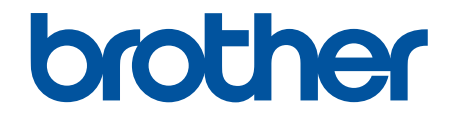

# **Guide de l'utilisateur en ligne**

**MFC-J460DW MFC-J480DW MFC-J485DW MFC-J680DW MFC-J880DW MFC-J885DW** 

### <span id="page-1-0"></span>▲ Accueil > Table des matières

### Table des matières

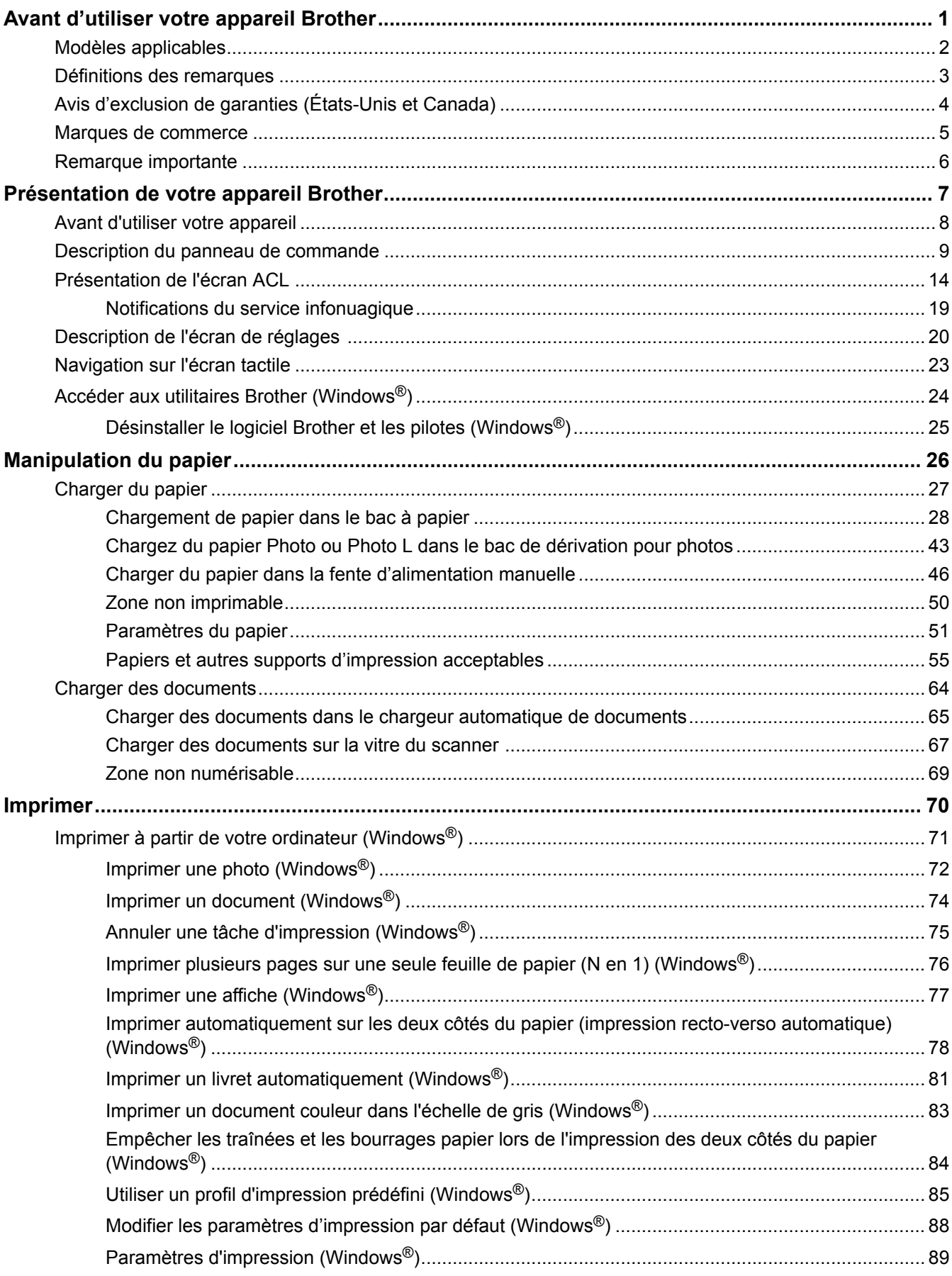

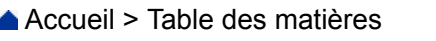

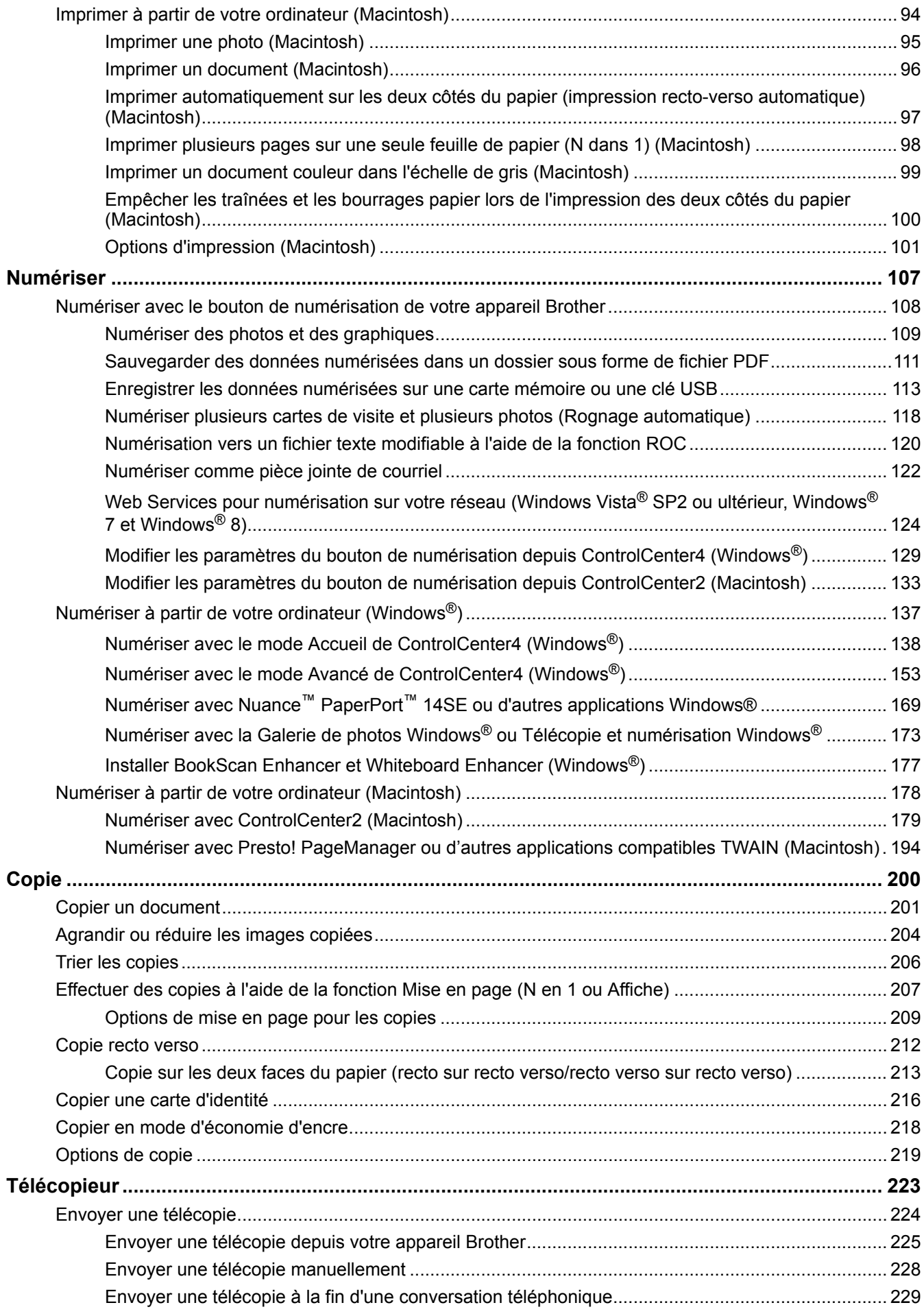

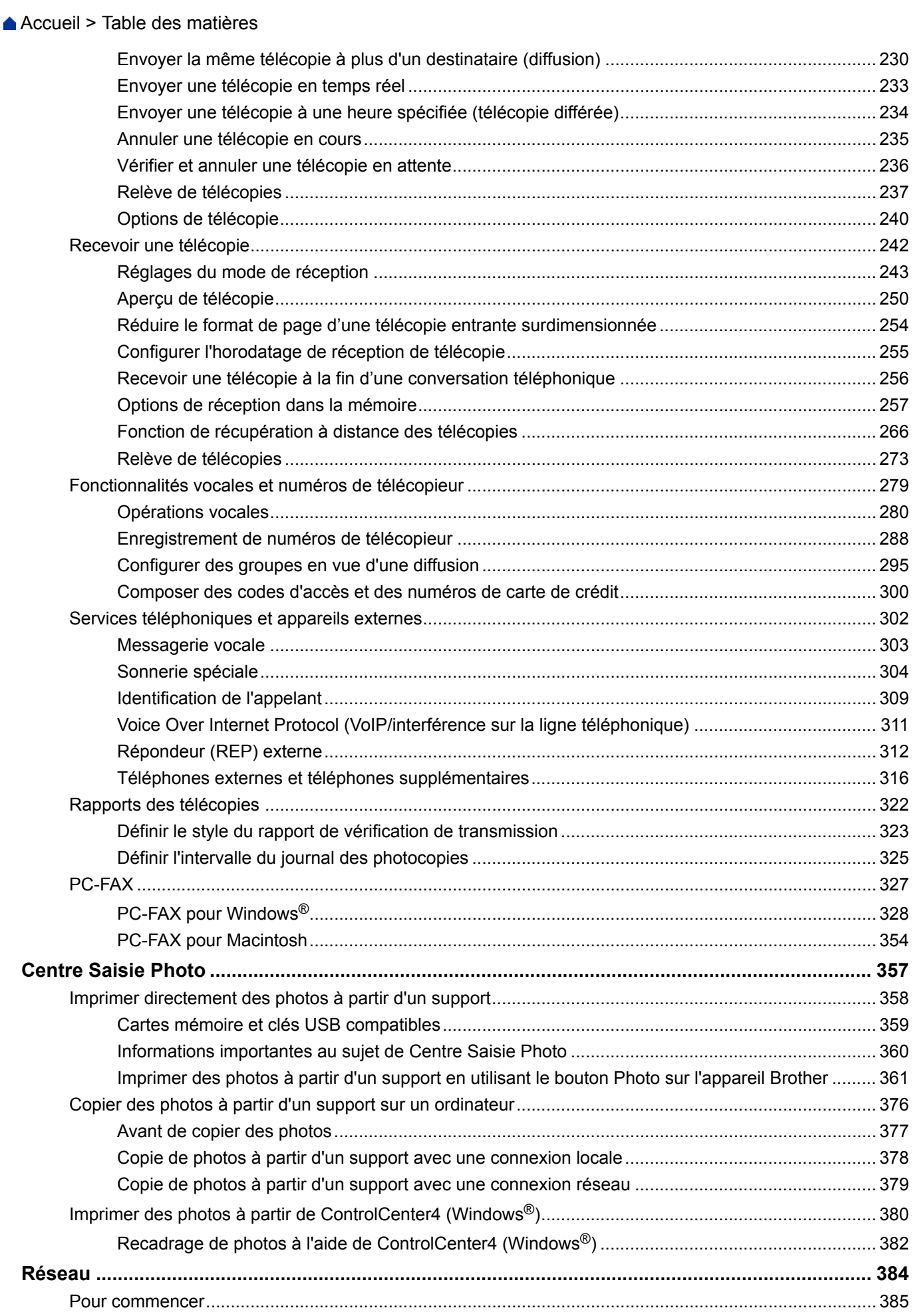

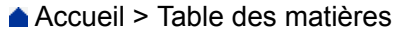

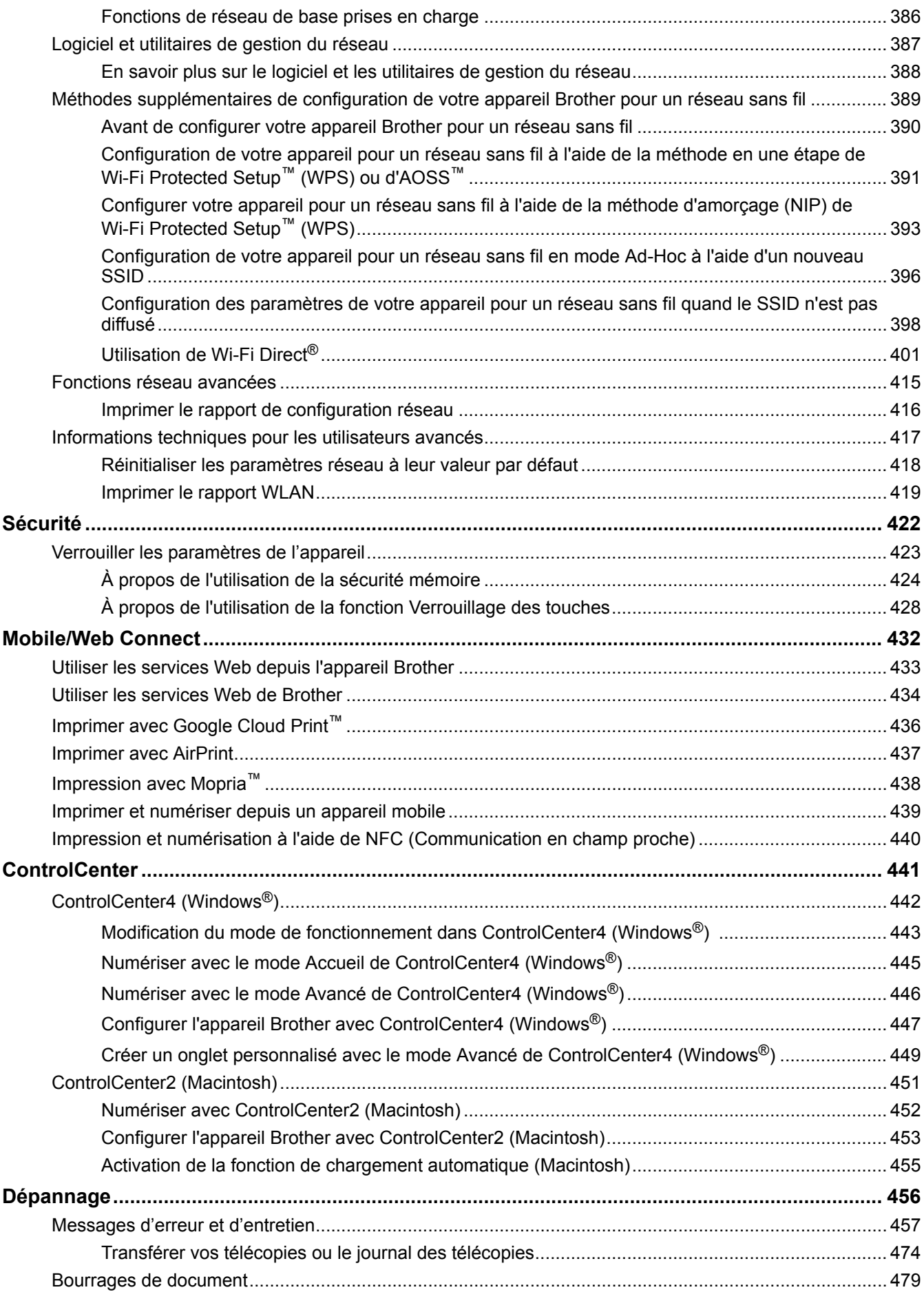

#### [Accueil](#page-1-0) > Table des matières

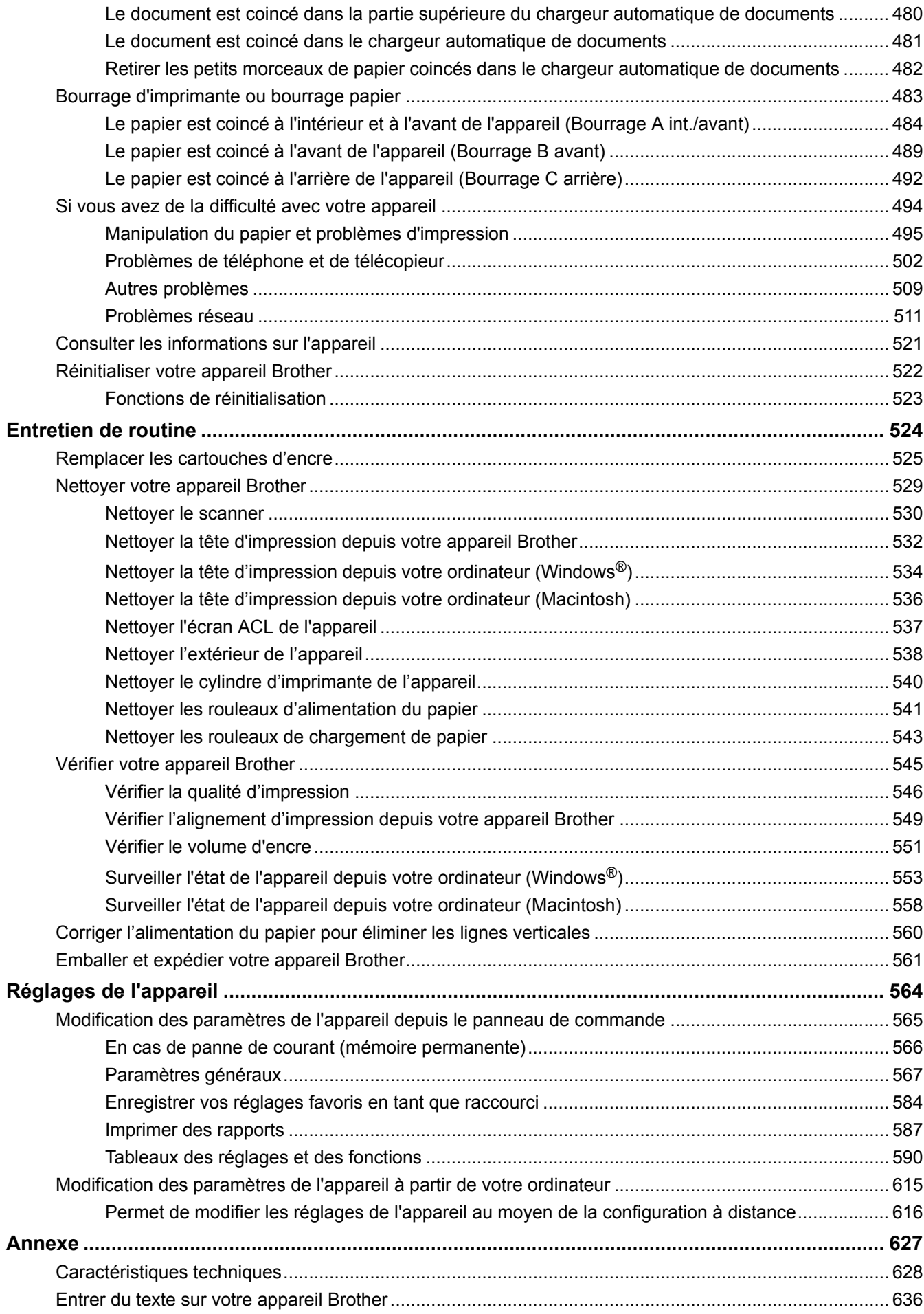

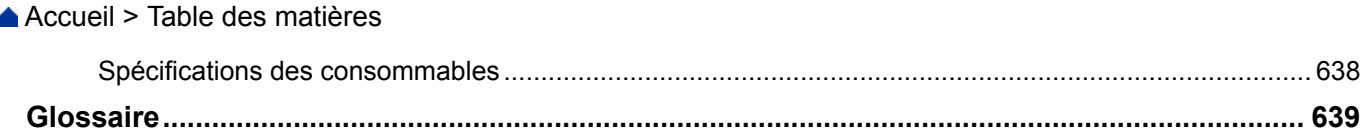

<span id="page-7-0"></span> [Accueil](#page-1-0) > Avant d'utiliser votre appareil Brother

- [Modèles applicables](#page-8-0)
- [Définitions des remarques](#page-9-0)
- [Avis d'exclusion de garanties \(États-Unis et Canada\)](#page-10-0)
- [Marques de commerce](#page-11-0)
- [Remarque importante](#page-12-0)

<span id="page-8-0"></span> [Accueil](#page-1-0) > [Avant d'utiliser votre appareil Brother](#page-7-0) > Modèles applicables

### **Modèles applicables**

Ce Guide de l'utilisateur s'applique aux modèles suivants : Modèles à écran ACL de 1,8 pouces : MFC-J460DW/MFC-J480DW/MFC-J485DW Modèles à écran tactile ACL de 2,7 pouces :MFC-J680DW/MFC-J880DW/MFC-J885DW

### **Renseignements connexes**

<span id="page-9-0"></span> [Accueil](#page-1-0) > [Avant d'utiliser votre appareil Brother](#page-7-0) > Définitions des remarques

### **Définitions des remarques**

Les symboles et conventions suivants sont utilisés dans ce guide de l'utilisateur :

### **A AVERTISSEMENT**

AVERTISSEMENT indique une situation potentiellement dangereuse qui, si elle n'est pas évitée, peut provoquer des blessures graves ou mortelles.

## **ATTENTION**

ATTENTION indique une situation potentiellement dangereuse qui, si elle n'est pas évitée, peut provoquer des blessures mineures ou modérées.

### **IMPORTANT**

IMPORTANT indique une situation potentiellement dangereuse qui, si elle n'est pas évitée, peut provoquer des dommages matériels ou une perte de fonctionnalité du produit.

### **REMARQUE**

Les REMARQUE précisent l'environnement d'exploitation, les conditions d'installation ou des conditions d'utilisation spéciales.

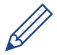

Les icônes de conseils offrent des trucs pratiques et des informations supplémentaires.

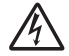

Les icônes de danger électrique vous avisent de la possibilité d'un choc électrique.

#### **Caractères gras**

Les caractères gras permettent d'identifier des boutons sur le panneau de commande de l'appareil ou à l'écran de l'ordinateur.

#### *Caractères en italique*

Les caractères italiques mettent en valeur un point important ou signalent un sujet connexe.

#### **[Courier New]**

La police de caractère Courier New identifie les messages qui s'affichent à l'écran ACL de l'appareil.

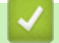

 **Renseignements connexes**

<span id="page-10-0"></span> [Accueil](#page-1-0) > [Avant d'utiliser votre appareil Brother](#page-7-0) > Avis d'exclusion de garanties (États-Unis et Canada)

### **Avis d'exclusion de garanties (États-Unis et Canada)**

LE OU LES CONCÉDANT(S) DE LICENCES DE BROTHER ET LEURS DIRECTEURS, REPRÉSENTANTS, EMPLOYÉS OU AGENTS (COLLECTIVEMENT NOMMÉS CONCÉDANTS DE LICENCES DE BROTHER) N'ASSURENT AUCUNE GARANTIE, EXPRESSE OU TACITE, Y COMPRIS, MAIS NON DE FAÇON LIMITATIVE, LES GARANTIES TACITES DE QUALITÉ MARCHANDE ET D'ADAPTATION À UN USAGE PARTICULIER, À L'ÉGARD DU LOGICIEL. LE OU LES CONCÉDANT(S) DE LICENCES DE BROTHER N'ASSURENT AUCUNE GARANTIE ET NE FONT AUCUNE DÉCLARATION À L'ÉGARD DE L'UTILISATION OU DES RÉSULTATS DÉCOULANT DE L'UTILISATION DU LOGICIEL EN CE QUI CONCERNE L'EXACTITUDE, LA PRÉCISION, LA FIABILITÉ, LA MISE À NIVEAU OU TOUT AUTRE ASPECT DE CE DERNIER. LES RISQUES LIÉS AUX RÉSULTATS ET AUX PERFORMANCES DU LOGICIEL SONT INTÉGRALEMENT ASSUMÉS PAR VOUS. L'EXCLUSION DES GARANTIES TACITES N'EST PAS AUTORISÉE DANS CERTAINS ÉTATS DES ÉTATS-UNIS OU DANS CERTAINES PROVINCES DU CANADA. L'EXCLUSION CI-DESSUS POURRAIT NE PAS S'APPLIQUER À VOTRE CAS.

LE OU LES CONCÉDANT(S) DE LICENCES DE BROTHER NE PEUVENT EN AUCUN CAS ÊTRE TENUS RESPONSABLES DES DOMMAGES ACCESSOIRES, ACCIDENTELS OU INDIRECTS (Y COMPRIS LES DOMMAGES POUR LA PERTE DE BÉNÉFICES, LA PERTE D'EXPLOITATION, LA PERTE D'INFORMATIONS COMMERCIALES OU AUTRE) DÉCOULANT DE L'UTILISATION OU DE L'IMPOSSIBILITÉ D'UTILISER CE LOGICIEL MÊME SI LES CONCÉDANTS DE LICENCES DE BROTHER ONT ÉTÉ AVISÉS DE LA POSSIBILITÉ DE CES DOMMAGES. ÉTANT DONNÉ QUE CERTAINS ÉTATS DES ÉTATS-UNIS OU CERTAINES PROVINCES DU CANADA N'AUTORISENT PAS L'EXCLUSION OU LA LIMITATION DE RESPONSABILITÉ POUR LES DOMMAGES ACCESSOIRES OU ACCIDENTELS, LES LIMITATIONS CI-DESSUS POURRAIENT NE PAS S'APPLIQUER À VOTRE CAS. DANS TOUS LES CAS, LA RESPONSABILITÉ QUE LES CONCÉDANTS DE LICENCES DE BROTHER ONT ENVERS VOUS À L'ÉGARD DES DOMMAGES RÉELS, QUELLE QU'EN SOIT L'ORIGINE ET QUELLE QUE SOIT LA FORME DE L'ACTION (CONTRAT, TORT (Y COMPRIS LA NÉGLIGENCE), ET LA RESPONSABILITÉ ASSOCIÉE AUX PRODUITS OU AUTRE), SERA LIMITÉE À 50 \$.

### **Renseignements connexes**

<span id="page-11-0"></span> [Accueil](#page-1-0) > [Avant d'utiliser votre appareil Brother](#page-7-0) > Marques de commerce

### **Marques de commerce**

Microsoft, Windows, Windows Vista, Windows Server, SharePoint, Internet Explorer, Word, Excel, PowerPoint, OneNote et Windows Phone sont des marques déposées ou des marques de commerce de Microsoft Corporation aux États-Unis et/ou dans d'autres pays.

Apple, Macintosh, Safari, iPad, iPhone, iPod touch et OS X sont des marques de commerce d'Apple Inc., déposées aux États-Unis et/ou dans d'autres pays.

AirPrint est une marque de commerce d'Apple Inc.

Nuance et PaperPort sont des marques de commerce ou des marques déposées de Nuance Communications, Inc. ou de ses filiales aux États-Unis et/ou dans d'autres pays.

Memory Stick PRO Duo, Memory Stick Duo, MagicGate, Memory Stick Micro et M2 sont des marques de commerce de Sony Corporation.

Le logo SDHC est une marque de commerce de SD‑3C, LLC.

AOSS est une marque de commerce de Buffalo Inc.

Wi-Fi, Wi-Fi Alliance, Wi-Fi Direct et Wi-Fi Protected Access sont des marques déposées de Wi-Fi Alliance®.

WPA, WPA2, Wi-Fi Protected Setup et le logo Wi-Fi Protected Setup sont des marques de commerce de Wi-Fi Alliance®.

Flickr est une marque de commerce de Yahoo! Inc.

Android, Android Market, Google Cloud Print, Google Drive, Picasa Web Albums, Google Play et Google Chrome sont des marques de commerce de Google, Inc. L'utilisation de ces marques de commerce doit être autorisée par Google.

Mozilla et Firefox sont des marques déposées de la Mozilla Foundation.

UNIX est une marque déposée de The Open Group aux États-Unis et dans d'autres pays.

Linux est la marque déposée de Linus Torvalds aux États-Unis et dans d'autres pays.

La marque Bluetooth appartient à Bluetooth SIG, Inc. et toute utilisation de ces marques par Brother Industries, Ltd. s'effectue sous licence.

Intel est une marque de commerce d'Intel Corporation aux États-Unis et/ou dans d'autres pays.

Evernote est une marque de commerce d'Evernote Corporation et est utilisé sous licence.

Mopria est une marque de commerce de Mopria Alliance, Inc.

WordPerfect est une marque déposée de Corel Corporation et/ou de ses filiales au Canada, aux États-Unis et/ou dans d'autres pays.

Toutes les sociétés dont le logiciel est cité dans ce présent guide disposent d'un accord de licence de logiciel spécifique à leurs programmes propriétaires.

**L'ensemble des appellations commerciales et noms de produits des sociétés apparaissant sur les produits Brother, les documents s'y rapportant et tout autre support sont tous des marques de commerce ou des marques déposées de ces sociétés respectives.**

### **Renseignements connexes**

<span id="page-12-0"></span> [Accueil](#page-1-0) > [Avant d'utiliser votre appareil Brother](#page-7-0) > Remarque importante

### **Remarque importante**

- N'utilisez pas ce produit à l'extérieur du pays d'achat, puisqu'il pourrait violer les règlements de télécommunication sans fil et d'alimentation de ce pays.
- Tous les modèles ne sont pas offerts dans tous les pays.
- Windows® XP dans le présent document représente Windows® XP Professional, Windows® XP Professional x64 Edition et Windows® XP Home Edition.
- Windows Server® 2003 dans le présent document représente Windows Server® 2003, Windows Server® 2003 x64 Edition, Windows Server® 2003 R2 et Windows Server® 2003 R2 x64 Edition.
- Windows Server<sup>®</sup> 2008 dans le présent document représente Windows Server<sup>®</sup> 2008 et Windows Server<sup>®</sup> 2008 R2.
- Dans ce Guide de l'utilisateur, les messages de l'écran ACL du MFC-J880DW sont utilisés, sauf mention contraire.
- Dans ce Guide de l'utilisateur, les illustrations du MFC-J880DW sont utilisées, sauf mention contraire.
- Sauf indication contraire, les écrans de ce manuel sont tirés de Windows® 7 et de OS X v10.9.x. Selon le système d'exploitation utilisé, leur aspect peut être différent sur votre ordinateur.
- Le contenu du présent guide et les caractéristiques de ce produit peuvent être modifiés sans préavis.

### **Renseignements connexes**

<span id="page-13-0"></span> [Accueil](#page-1-0) > Présentation de votre appareil Brother

### **Présentation de votre appareil Brother**

- [Avant d'utiliser votre appareil](#page-14-0)
- [Description du panneau de commande](#page-15-0)
- [Présentation de l'écran ACL](#page-20-0)
- [Description de l'écran de réglages](#page-26-0)
- [Navigation sur l'écran tactile](#page-29-0)
- [Accéder aux utilitaires Brother \(Windows](#page-30-0)®) **Brother Utilities** est un programme de lancement d'applications qui permet d'accéder facilement à toutes les applications Brother installées sur votre ordinateur.

<span id="page-14-0"></span> [Accueil](#page-1-0) > [Présentation de votre appareil Brother](#page-13-0) > Avant d'utiliser votre appareil

### **Avant d'utiliser votre appareil**

Avant de tenter toute opération d'impression, confirmez les points suivants :

- Vérifiez si vous avez installé les logiciels et les pilotes Brother.
- Pour les utilisateurs de réseau câblé ou de câble USB : assurez-vous que le câble d'interface est protégé physiquement.

### **Sélection du bon type de papier**

Pour une impression de haute qualité, il est important de sélectionner le bon type de papier. Assurez-vous de lire les informations sur les papiers compatibles avant d'acheter du papier, et déterminez la zone imprimable en fonction des réglages du pilote de l'imprimante.

### **Impression, numérisation et télécopie simultanées**

L'appareil peut imprimer des données provenant de l'ordinateur et simultanément envoyer ou recevoir des télécopies en mémoire, ou encore numériser un document vers l'ordinateur. L'envoi de télécopies ne sera pas interrompu lors de l'impression à partir de l'ordinateur. Néanmoins, quand l'appareil effectue une photocopie ou reçoit une télécopie sur papier, il interrompt l'impression et la reprend une fois l'opération terminée.

### **Pare-feu (Windows®)**

Si votre ordinateur est protégé par un pare-feu et qu'il vous est impossible d'imprimer sur le réseau, de numériser sur le réseau ou d'utiliser PC-Fax, il peut être nécessaire de configurer les paramètres du pare-feu. Si vous utilisez le pare-feu Windows® et que vous avez installé les logiciels et les pilotes Brother à partir du CD-ROM, les réglages de pare-feu requis ont déjà été définis. Si vous utilisez tout autre logiciel de pare-feu personnel, consultez le Guide de l'utilisateur de votre logiciel ou contactez le fabricant du logiciel.

### **Renseignements connexes**

• [Présentation de votre appareil Brother](#page-13-0)

<span id="page-15-0"></span> [Accueil](#page-1-0) > [Présentation de votre appareil Brother](#page-13-0) > Description du panneau de commande

### **Description du panneau de commande**

### **MFC-J460DW/MFC-J480DW/MFC-J485DW**

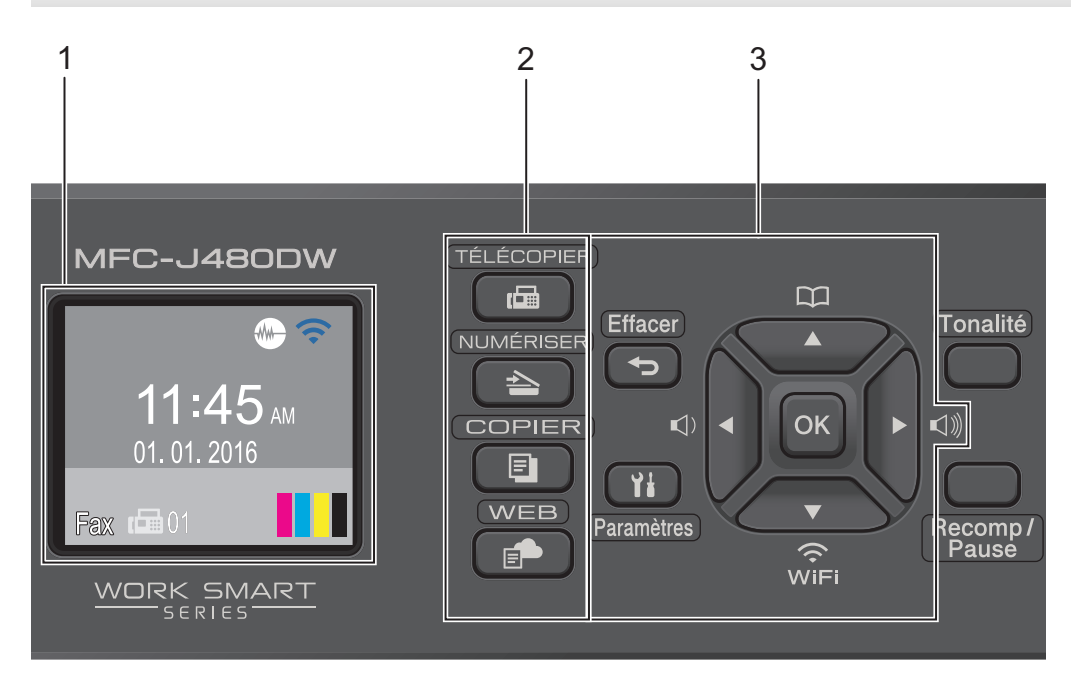

### **1. 1,8 po Écran à cristaux liquides (ACL)**

Affiche des messages pour vous aider à configurer et utiliser l'appareil. Vous pouvez ajuster l'angle du panneau de commande en le soulevant.

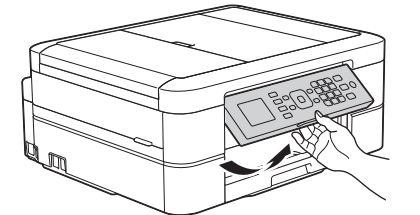

**2. Boutons de mode**

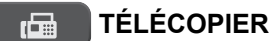

Appuyez pour passer en mode FAX.

### **NUMÉRISER**

Appuyez pour passer en mode NUMÉRISER.

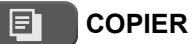

Appuyez pour passer en mode COPIE.

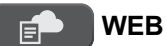

Appuyez pour passer en mode WEB.

### **3. Boutons de paramètres**

### **Effacer**

Appuyez pour supprimer des caractères ou pour revenir au niveau de menu précédent.

#### **Paramètres**

Appuyez pour accéder au menu principal.

#### **OK**

Appuyez pour choisir un paramètre.

#### $\lhd$  **d**  $\blacktriangle$  **c**  $\lhd$  **d**  $\lhd$  **d**

Appuyez pour régler le volume de la sonnerie pendant que l'appareil est inactif.

 $\overline{\mathbf{u}}$ 

- Appuyez pour enregistrer des numéros abrégés et des numéros de groupe dans la mémoire de l'appareil.
- Appuyez pour rechercher et composer des numéros enregistrés dans la mémoire de l'appareil.

 $\overbrace{\mathbf{w}}$ 

Appuyez pour configurer les paramètres sans fil pendant que l'appareil est inactif.

#### **a ou b**

Appuyez pour faire défiler les menus et les options.

#### **d ou c**

Appuyez pour déplacer le curseur vers la gauche ou la droite sur l'écran ACL.

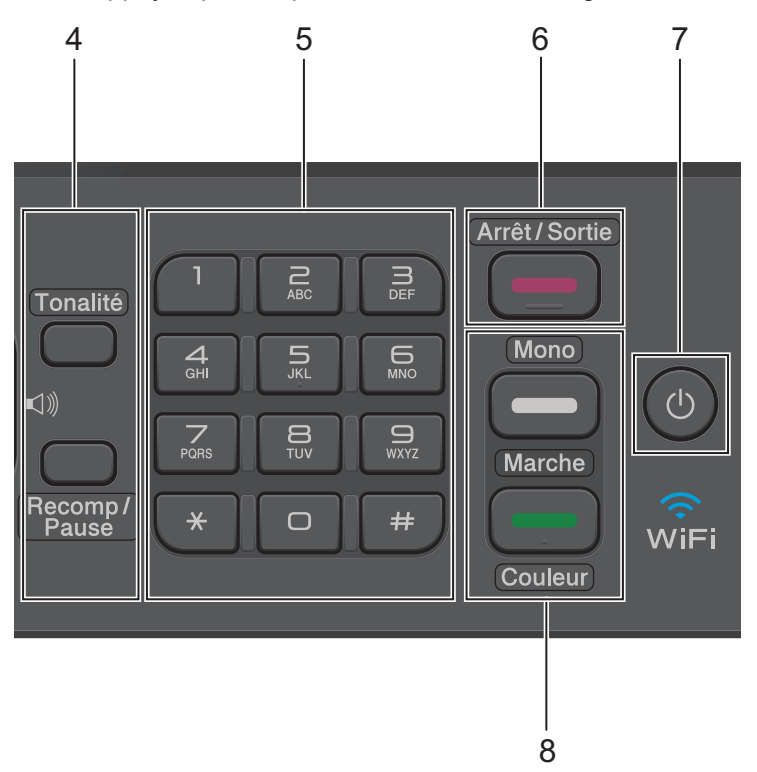

#### **4. Boutons de téléphone**

#### **Tonalité**

Appuyez avant de composer le numéro pour vérifier qu'un télécopieur répond, puis appuyez sur **Mono Marche** ou **Couleur Marche**.

Si l'appareil est en mode Fax/Tél (F/T) et que vous décrochez le combiné d'un téléphone externe pendant une sonnerie F/T (pseudo-sonnerie double rapide), appuyez sur **Tonalité** pour parler.

#### **Recomp/Pause**

- Appuyez pour composer les 30 derniers numéros que vous avez appelés.
- Appuyez pour insérer une pause lors de la composition de numéros.

#### **5. Pavé numérique**

- À utiliser pour composer des numéros de télécopieur et de téléphone.
- À utiliser comme clavier pour entrer du texte ou des caractères.

### **6. Arrêt / Sortie**

- Appuyez pour arrêter une opération.
- Appuyez pour quitter un menu.

### **7. Marche/Arrêt**

Appuyez sur **b** pour allumer l'appareil.

Maintenez la touche  $\Diamond$  enfoncée pour éteindre l'appareil. L'écran ACL affiche [Fermer], puis reste allumé

quelques secondes avant de s'éteindre. Si vous avez raccordé un téléphone externe ou un répondeur automatique, celui-ci est toujours disponible.

Lorsqu'il est éteint à l'aide de la touche  $\circledcirc$ , l'appareil continue à nettoyer périodiquement la tête

d'impression pour garantir la qualité d'impression. Pour prolonger la durée de vie de la tête d'impression, optimiser la performance des cartouches d'encre et maintenir la qualité d'impression, laissez l'appareil branché à une source d'alimentation en permanence.

#### **8. Boutons de démarrage**

#### **Mono Marche**

- Appuyez pour commencer à envoyer des télécopies en noir et blanc.
- Appuyez pour commencer à effectuer des copies en noir et blanc.
- Appuyez pour commencer à numériser des documents (en couleur ou en noir et blanc selon le paramètre de numérisation).

#### **Couleur Marche**

- Appuyez pour commencer à envoyer des télécopies en couleur.
- Appuyez pour commencer à effectuer des copies en couleur.
- Appuyez pour commencer à numériser des documents (en couleur ou en noir et blanc selon le paramètre de numérisation).

### **MFC-J680DW**

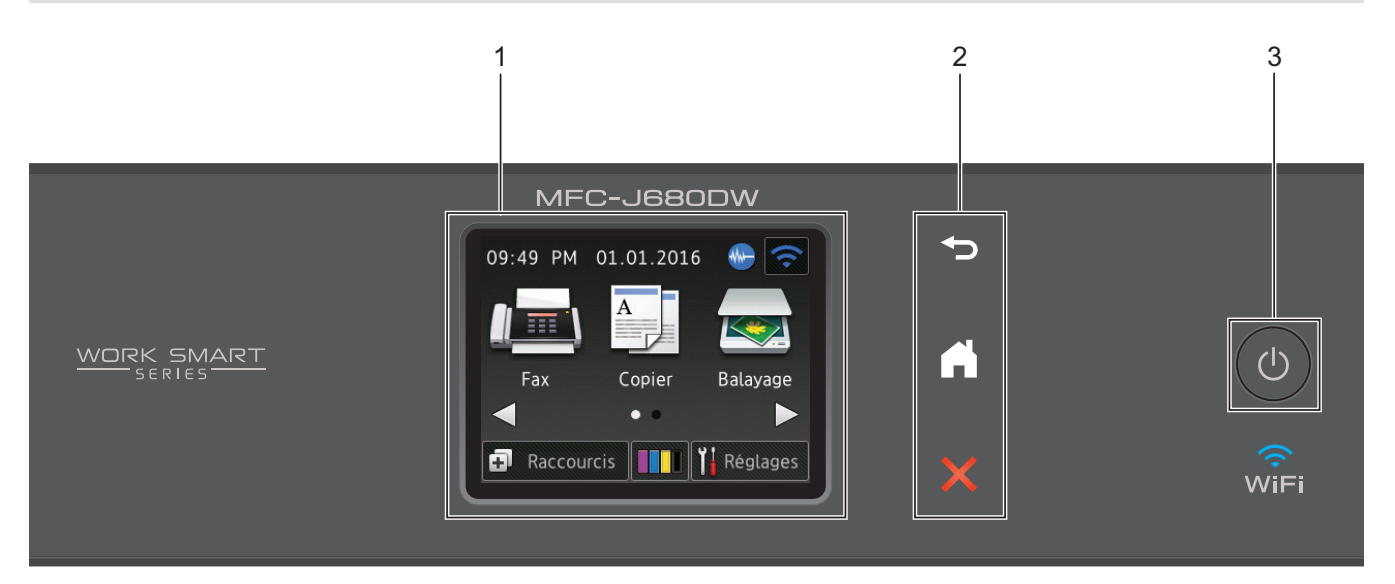

### **1. 2,7 po Écran tactile à cristaux liquides (ACL)**

Accédez aux menus et options en appuyant sur les éléments souhaités sur cet écran tactile. Ajustez l'angle de l'écran tactile ACL et du panneau de commande tactile en le soulevant.

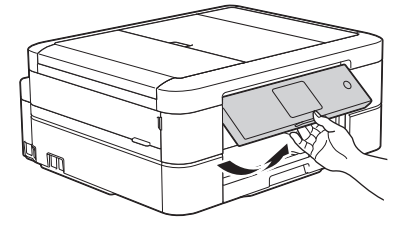

### **2. Panneau tactile**

### **(Retour)**

Appuyez pour retourner au menu précédent.

### **(Accueil)**

Appuyez pour retourner à l'écran d'accueil.

Tant que l'appareil est en mode Veille, l'icône Page d'accueil clignote.

### **(Annuler)**

Appuyez pour annuler une opération (disponible lorsque le voyant s'allume en rouge).

### **3. Marche/Arrêt**

Appuyez sur  $\bigcirc$  pour allumer l'appareil .

Maintenez la touche  $\Theta$  enfoncée pour éteindre l'appareil. L'écran tactile affiche [Fermer], puis reste allumé quelques secondes avant de s'éteindre. Si vous avez raccordé un téléphone externe ou un répondeur automatique, celui-ci est toujours disponible.

Lorsqu'il est éteint à l'aide de la touche  $\left(\circlearrowleft\right)$ , l'appareil continue à nettoyer périodiquement la tête

d'impression pour garantir la qualité d'impression. Pour prolonger la durée de vie de la tête d'impression, optimiser la performance des cartouches d'encre et maintenir la qualité d'impression, laissez l'appareil branché à une source d'alimentation en permanence.

### **MFC-J880DW/MFC-J885DW**

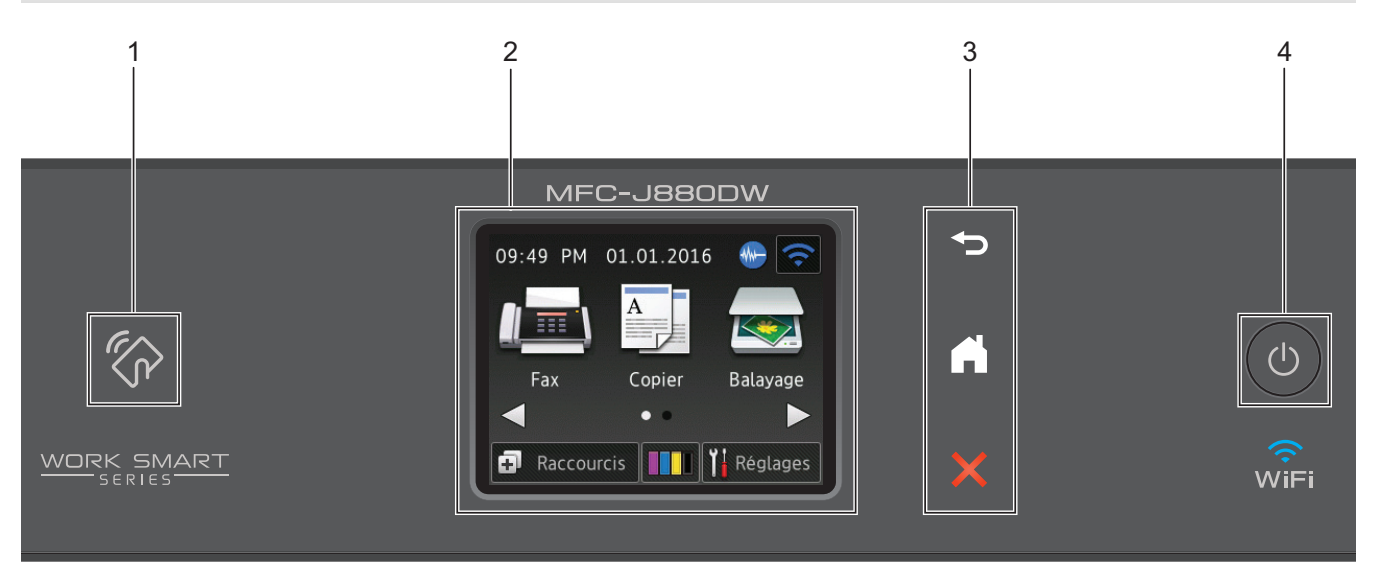

### **1. Logo NFC (communication en champ proche)**

- Si votre appareil Android™ prend en charge la fonction NFC, vous pouvez imprimer des documents depuis votre appareil ou numériser des documents vers l'appareil en le faisant toucher le logo NFC qui se trouve sur le panneau de commande. Vous devez télécharger et installer Brother iPrint&Scan sur votre appareil Android™ pour pouvoir utiliser cette fonctionnalité.
- Assurez-vous que les réglages NFC de votre appareil Brother et de l'appareil Android™ sont activés.

### **2. 2,7 po Écran tactile à cristaux liquides (ACL)**

Accédez aux menus et options en appuyant sur les éléments souhaités sur cet écran tactile. Ajustez l'angle de l'écran tactile ACL et du panneau de commande tactile en le soulevant.

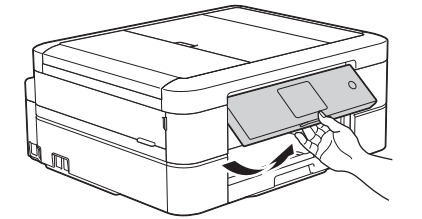

### **3. Panneau tactile**

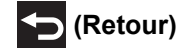

Appuyez pour retourner au menu précédent.

### **(Accueil)**

Appuyez pour retourner à l'écran d'accueil.

Tant que l'appareil est en mode Veille, l'icône Page d'accueil clignote.

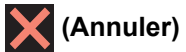

Appuyez pour annuler une opération (disponible lorsque le voyant s'allume en rouge).

### **4. Marche/Arrêt**

Appuyez sur  $\bigcirc$  pour allumer l'appareil .

Maintenez la touche  $\bigcirc$  enfoncée pour éteindre l'appareil. L'écran tactile affiche [Fermer], puis reste

allumé quelques secondes avant de s'éteindre. Si vous avez connecté un téléphone externe ou un répondeur, il est toujours disponible.

Lorsqu'il est éteint à l'aide de la touche  $\left(\bigcup_{i=1}^{\infty} A_i\right)$ , l'appareil continue à nettoyer périodiquement la tête

d'impression pour garantir la qualité d'impression. Pour prolonger la durée de vie de la tête d'impression, optimiser la performance des cartouches d'encre et maintenir la qualité d'impression, laissez l'appareil branché à une source d'alimentation en permanence.

### **Renseignements connexes**

- [Présentation de votre appareil Brother](#page-13-0)
- [Impression et numérisation à l'aide de NFC \(Communication en champ proche\)](#page-446-0)

<span id="page-20-0"></span> [Accueil](#page-1-0) > [Présentation de votre appareil Brother](#page-13-0) > Présentation de l'écran ACL

### **Présentation de l'écran ACL**

### **MFC-J460DW/MFC-J480DW/MFC-J485DW**

Cet écran affiche l'état de l'appareil quand ce dernier est inactif. Cet écran Page d'accueil est également appelé l'écran du mode Prêt. Lorsqu'il s'affiche, cela signifie que votre appareil est prêt pour la commande suivante.

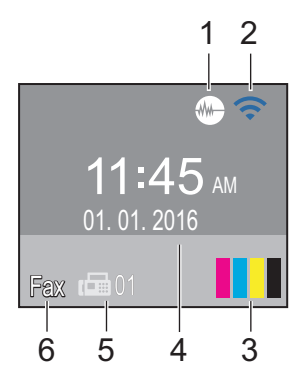

#### 1. **Mode silencieux**

L'icône (**Mode silencieux**) apparaît lorsque le réglage [Mode Silence] est défini sur [Activé].

Le réglage du mode silencieux permet de réduire le bruit d'impression. Lorsqu'il est activé, la vitesse d'impression diminue.

#### 2. **État de la connexion sans fil**

Chaque icône dans le tableau suivant indique l'état du réseau sans fil.

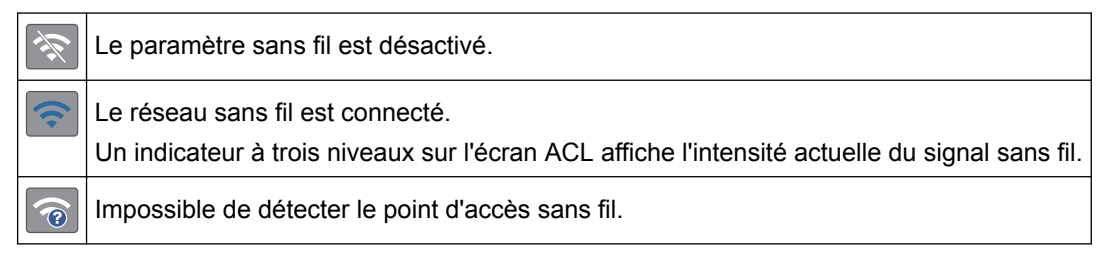

Vous pouvez configurer les paramètres sans fil en appuyant sur  $\sum_{\alpha=1}^{\infty}$  sur le panneau de commande. Pour plus d'informations >> Guide d'installation rapide

#### 3. **Encre**

Affiche le volume d'encre disponible.

Lorsqu'une cartouche d'encre arrive en fin de vie ou a un problème, une icône d'erreur s'affiche sur la couleur d'encre concernée.

#### 4. **Date et heure**

Affiche la date et l'heure réglées sur votre appareil.

#### 5. **Télécopies en mémoire**

Affiche le nombre de télécopies reçues qui ont été mises en mémoire.

### 6. **Mode de réception**

Affiche le mode de réception actuel.

- [Fax] (Fax seulement)
- [ $F/T$ ] (Fax/Tél)
- [Rép] (Répondeur externe)
- [Man] (Manuel)

Lorsque la sonnerie spéciale est activée, l'écran ACL affiche [SD].

### **MFC-J680DW/MFC-J880DW/MFC-J885DW**

Vous pouvez accéder à deux écrans de page d'accueil en appuyant sur  $\triangleleft$  ou  $\triangleright$ .

Les écrans de page d'accueil vous permettent d'accéder à la configuration Wi-Fi, aux raccourcis, aux niveaux d'encre ainsi qu'aux écrans de configuration.

#### **Écran Page d'accueil 1**

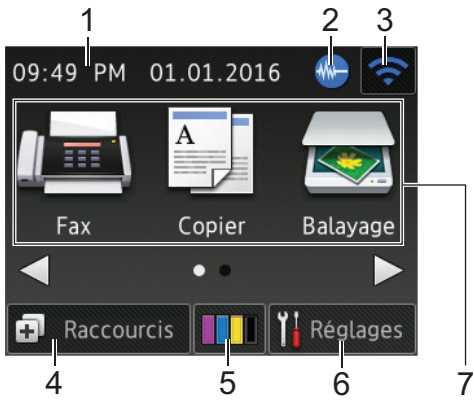

Cet écran affiche l'état de l'appareil quand ce dernier est inactif. Cet écran Page d'accueil est également appelé l'écran du mode Prêt. Lorsqu'il s'affiche, cela signifie que votre appareil est prêt pour la commande suivante.

L'écran d'accueil 1 permet d'accéder aux opérations [Fax], [Copier] et [Balayage].

### **Écran Page d'accueil 2**

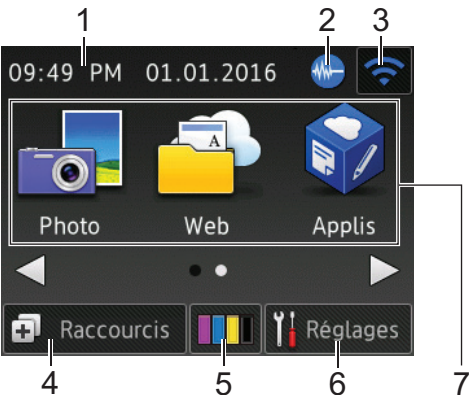

L'écran d'accueil 2 permet d'accéder à des fonctions supplémentaires, telles que les opérations [Photo], [Web] et [Applis].

#### 1. **Date et heure**

Affiche la date et l'heure réglées sur votre appareil.

### 2. **M** Mode silencieux

Cette icône s'affiche lorsque le réglage [Mode silence] est défini sur [Activé].

Le réglage du mode silencieux permet de réduire le bruit d'impression. Lorsqu'il est activé, la vitesse d'impression diminue.

### 3. **État de la connexion sans fil**

Chaque icône dans le tableau suivant indique l'état du réseau sans fil.

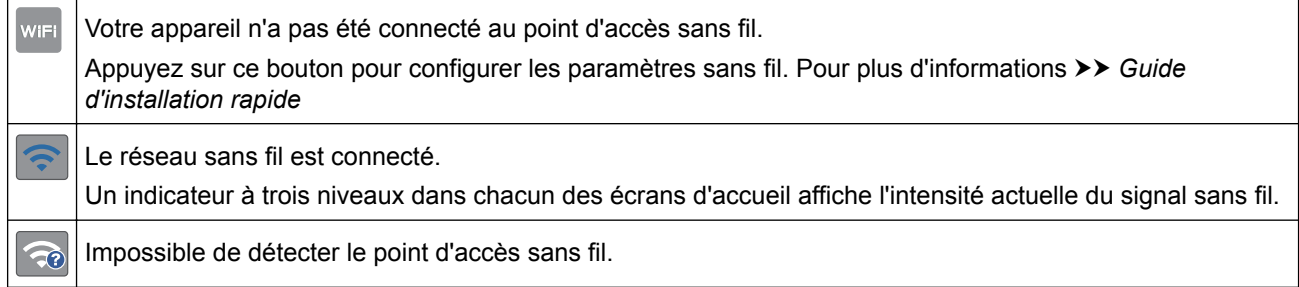

Le paramètre sans fil est désactivé.

Vous pouvez configurer les paramètres sans fil en appuyant sur le bouton d'état sans fil.

### 4. **[Raccourcis]**

Créez des raccourcis pour les opérations que vous utilisez fréquemment, par exemple l'envoi de télécopie, la copie, la numérisation et la connexion Web.

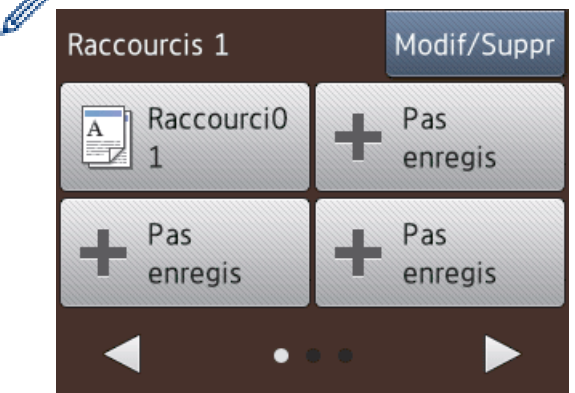

- Trois écrans Raccourcis sont disponibles. Vous pouvez programmer quatre raccourcis sur chaque écran.
- Pour afficher les autres écrans Raccourcis, appuyez sur ◀ ou ▶.

```
5. [Encre]
```
Affiche le volume d'encre disponible.Appuyez pour accéder au menu [Encre].

Lorsqu'une cartouche d'encre arrive en fin de vie ou a un problème, une icône d'erreur s'affiche sur la couleur d'encre concernée.

#### 6. **[Réglages]**

Appuyez pour accéder au menu [Réglages].

- 7. **Modes :**
	- **[Fax]**

Appuyez pour accéder au mode Fax.

• **[Copier]**

Appuyez pour accéder au mode Copie.

• **[Balayage]**

Appuyez pour accéder au mode de numérisation.

• **[Photo]**

Appuyez pour accéder au mode Photo.

• **[Web]**

Appuyez pour connecter l'appareil Brother à un service Internet.

Pour plus d'informations  $\triangleright$  *Guide « Web Connect »*: [solutions.brother.com/manuals](http://solutions.brother.com/manuals/)

• **[Applis]**

Appuyez pour connecter l'appareil Brother au service Applis Brother.

Pour plus d'informations >> Guide « Web Connect »: [solutions.brother.com/manuals](http://solutions.brother.com/manuals/)

8. **[Télec stockées :]**

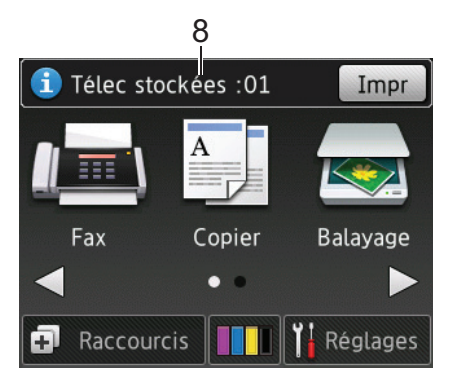

Lorsque [Aperç téléc]<sup>1</sup> est réglé sur [Désactivé], [Télec stockées] affiche le nombre de télécopies reçues qui ont été mises en mémoire.

Appuyez sur [Impr] pour imprimer les télécopies.

9. **[Nouv fax :]**

(MFC-J880DW/MFC-J885DW)

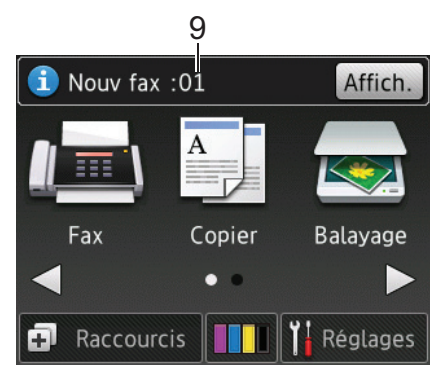

Lorsque [Aperç téléc] est réglé sur [Activé], [Nouv fax] affiche le nombre de nouvelles télécopies que vous avez reçues et mises en mémoire.

Appuyez sur [Affich.] pour afficher les télécopies sur l'écran tactile.

### 10. **Icône d'avertissement**

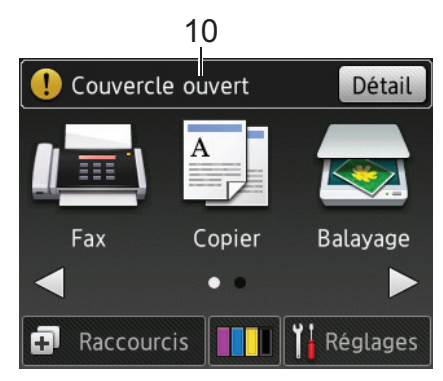

L'icône d'avertissement  $\binom{r}{k}$  apparaît en cas de message d'erreur ou d'entretien. Appuyez sur [Détail]

pour afficher le message, puis appuyez sur **pour revenir en mode Prêt.** 

• Ce produit utilise la police de ARPHIC TECHNOLOGY CO.,LTD.

### **Renseignements connexes**

- [Présentation de votre appareil Brother](#page-13-0)
- [Notifications du service infonuagique](#page-25-0)
- [Réduire le bruit d'impression](#page-587-0)
- [Fonctions de réinitialisation](#page-529-0)

<sup>1</sup> MFC-J880DW/MFC-J885DW uniquement

- [Réinitialiser votre appareil Brother](#page-528-0)
- [Vérifier le volume d'encre](#page-557-0)
- [Description de l'écran de réglages](#page-26-0)
- [Messages d'erreur et d'entretien](#page-463-0)

<span id="page-25-0"></span> [Accueil](#page-1-0) > [Présentation de votre appareil Brother](#page-13-0) > [Présentation de l'écran ACL](#page-20-0) > Notifications du service infonuagique

### **Notifications du service infonuagique**

**Modèles associés** : MFC-J680DW/MFC-J880DW/MFC-J885DW

Si vous utilisez Connexion Web Brother et que [Avis nouvelle fonction] est réglé sur [Activé], des notifications relatives aux services infonuagiques s'afficheront sur l'écran d'accueil.

Vérifiez si vous avez reçu de nouvelles notifications en appuyant sur [Détail].

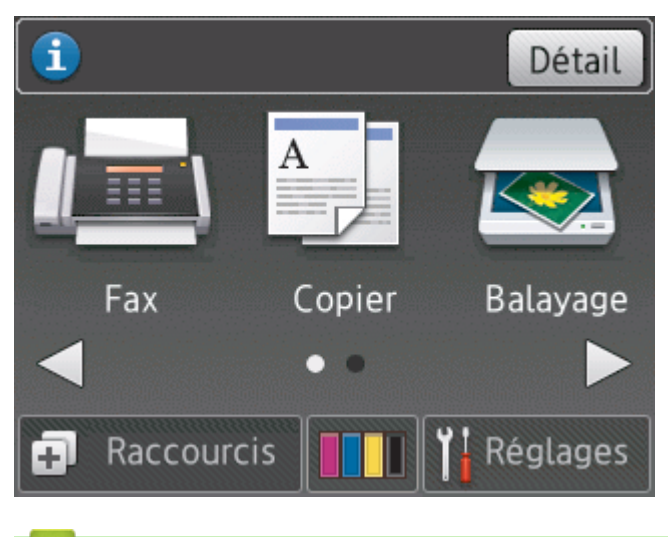

### **Renseignements connexes**

• [Présentation de l'écran ACL](#page-20-0)

<span id="page-26-0"></span> [Accueil](#page-1-0) > [Présentation de votre appareil Brother](#page-13-0) > Description de l'écran de réglages

### **Description de l'écran de réglages**

**Modèles associés** : MFC-J680DW/MFC-J880DW/MFC-J885DW

### **MFC-J680DW**

L'écran tactile indique l'état de l'appareil lorsque vous appuyez sur in [Réglages].

Utilisez le menu Paramètres pour accéder à tous les paramètres de votre appareil Brother.

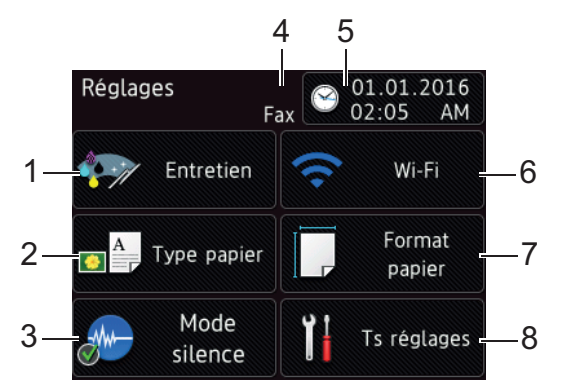

### **1. [Entretien]**

Appuyez pour accéder au menu [Entretien].

Utilisez les options du menu Entretien pour vérifier et améliorer la qualité d'impression, nettoyer la tête d'impression et contrôler le volume d'encre.

### **2. [Type papier]**

Appuyez pour accéder au menu [Type papier].

#### **3. [Mode silence]**

Affiche le réglage du mode silencieux.

Appuyez pour accéder au menu [Mode silence].

Lorsque ce menu est réglé sur [Activé], MI s'affiche sur l'écran Page d'accueil.

#### **4. Mode de réception**

Affiche le mode de réception actuel.

- [Fax] (Fax seulement)
- [Télecop/Tél]
- [Tél ext/rép]
- [Manuel]

Lorsque la sonnerie spéciale est activée, l'écran tactile affiche [SD].

#### **5. [Date et heure]**

Affiche la date et l'heure.

Appuyez pour accéder au menu [Date et heure].

**6. [Wi-Fi]**

Appuyez pour configurer une connexion réseau sans fil.

Si vous utilisez une connexion sans fil, un indicateur à trois niveaux sur l'écran affiche l'intensité actuelle du signal sans fil.

**7. [Format papier]**

Appuyez pour accéder au menu [Format papier].

### **8. [Ts réglages]**

Appuyez pour accéder au menu de tous les réglages de votre appareil.

### **MFC-J880DW/MFC-J885DW**

L'écran tactile indique l'état de l'appareil lorsque vous appuyez sur  $\left\| \cdot \right\|$  [Réglages].

Utilisez le menu Paramètres pour accéder à tous les paramètres de votre appareil Brother.

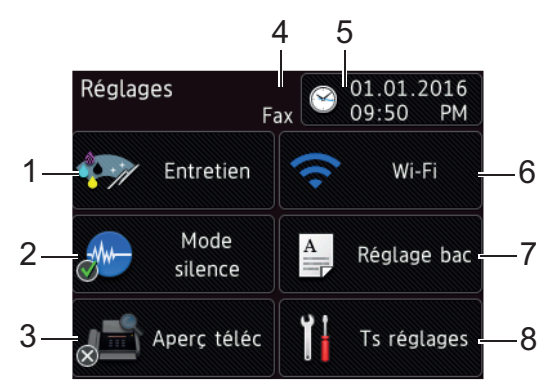

### **1. [Entretien]**

Appuyez pour accéder au menu [Entretien].

Utilisez les options du menu Entretien pour vérifier et améliorer la qualité d'impression, nettoyer la tête d'impression et contrôler le volume d'encre.

#### **2. [Mode silence]**

Affiche le réglage du mode silencieux.

Appuyez pour accéder au menu [Mode silence].

Lorsque ce menu est réglé sur [Activé], MA s'affiche sur l'écran Page d'accueil.

#### **3. [Aperç téléc]**

Affiche le réglage d'aperçu de télécopie.

Appuyez pour accéder au menu [Aperç téléc].

#### **4. Mode de réception**

Affiche le mode de réception actuel.

- [Fax] (Fax seulement)
- [Télecop/Tél]
- [Tél ext/rép]
- [Manuel]

Lorsque la sonnerie spéciale est activée, l'écran tactile affiche [SD].

```
5. [Date et heure]
```
Affiche la date et l'heure.

Appuyez pour accéder au menu [Date et heure].

**6. [Wi-Fi]**

Appuyez pour configurer une connexion réseau sans fil.

Si vous utilisez une connexion sans fil, un indicateur à trois niveaux sur l'écran affiche l'intensité actuelle du signal sans fil.

**7. [Réglage bac]**

Appuyez pour accéder au menu [Réglage bac].

Utilisez les options du menu de réglage de bac pour modifier la taille et le type de papier.

### **8. [Ts réglages]**

Appuyez pour accéder au menu de tous les réglages de votre appareil.

### **Renseignements connexes**

- [Présentation de votre appareil Brother](#page-13-0)
- [Présentation de l'écran ACL](#page-20-0)
- [Vérifier le volume d'encre](#page-557-0)
- [Sonnerie spéciale](#page-310-0)

<span id="page-29-0"></span> [Accueil](#page-1-0) > [Présentation de votre appareil Brother](#page-13-0) > Navigation sur l'écran tactile

### **Navigation sur l'écran tactile**

**Modèles associés** : MFC-J680DW/MFC-J880DW/MFC-J885DW

• Appuyez votre doigt sur l'écran tactile pour afficher l'ensemble des réglages et fonctions ainsi que leurs options disponibles, et y accéder. Appuyez sur d c ou a b pour les faire défiler.

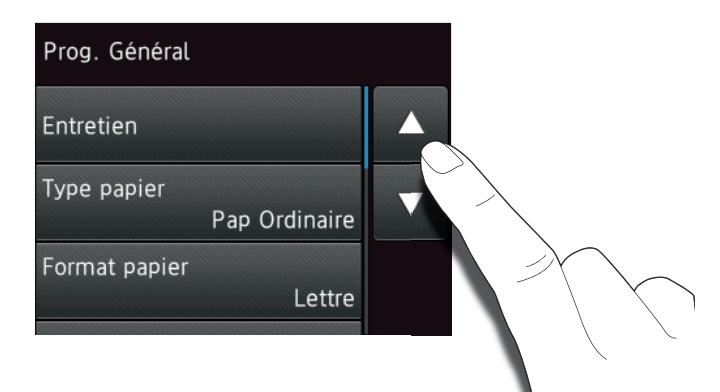

### **IMPORTANT**

Ø

N'appuyez PAS sur l'écran tactile avec un objet pointu tel qu'un stylo ou un stylet. Vous risquez d'endommager l'appareil.

Ne touchez PAS l'écran tactile immédiatement après avoir branché le cordon d'alimentation ou mis l'appareil sous tension. Ceci pourrait provoquer une erreur.

### **Renseignements connexes**

• [Présentation de votre appareil Brother](#page-13-0)

<span id="page-30-0"></span>Accueil > [Présentation de votre appareil Brother](#page-13-0) > Accéder aux utilitaires Brother (Windows<sup>®</sup>)

### **Accéder aux utilitaires Brother (Windows®)**

**Brother Utilities** est un programme de lancement d'applications qui permet d'accéder facilement à toutes les applications Brother installées sur votre ordinateur.

- 1. Effectuez l'une des opérations suivantes :
	- (Windows® XP, Windows Vista® et Windows® 7)

Cliquez sur **(Démarrer)** > **Tous les programmes** > **Brother** > **Brother Utilities**.

(Windows  $^{\circledR}$  8)

Appuyez ou cliquez sur **de la contranta Utilities**) dans l'écran **Accueil** ou sur le bureau.

(Windows  $\mathscr{B}$  8,1)

Déplacez votre souris vers l'angle inférieur gauche de l'écran **Accueil** et cliquez sur **(+)** (si vous utilisez un appareil à fonctionnement tactile, faites glisser le doigt de haut en bas sur l'écran **Accueil** pour appeler l'écran **Applications**).

Si l'écran **Applications** s'affiche, appuyez ou cliquez sur (**Brother Utilities**).

2. Sélectionnez votre appareil.

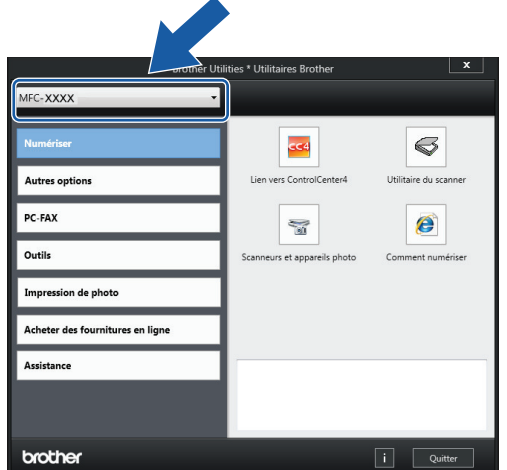

3. Choisissez l'opération que vous souhaitez utiliser.

### **Renseignements connexes**

- [Présentation de votre appareil Brother](#page-13-0)
- [Désinstaller le logiciel Brother et les pilotes \(Windows](#page-31-0)<sup>®</sup>)

<span id="page-31-0"></span> [Accueil](#page-1-0) > [Présentation de votre appareil Brother](#page-13-0) > [Accéder aux utilitaires Brother](#page-30-0) [\(Windows](#page-30-0)<sup>®</sup>) > Désinstaller le logiciel Brother et les pilotes (Windows<sup>®</sup>)

### **Désinstaller le logiciel Brother et les pilotes (Windows®)**

- 1. Effectuez l'une des opérations suivantes :
	- (Windows® XP, Windows Vista® et Windows® 7)

Cliquez sur **(Démarrer)** > **Tous les programmes** > **Brother** > **Brother Utilities**.

• (Windows  $\binom{6}{5}$  8)

Appuyez ou cliquez sur **(Brother Utilities**) dans l'écran **Accueil** ou sur le bureau.

(Windows  $\mathbb{8}$  8,1)

Déplacez votre souris vers l'angle inférieur gauche de l'écran **Accueil** et cliquez sur  $\bigcirc$  (si vous utilisez un appareil à fonctionnement tactile, faites glisser le doigt de haut en bas sur l'écran **Accueil** pour appeler l'écran **Applications**).

Si l'écran **Applications** s'affiche, appuyez ou cliquez sur (**Brother Utilities**).

2. Cliquez sur la liste déroulante puis sélectionnez votre nom de modèle (s'il n'a pas déjà été sélectionné). Cliquez sur **Outils** dans la barre de navigation de gauche, puis cliquez sur **Désinstaller**. Suivez les instructions de la boîte de dialogue pour désinstaller les logiciels et les pilotes.

### **Renseignements connexes**

• [Accéder aux utilitaires Brother \(Windows](#page-30-0)®)

<span id="page-32-0"></span> [Accueil](#page-1-0) > Manipulation du papier

### **Manipulation du papier**

- [Charger du papier](#page-33-0)
- [Charger des documents](#page-70-0)

<span id="page-33-0"></span> [Accueil](#page-1-0) > [Manipulation du papier](#page-32-0) > Charger du papier

### **Charger du papier**

- [Chargement de papier dans le bac à papier](#page-34-0)
- [Chargez du papier Photo ou Photo L dans le bac de dérivation pour photos](#page-49-0) Utilisez le bac de dérivation pour photos, qui se trouve sur le couvercle du bac de sortie du papier, pour imprimer sur du papier de format Photo (4 po x 6 po)/(10 x 15 cm) ou Photo L (3,5 po x 5 po)/(89 x 127 mm).
- [Charger du papier dans la fente d'alimentation manuelle](#page-52-0) Chargez le support d'impression spécial dans cette fente une feuille à la fois.
- [Zone non imprimable](#page-56-0)
- [Paramètres du papier](#page-57-0)
- [Papiers et autres supports d'impression acceptables](#page-61-0) La qualité d'impression peut être affectée par le type de papier que vous utilisez dans l'appareil.
- [Messages d'erreur et d'entretien](#page-463-0)
- [Manipulation du papier et problèmes d'impression](#page-501-0)

<span id="page-34-0"></span> [Accueil](#page-1-0) > [Manipulation du papier](#page-32-0) > [Charger du papier](#page-33-0) > Chargement de papier dans le bac à papier

### **Chargement de papier dans le bac à papier**

- [Chargement de feuilles découpées ou de papier Photo 2L dans le bac à papier](#page-35-0)
- [Charger du papier de format Légal dans le bac à papier](#page-39-0)
- [Chargement de papier photo dans le bac à papier](#page-43-0)
- [Chargement d'enveloppes dans le bac à papier](#page-46-0)

<span id="page-35-0"></span> [Accueil](#page-1-0) > [Manipulation du papier](#page-32-0) > [Charger du papier](#page-33-0) > [Chargement de papier dans le bac à](#page-34-0) [papier](#page-34-0) > Chargement de feuilles découpées ou de papier Photo 2L dans le bac à papier

### **Chargement de feuilles découpées ou de papier Photo 2L dans le bac à papier**

- Si le réglage [Vérifier papier] est réglé sur [Activé] et que vous retirez le bac à papier de l'appareil, un message s'affiche sur l'écran ACL et vous demande si vous souhaitez modifier le type et le format de papier. Modifiez les paramètres de format et de type de papier si nécessaire, en suivant les instructions qui s'affichent à l'écran.
- Ne chargez qu'un seul format et type de papier à la fois dans le bac à papier.
- Lorsque vous chargez du papier de format différent dans le bac, vous devez modifier le réglage du format de papier sur l'appareil ou l'ordinateur.
- 1. Si le volet du support papier (1) est ouvert, fermez-le puis fermez le support papier (2).

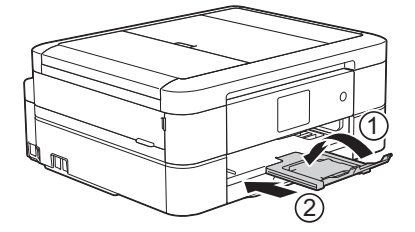

2. Retirez complètement le bac à papier de l'appareil.

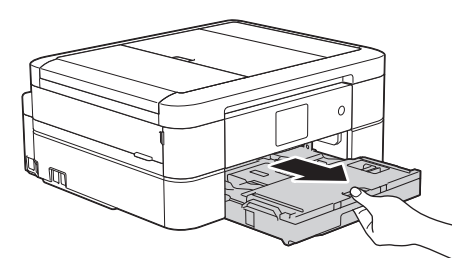

3. Ouvrez le couvercle du bac de sortie (1).

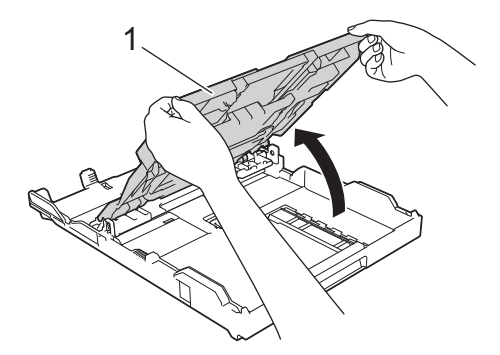

4. Appuyez sans forcer sur les guides de largeur du papier (1) puis sur les guides de longueur du papier (2) puis faites-les glisser en fonction du format du papier.
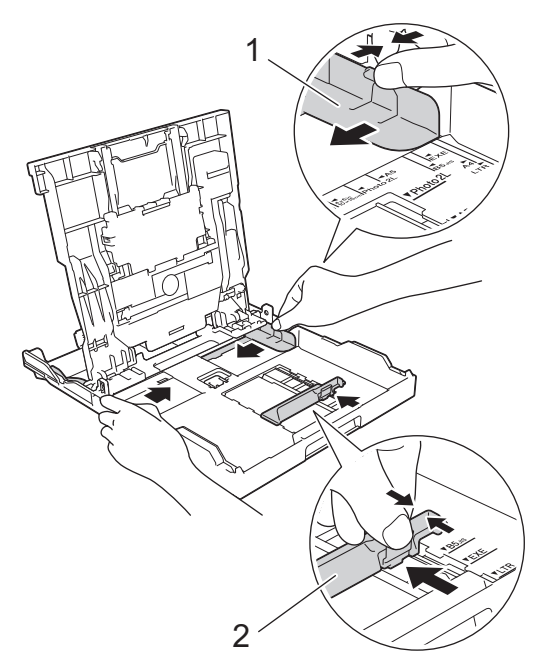

5. Ventilez bien les feuilles afin d'éviter les bourrages et les problèmes d'alimentation.

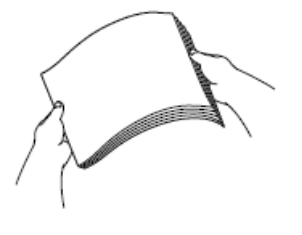

Ø

Assurez-vous toujours que le papier n'est pas gondolé ou froissé.

6. Chargez avec précaution le papier dans le bac à papier en tournant la face à imprimer **vers le bas**.

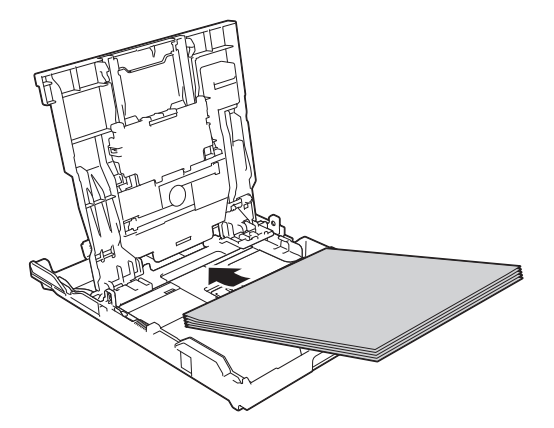

Assurez-vous que le papier repose bien à plat dans le bac et que le guide de longueur du papier (1) touche les bords du papier.

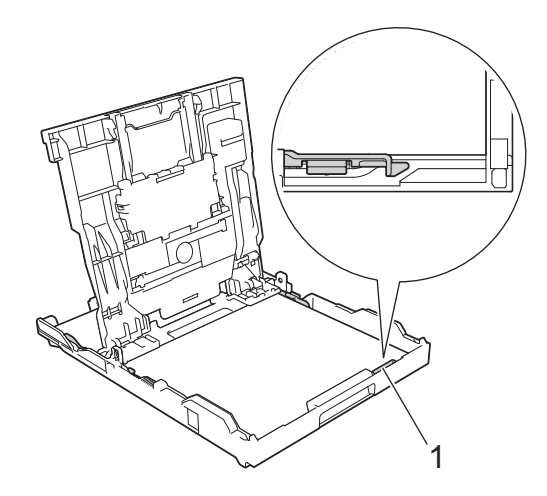

## **IMPORTANT**

- Prenez soin de ne pas pousser le papier trop loin; il pourrait se soulever à l'arrière du bac et occasionner des problèmes d'alimentation du papier.
- Des bourrages papier peuvent se produire si vous chargez plus de 20 feuilles de papier Photo 2L (5 x 7 po)/(13 x 18 cm).

Pour ajouter du papier avant que le bac ne soit vide, retirez le papier du bac et combinez-le avec le papier que vous ajoutez. Veillez à toujours bien ventiler la pile de papier pour éviter que l'appareil n'entraîne plusieurs pages à la fois.

7. Ajustez sans forcer les guides de largeur du papier (1) en fonction du papier.

Assurez-vous que les guides-papier touchent les bords du papier.

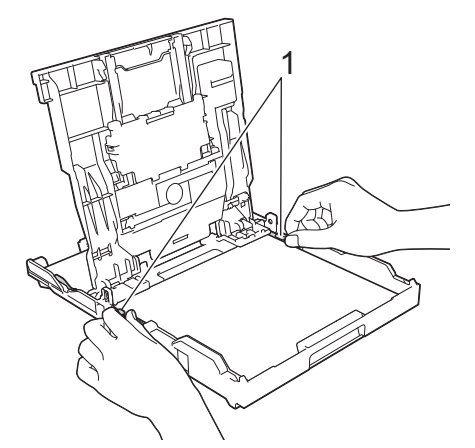

8. Fermez le couvercle du bac de sortie.

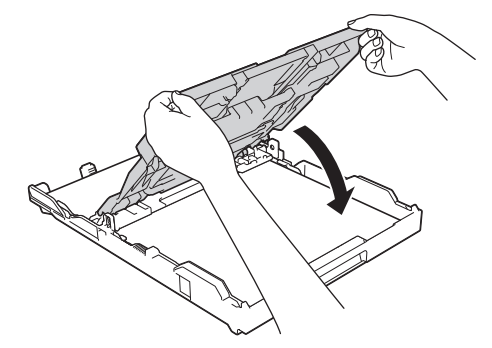

9. Poussez lentement le bac à papier jusqu'à ce qu'il soit complètement introduit dans l'appareil.

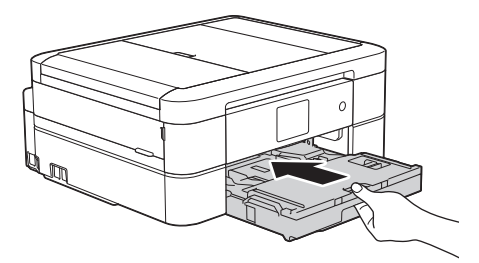

10. Tout en retenant le bac à papier dans l'appareil, tirez sur le support papier (1) jusqu'à ce qu'il se verrouille en place puis dépliez le volet du support papier (2).

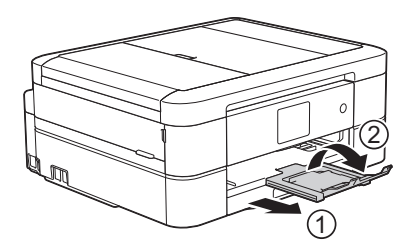

- [Chargement de papier dans le bac à papier](#page-34-0)
- [Modification du paramètre de vérification du format de papier](#page-60-0)
- [Choisir le support d'impression approprié](#page-66-0)
- [Modifier le format et le type de papier](#page-58-0)

 [Accueil](#page-1-0) > [Manipulation du papier](#page-32-0) > [Charger du papier](#page-33-0) > [Chargement de papier dans le bac à](#page-34-0) [papier](#page-34-0) > Charger du papier de format Légal dans le bac à papier

# **Charger du papier de format Légal dans le bac à papier**

- Si le réglage [Vérifier papier] est réglé sur [Activé] et que vous retirez le bac à papier de l'appareil, un message s'affiche sur l'écran ACL et vous demande si vous souhaitez modifier le type et le format de papier. Modifiez les paramètres de format et de type de papier si nécessaire, en suivant les instructions qui s'affichent à l'écran.
- Ne chargez qu'un seul format et type de papier à la fois dans le bac à papier.
- Lorsque vous chargez du papier de format différent dans le bac, vous devez modifier le réglage du format de papier sur l'appareil ou l'ordinateur.
- 1. Si le volet du support papier (1) est ouvert, fermez-le puis fermez le support papier (2).

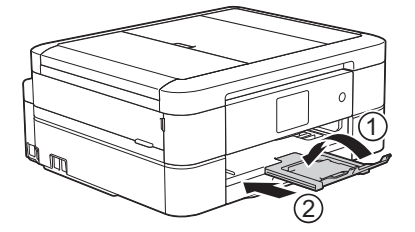

2. Retirez complètement le bac à papier de l'appareil.

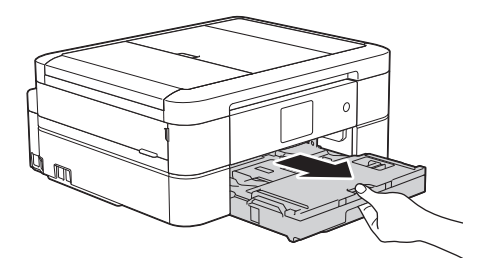

3. Ouvrez le couvercle du bac de sortie (1).

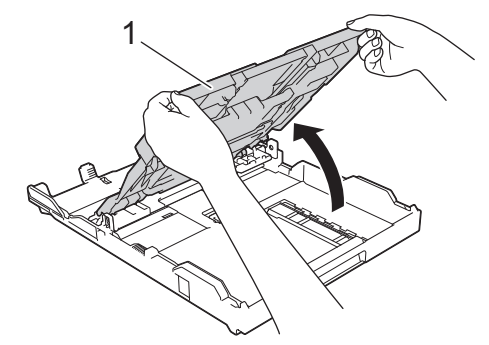

4. Appuyez sur le bouton d'extension du bac à papier carré (1) et faites glisser le bac à papier jusqu'à ce que le bouton d'extension se verrouille dans l'orifice LGL carré.

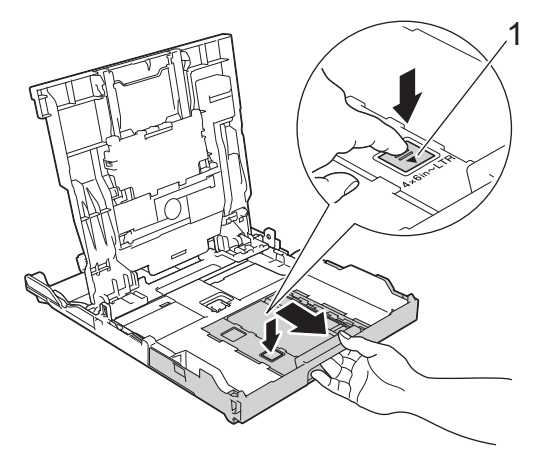

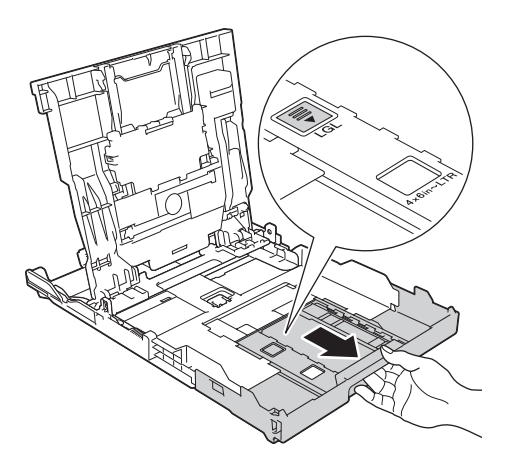

5. Appuyez sans forcer sur les guides de largeur du papier (1) puis sur les guides de longueur du papier (2), et faites-les glisser en fonction du format du papier.

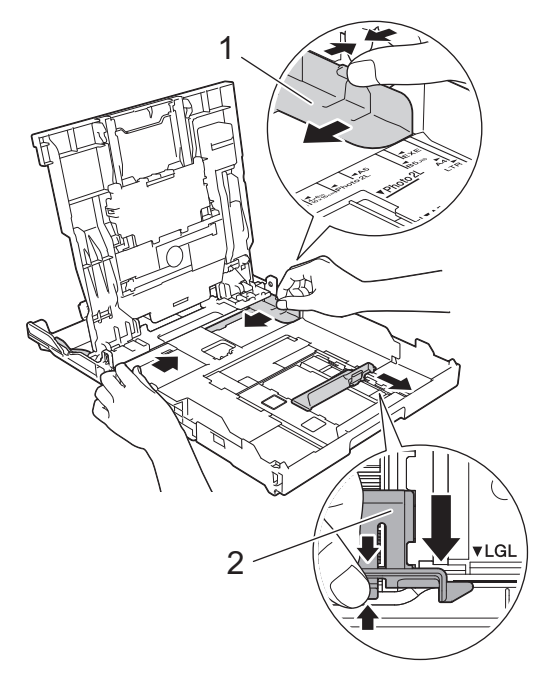

6. Ventilez bien les feuilles afin d'éviter les bourrages et les problèmes d'alimentation.

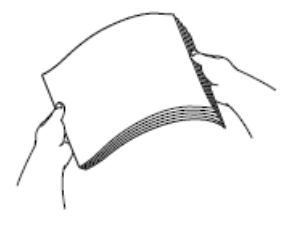

Ø

Assurez-vous toujours que le papier n'est pas gondolé ou froissé.

7. Chargez avec précaution le papier dans le bac à papier en tournant la face imprimée **vers le bas**.

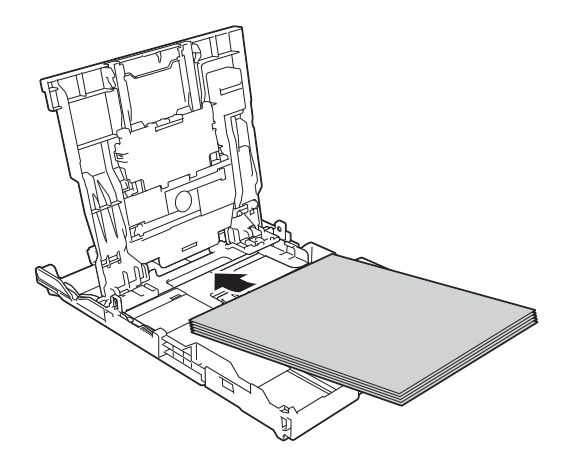

Assurez-vous que le papier repose bien à plat dans le bac et que le guide de longueur du papier (1) touche les bords du papier.

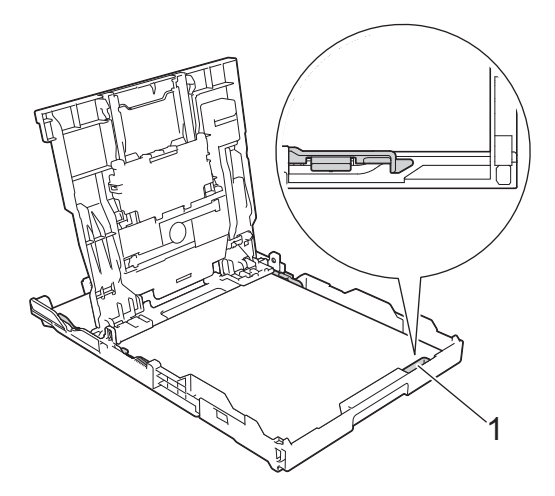

## **IMPORTANT**

Prenez soin de ne pas pousser le papier trop loin; il pourrait se soulever à l'arrière du bac et occasionner des problèmes d'alimentation du papier.

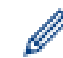

Pour ajouter du papier avant que le bac ne soit vide, retirez le papier du bac et combinez-le avec le papier que vous ajoutez. Veillez à toujours bien ventiler la pile de papier pour éviter que l'appareil n'entraîne plusieurs pages à la fois.

8. Ajustez sans forcer les guides de largeur du papier en fonction du papier. Assurez-vous que les guide-papier touchent les bords du papier.

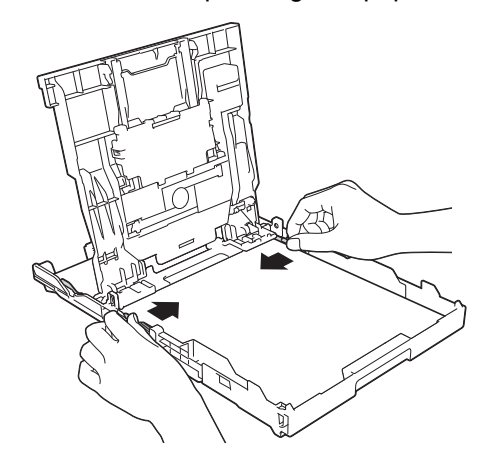

9. Fermez le couvercle du bac de sortie.

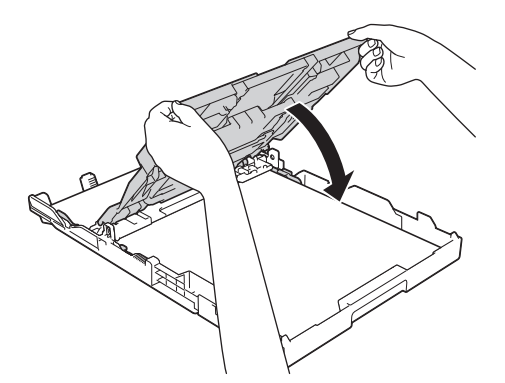

10. Poussez lentement le bac à papier jusqu'à ce qu'il soit complètement introduit dans l'appareil.

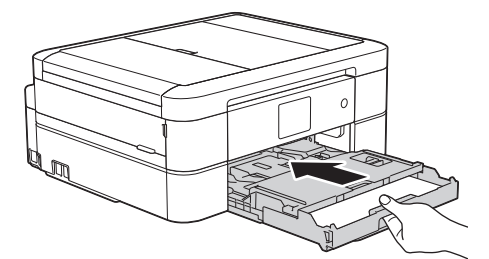

11. Tout en retenant le bac à papier dans l'appareil, tirez sur le support papier (1) jusqu'à ce qu'il se verrouille en place puis dépliez le volet du support papier (2).

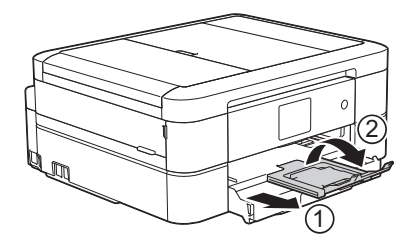

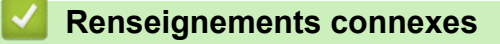

• [Chargement de papier dans le bac à papier](#page-34-0)

<span id="page-43-0"></span> [Accueil](#page-1-0) > [Manipulation du papier](#page-32-0) > [Charger du papier](#page-33-0) > [Chargement de papier dans le bac à papier](#page-34-0) > Chargement de papier photo dans le bac à papier

# **Chargement de papier photo dans le bac à papier**

- Si le réglage [Vérifier papier] est réglé sur [Activé] et que vous retirez le bac à papier de l'appareil, un message s'affiche sur l'écran ACL et vous demande si vous souhaitez modifier le type et le format de papier. Modifiez les paramètres de format et de type de papier si nécessaire, en suivant les instructions qui s'affichent à l'écran.
- Ne chargez qu'un seul format et type de papier à la fois dans le bac à papier.
- Lorsque vous chargez du papier de format différent dans le bac, vous devez modifier le réglage du format de papier sur l'appareil ou l'ordinateur.
- 1. Si le volet du support papier (1) est ouvert, fermez-le puis fermez le support papier (2).

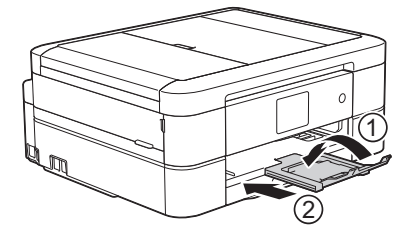

2. Retirez complètement le bac à papier de l'appareil.

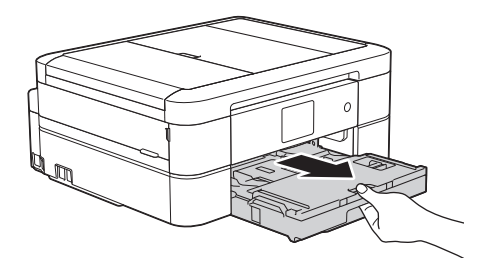

3. Ouvrez le couvercle du bac de sortie (1).

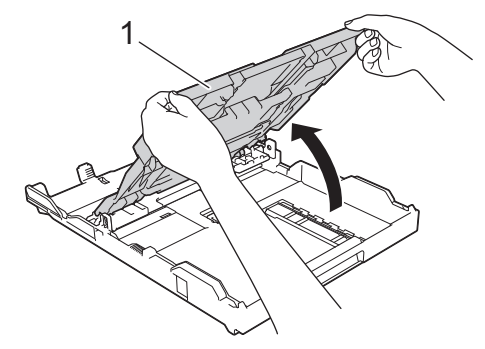

4. Appuyez sans forcer sur les guides de largeur du papier (1) et faites-les glisser en fonction du format du papier, puis soulevez la butée (2).

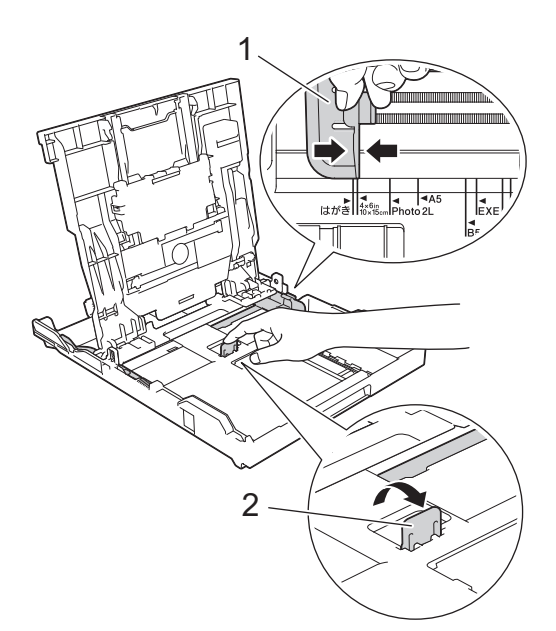

5. Fermez le couvercle du bac de sortie.

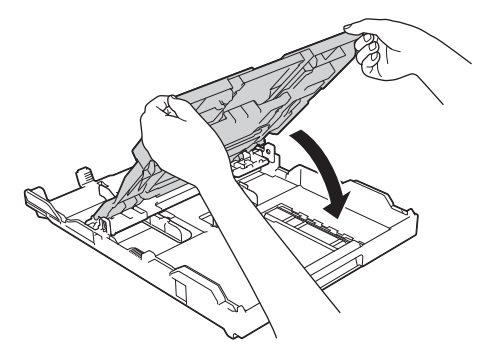

6. Chargez jusqu'à 20 feuilles de papier photo, face imprimée **vers le bas**. Des bourrages papier peuvent se produire si vous chargez plus de 20 feuilles de papier.

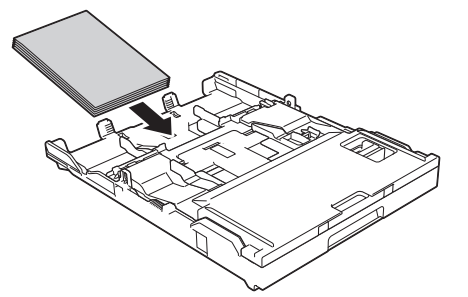

7. Ajustez sans forcer les guide-papier (1) en fonction du papier.

Assurez-vous que les guides de largeur du papier touchent les bords du papier et que le papier est bien posé à plat dans le bac.

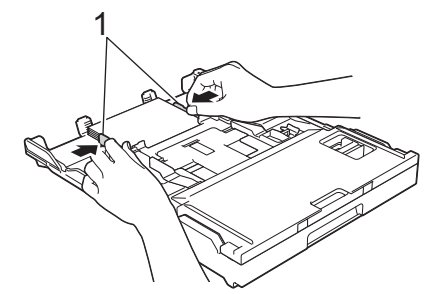

8. Poussez lentement le bac à papier jusqu'à ce qu'il soit complètement introduit dans l'appareil.

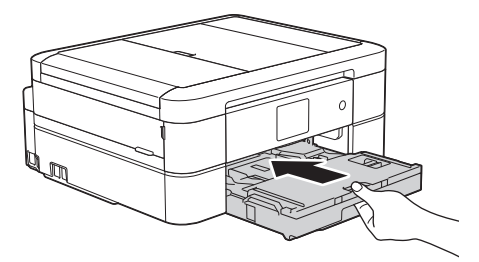

9. Tout en retenant le bac à papier dans l'appareil, tirez sur le support papier (1) jusqu'à ce qu'il se verrouille en place puis dépliez le volet du support papier (2).

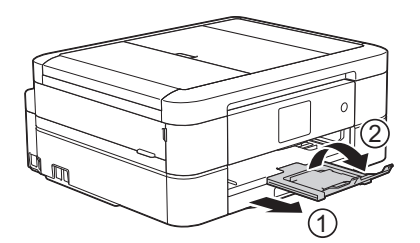

- [Chargement de papier dans le bac à papier](#page-34-0)
- [Modification du paramètre de vérification du format de papier](#page-60-0)
- [Choisir le support d'impression approprié](#page-66-0)
- [Modifier le format et le type de papier](#page-58-0)

<span id="page-46-0"></span> [Accueil](#page-1-0) > [Manipulation du papier](#page-32-0) > [Charger du papier](#page-33-0) > [Chargement de papier dans le bac à papier](#page-34-0) > Chargement d'enveloppes dans le bac à papier

# **Chargement d'enveloppes dans le bac à papier**

- Si le réglage [Vérifier papier] est réglé sur [Activé] et que vous retirez le bac à papier de l'appareil, un message s'affiche sur l'écran ACL et vous demande si vous souhaitez modifier le type et le format de papier. Modifiez les paramètres de format et de type de papier si nécessaire, en suivant les instructions qui s'affichent à l'écran.
- Ne chargez qu'un seul format et type de papier à la fois dans le bac à papier.
- Lorsque vous chargez du papier de format différent dans le bac, vous devez modifier le réglage du format de papier sur l'appareil ou l'ordinateur.
- Avant de charger les enveloppes dans le bac, aplatissez autant que possible les coins et les côtés des enveloppes.

**▶▶ Renseignements connexes** 

1. Si le volet du support papier (1) est ouvert, fermez-le puis fermez le support papier (2).

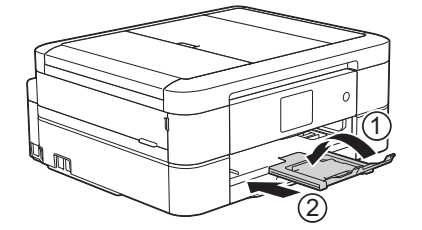

2. Retirez complètement le bac à papier de l'appareil.

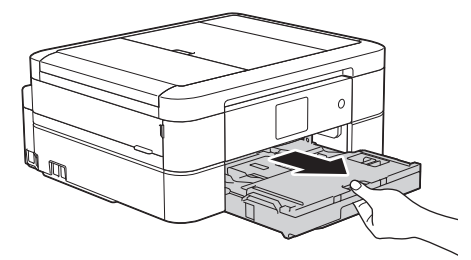

3. Ouvrez le couvercle du bac de sortie (1).

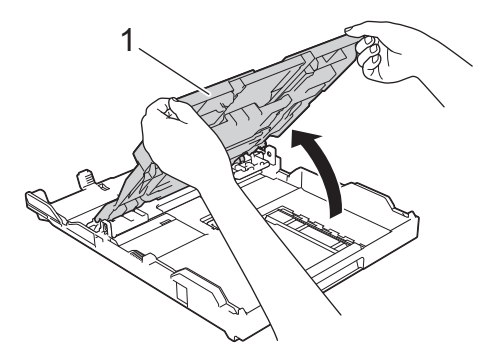

4. Chargez 10 enveloppes maximum dans le bac à papier, surface d'impression **vers le bas**. Des bourrages papier peuvent se produire si vous chargez plus de 10 enveloppes.

Si les rabats de l'enveloppe se trouvent sur le côté long, chargez les enveloppes en tournant le rabat vers la gauche, comme sur l'illustration. Appuyez sans forcer sur les guides de largeur du papier (1) et sur le guide de longueur du papier (2), et faites-les glisser en fonction du format des enveloppes.

Assurez-vous que les enveloppes sont posées bien à plat dans le bac.

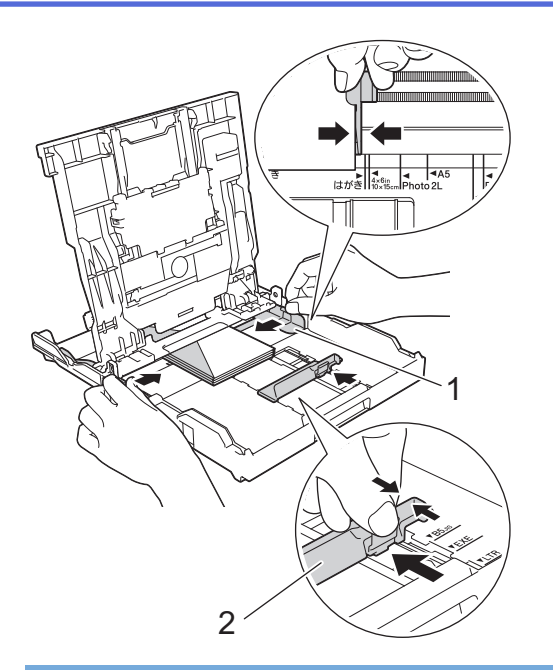

## **IMPORTANT**

Si les enveloppes sont alimentées deux par deux, chargez une enveloppe à la fois dans le bac à papier.

5. Fermez le couvercle du bac de sortie.

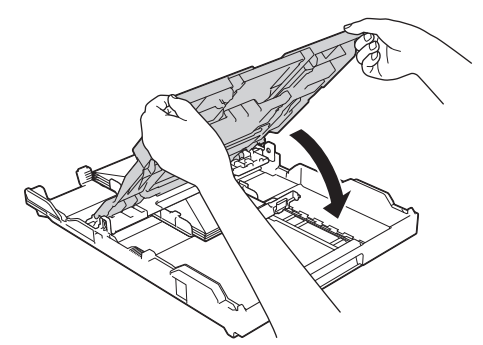

6. Poussez lentement le bac à papier jusqu'à ce qu'il soit complètement introduit dans l'appareil.

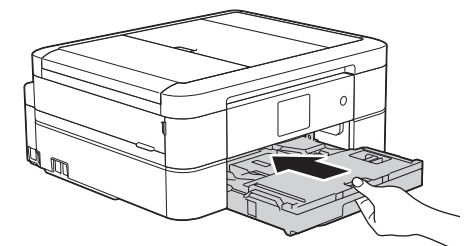

7. Tout en retenant le bac à papier dans l'appareil, tirez sur le support papier (1) jusqu'à ce qu'il se verrouille en place puis dépliez le volet du support papier (2).

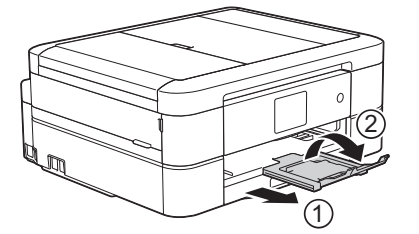

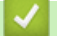

- [Chargement de papier dans le bac à papier](#page-34-0)
- [À propos des enveloppes](#page-64-0)
- [Modification du paramètre de vérification du format de papier](#page-60-0)
- [Choisir le support d'impression approprié](#page-66-0)
- [Modifier le format et le type de papier](#page-58-0)

 [Accueil](#page-1-0) > [Manipulation du papier](#page-32-0) > [Charger du papier](#page-33-0) > Chargez du papier Photo ou Photo L dans le bac de dérivation pour photos

# **Chargez du papier Photo ou Photo L dans le bac de dérivation pour photos**

**Modèles associés** : MFC-J680DW/MFC-J880DW/MFC-J885DW

Utilisez le bac de dérivation pour photos, qui se trouve sur le couvercle du bac de sortie du papier, pour imprimer sur du papier de format Photo (4 po x 6 po)/(10 x 15 cm) ou Photo L (3,5 po x 5 po)/(89 x 127 mm).

- Au Canada, le bac de dérivation pour photos est appelé bac à papier photo.
- Lorsque vous utilisez le bac de dérivation pour photos, vous n'avez pas à retirer le papier du bac qui se trouve en dessous.
- Si le réglage [Vérifier papier] est réglé sur [Activé] et que vous retirez le bac à papier de l'appareil, un message s'affiche sur l'écran ACL et vous demande si vous souhaitez modifier le type et le format de papier. Modifiez les paramètres de format et de type de papier si nécessaire, en suivant les instructions qui s'affichent à l'écran.
- Ne chargez qu'un seul format et type de papier à la fois dans le bac à papier.
- Lorsque vous chargez du papier de format différent dans le bac, vous devez modifier le réglage du format de papier sur l'appareil ou l'ordinateur.
- 1. Si le volet du support papier (1) est ouvert, fermez-le puis fermez le support papier (2).

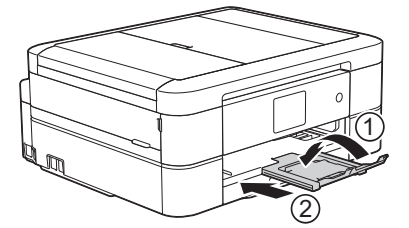

2. Retirez complètement le bac à papier de l'appareil.

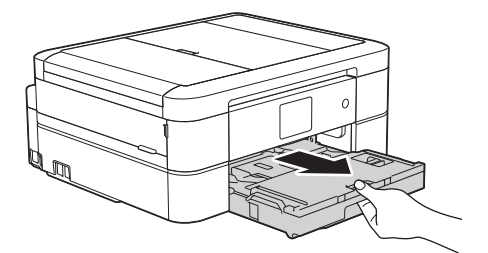

3. Appuyez sur le bouton de déverrouillage bleu du bac de dérivation pour photos (1) et faites glisser complètement le couvercle du bac de sortie papier vers l'avant jusqu'à ce qu'il se verrouille en position d'impression de photos (2).

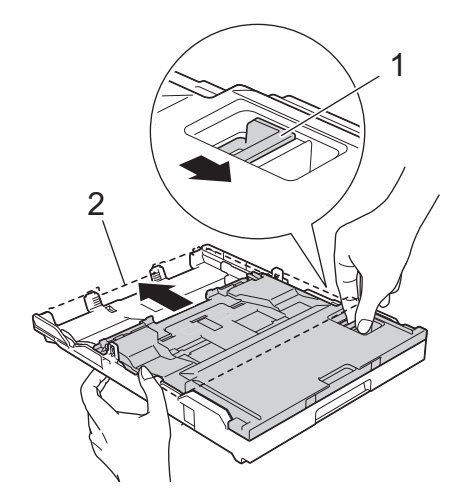

4. Chargez 20 feuilles maximum de papier Photo ou Photo L dans le bac de dérivation pour photos, face imprimée **vers le bas**.

Des bourrages papier peuvent se produire si vous chargez plus de 20 feuilles de papier.

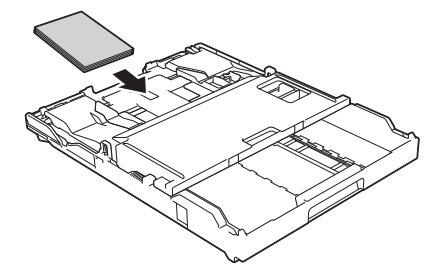

5. Ajustez sans forcer les guides de largeur du papier (1) en fonction du papier. Assurez-vous que les guides de largeur du papier touchent les bords du papier et que le papier est bien posé à plat dans le bac.

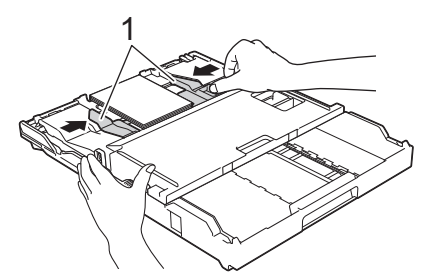

6. Poussez lentement le bac à papier jusqu'à ce qu'il soit complètement introduit dans l'appareil.

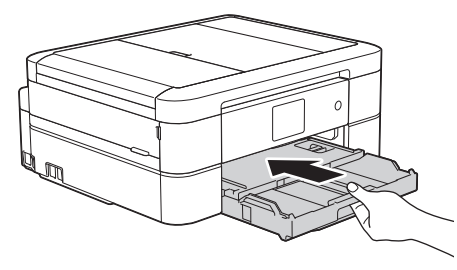

N'ouvrez pas le support papier ni le rabat de support papier si vous utilisez le bac de dérivation pour photos. Dans le cas contraire, il sera difficile de retirer les pages imprimées.

## **IMPORTANT**

Une fois que vous avez fini d'imprimer les photos, remettez le bac de dérivation pour photos dans la position d'impression normale. Si vous ne le faites pas, un message d'erreur [Pas papier chargé] s'affiche lorsque vous utilisez des feuilles découpées.

#### **Bac de dérivation pour photos dans la position d'impression normale**

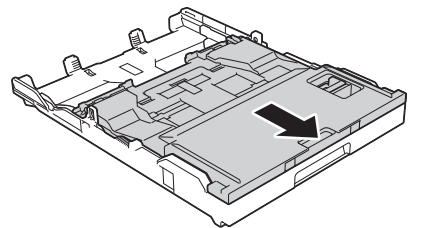

**Bac de dérivation pour photos dans la position d'impression photo**

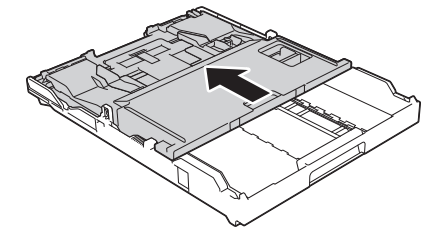

- [Charger du papier](#page-33-0)
- [Messages d'erreur et d'entretien](#page-463-0)
- [Manipulation du papier et problèmes d'impression](#page-501-0)

<span id="page-52-0"></span> [Accueil](#page-1-0) > [Manipulation du papier](#page-32-0) > [Charger du papier](#page-33-0) > Charger du papier dans la fente d'alimentation manuelle

# **Charger du papier dans la fente d'alimentation manuelle**

**Modèles associés** : MFC-J680DW/MFC-J880DW/MFC-J885DW

Chargez le support d'impression spécial dans cette fente une feuille à la fois.

L'appareil active automatiquement le mode d'alimentation automatique lorsque vous insérez du papier dans la fente d'alimentation manuelle.

1. Ouvrez le couvercle de la fente d'alimentation manuelle.

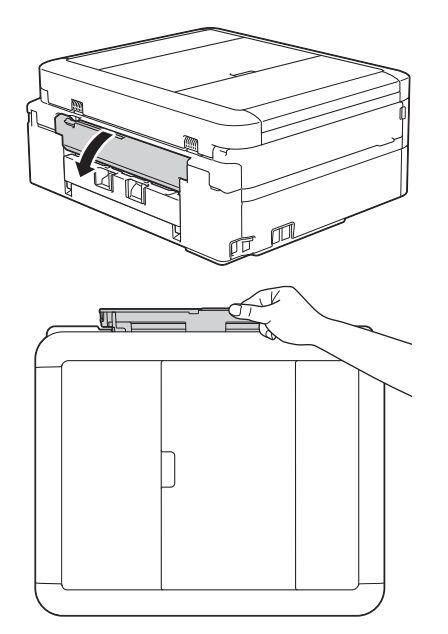

D

2. Soulevez le support papier.

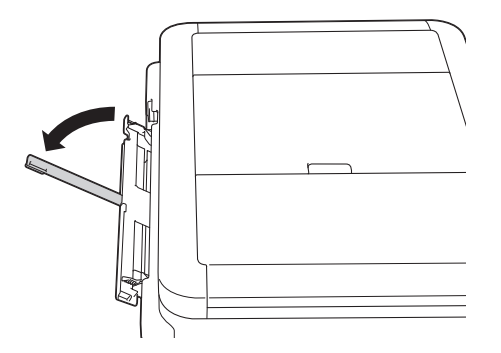

3. Faites glisser les guide-papier de la fente d'alimentation manuelle en fonction de la largeur du papier utilisé.

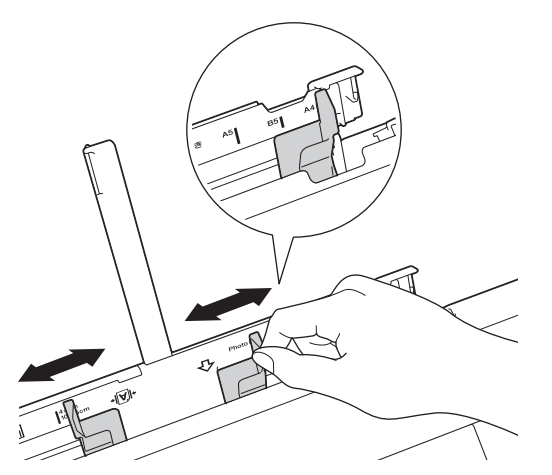

4. Chargez une seule feuille de papier dans la fente d'alimentation manuelle, avec la face imprimée **vers le haut**.

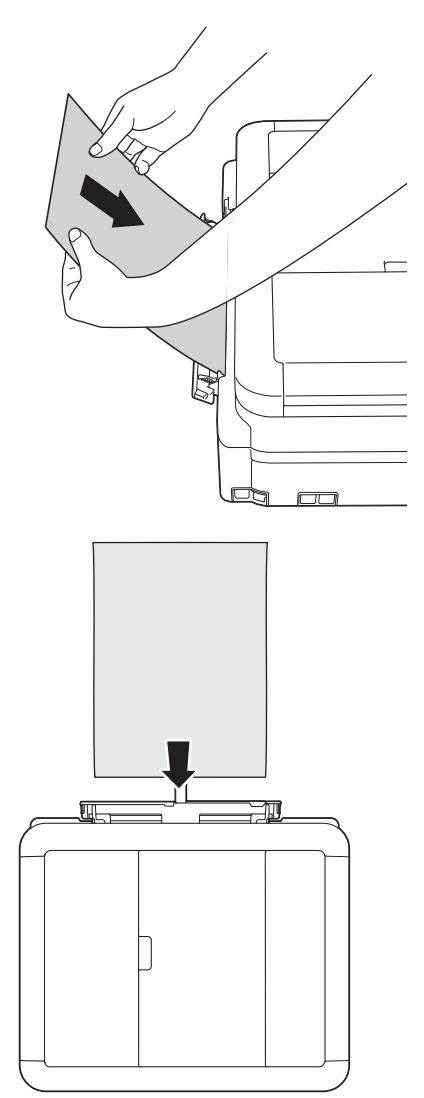

Si vous utilisez des enveloppes, chargez-les face imprimée **vers le haut** et le rabat sur la gauche comme le montre l'illustration.

**▶▶ Renseignements connexes** 

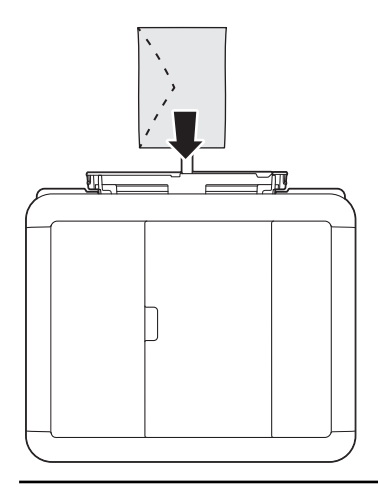

### **IMPORTANT**

- NE chargez PAS plus d'une feuille de papier à la fois dans la fente d'alimentation manuelle. Vous risqueriez de provoquer un bourrage papier. Lorsque vous imprimez plusieurs pages, ne chargez la feuille de papier suivante que lorsque l'écran tactile affiche un message vous y invitant.
- Ne chargez PAS de papier dans la fente d'alimentation manuelle lorsque vous imprimez à partir du bac à papier. Vous risqueriez de provoquer un bourrage papier.
- 5. À l'aide des deux mains, ajustez sans forcer les guide-papier de la fente d'alimentation manuelle en fonction du papier.

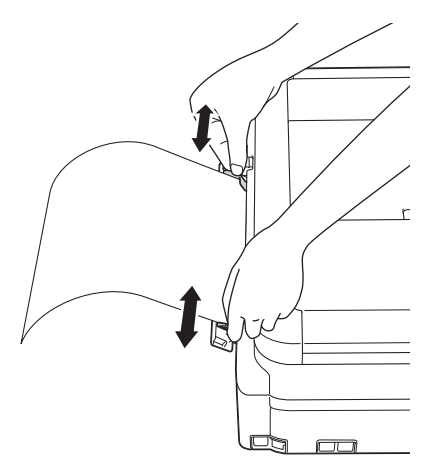

- N'appuyez PAS trop fort les guide-papier contre le papier. Vous risqueriez de plier le papier et de provoquer un bourrage.
- Placez le papier au centre de la fente d'alimentation manuelle entre les guide-papier. Si le papier n'est pas centré, retirez-le et chargez-le à nouveau au centre.
- 6. À l'aide des deux mains, poussez une feuille de papier dans la fente d'alimentation manuelle jusqu'à ce que le bord avant touche les rouleaux d'alimentation du papier. Lâchez le papier lorsque vous entendez que l'appareil tire le papier. L'écran ACL affiche [Fente insert manu prête.]. Lisez l'instruction affichée sur l'écran ACL, puis appuyez sur [OK].

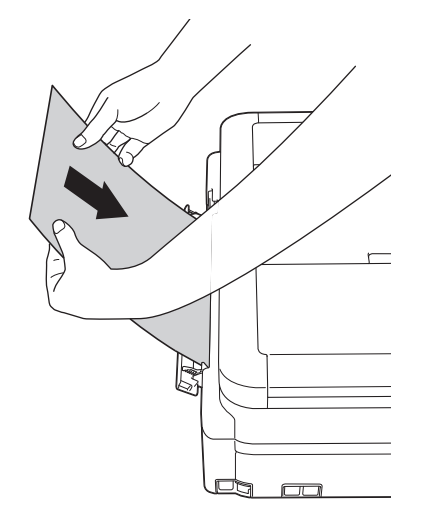

Lorsque vous chargez une enveloppe ou une feuille de papier épais, poussez l'enveloppe dans la fente d'alimentation manuelle jusqu'à ce que vous sentiez que les rouleaux d'alimentation du papier l'entraînent.

7. Tout en retenant le bac à papier dans l'appareil, tirez sur le support papier (1) jusqu'à ce qu'il se verrouille en place puis dépliez le volet du support papier (2).

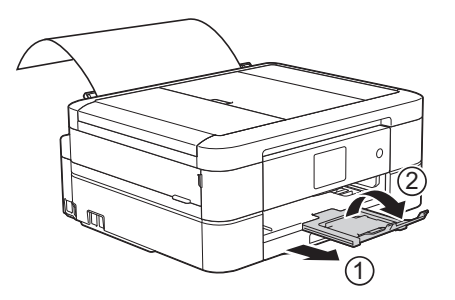

- Si le document ne tient pas sur une feuille, l'appareil vous invite à charger une autre feuille de papier. Placez une autre feuille de papier dans la fente d'alimentation manuelle, puis appuyez sur [OK] sur l'écran tactile.
- Assurez-vous que l'impression est terminée avant de refermer le couvercle de la fente d'alimentation manuelle.
- Lorsque vous placez du papier dans la fente d'alimentation manuelle, l'appareil imprime toujours à partir de la fente d'alimentation manuelle.
- L'appareil éjecte le papier chargé dans la fente d'alimentation manuelle pendant l'impression d'une page de test, d'une télécopie ou d'un rapport.
- L'appareil éjecte le papier chargé dans la fente d'alimentation manuelle pendant le processus de nettoyage de l'appareil. Attendez que l'appareil ait terminé son nettoyage, puis chargez du papier dans la fente d'alimentation manuelle.

- [Charger du papier](#page-33-0)
- [À propos des enveloppes](#page-64-0)
- [Choisir le support d'impression approprié](#page-66-0)
- [Messages d'erreur et d'entretien](#page-463-0)

 [Accueil](#page-1-0) > [Manipulation du papier](#page-32-0) > [Charger du papier](#page-33-0) > Zone non imprimable

# **Zone non imprimable**

La zone non imprimable dépend des paramètres de l'application que vous utilisez. Les chiffres ci-dessous présentent les zones non imprimables sur les enveloppes et les feuilles découpées. L'appareil ne peut imprimer dans les parties grises des feuilles découpées que lorsque la fonction d'impression Sans bordure est disponible et a été activée.

#### **Feuille découpée**

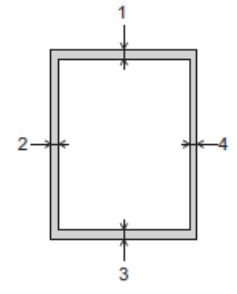

#### **Enveloppes**

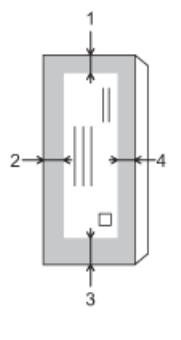

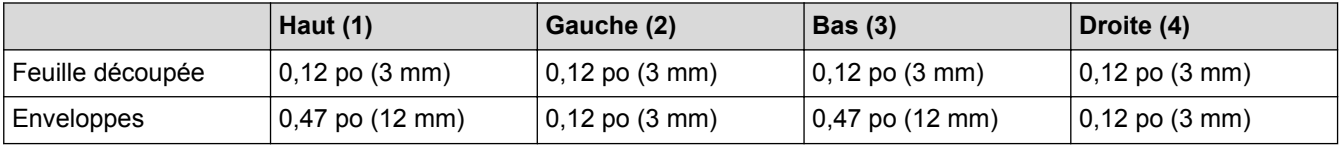

La fonction d'impression Sans bordure n'est pas disponible pour les enveloppes, l'impression recto verso et certains formats de papier, tels que les formats Légal et Exécutif.

- [Charger du papier](#page-33-0)
- [Manipulation du papier et problèmes d'impression](#page-501-0)

<span id="page-57-0"></span> [Accueil](#page-1-0) > [Manipulation du papier](#page-32-0) > [Charger du papier](#page-33-0) > Paramètres du papier

## **Paramètres du papier**

- [Modifier le format et le type de papier](#page-58-0) Configurez les paramètres de format et de type de papier pour le bac à papier.
- [Modification du paramètre de vérification du format de papier](#page-60-0) Si le réglage de vérification du papier est réglé sur [Activé] et que vous retirez le bac à papier de l'appareil, un message s'affiche sur l'écran ACL et vous demande si vous souhaitez modifier le réglage de type et de format de papier.
- [Réduire le format de page d'une télécopie entrante surdimensionnée](#page-260-0)

<span id="page-58-0"></span> [Accueil](#page-1-0) > [Manipulation du papier](#page-32-0) > [Charger du papier](#page-33-0) > [Paramètres du papier](#page-57-0) > Modifier le format et le type de papier

# **Modifier le format et le type de papier**

Configurez les paramètres de format et de type de papier pour le bac à papier.

- Pour obtenir la meilleure qualité d'impression possible, réglez l'appareil pour le type de papier que vous utilisez.
- Si vous chargez un autre format de papier dans le bac, vous devez en même temps modifier le réglage du format de papier sur l'écran ACL.
- >> MFC-J460DW/MFC-J480DW/MFC-J485DW
- >> MFC-J680DW/MFC-J880DW/MFC-J885DW

#### **MFC-J460DW/MFC-J480DW/MFC-J485DW**

- 1. Appuyez sur **Paramètres**.
- 2. Appuyez sur ▲ ou ▼ pour sélectionner l'élément suivant :
	- a. Sélectionnez [Prog. Général]. Appuyez sur **OK**.
	- b. Sélectionnez [Type papier]. Appuyez sur **OK**.
	- c. Sélectionnez [Papi. Ordinaire], [Papi. jet encre], [Brother BP71] ou [Autre Glacé]. Appuyez sur **OK**.
	- d. Sélectionnez [Format papier]. Appuyez sur **OK**.
	- e. Sélectionnez l'option de format de papier souhaitée puis appuyez sur **OK**.
- 3. Appuyez sur **Arrêt / Sortie**.

L'appareil éjecte le papier, face imprimée vers le haut, dans le bac à papier à l'avant de l'appareil. Si vous imprimez sur du papier glacé, enlevez chaque feuille immédiatement pour éviter tout bourrage ou maculage.

### **MFC-J680DW/MFC-J880DW/MFC-J885DW**

- 1. Effectuez l'une des opérations suivantes :
	- (MFC-J680DW)

Appuyez sur [Réglages] > [Type papier].

• (MFC-J880DW/MFC-J885DW)

Appuyez sur | [Réglages] > [Réglage bac] > [Type papier].

- 2. Appuyez sur A ou sur  $\nabla$  pour afficher l'option [Papi. Ordinaire], [Pap jet enc], [Brother BP71] ou [Autre - Glacé], puis appuyez sur l'option souhaitée.
- 3. Appuyez sur [Format papier].
- 4. Appuyez sur  $\blacktriangle$  ou  $\nabla$  pour afficher les options de format de papier, puis appuyez sur l'option souhaitée.

5. Appuyez sur

L'appareil éjecte le papier, face imprimée vers le haut, dans le bac à papier à l'avant de l'appareil. Si vous imprimez sur du papier glacé, enlevez chaque feuille immédiatement pour éviter tout bourrage ou maculage.

- [Paramètres du papier](#page-57-0)
- [Chargement de feuilles découpées ou de papier Photo 2L dans le bac à papier](#page-35-0)
- [Chargement de papier photo dans le bac à papier](#page-43-0)
- [Chargement d'enveloppes dans le bac à papier](#page-46-0)
- [Papiers et autres supports d'impression acceptables](#page-61-0)
- [Messages d'erreur et d'entretien](#page-463-0)
- [Manipulation du papier et problèmes d'impression](#page-501-0)

<span id="page-60-0"></span> [Accueil](#page-1-0) > [Manipulation du papier](#page-32-0) > [Charger du papier](#page-33-0) > [Paramètres du papier](#page-57-0) > Modification du paramètre de vérification du format de papier

# **Modification du paramètre de vérification du format de papier**

Si le réglage de vérification du papier est réglé sur [Activé] et que vous retirez le bac à papier de l'appareil, un message s'affiche sur l'écran ACL et vous demande si vous souhaitez modifier le réglage de type et de format de papier.

Le réglage par défaut est [Activé].

- >> MFC-J460DW/MFC-J480DW/MFC-J485DW
- >> MFC-J680DW/MFC-J880DW/MFC-J885DW

### **MFC-J460DW/MFC-J480DW/MFC-J485DW**

- 1. Appuyez sur **Paramètres**.
- 2. Appuyez sur ▲ ou ▼ pour sélectionner l'élément suivant :
	- a. Sélectionnez [Prog. Général]. Appuyez sur **OK**.
	- b. Sélectionnez [Vérifier papier]. Appuyez sur **OK**.
	- c. Sélectionnez [Activé] ou [Désactivé]. Appuyez sur **OK**.
- 3. Appuyez sur **Arrêt / Sortie**.

## **MFC-J680DW/MFC-J880DW/MFC-J885DW**

- 1. Appuyez sur [Réglages] > [Ts réglages] > [Prog. Général] > [Vérifier papier].
- 2. Appuyez sur [Activé] ou [Désactivé].
- 3. Appuyez sur

- [Paramètres du papier](#page-57-0)
- [Chargement de feuilles découpées ou de papier Photo 2L dans le bac à papier](#page-35-0)
- [Chargement de papier photo dans le bac à papier](#page-43-0)
- [Chargement d'enveloppes dans le bac à papier](#page-46-0)
- [Messages d'erreur et d'entretien](#page-463-0)

<span id="page-61-0"></span> [Accueil](#page-1-0) > [Manipulation du papier](#page-32-0) > [Charger du papier](#page-33-0) > Papiers et autres supports d'impression acceptables

# **Papiers et autres supports d'impression acceptables**

La qualité d'impression peut être affectée par le type de papier que vous utilisez dans l'appareil.

Pour obtenir la meilleure qualité d'impression avec les paramètres que vous avez choisis, définissez toujours le type de papier pour qu'il corresponde au type de papier que vous chargez.

Vous pouvez utiliser du papier ordinaire, du papier jet d'encre (papier couché), du papier glacé, du papier recyclé et des enveloppes.

Nous vous conseillons d'essayer divers types de papier avant d'en acheter en grande quantité.

Pour obtenir les meilleurs résultats, utilisez du papier Brother.

- Lorsque vous imprimez sur du papier jet d'encre (papier couché) et du papier glacé, n'oubliez pas de sélectionner le support d'impression approprié dans l'onglet **Elémentaire** du pilote d'imprimante ou dans le paramètre Type de papier sur l'appareil.
- Lorsque vous imprimez sur du papier photo Brother, chargez une feuille supplémentaire de ce même papier dans le bac.
- Si vous imprimez sur du papier photo, enlevez chaque feuille immédiatement pour éviter tout bourrage ou maculage.
- Évitez de toucher la surface imprimée du papier immédiatement après l'impression, car il peut arriver que la surface ne soit pas tout à fait sèche et qu'elle vous salisse les doigts.

- [Charger du papier](#page-33-0)
- [Support d'impression recommandé](#page-62-0)
- [Manipuler et utiliser les supports d'impression](#page-63-0)
- [À propos des enveloppes](#page-64-0)
- [Choisir le support d'impression approprié](#page-66-0)
- [Modifier le format et le type de papier](#page-58-0)
- [Manipulation du papier et problèmes d'impression](#page-501-0)

<span id="page-62-0"></span> [Accueil](#page-1-0) > [Manipulation du papier](#page-32-0) > [Charger du papier](#page-33-0) > [Papiers et autres supports d'impression](#page-61-0) [acceptables](#page-61-0) > Support d'impression recommandé

## **Support d'impression recommandé**

Pour obtenir la meilleure qualité d'impression, nous vous recommandons d'utiliser le papier Brother indiqué dans le tableau.

## **Papier Brother**

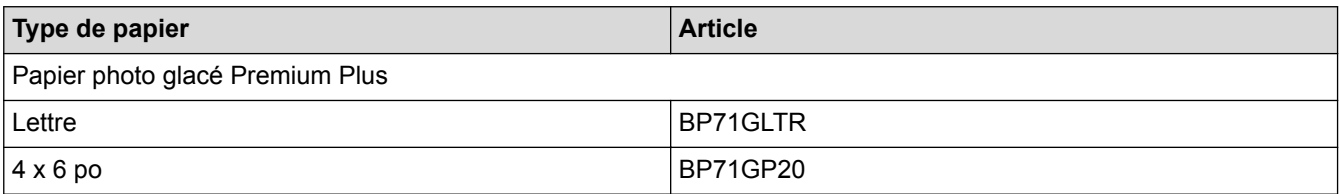

# **Renseignements connexes**

• [Papiers et autres supports d'impression acceptables](#page-61-0)

<span id="page-63-0"></span> [Accueil](#page-1-0) > [Manipulation du papier](#page-32-0) > [Charger du papier](#page-33-0) > [Papiers et autres supports d'impression](#page-61-0) [acceptables](#page-61-0) > Manipuler et utiliser les supports d'impression

# **Manipuler et utiliser les supports d'impression**

- Entreposez le papier dans son emballage d'origine bien fermé. Conservez-le à plat, à l'abri de l'humidité, de la lumière directe du soleil et de la chaleur.
- Évitez de toucher le côté brillant (couché) du papier photo.

## **IMPORTANT**

N'utilisez PAS les types de papier suivants :

• Papier endommagé, gondolé, froissé ou de forme irrégulière

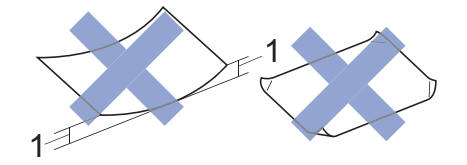

- 1. Une courbure de **0,08 po (2 mm) ou plus importante peut occasionner des bourrages.**
- Papier à surface extrêmement brillante ou de texture très épaisse
- Papier impossible à empiler uniformément
- Papier à court grain

#### **Capacité du couvercle du bac de sortie**

Jusqu'à 50 feuilles de papier Lettre, Légal ou A4 20 lb (80 g/m²).

• Le papier photo doit être retiré du couvercle du bac de sortie une page à la fois pour éviter tout risque de maculage.

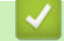

## **Renseignements connexes**

• [Papiers et autres supports d'impression acceptables](#page-61-0)

<span id="page-64-0"></span> [Accueil](#page-1-0) > [Manipulation du papier](#page-32-0) > [Charger du papier](#page-33-0) > [Papiers et autres supports d'impression](#page-61-0) [acceptables](#page-61-0) > À propos des enveloppes

# **À propos des enveloppes**

- Utilisez des enveloppes dont le grammage est compris entre 20 à 25 lb (80 à 95 g/m<sup>2</sup>).
- Certains formats d'enveloppes nécessitent des réglages de marge dans l'application. Veillez à effectuer un test d'impression avant d'imprimer un grand nombre d'enveloppes.

## **IMPORTANT**

N'utilisez PAS les enveloppes suivantes :

- Enveloppes mal fermées
- Enveloppes à fenêtres
- Enveloppes qui présentent une gravure en relief (écriture en relief)
- Enveloppes qui comportent des attaches ou des agrafes
- Enveloppes préimprimées à l'intérieur
- Enveloppes autocollantes
- Enveloppes avec rabats doubles

**Autocollantes Double rabat** 

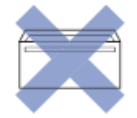

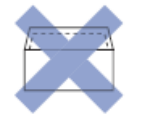

L'épaisseur, le format et la forme du rabat des enveloppes que vous utilisez peut causer des problèmes d'alimentation.

• Avant de charger des enveloppes dans le bac, appuyez sur les rabats, les bords et les coins pour les aplatir autant que possible, comme montré sur les illustrations.

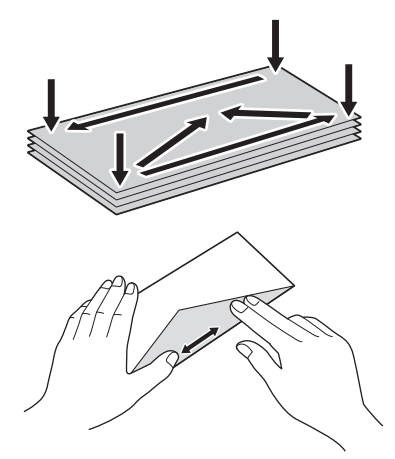

Ventilez bien la pile d'enveloppes afin d'éviter les bourrages et les problèmes d'alimentation.

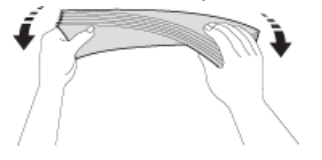

## **IMPORTANT**

Si les enveloppes sont alimentées deux par deux, chargez une enveloppe à la fois dans le bac à papier.

- [Papiers et autres supports d'impression acceptables](#page-61-0)
- [Chargement d'enveloppes dans le bac à papier](#page-46-0)
- [Charger du papier dans la fente d'alimentation manuelle](#page-52-0)

<span id="page-66-0"></span> [Accueil](#page-1-0) > [Manipulation du papier](#page-32-0) > [Charger du papier](#page-33-0) > [Papiers et autres supports d'impression](#page-61-0) [acceptables](#page-61-0) > Choisir le support d'impression approprié

# **Choisir le support d'impression approprié**

- [Type et format de papier pour chaque opération](#page-67-0)
- [Capacité des bacs à papier](#page-68-0)
- [Grammage et épaisseur du papier](#page-69-0)
- [Chargement de feuilles découpées ou de papier Photo 2L dans le bac à papier](#page-35-0)
- [Chargement de papier photo dans le bac à papier](#page-43-0)
- [Chargement d'enveloppes dans le bac à papier](#page-46-0)
- [Charger du papier dans la fente d'alimentation manuelle](#page-52-0) Chargez le support d'impression spécial dans cette fente une feuille à la fois.

<span id="page-67-0"></span> [Accueil](#page-1-0) > [Manipulation du papier](#page-32-0) > [Charger du papier](#page-33-0) > [Papiers et autres supports d'impression](#page-61-0) [acceptables](#page-61-0) > [Choisir le support d'impression approprié](#page-66-0) > Type et format de papier pour chaque opération

# **Type et format de papier pour chaque opération**

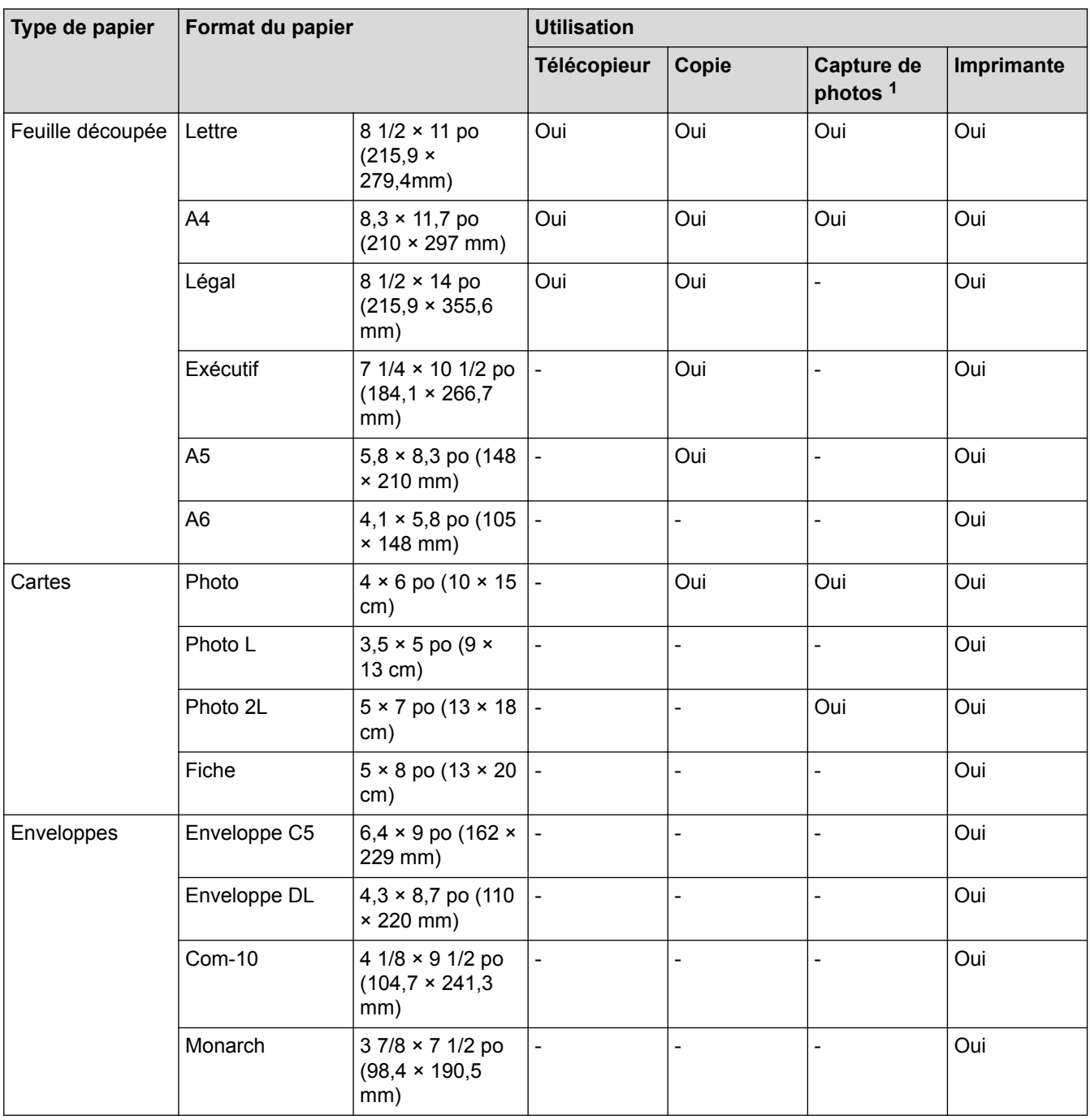

1 MFC-J680DW/MFC-J880DW/MFC-J885DW uniquement

## **Renseignements connexes**

• [Choisir le support d'impression approprié](#page-66-0)

<span id="page-68-0"></span> [Accueil](#page-1-0) > [Manipulation du papier](#page-32-0) > [Charger du papier](#page-33-0) > [Papiers et autres supports d'impression](#page-61-0) [acceptables](#page-61-0) > [Choisir le support d'impression approprié](#page-66-0) > Capacité des bacs à papier

# **Capacité des bacs à papier**

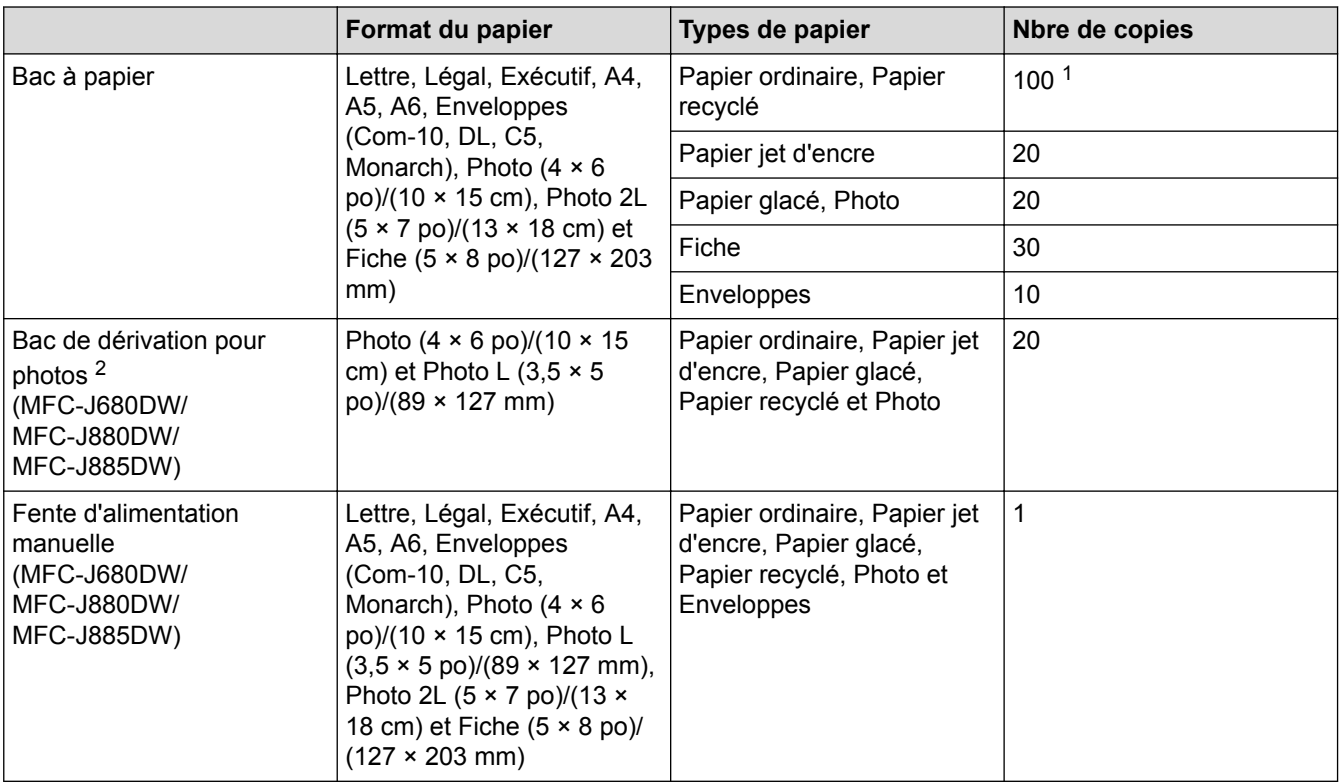

1 En cas d'utilisation de papier ordinaire 20 lb (80 g/m²)

2 Au Canada, le bac de dérivation pour photos est appelé bac à papier photo.

## **Renseignements connexes**

• [Choisir le support d'impression approprié](#page-66-0)

<span id="page-69-0"></span> [Accueil](#page-1-0) > [Manipulation du papier](#page-32-0) > [Charger du papier](#page-33-0) > [Papiers et autres supports d'impression](#page-61-0) [acceptables](#page-61-0) > [Choisir le support d'impression approprié](#page-66-0) > Grammage et épaisseur du papier

# **Grammage et épaisseur du papier**

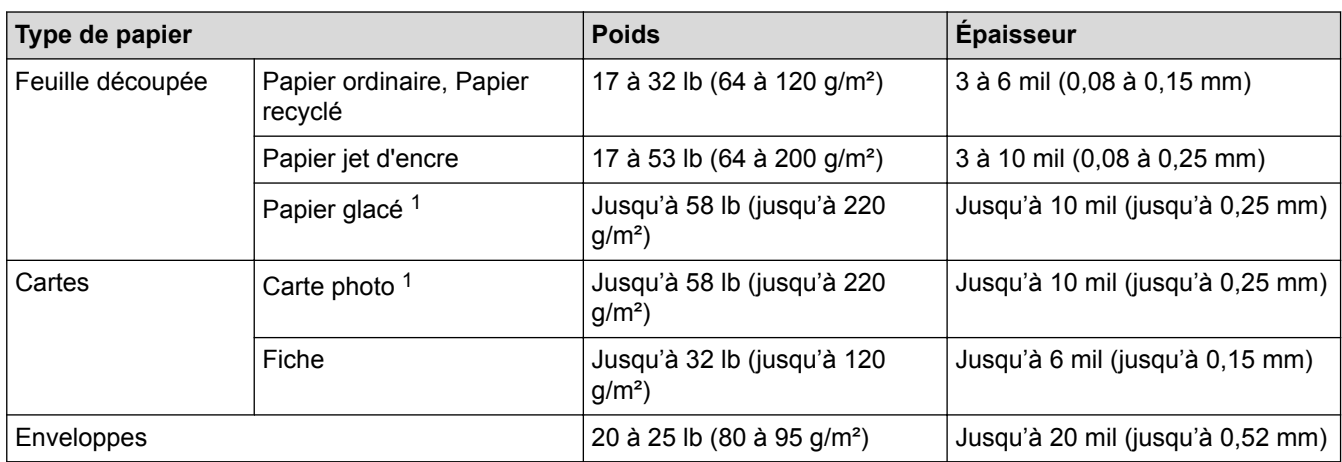

1 Le papier BP71 69 lb (260 g/m²) est spécialement conçu pour les appareils à jet d'encre Brother.

- [Choisir le support d'impression approprié](#page-66-0)
- [Manipulation du papier et problèmes d'impression](#page-501-0)

<span id="page-70-0"></span> [Accueil](#page-1-0) > [Manipulation du papier](#page-32-0) > Charger des documents

# **Charger des documents**

- [Charger des documents dans le chargeur automatique de documents](#page-71-0) Le chargeur automatique de documents peut contenir jusqu'à 20 pages et les introduire individuellement dans l'appareil.
- [Charger des documents sur la vitre du scanner](#page-73-0)
- [Zone non numérisable](#page-75-0)

La zone non numérisable d'une page varie selon les paramètres de l'application utilisée. Les valeurs ci-dessous représentent les mesures de zone non numérisable typiques.

<span id="page-71-0"></span> [Accueil](#page-1-0) > [Manipulation du papier](#page-32-0) > [Charger des documents](#page-70-0) > Charger des documents dans le chargeur automatique de documents

# **Charger des documents dans le chargeur automatique de documents**

Le chargeur automatique de documents peut contenir jusqu'à 20 pages et les introduire individuellement dans l'appareil.

(Les documents d'une longueur supérieure à 11,7 po (297 mm) doivent être alimentés page par page.)

Utilisez du papier dont les caractéristiques de taille et de poids sont conformes au tableau. Ventilez toujours les pages avant de les placer dans le chargeur automatique de documents.

## **Formats et poids des documents**

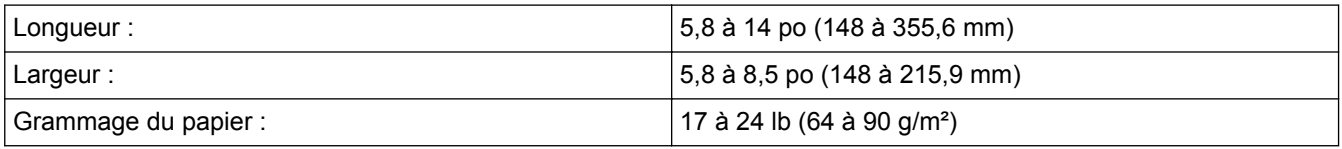

## **IMPORTANT**

- Ne tirez PAS sur un document en cours d'introduction dans le chargeur.
- N'utilisez PAS de papier gondolé, froissé, plié, déchiré, agrafé ou attaché par des trombones, de la colle ou du papier adhésif.
- N'utilisez PAS de carton, de papier journal ou de tissu.
- Assurez-vous que les documents comportant du liquide correcteur ou écrits à l'encre sont parfaitement secs.
- 1. Levez et dépliez le support du chargeur automatique de documents (1).

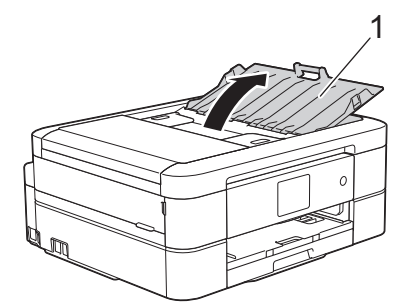

- 2. Ventilez bien les pages.
- 3. Réglez les guide-papier (1) à la largeur de votre document.

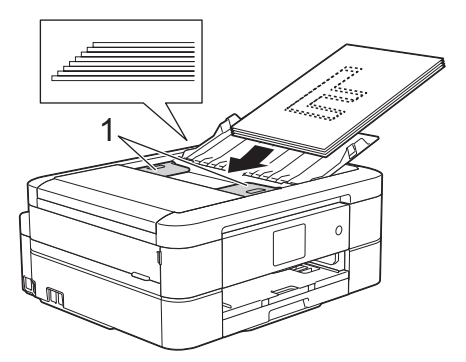

4. Placez votre document, **face vers le bas**, **bord supérieur en premier** dans le chargeur automatique de documents, sous les guide-papier, jusqu'à ce que vous sentiez le papier toucher les rouleaux d'alimentation et que l'écran ACL affiche [ADF prêt.].
# **IMPORTANT**

Ne laissez PAS de document sur la vitre du scanner. Vous pourriez provoquer un bourrage dans le chargeur automatique de documents.

- [Charger des documents](#page-70-0)
- [Copier un document](#page-207-0)
- [Messages d'erreur et d'entretien](#page-463-0)
- [Problèmes de téléphone et de télécopieur](#page-508-0)
- [Autres problèmes](#page-515-0)

 [Accueil](#page-1-0) > [Manipulation du papier](#page-32-0) > [Charger des documents](#page-70-0) > Charger des documents sur la vitre du scanner

## **Charger des documents sur la vitre du scanner**

Utilisez la vitre du scanner pour télécopier, copier ou numériser une page à la fois.

#### **Formats de document pris en charge**

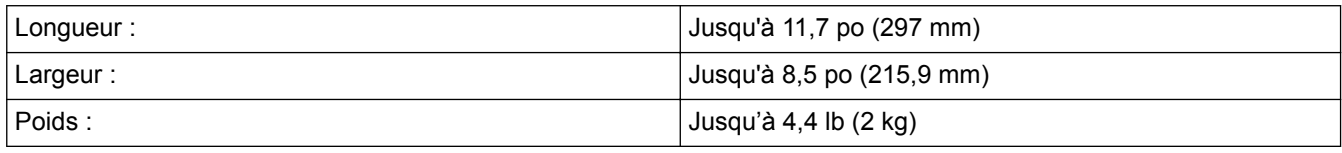

(Modèles de chargeur automatique de documents)

Pour que vous puissiez utiliser la vitre du scanner, le chargeur automatique de documents doit être vide et le support du chargeur doit être fermé.

1. Levez le capot.

Ø

2. Placez le document **face imprimée vers le bas** dans l'angle supérieur gauche de la vitre du scanner, en l'alignant sur la flèche.

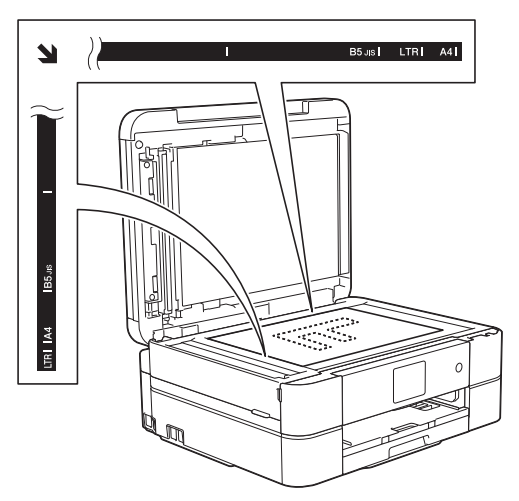

3. Refermez le capot.

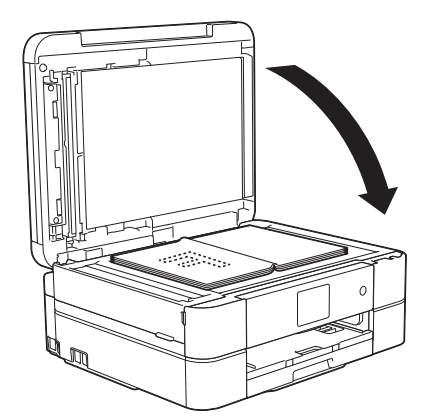

### **IMPORTANT**

Si vous numérisez un livre ou un document épais, veillez à NE PAS fermer brusquement le capot et à ne pas exercer de pression dessus.

### **Renseignements connexes**

• [Charger des documents](#page-70-0)

- [Copier un document](#page-207-0)
- [Problèmes de téléphone et de télécopieur](#page-508-0)
- [Autres problèmes](#page-515-0)

 [Accueil](#page-1-0) > [Manipulation du papier](#page-32-0) > [Charger des documents](#page-70-0) > Zone non numérisable

## **Zone non numérisable**

La zone non numérisable d'une page varie selon les paramètres de l'application utilisée. Les valeurs ci-dessous représentent les mesures de zone non numérisable typiques.

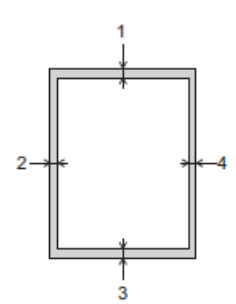

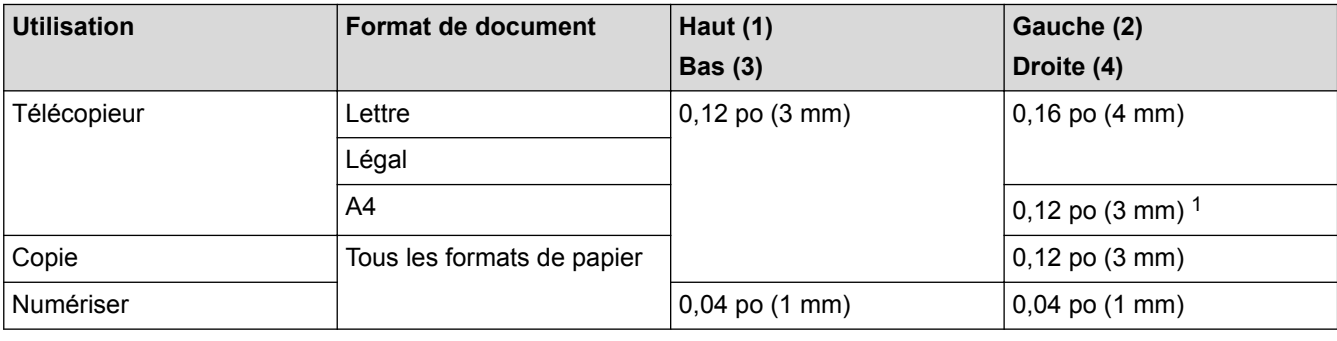

1 La zone non numérisable est de 0,04 po (1 mm) en cas d'utilisation du chargeur automatique de documents.

### **Renseignements connexes**

• [Charger des documents](#page-70-0)

### <span id="page-76-0"></span> [Accueil](#page-1-0) > Imprimer

# **Imprimer**

- [Imprimer à partir de votre ordinateur \(Windows](#page-77-0)<sup>®</sup>)
- [Imprimer à partir de votre ordinateur \(Macintosh\)](#page-100-0)

<span id="page-77-0"></span>Accueil > [Imprimer](#page-76-0) > Imprimer à partir de votre ordinateur (Windows<sup>®</sup>)

## **Imprimer à partir de votre ordinateur (Windows®)**

- [Imprimer une photo \(Windows](#page-78-0) $^{\circledR}$ )
- [Imprimer un document \(Windows](#page-80-0)<sup>®</sup>)
- [Annuler une tâche d'impression \(Windows](#page-81-0)®)

Si une tâche d'impression a été envoyée dans la file d'attente d'impression et ne s'est pas déroulée correctement, ou si elle a été envoyée dans la file d'attente d'impression par erreur, vous devrez peut-être la supprimer pour permettre les impressions suivantes.

- [Imprimer plusieurs pages sur une seule feuille de papier \(N en 1\) \(Windows](#page-82-0)<sup>®</sup>)
- [Imprimer une affiche \(Windows](#page-83-0)®)

Agrandissez le format d'impression et imprimez le document en mode affiche.

- [Imprimer automatiquement sur les deux côtés du papier \(impression recto-verso automatique\) \(Windows](#page-84-0)®)
- [Imprimer un livret automatiquement \(Windows](#page-87-0)®)

Utilisez cette option pour imprimer un document au format Livret en utilisant l'impression recto-verso. Les pages du document seront disposées en fonction du nombre de pages correct, ce qui vous permettra de plier la sortie d'impression au centre sans changer l'ordre des pages imprimées.

• [Imprimer un document couleur dans l'échelle de gris \(Windows](#page-89-0)®)

Avec le mode Échelle de gris, la vitesse de traitement de l'impression est plus élevée qu'avec le mode Couleur. Si votre document contient de la couleur, sélectionner le mode Échelle de gris permet d'imprimer votre document dans 256 niveaux de l'échelle de gris.

• [Empêcher les traînées et les bourrages papier lors de l'impression des deux côtés du papier \(Windows](#page-90-0)®)

Certains types de supports d'impression peuvent mettre plus de temps à sécher lorsque vous imprimez en recto verso. Modifiez l'option **Paramètres recto verso avancés** si vous rencontrez des problèmes de traînées sur les pages recto verso ou des bourrages papier.

• [Utiliser un profil d'impression prédéfini \(Windows](#page-91-0)®)

Les **Profils d'impression** sont des paramètres prédéfinis qui vous donnent un accès rapide à des configurations d'impression utilisées couramment.

• [Modifier les paramètres d'impression par défaut \(Windows](#page-94-0)®)

Lorsque vous modifiez les paramètres d'impression à partir d'un programme, les modifications s'appliquent uniquement aux éléments imprimés à ce moment dans le programme. Pour sélectionner des paramètres d'impression à utiliser en tout temps dans tous les programmes Windows®, suivez ces étapes pour modifier les paramètres d'impression par défaut.

• [Paramètres d'impression \(Windows](#page-95-0)®)

<span id="page-78-0"></span>Accueil > [Imprimer](#page-76-0) > [Imprimer à partir de votre ordinateur \(Windows](#page-77-0)®) > Imprimer une photo (Windows®)

## **Imprimer une photo (Windows®)**

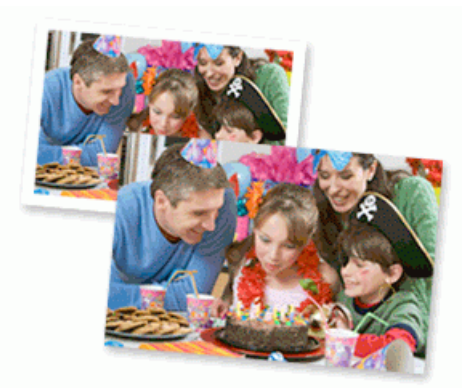

- 1. Sélectionnez la commande d'impression dans votre application.
- 2. Sélectionnez **Brother MFC-XXXX Printer** (où XXXX est le nom de votre modèle) puis cliquez sur le bouton de préférences ou de propriétés d'impression.

La fenêtre du pilote d'imprimante s'affiche.

3. Assurez-vous d'avoir chargé le bon support dans le bac à papier.

#### **IMPORTANT**

- Nous vous recommandons d'utiliser le bac de dérivation pour photos situé sur le capot du bac de sortie pour imprimer sur du papier Photo (4 po. x 6 po.)/(10 x 15 cm) et Photo L (3,5 po. x 5 po.)/(9 x 13 cm). (seulement disponible pour certains modèles).
- Pour obtenir les meilleurs résultats, utilisez du papier Brother.
- Lorsque vous imprimez sur du papier photo Brother, chargez une feuille supplémentaire de ce même papier dans le bac.
- 4. Cliquez sur la liste déroulante **Type de support**, puis sélectionnez le type de papier utilisé.

### **IMPORTANT**

Pour obtenir la meilleure qualité d'impression avec les paramètres que vous avez sélectionnés, définissez systématiquement l'option **Type de support** pour qu'elle corresponde au type de papier que vous chargez.

- 5. Cliquez sur la liste déroulante **Format papier**, puis sélectionnez le format de papier.
- 6. Sélectionnez la case à cocher **Mode sans bordure**, si nécessaire.
- 7. Pour **Mode couleur**, sélectionnez **Nature**.
- 8. Dans le champ **Orientation**, sélectionnez l'option **Portrait** ou **Paysage** pour définir l'orientation de votre impression.

Si votre application comprend une fonction de disposition similaire, nous vous recommandons d'utiliser celle de votre application.

- 9. Tapez le nombre de copies souhaité (1 à 999) dans le champ **Copies**.
- 10. Modifiez d'autres paramètres d'impression si nécessaire.
- 11. Cliquez sur **OK**.
- 12. Effectuez votre opération d'impression.

- [Imprimer à partir de votre ordinateur \(Windows](#page-77-0)®)
- [Paramètres d'impression \(Windows](#page-95-0)®)

<span id="page-80-0"></span>Accueil > [Imprimer](#page-76-0) > [Imprimer à partir de votre ordinateur \(Windows](#page-77-0)<sup>®</sup>) > Imprimer un document  $(Windows^@)$ 

# **Imprimer un document (Windows®)**

- 1. Sélectionnez la commande d'impression dans votre application.
- 2. Sélectionnez **Brother MFC-XXXX Printer** (où XXXX est le nom de votre modèle) puis cliquez sur le bouton de préférences ou de propriétés d'impression.

La fenêtre du pilote d'imprimante s'affiche.

- 3. Assurez-vous de charger le papier de format adéquat dans le bac à papier.
- 4. Cliquez sur la liste déroulante **Type de support**, puis sélectionnez le type de papier utilisé.

### **IMPORTANT**

Pour obtenir la meilleure qualité d'impression avec les paramètres que vous avez sélectionnés, définissez systématiquement l'option **Type de support** pour qu'elle corresponde au type de papier que vous chargez.

- 5. Cliquez sur la liste déroulante **Format papier**, puis sélectionnez le format de papier.
- 6. Pour **Mode couleur**, sélectionnez l'option **Nature** ou **Brillant**.
- 7. Dans le champ **Orientation**, sélectionnez l'option **Portrait** ou **Paysage** pour définir l'orientation de votre impression.

Si votre application comprend une fonction de disposition similaire, nous vous recommandons d'utiliser celle de votre application.

- 8. Tapez le nombre de copies souhaité (1 à 999) dans le champ **Copies**.
- 9. Pour imprimer plusieurs pages sur une seule feuille de papier ou imprimer une page de votre document sur plusieurs feuilles, cliquez sur la liste déroulante **Imp. multi-pages**, puis sélectionnez vos options.
- 10. Modifiez d'autres paramètres d'impression si nécessaire.
- 11. Cliquez sur **OK**.
- 12. Effectuez votre opération d'impression.

- [Imprimer à partir de votre ordinateur \(Windows](#page-77-0) $^{\circledR}$ )
- [Vérifier le volume d'encre](#page-557-0)
- [Paramètres d'impression \(Windows](#page-95-0)®)

<span id="page-81-0"></span> [Accueil](#page-1-0) > [Imprimer](#page-76-0) > [Imprimer à partir de votre ordinateur \(Windows](#page-77-0)®) > Annuler une tâche d'impression (Windows®)

# **Annuler une tâche d'impression (Windows®)**

Si une tâche d'impression a été envoyée dans la file d'attente d'impression et ne s'est pas déroulée correctement, ou si elle a été envoyée dans la file d'attente d'impression par erreur, vous devrez peut-être la supprimer pour permettre les impressions suivantes.

- 1. Double-cliquez sur l'icône de l'imprimante dans la barre des tâches.
- 2. Sélectionnez la tâche d'impression que vous souhaitez annuler.
- 3. Cliquez sur le menu **Document**.
- 4. Sélectionnez **Annuler**.
- 5. Cliquez sur **Oui**.

- [Imprimer à partir de votre ordinateur \(Windows](#page-77-0)®)
- [Surveiller l'état de l'appareil depuis votre ordinateur \(Windows](#page-559-0)®)

<span id="page-82-0"></span> [Accueil](#page-1-0) > [Imprimer](#page-76-0) > [Imprimer à partir de votre ordinateur \(Windows](#page-77-0)®) > Imprimer plusieurs pages sur une seule feuille de papier (N en 1) (Windows<sup>®</sup>)

# **Imprimer plusieurs pages sur une seule feuille de papier (N en 1) (Windows®)**

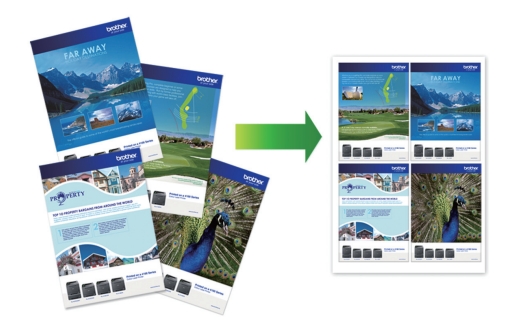

- 1. Sélectionnez la commande d'impression dans votre application.
- 2. Sélectionnez **Brother MFC-XXXX Printer** (où XXXX est le nom de votre modèle) puis cliquez sur le bouton de préférences ou de propriétés d'impression.

La fenêtre du pilote d'imprimante s'affiche.

3. Dans le champ **Orientation**, sélectionnez l'option **Portrait** ou **Paysage** pour définir l'orientation de votre impression.

Si votre application comprend une fonction de disposition similaire, nous vous recommandons d'utiliser celle de votre application.

- 4. Cliquez sur la liste déroulante **Imp. multi-pages**, puis sélectionnez l'option **2 en 1**, **4 en 1**, **9 en 1** ou **16 en 1**.
- 5. Cliquez sur la liste déroulante **Ordre des pages**, puis sélectionnez l'ordre des pages.
- 6. Cliquez sur la liste déroulante **Bordure**, puis sélectionnez le type de bordure.
- 7. Modifiez d'autres paramètres d'impression si nécessaire.
- 8. Cliquez sur **OK**, puis terminez votre opération d'impression.

- [Imprimer à partir de votre ordinateur \(Windows](#page-77-0)<sup>®</sup>)
- [Paramètres d'impression \(Windows](#page-95-0)<sup>®</sup>)

<span id="page-83-0"></span>Accueil > [Imprimer](#page-76-0) > [Imprimer à partir de votre ordinateur \(Windows](#page-77-0)<sup>®</sup>) > Imprimer une affiche (Windows<sup>®</sup>)

# **Imprimer une affiche (Windows®)**

Agrandissez le format d'impression et imprimez le document en mode affiche.

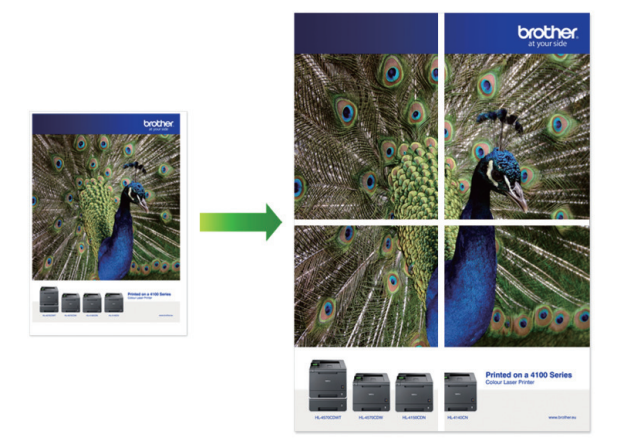

- 1. Sélectionnez la commande d'impression dans votre application.
- 2. Sélectionnez **Brother MFC-XXXX Printer** (où XXXX est le nom de votre modèle) puis cliquez sur le bouton de préférences ou de propriétés d'impression.

La fenêtre du pilote d'imprimante s'affiche.

- 3. Cliquez sur la liste déroulante **Imp. multi-pages**, puis sélectionnez l'option **1 page sur 2x2 feuilles** ou **1 page sur 3x3 feuilles**.
- 4. Modifiez d'autres paramètres d'impression si nécessaire.
- 5. Cliquez sur **OK**.
- 6. Effectuez votre opération d'impression.

- [Imprimer à partir de votre ordinateur \(Windows](#page-77-0)<sup>®</sup>)
- [Paramètres d'impression \(Windows](#page-95-0)<sup>®</sup>)

<span id="page-84-0"></span> [Accueil](#page-1-0) > [Imprimer](#page-76-0) > [Imprimer à partir de votre ordinateur \(Windows](#page-77-0)®) > Imprimer automatiquement sur les deux côtés du papier (impression recto-verso automatique) (Windows®)

# **Imprimer automatiquement sur les deux côtés du papier (impression recto-verso automatique) (Windows®)**

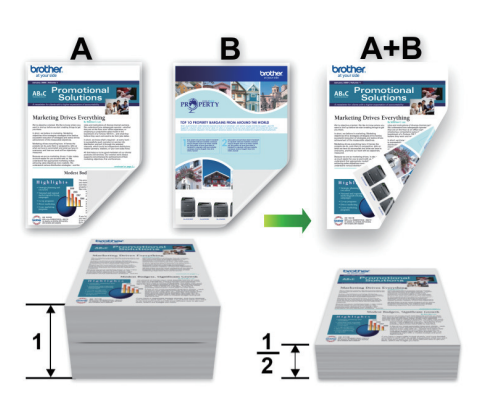

- Vérifiez que le capot arrière est fermé.
- Si le papier est gondolé, aplatissez-le et remettez-le dans le bac à papier.
- Utilisez du papier ordinaire ou du papier fin. N'utilisez PAS de papier de qualité supérieure.
- Si le papier est fin, il peut se froisser.

Ø

- 1. Sélectionnez la commande d'impression dans votre application.
- 2. Sélectionnez **Brother MFC-XXXX Printer** (où XXXX est le nom de votre modèle) puis cliquez sur le bouton de préférences ou de propriétés d'impression.

La fenêtre du pilote d'imprimante s'affiche.

3. Dans le champ **Orientation**, sélectionnez l'option **Portrait** ou **Paysage** pour définir l'orientation de votre impression.

Si votre application comprend une fonction de disposition similaire, nous vous recommandons d'utiliser celle de votre application.

- 4. Cliquez sur la liste déroulante **Recto verso/Livret**, puis sélectionnez **Recto verso**.
- 5. Cliquez sur le bouton **Paramètres recto verso**.
- 6. Sélectionnez l'une des options du menu **Type de recto verso**.

Lorsque vous sélectionnez le mode recto-verso, quatre types de reliure recto-verso sont disponibles pour chaque orientation :

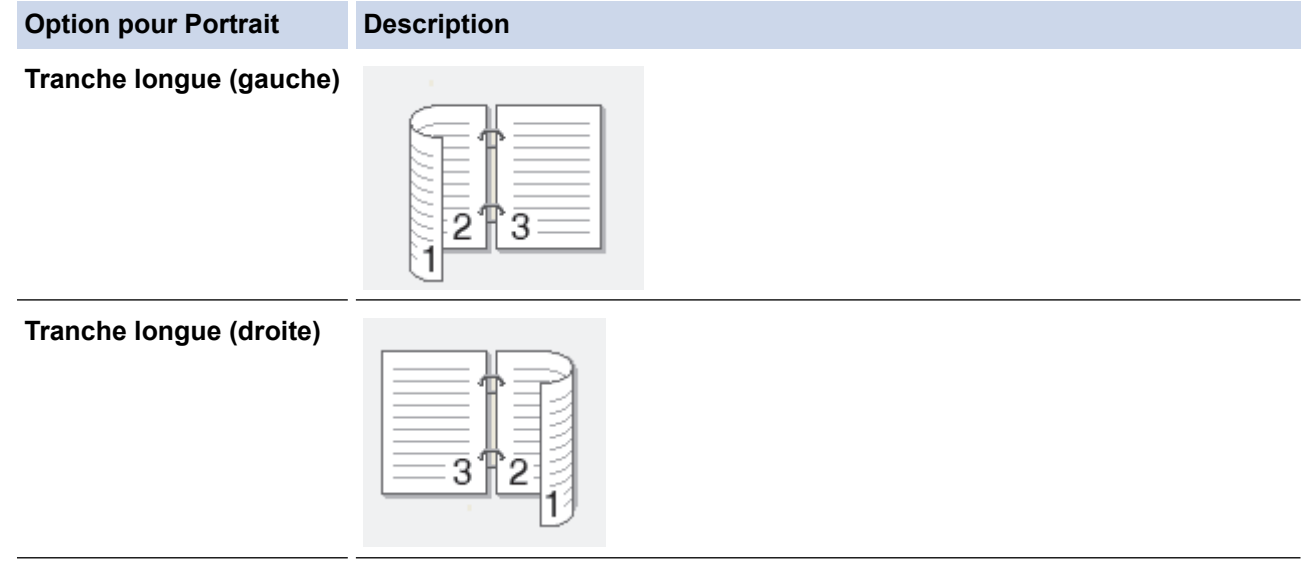

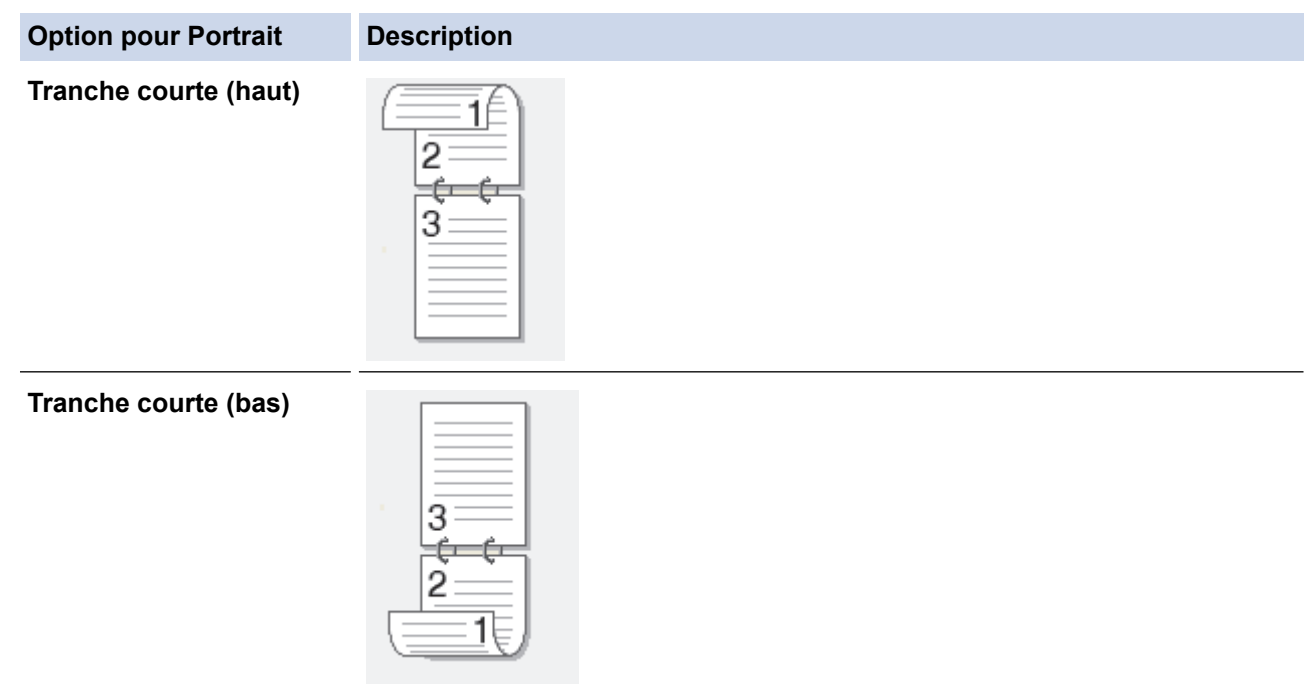

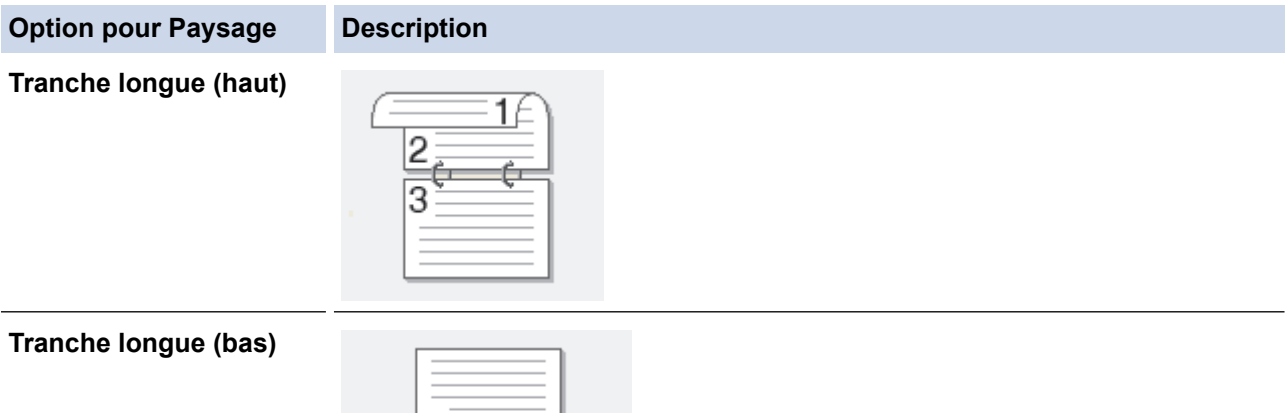

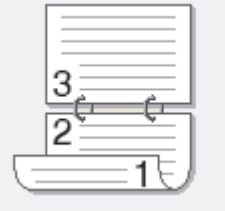

### **Tranche courte (droite)**

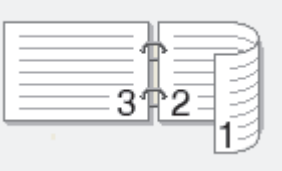

#### **Tranche courte (gauche)**

Ø

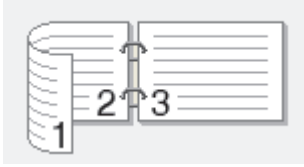

- 7. Cochez la case **Marge de reliure** si vous souhaitez spécifier le décalage pour la reliure, en pouces ou en millimètres.
- 8. Cliquez sur **OK** pour revenir à la fenêtre du pilote d'imprimante.
- 9. Modifiez d'autres paramètres d'impression si nécessaire.

La fonction Sans bordure n'est pas disponible lorsque vous utilisez cette option.

10. Cliquez à nouveau sur **OK**, puis terminez votre opération d'impression.

- [Imprimer à partir de votre ordinateur \(Windows](#page-77-0)®)
- [Paramètres d'impression \(Windows](#page-95-0)®)
- [Imprimer un livret automatiquement \(Windows](#page-87-0)<sup>®</sup>)

<span id="page-87-0"></span>Accueil > [Imprimer](#page-76-0) > [Imprimer à partir de votre ordinateur \(Windows](#page-77-0)<sup>®</sup>) > Imprimer un livret automatiquement (Windows<sup>®</sup>)

# **Imprimer un livret automatiquement (Windows®)**

Utilisez cette option pour imprimer un document au format Livret en utilisant l'impression recto-verso. Les pages du document seront disposées en fonction du nombre de pages correct, ce qui vous permettra de plier la sortie d'impression au centre sans changer l'ordre des pages imprimées.

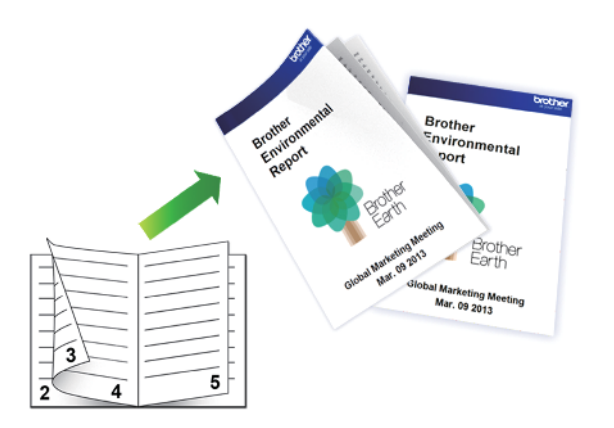

- Vérifiez que le capot arrière est fermé.
- Si le papier est gondolé, aplatissez-le et remettez-le dans le bac à papier.
- Utilisez du papier ordinaire ou du papier fin. N'utilisez PAS de papier de qualité supérieure.
- Si le papier est fin, il peut se froisser.
- 1. Sélectionnez la commande d'impression dans votre application.
- 2. Sélectionnez **Brother MFC-XXXX Printer** (où XXXX est le nom de votre modèle) puis cliquez sur le bouton de préférences ou de propriétés d'impression.

La fenêtre du pilote d'imprimante s'affiche.

3. Dans le champ **Orientation**, sélectionnez l'option **Portrait** ou **Paysage** pour définir l'orientation de votre impression.

Si votre application comprend une fonction de disposition similaire, nous vous recommandons d'utiliser celle de votre application.

- 4. Cliquez sur la liste déroulante **Recto verso/Livret**, puis sélectionnez l'option **Livret**.
- 5. Cliquez sur le bouton **Paramètres recto verso**.
- 6. Sélectionnez l'une des options du menu **Type de recto verso**.

Il existe deux types de sens de reliure pour l'impression recto-verso dans chaque orientation :

# **Option pour Portrait Description**

**Reliure gauche**

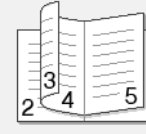

**Reliure droite**

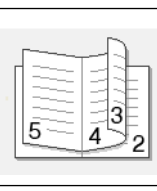

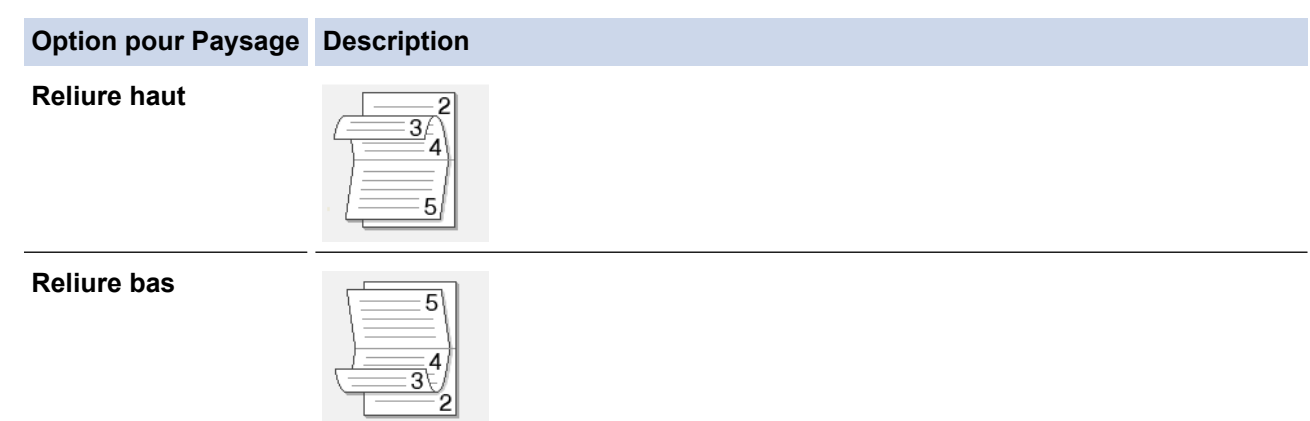

7. Sélectionnez une des options du menu **Méthode d'impression livret**.

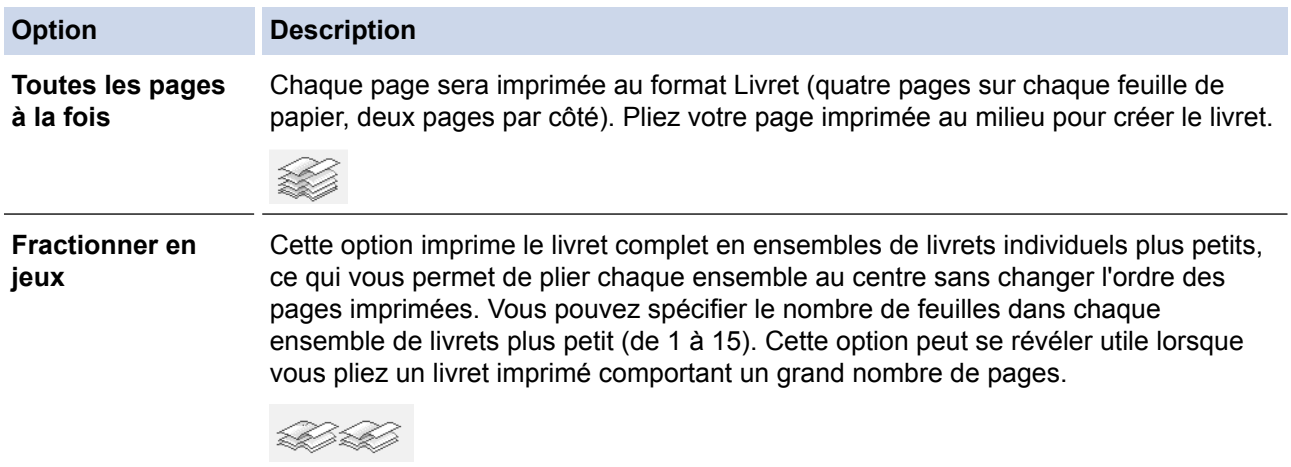

- 8. Cochez la case **Marge de reliure** si vous souhaitez spécifier le décalage pour la reliure, en pouces ou en millimètres.
- 9. Cliquez sur **OK** pour revenir à la fenêtre du pilote d'imprimante.
- 10. Modifiez d'autres paramètres d'impression si nécessaire.

La fonction Sans bordure n'est pas disponible lorsque vous utilisez cette option.

- 11. Cliquez sur **OK**.
- 12. Effectuez votre opération d'impression.

Ô

- [Imprimer à partir de votre ordinateur \(Windows](#page-77-0)<sup>®</sup>)
- [Paramètres d'impression \(Windows](#page-95-0)®)
- [Imprimer automatiquement sur les deux côtés du papier \(impression recto-verso automatique\)](#page-84-0) [\(Windows](#page-84-0)®)

<span id="page-89-0"></span> [Accueil](#page-1-0) > [Imprimer](#page-76-0) > [Imprimer à partir de votre ordinateur \(Windows](#page-77-0)®) > Imprimer un document couleur dans l'échelle de gris (Windows®)

# **Imprimer un document couleur dans l'échelle de gris (Windows®)**

Avec le mode Échelle de gris, la vitesse de traitement de l'impression est plus élevée qu'avec le mode Couleur. Si votre document contient de la couleur, sélectionner le mode Échelle de gris permet d'imprimer votre document dans 256 niveaux de l'échelle de gris.

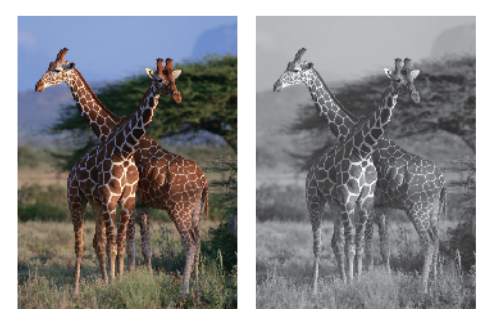

- 1. Sélectionnez la commande d'impression dans votre application.
- 2. Sélectionnez **Brother MFC-XXXX Printer** (où XXXX est le nom de votre modèle) puis cliquez sur le bouton de préférences ou de propriétés d'impression.

La fenêtre du pilote d'imprimante s'affiche.

- 3. Cliquez sur l'onglet **Avancé**.
- 4. Pour **Couleur / Échelle de gris**, sélectionnez **Échelle de gris**.
- 5. Modifiez d'autres paramètres d'impression si nécessaire.
- 6. Cliquez sur **OK**.
- 7. Effectuez votre opération d'impression.

### **Renseignements connexes**

• [Imprimer à partir de votre ordinateur \(Windows](#page-77-0)<sup>®</sup>)

<span id="page-90-0"></span> [Accueil](#page-1-0) > [Imprimer](#page-76-0) > [Imprimer à partir de votre ordinateur \(Windows](#page-77-0)®) > Empêcher les traînées et les bourrages papier lors de l'impression des deux côtés du papier (Windows®)

# **Empêcher les traînées et les bourrages papier lors de l'impression des deux côtés du papier (Windows®)**

Certains types de supports d'impression peuvent mettre plus de temps à sécher lorsque vous imprimez en recto verso. Modifiez l'option **Paramètres recto verso avancés** si vous rencontrez des problèmes de traînées sur les pages recto verso ou des bourrages papier.

- 1. Sélectionnez la commande d'impression dans votre application.
- 2. Sélectionnez **Brother MFC-XXXX Printer** (où XXXX est le nom de votre modèle) puis cliquez sur le bouton de préférences ou de propriétés d'impression.

La fenêtre du pilote d'imprimante s'affiche.

- 3. Cliquez sur l'onglet **Avancé**.
- 4. Cliquez sur le bouton **Autres options d'impression**.
- 5. Sélectionnez l'option **Paramètres recto verso avancés** sur le côté gauche de l'écran.
- 6. Sélectionnez l'une des options suivantes :

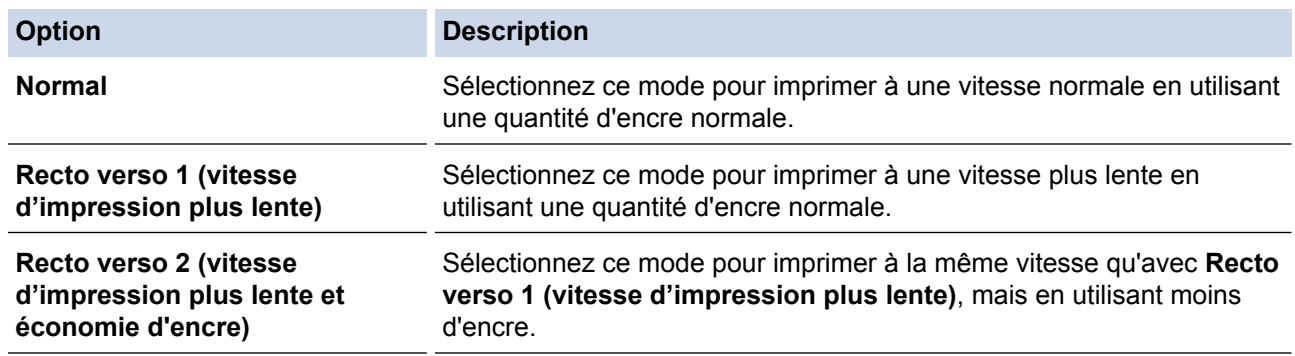

- 7. Cliquez sur **OK** pour revenir à la fenêtre du pilote d'imprimante.
- 8. Cliquez sur **OK**.
- 9. Effectuez votre opération d'impression.

- [Imprimer à partir de votre ordinateur \(Windows](#page-77-0)<sup>®</sup>)
- [Manipulation du papier et problèmes d'impression](#page-501-0)

<span id="page-91-0"></span> [Accueil](#page-1-0) > [Imprimer](#page-76-0) > [Imprimer à partir de votre ordinateur \(Windows](#page-77-0)®) > Utiliser un profil d'impression prédéfini (Windows®)

# **Utiliser un profil d'impression prédéfini (Windows®)**

Les **Profils d'impression** sont des paramètres prédéfinis qui vous donnent un accès rapide à des configurations d'impression utilisées couramment.

- 1. Sélectionnez la commande d'impression dans votre application.
- 2. Sélectionnez **Brother MFC-XXXX Printer** (où XXXX est le nom de votre modèle) puis cliquez sur le bouton de préférences ou de propriétés d'impression.

La fenêtre du pilote d'imprimante s'affiche.

3. Cliquez sur l'onglet **Profils d'impression**.

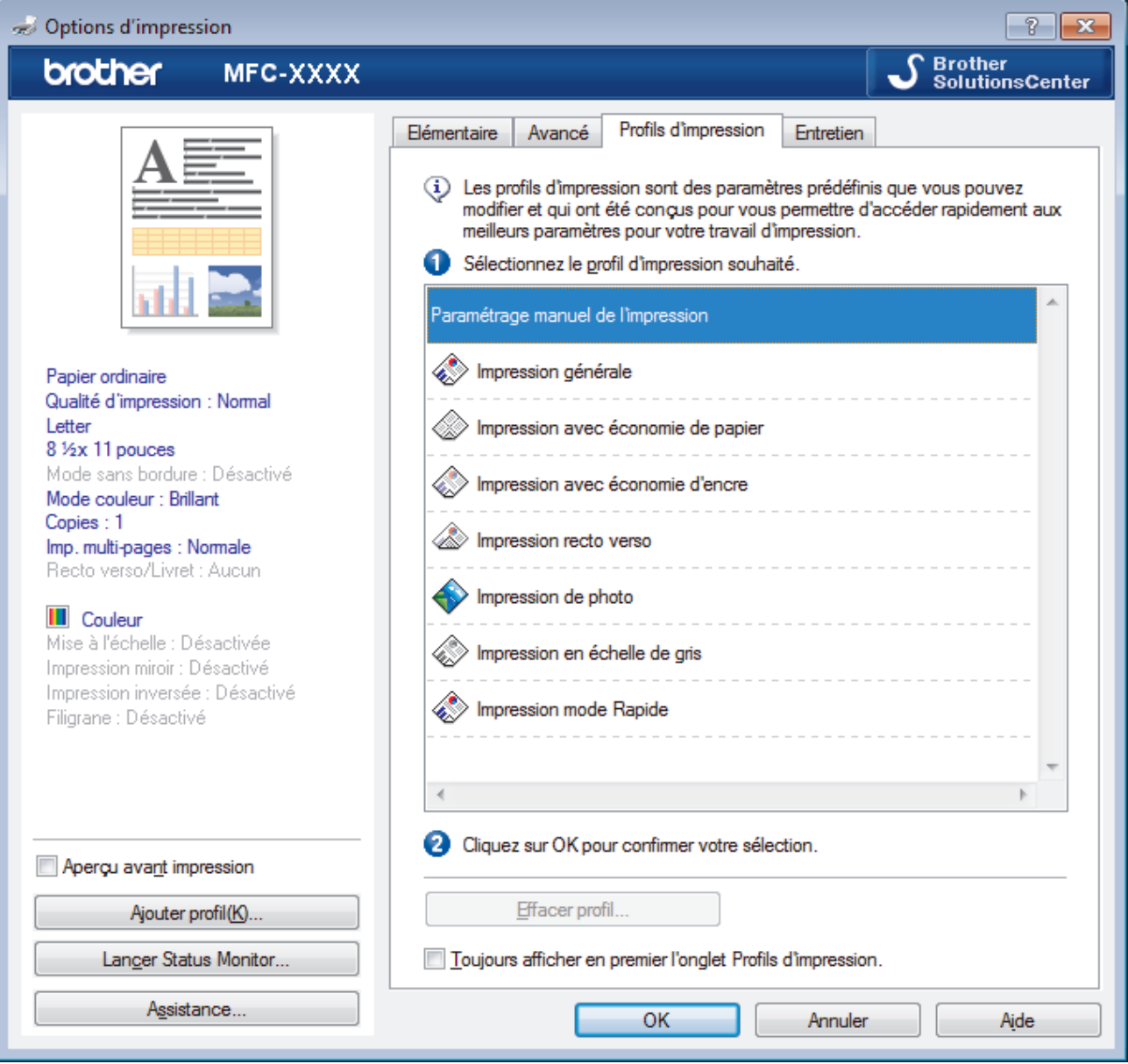

4. Sélectionnez votre profil dans la liste des profils d'impression.

Les paramètres du profil sont indiqués sur le côté gauche de la fenêtre du pilote d'imprimante.

- 5. Effectuez l'une des opérations suivantes :
	- Si les paramètres sont adaptés à votre tâche d'impression, cliquez sur **OK**.
	- Pour modifier les paramètres, revenez à l'onglet **Elémentaire** ou **Avancé**, modifier les paramètres puis cliquez sur **OK**.

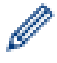

Pour afficher l'onglet **Profils d'impression** à l'avant de la fenêtre à la prochaine impression, sélectionnez la case à cocher **Toujours afficher en premier l'onglet Profils d'impression.**.

- [Imprimer à partir de votre ordinateur \(Windows](#page-77-0)®)
- [Créer ou supprimer votre profil d'impression \(Windows](#page-93-0)®)
- [Paramètres d'impression \(Windows](#page-95-0)®)

<span id="page-93-0"></span> [Accueil](#page-1-0) > [Imprimer](#page-76-0) > [Imprimer à partir de votre ordinateur \(Windows](#page-77-0)®) > [Utiliser un profil d'impression](#page-91-0) [prédéfini \(Windows](#page-91-0)<sup>®</sup>) > Créer ou supprimer votre profil d'impression (Windows<sup>®</sup>)

# **Créer ou supprimer votre profil d'impression (Windows®)**

Vous pouvez ajouter jusqu'à 20 nouveaux profils d'impression au moyen des paramètres personnalisés.

- 1. Sélectionnez la commande d'impression dans votre application.
- 2. Sélectionnez **Brother MFC-XXXX Printer** (où XXXX est le nom de votre modèle) puis cliquez sur le bouton de préférences ou de propriétés d'impression.
	- La fenêtre du pilote d'imprimante s'affiche.
- 3. Cliquez sur l'onglet **Elémentaire** et sur l'onglet **Avancé**, et configurez les paramètres d'impression souhaités pour le nouveau profil d'impression.
- 4. Cliquez sur l'onglet **Profils d'impression**.
- 5. Effectuez l'une des opérations suivantes :

#### **Pour créer un nouveau profil d'impression :**

- a. Cliquez sur **Ajouter profil**.
	- La boîte de dialogue **Ajouter profil** s'affiche.
- b. Tapez le nom du nouveau profil dans le champ **Nom**.
- c. Dans la liste des icônes, cliquez sur l'icône à utiliser pour représenter ce profil.
- d. Cliquez sur **OK**.

Le nom du nouveau profil d'impression est ajouté à la liste dans l'onglet **Profils d'impression**.

### **Pour supprimer un profil d'impression que vous avez créé :**

a. Cliquez sur **Effacer profil**.

La boîte de dialogue **Effacer profil** s'affiche.

- b. Sélectionnez le profil à supprimer.
- c. Cliquez sur **Effacer**.
- d. Cliquez sur **Oui**.
- e. Cliquez sur **Fermer**.

### **Renseignements connexes**

• [Utiliser un profil d'impression prédéfini \(Windows](#page-91-0)<sup>®</sup>)

<span id="page-94-0"></span> [Accueil](#page-1-0) > [Imprimer](#page-76-0) > [Imprimer à partir de votre ordinateur \(Windows](#page-77-0)®) > Modifier les paramètres d'impression par défaut (Windows®)

# **Modifier les paramètres d'impression par défaut (Windows®)**

Lorsque vous modifiez les paramètres d'impression à partir d'un programme, les modifications s'appliquent uniquement aux éléments imprimés à ce moment dans le programme. Pour sélectionner des paramètres d'impression à utiliser en tout temps dans tous les programmes Windows®, suivez ces étapes pour modifier les paramètres d'impression par défaut.

- 1. Effectuez l'une des opérations suivantes :
	- (Pour Windows® XP et Windows Server® 2003)

Cliquez sur **démarrer** > **Imprimantes et télécopieurs**.

• (Pour Windows Vista® et Windows Server® 2008)

Cliquez sur **(Démarrer)** > **Panneau de configuration** > **Matériel et audio** > **Imprimantes**.

• (Pour Windows® 7 et Windows Server® 2008 R2)

Cliquez sur **(Démarrer)** > **Périphériques et imprimantes**.

• (Pour Windows® 8)

Déplacez votre souris dans le coin inférieur droit du bureau. Lorsque la barre de menus s'affiche, cliquez sur **Paramètres**, puis cliquez sur **Panneau de configuration**. Dans le groupe **Matériel et audio**, cliquez sur **Afficher les périphériques et imprimantes**.

• (Pour Windows Server® 2012)

Déplacez votre souris dans le coin inférieur droit du bureau. Lorsque la barre de menus s'affiche, cliquez sur **Paramètres**, puis cliquez sur **Panneau de configuration**. Dans le groupe **Matériel**, cliquez sur **Afficher les périphériques et imprimantes**.

• (Pour Windows Server® 2012 R2)

Cliquez sur **Panneau de configuration** dans l'écran **démarrer**. Dans le groupe **Matériel**, cliquez sur **Afficher les périphériques et imprimantes**.

- 2. Cliquez avec le bouton droit de la souris sur l'icône **Brother MFC-XXXX Printer** (où XXXX correspond au nom de votre modèle), puis sélectionnez **Propriétés de l'imprimante**. Si les options du pilote d'imprimante s'affichent, sélectionnez votre pilote d'imprimante.
- 3. Cliquez sur l'onglet **Général**, puis cliquez sur le bouton **Options d'impression** ou **Préférences...**.

La boîte de dialogue du pilote d'imprimante s'affiche.

- 4. Sélectionnez les paramètres d'impression que vous souhaitez utiliser par défaut pour tous vos programmes Windows®.
- 5. Cliquez sur **OK**.
- 6. Fermez la boîte de dialogue des propriétés de l'imprimante.

- [Imprimer à partir de votre ordinateur \(Windows](#page-77-0)<sup>®</sup>)
- [Paramètres d'impression \(Windows](#page-95-0)<sup>®</sup>)

<span id="page-95-0"></span> [Accueil](#page-1-0) > [Imprimer](#page-76-0) > [Imprimer à partir de votre ordinateur \(Windows](#page-77-0)®) > Paramètres d'impression (Windows®)

# **Paramètres d'impression (Windows®)**

#### **Onglet Elémentaire**

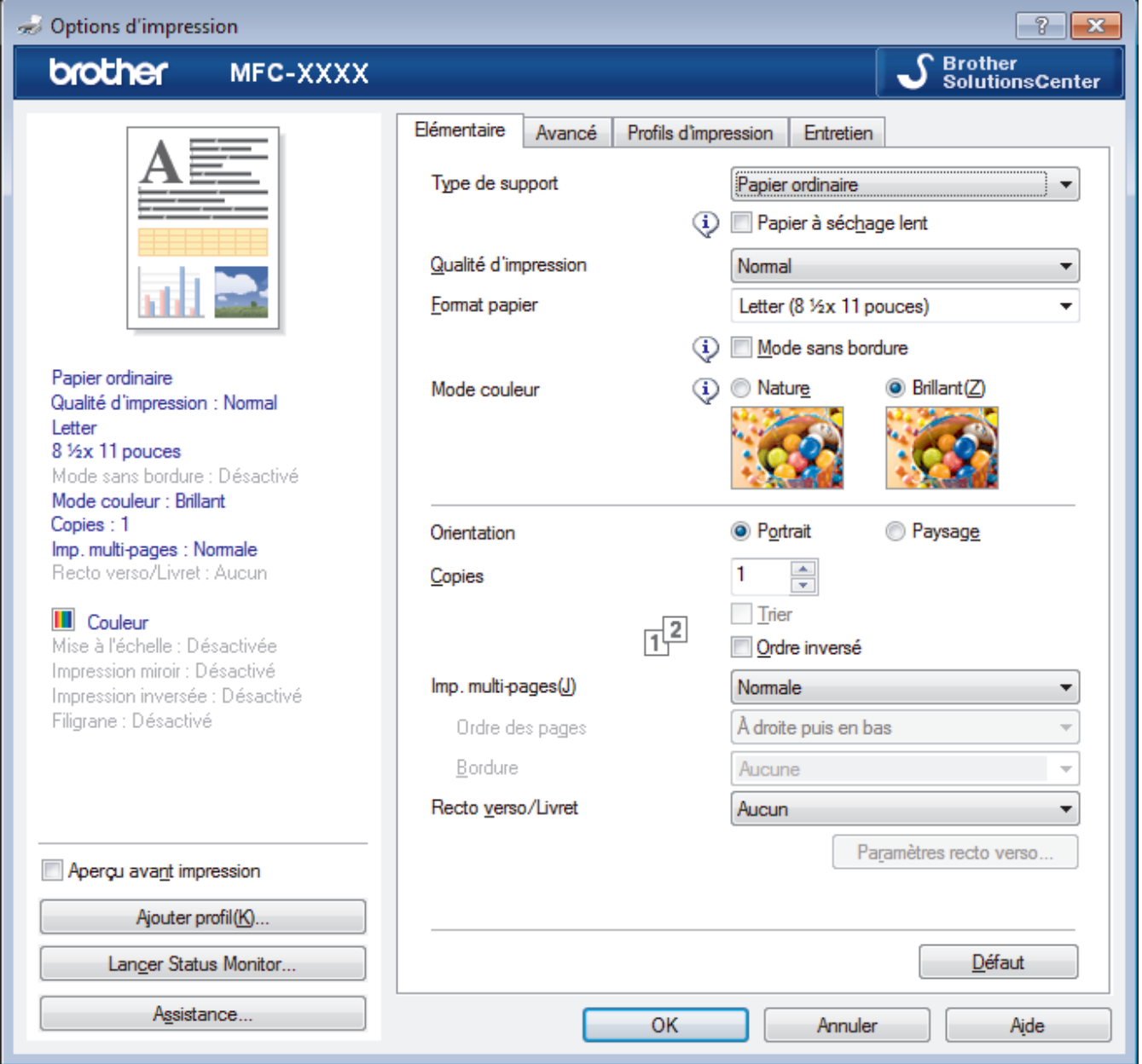

#### **1. Type de support**

Sélectionnez le type de support que vous voulez utiliser. Pour obtenir les meilleurs résultats d'impression possibles, l'appareil ajuste automatiquement ses paramètres d'impression en fonction du type de support sélectionné.

#### **Papier à séchage lent**

Sélectionnez cette option si vous utilisez un type de papier ordinaire sur lequel l'encre sèche lentement. Cette option peut rendre le texte légèrement flou.

#### **2. Qualité d'impression**

Sélectionnez la résolution d'impression désirée. La qualité d'impression et la vitesse d'impression étant liées, plus la qualité est élevée, plus il faudra de temps pour imprimer le document.

#### **3. Format papier**

Sélectionnez le format de papier que vous voulez utiliser. Vous pouvez choisir parmi les formats de papier standards ou créer un format de papier personnalisé.

#### **Mode sans bordure**

Sélectionnez cette option pour imprimer les photos sans bordures. Comme les données d'image sont créées avec une taille légèrement supérieure au format du papier que vous utilisez, les bords des photos seront quelque peu rognés.

Il peut être impossible de sélectionner l'impression sans marges pour certaines combinaisons de type et de qualité de support, ou à partir de certaines applications.

#### **4. Mode couleur**

Sélectionnez le mode de couleur en fonction de vos préférences.

#### **5. Orientation**

Sélectionnez l'orientation (portrait ou paysage) de votre impression.

Si votre application comporte un réglage similaire, il est conseillé de définir l'orientation à l'aide de l'application.

#### **6. Copies**

Tapez le nombre de copies (1 à 999) à imprimer dans ce champ.

#### **Trier**

Sélectionnez cette option pour imprimer des jeux de documents à plusieurs pages dans l'ordre original des pages. Lorsque cette option est sélectionnée, un exemplaire complet du document est imprimé puis réimprimé selon le nombre de copies que vous avez choisi. Si cette option n'est pas sélectionnée, chaque page est imprimée autant de fois qu'indiqué avant de passer à l'impression de la page suivante du document.

#### **Ordre inversé**

Sélectionnez cette option pour imprimer votre document dans l'ordre inverse. La dernière page de votre document est imprimée en premier.

#### **7. Imp. multi-pages**

Sélectionnez cette option pour imprimer plusieurs pages sur une seule feuille de papier ou pour imprimer une page de votre document sur plusieurs feuilles.

#### **Ordre des pages**

Sélectionnez l'ordre des pages lorsque vous imprimez plusieurs pages sur une seule feuille de papier.

#### **Bordure**

Sélectionnez le type de bordure à utiliser lorsque vous imprimez plusieurs pages sur une seule feuille de papier.

#### **8. Recto verso/Livret**

Sélectionnez cette option pour imprimer sur les deux faces du papier ou imprimer un document en format livret à l'aide de l'impression recto verso.

#### **Bouton Paramètres recto verso**

Cliquez sur ce bouton pour sélectionner le type de reliure recto verso. Quatre types de reliure recto verso sont disponibles pour chaque orientation.

#### **Onglet Avancé**

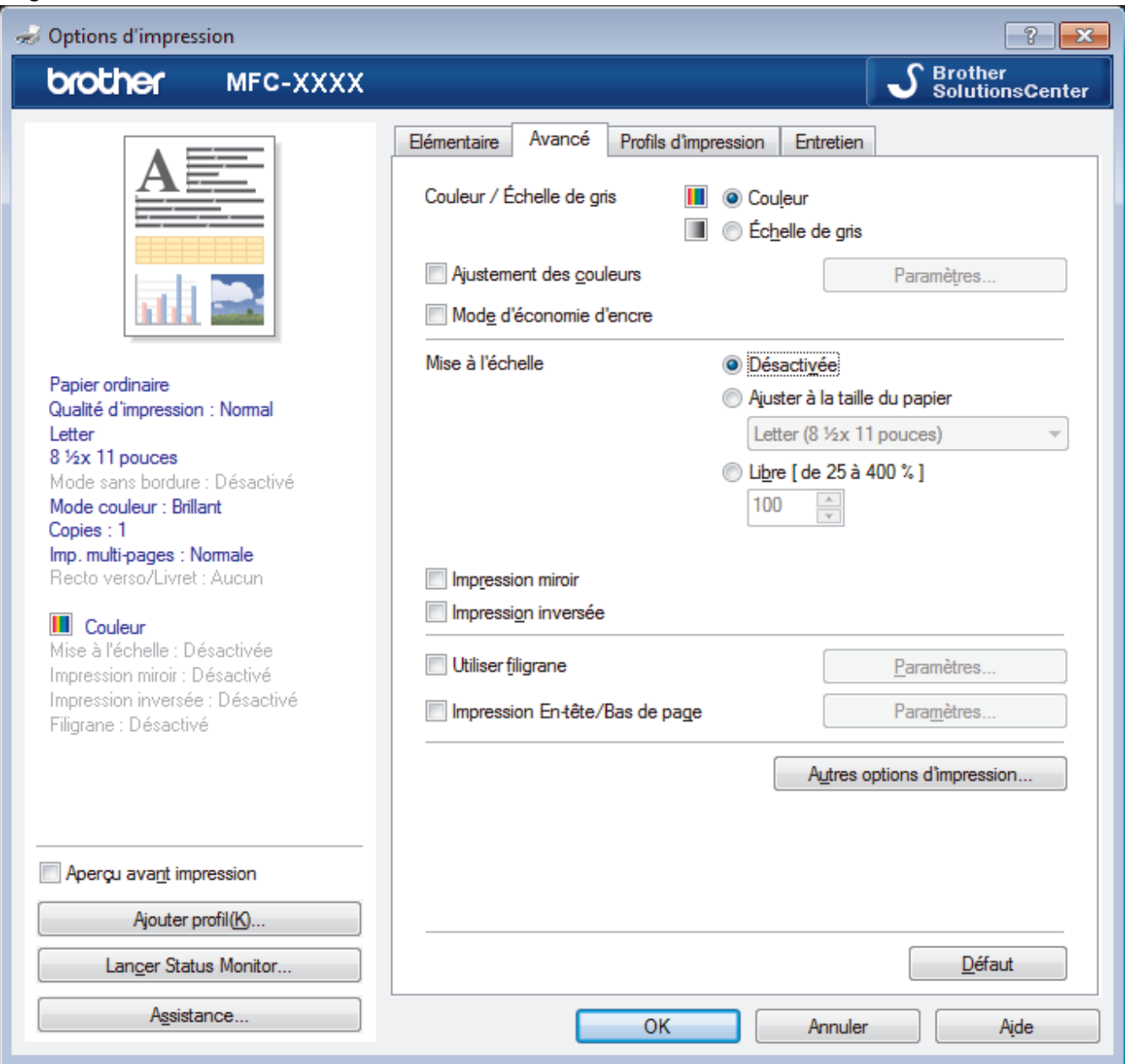

#### **1. Couleur / Échelle de gris**

Sélectionnez l'impression en couleur ou échelle de gris. L'impression est plus rapide en nuances de gris qu'en couleur. Si votre document contient de la couleur et que vous sélectionnez le mode nuances de gris, votre document sera imprimé à l'aide de 256 niveaux de gris.

#### **Bouton Paramètres...**

Cliquez sur ce bouton pour sélectionner la fonctionnalité Amélioration des couleurs. Cette fonctionnalité analyse l'image pour en améliorer la netteté, la balance des blancs et la densité de couleur. Ce processus peut prendre plusieurs minutes en fonction du format d'image et des caractéristiques de votre ordinateur.

#### **2. Mode d'économie d'encre**

Sélectionnez cette option pour imprimer en couleurs plus claires et en accentuant les contours de l'image. La quantité d'encre économisée varie selon le type de document imprimé. Le mode d'économie d'encre peut donner à vos pages imprimées une apparence différente de celle qu'elles ont à l'écran.

Le mode d'économie d'encre est pris en charge par la technologie de Reallusion, Inc.

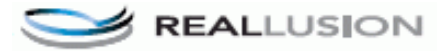

#### **3. Mise à l'échelle**

Sélectionnez ces options pour augmenter ou réduire la taille des pages de votre document.

#### **Ajuster à la taille du papier**

Sélectionnez cette option pour agrandir ou réduire les pages du document afin de les faire tenir sur un format de papier précis. Lorsque vous sélectionnez cette option, sélectionnez le format de papier désiré dans la liste déroulante.

#### **Libre**

Sélectionnez cette option pour agrandir ou réduire manuellement les pages du document. Lorsque vous sélectionnez cette option, tapez une valeur dans le champ.

#### **4. Impression miroir**

Sélectionnez cette option pour inverser horizontalement l'image imprimée sur la page, de gauche à droite.

#### **5. Impression inversée**

Sélectionnez cette option pour faire pivoter l'image imprimée de 180 degrés.

#### **6. Utiliser filigrane**

Sélectionnez cette option pour imprimer un logo ou du texte sur votre document sous la forme d'un filigrane. Sélectionnez l'un des filigranes prédéfinis, ajoutez un nouveau filigrane ou utilisez un fichier d'image que vous avez créé.

#### **7. Impression En-tête/Bas de page**

Sélectionnez cette option pour imprimer la date, l'heure et le nom de l'utilisateur connecté au PC sur le document.

#### **8. Bouton Autres options d'impression**

#### **Aide pour bac à papier photo supplémentaire**

Sélectionnez cette option pour afficher les instructions d'utilisation du bac de dérivation pour photos.

#### **Modifier le mode de transfert des données**

Sélectionnez le mode de transfert des données d'impression pour améliorer la qualité ou la vitesse d'impression.

#### **Paramètres de couleur avancés**

Sélectionnez la méthode utilisée par l'appareil pour disposer les points afin de restituer les demi-tons.

La couleur des pages imprimées peut être ajustée afin d'obtenir les couleurs les plus proches possibles de celles qui sont affichées sur l'écran de l'ordinateur.

#### **Paramètres recto verso avancés**

Sélectionnez la vitesse d'impression pour une impression recto verso. Certains types de supports d'impression peuvent mettre plus de temps à sécher lorsque vous imprimez en recto verso. Modifiez cette option si vous rencontrez des problèmes de traînées sur les pages recto verso ou des bourrages papier.

#### **Récupérer les données de couleurs de l'imprimante**

Sélectionnez cette option pour optimiser la qualité de l'impression en utilisant les paramètres d'usine par défaut de l'appareil qui sont spécialement conçus pour votre appareil Brother. Utilisez cette option si vous avez remplacé l'appareil ou si vous avez modifié l'adresse réseau de l'appareil.

#### **Imprimer l'archive**

Sélectionnez cette option pour enregistrer les données d'impression sur votre ordinateur sous la forme d'un fichier PDF.

- [Imprimer à partir de votre ordinateur \(Windows](#page-77-0) $^{\circledR}$ )
- [Messages d'erreur et d'entretien](#page-463-0)
- [Manipulation du papier et problèmes d'impression](#page-501-0)
- [Imprimer une photo \(Windows](#page-78-0) $^{\circledR}$ )
- [Imprimer un document \(Windows](#page-80-0) $^{\circledR}$ )
- [Imprimer plusieurs pages sur une seule feuille de papier \(N en 1\) \(Windows](#page-82-0)<sup>®</sup>)
- [Imprimer une affiche \(Windows](#page-83-0)<sup>®</sup>)
- [Imprimer automatiquement sur les deux côtés du papier \(impression recto-verso automatique\)](#page-84-0) [\(Windows](#page-84-0)®)
- [Imprimer un livret automatiquement \(Windows](#page-87-0)<sup>®</sup>)
- [Utiliser un profil d'impression prédéfini \(Windows](#page-91-0)®)
- [Modifier les paramètres d'impression par défaut \(Windows](#page-94-0)®)

<span id="page-100-0"></span> [Accueil](#page-1-0) > [Imprimer](#page-76-0) > Imprimer à partir de votre ordinateur (Macintosh)

# **Imprimer à partir de votre ordinateur (Macintosh)**

- [Imprimer une photo \(Macintosh\)](#page-101-0)
- [Imprimer un document \(Macintosh\)](#page-102-0)
- [Imprimer automatiquement sur les deux côtés du papier \(impression recto-verso automatique\) \(Macintosh\)](#page-103-0)
- [Imprimer plusieurs pages sur une seule feuille de papier \(N dans 1\) \(Macintosh\)](#page-104-0)
- [Imprimer un document couleur dans l'échelle de gris \(Macintosh\)](#page-105-0)

Avec le mode Échelle de gris, la vitesse de traitement de l'impression est plus élevée qu'avec le mode Couleur. Si votre document contient de la couleur, sélectionner le mode Échelle de gris permet d'imprimer votre document dans 256 niveaux de l'échelle de gris.

- [Empêcher les traînées et les bourrages papier lors de l'impression des deux côtés du papier \(Macintosh\)](#page-106-0) Certains types de supports d'impression peuvent mettre plus de temps à sécher lorsque vous imprimez en recto verso. Modifiez l'option **Paramètres recto verso avancés** si vous rencontrez des problèmes de traînées sur les pages recto verso ou des bourrages papier.
- [Options d'impression \(Macintosh\)](#page-107-0)

<span id="page-101-0"></span> [Accueil](#page-1-0) > [Imprimer](#page-76-0) > [Imprimer à partir de votre ordinateur \(Macintosh\)](#page-100-0) > Imprimer une photo (Macintosh)

## **Imprimer une photo (Macintosh)**

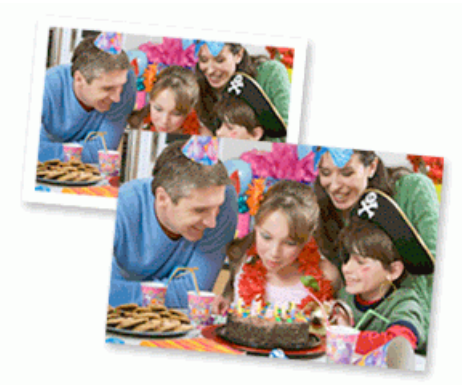

1. Assurez-vous d'avoir chargé le bon support dans le bac à papier.

### **IMPORTANT**

- Nous vous recommandons d'utiliser le bac de dérivation pour photos situé sur le capot du bac de sortie pour imprimer sur du papier Photo (4 po. x 6 po.)/(10 x 15 cm) et Photo L (3,5 po. x 5 po.)/(9 x 13 cm). (seulement disponible pour certains modèles).
- Pour obtenir les meilleurs résultats, utilisez du papier Brother.
- Lorsque vous imprimez sur du papier photo Brother, chargez une feuille supplémentaire de ce même papier dans le bac.
- 2. Depuis une application, comme Apple Preview, cliquez sur le menu **Fichier**, puis sélectionnez **Imprimer**.
- 3. Sélectionnez **Brother MFC-XXXX** (où XXXX est le nom de votre modèle).

Pour plus d'options de la commande Format d'impression, cliquez sur le bouton **Afficher les détails**.

4. Cliquez sur le menu contextuel **Taille du papier**, puis sélectionnez le format de papier.

Pour imprimer des photographies sans marge, sélectionnez une option de format de papier sans marge.

- 5. Cliquez sur le bouton **Orientation** qui correspond à la façon dont vous voulez que la photo s'imprime.
- 6. Cliquez sur le menu contextuel de l'application, puis sélectionnez **Paramètres d'impression**. Les options **Paramètres d'impression** s'affichent.
- 7. Cliquez sur le menu contextuel **Type de support**, puis sélectionnez le type de support que vous souhaitez utiliser.

### **IMPORTANT**

Pour obtenir la meilleure qualité d'impression avec les paramètres que vous avez sélectionnés, réglez toujours l'option **Type de support** en fonction du type de papier chargé.

- 8. Modifiez d'autres paramètres d'impression, si nécessaire.
- 9. Cliquez sur **Imprimer**.

- [Imprimer à partir de votre ordinateur \(Macintosh\)](#page-100-0)
- [Manipulation du papier et problèmes d'impression](#page-501-0)
- [Options d'impression \(Macintosh\)](#page-107-0)

<span id="page-102-0"></span> [Accueil](#page-1-0) > [Imprimer](#page-76-0) > [Imprimer à partir de votre ordinateur \(Macintosh\)](#page-100-0) > Imprimer un document (Macintosh)

# **Imprimer un document (Macintosh)**

- 1. Assurez-vous de charger le papier de format adéquat dans le bac à papier.
- 2. À partir d'une application telle qu'Apple TextEdit, cliquez sur le menu **Fichier**, puis sélectionnez **Imprimer**.
- 3. Sélectionnez **Brother MFC-XXXX** (où XXXX est le nom de votre modèle).

Pour plus d'options de la commande Format d'impression, cliquez sur le bouton **Afficher les détails**.

- 4. Cliquez sur le menu contextuel **Taille du papier**, puis sélectionnez le format de papier.
- 5. Sélectionnez l'option **Orientation** qui correspond à l'impression que vous souhaitez obtenir pour le document.
- 6. Cliquez sur le menu contextuel de l'application, puis sélectionnez **Paramètres d'impression**. Les options **Paramètres d'impression** s'affichent.
- 7. Cliquez sur le menu contextuel **Type de support**, puis sélectionnez le type de support que vous souhaitez utiliser.

### **IMPORTANT**

Ø

Pour obtenir la meilleure qualité d'impression avec les paramètres que vous avez sélectionnés, réglez toujours l'option **Type de support** en fonction du type de papier chargé.

- 8. Modifiez d'autres paramètres d'impression, si nécessaire.
- 9. Cliquez sur **Imprimer**.

- [Imprimer à partir de votre ordinateur \(Macintosh\)](#page-100-0)
- [Vérifier le volume d'encre](#page-557-0)
- [Options d'impression \(Macintosh\)](#page-107-0)

<span id="page-103-0"></span> [Accueil](#page-1-0) > [Imprimer](#page-76-0) > [Imprimer à partir de votre ordinateur \(Macintosh\)](#page-100-0) > Imprimer automatiquement sur les deux côtés du papier (impression recto-verso automatique) (Macintosh)

# **Imprimer automatiquement sur les deux côtés du papier (impression recto-verso automatique) (Macintosh)**

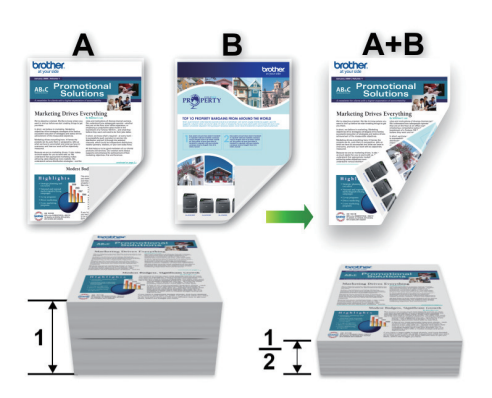

- 1. À partir d'une application telle qu'Apple TextEdit, cliquez sur le menu **Fichier**, puis sélectionnez **Imprimer**.
- 2. Sélectionnez **Brother MFC-XXXX** (où XXXX est le nom de votre modèle).

Pour plus d'options de la commande Format d'impression, cliquez sur le bouton **Afficher les détails**.

- 3. Sélectionnez l'option **Orientation** qui correspond à l'impression que vous souhaitez obtenir pour le document.
- 4. Cliquez sur le menu contextuel de l'application, puis sélectionnez **Mise en page**. Les options du paramètre **Mise en page** s'affichent.
- 5. Dans la section **Recto verso**, sélectionnez l'option **Reliure côté court** ou **Reliure côté long**.
- 6. Modifiez d'autres paramètres d'imprimante, si nécessaire.

La fonction Sans bordure n'est pas disponible lorsque vous utilisez cette option.

7. Cliquez sur **Imprimer**.

Ø

B

- [Imprimer à partir de votre ordinateur \(Macintosh\)](#page-100-0)
- [Options d'impression \(Macintosh\)](#page-107-0)

<span id="page-104-0"></span> [Accueil](#page-1-0) > [Imprimer](#page-76-0) > [Imprimer à partir de votre ordinateur \(Macintosh\)](#page-100-0) > Imprimer plusieurs pages sur une seule feuille de papier (N dans 1) (Macintosh)

# **Imprimer plusieurs pages sur une seule feuille de papier (N dans 1) (Macintosh)**

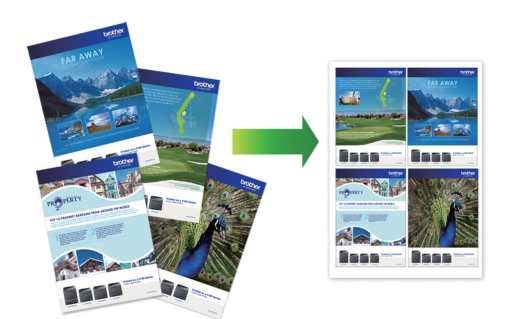

- 1. À partir d'une application telle qu'Apple TextEdit, cliquez sur le menu **Fichier**, puis sélectionnez **Imprimer**.
- 2. Sélectionnez **Brother MFC-XXXX** (où XXXX est le nom de votre modèle).

Pour plus d'options de la commande Format d'impression, cliquez sur le bouton **Afficher les détails**.

- 3. Cliquez sur le menu contextuel de l'application, puis sélectionnez **Mise en page**. Les options du paramètre **Mise en page** s'affichent.
- 4. Cliquez sur le menu contextuel **Pages par feuille**, puis sélectionnez le nombre de pages à imprimer sur chaque feuille.
- 5. Sélectionnez l'option **Orientation**.
- 6. Cliquez sur le menu contextuel **Bordure**, puis sélectionnez le type de bordure.
- 7. Modifiez d'autres paramètres d'impression si nécessaire.
- 8. Cliquez sur **Imprimer**.

- [Imprimer à partir de votre ordinateur \(Macintosh\)](#page-100-0)
- [Options d'impression \(Macintosh\)](#page-107-0)

<span id="page-105-0"></span> [Accueil](#page-1-0) > [Imprimer](#page-76-0) > [Imprimer à partir de votre ordinateur \(Macintosh\)](#page-100-0) > Imprimer un document couleur dans l'échelle de gris (Macintosh)

## **Imprimer un document couleur dans l'échelle de gris (Macintosh)**

Avec le mode Échelle de gris, la vitesse de traitement de l'impression est plus élevée qu'avec le mode Couleur. Si votre document contient de la couleur, sélectionner le mode Échelle de gris permet d'imprimer votre document dans 256 niveaux de l'échelle de gris.

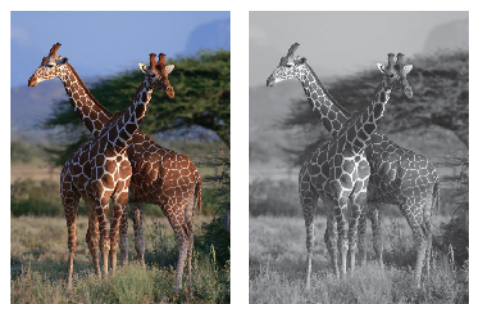

- 1. À partir d'une application telle qu'Apple TextEdit, cliquez sur le menu **Fichier**, puis sélectionnez **Imprimer**.
- 2. Sélectionnez **Brother MFC-XXXX** (où XXXX est le nom de votre modèle).

Pour plus d'options de la commande Format d'impression, cliquez sur le bouton **Afficher les détails**.

- 3. Cliquez sur le menu contextuel de l'application, puis sélectionnez **Paramètres d'impression**. Les options **Paramètres d'impression** s'affichent.
- 4. Cliquez sur le menu contextuel **Couleur / Echelle de gris**, puis sélectionnez l'option **Echelle de gris**.
- 5. Modifiez d'autres paramètres d'impression si nécessaire.
- 6. Cliquez sur **Imprimer**.

Ø

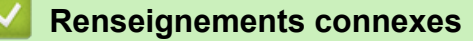

• [Imprimer à partir de votre ordinateur \(Macintosh\)](#page-100-0)

<span id="page-106-0"></span> [Accueil](#page-1-0) > [Imprimer](#page-76-0) > [Imprimer à partir de votre ordinateur \(Macintosh\)](#page-100-0) > Empêcher les traînées et les bourrages papier lors de l'impression des deux côtés du papier (Macintosh)

# **Empêcher les traînées et les bourrages papier lors de l'impression des deux côtés du papier (Macintosh)**

Certains types de supports d'impression peuvent mettre plus de temps à sécher lorsque vous imprimez en recto verso. Modifiez l'option **Paramètres recto verso avancés** si vous rencontrez des problèmes de traînées sur les pages recto verso ou des bourrages papier.

- 1. À partir d'une application telle qu'Apple TextEdit, cliquez sur le menu **Fichier**, puis sélectionnez **Imprimer**.
- 2. Sélectionnez **Brother MFC-XXXX** (où XXXX est le nom de votre modèle).

Pour plus d'options de la commande Format d'impression, cliquez sur le bouton **Afficher les détails**.

- 3. Cliquez sur le menu contextuel de l'application, puis sélectionnez **Paramètres d'impression**. Les options **Paramètres d'impression** s'affichent.
- 4. Cliquez sur la liste des paramètres d'impression **Avancé**.
- 5. Cliquez sur le menu **Paramètres recto verso avancés**.
- 6. Sélectionnez l'une des options suivantes du menu contextuel **Paramètres recto verso avancés** :

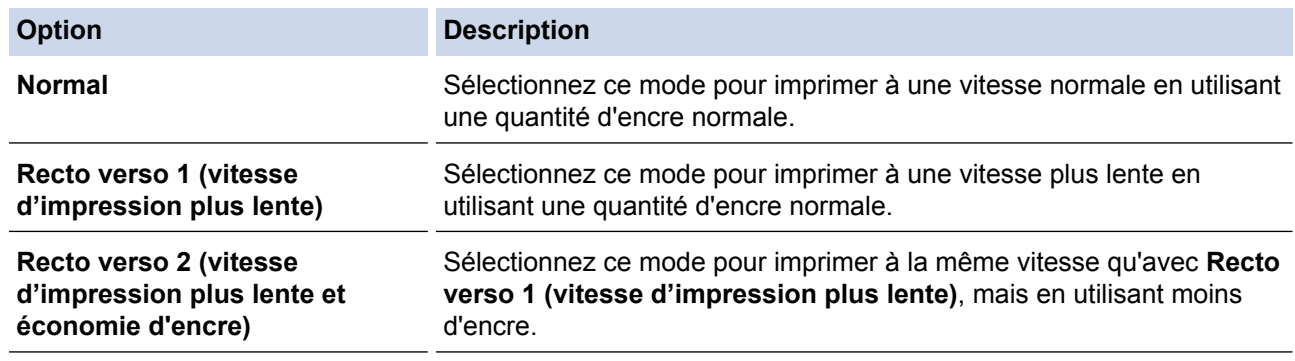

- 7. Modifiez d'autres paramètres d'impression, si nécessaire.
- 8. Cliquez sur **Imprimer**.

B

- [Imprimer à partir de votre ordinateur \(Macintosh\)](#page-100-0)
- [Manipulation du papier et problèmes d'impression](#page-501-0)

<span id="page-107-0"></span> [Accueil](#page-1-0) > [Imprimer](#page-76-0) > [Imprimer à partir de votre ordinateur \(Macintosh\)](#page-100-0) > Options d'impression (Macintosh)

### **Options d'impression (Macintosh)**

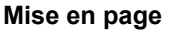

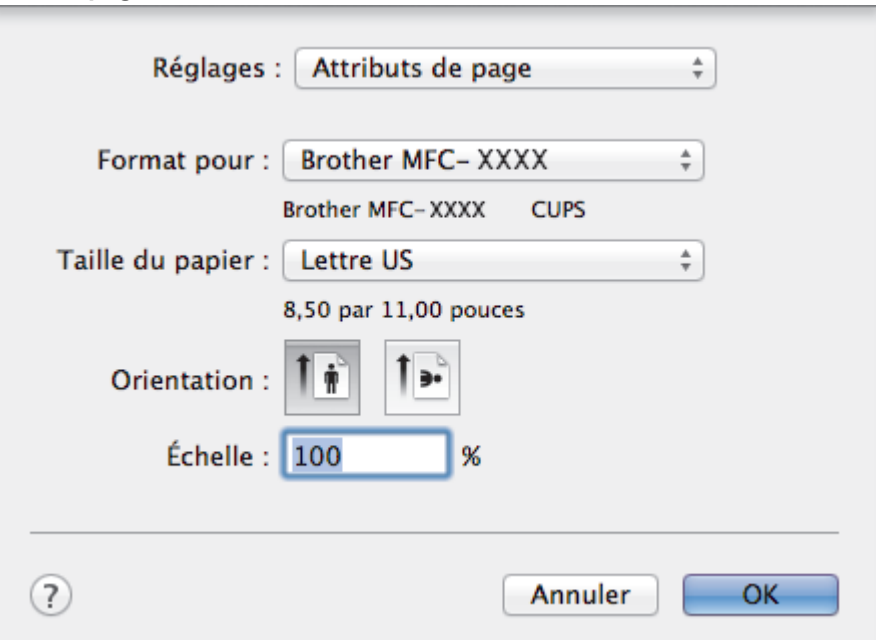

#### **1. Taille du papier**

Sélectionnez le format de papier que vous voulez utiliser. Vous pouvez choisir parmi les formats de papier standards ou créer un format de papier personnalisé.

#### **2. Orientation**

Sélectionnez l'orientation (portrait ou paysage) de votre impression.

Si votre application comporte un réglage similaire, il est conseillé de définir l'orientation à l'aide de l'application.

#### **3. Échelle**

Tapez une valeur dans ce champ pour agrandir ou réduire les pages de votre document afin de les faire tenir sur le format de papier sélectionné.
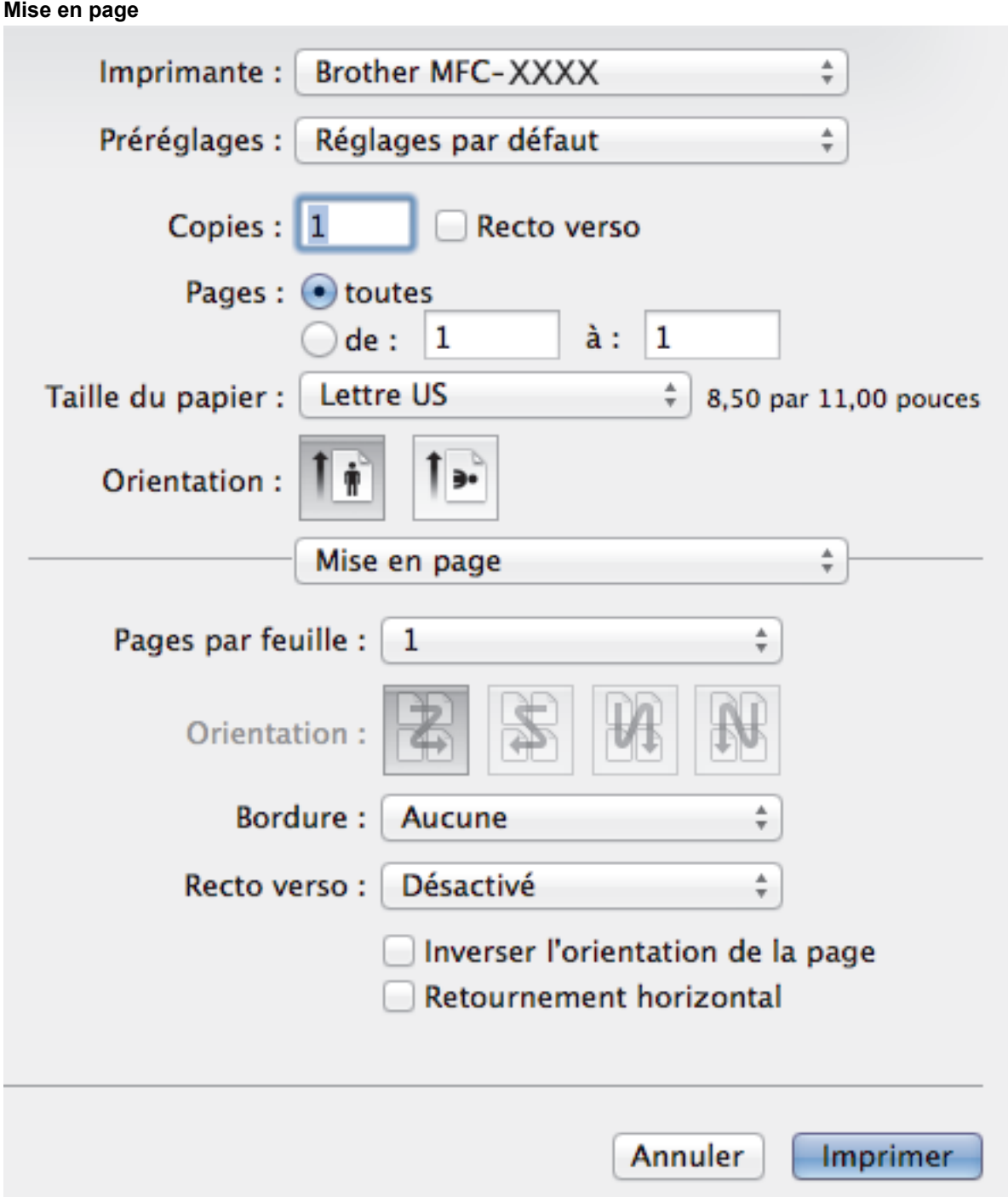

# **1. Pages par feuille**

Sélectionnez le nombre de pages à imprimer sur une seule feuille de papier.

# **2. Orientation**

Sélectionnez l'ordre des pages lorsque vous imprimez plusieurs pages sur une seule feuille de papier.

**3. Bordure**

Sélectionnez le type de bordure à utiliser lorsque vous imprimez plusieurs pages sur une seule feuille de papier.

## **4. Recto verso (seulement disponible sur certains modèles)**

Sélectionnez si vous voulez imprimer sur les deux faces du papier.

# **5. Inverser l'orientation de la page**

Sélectionnez cette option pour faire pivoter l'image imprimée de 180 degrés.

# **6. Retournement horizontal**

Sélectionnez cette option pour inverser horizontalement l'image imprimée sur la page, de gauche à droite.

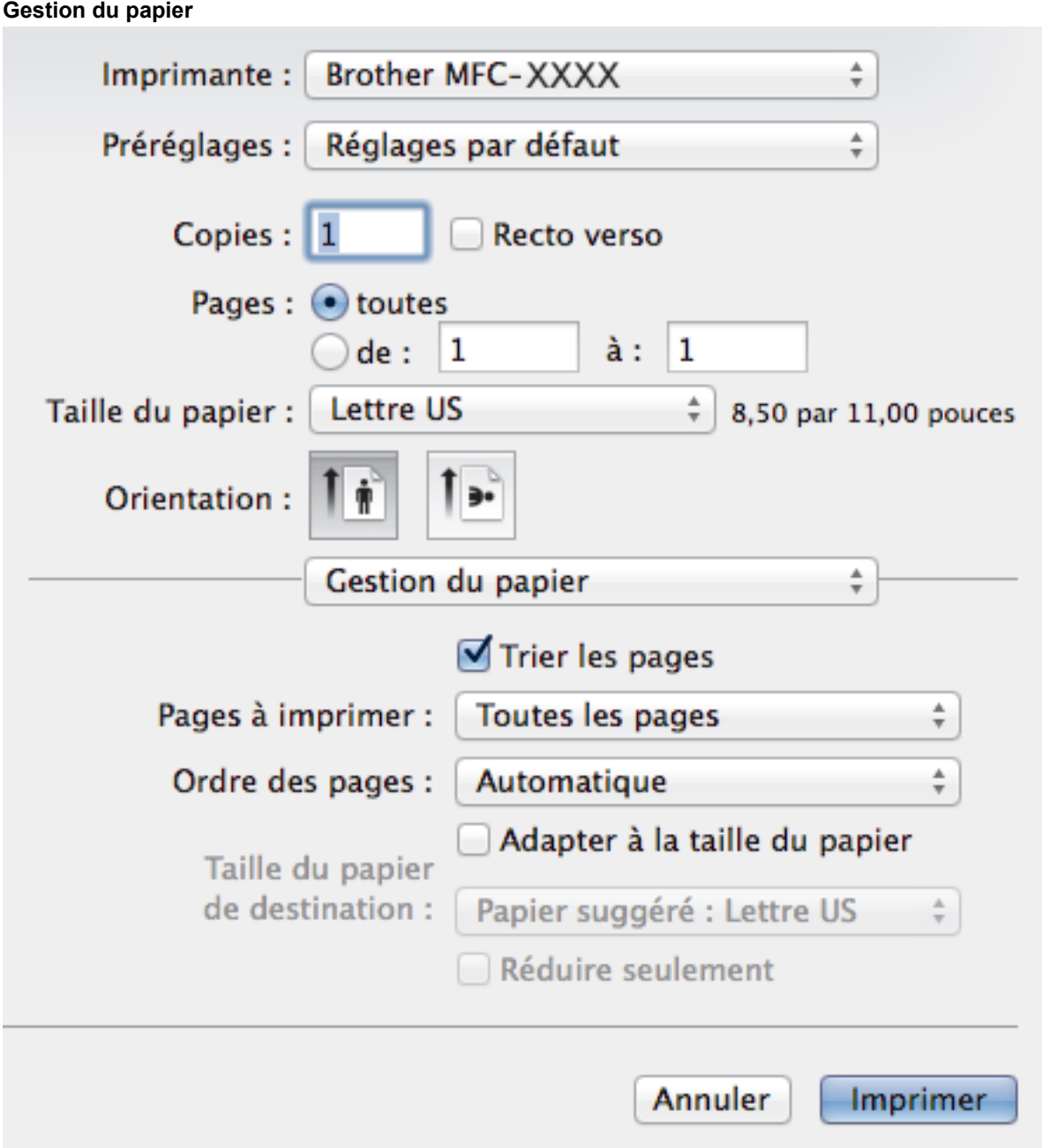

## **1. Trier les pages**

Sélectionnez cette option pour imprimer des jeux de documents à plusieurs pages dans l'ordre original des pages. Lorsque cette option est sélectionnée, un exemplaire complet du document est imprimé puis réimprimé selon le nombre de copies que vous avez choisi. Si cette option n'est pas sélectionnée, chaque page est imprimée autant de fois qu'indiqué avant de passer à l'impression de la page suivante du document.

## **2. Ordre des pages**

Sélectionnez l'ordre des pages.

## **3. Adapter à la taille du papier**

Sélectionnez cette option pour agrandir ou réduire les pages de votre document afin de les faire tenir sur le format de papier sélectionné.

# **4. Taille du papier de destination**

Sélectionnez le format de papier sur lequel vous voulez imprimer.

## **5. Réduire seulement**

Sélectionnez cette option si vous voulez réduire les pages de votre document lorsqu'elles sont trop grandes pour le format de papier sélectionné. Si cette option est sélectionnée et que le document est formaté pour un papier plus petit que le papier que vous utilisez, le document s'imprime dans sa taille d'origine.

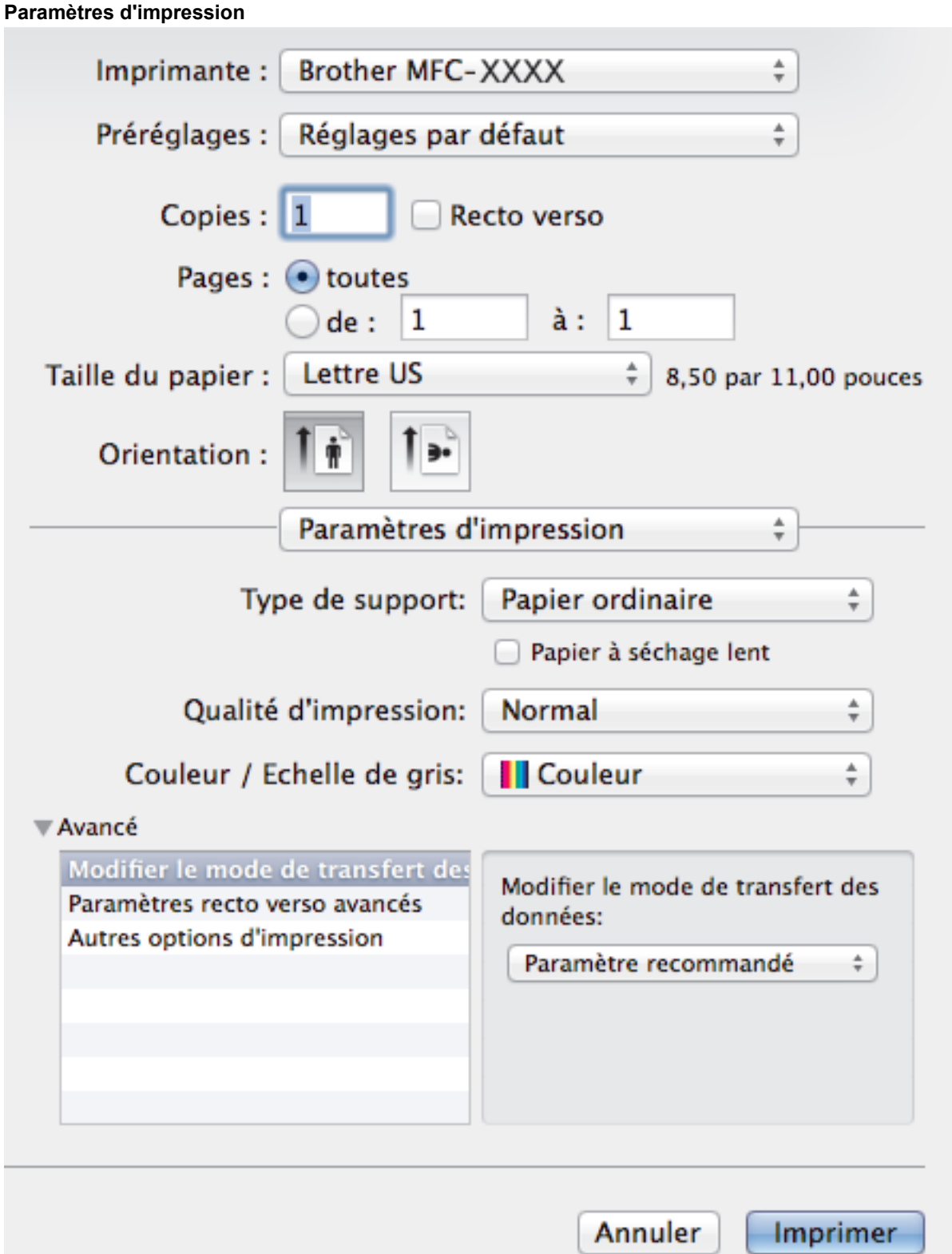

## **1. Type de support**

Sélectionnez le type de support que vous voulez utiliser. Pour obtenir les meilleurs résultats d'impression possibles, l'appareil ajuste automatiquement ses paramètres d'impression en fonction du type de support sélectionné.

# **2. Papier à séchage lent**

Sélectionnez cette option si vous utilisez un type de papier ordinaire sur lequel l'encre sèche lentement. Cette option peut rendre le texte légèrement flou.

# **3. Qualité d'impression**

Sélectionnez la résolution d'impression désirée. La qualité d'impression et la vitesse d'impression étant liées, plus la qualité est élevée, plus il faudra de temps pour imprimer le document.

## **4. Couleur / Echelle de gris**

Sélectionnez l'impression en couleur ou échelle de gris. L'impression est plus rapide en nuances de gris qu'en couleur. Si votre document contient de la couleur et que vous sélectionnez le mode nuances de gris, votre document sera imprimé à l'aide de 256 niveaux de gris.

### **5. Avancé**

### **Modifier le mode de transfert des données**

Sélectionnez le mode de transfert des données d'impression pour améliorer la qualité ou la vitesse d'impression.

### **Paramètres recto verso avancés**

Sélectionnez la vitesse d'impression pour une impression recto verso. Certains types de supports d'impression peuvent mettre plus de temps à sécher lorsque vous imprimez en recto verso. Modifiez cette option si vous rencontrez des problèmes de traînées sur les pages recto verso ou des bourrages papier.

### **Autres options d'impression**

### **Epaisseur papier**

Sélectionnez l'épaisseur de papier adéquate.

### **Impression bidirectionnelle**

Sélectionnez cette option pour augmenter la vitesse d'impression. Lorsque cette option est sélectionnée, la tête d'impression imprime dans les deux sens. Lorsque cette option est désactivée, la tête d'impression imprime dans un seul sens, produisant ainsi des pages imprimées de meilleure qualité, mais à des vitesses d'impression plus basses.

Parfois, le mouvement de la tête d'impression peut varier en raison des conditions ambiantes. Ceci peut s'observer lorsque vous imprimez des lignes verticales et que celles-ci ne s'alignent pas. Si ce problème se produit, désactivez la fonction d'impression bidirectionnelle.

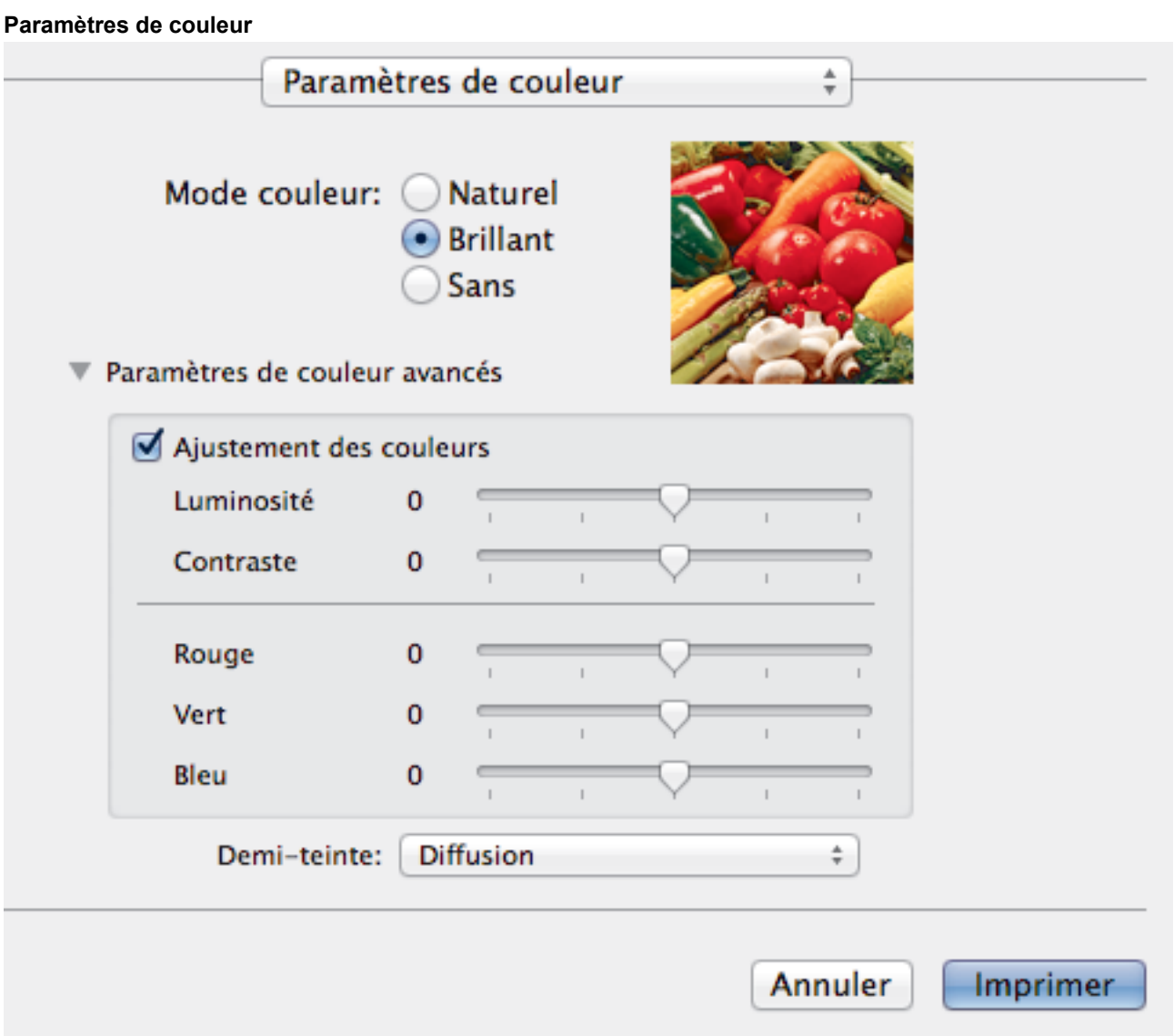

# **1. Mode couleur**

Sélectionnez le mode de couleur en fonction de vos préférences.

## **2. Paramètres de couleur avancés**

Cliquez sur le triangle pour sélectionner la fonctionnalité Amélioration des couleurs. Cette fonctionnalité analyse l'image pour en améliorer la netteté, la balance des blancs et la densité de couleur. Cette opération peut prendre plusieurs minutes, en fonction de la taille de l'image et des caractéristiques de votre ordinateur.

## **Renseignements connexes**

- [Imprimer à partir de votre ordinateur \(Macintosh\)](#page-100-0)
- [Messages d'erreur et d'entretien](#page-463-0)
- [Manipulation du papier et problèmes d'impression](#page-501-0)
- [Imprimer une photo \(Macintosh\)](#page-101-0)
- [Imprimer un document \(Macintosh\)](#page-102-0)
- [Imprimer automatiquement sur les deux côtés du papier \(impression recto-verso automatique\)](#page-103-0) [\(Macintosh\)](#page-103-0)
- [Imprimer plusieurs pages sur une seule feuille de papier \(N dans 1\) \(Macintosh\)](#page-104-0)

# <span id="page-113-0"></span> [Accueil](#page-1-0) > Numériser

# **Numériser**

• [Numériser avec le bouton de numérisation de votre appareil Brother](#page-114-0)

# • [Numériser à partir de votre ordinateur \(Windows](#page-143-0)®) Il existe plusieurs manières d'utiliser votre ordinateur pour numériser des photos et des documents sur votre appareil Brother. Utilisez les applications fournies par Brother ou utilisez votre application de numérisation préférée.

• [Numériser à partir de votre ordinateur \(Macintosh\)](#page-184-0)

Il existe plusieurs manières d'utiliser votre Macintosh pour numériser des photos et des documents sur votre appareil Brother. Utilisez les applications fournies par Brother ou votre application de numérisation préférée.

<span id="page-114-0"></span> [Accueil](#page-1-0) > [Numériser](#page-113-0) > Numériser avec le bouton de numérisation de votre appareil Brother

# **Numériser avec le bouton de numérisation de votre appareil Brother**

- [Numériser des photos et des graphiques](#page-115-0) Permet d'envoyer des graphiques ou des photos numérisées directement vers votre ordinateur.
- [Sauvegarder des données numérisées dans un dossier sous forme de fichier PDF](#page-117-0) Permet de numériser des documents et de les enregistrer en tant que fichiers PDF dans un dossier sur votre ordinateur.
- [Enregistrer les données numérisées sur une carte mémoire ou une clé USB](#page-119-0) Permet de numériser des documents et de les enregistrer directement sur une carte mémoire ou une clé USB sans utiliser d'ordinateur.
- [Numériser plusieurs cartes de visite et plusieurs photos \(Rognage automatique\)](#page-124-0) Vous pouvez numériser plusieurs documents placés sur la vitre du scanner. L'appareil numérisera chaque document et utilisera la fonctionnalité Rognage automatique pour créer des fichiers séparés ou un fichier de plusieurs pages.
- [Numérisation vers un fichier texte modifiable à l'aide de la fonction ROC](#page-126-0)

Votre appareil peut convertir les caractères d'un document numérisé en données texte à l'aide de la technologie de reconnaissance optique de caractères (ROC). Vous pouvez modifier ce texte avec votre application de traitement de texte favorite.

• [Numériser comme pièce jointe de courriel](#page-128-0)

Envoyez un document numérisé sous forme de pièce jointe de courriel.

• [Web Services pour numérisation sur votre réseau \(Windows Vista](#page-130-0)® SP2 ou ultérieur, Windows® 7 et [Windows](#page-130-0)<sup>®</sup> 8)

Le protocole Web Services permet aux utilisateurs de Windows Vista® (SP2 ou supérieur), Windows® 7 et Windows® 8 de numériser en utilisant un appareil Brother sur le réseau. Vous devez installer le pilote par l'intermédiaire de Web Services.

- [Modifier les paramètres du bouton de numérisation depuis ControlCenter4 \(Windows](#page-135-0)®)
- [Modifier les paramètres du bouton de numérisation depuis ControlCenter2 \(Macintosh\)](#page-139-0)

<span id="page-115-0"></span> [Accueil](#page-1-0) > [Numériser](#page-113-0) > [Numériser avec le bouton de numérisation de votre appareil Brother](#page-114-0) > Numériser des photos et des graphiques

# **Numériser des photos et des graphiques**

Permet d'envoyer des graphiques ou des photos numérisées directement vers votre ordinateur.

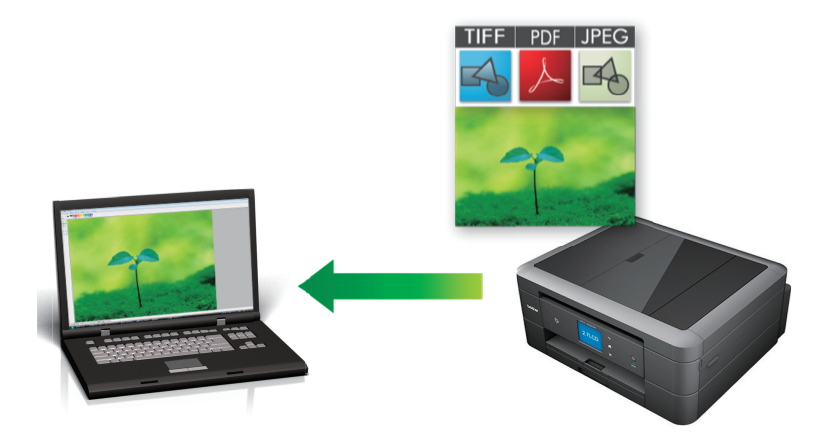

Utilisez le bouton de numérisation de l'appareil pour apporter des modifications temporaires aux paramètres de numérisation. Pour effectuer des modifications permanentes, utilisez le logiciel ControlCenter de Brother.

>> MFC-J460DW/MFC-J480DW/MFC-J485DW [>> MFC-J680DW/MFC-J880DW/MFC-J885DW](#page-116-0)

# **MFC-J460DW/MFC-J480DW/MFC-J485DW**

1. Chargez votre document.

D

- 2. Appuyez sur (**NUMÉRISER**).
- 3. Appuyez sur ▲ ou ▼ pour sélectionner l'option [Num. image], puis appuyez sur OK.
- 4. Si l'appareil est connecté au réseau, appuyez sur  $\blacktriangle$  ou  $\blacktriangledown$  pour sélectionner l'ordinateur auquel vous souhaitez envoyer les données, puis appuyez sur **OK**.

Si l'écran ACL vous demande de saisir un NIP, utilisez le panneau de commande pour saisir le NIP à quatre chiffres de l'ordinateur, puis appuyez sur **OK**.

- 5. Effectuez l'une des opérations suivantes :
	- Pour modifier les réglages, passez à l'étape suivante.
	- Pour utiliser les paramètres par défaut, appuyez sur **Mono Marche** ou **Couleur Marche**.

[Type de numéris.] dépend des paramètres par défaut. Le fait d'appuyer sur **Mono Marche** ou sur **Couleur Marche** ne vous permet pas de modifier les paramètres.

6. Appuyez sur  $\triangle$  ou  $\nabla$  pour sélectionner l'option [Param numér], puis appuyez sur OK.

Pour utiliser l'option [Param numér], un ordinateur sur lequel est installé le logiciel ControlCenter doit être connecté à l'appareil.

- 7. Appuyez sur  $\triangle$  ou  $\nabla$  pour sélectionner l'option [Déf sur appareil], puis appuyez sur OK.
- 8. Sélectionnez les paramètres de numérisation que vous souhaitez modifier, puis appuyez sur **OK**.

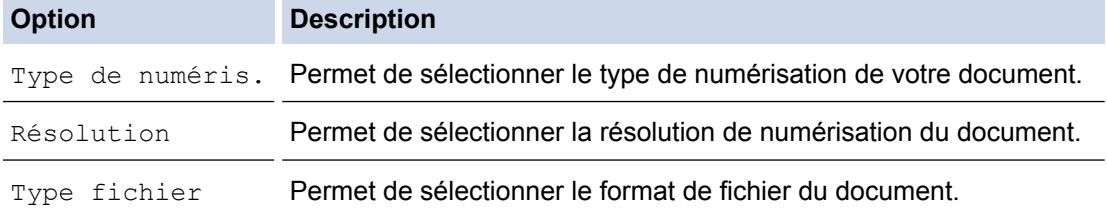

<span id="page-116-0"></span>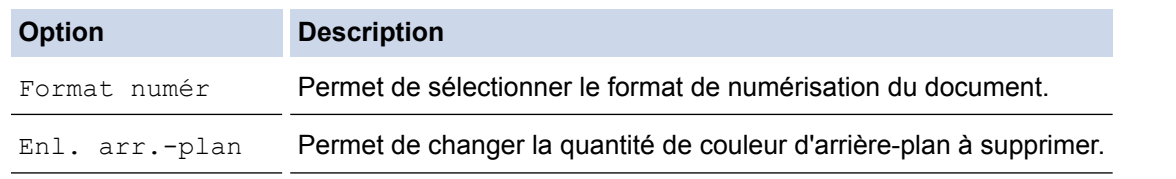

### 9. Appuyez sur **Mono Marche** ou **Couleur Marche**.

[Type de numéris.] dépend des réglages que vous avez sélectionnés. Le fait d'appuyer sur **Mono Marche** ou sur **Couleur Marche** ne vous permet pas de modifier les paramètres.

# **MFC-J680DW/MFC-J880DW/MFC-J885DW**

- 1. Chargez votre document.
- 2. Appuyez sur [Balayage] > [vers image].
- 3. Si l'appareil est connecté au réseau, appuyez sur *A* ou **V** pour afficher l'ordinateur auquel vous souhaitez envoyer les données, puis appuyez sur le nom de l'ordinateur.

Si l'écran ACL vous demande de saisir un NIP, utilisez l'écran ACL pour saisir le NIP à quatre chiffres de l'ordinateur, puis appuyez sur [OK].

- 4. Effectuez l'une des opérations suivantes :
	- Pour modifier les paramètres, appuyez sur [Options], puis passez à l'étape suivante.
	- Appuyez sur [Marche] pour lancer la numérisation sans modifier de paramètres supplémentaires.

L'appareil lance la numérisation. Si vous utilisez la vitre du scanner de l'appareil, suivez les instructions affichées à l'écran ACL pour mener à bien la tâche de numérisation.

5. Appuyez sur l'option [Param numér], puis appuyez sur [Déf sur appareil].

Pour utiliser l'option [Param numér], un ordinateur sur lequel est installé le logiciel ControlCenter doit être connecté à l'appareil.

6. Sélectionnez les paramètres de numérisation que vous souhaitez modifier, puis appuyez sur [OK].

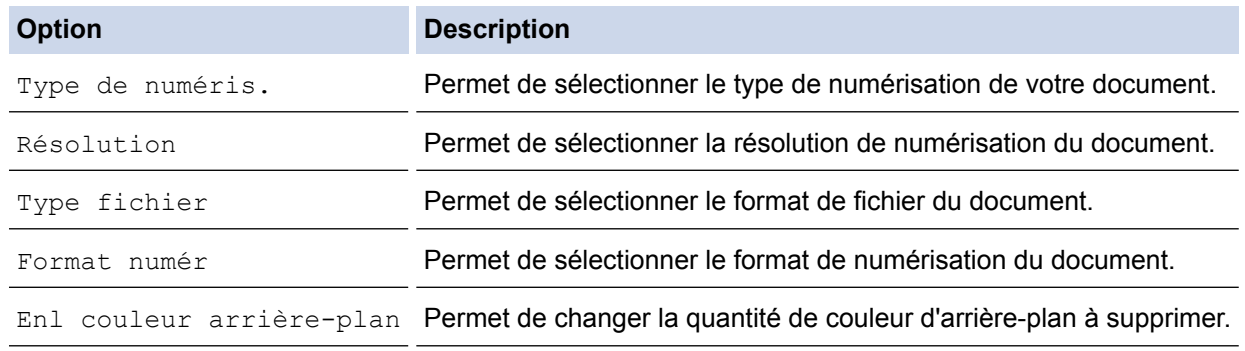

7. Appuyez sur [Marche].

L'appareil lance la numérisation. Si vous utilisez la vitre du scanner de l'appareil, suivez les instructions affichées à l'écran ACL pour mener à bien la tâche de numérisation.

## **Renseignements connexes**

• [Numériser avec le bouton de numérisation de votre appareil Brother](#page-114-0)

<span id="page-117-0"></span> [Accueil](#page-1-0) > [Numériser](#page-113-0) > [Numériser avec le bouton de numérisation de votre appareil Brother](#page-114-0) > Sauvegarder des données numérisées dans un dossier sous forme de fichier PDF

# **Sauvegarder des données numérisées dans un dossier sous forme de fichier PDF**

Permet de numériser des documents et de les enregistrer en tant que fichiers PDF dans un dossier sur votre ordinateur.

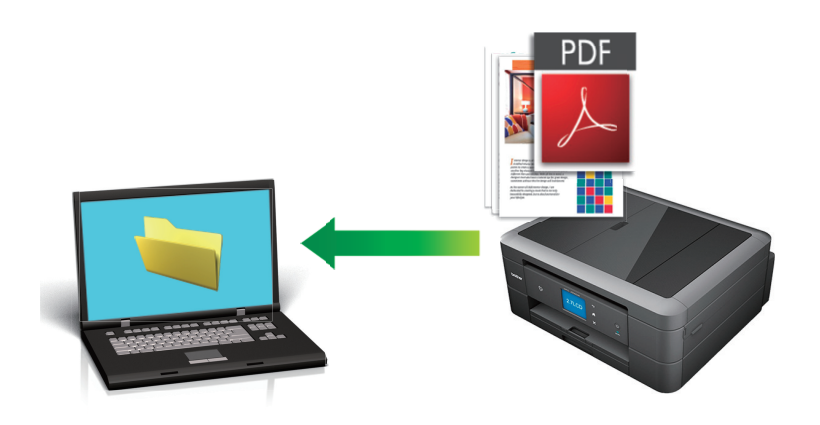

Utilisez le bouton de numérisation de l'appareil pour apporter des modifications temporaires aux paramètres de numérisation. Pour effectuer des modifications permanentes, utilisez le logiciel ControlCenter de Brother.

[>> MFC-J460DW/MFC-J480DW/MFC-J485DW](#page-115-0) [>> MFC-J680DW/MFC-J880DW/MFC-J885DW](#page-116-0)

# **MFC-J460DW/MFC-J480DW/MFC-J485DW**

- 1. Chargez votre document.
- 2. Appuyez sur (**NUMÉRISER**).
- 3. Appuyez sur  $\triangle$  ou  $\nabla$  pour sélectionner l'option [Num. fichier], puis appuyez sur OK.
- 4. Si l'appareil est connecté au réseau, appuyez sur ▲ ou ▼ pour sélectionner l'ordinateur auquel vous souhaitez envoyer les données, puis appuyez sur **OK**.

Si l'écran ACL vous demande de saisir un NIP, utilisez le panneau de commande pour saisir le NIP à quatre chiffres de l'ordinateur, puis appuyez sur **OK**.

- 5. Effectuez l'une des opérations suivantes :
	- Pour modifier les réglages, passez à l'étape suivante.
	- Pour utiliser les paramètres par défaut, appuyez sur Mono Marche ou Couleur Marche.

[Type de numéris.] dépend des paramètres par défaut. Le fait d'appuyer sur **Mono Marche** ou sur **Couleur Marche** ne vous permet pas de modifier les paramètres.

6. Appuyez sur  $\triangle$  ou  $\nabla$  pour sélectionner l'option [Param numér], puis appuyez sur OK.

Pour utiliser l'option [Param numér], un ordinateur sur lequel est installé le logiciel ControlCenter doit être connecté à l'appareil.

- 7. Appuyez sur  $\triangle$  ou  $\nabla$  pour sélectionner l'option [Déf sur appareil], puis appuyez sur OK.
- 8. Sélectionnez les paramètres de numérisation que vous souhaitez modifier, puis appuyez sur **OK**.

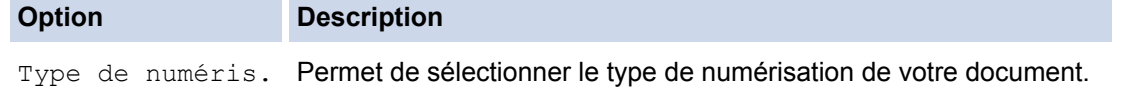

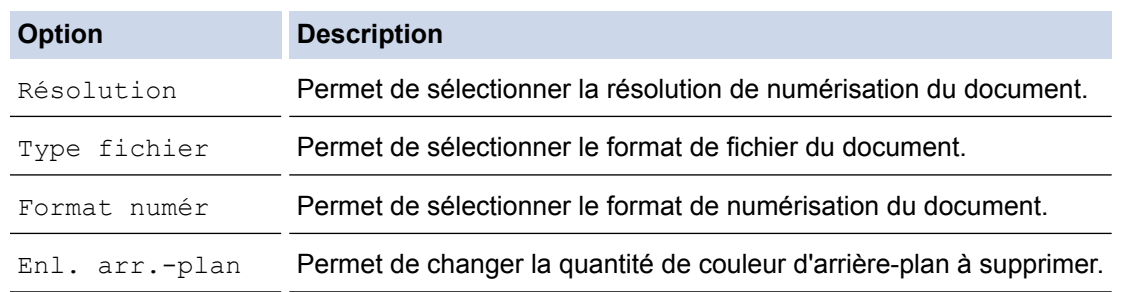

### 9. Appuyez sur **Mono Marche** ou **Couleur Marche**.

[Type de numéris.] dépend des réglages que vous avez sélectionnés. Le fait d'appuyer sur **Mono Marche** ou sur **Couleur Marche** ne vous permet pas de modifier les paramètres.

# **MFC-J680DW/MFC-J880DW/MFC-J885DW**

- 1. Chargez votre document.
- 2. Appuyez sur [Balayage] > [vers fichier].
- 3. Si l'appareil est connecté au réseau, appuyez sur ▲ ou ▼ pour afficher l'ordinateur auquel vous souhaitez envoyer les données, puis appuyez sur le nom de l'ordinateur.

Si l'écran ACL vous demande de saisir un NIP, utilisez l'écran ACL pour saisir le NIP à quatre chiffres de l'ordinateur, puis appuyez sur [OK].

- 4. Effectuez l'une des opérations suivantes :
	- Pour modifier les paramètres, appuyez sur [Options], puis passez à l'étape suivante.
	- Appuyez sur [Marche] pour lancer la numérisation sans modifier de paramètres supplémentaires. L'appareil lance la numérisation. Si vous utilisez la vitre du scanner de l'appareil, suivez les instructions affichées à l'écran ACL pour mener à bien la tâche de numérisation.
- 5. Appuyez sur l'option [Param numér], puis appuyez sur [Déf sur appareil].

Pour utiliser l'option [Param numér], un ordinateur sur lequel est installé le logiciel ControlCenter doit être connecté à l'appareil.

6. Sélectionnez les paramètres de numérisation que vous souhaitez modifier, puis appuyez sur [OK].

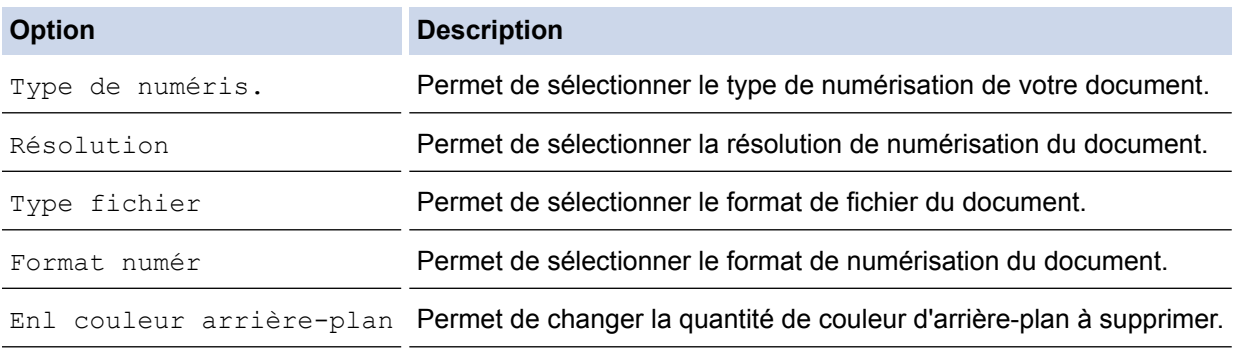

7. Appuyez sur [Marche].

L'appareil lance la numérisation. Si vous utilisez la vitre du scanner de l'appareil, suivez les instructions affichées à l'écran ACL pour mener à bien la tâche de numérisation.

### **Renseignements connexes**

• [Numériser avec le bouton de numérisation de votre appareil Brother](#page-114-0)

<span id="page-119-0"></span> [Accueil](#page-1-0) > [Numériser](#page-113-0) > [Numériser avec le bouton de numérisation de votre appareil Brother](#page-114-0) > Enregistrer les données numérisées sur une carte mémoire ou une clé USB

# **Enregistrer les données numérisées sur une carte mémoire ou une clé USB**

**Modèles associés** : MFC-J680DW/MFC-J880DW/MFC-J885DW

Permet de numériser des documents et de les enregistrer directement sur une carte mémoire ou une clé USB sans utiliser d'ordinateur.

- 1. Chargez votre document.
- 2. Ouvrez le couvercle du logement du support de l'appareil.
- 3. Insérez une carte mémoire ou une clé USB dans votre appareil. L'écran ACL change automatiquement.
- 4. Appuyez sur [Numériser vers support].
- 5. Effectuez l'une des opérations suivantes :
	- Pour modifier les paramètres, appuyez sur [Options], puis passez à l'étape suivante.
	- Pour définir vos propres réglages par défaut : après avoir modifié les paramètres, appuyez sur l'option [Fix nv param déf], puis appuyez sur [Oui].
	- Pour restaurer les paramètres d'usine par défaut : appuyez sur l'option [Réinitial. usine], puis appuyez sur [Oui].
	- Appuyez sur [Marche] pour lancer la numérisation sans modifier de paramètres supplémentaires. L'appareil lance la numérisation. Si vous utilisez la vitre du scanner de l'appareil, suivez les instructions affichées à l'écran ACL pour mener à bien la tâche de numérisation.
- 6. Sélectionnez les paramètres de numérisation que vous souhaitez modifier, puis appuyez sur [OK].

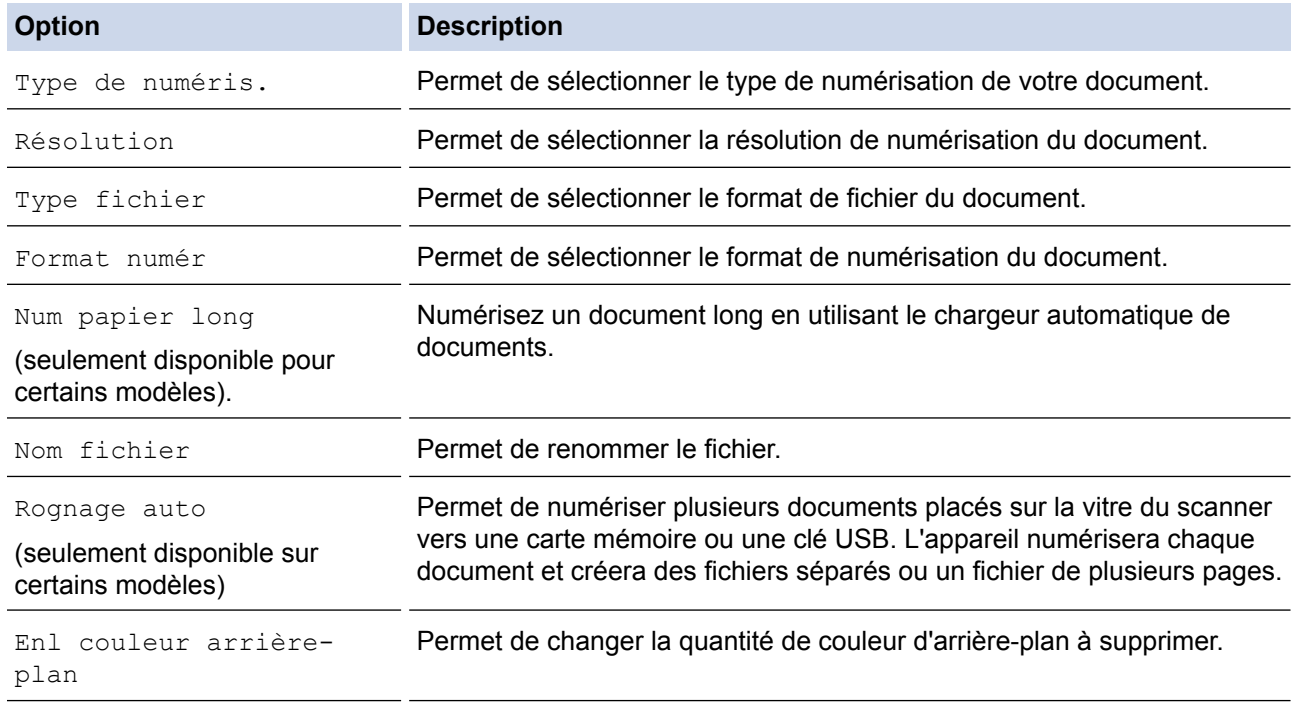

Pour enregistrer les réglages en tant que raccourci, appuyez sur [Enr. comme racc.].

- 7. Appuyez sur [Marche].
- 8. Si vous utilisez la vitre du scanner, l'écran ACL affiche [Page suivante?]. Pour ajouter une autre page à cette numérisation, appuyez sur [Oui]. S'il n'y a pas d'autres pages à numériser, appuyez sur [Non]. Une

fois la numérisation terminée, veillez à sélectionner [Non] avant de retirer la carte mémoire ou la clé USB de l'appareil.

# **IMPORTANT**

L'écran ACL affiche un message pendant la lecture des données. NE débranchez PAS le cordon d'alimentation et NE retirez PAS la carte mémoire ou la clé USB de l'appareil pendant la lecture des données. Vous pourriez perdre vos données ou endommager la carte mémoire ou la clé USB.

# **Renseignements connexes**

- [Numériser avec le bouton de numérisation de votre appareil Brother](#page-114-0)
- [Informations sur les cartes mémoire ou les clés USB](#page-121-0)
- [Paramètres de numérisation vers support](#page-122-0)

<span id="page-121-0"></span> [Accueil](#page-1-0) > [Numériser](#page-113-0) > [Numériser avec le bouton de numérisation de votre appareil Brother](#page-114-0) > [Enregistrer](#page-119-0) [les données numérisées sur une carte mémoire ou une clé USB](#page-119-0) > Informations sur les cartes mémoire ou les clés USB

# **Informations sur les cartes mémoire ou les clés USB**

**Modèles associés** : MFC-J680DW/MFC-J880DW/MFC-J885DW

Votre appareil Brother inclut des lecteurs (logements) destinés aux supports courants de stockage de données et d'appareils photo numériques.

# **IMPORTANT**

L'interface USB directe prend uniquement en charge les clés USB, les appareils photo compatibles PictBridge ou les appareils photo numériques qui utilisent la norme de stockage de masse USB. Les autres dispositifs USB ne sont pas pris en charge.

# **MFC-J680DW/MFC-J880DW/MFC-J885DW**

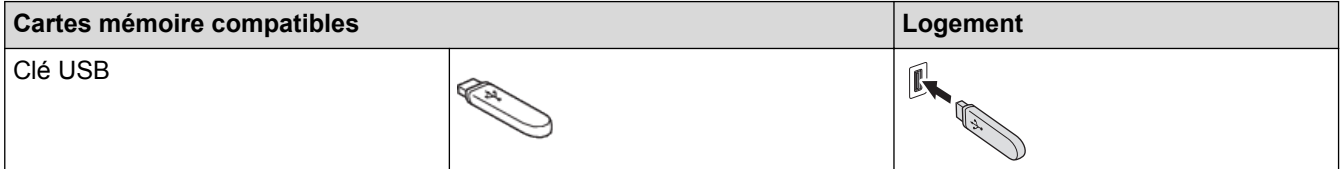

# **MFC-J680DW/MFC-J880DW/MFC-J885DW**

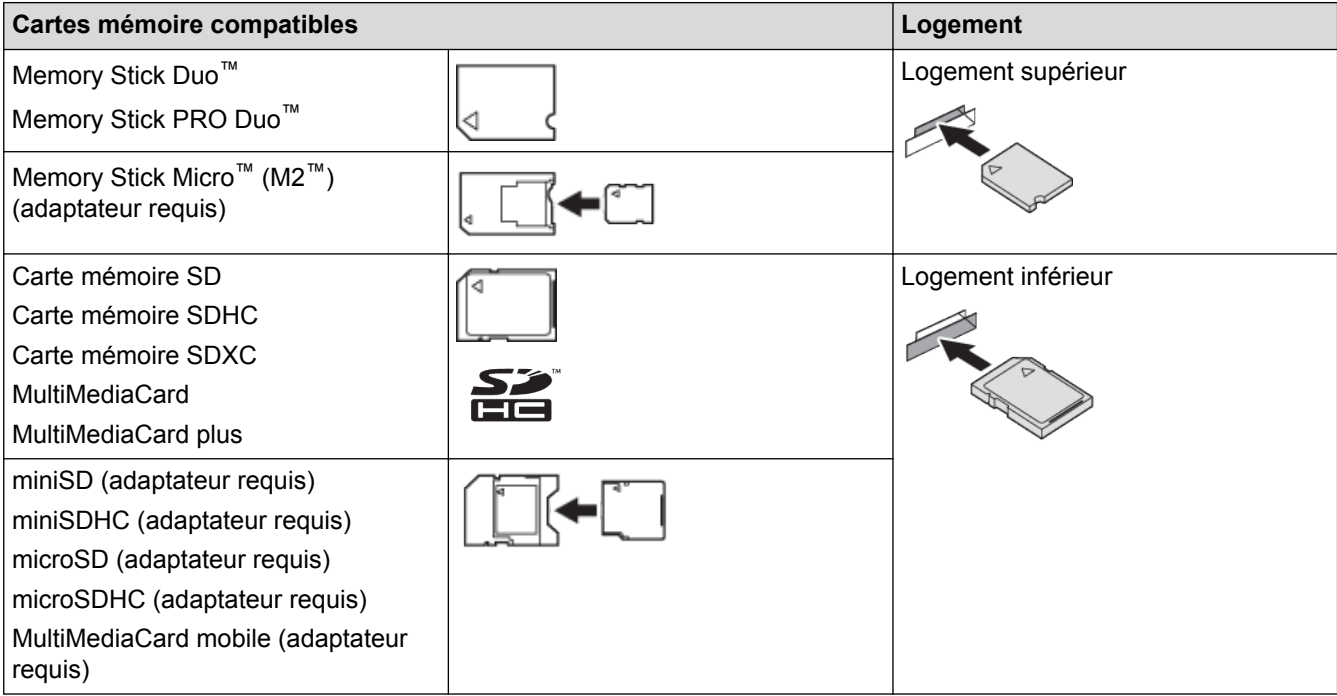

# **Renseignements connexes**

• [Enregistrer les données numérisées sur une carte mémoire ou une clé USB](#page-119-0)

<span id="page-122-0"></span> [Accueil](#page-1-0) > [Numériser](#page-113-0) > [Numériser avec le bouton de numérisation de votre appareil Brother](#page-114-0) > [Enregistrer](#page-119-0) [les données numérisées sur une carte mémoire ou une clé USB](#page-119-0) > Paramètres de numérisation vers support

# **Paramètres de numérisation vers support**

**Modèles associés** : MFC-J680DW/MFC-J880DW/MFC-J885DW

#### **[Type de numéris.]/[Résolution]/[Type fichier]**

Le choix d'un paramètre de points par pouce (ppp) supérieur augmente les détails capturés pendant la numérisation; cependant, la taille du fichier et la durée de transfert augmentent également. Le tableau cidessous montre les paramètres de qualité disponibles et les types de fichier.

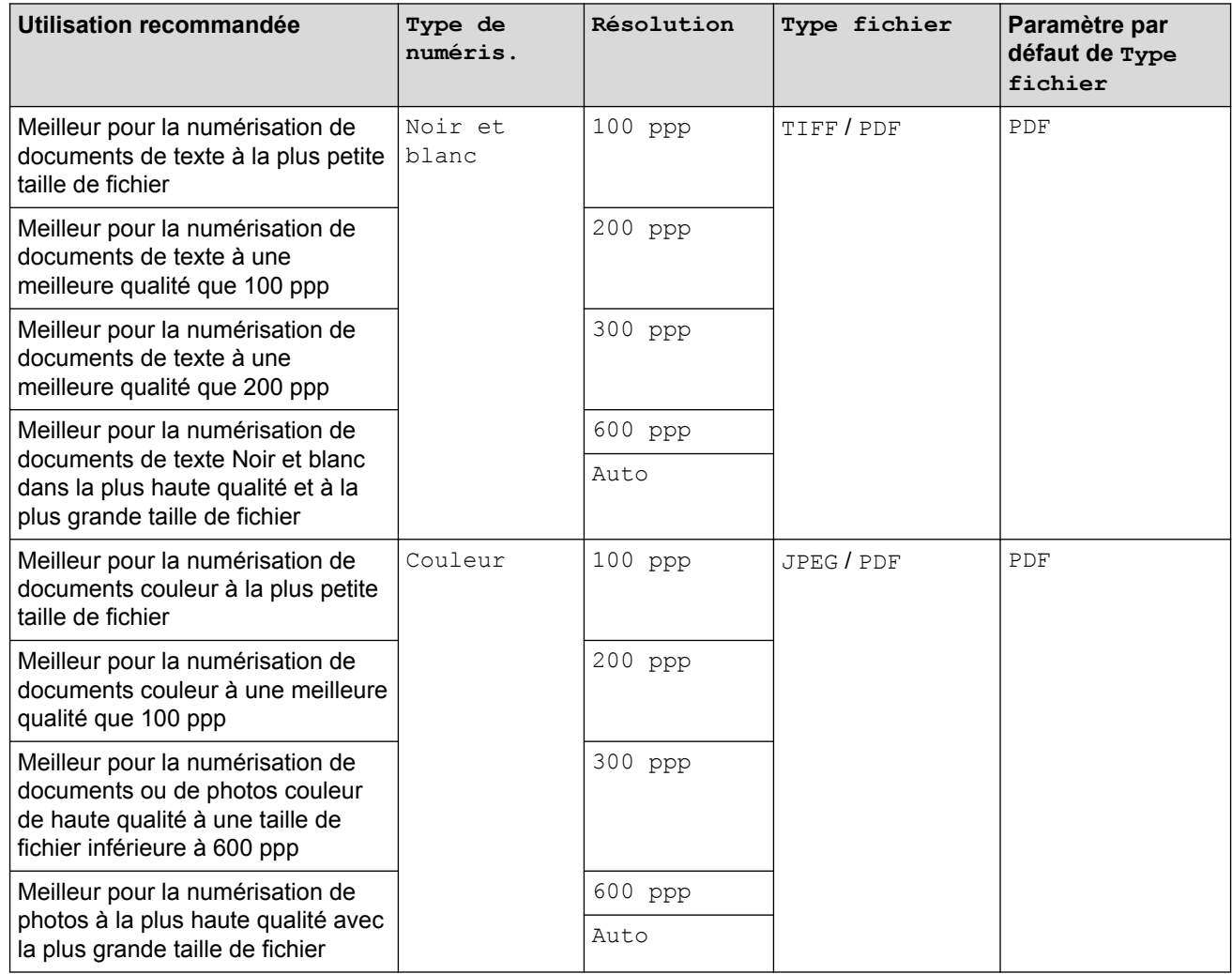

#### **[Format numér]**

Choisissez le format de numérisation de votre document.

#### **[Num papier long]**

Numérisez des documents imprimés sur un papier long en utilisant le chargeur automatique de documents. (seulement disponible pour certains modèles).

#### **[Nom fichier]**

Vous pouvez modifier le nom du fichier donné par défaut à vos données numérisées. Le nom de fichier par défaut se compose de six chiffres indiquant la date plus un numéro de séquence à deux chiffres. Par exemple, le premier fichier du 3 mai 2013 serait « 05031301 ». Vous pouvez remplacer les six premiers chiffres par six caractères de votre choix.

### **[Rognage auto]**

(seulement disponible pour certains modèles).Sélectionnez [Activé] ou [Désactivé]. Vous pouvez numériser plusieurs documents placés sur la vitre du scanner. L'appareil numérisera chaque document et créera des fichiers séparés ou un seul fichier de plusieurs pages.

### **[Enl couleur arrière-plan]**

Vous pouvez supprimer la couleur de base des documents pour faciliter la reconnaissance des données numérisées. Lorsque vous utilisez cette fonction, sélectionnez l'un des trois réglages suivants : élevé, moyen et faible.

### **[Fix nv param déf]**

Permet d'enregistrer vos réglages comme réglages par défaut.

### **[Réinitial. usine]**

Permet de rétablir tous les réglages par défaut.

# **Renseignements connexes**

• [Enregistrer les données numérisées sur une carte mémoire ou une clé USB](#page-119-0)

<span id="page-124-0"></span> [Accueil](#page-1-0) > [Numériser](#page-113-0) > [Numériser avec le bouton de numérisation de votre appareil Brother](#page-114-0) > Numériser plusieurs cartes de visite et plusieurs photos (Rognage automatique)

# **Numériser plusieurs cartes de visite et plusieurs photos (Rognage automatique)**

## **Modèles associés** : MFC-J880DW/MFC-J885DW

Vous pouvez numériser plusieurs documents placés sur la vitre du scanner. L'appareil numérisera chaque document et utilisera la fonctionnalité Rognage automatique pour créer des fichiers séparés ou un fichier de plusieurs pages.

### **Instructions pour le rognage automatique**

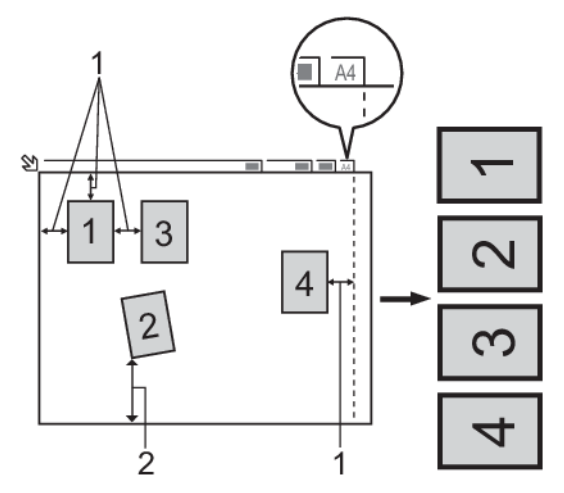

- 1. 0,4 po (10 mm) ou plus long
- 2. 0,8 po (20 mm) ou plus long (bas)
- Ce paramètre n'est disponible que pour les documents de forme rectangulaire ou carrée.
- Si votre document est trop long ou trop large, cette fonction ne marchera pas comme décrit ici.
- Vous devez éloigner les documents des bords de la vitre du scanner, comme illustré.
- Les documents doivent être éloignés d'au moins 0,4 po (10 mm) l'un de l'autre.
- La fonction Rognage automatique règle le biais du document sur la vitre du scanner; toutefois, si votre document est incliné de plus de 10 degrés, cette fonction ne marche pas.
- Pour pouvoir utiliser la fonction Rognage automatique, le chargeur automatique de documents doit être vide. (Modèles avec chargeur automatique de documents uniquement)
- La fonction Rognage automatique peut prendre en charge un maximum de 16 documents selon leur format.
- 1. Chargez les documents sur la vitre du scanner.
	- Pour numériser des documents en utilisant la fonction Rognage automatique, vous devez placer les documents sur la vitre du scanner.
		- La fonction Rognage automatique est prise en charge par la technologie de Reallusion, Inc.

# **REAL**LUSION

- 2. Ouvrez le couvercle du logement du support de l'appareil.
- 3. Insérez une carte mémoire ou une clé USB dans votre appareil.
	- L'écran ACL change automatiquement.
- 4. Appuyez sur [Numériser vers support] > [Options] > [Rognage auto].
- 5. Appuyez sur [Activé].
- 6. Appuyez sur [OK].
- 7. Appuyez sur [Marche].

L'appareil lance la numérisation. Suivez les instructions affichées à l'écran ACL pour terminer la tâche de numérisation.

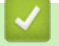

# **Renseignements connexes**

• [Numériser avec le bouton de numérisation de votre appareil Brother](#page-114-0)

<span id="page-126-0"></span> [Accueil](#page-1-0) > [Numériser](#page-113-0) > [Numériser avec le bouton de numérisation de votre appareil Brother](#page-114-0) > Numérisation vers un fichier texte modifiable à l'aide de la fonction ROC

# **Numérisation vers un fichier texte modifiable à l'aide de la fonction ROC**

Votre appareil peut convertir les caractères d'un document numérisé en données texte à l'aide de la technologie de reconnaissance optique de caractères (ROC). Vous pouvez modifier ce texte avec votre application de traitement de texte favorite.

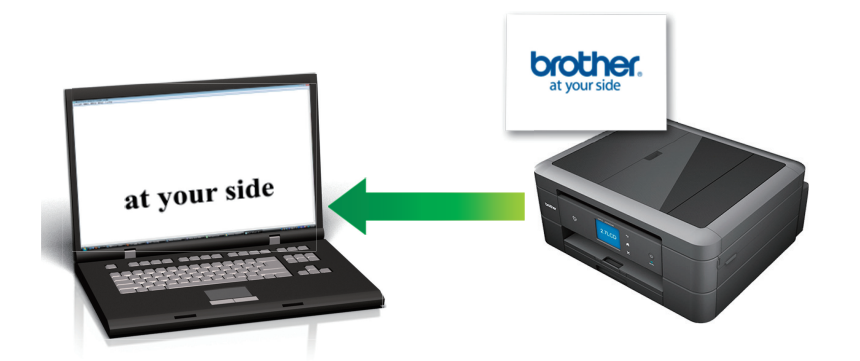

• (Macintosh) Presto! PageManager doit être installé sur votre ordinateur.

Télécharger Presto! PageManager sur le site [http://nj.newsoft.com.tw/download/brother/](http://nj.newsoft.com.tw/download/brother/PM9SEInstaller_BR_multilang2.dmg) [PM9SEInstaller\\_BR\\_multilang2.dmg](http://nj.newsoft.com.tw/download/brother/PM9SEInstaller_BR_multilang2.dmg).

La fonction Numérisation vers ROC est disponible pour certaines langues.

• Utilisez le bouton de numérisation sur l'appareil pour apporter des modifications temporaires aux paramètres de numérisation. Pour effectuer des modifications permanentes, utilisez le logiciel ControlCenter de Brother.

[>> MFC-J460DW/MFC-J480DW/MFC-J485DW](#page-115-0) [>> MFC-J680DW/MFC-J880DW/MFC-J885DW](#page-116-0)

# **MFC-J460DW/MFC-J480DW/MFC-J485DW**

- 1. Chargez votre document.
- 2. Appuyez sur (**NUMÉRISER**).
- 3. Appuyez sur a ou b pour sélectionner l'option [Num. ROC], puis appuyez sur **OK**.
- 4. Si l'appareil est connecté au réseau, appuyez sur ▲ ou ▼ pour sélectionner l'ordinateur auquel vous souhaitez envoyer les données, puis appuyez sur **OK**.

Si l'écran ACL vous demande de saisir un NIP, utilisez le panneau de commande pour saisir le NIP à quatre chiffres de l'ordinateur, puis appuyez sur **OK**.

- 5. Effectuez l'une des opérations suivantes :
	- Pour modifier les réglages, passez à l'étape suivante.
	- Pour utiliser les paramètres par défaut, appuyez sur Mono Marche ou Couleur Marche.

[Type de numéris.] dépend des paramètres par défaut. Le fait d'appuyer sur **Mono Marche** ou sur **Couleur Marche** ne vous permet pas de modifier les paramètres.

6. Appuyez sur **A** ou  $\nabla$  pour sélectionner l'option [Param numér], puis appuyez sur OK.

Pour utiliser l'option [Param numér], un ordinateur sur lequel est installé le logiciel ControlCenter doit être connecté à l'appareil.

- 7. Appuyez sur  $\triangle$  ou  $\nabla$  pour sélectionner l'option [Déf sur appareil], puis appuyez sur OK.
- 8. Sélectionnez les paramètres de numérisation que vous souhaitez modifier, puis appuyez sur **OK**.

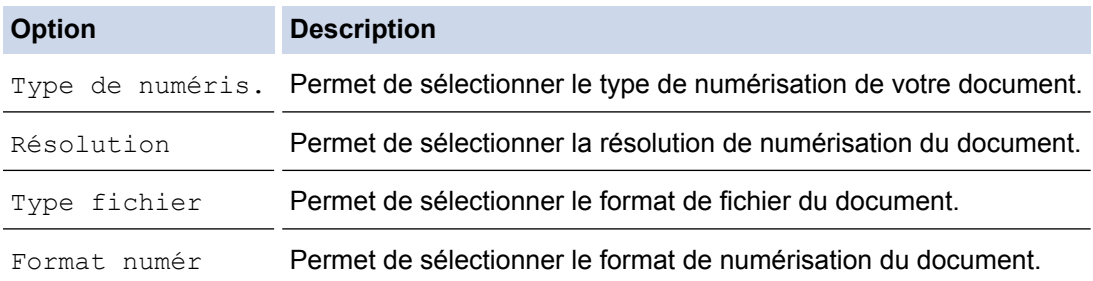

### 9. Appuyez sur **Mono Marche** ou **Couleur Marche**.

[Type de numéris.] dépend des réglages que vous avez sélectionnés. Le fait d'appuyer sur **Mono Marche** ou sur **Couleur Marche** ne vous permet pas de modifier les paramètres.

# **MFC-J680DW/MFC-J880DW/MFC-J885DW**

- 1. Chargez votre document.
- 2. Appuyez sur [Balayage] > [vers ROC].
- 3. Si l'appareil est connecté au réseau, appuyez sur ▲ ou ▼ pour afficher l'ordinateur auquel vous souhaitez envoyer les données, puis appuyez sur le nom de l'ordinateur.

Si l'écran ACL vous demande de saisir un NIP, utilisez l'écran ACL pour saisir le NIP à quatre chiffres de l'ordinateur, puis appuyez sur [OK].

- 4. Effectuez l'une des opérations suivantes :
	- Pour modifier les paramètres, appuyez sur [Options], puis passez à l'étape suivante.
	- Appuyez sur [Marche] pour lancer la numérisation sans modifier de paramètres supplémentaires.

L'appareil lance la numérisation. Si vous utilisez la vitre du scanner de l'appareil, suivez les instructions affichées à l'écran ACL pour mener à bien la tâche de numérisation.

5. Appuyez sur l'option [Param numér], puis appuyez sur [Déf sur appareil].

Pour utiliser l'option [Param numér], un ordinateur sur lequel est installé le logiciel ControlCenter doit être connecté à l'appareil.

6. Sélectionnez les paramètres de numérisation que vous souhaitez modifier, puis appuyez sur  $[OK]$ .

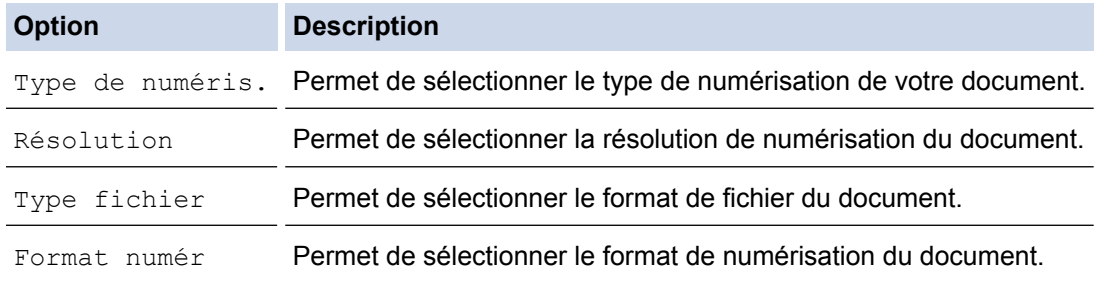

7. Appuyez sur [Marche].

L'appareil lance la numérisation. Si vous utilisez la vitre du scanner de l'appareil, suivez les instructions affichées à l'écran ACL pour mener à bien la tâche de numérisation.

# **Renseignements connexes**

• [Numériser avec le bouton de numérisation de votre appareil Brother](#page-114-0)

<span id="page-128-0"></span> [Accueil](#page-1-0) > [Numériser](#page-113-0) > [Numériser avec le bouton de numérisation de votre appareil Brother](#page-114-0) > Numériser comme pièce jointe de courriel

# **Numériser comme pièce jointe de courriel**

Envoyez un document numérisé sous forme de pièce jointe de courriel.

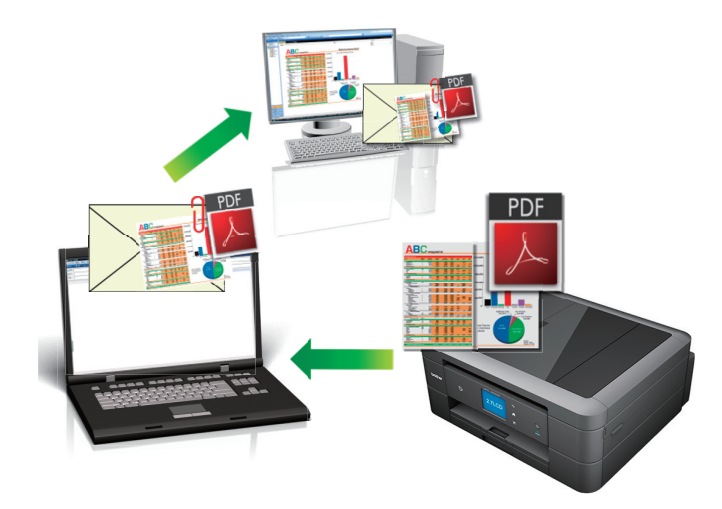

- Utilisez le bouton de numérisation de l'appareil pour apporter des modifications temporaires aux paramètres de numérisation. Pour effectuer des modifications permanentes, utilisez le logiciel ControlCenter de Brother.
- La fonctionnalité Numérisation vers courriel ne prend pas en charge les services Webmail. Utilisez la fonctionnalité Numérisation vers image ou Numérisation vers fichier pour numériser un document ou une image et joindre le fichier numérisé à un message électronique.

[>> MFC-J460DW/MFC-J480DW/MFC-J485DW](#page-115-0)

[>> MFC-J680DW/MFC-J880DW/MFC-J885DW](#page-116-0)

# **MFC-J460DW/MFC-J480DW/MFC-J485DW**

- 1. Chargez votre document.
- 2. Appuyez sur (**NUMÉRISER**).
- 3. Appuyez sur  $\triangle$  ou  $\nabla$  pour sélectionner l'option [Num. courriel], puis appuyez sur OK.
- 4. Si l'appareil est connecté au réseau, appuyez sur ▲ ou ▼ pour sélectionner l'ordinateur auquel vous souhaitez envoyer les données, puis appuyez sur **OK**.

Si l'écran ACL vous demande de saisir un NIP, utilisez le panneau de commande pour saisir le NIP à quatre chiffres de l'ordinateur, puis appuyez sur **OK**.

- 5. Effectuez l'une des opérations suivantes :
	- Pour modifier les réglages, passez à l'étape suivante.
	- Pour utiliser les paramètres par défaut, appuyez sur Mono Marche ou Couleur Marche.

[Type de numéris.] dépend des paramètres par défaut. Le fait d'appuyer sur **Mono Marche** ou sur **Couleur Marche** ne vous permet pas de modifier les paramètres.

6. Appuyez sur  $\triangle$  ou  $\nabla$  pour sélectionner l'option [Param numér], puis appuyez sur OK.

Pour utiliser l'option [Param numér], un ordinateur sur lequel est installé le logiciel ControlCenter doit être connecté à l'appareil.

7. Appuyez sur  $\triangle$  ou  $\nabla$  pour sélectionner l'option [Déf sur appareil], puis appuyez sur OK.

8. Sélectionnez les paramètres de numérisation que vous souhaitez modifier, puis appuyez sur **OK**.

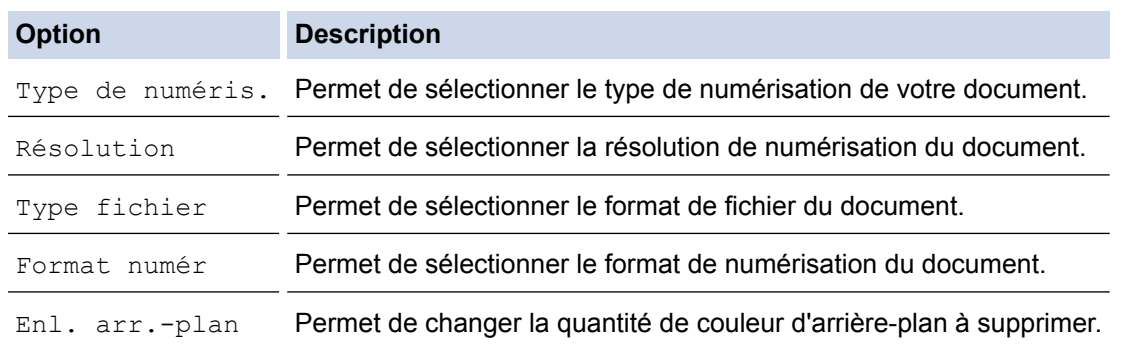

### 9. Appuyez sur **Mono Marche** ou **Couleur Marche**.

[Type de numéris.] dépend des réglages que vous avez sélectionnés. Le fait d'appuyer sur **Mono Marche** ou sur **Couleur Marche** ne vous permet pas de modifier les paramètres.

# **MFC-J680DW/MFC-J880DW/MFC-J885DW**

- 1. Chargez votre document.
- 2. Appuyez sur [Balayage] > [vers courriel].
- 3. Si l'appareil est connecté au réseau, appuyez sur ▲ ou ▼ pour afficher l'ordinateur auquel vous souhaitez envoyer les données, puis appuyez sur le nom de l'ordinateur.

Si l'écran ACL vous demande de saisir un NIP, utilisez l'écran ACL pour saisir le NIP à quatre chiffres de l'ordinateur, puis appuyez sur [OK].

- 4. Effectuez l'une des opérations suivantes :
	- Pour modifier les paramètres, appuyez sur  $[Options]$ , puis passez à l'étape suivante.
	- Appuyez sur [Marche] pour lancer la numérisation sans modifier de paramètres supplémentaires.

L'appareil numérise le document et le sauvegarde sous forme de pièce jointe. Il démarre ensuite votre application de messagerie et ouvre un nouveau courriel vide avec le fichier numérisé joint.

5. Appuyez sur l'option [Param numér], puis appuyez sur [Déf sur appareil].

Pour utiliser l'option [Param numér], un ordinateur sur lequel est installé le logiciel ControlCenter doit être connecté à l'appareil.

6. Sélectionnez les paramètres de numérisation que vous souhaitez modifier, puis appuyez sur [OK].

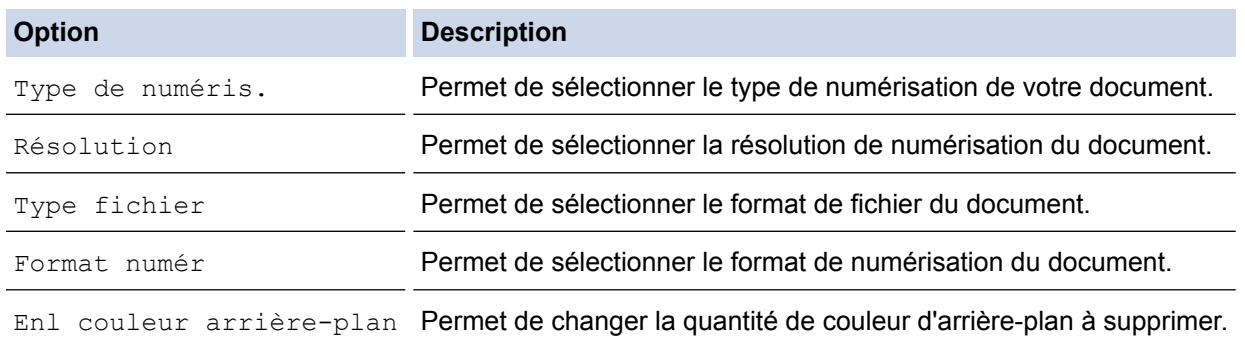

7. Appuyez sur [Marche].

L'appareil numérise le document et le sauvegarde sous forme de pièce jointe. Il démarre ensuite votre application de messagerie et ouvre un nouveau courriel vide avec le fichier numérisé joint.

# **Renseignements connexes**

• [Numériser avec le bouton de numérisation de votre appareil Brother](#page-114-0)

<span id="page-130-0"></span> [Accueil](#page-1-0) > [Numériser](#page-113-0) > [Numériser avec le bouton de numérisation de votre appareil Brother](#page-114-0) > Web Services pour numérisation sur votre réseau (Windows Vista® SP2 ou ultérieur, Windows® 7 et Windows® 8)

# **Web Services pour numérisation sur votre réseau (Windows Vista® SP2 ou ultérieur, Windows® 7 et Windows® 8)**

Le protocole Web Services permet aux utilisateurs de Windows Vista<sup>®</sup> (SP2 ou supérieur), Windows<sup>®</sup> 7 et Windows<sup>®</sup> 8 de numériser en utilisant un appareil Brother sur le réseau. Vous devez installer le pilote par l'intermédiaire de Web Services.

[Utilisez les Services Web pour installer les pilotes nécessaires à la numérisation \(Windows Vista](#page-131-0)®, Windows®) [7 et Windows](#page-131-0)® 8)

Utilisez la fonction Web Services pour surveiller les imprimantes sur le réseau.

• [Numériser avec Web Services à partir de l'appareil Brother \(Windows Vista](#page-133-0)® SP2 ou ultérieur, Windows® 7 et [Windows](#page-133-0)<sup>®</sup> 8)

Si vous avez installé le pilote pour la numérisation via Web Services, vous pouvez accéder au menu de numérisation de Web Services à l'écran ACL de l'appareil Brother.

• [Configurer les paramètres de numérisation pour Web Services](#page-134-0)

<span id="page-131-0"></span> [Accueil](#page-1-0) > [Numériser](#page-113-0) > [Numériser avec le bouton de numérisation de votre appareil Brother](#page-114-0) > [Web Services](#page-130-0) [pour numérisation sur votre réseau \(Windows Vista](#page-130-0)® SP2 ou ultérieur, Windows® 7 et Windows® 8) > Utilisez les Services Web pour installer les pilotes nécessaires à la numérisation (Windows Vista®, Windows® 7 et Windows $\mathcal{B}$  8)

# **Utilisez les Services Web pour installer les pilotes nécessaires à la numérisation (Windows Vista®, Windows® 7 et Windows® 8)**

Utilisez la fonction Web Services pour surveiller les imprimantes sur le réseau.

- Vérifiez si vous avez installé les logiciels et les pilotes Brother.
- Vérifiez que l'ordinateur hôte et l'appareil Brother sont sur le même sous-réseau, ou que le routeur est correctement configuré pour transmettre les données entre les deux appareils.
- Vous devez configurer l'adresse IP sur votre appareil Brother avant de configurer ce paramètre.
- Pour Windows Server® 2008, Windows Server® 2012 et Windows Server® 2012 R2, vous devez installer les services d'impression.
- 1. Effectuez l'une des opérations suivantes :
	- (Windows Vista $\mathcal{P}$ )

Cliquez sur **(Démarrer)** > **Réseau**.

Le nom Web Services de l'appareil apparaît avec l'icône de l'imprimante.

Cliquez avec le bouton droit de la souris sur l'appareil à installer.

(Windows $\mathscr{B}$  7)

# Cliquez sur **(Démarrer)** > **Panneau de configuration** > **Réseau et Internet** > **Afficher les ordinateurs et les périphériques réseau**.

Le nom Web Services de l'appareil apparaît avec l'icône de l'imprimante.

Cliquez avec le bouton droit de la souris sur l'appareil à installer.

(Windows $^{\circledR}$  8)

Déplacez votre souris vers le coin inférieur droit du bureau. Quand la barre de menu apparaît, cliquez sur **Paramètres** > **Modifier les paramètres du PC** > **Périphériques** > **Ajouter un périphérique**.

Le nom Services Web de l'appareil apparaît.

(Windows $\mathscr{B}$  8.1)

Déplacez votre souris vers le coin inférieur droit du bureau. Lorsque la barre de menus apparaît, cliquez sur **Paramètres** > **Modifier les paramètres du PC** > **PC et périphériques** > **Périphériques** > **Ajouter un périphérique**.

Le nom Services Web de l'appareil apparaît.

- Le nom Services Web de l'appareil Brother correspond au nom de votre modèle et à l'adresse MAC (adresse Ethernet) de votre appareil (par exemple, Brother MFC‑XXXX (nom du modèle) [XXXXXXXXXXXXXXX] (adresse MAC/adresse Ethernet)).
	- (Windows $\mathscr{B}$ 8)

Déplacez votre souris au dessus du nom de l'appareil pour afficher les informations sur l'appareil.

- 2. Effectuez l'une des opérations suivantes :
	- (Windows Vista®/Windows® 7)

Cliquez sur **Installer** dans le menu déroulant de l'appareil.

(Windows $\mathscr{B}$  8)

Sélectionnez l'appareil que vous souhaitez installer.

Pour désinstaller les pilotes, cliquez sur **Désinstaller** ou (**supprimer le périphérique**).

# **Renseignements connexes**

• [Web Services pour numérisation sur votre réseau \(Windows Vista](#page-130-0)® SP2 ou ultérieur, Windows® 7 et [Windows](#page-130-0)<sup>®</sup> 8)

<span id="page-133-0"></span> [Accueil](#page-1-0) > [Numériser](#page-113-0) > [Numériser avec le bouton de numérisation de votre appareil Brother](#page-114-0) > [Web Services](#page-130-0) [pour numérisation sur votre réseau \(Windows Vista](#page-130-0)® SP2 ou ultérieur, Windows® 7 et Windows®

[8\)](#page-130-0) > Numériser avec Web Services à partir de l'appareil Brother (Windows Vista® SP2 ou ultérieur, Windows® 7 et Windows® 8)

# **Numériser avec Web Services à partir de l'appareil Brother (Windows Vista® SP2 ou ultérieur, Windows® 7 et Windows® 8)**

Si vous avez installé le pilote pour la numérisation via Web Services, vous pouvez accéder au menu de numérisation de Web Services à l'écran ACL de l'appareil Brother.

- Certains caractères dans les messages affichés à l'écran ACL peuvent être remplacés par des espaces si la configuration des langues de votre système d'exploitation et celle de votre appareil Brother diffèrent.
- Si l'écran ACL affiche un message d'erreur de mémoire insuffisante, choisissez un format plus petit dans le réglage **Format papier** ou une résolution plus faible dans le réglage **Résolution (ppp)**.
- >> MFC-J460DW/MFC-J480DW/MFC-J485DW
- >> MFC-J680DW/MFC-J880DW/MFC-J885DW

# **MFC-J460DW/MFC-J480DW/MFC-J485DW**

- 1. Chargez votre document.
- 2. Appuyez sur (**NUMÉRISER**).
- 3. Appuyez sur ▲ ou ▼ pour sélectionner l'élément suivant :
	- a. Sélectionnez [Service Web]. Appuyez sur **OK**.
	- b. Sélectionnez le type de numérisation désiré. Appuyez sur **OK**.
	- c. Sélectionnez l'ordinateur auquel vous voulez envoyer les données. Appuyez sur **OK**.
- 4. Appuyez sur **Mono Marche** ou sur **Couleur Marche**. L'appareil lance la numérisation.

# **MFC-J680DW/MFC-J880DW/MFC-J885DW**

- 1. Chargez votre document.
- 2. Appuyez sur [Balayage] > [Num WS].
- 3. Appuyez sur ▲ ou ▼ pour sélectionner le type de numérisation souhaité, puis appuyez dessus.
- 4. Appuyez sur ▲ ou ▼ pour afficher l'ordinateur vers lequel vous souhaitez envoyer les données, puis appuyez sur le nom de l'ordinateur.
- 5. Appuyez sur [Marche].

L'appareil démarre la numérisation.

# **Renseignements connexes**

• [Web Services pour numérisation sur votre réseau \(Windows Vista](#page-130-0)® SP2 ou ultérieur, Windows® 7 et [Windows](#page-130-0)<sup>®</sup> 8)

<span id="page-134-0"></span> [Accueil](#page-1-0) > [Numériser](#page-113-0) > [Numériser avec le bouton de numérisation de votre appareil Brother](#page-114-0) > [Web Services](#page-130-0) [pour numérisation sur votre réseau \(Windows Vista](#page-130-0)® SP2 ou ultérieur, Windows® 7 et Windows® [8\)](#page-130-0) > Configurer les paramètres de numérisation pour Web Services

# **Configurer les paramètres de numérisation pour Web Services**

- 1. Effectuez l'une des opérations suivantes :
	- (Windows Vista $\mathbb{P}$ )

Cliquez sur **(Démarrer)** > **Panneau de configuration** > **Matériel et audio** > **Scanneurs et appareils photo**.

(Windows  $\mathcal{R}$  7)

Cliquez sur **(Démarrer)** > **Périphériques et imprimantes**.

(Windows $^{\circledR}$  8)

Déplacez votre souris dans le coin inférieur droit du bureau. Lorsque la barre de menus s'affiche, cliquez sur **Paramètres**, puis cliquez sur **Panneau de configuration**. Dans le groupe **Matériel et audio**, cliquez sur **Afficher les périphériques et imprimantes**.

- 2. Effectuez l'une des opérations suivantes :
	- (Windows Vista $\mathcal{P}$ )

Cliquez sur votre appareil, puis cliquez sur le bouton **Profils de numérisation**. La boîte de dialogue **Profils de numérisation** s'affiche.

(Windows<sup>®</sup>7 et Windows<sup>®</sup> 8)

Faites un clic droit sur l'icône de l'appareil, puis sélectionnez **Profils de numérisation...**. La boîte de dialogue **Profils de numérisation** s'affiche.

- 3. Sélectionnez le profil de scanner que vous souhaitez utiliser.
- 4. Assurez-vous que le scanner sélectionné dans la liste **Scanneur** est un appareil Brother qui prend en charge les Services Web pour la numérisation, puis cliquez sur le bouton **Par défaut**.
- 5. Cliquez sur **Modifier...**.

La boîte de dialogue **Modifier le profil par défaut** s'affiche.

- 6. Sélectionnez les paramètres **Source**, **Format papier**, **Format de couleurs**, **Type de fichier**, **Résolution (ppp)**, **Luminosité** et **Contraste**.
- 7. Cliquez sur le bouton **Enregistrer le profil**.

Ces paramètres seront appliqués lors de la numérisation au moyen du protocole Web Services.

Si vous êtes invité à sélectionner une application de numérisation, sélectionnez Fax et Scan Windows® ou Galerie photo Windows®.

# **Renseignements connexes**

• [Web Services pour numérisation sur votre réseau \(Windows Vista](#page-130-0)® SP2 ou ultérieur, Windows® 7 et [Windows](#page-130-0)<sup>®</sup> 8)

<span id="page-135-0"></span> [Accueil](#page-1-0) > [Numériser](#page-113-0) > [Numériser avec le bouton de numérisation de votre appareil Brother](#page-114-0) > Modifier les paramètres du bouton de numérisation depuis ControlCenter4 (Windows®)

# **Modifier les paramètres du bouton de numérisation depuis ControlCenter4 (Windows®)**

- 1. Cliquez sur l'icône (**ControlCenter4**) dans la barre des tâches, puis cliquez sur **Ouvrir**.
- 2. Cliquez sur l'onglet **Paramètres de l'appareil**.
- 3. Cliquez sur le bouton **Paramètres de numérisation vers périphérique**.

La boîte de dialogue **Paramètres de numérisation vers périphérique** s'affiche.

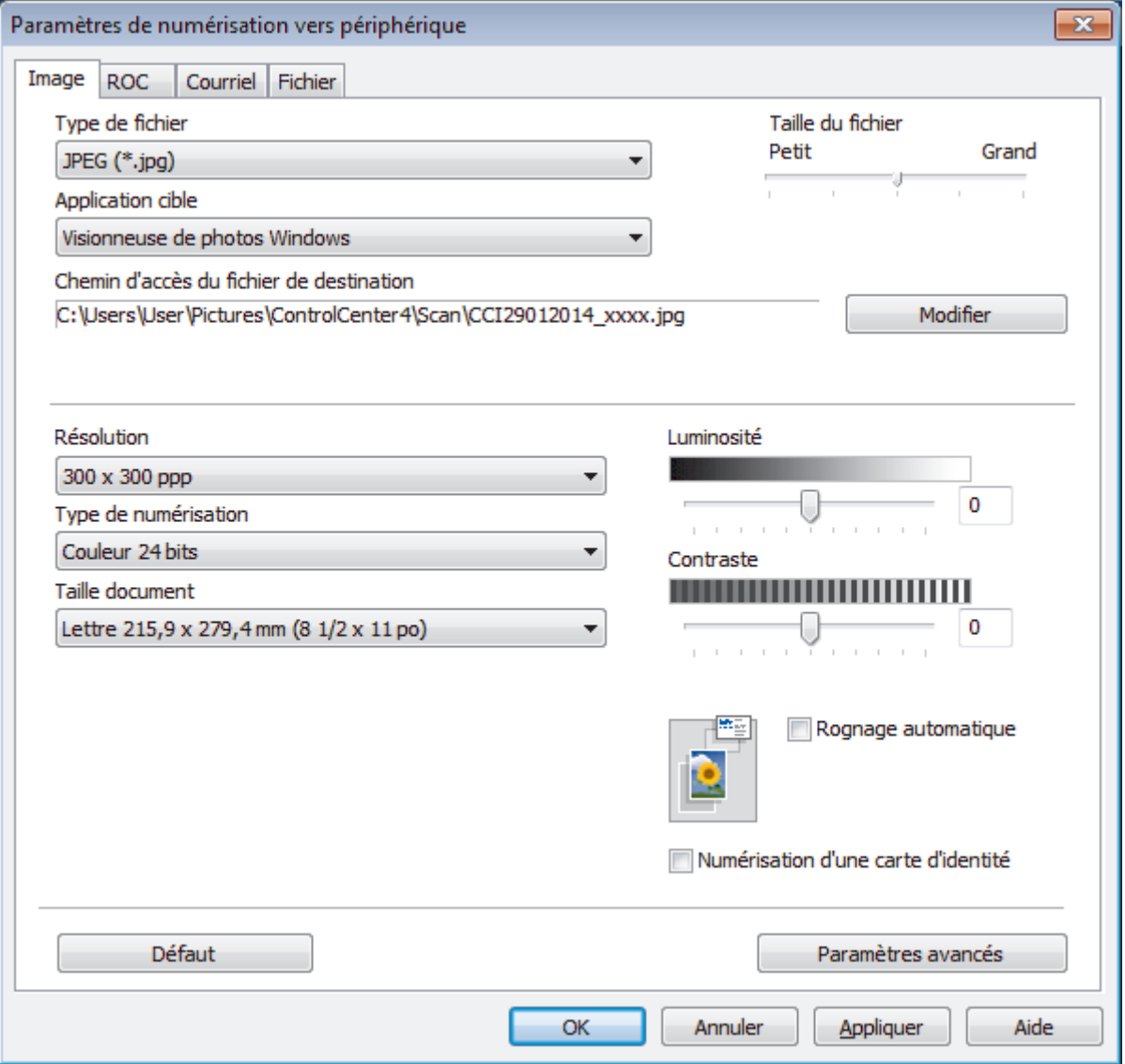

- 4. Cliquez sur l'onglet de l'action de numérisation que vous souhaitez modifier (**Image**, **ROC**, **Courriel** ou **Fichier**).
- 5. Modifiez les paramètres au besoin.
- 6. Cliquez sur **OK**.

Chaque onglet correspond à une fonction de numérisation, comme décrit ci-dessous.

Ces paramètres peuvent être modifiés.

Cliquez sur les onglets puis modifiez les paramètres.

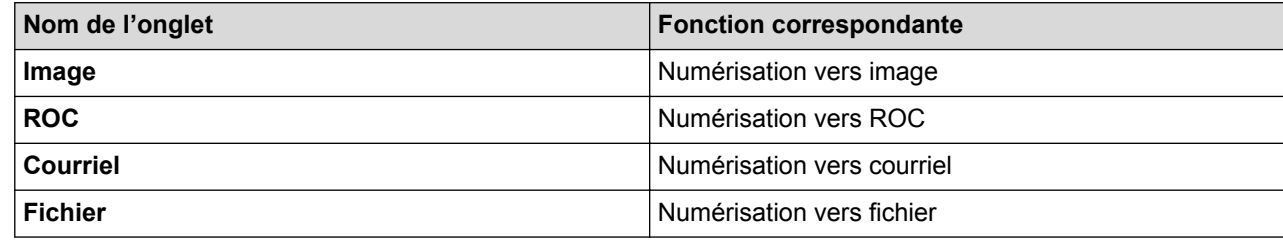

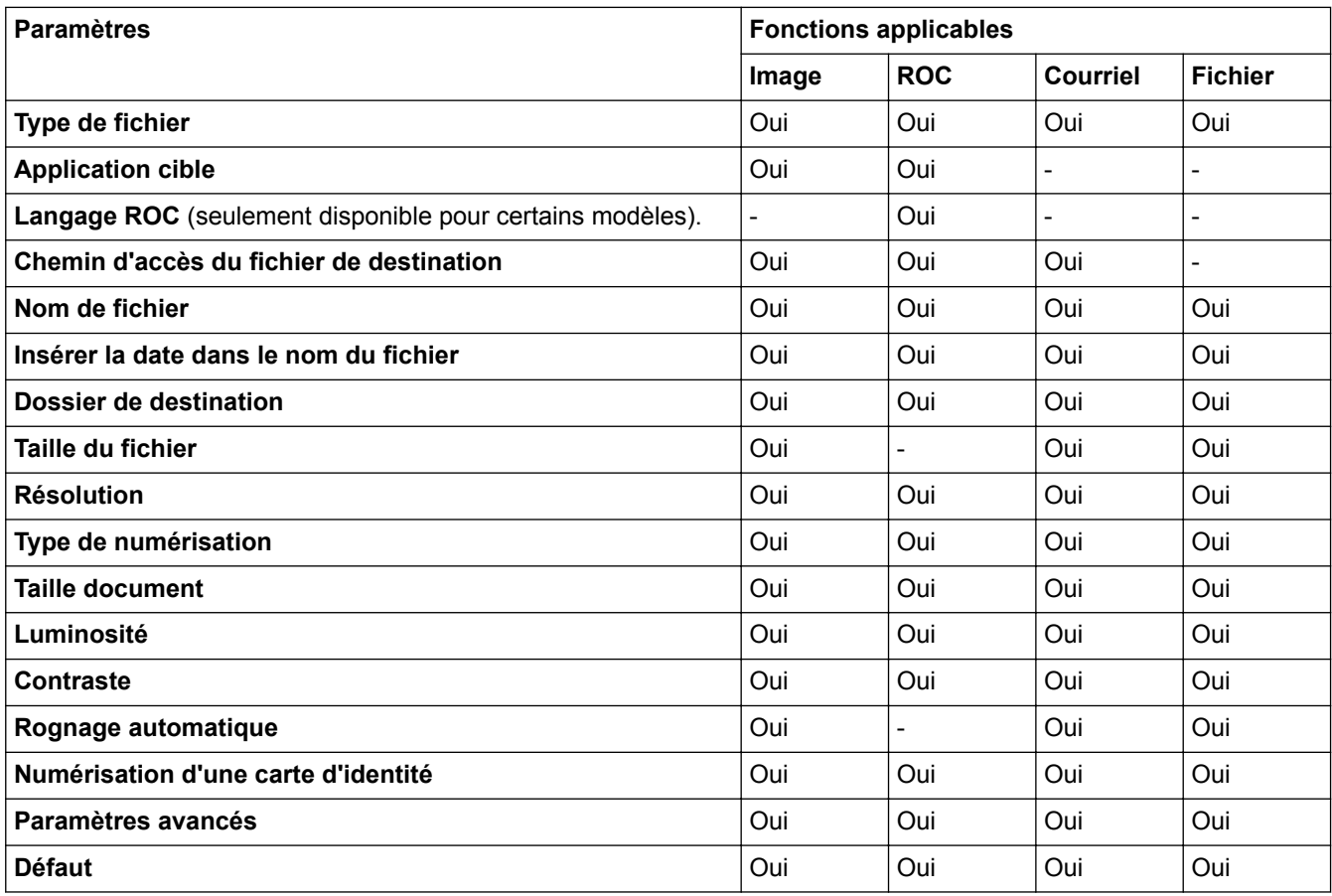

## **Type de fichier**

Sélectionnez le type de fichier que vous souhaitez utiliser pour les données numérisées.

## **Application cible**

Sélectionnez l'application de destination dans la liste déroulante.

## **Langage ROC**

Définissez la langue de la reconnaissance optique de caractères (ROC) pour qu'elle corresponde à celle du texte du document numérisé(seulement disponible pour certains modèles)..

## **Chemin d'accès du fichier de destination**

Cliquez sur **Modifier** pour modifier le préfixe du nom de fichier et le chemin d'accès du dossier de destination.

## **Nom de fichier**

Saisissez un préfixe pour votre nom de fichier si nécessaire.

# **Insérer la date dans le nom du fichier**

Sélectionnez cette option pour insérer automatiquement la date dans le nom de fichier de l'image numérisée.

### **Dossier de destination**

Pour changer le dossier pour les fonctions **Image**, **ROC** et **Courriel**, cliquez sur **Modifier**. Cliquez sur l'icône de dossier, puis accédez au dossier dans lequel vous souhaitez sauvegarder votre document numérisé. Sélectionnez l'option **Afficher Dossier** pour afficher automatiquement le dossier de destination après la numérisation vers un **Fichier**.

### **Taille du fichier**

Réglez le taux de compression des données de l'image numérisée. Modifiez la taille du fichier en déplaçant le curseur **Taille du fichier** vers la droite ou vers la gauche.

## **Résolution**

Sélectionnez une résolution de numérisation dans la liste déroulante **Résolution**. Les résolutions plus élevées requièrent plus de mémoire et un temps de transfert plus long, mais elles produisent des images numérisées de meilleure qualité.

### **Type de numérisation**

Sélectionnez parmi un éventail de profondeurs de couleur pour la numérisation.

• **Auto**

Ce mode convient pour n'importe quel type de document. Il choisit automatiquement une profondeur de couleur appropriée au document.

### • **Noir et Blanc**

Utilisez ce mode pour du texte ou des images de dessin au trait.

### • **Gris (Diffusion d'erreur)**

Utilisez ce mode pour les photographies ou les graphiques. (La diffusion d'erreur est une méthode permettant de créer des images grises simulées sans utiliser de points réellement gris. Des points noirs sont disposés selon un motif spécifique pour donner un aspect gris.)

### • **Gris véritable**

Utilisez ce mode pour les photographies ou les graphiques. Ce mode offre des images d'une plus grande précision, car il utilise jusqu'à 256 teintes de gris.

### • **Couleur 24 bits**

Crée une image avec la reproduction la plus précise des couleurs. Ce mode utilise jusqu'à 16,8 millions de couleurs pour numériser l'image. Il exige toutefois une capacité élevée de mémoire et un temps de transfert prolongé.

## **Taille document**

Le format du document est réglé par défaut sur Lettre. Pour une numérisation plus rapide, sélectionnez le format exact de votre document dans la liste déroulante **Taille document**.

• Si vous sélectionnez l'option **1 sur 2 (A4)**, l'image numérisée sera divisée en deux documents au format A5.

### **Luminosité**

Définissez le niveau de **Luminosité** en faisant glisser le curseur vers la droite ou vers la gauche pour éclaircir ou assombrir l'image. Si l'image numérisée est trop claire, définissez un niveau de luminosité plus faible et numérisez à nouveau le document. Si l'image est trop sombre, définissez un niveau de luminosité plus élevé et numérisez à nouveau le document. Vous pouvez également saisir une valeur dans le champ pour définir le niveau de **Luminosité**.

### **Contraste**

Augmentez ou diminuez le niveau de **Contraste** en déplaçant le curseur vers la droite ou la gauche. Une augmentation accentue les zones sombres et claires de l'image, alors qu'une diminution révèle davantage de détails dans les zones grises. Vous pouvez également saisir une valeur dans le champ pour définir le niveau de **Contraste**.

## **Rognage automatique**

Numérisez plusieurs documents placés sur la vitre du scanner. L'appareil numérisera chaque document et créera des fichiers distincts ou un seul fichier de plusieurs pages.

## **Numérisation d'une carte d'identité**

Sélectionnez cette case à cocher pour numériser les deux faces de la carte d'identification sur une seule page.

### **Paramètres avancés**

Cliquez sur le bouton **Paramètres avancés** dans la boîte de dialogue des paramètres de numérisation pour configurer les paramètres avancés.

• **Supprimer la couleur d'arrière-plan**

Vous pouvez supprimer la couleur de base des documents pour faciliter la reconnaissance des données numérisées. Lorsque vous utilisez cette fonction, sélectionnez l'un des trois paramètres suivants : élevé, moyen et faible.

### **Défaut**

Sélectionnez cette option pour rétablir les valeurs par défaut de tous les paramètres.

# **Renseignements connexes**

• [Numériser avec le bouton de numérisation de votre appareil Brother](#page-114-0)

<span id="page-139-0"></span> [Accueil](#page-1-0) > [Numériser](#page-113-0) > [Numériser avec le bouton de numérisation de votre appareil Brother](#page-114-0) > Modifier les paramètres du bouton de numérisation depuis ControlCenter2 (Macintosh)

# **Modifier les paramètres du bouton de numérisation depuis ControlCenter2 (Macintosh)**

1. Dans la barre de menus **Finder**, cliquez sur **Aller** > **Applications** > **Brother**, puis double-cliquez sur l'icône (**ControlCenter**).

L'écran **ControlCenter2** s'affiche.

- 2. Maintenez la touche **CTRL** du clavier enfoncée puis cliquez sur la destination de numérisation (**Image**, **OCR**, **E-mail** ou **Fichier**) dont vous voulez modifier les paramètres.
- 3. Cliquez sur l'onglet **Bouton du périphérique**.

Les paramètres de destination de numérisation que vous avez sélectionnés s'affichent.

L'exemple suivant porte sur les paramètres **Numérisation vers image**.

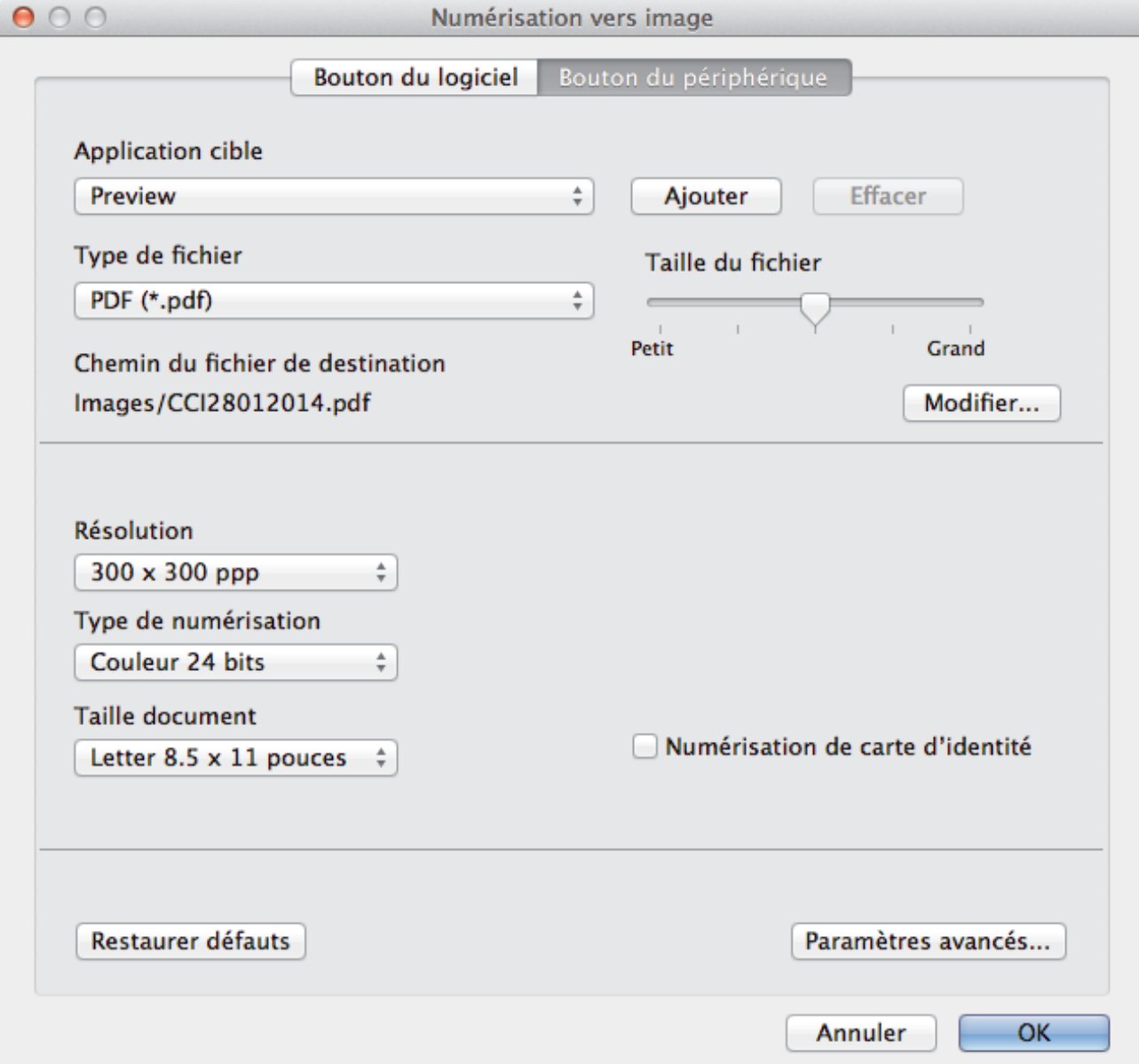

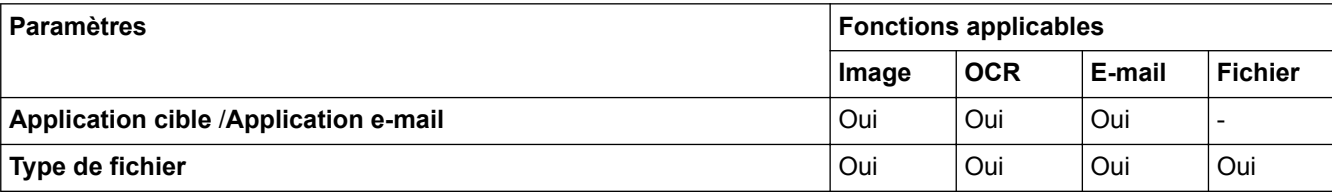

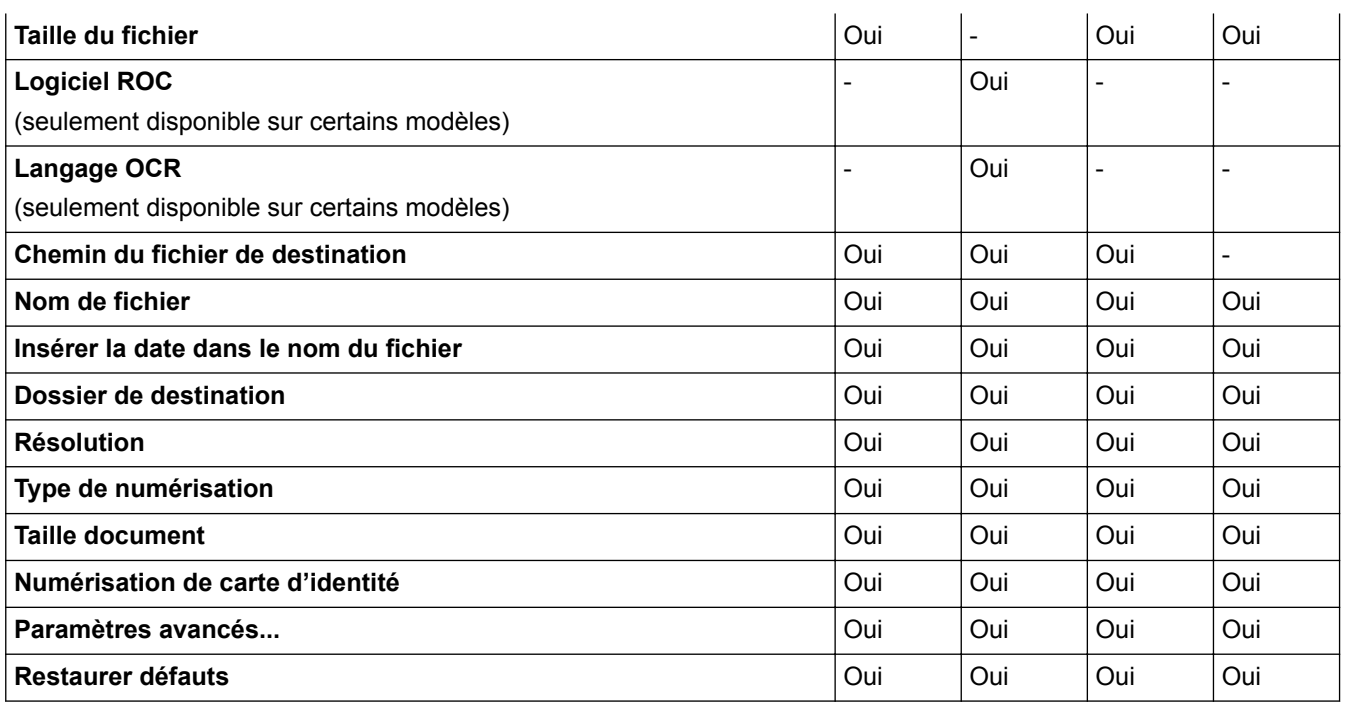

## **Application cible/Application e-mail**

Sélectionnez l'application qui permet d'ouvrir les données numérisées. Seules les applications installées sur votre ordinateur peuvent être sélectionnées.

### • **Ajouter**

Ajoute une application au menu contextuel.

Tapez le nom de l'application dans le champ **Nom de l'application** (jusqu'à 30 caractères) et sélectionnez votre application préférée en cliquant sur le bouton **Parcourir...**. Sélectionnez l'option **Type de fichier** dans le menu contextuel.

### • **Effacer**

Supprime une application que vous avez ajoutée au menu contextuel.

Sélectionnez l'application à partir du menu contextuel **Nom de l'application** puis cliquez sur **Effacer**.

### **Type de fichier**

Sélectionnez le type de fichier que vous souhaitez utiliser pour les données numérisées.

### **Taille du fichier**

Modifiez la taille du fichier en déplaçant le curseur **Taille du fichier** vers la droite ou la gauche.

### **Langage OCR**

Définissez la langue de la reconnaissance optique de caractères (ROC) pour qu'elle corresponde à celle du texte du document numérisé (seulement disponible sur certains modèles).

### **Chemin du fichier de destination**

Cliquez sur le bouton **Modifier...** pour modifier le préfixe de nom de fichier et le dossier de destination.

### **Nom de fichier**

Saisissez un préfixe pour votre nom de fichier si nécessaire. Pour changer le préfixe pour les fonctions **Image**, **OCR** et **E-mail**, cliquez sur **Modifier...**.

### **Insérer la date dans le nom du fichier**

Insère automatiquement la date dans le nom de fichier de l'image numérisée. Pour insérer la date dans le nom du fichier pour les fonctions **Image**, **OCR** et **E-mail**, cliquez sur **Modifier...**.

### **Dossier de destination**

Pour changer le dossier pour les fonctions **Image**, **OCR** et **E-mail**, cliquez sur **Modifier...**. Cliquez sur Parcourir... pour sélectionner le dossier dans lequel vous souhaitez enregistrer votre document numérisé. Sélectionnez l'option **Afficher Dossier** pour afficher automatiquement le dossier de destination après la numérisation vers un **Fichier**.

### **Résolution**

Sélectionnez une résolution de numérisation dans le menu contextuel **Résolution**. Les résolutions plus élevées nécessitent davantage de mémoire et un temps de transfert plus long, mais produisent une image numérisée plus fine.

### **Type de numérisation**

Sélectionnez parmi un éventail de profondeurs de couleur pour la numérisation.

### • **Noir et Blanc**

Utilisez ce mode pour du texte ou des images de dessin au trait.

### • **Gris (Diffusion d'erreur)**

Utilisez ce mode pour les photographies ou les graphiques. (La diffusion d'erreur est une méthode permettant de créer des images grises simulées sans utiliser de points réellement gris. Des points noirs sont disposés selon un motif spécifique pour donner un aspect gris.)

### • **Gris véritable**

Utilisez ce mode pour les photographies ou les graphiques. Ce mode offre des images d'une plus grande précision, car il utilise jusqu'à 256 teintes de gris.

### • **Couleur 24 bits**

Crée une image avec la reproduction la plus précise des couleurs. Ce mode utilise jusqu'à 16,8 millions de couleurs pour numériser l'image. Il exige toutefois une capacité élevée de mémoire et un temps de transfert prolongé.

### • **Auto**

Utilisez ce mode pour n'importe quel type de document. Il choisit automatiquement une profondeur de couleur appropriée pour le document.

### **Taille document**

Le format du document est réglé par défaut sur Lettre. Pour une numérisation plus rapide, sélectionnez le format exact de votre document dans la liste déroulante **Taille document**.

• Si vous sélectionnez l'option **1 sur 2 (A4)**, l'image numérisée sera divisée en deux documents au format A5.

# **Numérisation de carte d'identité**

Sélectionnez cette case à cocher pour numériser les deux faces de la carte d'identification sur une seule page.

## **Paramètres avancés...**

Cliquez sur le bouton **Paramètres avancés...** dans la boîte de dialogue des paramètres de numérisation pour configurer les paramètres avancés.

### • **Luminosité**

Définissez le niveau de **Luminosité** en déplaçant le glisseur vers la droite ou la gauche pour éclaircir l'image ou l'assombrir. Si l'image numérisée est trop claire, définissez un niveau de luminosité plus faible et numérisez à nouveau le document. Si l'image est trop sombre, définissez un niveau de luminosité plus élevé et numérisez à nouveau le document.

## • **Contraste**

Augmentez ou diminuez le niveau de **Contraste** en déplaçant le curseur vers la droite ou la gauche. Une augmentation accentue les zones sombres et claires de l'image, alors qu'une diminution révèle davantage de détails dans les zones grises.

### • **Supprimer la couleur d'arrière-plan**

Vous pouvez supprimer la couleur de base des documents pour faciliter la reconnaissance des données numérisées. Lorsque vous utilisez cette fonction, sélectionnez l'un des trois réglages suivants : élevé, moyen et faible.

### **Restaurer défauts**

Sélectionnez cette option pour rétablir les valeurs par défaut de tous les paramètres.

# **Renseignements connexes**

↵

• [Numériser avec le bouton de numérisation de votre appareil Brother](#page-114-0)

<span id="page-143-0"></span>Accueil > [Numériser](#page-113-0) > Numériser à partir de votre ordinateur (Windows<sup>®</sup>)

# **Numériser à partir de votre ordinateur (Windows®)**

Il existe plusieurs manières d'utiliser votre ordinateur pour numériser des photos et des documents sur votre appareil Brother. Utilisez les applications fournies par Brother ou utilisez votre application de numérisation préférée.

- [Numériser avec le mode Accueil de ControlCenter4 \(Windows](#page-144-0)®) Utilisez le mode Accueil de ControlCenter4 pour accéder aux fonctions principales de votre appareil.
- [Numériser avec le mode Avancé de ControlCenter4 \(Windows](#page-159-0)®) Le mode Avancé de ControlCenter4 vous fournit davantage de contrôle sur les détails des fonctions de l'appareil et vous permet de personnaliser les actions de numérisation par simple pression sur un bouton.
- Numériser avec Nuance™ PaperPort™ [14SE ou d'autres applications Windows®](#page-175-0) Vous pouvez utiliser l'application Nuance™ PaperPort™ 14SE pour la numérisation.
- [Numériser avec la Galerie de photos Windows](#page-179-0)® ou Télécopie et numérisation Windows® Les applications Galerie de photos Windows® et Télécopie et numérisation Windows® sont d'autres options que vous pouvez utiliser pour la numérisation.
- [Installer BookScan Enhancer et Whiteboard Enhancer \(Windows](#page-183-0)®)
<span id="page-144-0"></span> [Accueil](#page-1-0) > [Numériser](#page-113-0) > [Numériser à partir de votre ordinateur \(Windows](#page-143-0)®) > Numériser avec le mode Accueil de ControlCenter4 (Windows®)

# **Numériser avec le mode Accueil de ControlCenter4 (Windows®)**

Utilisez le mode Accueil de ControlCenter4 pour accéder aux fonctions principales de votre appareil.

- [Numériser avec le mode Accueil de ControlCenter4 \(Windows](#page-145-0)®)
- [Sauvegarder des données numérisées dans un dossier comme fichier PDF avec le mode Accueil de](#page-155-0) [ControlCenter4 \(Windows](#page-155-0)®)
- [Paramètres de numérisation pour le mode Accueil de ControlCenter4 \(Windows](#page-157-0)®)
- [Modification du mode de fonctionnement dans ControlCenter4 \(Windows](#page-449-0)®)

<span id="page-145-0"></span> [Accueil](#page-1-0) > [Numériser](#page-113-0) > [Numériser à partir de votre ordinateur \(Windows](#page-143-0)®) > [Numériser avec le mode](#page-144-0) [Accueil de ControlCenter4 \(Windows](#page-144-0)®) > Numériser avec le mode Accueil de ControlCenter4 (Windows®)

# **Numériser avec le mode Accueil de ControlCenter4 (Windows®)**

Sélectionnez **Mode Accueil** comme mode pour ControlCenter4.

- 1. Chargez votre document.
- 2. Cliquez sur l'icône (**ControlCenter4**) dans la barre des tâches, puis cliquez sur **Ouvrir**.
- 3. Cliquez sur l'onglet **Numérisation**.

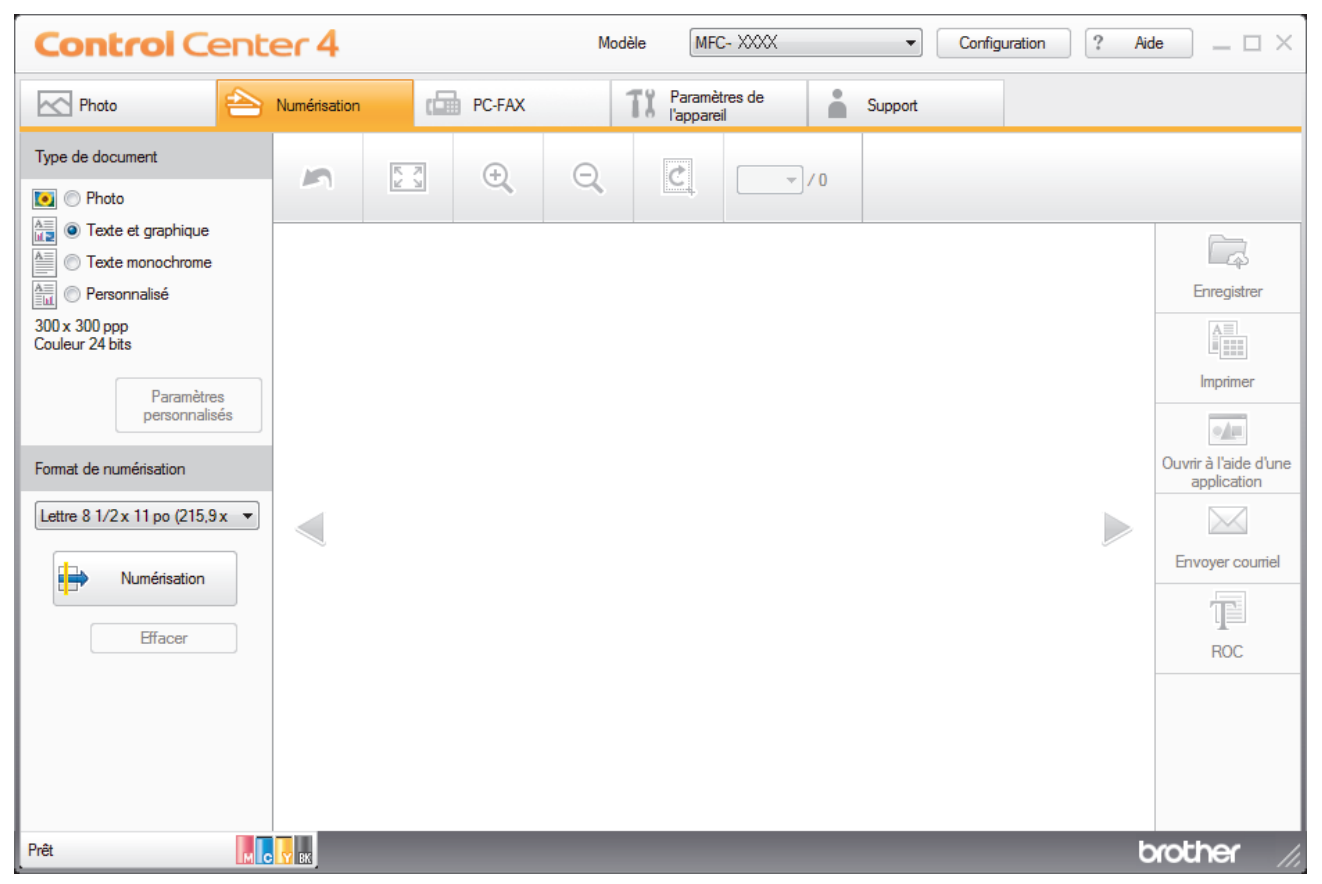

- 4. Sélectionnez le **Type de document**.
- 5. Modifiez le **Format de numérisation** du document, si nécessaire.
- 6. Cliquez sur (**Numérisation**).

L'appareil démarre la numérisation, puis l'image numérisée s'affiche dans la visionneuse d'image.

- 7. Si vous avez numérisé plusieurs pages à l'aide du chargeur automatique de documents, cliquez sur les flèches de gauche ou de droite pour afficher un aperçu de chaque page numérisée. (Modèles avec chargeur automatique de documents uniquement)
- 8. Recadrez l'image numérisée, si nécessaire.
- 9. Effectuez l'une des opérations suivantes :
	- Cliquez sur (**Enregistrer**) pour sauvegarder les données numérisées.
	- Cliquez sur (**Imprimer**) pour imprimer les données numérisées.
	- Cliquez sur (**Ouvrir à l'aide d'une application**) pour ouvrir les données numérisées dans une autre application.
	- Cliquez sur (**Envoyer courriel**) pour joindre les données numérisées à un courriel.

• Cliquez sur (**ROC**) pour convertir votre document numérisé en fichier texte éditable. (seulement disponible sur certains modèles)

# **Renseignements connexes**

- [Numériser avec le mode Accueil de ControlCenter4 \(Windows](#page-144-0)®)
- [Sélectionner le type de document avec le mode Accueil de ControlCenter4 \(Windows](#page-147-0)®)
- [Changer la taille de numérisation avec le mode Accueil de ControlCenter4 \(Windows](#page-150-0)®)
- [Recadrer une image numérisée avec le mode Accueil de ControlCenter4 \(Windows](#page-151-0)®)
- [Imprimer des données numérisées avec le mode Accueil de ControlCenter4 \(Windows](#page-153-0)®)
- [Ouvrir avec une application qui utilise le mode Accueil de ControlCenter4 \(Windows](#page-154-0)®)

<span id="page-147-0"></span> [Accueil](#page-1-0) > [Numériser](#page-113-0) > [Numériser à partir de votre ordinateur \(Windows](#page-143-0)®) > [Numériser avec le mode](#page-144-0) [Accueil de ControlCenter4 \(Windows](#page-144-0)®) > [Numériser avec le mode Accueil de ControlCenter4](#page-145-0) [\(Windows](#page-145-0)<sup>®</sup>) > Sélectionner le type de document avec le mode Accueil de ControlCenter4 (Windows<sup>®</sup>)

# **Sélectionner le type de document avec le mode Accueil de ControlCenter4 (Windows®)**

• Sélectionnez l'option **Type de document** qui correspond au document original que vous souhaitez numériser.

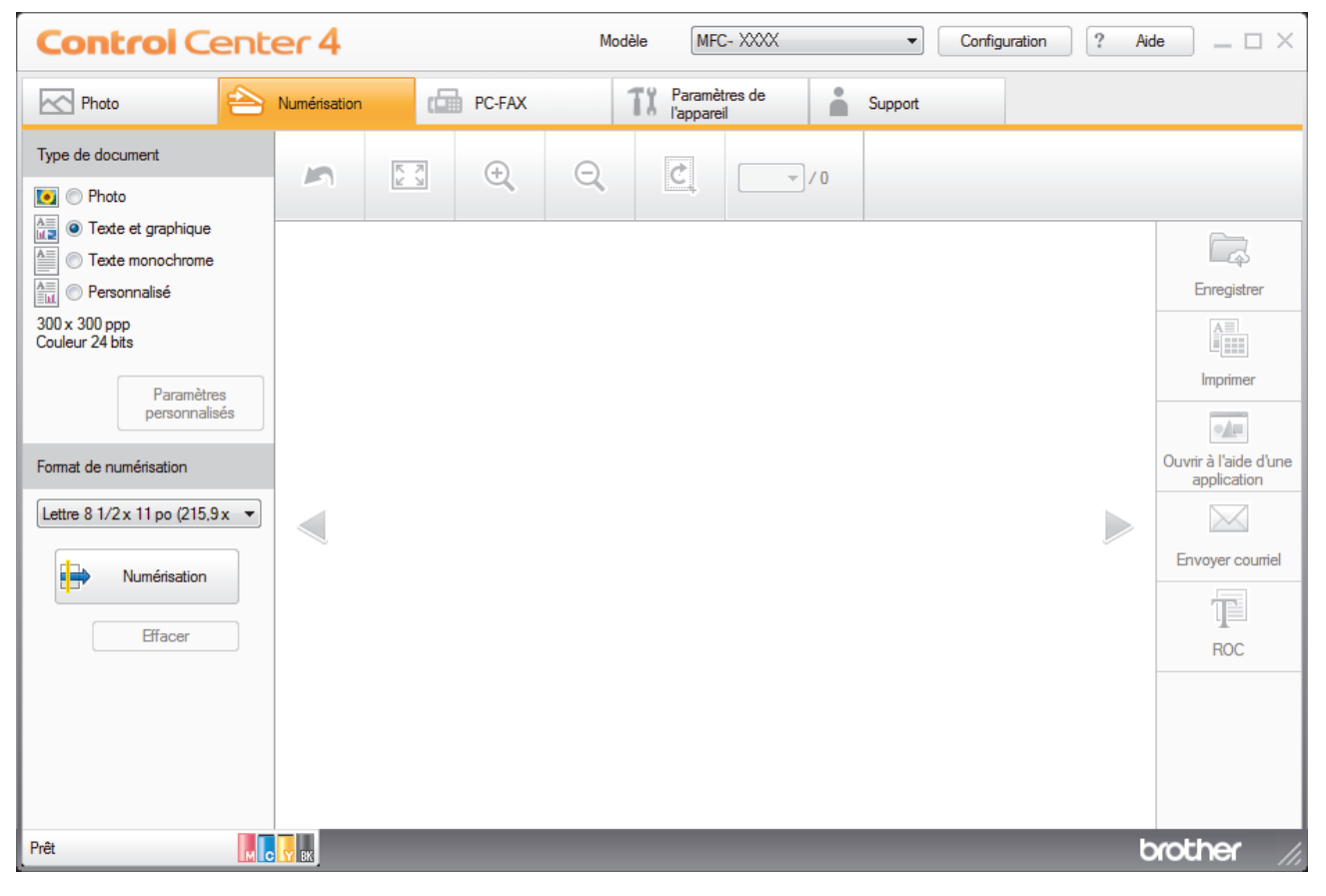

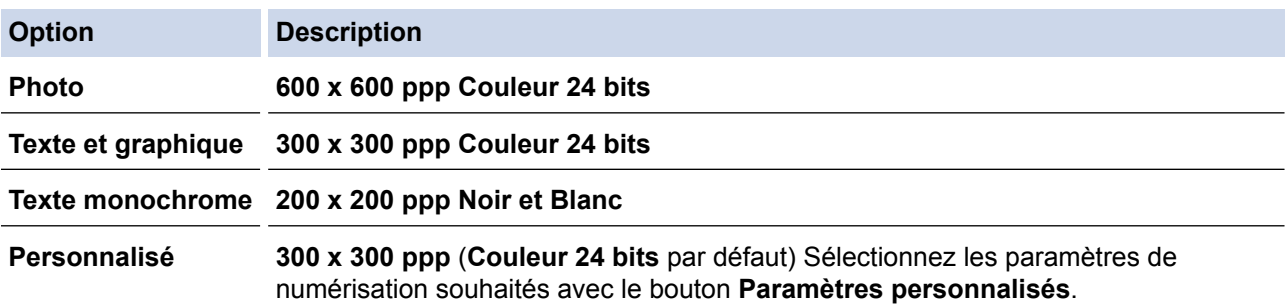

# **Renseignements connexes**

- [Numériser avec le mode Accueil de ControlCenter4 \(Windows](#page-145-0)®)
- [Paramètres de numérisation personnalisés \(Windows](#page-148-0)®)

<span id="page-148-0"></span> [Accueil](#page-1-0) > [Numériser](#page-113-0) > [Numériser à partir de votre ordinateur \(Windows](#page-143-0)®) > [Numériser avec le mode](#page-144-0) [Accueil de ControlCenter4 \(Windows](#page-144-0)®) > [Numériser avec le mode Accueil de ControlCenter4](#page-145-0) [\(Windows](#page-145-0) $^{\circledR}$ ) > [Sélectionner le type de document avec le mode Accueil de ControlCenter4](#page-147-0) [\(Windows](#page-147-0) $(\mathbb{R})$  > Paramètres de numérisation personnalisés (Windows $(\mathbb{R})$ )

# **Paramètres de numérisation personnalisés (Windows®)**

Sélectionnez **Personnalisé** dans la liste **Type de document** pour modifier les paramètres de numérisation avancés.

• Sélectionnez **Personnalisé**, puis cliquez sur le bouton **Paramètres personnalisés**.

La boîte de dialogue **Paramètres de numérisation personnalisés** s'affiche.

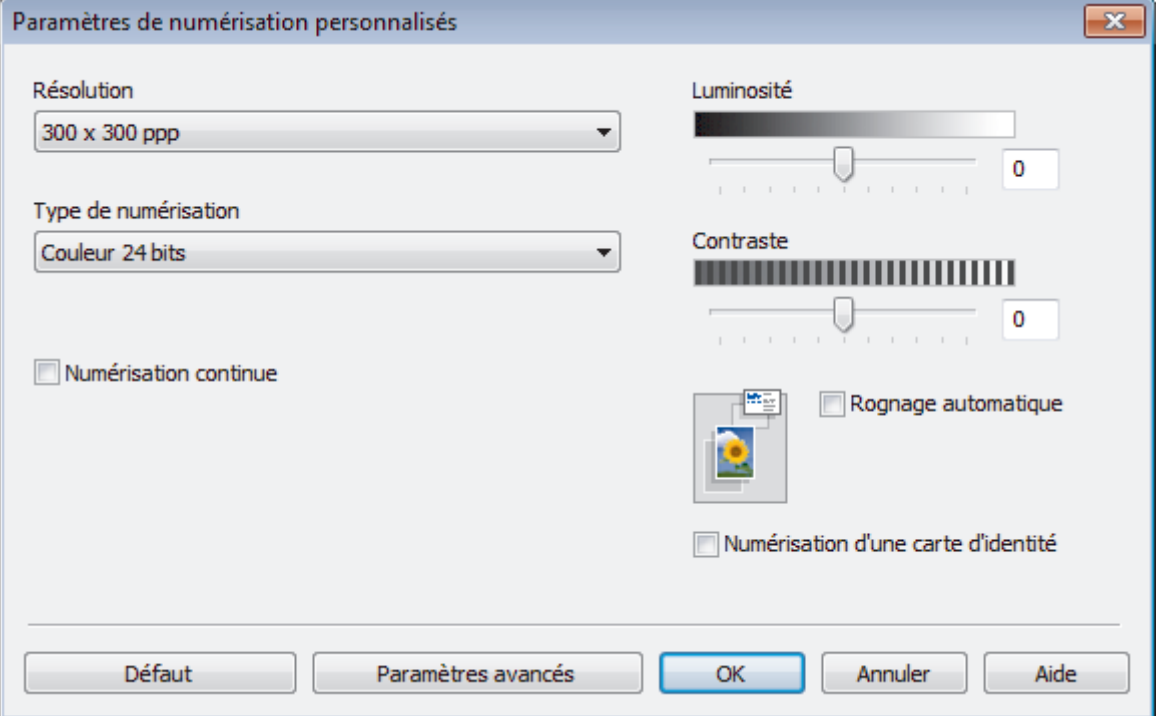

Vous pouvez modifier les paramètres suivants :

## **Résolution**

Sélectionnez une résolution de numérisation dans la liste déroulante **Résolution**. Les résolutions plus élevées requièrent plus de mémoire et un temps de transfert plus long, mais elles produisent des images numérisées de meilleure qualité.

## **Type de numérisation**

Sélectionnez parmi un éventail de profondeurs de couleur pour la numérisation.

• **Auto**

Ce mode convient pour n'importe quel type de document. Il choisit automatiquement une profondeur de couleur appropriée au document.

• **Noir et Blanc**

Utilisez ce mode pour du texte ou des images de dessin au trait.

## • **Gris (Diffusion d'erreur)**

Utilisez ce mode pour les photographies ou les graphiques. (La diffusion d'erreur est une méthode permettant de créer des images grises simulées sans utiliser de points réellement gris. Des points noirs sont disposés selon un motif spécifique pour donner un aspect gris.)

• **Gris véritable**

Utilisez ce mode pour les photographies ou les graphiques. Ce mode offre des images d'une plus grande précision, car il utilise jusqu'à 256 teintes de gris.

#### • **Couleur 24 bits**

Crée une image avec la reproduction la plus précise des couleurs. Ce mode utilise jusqu'à 16,8 millions de couleurs pour numériser l'image. Il exige toutefois une capacité élevée de mémoire et un temps de transfert prolongé.

### **Luminosité**

Définissez le niveau de **Luminosité** en faisant glisser le curseur vers la droite ou vers la gauche pour éclaircir ou assombrir l'image. Si l'image numérisée est trop claire, définissez un niveau de luminosité plus faible et numérisez à nouveau le document. Si l'image est trop sombre, définissez un niveau de luminosité plus élevé et numérisez à nouveau le document. Vous pouvez également saisir une valeur dans le champ pour définir le niveau de **Luminosité**.

#### **Contraste**

Augmentez ou diminuez le niveau de **Contraste** en déplaçant le curseur vers la droite ou la gauche. Une augmentation accentue les zones sombres et claires de l'image, alors qu'une diminution révèle davantage de détails dans les zones grises. Vous pouvez également saisir une valeur dans le champ pour définir le niveau de **Contraste**.

#### **Rognage automatique**

Numérisez plusieurs documents placés sur la vitre du scanner. L'appareil numérisera chaque document et créera des fichiers distincts ou un seul fichier de plusieurs pages.

#### **Numérisation continue**

Sélectionnez cette option pour numériser plusieurs pages depuis la vitre du scanner ou le chargeur automatique de documents (seulement disponible pour certains modèles).. Dès qu'une page est numérisée, continuez la numérisation ou arrêtez-la. Utilisez cette méthode pour numériser un nombre de pages supérieur à la capacité maximale du chargeur automatique de documents.

#### **Numérisation d'une carte d'identité**

Sélectionnez cette case à cocher pour numériser les deux faces de la carte d'identification sur une seule page.

## **Paramètres avancés**

Configurez les paramètres avancés en cliquant sur le bouton **Paramètres avancés** dans la boîte de dialogue des paramètres de numérisation.

#### • **Supprimer la couleur d'arrière-plan**

Supprime la couleur de base des documents pour améliorer la lisibilité des données numérisées. Sélectionnez l'un des trois paramètres : élevé, moyen ou faible.

# **Renseignements connexes**

• [Sélectionner le type de document avec le mode Accueil de ControlCenter4 \(Windows](#page-147-0)®)

<span id="page-150-0"></span> [Accueil](#page-1-0) > [Numériser](#page-113-0) > [Numériser à partir de votre ordinateur \(Windows](#page-143-0)®) > [Numériser avec le mode](#page-144-0) [Accueil de ControlCenter4 \(Windows](#page-144-0)®) > [Numériser avec le mode Accueil de ControlCenter4](#page-145-0) [\(Windows](#page-145-0)<sup>®</sup>) > Changer la taille de numérisation avec le mode Accueil de ControlCenter4 (Windows<sup>®</sup>)

# **Changer la taille de numérisation avec le mode Accueil de ControlCenter4 (Windows®)**

Pour une numérisation plus rapide, sélectionnez le format exact de votre document dans le menu déroulant **Format de numérisation**. **Auto** signifie que l'appareil détectera automatiquement le format de document.

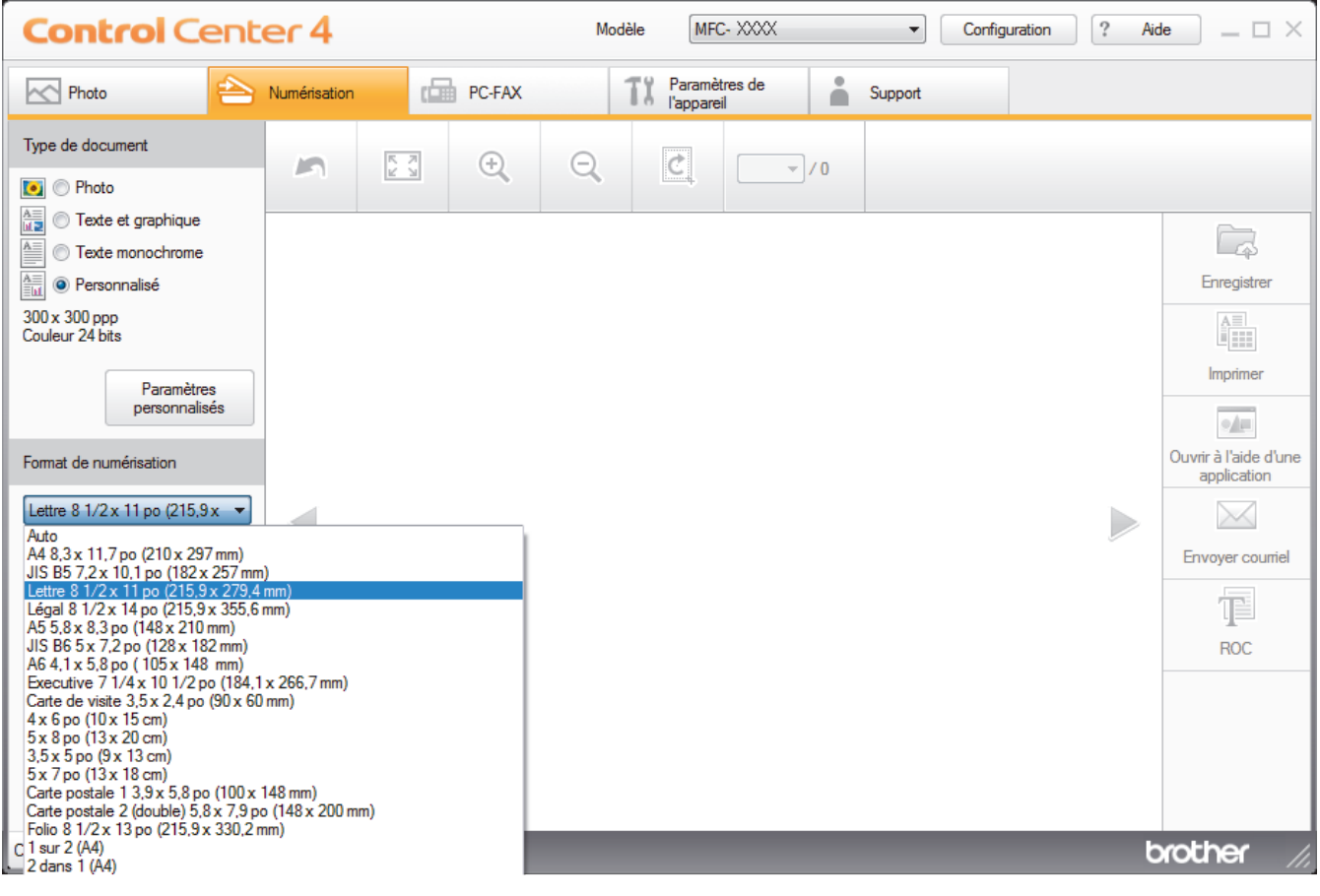

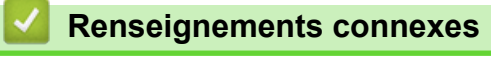

• [Numériser avec le mode Accueil de ControlCenter4 \(Windows](#page-145-0)®)

<span id="page-151-0"></span> [Accueil](#page-1-0) > [Numériser](#page-113-0) > [Numériser à partir de votre ordinateur \(Windows](#page-143-0)®) > [Numériser avec le mode](#page-144-0) [Accueil de ControlCenter4 \(Windows](#page-144-0)®) > [Numériser avec le mode Accueil de ControlCenter4](#page-145-0) [\(Windows](#page-145-0)<sup>®</sup>) > Recadrer une image numérisée avec le mode Accueil de ControlCenter4 (Windows<sup>®</sup>)

# **Recadrer une image numérisée avec le mode Accueil de ControlCenter4 (Windows®)**

L'outil de recadrage dans la barre d'outils d'édition d'image vous permet de couper les zones indésirables de votre image numérisée. Utilisez les outils **Zoom avant** et **Zoom arrière** pour mieux voir l'image à recadrer.

# **Barre d'outils d'édition d'image**

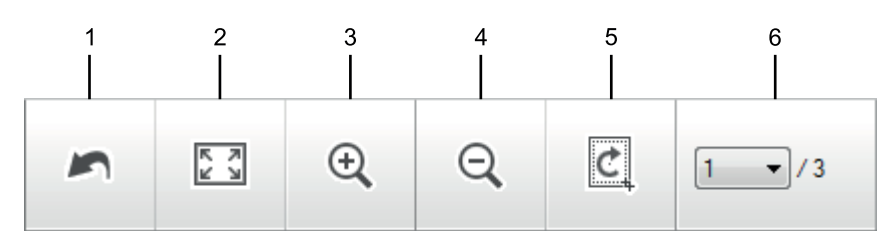

## **1. Redémarrer**

Annule toutes les modifications apportées à l'image sélectionnée. L'image modifiée revient à son état d'origine.

## **2. Ajuster à la fenêtre**

Affiche l'image numérisée afin que toute l'image tienne dans la fenêtre.

#### **3. Zoom avant**

Agrandit l'image numérisée.

#### **4. Zoom arrière**

Réduit l'image numérisée.

## **5. Rogner et éditer**

Supprime les parties externes de l'image. Cliquez sur le bouton **Rogner et éditer**, puis ajustez le cadre pour sélectionner la partie que vous souhaitez conserver après le recadrage.

#### **6. Sélection de pages**

Indique le numéro de page de la page numérisée actuellement affichée dans la visionneuse d'images. Pour afficher une autre page, sélectionnez le numéro de page souhaité dans la liste déroulante des numéros de pages.

Si vous avez numérisé plusieurs pages, vous pouvez afficher la page numérisée suivante ou précédente en cliquant sur le bouton de flèche gauche ou droite dans la fenêtre d'aperçu.

#### 1. Numérisez un document.

2. Cliquez sur **c** (Rogner et éditer) pour modifier l'image numérisée.

La fenêtre **Rogner et éditer - ControlCenter4** s'affiche.

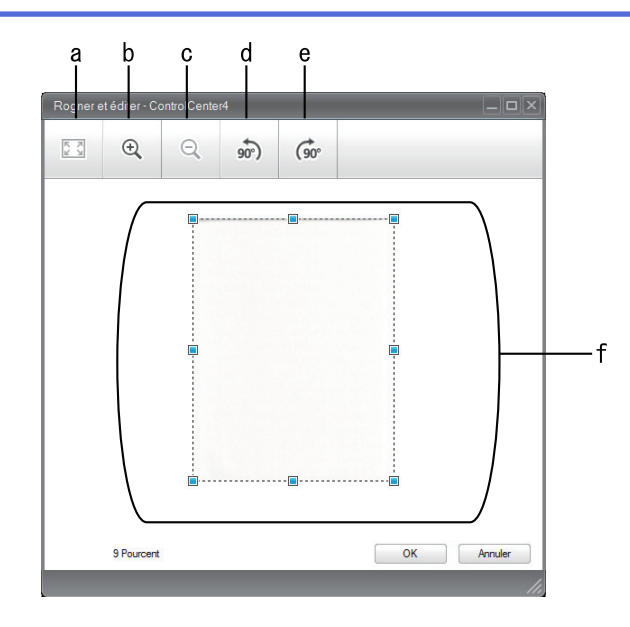

- a. Agrandit l'image numérisée afin que toute l'image tienne dans la fenêtre.
- b. Agrandit l'image.
- c. Réduit l'image.
- d. Pivote l'image de 90 degrés dans le sens inverse des aiguilles d'une montre.
- e. Pivote l'image de 90 degrés dans le sens des aiguilles d'une montre.
- f. Cliquez et déplacez le cadre pour régler la zone à recadrer.
- 3. Cliquez sur **OK**.

L'image modifiée s'affiche dans la visionneuse d'image.

# **Renseignements connexes**

• [Numériser avec le mode Accueil de ControlCenter4 \(Windows](#page-145-0)®)

<span id="page-153-0"></span> [Accueil](#page-1-0) > [Numériser](#page-113-0) > [Numériser à partir de votre ordinateur \(Windows](#page-143-0)®) > [Numériser avec le mode](#page-144-0) [Accueil de ControlCenter4 \(Windows](#page-144-0)®) > [Numériser avec le mode Accueil de ControlCenter4](#page-145-0) [\(Windows](#page-145-0)<sup>®</sup>) > Imprimer des données numérisées avec le mode Accueil de ControlCenter4 (Windows<sup>®</sup>)

# **Imprimer des données numérisées avec le mode Accueil de ControlCenter4 (Windows®)**

Numérisez un document sur votre appareil Brother puis imprimez des copies en utilisant les fonctions de pilote d'imprimante disponibles dans ControlCenter4.

- 1. Numérisez un document.
- 2. Cliquez sur **Imprimer**.

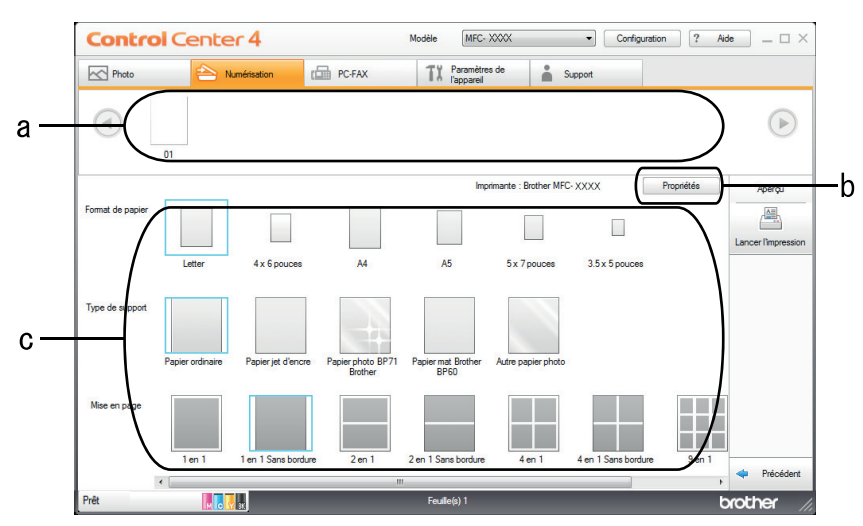

- a. Affiche les images qui sont actuellement sélectionnées et le nombre de copies de chaque image qui seront imprimées.
- b. Cliquez sur le bouton **Propriétés** pour modifier des paramètres d'imprimante spécifiques.
- c. Sélectionnez les options **Format de papier**, **Type de support** et **Mise en page**. Les paramètres actuels sont indiqués dans un carré bleu.
- 3. Configurez les paramètres d'impression, puis cliquez sur le bouton **Lancer l'impression**.

# **Renseignements connexes**

• [Numériser avec le mode Accueil de ControlCenter4 \(Windows](#page-145-0)<sup>®</sup>)

<span id="page-154-0"></span> [Accueil](#page-1-0) > [Numériser](#page-113-0) > [Numériser à partir de votre ordinateur \(Windows](#page-143-0)®) > [Numériser avec le mode](#page-144-0) [Accueil de ControlCenter4 \(Windows](#page-144-0)®) > [Numériser avec le mode Accueil de ControlCenter4](#page-145-0) [\(Windows](#page-145-0)<sup>®</sup>) > Ouvrir avec une application qui utilise le mode Accueil de ControlCenter4 (Windows<sup>®</sup>)

# **Ouvrir avec une application qui utilise le mode Accueil de ControlCenter4 (Windows®)**

Le bouton **Ouvrir à l'aide d'une application** vous permet de numériser une image directement dans votre application graphique, afin de pouvoir ensuite la modifier.

- 1. Cliquez sur le bouton **Ouvrir à l'aide d'une application**.
- 2. Sélectionnez l'application dans la liste déroulante puis cliquez sur **OK**. L'image sera ouverte dans l'application sélectionnée.

# **Renseignements connexes**

• [Numériser avec le mode Accueil de ControlCenter4 \(Windows](#page-145-0)®)

<span id="page-155-0"></span> [Accueil](#page-1-0) > [Numériser](#page-113-0) > [Numériser à partir de votre ordinateur \(Windows](#page-143-0)®) > [Numériser avec le mode](#page-144-0) [Accueil de ControlCenter4 \(Windows](#page-144-0)®) > Sauvegarder des données numérisées dans un dossier comme fichier PDF avec le mode Accueil de ControlCenter4 (Windows®)

# **Sauvegarder des données numérisées dans un dossier comme fichier PDF avec le mode Accueil de ControlCenter4 (Windows®)**

Sélectionnez **Mode Accueil** comme mode pour ControlCenter4.

- 1. Chargez votre document.
- 2. Cliquez sur l'icône (**ControlCenter4**) dans la barre des tâches, puis cliquez sur **Ouvrir**.
- 3. Cliquez sur l'onglet **Numérisation**.

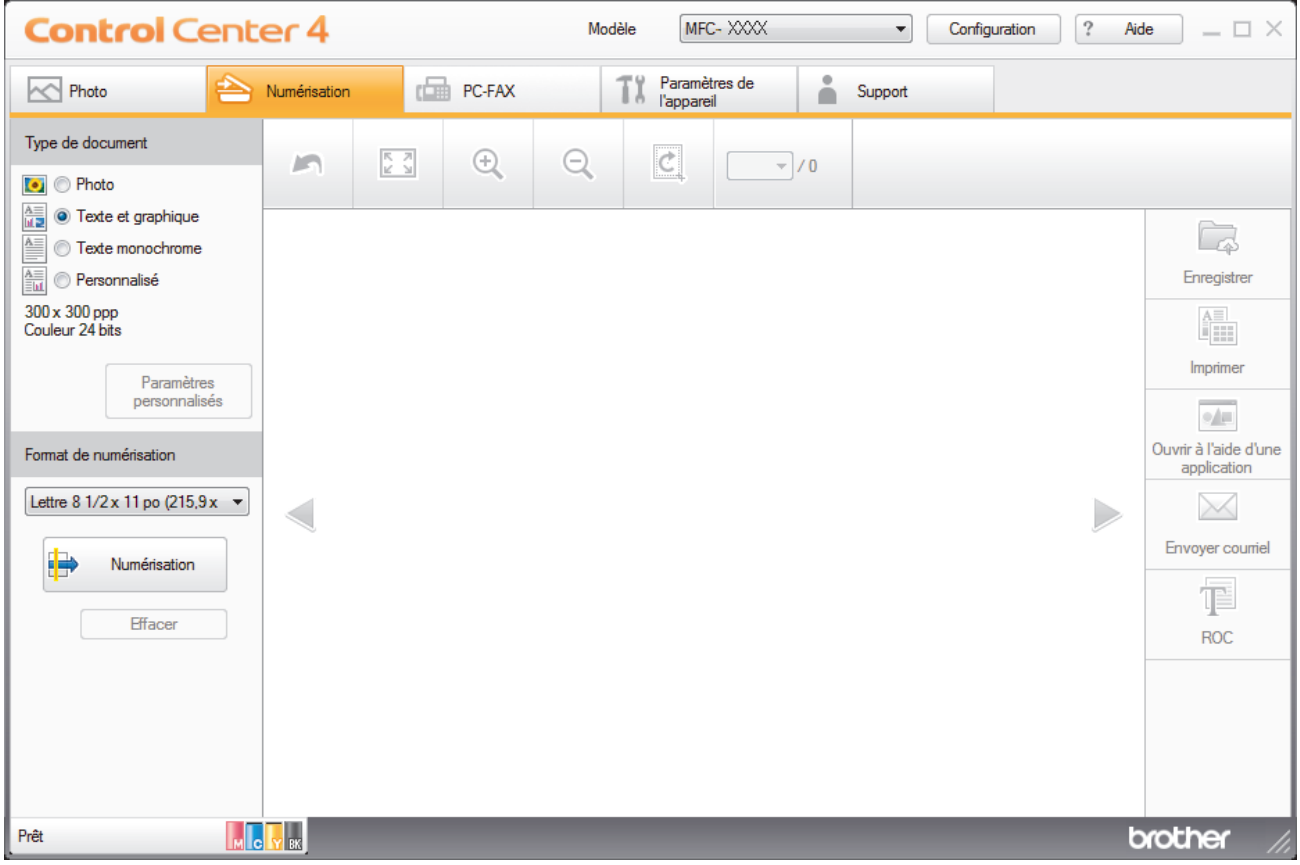

- 4. Sélectionnez le **Type de document**.
- 5. Modifiez le format de votre document, si nécessaire.
- 6. Cliquez sur (**Numérisation**).

L'appareil démarre la numérisation, puis l'image numérisée s'affiche dans la visionneuse d'image.

- 7. Cliquez sur les flèches de gauche et de droite pour obtenir un aperçu de chaque page numérisée.
- 8. Cliquez sur **Enregistrer**.

La boîte de dialogue **Enregistrer** s'affiche.

9. Cliquez sur la liste déroulante **Type de fichier**, puis sélectionnez **PDF (\*.pdf)**.

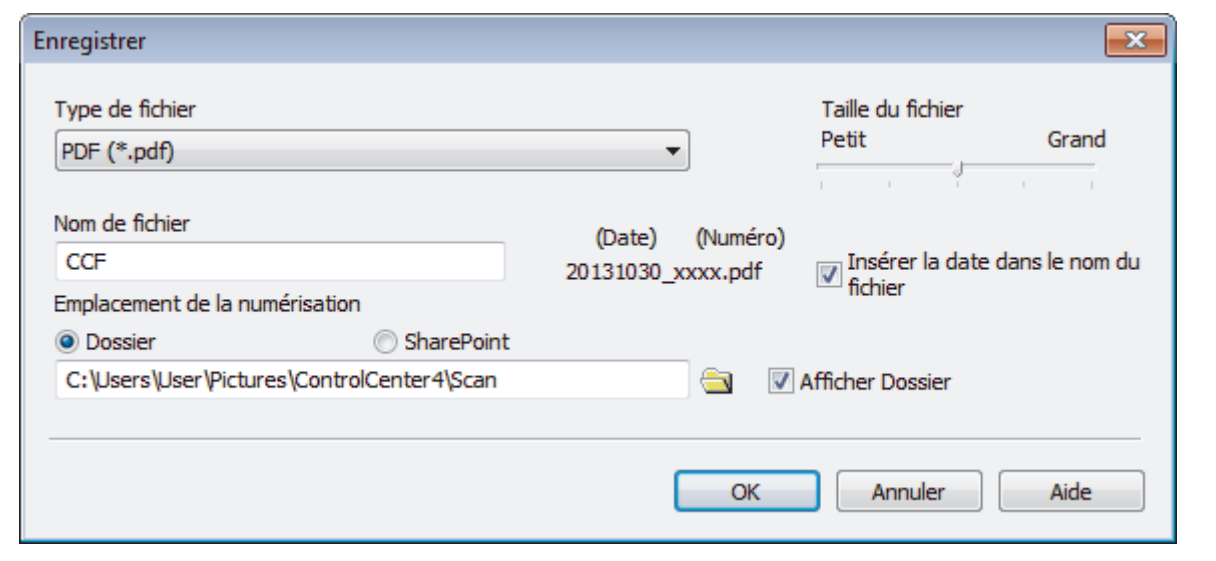

Pour sauvegarder le document au format PDF protégé par mot de passe, sélectionnez **PDF sécurisé** (\*.pdf) dans la liste déroulante **Type de fichier**, cliquez sur **the fill**, puis tapez le mot de passe.

- 10. Dans le champ **Nom de fichier**, entrez un préfixe pour votre nom de fichier, si nécessaire.
- 11. Cliquez sur l'icône de dossier pour parcourir et sélectionner le dossier dans lequel vous souhaitez sauvegarder vos documents numérisés.
- 12. Cliquez sur **OK**.

Ø

Le document numérisé est sauvegardé au format PDF dans le dossier de destination.

# **Renseignements connexes**

• [Numériser avec le mode Accueil de ControlCenter4 \(Windows](#page-144-0)®)

<span id="page-157-0"></span> [Accueil](#page-1-0) > [Numériser](#page-113-0) > [Numériser à partir de votre ordinateur \(Windows](#page-143-0)®) > [Numériser avec le mode](#page-144-0) [Accueil de ControlCenter4 \(Windows](#page-144-0)®) > Paramètres de numérisation pour le mode Accueil de ControlCenter4 (Windows®)

# **Paramètres de numérisation pour le mode Accueil de ControlCenter4 (Windows®)**

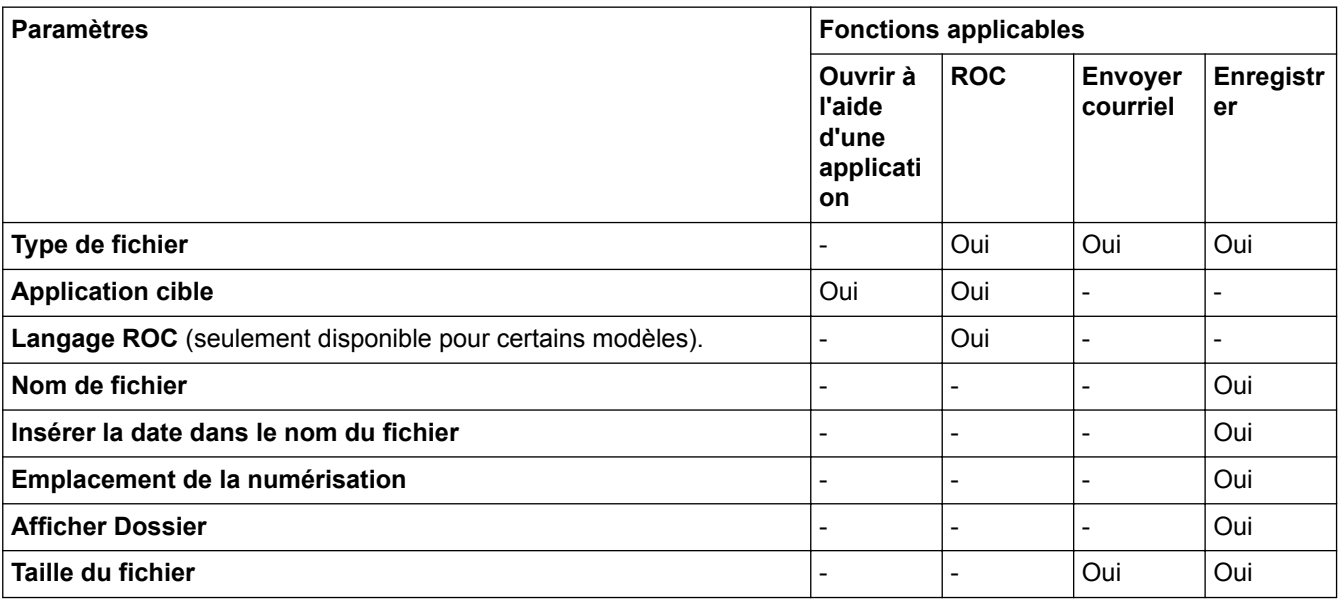

# **Type de fichier**

Sélectionnez le type de fichier que vous souhaitez utiliser pour les données numérisées.

Pour **Envoyer courriel** et **Enregistrer**

- **Windows Bitmap (\*.bmp)**
- **JPEG (\*.jpg)** (recommandé pour la plupart des utilisateurs lors de la numérisation d'images)
- **TIFF (\*.tif)**
- **TIFF multipage (\*.tif)**
- **Graphiques de réseau transférable (\*.png)**
- **PDF (\*.pdf)** (recommandé pour la numérisation et le partage de documents)
- **PDF compression élevée (\*.pdf)**
- **PDF sécurisé (\*.pdf)**
- **PDF consultable (\*.pdf)** (seulement disponible pour certains modèles).
- **XML Paper Specification (\*.xps)** (XML Paper Specification est disponible pour Windows Vista®, Windows® 7 et Windows® 8 ou en cas d'utilisation d'applications prenant en charge les fichiers XML Paper Specification)
- **Microsoft Office Word (\*.docx)** (seulement disponible pour certains modèles).
- **Microsoft Office PowerPoint (\*.pptx)** (seulement disponible pour certains modèles).

# Pour **ROC**

- **Texte (\*.txt)**
- **HTML 3.2 (\*.htm)**
- **HTML 4.0 (\*.htm)**
- **PDF consultable (\*.pdf)**
- **WordPad (\*.rtf)**
- **RTF Word 2000 (\*.rtf)**
- **WordPerfect 9, 10 (\*.wpd)**
- **Microsoft Excel 2003, XP (\*.xls)**

## **Application cible**

Sélectionnez l'application de destination dans la liste déroulante.

## **Langage ROC**

Définissez la langue de la reconnaissance optique de caractères (ROC) pour qu'elle corresponde à celle du texte du document numérisé (seulement disponible pour certains modèles)..

### **Nom de fichier**

Saisissez un préfixe pour votre nom de fichier si nécessaire.

### **Insérer la date dans le nom du fichier**

Sélectionnez cette option pour insérer automatiquement la date dans le nom de fichier de l'image numérisée.

### **Emplacement de la numérisation**

Sélectionnez le bouton radio **Dossier** ou **SharePoint** pour spécifier la destination d'enregistrement des documents numérisés.

#### **Afficher Dossier**

Sélectionnez cette option pour afficher automatiquement le dossier de destination après la numérisation.

## **Taille du fichier**

Réglez le taux de compression des données de l'image numérisée. Modifiez la taille du fichier en déplaçant le curseur **Taille du fichier** vers la droite ou vers la gauche.

#### **Paramètres personnalisés**

Sélectionnez l'option **Personnalisé**, cliquez sur le bouton **Paramètres personnalisés**, puis modifiez les paramètres.

#### **Format de numérisation**

Sélectionnez le format exact de votre document dans le menu déroulant **Format de numérisation**.

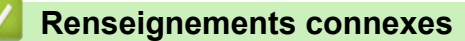

• [Numériser avec le mode Accueil de ControlCenter4 \(Windows](#page-144-0)<sup>®</sup>)

<span id="page-159-0"></span> [Accueil](#page-1-0) > [Numériser](#page-113-0) > [Numériser à partir de votre ordinateur \(Windows](#page-143-0)®) > Numériser avec le mode Avancé de ControlCenter4 (Windows®)

# **Numériser avec le mode Avancé de ControlCenter4 (Windows®)**

Le mode Avancé de ControlCenter4 vous fournit davantage de contrôle sur les détails des fonctions de l'appareil et vous permet de personnaliser les actions de numérisation par simple pression sur un bouton.

- [Numériser des photos et des graphiques avec le mode Avancé de ControlCenter4 \(Windows](#page-160-0)®) Permet d'envoyer des graphiques ou des photos numérisées directement vers votre ordinateur.
- [Sauvegarder des données numérisées dans un dossier comme fichier PDF avec le mode Avancé de](#page-162-0) [ControlCenter4 \(Windows](#page-162-0)®)

Permet de numériser des documents et de les enregistrer en tant que fichiers PDF dans un dossier sur votre ordinateur.

- [Numériser les deux faces d'une carte d'identité avec le mode Avancé de ControlCenter4 \(Windows](#page-164-0)®)
- [Numériser comme pièce jointe de courriel avec le mode Avancé de ControlCenter4 \(Windows](#page-166-0)®) Envoyez un document numérisé sous forme de pièce jointe de courriel.
- [Numériser comme fichier de texte modifiable \(ROC\) avec le mode Avancé de ControlCenter4 \(Windows](#page-168-0)®) Votre appareil peut convertir les caractères d'un document numérisé en données texte à l'aide de la technologie de reconnaissance optique de caractères (ROC). Vous pouvez modifier ce texte avec votre application de traitement de texte favorite.
- [Numérisation vers un fichier Office avec le mode Avancé de ControlCenter4 \(Windows](#page-170-0)®) Votre appareil peut convertir des données numérisées en un fichier Microsoft® Word® ou en un fichier Microsoft® PowerPoint®.
- [Paramètres de numérisation pour le mode Avancé de ControlCenter4 \(Windows](#page-171-0)®)
- [Modification du mode de fonctionnement dans ControlCenter4 \(Windows](#page-449-0)®)

<span id="page-160-0"></span> [Accueil](#page-1-0) > [Numériser](#page-113-0) > [Numériser à partir de votre ordinateur \(Windows](#page-143-0)®) > [Numériser avec le mode](#page-159-0) [Avancé de ControlCenter4 \(Windows](#page-159-0)®) > Numériser des photos et des graphiques avec le mode Avancé de ControlCenter4 (Windows®)

# **Numériser des photos et des graphiques avec le mode Avancé de ControlCenter4 (Windows®)**

Permet d'envoyer des graphiques ou des photos numérisées directement vers votre ordinateur.

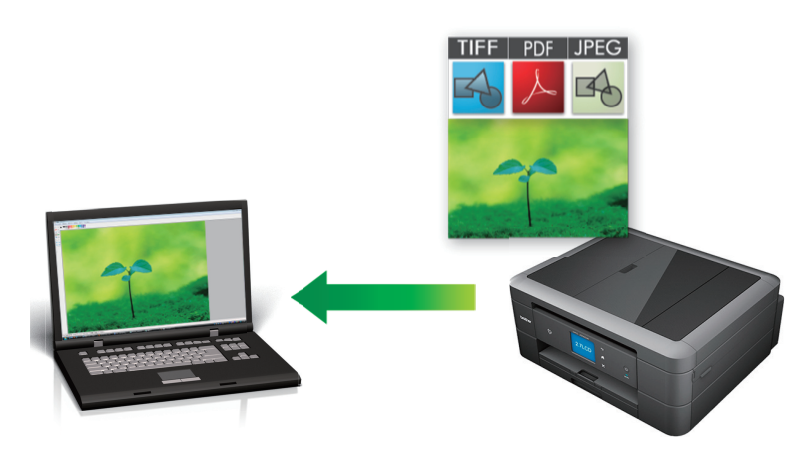

Sélectionnez **Mode Avancé** comme mode pour ControlCenter4.

- 1. Chargez votre document.
- 2. Cliquez sur l'icône (**ControlCenter4**) dans la barre des tâches, puis cliquez sur **Ouvrir**.
- 3. Cliquez sur l'onglet **Numérisation**.

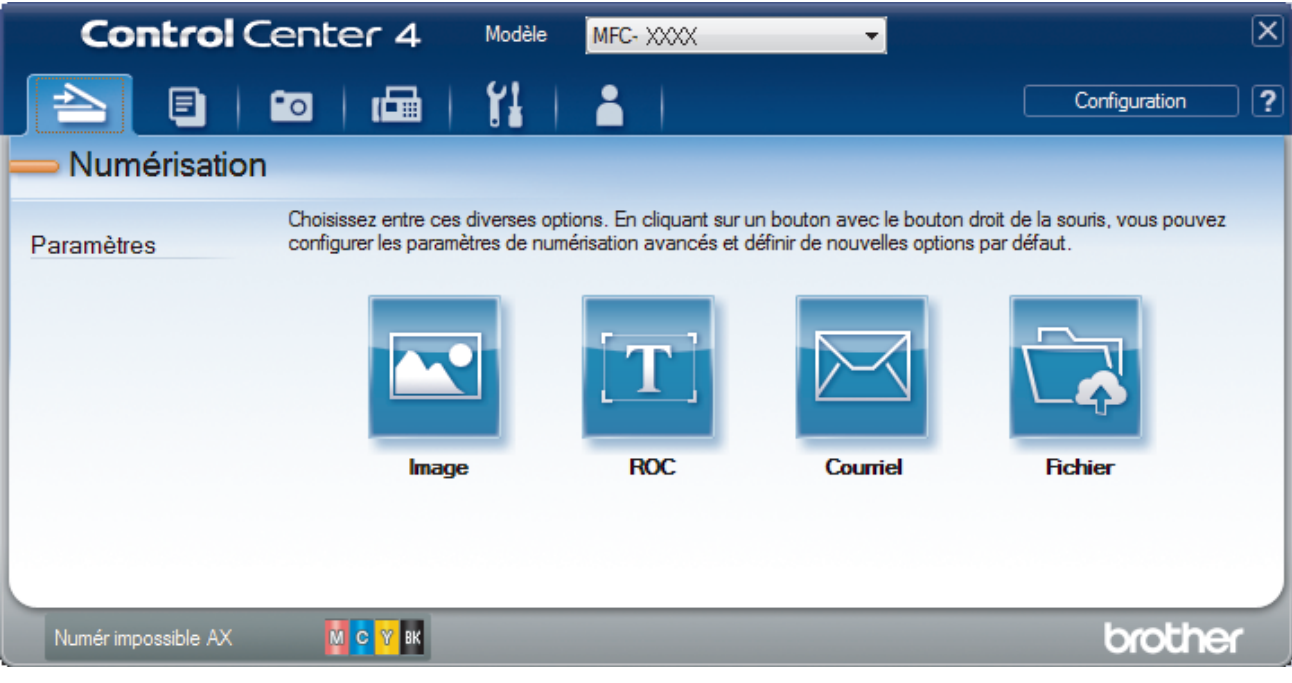

4. Cliquez sur le bouton **Image**.

La boîte de dialogue des paramètres de numérisation s'affiche.

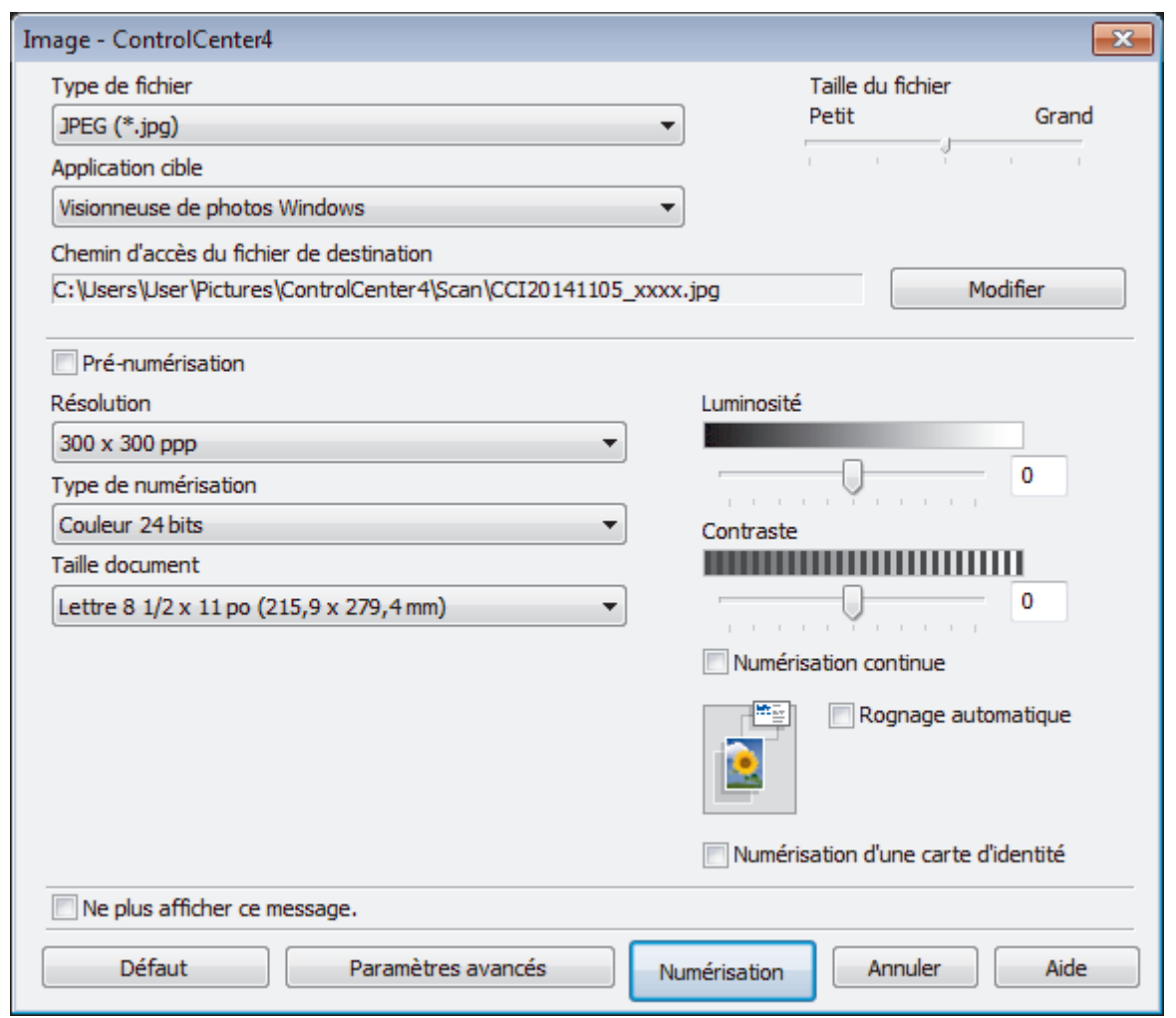

- 5. Modifiez les paramètres de numérisation, tels que le format de fichier, le nom de fichier, la destination du fichier, la résolution ou la couleur, si nécessaire.
	- Pour modifier le nom de fichier ou **Chemin d'accès du fichier de destination**, cliquez sur **Modifier**.
		- Pour prévisualiser et configurer l'image numérisée, sélectionnez la case à cocher **Pré-numérisation**.
- 6. Cliquez sur **Numérisation**.

Ø

L'appareil démarre la numérisation. L'image s'ouvre dans l'application que vous avez sélectionnée.

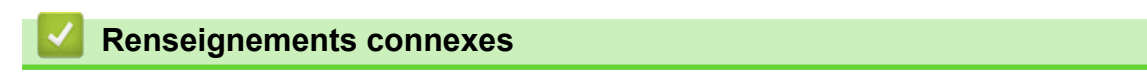

• [Numériser avec le mode Avancé de ControlCenter4 \(Windows](#page-159-0)®)

<span id="page-162-0"></span> [Accueil](#page-1-0) > [Numériser](#page-113-0) > [Numériser à partir de votre ordinateur \(Windows](#page-143-0)®) > [Numériser avec le mode](#page-159-0) [Avancé de ControlCenter4 \(Windows](#page-159-0)®) > Sauvegarder des données numérisées dans un dossier comme fichier PDF avec le mode Avancé de ControlCenter4 (Windows®)

# **Sauvegarder des données numérisées dans un dossier comme fichier PDF avec le mode Avancé de ControlCenter4 (Windows®)**

Permet de numériser des documents et de les enregistrer en tant que fichiers PDF dans un dossier sur votre ordinateur.

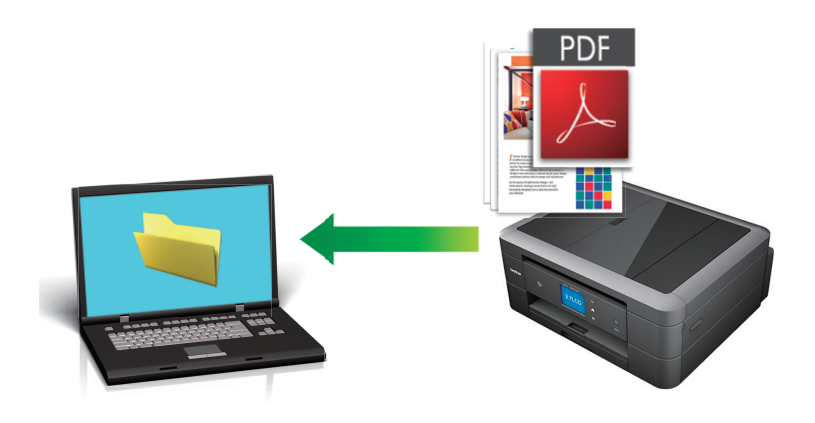

Sélectionnez **Mode Avancé** comme mode pour ControlCenter4.

- 1. Chargez votre document.
- 2. Cliquez sur l'icône (**ControlCenter4**) dans la barre des tâches, puis cliquez sur **Ouvrir**.
- 3. Cliquez sur l'onglet **Numérisation**.

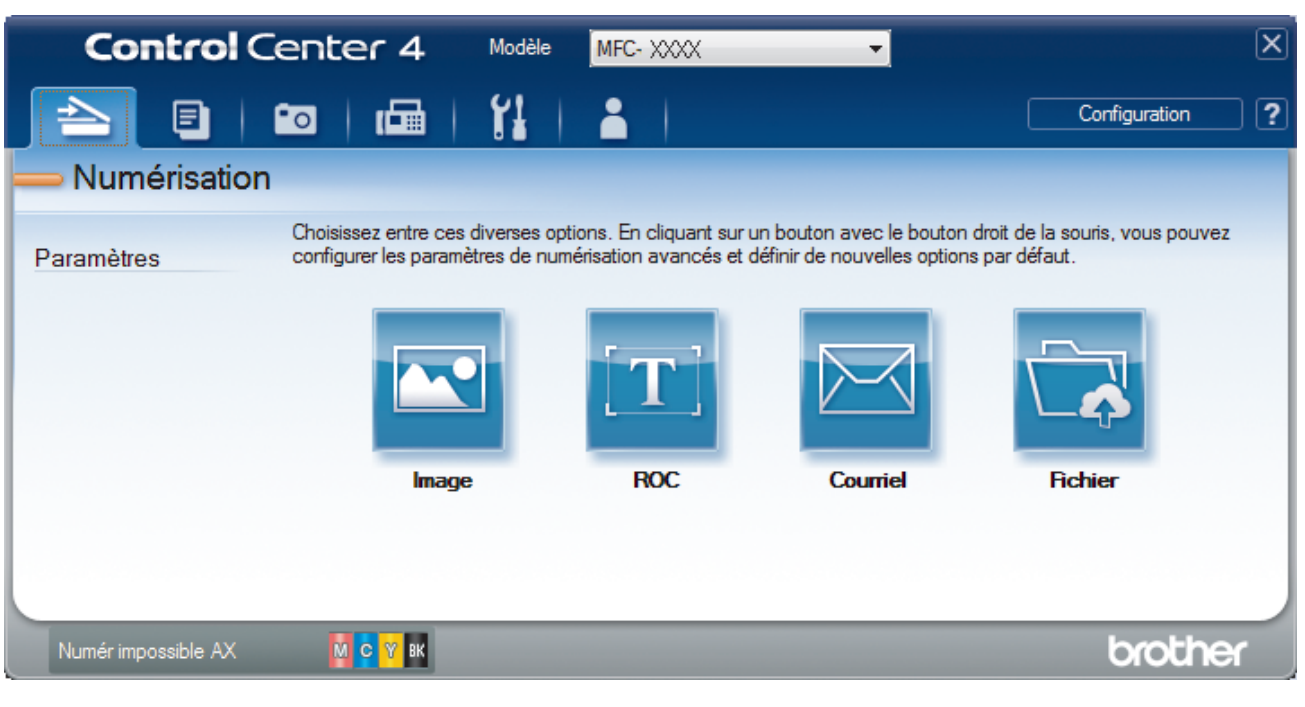

## 4. Cliquez sur le bouton **Fichier**.

La boîte de dialogue des paramètres de numérisation s'affiche.

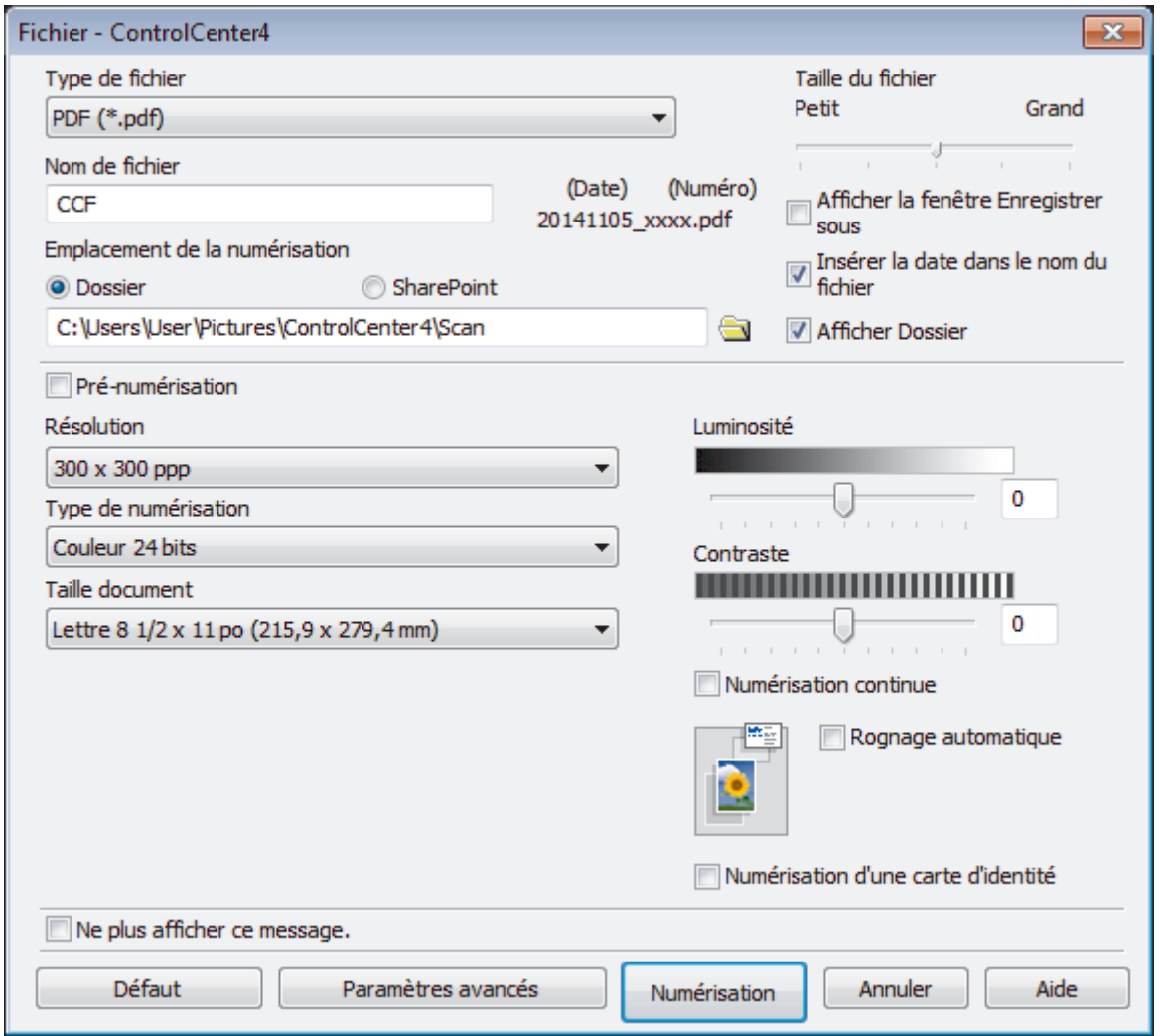

5. Cliquez sur la liste déroulante **Type de fichier**, puis sélectionnez **PDF (\*.pdf)**.

Pour sauvegarder le document au format PDF protégé par mot de passe, sélectionnez **PDF sécurisé (\*.pdf)** dans la liste déroulante **Type de fichier**, cliquez sur **de la coulon**t de passe.

- 6. Cliquez sur l'icône de dossier pour parcourir et sélectionner le dossier dans lequel vous souhaitez sauvegarder vos documents numérisés.
- 7. Modifiez les paramètres de numérisation, tels que le format de fichier, le nom de fichier, la résolution ou la couleur, si nécessaire.

Pour prévisualiser et configurer l'image numérisée, sélectionnez la case à cocher **Pré-numérisation**.

8. Cliquez sur **Numérisation**.

k

L'appareil démarre la numérisation. Le fichier est sauvegardé dans le dossier que vous avez sélectionné.

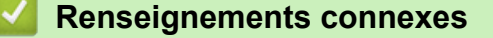

• [Numériser avec le mode Avancé de ControlCenter4 \(Windows](#page-159-0)®)

<span id="page-164-0"></span> [Accueil](#page-1-0) > [Numériser](#page-113-0) > [Numériser à partir de votre ordinateur \(Windows](#page-143-0)®) > [Numériser avec le mode](#page-159-0) [Avancé de ControlCenter4 \(Windows](#page-159-0)®) > Numériser les deux faces d'une carte d'identité avec le mode Avancé de ControlCenter4 (Windows®)

# **Numériser les deux faces d'une carte d'identité avec le mode Avancé de ControlCenter4 (Windows®)**

Sélectionnez **Mode Avancé** comme mode pour ControlCenter4.

- 1. Placez une carte d'identité sur la vitre du scanner.
- 2. Cliquez sur l'icône (**ControlCenter4**) dans la barre des tâches, puis cliquez sur **Ouvrir**.
- 3. Cliquez sur l'onglet **Numérisation**.

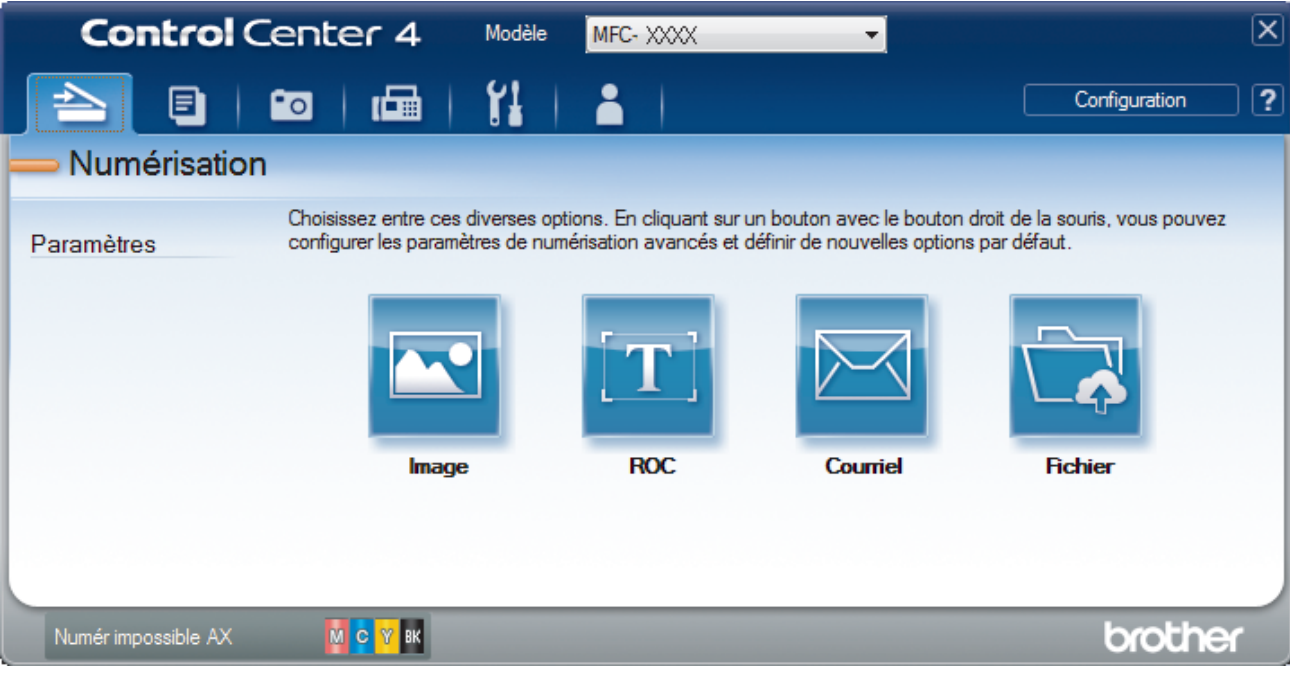

### 4. Cliquez sur le bouton **Fichier**.

La boîte de dialogue des paramètres de numérisation s'affiche.

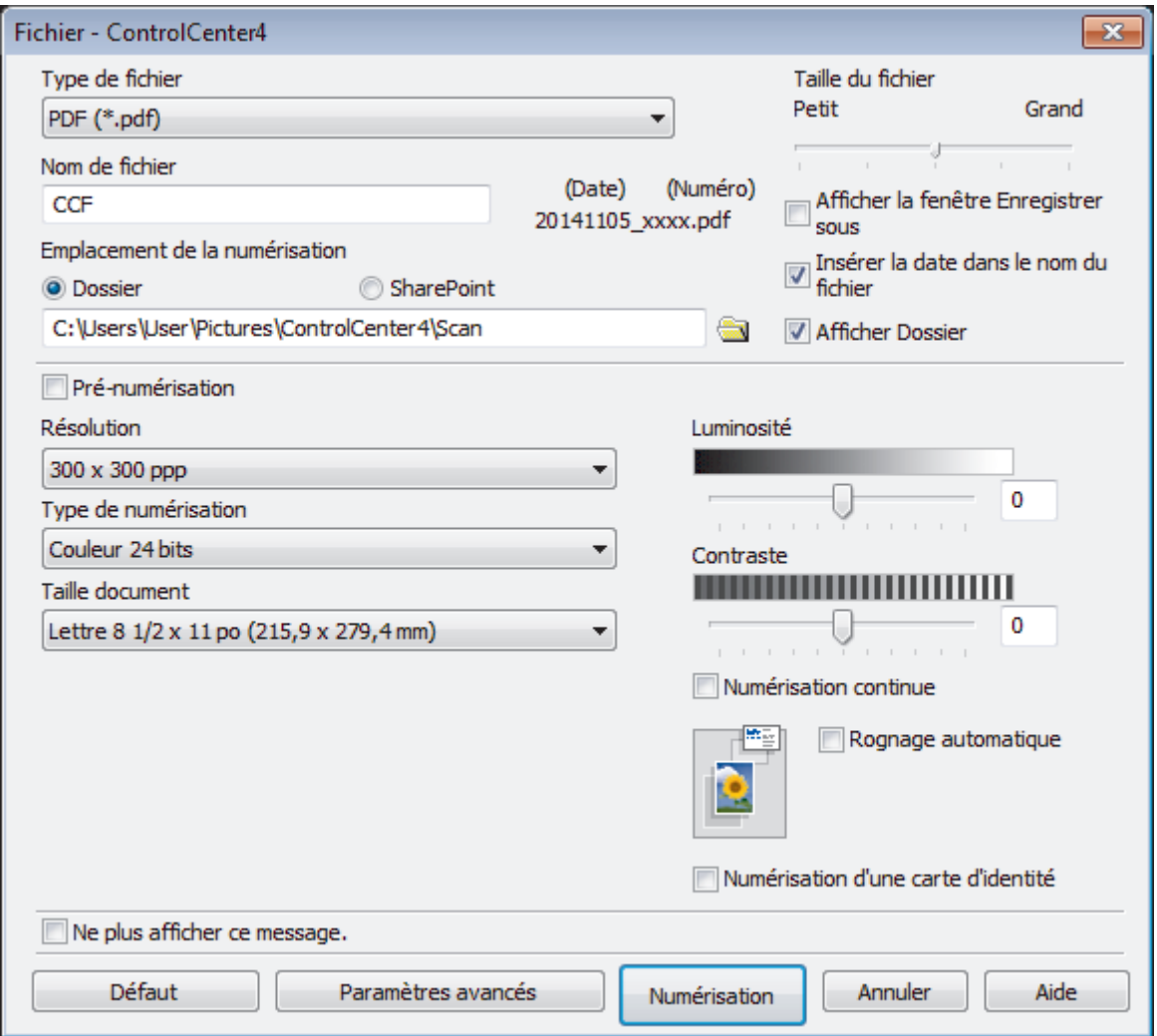

5. Cochez la case **Numérisation d'une carte d'identité**.

La boîte de dialogue d'instruction s'affiche.

- 6. Lisez les instructions affichées à l'écran, puis appuyez sur **OK**.
- 7. Modifiez les paramètres de numérisation, tels que le format de fichier, l'emplacement de numérisation, la résolution ou la couleur, si nécessaire.
- 8. Cliquez sur **Numérisation**.

L'appareil commence à numériser un côté de la carte d'identité.

- 9. Une fois que l'appareil a numérisé un côté, retournez la carte d'identité puis cliquez sur **Continuer** pour numériser l'autre côté.
- 10. Cliquez sur **Terminer**.

## **Renseignements connexes**

• [Numériser avec le mode Avancé de ControlCenter4 \(Windows](#page-159-0)®)

<span id="page-166-0"></span> [Accueil](#page-1-0) > [Numériser](#page-113-0) > [Numériser à partir de votre ordinateur \(Windows](#page-143-0)®) > [Numériser avec le mode](#page-159-0) [Avancé de ControlCenter4 \(Windows](#page-159-0)®) > Numériser comme pièce jointe de courriel avec le mode Avancé de ControlCenter4 (Windows®)

# **Numériser comme pièce jointe de courriel avec le mode Avancé de ControlCenter4 (Windows®)**

Envoyez un document numérisé sous forme de pièce jointe de courriel.

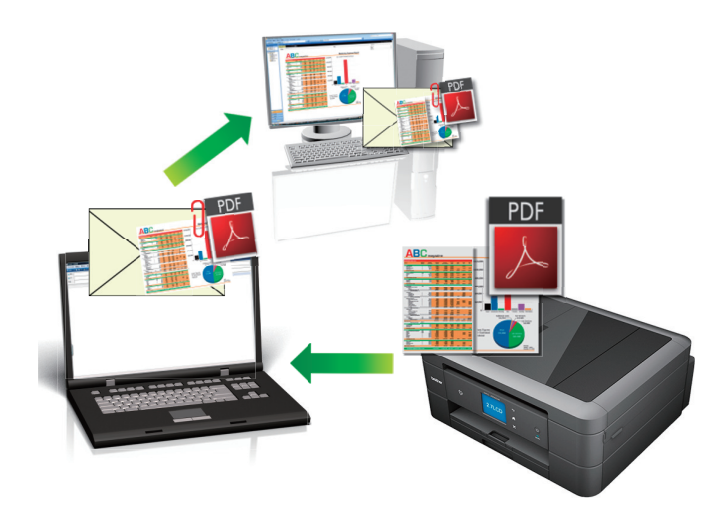

- Sélectionnez **Mode Avancé** comme mode pour ControlCenter4.
- La fonctionnalité Numérisation vers courriel ne prend pas en charge les services Webmail. Utilisez la fonctionnalité Numérisation vers image ou Numérisation vers fichier pour numériser un document ou une image et joindre le fichier numérisé à un message électronique.

L'appareil effectue la numérisation vers votre client de courriel par défaut.

- 1. Chargez votre document.
- 2. Cliquez sur l'icône (**ControlCenter4**) dans la barre des tâches, puis cliquez sur **Ouvrir**.
- 3. Cliquez sur l'onglet **Numérisation**.

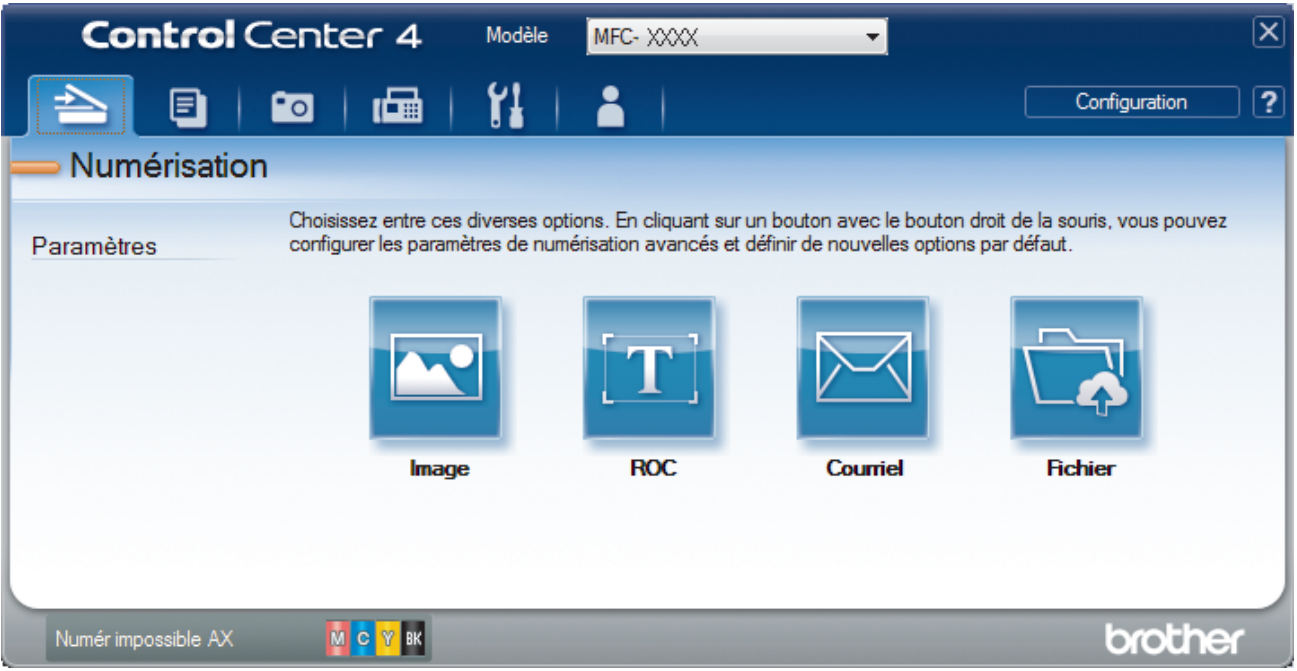

4. Cliquez sur le bouton **Courriel**.

La boîte de dialogue des paramètres de numérisation s'affiche.

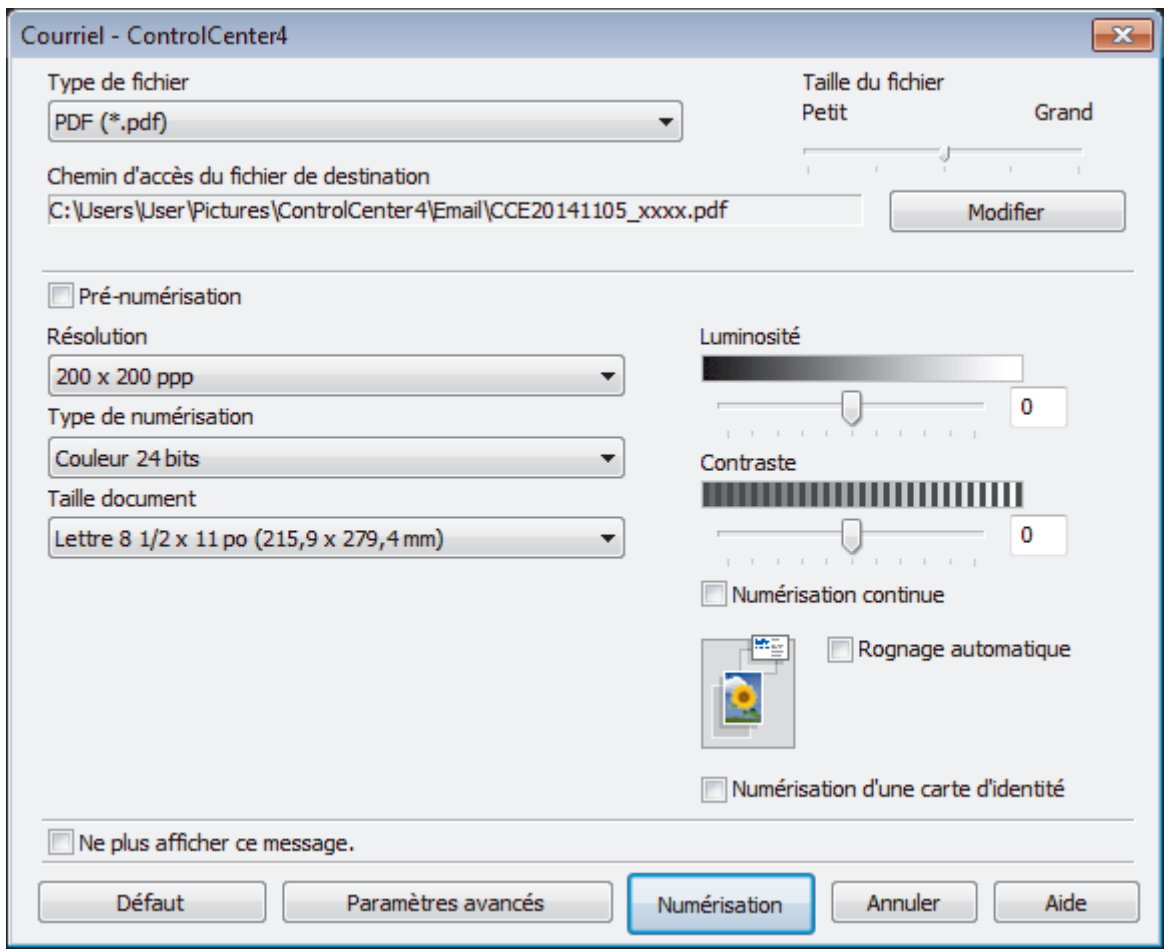

- 5. Modifiez les paramètres de numérisation, tels que le format de fichier, le nom de fichier, la destination du fichier, la résolution ou la couleur, si nécessaire.
	- Pour modifier le nom de fichier ou **Chemin d'accès du fichier de destination**, cliquez sur **Modifier**.
		- Pour prévisualiser et configurer l'image numérisée, sélectionnez la case à cocher **Pré-numérisation**.
- 6. Cliquez sur **Numérisation**.

 $\mathscr{Q}$ 

L'appareil lance la numérisation. Votre application de messagerie électronique par défaut s'ouvre et l'image numérisée est jointe à un nouveau courriel vide.

# **Renseignements connexes**

• [Numériser avec le mode Avancé de ControlCenter4 \(Windows](#page-159-0)®)

<span id="page-168-0"></span> [Accueil](#page-1-0) > [Numériser](#page-113-0) > [Numériser à partir de votre ordinateur \(Windows](#page-143-0)®) > [Numériser avec le mode](#page-159-0) [Avancé de ControlCenter4 \(Windows](#page-159-0)®) > Numériser comme fichier de texte modifiable (ROC) avec le mode Avancé de ControlCenter4 (Windows®)

# **Numériser comme fichier de texte modifiable (ROC) avec le mode Avancé de ControlCenter4 (Windows®)**

Votre appareil peut convertir les caractères d'un document numérisé en données texte à l'aide de la technologie de reconnaissance optique de caractères (ROC). Vous pouvez modifier ce texte avec votre application de traitement de texte favorite.

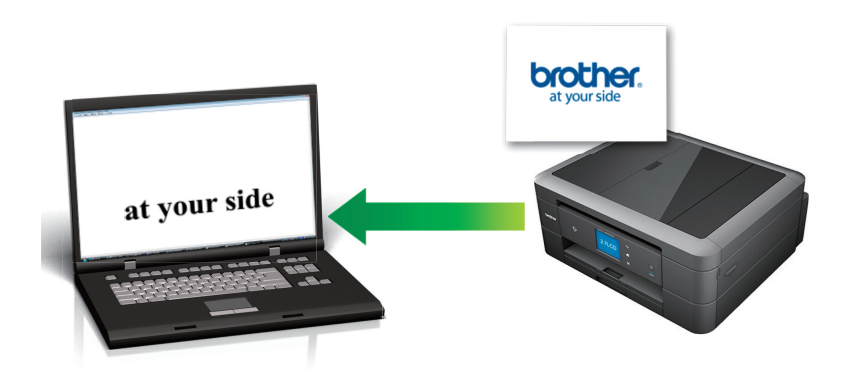

- Sélectionnez **Mode Avancé** comme mode pour ControlCenter4.
- 1. Chargez votre document.
- 2. Cliquez sur l'icône (**ControlCenter4**) dans la barre des tâches, puis cliquez sur **Ouvrir**.
- 3. Cliquez sur l'onglet **Numérisation**.

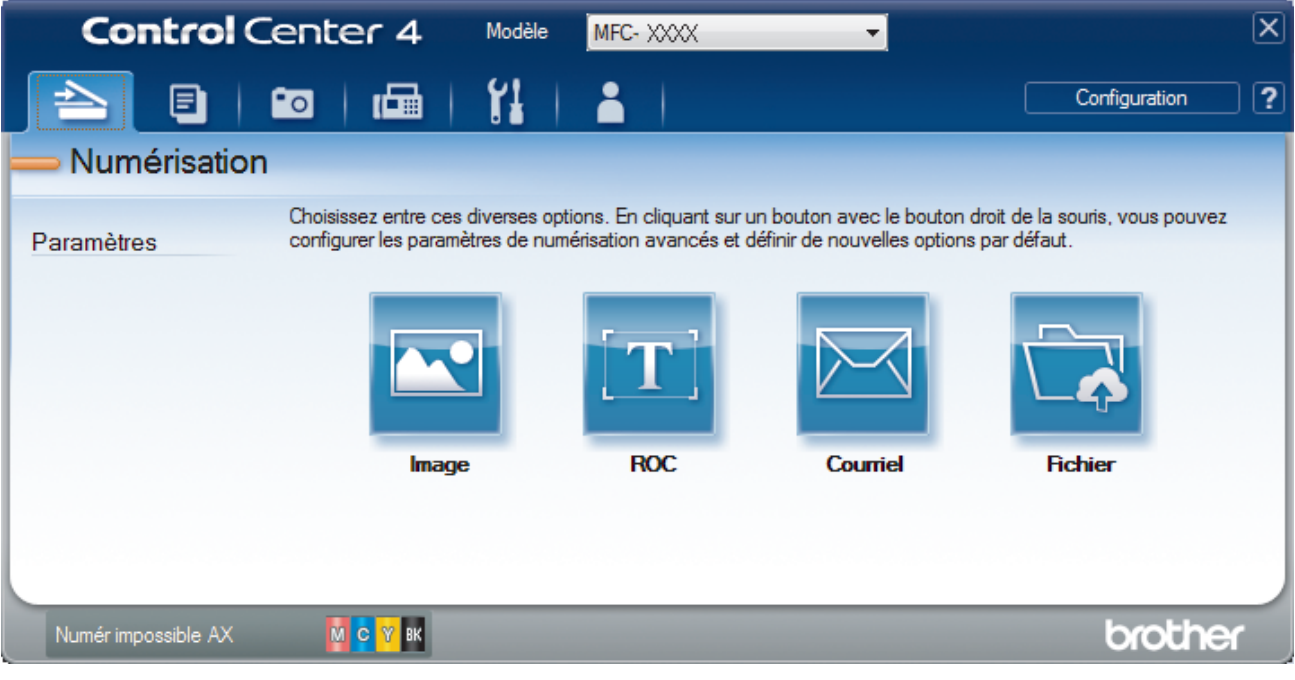

4. Cliquez sur le bouton **ROC**.

La boîte de dialogue des paramètres de numérisation s'affiche.

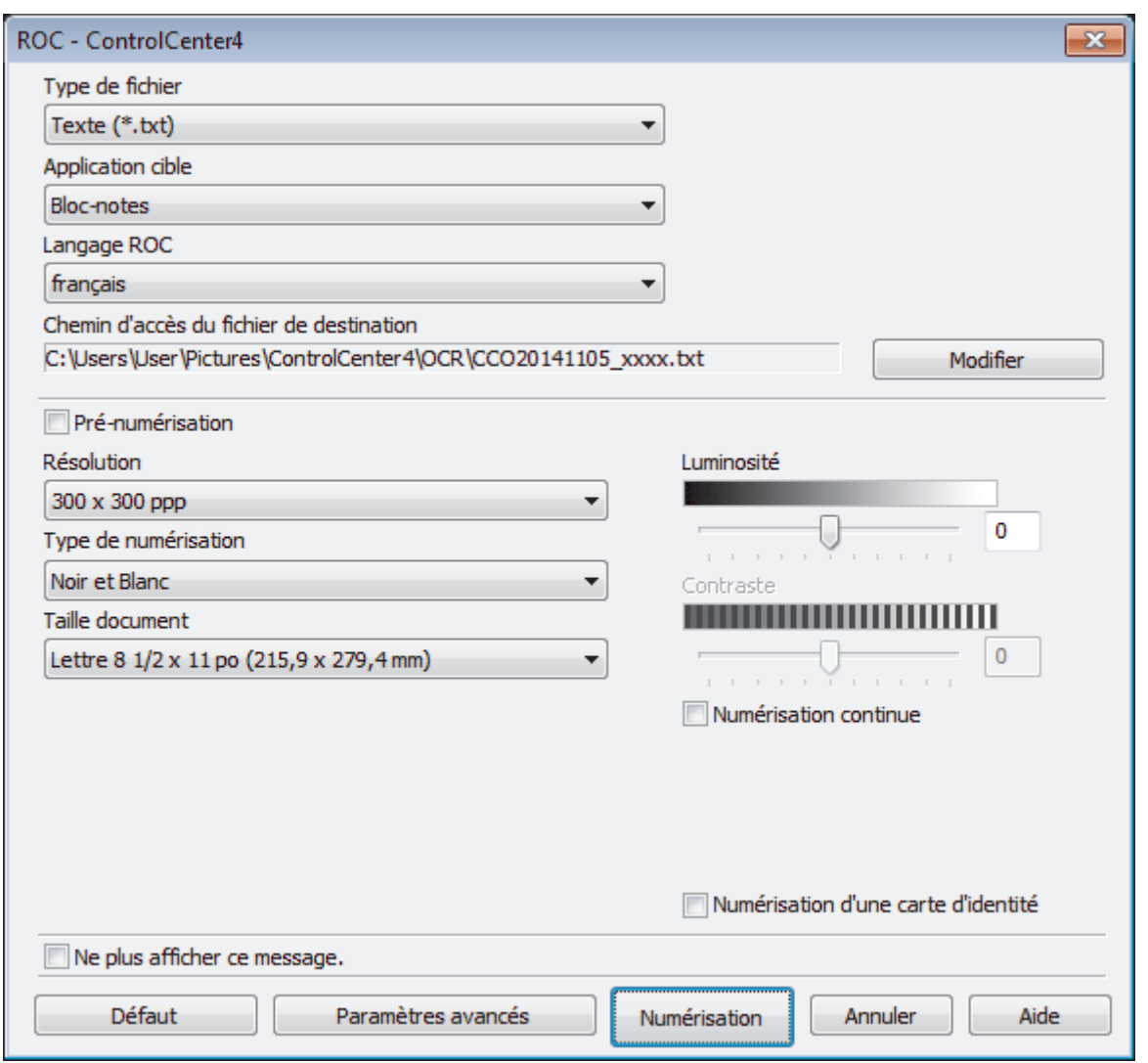

- 5. Modifiez les paramètres de numérisation, tels que le format de fichier, le nom de fichier, la destination du fichier, la résolution ou la couleur, si nécessaire.
	- Pour modifier le nom de fichier ou **Chemin d'accès du fichier de destination**, cliquez sur **Modifier**.
		- Pour prévisualiser et configurer l'image numérisée, sélectionnez la case à cocher **Pré-numérisation**.

#### 6. Cliquez sur **Numérisation**.

Ø

L'appareil numérise le document, le convertit en texte modifiable, puis l'envoie vers votre application de traitement de texte par défaut.

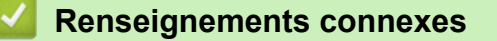

• [Numériser avec le mode Avancé de ControlCenter4 \(Windows](#page-159-0)®)

<span id="page-170-0"></span> [Accueil](#page-1-0) > [Numériser](#page-113-0) > [Numériser à partir de votre ordinateur \(Windows](#page-143-0)®) > [Numériser avec le mode](#page-159-0) [Avancé de ControlCenter4 \(Windows](#page-159-0)®) > Numérisation vers un fichier Office avec le mode Avancé de ControlCenter4 (Windows®)

# **Numérisation vers un fichier Office avec le mode Avancé de ControlCenter4 (Windows®)**

Votre appareil peut convertir des données numérisées en un fichier Microsoft® Word® ou en un fichier Microsoft® PowerPoint®.

- Sélectionnez **Mode Avancé** comme mode pour ControlCenter4.
- Pour pouvoir utiliser cette fonction, votre appareil Brother doit être connecté à un réseau qui a accès à Internet par le biais d'une connexion câblée ou sans fil.
- 1. Chargez votre document.
- 2. Cliquez sur l'icône (**ControlCenter4**) dans la barre des tâches, puis cliquez sur **Ouvrir**.
- 3. Cliquez sur l'onglet **Numérisation**.

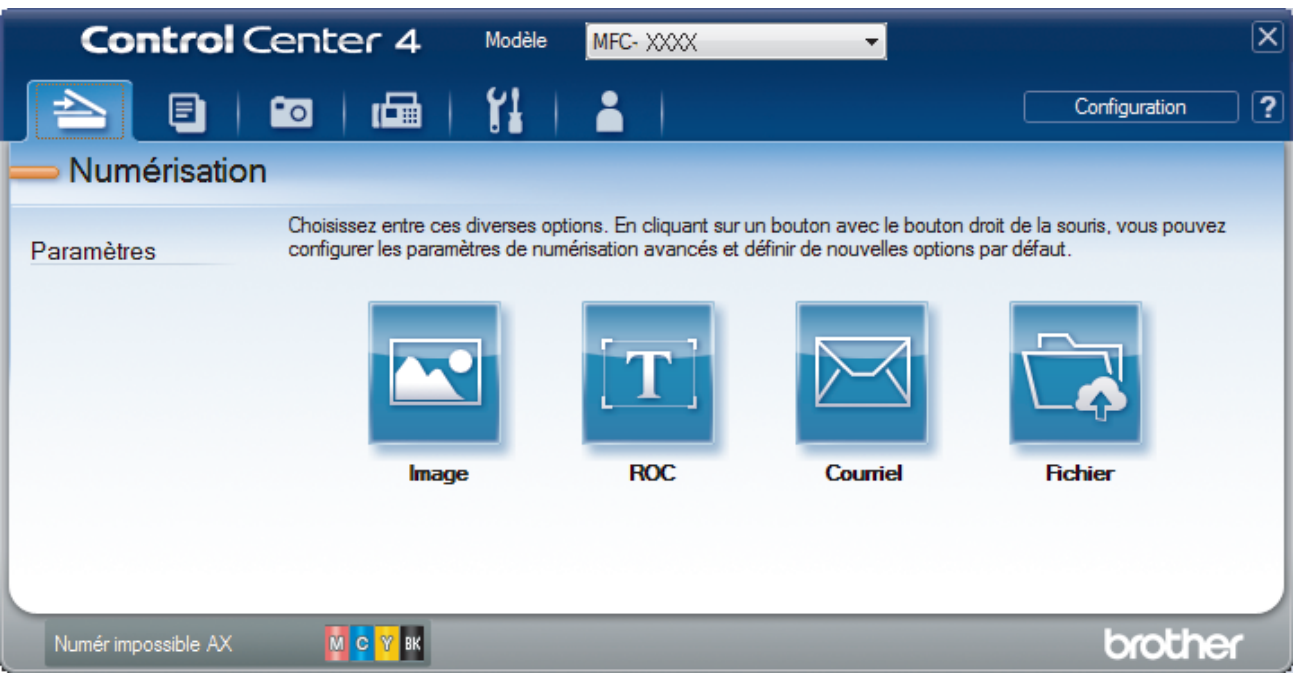

4. Cliquez sur le bouton **Courriel** ou **Fichier**.

La boîte de dialogue des paramètres de numérisation s'affiche.

- 5. Cliquez sur la liste déroulante **Type de fichier**, puis sélectionnez l'option **Microsoft Office Word (\*.docx)** ou **Microsoft Office PowerPoint (\*.pptx)**.
- 6. Modifiez les paramètres de numérisation, si nécessaire.
- 7. Cliquez sur le bouton **Numérisation**.

Si une boîte de dialogue avec un message concernant la connexion à Internet s'affiche, lisez les informations et cliquez sur **OK**.

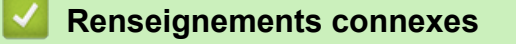

• [Numériser avec le mode Avancé de ControlCenter4 \(Windows](#page-159-0)<sup>®</sup>)

<span id="page-171-0"></span> [Accueil](#page-1-0) > [Numériser](#page-113-0) > [Numériser à partir de votre ordinateur \(Windows](#page-143-0)®) > [Numériser avec le mode](#page-159-0) [Avancé de ControlCenter4 \(Windows](#page-159-0)®) > Paramètres de numérisation pour le mode Avancé de ControlCenter4 (Windows®)

# **Paramètres de numérisation pour le mode Avancé de ControlCenter4 (Windows®)**

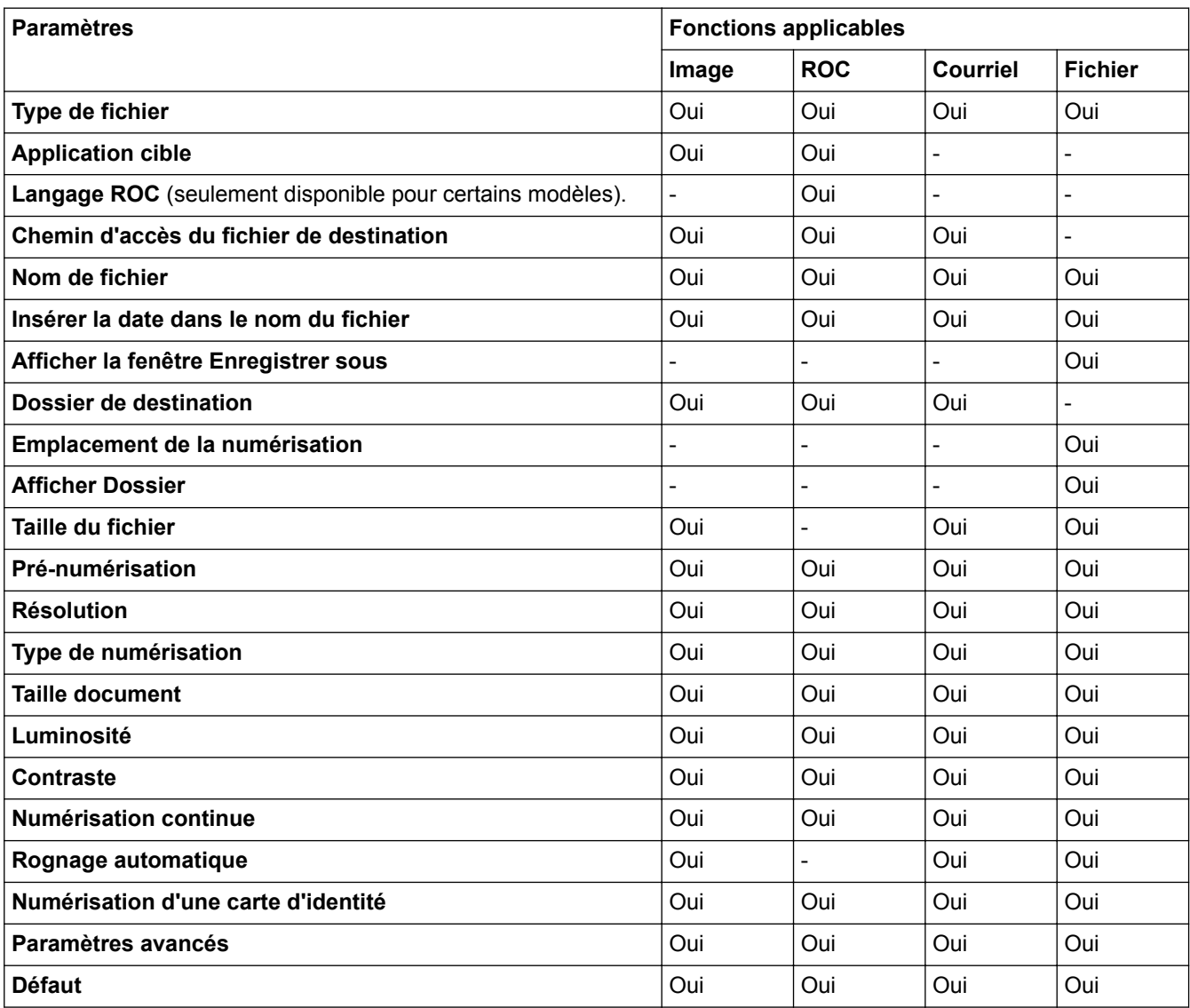

# **Type de fichier**

Sélectionnez le type de fichier que vous souhaitez utiliser pour les données numérisées. Pour **Image**, **Courriel** et **Fichier**

- **Windows Bitmap (\*.bmp)**
- **JPEG (\*.jpg)** (recommandé pour la plupart des utilisateurs lors de la numérisation d'images)
- **TIFF (\*.tif)**
- **TIFF multipage (\*.tif)**
- **Graphiques de réseau transférable (\*.png)**
- **PDF (\*.pdf)** (recommandé pour la numérisation et le partage de documents)
- **PDF compression élevée (\*.pdf)**
- **PDF sécurisé (\*.pdf)**
- **PDF consultable (\*.pdf)** (seulement disponible pour certains modèles).

• **XML Paper Specification (\*.xps)** (XML Paper Specification est disponible pour Windows Vista®, Windows® 7 et Windows® 8 ou en cas d'utilisation d'applications prenant en charge les fichiers XML Paper Specification)

Pour **ROC**

- **Texte (\*.txt)**
- **HTML 3.2 (\*.htm)**
- **HTML 4.0 (\*.htm)**
- **PDF consultable (\*.pdf)**
- **WordPad (\*.rtf)**
- **RTF Word 2000 (\*.rtf)**
- **WordPerfect 9, 10 (\*.wpd)**
- **Microsoft Excel 2003, XP (\*.xls)**

Pour **Courriel** et **Fichier**

- **Microsoft Office Word (\*.docx)** (seulement disponible pour certains modèles).
- **Microsoft Office PowerPoint (\*.pptx)** (seulement disponible pour certains modèles).

## **Application cible**

Sélectionnez l'application de destination dans la liste déroulante.

## **Langage ROC**

Définissez la langue de la reconnaissance optique de caractères (ROC) pour qu'elle corresponde à celle du texte du document numérisé(seulement disponible pour certains modèles)..

#### **Chemin d'accès du fichier de destination**

Cliquez sur **Modifier** pour modifier le préfixe du nom de fichier et le chemin d'accès du dossier de destination.

#### **Nom de fichier**

Saisissez un préfixe pour votre nom de fichier si nécessaire.

## **Insérer la date dans le nom du fichier**

Sélectionnez cette option pour insérer automatiquement la date dans le nom de fichier de l'image numérisée.

## **Afficher la fenêtre Enregistrer sous**

Sélectionnez cette option si vous souhaitez spécifier la destination de l'image numérisée à chaque fois que vous utilisez le scanner.

#### **Dossier de destination**

Pour changer le dossier pour les fonctions **Image**, **ROC** et **Courriel**, cliquez sur **Modifier**. Cliquez sur l'icône de dossier, puis accédez au dossier dans lequel vous souhaitez sauvegarder votre document numérisé.

#### **Emplacement de la numérisation**

Sélectionnez le bouton radio **Dossier** ou **SharePoint** pour spécifier la destination d'enregistrement des documents numérisés.

#### **Afficher Dossier**

Sélectionnez cette option pour afficher automatiquement le dossier de destination après la numérisation.

## **Taille du fichier**

Réglez le taux de compression des données de l'image numérisée. Modifiez la taille du fichier en déplaçant le curseur **Taille du fichier** vers la droite ou vers la gauche.

#### **Pré-numérisation**

Sélectionnez **Pré-numérisation** pour prévisualiser votre image et rogner les parties inutiles avant la numérisation.

### **Résolution**

Sélectionnez une résolution de numérisation dans la liste déroulante **Résolution**. Les résolutions plus élevées requièrent plus de mémoire et un temps de transfert plus long, mais elles produisent des images numérisées de meilleure qualité.

#### **Type de numérisation**

Sélectionnez parmi un éventail de profondeurs de couleur pour la numérisation.

• **Auto**

Ce mode convient pour n'importe quel type de document. Il choisit automatiquement une profondeur de couleur appropriée au document.

• **Noir et Blanc**

Utilisez ce mode pour du texte ou des images de dessin au trait.

#### • **Gris (Diffusion d'erreur)**

Utilisez ce mode pour les photographies ou les graphiques. (La diffusion d'erreur est une méthode permettant de créer des images grises simulées sans utiliser de points réellement gris. Des points noirs sont disposés selon un motif spécifique pour donner un aspect gris.)

#### • **Gris véritable**

Utilisez ce mode pour les photographies ou les graphiques. Ce mode offre des images d'une plus grande précision, car il utilise jusqu'à 256 teintes de gris.

#### • **Couleur 24 bits**

Crée une image avec la reproduction la plus précise des couleurs. Ce mode utilise jusqu'à 16,8 millions de couleurs pour numériser l'image. Il exige toutefois une capacité élevée de mémoire et un temps de transfert prolongé.

#### **Taille document**

Le format du document est réglé par défaut sur Lettre. Pour une numérisation plus rapide, sélectionnez le format exact de votre document dans la liste déroulante **Taille document**.

• Si vous sélectionnez l'option **1 sur 2 (A4)**, l'image numérisée sera divisée en deux documents au format A5.

### **Luminosité**

Définissez le niveau de **Luminosité** en faisant glisser le curseur vers la droite ou vers la gauche pour éclaircir ou assombrir l'image. Si l'image numérisée est trop claire, définissez un niveau de luminosité plus faible et numérisez à nouveau le document. Si l'image est trop sombre, définissez un niveau de luminosité plus élevé et numérisez à nouveau le document. Vous pouvez également saisir une valeur dans le champ pour définir le niveau de **Luminosité**.

#### **Contraste**

Augmentez ou diminuez le niveau de **Contraste** en déplaçant le curseur vers la droite ou la gauche. Une augmentation accentue les zones sombres et claires de l'image, alors qu'une diminution révèle davantage de détails dans les zones grises. Vous pouvez également saisir une valeur dans le champ pour définir le niveau de **Contraste**.

#### **Numérisation continue**

Sélectionnez cette option pour numériser plusieurs pages depuis la vitre du scanner ou le chargeur automatique de documents (seulement disponible pour certains modèles).. Dès qu'une page est numérisée, continuez la numérisation ou arrêtez-la. Utilisez cette méthode pour numériser un nombre de pages supérieur à la capacité maximale du chargeur automatique de documents.

#### **Rognage automatique**

Numérisez plusieurs documents placés sur la vitre du scanner. L'appareil numérisera chaque document et créera des fichiers distincts ou un seul fichier de plusieurs pages.

## **Numérisation d'une carte d'identité**

Sélectionnez cette case à cocher pour numériser les deux faces de la carte d'identification sur une seule page.

### **Paramètres avancés**

Configurez les paramètres avancés en cliquant sur le bouton **Paramètres avancés** dans la boîte de dialogue des paramètres de numérisation.

## • **Supprimer la couleur d'arrière-plan**

Sélectionnez cette option pour supprimer la couleur de base des documents afin de faciliter la reconnaissance des données numérisées. Lorsque vous utilisez cette fonction, sélectionnez l'un des trois réglages suivants : élevé, moyen et faible.

### **Défaut**

Sélectionnez cette option pour rétablir les valeurs par défaut de tous les paramètres.

# **Renseignements connexes**

• [Numériser avec le mode Avancé de ControlCenter4 \(Windows](#page-159-0)®)

<span id="page-175-0"></span> [Accueil](#page-1-0) > [Numériser](#page-113-0) > [Numériser à partir de votre ordinateur \(Windows](#page-143-0)®) > Numériser avec Nuance™ PaperPort™ 14SE ou d'autres applications Windows®

# **Numériser avec Nuance™ PaperPort™ 14SE ou d'autres applications Windows®**

Vous pouvez utiliser l'application Nuance™ PaperPort™ 14SE pour la numérisation.

- Pour télécharger l'application Nuance™ PaperPort™ 14SE, cliquez sur (**Brother Utilities**), sélectionnez **Autres options** dans la barre de navigation de gauche, puis cliquez sur **PaperPort**.
- Nuance<sup>™</sup> PaperPort<sup>™</sup> 14SE prend en charge Windows<sup>®</sup> XP Édition familiale (SP3 ou supérieur), Windows<sup>®</sup> XP Professionnel 32 bits (SP3 ou supérieur), Windows Vista® (SP2 ou supérieur), Windows® 7, Windows® 8 et Windows® 8.1.
- Pour des instructions détaillées sur l'utilisation de chaque application, cliquez sur le menu **Aide** de l'application, puis cliquez sur -**Guide de mise en route** dans le ruban **Aide**.

Les instructions suivantes s'appliquent à la numérisation avec PaperPort™ 14SE. Pour d'autres applications Windows®, les étapes seront similaires. PaperPort™ 14SE prend en charge à la fois les pilotes TWAIN et WIA; le pilote TWAIN (recommandé) est utilisé dans ces étapes.

- Suivant le modèle de votre appareil, il se peut que Nuance™ PaperPort™14SE ne soit pas inclus. S'il est exclus, vous pourrez utiliser d'autres applications logicielles qui prennent en charge la numérisation.
- 1. Chargez votre document.
- 2. Démarrez PaperPort<sup>™</sup> 14SE.

Effectuez l'une des opérations suivantes :

(Windows<sup>®</sup> XP, Windows Vista<sup>®</sup> et Windows<sup>®</sup> 7)

Sur votre ordinateur, cliquez sur **(démarrer)** > **Tous les programmes** > **Nuance PaperPort 14** > **PaperPort**.

(Windows  $\mathscr{B}$  8)

Cliquez sur (**PaperPort**).

3. Cliquez sur le menu **Bureau**, puis cliquez sur **Paramètres de numérisation** dans le ruban **Bureau**.

Le panneau **Numériser ou importer une photo** s'affiche sur le côté gauche de l'écran.

- 4. Cliquez sur **Sélectionner...**.
- 5. Dans la liste des scanners disponibles, sélectionnez **TWAIN: TW-Brother MFC-XXXX** ou **TWAIN: TW-Brother MFC-XXXX LAN** (où MFC-XXXX est le nom du modèle de votre appareil). Si vous souhaitez utiliser le pilote WIA, sélectionnez le pilote Brother avec le préfixe « WIA ».
- 6. Cochez la case **Afficher la boîte de dialogue du scanner** dans le panneau **Numériser ou importer une photo**.
- 7. Cliquez sur **Numériser**.

La boîte de dialogue Configuration du Scanner s'affiche.

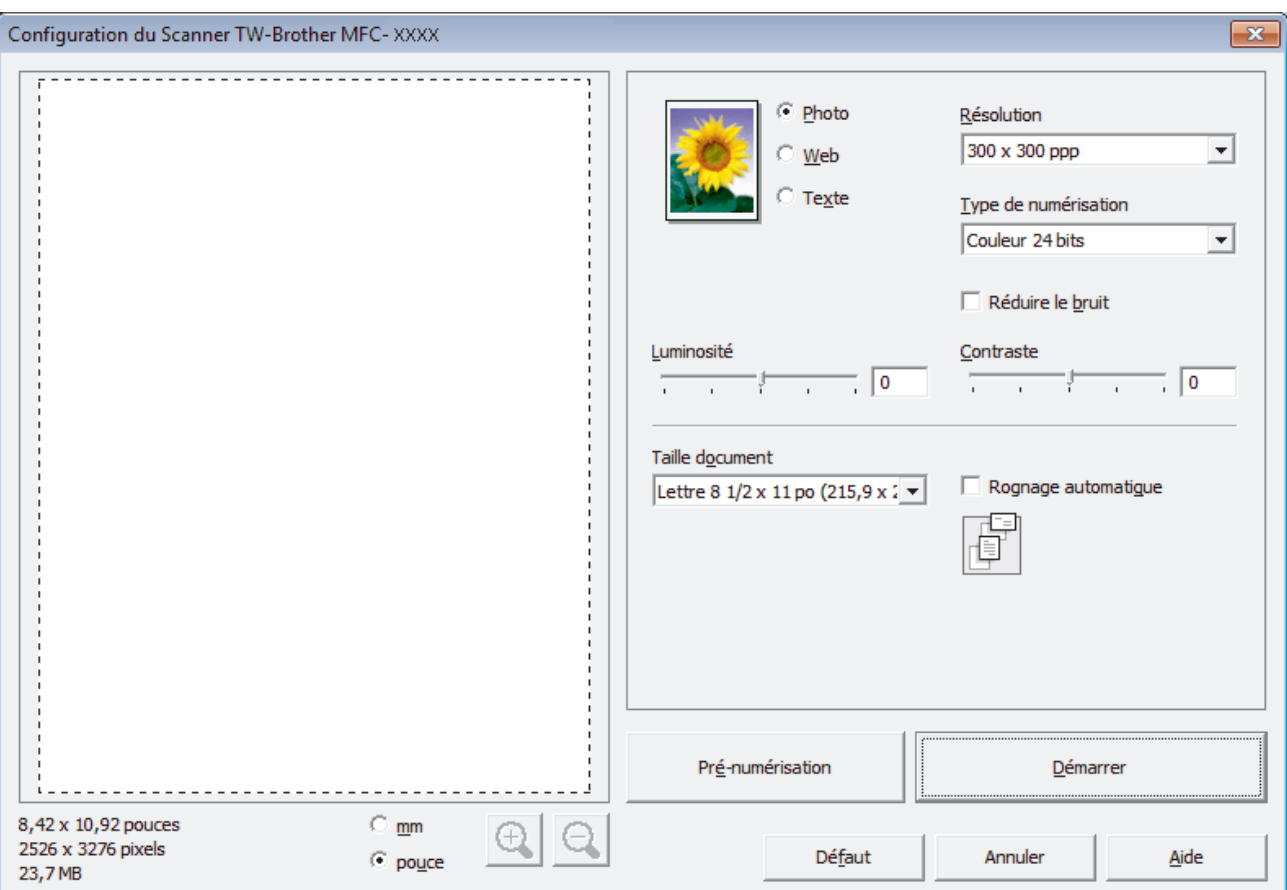

- 8. Réglez les paramètres dans la boîte de dialogue Configuration du Scanner, si nécessaire.
- 9. Cliquez sur la liste déroulante **Taille document**, puis sélectionnez le format du document.

• Après avoir sélectionné un format de document, ajustez la zone de numérisation en maintenant le bouton gauche de la souris enfoncé et en le faisant glisser sur la partie que vous souhaitez numériser.

- 10. Cliquez sur **Pré-numérisation** si vous voulez prévisualiser et recadrer l'image avant la numérisation.
- 11. Cliquez sur **Démarrer**.

Ø

L'appareil lance la numérisation.

 **Renseignements connexes**

- [Numériser à partir de votre ordinateur \(Windows](#page-143-0)®)
- [Paramètres du pilote TWAIN \(Windows](#page-177-0)®)

<span id="page-177-0"></span> [Accueil](#page-1-0) > [Numériser](#page-113-0) > [Numériser à partir de votre ordinateur \(Windows](#page-143-0)®) > [Numériser avec Nuance](#page-175-0)™ PaperPort™ [14SE ou d'autres applications Windows®](#page-175-0) > Paramètres du pilote TWAIN (Windows®)

**Paramètres du pilote TWAIN (Windows®)**

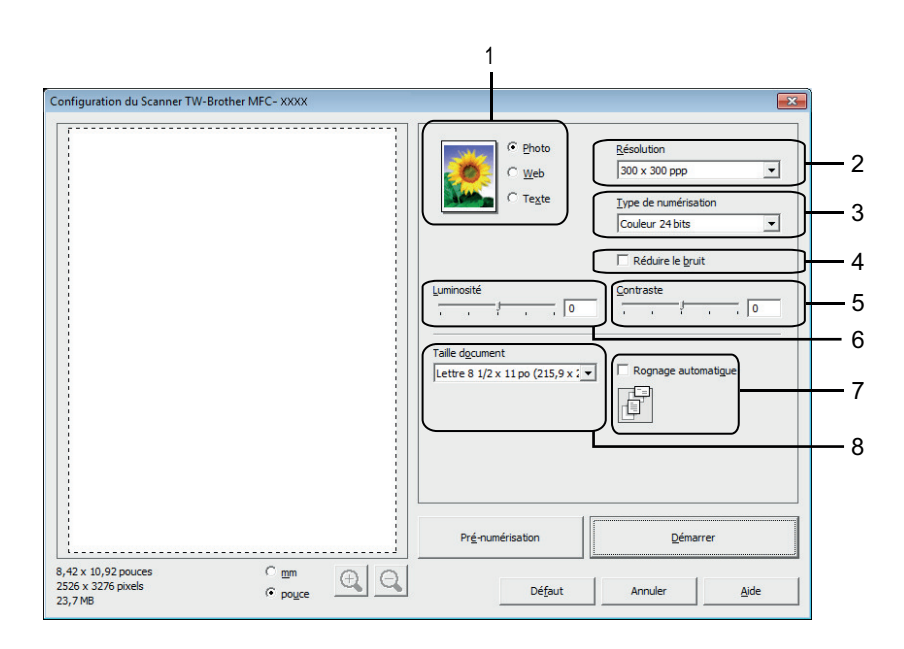

• Veuillez noter que les noms d'élément et les valeurs attribuables varient en fonction de l'appareil.

- L'option **Luminosité** est disponible uniquement lorsque vous sélectionnez l'option **Noir et blanc**, **Gris (Diffusion d'erreur)**, **Gris véritable** ou **Couleur 24 bits** dans les paramètres **Type de numérisation**.
- L'option **Contraste** est disponible uniquement lorsque vous sélectionnez l'option **Gris (Diffusion d'erreur)**, **Gris véritable** ou **Couleur 24 bits** dans les paramètres **Type de numérisation**.

## **1. Numérisation**

Sélectionnez l'option **Photo**, **Web** ou **Texte** en fonction du type de document que vous voulez numériser.

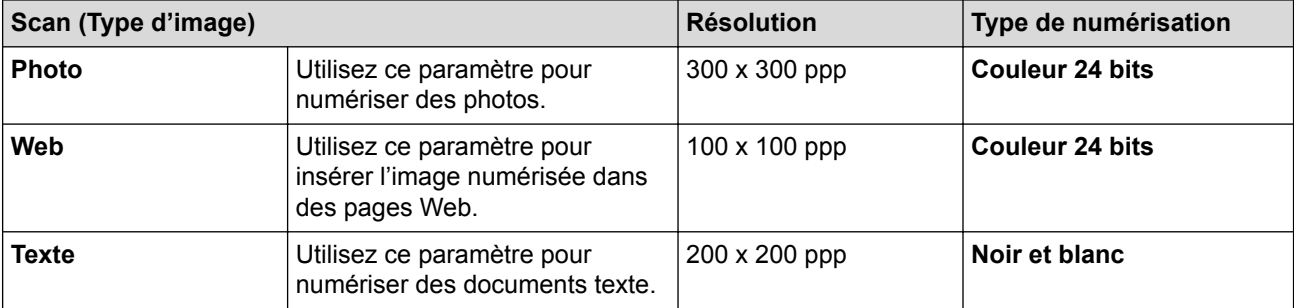

## **2. Résolution**

Sélectionnez une résolution de numérisation dans la liste déroulante **Résolution**. Les résolutions plus élevées requièrent plus de mémoire et un temps de transfert plus long, mais elles produisent des images numérisées de meilleure qualité.

## **3. Type de numérisation**

Sélectionnez parmi un éventail de profondeurs de couleur pour la numérisation.

## • **Noir et blanc**

Utilisez ce mode pour du texte ou des images de dessin au trait.

## • **Gris (Diffusion d'erreur)**

Utilisez ce mode pour les photographies ou les graphiques. (La diffusion d'erreur est une méthode permettant de créer des images grises simulées sans utiliser de points réellement gris. Des points noirs sont disposés selon un motif spécifique pour donner un aspect gris.)

#### • **Gris véritable**

Utilisez ce mode pour les photographies ou les graphiques. Ce mode offre des images d'une plus grande précision, car il utilise jusqu'à 256 teintes de gris.

#### • **256 couleurs**

Utilisez ce mode pour des illustrations en couleur simples qui ne nécessitent pas la totalité du spectre des couleurs. Ce mode utilise jusqu'à 256 couleurs pour créer des images.

#### • **Couleur 24 bits**

Crée une image avec la reproduction la plus précise des couleurs. Ce mode utilise jusqu'à 16,8 millions de couleurs pour numériser l'image. Il exige toutefois une capacité élevée de mémoire et un temps de transfert prolongé.

### **4. Réduire le bruit**

Cette option améliore et rehausse la qualité des images numérisées. L'option **Réduire le bruit** est disponible uniquement lorsque vous sélectionnez l'option **Couleur 24 bits** et la résolution de numérisation **300 x 300 ppp**, **400 x 400 ppp** ou **600 x 600 ppp**.

#### **5. Contraste**

Augmentez ou diminuez le niveau de **Contraste** en déplaçant le curseur vers la droite ou la gauche. Une augmentation accentue les zones sombres et claires de l'image, alors qu'une diminution révèle davantage de détails dans les zones grises. Vous pouvez également taper une valeur dans le champ pour définir le niveau de contraste.

#### **6. Luminosité**

Définissez le niveau **Luminosité** en déplaçant le curseur vers la droite ou la gauche pour éclaircir ou assombrir l'image. Si l'image numérisée est trop claire, définissez un niveau de luminosité plus faible et numérisez à nouveau le document. Si l'image est trop sombre, définissez un niveau de luminosité plus élevé et numérisez à nouveau le document.

# **7. Rognage automatique**

Numérisez plusieurs documents placés sur la vitre du scanner. L'appareil numérisera chaque document et créera des fichiers distincts ou un seul fichier de plusieurs pages.

#### **8. Taille document**

Sélectionnez le format exact de votre document parmi une sélection de formats de numérisation prédéfinis. **Auto** signifie que l'appareil détectera automatiquement le **Taille document**.

Si vous sélectionnez **Format personnalisé...**, la boîte de dialogue **Taille de document personnalisée** s'affiche pour vous permettre de spécifier le format du document.

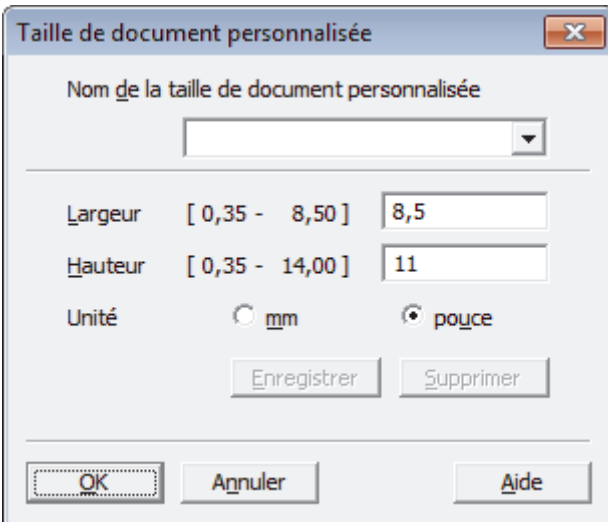

# **Renseignements connexes**

• Numériser avec Nuance™ PaperPort™ [14SE ou d'autres applications Windows®](#page-175-0)

 [Accueil](#page-1-0) > [Numériser](#page-113-0) > [Numériser à partir de votre ordinateur \(Windows](#page-143-0)®) > Numériser avec la Galerie de photos Windows® ou Télécopie et numérisation Windows®

# **Numériser avec la Galerie de photos Windows® ou Télécopie et numérisation Windows®**

Les applications Galerie de photos Windows® et Télécopie et numérisation Windows® sont d'autres options que vous pouvez utiliser pour la numérisation.

- Ces applications utilisent le pilote de numérisation WIA.
- Si vous souhaitez recadrer une partie de la page après la pré-numérisation du document, vous devez numériser en utilisant la vitre du scanner (que vous pouvez également nommer scanner à plat).
- 1. Chargez votre document.
- 2. Lancez votre application de numérisation. Effectuez l'une des opérations suivantes :
	- (Galerie de photos Windows $^{\circledR}$ )

#### Cliquez sur **Fichier** > **Importer depuis un appareil photo ou un scanneur**.

• (Télécopie et numérisation Windows<sup>®</sup>)

Cliquez sur **Fichier** > **Nouveau** > **Numériser**.

- 3. Sélectionnez le scanner que vous souhaitez utiliser.
- 4. Cliquez sur **Importer** ou **OK**.

La boîte de dialogue **Nouvelle numérisation** s'affiche.

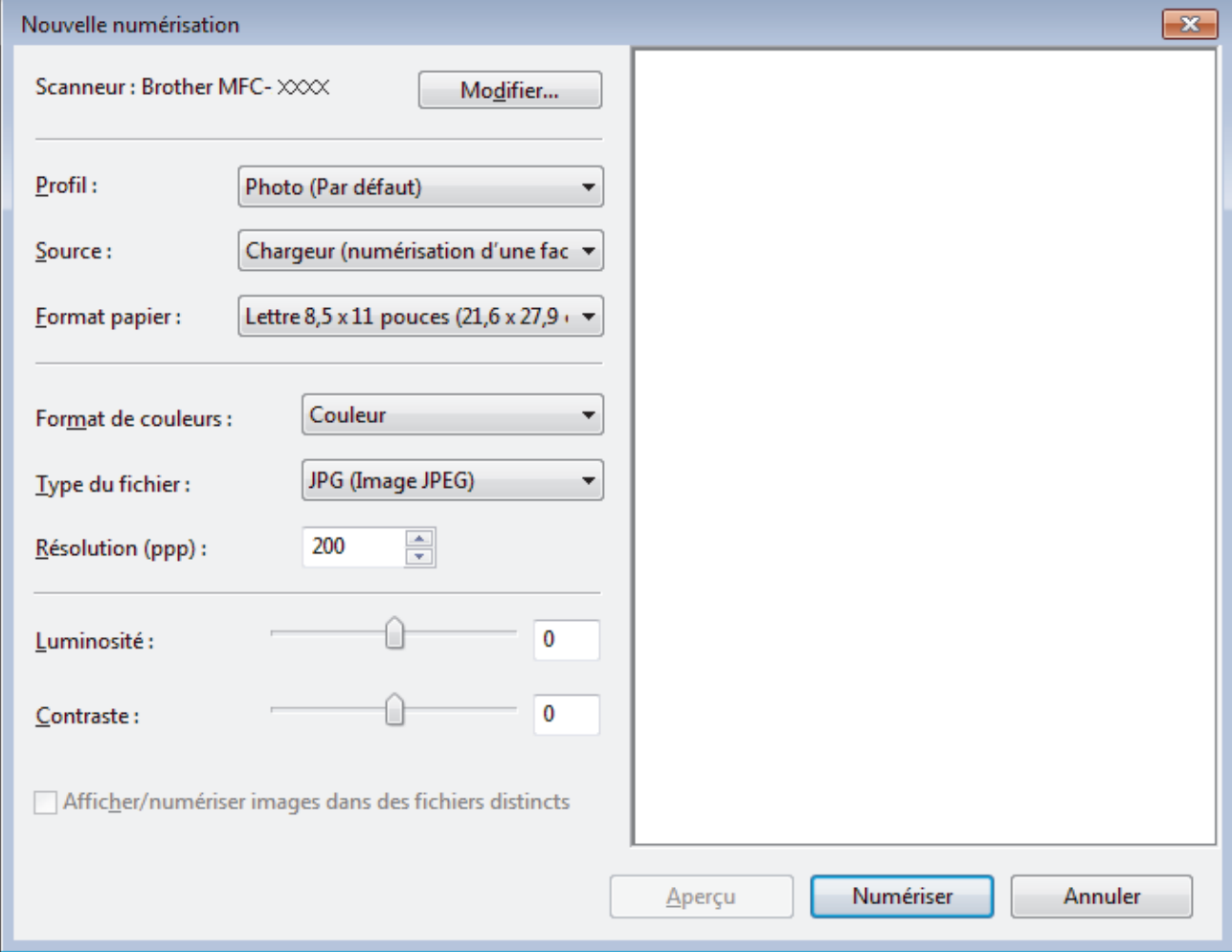

5. Réglez les paramètres dans la boîte de dialogue Configuration du Scanner, si nécessaire.

La résolution du scanner peut être réglée à 1200 ppp maximum. Si vous souhaitez numériser avec une résolution plus haute, utilisez le logiciel **Utilitaire du scanner** de **Brother Utilities**.
#### 6. Cliquez sur **Numériser**.

L'appareil commence la numérisation du document.

## **Renseignements connexes**

- [Numériser à partir de votre ordinateur \(Windows](#page-143-0)®)
- [Paramètres du pilote WIA \(Windows](#page-181-0)®)

<span id="page-181-0"></span> [Accueil](#page-1-0) > [Numériser](#page-113-0) > [Numériser à partir de votre ordinateur \(Windows](#page-143-0)®) > [Numériser avec la Galerie de](#page-179-0) photos Windows® [ou Télécopie et numérisation Windows](#page-179-0)® > Paramètres du pilote WIA (Windows®)

**Paramètres du pilote WIA (Windows®)**

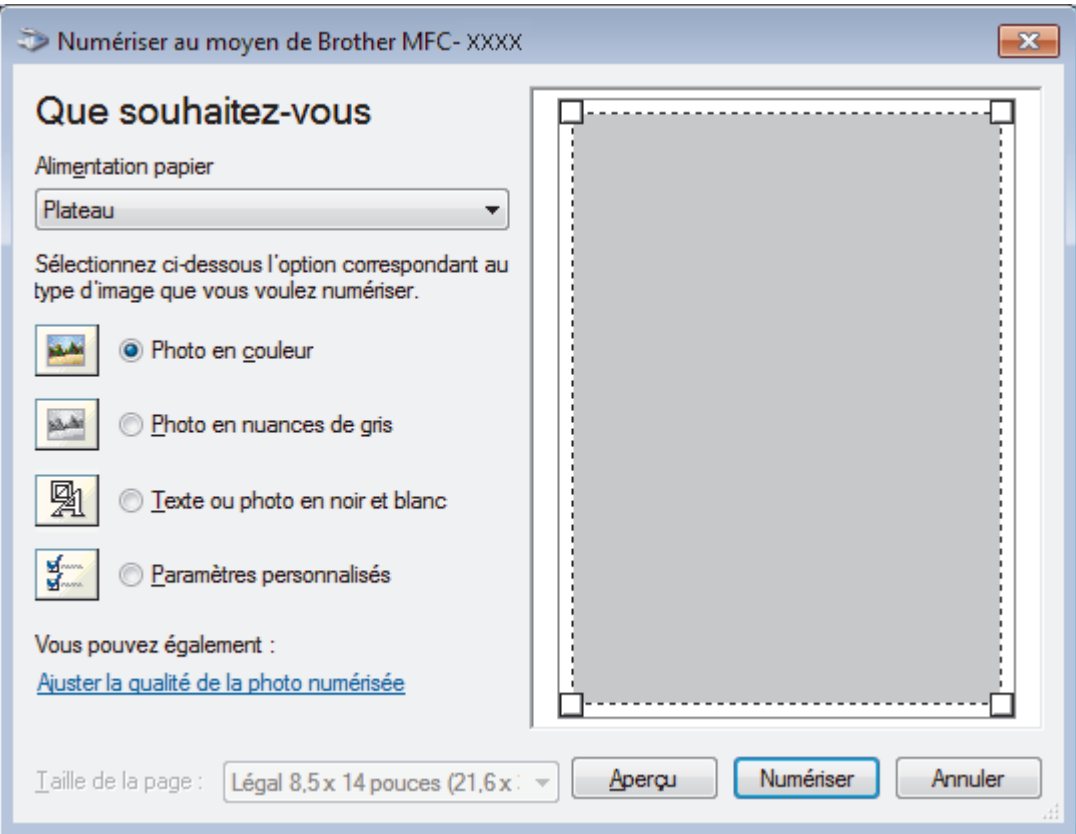

#### **Alimentation papier**

Sélectionnez l'option **Chargeur de documents** ou **Plateau** dans la liste déroulante.

#### **Type d'image**

Sélectionnez **Photo en couleur**, **Photo en nuances de gris**, **Texte ou photo en noir et blanc** ou **Paramètres personnalisés** selon le type de document que vous souhaitez numériser.

Pour modifier les paramètres avancés, cliquez sur le lien **Ajuster la qualité de la photo numérisée**.

#### **Format de page**

L'option **Taille de la page** est disponible lorsque vous sélectionnez le **Chargeur de documents** à l'option **Alimentation papier**.

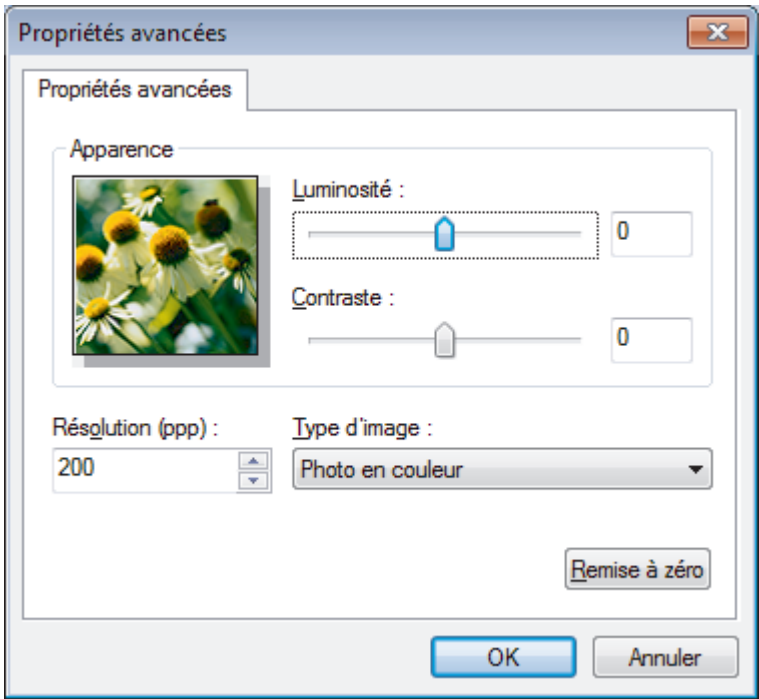

#### **Luminosité**

Définissez le niveau de **Luminosité** en déplaçant le glisseur vers la droite ou la gauche pour éclaircir l'image ou l'assombrir. Si l'image numérisée est trop claire, réglez la luminosité sur un niveau plus faible et recommencez la numérisation. Si l'image est trop sombre, réglez la luminosité sur un niveau plus élevé et recommencez la numérisation.

#### **Contraste**

Augmentez ou diminuez le niveau de **Contraste** en déplaçant le curseur vers la droite ou la gauche. Une augmentation accentue les zones sombres et claires de l'image, alors qu'une diminution révèle davantage de détails dans les zones grises. Vous pouvez également taper une valeur dans le champ pour définir le niveau de contraste.

#### **Résolution (ppp)**

Sélectionnez une résolution de numérisation dans la liste **Résolution (ppp)**. Les résolutions plus élevées requièrent plus de mémoire et un temps de transfert plus long, mais elles produisent des images numérisées de meilleure qualité.

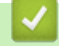

#### **Renseignements connexes**

• [Numériser avec la Galerie de photos Windows](#page-179-0)® ou Télécopie et numérisation Windows®

 [Accueil](#page-1-0) > [Numériser](#page-113-0) > [Numériser à partir de votre ordinateur \(Windows](#page-143-0)®) > Installer BookScan Enhancer et Whiteboard Enhancer (Windows®)

## **Installer BookScan Enhancer et Whiteboard Enhancer (Windows®)**

BookScan Enhancer et Whiteboard Enhancer sont des applications de traitement d'images. BookScan Enhancer permet de corriger automatiquement des images numérisées à partir de livres. Whiteboard Enhancer peut nettoyer et améliorer le texte et les images dans les photos prises d'un tableau blanc.

Ces applications ne sont pas disponibles pour Windows Server® 2003/2008/2012.

- L'appareil doit être sous tension et connecté à l'ordinateur.
- L'ordinateur doit être connecté à Internet.
- Vous devez ouvrir une session avec des privilèges d'accès d'administrateur.
- 1. Cliquez sur **FR** (Brother Utilities).
- 2. Sélectionnez votre appareil dans la liste déroulante.
- 3. Sélectionnez **Autres options** dans la barre de navigation de gauche.
- 4. Cliquez sur **BookScan&Whiteboard Suite** et suivez les instructions à l'écran pour procéder à l'installation.

#### **Renseignements connexes**

• [Numériser à partir de votre ordinateur \(Windows](#page-143-0)<sup>®</sup>)

<span id="page-184-0"></span> [Accueil](#page-1-0) > [Numériser](#page-113-0) > Numériser à partir de votre ordinateur (Macintosh)

## **Numériser à partir de votre ordinateur (Macintosh)**

Il existe plusieurs manières d'utiliser votre Macintosh pour numériser des photos et des documents sur votre appareil Brother. Utilisez les applications fournies par Brother ou votre application de numérisation préférée.

- [Numériser avec ControlCenter2 \(Macintosh\)](#page-185-0) Utilisez le logiciel ControlCenter de Brother pour numériser des photos et les sauvegarder en JPEG, PDF ou d'autres formats de fichier.
- [Numériser avec Presto! PageManager ou d'autres applications compatibles TWAIN \(Macintosh\)](#page-200-0)

<span id="page-185-0"></span> [Accueil](#page-1-0) > [Numériser](#page-113-0) > [Numériser à partir de votre ordinateur \(Macintosh\)](#page-184-0) > Numériser avec ControlCenter2 (Macintosh)

## **Numériser avec ControlCenter2 (Macintosh)**

Utilisez le logiciel ControlCenter de Brother pour numériser des photos et les sauvegarder en JPEG, PDF ou d'autres formats de fichier.

- [Numériser avec ControlCenter2 \(Macintosh\)](#page-186-0) Permet d'envoyer des graphiques ou des photos numérisées directement vers votre ordinateur.
- [Sauvegarder des données numérisées dans un dossier comme fichier PDF avec ControlCenter2 \(Macintosh\)](#page-188-0)
- [Numériser les deux faces d'une carte d'identité avec ControlCenter2 \(Macintosh\)](#page-190-0)
- [Numériser comme pièce jointe de courriel avec ControlCenter2 \(Macintosh\)](#page-192-0) Envoyez un document numérisé sous forme de pièce jointe de courriel.
- [Numériser comme fichier de texte modifiable \(ROC\) avec le ControlCenter2 \(Macintosh\)](#page-194-0) Votre appareil peut convertir les caractères d'un document numérisé en données texte à l'aide de la technologie de
- reconnaissance optique de caractères (ROC). Vous pouvez modifier ce texte avec votre application de traitement de texte favorite.
- [Numérisation vers un fichier Office à l'aide de ControlCenter2 \(Macintosh\)](#page-196-0)

Votre appareil peut convertir des données numérisées en un fichier Microsoft® Word® ou en un fichier Microsoft® PowerPoint®.

• [Paramètres de numérisation pour ControlCenter2 \(Macintosh\)](#page-197-0)

<span id="page-186-0"></span> [Accueil](#page-1-0) > [Numériser](#page-113-0) > [Numériser à partir de votre ordinateur \(Macintosh\)](#page-184-0) > [Numériser avec ControlCenter2](#page-185-0) [\(Macintosh\)](#page-185-0) > Numériser avec ControlCenter2 (Macintosh)

## **Numériser avec ControlCenter2 (Macintosh)**

Permet d'envoyer des graphiques ou des photos numérisées directement vers votre ordinateur.

- 1. Chargez votre document.
- 2. Dans la barre de menus **Finder**, cliquez sur **Aller** > **Applications** > **Brother**, puis double-cliquez sur l'icône (**ControlCenter**).

L'écran **ControlCenter2** s'affiche.

3. Cliquez sur l'onglet **NUMÉRISATION**.

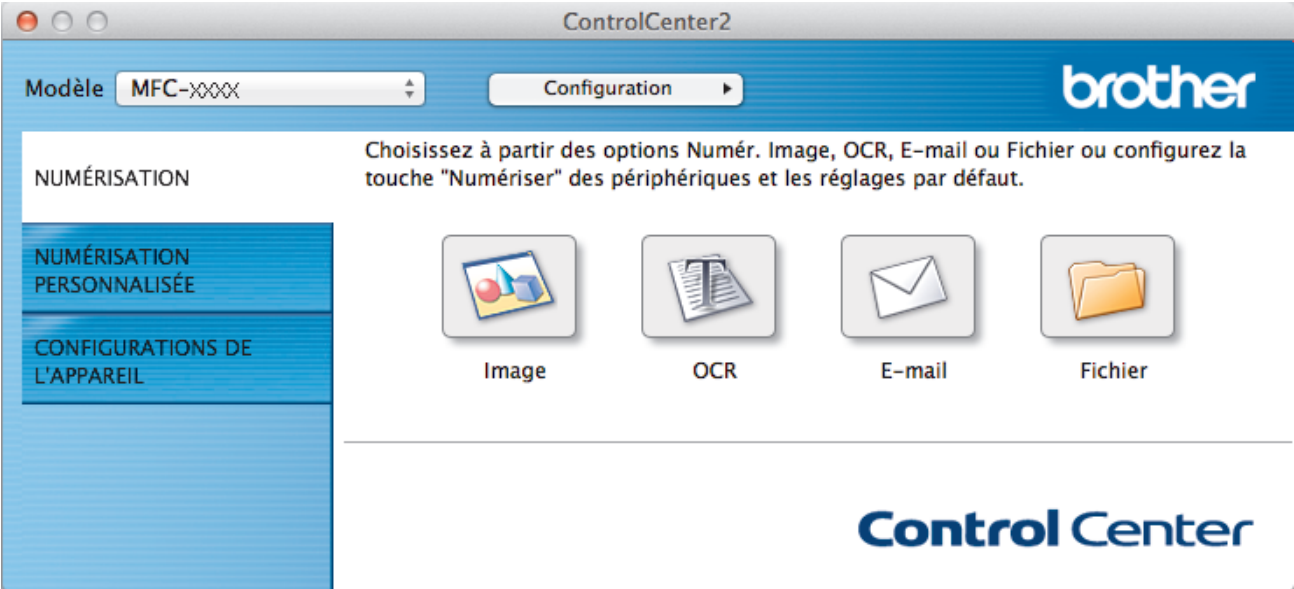

4. Cliquez sur le bouton **Image**.

La boîte de dialogue des paramètres de numérisation s'affiche.

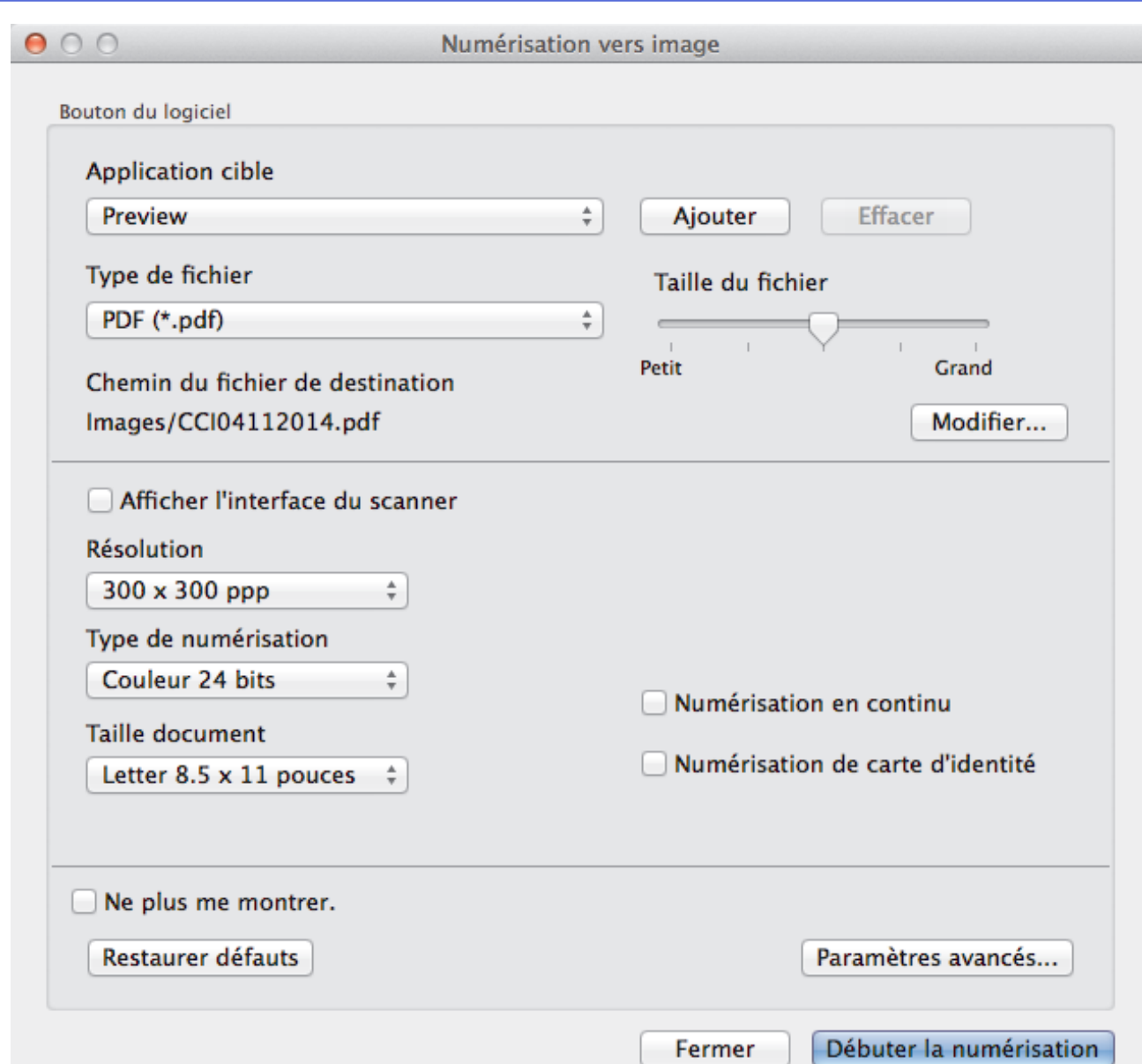

5. Modifiez les paramètres de numérisation, tels que le format de fichier, le nom de fichier, la destination du fichier, la résolution ou la couleur, si nécessaire.

Pour changer le nom du fichier ou les destinations du fichier, cliquez sur **Modifier...**.

6. Cliquez sur le bouton **Débuter la numérisation**.

Ø

L'appareil démarre la numérisation. L'image numérisée s'ouvrira dans l'application que vous avez sélectionnée.

# **Renseignements connexes**

• [Numériser avec ControlCenter2 \(Macintosh\)](#page-185-0)

<span id="page-188-0"></span> [Accueil](#page-1-0) > [Numériser](#page-113-0) > [Numériser à partir de votre ordinateur \(Macintosh\)](#page-184-0) > [Numériser avec ControlCenter2](#page-185-0) [\(Macintosh\)](#page-185-0) > Sauvegarder des données numérisées dans un dossier comme fichier PDF avec ControlCenter2 (Macintosh)

## **Sauvegarder des données numérisées dans un dossier comme fichier PDF avec ControlCenter2 (Macintosh)**

- 1. Chargez votre document.
- 2. Dans la barre de menus **Finder**, cliquez sur **Aller** > **Applications** > **Brother**, puis double-cliquez sur l'icône (**ControlCenter**).

L'écran **ControlCenter2** s'affiche.

3. Cliquez sur l'onglet **NUMÉRISATION**.

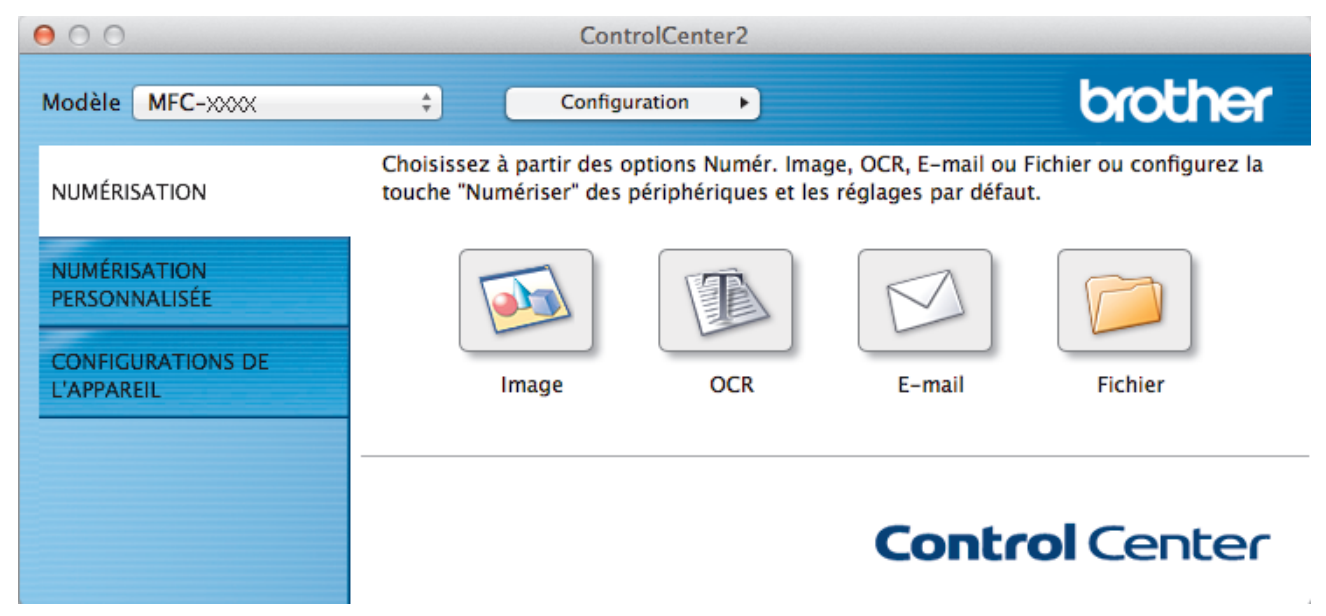

#### 4. Cliquez sur le bouton **Fichier**.

La boîte de dialogue des paramètres de numérisation s'affiche.

 $900$ 

Ø

Numérisation vers fichier

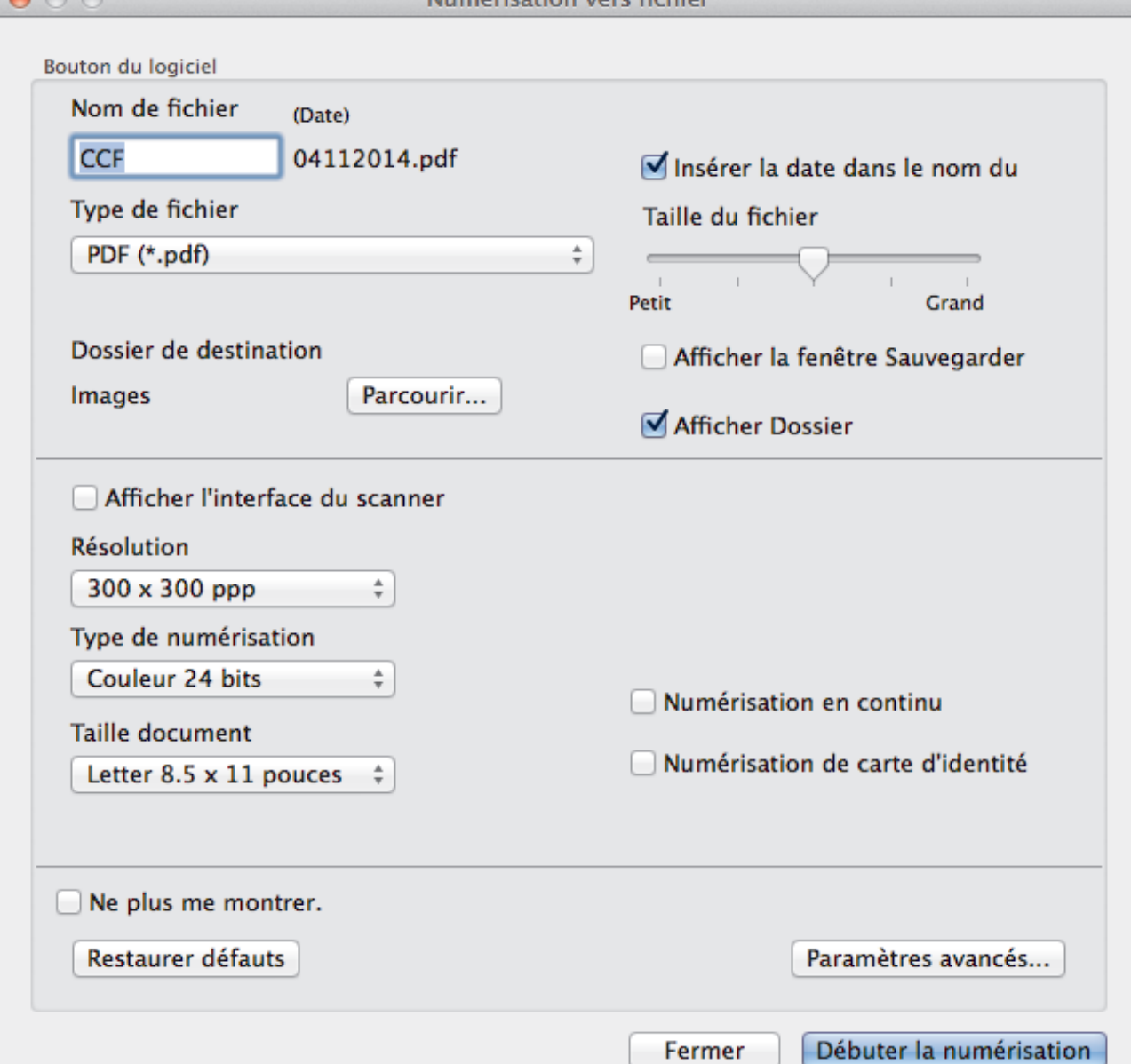

5. Cliquez sur le menu contextuel **Type de fichier**, puis sélectionnez **PDF (\*.pdf)**.

Pour sauvegarder le document au format PDF protégé par mot de passe, sélectionnez **PDF sécurisé (\*.pdf)** dans le menu contextuel **Type de fichier**, tapez votre mot de passe dans les champs **Mot de passe** et **Confirmation du mot de passe**, puis cliquez sur **OK**.

- 6. Modifiez les paramètres de numérisation, tels que le format de fichier, le nom de fichier, le dossier de destination, la résolution ou la couleur, si nécessaire.
- 7. Cliquez sur le bouton **Débuter la numérisation**. L'appareil démarre la numérisation. Le fichier PDF sera sauvegardé dans le dossier que vous avez sélectionné.

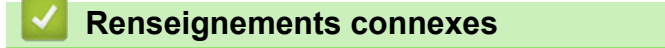

• [Numériser avec ControlCenter2 \(Macintosh\)](#page-185-0)

<span id="page-190-0"></span> [Accueil](#page-1-0) > [Numériser](#page-113-0) > [Numériser à partir de votre ordinateur \(Macintosh\)](#page-184-0) > [Numériser avec ControlCenter2](#page-185-0) [\(Macintosh\)](#page-185-0) > Numériser les deux faces d'une carte d'identité avec ControlCenter2 (Macintosh)

## **Numériser les deux faces d'une carte d'identité avec ControlCenter2 (Macintosh)**

- 1. Placez une carte d'identité sur la vitre du scanner.
- 2. Dans la barre de menus **Finder**, cliquez sur **Aller** > **Applications** > **Brother**, puis double-cliquez sur l'icône B (**ControlCenter**).

L'écran **ControlCenter2** s'affiche.

3. Cliquez sur l'onglet **NUMÉRISATION**.

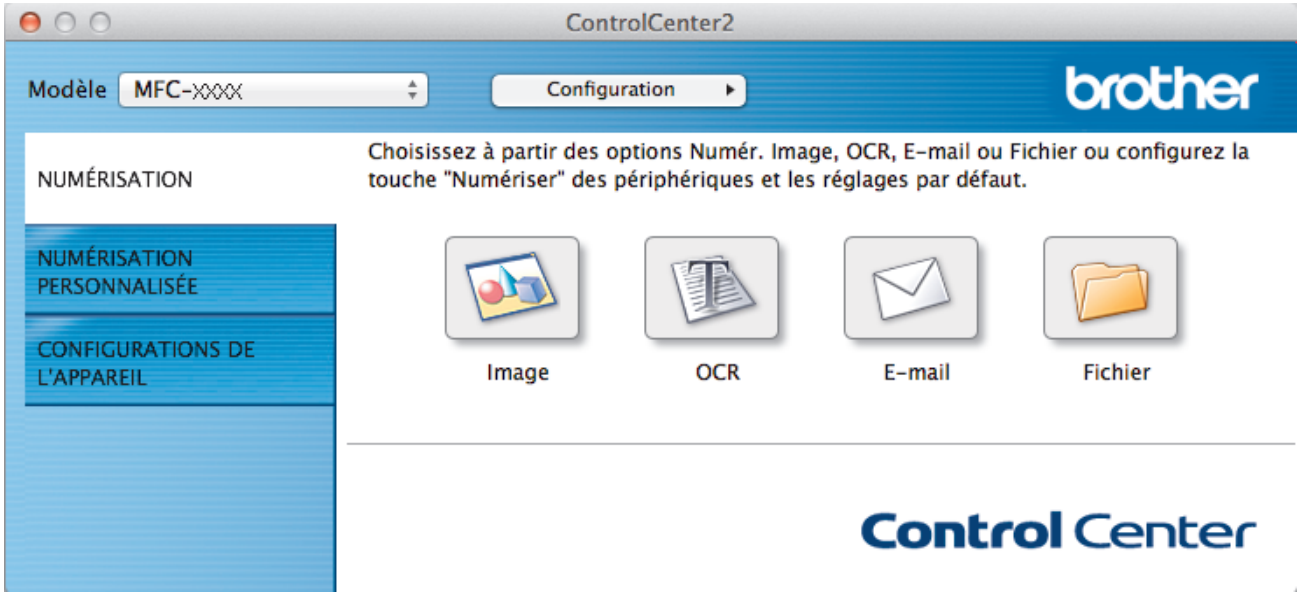

4. Cliquez sur le bouton **Fichier**.

La boîte de dialogue des paramètres de numérisation s'affiche.

 $900$ 

Numérisation vers fichier

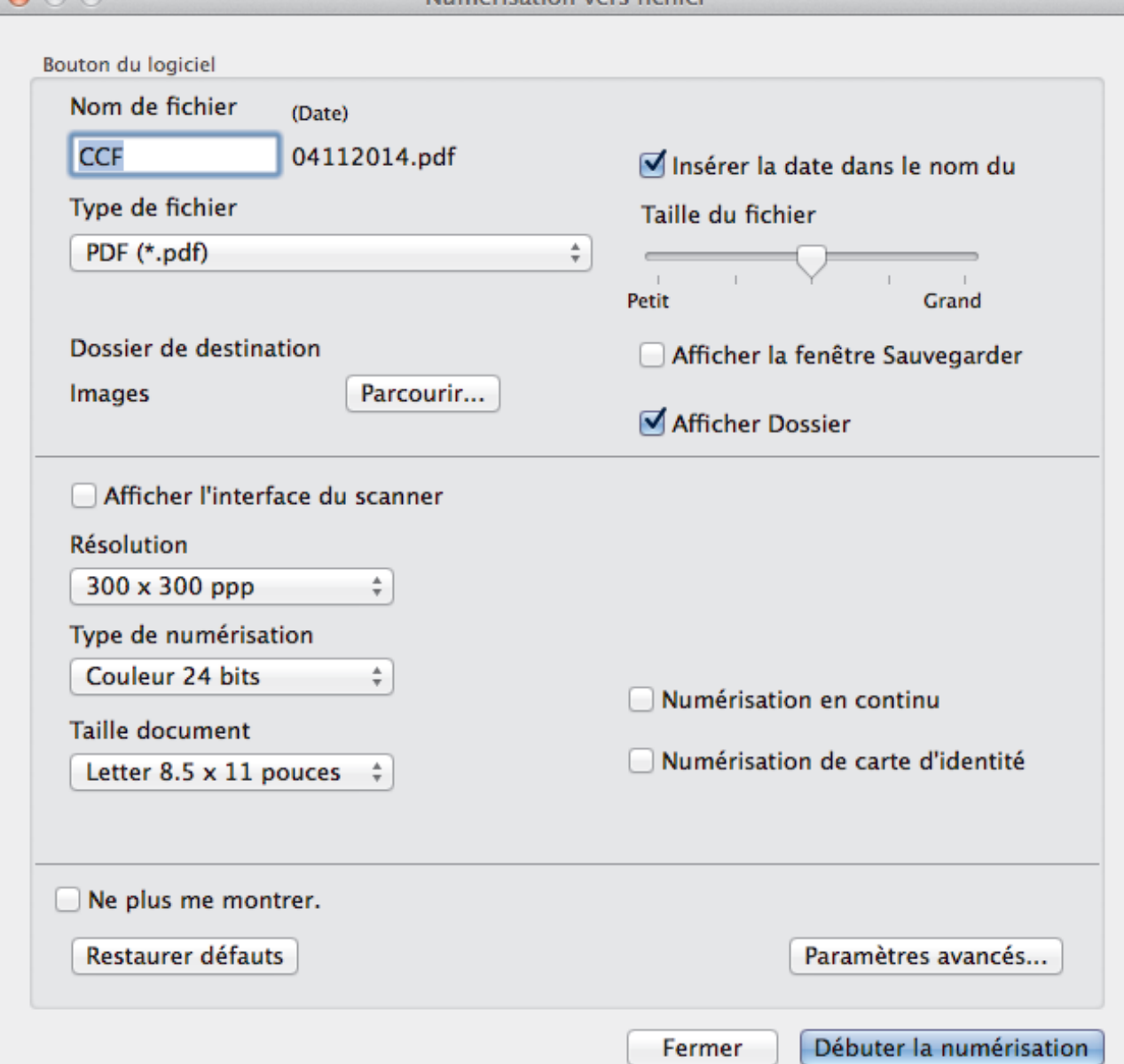

5. Cochez la case **Numérisation de carte d'identité**.

La boîte de dialogue d'instruction s'affiche.

- 6. Lisez les instructions affichées à l'écran, puis appuyez sur **OK**.
- 7. Configurez d'autres paramètres, si nécessaire.
- 8. Cliquez sur le bouton **Débuter la numérisation**. L'appareil commence à numériser un côté de la carte d'identité.
- 9. Une fois que l'appareil a numérisé un côté, retournez la carte d'identité puis cliquez sur **Continuer** pour numériser l'autre côté.
- 10. Cliquez sur **Terminer**.

#### **Renseignements connexes**

• [Numériser avec ControlCenter2 \(Macintosh\)](#page-185-0)

<span id="page-192-0"></span> [Accueil](#page-1-0) > [Numériser](#page-113-0) > [Numériser à partir de votre ordinateur \(Macintosh\)](#page-184-0) > [Numériser avec ControlCenter2](#page-185-0) [\(Macintosh\)](#page-185-0) > Numériser comme pièce jointe de courriel avec ControlCenter2 (Macintosh)

## **Numériser comme pièce jointe de courriel avec ControlCenter2 (Macintosh)**

Envoyez un document numérisé sous forme de pièce jointe de courriel.

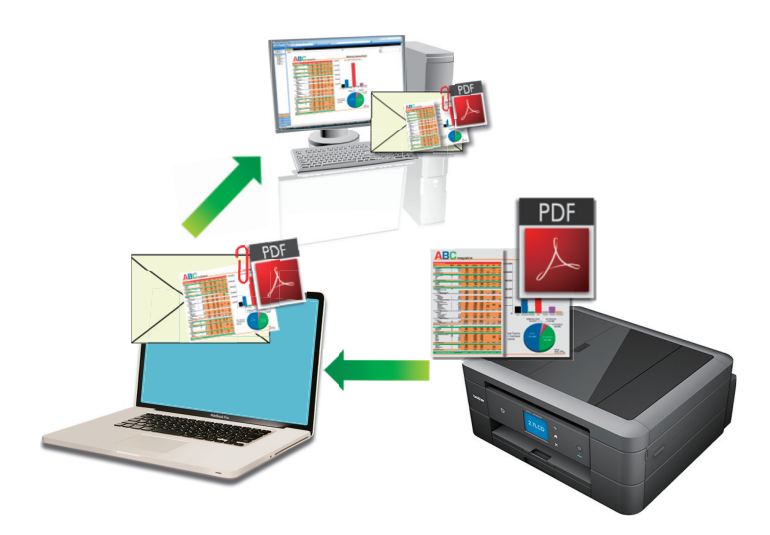

La fonctionnalité Numérisation vers courriel ne prend pas en charge les services Webmail. Utilisez la fonctionnalité Numérisation vers image ou Numérisation vers fichier pour numériser un document ou une image et joindre le fichier numérisé à un message électronique.

L'appareil effectue la numérisation vers votre client de courriel par défaut.

- 1. Chargez votre document.
- 2. Dans la barre de menus **Finder**, cliquez sur **Aller** > **Applications** > **Brother**, puis double-cliquez sur l'icône

(**ControlCenter**).

L'écran **ControlCenter2** s'affiche.

3. Cliquez sur l'onglet **NUMÉRISATION**.

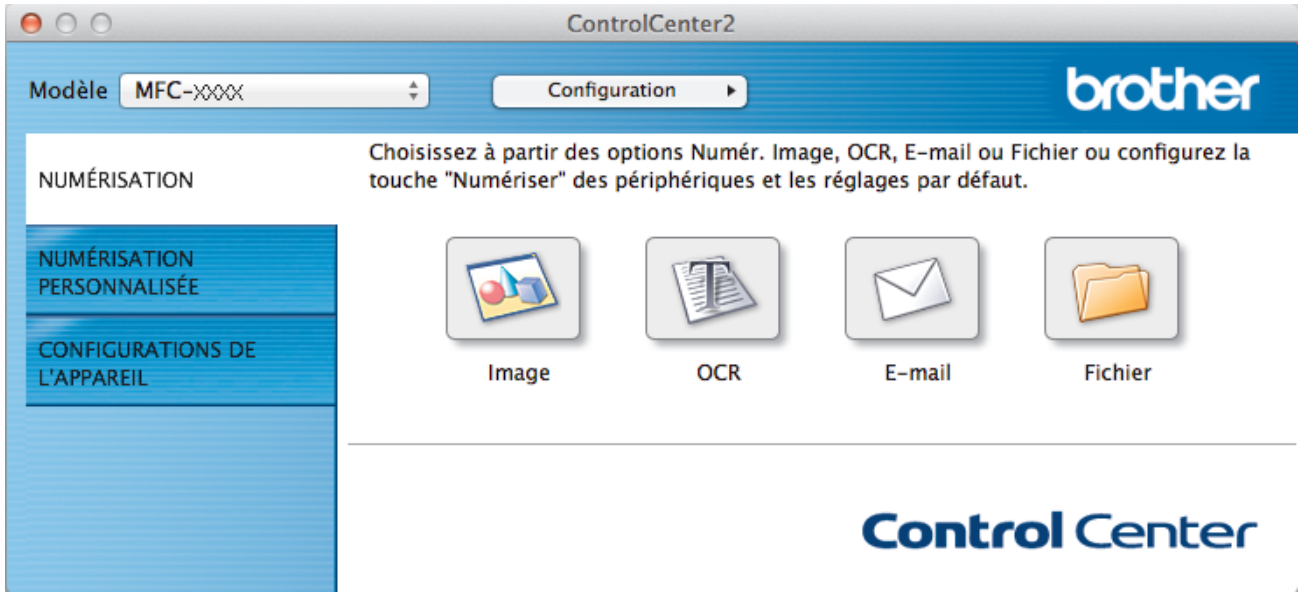

4. Cliquez sur le bouton **E-mail**.

La boîte de dialogue des paramètres de numérisation s'affiche.

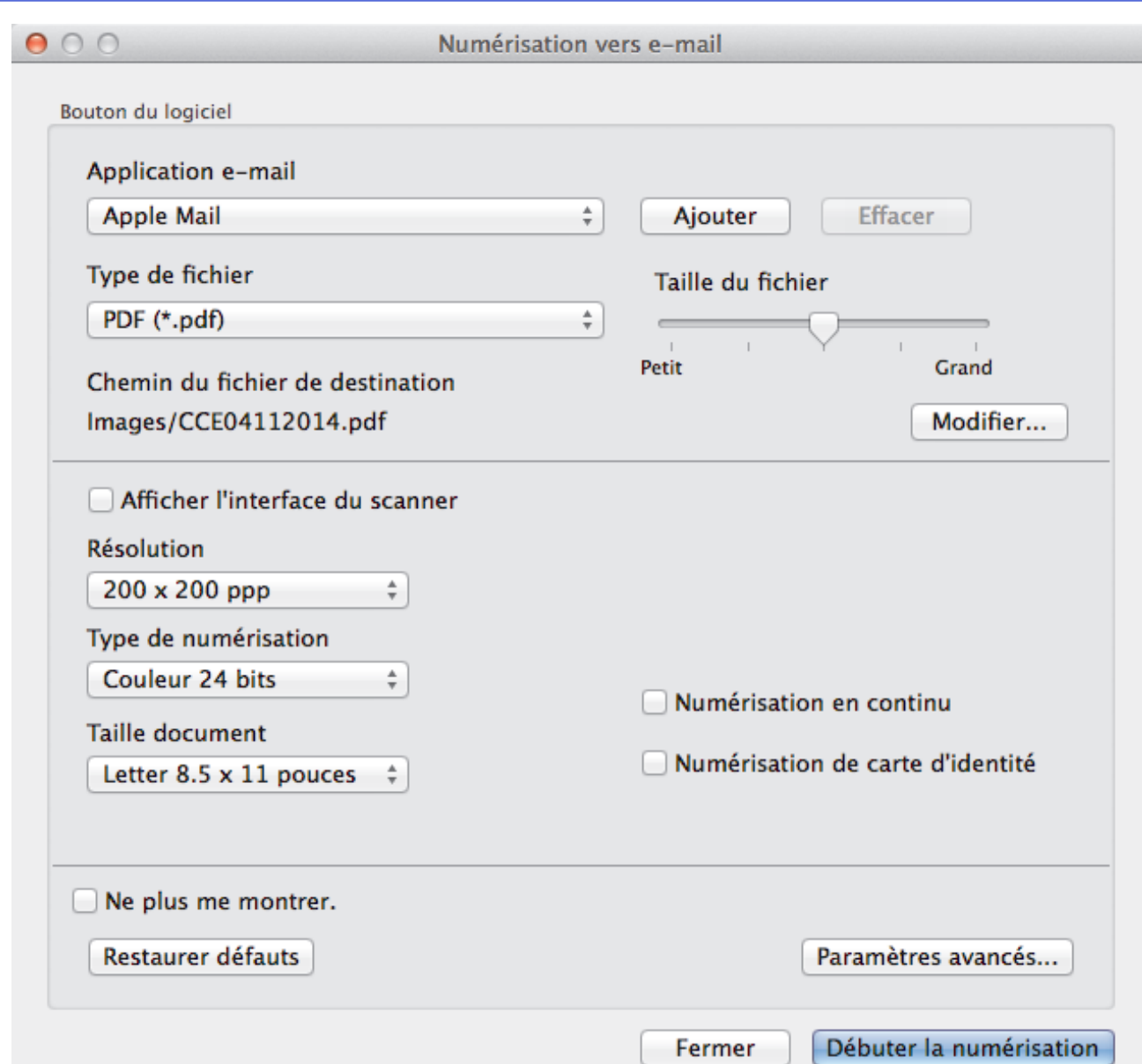

5. Modifiez les paramètres de numérisation, tels que le format de fichier, le nom de fichier, la destination du fichier, la résolution ou la couleur, si nécessaire.

Pour changer le nom du fichier ou les destinations du fichier, cliquez sur **Modifier...**.

#### 6. Cliquez sur le bouton **Débuter la numérisation**.

L'appareil lance la numérisation. Votre application de messagerie électronique par défaut s'ouvrira et l'image numérisée sera jointe à un nouveau courriel vide.

#### **Renseignements connexes**

Ø

• [Numériser avec ControlCenter2 \(Macintosh\)](#page-185-0)

<span id="page-194-0"></span> [Accueil](#page-1-0) > [Numériser](#page-113-0) > [Numériser à partir de votre ordinateur \(Macintosh\)](#page-184-0) > [Numériser avec ControlCenter2](#page-185-0) [\(Macintosh\)](#page-185-0) > Numériser comme fichier de texte modifiable (ROC) avec le ControlCenter2 (Macintosh)

## **Numériser comme fichier de texte modifiable (ROC) avec le ControlCenter2 (Macintosh)**

Votre appareil peut convertir les caractères d'un document numérisé en données texte à l'aide de la technologie de reconnaissance optique de caractères (ROC). Vous pouvez modifier ce texte avec votre application de traitement de texte favorite.

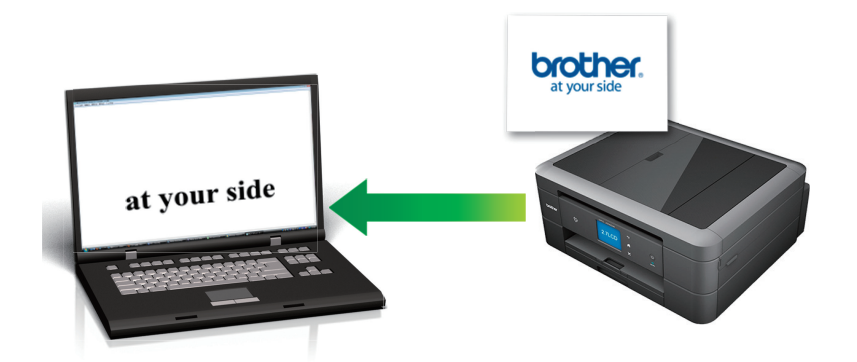

• (Macintosh) Presto! PageManager doit être installé sur votre ordinateur. Télécharger Presto! PageManager sur le site [http://nj.newsoft.com.tw/download/brother/](http://nj.newsoft.com.tw/download/brother/PM9SEInstaller_BR_multilang2.dmg) [PM9SEInstaller\\_BR\\_multilang2.dmg](http://nj.newsoft.com.tw/download/brother/PM9SEInstaller_BR_multilang2.dmg).

La fonction Numérisation vers ROC est disponible pour certaines langues.

- 1. Chargez votre document.
- 2. Dans la barre de menus **Finder**, cliquez sur **Aller** > **Applications** > **Brother**, puis double-cliquez sur l'icône (**ControlCenter**). K.

L'écran **ControlCenter2** s'affiche.

3. Cliquez sur l'onglet **NUMÉRISATION**.

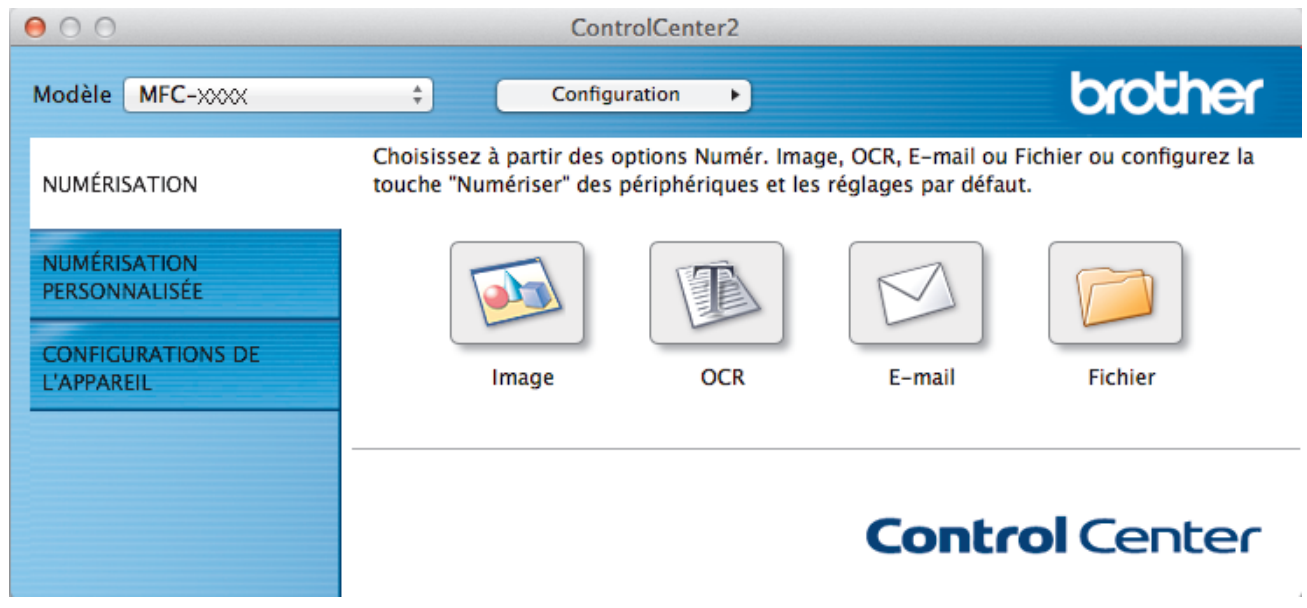

4. Cliquez sur le bouton **OCR**.

La boîte de dialogue des paramètres de numérisation s'affiche.

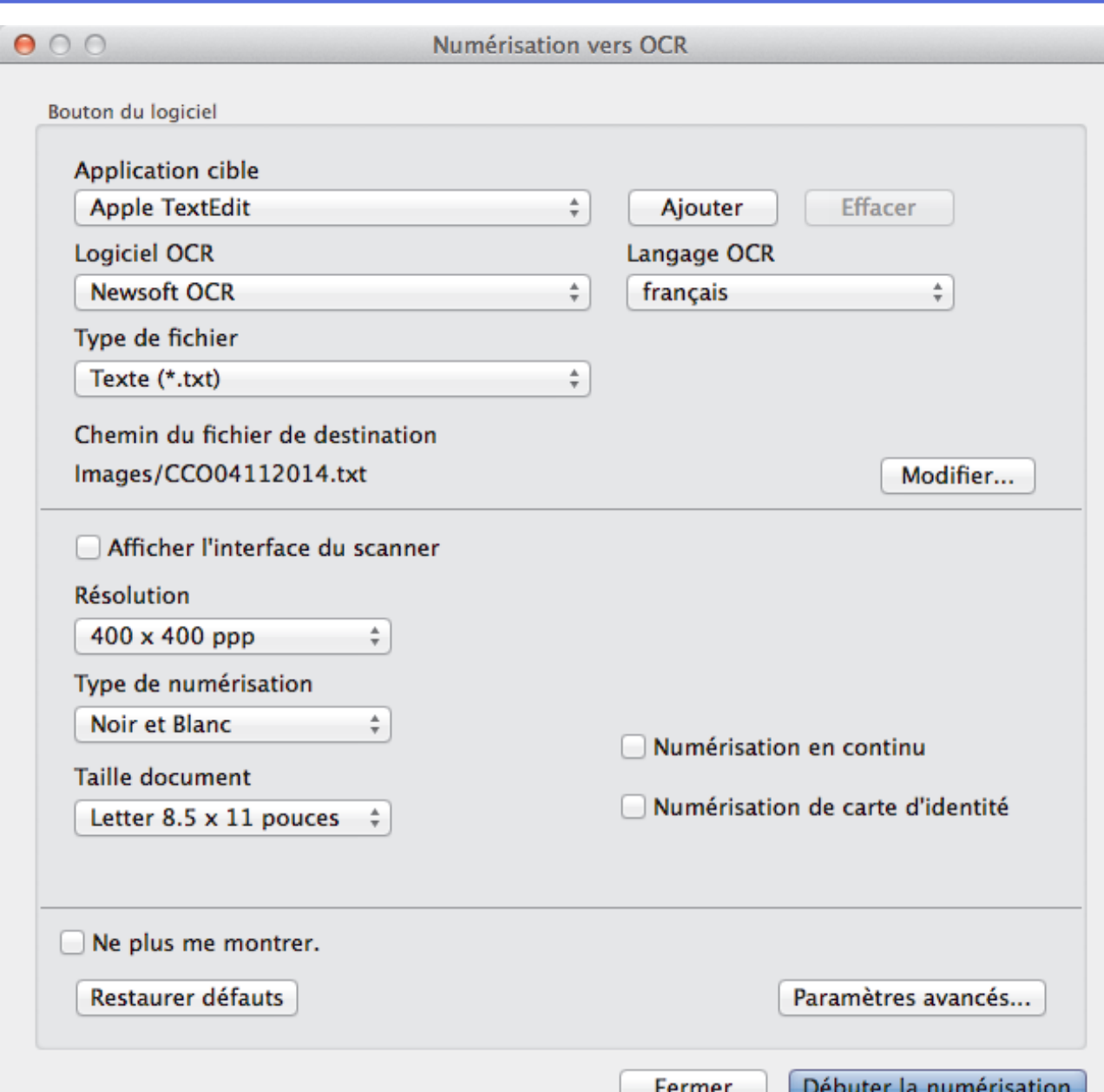

5. Modifiez les paramètres de numérisation, tels que le format de fichier, le nom de fichier, la destination du fichier, la résolution ou la couleur, si nécessaire.

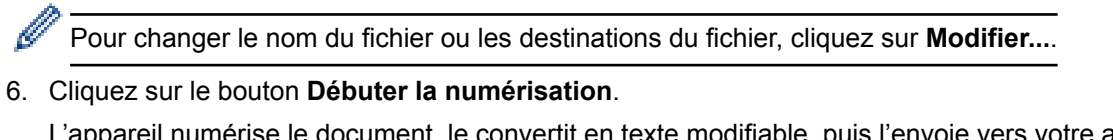

L'appareil numérise le document, le convertit en texte modifiable, puis l'envoie vers votre application de traitement de texte par défaut.

#### **Renseignements connexes**

• [Numériser avec ControlCenter2 \(Macintosh\)](#page-185-0)

<span id="page-196-0"></span> [Accueil](#page-1-0) > [Numériser](#page-113-0) > [Numériser à partir de votre ordinateur \(Macintosh\)](#page-184-0) > [Numériser avec ControlCenter2](#page-185-0) [\(Macintosh\)](#page-185-0) > Numérisation vers un fichier Office à l'aide de ControlCenter2 (Macintosh)

## **Numérisation vers un fichier Office à l'aide de ControlCenter2 (Macintosh)**

Votre appareil peut convertir des données numérisées en un fichier Microsoft® Word® ou en un fichier Microsoft® PowerPoint®.

Pour pouvoir utiliser cette fonction, votre appareil Brother doit être connecté à un réseau qui a accès à Internet par le biais d'une connexion câblée ou sans fil.

- 1. Chargez votre document.
- 2. Dans la barre de menus **Finder**, cliquez sur **Aller** > **Applications** > **Brother**, puis double-cliquez sur l'icône (**ControlCenter**). K.

L'écran **ControlCenter2** s'affiche.

3. Cliquez sur l'onglet **NUMÉRISATION**.

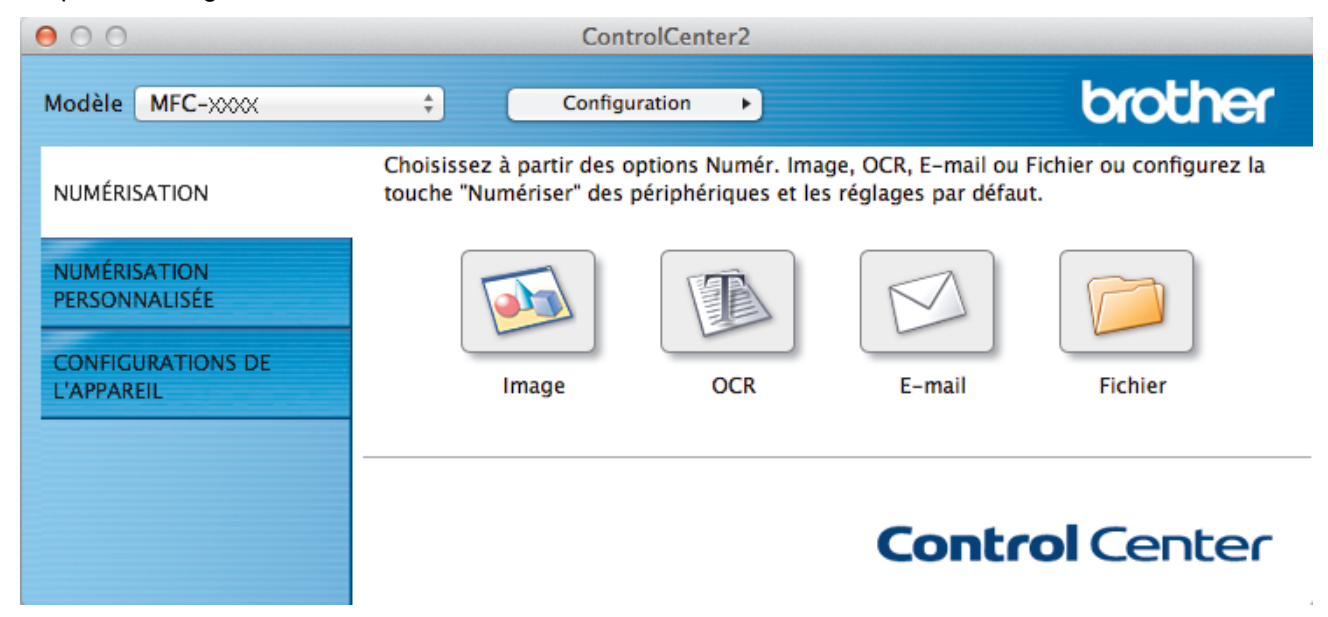

4. Cliquez sur le bouton **E-mail** ou **Fichier**.

La boîte de dialogue des paramètres de numérisation s'affiche.

5. Cliquez sur le menu contextuel **Type de fichier**, puis sélectionnez l'option **Microsoft Office Word (\*.docx)** ou **Microsoft Office PowerPoint (\*.pptx)**.

Si une boîte de dialogue avec un message concernant la connexion à Internet s'affiche, lisez les informations et cliquez sur **OK**.

- 6. Modifiez les paramètres de numérisation, si nécessaire.
- 7. Cliquez sur le bouton **Débuter la numérisation**.

#### **Renseignements connexes**

• [Numériser avec ControlCenter2 \(Macintosh\)](#page-185-0)

<span id="page-197-0"></span> [Accueil](#page-1-0) > [Numériser](#page-113-0) > [Numériser à partir de votre ordinateur \(Macintosh\)](#page-184-0) > [Numériser avec ControlCenter2](#page-185-0) [\(Macintosh\)](#page-185-0) > Paramètres de numérisation pour ControlCenter2 (Macintosh)

## **Paramètres de numérisation pour ControlCenter2 (Macintosh)**

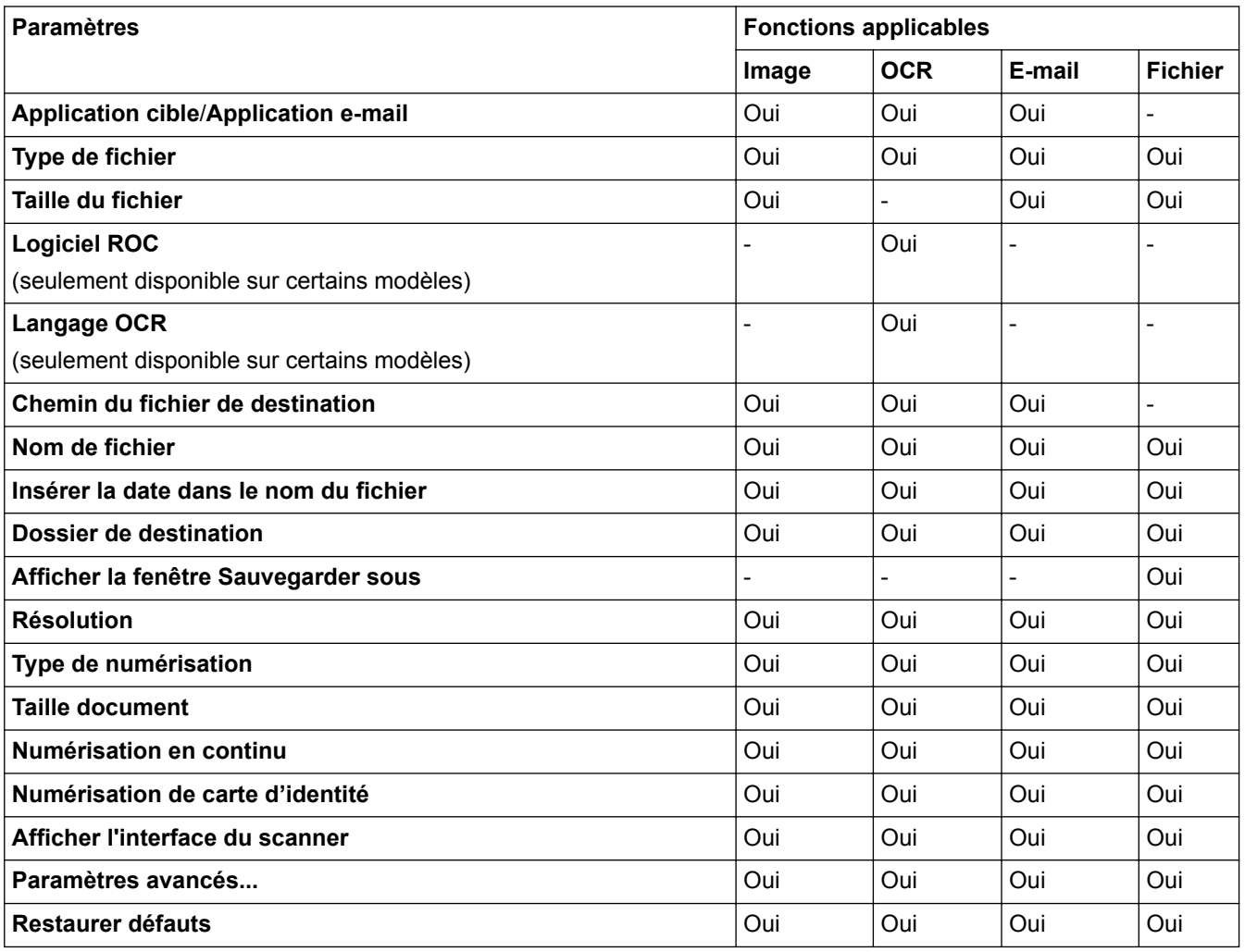

#### **Application cible/Application e-mail**

Sélectionnez l'application qui permet d'ouvrir les données numérisées. Seules les applications installées sur votre ordinateur peuvent être sélectionnées.

#### • **Ajouter**

Ajoute une application au menu contextuel.

Tapez le nom de l'application dans le champ **Nom de l'application** (jusqu'à 30 caractères) et sélectionnez votre application préférée en cliquant sur le bouton **Parcourir...**. Sélectionnez l'option **Type de fichier** dans le menu contextuel.

• **Effacer**

Supprime une application que vous avez ajoutée au menu contextuel.

Sélectionnez l'application à partir du menu contextuel **Nom de l'application** puis cliquez sur **Effacer**.

#### **Type de fichier**

Sélectionnez le type de fichier que vous souhaitez utiliser pour les données numérisées.

#### **Taille du fichier**

Modifiez la taille du fichier en déplaçant le curseur **Taille du fichier** vers la droite ou la gauche.

#### **Langage OCR**

Définissez la langue de la reconnaissance optique de caractères (ROC) pour qu'elle corresponde à celle du texte du document numérisé (seulement disponible sur certains modèles).

#### **Chemin du fichier de destination**

Cliquez sur le bouton **Modifier...** pour modifier le préfixe de nom de fichier et le dossier de destination.

#### **Nom de fichier**

Saisissez un préfixe pour votre nom de fichier si nécessaire. Pour changer le préfixe pour les fonctions **Image**, **OCR**, et **E-mail**, cliquez sur **Modifier...**.

#### **Insérer la date dans le nom du fichier**

Insère automatiquement la date dans le nom de fichier de l'image numérisée. Pour insérer la date dans le nom du fichier pour les fonctions **Image**, **OCR** et **E-mail**, cliquez sur **Modifier...**.

#### **Dossier de destination**

Pour changer le dossier pour les fonctions **Image**, **OCR** et **E-mail**, cliquez sur **Modifier...**. Cliquez sur Parcourir... pour sélectionner le dossier dans lequel vous souhaitez enregistrer votre document numérisé. Sélectionnez l'option **Afficher Dossier** pour afficher automatiquement le dossier de destination après la numérisation vers un **Fichier**.

#### **Afficher la fenêtre Sauvegarder sous**

Sélectionnez cette option si vous souhaitez spécifier la destination de l'image numérisée à chaque fois que vous utilisez le scanner.

#### **Résolution**

Sélectionnez une résolution de numérisation dans le menu contextuel **Résolution**. Les résolutions plus élevées nécessitent davantage de mémoire et un temps de transfert plus long, mais produisent une image numérisée plus fine.

#### **Type de numérisation**

Sélectionnez parmi un éventail de profondeurs de couleur pour la numérisation.

#### • **Noir et Blanc**

Utilisez ce mode pour du texte ou des images de dessin au trait.

#### • **Gris (Diffusion d'erreur)**

Utilisez ce mode pour les photographies ou les graphiques. (La diffusion d'erreur est une méthode permettant de créer des images grises simulées sans utiliser de points réellement gris. Des points noirs sont disposés selon un motif spécifique pour donner un aspect gris.)

#### • **Gris véritable**

Utilisez ce mode pour les photographies ou les graphiques. Ce mode offre des images d'une plus grande précision, car il utilise jusqu'à 256 teintes de gris.

• **Couleur 24 bits**

Crée une image avec la reproduction la plus précise des couleurs. Ce mode utilise jusqu'à 16,8 millions de couleurs pour numériser l'image. Il exige toutefois une capacité élevée de mémoire et un temps de transfert prolongé.

#### • **Auto**

Utilisez ce mode pour n'importe quel type de document. Il choisit automatiquement une profondeur de couleur appropriée pour le document.

#### **Taille document**

Le format du document est réglé par défaut sur Lettre. Pour une numérisation plus rapide, sélectionnez le format exact de votre document dans la liste déroulante **Taille document**.

• Si vous sélectionnez l'option **1 sur 2 (A4)**, l'image numérisée sera divisée en deux documents au format A5.

#### **Numérisation en continu**

Sélectionnez cette option pour numériser plusieurs pages depuis la vitre du scanner ou le chargeur automatique de documents (seulement disponible pour certains modèles).. Dès qu'une page est numérisée, vous pouvez continuer ou terminer la numérisation. Avec cette méthode, vous pouvez numériser un nombre de pages supérieur à la capacité maximale du chargeur automatique de documents.

#### **Numérisation de carte d'identité**

Sélectionnez cette case à cocher pour numériser les deux faces de la carte d'identification sur une seule page.

#### **Afficher l'interface du scanner**

Cochez cette case pour recadrer une partie d'une page numérisée après avoir prénumérisé le document.

#### **Paramètres avancés...**

Configurez les paramètres avancés en cliquant sur le bouton **Paramètres avancés...** dans la boîte de dialogue des paramètres de numérisation.

#### • **Luminosité**

Définissez le niveau de **Luminosité** en déplaçant le glisseur vers la droite ou la gauche pour éclaircir l'image ou l'assombrir. Si l'image numérisée est trop claire, définissez un niveau de luminosité plus faible et numérisez à nouveau le document. Si l'image est trop sombre, définissez un niveau de luminosité plus élevé et numérisez à nouveau le document.

#### • **Contraste**

Augmentez ou diminuez le niveau de **Contraste** en déplaçant le curseur vers la droite ou la gauche. Une augmentation accentue les zones sombres et claires de l'image, alors qu'une diminution révèle davantage de détails dans les zones grises.

#### • **Supprimer la couleur d'arrière-plan**

Sélectionnez cette option pour supprimer la couleur de base des documents afin de faciliter la reconnaissance des données numérisées. Lorsque vous utilisez cette fonction, sélectionnez l'un des trois réglages suivants : élevé, moyen et faible.

#### **Restaurer défauts**

Sélectionnez cette option pour rétablir les valeurs par défaut de tous les paramètres.

#### **Renseignements connexes**

• [Numériser avec ControlCenter2 \(Macintosh\)](#page-185-0)

<span id="page-200-0"></span> [Accueil](#page-1-0) > [Numériser](#page-113-0) > [Numériser à partir de votre ordinateur \(Macintosh\)](#page-184-0) > Numériser avec Presto! PageManager ou d'autres applications compatibles TWAIN (Macintosh)

## **Numériser avec Presto! PageManager ou d'autres applications compatibles TWAIN (Macintosh)**

- Télécharger Presto! PageManager sur le site [http://nj.newsoft.com.tw/download/brother/](http://nj.newsoft.com.tw/download/brother/PM9SEInstaller_BR_multilang2.dmg) [PM9SEInstaller\\_BR\\_multilang2.dmg](http://nj.newsoft.com.tw/download/brother/PM9SEInstaller_BR_multilang2.dmg).
- Votre disque dur doit disposer d'au moins 400 Mo d'espace mémoire libre pour l'installation.
- Presto! PageManager prend en charge OS X v10.8.5, 10.9.x, 10.10.x.
- Pour plus d'informations sur l'application, consultez le fichier d'aide de Presto! PageManager. Vous pouvez y accéder à partir du menu Aide de Presto! PageManager.

Si vous utilisez Presto! PageManager, suivez ces étapes. Les instructions pour l'utilisation d'autres applications qui prennent en charge les spécifications TWAIN sont très semblables aux étapes qui suivent.

1. Démarrez Presto! PageManager.

Lorsque vous utilisez le pilote TWAIN Brother pour la première fois, vous devez le définir comme pilote par défaut. Pour définir le pilote TWAIN Brother comme pilote par défaut, effectuez les opérations suivantes :

- a. Cliquez sur le menu **Fichier**, puis sélectionnez l'option **Sélectionner la source...**.
- b. Sélectionnez l'option **Brother TWAIN**, puis cliquez sur **Sélectionner**.
- 2. Cliquez sur le menu **Fichier**, puis sélectionnez l'option **Acquérir les données image**.

La boîte de dialogue de configuration du scanner s'affiche.

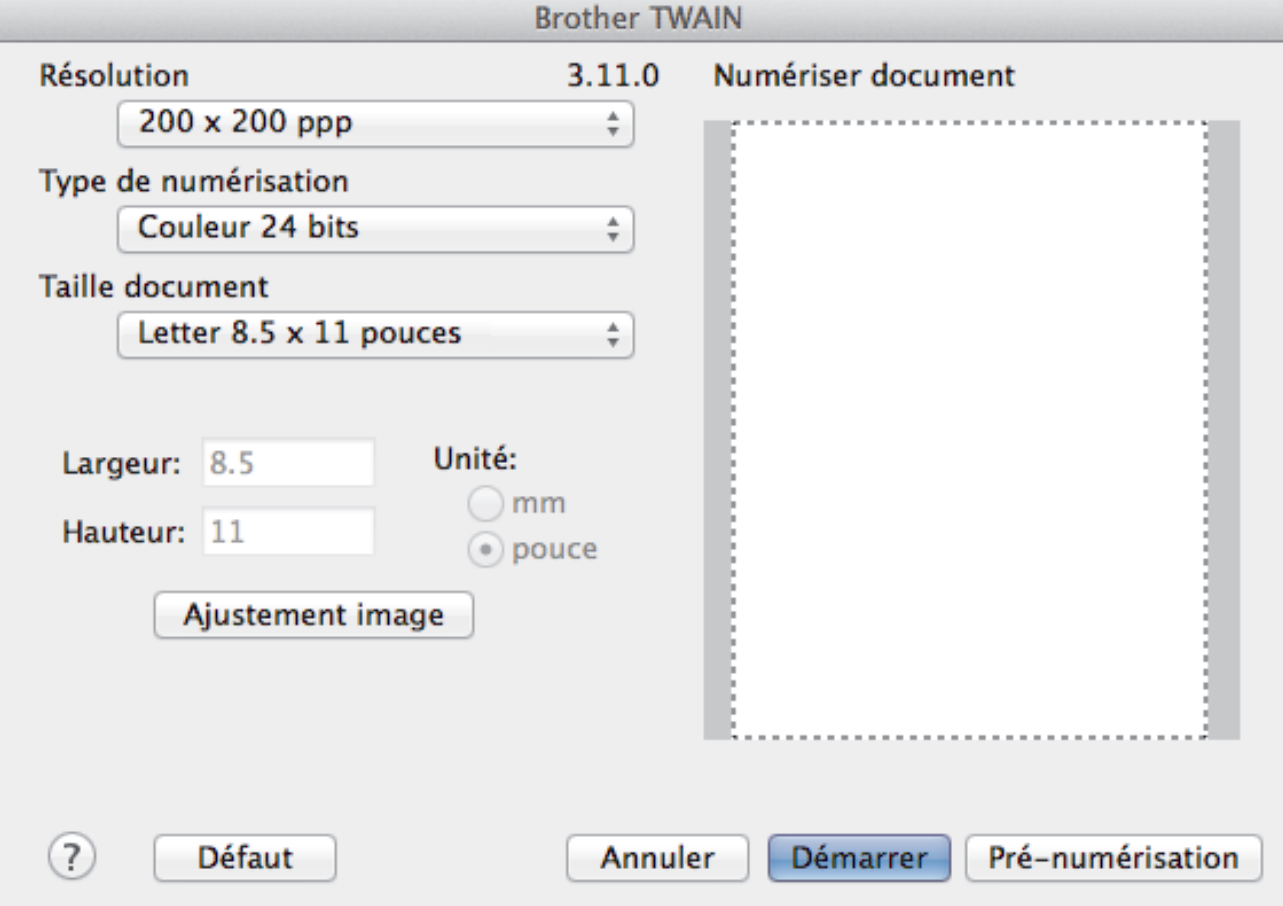

- 3. Modifiez les paramètres de numérisation, par exemple **Résolution**, **Type de numérisation** ou **Ajustement image**, si nécessaire.
- 4. Cliquez sur le menu contextuel **Taille document**, puis sélectionnez le format de votre document.
- 5. Cliquez sur l'option **Pré-numérisation** pour prévisualiser votre image et rogner les parties inutiles avant la numérisation.

Ø

• Après avoir sélectionné un format de document, ajustez la zone de numérisation en maintenant le bouton de la souris enfoncé et en faisant glisser le pointeur de la souris sur la partie que vous souhaitez numériser.

6. Cliquez sur **Démarrer**.

L'appareil lance la numérisation.

## **Renseignements connexes**

- [Numériser à partir de votre ordinateur \(Macintosh\)](#page-184-0)
- [Paramètres du pilote TWAIN \(Macintosh\)](#page-202-0)
- [Assistance technique NewSoft](#page-205-0)

<span id="page-202-0"></span> [Accueil](#page-1-0) > [Numériser](#page-113-0) > [Numériser à partir de votre ordinateur \(Macintosh\)](#page-184-0) > [Numériser avec Presto!](#page-200-0) [PageManager ou d'autres applications compatibles TWAIN \(Macintosh\)](#page-200-0) > Paramètres du pilote TWAIN (Macintosh)

## **Paramètres du pilote TWAIN (Macintosh)**

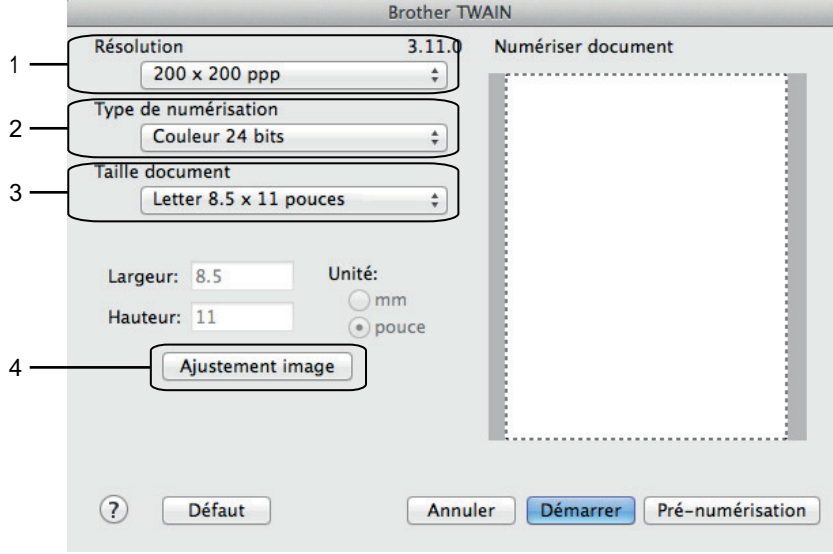

Les noms d'élément et les valeurs attribuables varieront en fonction de l'appareil.

- Le paramètre **Luminosité** est disponible uniquement lorsque vous sélectionnez **Noir et Blanc**, **Gris (Diffusion d'erreur)**, **Gris véritable** ou **Couleur 24 bits** dans les options **Type de numérisation**.
- Le paramètre **Contraste** est disponible uniquement lorsque vous sélectionnez **Gris (Diffusion d'erreur)**, **Gris véritable** ou **Couleur 24 bits** dans les options **Type de numérisation**.

#### **1. Résolution**

Sélectionnez une résolution de numérisation dans le menu contextuel **Résolution**. Les résolutions plus élevées requièrent plus de mémoire et un temps de transfert plus long, mais elles produisent des images numérisées de meilleure qualité.

#### **2. Type de numérisation**

Sélectionnez parmi un éventail de profondeurs de couleur pour la numérisation.

#### • **Noir et Blanc**

Utilisez ce mode pour du texte ou des images de dessin au trait.

#### • **Gris (Diffusion d'erreur)**

Utilisez ce mode pour les photographies ou les graphiques. (La diffusion d'erreur est une méthode permettant de créer des images grises simulées sans utiliser de points réellement gris. Des points noirs sont disposés selon un motif spécifique pour donner un aspect gris.)

#### • **Gris véritable**

Utilisez ce mode pour les photographies ou les graphiques. Ce mode offre des images d'une plus grande précision, car il utilise jusqu'à 256 teintes de gris.

#### • **256 couleurs**

(Non disponible pour le logiciel ControlCenter de Brother et Presto! PageManager 9 ou version ultérieure)

Utilisez ce mode pour des illustrations en couleur simples qui n'utilisent pas la totalité du spectre des couleurs. Ce mode utilise jusqu'à 256 couleurs pour créer des images.

#### • **Couleur 24 bits**

Crée une image avec la reproduction la plus précise des couleurs. Ce mode utilise jusqu'à 16,8 millions de couleurs pour numériser l'image. Il exige toutefois une capacité élevée de mémoire et un temps de transfert prolongé.

#### **3. Taille document**

Sélectionnez le format exact de votre document parmi une sélection de formats de numérisation prédéfinis. **Auto** signifie que l'appareil détectera automatiquement la **Taille document**.

• Si vous sélectionnez **Format personnalisé**, vous pouvez spécifier le format du document.

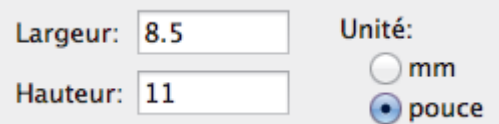

#### **4. Ajustement image**

Cliquez sur le bouton **Ajustement image** pour régler les autres paramètres de qualité d'image.

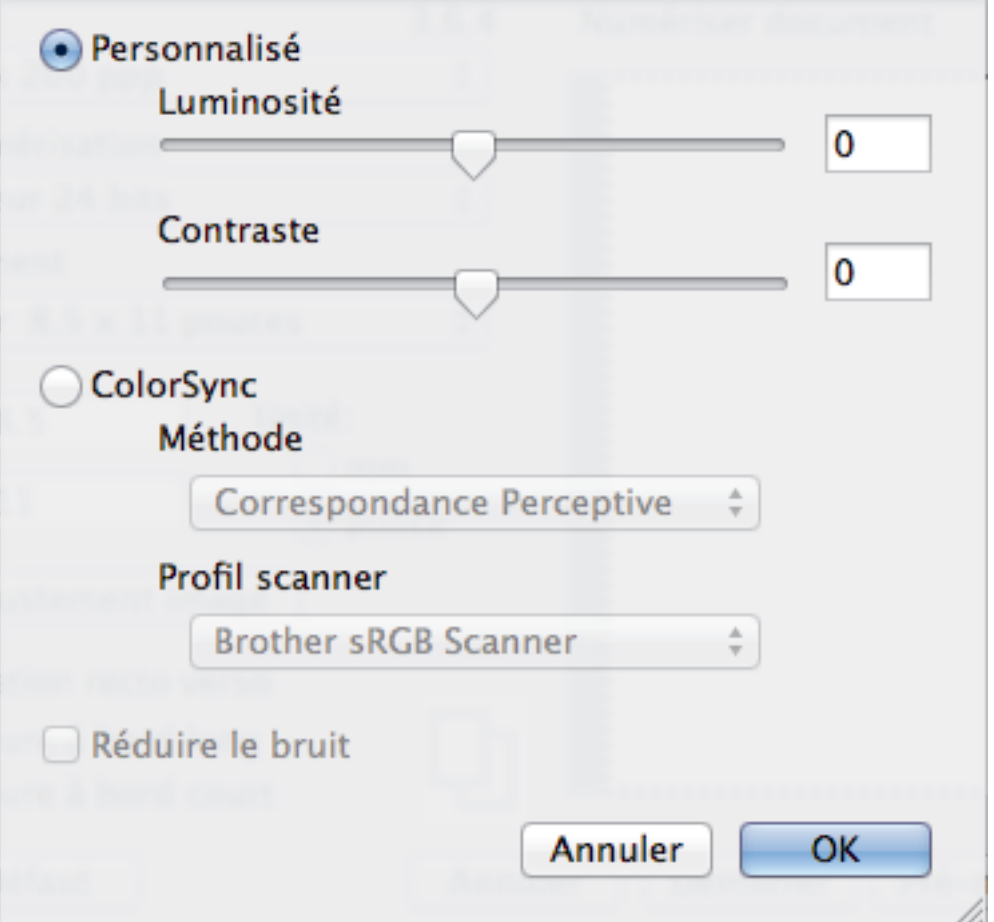

#### **Luminosité**

Définissez le niveau **Luminosité** en déplaçant le curseur vers la droite ou la gauche pour éclaircir ou assombrir l'image. Si l'image numérisée est trop claire, définissez un niveau de luminosité plus faible et numérisez à nouveau le document. Si l'image est trop sombre, définissez un niveau de luminosité plus élevé et numérisez à nouveau le document. Vous pouvez également saisir une valeur dans la zone pour définir la luminosité.

#### **Contraste**

Augmentez ou diminuez le niveau de **Contraste** en déplaçant le curseur vers la droite ou la gauche. Une augmentation accentue les zones sombres et claires de l'image, alors qu'une diminution révèle davantage de détails dans les zones grises. Vous pouvez également saisir une valeur dans le champ pour définir le contraste.

#### **Réduire le bruit**

Cette option améliore et rehausse la qualité des images numérisées. L'option **Réduire le bruit** est disponible lorsque vous sélectionnez l'option **Couleur 24 bits** et la résolution de numérisation **300 x 300 ppp**, **400 x 400 ppp** ou **600 x 600 ppp**.

## **Renseignements connexes**

• [Numériser avec Presto! PageManager ou d'autres applications compatibles TWAIN \(Macintosh\)](#page-200-0)

<span id="page-205-0"></span> [Accueil](#page-1-0) > [Numériser](#page-113-0) > [Numériser à partir de votre ordinateur \(Macintosh\)](#page-184-0) > [Numériser avec Presto!](#page-200-0) [PageManager ou d'autres applications compatibles TWAIN \(Macintosh\)](#page-200-0) > Assistance technique NewSoft

## **Assistance technique NewSoft**

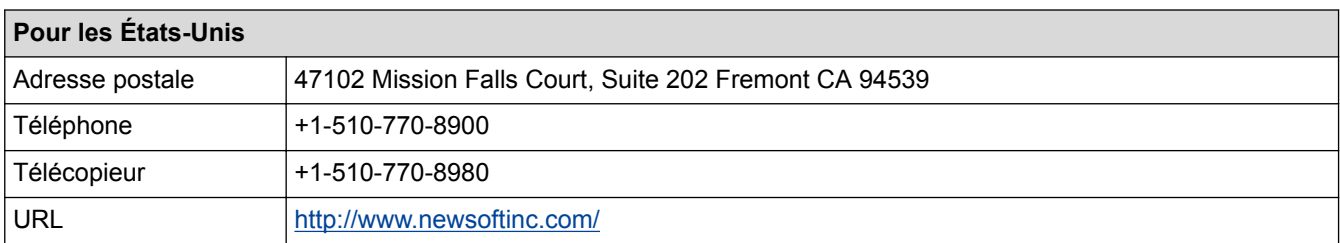

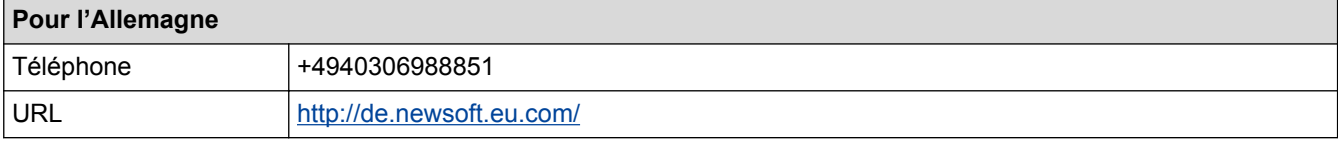

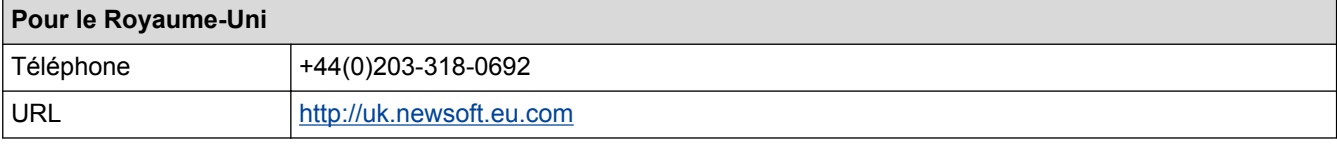

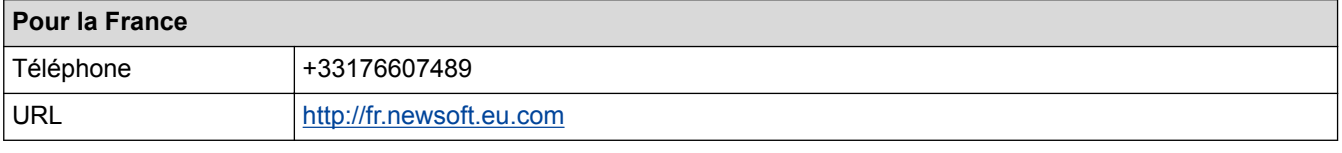

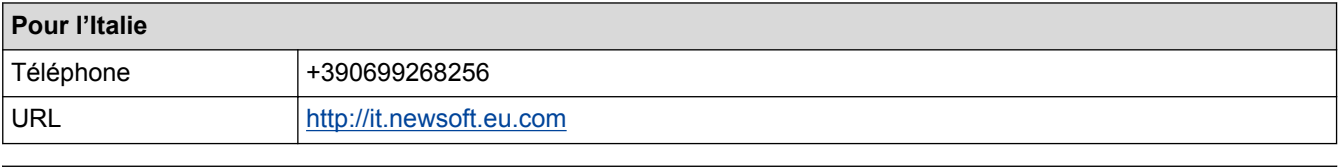

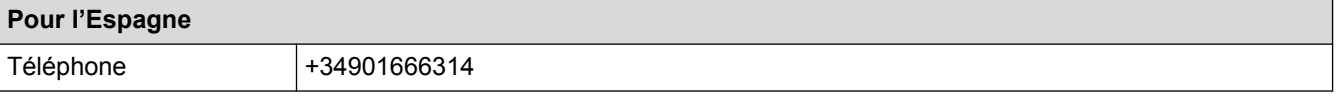

## **Renseignements connexes**

• [Numériser avec Presto! PageManager ou d'autres applications compatibles TWAIN \(Macintosh\)](#page-200-0)

#### <span id="page-206-0"></span> [Accueil](#page-1-0) > Copie

## **Copie**

- [Copier un document](#page-207-0)
- [Agrandir ou réduire les images copiées](#page-210-0) Sélectionnez un taux d'agrandissement ou de réduction afin de redimensionner les données copiées.
- [Trier les copies](#page-212-0)

Vous pouvez trier plusieurs copies. Les pages seront empilées dans l'ordre selon lequel elles sont entraînées, c'est-à-dire 1, 2, 3, et ainsi de suite.

• [Effectuer des copies à l'aide de la fonction Mise en page \(N en 1 ou Affiche\)](#page-213-0)

L'option de copie N en 1 permet d'économiser du papier en copiant deux ou quatre pages de votre document sur une seule page de copie. L'option Affiche divise votre document en sections puis les agrandit pour que vous puissiez les assembler en une affiche. Pour imprimer une affiche, utilisez la vitre du scanner.

- [Copie recto verso](#page-218-0)
- [Copier une carte d'identité](#page-222-0)

Utilisez la fonction [2en1(ID)] pour copier les deux côtés d'une carte d'identité sur une seule page en conservant la taille originale de la carte.

- [Copier en mode d'économie d'encre](#page-224-0) Lorsque vous sélectionnez le mode d'économie d'encre, l'appareil imprime les couleurs plus claires et accentue les contours des images.
- [Options de copie](#page-225-0)

<span id="page-207-0"></span> [Accueil](#page-1-0) > [Copie](#page-206-0) > Copier un document

## **Copier un document**

- >> MFC-J460DW/MFC-J480DW/MFC-J485DW
- [>> MFC-J680DW/MFC-J880DW/MFC-J885DW](#page-208-0)

## **MFC-J460DW/MFC-J480DW/MFC-J485DW**

- 1. Assurez-vous de charger le papier de format adéquat dans le bac à papier.
- 2. Effectuez l'une des opérations suivantes :
	- Placez le document *face imprimée vers le bas* sur la vitre du scanner.

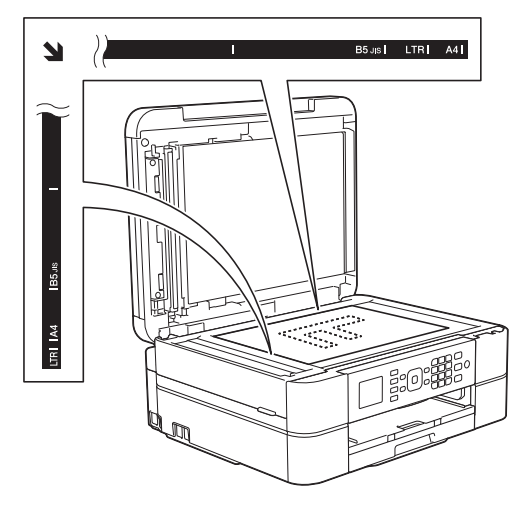

• Placez le document *face imprimée vers le bas* dans le chargeur automatique de documents. (Il est conseillé d'utiliser le chargeur automatique de documents si vous copiez plusieurs pages.)

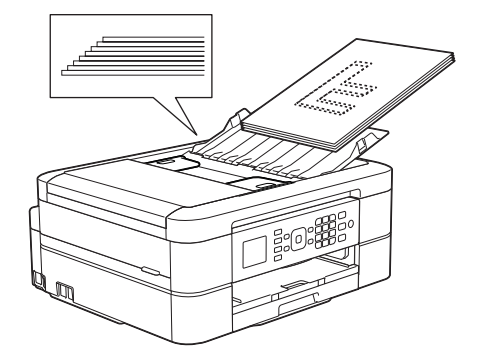

3. Appuyez sur (**COPIER**).

L'écran ACL affiche :

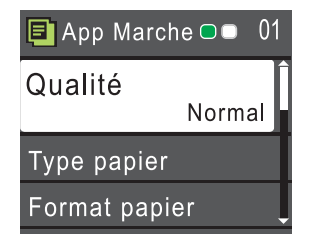

- 4. Entrez le nombre de copies à l'aide du pavé numérique.
- 5. Modifiez les paramètres de copie, si nécessaire.

Appuyez sur  $\blacktriangle$  ou  $\blacktriangledown$  pour faire défiler les réglages de copie. Lorsque le réglage souhaité apparaît en surbrillance, appuyez sur **OK**.

• Lorsque vous chargez du papier ordinaire d'un format autre que Lettre, vous devez modifier les réglages [Format papier] et [Type papier].

<span id="page-208-0"></span>6. Lorsque vous avez terminé, appuyez sur **Mono Marche** ou **Couleur Marche**.

Pour arrêter une copie, appuyez sur **Arrêt / Sortie**.

### **MFC-J680DW/MFC-J880DW/MFC-J885DW**

- 1. Assurez-vous de charger le papier de format adéquat dans le bac à papier.
- 2. Effectuez l'une des opérations suivantes :
	- Placez le document *face imprimée vers le bas* sur la vitre du scanner.

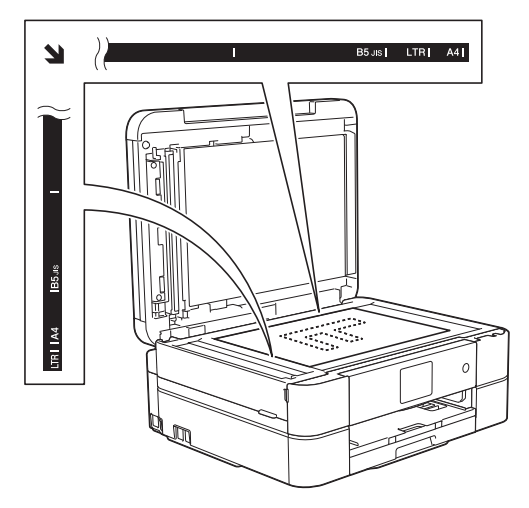

• Placez le document *face imprimée vers le bas* dans le chargeur automatique de documents. (Modèles avec chargeur automatique de documents uniquement)

(Il est conseillé d'utiliser le chargeur automatique de documents si vous copiez plusieurs pages.)

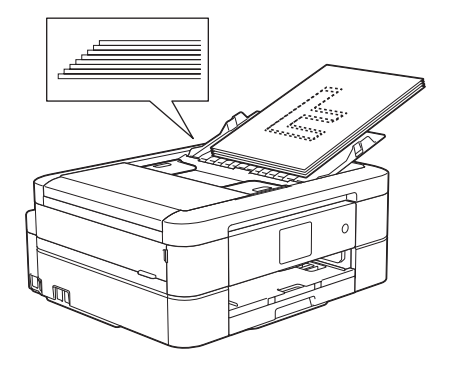

3. Appuyez sur  $\frac{A}{A}$  [Copier].

L'écran tactile affiche :

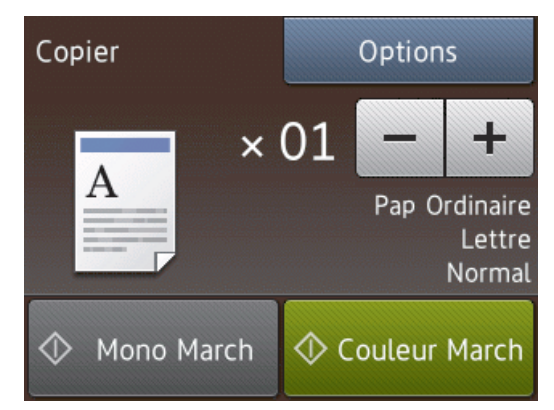

- 4. Modifiez les paramètres de copie, si nécessaire.
	- Lorsque vous chargez du papier autre que du papier ordinaire de format Lettre, vous devez modifier les réglages [Format papier] et [Type papier] en appuyant sur le bouton [Options].

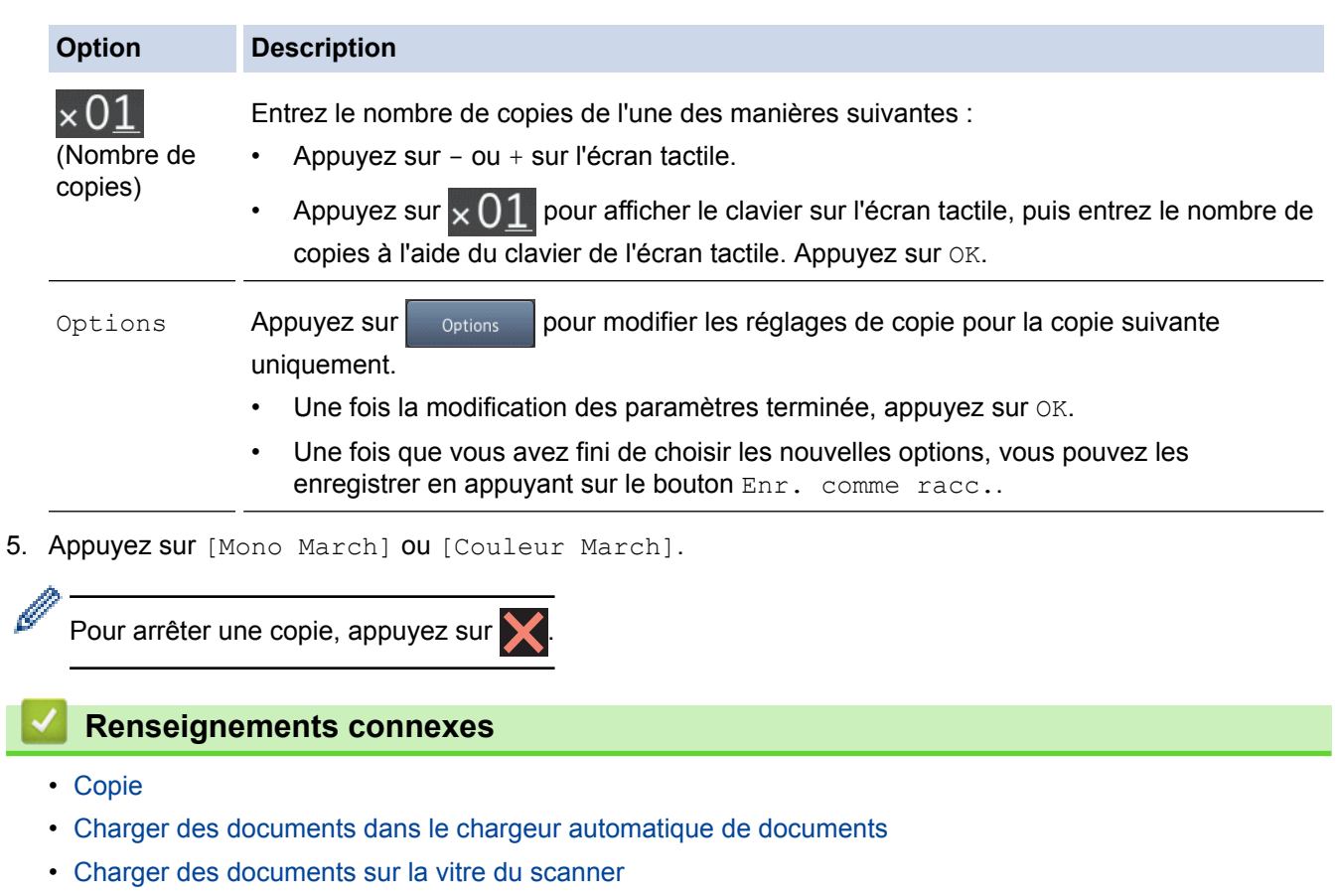

• [Options de copie](#page-225-0)

<span id="page-210-0"></span> [Accueil](#page-1-0) > [Copie](#page-206-0) > Agrandir ou réduire les images copiées

## **Agrandir ou réduire les images copiées**

Sélectionnez un taux d'agrandissement ou de réduction afin de redimensionner les données copiées.

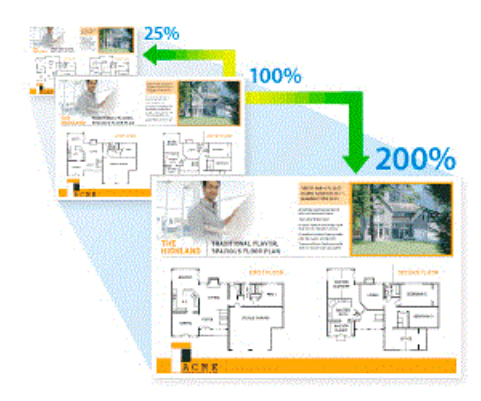

>> MFC-J460DW/MFC-J480DW/MFC-J485DW >> MFC-J680DW/MFC-J880DW/MFC-J885DW

#### **MFC-J460DW/MFC-J480DW/MFC-J485DW**

- 1. Chargez votre document.
- 2. Appuyez sur (**COPIER**).
- 3. Entrez le nombre de copies à l'aide du pavé numérique.
- 4. Appuyez sur ▲ ou sur ▼ pour sélectionner [Agrand/Réduire]. Appuyez sur OK.
- 5. Appuyez sur **A** ou sur ▼ pour sélectionner les options disponibles. Appuyez sur OK.
- 6. Effectuez l'une des opérations suivantes :
	- Si vous avez sélectionné l'option [Agrandir] ou [Réduire], appuyez sur  $\blacktriangle$  ou sur  $\nabla$  pour sélectionner le taux d'agrandissement ou de réduction à utiliser. Appuyez sur **OK**.
	- Si vous avez sélectionné l'option [Person(25-400%)], entrez un taux d'agrandissement ou de réduction de [25%] à [400%]. Appuyez sur **OK**.
	- Si vous avez sélectionné l'option [100%] ou [Ajuster page], allez à l'étape suivante.
- 7. Lorsque vous avez terminé, appuyez sur **Mono Marche** ou **Couleur Marche**.

Si vous avez sélectionné l'option [Ajuster page], l'appareil adapte automatiquement le format de copie au format de papier défini sur l'appareil.

- L'option [Ajuster page] ne fonctionne pas correctement quand le document sur la vitre du scanner est incliné de plus de trois degrés. En vous aidant des lignes repères situées sur la gauche et le dessus, placez votre document dans le coin supérieur gauche, face vers le bas sur la vitre du scanner.
- L'option [Ajuster page] n'est pas disponible lorsque vous utilisez le chargeur automatique de documents.
- L'option [Ajuster page] n'est pas disponible pour les documents au format Légal.

#### **MFC-J680DW/MFC-J880DW/MFC-J885DW**

- 1. Chargez votre document.
- 2. Appuyez sur  $\left| \begin{array}{cc} A & \end{array} \right|$  [Copier].
- 3. Entrez le nombre de copies de l'une des manières suivantes :
	- Appuyez sur [-] ou [+] sur l'écran tactile.
	- Appuyez sur  $\times$  () I pour afficher le clavier sur l'écran tactile, puis entrez le nombre de copies à l'aide du clavier de l'écran tactile. Appuyez sur [OK].
- 4. Appuyez sur [Options] > [Agrandir/Réduire].
- 5. Appuyez sur A ou ▼ pour afficher les options disponibles, puis appuyez sur l'option à modifier.
- 6. Effectuez l'une des opérations suivantes :
	- Si vous avez sélectionné l'option [Agrandir] ou [Réduire], appuyez sur le taux d'agrandissement ou de réduction à utiliser.
	- Si vous avez sélectionné l'option [Person(25-400%)], appuyez sur (x (retour arrière) pour effacer le pourcentage affiché, ou appuyez sur  $\triangleleft$  pour déplacer le curseur, puis entrez un taux d'agrandissement ou de réduction compris entre [25%] et [400%].
		- Appuyez sur [OK].
	- Si vous avez sélectionné l'option [100%] ou [Ajuster à la page], allez à l'étape suivante.
- 7. Vérifiez et confirmez la liste des options que vous avez sélectionnées, puis appuyez sur [OK].
- 8. Une fois la modification des paramètres terminée, appuyez sur [Mono March] ou [Couleur March].

Si vous avez sélectionné l'option [Ajuster à la page], l'appareil adapte automatiquement le format de copie au format de papier défini sur l'appareil.

- L'option [Ajuster à la page] ne fonctionne pas correctement quand le document sur la vitre du scanner est incliné de plus de trois degrés. En vous aidant des lignes repères situées sur la gauche et le dessus, placez votre document dans le coin supérieur gauche, face vers le bas sur la vitre du scanner.
- L'option [Ajuster à la page] n'est pas disponible lorsque vous utilisez le chargeur automatique de documents. (Modèles avec chargeur automatique de documents uniquement)
- L'option [Ajuster à la page] n'est pas disponible pour les documents au format Légal.

#### **Renseignements connexes**

• [Copie](#page-206-0)

#### <span id="page-212-0"></span> [Accueil](#page-1-0) > [Copie](#page-206-0) > Trier les copies

## **Trier les copies**

Vous pouvez trier plusieurs copies. Les pages seront empilées dans l'ordre selon lequel elles sont entraînées, c'est-à-dire 1, 2, 3, et ainsi de suite.

- >> MFC-J460DW/MFC-J480DW/MFC-J485DW
- >> MFC-J680DW/MFC-J880DW/MFC-J885DW

## **MFC-J460DW/MFC-J480DW/MFC-J485DW**

- 1. Chargez votre document.
- 2. Appuyez sur (**COPIER**).
- 3. Entrez le nombre de copies à l'aide du pavé numérique.
- 4. Appuyez sur  $\triangle$  ou  $\nabla$  pour sélectionner l'élément suivant :
	- a. Sélectionnez [Empiler/Trier]. Appuyez sur **OK**.
		- b. Sélectionnez [Trier]. Appuyez sur **OK**.
- 5. Appuyez sur **Mono Marche** ou **Couleur Marche**. Si vous avez placé le document dans le chargeur automatique de documents, l'appareil numérise le document et commence à imprimer.

#### **Si vous utilisez la vitre du scanner, passez à l'étape suivante.**

- 6. Une fois que l'appareil a numérisé la page, appuyez sur le bouton **1** pour numériser la page suivante. Répétez l'opération pour chaque page du document.
- 7. Une fois que toutes les pages ont été numérisées, appuyez sur le bouton **2** pour démarrer l'impression.

## **MFC-J680DW/MFC-J880DW/MFC-J885DW**

- 1. Chargez votre document.
- 2. Appuyez sur  $\mathbb{A}$  [Copier].
- 3. Entrez le nombre de copies de l'une des manières suivantes :
	- Appuyez sur [-] ou [+] sur l'écran tactile.
	- Appuyez sur  $\times$  01 pour afficher le clavier sur l'écran tactile, puis entrez le nombre de copies à l'aide du clavier de l'écran tactile. Appuyez sur [OK].
- 4. Appuyez sur [Options] > [Empiler/Trier] > [Trier].
- 5. Vérifiez et confirmez la liste des réglages que vous avez sélectionnés, puis appuyez sur [OK].
- 6. Une fois la modification des paramètres terminée, appuyez sur [Mono March] ou [Couleur March]. Si vous avez placé le document dans le chargeur automatique de documents (modèles à chargeur automatique de documents uniquement), l'appareil numérise le document et commence à imprimer.

#### **Si vous utilisez la vitre du scanner, passez à l'étape suivante.**

7. Lorsque l'appareil a numérisé la page, placez la page suivante sur la vitre du scanner. Appuyez sur [Continuer].

Répétez l'opération pour chaque page du document.

8. Lorsque toutes les pages ont été numérisées, appuyez sur [Finir] pour démarrer l'impression.

## **Renseignements connexes**

• [Copie](#page-206-0)

<span id="page-213-0"></span> [Accueil](#page-1-0) > [Copie](#page-206-0) > Effectuer des copies à l'aide de la fonction Mise en page (N en 1 ou Affiche)

## **Effectuer des copies à l'aide de la fonction Mise en page (N en 1 ou Affiche)**

L'option de copie N en 1 permet d'économiser du papier en copiant deux ou quatre pages de votre document sur une seule page de copie. L'option Affiche divise votre document en sections puis les agrandit pour que vous puissiez les assembler en une affiche. Pour imprimer une affiche, utilisez la vitre du scanner.

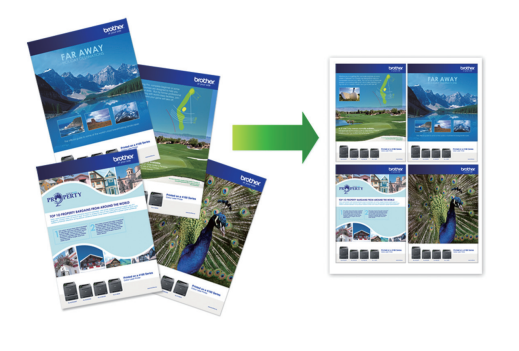

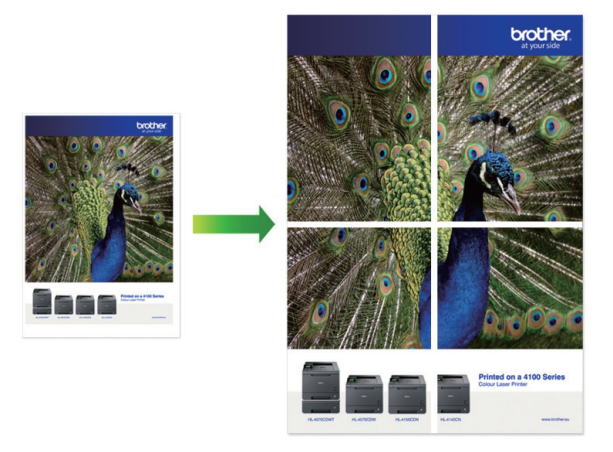

- Veillez à régler le format du papier sur Lettre, A4 ou Exécutif.
- La copie de type Affiche n'est pas disponible pour le papier de format Exécutif.
- Vous ne pouvez effectuer qu'une seule copie Affiche à la fois.

## >> MFC-J460DW/MFC-J480DW/MFC-J485DW

[>> MFC-J680DW/MFC-J880DW/MFC-J885DW](#page-214-0)

## **MFC-J460DW/MFC-J480DW/MFC-J485DW**

- 1. Chargez votre document.
- 2. Appuyez sur (**COPIER**).
- 3. Entrez le nombre de copies à l'aide du pavé numérique.
- 4. Appuyez sur  $\triangle$  ou sur  $\nabla$  pour sélectionner [Visualis page]. Appuyez sur OK.
- 5. Appuyez sur ▲ ou sur ▼ pour afficher les options, puis appuyez sur OK pour sélectionner l'option souhaitée.
- 6. Appuyez sur **Mono Marche** ou **Couleur Marche**. Si vous avez placé le document dans le chargeur automatique de documents ou si vous réalisez une affiche, l'appareil numérise les pages et commence à imprimer.

#### **Si vous utilisez la vitre du scanner, passez à l'étape suivante.**

- 7. Une fois que l'appareil a numérisé la page, appuyez sur le bouton **1** pour numériser la page suivante. Répétez l'opération pour chaque page du document.
- 8. Une fois que toutes les pages ont été numérisées, appuyez sur le bouton **2** pour démarrer l'impression.

## <span id="page-214-0"></span>**MFC-J680DW/MFC-J880DW/MFC-J885DW**

- 1. Chargez votre document.
- 2. Appuyez sur  $\left| \begin{array}{cc} A \\ C \end{array} \right|$  [Copier].
- 3. Entrez le nombre de copies de l'une des manières suivantes :
	- Appuyez sur  $[-]$  ou  $[+]$  sur l'écran tactile.
	- Appuyez sur  $\times$  01 pour afficher le clavier sur l'écran tactile, puis entrez le nombre de copies à l'aide du clavier de l'écran tactile. Appuyez sur  $\lceil OK \rceil$ .
- 4. Appuyez sur [Options] > [Visualis page].
- 5. Appuyez sur  $\blacktriangle$  ou  $\nabla$  pour afficher les options, puis appuyez sur l'option souhaitée.
- 6. Vérifiez et confirmez la liste des réglages que vous avez sélectionnés, puis appuyez sur [OK].
- 7. Une fois la modification des paramètres terminée, appuyez sur [Mono March] ou [Couleur March]. Si vous avez placé le document dans le chargeur automatique de documents (modèles à chargeur automatique de documents uniquement) ou si vous réalisez une affiche, l'appareil numérise les pages et commence à imprimer.

#### **Si vous utilisez la vitre du scanner, passez à l'étape suivante.**

8. Lorsque l'appareil a numérisé la page, placez la page suivante sur la vitre du scanner. Appuyez sur [Continuer].

Répétez l'opération pour chaque page du document.

9. Lorsque toutes les pages ont été numérisées, appuyez sur [Finir] pour démarrer l'impression.

#### **Renseignements connexes**

- [Copie](#page-206-0)
- [Options de mise en page pour les copies](#page-215-0)

<span id="page-215-0"></span> [Accueil](#page-1-0) > [Copie](#page-206-0) > [Effectuer des copies à l'aide de la fonction Mise en page \(N en 1 ou Affiche\)](#page-213-0) > Options de mise en page pour les copies

## **Options de mise en page pour les copies**

#### **MFC-J460DW/MFC-J480DW/MFC-J485DW**

- Si vous effectuez une copie à partir du chargeur automatique de documents, insérez le document face imprimée vers le bas dans le sens indiqué dans le tableau.
- Si vous effectuez une copie à partir de la vitre du scanner, placez le document face imprimée vers le bas dans le sens indiqué dans le tableau.

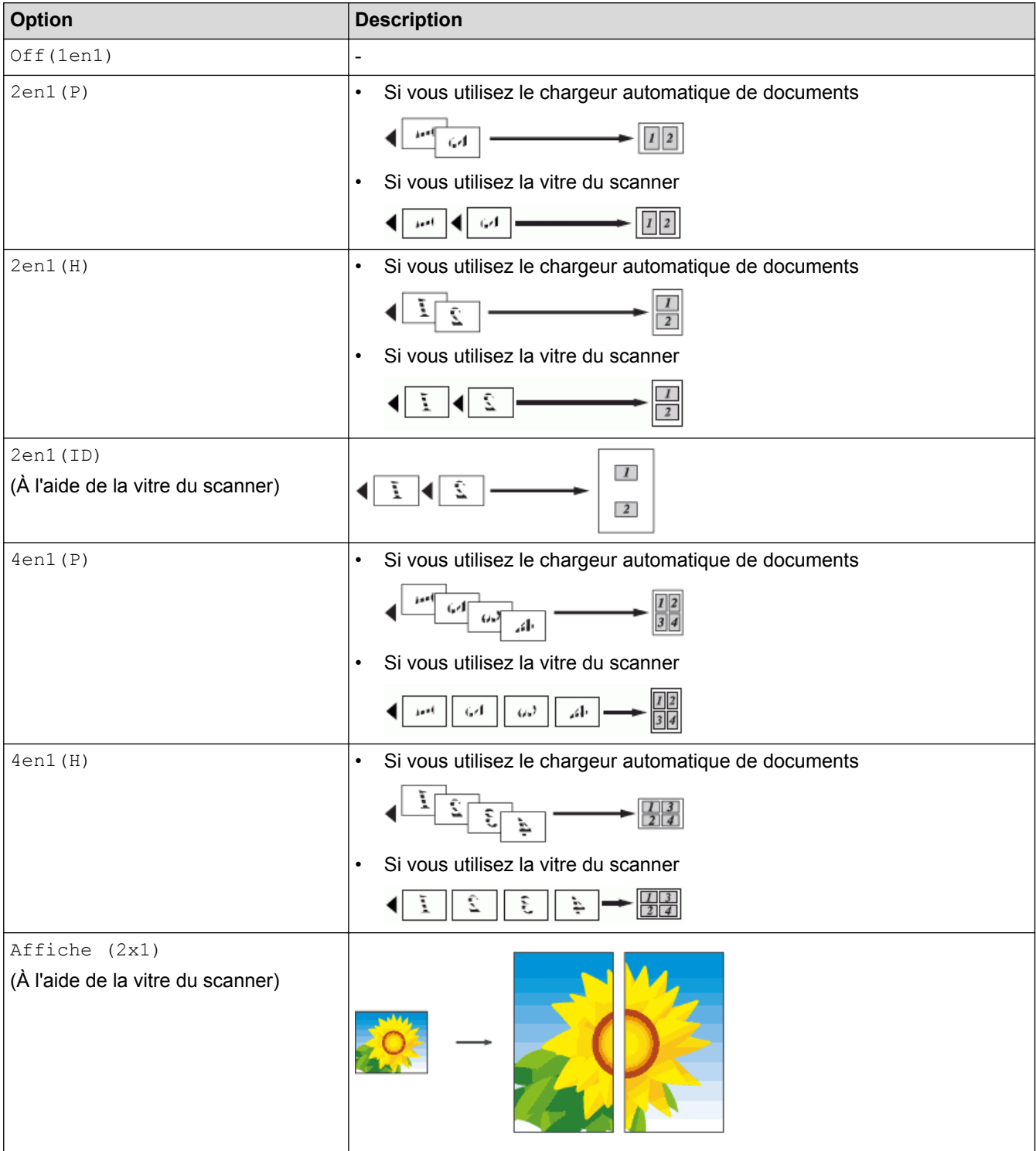
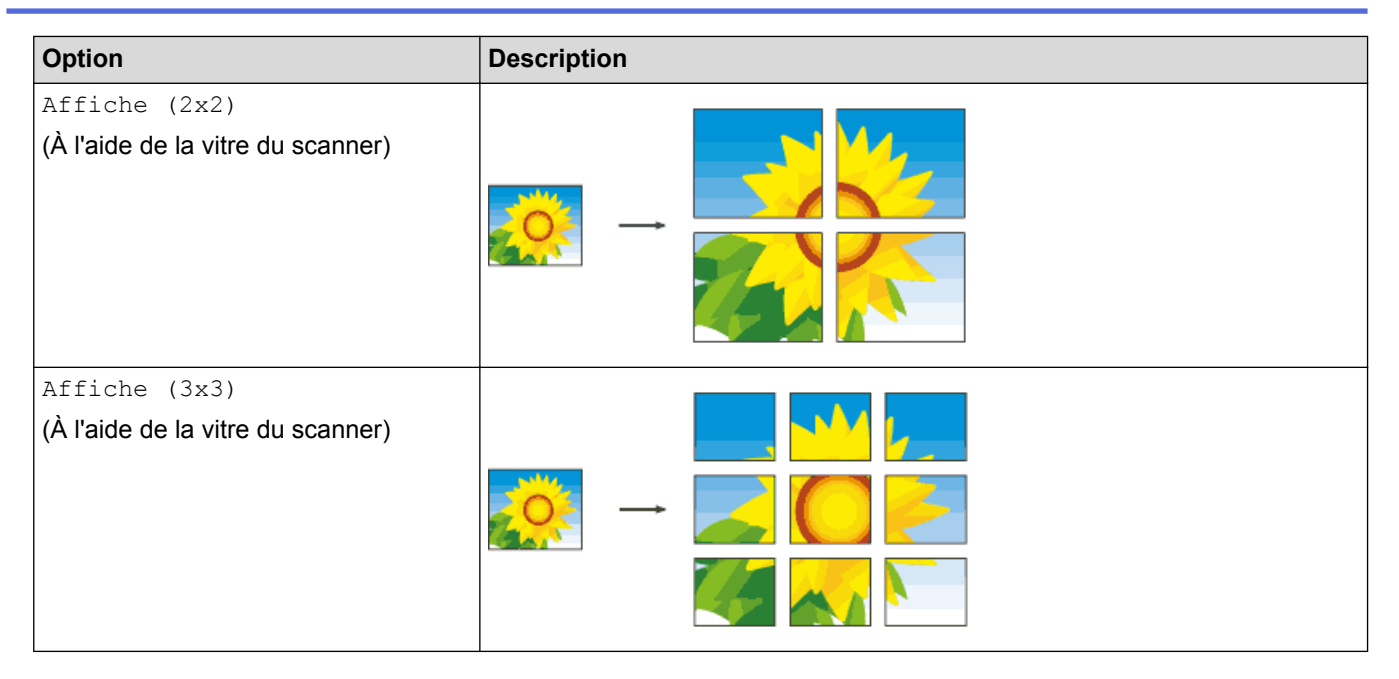

## **MFC-J680DW/MFC-J880DW/MFC-J885DW**

- Si vous effectuez une copie à partir du chargeur automatique de documents, insérez le document face imprimée vers le bas dans le sens indiqué dans le tableau. (Modèles avec chargeur automatique de documents uniquement)
- Si vous effectuez une copie à partir de la vitre du scanner, placez le document face imprimée vers le bas dans le sens indiqué dans le tableau.

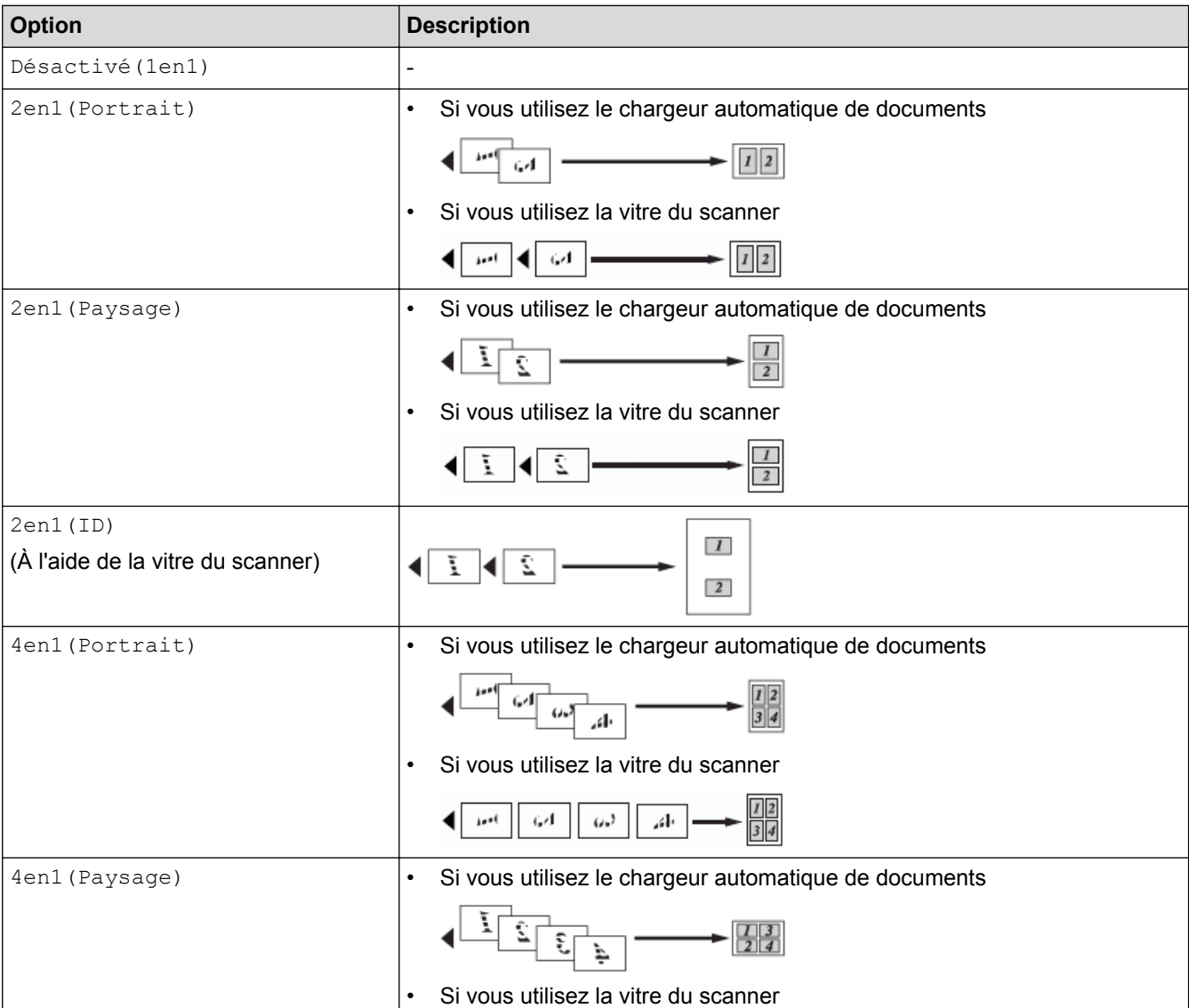

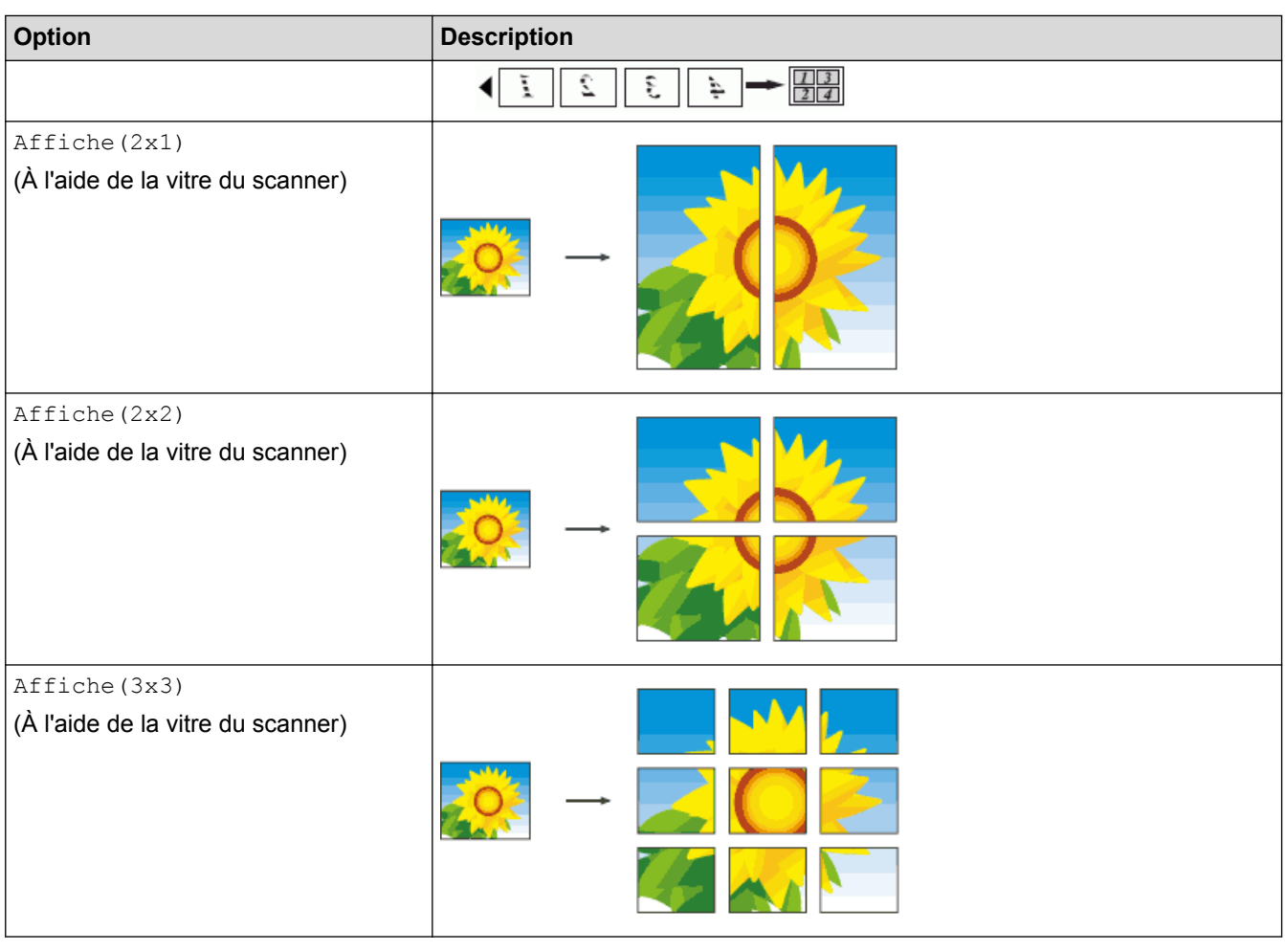

# **Renseignements connexes**

• [Effectuer des copies à l'aide de la fonction Mise en page \(N en 1 ou Affiche\)](#page-213-0)

<span id="page-218-0"></span> [Accueil](#page-1-0) > [Copie](#page-206-0) > Copie recto verso

# **Copie recto verso**

• [Copie sur les deux faces du papier \(recto sur recto verso/recto verso sur recto verso\)](#page-219-0) Réduisez la quantité de papier utilisée en copiant sur les deux faces du papier.

<span id="page-219-0"></span> [Accueil](#page-1-0) > [Copie](#page-206-0) > [Copie recto verso](#page-218-0) > Copie sur les deux faces du papier (recto sur recto verso/recto verso sur recto verso)

# **Copie sur les deux faces du papier (recto sur recto verso/recto verso sur recto verso)**

Réduisez la quantité de papier utilisée en copiant sur les deux faces du papier.

- Nous vous recommandons de charger vos documents recto dans le chargeur automatique de documents pour effectuer une copie recto verso. (Modèles avec chargeur automatique de documents uniquement)
- Pour les documents recto verso, utilisez la vitre du scanner.
- Vous ne pouvez utiliser que du papier ordinaire au format Lettre, A4, A5 ou Exécutif.
- >> MFC-J460DW/MFC-J480DW/MFC-J485DW
- [>> MFC-J680DW/MFC-J880DW/MFC-J885DW](#page-220-0)

### **MFC-J460DW/MFC-J480DW/MFC-J485DW**

- 1. Chargez votre document.
- 2. Appuyez sur (**COPIER**).
- 3. Entrez le nombre de copies à l'aide du pavé numérique.
- 4. Pour trier plusieurs copies, appuyez sur  $\triangle$  ou  $\nabla$  pour sélectionner les éléments suivants :
	- a. Sélectionnez [Empiler/Trier]. Appuyez sur **OK**.
	- b. Sélectionnez [Trier]. Appuyez sur **OK**.
- 5. Appuyez sur A ou ▼ pour sélectionner l'élément suivant :
	- a. Sélectionnez [Copie recto verso]. Appuyez sur **OK**.
	- b. Sélectionnez [Copie recto verso] à nouveau. Appuyez sur **OK**.
	- c. Sélectionnez l'option désirée. Appuyez sur **OK**.

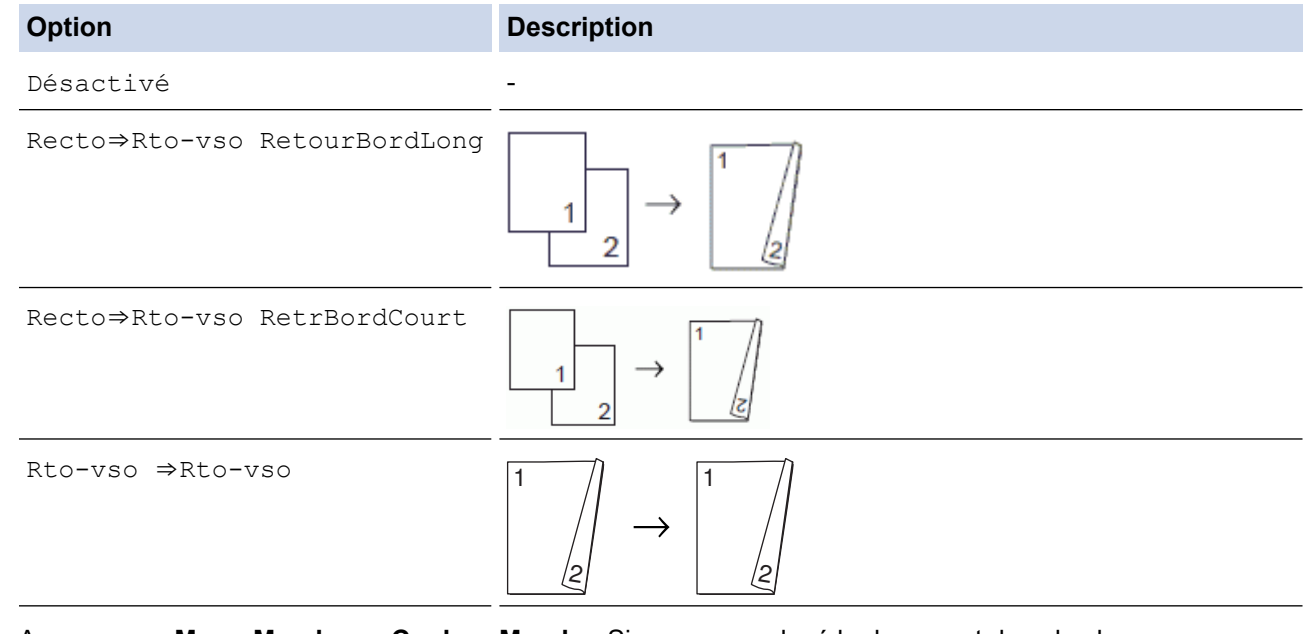

6. Appuyez sur **Mono Marche** ou **Couleur Marche**. Si vous avez placé le document dans le chargeur automatique de documents, l'appareil numérise les pages et commence à imprimer.

#### **Si vous utilisez la vitre du scanner, passez à l'étape suivante.**

7. Lorsque l'appareil a numérisé la page, placez la page suivante sur la vitre du scanner. Appuyez sur **1** pour numériser.

L'appareil se met à imprimer.

8. Si vous avez sélectionné l'option [Trier], répétez l'étape précédente pour chaque page. Lorsque toutes les pages ont été numérisées, appuyez sur **2**. L'appareil se met à imprimer.

<span id="page-220-0"></span>Ne touchez PAS la feuille imprimée tant qu'elle n'a pas été éjectée pour la deuxième fois. L'appareil imprime le premier côté et éjecte la feuille, puis l'entraîne à nouveau pour imprimer le deuxième côté.

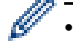

Si un incident papier se produit, appuyez sur  $\blacktriangle$  ou sur  $\nabla$  pour sélectionner  $\lceil$  Avancé], puis appuyez sur **OK** dans le menu [Copie recto verso].

Appuyez sur  $\blacktriangle$  ou sur  $\nabla$  pour sélectionner l'un des paramètres de prévention des incidents papier : [Recto verso 1] ou [Recto verso 2]. Appuyez ensuite sur **OK**.

- L'option [Recto verso 1] nécessite une durée d'impression plus longue, le temps que l'encre sèche.
- L'option [Recto verso 2] nécessite une durée d'impression plus longue et imprime en couleurs plus claires.

### **MFC-J680DW/MFC-J880DW/MFC-J885DW**

- 1. Chargez votre document.
- 2. Appuyez sur  $\left| \begin{array}{cc} A & \end{array} \right|$  [Copier].
- 3. Entrez le nombre de copies de l'une des manières suivantes :
	- Appuyez sur [-] ou [+] sur l'écran tactile.
	- Appuyez sur  $\times$  01 pour afficher le clavier sur l'écran tactile, puis entrez le nombre de copies à l'aide du clavier de l'écran tactile. Appuyez sur [OK].
- 4. Pour trier plusieurs copies, appuyez sur [Options] > [Empiler/Trier] > [Trier].
- 5. Appuyez sur  $\triangle$  ou  $\nabla$  pour afficher l'option  $[Copie]$ , puis appuyez dessus.
- 6. Appuyez sur l'option souhaitée.

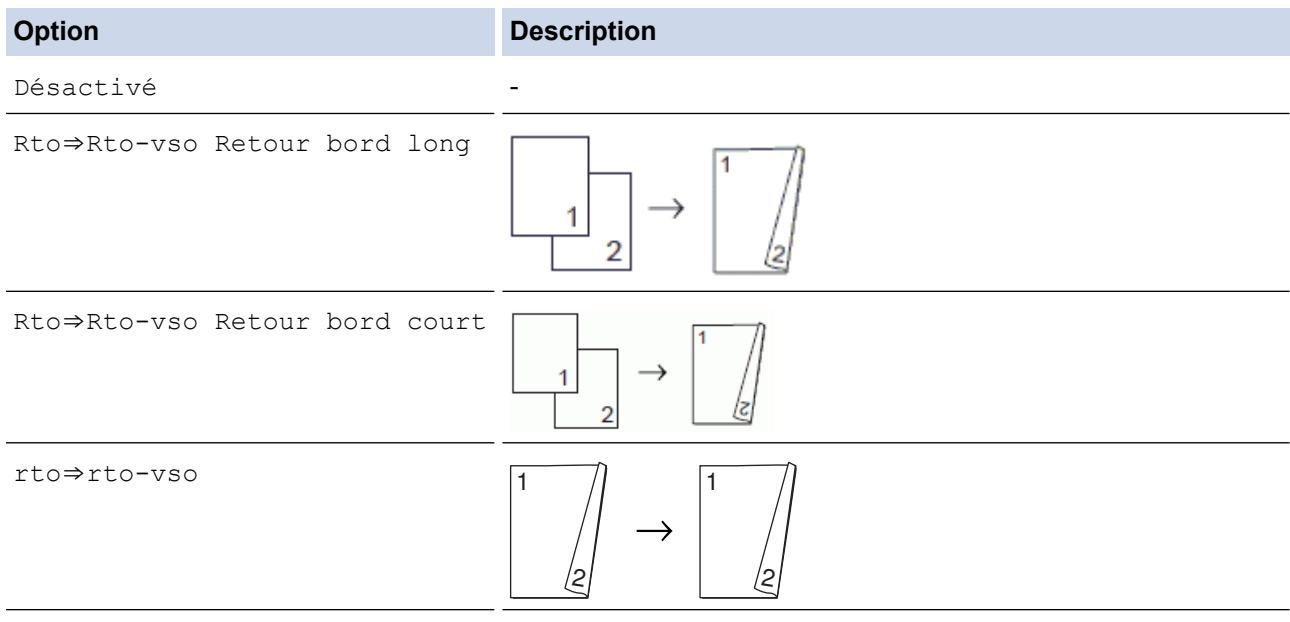

- 7. Vérifiez vos réglages à l'écran tactile, puis appuyez sur  $\lceil OK \rceil$ .
- 8. Appuyez sur [Mono March] ou [Couleur March]. Si vous avez placé le document dans le chargeur automatique de documents (modèles à chargeur automatique de documents uniquement), l'appareil numérise les pages et commence à imprimer.

#### **Si vous utilisez la vitre du scanner, passez à l'étape suivante.**

9. Placez la page suivante sur la vitre du scanner et appuyez sur [Continuer].

L'appareil se met à imprimer.

10. Si vous avez sélectionné l'option [Trier], répétez l'étape précédente pour chaque page. Lorsque toutes les pages ont été numérisées, appuyez sur [Finir]. L'appareil se met à imprimer.

Ne touchez PAS la feuille imprimée tant qu'elle n'a pas été éjectée pour la deuxième fois. L'appareil imprime le premier côté et éjecte la feuille, puis l'entraîne à nouveau pour imprimer le deuxième côté.

- Ø • En cas de bourrage papier, appuyez sur le bouton [Avancé], puis appuyez sur l'un des réglages de prévention des bourrages papier : [Recto verso 1] ou [Recto verso 2].
	- L'option [Recto verso 1] nécessite une durée d'impression plus longue, le temps que l'encre sèche.
	- L'option [Recto verso 2] nécessite une durée d'impression plus longue et imprime en couleurs plus claires.

- [Copie recto verso](#page-218-0)
- [Manipulation du papier et problèmes d'impression](#page-501-0)

 [Accueil](#page-1-0) > [Copie](#page-206-0) > Copier une carte d'identité

# **Copier une carte d'identité**

Utilisez la fonction [2en1(ID)] pour copier les deux côtés d'une carte d'identité sur une seule page en conservant la taille originale de la carte.

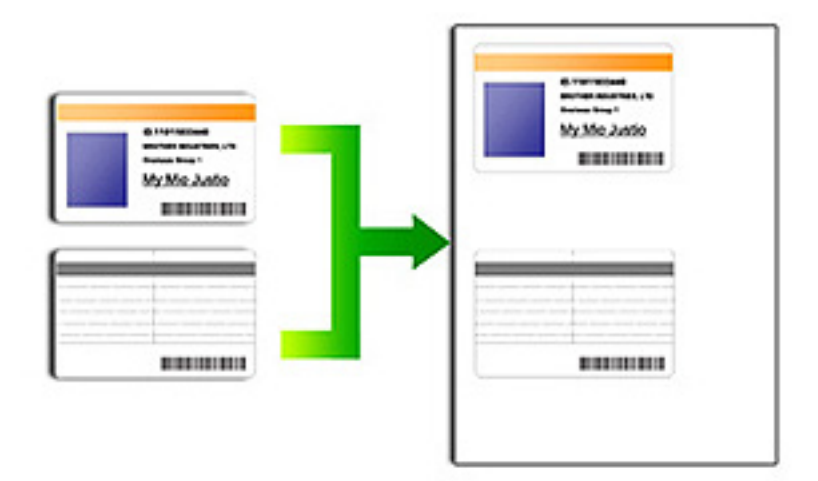

- Veillez à régler le format du papier sur Lettre ou A4.
- Vous ne pouvez copier une carte d'identité que si cela est autorisé par les lois en vigueur. Pour plus d'informations  $\rightarrow$  *Guide de sécurité du produit*
- >> MFC-J460DW/MFC-J480DW/MFC-J485DW
- [>> MFC-J680DW/MFC-J880DW/MFC-J885DW](#page-223-0)

### **MFC-J460DW/MFC-J480DW/MFC-J485DW**

1. Placez votre carte d'identité, face imprimée vers le bas, à proximité de l'angle supérieur gauche de la vitre du scanner.

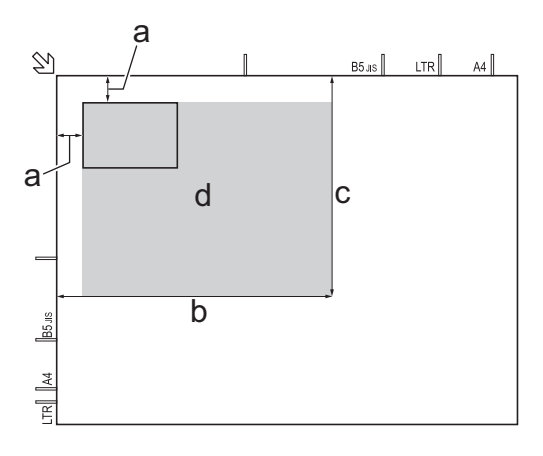

- a. 0,12 po (3 mm) ou davantage (haut, gauche)
- b. 8,4 po (213 mm)
- c. 5,4 po (137 mm)
- d. zone numérisable
- 2. Appuyez sur (**COPIER**).
- 3. Entrez le nombre de copies à l'aide du pavé numérique.
- <span id="page-223-0"></span>4. Appuyez sur  $\blacktriangle$  ou  $\nabla$  pour sélectionner l'élément suivant :
	- a. Sélectionnez [Visualis page]. Appuyez sur **OK**.
	- b. Sélectionnez [2en1(ID)]. Appuyez sur **OK**.
- 5. Appuyez sur **Mono Marche** ou **Couleur Marche**.

L'appareil commence à numériser un côté de la carte d'identité.

6. Une fois que l'appareil a numérisé le premier côté, retournez la carte d'identité et appuyez sur **1**.

### **MFC-J680DW/MFC-J880DW/MFC-J885DW**

1. Placez votre carte d'identité, face imprimée vers le bas, à proximité de l'angle supérieur gauche de la vitre du scanner.

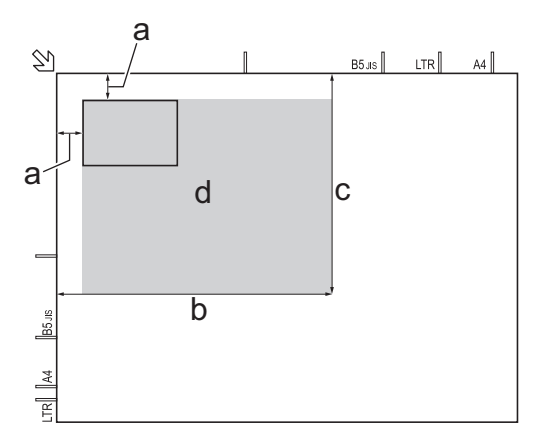

- a. 0,12 po (3 mm) ou davantage (haut, gauche)
- b. 8,4 po (213 mm)
- c. 5,4 po (137 mm)
- d. zone numérisable
- 2. Appuyez sur  $\left| \begin{array}{cc} A & \end{array} \right|$  [Copier].
- 3. Entrez le nombre de copies de l'une des manières suivantes :
	- Appuyez sur [-] ou [+] sur l'écran tactile.
	- Appuyez sur  $\times$  01 pour afficher le clavier sur l'écran tactile, puis entrez le nombre de copies à l'aide du clavier de l'écran tactile. Appuyez sur [OK].
- 4. Appuyez sur [Options] > [Visualis page] > [2en1(ID)].
- 5. Vérifiez et confirmez la liste des réglages que vous avez sélectionnés. Une fois la modification des paramètres terminée, appuyez sur [OK].
- 6. Appuyez sur [Mono March] ou [Couleur March].

L'appareil commence à numériser un côté de la carte d'identité.

7. Une fois que l'appareil a numérisé le premier côté, retournez la carte d'identité puis appuyez sur [Continuer] pour numériser l'autre côté.

### **Renseignements connexes**

• [Copie](#page-206-0)

 [Accueil](#page-1-0) > [Copie](#page-206-0) > Copier en mode d'économie d'encre

# **Copier en mode d'économie d'encre**

```
Modèles associés : MFC-J880DW/MFC-J885DW
```
Lorsque vous sélectionnez le mode d'économie d'encre, l'appareil imprime les couleurs plus claires et accentue les contours des images.

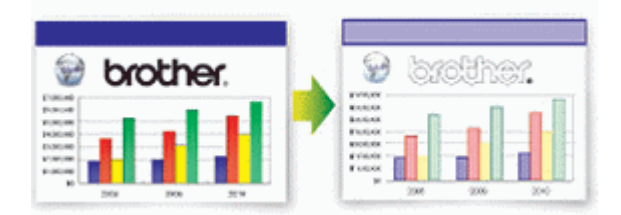

- La quantité d'encre économisée varie selon le type de document imprimé.
- Lorsque le mode d'économie d'encre est activé, l'apparence des impressions peut différer de celle du document original.
- Le mode d'économie d'encre est pris en charge par la technologie de Reallusion, Inc.

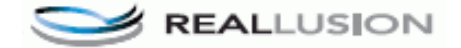

- 1. Chargez votre document.
- 2. Appuyez sur  $\frac{A}{A}$  [Copier].
- 3. Entrez le nombre de copies de l'une des manières suivantes :
	- Appuyez sur  $[-]$  ou  $[+]$  sur l'écran tactile.
	- Appuyez sur  $\times$  01 pour afficher le clavier sur l'écran tactile, puis entrez le nombre de copies à l'aide du clavier de l'écran tactile. Appuyez sur [OK].
- 4. Appuyez sur [Options] > [Paramètres avancés] > [Mode économie d'encre].
- 5. Vérifiez et confirmez la liste des réglages que vous avez sélectionnés, puis appuyez sur [OK].
- 6. Une fois la modification des paramètres terminée, appuyez sur [Mono March] ou [Couleur March].

### **Renseignements connexes**

• [Copie](#page-206-0)

# **Options de copie**

# **MFC-J460DW/MFC-J480DW/MFC-J485DW**

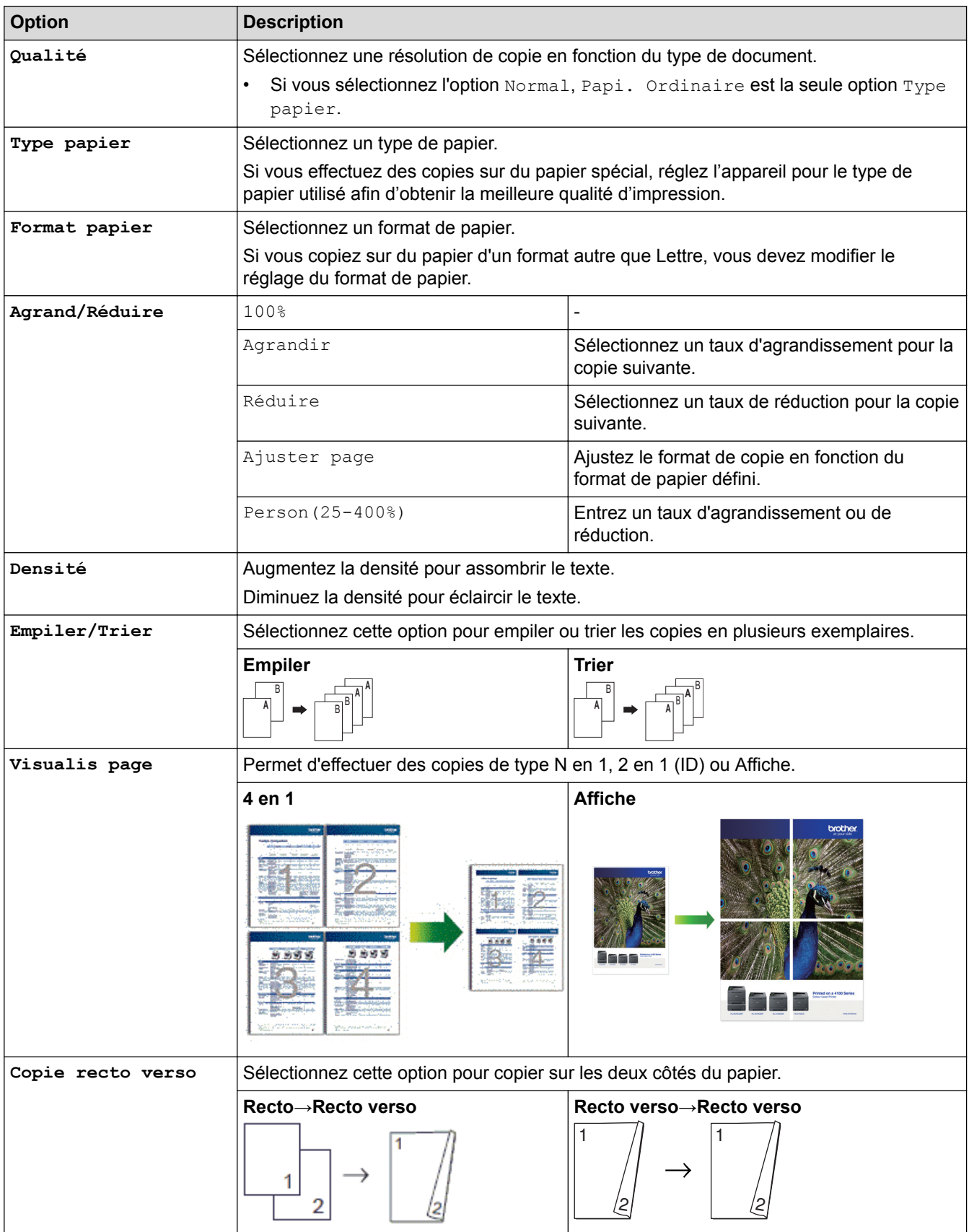

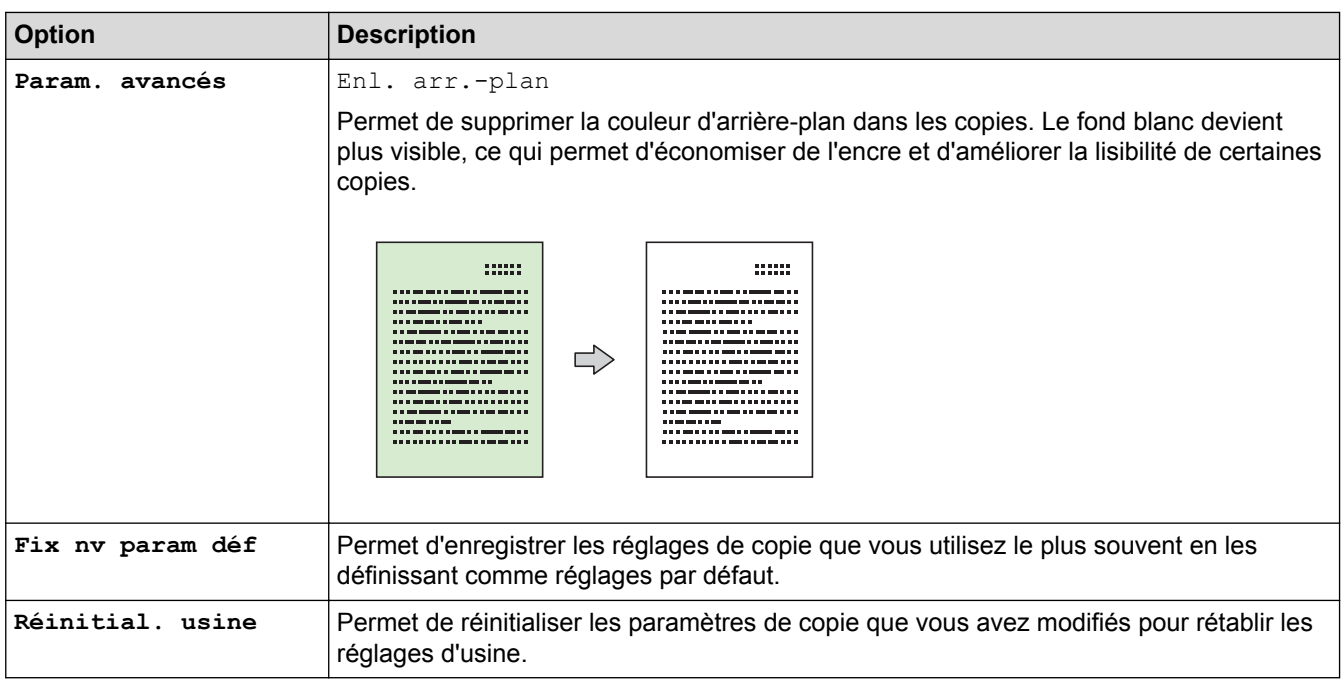

## **MFC-J680DW/MFC-J880DW/MFC-J885DW**

Pour modifier les paramètres de copie, appuyez sur le bouton [Options].

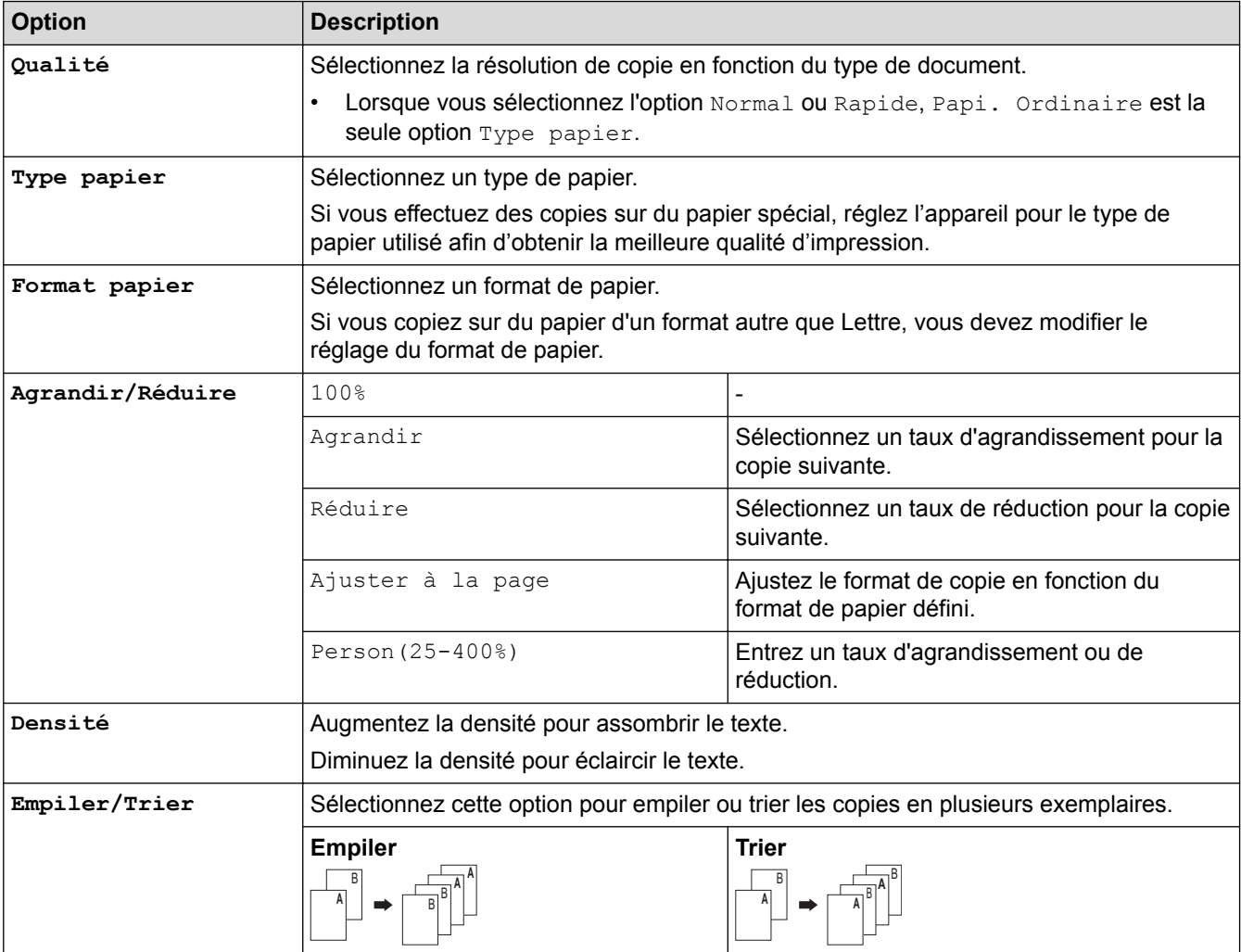

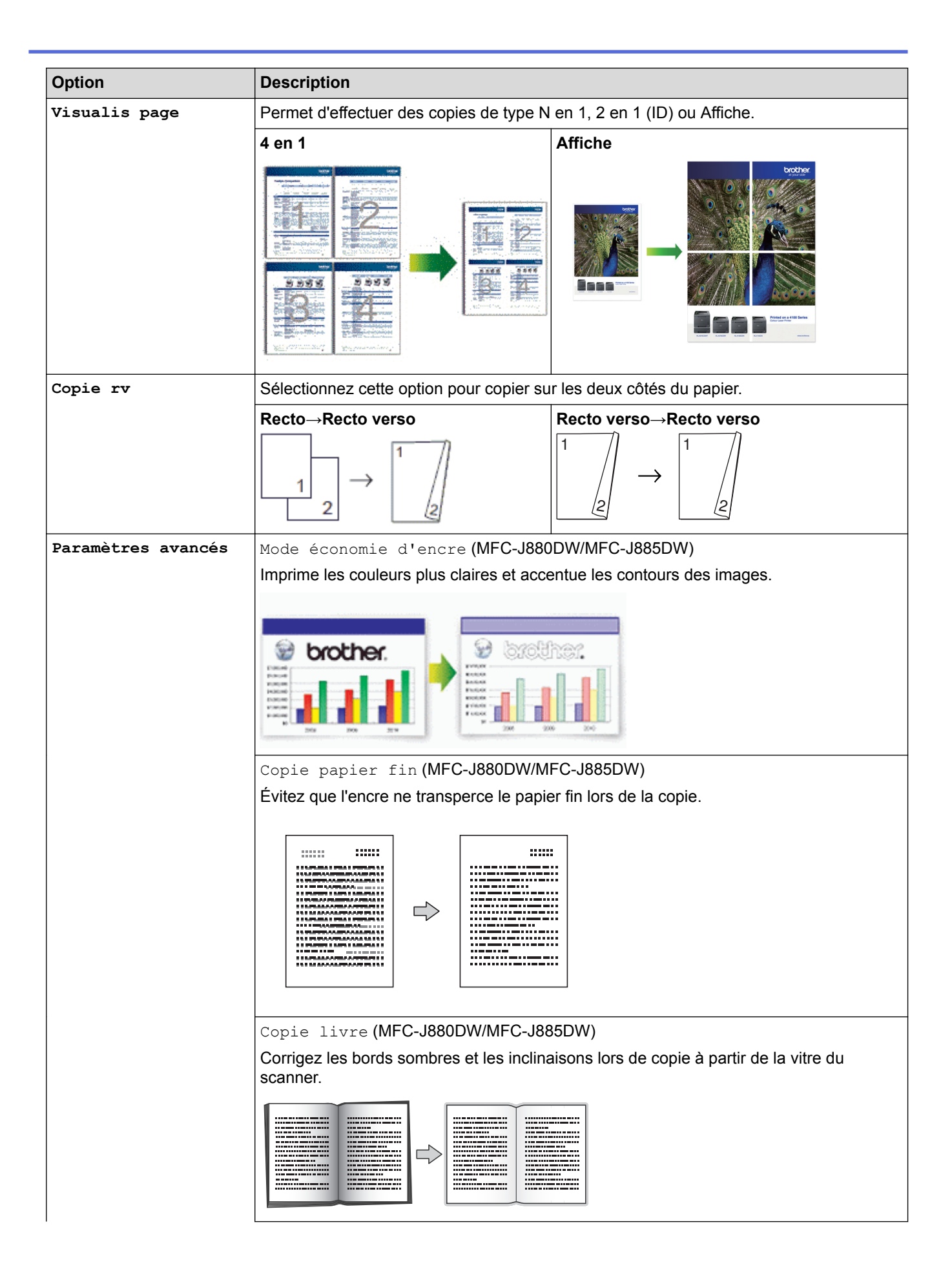

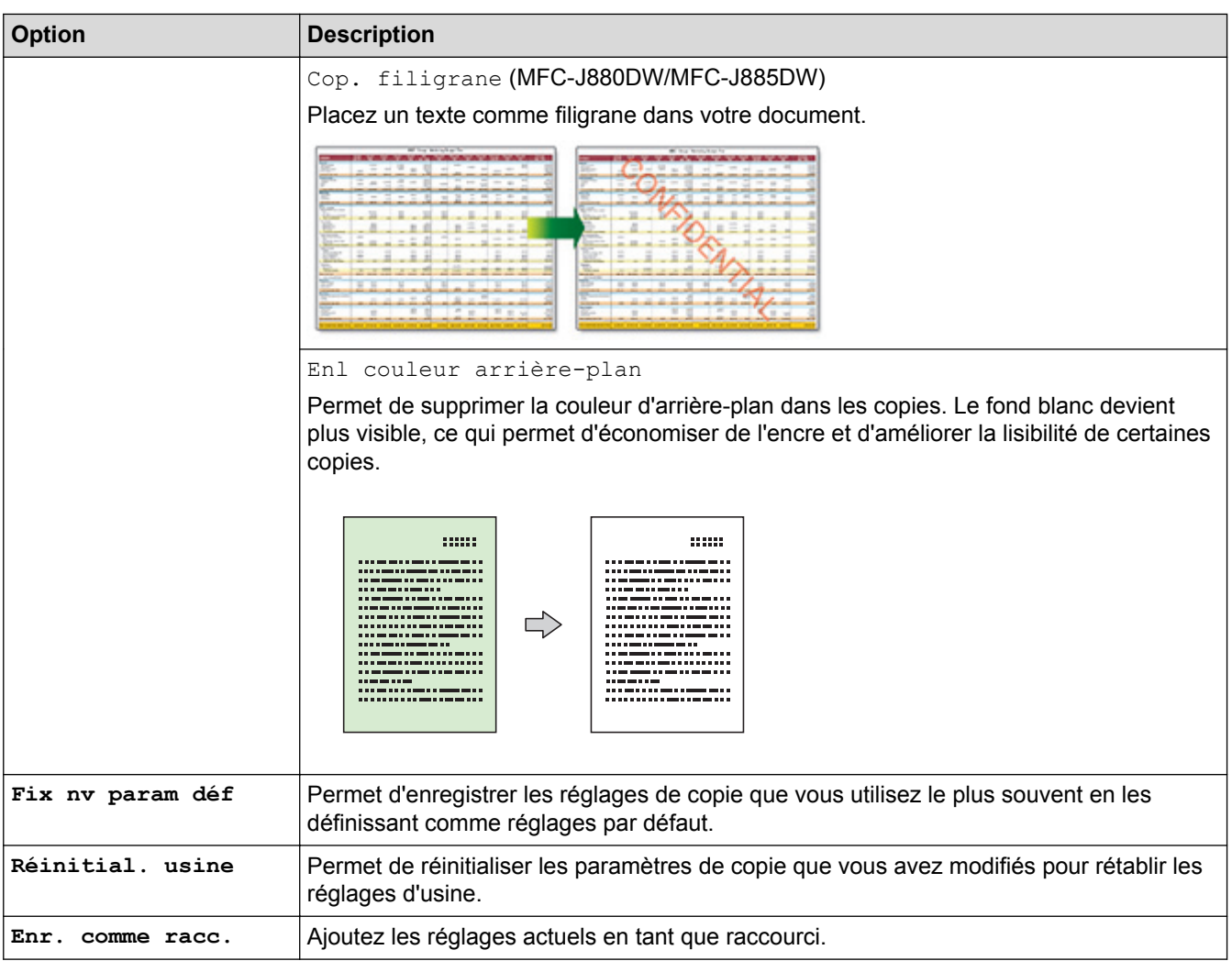

#### Ø (MFC-J880DW/MFC-J885DW)

Les fonctions Mode d'économie d'encre, Copie sur papier fin, Copie de livre et Copie avec filigrane sont prises en charge par la technologie de Reallusion, Inc.

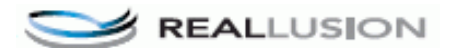

- [Copie](#page-206-0)
- [Copier un document](#page-207-0)

#### <span id="page-229-0"></span> [Accueil](#page-1-0) > Télécopieur

# **Télécopieur**

- [Envoyer une télécopie](#page-230-0)
- [Recevoir une télécopie](#page-248-0)
- [Fonctionnalités vocales et numéros de télécopieur](#page-285-0)
- [Services téléphoniques et appareils externes](#page-308-0)
- [Rapports des télécopies](#page-328-0)
- [PC-FAX](#page-333-0)

<span id="page-230-0"></span> [Accueil](#page-1-0) > [Télécopieur](#page-229-0) > Envoyer une télécopie

# **Envoyer une télécopie**

- [Envoyer une télécopie depuis votre appareil Brother](#page-231-0)
- [Envoyer une télécopie manuellement](#page-234-0) L'envoi manuel de télécopie permet d'entendre les tonalités de numérotation, de sonnerie et de réception d'une télécopie que vous envoyez.
- [Envoyer une télécopie à la fin d'une conversation téléphonique](#page-235-0)

À la fin d'une conversation téléphonique, vous avez la possibilité d'envoyer une télécopie à votre correspondant avant de raccrocher.

• [Envoyer la même télécopie à plus d'un destinataire \(diffusion\)](#page-236-0)

Utilisez la fonction de diffusion pour envoyer la même télécopie à plusieurs numéros de télécopieur en même temps.

• [Envoyer une télécopie en temps réel](#page-239-0)

En règle générale, à chaque envoi d'une télécopie, l'appareil numérise le document et le met en mémoire avant de l'envoyer. Dès que la ligne téléphonique est libre, l'appareil se met à composer le numéro et effectue l'envoi. Si vous souhaitez transmettre un document important immédiatement sans attendre que l'appareil récupère le document numérisé depuis la mémoire, envoyez la télécopie rapidement en activant [TX Immédiat].

• [Envoyer une télécopie à une heure spécifiée \(télécopie différée\)](#page-240-0)

Vous pouvez mémoriser sur l'appareil jusqu'à 50 télécopies à envoyer dans les vingt-quatre heures à venir.

- [Annuler une télécopie en cours](#page-241-0)
- [Vérifier et annuler une télécopie en attente](#page-242-0)

Suivez cette procédure pour afficher ou pour annuler les télécopies mémorisées sur l'appareil et en attente d'envoi. S'il n'y a pas de télécopies en mémoire, l'écran ACL indique [Auc trav attente]. Vous pouvez annuler une tâche de télécopie avant qu'elle ne soit envoyée.

• [Relève de télécopies](#page-243-0)

La relève est une fonction permettant de configurer l'appareil de telle sorte que les correspondants paient pour l'appel lorsqu'ils reçoivent une télécopie de votre part. D'autre part, c'est vous qui payez l'appel lorsque vous appelez le télécopieur d'un correspondant pour récupérer une télécopie. La fonction de relève doit être configurée sur les deux appareils pour pouvoir fonctionner. Tous les télécopieurs ne prennent pas en charge la relève.

• [Options de télécopie](#page-246-0)

<span id="page-231-0"></span> [Accueil](#page-1-0) > [Télécopieur](#page-229-0) > [Envoyer une télécopie](#page-230-0) > Envoyer une télécopie depuis votre appareil Brother

# **Envoyer une télécopie depuis votre appareil Brother**

- >> MFC-J460DW/MFC-J480DW/MFC-J485DW
- [>> MFC-J680DW/MFC-J880DW/MFC-J885DW](#page-232-0)

### **MFC-J460DW/MFC-J480DW/MFC-J485DW**

- 1. Chargez votre document dans le chargeur automatique de documents (ADF) ou sur la vitre du scanner.
- 2. Appuyez sur (**TÉLÉCOPIER**).

L'écran ACL affiche :

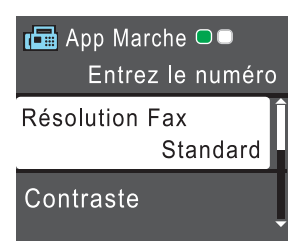

- 3. Entrez le numéro de télécopieur de l'une des manières suivantes :
	- Pavé numérique (composez le numéro de télécopieur manuellement.) Appuyez sur tous les chiffres du numéro à l'aide du pavé numérique.
	- **Recomp/Pause** (Permet de recomposer le dernier numéro appelé.)
	- [Appel sortant] (Permet de sélectionner un numéro dans l'historique des appels sortants.) Appuyez sur ▲ ou ▼ pour sélectionner l'élément suivant :
		- a. Sélectionnez [Appel sortant]. Appuyez sur **OK**.
		- b. Sélectionnez le numéro souhaité, puis appuyez sur **OK**.
		- c. Sélectionnez [Envoyer télécopie]. Appuyez sur **OK**.
	- [Hist Ident appel] (Permet de sélectionner un numéro dans l'historique des identifications de la ligne appelante.)

Appuyez sur ▲ ou ▼ pour sélectionner l'élément suivant :

- a. Sélectionnez [Hist Ident appel]. Appuyez sur **OK**.
- b. Sélectionnez le numéro souhaité, puis appuyez sur **OK**.
- c. Sélectionnez [Envoyer télécopie]. Appuyez sur **OK**.
- [Cnet adresse] (Permet de sélectionner un numéro dans le carnet d'adresses.)

Appuyez sur ▲ ou ▼ pour sélectionner l'élément suivant :

- a. Sélectionnez [Cnet adresse]. Appuyez sur **OK**.
- b. Sélectionnez [Recherche]. Appuyez sur **OK**.
- c. Effectuez l'une des actions suivantes :
	- Entrez le code de numéro abrégé à deux chiffres à l'aide du pavé numérique.
	- Sélectionnez un numéro dans la liste de l'une des manières suivantes :
		- i. Sélectionnez [Ordre alphabétique] ou [Ordre numérique]. Appuyez sur **OK**.
		- ii. Sélectionnez le numéro souhaité. Appuyez sur **OK**.
		- iii. Sélectionnez [Envoyer télécopie]. Appuyez sur **OK**.
- 4. Pour modifier les paramètres de télécopie, appuyez sur  $\blacktriangle$  ou  $\nabla$  pour sélectionner le paramètre à modifier, puis appuyez sur **OK**.
- 5. Lorsque vous avez terminé, appuyez sur **Mono Marche** ou **Couleur Marche**.
- <span id="page-232-0"></span>6. Effectuez l'une des actions suivantes :
	- Si vous utilisez le chargeur automatique de documents, l'appareil numérise le document et commence à l'envoyer.
	- Si vous utilisez la vitre du scanner et que vous avez appuyé sur **Mono Marche**, l'appareil commence à numériser la première page.

Allez à l'étape suivante.

• Si vous utilisez la vitre du scanner et que vous avez appuyé sur **Couleur Marche**, l'écran ACL vous demande si vous souhaitez envoyer une télécopie couleur.

Appuyez sur **1** pour confirmer. L'appareil se met à composer le numéro, puis envoie le document.

- 7. Lorsque l'écran ACL affiche [Page suivante?], effectuez l'une des opérations suivantes :
	- Appuyez sur **1** pour numériser une autre page. Placez la page suivante sur la vitre du scanner et appuyez sur **OK**. L'appareil commence à numériser la page.
	- Appuyez sur **2** pour envoyer une télécopie (ou appuyez à nouveau sur **Mono Marche**) une fois que vous avez fini de numériser les pages. L'appareil se met à envoyer le document.

Répétez cette étape pour chaque page supplémentaire.

### **MFC-J680DW/MFC-J880DW/MFC-J885DW**

- 1. Chargez votre document dans le chargeur automatique de documents (ADF) ou sur la vitre du scanner.
- 2. Appuyez sur  $\sqrt{m}$  [Fax].

#### (MFC-J880DW/MFC-J885DW)

```
Si la fonction [Aperç téléc] est réglée sur [Activé], appuyez sur [Fax] > [Envoi de
télécopies].
```
L'écran tactile affiche :

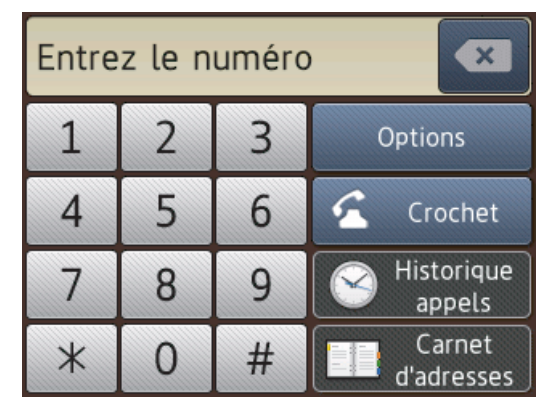

- 3. Entrez le numéro de télécopieur de l'une des manières suivantes :
	- Pavé numérique (composez le numéro de télécopieur manuellement.) Appuyez sur tous les chiffres du numéro à l'aide de l'écran tactile.
	- [Recomp] (Permet de recomposer le dernier numéro appelé.) Appuyez sur [Historique appels] > [Recomp].
	- [Appel sortant] (Permet de sélectionner un numéro dans l'historique des appels sortants.) Appuyez sur [Historique appels] > [Appel sortant]. Choisissez le numéro souhaité, puis appuyez sur [Appliquer].
	- [Hist Ident app.] (Permet de sélectionner un numéro dans l'historique des identifications de la ligne appelante.)

Appuyez sur [Historique appels] > [Hist Ident app.].

Choisissez le numéro souhaité, puis appuyez sur [Appliquer].

[Carnet d'adresses] (Permet de sélectionner un numéro dans le carnet d'adresses.)

Appuyez sur [Carnet d'adresses].

Effectuez l'une des actions suivantes :

- Choisissez le numéro souhaité, puis appuyez sur [Appliquer].
- Appuyez sur  $|Q_n|$ , puis entrez la première lettre du nom et appuyez sur [OK]. Appuyez sur le nom à appeler. Si le nom comporte deux numéros, appuyez sur le numéro souhaité. Appuyez sur [Appliquer].
- 4. Si vous souhaitez modifier les paramètres de télécopie, appuyez sur [Options].
- 5. Appuyez sur ▲ ou ▼ pour afficher le réglage que vous souhaitez modifier puis appuyez dessus.
- 6. Appuyez sur l'option souhaitée.
- 7. Lorsque vous avez terminé, appuyez sur [OK].
- 8. Appuyez sur [Dém. fax].
- 9. Effectuez l'une des opérations suivantes :
	- Si vous utilisez le chargeur automatique de documents, l'appareil numérise le document et commence à l'envoyer.
	- Si vous utilisez la vitre du scanner et que vous sélectionnez [Noir] dans [Param. couleur], l'appareil commence à numériser la première page. Allez à l'étape suivante.
	- Si vous utilisez la vitre du scanner et que vous sélectionnez [Couleur] dans [Param. couleur], l'écran tactile vous demande si vous souhaitez envoyer une télécopie couleur.

Appuyez sur [Oui Télec coul.] pour confirmer. L'appareil se met à composer le numéro, puis envoie le document.

10. Lorsque l'écran tactile affiche [Page suivante?], effectuez l'une des opérations suivantes :

- Appuyez sur [Non] une fois que vous avez fini de numériser les pages. L'appareil se met à envoyer le document.
- Appuyez sur [Oui] pour numériser une autre page. Placez la page suivante sur la vitre du scanner et appuyez sur [OK]. L'appareil commence à numériser la page.

Répétez cette étape pour chaque page supplémentaire.

- [Envoyer une télécopie](#page-230-0)
- [Options de télécopie](#page-246-0)

<span id="page-234-0"></span> [Accueil](#page-1-0) > [Télécopieur](#page-229-0) > [Envoyer une télécopie](#page-230-0) > Envoyer une télécopie manuellement

## **Envoyer une télécopie manuellement**

L'envoi manuel de télécopie permet d'entendre les tonalités de numérotation, de sonnerie et de réception d'une télécopie que vous envoyez.

>> MFC-J460DW/MFC-J480DW/MFC-J485DW

[>> MFC-J680DW/MFC-J880DW/MFC-J885DW](#page-232-0)

### **MFC-J460DW/MFC-J480DW/MFC-J485DW**

- 1. Chargez votre document.
- 2. Appuyez sur (**TÉLÉCOPIER**).
- 3. Appuyez sur **Tonalité** et écoutez la tonalité de numérotation.
- 4. Composez le numéro de télécopieur.
- 5. Lorsque vous entendez les tonalités de télécopie, appuyez sur **Mono Marche** ou sur **Couleur Marche**.
	- Si vous utilisez la vitre du scanner, appuyez sur **1** pour envoyer une télécopie.

### **MFC-J680DW/MFC-J880DW/MFC-J885DW**

- 1. Chargez votre document.
- 2. Appuyez sur  $\sqrt{m}$  [Fax].

#### (MFC-J880DW/MFC-J885DW)

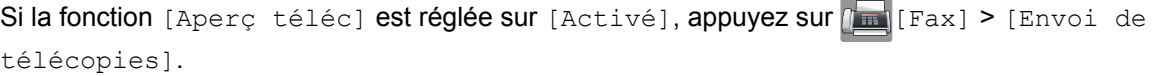

- 3. Appuyez sur [Crochet] et écoutez la tonalité de numérotation.
- 4. Composez le numéro de télécopieur.
- 5. Lorsque vous entendez les tonalités de télécopie, appuyez sur [Dém. fax].
	- Si vous utilisez la vitre du scanner, appuyez sur [Envoi].

### **Renseignements connexes**

• [Envoyer une télécopie](#page-230-0)

<span id="page-235-0"></span> [Accueil](#page-1-0) > [Télécopieur](#page-229-0) > [Envoyer une télécopie](#page-230-0) > Envoyer une télécopie à la fin d'une conversation téléphonique

# **Envoyer une télécopie à la fin d'une conversation téléphonique**

À la fin d'une conversation téléphonique, vous avez la possibilité d'envoyer une télécopie à votre correspondant avant de raccrocher.

>> MFC-J460DW/MFC-J480DW/MFC-J485DW [>> MFC-J680DW/MFC-J880DW/MFC-J885DW](#page-232-0)

### **MFC-J460DW/MFC-J480DW/MFC-J485DW**

- 1. Demandez à votre correspondant d'attendre la tonalité de télécopie (signaux sonores), puis d'appuyer sur la touche Marche ou Envoi avant de raccrocher.
- 2. Chargez votre document.
- 3. Appuyez sur **Mono Marche** ou **Couleur Marche**.
	- Si vous utilisez la vitre du scanner, appuyez sur **1** pour envoyer une télécopie.
- 4. Raccrochez le combiné du téléphone externe.

### **MFC-J680DW/MFC-J880DW/MFC-J885DW**

- 1. Demandez à votre correspondant d'attendre la tonalité de télécopie (signaux sonores), puis d'appuyer sur la touche Marche ou Envoi avant de raccrocher.
- 2. Chargez votre document.
- 3. Appuyez sur [Dém téléc].
	- Si vous utilisez la vitre du scanner, appuyez sur [Envoi].

Ø Si l'écran tactile n'affiche pas [Dém téléc], appuyez sur  $\mathbb{Z}$ ] pour l'afficher.

4. Raccrochez le combiné du téléphone externe.

#### **Renseignements connexes**

• [Envoyer une télécopie](#page-230-0)

<span id="page-236-0"></span> [Accueil](#page-1-0) > [Télécopieur](#page-229-0) > [Envoyer une télécopie](#page-230-0) > Envoyer la même télécopie à plus d'un destinataire (diffusion)

# **Envoyer la même télécopie à plus d'un destinataire (diffusion)**

Utilisez la fonction de diffusion pour envoyer la même télécopie à plusieurs numéros de télécopieur en même temps.

- Cette fonction est seulement disponible pour les télécopies noir et blanc.
- Les numéros du carnet d'adresses doivent être mémorisés dans l'appareil avant leur utilisation dans une diffusion.
- Les numéros de groupe doivent également être mémorisés dans l'appareil pour pouvoir être utilisés dans une diffusion. Les numéros de groupe contiennent de nombreux numéros de carnet d'adresses mémorisés, de façon à faciliter la numérotation.
- >> MFC-J460DW/MFC-J480DW/MFC-J485DW
- [>> MFC-J680DW/MFC-J880DW/MFC-J885DW](#page-232-0)

### **MFC-J460DW/MFC-J480DW/MFC-J485DW**

Vous pouvez inclure dans une même diffusion des groupes, des numéros du carnet d'adresses et jusqu'à 50 numéros composés manuellement.

Si vous n'avez pas utilisé de numéros du carnet d'adresses pour les groupes, vous pouvez diffuser des télécopies vers un maximum de 90 numéros différents.

- 1. Chargez votre document.
- 2. Appuyez sur (**TÉLÉCOPIER**).
- 3. Appuyez sur ▲ ou ▼ pour sélectionner l'élément suivant :
	- a. Sélectionnez [Paramètres avancés]. Appuyez sur **OK**.
	- b. Sélectionnez [Télédiffusion]. Appuyez sur **OK**.
- 4. Vous pouvez ajouter des numéros à la diffusion de différentes façons :
	- Entrez un numéro à l'aide du pavé numérique comme suit :
		- a. Appuyez sur  $\triangle$  ou sur  $\nabla$  pour sélectionner [Ajouter numéro] puis appuyez sur OK.
		- b. Entrez un numéro à l'aide du pavé numérique puis appuyez sur **OK**.
	- Sélectionnez un numéro dans la liste de la manière suivante :
		- a. Appuyez sur  $\triangle$  ou sur  $\nabla$  pour sélectionner [Carnet d'adr.] puis appuyez sur OK.
		- b. Appuyez sur  $\blacktriangle$  ou sur  $\nabla$  pour sélectionner [Ordre alphabétique] Ou [Ordre numérique] puis appuyez sur **OK**.
		- c. Appuyez sur ▲ ou ▼ pour sélectionner le numéro souhaité puis appuyez sur **OK**.

Répétez cette étape pour entrer des numéros de télécopieur supplémentaires.

- 5. Une fois que vous avez terminé, appuyez sur  $\triangle$  ou  $\nabla$  pour sélectionner [Terminé]. Appuyez sur OK
- 6. Appuyez sur **Mono Marche**
- 7. Effectuez l'une des opérations suivantes :
	- Si vous utilisez le chargeur automatique de documents, l'appareil numérise le document et commence à l'envoyer.
	- Si vous utilisez la vitre du scanner, l'appareil commence à numériser la première page. Lorsque l'écran ACL affiche [Page suivante?], effectuez l'une des opérations suivantes :
		- Appuyez sur **1** pour numériser une autre page. Placez la page suivante sur la vitre du scanner et appuyez sur **OK**. L'appareil commence à numériser la page.
		- Appuyez sur **2** pour envoyer une télécopie (ou appuyez à nouveau sur **Mono Marche**) une fois que vous avez fini de numériser les pages. L'appareil se met à envoyer le document.

Répétez cette étape pour chaque page supplémentaire.

Si le message [Mémoire épuisée] apparaît, appuyez sur **Arrêt / Sortie** pour annuler l'opération ou sur **Mono Marche** pour envoyer les pages déjà numérisées.

### **MFC-J680DW/MFC-J880DW/MFC-J885DW**

Vous pouvez inclure dans une même diffusion des groupes, des numéros du carnet d'adresses et jusqu'à 50 numéros composés manuellement.

Si vous n'avez pas utilisé de numéros du carnet d'adresses pour les groupes, vous pouvez diffuser des télécopies vers un maximum de 250 numéros différents.

- 1. Chargez votre document.
- 2. Appuyez sur  $\sqrt{|\mathbf{F}||}$  [Fax].

#### (MFC-J880DW/MFC-J885DW)

```
Si la fonction [Aperç téléc] est réglée sur [Activé], appuyez sur [\overline{F}_{\text{max}}] [Fax] > [Envoi de
télécopies].
```
- 3. Appuyez sur [Options] > [Télédiffusion].
- 4. Appuyez sur [Ajouter numéro].

Vous pouvez ajouter des numéros à la diffusion de différentes façons :

- Appuyez sur [Ajouter numéro] et saisissez un numéro de télécopieur à l'aide de l'écran tactile. Appuyez sur [OK].
- Appuyez sur [Ajouter depuis le carnet d'adresses]. Appuyez sur  $\blacktriangle$  ou  $\nabla$  pour afficher les numéros à ajouter à la diffusion. Cochez les cases en face des numéros à ajouter. Lorsque vous avez terminé, appuyez sur [OK].
- Appuyez sur [Recher ds carnet adresses]. Entrez la première lettre du nom et appuyez sur [OK]. Appuyez sur le nom, puis sur le numéro à ajouter.

Répétez cette étape pour entrer des numéros de télécopieur supplémentaires.

- 5. Lorsque vous avez terminé, appuyez sur [OK].
- 6. Appuyez sur [Dém. fax].
- 7. Effectuez l'une des opérations suivantes :
	- Si vous utilisez le chargeur automatique de documents, l'appareil numérise le document et commence à l'envoyer.
	- Si vous utilisez la vitre du scanner, l'appareil commence à numériser la première page.

Lorsque l'écran tactile affiche [Page suivante?], effectuez l'une des opérations suivantes :

- Appuyez sur [Non] une fois que vous avez fini de numériser les pages. L'appareil se met à envoyer le document.
- Appuyez sur [Oui] pour numériser une autre page. Placez la page suivante sur la vitre du scanner et appuyez sur [OK]. L'appareil commence à numériser la page.

Répétez cette étape pour chaque page supplémentaire.

Si le message [Mémoire épuisée] apparaît, appuyez sur vou [Quitter] pour annuler l'opération ou sur [Envoyer maintenant] pour envoyer les pages déjà numérisées.

- [Envoyer une télécopie](#page-230-0)
- [Annuler une diffusion en cours](#page-238-0)
- [Configurer des groupes en vue d'une diffusion](#page-301-0)
- [Entrer du texte sur votre appareil Brother](#page-642-0)

<span id="page-238-0"></span> [Accueil](#page-1-0) > [Télécopieur](#page-229-0) > [Envoyer une télécopie](#page-230-0) > [Envoyer la même télécopie à plus d'un destinataire](#page-236-0) [\(diffusion\)](#page-236-0) > Annuler une diffusion en cours

## **Annuler une diffusion en cours**

Pendant la diffusion, vous pouvez annuler la télécopie en cours d'envoi ou la tâche de diffusion toute entière.

>> MFC-J460DW/MFC-J480DW/MFC-J485DW

[>> MFC-J680DW/MFC-J880DW/MFC-J885DW](#page-232-0)

### **MFC-J460DW/MFC-J480DW/MFC-J485DW**

- 1. Appuyez sur **Paramètres**.
- 2. Appuyez sur ▲ ou ▼ pour sélectionner l'élément suivant :
	- a. Sélectionnez [Fax]. Appuyez sur **OK**.
	- b. Sélectionnez [Trav. en att.]. Appuyez sur **OK**.

L'écran ACL affiche le numéro de télécopieur composé ainsi que le numéro de la tâche de diffusion.

- 3. Appuyez sur ▲ ou sur ▼ pour sélectionner la tâche que vous voulez annuler d'une des façons suivantes :
	- Pour annuler la diffusion entière, sélectionnez le numéro de la tâche de diffusion puis appuyez sur **OK**. Appuyez sur **1** pour confirmer ou sur **2** pour quitter sans annuler.
	- Pour annuler le numéro actuel en cours de numérotation, sélectionnez le nom ou le numéro sur l'écran ACL, puis appuyez sur **OK**. Appuyez sur **1** pour confirmer ou sur **2** pour quitter sans annuler.
	- Pour quitter sans annuler, appuyez sur **Arrêt / Sortie**.
- 4. Appuyez sur **Arrêt / Sortie**.

### **MFC-J680DW/MFC-J880DW/MFC-J885DW**

- 1. Appuyez sur
- 2. Effectuez l'une des opérations suivantes :
	- Pour annuler la totalité de la diffusion, appuyez sur [Toute diffusion]. Appuyez sur [Oui] pour confirmer ou sur [Non] pour quitter sans annuler.
	- Pour annuler le numéro actuel en cours de numérotation, appuyez sur le nom ou le numéro sur l'écran tactile. Appuyez sur [Oui] pour confirmer ou sur [Non] pour quitter sans annuler.
	- Pour quitter sans annuler, appuyez sur

#### **Renseignements connexes**

• [Envoyer la même télécopie à plus d'un destinataire \(diffusion\)](#page-236-0)

<span id="page-239-0"></span> [Accueil](#page-1-0) > [Télécopieur](#page-229-0) > [Envoyer une télécopie](#page-230-0) > Envoyer une télécopie en temps réel

# **Envoyer une télécopie en temps réel**

En règle générale, à chaque envoi d'une télécopie, l'appareil numérise le document et le met en mémoire avant de l'envoyer. Dès que la ligne téléphonique est libre, l'appareil se met à composer le numéro et effectue l'envoi. Si vous souhaitez transmettre un document important immédiatement sans attendre que l'appareil récupère le document numérisé depuis la mémoire, envoyez la télécopie rapidement en activant [TX Immédiat].

- Si vous envoyez une télécopie couleur ou si la mémoire de l'appareil est saturée et que vous envoyez une télécopie noir et blanc à partir du chargeur automatique de documents, l'appareil envoie le document en temps réel (même si la fonction [TX Immédiat] est réglée sur [Désactivé]).
- En mode Envoi en temps réel, la fonction de recomposition automatique ne fonctionne pas si vous utilisez la vitre du scanner.
- >> MFC-J460DW/MFC-J480DW/MFC-J485DW
- [>> MFC-J680DW/MFC-J880DW/MFC-J885DW](#page-232-0)

### **MFC-J460DW/MFC-J480DW/MFC-J485DW**

- 1. Chargez votre document.
- 2. Appuyez sur (**TÉLÉCOPIER**).
- 3. Appuyez sur ▲ ou ▼ pour sélectionner l'élément suivant :
	- a. Sélectionnez [Paramètres avancés]. Appuyez sur **OK**.
	- b. Sélectionnez [TX Immédiat]. Appuyez sur **OK**.
	- c. Sélectionnez [Activé] (ou [Désactivé]). Appuyez sur **OK**.
- 4. Appuyez sur **Effacer** pour pouvoir continuer l'envoi de la télécopie.
- 5. Composez le numéro de télécopieur.
- 6. Appuyez sur **Mono Marche** ou **Couleur Marche**.

### **MFC-J680DW/MFC-J880DW/MFC-J885DW**

- 1. Chargez votre document.
- 2. Appuyez sur  $\sqrt{|\mathbf{F}||}$  [Fax].

(MFC-J880DW/MFC-J885DW)

```
Si la fonction [Aperç téléc] est réglée sur [Activé], appuyez sur \int [Fax] > [Envoi de
télécopies].
```
- 3. Appuyez sur [Options] > [TX Immédiat].
- 4. Appuyez sur [Activé] (ou [Désactivé]).
- 5. Appuyez sur [OK].
- 6. Composez le numéro de télécopieur.
- 7. Appuyez sur [Dém. fax].

#### **Renseignements connexes**

• [Envoyer une télécopie](#page-230-0)

<span id="page-240-0"></span> [Accueil](#page-1-0) > [Télécopieur](#page-229-0) > [Envoyer une télécopie](#page-230-0) > Envoyer une télécopie à une heure spécifiée (télécopie différée)

# **Envoyer une télécopie à une heure spécifiée (télécopie différée)**

**Modèles associés** : MFC-J680DW/MFC-J880DW/MFC-J885DW

Vous pouvez mémoriser sur l'appareil jusqu'à 50 télécopies à envoyer dans les vingt-quatre heures à venir.

Cette fonction est seulement disponible pour les télécopies noir et blanc.

- 1. Chargez votre document.
- 2. Appuyez sur **[Fax]** [Fax].

#### (MFC-J880DW/MFC-J885DW)

Si la fonction [Aperç téléc] est réglée sur [Activé], appuyez sur [Fax] > [Envoi de télécopies].

- 3. Appuyez sur [Options] > [Envoi différé].
- 4. Appuyez sur [Envoi différé].
- 5. Appuyez sur [Activé].
- 6. Appuyez sur [Entr.heure].
- 7. À l'aide de l'écran tactile, saisissez l'heure souhaitée d'envoi de la télécopie. Appuyez sur [OK].

Le nombre de pages pouvant être numérisées et mémorisées varie en fonction de la quantité et du type de données.

- 8. Appuyez sur [OK].
- 9. Composez le numéro de télécopieur.
- 10. Appuyez sur [Dém. fax].
- 11. Lorsque l'écran tactile affiche [Page suivante?], effectuez l'une des opérations suivantes :
	- Appuyez sur [Non] une fois que vous avez fini de numériser les pages. L'appareil se met à envoyer le document.
	- Appuyez sur [Oui] pour numériser une autre page. Placez la page suivante sur la vitre du scanner et appuyez sur [OK]. L'appareil commence à numériser la page.

Répétez cette étape pour chaque page supplémentaire.

### **Renseignements connexes**

• [Envoyer une télécopie](#page-230-0)

<span id="page-241-0"></span> [Accueil](#page-1-0) > [Télécopieur](#page-229-0) > [Envoyer une télécopie](#page-230-0) > Annuler une télécopie en cours

# **Annuler une télécopie en cours**

- >> MFC-J460DW/MFC-J480DW/MFC-J485DW
- >> MFC-J680DW/MFC-J880DW/MFC-J885DW

### **MFC-J460DW/MFC-J480DW/MFC-J485DW**

- 1. Appuyez sur **Arrêt / Sortie** pour annuler une télécopie qui est déjà en cours.
- 2. Lorsque vous appuyez sur **Arrêt / Sortie** alors que l'appareil est en cours de numérotation ou d'envoi, l'écran ACL affiche [Annuler trav]. Appuyez sur **1** pour confirmer.

### **MFC-J680DW/MFC-J880DW/MFC-J885DW**

- 1. Appuyez sur **vour annuler une télécopie qui est déjà en cours.**
- 2. Lorsque vous appuyez sur **alors que l'appareil est en cours de numérotation ou d'envoi, l'écran tactile** affiche [Annuler tâche?]. Appuyez sur [Oui].

- [Envoyer une télécopie](#page-230-0)
- [Problèmes de téléphone et de télécopieur](#page-508-0)

<span id="page-242-0"></span> [Accueil](#page-1-0) > [Télécopieur](#page-229-0) > [Envoyer une télécopie](#page-230-0) > Vérifier et annuler une télécopie en attente

# **Vérifier et annuler une télécopie en attente**

Suivez cette procédure pour afficher ou pour annuler les télécopies mémorisées sur l'appareil et en attente d'envoi. S'il n'y a pas de télécopies en mémoire, l'écran ACL indique [Auc trav attente]. Vous pouvez annuler une tâche de télécopie avant qu'elle ne soit envoyée.

# >> MFC-J460DW/MFC-J480DW/MFC-J485DW

[>> MFC-J680DW/MFC-J880DW/MFC-J885DW](#page-232-0)

### **MFC-J460DW/MFC-J480DW/MFC-J485DW**

- 1. Appuyez sur **Paramètres**.
- 2. Appuyez sur ▲ ou ▼ pour sélectionner l'élément suivant :
	- a. Sélectionnez [Fax]. Appuyez sur **OK**.
	- b. Sélectionnez [Trav. en att.]Appuyez sur **OK**.
- 3. Effectuez la procédure suivante pour chaque tâche de télécopie à vérifier ou à annuler :
	- a. Appuyez sur  $\blacktriangle$  ou sur  $\blacktriangledown$  pour faire défiler les tâches en attente. Si nécessaire, sélectionnez la tâche à annuler, puis appuyez sur **OK**.
	- b. Appuyez sur **1** pour confirmer ou sur **2** pour quitter sans annuler.
- 4. Lorsque vous avez terminé, appuyez sur **Arrêt / Sortie**.

### **MFC-J680DW/MFC-J880DW/MFC-J885DW**

- 1. Appuyez sur  $\left\| \cdot \right\|$  [Réglages] > [Ts réglages] > [Fax] > [Trav. en att.].
- 2. Effectuez la procédure suivante pour chaque tâche de télécopie à vérifier ou à annuler :
	- a. Appuyez sur  $\blacktriangle$  ou sur  $\blacktriangledown$  pour faire défiler les tâches en attente. Si nécessaire, appuyez sur la tâche à annuler.
	- b. Appuyez sur [OK].
	- c. Appuyez sur  $\lceil \text{Oui} \rceil$  pour confirmer ou sur  $\lceil \text{Non} \rceil$  pour quitter sans annuler.

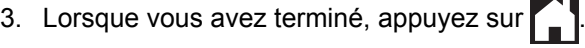

- [Envoyer une télécopie](#page-230-0)
- [Configuration de l'envoi par relève](#page-245-0)
- [Problèmes de téléphone et de télécopieur](#page-508-0)

<span id="page-243-0"></span> [Accueil](#page-1-0) > [Télécopieur](#page-229-0) > [Envoyer une télécopie](#page-230-0) > Relève de télécopies

# **Relève de télécopies**

La relève est une fonction permettant de configurer l'appareil de telle sorte que les correspondants paient pour l'appel lorsqu'ils reçoivent une télécopie de votre part. D'autre part, c'est vous qui payez l'appel lorsque vous appelez le télécopieur d'un correspondant pour récupérer une télécopie. La fonction de relève doit être configurée sur les deux appareils pour pouvoir fonctionner. Tous les télécopieurs ne prennent pas en charge la relève.

- [Transmission par relève](#page-244-0)
- [Relève protégée](#page-280-0)

La relève protégée vous permet d'appeler un autre télécopieur pour recevoir une télécopie.

<span id="page-244-0"></span> [Accueil](#page-1-0) > [Télécopieur](#page-229-0) > [Envoyer une télécopie](#page-230-0) > [Relève de télécopies](#page-243-0) > Transmission par relève

# **Transmission par relève**

La transmission par relève permet de configurer l'appareil de façon à ce qu'il prépare un document et attende qu'un autre télécopieur l'appelle pour récupérer ce document.

Le document est mémorisé et peut être récupéré par un autre télécopieur jusqu'à ce que vous l'effaciez.

Cette fonction est seulement disponible pour les télécopies noir et blanc.

• [Configuration de l'envoi par relève](#page-245-0)

<span id="page-245-0"></span> [Accueil](#page-1-0) > [Télécopieur](#page-229-0) > [Envoyer une télécopie](#page-230-0) > [Relève de télécopies](#page-243-0) > [Transmission par](#page-244-0) [relève](#page-244-0) > Configuration de l'envoi par relève

# **Configuration de l'envoi par relève**

**Modèles associés** : MFC-J680DW/MFC-J880DW/MFC-J885DW

Cette fonction est seulement disponible pour les télécopies noir et blanc.

- 1. Chargez votre document.
- 2. Appuyez sur  $\int$  [Fax].

#### (MFC-J880DW/MFC-J885DW)

```
Si la fonction [Aperc téléc] est réglée sur [Activé], appuyez sur \lceil \frac{1}{2} \rceil [Fax] > [Envoi de
télécopies].
```
- 3. Appuyez sur [Options] > [Relevé TX].
- 4. Appuyez sur [Activé] (ou [Désactivé]).
- 5. Appuyez sur [Dém. fax]. Si vous utilisez le chargeur automatique de documents, l'appareil commence à numériser le document.
- 6. Si vous utilisez la vitre du scanner, l'écran tactile vous invite à sélectionner l'une des options suivantes :
	- Appuyez sur [Non] une fois que vous avez fini de numériser les pages.
	- Appuyez sur [Oui] pour numériser une autre page. Placez la page suivante sur la vitre du scanner et appuyez sur [OK].

Répétez cette étape pour chaque page supplémentaire.

7. Votre appareil envoie automatiquement la télécopie au moment de sa relève, puis imprime le RAPPORT DE RELÈVE.

Pour supprimer la télécopie de la mémoire, appuyez sur  $\|\cdot\|$  [Réglages] > [Ts réglages] > [Fax] > [Trav. en att.].

- [Transmission par relève](#page-244-0)
- [Vérifier et annuler une télécopie en attente](#page-242-0)

<span id="page-246-0"></span> [Accueil](#page-1-0) > [Télécopieur](#page-229-0) > [Envoyer une télécopie](#page-230-0) > Options de télécopie

# **Options de télécopie**

## **MFC-J460DW/MFC-J480DW/MFC-J485DW**

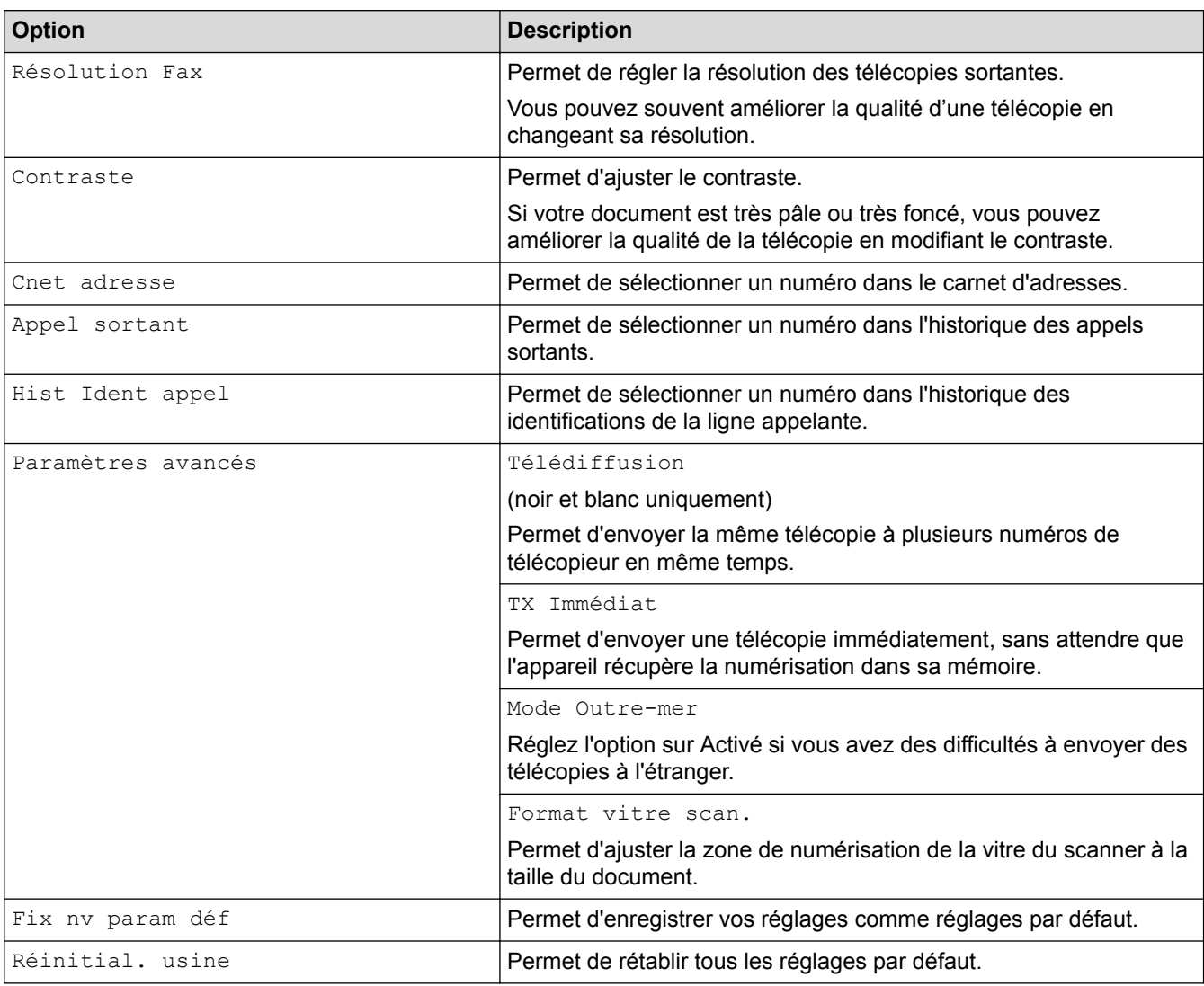

## **MFC-J680DW/MFC-J880DW/MFC-J885DW**

Pour modifier les paramètres d'envoi de télécopie, appuyez sur le bouton [Options].

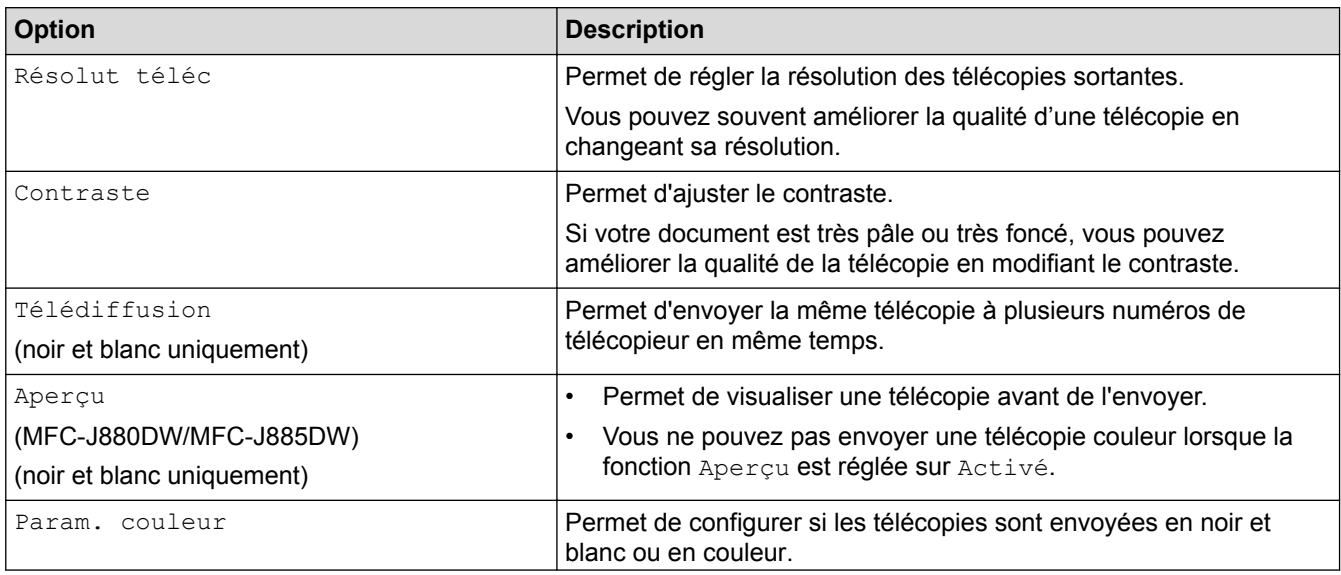

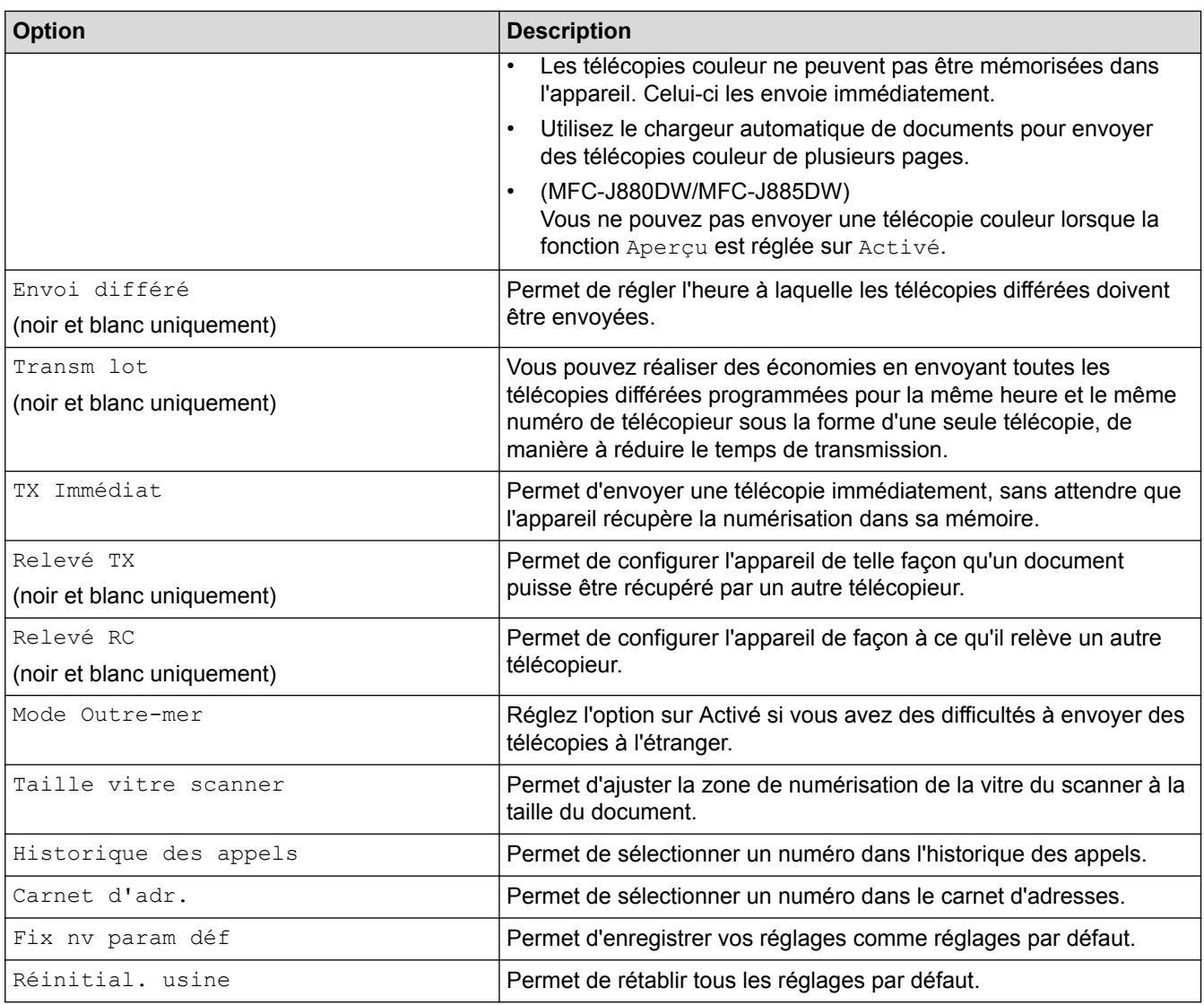

Vous pouvez enregistrer les réglages actuels en appuyant sur [Enr. comme racc.].

# **Renseignements connexes**

• [Envoyer une télécopie](#page-230-0)

Ø

• [Envoyer une télécopie depuis votre appareil Brother](#page-231-0)

<span id="page-248-0"></span> [Accueil](#page-1-0) > [Télécopieur](#page-229-0) > Recevoir une télécopie

# **Recevoir une télécopie**

- [Réglages du mode de réception](#page-249-0)
- [Aperçu de télécopie](#page-256-0) Utilisez la fonction d'aperçu de télécopie pour afficher les télécopies reçues sur l'écran ACL.
- [Réduire le format de page d'une télécopie entrante surdimensionnée](#page-260-0)
- [Configurer l'horodatage de réception de télécopie](#page-261-0)

Réglez l'appareil de manière à imprimer la date et l'heure de réception en haut de chaque page de télécopie entrante. Assurez-vous que la date et l'heure actuelles ont bien été réglées sur l'appareil.

• [Recevoir une télécopie à la fin d'une conversation téléphonique](#page-262-0)

Si vous parlez dans le téléphone connecté à votre appareil Brother et que votre correspondant parle également dans un téléphone connecté à un télécopieur, celui-ci peut vous envoyer une télécopie avant de raccrocher à la fin de la conversation.

• [Options de réception dans la mémoire](#page-263-0)

Utilisez les options de réception dans la mémoire pour rediriger les télécopies entrantes lorsque vous n'êtes pas à proximité de l'appareil. Vous ne pouvez utiliser qu'une seule option de réception dans la mémoire à la fois.

• [Fonction de récupération à distance des télécopies](#page-272-0)

Vous pouvez utiliser la fonction de récupération à distance pour appeler votre appareil depuis n'importe quel téléphone à clavier ou télécopieur, puis utiliser un code et des commandes d'accès à distance pour récupérer des télécopies.

• [Relève de télécopies](#page-243-0)

La relève est une fonction permettant de configurer l'appareil de telle sorte que les correspondants paient pour l'appel lorsqu'ils reçoivent une télécopie de votre part. D'autre part, c'est vous qui payez l'appel lorsque vous appelez le télécopieur d'un correspondant pour récupérer une télécopie. La fonction de relève doit être configurée sur les deux appareils pour pouvoir fonctionner. Tous les télécopieurs ne prennent pas en charge la relève.

<span id="page-249-0"></span> [Accueil](#page-1-0) > [Télécopieur](#page-229-0) > [Recevoir une télécopie](#page-248-0) > Réglages du mode de réception

# **Réglages du mode de réception**

- [Modes de réception](#page-250-0)
- [Sélectionner le mode de réception adéquat](#page-251-0) Le mode de réception adéquat est déterminé par les appareils externes et les services téléphoniques d'abonné (messagerie vocale, sonnerie spéciale, etc.) que vous utiliserez sur la même ligne que l'appareil Brother.
- [Configurer le nombre de sonneries nécessaires pour que l'appareil réponde \(Durée de sonnerie\)](#page-253-0) Lorsque quelqu'un appelle votre appareil, vous entendez la sonnerie normale du téléphone. Le nombre de sonneries est défini dans l'option de durée de sonnerie.
- [Configurer la durée de la sonnerie F/T \(pseudo sonnerie/sonnerie double\)](#page-254-0)

Lorsque vous réglez le mode de réception sur [Fax/Tél], si l'appel est une télécopie, votre appareil la reçoit automatiquement. Toutefois, s'il s'agit d'un appel vocal, l'appareil laissera retentir la sonnerie F/T (pseudo-sonnerie double) pendant la durée que vous avez configurée dans l'option Durée de la sonnerie F/T. Lorsque vous entendez la sonnerie F/T, cela signifie qu'un appelant vocal est sur la ligne.

[Configurer la réception facile](#page-255-0)

<span id="page-250-0"></span> [Accueil](#page-1-0) > [Télécopieur](#page-229-0) > [Recevoir une télécopie](#page-248-0) > [Réglages du mode de réception](#page-249-0) > Modes de réception

# **Modes de réception**

Certains modes de réception assurent une réponse automatique ( $[Fx \times se \text{element}]$  et  $[Fx \times \text{Tail}]$ ). Vous pourriez souhaiter changer la durée de sonnerie avant d'utiliser ces modes.

#### **Fax seulement**

En mode [Fax seulement], l'appareil répondra automatiquement à chaque appel comme étant une télécopie.

#### **Fax/Tél**

Le mode [Fax/Tél] permet de gérer les appels entrants, en recognizing les appels vocaux des télécopies, et en traitant chacun des appels de l'une des façons suivantes :

- Les télécopies sont recues automatiquement.
- Les appels vocaux déclenchent la sonnerie F/T pour que vous répondiez à l'appel. La sonnerie F/T est une pseudo-sonnerie double émise par votre appareil.

#### **Manuel**

Le mode [Manuel] désactive toutes les fonctions de réponse automatique (sauf si vous utilisez la fonctionnalité de sonnerie spéciale).

Pour recevoir une télécopie en mode [Manuel], décrochez le combiné du téléphone externe ou appuyez sur le bouton Raccrocher. Lorsque vous entendez les tonalités du télécopieur (signaux sonores courts répétés), appuyez sur le bouton Marche, puis sélectionnez [Réception] pour recevoir une télécopie. Vous pouvez aussi utiliser la fonction Réception facile pour recevoir des télécopies en décrochant un combiné sur la même ligne que l'appareil.

#### **Répondeur externe**

Le mode [Tél ext/rép] permet à un répondeur externe de gérer tous vos appels entrants.

Les appels entrants seront traités comme suit :

- Les télécopies sont reçues automatiquement.
- Les correspondants peuvent enregistrer un message sur le répondeur externe.

- [Réglages du mode de réception](#page-249-0)
- [Configurer le nombre de sonneries nécessaires pour que l'appareil réponde \(Durée de sonnerie\)](#page-253-0)
- [Configurer la durée de la sonnerie F/T \(pseudo sonnerie/sonnerie double\)](#page-254-0)
- [Configurer la réception facile](#page-255-0)
- [Connecter un répondeur externe REP](#page-319-0)

<span id="page-251-0"></span> [Accueil](#page-1-0) > [Télécopieur](#page-229-0) > [Recevoir une télécopie](#page-248-0) > [Réglages du mode de réception](#page-249-0) > Sélectionner le mode de réception adéquat

# **Sélectionner le mode de réception adéquat**

Le mode de réception adéquat est déterminé par les appareils externes et les services téléphoniques d'abonné (messagerie vocale, sonnerie spéciale, etc.) que vous utiliserez sur la même ligne que l'appareil Brother.

#### **Comptez-vous utiliser un numéro à sonnerie spéciale pour la réception de télécopies? (États-Unis et Canada seulement)**

Brother utilise le terme « sonnerie spéciale », mais différentes compagnies de téléphone peuvent utiliser d'autres noms pour ce service, par exemple Custom Ringing, RingMaster, Personalized Ring, Teen Ring, Ident-A-Ring, Ident-A-Call, Data Ident-A-Call, Smart Ring et SimpleBiz Fax & Alternate Number Ringing.

#### **Comptez-vous utiliser une messagerie vocale sur la même ligne téléphonique que votre appareil Brother?**

Si vous utilisez une messagerie vocale sur la même ligne téléphonique que l'appareil Brother, il est très probable que la messagerie vocale et l'appareil Brother entreront en conflit lors de la réception d'appels entrants. Sélectionnez le mode manuel comme mode de réception.

Si vous ne souhaitez pas répondre manuellement à chaque appel pour déterminer s'il s'agit d'un appel vocal ou d'une télécopie, contactez votre opérateur téléphonique et demandez-lui des informations sur les services de sonnerie distincte.

#### **Comptez-vous utiliser un répondeur téléphonique sur la même ligne téléphonique que votre appareil Brother?**

Votre répondeur téléphonique externe répondra automatiquement à chaque appel. Les messages vocaux sont enregistrés sur le répondeur et les télécopies sont imprimées. Sélectionnez [Tél ext/rép] comme mode de réception.

#### **Comptez-vous utiliser votre appareil Brother sur une ligne dédiée aux télécopies?**

L'appareil traitera automatiquement chaque appel reçu comme une télécopie. Sélectionnez  $[Fast]$ seulement] comme mode de réception.

#### **Comptez-vous utiliser votre appareil Brother sur la même ligne que votre téléphone?**

#### • **Voulez-vous recevoir des appels vocaux et des télécopies automatiquement?**

Sélectionnez le mode [Fax/Tél] lorsque votre appareil Brother et vos téléphones partagent la même ligne.

**Important :** Vous ne pouvez pas recevoir de messages vocaux sur votre messagerie vocale ou sur un répondeur si vous sélectionnez le mode [Fax/Tél].

#### • **Vous pensez ne recevoir que très peu de télécopies?**

Sélectionnez [Manuel] comme mode de réception. Vous contrôlez ainsi la ligne téléphonique et devez répondre vous-même à chaque appel.

>> MFC-J460DW/MFC-J480DW/MFC-J485DW

[>> MFC-J680DW/MFC-J880DW/MFC-J885DW](#page-232-0)

## **MFC-J460DW/MFC-J480DW/MFC-J485DW**

- 1. Appuyez sur **Paramètres**.
- 2. Appuyez sur ▲ ou ▼ pour sélectionner l'élément suivant :
	- a. Sélectionnez [Fax]. Appuyez sur **OK**.
	- b. Sélectionnez [Réglage récep.]. Appuyez sur **OK**.
	- c. Sélectionnez [Mode réponse]. Appuyez sur **OK**.

Si vous ne pouvez pas modifier l'option [Mode réponse], assurez-vous que la fonctionnalité de sonnerie spéciale est réglée sur [Désactivé].
- 3. Appuyez sur  $\triangle$  ou  $\nabla$  pour sélectionner l'option [Fax seulement], [Fax/Tél], [Tél ext/rép] ou [Manuel], puis appuyez sur **OK**.
- 4. Appuyez sur **Arrêt / Sortie**.

## **MFC-J680DW/MFC-J880DW/MFC-J885DW**

1. Appuyez sur  $||$  [Réglages] > [Ts réglages] > [Fax] > [Réglage récep.] > [Mode réponse].

Si vous ne pouvez pas modifier l'option [Mode réponse], assurez-vous que la fonctionnalité de sonnerie spéciale est réglée sur [Désactivé].

2. Appuyez sur  $\triangle$  ou sur  $\nabla$  pour afficher l'option [Fax seulement], [Fax/Tél], [Tél ext/rép] ou [Manuel], puis appuyez sur l'option souhaitée.

3. Appuyez sur  $\Box$ 

Ø

- [Réglages du mode de réception](#page-249-0)
- [Sonnerie spéciale](#page-310-0)
- [Messagerie vocale](#page-309-0)
- [Commandes de récupération à distance](#page-275-0)
- [Enregistrer le type de sonnerie spéciale](#page-312-0)
- [Désactiver la sonnerie spéciale](#page-314-0)
- [Connecter un répondeur externe REP](#page-319-0)
- [Problèmes de téléphone et de télécopieur](#page-508-0)

<span id="page-253-0"></span> [Accueil](#page-1-0) > [Télécopieur](#page-229-0) > [Recevoir une télécopie](#page-248-0) > [Réglages du mode de réception](#page-249-0) > Configurer le nombre de sonneries nécessaires pour que l'appareil réponde (Durée de sonnerie)

# **Configurer le nombre de sonneries nécessaires pour que l'appareil réponde (Durée de sonnerie)**

Lorsque quelqu'un appelle votre appareil, vous entendez la sonnerie normale du téléphone. Le nombre de sonneries est défini dans l'option de durée de sonnerie.

- Le réglage de la longueur de la sonnerie détermine le nombre de sonneries qu'émettra l'appareil avant que celui-ci réponde à l'appel en mode [Fax seulement] ou [Fax/Tél].
- Si des téléphones externes ou supplémentaires sont utilisés sur la même ligne que l'appareil, définissez le réglage de longueur de sonnerie sur [4].
- >> MFC-J460DW/MFC-J480DW/MFC-J485DW
- [>> MFC-J680DW/MFC-J880DW/MFC-J885DW](#page-232-0)

## **MFC-J460DW/MFC-J480DW/MFC-J485DW**

- 1. Appuyez sur **Paramètres**.
- 2. Appuyez sur ▲ ou ▼ pour sélectionner l'élément suivant :
	- a. Sélectionnez [Fax]. Appuyez sur **OK**.
	- b. Sélectionnez [Réglage récep.]. Appuyez sur **OK**.
	- c. Sélectionnez [Long.Sonnerie]. Appuyez sur **OK**.
	- d. Sélectionnez le nombre de sonneries souhaitées avant que l'appareil réponde. Appuyez sur **OK**.
	- Si vous sélectionnez [0], l'appareil répond immédiatement et la ligne ne sonne pas du tout (seulement disponible dans certains pays).
- 3. Appuyez sur **Arrêt / Sortie**.

## **MFC-J680DW/MFC-J880DW/MFC-J885DW**

- 1. Appuyez sur  $\begin{bmatrix} 0 \\ 1 \end{bmatrix}$  [Réglages] > [Ts réglages] > [Fax] > [Réglage récep.] > [Long.Sonnerie].
- 2. Appuyez sur le nombre de sonneries souhaitées avant que l'appareil réponde.
	- Si vous sélectionnez [0], l'appareil répond immédiatement et la ligne ne sonne pas du tout (seulement disponible dans certains pays).
- 3. Appuyez sur

- [Réglages du mode de réception](#page-249-0)
- [Modes de réception](#page-250-0)
- [Opérations depuis des téléphones externes et supplémentaires](#page-324-0)
- [Configurer la réception facile](#page-255-0)
- [Problèmes de téléphone et de télécopieur](#page-508-0)

 [Accueil](#page-1-0) > [Télécopieur](#page-229-0) > [Recevoir une télécopie](#page-248-0) > [Réglages du mode de réception](#page-249-0) > Configurer la durée de la sonnerie F/T (pseudo sonnerie/sonnerie double)

# **Configurer la durée de la sonnerie F/T (pseudo sonnerie/sonnerie double)**

Lorsque vous réglez le mode de réception sur [Fax/Tél], si l'appel est une télécopie, votre appareil la reçoit automatiquement. Toutefois, s'il s'agit d'un appel vocal, l'appareil laissera retentir la sonnerie F/T (pseudosonnerie double) pendant la durée que vous avez configurée dans l'option Durée de la sonnerie F/T. Lorsque vous entendez la sonnerie F/T, cela signifie qu'un appelant vocal est sur la ligne.

Comme la sonnerie F/T est un réglage spécifique à votre appareil Brother, les téléphones supplémentaires et externes ne sonnent pas; vous pouvez néanmoins répondre à l'appel de l'appareil sur n'importe quel téléphone.

>> MFC-J460DW/MFC-J480DW/MFC-J485DW [>> MFC-J680DW/MFC-J880DW/MFC-J885DW](#page-232-0)

### **MFC-J460DW/MFC-J480DW/MFC-J485DW**

- 1. Appuyez sur **Paramètres**.
- 2. Appuyez sur A ou ▼ pour sélectionner l'élément suivant :
	- a. Sélectionnez [Fax]. Appuyez sur **OK**.
	- b. Sélectionnez [Réglage récep.]. Appuyez sur **OK**.
	- c. Sélectionnez [Durée sonn F/T]. Appuyez sur **OK**.
	- d. Sélectionnez la durée pendant laquelle l'appareil doit émettre une double sonnerie pour vous signaler l'arrivée d'un appel vocal. Appuyez sur **OK**.
- 3. Appuyez sur **Arrêt / Sortie**.

L'appareil continuera à sonner tout au long de la durée spécifiée même si l'appelant raccroche pendant que la pseudo-sonnerie double sonne.

## **MFC-J680DW/MFC-J880DW/MFC-J885DW**

- 1. Appuyez sur  $||$  [Réglages] > [Ts réglages] > [Fax] > [Réglage récep.] > [Durée sonn  $F/T$ ].
- 2. Appuyez pour sélectionner la durée pendant laquelle l'appareil doit émettre une double sonnerie pour vous signaler l'arrivée d'un appel vocal.
- 3. Appuyez sur .

L'appareil continuera à sonner tout au long de la durée spécifiée même si l'appelant raccroche pendant que la pseudo-sonnerie double sonne.

- [Réglages du mode de réception](#page-249-0)
- [Modes de réception](#page-250-0)
- [Opérations depuis des téléphones externes et supplémentaires](#page-324-0)

<span id="page-255-0"></span> [Accueil](#page-1-0) > [Télécopieur](#page-229-0) > [Recevoir une télécopie](#page-248-0) > [Réglages du mode de réception](#page-249-0) > Configurer la réception facile

# **Configurer la réception facile**

**Si le mode Réception facile est activé :** L'appareil peut recevoir une télécopie automatiquement même si vous répondez à l'appel. Lorsque le message indiquant que votre appareil est en train de recevoir une télécopie s'affiche sur l'écran ACL ou lorsque vous entendez un déclic sur la ligne téléphonique quand vous utilisez le combiné, raccrochez le combiné. L'appareil prend la relève.

**Si le mode Réception facile est désactivé :** Si vous êtes à proximité de l'appareil et que vous répondez en premier à un appel de télécopie en décrochant le combiné externe, appuyez sur le bouton Marche, puis sélectionnez [Réception] pour recevoir la télécopie. Si vous avez utilisé un téléphone supplémentaire pour répondre, appuyez sur \***51**.

- Si la fonction Réception facile est réglée sur [Activé], mais que votre appareil n'établit pas la connexion pour prendre un appel de télécopie lorsque vous décrochez un combiné de téléphone externe ou supplémentaire, composez le code de réception de télécopie \***51**.
- Si vous envoyez des télécopies à partir d'un ordinateur qui partage la ligne téléphonique avec l'appareil et que ce dernier intercepte vos télécopies, réglez la fonction Réception facile sur [Désactivé].

>> MFC-J460DW/MFC-J480DW/MFC-J485DW [>> MFC-J680DW/MFC-J880DW/MFC-J885DW](#page-232-0)

## **MFC-J460DW/MFC-J480DW/MFC-J485DW**

- 1. Appuyez sur **Paramètres**.
- 2. Appuyez sur ▲ ou ▼ pour sélectionner l'élément suivant :
	- a. Sélectionnez [Fax]. Appuyez sur **OK**.
	- b. Sélectionnez [Réglage récep.]. Appuyez sur **OK**.
	- c. Sélectionnez [Récep facile]. Appuyez sur **OK**.
	- d. Sélectionnez [Activé] (ou [Désactivé]). Appuyez sur **OK**.
- 3. Appuyez sur **Arrêt / Sortie**.

### **MFC-J680DW/MFC-J880DW/MFC-J885DW**

- 1. Appuyez sur  $\|$  [Réglages] > [Ts réglages] > [Fax] > [Réglage récep.] > [Récep facile].
- 2. Appuyez sur [Activé] (ou [Désactivé]).
- 3. Appuyez sur  $\left| \right|$

- [Réglages du mode de réception](#page-249-0)
- [Modes de réception](#page-250-0)
- [Configurer le nombre de sonneries nécessaires pour que l'appareil réponde \(Durée de sonnerie\)](#page-253-0)
- [Opérations depuis des téléphones externes et supplémentaires](#page-324-0)
- [Utiliser des codes d'accès à distance](#page-326-0)
- [Problèmes de téléphone et de télécopieur](#page-508-0)

<span id="page-256-0"></span> [Accueil](#page-1-0) > [Télécopieur](#page-229-0) > [Recevoir une télécopie](#page-248-0) > Aperçu de télécopie

# **Aperçu de télécopie**

Utilisez la fonction d'aperçu de télécopie pour afficher les télécopies reçues sur l'écran ACL.

- [Activer la fonction de prévisualisation de télécopie](#page-257-0)
- [Obtenir un aperçu des nouvelles télécopies](#page-258-0) Lors de la réception d'une télécopie, un message s'affiche sur l'écran ACL.

<span id="page-257-0"></span> [Accueil](#page-1-0) > [Télécopieur](#page-229-0) > [Recevoir une télécopie](#page-248-0) > [Aperçu de télécopie](#page-256-0) > Activer la fonction de prévisualisation de télécopie

# **Activer la fonction de prévisualisation de télécopie**

**Modèles associés** : MFC-J880DW/MFC-J885DW

- Cette fonction est seulement disponible pour les télécopies noir et blanc.
- Lorsque la fonction d'aperçu de télécopie est activée, une copie de sauvegarde des télécopies reçues n'est pas imprimée pour les opérations de réadressage de télécopie, de réception PC-Fax et de transmission sur le nuage, même si vous réglez l'impression de sauvegarde sur [Activ].
- Bien que les télécopies imprimées affichent la date et l'heure de réception lorsque la fonction d'horodatage de réception de télécopie est activée, l'écran d'aperçu de télécopie n'affiche pas la date et l'heure de réception.
- 1. Appuyez sur  $\|\cdot\|$  [Réglages].
- 2. Appuyez sur [ Merç téléc].
- 3. Appuyez sur [Activé] (ou [Désactivé]).
- 4. Appuyez sur [Oui].

L'écran tactile affiche un message indiquant que les futures télécopies reçues ne seront pas imprimées.

- 5. Appuyez sur [Oui].
- 6. Appuyez sur  $\left\lfloor \frac{1}{2} \right\rfloor$

Si des télécopies ont été mémorisées lorsque vous désactivez la fonction de prévisualisation de fax, effectuez l'une des opérations suivantes :

• Si vous ne souhaitez pas imprimer les télécopies mémorisées, appuyez sur [Continuer]. Appuyez sur [Oui] pour confirmer.

Vos télécopies seront supprimées.

- Pour imprimer toutes les télécopies mémorisées, appuyez sur [Impr ttes téléc avant suppr].
- Si vous ne souhaitez pas désactiver la fonction d'apercu de télécopie, appuyez sur [Annuler].

## **Renseignements connexes**

• [Aperçu de télécopie](#page-256-0)

<span id="page-258-0"></span> [Accueil](#page-1-0) > [Télécopieur](#page-229-0) > [Recevoir une télécopie](#page-248-0) > [Aperçu de télécopie](#page-256-0) > Obtenir un aperçu des nouvelles télécopies

# **Obtenir un aperçu des nouvelles télécopies**

**Modèles associés** : MFC-J880DW/MFC-J885DW

Lors de la réception d'une télécopie, un message s'affiche sur l'écran ACL.

- Cette fonction est seulement disponible pour les télécopies noir et blanc.
- Pour afficher une télécopie que vous avez déjà prévisualisée, appuyez sur  $\sqrt{Im}$  [Fax] et [Télécopies reçues].
- 1. Appuyez sur [Affich.].

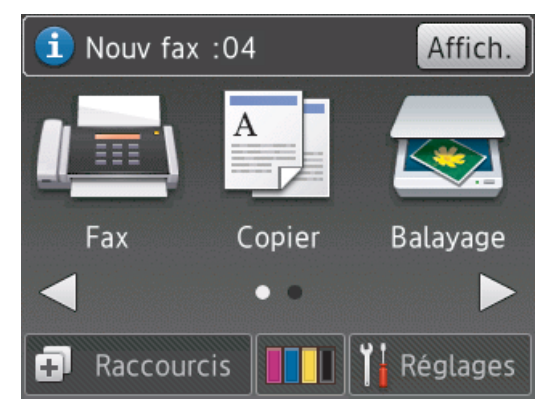

2. La liste des télécopies inclut les anciennes télécopies ainsi que les nouvelles télécopies. Une marque bleue s'affiche en regard des nouvelles télécopies.

Appuyez sur la télécopie souhaitée.

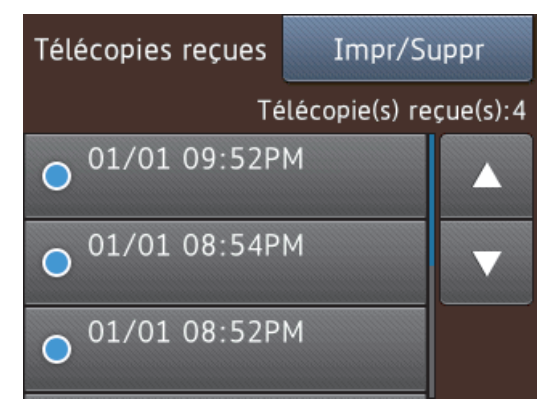

Si vous souhaitez imprimer ou supprimer toutes les télécopies de la liste, appuyez sur  $[Impr/Supp]$ . Effectuez l'une des opérations suivantes :

- Appuyez sur [Imprimer tout (Nouvelles télécopies)] pour imprimer toutes les télécopies que vous n'avez pas encore visualisées.
- Appuyez sur [Imprimer tout (Anciennes télécopies)] pour imprimer toutes les télécopies que vous avez visualisées.
- Appuyez sur [Supprimer tout (Nouvelles télécopies)] pour supprimer toutes les télécopies que vous n'avez pas encore visualisées.
- Appuyez sur [Supp tout (anciens fax)] pour supprimer toutes les télécopies que vous avez visualisées.
- 3. Effectuez les opérations suivantes en appuyant sur les boutons affichés dans le tableau :

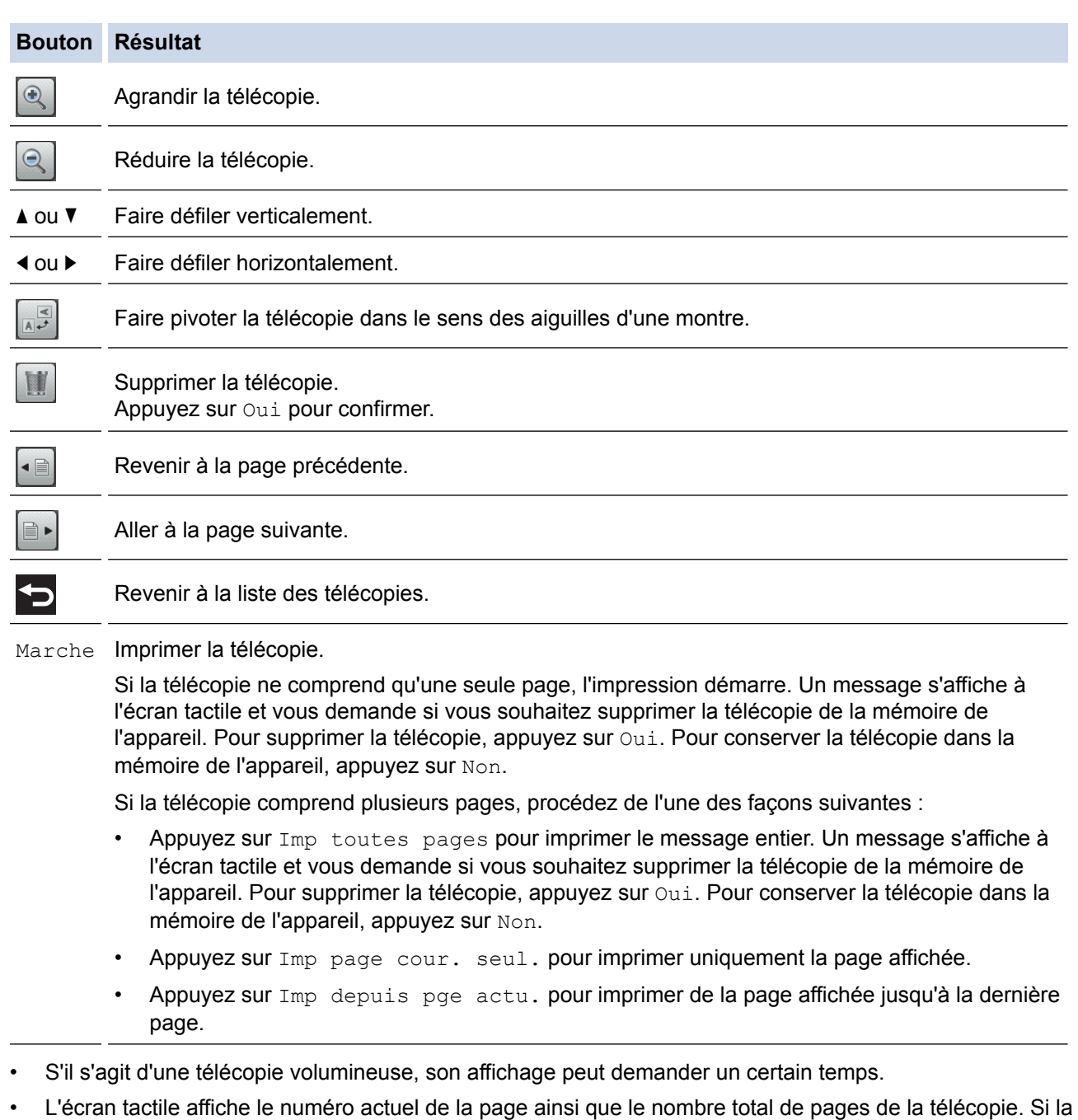

télécopie comprend plus de 99 pages, le nombre total de pages indiqué sera « XX ».

4. Appuyez sur

# **Renseignements connexes**

• [Aperçu de télécopie](#page-256-0)

 [Accueil](#page-1-0) > [Télécopieur](#page-229-0) > [Recevoir une télécopie](#page-248-0) > Réduire le format de page d'une télécopie entrante surdimensionnée

# **Réduire le format de page d'une télécopie entrante surdimensionnée**

Lorsque la fonction [Auto-réduction] est réglée sur [Activé], votre appareil Brother réduit toute page de télécopie entrante surdimensionnée en fonction de votre papier. L'appareil calcule le taux de réduction en se servant du format de page de la télécopie et de votre réglage Format du papier.

>> MFC-J460DW/MFC-J480DW/MFC-J485DW [>> MFC-J680DW/MFC-J880DW/MFC-J885DW](#page-232-0)

## **MFC-J460DW/MFC-J480DW/MFC-J485DW**

- 1. Appuyez sur **Paramètres**.
- 2. Appuyez sur ▲ ou ▼ pour sélectionner l'élément suivant :
	- a. Sélectionnez [Fax]. Appuyez sur **OK**.
	- b. Sélectionnez [Réglage récep.]. Appuyez sur **OK**.
	- c. Sélectionnez [Auto-réduction]. Appuyez sur **OK**.
	- d. Sélectionnez [Activé] (ou [Désactivé]). Appuyez sur **OK**.
- 3. Appuyez sur **Arrêt / Sortie**.

## **MFC-J680DW/MFC-J880DW/MFC-J885DW**

- 1. Appuyez sur [Réglages] > [Ts réglages] > [Fax] > [Réglage récep.] > [Autoréduction].
- 2. Appuyez sur [Activé] (ou [Désactivé]).
- 3. Appuyez sur  $\Box$

- [Recevoir une télécopie](#page-248-0)
- [Paramètres du papier](#page-57-0)
- [Manipulation du papier et problèmes d'impression](#page-501-0)

 [Accueil](#page-1-0) > [Télécopieur](#page-229-0) > [Recevoir une télécopie](#page-248-0) > Configurer l'horodatage de réception de télécopie

# **Configurer l'horodatage de réception de télécopie**

Réglez l'appareil de manière à imprimer la date et l'heure de réception en haut de chaque page de télécopie entrante. Assurez-vous que la date et l'heure actuelles ont bien été réglées sur l'appareil.

Cette fonction est seulement disponible pour les télécopies noir et blanc.

>> MFC-J460DW/MFC-J480DW/MFC-J485DW [>> MFC-J680DW/MFC-J880DW/MFC-J885DW](#page-232-0)

## **MFC-J460DW/MFC-J480DW/MFC-J485DW**

- 1. Appuyez sur **Paramètres**.
- 2. Appuyez sur ▲ ou ▼ pour sélectionner l'élément suivant :
	- a. Sélectionnez [Fax]. Appuyez sur **OK**.
	- b. Sélectionnez [Réglage récep.]. Appuyez sur **OK**.
	- c. Sélectionnez [Timbre Réc téléc]. Appuyez sur **OK**.
	- d. Sélectionnez [Activé] (ou [Désactivé]). Appuyez sur **OK**.
- 3. Appuyez sur **Arrêt / Sortie**.

### **MFC-J680DW/MFC-J880DW/MFC-J885DW**

- 1. Appuyez sur [Réglages] > [Ts réglages] > [Fax] > [Réglage récep.] > [Timbre Réc téléc].
- 2. Appuyez sur [Activé] (ou [Désactivé]).
- 3. Appuyez sur  $\blacksquare$

#### **Renseignements connexes**

• [Recevoir une télécopie](#page-248-0)

 [Accueil](#page-1-0) > [Télécopieur](#page-229-0) > [Recevoir une télécopie](#page-248-0) > Recevoir une télécopie à la fin d'une conversation téléphonique

# **Recevoir une télécopie à la fin d'une conversation téléphonique**

Si vous parlez dans le téléphone connecté à votre appareil Brother et que votre correspondant parle également dans un téléphone connecté à un télécopieur, celui-ci peut vous envoyer une télécopie avant de raccrocher à la fin de la conversation.

- Le chargeur automatique de documents de votre appareil doit être vide.
- >> MFC-J460DW/MFC-J480DW/MFC-J485DW
- [>> MFC-J680DW/MFC-J880DW/MFC-J885DW](#page-232-0)

## **MFC-J460DW/MFC-J480DW/MFC-J485DW**

- 1. Demandez à votre correspondant de charger la télécopie et d'appuyer sur la touche Marche ou Envoi.
- 2. Lorsque vous entendez les tonalités d'appel (CNG) (bips lents, répétés), appuyez sur **Mono Marche** ou sur **Couleur Marche**.
- 3. Appuyez sur **2** pour recevoir la télécopie.
- 4. Reposez le combiné externe.

## **MFC-J680DW/MFC-J880DW/MFC-J885DW**

- 1. Demandez à votre correspondant de charger la télécopie et d'appuyer sur la touche Marche ou Envoi.
- 2. Lorsque vous entendez les tonalités d'appel (CNG) (bips lents, répétés), appuyez sur [Dém téléc].

Si l'écran tactile est assombri (parce qu'il est en veille), touchez-le pour afficher [Dém téléc].

- Si l'écran tactile n'affiche pas [Dém téléc], appuyez sur pour l'afficher.
- 3. Appuyez sur [Réception] pour recevoir la télécopie.
- 4. Reposez le combiné externe.

Ø

### **Renseignements connexes**

• [Recevoir une télécopie](#page-248-0)

<span id="page-263-0"></span> [Accueil](#page-1-0) > [Télécopieur](#page-229-0) > [Recevoir une télécopie](#page-248-0) > Options de réception dans la mémoire

## **Options de réception dans la mémoire**

Utilisez les options de réception dans la mémoire pour rediriger les télécopies entrantes lorsque vous n'êtes pas à proximité de l'appareil. Vous ne pouvez utiliser qu'une seule option de réception dans la mémoire à la fois.

La réception dans la mémoire peut être réglée à :

- Réadressage de télécopie (MFC-J680DW/MFC-J880DW/MFC-J885DW)
- Téléavertissement (MFC-J680DW/MFC-J880DW/MFC-J885DW) (États-Unis et Canada seulement)
- Mémorisation de télécopie (MFC-J680DW/MFC-J880DW/MFC-J885DW)
- Réception PC-Fax
- Transférer sur le cloud (MFC-J880DW/MFC-J885DW)

L'appareil transfère les télécopies reçues vers les services en ligne. Pour plus d'informations >> Guide *« Web Connect »*

• Désactivé

Cette fonction est seulement disponible pour les télécopies noir et blanc.

• [Faire suivre les télécopies entrantes à un autre appareil](#page-264-0)

Utilisez la fonction de réadressage de télécopies pour faire suivre automatiquement vos télécopies entrantes vers un autre appareil.

• [Configurer l'appareil de manière à composer un numéro de téléphone cellulaire ou téléavertisseur lors de la](#page-265-0) [réception des télécopies](#page-265-0)

Utilisez l'option de radiomessagerie si vous souhaitez que votre appareil compose un numéro de téléphone cellulaire ou téléavertisseur préprogrammé. Cette fonction active votre téléphone cellulaire ou téléavertisseur pour vous aviser de la réception d'une télécopie dans la mémoire de l'appareil.

• [Enregistrer les télécopies entrantes dans la mémoire de l'appareil](#page-266-0)

Utilisez la fonction de mémorisation de télécopie pour enregistrer les télécopies entrantes dans la mémoire de l'appareil. Vous pouvez utiliser les commandes de récupération à distance pour récupérer des télécopies mémorisées depuis un télécopieur situé à un autre endroit. L'appareil imprime une copie de sauvegarde de chaque télécopie mémorisée.

[Utilisez la fonction Réception PC-Fax pour transférer les télécopies reçues vers votre ordinateur \(Windows](#page-267-0)® [uniquement\)](#page-267-0)

Activez la fonction Réception PC-Fax, enregistrez automatiquement des télécopies entrantes dans la mémoire de votre appareil, puis envoyez-les vers votre ordinateur. Utilisez votre ordinateur pour afficher et enregistrer ces télécopies.

• [Modifier des options de réception dans la mémoire](#page-269-0)

Si des télécopies se trouvent dans la mémoire de votre appareil lorsque vous modifiez l'option de réception en mémoire, l'écran ACL affiche l'une des questions suivantes :

• [Désactiver la réception dans la mémoire](#page-270-0)

Désactivez la réception dans la mémoire si vous ne souhaitez pas que l'appareil enregistre ou transfère les télécopies entrantes.

• [Imprimer une télécopie enregistrée dans la mémoire de l'appareil](#page-271-0) Procédez comme suit pour imprimer les télécopies dans la mémoire de l'appareil. <span id="page-264-0"></span> [Accueil](#page-1-0) > [Télécopieur](#page-229-0) > [Recevoir une télécopie](#page-248-0) > [Options de réception dans la mémoire](#page-263-0) > Faire suivre les télécopies entrantes à un autre appareil

# **Faire suivre les télécopies entrantes à un autre appareil**

**Modèles associés** : MFC-J680DW/MFC-J880DW/MFC-J885DW

Utilisez la fonction de réadressage de télécopies pour faire suivre automatiquement vos télécopies entrantes vers un autre appareil.

Cette fonction est seulement disponible pour les télécopies noir et blanc.

- 1. Appuyez sur [Réglages] > [Ts réglages] > [Fax] > [Réglage récep.] > [Récept.mémoire].
- 2. Appuyez sur  $\triangle$  ou  $\nabla$  pour afficher l'option [RE-TX Fax], puis appuyez dessus.
- 3. Entrez le numéro de réadressage de télécopie (jusqu'à 20 chiffres) à l'aide de l'écran tactile. Appuyez sur [OK].
- 4. Appuyez sur [Imp sauve: Activ] OU [Imp sauve: Désact].
	- Si vous sélectionnez  $\text{Imp} \quad \text{sauve:} \quad \text{Activ}, \text{l'appareil imprime}$  les télécopies reçues sur votre appareil afin que vous disposiez d'une copie.
		- (MFC-J880DW/MFC-J885DW) Lorsque la fonction d'aperçu de télécopie est activée, aucune copie de sauvegarde des télécopies reçues n'est imprimée, même si vous sélectionnez [Imp sauve: Activ].
		- Si vous recevez une télécopie couleur, votre appareil imprime uniquement la télécopie couleur et ne la transmet pas au numéro de réadressage de télécopie que vous avez programmé.
- 5. Appuyez sur

### **Renseignements connexes**

• [Options de réception dans la mémoire](#page-263-0)

<span id="page-265-0"></span> [Accueil](#page-1-0) > [Télécopieur](#page-229-0) > [Recevoir une télécopie](#page-248-0) > [Options de réception dans la mémoire](#page-263-0) > Configurer l'appareil de manière à composer un numéro de téléphone cellulaire ou téléavertisseur lors de la réception des télécopies

# **Configurer l'appareil de manière à composer un numéro de téléphone cellulaire ou téléavertisseur lors de la réception des télécopies**

**Modèles associés** : MFC-J680DW/MFC-J880DW/MFC-J885DW

Utilisez l'option de radiomessagerie si vous souhaitez que votre appareil compose un numéro de téléphone cellulaire ou téléavertisseur préprogrammé. Cette fonction active votre téléphone cellulaire ou téléavertisseur pour vous aviser de la réception d'une télécopie dans la mémoire de l'appareil.

- Cette fonction est seulement disponible pour les télécopies noir et blanc.
- Cette fonction est seulement disponible aux États-Unis et au Canada.

Si vous activez le téléappel, une copie de sauvegarde de la télécopie entrante est imprimée automatiquement. Vous ne pouvez pas modifier un numéro de téléavertisseur, un numéro de téléphone mobile ou un code NIP à distance.

1. Appuyez sur  $||$  [Réglages] > [Ts réglages] > [Fax] > [Réglage récep.] >

[Récept.mémoire].

- 2. Appuyez sur  $\triangle$  ou  $\nabla$  pour afficher l'option [Téléappel], puis appuyez dessus.
- 3. Entrez le numéro de téléphone mobile ou de téléavertisseur (maximum 18 chiffres) à l'aide de l'écran tactile. Entrez  $##$ .

Appuyez sur [OK].

Par exemple : appuyez sur 18005551234##.

N'incluez pas l'indicatif régional s'il est identique à celui de votre appareil.

- 4. Effectuez l'une des opérations suivantes :
	- Si vous programmez un numéro de téléphone mobile et qu'il n'est pas nécessaire d'entrer un code NIP sur votre téléphone mobile, appuyez sur  $[OK]$ .
	- Si vous programmez un numéro de téléavertisseur et que votre téléavertisseur a besoin d'un code NIP, entrez le code NIP, appuyez sur #, appuyez sur [Pause], puis entrez votre numéro de télécopieur suivi de ## (par exemple : appuyez sur  $12345$ # [Pause]  $18005556789$ ##).

Appuyez sur [OK].

Si vous n'avez pas besoin d'un code NIP, appuyez sur [Pause], puis entrez votre numéro de télécopieur suivi de ## (par exemple : appuyez sur [Pause] 18005556789 ##).

Appuyez sur [OK].

5. Appuyez sur  $\left\lfloor \frac{1}{2} \right\rfloor$ 

- [Options de réception dans la mémoire](#page-263-0)
- [Commandes de récupération à distance](#page-275-0)

<span id="page-266-0"></span> [Accueil](#page-1-0) > [Télécopieur](#page-229-0) > [Recevoir une télécopie](#page-248-0) > [Options de réception dans la mémoire](#page-263-0) > Enregistrer les télécopies entrantes dans la mémoire de l'appareil

# **Enregistrer les télécopies entrantes dans la mémoire de l'appareil**

**Modèles associés** : MFC-J680DW/MFC-J880DW/MFC-J885DW

Utilisez la fonction de mémorisation de télécopie pour enregistrer les télécopies entrantes dans la mémoire de l'appareil. Vous pouvez utiliser les commandes de récupération à distance pour récupérer des télécopies mémorisées depuis un télécopieur situé à un autre endroit. L'appareil imprime une copie de sauvegarde de chaque télécopie mémorisée.

- Cette fonction est seulement disponible pour les télécopies noir et blanc.
- 1. Appuyez sur  $\left\| \cdot \right\|$  [Réglages] > [Ts réglages] > [Fax] > [Réglage récep.] > [Récept.mémoire].
- 2. Appuyez sur  $\triangle$  ou  $\nabla$  pour afficher l'option [Mémoriser fax], puis appuyez dessus.
- 3. Appuyez sur  $\Box$

- [Options de réception dans la mémoire](#page-263-0)
- [Faire suivre les télécopies à distance](#page-277-0)
- [Imprimer une télécopie enregistrée dans la mémoire de l'appareil](#page-271-0)
- [Commandes de récupération à distance](#page-275-0)

<span id="page-267-0"></span> [Accueil](#page-1-0) > [Télécopieur](#page-229-0) > [Recevoir une télécopie](#page-248-0) > [Options de réception dans la mémoire](#page-263-0) > Utilisez la fonction Réception PC-Fax pour transférer les télécopies reçues vers votre ordinateur (Windows® uniquement)

# **Utilisez la fonction Réception PC-Fax pour transférer les télécopies reçues vers votre ordinateur (Windows® uniquement)**

Activez la fonction Réception PC-Fax, enregistrez automatiquement des télécopies entrantes dans la mémoire de votre appareil, puis envoyez-les vers votre ordinateur. Utilisez votre ordinateur pour afficher et enregistrer ces télécopies.

- Cette fonction est seulement disponible pour les télécopies noir et blanc. Lorsque vous recevez une télécopie couleur, votre appareil l'imprime localement mais ne l'envoie par à l'ordinateur.
- Avant de pouvoir configurer la fonction Réception PC-Fax, vous devez installer les logiciels et les pilotes Brother sur l'ordinateur. Assurez-vous que votre ordinateur est connecté et allumé. Le logiciel de réception PC-FAX doit être en cours d'exécution sur votre ordinateur.

Même si l'ordinateur est éteint, votre appareil continue à recevoir et à stocker vos télécopies en mémoire. Lorsque vous allumez l'ordinateur, l'appareil transfère automatiquement les télécopies sur votre ordinateur si le logiciel Réception PC-Fax est activé.

>> MFC-J460DW/MFC-J480DW/MFC-J485DW [>> MFC-J680DW/MFC-J880DW/MFC-J885DW](#page-232-0)

## **MFC-J460DW/MFC-J480DW/MFC-J485DW**

- 1. Appuyez sur **Paramètres**.
- 2. Appuyez sur ▲ ou ▼ pour sélectionner l'élément suivant :
	- a. Sélectionnez [Fax]. Appuyez sur **OK**.
	- b. Sélectionnez [Réglage récep.]. Appuyez sur **OK**.
	- c. Sélectionnez [Récept.mémoire]. Appuyez sur **OK**.
	- d. Sélectionnez [Récept PC FAX]. Appuyez sur **OK**.

L'écran ACL affiche le message [Lancer PC-Fax sur votre ordinateur.]

- e. Appuyez sur **OK**.
- f. Sélectionnez [<USB>] ou le nom de l'ordinateur qui doit recevoir les télécopies si vous êtes sur un réseau. Appuyez sur **OK**.
- g. Sélectionnez [Imp sauve:Activ] ou [Imp sauve:Désact]. Appuyez sur **OK**.
- 3. Appuyez sur **Arrêt / Sortie**.

Pour modifier l'ordinateur de destination, répétez ces étapes.

## **MFC-J680DW/MFC-J880DW/MFC-J885DW**

- 1. Appuyez sur [Réglages] > [Ts réglages] > [Fax] > [Réglage récep.] > [Récept.mémoire].
- 2. Appuyez sur  $\triangle$  ou  $\nabla$  pour afficher l'option [Récept PC FAX], puis appuyez dessus.

L'écran tactile affiche le message [Exéctuer PC-Fax sur ordinateur.]

- 3. Appuyez sur [OK].
- 4. Appuyez sur [<USB>] ou appuyez sur le nom de l'ordinateur qui doit recevoir les télécopies si vous êtes sur un réseau. Appuyez sur [OK].
- 5. Appuyez sur [Imp sauve: Activ] ou [Imp sauve: Désact].

#### Ø (MFC-J880DW/MFC-J885DW)

Lorsque la fonction d'aperçu de télécopie est activée, aucune copie de sauvegarde des télécopies reçues n'est imprimée, même si vous sélectionnez [Imp sauve: Activ].

# 6. Appuyez sur

Pour modifier l'ordinateur de destination, répétez ces étapes.

- [Options de réception dans la mémoire](#page-263-0)
- [Transférer vos télécopies ou le journal des télécopies](#page-480-0)
- [Transférer des télécopies sur votre ordinateur](#page-482-0)
- [Recevoir des télécopies à l'aide de la fonction de réception PC-FAX \(Windows](#page-353-0)®)

<span id="page-269-0"></span> [Accueil](#page-1-0) > [Télécopieur](#page-229-0) > [Recevoir une télécopie](#page-248-0) > [Options de réception dans la mémoire](#page-263-0) > Modifier des options de réception dans la mémoire

# **Modifier des options de réception dans la mémoire**

**Modèles associés** : MFC-J680DW/MFC-J880DW/MFC-J885DW

Si des télécopies se trouvent dans la mémoire de votre appareil lorsque vous modifiez l'option de réception en mémoire, l'écran ACL affiche l'une des questions suivantes :

- **Si les télécopies reçues ont déjà été imprimées, l'écran tactile affiche [Supprimer toutes les télécopies?]**
	- Si vous appuyez sur [Oui], les télécopies en mémoire sont effacées avant la modification du réglage.
	- Si vous appuyez sur  $[Non]$ , les télécopies en mémoire ne sont pas effacées et le mode reste inchangé.
- **Si des télécopies non imprimées sont dans la mémoire de l'appareil, l'écran tactile affiche [Imprimer toutes les télécopies?]**
	- Si vous appuyez sur  $\lceil \text{Out} \rceil$ , les télécopies en mémoire sont imprimées avant la modification du réglage.
	- Si vous appuyez sur [Non], les télécopies en mémoire ne sont pas imprimées et le mode reste inchangé.
- S'il reste des télécopies reçues dans la mémoire de l'appareil lorsque vous passez à [Récept PC FAX] depuis une autre option ( $[RE-TX\, Fax]$ ,  $[T\acute{e}1\acute{e}a$ ppel](États-Unis et Canada seulement),  $[Transf\acute{e}r$ vers nuage] ou [Mémoriser fax]), appuyez sur [<USB>] ou sur le nom de l'ordinateur si vous êtes sur un réseau, puis appuyez sur [OK].

L'écran tactile affiche :

**[Envoy Fax au PC?]**

- Si vous appuyez sur [Oui], les télécopies en mémoire sont envoyées à l'ordinateur avant la modification du réglage. Vous serez invité à confirmer si vous voulez activer l'impression de sauvegarde.
- Si vous appuyez sur [Non], les télécopies en mémoire ne sont pas effacées et le mode reste inchangé.

#### **Renseignements connexes**

• [Options de réception dans la mémoire](#page-263-0)

• [Désactiver la réception dans la mémoire](#page-270-0)

<span id="page-270-0"></span> [Accueil](#page-1-0) > [Télécopieur](#page-229-0) > [Recevoir une télécopie](#page-248-0) > [Options de réception dans la mémoire](#page-263-0) > Désactiver la réception dans la mémoire

## **Désactiver la réception dans la mémoire**

Désactivez la réception dans la mémoire si vous ne souhaitez pas que l'appareil enregistre ou transfère les télécopies entrantes.

>> MFC-J460DW/MFC-J480DW/MFC-J485DW [>> MFC-J680DW/MFC-J880DW/MFC-J885DW](#page-232-0)

## **MFC-J460DW/MFC-J480DW/MFC-J485DW**

- 1. Appuyez sur **Paramètres**.
- 2. Appuyez sur ▲ ou ▼ pour sélectionner l'élément suivant :
	- a. Sélectionnez [Fax]. Appuyez sur **OK**.
	- b. Sélectionnez [Réglage récep.]. Appuyez sur **OK**.
	- c. Sélectionnez [Récept.mémoire]. Appuyez sur **OK**.
	- d. Sélectionnez [Désactivé]. Appuyez sur **OK**.

L'écran ACL affiche [Impr messages?] ou [Eff. tous doc.?] s'il reste des télécopies reçues dans la mémoire de l'appareil.

3. Appuyez sur **Arrêt / Sortie**.

## **MFC-J680DW/MFC-J880DW/MFC-J885DW**

- 1. Appuyez sur  $||$  [Réglages] > [Ts réglages] > [Fax] > [Réglage récep.] > [Récept.mémoire].
- 2. Appuyez sur [Désactivé].

L'écran tactile affiche [Imprimer toutes les télécopies?] ou [Supprimer toutes les télécopies?] s'il reste des télécopies reçues dans la mémoire de l'appareil.

3. Appuyez sur  $\mathbb{Z}^n$ 

- [Options de réception dans la mémoire](#page-263-0)
- [Modifier des options de réception dans la mémoire](#page-269-0)
- [Messages d'erreur et d'entretien](#page-463-0)
- [Problèmes de téléphone et de télécopieur](#page-508-0)

<span id="page-271-0"></span> [Accueil](#page-1-0) > [Télécopieur](#page-229-0) > [Recevoir une télécopie](#page-248-0) > [Options de réception dans la mémoire](#page-263-0) > Imprimer une télécopie enregistrée dans la mémoire de l'appareil

## **Imprimer une télécopie enregistrée dans la mémoire de l'appareil**

Procédez comme suit pour imprimer les télécopies dans la mémoire de l'appareil.

- Cette fonction est seulement disponible pour les télécopies noir et blanc.
- Une fois imprimée, la télécopie est effacée de la mémoire de l'appareil.

>> MFC-J460DW/MFC-J480DW/MFC-J485DW

[>> MFC-J680DW/MFC-J880DW/MFC-J885DW](#page-232-0)

## **MFC-J460DW/MFC-J480DW/MFC-J485DW**

Si vous activez la fonction [Récept PC FAX], l'appareil recevra et conservera les télécopies dans sa mémoire lorsque votre PC est éteint.

- 1. Appuyez sur **Paramètres**.
- 2. Appuyez sur ▲ ou ▼ pour sélectionner l'élément suivant :
	- a. Sélectionnez [Fax]. Appuyez sur **OK**.
	- b. Sélectionnez [Impr. Document]. Appuyez sur **OK**.
- 3. Appuyez sur **Mono Marche**.
- 4. Appuyez sur **Arrêt / Sortie**.

## **MFC-J680DW/MFC-J880DW/MFC-J885DW**

Si vous sélectionnez [Téléappel] (États-Unis et Canada seulement) ou [Mémoriser fax], vous pouvez imprimer toutes les télécopies depuis la mémoire.

1. Appuyez sur  $\left[\right]_n$  [Réglages] > [Ts réglages] > [Fax] > [Impr. Document].

Si [Aperc téléc]<sup>1</sup> est réglé sur [Désactivé], vous pouvez également imprimer une télécopie depuis la mémoire en appuyant sur [Impr] sur l'écran tactile.

- 2. Appuyez sur [OK].
- 3. Appuyez sur  $\Box$

- [Options de réception dans la mémoire](#page-263-0)
- [Enregistrer les télécopies entrantes dans la mémoire de l'appareil](#page-266-0)
- [Messages d'erreur et d'entretien](#page-463-0)
- [Problèmes de téléphone et de télécopieur](#page-508-0)

<sup>1</sup> MFC-J880DW/MFC-J885DW uniquement

<span id="page-272-0"></span> [Accueil](#page-1-0) > [Télécopieur](#page-229-0) > [Recevoir une télécopie](#page-248-0) > Fonction de récupération à distance des télécopies

# **Fonction de récupération à distance des télécopies**

Vous pouvez utiliser la fonction de récupération à distance pour appeler votre appareil depuis n'importe quel téléphone à clavier ou télécopieur, puis utiliser un code et des commandes d'accès à distance pour récupérer des télécopies.

- [Configurer un code d'accès à distance](#page-273-0) Configurez un code d'accès à distance pour accéder à votre appareil Brother et contrôler celui-ci même lorsque vous êtes à un endroit éloigné.
- [Utiliser votre code d'accès à distance](#page-274-0)
- [Commandes de récupération à distance](#page-275-0)
- [Faire suivre les télécopies à distance](#page-277-0)

Appelez votre appareil Brother à partir de n'importe quel télécopieur ou téléphone à clavier pour faire suivre les télécopies entrantes à un autre appareil.

• [Modifier le numéro de réadressage de télécopie](#page-278-0)

<span id="page-273-0"></span> [Accueil](#page-1-0) > [Télécopieur](#page-229-0) > [Recevoir une télécopie](#page-248-0) > [Fonction de récupération à distance des](#page-272-0) [télécopies](#page-272-0) > Configurer un code d'accès à distance

# **Configurer un code d'accès à distance**

**Modèles associés** : MFC-J680DW/MFC-J880DW/MFC-J885DW

Configurez un code d'accès à distance pour accéder à votre appareil Brother et contrôler celui-ci même lorsque vous êtes à un endroit éloigné.

- 1. Appuyez sur [Réglages] > [Ts réglages] > [Fax] > [Accès à dist].
- 2. Entrez un code à trois chiffres en utilisant les chiffres [0] à [9], [\*] ou [#] à l'aide de l'écran tactile (le caractère prédéfini « \* » ne peut pas être modifié).

Appuyez sur [OK].

- N'utilisez PAS le même code que pour votre code de réception de télécopie (\*51) ou le code de réponse de téléphone (#51).
	- Pour supprimer votre code, exercez une pression prolongée sur **ex** pour rétablir le réglage inactif (-- $-$  \*), puis appuyez sur  $[OK]$ .

3. Appuyez sur

- [Fonction de récupération à distance des télécopies](#page-272-0)
- [Utiliser votre code d'accès à distance](#page-274-0)
- [Opérations depuis des téléphones externes et supplémentaires](#page-324-0)
- [Utiliser des codes d'accès à distance](#page-326-0)

<span id="page-274-0"></span> [Accueil](#page-1-0) > [Télécopieur](#page-229-0) > [Recevoir une télécopie](#page-248-0) > [Fonction de récupération à distance des](#page-272-0) [télécopies](#page-272-0) > Utiliser votre code d'accès à distance

## **Utiliser votre code d'accès à distance**

**Modèles associés** : MFC-J680DW/MFC-J880DW/MFC-J885DW

- 1. Lorsque vous n'êtes pas à proximité de votre appareil Brother, composez le numéro de votre télécopieur depuis un téléphone à clavier ou un télécopieur.
- 2. Lorsque votre appareil répond, entrez immédiatement votre code d'accès à distance à trois chiffres, suivi de \*.
- 3. L'appareil Brother signale s'il a reçu des télécopies :
	- Un bip long : l'appareil a reçu au moins une télécopie
	- Pas de bip : l'appareil n'a pas reçu de télécopie
- 4. Lorsque l'appareil émet deux bips courts, entrez une commande.
	- L'appareil raccroche si vous attendez plus de 30 secondes pour entrer une commande.
	- L'appareil émet trois bips si vous entrez une commande incorrecte.
- 5. Une fois que vous avez terminé, appuyez sur 9, puis appuyez sur 0 pour désactiver l'appareil.
- 6. Raccrochez.
	- Si votre appareil est en mode [Manuel] et que vous voulez utiliser la fonction de récupération à distance, attendez environ 100 secondes après que le numéro de télécopieur a commencé à sonner, puis entrez votre code d'accès à distance dans les 30 secondes.
	- Il se peut que cette fonction ne soit pas disponible dans certains pays ou ne soit pas prise en charge par votre opérateur téléphonique local.

- [Fonction de récupération à distance des télécopies](#page-272-0)
- [Configurer un code d'accès à distance](#page-273-0)

<span id="page-275-0"></span> [Accueil](#page-1-0) > [Télécopieur](#page-229-0) > [Recevoir une télécopie](#page-248-0) > [Fonction de récupération à distance des](#page-272-0) [télécopies](#page-272-0) > Commandes de récupération à distance

## **Commandes de récupération à distance**

**Modèles associés** : MFC-J680DW/MFC-J880DW/MFC-J885DW

Vous pouvez utiliser les commandes à distance décrites dans ce tableau pour accéder aux commandes et options de télécopie lorsque vous n'êtes pas à proximité de votre appareil Brother. Lorsque vous appelez l'appareil et que vous entrez votre code d'accès à distance (trois chiffres suivis de \*), le système émet deux bips courts. Vous devez alors entrer une commande à distance (colonne 1) suivie de l'une des options (colonne 2) de cette commande.

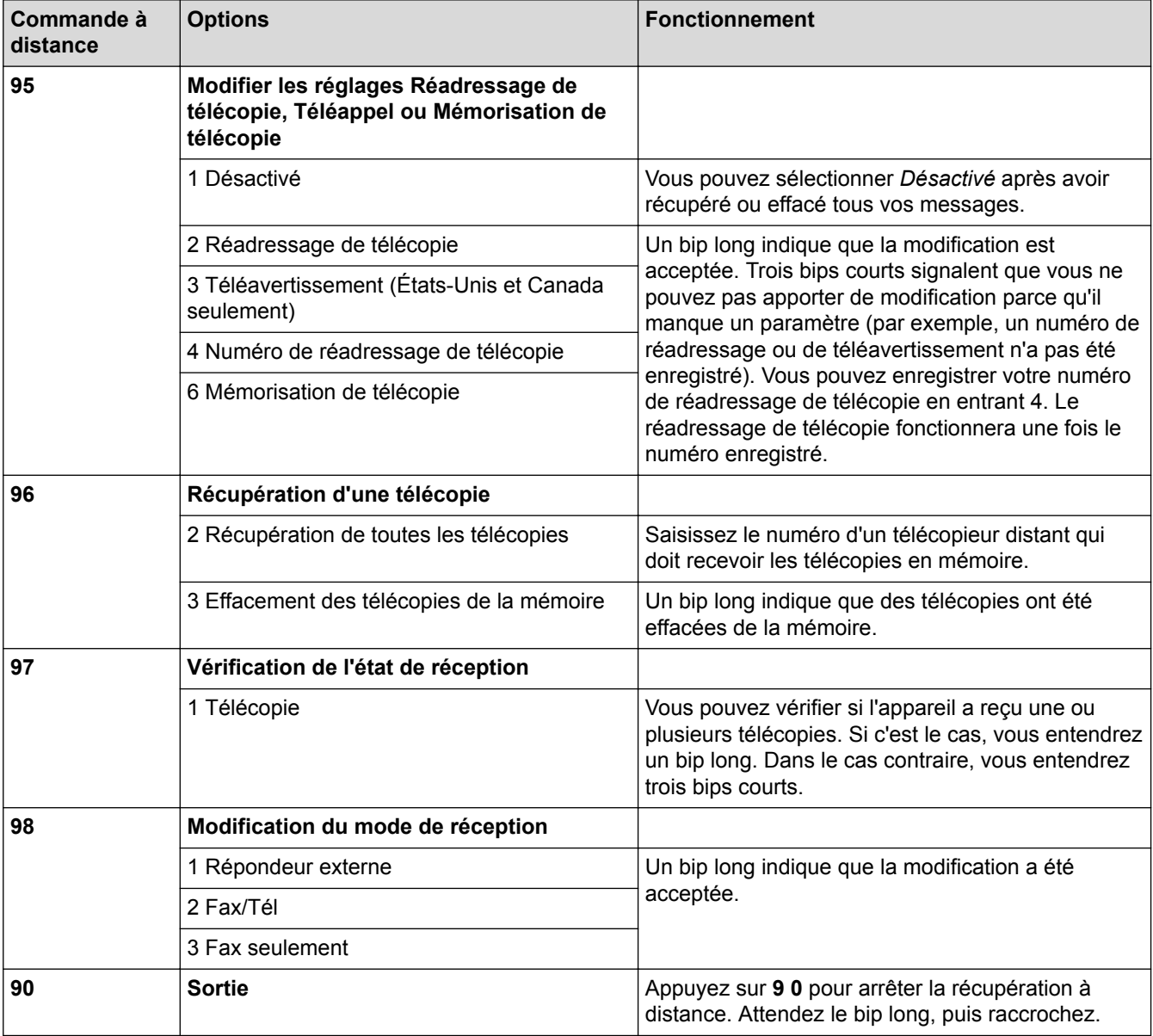

- [Fonction de récupération à distance des télécopies](#page-272-0)
- [Modifier le numéro de réadressage de télécopie](#page-278-0)
- [Configurer l'appareil de manière à composer un numéro de téléphone cellulaire ou téléavertisseur lors de](#page-265-0) [la réception des télécopies](#page-265-0)
- [Enregistrer les télécopies entrantes dans la mémoire de l'appareil](#page-266-0)
- [Faire suivre les télécopies à distance](#page-277-0)

• [Sélectionner le mode de réception adéquat](#page-251-0)

<span id="page-277-0"></span> [Accueil](#page-1-0) > [Télécopieur](#page-229-0) > [Recevoir une télécopie](#page-248-0) > [Fonction de récupération à distance des](#page-272-0) [télécopies](#page-272-0) > Faire suivre les télécopies à distance

## **Faire suivre les télécopies à distance**

**Modèles associés** : MFC-J680DW/MFC-J880DW/MFC-J885DW

Appelez votre appareil Brother à partir de n'importe quel télécopieur ou téléphone à clavier pour faire suivre les télécopies entrantes à un autre appareil.

- Avant d'utiliser cette fonction, vous devez activer le mode Mémorisation de télécopie, Téléavertissement (États-Unis et Canada seulement) ou Aperçu de télécopie (MFC-J880DW/MFC-J885DW).
- 1. Composez votre numéro de télécopieur.

Ô

- 2. Lorsque votre appareil répond, entrez votre code d'accès à distance (trois chiffres suivis de \*). Un bip long indique que vous avez reçu des messages.
- 3. Lorsque vous entendez deux bips courts, appuyez sur 9 6 2.
- 4. Attendez le bip long, puis utilisez le pavé numérique pour composer le numéro du télécopieur distant (maximum 20 chiffres) où envoyer vos télécopies, suivi de ##.

Vous ne pouvez pas utiliser \* et # comme numéros de composition, mais vous pouvez appuyer sur # pour insérer une pause dans le numéro de télécopieur.

5. Raccrochez après avoir entendu un bip long. Votre appareil Brother transfère toutes les télécopies entrantes vers le numéro de télécopieur que vous avez saisi. L'autre télécopieur imprimera alors vos télécopies.

- [Fonction de récupération à distance des télécopies](#page-272-0)
- [Enregistrer les télécopies entrantes dans la mémoire de l'appareil](#page-266-0)
- [Commandes de récupération à distance](#page-275-0)

<span id="page-278-0"></span> [Accueil](#page-1-0) > [Télécopieur](#page-229-0) > [Recevoir une télécopie](#page-248-0) > [Fonction de récupération à distance des](#page-272-0) [télécopies](#page-272-0) > Modifier le numéro de réadressage de télécopie

# **Modifier le numéro de réadressage de télécopie**

**Modèles associés** : MFC-J680DW/MFC-J880DW/MFC-J885DW

1. Composez votre numéro de télécopieur.

Ø

- 2. Lorsque votre appareil répond, entrez votre code d'accès à distance (trois chiffres suivis de \*). Un bip long indique que vous avez reçu des messages.
- 3. Lorsque vous entendez deux bips courts, appuyez sur 9 5 4.
- 4. Attendez le bip long, entrez le nouveau numéro (maximum 20 chiffres) du télécopieur distant vers lequel vous voulez réadresser vos télécopies à l'aide du pavé de numérotation, puis entrez ##.

Vous ne pouvez pas utiliser \* et # comme numéros de composition, mais vous pouvez appuyer sur # pour insérer une pause dans le numéro de télécopieur.

- 5. Quand vous avez terminé, appuyez sur 9 0 pour mettre fin à l'accès à distance.
- 6. Raccrochez après avoir entendu un bip long.

- [Fonction de récupération à distance des télécopies](#page-272-0)
- [Commandes de récupération à distance](#page-275-0)

<span id="page-279-0"></span> [Accueil](#page-1-0) > [Télécopieur](#page-229-0) > [Recevoir une télécopie](#page-248-0) > Relève de télécopies

# **Relève de télécopies**

La relève est une fonction permettant de configurer l'appareil de telle sorte que les correspondants paient pour l'appel lorsqu'ils reçoivent une télécopie de votre part. D'autre part, c'est vous qui payez l'appel lorsque vous appelez le télécopieur d'un correspondant pour récupérer une télécopie. La fonction de relève doit être configurée sur les deux appareils pour pouvoir fonctionner. Tous les télécopieurs ne prennent pas en charge la relève.

- [Transmission par relève](#page-244-0)
- [Relève protégée](#page-280-0)

La relève protégée vous permet d'appeler un autre télécopieur pour recevoir une télécopie.

<span id="page-280-0"></span> [Accueil](#page-1-0) > [Télécopieur](#page-229-0) > [Recevoir une télécopie](#page-248-0) > [Relève de télécopies](#page-279-0) > Relève protégée

# **Relève protégée**

La relève protégée vous permet d'appeler un autre télécopieur pour recevoir une télécopie.

- [Configuration pour la réception par relève](#page-281-0)
- [Configuration pour la réception par relève séquentielle](#page-282-0) La réception par relève séquentielle vous permet de demander la réception de documents auprès de plusieurs télécopieurs en une seule opération. Ensuite, l'appareil imprime un rapport de relève séquentielle.
- [Annuler une tâche de relève séquentielle](#page-283-0)
- [Arrêter la relève](#page-284-0)

<span id="page-281-0"></span> [Accueil](#page-1-0) > [Télécopieur](#page-229-0) > [Recevoir une télécopie](#page-248-0) > [Relève de télécopies](#page-279-0) > [Relève protégée](#page-280-0) > Configuration pour la réception par relève

# **Configuration pour la réception par relève**

**Modèles associés** : MFC-J680DW/MFC-J880DW/MFC-J885DW

1. Appuyez sur  $\sqrt{m}$  [Fax].

Ø

(MFC-J880DW/MFC-J885DW)

```
Si la fonction [Aperç téléc] est réglée sur [Activé], appuyez sur [mm] [Fax] > [Envoi de
télécopies].
```
- 2. Appuyez sur [Options] > [Relevé RC].
- 3. Appuyez sur [Activé] (ou [Désactivé]).
- 4. Composez le numéro du télécopieur auquel vous envoyez l'invitation à émettre à l'aide du carnet d'adresses ou du clavier.
- 5. Appuyez sur [Dém. fax].

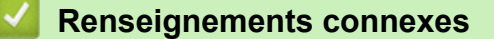

<span id="page-282-0"></span> [Accueil](#page-1-0) > [Télécopieur](#page-229-0) > [Recevoir une télécopie](#page-248-0) > [Relève de télécopies](#page-279-0) > [Relève protégée](#page-280-0) > Configuration pour la réception par relève séquentielle

# **Configuration pour la réception par relève séquentielle**

**Modèles associés** : MFC-J680DW/MFC-J880DW/MFC-J885DW

La réception par relève séquentielle vous permet de demander la réception de documents auprès de plusieurs télécopieurs en une seule opération. Ensuite, l'appareil imprime un rapport de relève séquentielle.

Cette fonction est seulement disponible pour les télécopies noir et blanc.

1. Appuyez sur  $\sqrt{m}$  [Fax].

#### (MFC-J880DW/MFC-J885DW)

```
Si la fonction [Aperç téléc] est réglée sur [Activé], appuyez sur [Fax] > [Envoi de
télécopies].
```
- 2. Appuyez sur [Options] > [Relevé RC].
- 3. Appuyez sur [Activé] (ou [Désactivé]).
- 4. Appuyez sur [Options] > [Télédiffusion].
- 5. Appuyez sur [Ajouter numéro].

Vous pouvez ajouter des numéros à la diffusion de différentes façons :

- Appuyez sur [Ajouter numéro] et saisissez un numéro de télécopieur à l'aide de l'écran tactile. Appuyez sur [OK].
- Appuyez sur [Ajouter depuis le carnet d'adresses]. Appuyez sur  $\blacktriangle$  ou  $\nabla$  pour afficher les numéros à ajouter à la diffusion. Cochez les cases en face des numéros à ajouter. Lorsque vous avez terminé, appuyez sur [OK].
- Appuyez sur [Recher ds carnet adresses]. Entrez la première lettre du nom et appuyez sur [OK]. Appuyez sur le nom, puis sur le numéro à ajouter.

Répétez cette étape pour entrer des numéros de télécopieur supplémentaires.

- 6. Lorsque vous avez terminé, appuyez sur [OK].
- 7. Appuyez sur [Dém. fax].

L'appareil appelle chaque numéro ou numéro de groupe l'un après l'autre pour y effectuer la relève d'un document.

#### **Renseignements connexes**

<span id="page-283-0"></span> [Accueil](#page-1-0) > [Télécopieur](#page-229-0) > [Recevoir une télécopie](#page-248-0) > [Relève de télécopies](#page-279-0) > [Relève protégée](#page-280-0) > Annuler une tâche de relève séquentielle

# **Annuler une tâche de relève séquentielle**

**Modèles associés** : MFC-J680DW/MFC-J880DW/MFC-J885DW

- 1. Appuyez sur  $\mathbf{\times}$
- 2. Effectuez l'une des opérations suivantes :
	- Pour annuler la totalité de la tâche de relève séquentielle, appuyez sur [Toute relève séq]. Appuyez sur [Oui] pour confirmer ou sur [Non] pour quitter sans annuler.
	- Pour annuler le numéro actuel en cours de numérotation, appuyez sur le nom ou le numéro sur l'écran tactile. Appuyez sur [Oui] pour confirmer ou sur [Non] pour quitter sans annuler.
	- Pour quitter sans annuler, appuyez sur  $\blacktriangleright$

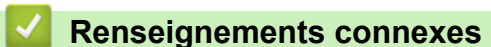

<span id="page-284-0"></span> [Accueil](#page-1-0) > [Télécopieur](#page-229-0) > [Recevoir une télécopie](#page-248-0) > [Relève de télécopies](#page-279-0) > [Relève protégée](#page-280-0) > Arrêter la relève

# **Arrêter la relève**

**Modèles associés** : MFC-J680DW/MFC-J880DW/MFC-J885DW

Pour annuler le processus de relève, appuyez sur **X** pendant que l'appareil est en cours de numérotation.

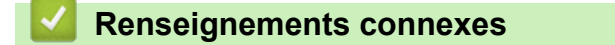

<span id="page-285-0"></span> [Accueil](#page-1-0) > [Télécopieur](#page-229-0) > Fonctionnalités vocales et numéros de télécopieur

# **Fonctionnalités vocales et numéros de télécopieur**

- [Opérations vocales](#page-286-0)
- [Enregistrement de numéros de télécopieur](#page-294-0)
- [Configurer des groupes en vue d'une diffusion](#page-301-0)

Un groupe, qui peut être enregistré dans le carnet d'adresses, permet d'envoyer une même télécopie à un grand nombre de numéros de télécopieur.

• [Composer des codes d'accès et des numéros de carte de crédit](#page-306-0)

Il peut arriver que vous souhaitiez choisir parmi plusieurs fournisseurs de services interurbains lorsque vous envoyez une télécopie. Les tarifs peuvent varier selon l'heure et la destination. Pour bénéficier de tarifs réduits, vous pouvez enregistrer les codes d'accès des fournisseurs de services interurbains ainsi que des numéros de cartes de crédit en tant que numéros de carnet d'adresses.

<span id="page-286-0"></span> [Accueil](#page-1-0) > [Télécopieur](#page-229-0) > [Fonctionnalités vocales et numéros de télécopieur](#page-285-0) > Opérations vocales

# **Opérations vocales**

#### • [Émission de signaux de type tonalité](#page-287-0)

Si vous utilisez un service de numérotion par impulsions, mais que vous devez émettre des signaux de type tonalité (par exemple pour les opérations bancaires par téléphone), suivez la procédure ci-après. Si vous disposez d'un service de numérotation par tonalités, vous n'avez pas besoin de cette option pour émettre des signaux de type tonalité.

- [Répondre à un appel vocal en mode de réception Fax/Tél](#page-288-0)
- [Considérations à propos des lignes téléphoniques spéciales](#page-289-0)

<span id="page-287-0"></span> [Accueil](#page-1-0) > [Télécopieur](#page-229-0) > [Fonctionnalités vocales et numéros de télécopieur](#page-285-0) > [Opérations](#page-286-0) [vocales](#page-286-0) > Émission de signaux de type tonalité

# **Émission de signaux de type tonalité**

Si vous utilisez un service de numérotion par impulsions, mais que vous devez émettre des signaux de type tonalité (par exemple pour les opérations bancaires par téléphone), suivez la procédure ci-après. Si vous disposez d'un service de numérotation par tonalités, vous n'avez pas besoin de cette option pour émettre des signaux de type tonalité.

Cette fonction est uniquement disponible au Canada.

- >> MFC-J460DW/MFC-J480DW/MFC-J485DW
- [>> MFC-J680DW/MFC-J880DW/MFC-J885DW](#page-232-0)

### **MFC-J460DW/MFC-J480DW/MFC-J485DW**

- 1. Appuyez sur **Tonalité**.
- 2. Appuyez sur # sur le panneau de commande de l'appareil. Tous les chiffres composés ultérieurement émettront des signaux de type tonalité.

Lorsque votre appel est terminé, l'appareil revient au mode de numérotation à impulsions.

## **MFC-J680DW/MFC-J880DW/MFC-J885DW**

1. Appuyez sur  $\sqrt{r}$  [Fax].

(MFC-J880DW/MFC-J885DW)

Si la fonction [Aperc téléc] est réglée sur [Activé], appuyez sur  $\lceil \frac{1}{2} \rceil$  [Fax] > [Envoi de

2. Appuyez sur [Crochet].

télécopies].

3. Appuyez sur # sur le panneau tactile de l'appareil. Tous les chiffres composés ultérieurement émettront des signaux de type tonalité.

Lorsque votre appel est terminé, l'appareil revient au mode de numérotation à impulsions.

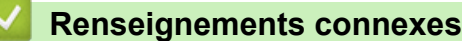

• [Opérations vocales](#page-286-0)
[Accueil](#page-1-0) > [Télécopieur](#page-229-0) > [Fonctionnalités vocales et numéros de télécopieur](#page-285-0) > [Opérations](#page-286-0) [vocales](#page-286-0) > Répondre à un appel vocal en mode de réception Fax/Tél

# **Répondre à un appel vocal en mode de réception Fax/Tél**

Lorsque l'appareil est en mode Fax/Tél, il émet la sonnerie du télécopieur/téléphone (pseudo-sonnerie double) pour vous inviter à répondre à un appel vocal.

Si vous vous trouvez devant l'appareil, décrochez le combiné du téléphone externe, puis appuyez sur le bouton **Tonalité** ou sur le bouton [Répondre] pour répondre.

Si vous utilisez un téléphone supplémentaire, décrochez le combiné durant la pseudo sonnerie/double sonnerie puis appuyez sur #51 entre les pseudo sonneries/doubles sonneries. Si personne ne répond, ou si quelqu'un veut vous envoyer une télécopie, renvoyez l'appel au télécopieur en appuyant sur \*51.

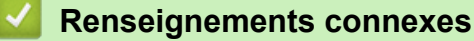

• [Opérations vocales](#page-286-0)

<span id="page-289-0"></span> [Accueil](#page-1-0) > [Télécopieur](#page-229-0) > [Fonctionnalités vocales et numéros de télécopieur](#page-285-0) > [Opérations](#page-286-0) [vocales](#page-286-0) > Considérations à propos des lignes téléphoniques spéciales

# **Considérations à propos des lignes téléphoniques spéciales**

#### • [Lignes téléphoniques de substitution](#page-290-0)

Un système téléphonique de substitution est un groupe de deux ou plusieurs lignes téléphoniques distinctes capable de transmettre l'appel entrant à une autre ligne si la première est occupée.

- [Système de téléphone à deux lignes](#page-291-0) Un système téléphonique à deux lignes consiste simplement en deux numéros de téléphone distincts qui partagent la même prise murale.
- [Convertir une prise téléphonique murale](#page-292-0)
- [Installation de l'appareil Brother, d'un répondeur externe à deux lignes et d'un téléphone à deux lignes](#page-293-0)

Lorsque vous installez un répondeur téléphonique externe à deux lignes et un téléphone à deux lignes, veillez à ce que votre appareil soit relié à une ligne isolée sur la prise murale et sur le répondeur.

<span id="page-290-0"></span> [Accueil](#page-1-0) > [Télécopieur](#page-229-0) > [Fonctionnalités vocales et numéros de télécopieur](#page-285-0) > [Opérations](#page-286-0) [vocales](#page-286-0) > [Considérations à propos des lignes téléphoniques spéciales](#page-289-0) > Lignes téléphoniques de substitution

# **Lignes téléphoniques de substitution**

Un système téléphonique de substitution est un groupe de deux ou plusieurs lignes téléphoniques distinctes capable de transmettre l'appel entrant à une autre ligne si la première est occupée.

Cette fonction est seulement disponible aux États-Unis et au Canada.

Les appels sont normalement transmis de façon descendante à la prochaine ligne téléphonique qui n'est pas occupée, dans un ordre préétabli.

Votre appareil peut fonctionner dans un système de substitution uniquement s'il possède le dernier numéro de la séquence, afin qu'il soit impossible de transmettre l'appel à une ligne inférieure. Ne configurez pas l'appareil sur le numéro d'une autre ligne; si les autres lignes étaient occupées et qu'un deuxième appel de télécopieur était reçu, ce dernier serait transféré vers une ligne ne servant pas à connecter un télécopieur. **Pour optimiser le fonctionnement de votre appareil, connectez-le à une ligne dédiée.**

### **Renseignements connexes**

<span id="page-291-0"></span> [Accueil](#page-1-0) > [Télécopieur](#page-229-0) > [Fonctionnalités vocales et numéros de télécopieur](#page-285-0) > [Opérations](#page-286-0) [vocales](#page-286-0) > [Considérations à propos des lignes téléphoniques spéciales](#page-289-0) > Système de téléphone à deux lignes

# **Système de téléphone à deux lignes**

Un système téléphonique à deux lignes consiste simplement en deux numéros de téléphone distincts qui partagent la même prise murale.

Cette fonction est seulement disponible aux États-Unis et au Canada.

Les deux numéros peuvent posséder chacun leur propre prise téléphonique (RJ11) ou être combinés sur une seule prise (RJ14). Votre appareil, quant à lui, doit être branché sur une prise téléphonique RJ11. Il se peut que les prises RJ11 et RJ14 aient une taille et un aspect identiques et qu'elles soient toutes les deux pourvues de quatre fils (noir, rouge, vert, jaune). Pour savoir de quelle prise il s'agit, branchez un téléphone à deux lignes sur l'une d'elles et vérifiez s'il est possible d'accéder à l'une et à l'autre des deux lignes. Si c'est le cas, vous devez séparer la ligne pour votre appareil.

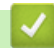

### **Renseignements connexes**

<span id="page-292-0"></span> [Accueil](#page-1-0) > [Télécopieur](#page-229-0) > [Fonctionnalités vocales et numéros de télécopieur](#page-285-0) > [Opérations](#page-286-0) [vocales](#page-286-0) > [Considérations à propos des lignes téléphoniques spéciales](#page-289-0) > Convertir une prise téléphonique murale

# **Convertir une prise téléphonique murale**

Cette fonction est seulement disponible aux États-Unis et au Canada.

Il existe trois méthodes de conversion en prise RJ11. Les deux premières méthodes peuvent nécessiter l'intervention de votre opérateur téléphonique. Vous pouvez transformer une prise murale RJ14 unique en double prise murale RJ11. Vous pouvez également faire poser une prise murale de type RJ11 et y associer un des numéros de téléphone.

La troisième méthode est la plus simple : achetez un adaptateur triplex. Vous pouvez brancher un adaptateur triplex sur une prise RJ14. L'adaptateur triplex sépare les fils en trois prises distinctes : deux prises de type RJ11 (ligne 1, ligne 2) et une prise de type RJ14 (lignes 1 et 2). Si votre appareil est relié à la ligne 1, branchez-le sur la prise L1 de l'adaptateur triplex. Si votre appareil est sur la ligne 2, branchez-le sur la prise L2 de l'adaptateur triplex.

#### **Adaptateur triplex**

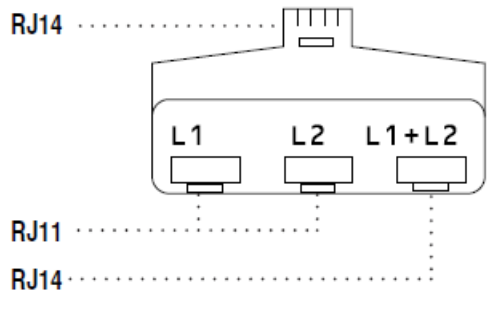

### **Renseignements connexes**

<span id="page-293-0"></span> [Accueil](#page-1-0) > [Télécopieur](#page-229-0) > [Fonctionnalités vocales et numéros de télécopieur](#page-285-0) > [Opérations](#page-286-0) [vocales](#page-286-0) > [Considérations à propos des lignes téléphoniques spéciales](#page-289-0) > Installation de l'appareil Brother, d'un répondeur externe à deux lignes et d'un téléphone à deux lignes

# **Installation de l'appareil Brother, d'un répondeur externe à deux lignes et d'un téléphone à deux lignes**

Lorsque vous installez un répondeur téléphonique externe à deux lignes et un téléphone à deux lignes, veillez à ce que votre appareil soit relié à une ligne isolée sur la prise murale et sur le répondeur.

- Cette fonction est seulement disponible aux États-Unis et au Canada.
- La connexion la plus courante, dont vous trouverez la description ci-dessous, est de raccorder l'appareil à la ligne 2. Le panneau arrière du répondeur à deux lignes doit être doté de deux prises téléphoniques : l'une repérée L1 ou L1/L2, et l'autre L2. Vous devez avoir au moins trois cordons téléphoniques : le cordon livré avec votre appareil et deux autres cordons pour votre répondeur externe à deux lignes. Si vous ajoutez un téléphone à deux lignes, il vous faudra un quatrième cordon.
- 1. Placez le répondeur à deux lignes et le téléphone à deux lignes à côté de votre appareil.
- 2. Branchez une extrémité du cordon téléphonique de votre appareil dans la prise L2 de l'adaptateur triplex. Branchez l'autre extrémité dans la prise LINE de l'appareil.
- 3. Branchez une extrémité du premier cordon téléphonique du répondeur dans la prise L1 de l'adaptateur triplex. Branchez l'autre extrémité sur la prise L1 ou L1/L2 du répondeur à deux lignes.
- 4. Branchez une extrémité du second cordon téléphonique du répondeur sur la prise L2 du répondeur à deux lignes. Branchez l'autre extrémité dans la prise EXT de l'appareil.

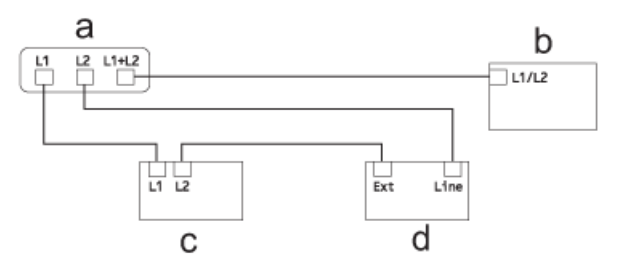

- a. Adaptateur triplex
- b. Téléphone à deux lignes
- c. Répondeur externe à deux lignes
- d. Appareil

Vous pouvez garder les téléphones à deux lignes branchés sur les autres prises murales comme d'habitude. Il existe des méthodes pour ajouter un téléphone à deux lignes à la prise murale de l'appareil. Vous pouvez brancher le cordon téléphonique du téléphone à deux lignes sur la prise L1+L2 de l'adaptateur triplex. Vous pouvez aussi brancher le téléphone à deux lignes sur la prise TEL du répondeur à deux lignes.

## **Renseignements connexes**

<span id="page-294-0"></span> [Accueil](#page-1-0) > [Télécopieur](#page-229-0) > [Fonctionnalités vocales et numéros de télécopieur](#page-285-0) > Enregistrement de numéros de télécopieur

# **Enregistrement de numéros de télécopieur**

- [Mémoriser des numéros de carnet d'adresses](#page-295-0)
- [Mémoriser des numéros de carnet d'adresses à partir des appels sortants](#page-297-0) Vous pouvez mémoriser des numéros de carnet d'adresses à partir de l'historique des appels sortants.
- [Mémoriser des numéros de carnet d'adresses à partir de l'historique d'identification de l'appelant](#page-298-0) Si vous utilisez le service d'abonné à l'identification de l'appelant proposé par votre opérateur téléphonique, vous pouvez mémoriser les numéros de carnet d'adresses à partir des appels entrants dans l'historique d'identification de l'appelant.
- [Modifier ou supprimer des noms ou des numéros de carnet d'adresses](#page-299-0)

Vous pouvez modifier ou supprimer un nom ou un numéro de carnet d'adresses qui a déjà été mémorisé.

<span id="page-295-0"></span> [Accueil](#page-1-0) > [Télécopieur](#page-229-0) > [Fonctionnalités vocales et numéros de télécopieur](#page-285-0) > [Enregistrement de numéros](#page-294-0) [de télécopieur](#page-294-0) > Mémoriser des numéros de carnet d'adresses

## **Mémoriser des numéros de carnet d'adresses**

- >> MFC-J460DW/MFC-J480DW/MFC-J485DW
- [>> MFC-J680DW/MFC-J880DW/MFC-J885DW](#page-232-0)

### **MFC-J460DW/MFC-J480DW/MFC-J485DW**

Vous pouvez enregistrer jusqu'à 40 codes de numéros abrégés à deux chiffres, en associant un nom à chaque numéro.

- 1. Appuyez sur  $\sqrt{\ }$  (Carnet d'adresses).
- 2. Appuyez sur **A** ou  $\nabla$  pour sélectionner [Déf. numéro abrégé], puis appuyez sur OK.
- 3. Procédez comme suit :
	- a. Appuyez sur  $\blacktriangle$  ou  $\nabla$  pour sélectionner le code de numéro abrégé à deux chiffres sur lequel vous souhaitez enregistrer le numéro. Appuyez sur **OK**.
	- b. Entrez le nom (maximum 16 caractères) à l'aide du pavé numérique. Appuyez sur **OK**.
	- c. Entrez le numéro de télécopieur ou de téléphone (maximum 20 chiffres). Appuyez sur **OK**.
	- Appuyez sur **Recomp/Pause** pour insérer une pause entre des numéros. Vous pouvez appuyer sur **Recomp/Pause** autant de fois que nécessaire pour augmenter la durée de la pause.
	- d. Appuyez sur **A** ou **V** pour sélectionner [Terminé], puis appuyez sur OK.

Pour mémoriser un autre code de numéro abrégé, répétez ces étapes.

4. Appuyez sur **Arrêt / Sortie**.

### **MFC-J680DW/MFC-J880DW/MFC-J885DW**

Vous pouvez mémoriser jusqu'à 100 adresses avec un nom, et chaque nom peut comporter deux numéros.

- 1. Appuyez sur  $\boxed{\mathbb{F}^2}$  [Fax] > [Carnet d'adresses].
- 2. Procédez comme suit :
	- a. Appuyez sur [Modifier] > [Aj nouv adresse] > [Nom].
	- b. Entrez le nom (jusqu'à 16 caractères) à l'aide de l'écran tactile. Appuyez sur [OK].
	- c. Appuyez sur [Adresse 1].
	- d. Entrez le premier numéro de télécopieur ou de téléphone (jusqu'à 20 chiffres) à l'aide de l'écran tactile. Appuyez sur [OK].
	- Appuyez sur [Pause] pour insérer une pause entre des numéros. Vous pouvez appuyer sur [Pause] autant de fois que nécessaire pour augmenter la durée de la pause.
	- e. Pour mémoriser le second numéro de télécopieur ou de téléphone, appuyez sur [Adresse 2]. Entrez le second numéro de télécopieur ou de téléphone (jusqu'à 20 chiffres) à l'aide de l'écran tactile. Appuyez sur [OK].
	- f. Appuyez sur [OK] pour confirmer.

Pour mémoriser un autre numéro du carnet d'adresses, répétez ces étapes.

3. Appuyez sur

- [Enregistrement de numéros de télécopieur](#page-294-0)
- [Composer des codes d'accès et des numéros de carte de crédit](#page-306-0)

• [Configurer des groupes en vue d'une diffusion](#page-301-0)

<span id="page-297-0"></span> [Accueil](#page-1-0) > [Télécopieur](#page-229-0) > [Fonctionnalités vocales et numéros de télécopieur](#page-285-0) > [Enregistrement de numéros](#page-294-0) [de télécopieur](#page-294-0) > Mémoriser des numéros de carnet d'adresses à partir des appels sortants

# **Mémoriser des numéros de carnet d'adresses à partir des appels sortants**

Vous pouvez mémoriser des numéros de carnet d'adresses à partir de l'historique des appels sortants.

- >> MFC-J460DW/MFC-J480DW/MFC-J485DW
- [>> MFC-J680DW/MFC-J880DW/MFC-J885DW](#page-232-0)

### **MFC-J460DW/MFC-J480DW/MFC-J485DW**

- 1. Appuyez sur **Recomp/Pause**.
- 2. Appuyez sur A ou ▼ pour sélectionner l'élément suivant :.
	- a. Sélectionnez le numéro que vous voulez enregistrer. Appuyez sur **OK**.
	- b. Sélectionnez [Aj. au Cnt adr]. Appuyez sur **OK**.

Pour supprimer le numéro de la liste de l'historique des appels sortants, sélectionnez [Effacer] puis appuyez sur **OK**. Appuyez sur **1** [Oui] pour confirmer.

- c. Sélectionnez le code de numéro abrégé à deux chiffres sur lequel vous souhaitez mémoriser le numéro. Appuyez sur **OK**.
- d. Entrez le nom (maximum 16 caractères) à l'aide du pavé numérique. Appuyez sur **OK**.
- e. Confirmez le numéro de télécopieur ou de téléphone. Appuyez sur **OK**.
- f. Sélectionnez [Terminé]. Appuyez sur **OK**.
- 3. Appuyez sur **Arrêt / Sortie**.

### **MFC-J680DW/MFC-J880DW/MFC-J885DW**

- 1. Appuyez sur  $\boxed{m}$  [Fax] > [Historique appels] > [Appel sortant].
- 2. Appuyez sur ▲ ou sur ▼ pour afficher le numéro à mémoriser, puis appuyez dessus.
- 3. Appuyez sur [Modifier] > [Ajouter au carnet adress] > [Nom].

Pour supprimer le numéro de la liste de l'historique des appels sortants, appuyez sur [Modifier] > [Effacer]. Appuyez sur [Oui] pour confirmer.

- 4. Entrez le nom (jusqu'à 16 caractères) à l'aide de l'écran tactile. Appuyez sur [OK].
- 5. Pour mémoriser le second numéro de télécopieur ou de téléphone, appuyez sur [Adresse 2]. Entrez le second numéro de télécopieur ou de téléphone (jusqu'à 20 chiffres) à l'aide de l'écran tactile. Appuyez sur [OK].
- 6. Appuyez sur [OK] pour confirmer le numéro de télécopieur ou de téléphone à mémoriser.

7. Appuyez sur  $\bigcap$ 

- [Enregistrement de numéros de télécopieur](#page-294-0)
- [Entrer du texte sur votre appareil Brother](#page-642-0)

<span id="page-298-0"></span> [Accueil](#page-1-0) > [Télécopieur](#page-229-0) > [Fonctionnalités vocales et numéros de télécopieur](#page-285-0) > [Enregistrement de numéros](#page-294-0) [de télécopieur](#page-294-0) > Mémoriser des numéros de carnet d'adresses à partir de l'historique d'identification de l'appelant

# **Mémoriser des numéros de carnet d'adresses à partir de l'historique d'identification de l'appelant**

Si vous utilisez le service d'abonné à l'identification de l'appelant proposé par votre opérateur téléphonique, vous pouvez mémoriser les numéros de carnet d'adresses à partir des appels entrants dans l'historique d'identification de l'appelant.

>> MFC-J460DW/MFC-J480DW/MFC-J485DW

[>> MFC-J680DW/MFC-J880DW/MFC-J885DW](#page-232-0)

## **MFC-J460DW/MFC-J480DW/MFC-J485DW**

- 1. Appuyez sur **Recomp/Pause** puis sur **\***.
- 2. Appuyez sur ▲ ou ▼ pour sélectionner l'élément suivant :
	- a. Sélectionnez le numéro que vous voulez enregistrer. Appuyez sur **OK**.
	- b. Sélectionnez [Aj. au Cnt adr]. Appuyez sur **OK**.

Pour supprimer le numéro de la liste de l'historique des identifications de la ligne appelante, sélectionnez [Effacer] puis appuyez sur **OK**. Appuyez sur **1** [Oui] pour confirmer.

- c. Sélectionnez le code de numéro abrégé à deux chiffres sur lequel vous souhaitez mémoriser le numéro. Appuyez sur **OK**.
- d. Entrez le nom (maximum 16 caractères) à l'aide du pavé numérique. Appuyez sur **OK**.
- e. Confirmez le numéro de télécopieur ou de téléphone. Appuyez sur **OK**.
- f. Sélectionnez [Terminé]. Appuyez sur **OK**.
- 3. Appuyez sur **Arrêt / Sortie**.

## **MFC-J680DW/MFC-J880DW/MFC-J885DW**

- 1. Appuyez sur  $\sqrt{n}$  [Fax] > [Historique appels] > [Hist Ident app.].
- 2. Appuvez sur ▲ ou sur ▼ pour afficher le nom ou le numéro à mémoriser, puis appuyez dessus.
- 3. Appuyez sur [Modifier] > [Ajouter au carnet adress] > [Nom].

Pour supprimer le numéro de la liste de l'historique des identifications de l'appelant, appuyez sur [Modifier] > [Effacer]. Appuyez sur [Oui] pour confirmer.

- 4. Entrez le nom (jusqu'à 16 caractères) à l'aide de l'écran tactile. Appuyez sur [OK].
- 5. Pour mémoriser le second numéro de télécopieur ou de téléphone, appuyez sur [Adresse 2]. Entrez le second numéro de télécopieur ou de téléphone (jusqu'à 20 chiffres) à l'aide de l'écran tactile. Appuyez sur [OK].
- 6. Appuyez sur [OK] pour confirmer le numéro de télécopieur ou de téléphone à mémoriser.

7. Appuyez sur  $\Box$ 

- [Enregistrement de numéros de télécopieur](#page-294-0)
- [Identification de l'appelant](#page-315-0)
- [Entrer du texte sur votre appareil Brother](#page-642-0)

<span id="page-299-0"></span> [Accueil](#page-1-0) > [Télécopieur](#page-229-0) > [Fonctionnalités vocales et numéros de télécopieur](#page-285-0) > [Enregistrement de numéros](#page-294-0) [de télécopieur](#page-294-0) > Modifier ou supprimer des noms ou des numéros de carnet d'adresses

# **Modifier ou supprimer des noms ou des numéros de carnet d'adresses**

Vous pouvez modifier ou supprimer un nom ou un numéro de carnet d'adresses qui a déjà été mémorisé.

>> MFC-J460DW/MFC-J480DW/MFC-J485DW

[>> MFC-J680DW/MFC-J880DW/MFC-J885DW](#page-232-0)

### **MFC-J460DW/MFC-J480DW/MFC-J485DW**

- 1. Appuyez sur  $\sqrt{\ }$  (Carnet d'adresses).
- 2. Appuyez sur **A** ou **V** pour sélectionner [Déf. numéro abrégé], puis appuyez sur OK.
- 3. Appuyez sur ▲ ou ▼ pour sélectionner l'élément suivant :
	- a. Sélectionnez le code de numéro abrégé à deux chiffres sur lequel vous souhaitez modifier le numéro. Appuyez sur **OK**.
	- b. Sélectionnez [Changer]. Appuyez sur **OK**.

Pour supprimer le numéro, sélectionnez [Effacer], puis appuyez sur **OK**. Appuyez sur **1** [Oui] pour confirmer.

- 4. Effectuez l'une des actions suivantes :
	- Pour modifier le nom, appuyez sur  $\triangle$  ou  $\nabla$  pour sélectionner [Nom], puis appuyez sur OK. Entrez le nom (maximum 16 caractères) à l'aide du pavé numérique. Appuyez sur **OK**.
	- Pour modifier le numéro de télécopieur ou de téléphone, appuyez sur  $\blacktriangle$  ou  $\nabla$  pour sélectionner [Fax/ Tél], puis appuyez sur **OK**. Entrez le numéro de télécopieur ou de téléphone (maximum 20 chiffres). Appuyez sur **OK**.

Comment modifier le nom ou le numéro mémorisé :

Pour modifier un caractère, appuyez sur < ou sur b pour placer le curseur sous le caractère à modifier, puis appuyez sur **Effacer**. Saisissez le nouveau caractère.

- 5. Appuyez sur ▲ ou ▼ pour sélectionner [Terminé], puis appuyez sur OK pour terminer.
- 6. Appuyez sur **Arrêt / Sortie**.

## **MFC-J680DW/MFC-J880DW/MFC-J885DW**

- 1. Appuyez sur  $\boxed{m}$  [Fax] > [Carnet d'adresses] > [Modifier].
- 2. Appuyez sur  $\blacktriangle$  ou sur  $\nabla$  pour afficher [Changer], puis appuyez dessus.

Pour supprimer des numéros, appuyez sur  $\triangle$  ou sur  $\nabla$  pour afficher [Effacer], puis appuyez dessus. Sélectionnez les numéros à supprimer en appuyant dessus pour afficher une coche rouge, puis appuyez sur [OK].

Appuyez sur [Oui] pour confirmer.

- 3. Appuyez sur ▲ ou sur ▼ pour afficher le numéro à modifier, puis appuyez dessus.
- 4. Effectuez l'une des opérations suivantes :
	- Pour modifier le nom, appuyez sur [Nom]. Entrez le nouveau nom (jusqu'à 16 caractères) à l'aide de l'écran tactile. Appuyez sur [OK].
	- Pour modifier le premier numéro de télécopieur ou de téléphone, appuyez sur [Adresse 1]. Entrez le nouveau numéro de télécopieur ou de téléphone (jusqu'à 20 chiffres) à l'aide de l'écran tactile. Appuyez sur [OK].
	- Pour modifier le second numéro de télécopieur ou de téléphone, appuyez sur [Adresse 2].

Entrez le nouveau numéro de télécopieur ou de téléphone (jusqu'à 20 chiffres) à l'aide de l'écran tactile. Appuyez sur [OK].

Ø Comment modifier le nom ou le numéro mémorisé : Pour modifier un caractère, appuyez sur < ou sur > pour sélectionner le caractère à modifier à l'aide du curseur, puis appuyez sur **XX**. Saisissez le nouveau caractère. 5. Appuyez sur [OK] pour terminer. 6. Appuyez sur

## **Renseignements connexes**

• [Enregistrement de numéros de télécopieur](#page-294-0)

<span id="page-301-0"></span> [Accueil](#page-1-0) > [Télécopieur](#page-229-0) > [Fonctionnalités vocales et numéros de télécopieur](#page-285-0) > Configurer des groupes en vue d'une diffusion

## **Configurer des groupes en vue d'une diffusion**

Un groupe, qui peut être enregistré dans le carnet d'adresses, permet d'envoyer une même télécopie à un grand nombre de numéros de télécopieur.

>> MFC-J460DW/MFC-J480DW/MFC-J485DW [>> MFC-J680DW/MFC-J880DW/MFC-J885DW](#page-232-0)

### **MFC-J460DW/MFC-J480DW/MFC-J485DW**

Vous devez tout d'abord mémoriser chaque numéro de télécopieur dans le carnet d'adresses. Vous pouvez ensuite les inclure en tant que numéros de groupe. Chaque groupe utilise un code de numéro abrégé. Vous pouvez mémoriser jusqu'à six groupes ou attribuer jusqu'à 39 numéros à un grand groupe.

- 1. Appuyez sur  $\sqrt{\ }$  (Carnet d'adresses).
- 2. Appuyez sur ▲ ou ▼ pour sélectionner [Groupement], puis appuyez sur OK.
- 3. Appuyez sur A ou ▼ pour sélectionner l'élément suivant :
	- a. Sélectionnez le groupe dans lequel vous allez enregistrer les numéros de télécopieur. Appuyez sur **OK**.
	- b. Sélectionnez le code de numéro abrégé à deux chiffres dans lequel vous souhaitez mémoriser le groupe. Appuyez sur **OK**.
	- c. Pour modifier le nom du groupe, sélectionnez [Modif nom groupe] puis appuyez sur **OK**. Entrez le nom du nouveau groupe (16 caractères max.) à l'aide du pavé numérique, puis appuyez sur **OK**.
	- d. Pour ajouter des numéros au groupe, répétez les étapes suivantes :
		- i. Sélectionnez [Ajouter numéro]. Appuyez sur **OK**.
		- ii. Sélectionnez [Ordre alphabétique] ou [Ordre numérique]. Appuyez sur **OK**.
		- iii. Sélectionnez un numéro dans la liste. Appuyez sur **OK**.
	- e. Sélectionnez [Terminé] pour enregistrer votre groupe. Appuyez sur **OK**.
	- Pour mémoriser un autre groupe de diffusion, répétez ces étapes.
- 4. Appuyez sur **Arrêt / Sortie**.

### **MFC-J680DW/MFC-J880DW/MFC-J885DW**

Vous devez tout d'abord mémoriser chaque numéro de télécopieur dans le carnet d'adresses. Vous pouvez ensuite les inclure en tant que numéros de groupe. Chaque groupe utilise un numéro de carnet d'adresses. Vous pouvez mémoriser jusqu'à six groupes ou attribuer jusqu'à 198 numéros à un grand groupe.

- 1. Appuyez sur  $\left[\begin{matrix} 1 \\ 1 \end{matrix}\right]$  [Fax] > [Carnet d'adresses].
- 2. Procédez comme suit :
	- a. Appuyez sur [Modifier] > [Groupe] > [Nom].
	- b. Entrez le nom du groupe (jusqu'à 16 caractères) à l'aide de l'écran tactile. Appuyez sur [OK].
	- c. Appuyez sur [Ajouter/Suppr.].
	- d. Ajoutez des numéros de carnet d'adresses au groupe en appuyant dessus pour afficher une coche rouge. Appuvez sur [OK].
	- e. Vérifiez et confirmez la liste des noms et des numéros sélectionnés qui s'affiche, puis appuyez sur [OK] pour enregistrer votre groupe.

Pour mémoriser un autre groupe de diffusion, répétez ces étapes.

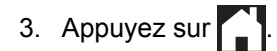

#### **Renseignements connexes**

• [Fonctionnalités vocales et numéros de télécopieur](#page-285-0)

- [Modifier un nom de groupe](#page-303-0)
- [Supprimer un groupe](#page-304-0)
- [Ajouter ou supprimer des membres d'un groupe](#page-305-0)
- [Envoyer la même télécopie à plus d'un destinataire \(diffusion\)](#page-236-0)
- [Mémoriser des numéros de carnet d'adresses](#page-295-0)

<span id="page-303-0"></span> [Accueil](#page-1-0) > [Télécopieur](#page-229-0) > [Fonctionnalités vocales et numéros de télécopieur](#page-285-0) > [Configurer des groupes en](#page-301-0) [vue d'une diffusion](#page-301-0) > Modifier un nom de groupe

## **Modifier un nom de groupe**

- >> MFC-J460DW/MFC-J480DW/MFC-J485DW
- [>> MFC-J680DW/MFC-J880DW/MFC-J885DW](#page-232-0)

### **MFC-J460DW/MFC-J480DW/MFC-J485DW**

- 1. Appuyez sur <sub>4</sub><sup>∞</sup> (Carnet d'adresses).
- 2. Appuyez sur ▲ ou ▼ pour sélectionner [Groupement], puis appuyez sur OK.
- 3. Appuyez sur ▲ ou ▼ pour sélectionner l'élément suivant :
	- a. Sélectionnez le groupe à modifier. Appuyez sur **OK**.
	- b. Sélectionnez [Modif nom groupe]. Appuyez sur **OK**.
	- c. Entrez le nouveau nom du groupe (maximum 16 caractères) à l'aide du pavé de numérotation. Appuyez sur **OK**.

Comment modifier le nom mémorisé :

Pour modifier un caractère, appuyez sur  $\triangleleft$  ou sur  $\triangleright$  pour placer le curseur sous le caractère incorrect, puis appuyez sur **Effacer**.

Saisissez le nouveau caractère.

d. Sélectionnez [Terminé]. Appuyez sur **OK**.

4. Appuyez sur **Arrêt / Sortie**.

### **MFC-J680DW/MFC-J880DW/MFC-J885DW**

- 1. Appuyez sur  $\|\mathbf{F}\|$  [Fax] > [Carnet d'adresses] > [Modifier] > [Changer].
- 2. Appuyez sur ▲ ou sur ▼ pour afficher le groupe à modifier, puis appuyez dessus.
- 3. Appuyez sur [Nom].
- 4. Entrez le nouveau nom du groupe (jusqu'à 16 caractères) à l'aide de l'écran tactile. Appuyez sur  $\lceil OK \rceil$ .

Comment modifier le nom mémorisé :

Pour modifier un caractère, appuyez sur < ou sur > en sélectionnant le caractère incorrect à l'aide du curseur puis appuyez sur  $\left\| \times \right\|$ 

Saisissez le nouveau caractère.

5. Appuyez sur [OK].

6. Appuyez sur

- [Configurer des groupes en vue d'une diffusion](#page-301-0)
- [Entrer du texte sur votre appareil Brother](#page-642-0)

<span id="page-304-0"></span> [Accueil](#page-1-0) > [Télécopieur](#page-229-0) > [Fonctionnalités vocales et numéros de télécopieur](#page-285-0) > [Configurer des groupes en](#page-301-0) [vue d'une diffusion](#page-301-0) > Supprimer un groupe

# **Supprimer un groupe**

- >> MFC-J460DW/MFC-J480DW/MFC-J485DW
- [>> MFC-J680DW/MFC-J880DW/MFC-J885DW](#page-232-0)

### **MFC-J460DW/MFC-J480DW/MFC-J485DW**

- 1. Appuyez sur  $\sqrt{\frac{m}{4}}$  (Carnet d'adresses).
- 2. Appuyez sur ▲ ou ▼ pour sélectionner [Groupement], puis appuyez sur OK.
- 3. Appuyez sur ▲ ou ▼ pour sélectionner l'élément suivant :
	- a. Sélectionnez le groupe à supprimer. Appuyez sur **OK**.
	- b. Sélectionnez [Effacer]. Appuyez sur **OK**.
- 4. Appuyez sur 1 [Oui] pour confirmer.
- 5. Appuyez sur **Arrêt / Sortie**.

## **MFC-J680DW/MFC-J880DW/MFC-J885DW**

- 1. Appuyez sur  $\boxed{\mathbb{m}}$  [Fax] > [Carnet d'adresses] > [Modifier] > [Effacer].
- 2. Appuyez sur ▲ ou ▼ pour afficher le groupe que vous souhaitez supprimer, puis appuyez dessus.
- 3. Appuyez sur [OK].
- 4. Lorsque l'écran tactile affiche [Effacer données?], appuyez sur [Oui].
- 5. Appuyez sur  $\Box$

### **Renseignements connexes**

• [Configurer des groupes en vue d'une diffusion](#page-301-0)

<span id="page-305-0"></span> [Accueil](#page-1-0) > [Télécopieur](#page-229-0) > [Fonctionnalités vocales et numéros de télécopieur](#page-285-0) > [Configurer des groupes en](#page-301-0) [vue d'une diffusion](#page-301-0) > Ajouter ou supprimer des membres d'un groupe

## **Ajouter ou supprimer des membres d'un groupe**

- >> MFC-J460DW/MFC-J480DW/MFC-J485DW
- [>> MFC-J680DW/MFC-J880DW/MFC-J885DW](#page-232-0)

### **MFC-J460DW/MFC-J480DW/MFC-J485DW**

- 1. Appuyez sur <sub>4</sub><sup>∞</sup> (Carnet d'adresses).
- 2. Appuyez sur  $\triangle$  ou  $\nabla$  pour sélectionner [Groupement], puis appuyez sur OK.
- 3. Appuyez sur a ou sur b pour sélectionner le groupe à modifier, puis appuyez sur **OK**.
- 4. Appuyez sur ▲ ou sur ▼ pour sélectionner l'option d'ajout ou de suppression de membres du groupe des façons suivantes :
	- Pour ajouter un numéro au groupe, procédez comme suit :
		- a. Sélectionnez [Ajouter numéro]. Appuyez sur **OK**.
		- b. Sélectionnez [Ordre alphabétique] ou [Ordre numérique]. Appuyez sur **OK**.
		- c. Sélectionnez un numéro dans la liste. Appuyez sur **OK**.
	- Pour supprimer un numéro du groupe, procédez comme suit :
		- a. Sélectionnez le numéro à supprimer. Appuyez sur **OK**.
		- b. Appuyez sur **1** pour confirmer.
- 5. Appuyez sur  $\triangle$  ou  $\nabla$  pour sélectionner [Terminé], puis appuyez sur OK.
- 6. Appuyez sur **Arrêt / Sortie**.

### **MFC-J680DW/MFC-J880DW/MFC-J885DW**

- 1. Appuyez sur  $\lceil \frac{1}{2} \rceil$  [Fax] > [Carnet d'adresses] > [Modifier] > [Changer].
- 2. Appuyez sur ▲ ou sur ▼ pour afficher le groupe à modifier, puis appuyez dessus.
- 3. Appuyez sur  $\blacktriangle$  ou sur  $\nabla$  pour afficher [Ajouter/Suppr.], puis appuyez dessus.
- 4. Appuyez sur  $\triangle$  ou  $\nabla$  pour afficher le numéro à ajouter ou à supprimer.
- 5. Effectuez l'opération suivante pour chaque numéro à modifier :
	- Pour ajouter un numéro au groupe, appuyez sur la case à cocher du numéro pour y ajouter une coche.
	- Pour supprimer un numéro du groupe, appuyez sur la case à cocher du numéro pour en retirer la coche.
- 6. Appuyez sur [OK].
- 7. Appuyez sur [OK].
- 8. Appuyez sur

#### **Renseignements connexes**

• [Configurer des groupes en vue d'une diffusion](#page-301-0)

<span id="page-306-0"></span> [Accueil](#page-1-0) > [Télécopieur](#page-229-0) > [Fonctionnalités vocales et numéros de télécopieur](#page-285-0) > Composer des codes d'accès et des numéros de carte de crédit

## **Composer des codes d'accès et des numéros de carte de crédit**

Il peut arriver que vous souhaitiez choisir parmi plusieurs fournisseurs de services interurbains lorsque vous envoyez une télécopie. Les tarifs peuvent varier selon l'heure et la destination. Pour bénéficier de tarifs réduits, vous pouvez enregistrer les codes d'accès des fournisseurs de services interurbains ainsi que des numéros de cartes de crédit en tant que numéros de carnet d'adresses.

Vous pouvez enregistrer ces longues séquences de numérotation en les subdivisant et en les enregistrant comme des numéros de carnet d'adresses à utiliser de façon combinée. Vous pouvez même inclure une numérotation manuelle.

>> MFC-J460DW/MFC-J480DW/MFC-J485DW [>> MFC-J680DW/MFC-J880DW/MFC-J885DW](#page-232-0)

### **MFC-J460DW/MFC-J480DW/MFC-J485DW**

Par exemple, vous pouvez avoir enregistré « 555 » dans votre carnet d'adresses Brother 1 (#03) et « 7000 » dans votre carnet d'adresses Brother 2 (#02). Vous pouvez combiner les deux pour composer « 555-7000 » si vous appuyez sur la touche suivante :

- 1. Appuyez sur  $\sqrt{\ }$  (Carnet d'adresses).
- 2. Appuyez sur ▲ ou ▼ pour sélectionner [Recherche], puis appuyez sur OK.
- 3. Entrez 03 (le code abrégé à deux chiffres de Brother 1) à l'aide du pavé de numérotation.
- 4. Appuyez sur  $\triangle$  ou  $\nabla$  pour sélectionner [Cnet adresse], puis appuyez sur OK.
- 5. Appuyez sur  $\triangle$  ou  $\nabla$  pour sélectionner [Recherche], puis appuyez sur OK.
- 6. Entrez 02 (le code abrégé à deux chiffres de Brother 2) à l'aide du pavé de numérotation.
- 7. Appuyez sur **Mono Marche** ou **Couleur Marche**.

Le numéro « 555-7000 » est composé.

Pour modifier provisoirement un numéro, vous pouvez remplacer une partie du numéro à l'aide du pavé numérique. Par exemple, pour changer le numéro en « 555-7001 », vous pourriez entrer le numéro (Brother 1: 555) à l'aide du carnet d'adresses, puis appuyer sur 7001 à l'aide du pavé numérique.

Si vous devez attendre une tonalité ou un signal à un stade quelconque de la séquence de numérotation, créez une pause dans le numéro en appuyant sur **Recomp/Pause**.

## **MFC-J680DW/MFC-J880DW/MFC-J885DW**

Par exemple, vous pouvez avoir enregistré « 555 » dans votre carnet d'adresses Brother 1 et « 7000 » dans votre carnet d'adresses Brother 2. Vous pouvez combiner les deux pour composer « 555-7000 » si vous appuyez sur la touche suivante :

- 1. Appuyez sur  $\sqrt{m}$  [Fax] > [Carnet d'adresses].
- 2. Appuyez sur A ou ▼ pour afficher le numéro de Brother 1.
- 3. Appuyez sur le numéro.
- 4. Appuyez sur [Appliquer].
- 5. Appuyez sur [Options].
- 6. Appuyez sur  $\blacktriangle$  ou  $\nabla$  pour afficher l'option [Carnet d'adr.], puis appuyez dessus.
- 7. Prenez connaissance du message affiché sur l'écran tactile, puis appuyez sur  $[OK]$ .
- 8. Appuyez sur ▲ ou ▼ pour afficher le numéro de Brother 2.
- 9. Appuyez sur le numéro.
- 10. Appuyez sur [Appliquer].
- 11. Appuyez sur [Dém. fax].

Le numéro « 555-7000 » est composé.

Pour modifier un numéro de manière temporaire, vous pouvez remplacer une partie du numéro en appuyant dessus à l'aide de l'écran tactile. Par exemple, pour changer le numéro en « 555-7001 », vous pourriez entrer le numéro (Brother 1: 555) à l'aide du carnet d'adresses, appuyer sur [Appliquer], puis appuyer sur 7001 à l'aide de l'écran tactile.

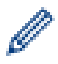

Si vous devez attendre une tonalité ou un signal à un stade quelconque de la séquence de numérotation, créez une pause dans le numéro en appuyant sur [Pause].

- [Fonctionnalités vocales et numéros de télécopieur](#page-285-0)
- [Mémoriser des numéros de carnet d'adresses](#page-295-0)

<span id="page-308-0"></span> [Accueil](#page-1-0) > [Télécopieur](#page-229-0) > Services téléphoniques et appareils externes

# **Services téléphoniques et appareils externes**

- [Messagerie vocale](#page-309-0)
- [Sonnerie spéciale](#page-310-0)
- [Identification de l'appelant](#page-315-0)

La fonction d'identification de l'appelant vous permet d'utiliser le service d'identification de la ligne appelante offert par un grand nombre d'opérateurs téléphoniques. Ce service affiche le numéro de téléphone (ou le nom, s'il est disponible) de l'appelant lorsque la ligne sonne.

- [Voice Over Internet Protocol \(VoIP/interférence sur la ligne téléphonique\)](#page-317-0)
- [Répondeur \(REP\) externe](#page-318-0)
- [Téléphones externes et téléphones supplémentaires](#page-322-0)

<span id="page-309-0"></span> [Accueil](#page-1-0) > [Télécopieur](#page-229-0) > [Services téléphoniques et appareils externes](#page-308-0) > Messagerie vocale

## **Messagerie vocale**

Cette fonction est seulement disponible aux États-Unis et au Canada.

Si vous utilisez un système de messagerie vocale sur la même ligne téléphonique que l'appareil Brother, la messagerie vocale et l'appareil Brother entreront en conflit lors de la réception d'appels entrants.

Par exemple, si votre messagerie vocale est réglée pour répondre au bout de quatre sonneries, et l'appareil Brother au bout de deux sonneries, c'est l'appareil Brother qui répondra en premier. Vos correspondants ne pourront donc pas laisser de message sur votre messagerie vocale.

De même, si l'appareil Brother est réglé pour répondre au bout de quatre sonneries et la messagerie vocale au bout de deux sonneries, c'est la messagerie vocale qui répondra en premier. L'appareil Brother ne pourra donc pas recevoir de télécopie dans la mesure où la messagerie vocale ne pourra pas rediriger la télécopie vers l'appareil Brother.

Pour éviter les conflits entre l'appareil Brother et le service de messagerie vocale, effectuez l'une des opérations suivantes :

• Abonnez-vous au service de sonnerie spéciale auprès de votre opérateur téléphonique. La sonnerie spéciale est une fonctionnalité de votre appareil Brother qui permet à une personne disposant d'une seule ligne de recevoir des télécopies et des appels vocaux à partir de deux numéros de téléphone distincts sur une même ligne.

Brother utilise le terme « sonnerie spéciale », mais les opérateurs téléphoniques commercialisent ce service sous divers noms, tels que Custom Ringing, Personalized Ring, Smart Ring, RingMaster, Ident-A-Ring, Ident-A-Call, Data Ident-A-Call, Teen Ring et SimpleBiz Fax & Alternate Number Ringing. Ce service établit un second numéro de téléphone sur la même ligne que votre numéro de téléphone existant, et chaque numéro dispose de son propre type de sonnerie. En règle générale, le numéro original utilise le type de sonnerie standard et permet de recevoir les appels vocaux, et le second numéro utilise un type de sonnerie différent et sert à recevoir les télécopies.

• Réglez le mode de réception de votre appareil Brother sur « Manuel ». En mode manuel, vous devez répondre à chaque appel entrant pour pouvoir recevoir une télécopie. Si l'appel entrant est un appel téléphonique, répondez à l'appel comme vous le feriez normalement. Si vous entendez les tonalités d'envoi de télécopie, vous devez transférer l'appel à l'appareil Brother.

Les appels de télécopie ou les appels vocaux sans réponse sont transmis à la messagerie vocale.

- [Services téléphoniques et appareils externes](#page-308-0)
- [Sélectionner le mode de réception adéquat](#page-251-0)
- [Sonnerie spéciale](#page-310-0)
- [Opérations depuis des téléphones externes et supplémentaires](#page-324-0)
- [Problèmes de téléphone et de télécopieur](#page-508-0)

<span id="page-310-0"></span> [Accueil](#page-1-0) > [Télécopieur](#page-229-0) > [Services téléphoniques et appareils externes](#page-308-0) > Sonnerie spéciale

# **Sonnerie spéciale**

Cette fonction est seulement disponible aux États-Unis et au Canada.

La sonnerie spéciale est une fonctionnalité de votre appareil Brother qui permet à une personne disposant d'une seule ligne de recevoir des télécopies et des appels vocaux par le biais de deux numéros de téléphone différents sur une même ligne. Brother utilise le terme « sonnerie spéciale », mais les opérateurs téléphoniques commercialisent ce service sous divers noms, tels que Smart Ring, Ring Master ou Ident-a-Ring. Ce service établit un second numéro de téléphone sur la même ligne que votre numéro de téléphone existant, et chaque numéro dispose de son propre type de sonnerie. En règle générale, le numéro original utilise le type de sonnerie standard et permet de recevoir les appels vocaux, et le second numéro utilise un type de sonnerie différent et sert à recevoir les télécopies.

- Avant de pouvoir configurer la sonnerie spéciale sur votre appareil, vous devez vous abonner au service de sonnerie spéciale proposé par votre opérateur téléphonique.
	- Contactez votre opérateur téléphonique pour connaître la disponibilité et les tarifs de ce service.

#### **Quels sont les avantages de la « sonnerie spéciale » de votre opérateur téléphonique?**

Le service de sonnerie spéciale de votre opérateur vous permet d'utiliser plusieurs numéros de téléphone sur une même ligne. **Si vous avez besoin de plus d'un numéro de téléphone, ce service est plus économique que de payer une ligne supplémentaire.** Chaque numéro de téléphone possède sa propre sonnerie spéciale, ce qui vous permet d'identifier le numéro qui sonne. C'est un moyen pratique d'affecter un numéro distinct à votre appareil.

Contactez votre opérateur téléphonique pour connaître la disponibilité et les tarifs de ce service.

### **Quels sont les avantages de la « sonnerie spéciale » de l'appareil Brother?**

L'appareil Brother possède une fonctionnalité de sonnerie spéciale qui vous permet de bénéficier pleinement du service de sonnerie spéciale proposé par votre opérateur téléphonique. Le nouveau numéro affecté à votre ligne téléphonique existante est réservé à la réception de télécopies.

Avant de pouvoir configurer la sonnerie spéciale sur votre appareil, vous devez vous abonner au service de sonnerie spéciale proposé par votre opérateur téléphonique.

#### **Utilisez-vous un service de messagerie vocale?**

Si la ligne téléphonique sur laquelle vous désirez installer votre nouvel appareil est munie d'un système de messagerie vocale, il y a de fortes chances que celui-ci et l'appareil entrent en conflit lors de la réception d'appels. **Toutefois, comme la fonctionnalité de sonnerie spéciale vous permet d'utiliser plusieurs numéros sur votre ligne téléphonique, vous pouvez utiliser la messagerie vocale conjointement avec l'appareil sans aucun problème d'interférence.** Chacun d'entre eux ayant un numéro de téléphone propre, ni l'un ni l'autre ne sera source de conflit.

Si vous optez pour le service de sonnerie spéciale de votre opérateur téléphonique, vous devez enregistrer le type de sonnerie associé au nouveau numéro qui vous aura été attribué. Ainsi, votre appareil sera capable de distinguer les appels téléphoniques des télécopies.

Vous pouvez modifier ou annuler le type de sonnerie spéciale à tout moment. Vous pouvez également le désactiver temporairement pour le réactiver ultérieurement. Lorsque vous changez de numéro de télécopieur, n'oubliez pas de réinitialiser cette fonction.

#### **Avant de choisir le type de sonnerie à enregistrer**

Vous ne pouvez enregistrer qu'un seul type de sonnerie spéciale sur votre appareil. Certains types de sonnerie ne peuvent pas être enregistrés. Les types de sonnerie spéciale ci-dessous sont pris en charge par l'appareil Brother. Enregistrez celui que votre opérateur téléphonique vous a attribué.

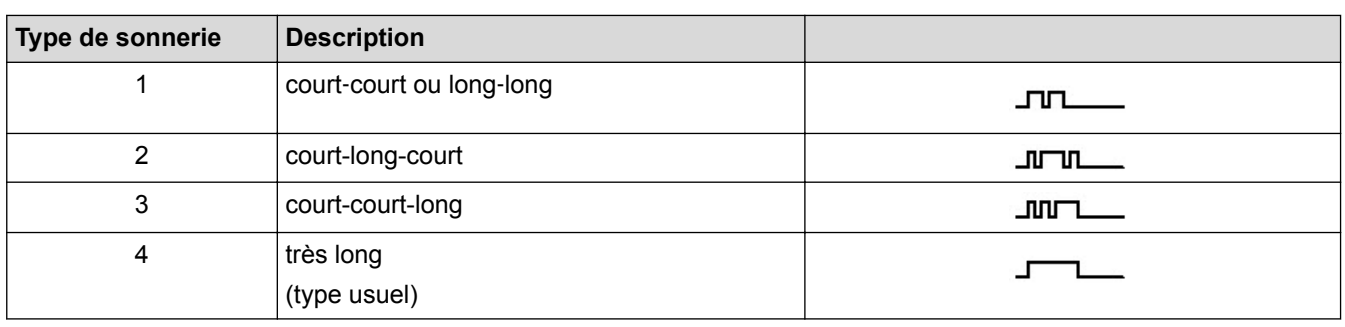

- Ø Le type de sonnerie 1 est souvent appelé court-court et est le plus fréquemment utilisé.
	- Si le type de sonnerie reçu ne figure pas dans ce tableau, **contactez votre opérateur téléphonique et demandez-lui l'un des types affichés**.
- L'appareil ne répondra qu'aux appels à destination du numéro qui lui a été assigné.
- Les deux premiers coups de sonnerie sur l'appareil sont silencieux pour que le télécopieur puisse identifier le type de sonnerie (en le comparant au type enregistré). (Les autres téléphones reliés à la même ligne émettent une sonnerie.)
- Si vous programmez l'appareil correctement, celui-ci reconnaîtra le type de sonnerie du « numéro de télécopieur » après deux coups de sonnerie spéciale et répondra par une tonalité de télécopie. Si l'appareil détecte qu'il s'agit d'un « numéro vocal », il ne répondra pas.

- [Services téléphoniques et appareils externes](#page-308-0)
- [Enregistrer le type de sonnerie spéciale](#page-312-0)
- [Désactiver la sonnerie spéciale](#page-314-0)
- [Description de l'écran de réglages](#page-26-0)
- [Sélectionner le mode de réception adéquat](#page-251-0)
- [Messagerie vocale](#page-309-0)
- [Problèmes de téléphone et de télécopieur](#page-508-0)

<span id="page-312-0"></span> [Accueil](#page-1-0) > [Télécopieur](#page-229-0) > [Services téléphoniques et appareils externes](#page-308-0) > [Sonnerie spéciale](#page-310-0) > Enregistrer le type de sonnerie spéciale

# **Enregistrer le type de sonnerie spéciale**

Cette fonction est seulement disponible aux États-Unis et au Canada.

Une fois la fonctionnalité de sonnerie spéciale réglée sur [Activé], le numéro de la sonnerie spéciale reçoit automatiquement les télécopies. Le mode de réception est automatiquement réglé sur [Manuel] et vous ne pouvez pas le changer sur un autre mode de réception tant que la sonnerie spéciale est réglée sur [Activé]. Ainsi, l'appareil Brother répond uniquement au numéro de la sonnerie spéciale et n'intervient pas en cas d'appel à destination de votre numéro principal.

Lorsque la sonnerie spéciale est activée, l'écran ACL indique [SD] comme mode de réception.

>> MFC-J460DW/MFC-J480DW/MFC-J485DW [>> MFC-J680DW/MFC-J880DW/MFC-J885DW](#page-232-0)

### **MFC-J460DW/MFC-J480DW/MFC-J485DW**

- 1. Appuyez sur **Paramètres**.
- 2. Appuyez sur ▲ ou ▼ pour sélectionner l'élément suivant :
	- a. Sélectionnez [Fax]. Appuyez sur **OK**.
	- b. Sélectionnez [Divers]. Appuyez sur **OK**.
	- c. Sélectionnez [Spéciale]. Appuyez sur **OK**.
- 3. Effectuez l'une des actions suivantes :
	- Si vous n'avez pas enregistré la sonnerie spéciale, appuyez sur  $\blacktriangle$  ou sur  $\nabla$  pour sélectionner ce qui suit :
		- a. Sélectionnez [Spéciale]. Appuyez sur **OK**.
		- b. Sélectionnez [Activé]. Appuyez sur **OK**.
	- Si vous avez déjà enregistré la sonnerie spéciale et que vous souhaitez modifier son type, allez à l'étape suivante.
- 4. Appuyez sur A ou ▼ pour sélectionner l'élément suivant :
	- a. Sélectionnez [Type sonnerie]. Appuyez sur **OK**.
	- b. Sélectionnez le type de sonnerie enregistré souhaité. (Vous entendrez chaque type de sonnerie lorsque vous le sélectionnez. Assurez-vous de sélectionner le type que votre opérateur téléphonique vous a attribué.) Appuyez sur **OK**.
- 5. Appuyez sur **Arrêt / Sortie**.

La fonctionnalité de sonnerie spéciale est maintenant réglée sur [Activé].

Si vous ne souhaitez pas recevoir de télécopies sur votre numéro de sonnerie spéciale, vous pouvez désactiver la sonnerie spéciale. L'appareil reste en mode de réception [Manuel] si bien que vous devez configurer à nouveau le mode de réception.

## **MFC-J680DW/MFC-J880DW/MFC-J885DW**

- 1. Appuyez sur [Réglages] > [Ts réglages] > [Fax] > [Divers] > [Spéciale].
- 2. Effectuez l'une des opérations suivantes :
	- Si vous n'avez pas enregistré la sonnerie spéciale, appuyez sur [Spéciale], puis sur [Activé].
	- Si vous avez déjà enregistré la sonnerie spéciale et que vous souhaitez modifier son type, allez à l'étape suivante.
- 3. Appuyez sur [Type sonnerie].
- 4. Appuyez sur le type de sonnerie enregistré souhaité. (Vous pouvez entendre chaque type en appuyant sur les quatre boutons. Assurez-vous de sélectionner le type que votre opérateur téléphonique vous a attribué.) Appuyez sur [OK].

# 5. Appuyez sur

Ø

La fonctionnalité de sonnerie spéciale est maintenant réglée sur [Activé].

Si vous ne souhaitez pas recevoir de télécopies sur votre numéro de sonnerie spéciale, vous pouvez désactiver la sonnerie spéciale. L'appareil reste en mode de réception [Manuel] si bien que vous devez configurer à nouveau le mode de réception.

- [Sonnerie spéciale](#page-310-0)
- [Sélectionner le mode de réception adéquat](#page-251-0)

<span id="page-314-0"></span> [Accueil](#page-1-0) > [Télécopieur](#page-229-0) > [Services téléphoniques et appareils externes](#page-308-0) > [Sonnerie spéciale](#page-310-0) > Désactiver la sonnerie spéciale

# **Désactiver la sonnerie spéciale**

Cette fonction est seulement disponible aux États-Unis et au Canada.

>> MFC-J460DW/MFC-J480DW/MFC-J485DW

[>> MFC-J680DW/MFC-J880DW/MFC-J885DW](#page-232-0)

### **MFC-J460DW/MFC-J480DW/MFC-J485DW**

- 1. Appuyez sur **Paramètres**.
- 2. Appuyez sur ▲ ou ▼ pour sélectionner l'élément suivant :
	- a. Sélectionnez [Fax]. Appuyez sur **OK**.
	- b. Sélectionnez [Divers]. Appuyez sur **OK**.
	- c. Sélectionnez [Spéciale]. Appuyez sur **OK**. Permet de voir le réglage actuel.
	- d. Appuyez sur **OK**.
	- e. Sélectionnez [Désactivé]. Appuyez sur **OK**.
- 3. Appuyez sur **Arrêt / Sortie**.

Lorsque vous désactivez la sonnerie spéciale, l'appareil reste en mode [Manuel]. Vous devez donc configurer à nouveau le mode de réception.

### **MFC-J680DW/MFC-J880DW/MFC-J885DW**

- 1. Appuyez sur  $\|$  [Réglages] > [Ts réglages] > [Fax] > [Divers] > [Spéciale] > [Spéciale].
- 2. Appuyez sur [Désactivé].
- 3. Appuyez sur  $\blacksquare$

Lorsque vous désactivez la sonnerie spéciale, l'appareil reste en mode [Manuel]. Vous devez donc configurer à nouveau le mode de réception.

- [Sonnerie spéciale](#page-310-0)
- [Sélectionner le mode de réception adéquat](#page-251-0)
- [Messages d'erreur et d'entretien](#page-463-0)

<span id="page-315-0"></span> [Accueil](#page-1-0) > [Télécopieur](#page-229-0) > [Services téléphoniques et appareils externes](#page-308-0) > Identification de l'appelant

# **Identification de l'appelant**

La fonction d'identification de l'appelant vous permet d'utiliser le service d'identification de la ligne appelante offert par un grand nombre d'opérateurs téléphoniques. Ce service affiche le numéro de téléphone (ou le nom, s'il est disponible) de l'appelant lorsque la ligne sonne.

- Le message [# Non dispo] s'affiche si l'appel a été émis en dehors de votre zone de service d'identification de l'appelant.
- Le message [Appel privé] signifie que l'appelant a bloqué de façon intentionnelle toute transmission d'information concernant son identification.

Contactez votre opérateur téléphonique pour plus d'information.

Dès que vous répondez à un appel, les informations d'identification de l'appelant disparaissent de l'écran ACL, mais sont enregistrées dans la mémoire d'identification de l'appelant.

Vous pouvez consulter la liste ou sélectionner un numéro et lui envoyer une télécopie, l'ajouter au carnet d'adresses ou le supprimer de l'historique.

Vous pouvez imprimer la liste des informations d'identification de l'appelant reçues par votre appareil.

- Cette fonction n'est pas disponible dans certains pays.
- Cette fonction peut ne pas être disponible dans certaines régions des États-Unis et du Canada.
- Le service d'identification de l'appelant varie selon les différents opérateurs de télécommunications. Contactez votre opérateur téléphonique local pour savoir si le service est disponible dans votre région.

### **Renseignements connexes**

- [Services téléphoniques et appareils externes](#page-308-0)
- [Configurer votre indicatif régional](#page-316-0)
- [Mémoriser des numéros de carnet d'adresses à partir de l'historique d'identification de l'appelant](#page-298-0)
- [Imprimer un rapport](#page-595-0)

D

• [Messages d'erreur et d'entretien](#page-463-0)

<span id="page-316-0"></span> [Accueil](#page-1-0) > [Télécopieur](#page-229-0) > [Services téléphoniques et appareils externes](#page-308-0) > [Identification de](#page-315-0) [l'appelant](#page-315-0) > Configurer votre indicatif régional

# **Configurer votre indicatif régional**

Lors du renvoi d'appels depuis l'historique d'identification de l'appelant, votre appareil numérote le « 1 » suivi de l'indicatif régional. Si votre modèle de numérotation local nécessite que le « 1 » ne soit pas utilisé pour les appels effectués au sein de votre indicatif régional, entrez votre indicatif régional dans ce paramètre.

Cette fonction est seulement disponible aux États-Unis.

Les appels renvoyés de l'historique des identifications de la ligne appelante vers des numéros *dans la même zone* sont numérotés en utilisant 10 chiffres seulement (indicatif régional + numéro à sept chiffres). Si votre système de numérotation ne suit pas le système standard « 1 + indicatif régional + numéro à sept chiffres » pour les appels à destination *d'autres zones*, le renvoi d'appels à partir de l'historique des identifications de la ligne appelante peut être problématique, et il se peut que vous ne puissiez pas renvoyer des appels vers ces numéros à l'aide de l'historique des identifications de la ligne appelante.

>> MFC-J460DW/MFC-J480DW/MFC-J485DW [>> MFC-J680DW/MFC-J880DW/MFC-J885DW](#page-232-0)

## **MFC-J460DW/MFC-J480DW/MFC-J485DW**

- 1. Appuyez sur **Paramètres**.
- 2. Appuyez sur ▲ ou ▼ pour sélectionner l'élément suivant :
	- a. Sélectionnez [Fax]. Appuyez sur **OK**.
	- b. Sélectionnez [Divers]. Appuyez sur **OK**.
	- c. Sélectionnez [ID Appelant]. Appuyez sur **OK**.
- 3. Entrez votre indicatif régional (numéro à trois chiffres), puis appuyez sur **OK**.
- 4. Appuyez sur **Arrêt / Sortie**.

## **MFC-J680DW/MFC-J880DW/MFC-J885DW**

- 1. Appuyez sur  $||$  [Réglages] > [Ts réglages] > [Fax] > [Divers] > [Code régional].
- 2. Entrez votre indicatif régional (numéro à trois chiffres), puis appuyez sur [OK].
- 3. Appuyez sur

### **Renseignements connexes**

• [Identification de l'appelant](#page-315-0)

<span id="page-317-0"></span> [Accueil](#page-1-0) > [Télécopieur](#page-229-0) > [Services téléphoniques et appareils externes](#page-308-0) > Voice Over Internet Protocol (VoIP/ interférence sur la ligne téléphonique)

# **Voice Over Internet Protocol (VoIP/interférence sur la ligne téléphonique)**

Le protocole VoIP est un type de système téléphonique qui utilise une connexion Internet au lieu d'une ligne téléphonique traditionnelle. Les compagnies de téléphone offrent fréquemment la VoIP en même temps que les services Internet et câble.

Il se peut que votre appareil ne fonctionne pas avec certains systèmes VoIP. Si vous souhaitez utiliser votre appareil pour envoyer et recevoir des télécopies sur un système VoIP, branchez une extrémité du cordon téléphonique sur la prise LINE sur votre appareil. Branchez l'autre extrémité du cordon téléphonique à un modem, un boîtier d'interface, un adaptateur téléphonique, un séparateur ou autre appareil de ce type.

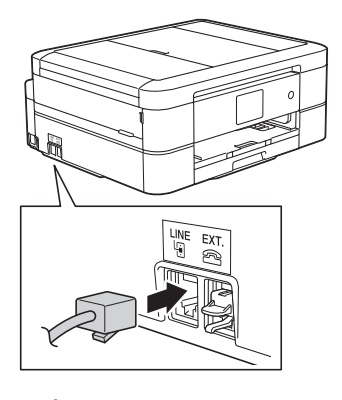

Si vous avez des questions sur les modalités de connexion de votre appareil au système VoIP, contactez votre fournisseur de services VoIP.

Après avoir connecté votre appareil au système VoIP, appuyez sur [Crochet] sur l'écran tactile ou sur le bouton **Tonalité** du panneau de commande pour vérifier que l'appareil émet une tonalité. Si l'appareil n'émet pas de tonalité, appelez votre fournisseur de services VoIP.

Si vous avez des problèmes à recevoir ou à envoyer des télécopies sur un système VoIP, nous vous recommandons de modifier la vitesse du modem de l'appareil sur le réglage [De base(pour VoIP)].

- [Services téléphoniques et appareils externes](#page-308-0)
- [Interférences sur la ligne téléphonique/VoIP](#page-514-0)

<span id="page-318-0"></span> [Accueil](#page-1-0) > [Télécopieur](#page-229-0) > [Services téléphoniques et appareils externes](#page-308-0) > Répondeur (REP) externe

# **Répondeur (REP) externe**

Vous pouvez connecter un répondeur (REP) externe à la même ligne que votre appareil. Lorsque le répondeur répond à un appel, votre appareil scrute la ligne pour détecter les tonalités CNG (appel de télécopie) envoyées par un télécopieur émetteur. S'il les entend, il prend la relève pour recevoir la télécopie. S'il ne les entend pas, il laisse votre répondeur prendre un message vocal et l'écran ACL affiche [Téléphone].

Le répondeur externe doit répondre aux appels dans un délai maximum de quatre sonneries (nous recommandons de le régler sur deux sonneries). La raison est que votre appareil ne peut pas entendre les tonalités CNG avant que le répondeur externe ait répondu à l'appel. L'appareil émetteur envoie des tonalités CNG pendant huit à dix secondes de plus seulement. Nous ne recommandons pas d'utiliser la fonctionnalité d'économie de coûts de votre répondeur externe s'il faut plus de quatre sonneries pour l'activer.

À moins que vous n'utilisiez une sonnerie spéciale, le répondeur doit être branché sur la prise EXT de l'appareil.

• **Si vous êtes abonné au service de sonnerie spéciale proposé par votre opérateur téléphonique :**

Vous pouvez brancher un répondeur externe sur une prise murale distincte. Pour ce faire, il faut que vous soyez abonné au service de sonnerie spéciale offert par votre opérateur téléphonique et que vous ayez enregistré le type de sonnerie spéciale dans l'appareil; de plus, vous devez assigner à l'appareil le numéro associé à la sonnerie spéciale pour recevoir les télécopies. Il est recommandé de régler le répondeur externe sur au moins quatre sonneries lorsque vous êtes abonné au service de sonnerie spéciale. Vous ne pouvez pas utiliser le réglage d'économie de coûts.

### • **Si vous n'êtes pas abonné au service de sonnerie spéciale :**

Vous devez brancher votre répondeur externe sur la prise EXT de votre appareil. Si votre répondeur est branché sur une prise murale, ce dernier et l'appareil essaieront tous deux de contrôler la ligne téléphonique. (Voir l'illustration.)

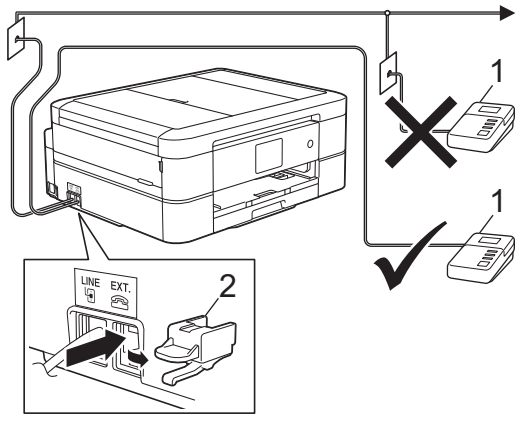

### 1 REP

2 Capuchon de protection

## **IMPORTANT**

NE raccordez PAS un répondeur ailleurs sur la même ligne téléphonique.

Si vous rencontrez des problèmes de réception des télécopies, réduisez la longueur de sonnerie sur votre répondeur externe.

- [Services téléphoniques et appareils externes](#page-308-0)
- [Connecter un répondeur externe REP](#page-319-0)
- [Enregistrer un message sortant \(OGM\) sur le répondeur externe REP](#page-320-0)
- [Branchements multilignes \(autocommutateur privé\)](#page-321-0)

### <span id="page-319-0"></span> [Accueil](#page-1-0) > [Télécopieur](#page-229-0) > [Services téléphoniques et appareils externes](#page-308-0) > [Répondeur \(REP\)](#page-318-0) [externe](#page-318-0) > Connecter un répondeur externe REP

# **Connecter un répondeur externe REP**

Le répondeur externe doit être branché sur la prise EXT. Si vous branchez le répondeur externe sur une prise murale, votre appareil ne pourra pas fonctionner correctement (à moins que vous n'utilisiez la sonnerie spéciale).

- 1. Branchez le cordon téléphonique de la prise téléphonique murale dans la prise marquée LINE.
- 2. Enlevez le capuchon de protection (1) de la prise EXT, puis branchez le cordon téléphonique de votre répondeur externe sur la prise EXT.

Assurez-vous que le cordon est connecté au répondeur sur la prise de ligne téléphonique du répondeur, et non à la prise du combiné.

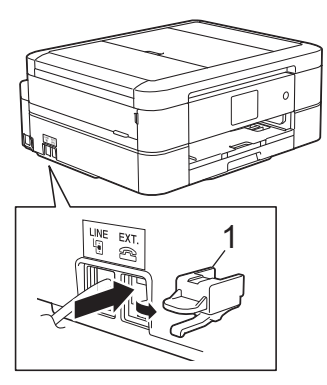

- 3. Réglez le répondeur externe de façon à ce qu'il émette au maximum quatre sonneries. La configuration de la longueur de sonnerie de l'appareil ne s'applique pas ici.
- 4. Enregistrez le message sortant sur votre répondeur externe.
- 5. Mettez le répondeur en mode de réception des appels.
- 6. Réglez le mode de réception de votre appareil sur [Tél ext/rép].

- [Répondeur \(REP\) externe](#page-318-0)
- [Modes de réception](#page-250-0)
- [Sélectionner le mode de réception adéquat](#page-251-0)
- [Problèmes de téléphone et de télécopieur](#page-508-0)

<span id="page-320-0"></span> [Accueil](#page-1-0) > [Télécopieur](#page-229-0) > [Services téléphoniques et appareils externes](#page-308-0) > [Répondeur \(REP\)](#page-318-0) [externe](#page-318-0) > Enregistrer un message sortant (OGM) sur le répondeur externe REP

## **Enregistrer un message sortant (OGM) sur le répondeur externe REP**

1. Enregistrez un silence de cinq secondes en début de message. Votre appareil a ainsi le temps de capter les tonalités de télécopie.

Ø Votre appareil ne pouvant pas déceler la tonalité de télécopie en présence de voix fortes, nous vous recommandons de commencer votre message sortant par un silence de cinq secondes. Vous pouvez, si vous préférez, ne pas enregistrer cette pause. Cependant, si votre appareil ne reçoit pas les télécopies correctement, il est conseillé de réenregistrer le message sortant en commençant par cette pause.

- 2. Assurez-vous que le message ne dépasse pas 20 secondes.
- 3. À la fin de votre message d'une durée maximale de 20 secondes, indiquez votre code de réception de télécopie à l'intention des correspondants qui souhaitent vous envoyer une télécopie manuellement. Par exemple, « Après le bip, laissez un message ou appuyez sur \*51 et Marche pour envoyer une télécopie ».

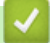

### **Renseignements connexes**

• [Répondeur \(REP\) externe](#page-318-0)

<span id="page-321-0"></span> [Accueil](#page-1-0) > [Télécopieur](#page-229-0) > [Services téléphoniques et appareils externes](#page-308-0) > [Répondeur \(REP\)](#page-318-0) [externe](#page-318-0) > Branchements multilignes (autocommutateur privé)

## **Branchements multilignes (autocommutateur privé)**

Nous vous conseillons de demander à la compagnie qui a installé votre autocommutateur privé (PBX) de brancher votre appareil. Si vous avez un système multilignes, nous vous recommandons de demander à l'installateur de brancher l'unité sur la dernière ligne du système. Cela évitera que l'appareil ne s'enclenche chaque fois que le système reçoit des appels téléphoniques. Si tous les appels entrants sont pris en charge par un standardiste, il est conseillé de régler le mode de réception sur [Manuel].

Nous ne pouvons pas garantir le bon fonctionnement de votre appareil en toutes circonstances s'il est relié à un autocommutateur privé. Si vous rencontrez des problèmes lors de l'envoi ou de la réception de télécopies, contactez d'abord la compagnie qui s'occupe de votre autocommutateur privé.

### **Renseignements connexes**

• [Répondeur \(REP\) externe](#page-318-0)

<span id="page-322-0"></span> [Accueil](#page-1-0) > [Télécopieur](#page-229-0) > [Services téléphoniques et appareils externes](#page-308-0) > Téléphones externes et téléphones supplémentaires

# **Téléphones externes et téléphones supplémentaires**

- [Brancher un téléphone externe ou un téléphone supplémentaire](#page-323-0)
- [Opérations depuis des téléphones externes et supplémentaires](#page-324-0)
- [Utiliser un téléphone externe sans fil d'une autre marque que Brother](#page-325-0)
- [Utiliser des codes d'accès à distance](#page-326-0)

<span id="page-323-0"></span> [Accueil](#page-1-0) > [Télécopieur](#page-229-0) > [Services téléphoniques et appareils externes](#page-308-0) > [Téléphones externes et téléphones](#page-322-0) [supplémentaires](#page-322-0) > Brancher un téléphone externe ou un téléphone supplémentaire

# **Brancher un téléphone externe ou un téléphone supplémentaire**

Vous pouvez brancher un autre téléphone sur votre appareil comme indiqué dans le schéma ci-dessous. Branchez le cordon téléphonique sur la prise marquée EXT.

Avant de brancher un téléphone externe, retirez le capuchon de protection (3) de la prise EXT de l'appareil.

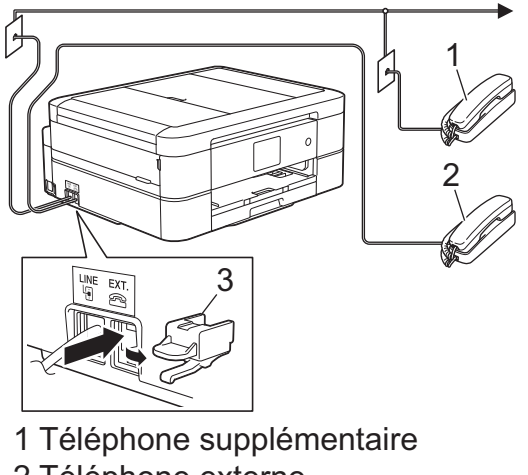

- 2 Téléphone externe
- 3 Capuchon de protection

### **Renseignements connexes**

• [Téléphones externes et téléphones supplémentaires](#page-322-0)
[Accueil](#page-1-0) > [Télécopieur](#page-229-0) > [Services téléphoniques et appareils externes](#page-308-0) > [Téléphones externes et téléphones](#page-322-0) [supplémentaires](#page-322-0) > Opérations depuis des téléphones externes et supplémentaires

## **Opérations depuis des téléphones externes et supplémentaires**

### **Utiliser des téléphones supplémentaires**

Si vous répondez à un appel de télécopie sur un téléphone supplémentaire, vous pouvez forcer l'appareil à recevoir la télécopie en saisissant le code de réception de télécopie **\*51**.

Si l'appareil reçoit un appel vocal et émet la pseudo-sonnerie double pour vous inviter à y répondre, vous pouvez prendre l'appel sur un téléphone supplémentaire en composant le code de réponse de téléphone **#51**.

### **Utiliser un téléphone externe (branché sur la prise EXT de l'appareil)**

Si vous répondez à un appel de télécopie sur le téléphone externe branché sur la prise EXT de l'appareil, vous pouvez forcer l'appareil à recevoir la télécopie en appuyant sur le bouton Marche, puis en sélectionnant l'option de réception.

Si l'appareil reçoit un appel vocal et émet la pseudo-sonnerie double pour vous inviter à y répondre, vous pouvez basculer l'appel sur le téléphone externe en appuyant sur [Répondre] ou sur **Tonalité**.

### **Si vous répondez à un appel et que personne n'est en ligne :**

Vous devriez supposer que vous recevez une télécopie manuelle.

Appuyez sur **\*51** et attendez la tonalité de réception de télécopie (son strident) ou le message [Réception] à l'écran ACL, puis raccrochez.

Vous pouvez également utiliser la fonction Réception facile pour que l'appareil réponde automatiquement à l'appel.

#### **Renseignements connexes**

- [Téléphones externes et téléphones supplémentaires](#page-322-0)
- [Configurer le nombre de sonneries nécessaires pour que l'appareil réponde \(Durée de sonnerie\)](#page-253-0)
- [Configurer la réception facile](#page-255-0)
- [Configurer un code d'accès à distance](#page-273-0)
- [Messagerie vocale](#page-309-0)
- [Configurer la durée de la sonnerie F/T \(pseudo sonnerie/sonnerie double\)](#page-254-0)

 [Accueil](#page-1-0) > [Télécopieur](#page-229-0) > [Services téléphoniques et appareils externes](#page-308-0) > [Téléphones externes et téléphones](#page-322-0) [supplémentaires](#page-322-0) > Utiliser un téléphone externe sans fil d'une autre marque que Brother

### **Utiliser un téléphone externe sans fil d'une autre marque que Brother**

Si votre téléphone sans fil d'une marque autre que Brother est branché sur la prise EXT de l'appareil et que vous vous déplacez souvent avec le combiné sans fil, il vous est plus facile de répondre aux appels durant la longueur de sonnerie.

Si vous laissez l'appareil répondre en premier, vous serez obligé de vous déplacer jusqu'à l'appareil et d'appuyer sur [Répondre] ou d'appuyer sur **Tonalité** afin de transférer l'appel vers le combiné sans fil.

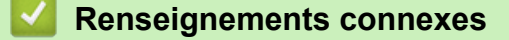

• [Téléphones externes et téléphones supplémentaires](#page-322-0)

<span id="page-326-0"></span> [Accueil](#page-1-0) > [Télécopieur](#page-229-0) > [Services téléphoniques et appareils externes](#page-308-0) > [Téléphones externes et téléphones](#page-322-0) [supplémentaires](#page-322-0) > Utiliser des codes d'accès à distance

## **Utiliser des codes d'accès à distance**

### **Code de réception de télécopie**

Si vous répondez à un appel de télécopie sur un téléphone supplémentaire, vous pouvez demander à l'appareil de prendre l'appel en composant le code de réception de télécopie **\*51**. Attendez d'entendre le son strident, puis raccrochez le combiné.

Si vous répondez à un appel de télécopie sur un téléphone supplémentaire, vous pouvez forcer l'appareil à recevoir la télécopie en appuyant sur le bouton Marche puis en sélectionnant l'option de réception.

### **Code de réponse de téléphone**

Si vous recevez un appel vocal et que l'appareil se trouve en mode F/T il laissera retentir la sonnerie F/T (pseudo-sonnerie double) après la longueur de sonnerie initiale. Si vous répondez à l'appel sur un téléphone supplémentaire, vous pouvez désactiver la sonnerie F/T en appuyant sur **#51** (n'oubliez pas d'appuyer sur ces touches entre les sonneries).

Si l'appareil reçoit un appel vocal et émet la pseudo-sonnerie double pour vous inviter à y répondre, vous pouvez basculer l'appel sur le téléphone externe en appuyant sur [Répondre] ou sur **Tonalité**.

### **Renseignements connexes**

- [Téléphones externes et téléphones supplémentaires](#page-322-0)
- [Modifier les codes d'accès à distance](#page-327-0)
- [Configurer un code d'accès à distance](#page-273-0)
- [Configurer la réception facile](#page-255-0)

<span id="page-327-0"></span> [Accueil](#page-1-0) > [Télécopieur](#page-229-0) > [Services téléphoniques et appareils externes](#page-308-0) > [Téléphones externes et téléphones](#page-322-0) [supplémentaires](#page-322-0) > [Utiliser des codes d'accès à distance](#page-326-0) > Modifier les codes d'accès à distance

### **Modifier les codes d'accès à distance**

Le code de réception de télécopie préprogrammé est **\*51**. Le code de réponse de téléphone préprogrammé est **#51**. Si vous n'arrivez jamais à maintenir la connexion pour accéder à votre répondeur externe à distance, essayez de remplacer les codes à distance à trois chiffres par ### et 999 par exemple.

>> MFC-J460DW/MFC-J480DW/MFC-J485DW [>> MFC-J680DW/MFC-J880DW/MFC-J885DW](#page-232-0)

#### **MFC-J460DW/MFC-J480DW/MFC-J485DW**

- 1. Appuyez sur **Paramètres**.
- 2. Appuyez sur ▲ ou ▼ pour sélectionner l'élément suivant :
	- a. Sélectionnez [Fax]. Appuyez sur **OK**.
	- b. Sélectionnez [Réglage récep.]. Appuyez sur **OK**.
	- c. Sélectionnez [Code distance]. Appuyez sur **OK**.
	- d. Sélectionnez [Activé]. Appuyez sur **OK**.

Pour désactiver les codes à distance, sélectionnez [Désactivé]. Appuyez sur OK.

- 3. Entrez le nouveau code de réception de télécopie. Appuyez sur **OK**.
- 4. Entrez le nouveau code de réponse de téléphone. Appuyez sur **OK**.
- 5. Appuyez sur **Arrêt / Sortie**.

#### **MFC-J680DW/MFC-J880DW/MFC-J885DW**

- 1. Appuyez sur  $\|$  [Réglages] > [Ts réglages] > [Fax] > [Réglage récep.] > [Code distance].
- 2. Effectuez l'une des opérations suivantes :
	- Pour modifier le code de réception de télécopie, appuyez sur [Récept fax]. Entrez le nouveau code, puis appuyez sur [OK].
	- Pour modifier le code de réponse de téléphone, appuyez sur [Répondeur]. Entrez le nouveau code, puis appuyez sur [OK].
	- Si vous ne souhaitez pas modifier les codes, passez à l'étape suivante.
	- Pour régler les codes à distance sur [Désactivé] (ou [Activé]), appuyez sur [Code distance]. Appuyez sur [Désactivé] (ou [Activé]).
- 3. Appuyez sur  $\left\lfloor \frac{1}{2} \right\rfloor$

#### **Renseignements connexes**

• [Utiliser des codes d'accès à distance](#page-326-0)

<span id="page-328-0"></span> [Accueil](#page-1-0) > [Télécopieur](#page-229-0) > Rapports des télécopies

# **Rapports des télécopies**

• [Définir le style du rapport de vérification de transmission](#page-329-0)

Vous pouvez utiliser le rapport de vérification de l'envoi comme preuve d'émission des télécopies. Ce rapport indique le nom du destinataire ou son numéro de télécopieur, la date, l'heure et la durée de la transmission, le nombre de pages envoyées, ainsi que le résultat de la transmission.

• [Définir l'intervalle du journal des photocopies](#page-331-0)

Vous pouvez configurer l'appareil de sorte qu'il imprime un journal des télécopies à des intervalles précis (après chaque lot de 50 télécopies ; toutes les 6, 12 ou 24 heures ; tous les 2 ou 7 jours).

- [Imprimer des rapports](#page-593-0)
- [Activer la fonction d'extinction automatique de l'appareil](#page-579-0)

La fonction d'extinction automatique permet d'économiser l'énergie. Réglez la durée pendant laquelle l'appareil sera en mode Veille avant de s'éteindre automatiquement. Lorsque cette fonction est réglée sur [Désactivé], vous devez éteindre l'appareil manuellement.

### <span id="page-329-0"></span> [Accueil](#page-1-0) > [Télécopieur](#page-229-0) > [Rapports des télécopies](#page-328-0) > Définir le style du rapport de vérification de transmission

## **Définir le style du rapport de vérification de transmission**

Vous pouvez utiliser le rapport de vérification de l'envoi comme preuve d'émission des télécopies. Ce rapport indique le nom du destinataire ou son numéro de télécopieur, la date, l'heure et la durée de la transmission, le nombre de pages envoyées, ainsi que le résultat de la transmission.

**Option Description** Activé Imprime un rapport après chaque télécopie que vous envoyez. Activé+Image Imprime un rapport après chaque télécopie que vous envoyez. Une partie de la première page de la télécopie figure sur le rapport. Désactivé | Imprime un rapport si la télécopie n'a pas pu être envoyée suite à une erreur de transmission. Le rapport est également imprimé si vous envoyez une télécopie couleur que l'appareil destinataire imprime en noir et blanc. Désactivé+Image Imprime un rapport si la télécopie n'a pas pu être envoyée suite à une erreur de transmission. Le rapport est également imprimé si vous envoyez une télécopie couleur que l'appareil destinataire imprime en noir et blanc. Une partie de la première page de la télécopie figure sur le rapport.

Plusieurs réglages sont disponibles pour le rapport de vérification de l'envoi :

>> MFC-J460DW/MFC-J480DW/MFC-J485DW

[>> MFC-J680DW/MFC-J880DW/MFC-J885DW](#page-232-0)

### **MFC-J460DW/MFC-J480DW/MFC-J485DW**

- 1. Appuyez sur **Paramètres**.
- 2. Appuyez sur ▲ ou ▼ pour sélectionner l'élément suivant :
	- a. Sélectionnez [Fax]. Appuyez sur **OK**.
	- b. Sélectionnez [Réglage rapp]. Appuyez sur **OK**.
	- c. Sélectionnez [Transmission]. Appuyez sur **OK**.
	- d. Sélectionnez l'option désirée. Appuyez sur **OK**.

Si vous sélectionnez [Activé+Image] ou [Désactivé+Image], l'image n'apparaît pas sur le rapport de vérification de l'envoi si l'envoi en temps réel est réglé sur [Activé]. L'image n'apparaît pas sur le rapport lorsque vous envoyez une télécopie en couleur.

3. Appuyez sur **Arrêt / Sortie**.

Si la transmission a réussi, [OK] apparaît à côté de [RÉSULTAT] sur le rapport de vérification de l'envoi. Si la transmission a échoué, [ERREUR] apparaît à côté de [RÉSULTAT].

### **MFC-J680DW/MFC-J880DW/MFC-J885DW**

- 1. Appuyez sur [Réglages] > [Ts réglages] > [Fax] > [Réglage rapp] > [Transmission].
- 2. Appuyez sur l'option souhaitée.

Si vous sélectionnez [Activé+Image] ou [Désactivé+Image], l'image n'apparaît pas sur le rapport de vérification de l'envoi si l'envoi en temps réel est réglé sur [Activé]. L'image n'apparaît pas sur le rapport lorsque vous envoyez une télécopie en couleur.

3. Appuyez sur

Si la transmission a réussi, [OK] apparaît à côté de [RÉSULTAT] sur le rapport de vérification de l'envoi. Si la transmission a échoué, [ERREUR] apparaît à côté de [RÉSULTAT].

## **Renseignements connexes**

• [Rapports des télécopies](#page-328-0)

∣√

<span id="page-331-0"></span> [Accueil](#page-1-0) > [Télécopieur](#page-229-0) > [Rapports des télécopies](#page-328-0) > Définir l'intervalle du journal des photocopies

# **Définir l'intervalle du journal des photocopies**

Vous pouvez configurer l'appareil de sorte qu'il imprime un journal des télécopies à des intervalles précis (après chaque lot de 50 télécopies ; toutes les 6, 12 ou 24 heures ; tous les 2 ou 7 jours).

(MFC-J460DW/MFC-J480DW/MFC-J485DW/MFC-J680DW)

Lorsque vous utilisez la fonction d'extinction automatique et que l'appareil s'éteint avant l'intervalle choisi, l'appareil imprime un rapport du journal des photocopies, puis efface toutes les télécopies de la mémoire du journal.

>> MFC-J460DW/MFC-J480DW/MFC-J485DW [>> MFC-J680DW/MFC-J880DW/MFC-J885DW](#page-232-0)

### **MFC-J460DW/MFC-J480DW/MFC-J485DW**

- 1. Appuyez sur **Paramètres**.
- 2. Appuyez sur A ou ▼ pour sélectionner l'élément suivant :
	- a. Sélectionnez [Fax]. Appuyez sur **OK**.
	- b. Sélectionnez [Réglage rapp]. Appuyez sur **OK**.
	- c. Sélectionnez [Intervalle act]. Appuyez sur **OK**.
- 3. Sélectionnez un intervalle. Appuyez sur **OK**.
	- 6, 12, 24 heures, 2 ou 7 jours

L'appareil imprimera le rapport à l'intervalle sélectionné puis supprimera toutes les tâches de télécopie de la mémoire du journal. Si la mémoire de l'appareil est saturée (contient plus de 200 tâches) avant le moment spécifié, celui-ci imprimera le rapport du journal plus tôt, puis supprimera toutes les télécopies de la mémoire. Si vous voulez un rapport supplémentaire avant l'échéance programmée, vous pouvez l'imprimer sans effacer les tâches.

• Toutes les 50 télécopies

L'appareil imprimera le journal dès qu'il aura enregistré 50 télécopies dans sa mémoire.

4. Si vous avez sélectionné 6, 12 ou 24 heures, 2 ou 7 jours, saisissez l'heure du jour à l'aide du pavé de numérotation. Appuyez sur **OK**.

Entrez l'heure dans le même format que celui des paramètres de date et heure de l'appareil. (Format 12 heures ou 24 heures)

- 5. Si vous avez sélectionné [Tous les 7 jours], appuyez sur  $\blacktriangle$  ou sur  $\nabla$  pour sélectionner le premier jour du compte à rebours de sept jours. Appuyez sur **OK**.
- 6. Appuyez sur **Arrêt / Sortie**.

### **MFC-J680DW/MFC-J880DW/MFC-J885DW**

- 1. Appuyez sur [Réglages] > [Ts réglages] > [Fax] > [Réglage rapp] > [Intervalle act].
- 2. Appuyez sur [Intervalle act].
- 3. Appuyez sur ▲ ou ▼ pour sélectionner un intervalle.
	- 6, 12, 24 heures, 2 ou 7 jours

L'appareil imprimera le rapport à l'intervalle sélectionné puis supprimera toutes les tâches de télécopie de la mémoire du journal. Si la mémoire de l'appareil est saturée (contient plus de 200 tâches) avant le moment spécifié, celui-ci imprimera le rapport du journal plus tôt, puis supprimera toutes les télécopies de la mémoire. Si vous voulez un rapport supplémentaire avant l'échéance programmée, vous pouvez l'imprimer sans effacer les tâches.

• Toutes les 50 télécopies

L'appareil imprimera le journal dès qu'il aura enregistré 50 télécopies dans sa mémoire.

- 4. Si vous avez sélectionné 6, 12 ou 24 heures, 2 ou 7 jours, appuyez sur [Heure] et saisissez l'heure du jour à l'aide de l'écran tactile. Appuyez sur [OK].
- 5. Si vous avez sélectionné [Tous les 7 jours], appuyez sur [Jour]. Appuyez sur  $\blacktriangle$  ou  $\nabla$  pour afficher l'option [Chaque lundi], [Chaque mardi], [Chaque mercredi], [Chaque jeudi], [Chaque vendredi], [Chaque samedi] ou [Chaque dimanche], puis appuyez sur le premier jour du décompte de sept jours.
- 6. Appuyez sur

### **Renseignements connexes**

- [Rapports des télécopies](#page-328-0)
- [Activer la fonction d'extinction automatique de l'appareil](#page-579-0)

#### <span id="page-333-0"></span> [Accueil](#page-1-0) > [Télécopieur](#page-229-0) > PC-FAX

# **PC-FAX**

- [PC-FAX pour Windows](#page-334-0)®
- [PC-FAX pour Macintosh](#page-360-0)

Utilisez le logiciel PC-FAX de Brother pour envoyer directement des télécopies à partir de votre Macintosh sans les imprimer. Cette fonctionnalité permet de réduire votre consommation de papier et de gagner du temps.

<span id="page-334-0"></span> $\triangle$  [Accueil](#page-1-0) > [Télécopieur](#page-229-0) > [PC-FAX](#page-333-0) > PC-FAX pour Windows<sup>®</sup>

# **PC-FAX pour Windows®**

• [Présentation de PC-FAX \(Windows](#page-335-0)<sup>®</sup>)

Réduisez votre consommation de papier et gagnez du temps en utilisant le logiciel PC-FAX de Brother pour envoyer des télécopies directement à partir de votre appareil.

- [Envoyer une télécopie avec PC-FAX \(Windows](#page-350-0)®)
- [Recevoir des télécopies sur votre ordinateur \(Windows](#page-352-0)®)

Utilisez le logiciel PC-FAX de Brother pour recevoir des télécopies sur votre ordinateur, les sélectionner et imprimer uniquement celles que vous souhaitez.

<span id="page-335-0"></span>Accueil > [Télécopieur](#page-229-0) > [PC-FAX](#page-333-0) > [PC-FAX pour Windows](#page-334-0)<sup>®</sup> > Présentation de PC-FAX (Windows<sup>®</sup>)

# **Présentation de PC-FAX (Windows®)**

Réduisez votre consommation de papier et gagnez du temps en utilisant le logiciel PC-FAX de Brother pour envoyer des télécopies directement à partir de votre appareil.

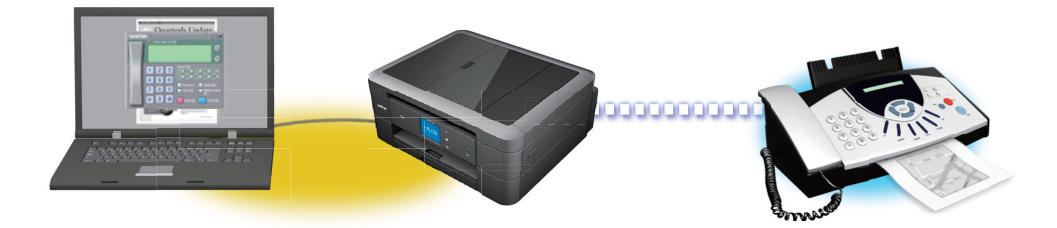

### • [Configurer PC-FAX \(Windows](#page-336-0)®)

Avant d'envoyer des télécopies à l'aide de PC-FAX, personnalisez les options d'envoi dans chaque onglet de la boîte de dialogue **Configuration PC-Fax**.

#### • [Configurer votre carnet d'adresses PC-Fax \(Windows](#page-338-0)®)

Vous pouvez ajouter, modifier et supprimer des membres et des groupes pour personnaliser votre **Carnet d'adresses** Brother.

### <span id="page-336-0"></span> $\triangle$  [Accueil](#page-1-0) > [Télécopieur](#page-229-0) > [PC-FAX](#page-333-0) > [PC-FAX pour Windows](#page-334-0)<sup>®</sup> > [Présentation de PC-FAX](#page-335-0)  $(Windows^@)$  $(Windows^@)$  > Configurer PC-FAX (Windows<sup>®</sup>)

# **Configurer PC-FAX (Windows®)**

Avant d'envoyer des télécopies à l'aide de PC-FAX, personnalisez les options d'envoi dans chaque onglet de la boîte de dialogue **Configuration PC-Fax**.

- 1. Effectuez l'une des opérations suivantes :
	- (Windows® XP, Windows Vista® et Windows® 7)

Cliquez sur **(démarrer)** > **Tous les programmes** > **Brother** > **Brother Utilities**.

Cliquez sur la liste déroulante et sélectionnez votre nom de modèle (s'il n'a pas déjà été sélectionné). Cliquez sur **PC-FAX** dans la barre de navigation de gauche, puis cliquez sur **Configurer l'envoi**.

(Windows  $\mathcal{B}$  8)

Cliquez sur (**Brother Utilities**), puis cliquez sur la liste déroulante et sélectionnez le nom de votre modèle (s'il n'est pas déjà sélectionné). Cliquez sur **PC-FAX** dans la barre de navigation de gauche, puis cliquez sur **Configurer l'envoi**.

La boîte de dialogue **Configuration PC-Fax** s'affiche.

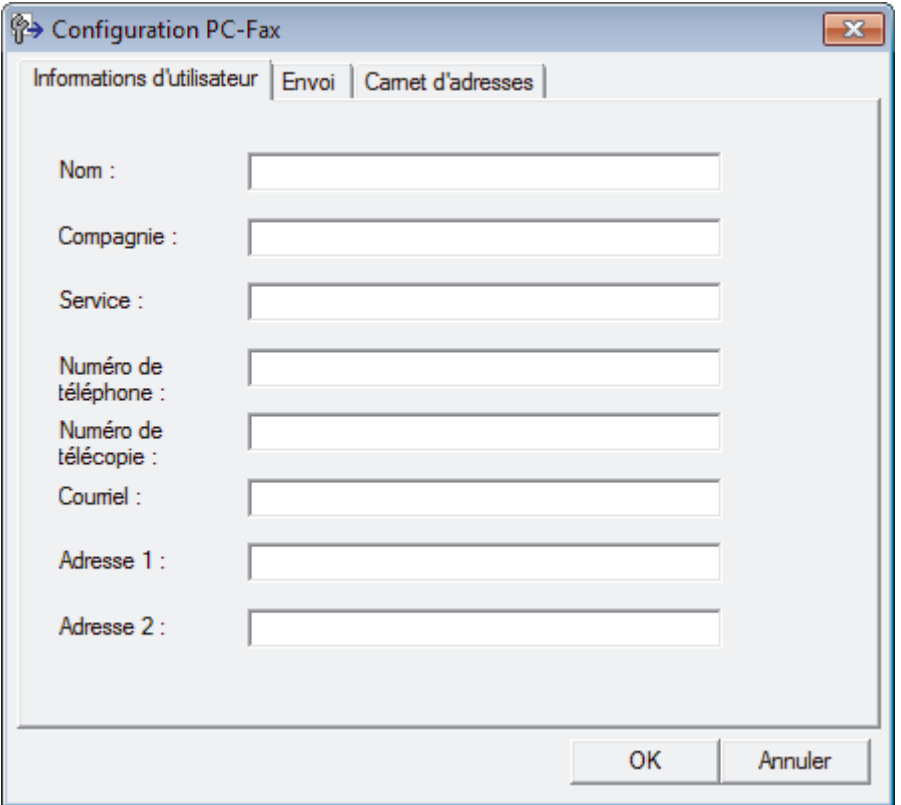

- 2. Effectuez l'une des opérations suivantes :
	- Cliquez sur l'onglet **Informations d'utilisateur**, puis saisissez vos informations d'utilisateur dans les champs correspondants.

Chaque compte Microsoft® peut avoir son propre écran personnalisé**Informations d'utilisateur** pour des pages de garde et des en-têtes de télécopie personnalisés.

- Cliquez sur l'onglet **Envoi**, puis saisissez le numéro à composer pour obtenir une ligne extérieure (si nécessaire) dans le champ **Accès ligne extérieure**. Sélectionnez la case à cocher **Inclure l'en-tête** pour ajouter l'en-tête.
- Cliquez sur l'onglet **Carnet d'adresses**, puis sélectionnez le carnet d'adresses que vous souhaitez utiliser avec PC-FAX dans la liste déroulante **Sélectionnez le carnet d'adresses**.
- 3. Cliquez sur **OK**.

# **Renseignements connexes**

∣✔

• [Présentation de PC-FAX \(Windows](#page-335-0)®)

<span id="page-338-0"></span> [Accueil](#page-1-0) > [Télécopieur](#page-229-0) > [PC-FAX](#page-333-0) > [PC-FAX pour Windows](#page-334-0)® > [Présentation de PC-FAX](#page-335-0)  $(Windows^@)$  $(Windows^@)$  > Configurer votre carnet d'adresses PC-Fax (Windows<sup>®</sup>)

## **Configurer votre carnet d'adresses PC-Fax (Windows®)**

Vous pouvez ajouter, modifier et supprimer des membres et des groupes pour personnaliser votre **Carnet d'adresses** Brother.

- [Ajouter un membre dans le carnet d'adresse \(Windows](#page-339-0)®) Ajoutez de nouveaux contacts et leurs coordonnées de télécopie dans le carnet d'adresses PC-Fax si vous souhaitez leur envoyer une télécopie à l'aide du logiciel Brother PC-Fax.
- [Créer un groupe dans le carnet d'adresses \(Windows](#page-341-0)®) Créez un groupe afin de diffuser le même document PC-FAX à plusieurs destinataires en même temps.
- [Modifier les informations d'un membre ou d'un groupe \(Windows](#page-343-0)®)
- [Supprimer un membre ou un groupe \(Windows](#page-344-0)<sup>®</sup>)
- [Exporter le carnet d'adresses \(Windows](#page-345-0)®) Vous pouvez exporter le carnet d'adresses vers un fichier texte ASCII (\*.csv), une vCard (une carte de visite électronique) ou des **Données de numérot. de config. à distance** qu'il est possible de sauvegarder sur votre ordinateur.
- [Importer les informations dans le carnet d'adresses \(Windows](#page-347-0)®) Vous pouvez importer des fichiers texte ASCII (\*.csv), des vCard (cartes de visite électroniques) ou des **Données de numérot. de config. à distance** dans votre carnet d'adresses.

<span id="page-339-0"></span> [Accueil](#page-1-0) > [Télécopieur](#page-229-0) > [PC-FAX](#page-333-0) > [PC-FAX pour Windows](#page-334-0)® > [Présentation de PC-FAX](#page-335-0) [\(Windows](#page-335-0)<sup>®</sup>) > [Configurer votre carnet d'adresses PC-Fax \(Windows](#page-338-0)<sup>®</sup>) > Ajouter un membre dans le carnet d'adresse (Windows®)

## **Ajouter un membre dans le carnet d'adresse (Windows®)**

Ajoutez de nouveaux contacts et leurs coordonnées de télécopie dans le carnet d'adresses PC-Fax si vous souhaitez leur envoyer une télécopie à l'aide du logiciel Brother PC-Fax.

- 1. Effectuez l'une des opérations suivantes :
	- (Windows® XP, Windows Vista® et Windows® 7)

Cliquez sur **(démarrer)** > **Tous les programmes** > **Brother** > **Brother Utilities**.

Cliquez sur la liste déroulante et sélectionnez votre nom de modèle (s'il n'a pas déjà été sélectionné). Cliquez sur **PC-FAX** dans la barre de navigation de gauche, puis cliquez sur **Carnet d'adresses (envoi)**.

(Windows  $\mathcal{P}$  8)

Cliquez sur (**Brother Utilities**), puis cliquez sur la liste déroulante et sélectionnez le nom de votre modèle (s'il n'est pas déjà sélectionné). Cliquez sur **PC-FAX** dans la barre de navigation de gauche, puis cliquez sur **Carnet d'adresses (envoi)**.

La boîte de dialogue **Carnet d'adresses** s'affiche.

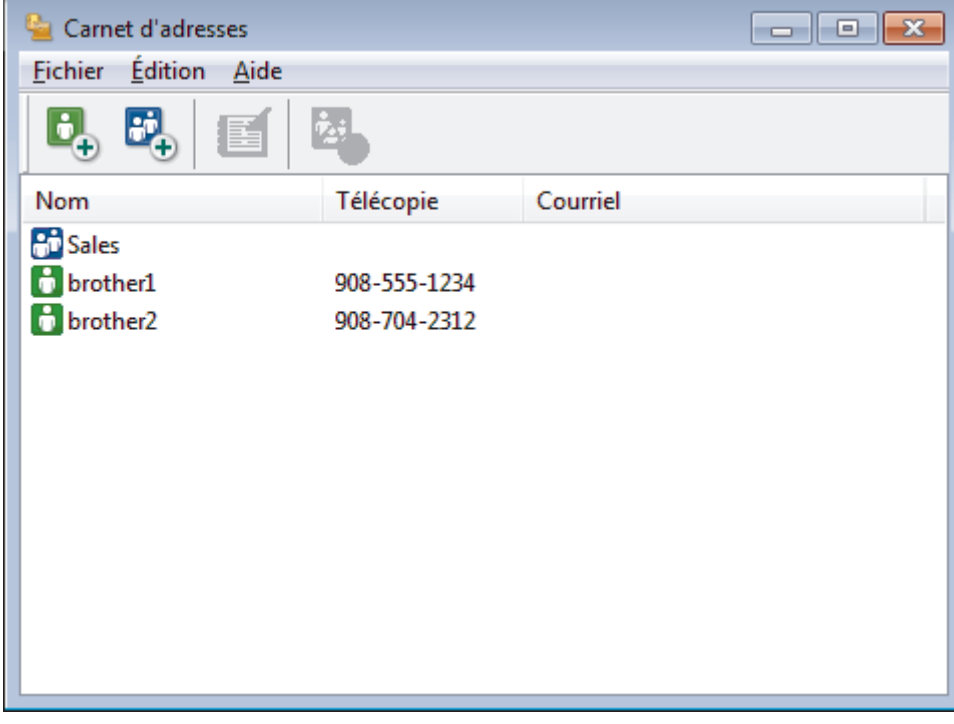

2. Cliquez sur  $\mathbf{B}_n$ .

La boîte de dialogue **Configuration des membres du carnet d'adresses** s'affiche.

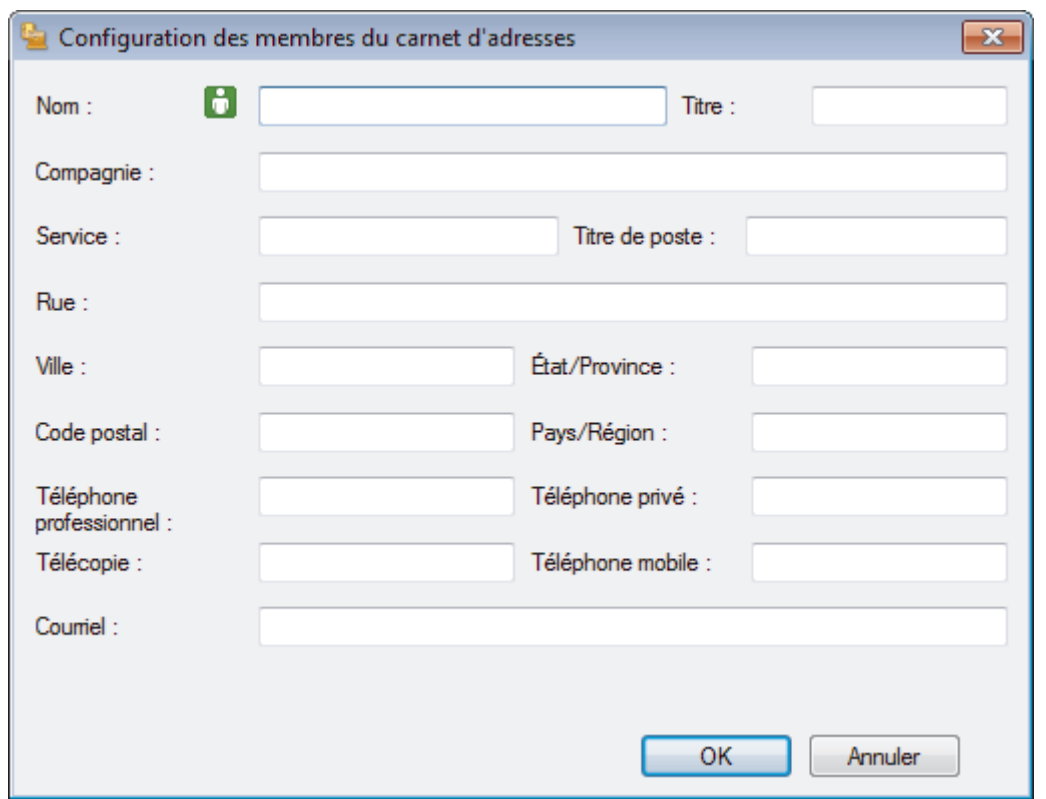

- 3. Saisissez les informations concernant les membres dans les champs correspondants. Seul le champ **Nom** est obligatoire.
- 4. Cliquez sur **OK**.

## **Renseignements connexes**

<span id="page-341-0"></span> [Accueil](#page-1-0) > [Télécopieur](#page-229-0) > [PC-FAX](#page-333-0) > [PC-FAX pour Windows](#page-334-0)® > [Présentation de PC-FAX](#page-335-0) [\(Windows](#page-335-0)<sup>®</sup>) > [Configurer votre carnet d'adresses PC-Fax \(Windows](#page-338-0)<sup>®</sup>) > Créer un groupe dans le carnet d'adresses (Windows®)

## **Créer un groupe dans le carnet d'adresses (Windows®)**

Créez un groupe afin de diffuser le même document PC-FAX à plusieurs destinataires en même temps.

- 1. Effectuez l'une des opérations suivantes :
	- (Windows® XP, Windows Vista® et Windows® 7)

Cliquez sur **(démarrer)** > **Tous les programmes** > **Brother** > **Brother Utilities**.

Cliquez sur la liste déroulante et sélectionnez votre nom de modèle (s'il n'a pas déjà été sélectionné). Cliquez sur **PC-FAX** dans la barre de navigation de gauche, puis cliquez sur **Carnet d'adresses (envoi)**.

(Windows  $\mathcal{B}$  8)

Cliquez sur (**Brother Utilities**), puis cliquez sur la liste déroulante et sélectionnez le nom de votre modèle (s'il n'est pas déjà sélectionné). Cliquez sur **PC-FAX** dans la barre de navigation de gauche, puis cliquez sur **Carnet d'adresses (envoi)**.

La boîte de dialogue **Carnet d'adresses** s'affiche.

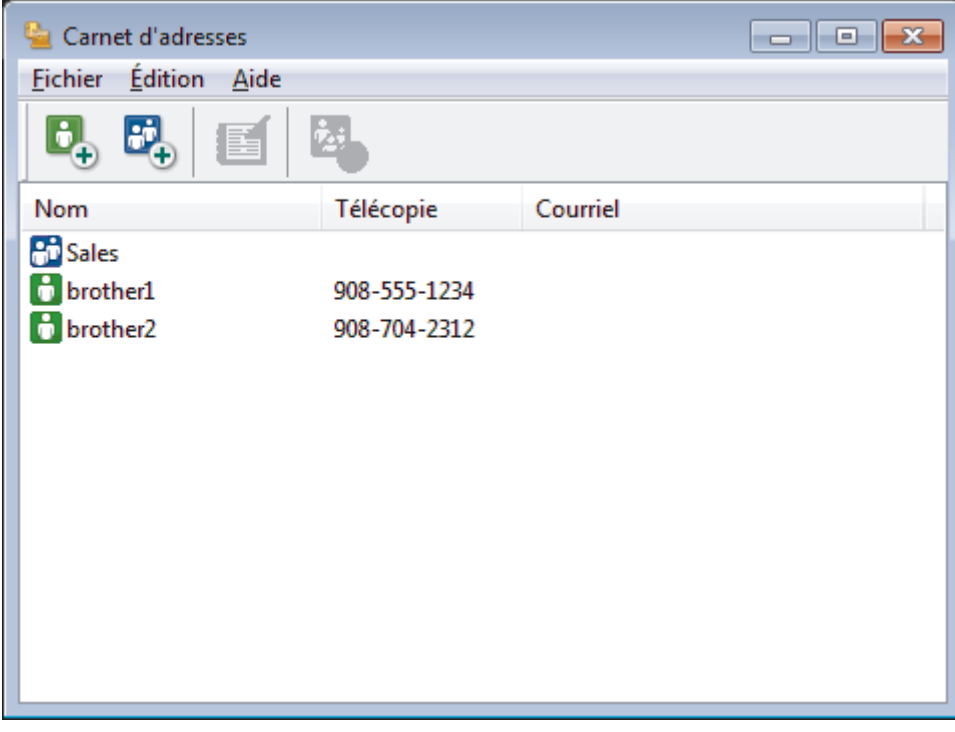

2. Cliquez sur  $\mathbf{E}$ .

La boîte de dialogue **Configuration des groupes du carnet d'adresses** s'affiche.

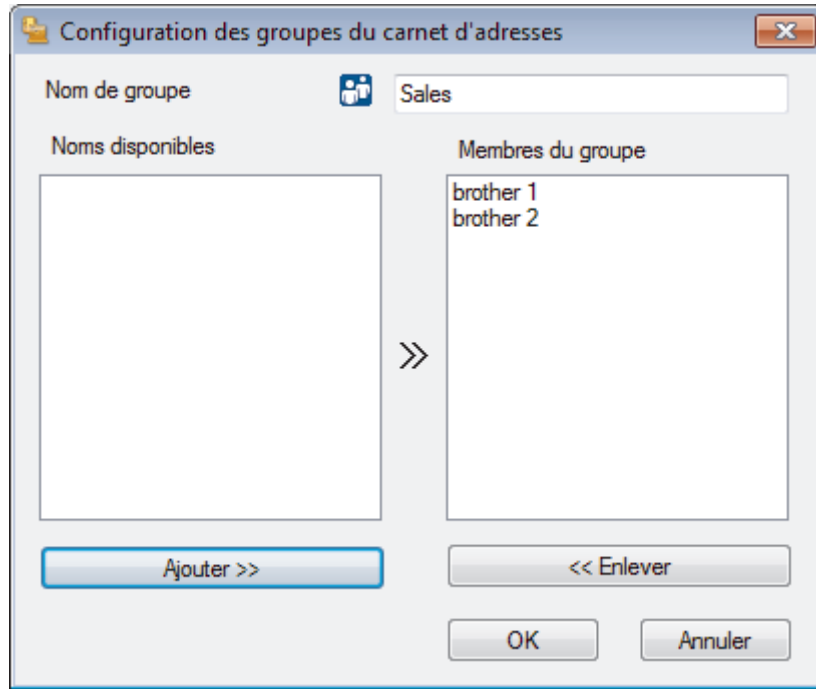

- 3. Saisissez le nom du nouveau groupe dans le champ **Nom de groupe**.
- 4. Dans le champ **Noms disponibles**, sélectionnez chaque nom que vous souhaitez inclure dans le groupe, puis cliquez sur **Ajouter >>**.

Les membres ajoutés au groupe s'affichent dans la zone **Membres du groupe**.

5. Lorsque vous avez terminé, cliquez sur **OK**.

Ø

Chaque groupe peut compter jusqu'à 50 membres.

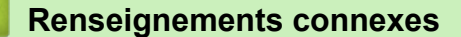

<span id="page-343-0"></span> [Accueil](#page-1-0) > [Télécopieur](#page-229-0) > [PC-FAX](#page-333-0) > [PC-FAX pour Windows](#page-334-0)® > [Présentation de PC-FAX](#page-335-0) [\(Windows](#page-335-0)<sup>®</sup>) > [Configurer votre carnet d'adresses PC-Fax \(Windows](#page-338-0)<sup>®</sup>) > Modifier les informations d'un membre ou d'un groupe (Windows®)

## **Modifier les informations d'un membre ou d'un groupe (Windows®)**

- 1. Effectuez l'une des opérations suivantes :
	- (Windows® XP, Windows Vista® et Windows® 7)

Cliquez sur **(démarrer)** > **Tous les programmes** > **Brother** > **Brother Utilities**.

Cliquez sur la liste déroulante et sélectionnez votre nom de modèle (s'il n'a pas déjà été sélectionné). Cliquez sur **PC-FAX** dans la barre de navigation de gauche, puis cliquez sur **Carnet d'adresses (envoi)**.

(Windows  $^{\circledR}$  8)

Cliquez sur (**Brother Utilities**), puis cliquez sur la liste déroulante et sélectionnez le nom de votre modèle (s'il n'est pas déjà sélectionné). Cliquez sur **PC-FAX** dans la barre de navigation de gauche, puis cliquez sur **Carnet d'adresses (envoi)**.

La boîte de dialogue **Carnet d'adresses** s'affiche.

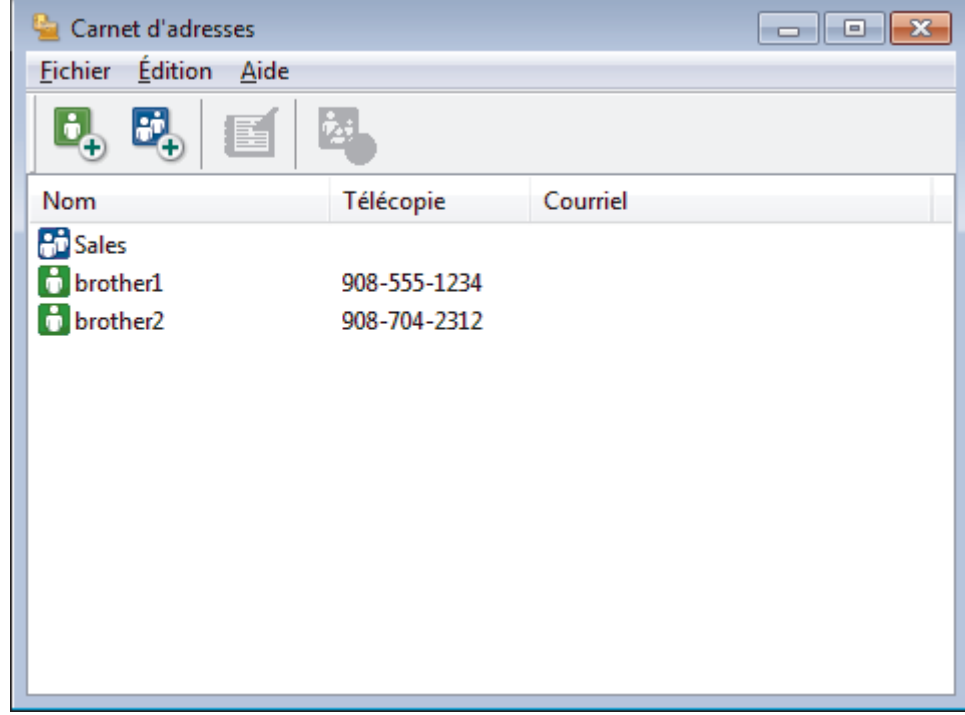

- 2. Sélectionnez le membre ou le groupe que vous souhaitez modifier.
- 3. Cliquez sur (**Propriétés**).
- 4. Modifiez les informations du membre ou du groupe.
- 5. Cliquez sur **OK**.

#### **Renseignements connexes**

<span id="page-344-0"></span> [Accueil](#page-1-0) > [Télécopieur](#page-229-0) > [PC-FAX](#page-333-0) > [PC-FAX pour Windows](#page-334-0)® > [Présentation de PC-FAX](#page-335-0) [\(Windows](#page-335-0)<sup>®</sup>) > [Configurer votre carnet d'adresses PC-Fax \(Windows](#page-338-0)<sup>®</sup>) > Supprimer un membre ou un groupe (Windows®)

# **Supprimer un membre ou un groupe (Windows®)**

- 1. Effectuez l'une des opérations suivantes :
	- (Windows® XP, Windows Vista® et Windows® 7)

Cliquez sur **(démarrer)** > **Tous les programmes** > **Brother** > **Brother Utilities**.

Cliquez sur la liste déroulante et sélectionnez votre nom de modèle (s'il n'a pas déjà été sélectionné). Cliquez sur **PC-FAX** dans la barre de navigation de gauche, puis cliquez sur **Carnet d'adresses (envoi)**.

(Windows  $^{\circledR}$  8)

Cliquez sur (**Brother Utilities**), puis cliquez sur la liste déroulante et sélectionnez le nom de votre modèle (s'il n'est pas déjà sélectionné). Cliquez sur **PC-FAX** dans la barre de navigation de gauche, puis cliquez sur **Carnet d'adresses (envoi)**.

La boîte de dialogue **Carnet d'adresses** s'affiche.

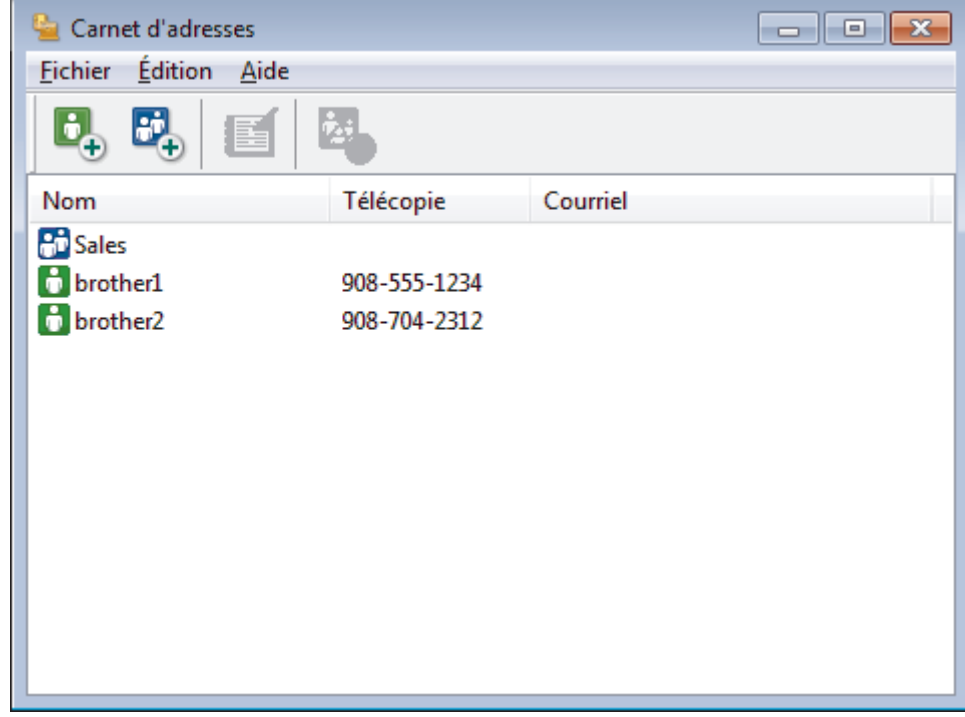

- 2. Sélectionnez le membre ou le groupe que vous souhaitez supprimer.
- 3. Cliquez sur (**Effacer**).
- 4. Lorsque la boîte de dialogue de confirmation apparaît, cliquez sur **OK**.

### **Renseignements connexes**

<span id="page-345-0"></span> $\triangle$  [Accueil](#page-1-0) > [Télécopieur](#page-229-0) > [PC-FAX](#page-333-0) > [PC-FAX pour Windows](#page-334-0)<sup>®</sup> > [Présentation de PC-FAX](#page-335-0) [\(Windows](#page-335-0)<sup>®</sup>) > [Configurer votre carnet d'adresses PC-Fax \(Windows](#page-338-0)<sup>®</sup>) > Exporter le carnet d'adresses (Windows®)

# **Exporter le carnet d'adresses (Windows®)**

Vous pouvez exporter le carnet d'adresses vers un fichier texte ASCII (\*.csv), une vCard (une carte de visite électronique) ou des **Données de numérot. de config. à distance** qu'il est possible de sauvegarder sur votre ordinateur.

- Vous ne pouvez pas exporter les paramètres de groupe lorsque vous exportez les données **Carnet d'adresses**.
- 1. Effectuez l'une des opérations suivantes :
	- (Windows® XP, Windows Vista® et Windows® 7)

```
Cliquez sur (démarrer) > Tous les programmes > Brother > Brother Utilities.
```
Cliquez sur la liste déroulante et sélectionnez votre nom de modèle (s'il n'a pas déjà été sélectionné). Cliquez sur **PC-FAX** dans la barre de navigation de gauche, puis cliquez sur **Carnet d'adresses (envoi)**.

(Windows  $^{\circledR}$  8)

Cliquez sur (**Brother Utilities**), puis cliquez sur la liste déroulante et sélectionnez le nom de votre modèle (s'il n'est pas déjà sélectionné). Cliquez sur **PC-FAX** dans la barre de navigation de gauche, puis cliquez sur **Carnet d'adresses (envoi)**.

La boîte de dialogue **Carnet d'adresses** s'affiche.

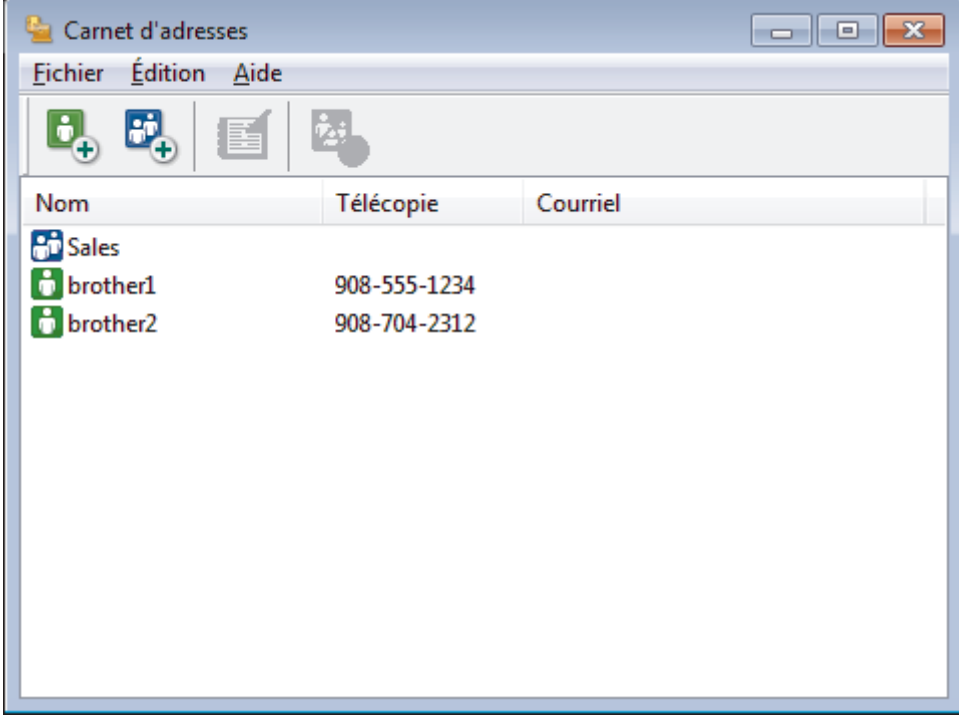

- 2. Cliquez sur le menu **Fichier**, puis sélectionnez **Exporter**.
- 3. Sélectionnez l'une des options suivantes :
	- **Texte...**
		- La boîte de dialogue **Éléments sélectionnés** s'affiche. Passez à l'étape 4.
	- **vCard...**

Vous devez sélectionner le membre que vous souhaitez exporter à partir de votre carnet d'adresses avant de sélectionner cette option.

Accédez au dossier dans lequel vous souhaitez sauvegarder la vCard, saisissez le nom de la vCard dans le champ **Nom du fichier**, puis cliquez sur **Enregistrer**.

#### • **Données de numérot. de config. à distance**

Accédez au dossier dans lequel vous souhaitez sauvegarder les données, saisissez le nom du fichier dans le champ **Nom du fichier**, puis cliquez sur **Enregistrer**.

4. Dans le champ **Éléments Disponibles**, sélectionnez les données que vous souhaitez exporter, puis cliquez sur **Ajouter >>**.

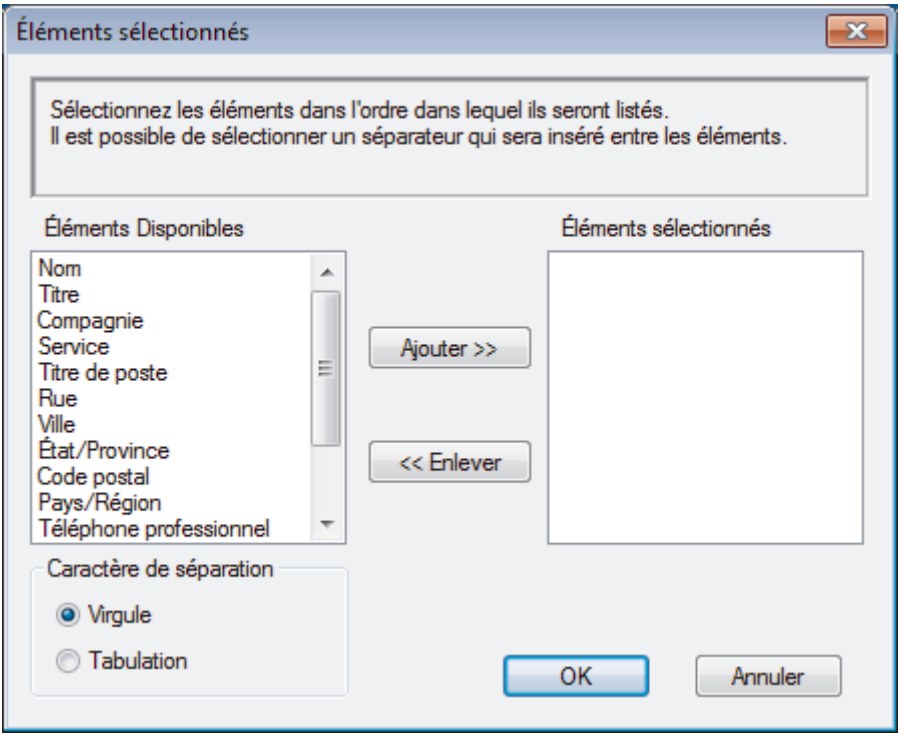

Sélectionnez et ajoutez les éléments dans l'ordre dans lequel vous souhaitez les voir affichés.

- 5. Lors de l'exportation vers un fichier ASCII, sous la section **Caractère de séparation**, sélectionnez l'option **Tabulation** ou **Virgule** pour séparer les champs de données.
- 6. Cliquez sur **OK**.
- 7. Accédez au dossier de votre ordinateur dans lequel vous souhaitez sauvegarder les données, saisissez le nom du fichier, puis cliquez sur **Enregistrer**.

#### **Renseignements connexes**

<span id="page-347-0"></span> $\triangle$  [Accueil](#page-1-0) > [Télécopieur](#page-229-0) > [PC-FAX](#page-333-0) > [PC-FAX pour Windows](#page-334-0)<sup>®</sup> > [Présentation de PC-FAX](#page-335-0) [\(Windows](#page-335-0)<sup>®</sup>) > [Configurer votre carnet d'adresses PC-Fax \(Windows](#page-338-0)<sup>®</sup>) > Importer les informations dans le carnet d'adresses (Windows®)

# **Importer les informations dans le carnet d'adresses (Windows®)**

Vous pouvez importer des fichiers texte ASCII (\*.csv), des vCard (cartes de visite électroniques) ou des **Données de numérot. de config. à distance** dans votre carnet d'adresses.

- 1. Effectuez l'une des opérations suivantes :
	- (Windows<sup>®</sup> XP, Windows Vista<sup>®</sup> et Windows<sup>®</sup> 7)

Cliquez sur **(démarrer)** > **Tous les programmes** > **Brother** > **Brother Utilities**.

Cliquez sur la liste déroulante et sélectionnez votre nom de modèle (s'il n'a pas déjà été sélectionné). Cliquez sur **PC-FAX** dans la barre de navigation de gauche, puis cliquez sur **Carnet d'adresses (envoi)**.

(Windows  $\mathcal{B}$  8)

Cliquez sur (**Brother Utilities**), puis cliquez sur la liste déroulante et sélectionnez le nom de votre modèle (s'il n'est pas déjà sélectionné). Cliquez sur **PC-FAX** dans la barre de navigation de gauche, puis cliquez sur **Carnet d'adresses (envoi)**.

La boîte de dialogue **Carnet d'adresses** s'affiche.

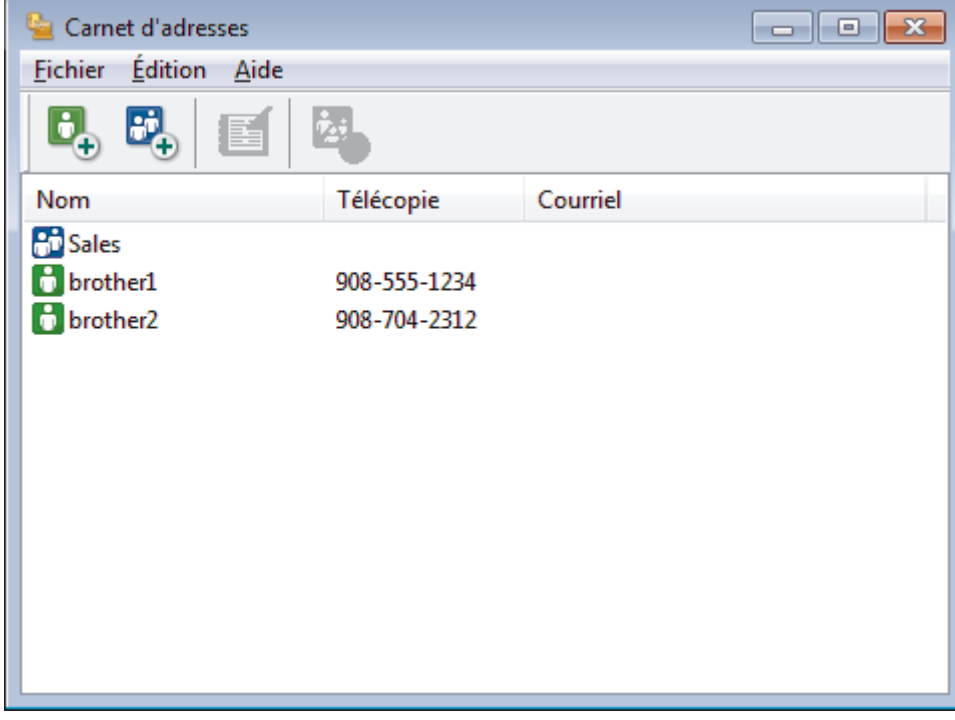

- 2. Cliquez sur le menu **Fichier**, puis sélectionnez **Importer**.
- 3. Sélectionnez l'une des options suivantes :
	- **Texte...**

La boîte de dialogue **Éléments sélectionnés** s'affiche. Passez à l'étape 4.

• **vCard...**

Passez à l'étape 7.

- **Données de numérot. de config. à distance**
	- Passez à l'étape 7.
- 4. Dans le champ **Éléments Disponibles**, sélectionnez les données que vous souhaitez importer, puis cliquez sur **Ajouter >>**.

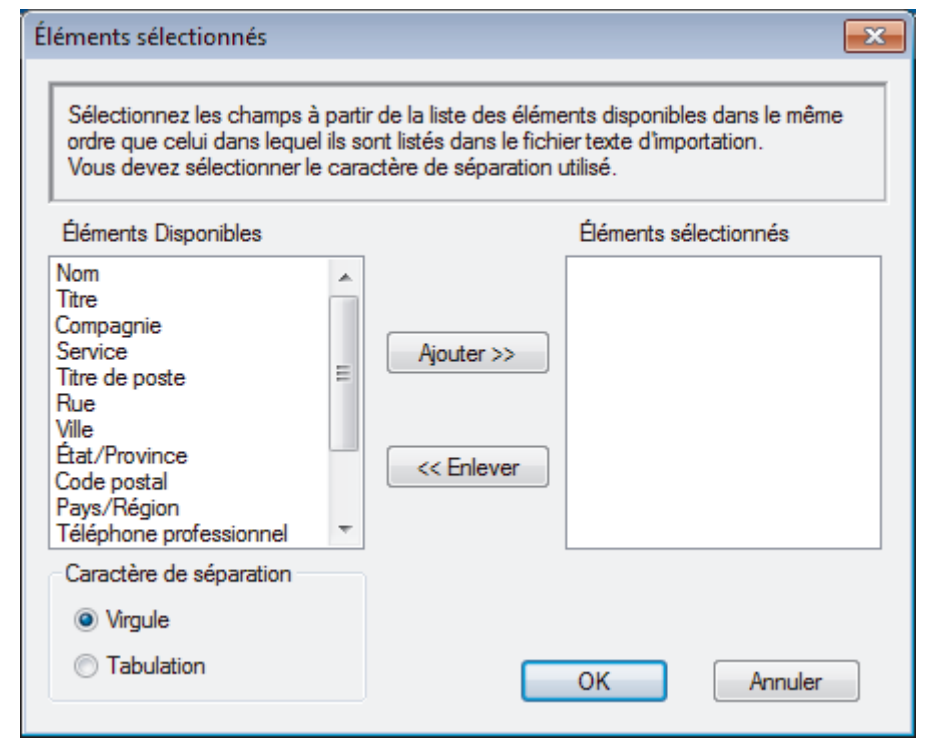

Vous devez sélectionner et ajouter les champs de la liste **Éléments Disponibles** dans l'ordre dans lequel ils sont énumérés dans le fichier texte importé.

- 5. Si vous importez un fichier ASCII, sous la section **Caractère de séparation**, sélectionnez l'option **Tabulation** ou **Virgule** pour séparer les champs de données.
- 6. Cliquez sur **OK**.

Ø

7. Accédez au dossier dans lequel vous souhaitez importer les données, saisissez le nom du fichier, puis cliquez sur **Ouvrir**.

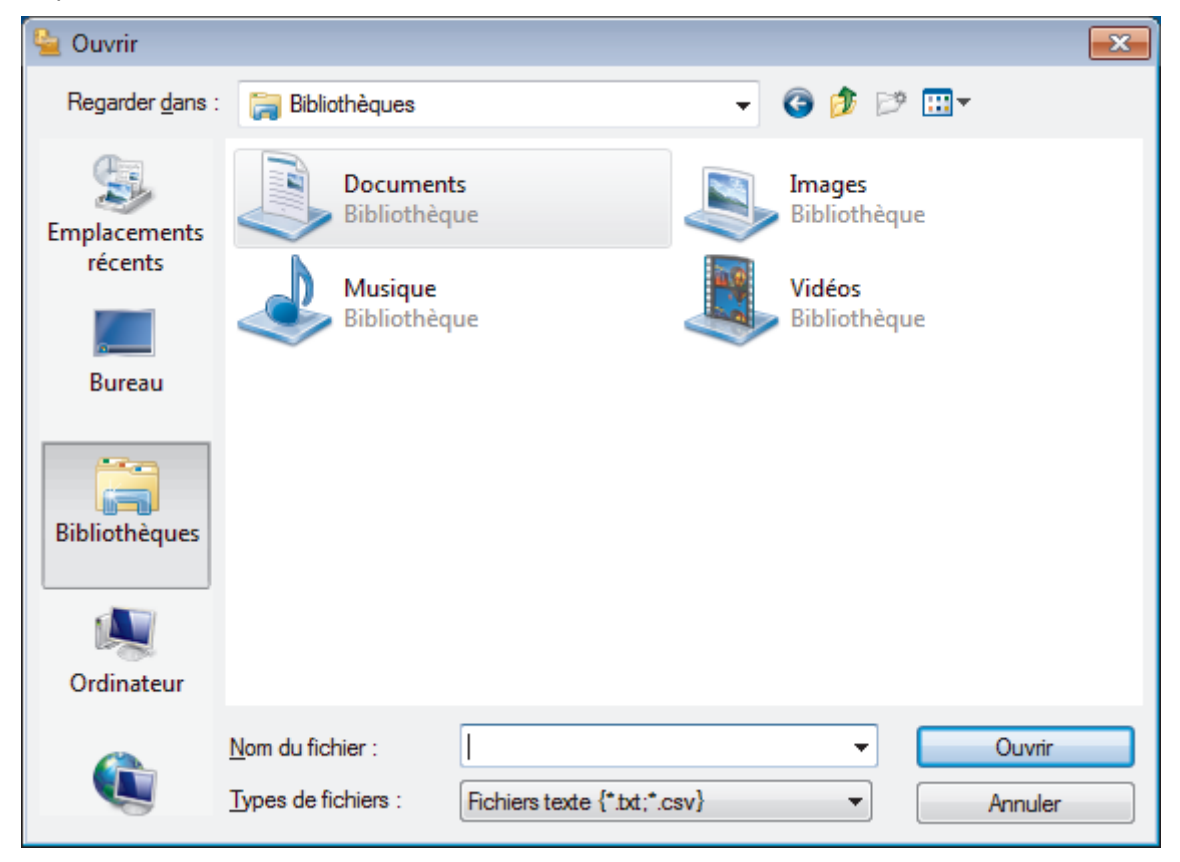

## **Renseignements connexes**

√

<span id="page-350-0"></span> $\triangle$  [Accueil](#page-1-0) > [Télécopieur](#page-229-0) > [PC-FAX](#page-333-0) > [PC-FAX pour Windows](#page-334-0)<sup>®</sup> > Envoyer une télécopie avec PC-FAX  $(Windows^@)$ 

# **Envoyer une télécopie avec PC-FAX (Windows®)**

PC-FAX prend en charge les télécopies en noir et blanc uniquement. Une télécopie en noir et blanc sera envoyée même si les données originales sont en couleur et que le télécopieur destinataire prend en charge les télécopies en couleur.

- 1. Créez un fichier à l'aide d'une application sur votre ordinateur.
- 2. Sélectionnez la commande d'impression dans votre application.
- 3. Sélectionnez **Brother PC-FAX** comme imprimante, puis terminez votre opération d'impression. La boîte de dialogue **Brother PC-FAX** s'affiche.

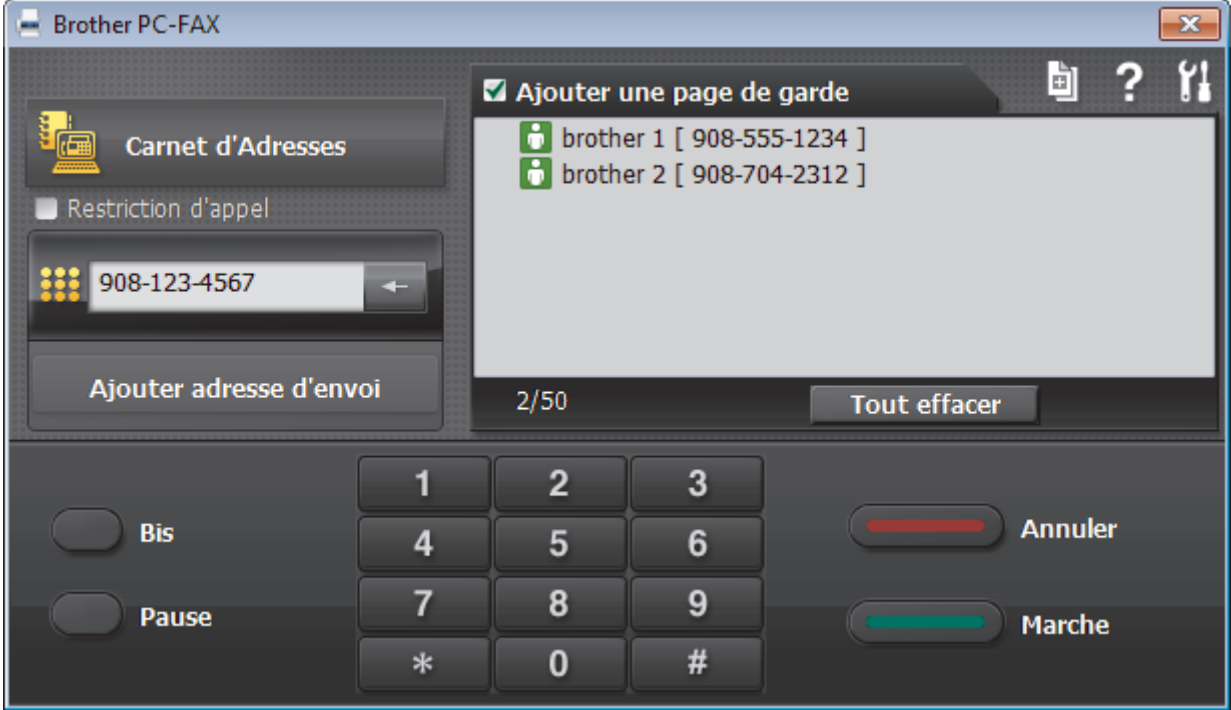

- 4. Saisissez un numéro de télécopieur en utilisant l'une des méthodes suivantes :
	- Cliquez sur les numéros du pavé numérique pour entrer le numéro, puis cliquez sur **Ajouter adresse d'envoi**.

Si vous sélectionnez la case à cocher **Restriction d'appel**, une boîte de dialogue de confirmation s'affichera pour vous permettre de saisir de nouveau le numéro de télécopieur en utilisant le clavier. Cette fonction aide à éviter les envois à la mauvaise destination.

• Cliquez sur le bouton **Carnet d'Adresses**, puis sélectionnez un membre ou un groupe dans le carnet d'adresses.

En cas d'erreur, cliquez sur **Tout effacer** pour supprimer toutes les entrées.

- 5. Pour inclure une page de garde, sélectionnez la case à cocher **Ajouter une page de garde**. Vous pouvez également cliquer sur **pour créer ou modifier une page de garde**.
- 6. Cliquez sur **Marche** pour envoyer la télécopie.
	- Pour annuler la télécopie, cliquez sur **Annuler**.
		- Pour recomposer un numéro, cliquez sur **Bis** pour afficher les cinq derniers numéros de télécopieur, sélectionnez un numéro, puis cliquez sur **Marche**.

## **Renseignements connexes**

• [PC-FAX pour Windows](#page-334-0)®

✓

<span id="page-352-0"></span> $\triangle$  [Accueil](#page-1-0) > [Télécopieur](#page-229-0) > [PC-FAX](#page-333-0) > [PC-FAX pour Windows](#page-334-0)<sup>®</sup> > Recevoir des télécopies sur votre ordinateur (Windows®)

# **Recevoir des télécopies sur votre ordinateur (Windows®)**

Utilisez le logiciel PC-FAX de Brother pour recevoir des télécopies sur votre ordinateur, les sélectionner et imprimer uniquement celles que vous souhaitez.

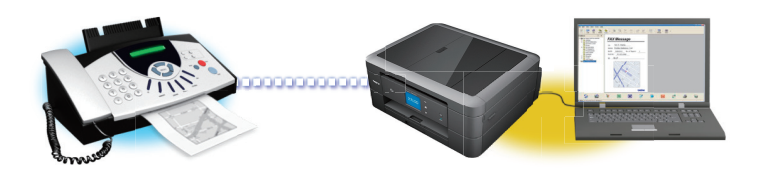

• [Recevoir des télécopies à l'aide de la fonction de réception PC-FAX \(Windows](#page-353-0)®)

Le logiciel de réception PC-FAX de Brother vous permet d'afficher et de stocker des télécopies sur votre ordinateur. Il est automatiquement installé en même temps que les logiciels et les pilotes Brother et fonctionne avec les appareils connectés localement ou en réseau.

<span id="page-353-0"></span> [Accueil](#page-1-0) > [Télécopieur](#page-229-0) > [PC-FAX](#page-333-0) > [PC-FAX pour Windows](#page-334-0)® > [Recevoir des télécopies sur votre ordinateur](#page-352-0) [\(Windows](#page-352-0)<sup>®</sup>) > Recevoir des télécopies à l'aide de la fonction de réception PC-FAX (Windows<sup>®</sup>)

# **Recevoir des télécopies à l'aide de la fonction de réception PC-FAX (Windows®)**

Le logiciel de réception PC-FAX de Brother vous permet d'afficher et de stocker des télécopies sur votre ordinateur. Il est automatiquement installé en même temps que les logiciels et les pilotes Brother et fonctionne avec les appareils connectés localement ou en réseau.

La fonction de réception PC-FAX prend en charge les télécopies en noir et blanc uniquement. Lorsque vous recevez une télécopie couleur, l'appareil l'imprime localement mais ne l'envoie pas à l'ordinateur.

Lorsque vous mettez l'ordinateur sous tension, la fonction de réception PC-FAX transfère automatiquement les télécopies sur l'ordinateur.

Si vous mettez l'ordinateur hors tension, votre appareil continue à recevoir et à stocker vos télécopies dans la mémoire de l'appareil Brother. L'écran ACL de l'appareil indiquera le nombre de télécopies reçues. Vous pouvez activer l'option d'impression de sauvegarde si vous voulez que l'appareil imprime une copie de la télécopie avant que celle-ci ne soit envoyée à l'ordinateur ou avant d'éteindre l'ordinateur. Vous pouvez configurer les réglages d'impression de sauvegarde depuis votre appareil Brother.

### **Renseignements connexes**

- [Recevoir des télécopies sur votre ordinateur \(Windows](#page-352-0)®)
- [Exécuter la fonction de réception PC-FAX de Brother sur votre ordinateur \(Windows](#page-354-0)®)
- [Voir les messages reçus \(Windows](#page-358-0)<sup>®</sup>)
- [Utilisez la fonction Réception PC-Fax pour transférer les télécopies reçues vers votre ordinateur](#page-267-0) (Windows® [uniquement\)](#page-267-0)

<span id="page-354-0"></span> [Accueil](#page-1-0) > [Télécopieur](#page-229-0) > [PC-FAX](#page-333-0) > [PC-FAX pour Windows](#page-334-0)® > [Recevoir des télécopies sur votre ordinateur](#page-352-0) [\(Windows](#page-352-0)<sup>®</sup>) > [Recevoir des télécopies à l'aide de la fonction de réception PC-FAX \(Windows](#page-353-0)<sup>®</sup>) > Exécuter la fonction de réception PC-FAX de Brother sur votre ordinateur (Windows®)

# **Exécuter la fonction de réception PC-FAX de Brother sur votre ordinateur (Windows®)**

Nous vous recommandons de cocher la case **Lancer PC-FAX Receive au démarrage de l'ordinateur** pour que le logiciel s'exécute automatiquement et puisse transférer toutes les télécopies après le démarrage de l'ordinateur.

- 1. Effectuez l'une des actions suivantes :
	- (Windows<sup>®</sup> XP, Windows Vista<sup>®</sup> et Windows<sup>®</sup> 7)

Cliquez sur **(démarrer)** > **Tous les programmes** > **Brother** > **Brother Utilities**.

Cliquez sur la liste déroulante et sélectionnez votre nom de modèle (s'il n'a pas déjà été sélectionné). Cliquez sur **PC-FAX** dans la barre de navigation de gauche, puis cliquez **Recevoir**.

(Windows $\mathscr{B}$  8)

Cliquez sur (**Brother Utilities**), puis cliquez sur la liste déroulante et sélectionnez le nom de votre modèle (s'il n'est pas déjà sélectionné). Cliquez sur **PC-FAX** dans la barre de navigation de gauche, puis cliquez sur **Recevoir**.

2. Confirmez le message et cliquez sur **Oui**.

La fenêtre **PC-FAX Receive (Réception par PC-FAX)** s'affiche. L'icône (Réception par PC-FAX) s'affiche également dans la barre des tâches de votre ordinateur.

### **Renseignements connexes**

- [Recevoir des télécopies à l'aide de la fonction de réception PC-FAX \(Windows](#page-353-0)®)
- [Configurer votre ordinateur pour la réception de télécopies par PC-FAX \(Windows](#page-355-0)®)
- [Ajouter votre appareil Brother pour la réception de télécopies par PC-FAX \(Windows](#page-356-0)®)

<span id="page-355-0"></span> [Accueil](#page-1-0) > [Télécopieur](#page-229-0) > [PC-FAX](#page-333-0) > [PC-FAX pour Windows](#page-334-0)® > [Recevoir des télécopies sur votre ordinateur](#page-352-0) [\(Windows](#page-352-0)®) > [Recevoir des télécopies à l'aide de la fonction de réception PC-FAX \(Windows](#page-353-0)®) > [Exécuter la](#page-354-0) [fonction de réception PC-FAX de Brother sur votre ordinateur \(Windows](#page-354-0)®) > Configurer votre ordinateur pour la réception de télécopies par PC-FAX (Windows®)

# **Configurer votre ordinateur pour la réception de télécopies par PC-FAX (Windows®)**

1. Double-cliquez sur l'icône (**Réception par PC-FAX**) dans la barre des tâches de votre ordinateur.

La fenêtre **Réception par PC-FAX** s'affiche.

- 2. Cliquez sur **Paramètres**.
- 3. Configurez ces options comme vous le souhaitez :

#### **Préférences**

Configurez le démarrage automatique de la fonction Réception PC-FAX au démarrage de Windows®.

#### **Enregistrer**

Configurez le chemin d'enregistrement des fichiers PC-FAX et sélectionnez le format de document reçu.

#### **Périphérique**

Sélectionnez l'appareil Brother dont vous souhaitez qu'il reçoive les documents PC-FAX.

#### **Verrouiller (disponibles uniquement pour les administrateurs)**

Empêchez les utilisateurs qui ne possèdent pas de privilèges d'administrateur de configurer les options des paramètres affichés ci-dessus.

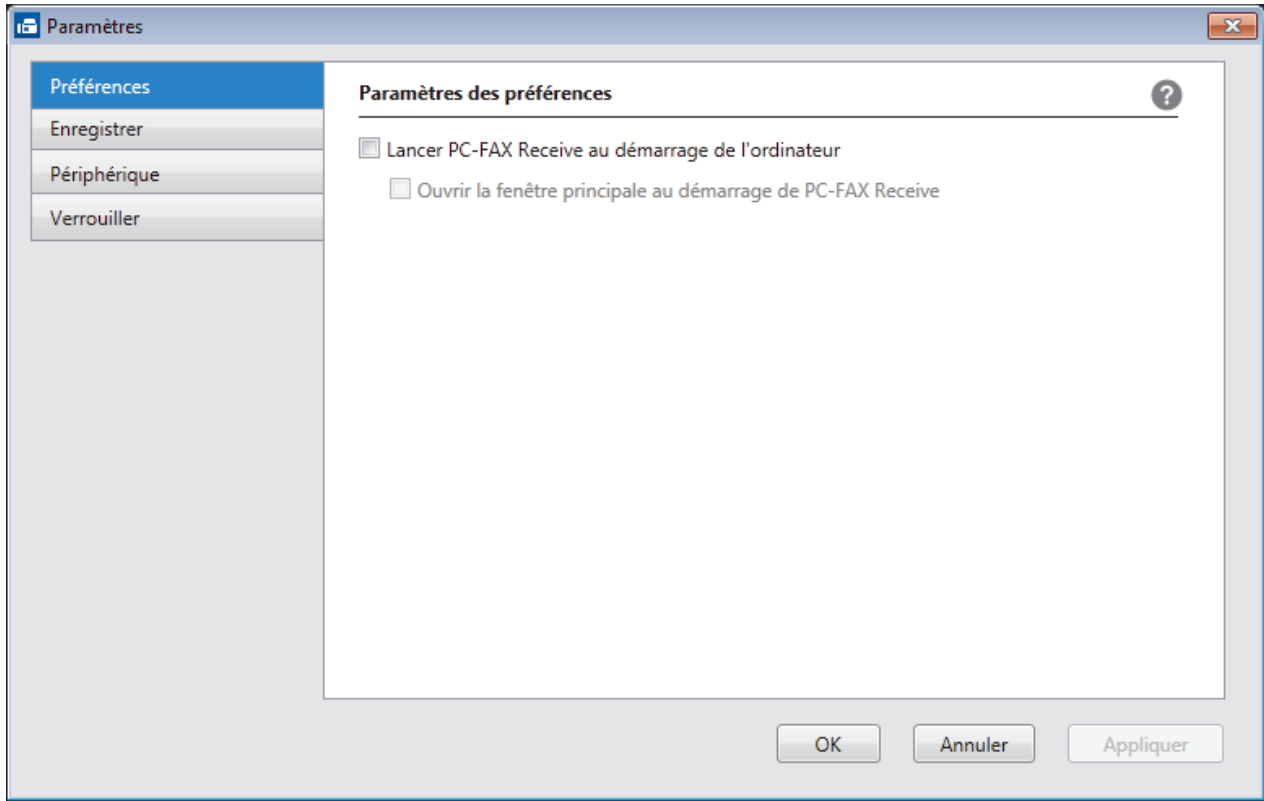

#### 4. Cliquez sur **OK**.

### **Renseignements connexes**

• [Exécuter la fonction de réception PC-FAX de Brother sur votre ordinateur \(Windows](#page-354-0)®)

<span id="page-356-0"></span> [Accueil](#page-1-0) > [Télécopieur](#page-229-0) > [PC-FAX](#page-333-0) > [PC-FAX pour Windows](#page-334-0)® > [Recevoir des télécopies sur votre ordinateur](#page-352-0) [\(Windows](#page-352-0)<sup>®</sup>) > [Recevoir des télécopies à l'aide de la fonction de réception PC-FAX \(Windows](#page-353-0)<sup>®</sup>) > [Exécuter la](#page-354-0) [fonction de réception PC-FAX de Brother sur votre ordinateur \(Windows](#page-354-0)®) > Ajouter votre appareil Brother pour la réception de télécopies par PC-FAX (Windows®)

# **Ajouter votre appareil Brother pour la réception de télécopies par PC-FAX (Windows®)**

- Si vous avez installé l'appareil en suivant les instructions destinées à un utilisateur réseau, l'appareil devrait déjà être configuré pour votre réseau.
- 1. Double-cliquez sur l'icône (**Réception par PC-FAX**) dans la barre des tâches de votre ordinateur.

La fenêtre **Réception par PC-FAX** s'affiche.

- 2. Cliquez sur **Paramètres**.
- 3. Cliquez sur **Périphérique** > **Ajouter**.

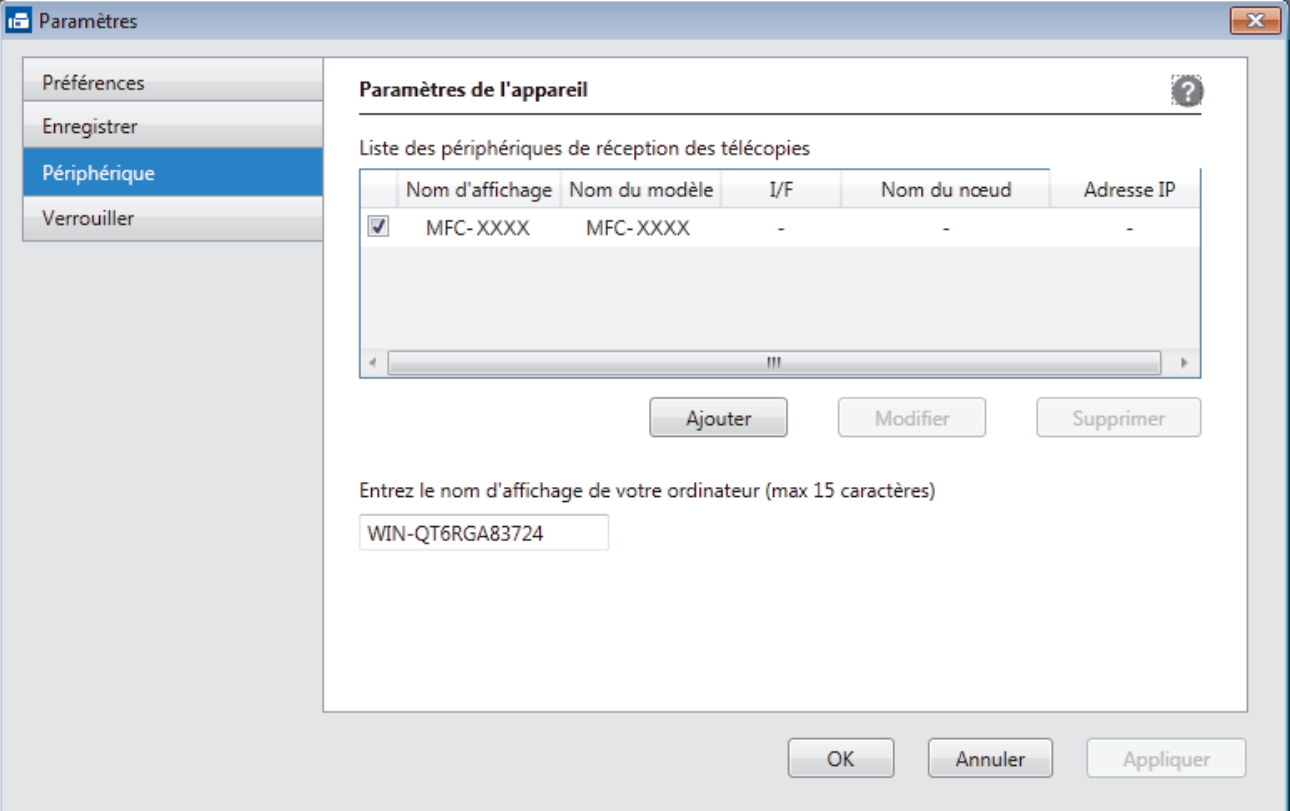

4. Sélectionnez la méthode de connexion appropriée.

#### **Sélectionnez votre appareil dans les résultats de la recherche automatique ci-dessous.**

Les appareils Brother connectés seront affichés. Sélectionnez un appareil dans la liste. Cliquez sur **OK**.

#### **Spécifiez votre appareil par adresse IP**

Saisissez l'adresse IP de l'appareil dans le champ **Adresse IP** puis cliquez sur **OK**.

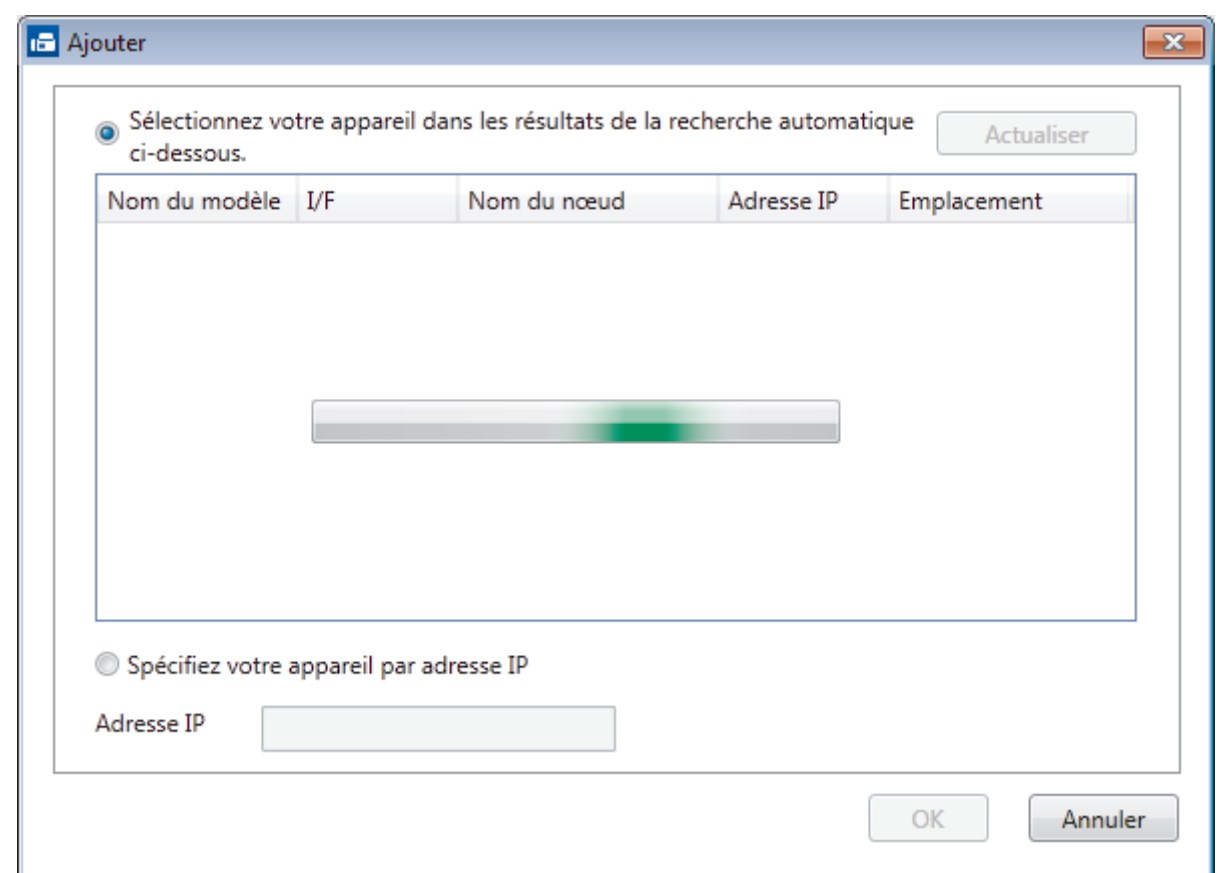

- 5. Pour changer le nom d'ordinateur qui apparaîtra à l'écran ACL de l'appareil, saisissez le nouveau nom dans le champ **Entrez le nom d'affichage de votre ordinateur (max 15 caractères)**.
- 6. Cliquez sur **OK**.

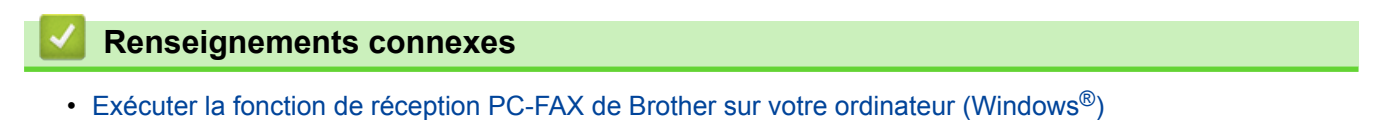

<span id="page-358-0"></span> [Accueil](#page-1-0) > [Télécopieur](#page-229-0) > [PC-FAX](#page-333-0) > [PC-FAX pour Windows](#page-334-0)® > [Recevoir des télécopies sur votre ordinateur](#page-352-0) [\(Windows](#page-352-0)<sup>®</sup>) > [Recevoir des télécopies à l'aide de la fonction de réception PC-FAX \(Windows](#page-353-0)<sup>®</sup>) > Voir les messages reçus (Windows®)

# **Voir les messages reçus (Windows®)**

### **Statut de réception**

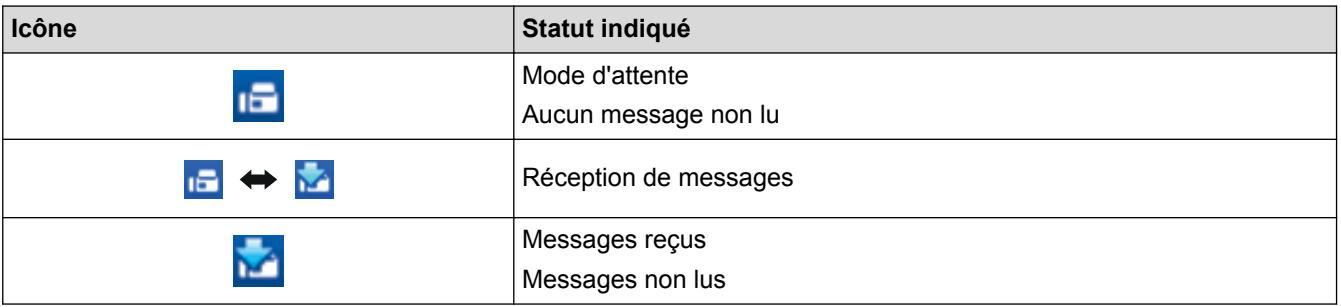

1. Double-cliquez sur l'icône (**Réception par PC-FAX**) dans la barre des tâches de votre ordinateur.

La fenêtre **PC-FAX Receive (Réception par PC-FAX)** s'affiche.

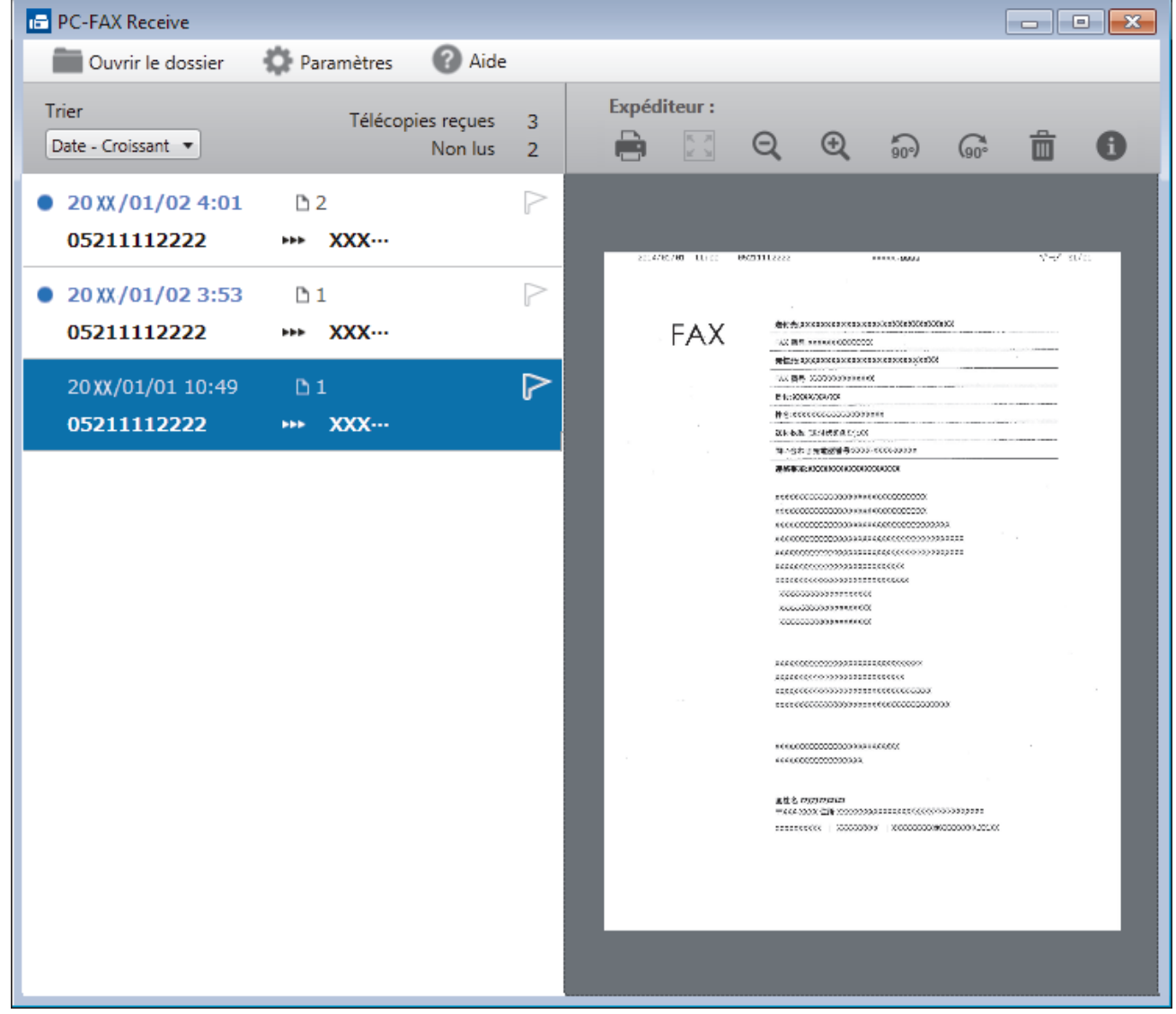

- 2. Cliquez sur l'une des télécopies dans la liste pour l'afficher.
- 3. Une fois que vous avez terminé la consultation, cliquez sur  $\mathbf{x}$  dans le coin supérieur droit de la fenêtre pour la fermer.

Ø Même après avoir fermé la fenêtre, la fonction Réception PC-Fax est active et l'icône **(F) (Réception par PC-FAX**) reste dans la barre des tâches de l'ordinateur. Pour fermer la fonction Réception PC-FAX, cliquez sur l'icône dans la barre des tâches de l'ordinateur et cliquez sur **Fermer**.

## **Renseignements connexes**

• [Recevoir des télécopies à l'aide de la fonction de réception PC-FAX \(Windows](#page-353-0)®)
<span id="page-360-0"></span> [Accueil](#page-1-0) > [Télécopieur](#page-229-0) > [PC-FAX](#page-333-0) > PC-FAX pour Macintosh

# **PC-FAX pour Macintosh**

Utilisez le logiciel PC-FAX de Brother pour envoyer directement des télécopies à partir de votre Macintosh sans les imprimer. Cette fonctionnalité permet de réduire votre consommation de papier et de gagner du temps.

• [Envoyer des télécopies depuis votre application \(Macintosh\)](#page-361-0)

<span id="page-361-0"></span> [Accueil](#page-1-0) > [Télécopieur](#page-229-0) > [PC-FAX](#page-333-0) > [PC-FAX pour Macintosh](#page-360-0) > Envoyer des télécopies depuis votre application (Macintosh)

## **Envoyer des télécopies depuis votre application (Macintosh)**

PC-FAX prend en charge uniquement les télécopies en noir et blanc. Une télécopie en noir et blanc sera envoyée même si les données d'origine sont en couleur et le télécopieur destinataire prend en charge les télécopies en couleur.

- 1. Créez un document dans un logiciel sous Macintosh.
- 2. À partir d'une application telle qu'Apple TextEdit, cliquez sur le menu **Fichier**, puis sélectionnez **Imprimer**.
- 3. Cliquez sur le menu contextuel de l'application puis sélectionnez l'option **Envoi Fax**.

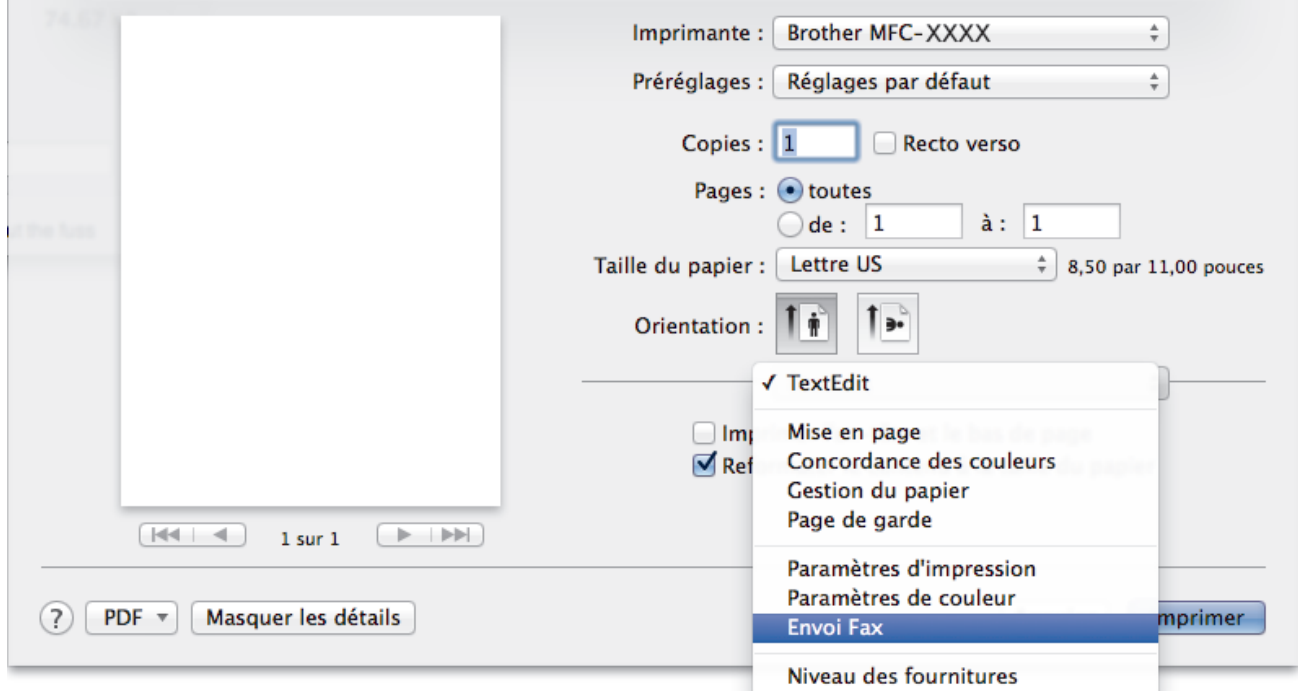

4. Cliquez sur le menu contextuel **Sortie**, puis sélectionnez l'option **Télécopieur**.

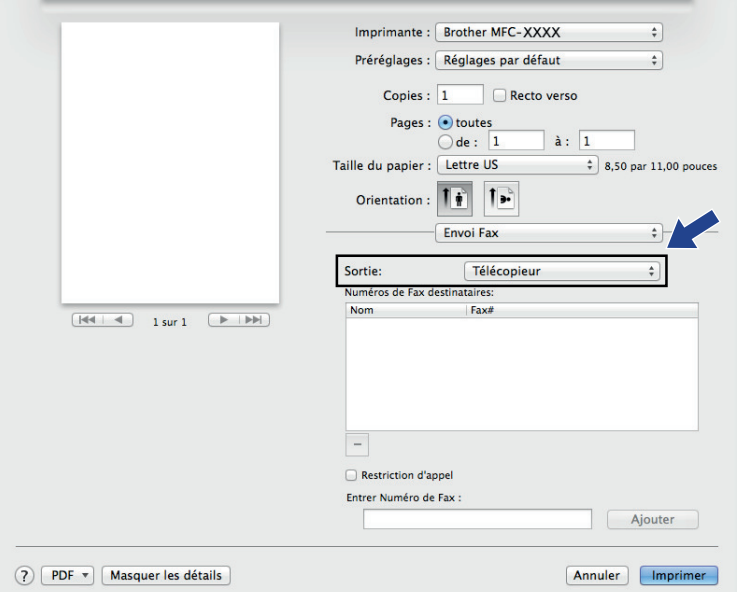

5. Tapez un numéro de télécopieur dans le champ **Entrer Numéro de Fax**, puis cliquez sur **Ajouter**. Le numéro de télécopieur est affiché dans le champ **Numéros de Fax destinataires**.

Ø Pour envoyer une télécopie à plus d'un numéro, cliquez sur le bouton **Ajouter** après avoir saisi le premier numéro de télécopie puis tapez le prochain numéro de télécopie. Les numéros de télécopieurs destinataires s'afficheront dans le champ **Numéros de Fax destinataires**.

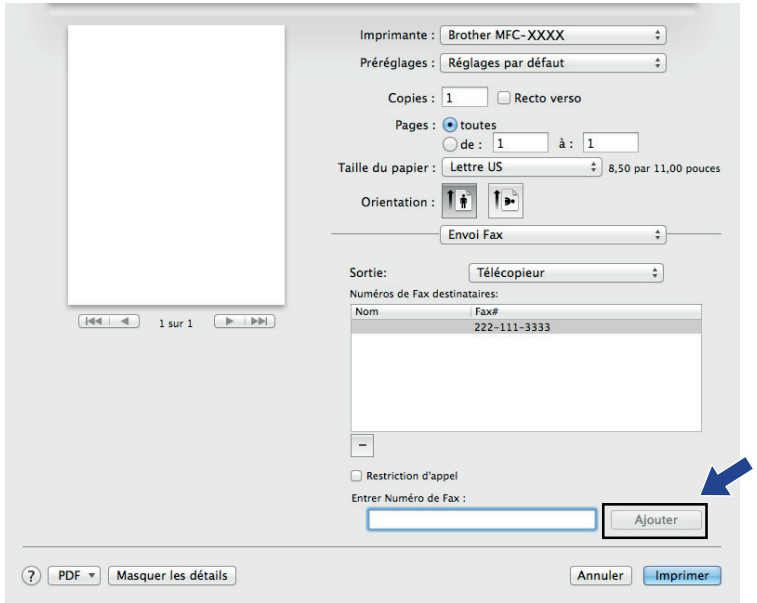

6. Cliquez sur **Imprimer** pour envoyer la télécopie.

## **Renseignements connexes**

• [PC-FAX pour Macintosh](#page-360-0)

### <span id="page-363-0"></span>▲ [Accueil](#page-1-0) > Centre Saisie Photo

# **Centre Saisie Photo**

#### • [Imprimer directement des photos à partir d'un support](#page-364-0)

Si votre appareil n'est *pas* connecté à votre ordinateur, vous pouvez imprimer des photos directement à partir de la carte d'un appareil photo numérique ou d'une clé USB, numériser des documents et les enregistrer directement sur une carte mémoire ou une clé USB. Si votre appareil est raccordé à un ordinateur, vous pouvez utiliser celui-ci pour accéder à une carte mémoire ou une clé USB qui est insérée à l'avant de l'appareil.

#### • [Copier des photos à partir d'un support sur un ordinateur](#page-382-0)

Si vous souhaitez copier des photos enregistrées sur une carte mémoire ou une clé USB dans un dossier de votre ordinateur, suivez les étapes relatives à votre type de connexion et à votre système d'exploitation.

• [Imprimer des photos à partir de ControlCenter4 \(Windows](#page-386-0)<sup>®</sup>)

Vous pouvez imprimer et éditer des photos à l'aide des diverses fonctions de ControlCenter.

<span id="page-364-0"></span> [Accueil](#page-1-0) > [Centre Saisie Photo](#page-363-0) > Imprimer directement des photos à partir d'un support

## **Imprimer directement des photos à partir d'un support**

Si votre appareil n'est *pas* connecté à votre ordinateur, vous pouvez imprimer des photos directement à partir de la carte d'un appareil photo numérique ou d'une clé USB, numériser des documents et les enregistrer directement sur une carte mémoire ou une clé USB. Si votre appareil est raccordé à un ordinateur, vous pouvez utiliser celui-ci pour accéder à une carte mémoire ou une clé USB qui est insérée à l'avant de l'appareil.

- [Cartes mémoire et clés USB compatibles](#page-365-0) Votre appareil Brother inclut des lecteurs (logements) destinés aux supports courants de stockage de données et d'appareils photo numériques.
- [Informations importantes au sujet de Centre Saisie Photo](#page-366-0)
- [Imprimer des photos à partir d'un support en utilisant le bouton Photo sur l'appareil Brother](#page-367-0)

<span id="page-365-0"></span> [Accueil](#page-1-0) > [Centre Saisie Photo](#page-363-0) > [Imprimer directement des photos à partir d'un support](#page-364-0) > Cartes mémoire et clés USB compatibles

# **Cartes mémoire et clés USB compatibles**

**Modèles associés** : MFC-J680DW/MFC-J880DW/MFC-J885DW

Votre appareil Brother inclut des lecteurs (logements) destinés aux supports courants de stockage de données et d'appareils photo numériques.

## **IMPORTANT**

L'interface USB directe prend uniquement en charge les clés USB, les appareils photo compatibles PictBridge et les appareils photo numériques qui utilisent la norme de stockage de masse USB. Les autres dispositifs USB ne sont pas pris en charge.

## **MFC-J680DW/MFC-J880DW/MFC-J885DW**

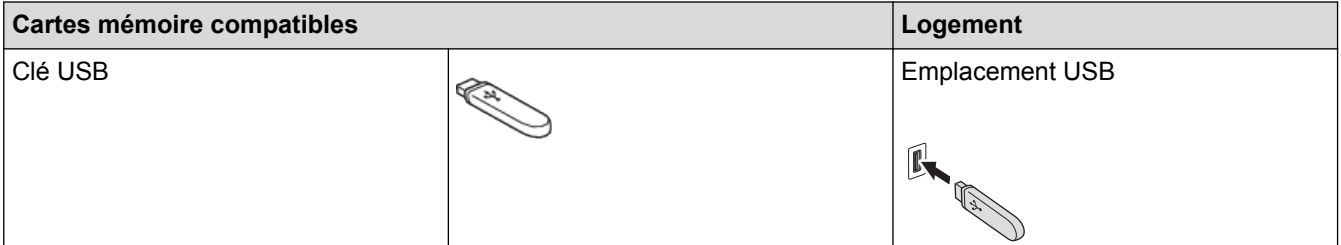

## **MFC-J680DW/MFC-J880DW/MFC-J885DW**

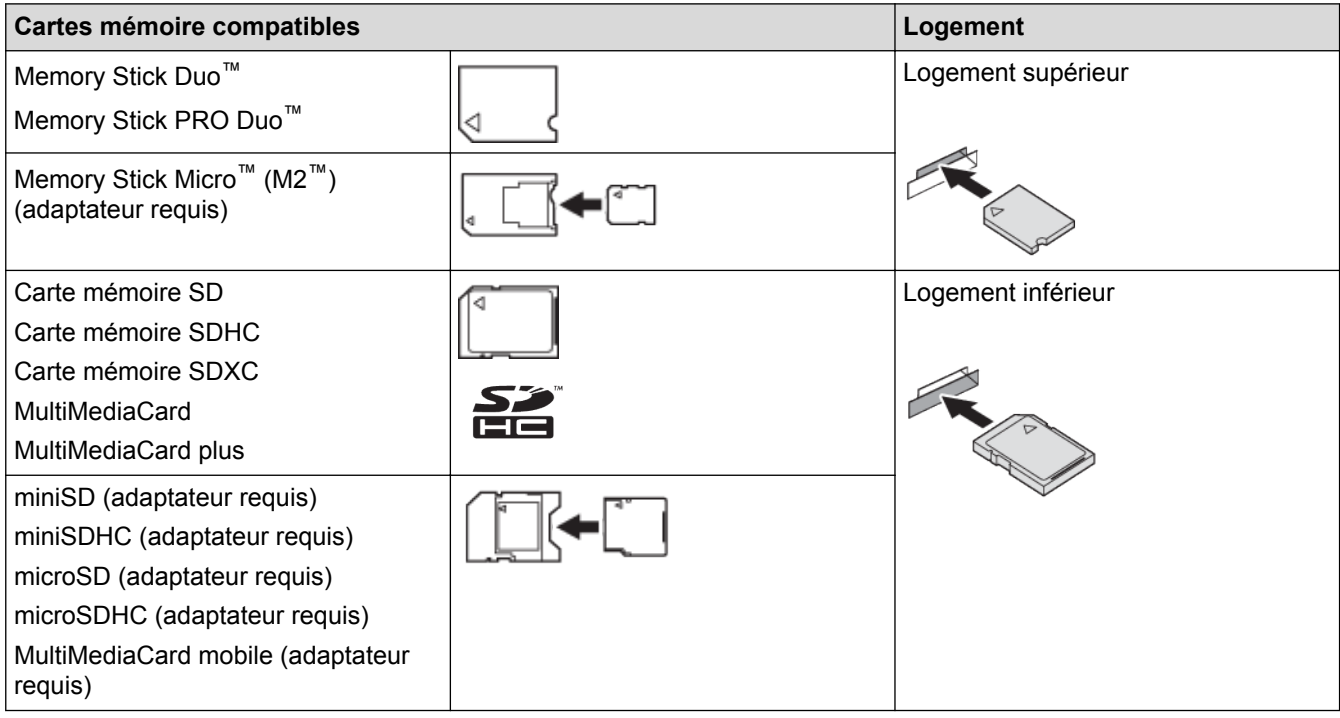

## **Renseignements connexes**

• [Imprimer directement des photos à partir d'un support](#page-364-0)

<span id="page-366-0"></span> [Accueil](#page-1-0) > [Centre Saisie Photo](#page-363-0) > [Imprimer directement des photos à partir d'un support](#page-364-0) > Informations importantes au sujet de Centre Saisie Photo

# **Informations importantes au sujet de Centre Saisie Photo**

**Modèles associés** : MFC-J680DW/MFC-J880DW/MFC-J885DW

Les clés USB ne sont disponibles que pour certains modèles.

Votre appareil a été conçu afin d'être compatible avec les fichiers d'image des appareils photo numériques modernes, les cartes mémoire et les clés USB. Pour éviter toute erreur, lisez les points ci-dessous :

- Les fichiers d'image doivent porter l'extension .JPG (les autres extensions, comme .JPEG, .TIF ou .GIF, ne sont pas reconnues).
- Les opérations d'impression directe du Centre Saisie Photo doivent se dérouler indépendamment des opérations du Centre Saisie Photo réalisées à l'aide de l'ordinateur. (l'impression simultanée n'est pas disponible).
- L'appareil peut lire jusqu'à 999 fichiers  $1$  sur une carte mémoire ou une clé USB.
- Le fichier DPOF (Digital Print Order Format) des cartes mémoire doit avoir un format DPOF valide.

Tenez compte des remarques suivantes :

- Lors de l'impression d'un index ou d'une image, le Centre Saisie Photo imprime toutes les images valides, même si une ou plusieurs images ont été endommagées. Les images endommagées ne sont pas imprimées.
- (Utilisateurs de cartes mémoire)

Votre appareil a été conçu pour lire des cartes mémoire qui ont été formatées par un appareil photo numérique.

Quand un appareil photo numérique formate une carte mémoire, il crée un dossier spécial dans lequel il copie les données d'image. Si vous devez utiliser votre ordinateur pour modifier les données d'image enregistrées sur une carte mémoire, nous vous conseillons de ne pas modifier la structure de dossiers qui a été créée par l'appareil photo numérique. Lorsque vous enregistrez de nouveaux fichiers d'image ou des fichiers d'image modifiés sur la carte mémoire, nous vous recommandons aussi d'utiliser le même dossier que celui utilisé par votre appareil photo numérique. Si les données ne sont pas enregistrées dans le même dossier, l'appareil risque de ne pas pouvoir lire le fichier ou imprimer l'image.

• (Utilisateurs de clés USB)

Votre appareil prend en charge les clés USB formatées par Windows®.

- [Imprimer directement des photos à partir d'un support](#page-364-0)
- [Imprimer des photos à partir d'un support dans DPOF \(Digital Print Order Format\)](#page-376-0)

<sup>1</sup> Le dossier qui se trouve sur la carte mémoire ou la clé USB est également comptabilisé.

<span id="page-367-0"></span> [Accueil](#page-1-0) > [Centre Saisie Photo](#page-363-0) > [Imprimer directement des photos à partir d'un support](#page-364-0) > Imprimer des photos à partir d'un support en utilisant le bouton Photo sur l'appareil Brother

# **Imprimer des photos à partir d'un support en utilisant le bouton Photo sur l'appareil Brother**

- [Prévisualiser et imprimer des photos et des fichiers de clip vidéo à partir d'un support](#page-368-0) Vous pouvez prévisualiser vos photos sur l'écran ACL avant de les imprimer. Vous pouvez imprimer des images à partir de fichiers de clip vidéo enregistrés sur une carte mémoire ou une clé USB.
- [Imprimer une page d'index photo \(miniatures\) à partir d'un support](#page-370-0) Imprimez une page d'index photo pour voir une version miniature de toutes les photos enregistrées sur votre carte mémoire ou votre clé USB.
- [Impression de photos en utilisant le numéro de l'image](#page-371-0)
- [Amélioration de photos à l'aide d'options de retouche avancées](#page-372-0) Vous pouvez retoucher et ajouter des effets à vos photos et les visualiser à l'écran ACL avant de les imprimer.
- [Imprimer des photos avec recadrage personnalisé](#page-374-0) Vous pouvez recadrer vos photos et les afficher à l'écran ACL avant de les imprimer.
- [Imprimer des photos d'identité](#page-375-0)

Vous pouvez sélectionner une photo enregistrée sur une carte mémoire ou une clé USB et imprimer des photos d'identité pour votre CV, votre passeport, etc. Vous pouvez imprimer quatre photos d'identité sur une feuille de papier et recadrer des images grand format sur des formats prédéfinis.

• [Imprimer des photos à partir d'un support dans DPOF \(Digital Print Order Format\)](#page-376-0)

La norme DPOF a été mise au point par les grands fabricants d'appareils photo numériques (Canon, Inc., Eastman Kodak Company, FUJIFILM Corporation, Panasonic Corporation et Sony Corporation) en vue de simplifier l'impression des photos des appareils photo numériques.

- [Imprimer des photos avec recadrage automatique](#page-377-0) Si la photo est trop longue ou trop large pour tenir dans l'espace de la mise en page, une partie de l'image sera coupée.
- [Imprimer des photos sans bordure depuis un support](#page-378-0) Cette fonction vous permet d'agrandir la zone imprimable jusqu'aux bords du papier. La durée d'impression sera plus longue.
- [Impression de la date à partir des données de votre photo](#page-379-0)

Vous pouvez imprimer la date, pour autant qu'elle figure déjà dans les informations de votre photo. La date est imprimée dans le coin inférieur droit. Pour utiliser ce réglage, la photo doit inclure la date.

• [Paramètres d'impression pour les photos](#page-380-0)

<span id="page-368-0"></span> [Accueil](#page-1-0) > [Centre Saisie Photo](#page-363-0) > [Imprimer directement des photos à partir d'un support](#page-364-0) > [Imprimer des](#page-367-0) [photos à partir d'un support en utilisant le bouton Photo sur l'appareil Brother](#page-367-0) > Prévisualiser et imprimer des photos et des fichiers de clip vidéo à partir d'un support

# **Prévisualiser et imprimer des photos et des fichiers de clip vidéo à partir d'un support**

**Modèles associés** : MFC-J680DW/MFC-J880DW/MFC-J885DW

Vous pouvez prévisualiser vos photos sur l'écran ACL avant de les imprimer. Vous pouvez imprimer des images à partir de fichiers de clip vidéo enregistrés sur une carte mémoire ou une clé USB.

- Si vos photos sont des fichiers volumineux, leur affichage peut ne pas être instantané.
- Un fichier de clip vidéo est divisé en neuf parties en fonction de l'heure d'enregistrement et est placé sur trois lignes. Vous pouvez voir et imprimer les scènes qui ont été divisées.
- Vous ne pouvez pas sélectionner une scène particulière du clip vidéo.
- Vous pouvez utiliser les formats de fichier de clip vidéo AVI ou MOV (Motion JPEG seulement). Si la taille d'un fichier AVI atteint ou dépasse 1 Go (durée de prise de vue d'environ 30 minutes) ou si la taille d'un fichier MOV atteint ou dépasse 2 Go (durée de prise de vue d'environ 60 minutes), ces fichiers sont trop volumineux pour être imprimés.
- Si le fichier de clip vidéo d'une scène divisée est endommagé, la partie correspondant à cette scène sera vide.
- 1. Ouvrez le couvercle du logement du support.

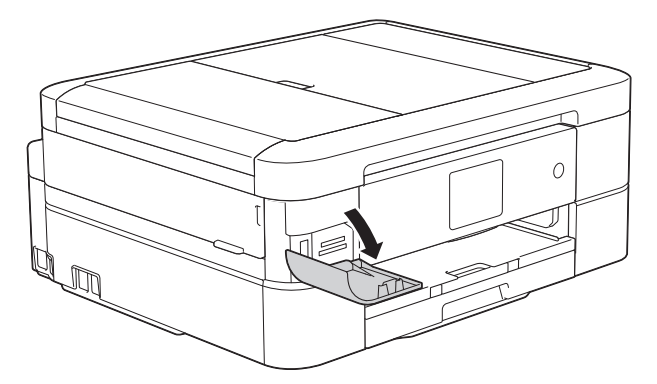

- 2. Insérez la carte mémoire ou la clé USB dans le logement approprié.
- 3. Appuyez sur [Photo] > [Visualiser photos].
- 4. Appuyez sur  $\triangleleft$  ou sur  $\triangleright$  pour afficher la photo à imprimer, puis appuyez dessus.

Si vous souhaitez imprimer toutes les photos, appuyez sur  $[Impr~tt]$ , puis appuyez sur le bouton  $[Oui]$ pour confirmer.

5. Entrez le nombre de copies de l'une des manières suivantes :

- Appuyez sur [-] ou [+] sur l'écran tactile.
- Appuyez sur  $\times$  01 pour afficher le clavier sur l'écran tactile, puis entrez le nombre de copies à l'aide du clavier de l'écran tactile. Appuyez sur [OK].
- 6. Appuyez sur [OK].
- 7. Répétez les trois dernières étapes jusqu'à ce que vous ayez sélectionné toutes les photos à imprimer.
- 8. Appuyez sur [OK].
- 9. Vérifiez et confirmez la liste des options qui s'affiche.
- 10. Pour modifier les réglages d'impression, appuyez sur [Param impr].
- 11. Appuyez sur [Marche].

- [Imprimer des photos à partir d'un support en utilisant le bouton Photo sur l'appareil Brother](#page-367-0)
- [Paramètres d'impression pour les photos](#page-380-0)

<span id="page-370-0"></span> [Accueil](#page-1-0) > [Centre Saisie Photo](#page-363-0) > [Imprimer directement des photos à partir d'un support](#page-364-0) > [Imprimer des](#page-367-0) [photos à partir d'un support en utilisant le bouton Photo sur l'appareil Brother](#page-367-0) > Imprimer une page d'index photo (miniatures) à partir d'un support

# **Imprimer une page d'index photo (miniatures) à partir d'un support**

**Modèles associés** : MFC-J680DW/MFC-J880DW/MFC-J885DW

Imprimez une page d'index photo pour voir une version miniature de toutes les photos enregistrées sur votre carte mémoire ou votre clé USB.

- Ø Le Centre Saisie Photo attribue des numéros aux images (n° 1, n° 2, n° 3, etc.). Le Centre Saisie Photo ne reconnaît pas les autres numéros ou noms de fichier utilisés par votre appareil photo numérique ou votre ordinateur pour identifier les photos.
	- Seuls les noms de fichier comportant au maximum 20 caractères seront imprimés correctement sur l'index.
	- Les noms de fichier ne peuvent pas être imprimés correctement s'ils contiennent des caractères non alphanumériques, par contre les caractères non alphanumériques n'affectent pas les paramètres du Centre Saisie Photo.
- 1. Ouvrez le couvercle du logement du support.
- 2. Insérez la carte mémoire ou la clé USB dans le logement approprié.
- 3. Appuyez sur [Photo] > [Impr de l'index] > [Imp feuille index].
- 4. Si vous souhaitez modifier les paramètres d'impression, appuyez sur [Param impr].

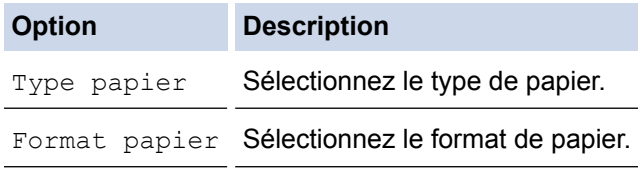

5. Appuyez sur [Marche].

- [Imprimer des photos à partir d'un support en utilisant le bouton Photo sur l'appareil Brother](#page-367-0)
- [Impression de photos en utilisant le numéro de l'image](#page-371-0)

<span id="page-371-0"></span> [Accueil](#page-1-0) > [Centre Saisie Photo](#page-363-0) > [Imprimer directement des photos à partir d'un support](#page-364-0) > [Imprimer des](#page-367-0) [photos à partir d'un support en utilisant le bouton Photo sur l'appareil Brother](#page-367-0) > Impression de photos en utilisant le numéro de l'image

# **Impression de photos en utilisant le numéro de l'image**

**Modèles associés** : MFC-J680DW/MFC-J880DW/MFC-J885DW

Avant de passer à l'impression d'une image individuelle, il vous faudra imprimer la page d'index photo (miniatures) pour connaître son numéro d'image.

- 1. Ouvrez le couvercle du logement du support.
- 2. Insérez la carte mémoire ou la clé USB dans le logement approprié.
- 3. Appuyez sur [Photo] > [Impr de l'index] > [Imprimer photos].
- 4. Saisissez les numéros d'image à imprimer à l'aide de la page d'index photo. Une fois les numéros d'image sélectionnés, appuyez sur [OK].
	- Vous pouvez entrer plusieurs numéros à la fois en utilisant une virgule ou un tiret. Par exemple, saisissez **1, 3, 6** pour imprimer les images 1, 3 et 6. Imprimez une plage d'images en utilisant un tiret. Par exemple, saisissez **1-5** pour imprimer les images 1 à 5.
		- Vous pouvez entrer jusqu'à 12 caractères (virgules et traits d'union compris) pour les numéros d'image que vous souhaitez imprimer.
- 5. Entrez le nombre de copies de l'une des manières suivantes :
	- Appuyez sur  $[-]$  ou  $[+]$  sur l'écran tactile.
	- Appuyez sur  $\times$  01 pour afficher le clavier sur l'écran tactile, puis entrez le nombre de copies à l'aide du clavier de l'écran tactile. Appuyez sur [OK].
- 6. Pour modifier les réglages d'impression, appuyez sur [Param impr].
- 7. Appuyez sur [Marche].

- [Imprimer des photos à partir d'un support en utilisant le bouton Photo sur l'appareil Brother](#page-367-0)
- [Imprimer une page d'index photo \(miniatures\) à partir d'un support](#page-370-0)
- [Paramètres d'impression pour les photos](#page-380-0)

<span id="page-372-0"></span> [Accueil](#page-1-0) > [Centre Saisie Photo](#page-363-0) > [Imprimer directement des photos à partir d'un support](#page-364-0) > [Imprimer des](#page-367-0) [photos à partir d'un support en utilisant le bouton Photo sur l'appareil Brother](#page-367-0) > Amélioration de photos à l'aide d'options de retouche avancées

# **Amélioration de photos à l'aide d'options de retouche avancées**

**Modèles associés** : MFC-J880DW/MFC-J885DW

Vous pouvez retoucher et ajouter des effets à vos photos et les visualiser à l'écran ACL avant de les imprimer.

La fonction d'amélioration des photos est prise en charge par la technologie de Reallusion, Inc.

**REALLUSION** 

- 1. Ouvrez le couvercle du logement du support.
- 2. Insérez la carte mémoire ou la clé USB dans le logement approprié.
- 3. Appuyez sur [Photo] > [Améliorer phot].
	- Quatre miniatures s'affichent à la fois, ainsi que le numéro de la page en cours et le nombre total de pages.
	- Appuyez sur ◀ ou sur ▶ pour faire défiler toutes les photos. Maintenez enfoncée la touche ◀ ou ▶ pour aller et venir rapidement dans les pages de miniatures.
- 4. Appuyez sur la miniature que vous souhaitez améliorer.
- 5. Appuyez sur [Améliorer], puis appuyez sur [OK].
- 6. Appuyez sur l'effet à ajouter, puis sur [OK].

Il y a 10 moyens possibles d'ajouter des effets à votre photo.

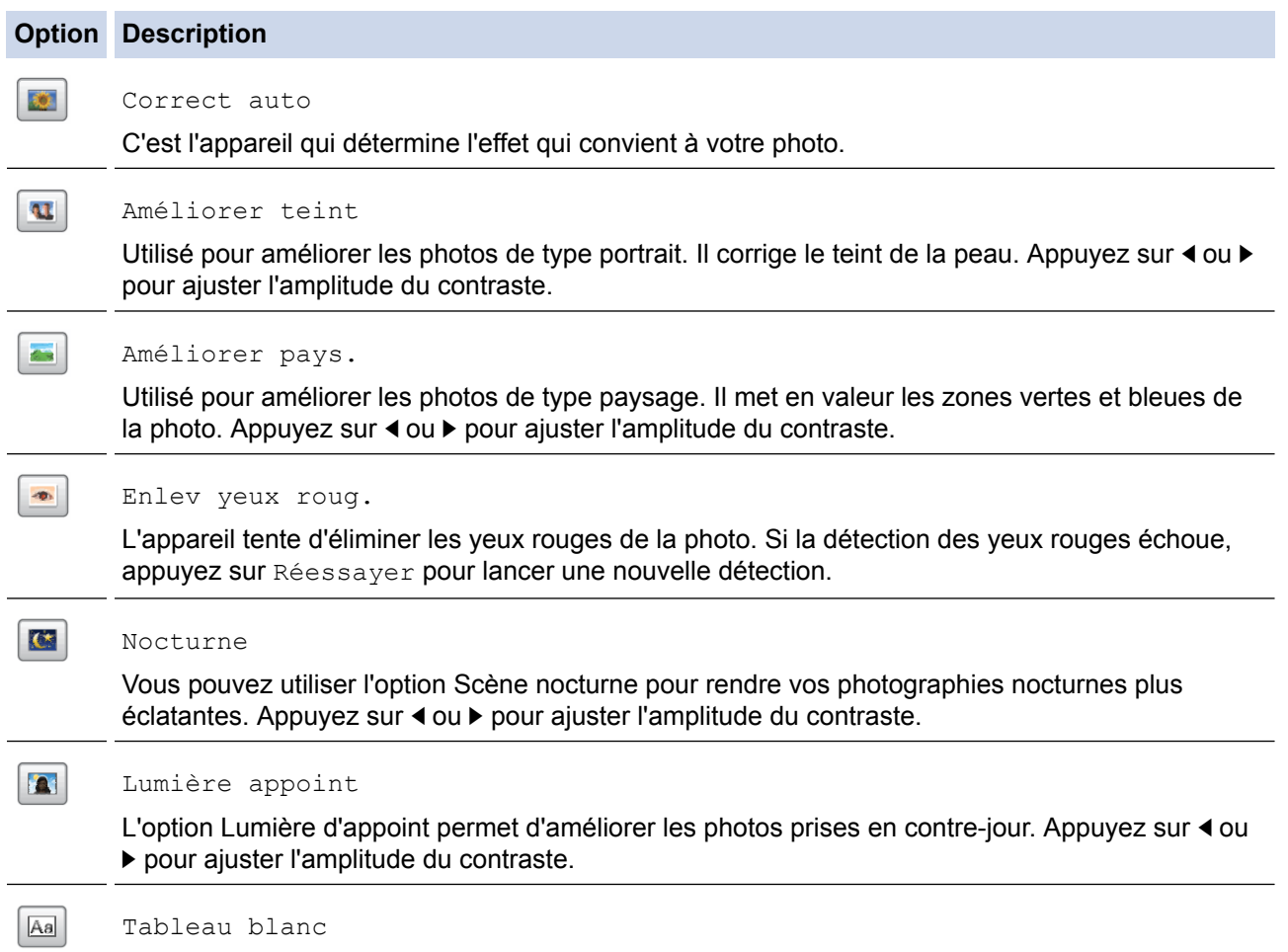

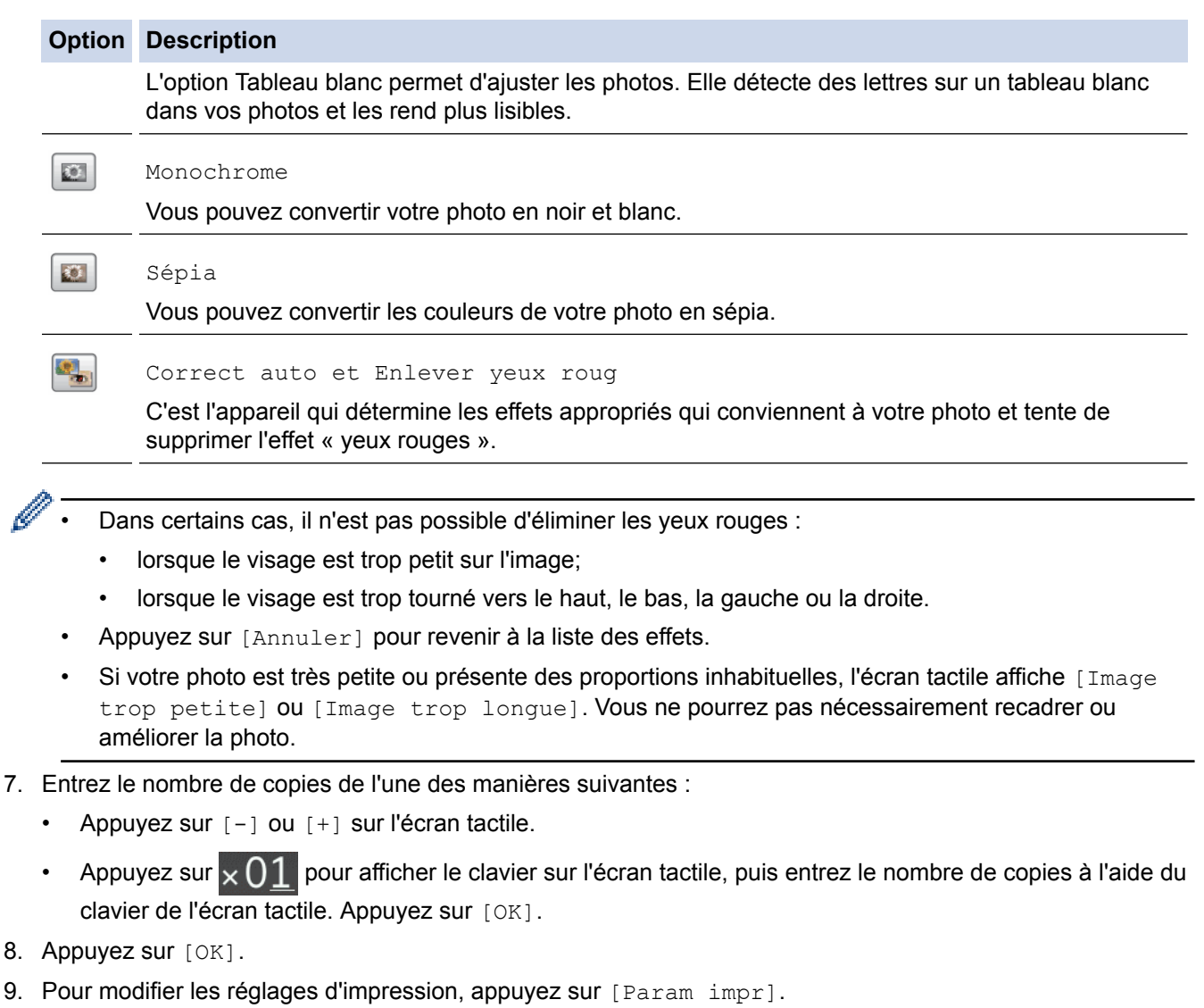

10. Appuyez sur [Marche].

- [Imprimer des photos à partir d'un support en utilisant le bouton Photo sur l'appareil Brother](#page-367-0)
- [Paramètres d'impression pour les photos](#page-380-0)

<span id="page-374-0"></span> [Accueil](#page-1-0) > [Centre Saisie Photo](#page-363-0) > [Imprimer directement des photos à partir d'un support](#page-364-0) > [Imprimer des](#page-367-0) [photos à partir d'un support en utilisant le bouton Photo sur l'appareil Brother](#page-367-0) > Imprimer des photos avec recadrage personnalisé

# **Imprimer des photos avec recadrage personnalisé**

**Modèles associés** : MFC-J880DW/MFC-J885DW

Vous pouvez recadrer vos photos et les afficher à l'écran ACL avant de les imprimer.

La fonction de recadrage des photos est prise en charge par la technologie de Reallusion, Inc.

**REALLUSION** 

- 1. Ouvrez le couvercle du logement du support.
- 2. Insérez la carte mémoire ou la clé USB dans le logement approprié.
- 3. Appuyez sur [Photo] > [Améliorer phot].
	- Quatre miniatures s'affichent à la fois, ainsi que le numéro de la page en cours et le nombre total de pages.
	- Appuyez sur ◀ ou sur ▶ pour faire défiler toutes les photos. Maintenez enfoncée la touche ◀ ou ▶ pour aller et venir rapidement dans les pages de miniatures.
- 4. Appuyez sur une miniature de photo.
- 5. Appuyez sur [Recadrer], puis appuyez sur [OK].
- 6. Ajustez le cadre rouge pour encadrer la partie de la photo que vous souhaitez imprimer.
	- Appuyez sur  $\Box$  ou  $\Box$  pour agrandir ou réduire la taille du cadre.
	- Appuyez sur  $\blacktriangle$ ,  $\nabla$ ,  $\blacktriangleleft$  ou  $\ntriangleright$  pour déplacer le cadre.
	- Appuyez sur  $\Box$  pour faire pivoter le cadre.

Lorsque vous avez terminé, appuyez sur [OK].

Si votre photo est très petite ou présente des proportions inhabituelles, l'écran tactile affiche [Image trop petite] ou [Image trop longue]. Vous ne pourrez pas nécessairement recadrer ou améliorer la photo.

- 7. Appuyez sur [OK] pour confirmer.
- 8. Entrez le nombre de copies de l'une des manières suivantes :
	- Appuyez sur [-] ou [+] sur l'écran tactile.
	- Appuyez sur  $\times$  0 1 pour afficher le clavier sur l'écran tactile, puis entrez le nombre de copies à l'aide du clavier de l'écran tactile. Appuyez sur [OK].
- 9. Appuyez sur [OK].
- 10. Pour modifier les réglages d'impression, appuyez sur [Param impr].
- 11. Appuyez sur [Marche].

- [Imprimer des photos à partir d'un support en utilisant le bouton Photo sur l'appareil Brother](#page-367-0)
- [Paramètres d'impression pour les photos](#page-380-0)

<span id="page-375-0"></span> [Accueil](#page-1-0) > [Centre Saisie Photo](#page-363-0) > [Imprimer directement des photos à partir d'un support](#page-364-0) > [Imprimer des](#page-367-0) [photos à partir d'un support en utilisant le bouton Photo sur l'appareil Brother](#page-367-0) > Imprimer des photos d'identité

# **Imprimer des photos d'identité**

#### **Modèles associés** : MFC-J680DW/MFC-J880DW/MFC-J885DW

Vous pouvez sélectionner une photo enregistrée sur une carte mémoire ou une clé USB et imprimer des photos d'identité pour votre CV, votre passeport, etc. Vous pouvez imprimer quatre photos d'identité sur une feuille de papier et recadrer des images grand format sur des formats prédéfinis.

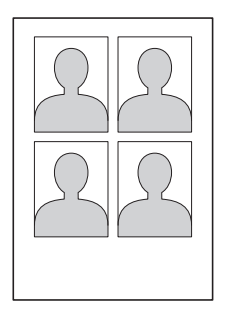

Une seule photo est imprimée lorsque vous sélectionnez l'option  $[2x2po]$  ou  $[50x70mm (2x2.75po)]$  dans le réglage de taille des photos d'identité, et l'option [4x6po] dans le réglage de format du papier.

- 1. Ouvrez le couvercle du logement du support.
- 2. Insérez la carte mémoire ou la clé USB dans le logement approprié.
- 3. Appuyez sur [Photo] > [Impr photo ID].
- 4. Appuyez sur  $\triangleleft$  ou  $\triangleright$  pour afficher la photo souhaitée puis appuyez dessus.
- 5. Appuyez sur ▲ ou sur ▼ pour ajuster le format du recadrage souhaité, puis appuyez dessus.

L'appareil recadre la photo sur le format sélectionné. Pour recadrer sur un format différent, répétez ces étapes.

- 6. Vérifiez l'image affichée. Si nécessaire, faites tourner l'image en appuyant sur  $\alpha$
- 7. Appuyez sur [OK].
- 8. Pour modifier les réglages d'impression, appuyez sur [Param impr].

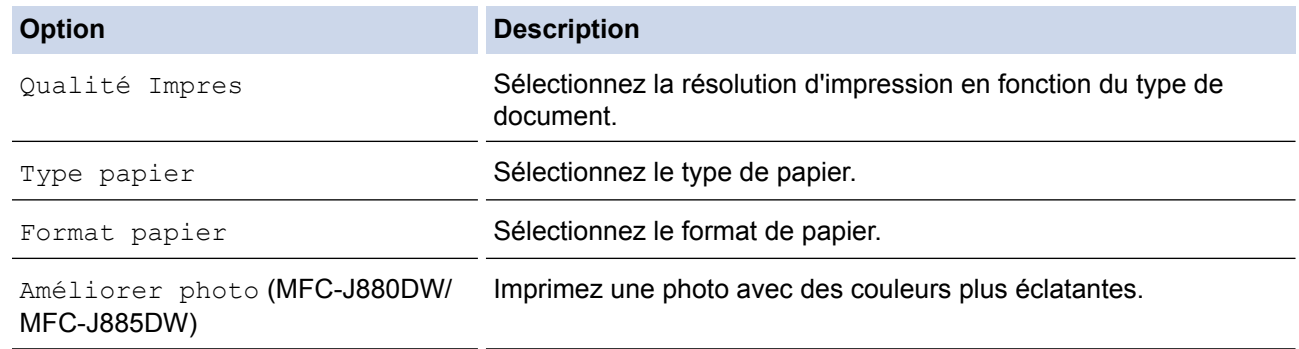

9. Appuyez sur [Marche].

### **Renseignements connexes**

• [Imprimer des photos à partir d'un support en utilisant le bouton Photo sur l'appareil Brother](#page-367-0)

<span id="page-376-0"></span> [Accueil](#page-1-0) > [Centre Saisie Photo](#page-363-0) > [Imprimer directement des photos à partir d'un support](#page-364-0) > [Imprimer des](#page-367-0) [photos à partir d'un support en utilisant le bouton Photo sur l'appareil Brother](#page-367-0) > Imprimer des photos à partir d'un support dans DPOF (Digital Print Order Format)

# **Imprimer des photos à partir d'un support dans DPOF (Digital Print Order Format)**

**Modèles associés** : MFC-J680DW/MFC-J880DW/MFC-J885DW

La norme DPOF a été mise au point par les grands fabricants d'appareils photo numériques (Canon, Inc., Eastman Kodak Company, FUJIFILM Corporation, Panasonic Corporation et Sony Corporation) en vue de simplifier l'impression des photos des appareils photo numériques.

Si votre appareil photo numérique est compatible avec la norme DPOF, vous pouvez utiliser l'écran de l'appareil photo pour sélectionner les photos et le nombre de copies souhaitées.

Dès lors qu'une carte mémoire (Memory Stick Duo™, Memory Stick PRO Duo™, carte mémoire SD, carte mémoire SDHC, carte mémoire SDXC, MultiMediaCard ou MultiMediaCard plus) contenant des informations DPOF est introduite dans l'appareil, vous pouvez imprimer la photo sélectionnée.

Une erreur de fichier DPOF peut se produire si la commande d'impression créée sur l'appareil photo a été corrompue. Pour résoudre ce problème, supprimez la commande d'impression et recréez-la à l'aide de votre appareil photo. Pour savoir comment supprimer ou recréer la commande d'impression, reportez-vous au site Web d'assistance du fabricant de l'appareil photo ou à sa documentation.

- 1. Ouvrez le couvercle du logement du support.
- 2. Insérez la carte mémoire ou la clé USB dans le logement approprié.
- 3. Appuyez sur  $\triangle$  ou  $\nabla$  pour afficher l'option [DPOF], puis appuyez dessus.
- 4. Pour modifier les réglages d'impression, appuyez sur [Param impr].
- 5. Appuyez sur [Marche].

- [Imprimer des photos à partir d'un support en utilisant le bouton Photo sur l'appareil Brother](#page-367-0)
- [Informations importantes au sujet de Centre Saisie Photo](#page-366-0)
- [Paramètres d'impression pour les photos](#page-380-0)

<span id="page-377-0"></span> [Accueil](#page-1-0) > [Centre Saisie Photo](#page-363-0) > [Imprimer directement des photos à partir d'un support](#page-364-0) > [Imprimer des](#page-367-0) [photos à partir d'un support en utilisant le bouton Photo sur l'appareil Brother](#page-367-0) > Imprimer des photos avec recadrage automatique

# **Imprimer des photos avec recadrage automatique**

#### **Modèles associés** : MFC-J680DW/MFC-J880DW/MFC-J885DW

Si la photo est trop longue ou trop large pour tenir dans l'espace de la mise en page, une partie de l'image sera coupée.

- Le réglage d'usine est Activé. Pour imprimer toute l'image, modifiez ce réglage sur Désactivé.
- Si vous désactivez le paramètre [Couper], désactivez également le paramètre [Sans bordure].

#### **Recadrage : Activé**

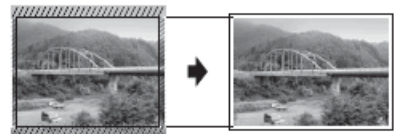

**Recadrage : Désactivé**

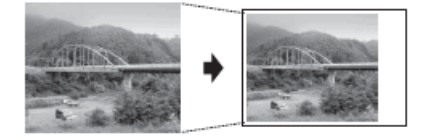

- 1. Ouvrez le couvercle du logement du support.
- 2. Insérez la carte mémoire ou la clé USB dans le logement approprié.
- 3. Appuyez sur [Photo] > [Visualiser photos].
- 4. Appuyez sur < ou > pour afficher chaque photo. Lorsque la photo souhaitée s'affiche, appuyez dessus, puis appuyez sur [OK].
- 5. Appuyez sur [OK].
- 6. Appuyez sur [Param impr] > [Couper].
- 7. Appuyez sur [Activé] (ou [Désactivé]).
- 8. Lorsque vous avez terminé, appuyez sur  $\sum$  ou  $[OK]$ .
- 9. Appuyez sur [Marche].

- [Imprimer des photos à partir d'un support en utilisant le bouton Photo sur l'appareil Brother](#page-367-0)
- [Autres problèmes](#page-515-0)

<span id="page-378-0"></span> [Accueil](#page-1-0) > [Centre Saisie Photo](#page-363-0) > [Imprimer directement des photos à partir d'un support](#page-364-0) > [Imprimer des](#page-367-0) [photos à partir d'un support en utilisant le bouton Photo sur l'appareil Brother](#page-367-0) > Imprimer des photos sans bordure depuis un support

# **Imprimer des photos sans bordure depuis un support**

**Modèles associés** : MFC-J680DW/MFC-J880DW/MFC-J885DW

Cette fonction vous permet d'agrandir la zone imprimable jusqu'aux bords du papier. La durée d'impression sera plus longue.

- 1. Ouvrez le couvercle du logement du support.
- 2. Insérez la carte mémoire ou la clé USB dans le logement approprié.
- 3. Appuyez sur [Photo] > [Visualiser photos].
- 4. Appuyez sur  $\triangleleft$  ou  $\triangleright$  pour afficher chaque photo. Lorsque la photo souhaitée s'affiche, appuyez dessus, puis appuyez sur [OK].
- 5. Appuyez sur [OK].
- 6. Appuyez sur [Param impr] > [Sans bordure].
- 7. Appuyez sur [Activé] (ou [Désactivé]).
- 8. Lorsque vous avez terminé, appuyez sur  $\bigcirc$  ou [OK].
- 9. Appuyez sur [Marche].

- [Imprimer des photos à partir d'un support en utilisant le bouton Photo sur l'appareil Brother](#page-367-0)
- [Autres problèmes](#page-515-0)

<span id="page-379-0"></span> [Accueil](#page-1-0) > [Centre Saisie Photo](#page-363-0) > [Imprimer directement des photos à partir d'un support](#page-364-0) > [Imprimer des](#page-367-0) [photos à partir d'un support en utilisant le bouton Photo sur l'appareil Brother](#page-367-0) > Impression de la date à partir des données de votre photo

# **Impression de la date à partir des données de votre photo**

**Modèles associés** : MFC-J680DW/MFC-J880DW/MFC-J885DW

Vous pouvez imprimer la date, pour autant qu'elle figure déjà dans les informations de votre photo. La date est imprimée dans le coin inférieur droit. Pour utiliser ce réglage, la photo doit inclure la date.

Le paramètre Digital Print Order Format (DPOF) sur votre appareil photo doit être désactivé pour que vous puissiez utiliser la fonction d'impression de la date.

- 1. Ouvrez le couvercle du logement du support.
- 2. Insérez la carte mémoire ou la clé USB dans le logement approprié.
- 3. Appuyez sur [Photo] > [Visualiser photos].
- 4. Appuyez sur  $\triangleleft$  ou  $\triangleright$  pour afficher chaque photo. Lorsque la photo souhaitée s'affiche, appuyez dessus, puis appuyez sur [OK].
- 5. Appuyez sur [OK].
- 6. Appuyez sur [Param impr] > [Imprimer date].
- 7. Appuyez sur [Activé] (ou [Désactivé]).
- 8. Lorsque vous avez terminé, appuyez sur  $\Box$  ou [OK].
- 9. Appuyez sur [Marche].

## **Renseignements connexes**

• [Imprimer des photos à partir d'un support en utilisant le bouton Photo sur l'appareil Brother](#page-367-0)

<span id="page-380-0"></span> [Accueil](#page-1-0) > [Centre Saisie Photo](#page-363-0) > [Imprimer directement des photos à partir d'un support](#page-364-0) > [Imprimer des](#page-367-0) [photos à partir d'un support en utilisant le bouton Photo sur l'appareil Brother](#page-367-0) > Paramètres d'impression pour les photos

# **Paramètres d'impression pour les photos**

**Modèles associés** : MFC-J680DW/MFC-J880DW/MFC-J885DW

Appuyez sur le bouton [Param impr] pour afficher les réglages indiqués dans le tableau.

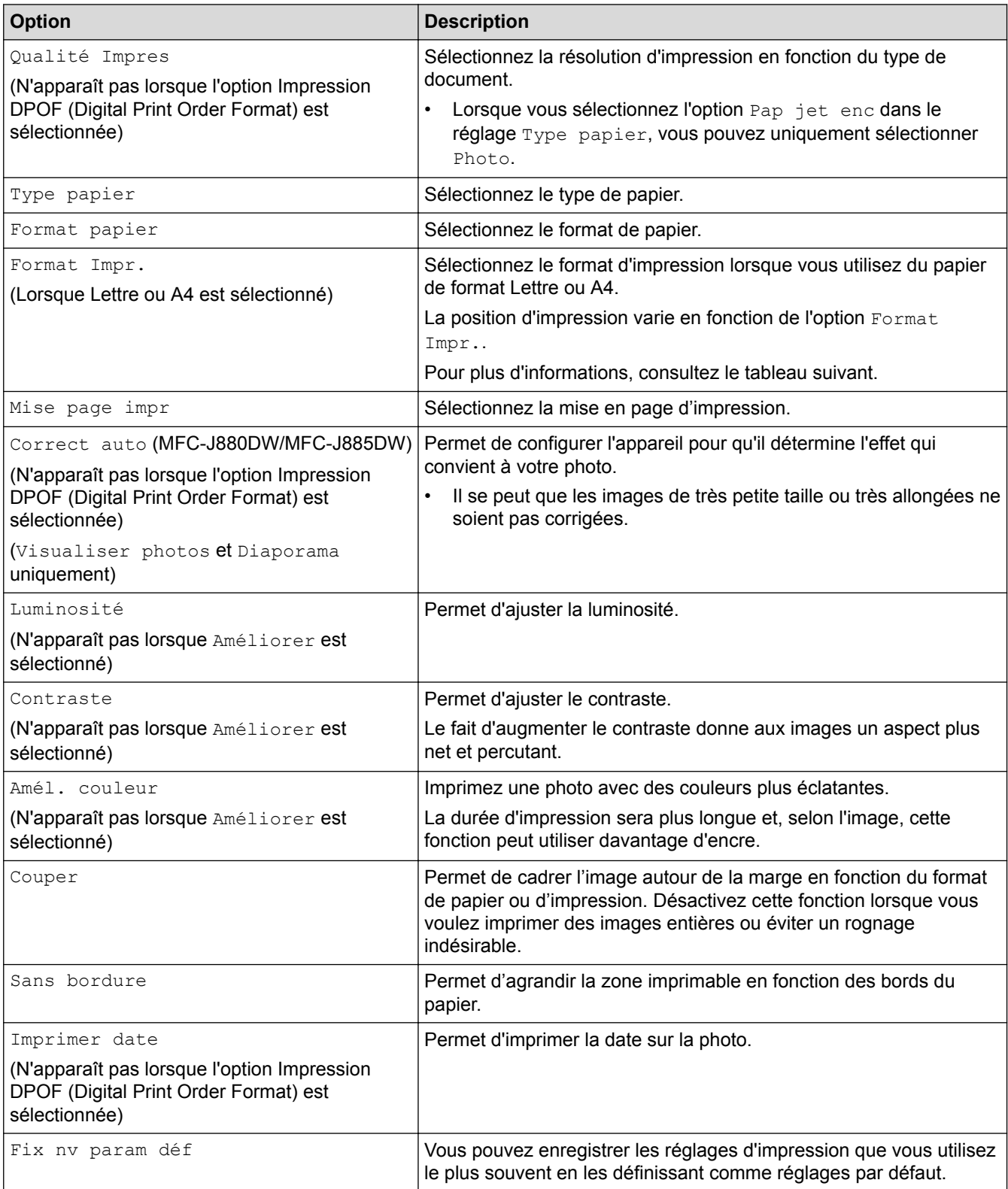

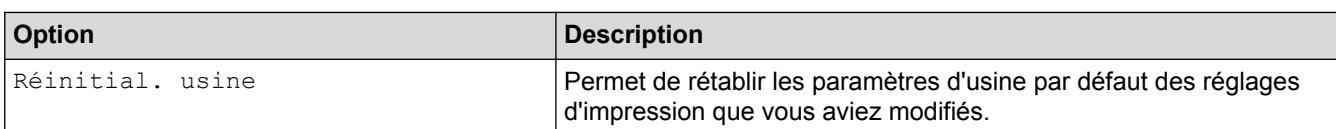

## **Position d'impression pour du papier de format Lettre**

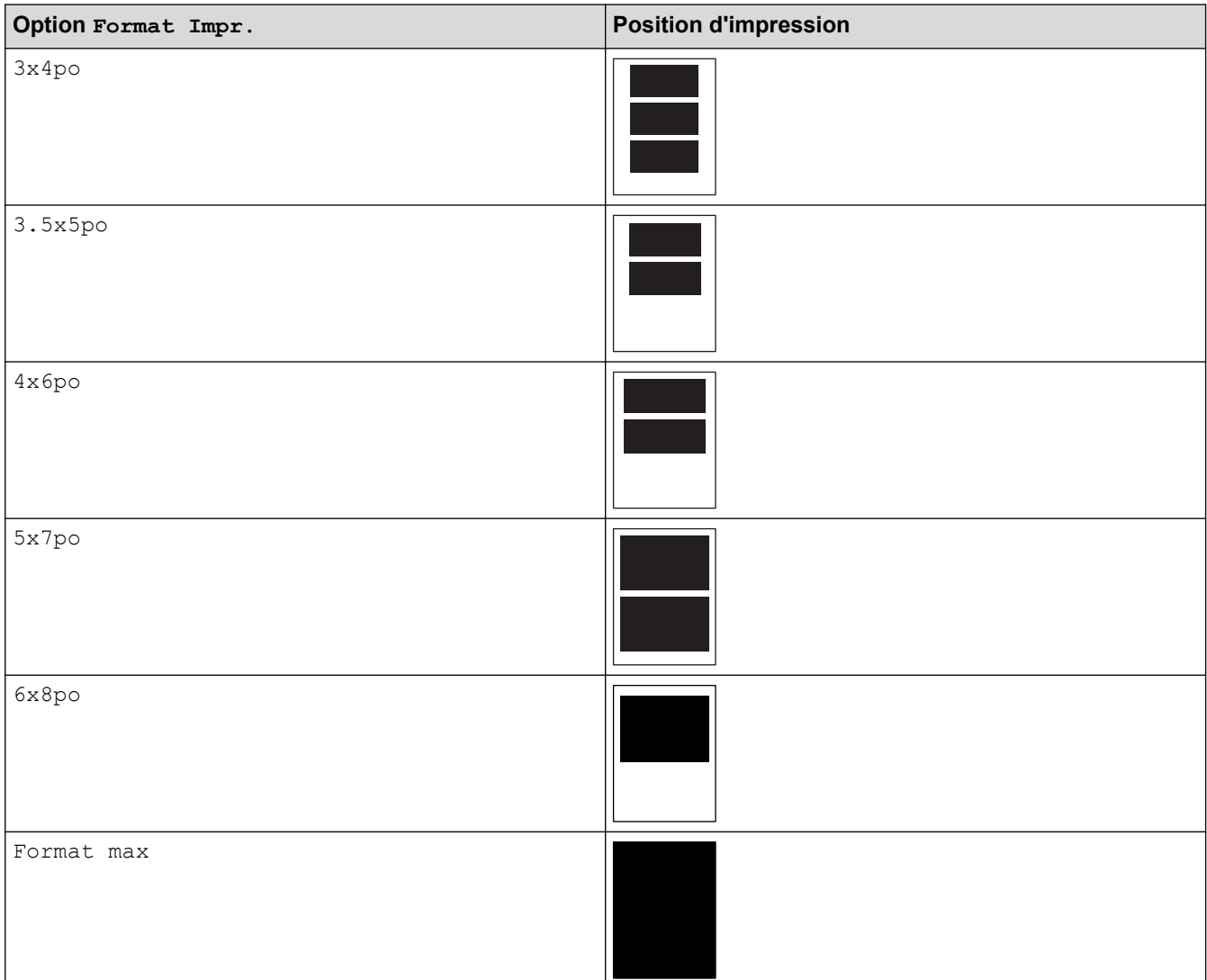

- [Imprimer des photos à partir d'un support en utilisant le bouton Photo sur l'appareil Brother](#page-367-0)
- [Amélioration de photos à l'aide d'options de retouche avancées](#page-372-0)
- [Prévisualiser et imprimer des photos et des fichiers de clip vidéo à partir d'un support](#page-368-0)
- [Impression de photos en utilisant le numéro de l'image](#page-371-0)
- [Imprimer des photos avec recadrage personnalisé](#page-374-0)
- [Imprimer des photos à partir d'un support dans DPOF \(Digital Print Order Format\)](#page-376-0)

<span id="page-382-0"></span> [Accueil](#page-1-0) > [Centre Saisie Photo](#page-363-0) > Copier des photos à partir d'un support sur un ordinateur

## **Copier des photos à partir d'un support sur un ordinateur**

Si vous souhaitez copier des photos enregistrées sur une carte mémoire ou une clé USB dans un dossier de votre ordinateur, suivez les étapes relatives à votre type de connexion et à votre système d'exploitation.

[Avant de copier des photos](#page-383-0)

USB) à votre appareil.

- [Copie de photos à partir d'un support avec une connexion locale](#page-384-0) Vous pouvez copier des photos à partir d'un support vers votre ordinateur lorsque celui-ci est connecté localement (via
- [Copie de photos à partir d'un support avec une connexion réseau](#page-385-0)

Vous pouvez copier des photos à partir d'un support vers votre ordinateur lorsque celui-ci est connecté à l'appareil en utilisant une connexion réseau.

<span id="page-383-0"></span> [Accueil](#page-1-0) > [Centre Saisie Photo](#page-363-0) > [Copier des photos à partir d'un support sur un ordinateur](#page-382-0) > Avant de copier des photos

# **Avant de copier des photos**

**Modèles associés** : MFC-J680DW/MFC-J880DW/MFC-J885DW

## **IMPORTANT**

Ø

NE démarrez PAS votre ordinateur lorsqu'une carte mémoire ou une clé USB se trouve dans le lecteur de supports de l'appareil. Vous risqueriez de perdre vos données ou d'endommager le support.

- Le Centre Saisie Photo ne lit que le premier support inséré.
- Lorsque l'appareil imprime à partir du Centre Saisie Photo, l'ordinateur ne peut pas accéder au Centre Saisie Photo pour effectuer une autre opération.

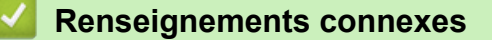

• [Copier des photos à partir d'un support sur un ordinateur](#page-382-0)

<span id="page-384-0"></span> [Accueil](#page-1-0) > [Centre Saisie Photo](#page-363-0) > [Copier des photos à partir d'un support sur un ordinateur](#page-382-0) > Copie de photos à partir d'un support avec une connexion locale

# **Copie de photos à partir d'un support avec une connexion locale**

**Modèles associés** : MFC-J680DW/MFC-J880DW/MFC-J885DW

Vous pouvez copier des photos à partir d'un support vers votre ordinateur lorsque celui-ci est connecté localement (via USB) à votre appareil.

- 1. Ouvrez le couvercle du logement du support de l'appareil.
- 2. Insérez une carte mémoire ou une clé USB dans votre appareil.
- 3. Effectuez l'une des actions suivantes :
	- (Windows<sup>®</sup>)

Dans Windows® Explorer, double-cliquez sur l'icône **Disque amovible**.

• (Macintosh)

Double-cliquez sur l'icône de disque amovible.

Si vous créez un nom pour l'étiquette de volume de la carte mémoire ou de la clé USB, c'est ce nom qui s'affiche.

Les fichiers et dossiers qui se trouvent sur la carte mémoire ou la clé USB s'affichent sur l'écran de votre ordinateur.

- 4. Vous pouvez modifier un fichier et l'enregistrer sur un autre lecteur de votre ordinateur.
- 5. Quittez toutes les applications qui exécutent des données enregistrées sur la carte mémoire ou la clé USB.
- 6. Effectuez l'une des actions suivantes :
	- $(Windows^{\circledR})$

Dans l'Explorateur Windows®, cliquez avec le bouton droit sur l'icône du disque amovible et sélectionnez **Éjecter**.

• (Macintosh)

Faites glisser l'icône du disque amovible sur l'icône **Corbeille**.

7. Attendez que le message de l'écran ACL disparaisse avant de retirer le support.

## **IMPORTANT**

NE retirez PAS la carte mémoire ou la clé USB pendant que le message est affiché sur l'écran ACL. Sinon, la carte, la clé USB ou les données enregistrées sur la carte pourraient être endommagées.

Si vous retirez la carte mémoire ou la clé USB alors que l'écran ACL affiche le message, vous devez redémarrer votre ordinateur avant d'insérer la même carte mémoire ou la même clé USB dans l'appareil. Si vous ne redémarrez pas votre ordinateur, les données enregistrées sur votre support pourraient être détruites.

## **Renseignements connexes**

• [Copier des photos à partir d'un support sur un ordinateur](#page-382-0)

<span id="page-385-0"></span> [Accueil](#page-1-0) > [Centre Saisie Photo](#page-363-0) > [Copier des photos à partir d'un support sur un ordinateur](#page-382-0) > Copie de photos à partir d'un support avec une connexion réseau

## **Copie de photos à partir d'un support avec une connexion réseau**

**Modèles associés** : MFC-J680DW/MFC-J880DW/MFC-J885DW

Vous pouvez copier des photos à partir d'un support vers votre ordinateur lorsque celui-ci est connecté à l'appareil en utilisant une connexion réseau.

- 1. Ouvrez le couvercle du logement du support de l'appareil.
- 2. Insérez une carte mémoire ou une clé USB dans votre appareil.
- 3. Entrez l'adresse IP de votre appareil Brother dans votre navigateur Web (où XXX.XXX.XXX.XXX est l'adresse IP de votre appareil Brother).

ftp://XXX.XXX.XXX.XXX

- Votre navigateur Web doit prendre en charge le protocole FTP.
	- L'adresse IP figure dans le rapport de configuration réseau ou dans le menu Réseau de l'appareil.

Votre navigateur Web accède au support à l'aide du protocole FTP et du nom de l'hôte réseau de l'appareil.

4. Cliquez sur le nom du fichier que vous voulez copier et sauvegardez-le dans votre ordinateur.

## **REMARQUE**

Lors de l'enregistrement des fichiers, certains caractères ou symboles peuvent perturber l'accès au fichier. Nous vous recommandons d'utiliser des combinaisons de ces caractères dans un nom de fichier :

```
1234567890
ABCDEFGHUKLMNOPORSTUVWXYZ
abcdefghijklmnopgrstuvwxyz
1#$%&'()-,@^_'{}'
```
- 5. Fermez le navigateur Web.
- 6. Attendez que le message de l'écran ACL disparaisse avant de retirer le support.

## **IMPORTANT**

NE retirez PAS la carte mémoire ou la clé USB pendant que le message est affiché sur l'écran ACL. Sinon, la carte, la clé USB ou les données enregistrées sur la carte pourraient être endommagées.

Si vous retirez la carte mémoire ou la clé USB alors que l'écran ACL affiche le message, vous devez redémarrer votre ordinateur avant d'insérer la même carte mémoire ou la même clé USB dans l'appareil. Si vous ne redémarrez pas votre ordinateur, les données enregistrées sur votre support pourraient être détruites.

- [Copier des photos à partir d'un support sur un ordinateur](#page-382-0)
- [Imprimer le rapport de configuration réseau](#page-422-0)

<span id="page-386-0"></span>Accueil > [Centre Saisie Photo](#page-363-0) > Imprimer des photos à partir de ControlCenter4 (Windows<sup>®</sup>)

# **Imprimer des photos à partir de ControlCenter4 (Windows®)**

Vous pouvez imprimer et éditer des photos à l'aide des diverses fonctions de ControlCenter.

1. Assurez-vous d'avoir chargé le bon support dans le bac à papier.

## **IMPORTANT**

- Nous vous recommandons d'utiliser le bac de dérivation pour photos situé sur le capot du bac de sortie pour imprimer sur du papier Photo (4 po. x 6 po.)/(10 x 15 cm) et Photo L (3,5 po. x 5 po.)/(9 x 13 cm). (seulement disponible pour certains modèles).
- Pour obtenir les meilleurs résultats, utilisez du papier Brother.
- Lorsque vous imprimez sur du papier photo Brother, chargez une feuille supplémentaire de ce même papier dans le bac.
- 2. Cliquez sur l'icône (**ControlCenter4**) dans la barre des tâches, puis cliquez sur **Ouvrir**.
- 3. Effectuez l'une des actions suivantes :
	- Si vous utilisez **Mode Avancé**, cliquez sur l'onglet **Photo**, puis cliquez sur le bouton **Impression de photos**.
	- Si vous utilisez **Mode Accueil**, cliquez sur l'onglet **Photo**.

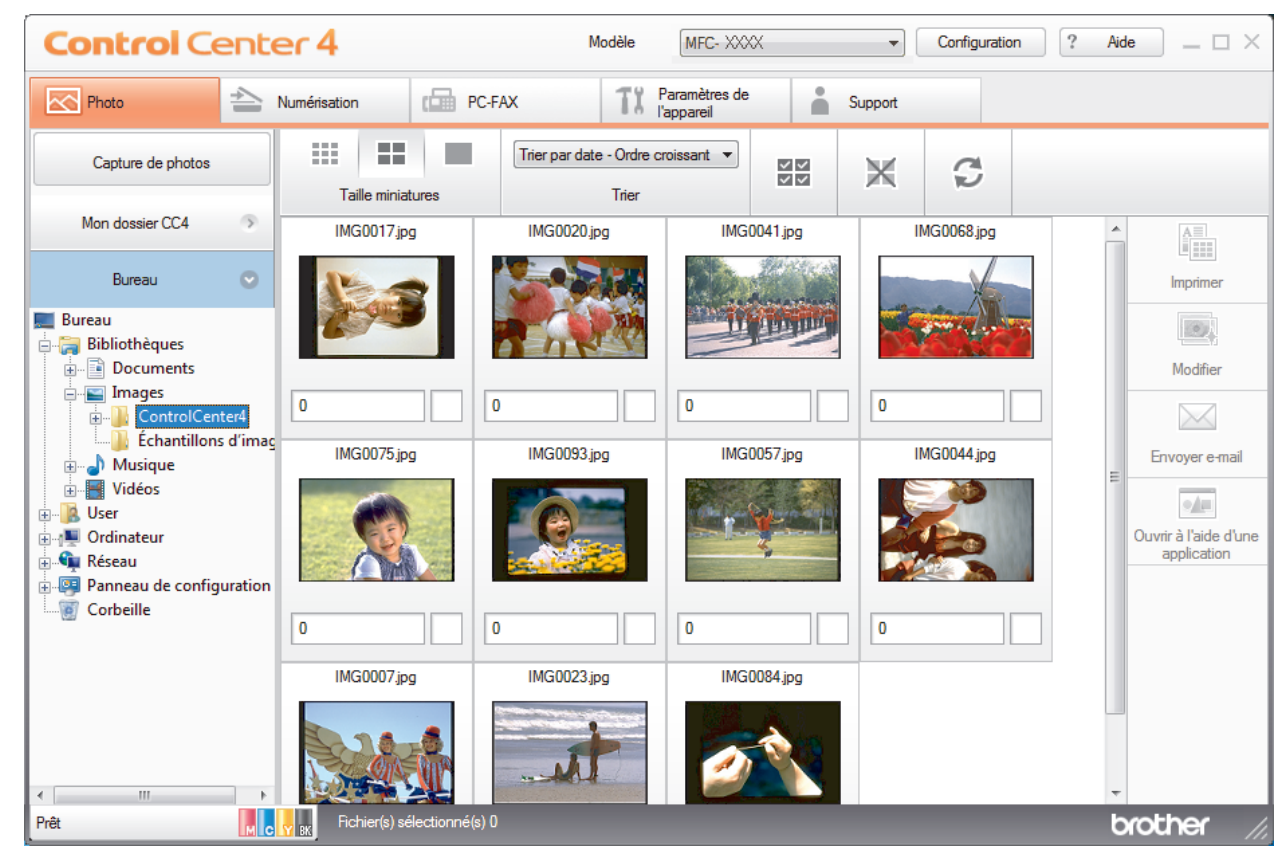

4. Sélectionnez le dossier qui contient l'image que vous souhaitez imprimer.

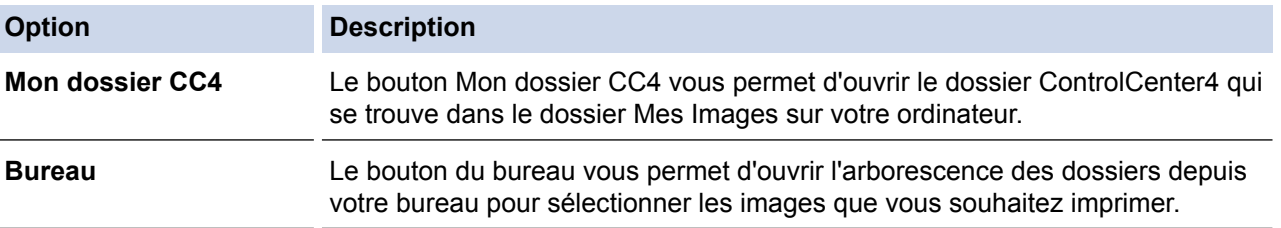

5. Sélectionnez les images que vous souhaitez imprimer en cochant la case en dessous de l'image miniature dans la visionneuse d'image.

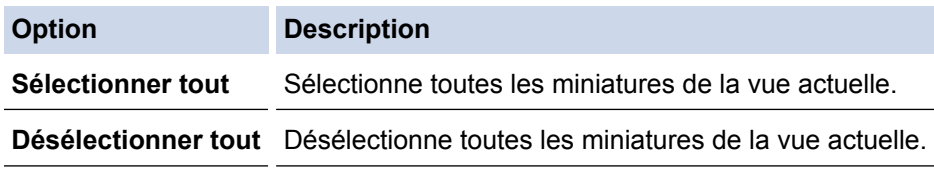

- 6. Spécifiez le nombre de copies que vous voulez imprimer (1-99) en cliquant sur  $\frac{1}{\sqrt{2}}$ .
- 7. Pour rogner la photo avant de l'imprimer, cliquez sur **Modifier**.
- 8. Cliquez sur **Imprimer**.

La fenêtre des paramètres d'impression s'affiche.

9. Configurez les paramètres pour les options **Format de papier**, **Type de support** et **Mise en page**.

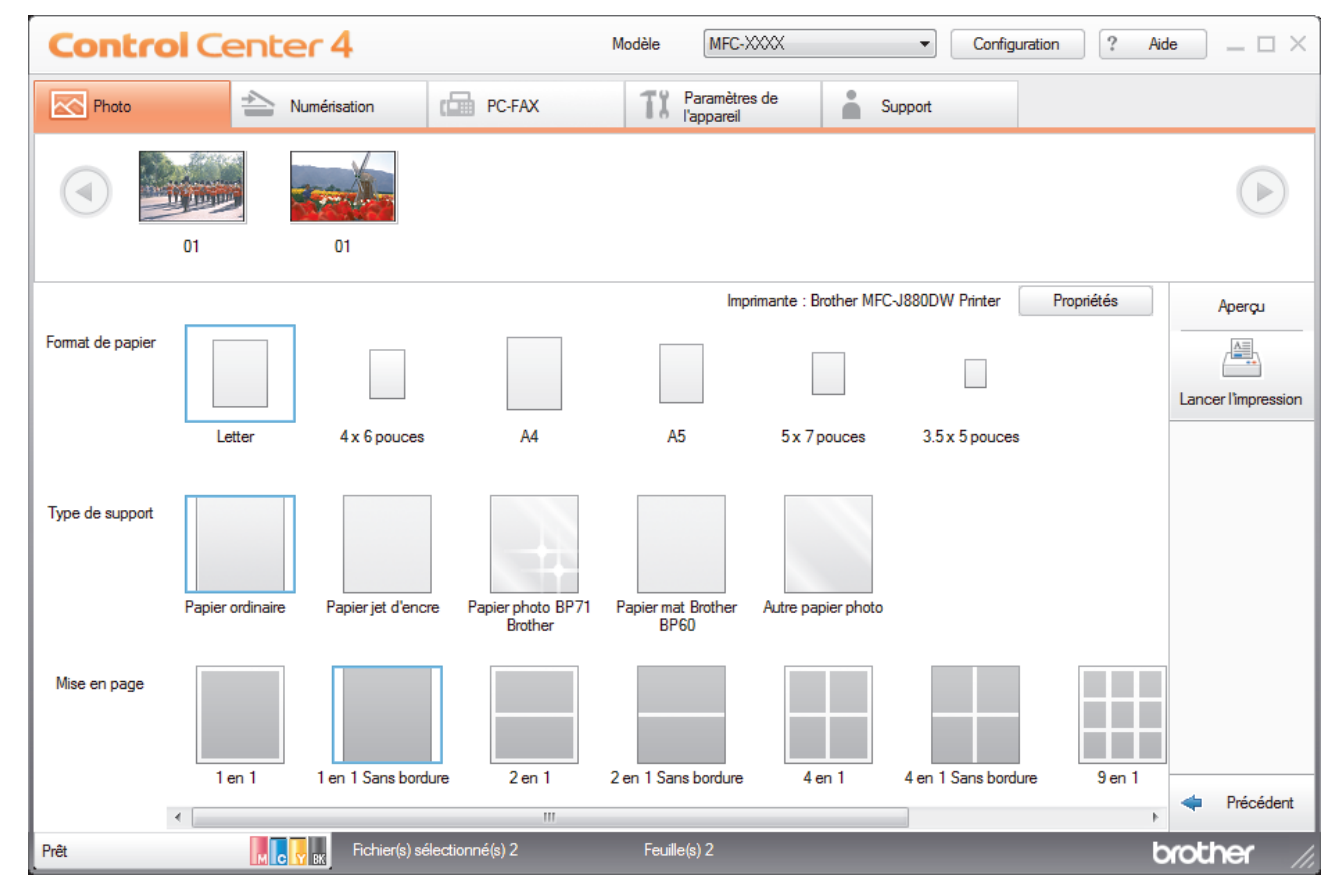

- 10. Cliquez sur le bouton **Propriétés** pour configurer les options **Qualité d'impression**, **Couleur / Échelle de gris** et **Mode couleur** si nécessaire. Pour imprimer les données d'horodatage de l'image dans le coin inférieur droit de l'image, cochez la case **Date d'impression**.
- 11. Pour modifier d'autres paramètres d'impression, cliquez sur le bouton **Options d'impression...**. (Pour le mode Avancé uniquement)
- 12. Cliquez sur **OK**.
- 13. Cliquez sur le bouton **Aperçu** pour visualiser l'image à l'écran avant l'impression.
- 14. Cliquez sur le bouton **Lancer l'impression**.

- [Centre Saisie Photo](#page-363-0)
- [Recadrage de photos à l'aide de ControlCenter4 \(Windows](#page-388-0)<sup>®</sup>)

<span id="page-388-0"></span> [Accueil](#page-1-0) > [Centre Saisie Photo](#page-363-0) > [Imprimer des photos à partir de ControlCenter4 \(Windows](#page-386-0)®) > Recadrage de photos à l'aide de ControlCenter4 (Windows®)

# **Recadrage de photos à l'aide de ControlCenter4 (Windows®)**

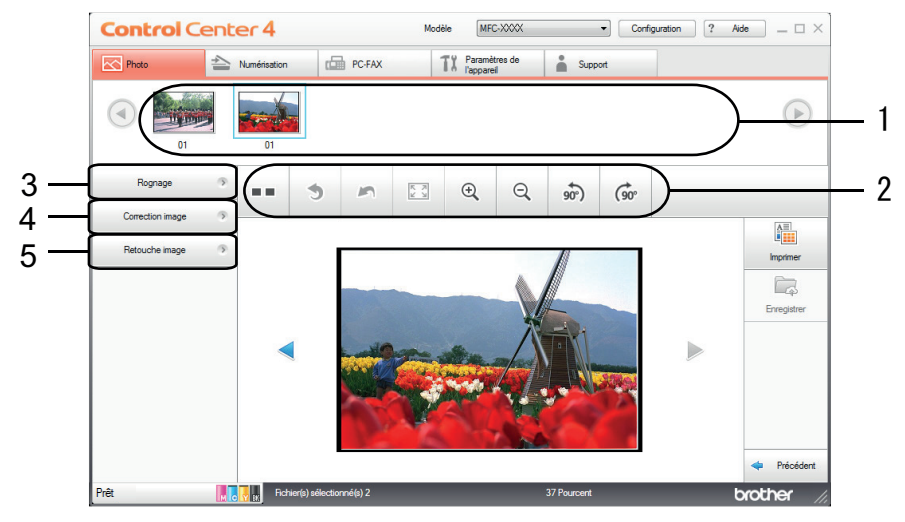

- 1. Cette zone affiche les images qui sont actuellement sélectionnées et le nombre de copies de chaque image qui seront imprimées.
- 2. Ces boutons vous permettent de contrôler la manière dont vous visualisez l'image sélectionnée.

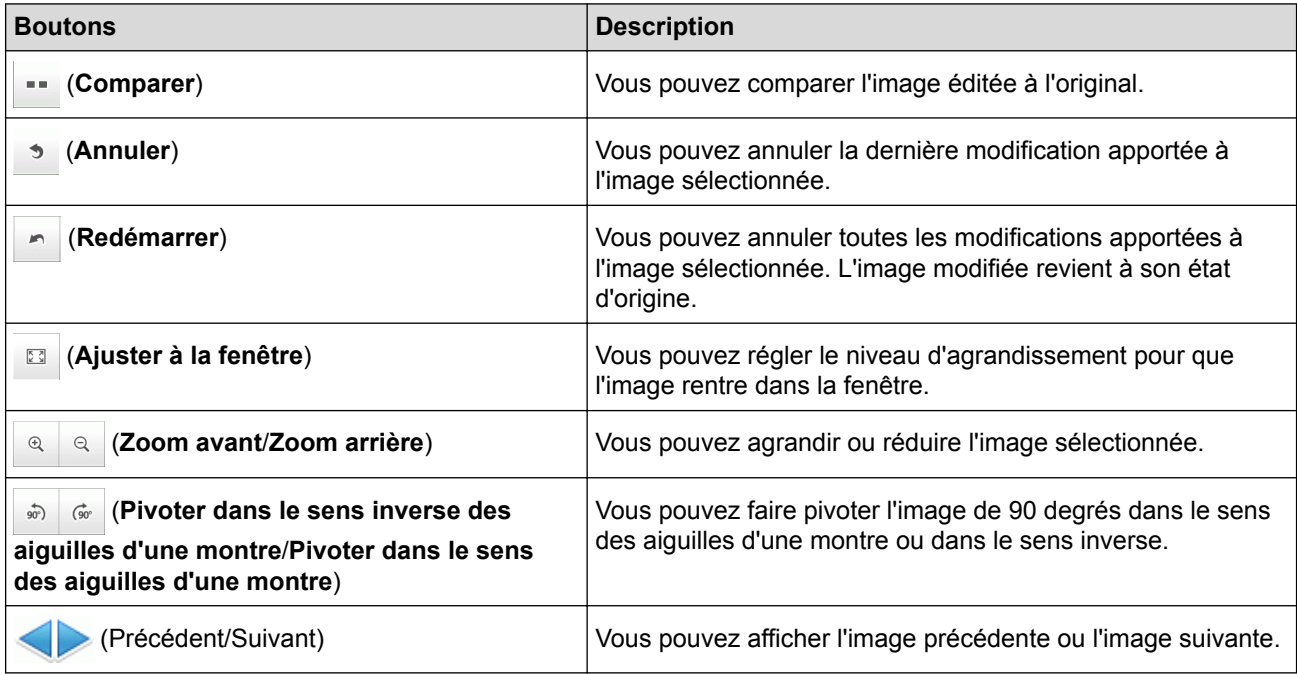

#### 3. **Rognage**

Cette fonction permet de supprimer des zones indésirables de vos photos.

#### 4. **Correction image**

#### **Correction auto**

Sélectionnez cette option pour appliquer une série de corrections automatiques qui sont susceptibles d'améliorer une image.

#### **Suppression yeux rouges**

Sélectionnez cette option pour corriger les yeux rouges, qui sont parfois causés par le flash d'un appareil photo, dans les photos.

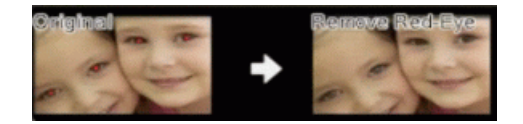

#### **Monochrome**

Sélectionnez cette option pour supprimer les informations de couleur de l'image.

#### **Sépia**

Sélectionnez cette option pour supprimer les informations de couleur de l'image et lui ajouter une teinte sépia.

### 5. **Retouche image**

#### **Nature**

Sélectionnez cette option pour améliorer les couleurs naturelles telles que le vert et le bleu.

### **Nocturne**

Sélectionnez cette option pour optimiser les réglages de l'image pour une photo prise de nuit.

### **Lumière estompée**

Sélectionnez cette option pour adoucir les bords lumineux.

## **Renseignements connexes**

• [Imprimer des photos à partir de ControlCenter4 \(Windows](#page-386-0)<sup>®</sup>)

#### <span id="page-390-0"></span> [Accueil](#page-1-0) > Réseau

## **Réseau**

• [Pour commencer](#page-391-0)

Nous vous conseillons de configurer votre réseau et de vous y connecter à l'aide du CD-ROM du programme d'installation Brother. Cette section fournit des informations supplémentaires sur les types de connexion réseau, introduit diverses méthodes pour gérer votre réseau et explique certaines fonctions réseau utiles de votre appareil Brother.

- [Logiciel et utilitaires de gestion du réseau](#page-393-0) Configurez et modifiez les paramètres réseau de votre appareil Brother à l'aide d'un utilitaire de gestion.
- [Méthodes supplémentaires de configuration de votre appareil Brother pour un réseau sans fil](#page-395-0) Pour connecter votre appareil à votre réseau sans fil, nous vous recommandons d'utiliser le CD-ROM d'installation.
- [Fonctions réseau avancées](#page-421-0)
- [Informations techniques pour les utilisateurs avancés](#page-423-0)

#### <span id="page-391-0"></span> [Accueil](#page-1-0) > [Réseau](#page-390-0) > Pour commencer

## **Pour commencer**

Nous vous conseillons de configurer votre réseau et de vous y connecter à l'aide du CD-ROM du programme d'installation Brother. Cette section fournit des informations supplémentaires sur les types de connexion réseau, introduit diverses méthodes pour gérer votre réseau et explique certaines fonctions réseau utiles de votre appareil Brother.

### • [Fonctions de réseau de base prises en charge](#page-392-0)

Le serveur d'impression prend en charge diverses fonctions selon le système d'exploitation. Utilisez ce diagramme pour connaître les fonctions et les connexions réseau qui sont prises en charge par chaque système d'exploitation.

<span id="page-392-0"></span> [Accueil](#page-1-0) > [Réseau](#page-390-0) > [Pour commencer](#page-391-0) > Fonctions de réseau de base prises en charge

## **Fonctions de réseau de base prises en charge**

Le serveur d'impression prend en charge diverses fonctions selon le système d'exploitation. Utilisez ce diagramme pour connaître les fonctions et les connexions réseau qui sont prises en charge par chaque système d'exploitation.

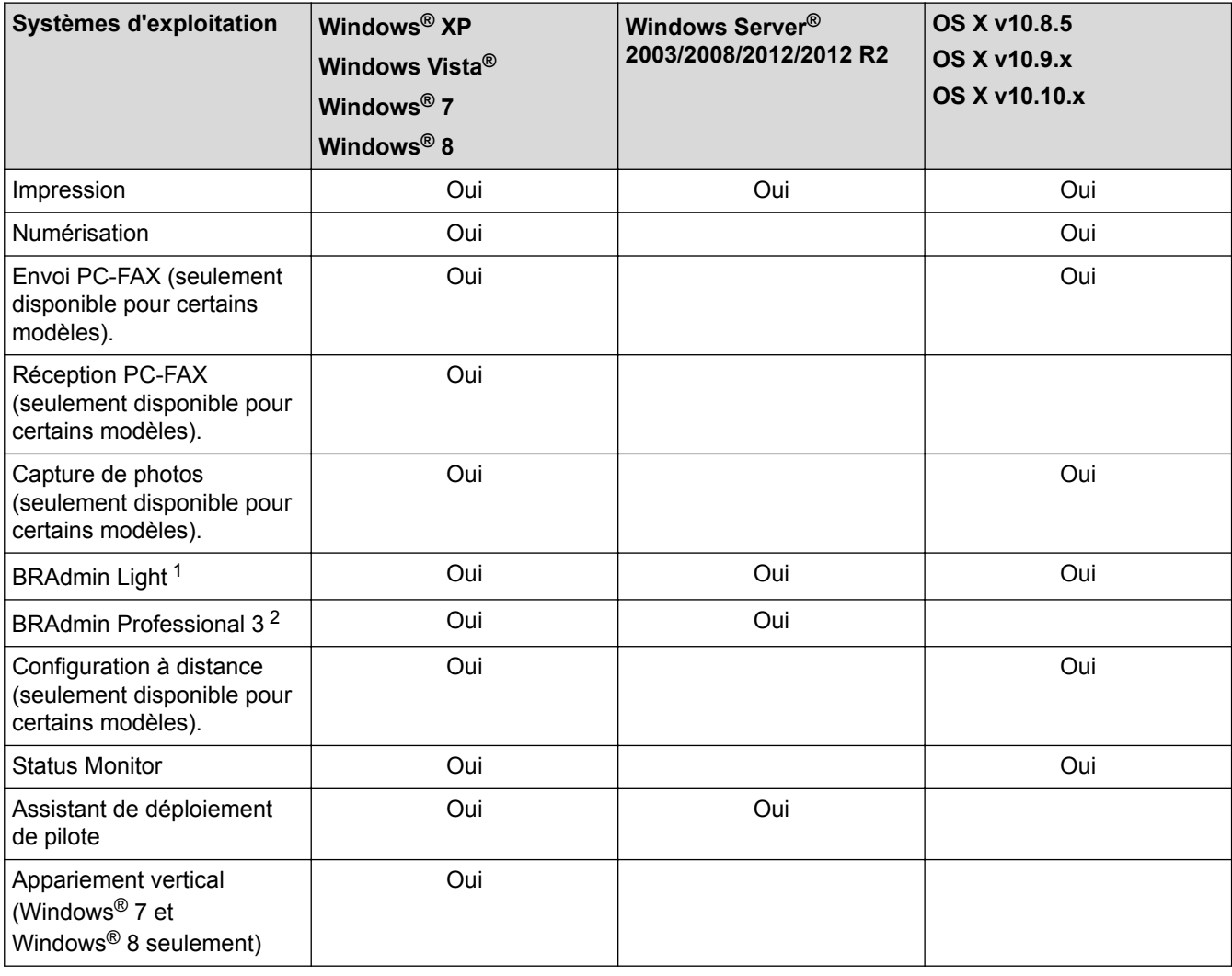

• Accédez à la page **Téléchargements** relative à votre modèle sur le Centre de solutions Brother à l'adresse<http://support.brother.com>, afin de télécharger les versions les plus récentes des applications et utilitaires Brother pour PC ou pour Macintosh.

## **Renseignements connexes**

• [Pour commencer](#page-391-0)

<sup>1</sup> BRAdmin Light est disponible en téléchargement sur la page de votre modèle à l'adresse [http://support.brother.com.](http://support.brother.com)

<sup>2</sup> BRAdmin Professional 3 est disponible en téléchargement sur la page de votre modèle à l'adresse <http://support.brother.com>.

<span id="page-393-0"></span> [Accueil](#page-1-0) > [Réseau](#page-390-0) > Logiciel et utilitaires de gestion du réseau

# **Logiciel et utilitaires de gestion du réseau**

Configurez et modifiez les paramètres réseau de votre appareil Brother à l'aide d'un utilitaire de gestion.

- [En savoir plus sur le logiciel et les utilitaires de gestion du réseau](#page-394-0)
- [Modification des paramètres de l'appareil à partir de votre ordinateur](#page-621-0)

<span id="page-394-0"></span> [Accueil](#page-1-0) > [Réseau](#page-390-0) > [Logiciel et utilitaires de gestion du réseau](#page-393-0) > En savoir plus sur le logiciel et les utilitaires de gestion du réseau

# **En savoir plus sur le logiciel et les utilitaires de gestion du réseau**

## **BRAdmin Light (Windows® et Macintosh)**

BRAdmin Light est un utilitaire conçu pour la configuration initiale des appareils Brother connectés au réseau. Cet utilitaire peut rechercher des produits Brother sur votre réseau, afficher leur état et configurer les paramètres réseau de base comme l'adresse IP.

Accédez à la page **Téléchargements** de votre modèle dans le Brother Solutions Center (Centre de solutions Brother) à l'adresse <http://support.brother.com>pour télécharger BRAdmin Light.

Si vous utilisez le pare-feu Windows® ou la fonction de pare-feu d'une application anti-espion ou antivirus, désactivez-les temporairement. Quand vous êtes sûr que vous pouvez imprimer, configurez les paramètres logiciels en suivant les instructions.

## **BRAdmin Professional 3 (Windows®)**

BRAdmin Professional 3 est un utilitaire permettant une gestion plus avancée des appareils Brother connectés au réseau. Cet utilitaire peut rechercher les produits Brother sur votre réseau et afficher l'état des appareils dans un écran facile à lire ressemblant à celui de l'Explorateur Windows®, qui change de couleur afin d'identifier l'état de chaque appareil. Vous pouvez configurer les paramètres de réseau et de périphérique et mettre à jour le microprogramme de l'appareil à partir d'un ordinateur Windows® sur votre réseau local. BRAdmin Professional 3 peut également consigner l'activité des appareils Brother sur votre réseau et exporter les données de journal au format HTML, CSV, TXT ou SQL.

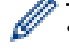

• Accédez à la page **Téléchargements** de votre modèle dans le Brother Solutions Center (Centre de solutions Brother) à l'adresse <http://support.brother.com>pour télécharger la dernière version de l'utilitaire BRAdmin Professional 3 de Brother.

- Nom du nœud : le nom du nœud apparaît dans la fenêtre actuelle de BRAdmin Professional 3. Le nom de nœud par défaut est « BRNxxxxxxxxxxxx » pour un réseau câblé ou « BRWxxxxxxxxxxxx » pour un réseau sans fil (où « xxxxxxxxxxxx » est l'adresse MAC / adresse Ethernet de votre appareil).
- Si vous utilisez le pare-feu Windows<sup>®</sup> ou la fonction de pare-feu d'une application anti-espion ou antivirus, désactivez-les temporairement. Quand vous êtes sûr que vous pouvez imprimer, configurez les paramètres logiciels en suivant les instructions.

## **Configuration à distance (Windows® et Macintosh) (seulement disponible pour certains modèles).**

Le programme de configuration à distance vous permet de configurer de nombreux paramètres de l'appareil et du réseau à partir d'une application Windows<sup>®</sup> ou Macintosh. Lorsque vous démarrez cette application, les paramètres de votre appareil sont téléchargés automatiquement sur votre ordinateur et affichés à l'écran. Lorsque vous modifiez les paramètres, vous pouvez les télécharger directement vers l'appareil.

Cet utilitaire peut être employé pour une connexion USB ou une connexion réseau.

## **Renseignements connexes**

• [Logiciel et utilitaires de gestion du réseau](#page-393-0)

<span id="page-395-0"></span> [Accueil](#page-1-0) > [Réseau](#page-390-0) > Méthodes supplémentaires de configuration de votre appareil Brother pour un réseau sans fil

# **Méthodes supplémentaires de configuration de votre appareil Brother pour un réseau sans fil**

Pour connecter votre appareil à votre réseau sans fil, nous vous recommandons d'utiliser le CD-ROM d'installation.

- [Avant de configurer votre appareil Brother pour un réseau sans fil](#page-396-0)
- [Configuration de votre appareil pour un réseau sans fil à l'aide de la méthode en une étape de Wi-Fi Protected](#page-397-0) Setup™ [\(WPS\) ou d'AOSS](#page-397-0)™
- [Configurer votre appareil pour un réseau sans fil à l'aide de la méthode d'amorçage \(NIP\) de Wi-Fi Protected](#page-399-0) Setup™ [\(WPS\)](#page-399-0)
- [Configuration de votre appareil pour un réseau sans fil en mode Ad-Hoc à l'aide d'un nouveau SSID](#page-402-0) Vous devez vous connecter à un nouveau SSID depuis votre ordinateur lorsqu'il est configuré en mode ad hoc.
- [Configuration des paramètres de votre appareil pour un réseau sans fil quand le SSID n'est pas diffusé](#page-404-0)
- [Utilisation de Wi-Fi Direct](#page-407-0)®
[Accueil](#page-1-0) > [Réseau](#page-390-0) > [Méthodes supplémentaires de configuration de votre appareil Brother pour un réseau](#page-395-0) [sans fil](#page-395-0) > Avant de configurer votre appareil Brother pour un réseau sans fil

# **Avant de configurer votre appareil Brother pour un réseau sans fil**

Avant de tenter de configurer un réseau sans fil, confirmez les points suivants :

• Pour obtenir les meilleurs résultats lors de l'impression quotidienne de documents, placez l'appareil Brother le plus près possible du point d'accès/routeur LAN sans fil, avec aussi peu d'obstacles que possible. De gros objets et des murs entre les deux appareils, ainsi que les interférences d'autres appareils électroniques, peuvent influer sur la vitesse de transfert des données de vos documents.

En raison de ces facteurs, le sans-fil n'est peut-être pas la meilleure méthode de connexion pour tous les types de documents et d'applications. Si vous imprimez des fichiers volumineux, par exemple des documents de plusieurs pages comportant du texte et des graphiques de grande dimension, vous pouvez envisager de sélectionner le mode Ethernet câblé pour accélérer le transfert de données (modèles pris en charge uniquement) ou le mode USB pour obtenir la vitesse de transmission la plus rapide.

- Même si l'appareil Brother peut aussi bien être utilisé sur un réseau câblé que sans fil, vous ne pouvez utiliser qu'une méthode de connexion à la fois (modèles pris en charge uniquement). Toutefois, une connexion réseau sans fil et une connexion Wi-Fi Direct, ou encore une connexion réseau câblée (modèles pris en charge uniquement) et une connexion Wi-Fi Direct peuvent être utilisées en même temps.
- Avant de configurer les paramètres sans fil, vous devez connaître votre nom de réseau (SSID) et votre clé de réseau.

### **Renseignements connexes**

• [Méthodes supplémentaires de configuration de votre appareil Brother pour un réseau sans fil](#page-395-0)

 [Accueil](#page-1-0) > [Réseau](#page-390-0) > [Méthodes supplémentaires de configuration de votre appareil Brother pour un réseau](#page-395-0) [sans fil](#page-395-0) > Configuration de votre appareil pour un réseau sans fil à l'aide de la méthode en une étape de Wi-Fi Protected Setup™ (WPS) ou d'AOSS™

# **Configuration de votre appareil pour un réseau sans fil à l'aide de la méthode en une étape de Wi-Fi Protected Setup™ (WPS) ou d'AOSS™**

Si votre point d'accès/routeur sans fil prend en charge WPS (configuration par simple pression sur un bouton) ou AOSS™, vous pouvez utiliser WPS ou AOSS™ depuis le menu du panneau de commande de votre appareil afin de configurer les paramètres de réseau sans fil.

Les routeurs ou les points d'accès qui prennent en charge WPS comportent ce symbole :

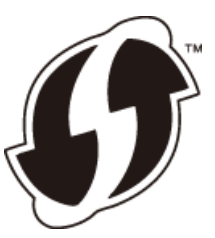

• Les routeurs ou les points d'accès qui prennent en charge AOSS™ comportent ce symbole :

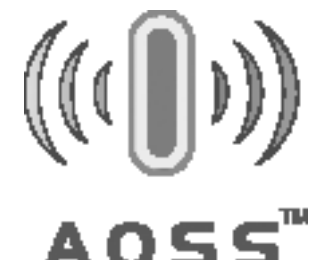

>> MFC-J460DW/MFC-J480DW/MFC-J485DW [>> MFC-J680DW/MFC-J880DW/MFC-J885DW](#page-398-0)

#### **MFC-J460DW/MFC-J480DW/MFC-J485DW**

- 1. Appuyez sur **Paramètres**.
- 2. Appuyez sur ▲ ou ▼ pour sélectionner l'élément suivant :
	- a. Sélectionnez [Réseau]. Appuyez sur **OK**.
	- b. Sélectionnez [WLAN]. Appuyez sur **OK**.
	- c. Sélectionnez [WPS/AOSS]. Appuyez sur **OK**.
- 3. Lorsque [Activer le réseau sans fil?] s'affiche, appuyez sur **OK**.

L'assistant de configuration sans fil démarre. Pour annuler, appuyez sur **Arrêt / Sortie**.

4. Lorsqu'un message sur l'écran ACL vous invite à démarrer WPS ou AOSS™, appuyez sur le bouton WPS ou AOSS™ sur votre point d'accès/routeur sans fil. Appuyez ensuite sur **OK** sur votre appareil. Votre appareil détecte automatiquement le mode (WPS ou AOSS™) utilisé par votre point d'accès/routeur sans fil et essaie de se connecter à votre réseau sans fil.

Si votre appareil sans fil est connecté avec succès, l'écran ACL de l'appareil affiche [Connecté].

#### Pour Windows® :

Vous avez terminé la configuration du réseau sans fil. Utilisez le CD-ROM du programme d'installation Brother pour installer les pilotes et les logiciels nécessaires à l'utilisation de votre appareil.

#### Pour Macintosh :

Vous avez terminé la configuration du réseau sans fil. Accédez à la page **Téléchargements** de votre modèle dans le Brother Solutions Center (Centre de solutions Brother) à l'adresse<http://support.brother.com> pour installer les pilotes et le logiciel nécessaires au fonctionnement de votre appareil.

### <span id="page-398-0"></span>**MFC-J680DW/MFC-J880DW/MFC-J885DW**

- 1. Appuyez sur  $\|\cdot\|$  [Réglages] > [Ts réglages] > [Réseau] > [WLAN] > [WPS/AOSS].
- 2. Lorsque [Changer interface réseau pr sans fil?] ou [Activer le réseau sans fil?] s'affiche, appuyez sur [Oui].

L'assistant de configuration sans fil démarre. Pour annuler, appuyez sur [Non].

3. Lorsqu'un message sur l'écran tactile vous invite à démarrer WPS ou AOSS™, appuyez sur le bouton WPS ou AOSS™ sur votre point d'accès/routeur sans fil. Appuyez ensuite sur [OK] sur votre appareil. Votre appareil détecte automatiquement le mode (WPS ou AOSS™) utilisé par votre point d'accès/routeur sans fil et essaie de se connecter à votre réseau sans fil.

Si votre appareil sans fil est connecté avec succès, l'écran ACL affiche [Connecté].

Pour Windows® :

Vous avez terminé la configuration du réseau sans fil. Utilisez le CD-ROM du programme d'installation Brother pour installer les pilotes et les logiciels nécessaires à l'utilisation de votre appareil.

Pour Macintosh :

Vous avez terminé la configuration du réseau sans fil. Accédez à la page **Téléchargements** de votre modèle dans le Brother Solutions Center (Centre de solutions Brother) à l'adresse<http://support.brother.com> pour installer les pilotes et le logiciel nécessaires au fonctionnement de votre appareil.

### **Renseignements connexes**

• [Méthodes supplémentaires de configuration de votre appareil Brother pour un réseau sans fil](#page-395-0)

 [Accueil](#page-1-0) > [Réseau](#page-390-0) > [Méthodes supplémentaires de configuration de votre appareil Brother pour un réseau](#page-395-0) [sans fil](#page-395-0) > Configurer votre appareil pour un réseau sans fil à l'aide de la méthode d'amorçage (NIP) de Wi-Fi Protected Setup™ (WPS)

# **Configurer votre appareil pour un réseau sans fil à l'aide de la méthode d'amorçage (NIP) de Wi-Fi Protected Setup™ (WPS)**

Si votre point d'accès/routeur LAN sans fil prend en charge WPS, vous pouvez utiliser la méthode d'amorçage NIP (numéro d'identification personnel) pour configurer vos paramètres de réseau sans fil.

La méthode d'amorçage (NIP) constitue l'une des méthodes de connexion mises en place par la Wi-Fi Alliance®. En saisissant un NIP créé par un inscrit (votre appareil) au registraire (un appareil qui gère le LAN sans fil), vous pouvez configurer les paramètres du réseau sans fil et de sécurité. Pour plus d'informations sur l'accès au mode WPS, reportez-vous aux instructions fournies avec votre point d'accès/routeur sans fil.

#### **Type A**

Connexion lorsque le point d'accès/routeur LAN sans fil (1) sert également de registraire.

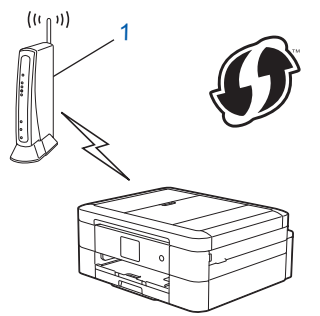

#### **Type B**

Connexion lorsqu'un autre appareil (2), comme un ordinateur, est utilisé comme registraire.

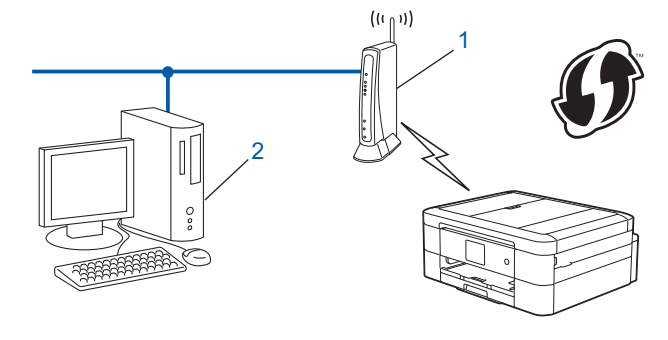

Les routeurs ou les points d'accès qui prennent en charge WPS comportent ce symbole :

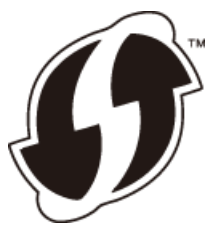

>> MFC-J460DW/MFC-J480DW/MFC-J485DW [>> MFC-J680DW/MFC-J880DW/MFC-J885DW](#page-400-0)

### **MFC-J460DW/MFC-J480DW/MFC-J485DW**

- 1. Appuyez sur **Paramètres**.
- 2. Appuyez sur ▲ ou ▼ pour sélectionner l'élément suivant :
	- a. Sélectionnez [Réseau]. Appuyez sur **OK**.
	- b. Sélectionnez [WLAN]. Appuyez sur **OK**.
- c. Sélectionnez [WPS a/code NIP]. Appuyez sur **OK**.
- <span id="page-400-0"></span>3. Lorsque [Activer le réseau sans fil?] s'affiche, appuyez sur **OK**.

L'assistant de configuration sans fil démarre. Pour annuler, appuyez sur **Arrêt / Sortie**.

- 4. L'écran ACL affiche un NIP à huit chiffres et l'appareil lance la recherche d'un point d'accès/routeur LAN sans fil.
- 5. Sur un ordinateur du réseau, saisissez « http://adresse IP du point d'accès » dans votre navigateur (où « adresse IP du point d'accès » correspond à l'adresse IP de l'appareil qui est utilisé comme registraire).
- 6. Accédez à la page des paramètres WPS et saisissez le code NIP, puis suivez les instructions affichées à l'écran.

Le registraire est généralement le point d'accès/routeur LAN sans fil.

• La page de configuration varie selon la marque du point d'accès/routeur LAN sans fil. Pour plus d'informations, reportez-vous aux instructions fournies avec votre point d'accès/routeur LAN sans fil.

#### **Si vous utilisez un ordinateur Windows Vista®, Windows® 7 ou Windows® 8 comme registraire, suivez les étapes ci-après :**

- 7. Effectuez l'une des opérations suivantes :
	- (Windows Vista<sup>®</sup>)

Cliquez sur **(Démarrer)** > **Réseau** > **Ajouter un périphérique sans fil**.

(Windows $^{\circledR}$  7)

Cliquez sur **(Démarrer)** > **Périphériques et imprimantes** > **Ajouter un périphérique**.

(Windows $^{\circledR}$  8)

Déplacez votre souris vers le coin inférieur droit de votre bureau. Quand la barre de menu apparaît, cliquez sur **Paramètres** > **Panneau de configuration** > **Matériel et audio** > **Périphériques et imprimantes** > **Ajoutez un périphérique**.

- Pour utiliser un ordinateur Windows Vista®, Windows® 7 ou Windows® 8 comme registraire, vous devez l'enregistrer à l'avance sur votre réseau. Pour plus d'informations, reportez-vous aux instructions fournies avec votre point d'accès/routeur LAN sans fil.
	- Si vous utilisez Windows® 7 ou Windows® 8 comme Registraire, vous pouvez installer le pilote d'imprimante après la configuration sans fil en suivant les instructions à l'écran. Pour installer les pilotes et les logiciels dans leur intégralité, utilisez le CD-ROM du programme d'installation Brother.
- 8. Sélectionnez votre appareil et cliquez sur **Suivant**.
- 9. Saisissez le NIP affiché sur l'écran ACL de l'appareil, puis cliquez sur **Suivant**.
- 10. Sélectionnez votre réseau, puis cliquez sur **Suivant**.
- 11. Cliquez sur **Fermer**.

### **MFC-J680DW/MFC-J880DW/MFC-J885DW**

- 1. Appuyez sur  $\mathbb{R}^2$  [Réglages] > [Ts réglages] > [Réseau] > [WLAN] > [WPS avec code NIP].
- 2. Lorsque [Changer interface réseau pr sans fil?] ou [Activer le réseau sans fil?] s'affiche, appuyez sur [Oui].

L'assistant de configuration sans fil démarre. Pour annuler, appuyez sur [Non].

- 3. L'écran ACL affiche un NIP à huit chiffres et l'appareil lance la recherche d'un point d'accès/routeur LAN sans fil.
- 4. Sur un ordinateur du réseau, saisissez « http://adresse IP du point d'accès » dans votre navigateur (où « adresse IP du point d'accès » correspond à l'adresse IP de l'appareil qui est utilisé comme registraire).
- 5. Accédez à la page des paramètres WPS et saisissez le code NIP, puis suivez les instructions affichées à l'écran.
- Le registraire est généralement le point d'accès/routeur LAN sans fil.
	- La page de configuration varie selon la marque du point d'accès/routeur LAN sans fil. Pour plus d'informations, reportez-vous aux instructions fournies avec votre point d'accès/routeur LAN sans fil.

#### **Si vous utilisez un ordinateur Windows Vista®, Windows® 7 ou Windows® 8 comme registraire, suivez les étapes ci-après :**

- 6. Effectuez l'une des opérations suivantes :
	- (Windows Vista<sup>®</sup>)

Cliquez sur **(Démarrer)** > **Réseau** > **Ajouter un périphérique sans fil**.

(Windows $^{\circledR}$  7)

Cliquez sur **(Démarrer)** > **Périphériques et imprimantes** > **Ajouter un périphérique**.

(Windows $^{\circledR}$  8)

Déplacez votre souris vers le coin inférieur droit de votre bureau. Quand la barre de menu apparaît, cliquez sur **Paramètres** > **Panneau de configuration** > **Matériel et audio** > **Périphériques et imprimantes** > **Ajoutez un périphérique**.

- Pour utiliser un ordinateur Windows Vista®, Windows® 7 ou Windows® 8 comme registraire, vous devez l'enregistrer à l'avance sur votre réseau. Pour plus d'informations, reportez-vous aux instructions fournies avec votre point d'accès/routeur LAN sans fil.
	- Si vous utilisez Windows<sup>®</sup> 7 ou Windows<sup>®</sup> 8 comme Registraire, vous pouvez installer le pilote d'imprimante après la configuration sans fil en suivant les instructions à l'écran. Pour installer les pilotes et les logiciels dans leur intégralité, utilisez le CD-ROM du programme d'installation Brother.
- 7. Sélectionnez votre appareil et cliquez sur **Suivant**.
- 8. Saisissez le NIP affiché sur l'écran ACL de l'appareil, puis cliquez sur **Suivant**.
- 9. Sélectionnez votre réseau, puis cliquez sur **Suivant**.
- 10. Cliquez sur **Fermer**.

#### **Renseignements connexes**

• [Méthodes supplémentaires de configuration de votre appareil Brother pour un réseau sans fil](#page-395-0)

<span id="page-402-0"></span> [Accueil](#page-1-0) > [Réseau](#page-390-0) > [Méthodes supplémentaires de configuration de votre appareil Brother pour un réseau](#page-395-0) [sans fil](#page-395-0) > Configuration de votre appareil pour un réseau sans fil en mode Ad-Hoc à l'aide d'un nouveau SSID

# **Configuration de votre appareil pour un réseau sans fil en mode Ad-Hoc à l'aide d'un nouveau SSID**

Vous devez vous connecter à un nouveau SSID depuis votre ordinateur lorsqu'il est configuré en mode ad hoc.

- >> MFC-J460DW/MFC-J480DW/MFC-J485DW
- >> MFC-J680DW/MFC-J880DW/MFC-J885DW

#### **MFC-J460DW/MFC-J480DW/MFC-J485DW**

- 1. Appuyez sur **Paramètres**.
- 2. Appuyez sur ▲ ou ▼ pour sélectionner l'élément suivant :
	- a. Sélectionnez [Réseau]. Appuyez sur **OK**.
	- b. Sélectionnez [WLAN]. Appuyez sur **OK**.
	- c. Sélectionnez [Assist config.]. Appuyez sur **OK**.
- 3. Lorsque [Activer le réseau sans fil?] s'affiche, appuyez sur **OK**.

L'assistant de configuration sans fil démarre. Pour annuler, appuyez sur **Arrêt / Sortie**.

- 4. L'appareil parcourt votre réseau et affiche la liste des SSID disponibles. Appuyez sur ▲ ou  $\P$  pour sélectionner l'option [<Nouveau SSID>], puis appuyez sur **OK**.
- 5. Saisissez le nom du SSID, puis appuyez sur **OK**.

Pour plus d'informations sur la saisie de texte >> Annexe

- 6. Appuyez sur  $\triangle$  ou  $\nabla$  pour sélectionner l'option [Ad-hoc], puis appuyez sur **OK**.
- 7. Appuyez sur  $\triangle$  ou  $\nabla$  pour sélectionner le type de cryptage [Aucun] ou [WEP], puis appuyez sur OK.
- 8. Si vous avez sélectionné l'option [WEP] comme type de cryptage, saisissez la clé WEP, puis appuyez sur **OK**.

Votre appareil Brother ne prend en charge que l'emploi de la première clé WEP.

- 9. Pour appliquer les paramètres, appuyez sur **1** pour sélectionner [Oui]. Pour annuler, appuyez sur **2**.
- 10. L'appareil va tenter de se connecter à l'appareil sans fil que vous avez sélectionné.

Si votre appareil sans fil est connecté avec succès, l'écran ACL de l'appareil affiche [Connecté].

Pour Windows® :

Vous avez terminé la configuration du réseau sans fil. Utilisez le CD-ROM du programme d'installation Brother pour installer les pilotes et les logiciels nécessaires à l'utilisation de votre appareil.

Pour Macintosh :

Vous avez terminé la configuration du réseau sans fil. Accédez à la page **Téléchargements** de votre modèle dans le Brother Solutions Center (Centre de solutions Brother) à l'adresse<http://support.brother.com> pour installer les pilotes et le logiciel nécessaires au fonctionnement de votre appareil.

### **MFC-J680DW/MFC-J880DW/MFC-J885DW**

- 1. Appuyez sur [Réglages] > [Ts réglages] > [Réseau] > [WLAN] > [Assist config.].
- 2. Lorsque [Changer interface réseau pr sans fil?] ou [Activer le réseau sans fil?] s'affiche, appuyez sur [Oui].

L'assistant de configuration sans fil démarre. Pour annuler, appuyez sur [Non].

3. L'appareil parcourt votre réseau et affiche la liste des SSID disponibles. Appuyez sur  $\triangle$  ou  $\nabla$  pour afficher l'option [<Nouveau SSID>], puis appuyez dessus.

4. Appuyez sur [OK].

B

5. Saisissez le nom du SSID, puis appuyez sur [OK].

Pour plus d'informations sur la saisie de texte >> Annexe

- 6. Appuyez sur [Ad-hoc].
- 7. Appuyez sur [Aucun] ou sur [WEP].
- 8. Si vous avez sélectionné l'option [WEP] comme type de cryptage, saisissez la clé WEP, puis appuyez sur  $[OK].$

Votre appareil Brother ne prend en charge que l'emploi de la première clé WEP.

9. Pour appliquer les paramètres, appuyez sur [Oui]. Pour annuler, appuyez sur [Non].

10. L'appareil va tenter de se connecter à l'appareil sans fil que vous avez sélectionné.

Si votre appareil sans fil est connecté avec succès, l'écran ACL affiche [Connecté].

Pour Windows® :

Vous avez terminé la configuration du réseau sans fil. Utilisez le CD-ROM du programme d'installation Brother pour installer les pilotes et les logiciels nécessaires à l'utilisation de votre appareil.

Pour Macintosh :

Vous avez terminé la configuration du réseau sans fil. Accédez à la page **Téléchargements** de votre modèle dans le Brother Solutions Center (Centre de solutions Brother) à l'adresse<http://support.brother.com> pour installer les pilotes et le logiciel nécessaires au fonctionnement de votre appareil.

- [Méthodes supplémentaires de configuration de votre appareil Brother pour un réseau sans fil](#page-395-0)
- [Codes d'erreur du rapport WLAN](#page-426-0)

 [Accueil](#page-1-0) > [Réseau](#page-390-0) > [Méthodes supplémentaires de configuration de votre appareil Brother pour un réseau](#page-395-0) [sans fil](#page-395-0) > Configuration des paramètres de votre appareil pour un réseau sans fil quand le SSID n'est pas diffusé

# **Configuration des paramètres de votre appareil pour un réseau sans fil quand le SSID n'est pas diffusé**

>> MFC-J460DW/MFC-J480DW/MFC-J485DW [>> MFC-J680DW/MFC-J880DW/MFC-J885DW](#page-405-0)

### **MFC-J460DW/MFC-J480DW/MFC-J485DW**

Avant de configurer votre appareil, il est recommandé de noter les paramètres de votre réseau sans fil. Vous aurez besoin de ces informations pour poursuivre la configuration.

1. Vérifiez et notez les paramètres actuels du réseau sans fil.

#### **Nom du réseau (SSID)**

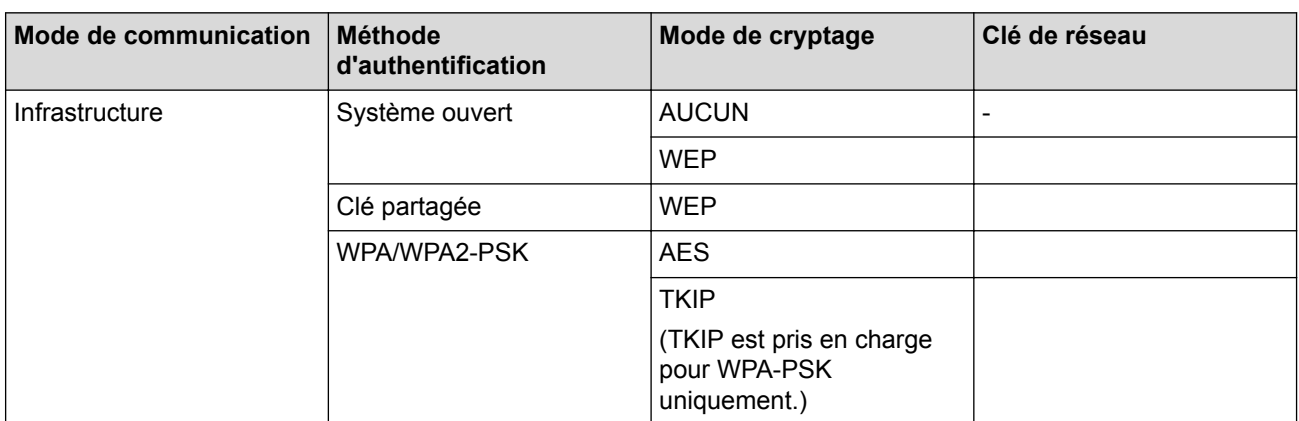

Par exemple :

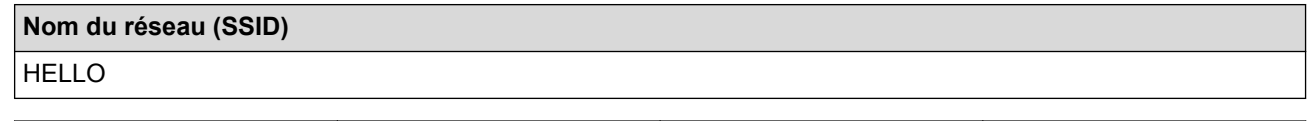

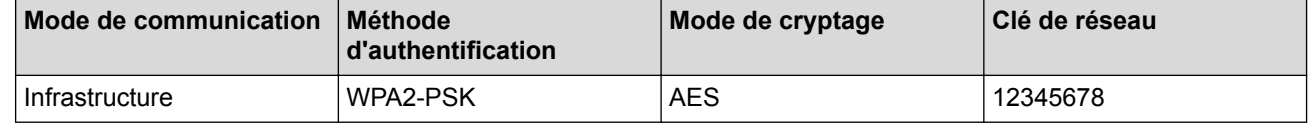

Si votre routeur utilise le cryptage WEP, saisissez la clé employée comme première clé WEP. Votre appareil Brother ne prend en charge que l'emploi de la première clé WEP.

#### 2. Appuyez sur **Paramètres**.

- 3. Appuyez sur ▲ ou ▼ pour sélectionner l'élément suivant :
	- a. Sélectionnez [Réseau]. Appuyez sur **OK**.
	- b. Sélectionnez [WLAN]. Appuyez sur **OK**.
	- c. Sélectionnez [Assist config.]. Appuyez sur **OK**.
- 4. Lorsque [Activer le réseau sans fil?] s'affiche, appuyez sur **OK**.

L'assistant de configuration sans fil démarre. Pour annuler, appuyez sur **Arrêt / Sortie**.

- 5. L'appareil parcourt votre réseau et affiche la liste des SSID disponibles. Appuyez sur ▲ ou  $\blacktriangledown$  pour sélectionner l'option [<Nouveau SSID>], puis appuyez sur **OK**.
- 6. Saisissez le nom du SSID, puis appuyez sur **OK**.

Pour plus d'informations sur la saisie de texte >> Annexe

- <span id="page-405-0"></span>7. Appuyez sur ▲ ou ▼ pour sélectionner l'élément suivant :
	- a. Sélectionnez [Infrastructure]. Appuyez sur **OK**.
	- b. Sélectionnez la méthode d'authentification. Appuyez sur **OK**.
- 8. Effectuez l'une des opérations suivantes :
	- Si vous avez sélectionné l'option [Système ouvert], appuyez sur  $\blacktriangle$  ou  $\nabla$  pour sélectionner le type de cryptage [Aucun] ou [WEP], puis appuyez sur **OK**. Si vous avez sélectionné l'option [WEP] comme type de cryptage, saisissez la clé WEP, puis appuyez sur **OK**.
	- Si vous avez sélectionné l'option [Touche partagée], saisissez la clé WEP, puis appuyez sur **OK**.
	- Si vous avez sélectionné l'option [WPA/WPA2-PSK], appuyez sur  $\triangle$  ou  $\nabla$  pour sélectionner le type de cryptage [TKIP+AES] ou [AES], puis appuyez sur **OK**.

Saisissez la clé WPA, puis appuyez sur **OK**.

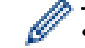

- Pour plus d'informations sur la saisie de texte >> Annexe
- Votre appareil Brother ne prend en charge que l'emploi de la première clé WEP.
- 9. Pour appliquer les paramètres, appuyez sur **1** pour sélectionner [Oui]. Pour annuler, appuyez sur **2**.

10. L'appareil va tenter de se connecter à l'appareil sans fil que vous avez sélectionné.

Si votre appareil sans fil est connecté avec succès, l'écran ACL de l'appareil affiche [Connecté].

Pour Windows® :

Vous avez terminé la configuration du réseau sans fil. Utilisez le CD-ROM du programme d'installation Brother pour installer les pilotes et les logiciels nécessaires à l'utilisation de votre appareil.

Pour Macintosh :

Vous avez terminé la configuration du réseau sans fil. Accédez à la page **Téléchargements** de votre modèle dans le Brother Solutions Center (Centre de solutions Brother) à l'adresse<http://support.brother.com> pour installer les pilotes et le logiciel nécessaires au fonctionnement de votre appareil.

### **MFC-J680DW/MFC-J880DW/MFC-J885DW**

Avant de configurer votre appareil, il est recommandé de noter les paramètres de votre réseau sans fil. Vous aurez besoin de ces informations pour poursuivre la configuration.

1. Vérifiez et notez les paramètres actuels du réseau sans fil.

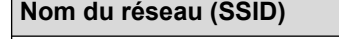

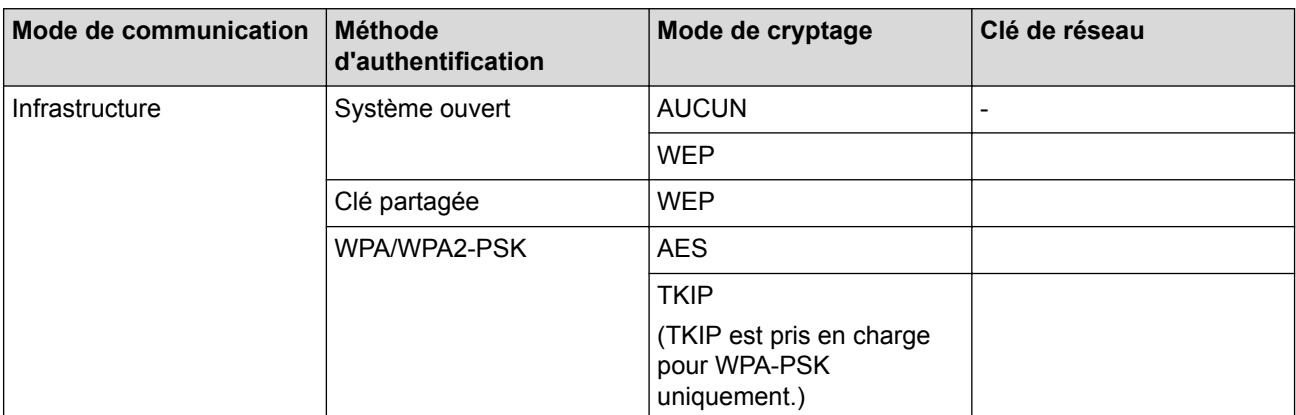

Par exemple :

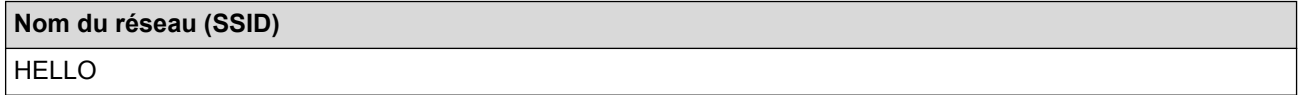

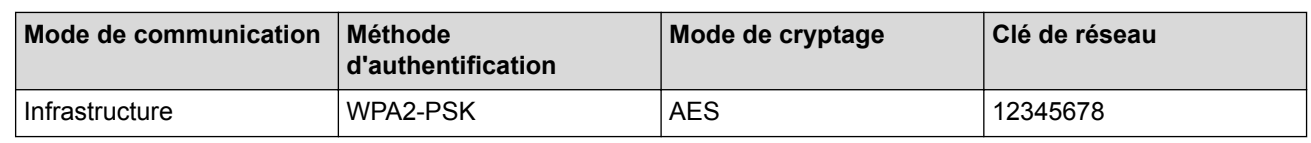

Si votre routeur utilise le cryptage WEP, saisissez la clé employée comme première clé WEP. Votre appareil Brother ne prend en charge que l'emploi de la première clé WEP.

- 2. Appuyez sur  $\left\| \cdot \right\|$  [Réglages] > [Ts réglages] > [Réseau] > [WLAN] > [Assist config.].
- 3. Lorsque [Changer interface réseau pr sans fil?] ou [Activer le réseau sans fil?] s'affiche, appuyez sur [Oui].

L'assistant de configuration sans fil démarre. Pour annuler, appuyez sur [Non].

- 4. L'appareil parcourt votre réseau et affiche la liste des SSID disponibles. Appuyez sur  $\blacktriangle$  ou  $\nabla$  pour afficher l'option [<Nouveau SSID>], puis appuyez dessus.
- 5. Appuyez sur [OK].
- 6. Saisissez le nom du SSID, puis appuyez sur [OK].

#### Pour plus d'informations sur la saisie de texte >> Annexe

- 7. Appuyez sur [Infrastructure].
- 8. Sélectionnez la méthode d'authentification, puis appuyez dessus.
- 9. Effectuez l'une des opérations suivantes :
	- Si vous avez sélectionné l'option [Système ouvert], appuyez sur [Aucun] ou sur [WEP]. Si vous avez sélectionné l'option [WEP] comme type de cryptage, saisissez la clé WEP, puis appuyez sur [OK].
	- Si vous avez sélectionné l'option [Touche partagée], saisissez la clé WEP, puis appuyez sur [OK].
	- Si vous avez sélectionné l'option [WPA/WPA2-PSK], appuyez sur [TKIP+AES] ou sur [AES]. Saisissez la clé WPA, puis appuyez sur [OK].
	- Pour plus d'informations sur la saisie de texte >> Annexe
		- Votre appareil Brother ne prend en charge que l'emploi de la première clé WEP.
- 10. Pour appliquer les paramètres, appuyez sur [Oui]. Pour annuler, appuyez sur [Non].
- 11. L'appareil va tenter de se connecter à l'appareil sans fil que vous avez sélectionné.

Si votre appareil sans fil est connecté avec succès, l'écran ACL affiche [Connecté].

Pour Windows® :

Vous avez terminé la configuration du réseau sans fil. Utilisez le CD-ROM du programme d'installation Brother pour installer les pilotes et les logiciels nécessaires à l'utilisation de votre appareil.

Pour Macintosh :

Vous avez terminé la configuration du réseau sans fil. Accédez à la page **Téléchargements** de votre modèle dans le Brother Solutions Center (Centre de solutions Brother) à l'adresse<http://support.brother.com> pour installer les pilotes et le logiciel nécessaires au fonctionnement de votre appareil.

- [Méthodes supplémentaires de configuration de votre appareil Brother pour un réseau sans fil](#page-395-0)
- [Je ne parviens pas à terminer la configuration du réseau sans fil](#page-520-0)

<span id="page-407-0"></span> [Accueil](#page-1-0) > [Réseau](#page-390-0) > [Méthodes supplémentaires de configuration de votre appareil Brother pour un réseau](#page-395-0) [sans fil](#page-395-0) > Utilisation de Wi-Fi Direct®

# **Utilisation de Wi-Fi Direct®**

- [Imprimer ou numériser à partir de votre appareil mobile à l'aide de Wi-Fi Direct](#page-408-0)
- [Configurer votre réseau Wi-Fi Direct](#page-409-0) Configurez les paramètres de votre réseau Wi-Fi Direct à partir du panneau de commande de votre appareil.
- [Je ne parviens pas à terminer la configuration du réseau sans fil](#page-520-0)

<span id="page-408-0"></span> [Accueil](#page-1-0) > [Réseau](#page-390-0) > [Méthodes supplémentaires de configuration de votre appareil Brother pour un réseau](#page-395-0) [sans fil](#page-395-0) > [Utilisation de Wi-Fi Direct](#page-407-0)® > Imprimer ou numériser à partir de votre appareil mobile à l'aide de Wi-Fi Direct

# **Imprimer ou numériser à partir de votre appareil mobile à l'aide de Wi-Fi Direct**

Wi-Fi Direct constitue l'une des méthodes de configuration sans fil mises en place par la Wi-Fi Alliance®. Elle vous permet de configurer un réseau sans fil sécurisé entre votre appareil Brother et un appareil mobile, par exemple un appareil Android™, un appareil Windows Phone®, un iPhone, un iPod touch ou un iPad, sans utiliser de point d'accès. Wi-Fi Direct prend en charge la configuration du réseau sans fil en utilisant la méthode par simple pression sur un bouton ou la méthode d'amorcage (NIP) de Wi-Fi Protected Setup™ (WPS). Vous pouvez également configurer un réseau sans fil en configurant manuellement un SSID et un mot de passe. La fonction Wi-Fi Direct de votre appareil Brother prend en charge la sécurité WPA2™ avec cryptage AES.

Pour imprimer ou numériser directement depuis votre appareil mobile, téléchargez Brother iPrint&Scan sur Google Play™ Store App (Android Market™) ou sur l'App Store. Téléchargez le *Guide d'impression/numérisation mobile pour Brother iPrint&Scan* depuis la page **Manuels** de votre modèle sur le Centre de solutions Brother à l'adresse [http://support.brother.com.](http://support.brother.com)

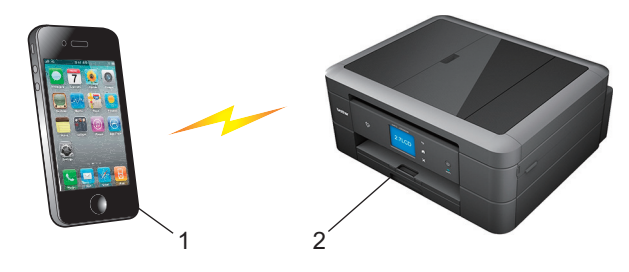

- 1. Appareil mobile
- 2. Votre appareil Brother
	- Même si l'appareil Brother peut aussi bien être utilisé sur un réseau câblé que sans fil, vous ne pouvez utiliser qu'une méthode de connexion à la fois. Toutefois, une connexion réseau sans fil et une connexion Wi-Fi Direct, ou encore une connexion réseau câblée et une connexion Wi-Fi Direct peuvent être utilisées en même temps.
		- L'appareil pris en charge par la connexion Wi-Fi Direct peut devenir un propriétaire de groupe. Lors de la configuration du réseau Wi-Fi Direct, le propriétaire de groupe sert de point d'accès.
		- Il n'est pas possible d'utiliser simultanément le mode Ad-hoc et le mode Wi-Fi Direct. Désactivez une fonction pour activer l'autre. Si vous souhaitez utiliser Wi-Fi Direct alors que le mode Ad-hoc est activé, réglez l'interface réseau sur LAN câble ou désactivez le mode Ad-hoc et connectez l'appareil Brother au point d'accès.

#### **Renseignements connexes**

• [Utilisation de Wi-Fi Direct](#page-407-0)®

<span id="page-409-0"></span> [Accueil](#page-1-0) > [Réseau](#page-390-0) > [Méthodes supplémentaires de configuration de votre appareil Brother pour un réseau](#page-395-0) [sans fil](#page-395-0) > [Utilisation de Wi-Fi Direct](#page-407-0)® > Configurer votre réseau Wi-Fi Direct

# **Configurer votre réseau Wi-Fi Direct**

Configurez les paramètres de votre réseau Wi-Fi Direct à partir du panneau de commande de votre appareil.

- [Présentation de la configuration réseau Wi-Fi Direct](#page-410-0) Les instructions suivantes proposent cinq méthodes de configuration de votre appareil Brother dans un environnement réseau sans fil. Sélectionnez la méthode désirée pour votre environnement.
- [Configurer votre réseau Wi-Fi Direct à l'aide de la méthode de simple pression sur un bouton](#page-412-0)
- [Configurer votre réseau Wi-Fi Direct à l'aide de la méthode de simple pression sur un bouton et de Wi-Fi](#page-414-0) [Protected Setup](#page-414-0)™ (WPS)
- [Configurer votre réseau Wi-Fi Direct à l'aide de la méthode d'amorçage \(NIP\)](#page-416-0)
- [Configurer votre réseau Wi-Fi Direct à l'aide de la méthode d'amorçage \(NIP\) de Wi-Fi Protected Setup](#page-418-0)™ [\(WPS\)](#page-418-0)
- [Configurer votre réseau Wi-Fi Direct manuellement](#page-420-0)

<span id="page-410-0"></span> [Accueil](#page-1-0) > [Réseau](#page-390-0) > [Méthodes supplémentaires de configuration de votre appareil Brother pour un réseau](#page-395-0) [sans fil](#page-395-0) > [Utilisation de Wi-Fi Direct](#page-407-0)<sup>®</sup> > [Configurer votre réseau Wi-Fi Direct](#page-409-0) > Présentation de la configuration réseau Wi-Fi Direct

# **Présentation de la configuration réseau Wi-Fi Direct**

Les instructions suivantes proposent cinq méthodes de configuration de votre appareil Brother dans un environnement réseau sans fil. Sélectionnez la méthode désirée pour votre environnement.

Vérifiez la configuration de votre appareil mobile.

1. Votre appareil mobile prend-il en charge Wi-Fi Direct ?

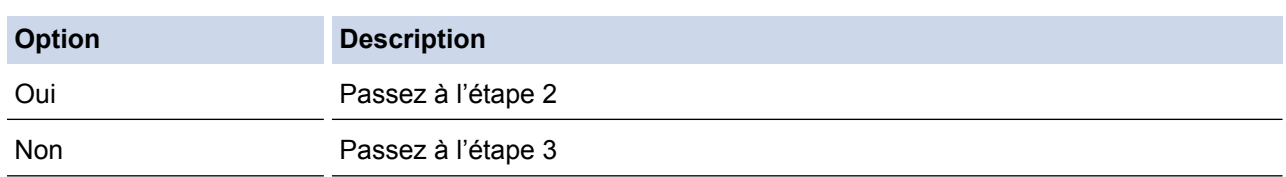

2. Votre appareil mobile prend-il en charge la configuration par simple pression sur un bouton pour Wi-Fi Direct ?

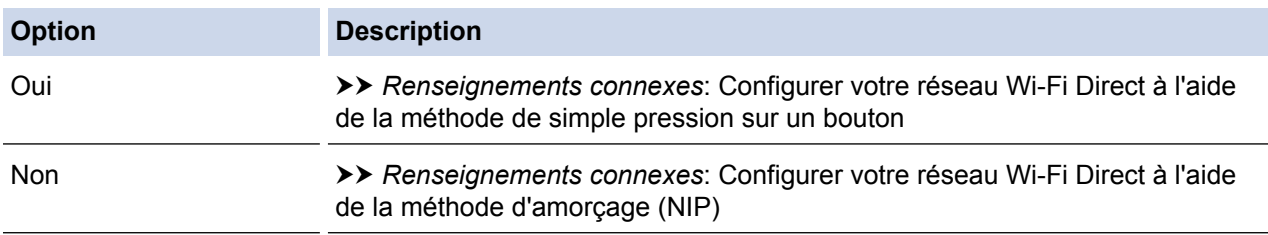

3. Votre appareil mobile prend-il en charge Wi-Fi Protected Setup™ (WPS) ?

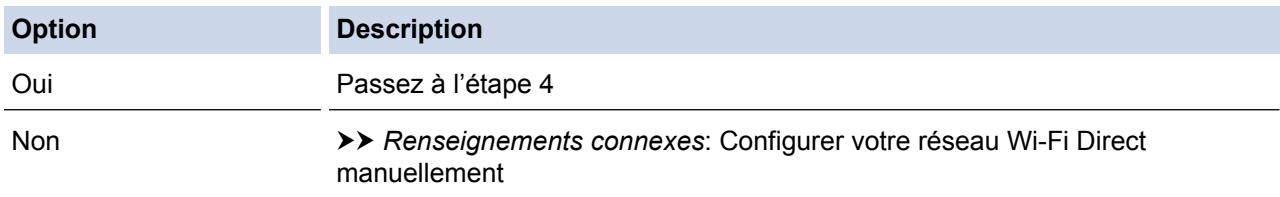

4. Votre appareil mobile prend-il en charge la configuration par simple pression sur un bouton pour Wi-Fi Protected Setup™ (WPS) ?

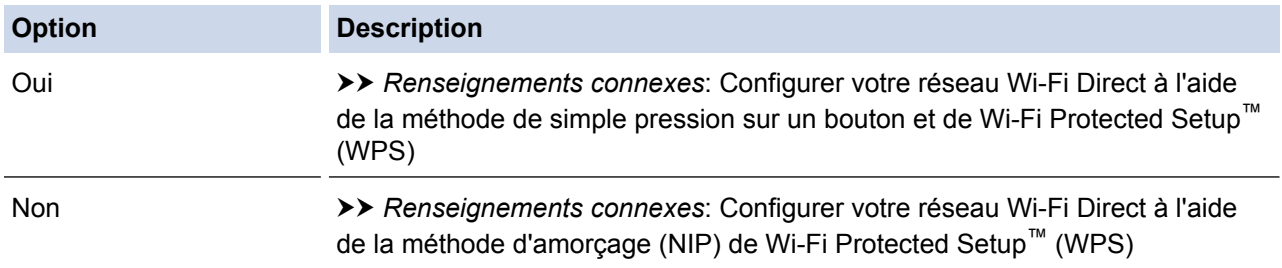

Pour utiliser la fonctionnalité Brother iPrint&Scan dans un réseau Wi-Fi Direct configuré à l'aide de la configuration par simple pression sur un bouton avec Wi-Fi Direct ou de la configuration par méthode d'amorçage (NIP) avec Wi-Fi Direct, l'appareil que vous utilisez pour configurer Wi-Fi Direct doit fonctionner sous Android™ 4.0 ou supérieur.

- [Configurer votre réseau Wi-Fi Direct](#page-409-0)
- [Configurer votre réseau Wi-Fi Direct à l'aide de la méthode de simple pression sur un bouton](#page-412-0)
- [Configurer votre réseau Wi-Fi Direct à l'aide de la méthode d'amorçage \(NIP\)](#page-416-0)
- [Configurer votre réseau Wi-Fi Direct manuellement](#page-420-0)
- [Configurer votre réseau Wi-Fi Direct à l'aide de la méthode de simple pression sur un bouton et de Wi-Fi](#page-414-0) [Protected Setup](#page-414-0)™ (WPS)
- [Configurer votre réseau Wi-Fi Direct à l'aide de la méthode d'amorçage \(NIP\) de Wi-Fi Protected Setup](#page-418-0)™ [\(WPS\)](#page-418-0)

<span id="page-412-0"></span> [Accueil](#page-1-0) > [Réseau](#page-390-0) > [Méthodes supplémentaires de configuration de votre appareil Brother pour un réseau](#page-395-0) [sans fil](#page-395-0) > [Utilisation de Wi-Fi Direct](#page-407-0)® > [Configurer votre réseau Wi-Fi Direct](#page-409-0) > Configurer votre réseau Wi-Fi Direct à l'aide de la méthode de simple pression sur un bouton

# **Configurer votre réseau Wi-Fi Direct à l'aide de la méthode de simple pression sur un bouton**

>> MFC-J460DW/MFC-J480DW/MFC-J485DW >> MFC-J680DW/MFC-J880DW/MFC-J885DW

#### **MFC-J460DW/MFC-J480DW/MFC-J485DW**

Si votre appareil mobile prend en charge Wi-Fi Direct, suivez cette procédure pour configurer un réseau Wi-Fi Direct :

Lorsque l'appareil reçoit la demande Wi-Fi Direct de votre appareil mobile, le message [Demande connex Wi-Fi Direct reçue.] s'affiche sur l'écran ACL. Appuyez sur **OK** pour établir la connexion.

1. Appuyez sur **Paramètres**.

Ø

- 2. Appuyez sur ▲ ou ▼ pour sélectionner l'élément suivant :
	- a. Sélectionnez [Réseau]. Appuyez sur **OK**.
	- b. Sélectionnez [Wi-Fi Direct]. Appuyez sur **OK**.
	- c. Sélectionnez [Bout-poussoir]. Appuyez sur **OK**.
- 3. Lorsque [Wi-Fi Direct activé? Oui ⇒ App sur 1 Non ⇒ App sur 2] s'affiche, appuyez sur **1** pour accepter. Pour annuler, appuyez sur **2**.
- 4. Activez la méthode de configuration par amorçage (NIP) de votre appareil mobile (voir les instructions dans le guide de l'utilisateur de votre appareil mobile) lorsque [Activez Wi-Fi Direct sur autre appareil. Puis app sur OK.] s'affiche. Appuyez sur **OK** sur votre appareil Brother. La configuration Wi-Fi Direct démarre.
- 5. Effectuez l'une des opérations suivantes :
	- Lorsque votre appareil Brother est le propriétaire de groupe, connectez votre appareil mobile directement à l'appareil.
	- Lorsque votre appareil Brother n'est pas le propriétaire de groupe, il affiche les noms des appareils disponibles avec lesquels configurer un réseau Wi-Fi Direct. Sélectionnez l'appareil mobile auquel vous souhaitez vous connecter et appuyez sur **OK**. Recherchez à nouveau les appareils disponibles en sélectionnant [Renumériser].
- 6. Si votre appareil mobile se connecte avec succès, l'appareil affiche [Connecté]. Vous avez terminé la configuration du réseau Wi-Fi Direct. Pour plus d'informations sur l'impression depuis ou la numérisation vers votre appareil mobile, téléchargez le *Guide d'impression/numérisation mobile pour Brother iPrint&Scan* ou le *Guide AirPrint* depuis la page **Manuels** de votre modèle sur le Centre de solutions Brother à l'adresse [http://](http://support.brother.com) [support.brother.com.](http://support.brother.com)

#### **MFC-J680DW/MFC-J880DW/MFC-J885DW**

Si votre appareil mobile prend en charge Wi-Fi Direct, suivez cette procédure pour configurer un réseau Wi-Fi Direct :

Lorsque l'appareil reçoit la demande Wi-Fi Direct de votre appareil mobile, le message [Demande connexion Wi-Fi Direct reçue. App. sur [OK] pour connex.] s'affiche sur l'écran ACL. Appuyez sur [OK] pour établir la connexion.

1. Appuyez sur  $\|\cdot\|$  [Réglages] > [Ts réglages] > [Réseau] > [Wi-Fi Direct] > [Boutpoussoir].

2. Lorsque [Wi-Fi Direct activé?] s'affiche, appuyez sur [Activé] pour accepter. Pour annuler, appuyez sur [Désactivé].

- 3. Activez Wi-Fi Direct sur votre appareil mobile (voir les instructions dans le Guide de l'utilisateur de votre appareil mobile) lorsque [Activer Wi-Fi Direct sur autre périph. Puis app sur [OK].] s'affiche. Appuyez sur  $[OK]$  sur votre appareil Brother. La configuration Wi-Fi Direct démarre.
- 4. Effectuez l'une des opérations suivantes :
	- Lorsque votre appareil Brother est le propriétaire de groupe, connectez votre appareil mobile directement à l'appareil.
	- Lorsque votre appareil Brother n'est pas le propriétaire de groupe, il affiche les noms des appareils disponibles avec lesquels configurer un réseau Wi-Fi Direct. Sélectionnez l'appareil mobile auquel vous souhaitez vous connecter et appuyez sur [OK]. Recherchez à nouveau les appareils disponibles en appuyant sur [Renumériser].
- 5. Si votre appareil mobile se connecte avec succès, l'appareil affiche [Connecté]. Vous avez terminé la configuration du réseau Wi-Fi Direct. Pour plus d'informations sur l'impression depuis ou la numérisation vers votre appareil mobile, téléchargez le *Guide d'impression/numérisation mobile pour Brother iPrint&Scan* ou le *Guide AirPrint* depuis la page **Manuels** de votre modèle sur le Centre de solutions Brother à l'adresse [http://](http://support.brother.com) [support.brother.com.](http://support.brother.com)

- [Configurer votre réseau Wi-Fi Direct](#page-409-0)
- [Présentation de la configuration réseau Wi-Fi Direct](#page-410-0)

<span id="page-414-0"></span> [Accueil](#page-1-0) > [Réseau](#page-390-0) > [Méthodes supplémentaires de configuration de votre appareil Brother pour un réseau](#page-395-0) [sans fil](#page-395-0) > [Utilisation de Wi-Fi Direct](#page-407-0)® > [Configurer votre réseau Wi-Fi Direct](#page-409-0) > Configurer votre réseau Wi-Fi Direct à l'aide de la méthode de simple pression sur un bouton et de Wi-Fi Protected Setup™ (WPS)

# **Configurer votre réseau Wi-Fi Direct à l'aide de la méthode de simple pression sur un bouton et de Wi-Fi Protected Setup™ (WPS)**

>> MFC-J460DW/MFC-J480DW/MFC-J485DW >> MFC-J680DW/MFC-J880DW/MFC-J885DW

#### **MFC-J460DW/MFC-J480DW/MFC-J485DW**

Si votre appareil mobile prend en charge WPS (configuration par simple pression sur un bouton), suivez cette procédure pour configurer un réseau Wi-Fi Direct :

Lorsque l'appareil reçoit la demande Wi-Fi Direct de votre appareil mobile, le message [Demande connex Wi-Fi Direct reçue.] s'affiche sur l'écran ACL. Appuyez sur **OK** pour établir la connexion.

- 1. Appuyez sur **Paramètres**.
- 2. Appuyez sur ▲ ou ▼ pour sélectionner l'élément suivant :
	- a. Sélectionnez [Réseau]. Appuyez sur **OK**.
	- b. Sélectionnez [Wi-Fi Direct]. Appuyez sur **OK**.
	- c. Sélectionnez [Propr. Groupe]. Appuyez sur **OK**.
	- d. Sélectionnez [Activé]. Appuyez sur **OK**.
	- e. Sélectionnez [Bout-poussoir]. Appuyez sur **OK**.
- 3. Lorsque [Wi-Fi Direct activé? Oui ⇒ App sur 1 Non ⇒ App sur 2] s'affiche, appuyez sur **1** pour accepter. Pour annuler, appuyez sur **2**.
- 4. Activez la méthode de configuration par amorçage (NIP) de votre appareil mobile (voir les instructions dans le guide de l'utilisateur de votre appareil mobile) lorsque [Activez Wi-Fi Direct sur autre appareil. Puis app sur OK.] s'affiche. Appuyez sur **OK** sur votre appareil Brother. La configuration Wi-Fi Direct démarre.
- 5. Si votre appareil mobile se connecte avec succès, l'appareil affiche [Connecté]. Vous avez terminé la configuration du réseau Wi-Fi Direct. Pour plus d'informations sur l'impression depuis ou la numérisation vers votre appareil mobile, téléchargez le *Guide d'impression/numérisation mobile pour Brother iPrint&Scan* ou le *Guide AirPrint* depuis la page **Manuels** de votre modèle sur le Centre de solutions Brother à l'adresse [http://](http://support.brother.com) [support.brother.com.](http://support.brother.com)

### **MFC-J680DW/MFC-J880DW/MFC-J885DW**

Si votre appareil mobile prend en charge WPS (configuration par simple pression sur un bouton), suivez cette procédure pour configurer un réseau Wi-Fi Direct :

Lorsque l'appareil reçoit la demande Wi-Fi Direct de votre appareil mobile, le message [Demande connexion Wi-Fi Direct reçue. App. sur [OK] pour connex.] s'affiche sur l'écran ACL. Appuyez sur [OK] pour établir la connexion.

- 1. Appuyez sur  $\left\| \cdot \right\|$  [Réglages] > [Ts réglages] > [Réseau] > [Wi-Fi Direct] > [Propr. groupe] > [Activé].
- 2. Appuyez sur [Bout-poussoir].
- 3. Lorsque [Wi-Fi Direct activé?] s'affiche, appuyez sur [Activé] pour accepter. Pour annuler, appuyez sur [Désactivé].
- 4. Activez la méthode de configuration par pression sur un bouton à l'aide de WPS (voir les instructions dans le guide de l'utilisateur de votre appareil mobile). Lorsque [Activer Wi-Fi Direct sur autre périph. Puis app sur [OK].] s'affiche sur l'écran ACL de l'appareil, appuyez sur [OK] sur votre appareil.

La configuration Wi-Fi Direct démarre.

5. Si votre appareil mobile se connecte avec succès, l'appareil affiche [Connecté]. Vous avez terminé la configuration du réseau Wi-Fi Direct. Pour plus d'informations sur l'impression depuis ou la numérisation vers votre appareil mobile, téléchargez le *Guide d'impression/numérisation mobile pour Brother iPrint&Scan* ou le *Guide AirPrint* depuis la page **Manuels** de votre modèle sur le Centre de solutions Brother à l'adresse [http://](http://support.brother.com) [support.brother.com.](http://support.brother.com)

- [Configurer votre réseau Wi-Fi Direct](#page-409-0)
- [Présentation de la configuration réseau Wi-Fi Direct](#page-410-0)

<span id="page-416-0"></span> [Accueil](#page-1-0) > [Réseau](#page-390-0) > [Méthodes supplémentaires de configuration de votre appareil Brother pour un réseau](#page-395-0) [sans fil](#page-395-0) > [Utilisation de Wi-Fi Direct](#page-407-0)® > [Configurer votre réseau Wi-Fi Direct](#page-409-0) > Configurer votre réseau Wi-Fi Direct à l'aide de la méthode d'amorçage (NIP)

# **Configurer votre réseau Wi-Fi Direct à l'aide de la méthode d'amorçage (NIP)**

>> MFC-J460DW/MFC-J480DW/MFC-J485DW >> MFC-J680DW/MFC-J880DW/MFC-J885DW

### **MFC-J460DW/MFC-J480DW/MFC-J485DW**

Si votre appareil mobile prend en charge la méthode d'amorçage (NIP) de Wi-Fi Direct, suivez cette procédure pour configurer un réseau Wi-Fi Direct :

Lorsque l'appareil reçoit la demande Wi-Fi Direct de votre appareil mobile, le message [Demande connex Wi-Fi Direct reçue.] s'affiche sur l'écran ACL. Appuyez sur **OK** pour établir la connexion.

- 1. Appuyez sur **Paramètres**.
- 2. Appuyez sur ▲ ou ▼ pour sélectionner l'élément suivant :
	- a. Sélectionnez [Réseau]. Appuyez sur **OK**.
	- b. Sélectionnez [Wi-Fi Direct]. Appuyez sur **OK**.
	- c. Sélectionnez [Code NIP]. Appuyez sur **OK**.
- 3. Lorsque [Wi-Fi Direct activé? Oui ⇒ App sur 1 Non ⇒ App sur 2] s'affiche, appuyez sur **1** pour accepter. Pour annuler, appuyez sur **2**.
- 4. Activez la méthode de configuration par amorçage (NIP) de votre appareil mobile (voir les instructions dans le guide de l'utilisateur de votre appareil mobile) lorsque [Activez Wi-Fi Direct sur autre appareil. Puis app sur OK.] s'affiche. Appuyez sur **OK** sur votre appareil Brother. La configuration Wi-Fi Direct démarre.
- 5. Effectuez l'une des opérations suivantes :
	- Lorsqu'il est le propriétaire de groupe, votre appareil Brother attend une demande de connexion de la part de votre appareil mobile. Lorsque [Code NIP] apparaît, entrez sur l'appareil le code NIP affiché sur votre appareil mobile. Appuyez sur **OK**. Suivez les instructions et passez à l'étape suivante. Si le code NIP s'affiche sur votre appareil Brother, entrez-le sur votre appareil mobile.
	- Lorsque votre appareil Brother n'est pas le propriétaire de groupe, il affiche les noms des appareils disponibles avec lesquels configurer un réseau Wi-Fi Direct. Sélectionnez l'appareil mobile auquel vous souhaitez vous connecter et appuyez sur **OK**. Recherchez à nouveau les appareils disponibles en sélectionnant [Renumériser].

Lorsque le message [Sélect méthode NIP Afficher NIP ⇒ App sur1 Entrer NIP ⇒App sur2] s'affiche, effectuez l'une des opérations suivantes :

- Appuyez sur **1** pour afficher le code NIP sur votre appareil et entrez le code NIP sur votre appareil mobile. Suivez les instructions puis passez à l'étape suivante.
- Appuyez sur **2** pour entrer sur l'appareil le code NIP affiché par votre appareil mobile, puis appuyez sur **OK**. Suivez les instructions puis passez à l'étape suivante.
- 6. Si votre appareil mobile se connecte avec succès, l'appareil affiche [Connecté]. Vous avez terminé la configuration du réseau Wi-Fi Direct. Pour plus d'informations sur l'impression depuis ou la numérisation vers votre appareil mobile, téléchargez le *Guide d'impression/numérisation mobile pour Brother iPrint&Scan* ou le *Guide AirPrint* depuis la page **Manuels** de votre modèle sur le Centre de solutions Brother à l'adresse [http://](http://support.brother.com) [support.brother.com.](http://support.brother.com)

#### **MFC-J680DW/MFC-J880DW/MFC-J885DW**

Si votre appareil mobile prend en charge la méthode d'amorçage (NIP) de Wi-Fi Direct, suivez cette procédure pour configurer un réseau Wi-Fi Direct :

Lorsque l'appareil recoit la demande Wi-Fi Direct de votre appareil mobile, le message [Demande connexion Wi-Fi Direct reçue. App. sur [OK] pour connex.] s'affiche sur l'écran ACL. Appuyez sur [OK] pour établir la connexion.

- 1. Appuyez sur  $\left\| \cdot \right\|$  [Réglages] > [Ts réglages] > [Réseau] > [Wi-Fi Direct] > [Code NIP].
- 2. Lorsque [Wi-Fi Direct activé?] s'affiche, appuyez sur [Activé] pour accepter. Pour annuler, appuyez sur [Désactivé].
- 3. Activez Wi-Fi Direct sur votre appareil mobile (voir les instructions dans le Guide de l'utilisateur de votre appareil mobile) lorsque [Activer Wi-Fi Direct sur autre périph. Puis app sur [OK].] s'affiche. Appuyez sur  $[OK]$  sur votre appareil Brother. La configuration Wi-Fi Direct démarre.
- 4. Effectuez l'une des opérations suivantes :
	- Lorsqu'il est le propriétaire de groupe, votre appareil Brother attend une demande de connexion de la part de votre appareil mobile. Lorsque [Code NIP] apparaît, entrez sur l'appareil le code NIP affiché sur votre appareil mobile. Appuyez sur [OK]. Suivez les instructions et passez à l'étape suivante.

Si le code NIP s'affiche sur votre appareil Brother, entrez-le sur votre appareil mobile.

• Lorsque votre appareil Brother n'est pas le propriétaire de groupe, il affiche les noms des appareils disponibles avec lesquels configurer un réseau Wi-Fi Direct. Sélectionnez l'appareil mobile auquel vous souhaitez vous connecter et appuyez sur [OK]. Recherchez à nouveau les appareils disponibles en appuyant sur [Renumériser].

Effectuez l'une des opérations suivantes :

- Appuyez sur [Afficher le code PIN] pour afficher le code NIP sur votre appareil et entrez le code NIP sur votre appareil mobile. Suivez les instructions puis passez à l'étape suivante.
- Appuyez sur [Saisir code NIP] pour entrer sur l'appareil le code NIP affiché par votre appareil mobile, puis appuyez sur [OK]. Suivez les instructions puis passez à l'étape suivante.

Si votre appareil mobile n'affiche pas de code NIP, appuyez sur  $\sum$  sur votre appareil Brother. Revenez à l'étape 1 et réessayez.

5. Si votre appareil mobile se connecte avec succès, l'appareil affiche [Connecté]. Vous avez terminé la configuration du réseau Wi-Fi Direct. Pour plus d'informations sur l'impression depuis ou la numérisation vers votre appareil mobile, téléchargez le *Guide d'impression/numérisation mobile pour Brother iPrint&Scan* ou le *Guide AirPrint* depuis la page **Manuels** de votre modèle sur le Centre de solutions Brother à l'adresse [http://](http://support.brother.com) [support.brother.com.](http://support.brother.com)

- [Configurer votre réseau Wi-Fi Direct](#page-409-0)
- [Présentation de la configuration réseau Wi-Fi Direct](#page-410-0)

<span id="page-418-0"></span> [Accueil](#page-1-0) > [Réseau](#page-390-0) > [Méthodes supplémentaires de configuration de votre appareil Brother pour un réseau](#page-395-0) [sans fil](#page-395-0) > [Utilisation de Wi-Fi Direct](#page-407-0)® > [Configurer votre réseau Wi-Fi Direct](#page-409-0) > Configurer votre réseau Wi-Fi Direct à l'aide de la méthode d'amorçage (NIP) de Wi-Fi Protected Setup™ (WPS)

# **Configurer votre réseau Wi-Fi Direct à l'aide de la méthode d'amorçage (NIP) de Wi-Fi Protected Setup™ (WPS)**

>> MFC-J460DW/MFC-J480DW/MFC-J485DW >> MFC-J680DW/MFC-J880DW/MFC-J885DW

#### **MFC-J460DW/MFC-J480DW/MFC-J485DW**

Si votre appareil mobile prend en charge la méthode d'amorçage (NIP) de Wi-Fi Protected Setup™ (WPS), suivez cette procédure pour configurer un réseau Wi-Fi Direct :

Lorsque l'appareil reçoit la demande Wi-Fi Direct de votre appareil mobile, le message [Demande connex Wi-Fi Direct reçue.] s'affiche sur l'écran ACL. Appuyez sur **OK** pour établir la connexion.

- 1. Appuyez sur **Paramètres**.
- 2. Appuyez sur ▲ ou ▼ pour sélectionner l'élément suivant :
	- a. Sélectionnez [Réseau]. Appuyez sur **OK**.
	- b. Sélectionnez [Wi-Fi Direct]. Appuyez sur **OK**.
	- c. Sélectionnez [Propr. Groupe]. Appuyez sur **OK**.
	- d. Sélectionnez [Activé]. Appuyez sur **OK**.
	- e. Sélectionnez [Code NIP]. Appuyez sur **OK**.
- 3. Lorsque [Wi-Fi Direct activé? Oui ⇒ App sur 1 Non ⇒ App sur 2] s'affiche, appuyez sur **1** pour accepter. Pour annuler, appuyez sur **2**.
- 4. Activez la méthode de configuration par amorçage (NIP) de votre appareil mobile (voir les instructions dans le guide de l'utilisateur de votre appareil mobile) lorsque [Activez Wi-Fi Direct sur autre appareil. Puis app sur OK.] s'affiche. Appuyez sur **OK** sur votre appareil Brother. La configuration Wi-Fi Direct démarre.
- 5. L'appareil attend une demande de connexion de la part de votre appareil mobile. Lorsque [Code NIP] apparaît, entrez sur l'appareil le code NIP affiché sur votre appareil mobile. Appuyez sur **OK**.
- 6. Si votre appareil mobile se connecte avec succès, l'appareil affiche [Connecté]. Vous avez terminé la configuration du réseau Wi-Fi Direct. Pour plus d'informations sur l'impression depuis ou la numérisation vers votre appareil mobile, téléchargez le *Guide d'impression/numérisation mobile pour Brother iPrint&Scan* ou le *Guide AirPrint* depuis la page **Manuels** de votre modèle sur le Centre de solutions Brother à l'adresse [http://](http://support.brother.com) [support.brother.com.](http://support.brother.com)

### **MFC-J680DW/MFC-J880DW/MFC-J885DW**

Si votre appareil mobile prend en charge la méthode d'amorçage (NIP) de Wi-Fi Protected Setup™ (WPS), suivez cette procédure pour configurer un réseau Wi-Fi Direct :

Lorsque l'appareil reçoit la demande Wi-Fi Direct de votre appareil mobile, le message [Demande connexion Wi-Fi Direct reçue. App. sur [OK] pour connex.] s'affiche sur l'écran ACL. Appuyez sur [OK] pour établir la connexion.

- 1. Appuyez sur  $\|$  [Réglages] > [Ts réglages] > [Réseau] > [Wi-Fi Direct] > [Propr. groupe] > [Activé] > [Code NIP].
- 2. Lorsque [Wi-Fi Direct activé?] s'affiche, appuyez sur [Activé] pour accepter. Pour annuler, appuyez sur [Désactivé].
- 3. Lorsque [Activer Wi-Fi Direct sur autre périph. Puis app sur [OK].] s'affiche, activez la méthode de configuration par méthode d'amorçage (NIP) à l'aide de WPS (voir les instructions dans le guide

de l'utilisateur de votre appareil mobile), puis appuyez sur [OK] sur votre appareil Brother. La configuration Wi-Fi Direct démarre.

- 4. L'appareil attend une demande de connexion de la part de votre appareil mobile. Lorsque [Code NIP] apparaît, entrez sur l'appareil le code NIP affiché sur votre appareil mobile. Appuyez sur [OK].
- 5. Si votre appareil mobile se connecte avec succès, l'appareil affiche [Connecté]. Vous avez terminé la configuration du réseau Wi-Fi Direct. Pour plus d'informations sur l'impression depuis ou la numérisation vers votre appareil mobile, téléchargez le *Guide d'impression/numérisation mobile pour Brother iPrint&Scan* ou le *Guide AirPrint* depuis la page **Manuels** de votre modèle sur le Centre de solutions Brother à l'adresse [http://](http://support.brother.com) [support.brother.com.](http://support.brother.com)

- [Configurer votre réseau Wi-Fi Direct](#page-409-0)
- [Présentation de la configuration réseau Wi-Fi Direct](#page-410-0)

<span id="page-420-0"></span> [Accueil](#page-1-0) > [Réseau](#page-390-0) > [Méthodes supplémentaires de configuration de votre appareil Brother pour un réseau](#page-395-0) [sans fil](#page-395-0) > [Utilisation de Wi-Fi Direct](#page-407-0)® > [Configurer votre réseau Wi-Fi Direct](#page-409-0) > Configurer votre réseau Wi-Fi Direct manuellement

## **Configurer votre réseau Wi-Fi Direct manuellement**

- >> MFC-J460DW/MFC-J480DW/MFC-J485DW
- >> MFC-J680DW/MFC-J880DW/MFC-J885DW

### **MFC-J460DW/MFC-J480DW/MFC-J485DW**

Si votre appareil mobile ne prend pas en charge Wi-Fi Direct ou WPS, vous devez configurer un réseau Wi-Fi Direct manuellement.

- 1. Appuyez sur **Paramètres**.
- 2. Appuyez sur ▲ ou ▼ pour sélectionner l'élément suivant :
	- a. Sélectionnez [Réseau]. Appuyez sur **OK**.
	- b. Sélectionnez [Wi-Fi Direct]. Appuyez sur **OK**.
	- c. Sélectionnez [Manuel]. Appuyez sur **OK**.
- 3. Lorsque [Wi-Fi Direct activé? Oui ⇒ App sur 1 Non ⇒ App sur 2] s'affiche, appuyez sur **1** pour accepter. Pour annuler, appuyez sur **2**.
- 4. L'appareil affiche le nom SSID et le mot de passe pendant trois minutes. Allez sur l'écran des paramètres de réseau sans fil de votre appareil mobile et entrez le nom SSID et le mot de passe.
- 5. Si votre appareil mobile se connecte avec succès, l'appareil affiche [Connecté]. Vous avez terminé la configuration du réseau Wi-Fi Direct. Pour plus d'informations sur l'impression depuis ou la numérisation vers votre appareil mobile, téléchargez le *Guide d'impression/numérisation mobile pour Brother iPrint&Scan* ou le *Guide AirPrint* depuis la page **Manuels** de votre modèle sur le Centre de solutions Brother à l'adresse [http://](http://support.brother.com) [support.brother.com.](http://support.brother.com)

### **MFC-J680DW/MFC-J880DW/MFC-J885DW**

Si votre appareil mobile ne prend pas en charge Wi-Fi Direct ou WPS, vous devez configurer un réseau Wi-Fi Direct manuellement.

- 1. Appuyez sur  $\frac{1}{2}$  [Réglages] > [Ts réglages] > [Réseau] > [Wi-Fi Direct] > [Manuel].
- 2. Lorsque [Wi-Fi Direct activé?] s'affiche, appuyez sur [Activé] pour accepter. Pour annuler, appuyez sur [Désactivé].
- 3. L'appareil affiche le nom SSID et le mot de passe pendant deux minutes. Allez sur l'écran des paramètres de réseau sans fil de votre appareil mobile et entrez le nom SSID et le mot de passe.
- 4. Si votre appareil mobile se connecte avec succès, l'appareil affiche [Connecté]. Vous avez terminé la configuration du réseau Wi-Fi Direct. Pour plus d'informations sur l'impression depuis ou la numérisation vers votre appareil mobile, téléchargez le *Guide d'impression/numérisation mobile pour Brother iPrint&Scan* ou le *Guide AirPrint* depuis la page **Manuels** de votre modèle sur le Centre de solutions Brother à l'adresse [http://](http://support.brother.com) [support.brother.com.](http://support.brother.com)

- [Configurer votre réseau Wi-Fi Direct](#page-409-0)
- [Présentation de la configuration réseau Wi-Fi Direct](#page-410-0)

<span id="page-421-0"></span> [Accueil](#page-1-0) > [Réseau](#page-390-0) > Fonctions réseau avancées

# **Fonctions réseau avancées**

### • [Imprimer le rapport de configuration réseau](#page-422-0)

Le rapport de configuration réseau indique la configuration réseau, y compris les paramètres du serveur d'impression réseau.

<span id="page-422-0"></span> [Accueil](#page-1-0) > [Réseau](#page-390-0) > [Fonctions réseau avancées](#page-421-0) > Imprimer le rapport de configuration réseau

## **Imprimer le rapport de configuration réseau**

Le rapport de configuration réseau indique la configuration réseau, y compris les paramètres du serveur d'impression réseau.

• Nom du nœud : le nom du nœud apparaît dans le rapport de configuration réseau actuel. Le nom du nœud par défaut est « BRNxxxxxxxxxxxx » pour un réseau câblé ou « BRWxxxxxxxxxxxx » pour un réseau sans fil (où « xxxxxxxxxxxx » correspond à l'adresse MAC/adresse Ethernet de votre appareil).

- Si l'[IP Address] sur le rapport de configuration réseau indique 0.0.0.0, attendez une minute, puis réessayez d'imprimer.
- Vous pouvez trouver les paramètres de votre appareil, comme l'adresse IP, le masque de sous-réseau, le nom du nœud et l'adresse MAC, sur le rapport, par exemple :
	- Adresse IP : 192.168.0.5
	- Masque de sous-réseau : 255.255.255.0
	- Nom de nœud : BRN000ca0000499
	- Adresse MAC : 00-0c-a0-00-04-99

#### >> MFC-J460DW/MFC-J480DW/MFC-J485DW >> MFC-J680DW/MFC-J880DW/MFC-J885DW

### **MFC-J460DW/MFC-J480DW/MFC-J485DW**

- 1. Appuyez sur **Paramètres**.
- 2. Appuyez sur ▲ ou ▼ pour sélectionner l'élément suivant :
	- a. Sélectionnez [Imp. Rapports]. Appuyez sur **OK**.
	- b. Sélectionnez [Config réseau]. Appuyez sur **OK**.
- 3. Appuyez sur le bouton **Mono Marche** ou **Couleur Marche**.

L'appareil imprime le rapport de configuration réseau actuel.

### **MFC-J680DW/MFC-J880DW/MFC-J885DW**

1. Appuyez sur  $\|\cdot\|$  [Réglages] > [Ts réglages] > [Imp. Rapports] > [Configuration réseau] >  $[OK].$ 

L'appareil imprime le rapport de configuration réseau du moment.

- [Fonctions réseau avancées](#page-421-0)
- [Copie de photos à partir d'un support avec une connexion réseau](#page-385-0)
- [Où puis-je trouver les paramètres réseau de mon appareil Brother?](#page-519-0)
- [Utiliser l'outil de réparation de connexion réseau \(Windows](#page-518-0)<sup>®</sup>)
- [Je veux vérifier le bon fonctionnement de mes périphériques réseau](#page-525-0)
- [Messages d'erreur et d'entretien](#page-463-0)

<span id="page-423-0"></span> [Accueil](#page-1-0) > [Réseau](#page-390-0) > Informations techniques pour les utilisateurs avancés

# **Informations techniques pour les utilisateurs avancés**

#### • [Réinitialiser les paramètres réseau à leur valeur par défaut](#page-424-0)

Vous pouvez utiliser le panneau de commande de l'appareil pour réinitialiser le serveur d'impression à ses paramètres d'usine par défaut. Ceci réinitialise toutes les informations, telles que le mot de passe et l'adresse IP.

#### • [Imprimer le rapport WLAN](#page-425-0)

Le rapport WLAN reflète l'état sans fil de votre appareil. Si la connexion sans fil échoue, consultez le code d'erreur figurant sur le rapport imprimé.

<span id="page-424-0"></span> [Accueil](#page-1-0) > [Réseau](#page-390-0) > [Informations techniques pour les utilisateurs avancés](#page-423-0) > Réinitialiser les paramètres réseau à leur valeur par défaut

## **Réinitialiser les paramètres réseau à leur valeur par défaut**

Vous pouvez utiliser le panneau de commande de l'appareil pour réinitialiser le serveur d'impression à ses paramètres d'usine par défaut. Ceci réinitialise toutes les informations, telles que le mot de passe et l'adresse IP.

## **IMPORTANT**

k

(MFC-J460DW/MFC-J480DW/MFC-J485DW/MFC-J680DW)

Lorsque vous réinitialisez l'appareil, il peut arriver que les télécopies mémorisées sur l'appareil soient supprimées. Avant de réinitialiser l'appareil, vous pouvez transférer vos télécopies vers votre ordinateur ou un autre télécopieur pour éviter de perdre des messages importants.

- Cette fonction rétablit tous les paramètres de réseau câblé et sans fil à leurs réglages d'usine.
- Vous pouvez également rétablir les paramètres d'usine par défaut du serveur d'impression à l'aide de BRAdmin Light ou BRAdmin Professional 3.

>> MFC-J460DW/MFC-J480DW/MFC-J485DW >> MFC-J680DW/MFC-J880DW/MFC-J885DW

#### **MFC-J460DW/MFC-J480DW/MFC-J485DW**

- 1. Appuyez sur **Paramètres**.
- 2. Appuyez sur ▲ ou ▼ pour sélectionner l'élément suivant :
	- a. Sélectionnez [Réseau]. Appuyez sur **OK**.
	- b. Sélectionnez [Réinit. réseau]. Appuyez sur **OK**.
- 3. Appuyez sur **1** ou a pour réinitialiser.
- 4. Appuyez sur **1** ou a pour redémarrer.

L'appareil redémarre.

#### **MFC-J680DW/MFC-J880DW/MFC-J885DW**

- 1. Appuyez sur  $\left\| \cdot \right\|$  [Réglages] > [Ts réglages] > [Réseau] > [Réinit. réseau].
- 2. [Réinitialiser réseau ?] s'affiche. Appuyez sur [Oui].
- 3. [Redémarrer ok?] s'affiche. Appuyez sur [Oui] pendant deux secondes pour confirmer. L'appareil redémarre.

- [Informations techniques pour les utilisateurs avancés](#page-423-0)
- [Transférer vos télécopies ou le journal des télécopies](#page-480-0)

<span id="page-425-0"></span> [Accueil](#page-1-0) > [Réseau](#page-390-0) > [Informations techniques pour les utilisateurs avancés](#page-423-0) > Imprimer le rapport WLAN

# **Imprimer le rapport WLAN**

Le rapport WLAN reflète l'état sans fil de votre appareil. Si la connexion sans fil échoue, consultez le code d'erreur figurant sur le rapport imprimé.

- >> MFC-J460DW/MFC-J480DW/MFC-J485DW
- >> MFC-J680DW/MFC-J880DW/MFC-J885DW

### **MFC-J460DW/MFC-J480DW/MFC-J485DW**

- 1. Appuyez sur **Paramètres**.
- 2. Appuyez sur **A** ou **V** pour sélectionner l'option [Imp. Rapports], puis appuyez sur OK.
- 3. Appuyez sur  $\triangle$  ou  $\nabla$  pour sélectionner l'option [Rapport WLAN], puis appuyez sur OK.
- 4. Appuyez sur **Mono Marche** ou **Couleur Marche**.

L'appareil imprime alors le rapport WLAN.

Si le rapport WLAN ne s'imprime pas, faites une recherche d'erreurs sur votre appareil. S'il n'y a pas d'erreurs visibles, patientez une minute, puis commencez à partir de la première étape pour essayer d'imprimer à nouveau le rapport.

### **MFC-J680DW/MFC-J880DW/MFC-J885DW**

1. Appuyez sur i [Réglages] > [Ts réglages] > [Imp. Rapports] > [Rapport WLAN] > [OK].

L'appareil imprime alors le rapport WLAN.

Si le rapport WLAN ne s'imprime pas, faites une recherche d'erreurs sur votre appareil. S'il n'y a pas d'erreurs visibles, patientez une minute, puis commencez à partir de la première étape pour essayer d'imprimer à nouveau le rapport.

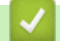

- [Informations techniques pour les utilisateurs avancés](#page-423-0)
- [Codes d'erreur du rapport WLAN](#page-426-0)
- [Mon appareil Brother ne peut pas imprimer, numériser ou recevoir un PC-FAX sur le réseau](#page-522-0)
- [Je veux vérifier le bon fonctionnement de mes périphériques réseau](#page-525-0)

<span id="page-426-0"></span> [Accueil](#page-1-0) > [Réseau](#page-390-0) > [Informations techniques pour les utilisateurs avancés](#page-423-0) > [Imprimer le rapport](#page-425-0) [WLAN](#page-425-0) > Codes d'erreur du rapport WLAN

# **Codes d'erreur du rapport WLAN**

Si le rapport WLAN indique que la connexion a échoué, vérifiez le code d'erreur sur le rapport imprimé et reportez-vous aux instructions correspondantes dans le tableau suivant :

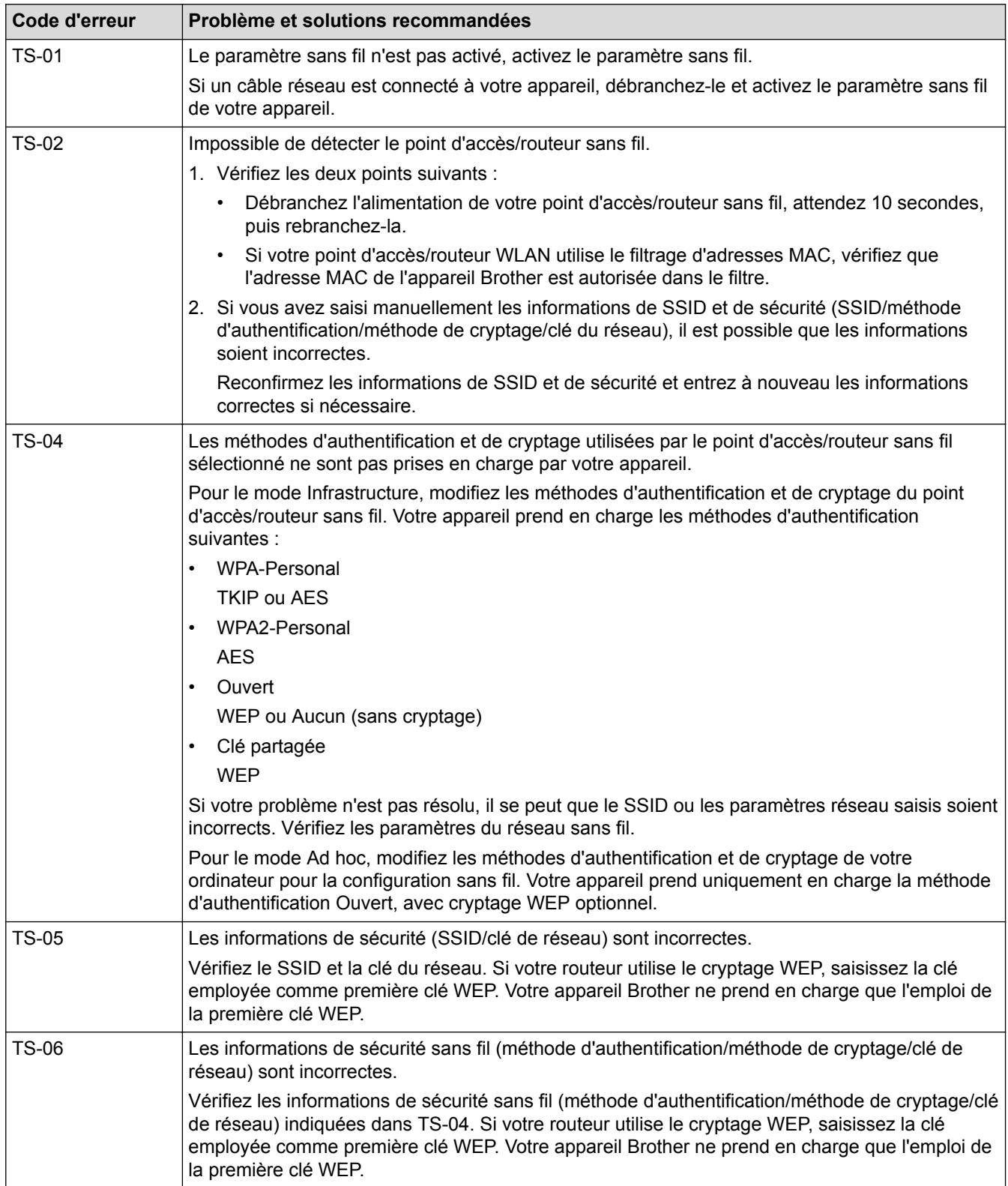

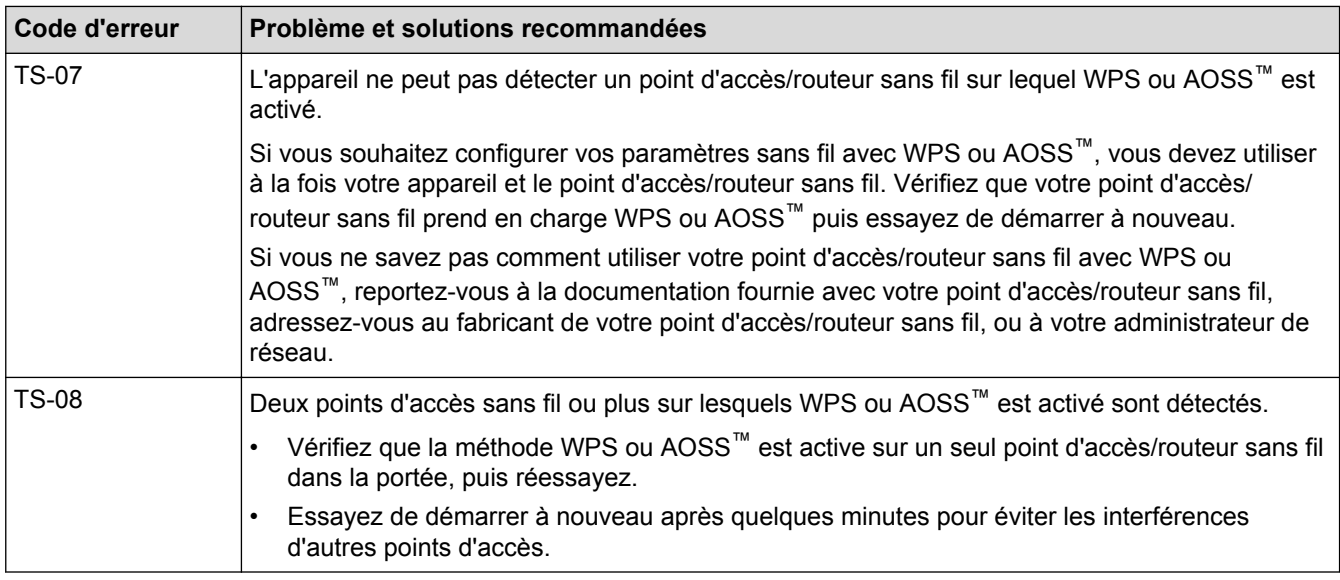

- [Imprimer le rapport WLAN](#page-425-0)
- [Mon appareil Brother ne peut pas imprimer, numériser ou recevoir un PC-FAX sur le réseau](#page-522-0)
- [Je veux vérifier le bon fonctionnement de mes périphériques réseau](#page-525-0)
- [Configuration de votre appareil pour un réseau sans fil en mode Ad-Hoc à l'aide d'un nouveau SSID](#page-402-0)

# <span id="page-428-0"></span>**Sécurité**

#### • [Verrouiller les paramètres de l'appareil](#page-429-0)

Avant d'activer la fonction de verrouillage d'accès de l'appareil, prenez soin de noter votre mot de passe. Si vous oubliez le mot de passe, vous devrez réinitialiser tous les mots de passe enregistrés dans l'appareil en appelant votre administrateur ou le service à la clientèle Brother.

<span id="page-429-0"></span> [Accueil](#page-1-0) > [Sécurité](#page-428-0) > Verrouiller les paramètres de l'appareil

# **Verrouiller les paramètres de l'appareil**

Avant d'activer la fonction de verrouillage d'accès de l'appareil, prenez soin de noter votre mot de passe. Si vous oubliez le mot de passe, vous devrez réinitialiser tous les mots de passe enregistrés dans l'appareil en appelant votre administrateur ou le service à la clientèle Brother.

- [À propos de l'utilisation de la sécurité mémoire](#page-430-0)
- [À propos de l'utilisation de la fonction Verrouillage des touches](#page-434-0) Cette fonction permet de bloquer toute transmission de données non autorisée vers et depuis l'appareil.

<span id="page-430-0"></span> [Accueil](#page-1-0) > [Sécurité](#page-428-0) > [Verrouiller les paramètres de l'appareil](#page-429-0) > À propos de l'utilisation de la sécurité mémoire

# **À propos de l'utilisation de la sécurité mémoire**

**Modèles associés** : MFC-J880DW/MFC-J885DW

La fonction Sécurité mémoire permet d'interdire tout accès non autorisé à l'appareil.

Vous ne pouvez pas programmer des tâches de télécopie différée ou en relève, par contre toutes les télécopies différées préprogrammées seront envoyées.

Vous devez désactiver la fonction Réception PC-Fax avant de pouvoir activer le mode Sécurité mémoire.

Lorsque la fonction Sécurité mémoire est activée, les opérations suivantes sont disponibles :

- Réception de télécopies en mémoire (à concurrence de la capacité de la mémoire)
- Réadressage de télécopies (Si la fonction Réadressage de télécopie avait été activée préalablement)
- Téléappel (Si la fonction Téléappel avait été activée préalablement)
- Récupération à distance (Si la fonction Mémorisation de télécopie avait été activée préalablement)

Lorsque la fonction Sécurité mémoire est activée, les opérations suivantes ne sont PAS disponibles :

- Utilisation du panneau de commande
- Impression de télécopies reçues
- Impression PC
- Réception PC‑Fax
- Impression par NFC
- Numérisation par NFC

Pour imprimer des télécopies en mémoire, vous devez désactiver la fonction Sécurité mémoire.

- [Verrouiller les paramètres de l'appareil](#page-429-0)
- [Définition du mot de passe de sécurité de la mémoire](#page-431-0)
- [Modifier le mot de passe de sécurité de la mémoire](#page-432-0)
- [Activer/désactiver la sécurité de la mémoire](#page-433-0)

<span id="page-431-0"></span> [Accueil](#page-1-0) > [Sécurité](#page-428-0) > [Verrouiller les paramètres de l'appareil](#page-429-0) > [À propos de l'utilisation de la sécurité](#page-430-0) [mémoire](#page-430-0) > Définition du mot de passe de sécurité de la mémoire

# **Définition du mot de passe de sécurité de la mémoire**

```
Modèles associés : MFC-J880DW/MFC-J885DW
```
Notez avec soin votre mot de passe.

- 1. Appuyez sur  $\|\cdot\|$  [Réglages] > [Ts réglages] > [Fax] > [Divers] > [Sécurité mémoire].
- 2. Entrez un numéro à quatre chiffres comme mot de passe à l'aide de l'écran tactile. Appuyez sur [OK].
- 3. Lorsque le message [Vérifier] s'affiche sur l'écran tactile, saisissez à nouveau le mot de passe à l'aide de l'écran tactile. Appuyez sur [OK].
- 4. Appuyez sur

 **Renseignements connexes**

• [À propos de l'utilisation de la sécurité mémoire](#page-430-0)
[Accueil](#page-1-0) > [Sécurité](#page-428-0) > [Verrouiller les paramètres de l'appareil](#page-429-0) > [À propos de l'utilisation de la sécurité](#page-430-0) [mémoire](#page-430-0) > Modifier le mot de passe de sécurité de la mémoire

## **Modifier le mot de passe de sécurité de la mémoire**

**Modèles associés** : MFC-J880DW/MFC-J885DW

- 1. Appuyez sur  $||$  [Réglages] > [Ts réglages] > [Fax] > [Divers] > [Sécurité mémoire] > [Confg mot passe].
- 2. Entrez le mot de passe actuel, nombre à quatre chiffres, à l'aide de l'écran tactile. Appuyez sur [OK].
- 3. Entrez un numéro à quatre chiffres comme nouveau mot de passe à l'aide de l'écran tactile. Appuyez sur [OK].
- 4. Lorsque le message [Vérifier] s'affiche sur l'écran tactile, confirmez le nouveau mot de passe à l'aide de l'écran tactile. Appuyez sur [OK].
- 5. Appuyez sur

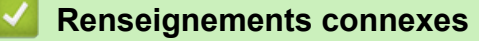

• [À propos de l'utilisation de la sécurité mémoire](#page-430-0)

 [Accueil](#page-1-0) > [Sécurité](#page-428-0) > [Verrouiller les paramètres de l'appareil](#page-429-0) > [À propos de l'utilisation de la sécurité](#page-430-0) [mémoire](#page-430-0) > Activer/désactiver la sécurité de la mémoire

## **Activer/désactiver la sécurité de la mémoire**

**Modèles associés** : MFC-J880DW/MFC-J885DW

- 1. Appuyez sur [Réglages] > [Ts réglages] > [Fax] > [Divers] > [Sécurité mémoire] > [Régler sécurité].
- 2. Saisissez le mot de passe à quatre chiffres que vous avez enregistré à l'aide du clavier affiché à l'écran tactile. Appuyez sur [OK].

L'appareil se met hors ligne et le message [Sécurité mémoire] s'affiche sur l'écran tactile.

Désactivation de la sécurité de la mémoire :

- a. Appuyez sur [Déverr.].
- b. Entrez le mot de passe actuel, nombre à quatre chiffres, puis appuyez sur [OK].

Si vous entrez un mot de passe erroné, le message [Erreur m.passe] s'affiche sur l'écran tactile et l'appareil reste hors ligne. L'appareil reste en mode Sécurité jusqu'à ce que le mot de passe correct ait été saisi.

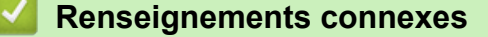

• [À propos de l'utilisation de la sécurité mémoire](#page-430-0)

<span id="page-434-0"></span> [Accueil](#page-1-0) > [Sécurité](#page-428-0) > [Verrouiller les paramètres de l'appareil](#page-429-0) > À propos de l'utilisation de la fonction Verrouillage des touches

# **À propos de l'utilisation de la fonction Verrouillage des touches**

**Modèles associés** : MFC-J460DW/MFC-J480DW/MFC-J485DW/MFC-J680DW

Cette fonction permet de bloquer toute transmission de données non autorisée vers et depuis l'appareil. La fonction Verrouillage des touches vous permet d'empêcher tout accès non autorisé à l'appareil. Lorsque la fonction Verrouillage des touches est activée, les opérations suivantes sont disponibles :

- Réception de télécopies
- Réadressage de télécopies (si la fonction Réadressage de télécopie avait été activée préalablement) (MFC-J680DW)
- Téléappel (si la fonction Téléappel avait été activée préalablement) (MFC-J680DW) (États-Unis et Canada seulement)
- Mémorisation de télécopie (si la fonction Mémorisation de télécopie avait été activée préalablement) (MFC-J680DW)
- Récupération à distance (si la fonction Mémorisation de télécopie avait été activée préalablement) (MFC-J680DW)
- Réception PC-Fax (si la réception PC-Fax était déjà activée)

Lorsque la fonction Verrouillage des touches est activée, l'appareil reçoit les télécopies et les enregistre dans sa mémoire. Une fois la fonction Verrouillage des touches désactivée, les télécopies sont envoyées vers l'ordinateur choisi.

Lorsque la fonction Verrouillage des touches est activée, les opérations suivantes NE sont PAS disponibles :

- Utilisation du panneau de commande
- Impression PC

#### **Renseignements connexes**

- [Verrouiller les paramètres de l'appareil](#page-429-0)
- [Définition du mot de passe de Verrouillage des touches](#page-435-0)
- [Modification du mot de passe de Verrouillage des touches](#page-436-0)
- [Activation/désactivation de la fonction Verrouillage des touches](#page-437-0)

<span id="page-435-0"></span> [Accueil](#page-1-0) > [Sécurité](#page-428-0) > [Verrouiller les paramètres de l'appareil](#page-429-0) > [À propos de l'utilisation de la fonction](#page-434-0) [Verrouillage des touches](#page-434-0) > Définition du mot de passe de Verrouillage des touches

## **Définition du mot de passe de Verrouillage des touches**

**Modèles associés** : MFC-J460DW/MFC-J480DW/MFC-J485DW/MFC-J680DW

>> MFC-J460DW/MFC-J480DW/MFC-J485DW >> MFC-J680DW

### **MFC-J460DW/MFC-J480DW/MFC-J485DW**

- 1. Appuyez sur **Paramètres**.
- 2. Appuyez sur ▲ ou ▼ pour sélectionner l'élément suivant :
	- a. Sélectionnez [Fax]. Appuyez sur **OK**.
	- b. Sélectionnez [Divers]. Appuyez sur **OK**.
	- c. Sélectionnez [Touch verrouil]. Appuyez sur **OK**.
- 3. Entrez un nombre à quatre chiffres pour le mot de passe. Appuyez sur **OK**.
- 4. Lorsque l'écran ACL affiche [Vérif], entrez à nouveau le mot de passe. Appuyez sur **OK**.
- 5. Appuyez sur **Arrêt / Sortie**.

#### **MFC-J680DW**

- 1. Appuyez sur  $\|$  [Réglages] > [Ts réglages] > [Fax] > [Divers] > [Touch verrouil].
- 2. Entrez un numéro à quatre chiffres comme mot de passe à l'aide de l'écran tactile. Appuyez sur [OK].
- 3. Lorsque le message [Vérifier] s'affiche sur l'écran tactile, saisissez à nouveau le mot de passe à l'aide de l'écran tactile. Appuyez sur [OK].
- 4. Appuyez sur

#### **Renseignements connexes**

• [À propos de l'utilisation de la fonction Verrouillage des touches](#page-434-0)

<span id="page-436-0"></span> [Accueil](#page-1-0) > [Sécurité](#page-428-0) > [Verrouiller les paramètres de l'appareil](#page-429-0) > [À propos de l'utilisation de la fonction](#page-434-0) [Verrouillage des touches](#page-434-0) > Modification du mot de passe de Verrouillage des touches

## **Modification du mot de passe de Verrouillage des touches**

**Modèles associés** : MFC-J460DW/MFC-J480DW/MFC-J485DW/MFC-J680DW

[>> MFC-J460DW/MFC-J480DW/MFC-J485DW](#page-435-0) [>> MFC-J680DW](#page-435-0)

#### **MFC-J460DW/MFC-J480DW/MFC-J485DW**

- 1. Appuyez sur **Paramètres**.
- 2. Appuyez sur ▲ ou ▼ pour sélectionner l'élément suivant :
	- a. Sélectionnez [Fax]. Appuyez sur **OK**.
	- b. Sélectionnez [Divers]. Appuyez sur **OK**.
	- c. Sélectionnez [Touch verrouil]. Appuyez sur **OK**.
	- d. Sélectionnez [Confg mot passe]. Appuyez sur **OK**.
- 3. Entrez le nombre à quatre chiffres du mot de passe actuel. Appuyez sur **OK**.
- 4. Entrez un nombre à quatre chiffres pour le nouveau mot de passe. Appuyez sur **OK**.
- 5. Lorsque l'écran ACL indique [Vérif] : entrez à nouveau le nouveau mot de passe. Appuyez sur **OK**.
- 6. Appuyez sur **Arrêt / Sortie**.

#### **MFC-J680DW**

- 1. Appuyez sur  $||$  [Réglages] > [Ts réglages] > [Fax] > [Divers] > [Touch verrouil] > [Confg mot passe].
- 2. Entrez le mot de passe actuel, nombre à quatre chiffres, à l'aide de l'écran tactile. Appuyez sur [OK].
- 3. Entrez un numéro à quatre chiffres comme nouveau mot de passe à l'aide de l'écran tactile. Appuyez sur [OK].
- 4. Lorsque le message [Vérifier] s'affiche sur l'écran tactile, confirmez le nouveau mot de passe à l'aide de l'écran tactile. Appuyez sur [OK].
- 5. Appuyez sur

#### **Renseignements connexes**

• [À propos de l'utilisation de la fonction Verrouillage des touches](#page-434-0)

<span id="page-437-0"></span> [Accueil](#page-1-0) > [Sécurité](#page-428-0) > [Verrouiller les paramètres de l'appareil](#page-429-0) > [À propos de l'utilisation de la fonction](#page-434-0) [Verrouillage des touches](#page-434-0) > Activation/désactivation de la fonction Verrouillage des touches

## **Activation/désactivation de la fonction Verrouillage des touches**

**Modèles associés** : MFC-J460DW/MFC-J480DW/MFC-J485DW/MFC-J680DW

[>> MFC-J460DW/MFC-J480DW/MFC-J485DW](#page-435-0) [>> MFC-J680DW](#page-435-0)

#### **MFC-J460DW/MFC-J480DW/MFC-J485DW**

- 1. Appuyez sur **Paramètres**.
- 2. Appuyez sur ▲ ou ▼ pour sélectionner l'élément suivant :
	- a. Sélectionnez [Fax]. Appuyez sur **OK**.
	- b. Sélectionnez [Divers]. Appuyez sur **OK**.
	- c. Sélectionnez [Touch verrouil]. Appuyez sur **OK**.
	- d. Sélectionnez [Rég touche verr]. Appuyez sur **OK**.
- 3. Entrez le mot de passe à quatre chiffres enregistré. Appuyez sur **OK**.

L'appareil se met hors ligne et l'écran ACL affiche [Mode touche verr].

Désactivation de la fonction Verrouillage des touches :

- a. Appuyez sur **Paramètres**.
- b. Entrez le mot de passe actuel, nombre à quatre chiffres, puis appuyez sur **OK**.

Si vous entrez un mot de passe erroné, l'écran ACL affiche [Erreur m.passe] et l'appareil reste hors ligne. L'appareil reste en mode Verrouillage des touches jusqu'à ce que le mot de passe correct soit entré.

### **MFC-J680DW**

- 1. Appuyez sur  $\|$  [Réglages] > [Ts réglages] > [Fax] > [Divers] > [Touch verrouil] > [Rég touche verr].
- 2. Entrez le mot de passe enregistré à quatre chiffres à l'aide de l'écran tactile. Appuyez sur [OK].

L'appareil se met hors ligne et le message [Touch verrouil] s'affiche sur l'écran tactile.

Désactivation de la fonction Verrouillage des touches :

- a. Appuyez sur [Déverr.].
- b. Entrez le mot de passe actuel, nombre à quatre chiffres, puis appuyez sur  $[OK]$ .

Si vous entrez un mot de passe erroné, le message [Erreur m.passe] s'affiche sur l'écran tactile et l'appareil reste hors ligne. L'appareil reste en mode Verrouillage des touches jusqu'à ce que le mot de passe correct soit entré.

#### **Renseignements connexes**

• [À propos de l'utilisation de la fonction Verrouillage des touches](#page-434-0)

#### <span id="page-438-0"></span> [Accueil](#page-1-0) > Mobile/Web Connect

## **Mobile/Web Connect**

- [Utiliser les services Web depuis l'appareil Brother](#page-439-0)
- [Utiliser les services Web de Brother](#page-440-0)

Les services Web de Brother vous permettent de numériser, d'imprimer et d'exécuter d'autres fonctions qui vous aident à enregistrer des fichiers sur le nuage ou à envoyer des documents vers d'autres services. Les services Web de Brother permettent également de gérer les serveurs infonuagiques de manière à ce que vous puissiez transférer les télécopies reçues.

- [Imprimer avec Google Cloud Print](#page-442-0)™
- [Imprimer avec AirPrint](#page-443-0)
- [Impression avec Mopria](#page-444-0)<sup>™</sup>
- [Imprimer et numériser depuis un appareil mobile](#page-445-0) Utilisez Brother iPrint&Scan pour imprimer et numériser depuis divers appareils mobiles.
- [Impression et numérisation à l'aide de NFC \(Communication en champ proche\)](#page-446-0) La fonction NFC (Communication en champ proche) simplifie les transactions, l'échange de données et les connexions sans fil entre deux appareils situés à faible distance l'un de l'autre.

<span id="page-439-0"></span> [Accueil](#page-1-0) > [Mobile/Web Connect](#page-438-0) > Utiliser les services Web depuis l'appareil Brother

# **Utiliser les services Web depuis l'appareil Brother**

Certains sites Web fournissent des services qui permettent aux utilisateurs de charger et d'afficher des images et des fichiers sur le site Web. Votre appareil Brother peut numériser des images et les charger sur ces services, et également télécharger et imprimer des images qui sont déjà chargées sur ces services.

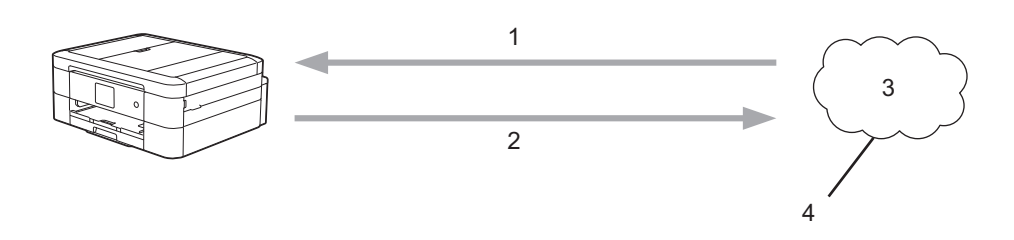

- 1. Impression
- 2. Numérisation
- 3. Photos, images, documents et autres fichiers
- 4. Service Web

Il est possible d'accéder aux services suivants depuis votre appareil Brother : Picasa Web Albums™, Google Drive™, Flickr®, Facebook, Evernote®, Dropbox, OneNote®, OneDrive et Box.

Pour plus d'informations >> Guide « Web Connect » Accédez à la page **Manuels** de votre modèle dans le Brother Solutions Center (Centre de solutions Brother) à l'adresse<http://support.brother.com> pour télécharger le guide.

### **Renseignements connexes**

<span id="page-440-0"></span> [Accueil](#page-1-0) > [Mobile/Web Connect](#page-438-0) > Utiliser les services Web de Brother

## **Utiliser les services Web de Brother**

Les services Web de Brother vous permettent de numériser, d'imprimer et d'exécuter d'autres fonctions qui vous aident à enregistrer des fichiers sur le nuage ou à envoyer des documents vers d'autres services. Les services Web de Brother permettent également de gérer les serveurs infonuagiques de manière à ce que vous puissiez transférer les télécopies reçues.

Contours et numérisation

Utilisez un marqueur rouge pour encadrer des sections de votre document, puis numérisez le document. Les zones encadrées en rouge sont capturées et traitées selon les paramètres que vous avez définis : enregistrement de ces zones sur un support ou vers un service infonuagique.

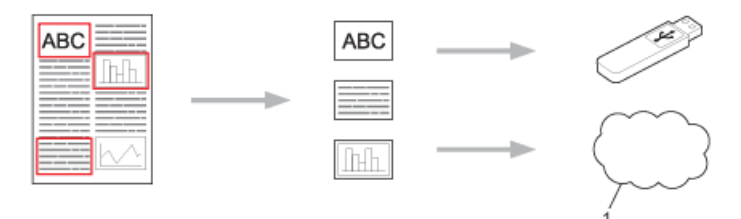

- 1. Service Web
- Copier la zone encadrée

Utilisez un marqueur rouge pour encadrer des sections de votre document, puis numérisez le document. Les zones rouges encadrées sont extraites et imprimées ensemble.

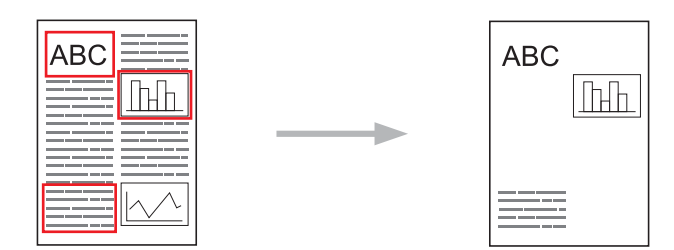

Couper la zone encadrée

Utilisez un marqueur rouge pour encadrer des sections de votre document, puis numérisez le document. Les zones rouges encadrées sont supprimées, et les informations restantes sont imprimées.

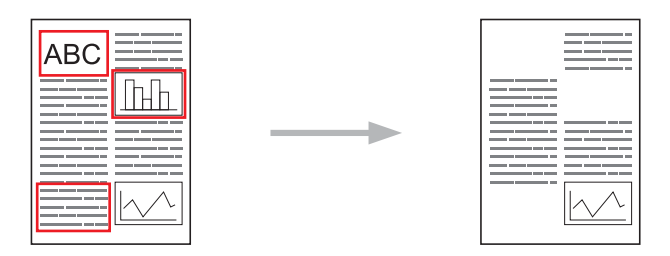

• NotePrint et NoteScan

Vous pouvez imprimer différents types de feuilles de notes et les dossiers conçus pour les contenir. Après la prise de notes, vous pouvez numériser les feuilles de notes et les enregistrer sur un support ou un service infonuagique.

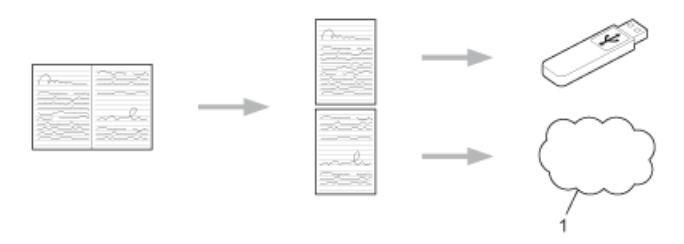

1. Service Web

Pour plus d'informations >> Guide « Web Connect » Accédez à la page Manuels de votre modèle dans le Brother Solutions Center (Centre de solutions Brother) à l'adresse<http://support.brother.com> pour télécharger le guide.

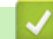

## **Renseignements connexes**

<span id="page-442-0"></span> [Accueil](#page-1-0) > [Mobile/Web Connect](#page-438-0) > Imprimer avec Google Cloud Print™

# **Imprimer avec Google Cloud Print™**

Google Cloud Print™ est un service fourni par Google qui vous permet d'imprimer sur une imprimante enregistrée sur votre compte Google à l'aide d'un appareil compatible réseau (par exemple un téléphone mobile ou un ordinateur), sans installer le pilote d'imprimante sur le périphérique.

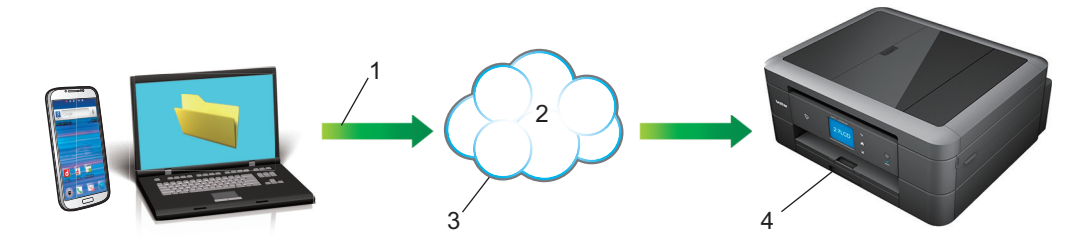

- 1. Demande d'impression
- 2. Internet
- 3. Google Cloud Print™
- 4. Impression

Pour plus d'informations >> Guide Google Cloud Print Accédez à la page Manuels de votre modèle dans le Brother Solutions Center (Centre de solutions Brother) à l'adresse<http://support.brother.com> pour télécharger le guide.

### **Renseignements connexes**

#### <span id="page-443-0"></span> [Accueil](#page-1-0) > [Mobile/Web Connect](#page-438-0) > Imprimer avec AirPrint

### **Imprimer avec AirPrint**

Utilisez Brother AirPrint pour imprimer sans fil des photos, des courriels, des pages Web et des documents depuis votre iPad, iPhone et iPod touch sans installer de pilote sur l'appareil.

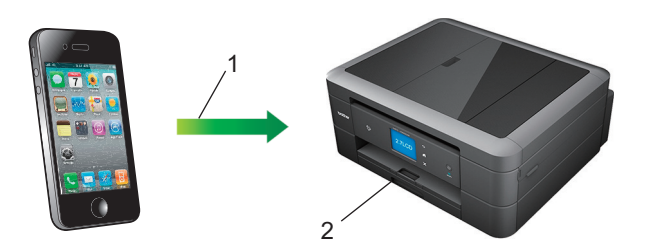

- 1. Demande d'impression
- 2. Photos, courriels, pages Web et documents imprimés
- AirPrint vous permet également d'envoyer des télécopies directement depuis votre ordinateur Macintosh sans les imprimer.

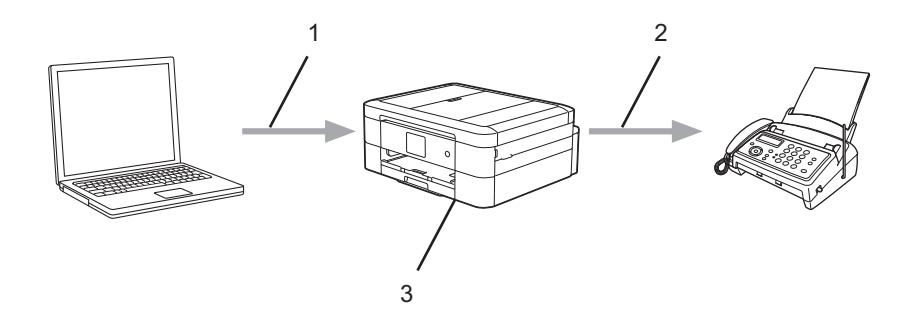

- 1. Réseau câblé ou sans fil
- 2. Ligne téléphonique
- 3. Votre appareil Brother
- AirPrint vous permet également de numériser des documents sur votre ordinateur Macintosh sans installer un pilote sur l'appareil (nécessite OS X 10.9 ou ultérieur).

Pour plus d'informations  $\rightarrow \rightarrow$  Guide AirPrint Accédez à la page **Manuels** de votre modèle dans le Brother Solutions Center (Centre de solutions Brother) à l'adresse <http://support.brother.com> pour télécharger le guide.

#### **Renseignements connexes**

<span id="page-444-0"></span> [Accueil](#page-1-0) > [Mobile/Web Connect](#page-438-0) > Impression avec Mopria™

# **Impression avec Mopria™**

Le service d'impression Mopria™ est une fonctionnalité d'impression destinée aux téléphones et tablettes Android™ (Android™ version 4.4 ou ultérieure) mise au point par la Mopria Alliance. Ce service vous permet de vous connecter au même réseau que l'imprimante et d'imprimer sans configuration supplémentaire. De nombreuses applications Android™ natives, y compris Google Chrome™, Gmail et Gallery, prennent en charge l'impression.

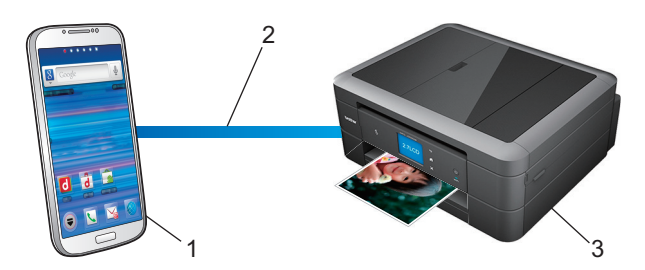

- 1. Android™ 4.4 ou version ultérieure
- 2. Connexion Wi-Fi®
- 3. Votre appareil Brother

Vous devez télécharger le plug-in Mopria depuis l'application Google Play™ Store et l'installer sur votre appareil Android™. Veillez à activer le service avant d'utiliser cette fonction.

### **Renseignements connexes**

<span id="page-445-0"></span> [Accueil](#page-1-0) > [Mobile/Web Connect](#page-438-0) > Imprimer et numériser depuis un appareil mobile

## **Imprimer et numériser depuis un appareil mobile**

Utilisez Brother iPrint&Scan pour imprimer et numériser depuis divers appareils mobiles.

Pour les appareils Android<sup>™</sup>

Brother iPrint&Scan vous permet d'utiliser les fonctions de votre appareil Brother directement depuis votre appareil Android™ , sans utiliser un ordinateur.

Téléchargez et installez Brother iPrint&Scan depuis Google Play™ Store.

Pour les appareils iOS

Brother iPrint&Scan vous permet d'utiliser les fonctions de votre appareil Brother directement depuis votre iPhone, iPod touch, iPad et iPad mini™.

Téléchargez et installez Brother iPrint&Scan depuis l'App Store.

Pour les appareils Windows Phone<sup>®</sup>

Brother iPrint&Scan vous permet d'utiliser les fonctions de votre appareil Brother directement depuis votre Windows Phone®, sans utiliser un ordinateur.

Téléchargez et installez Brother iPrint&Scan depuis le Windows Phone® Store (Windows Phone® Marketplace).

Pour plus d'informations >> Guide d'impression/numérisation mobile pour Brother iPrint&Scan Accédez à la page **Manuels** de votre modèle dans le Brother Solutions Center (Centre de solutions Brother) à l'adresse [http://](http://support.brother.com) [support.brother.com](http://support.brother.com) pour télécharger le guide.

### **Renseignements connexes**

<span id="page-446-0"></span> [Accueil](#page-1-0) > [Mobile/Web Connect](#page-438-0) > Impression et numérisation à l'aide de NFC (Communication en champ proche)

## **Impression et numérisation à l'aide de NFC (Communication en champ proche)**

#### **Modèles associés** : MFC-J880DW/MFC-J885DW

La fonction NFC (Communication en champ proche) simplifie les transactions, l'échange de données et les connexions sans fil entre deux appareils situés à faible distance l'un de l'autre.

Si votre appareil Android™ est compatible avec la fonction NFC, vous pouvez imprimer des données (photos, fichiers PDF, fichiers texte, pages Web et courriels) à partir de l'appareil ou numériser des photos et des documents vers l'appareil en le mettant en contact avec le logo NFC qui se trouve sur le panneau de commande de l'appareil.

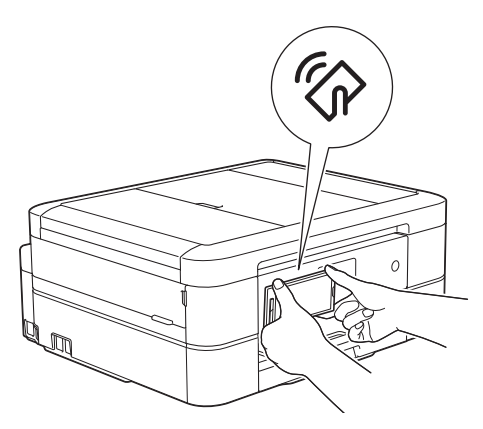

Vous devez télécharger et installer Brother iPrint&Scan sur votre appareil Android™ pour utiliser cette fonction. Pour plus d'informations >> *Guide d'impression/numérisation mobile pour Brother iPrint&Scan* Accédez à la page Manuels de votre modèle dans le Brother Solutions Center (Centre de solutions Brother) à l'adresse [http://](http://support.brother.com) [support.brother.com](http://support.brother.com) pour télécharger le guide.

#### **Renseignements connexes**

- [Mobile/Web Connect](#page-438-0)
- [Description du panneau de commande](#page-15-0)

#### <span id="page-447-0"></span>▲ [Accueil](#page-1-0) > ControlCenter

## **ControlCenter**

Utilisez l'utilitaire logiciel ControlCenter de Brother pour accéder rapidement aux applications que vous utilisez fréquemment. ControlCenter vous permet d'accéder directement aux applications spécifiques.

- [ControlCenter4 \(Windows](#page-448-0)<sup>®</sup>)
- [ControlCenter2 \(Macintosh\)](#page-457-0)

<span id="page-448-0"></span> [Accueil](#page-1-0) > [ControlCenter](#page-447-0) > ControlCenter4 (Windows®)

# **ControlCenter4 (Windows®)**

- [Modification du mode de fonctionnement dans ControlCenter4 \(Windows](#page-449-0)®)
- [Numériser avec le mode Accueil de ControlCenter4 \(Windows](#page-144-0)®) Utilisez le mode Accueil de ControlCenter4 pour accéder aux fonctions principales de votre appareil.
- [Numériser avec le mode Avancé de ControlCenter4 \(Windows](#page-159-0)®) Le mode Avancé de ControlCenter4 vous fournit davantage de contrôle sur les détails des fonctions de l'appareil et vous permet de personnaliser les actions de numérisation par simple pression sur un bouton.
- [Configurer l'appareil Brother avec ControlCenter4 \(Windows](#page-453-0)®)
- [Créer un onglet personnalisé avec le mode Avancé de ControlCenter4 \(Windows](#page-455-0)®) Vous pouvez créer jusqu'à trois onglets personnalisés comprenant chacun jusqu'à cinq boutons personnalisés avec vos paramètres préférés.
- [Configurer l'appareil Brother depuis votre ordinateur \(Windows](#page-624-0)®)
- [Configuration du carnet d'adresses Brother à l'aide de ControlCenter4 \(Windows](#page-628-0)®) Utilisez la configuration à distance par le biais de CC4 pour ajouter ou modifier des numéros de carnet d'adresses sur votre ordinateur.

<span id="page-449-0"></span> [Accueil](#page-1-0) > [ControlCenter](#page-447-0) > [ControlCenter4 \(Windows](#page-448-0)®) > Modification du mode de fonctionnement dans ControlCenter4 (Windows®)

# **Modification du mode de fonctionnement dans ControlCenter4 (Windows®)**

ControlCenter4 propose deux modes de fonctionnement : **Mode Accueil** et **Mode Avancé**. Vous pouvez changer de mode à n'importe quel moment.

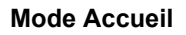

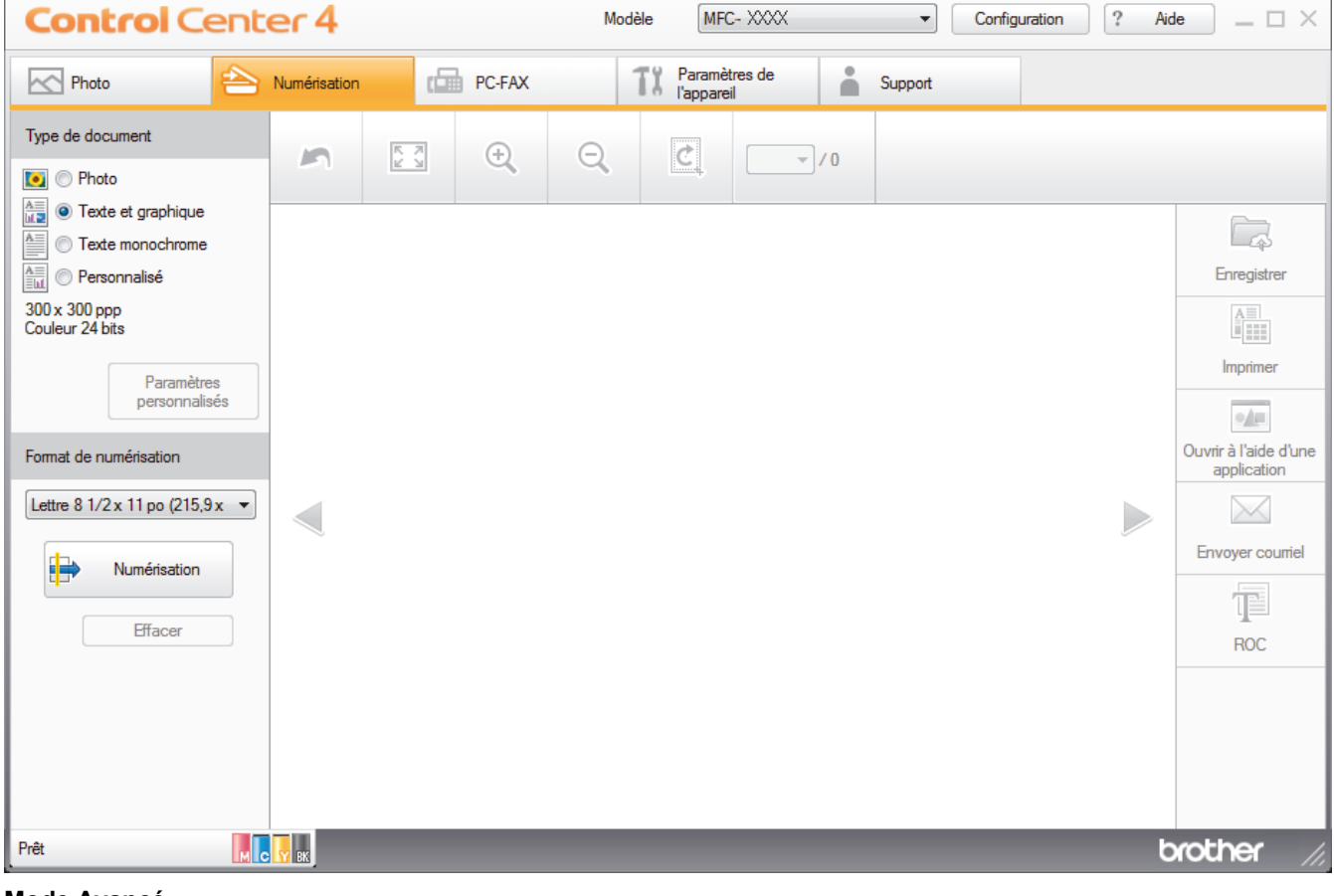

#### **Mode Avancé**

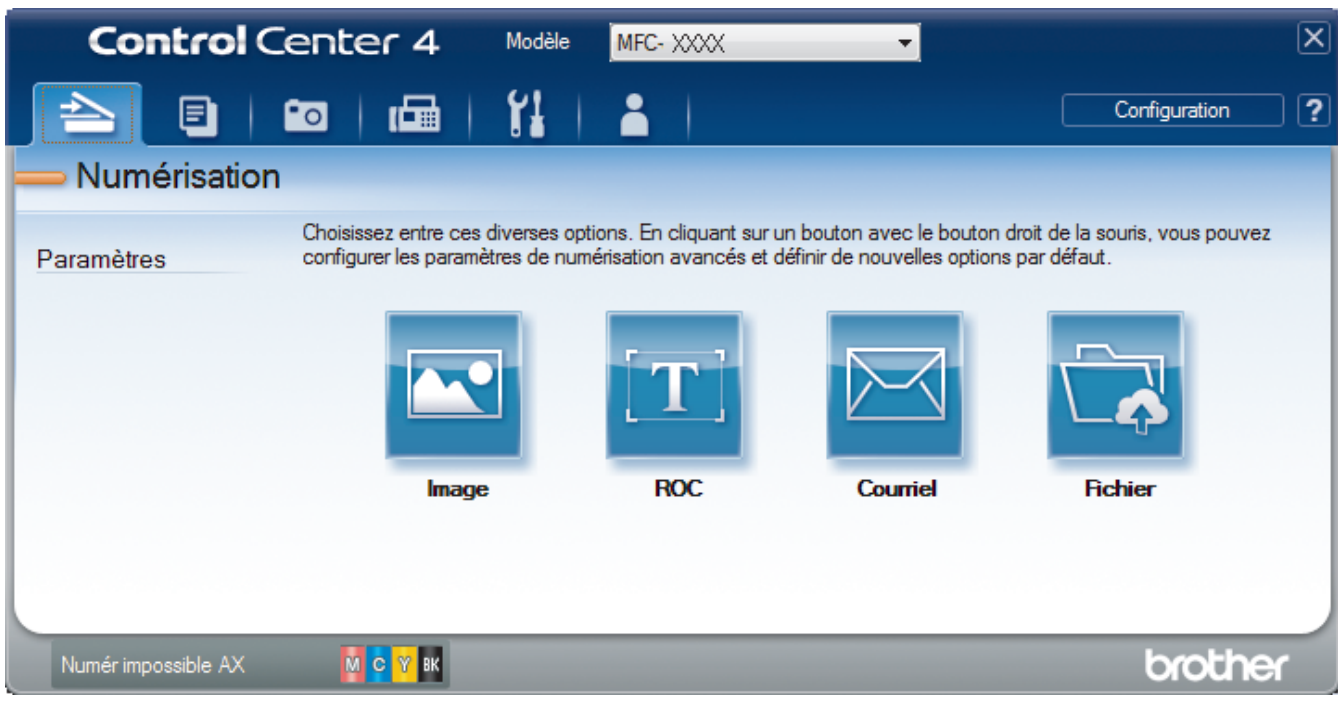

• **Mode Accueil**

Le mode Accueil de ControlCenter4 vous permet d'accéder facilement aux principales fonctions de l'appareil.

• **Mode Avancé**

Le mode Avancé de ControlCenter4 vous fournit davantage de contrôle sur les détails des fonctions de l'appareil et vous permet de personnaliser les actions de numérisation par simple pression sur un bouton.

Pour changer le mode de fonctionnement :

- 1. Cliquez sur l'icône (**ControlCenter4**) dans la barre des tâches, puis sélectionnez **Ouvrir**.
- 2. Cliquez sur le bouton **Configuration**, puis sélectionnez **Sélection du mode**.
- 3. La boîte de dialogue du mode de sélection s'affiche. Sélectionnez l'option **Mode Accueil** ou **Mode Avancé**.

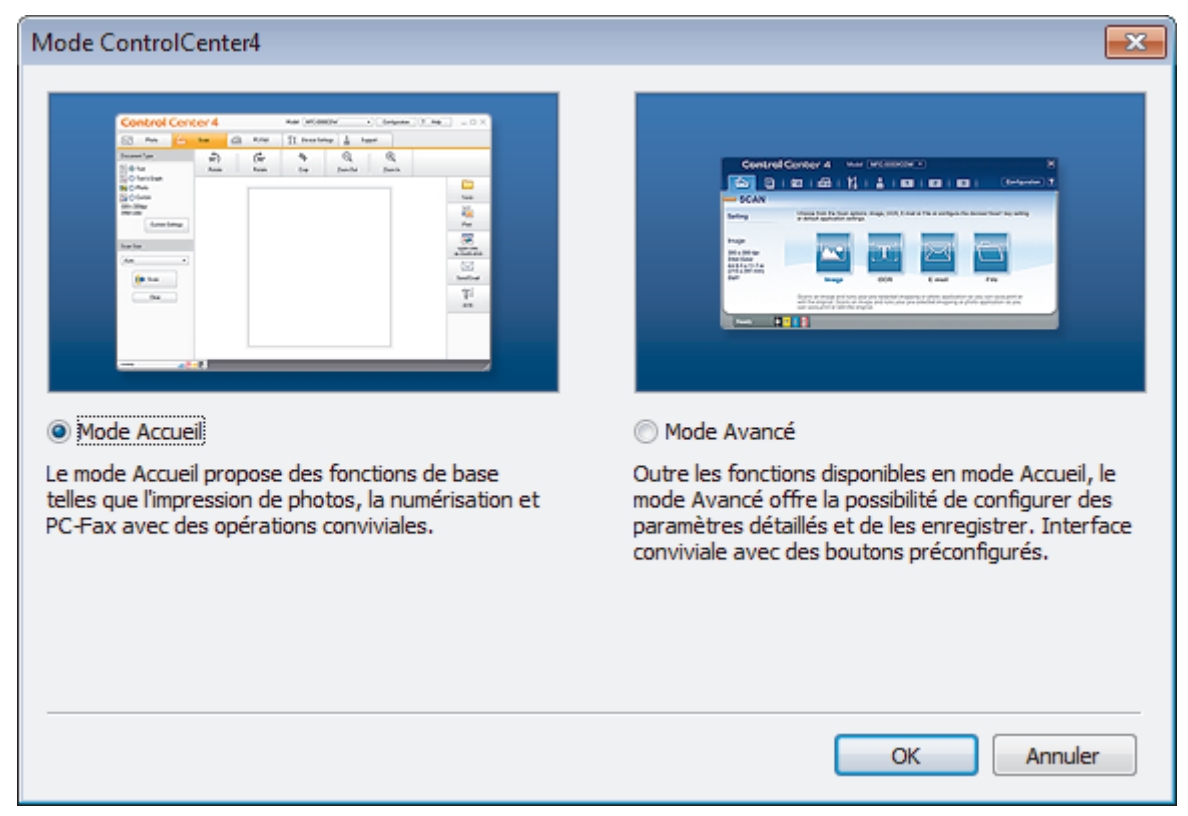

4. Cliquez sur **OK**.

## **Renseignements connexes**

- [ControlCenter4 \(Windows](#page-448-0)<sup>®</sup>)
- [Numériser avec le mode Accueil de ControlCenter4 \(Windows](#page-144-0)<sup>®</sup>)
- [Numériser avec le mode Avancé de ControlCenter4 \(Windows](#page-159-0)<sup>®</sup>)

 [Accueil](#page-1-0) > [ControlCenter](#page-447-0) > [ControlCenter4 \(Windows](#page-448-0)®) > Numériser avec le mode Accueil de ControlCenter4 (Windows®)

# **Numériser avec le mode Accueil de ControlCenter4 (Windows®)**

Utilisez le mode Accueil de ControlCenter4 pour accéder aux fonctions principales de votre appareil.

- [Numériser avec le mode Accueil de ControlCenter4 \(Windows](#page-145-0)®)
- [Sauvegarder des données numérisées dans un dossier comme fichier PDF avec le mode Accueil de](#page-155-0) [ControlCenter4 \(Windows](#page-155-0)®)
- [Paramètres de numérisation pour le mode Accueil de ControlCenter4 \(Windows](#page-157-0)®)
- [Modification du mode de fonctionnement dans ControlCenter4 \(Windows](#page-449-0)®)

 [Accueil](#page-1-0) > [ControlCenter](#page-447-0) > [ControlCenter4 \(Windows](#page-448-0)®) > Numériser avec le mode Avancé de ControlCenter4 (Windows®)

## **Numériser avec le mode Avancé de ControlCenter4 (Windows®)**

Le mode Avancé de ControlCenter4 vous fournit davantage de contrôle sur les détails des fonctions de l'appareil et vous permet de personnaliser les actions de numérisation par simple pression sur un bouton.

- [Numériser des photos et des graphiques avec le mode Avancé de ControlCenter4 \(Windows](#page-160-0)®) Permet d'envoyer des graphiques ou des photos numérisées directement vers votre ordinateur.
- [Sauvegarder des données numérisées dans un dossier comme fichier PDF avec le mode Avancé de](#page-162-0) [ControlCenter4 \(Windows](#page-162-0)®)

Permet de numériser des documents et de les enregistrer en tant que fichiers PDF dans un dossier sur votre ordinateur.

- [Numériser les deux faces d'une carte d'identité avec le mode Avancé de ControlCenter4 \(Windows](#page-164-0)®)
- [Numériser comme pièce jointe de courriel avec le mode Avancé de ControlCenter4 \(Windows](#page-166-0)®) Envoyez un document numérisé sous forme de pièce jointe de courriel.
- [Numériser comme fichier de texte modifiable \(ROC\) avec le mode Avancé de ControlCenter4 \(Windows](#page-168-0)®) Votre appareil peut convertir les caractères d'un document numérisé en données texte à l'aide de la technologie de reconnaissance optique de caractères (ROC). Vous pouvez modifier ce texte avec votre application de traitement de texte favorite.
- [Numérisation vers un fichier Office avec le mode Avancé de ControlCenter4 \(Windows](#page-170-0)®) Votre appareil peut convertir des données numérisées en un fichier Microsoft® Word® ou en un fichier Microsoft® PowerPoint®.
- [Paramètres de numérisation pour le mode Avancé de ControlCenter4 \(Windows](#page-171-0)®)
- [Modification du mode de fonctionnement dans ControlCenter4 \(Windows](#page-449-0)®)

<span id="page-453-0"></span> [Accueil](#page-1-0) > [ControlCenter](#page-447-0) > [ControlCenter4 \(Windows](#page-448-0)®) > Configurer l'appareil Brother avec ControlCenter4 (Windows®)

# **Configurer l'appareil Brother avec ControlCenter4 (Windows®)**

- 1. Cliquez sur l'icône (**ControlCenter4**) dans la barre des tâches, puis cliquez sur **Ouvrir**.
- 2. Cliquez sur l'onglet **Paramètres de l'appareil**.
- 3. Cliquez sur le bouton **Configuration à distance**.
- 4. Configurez les paramètres comme vous le souhaitez.

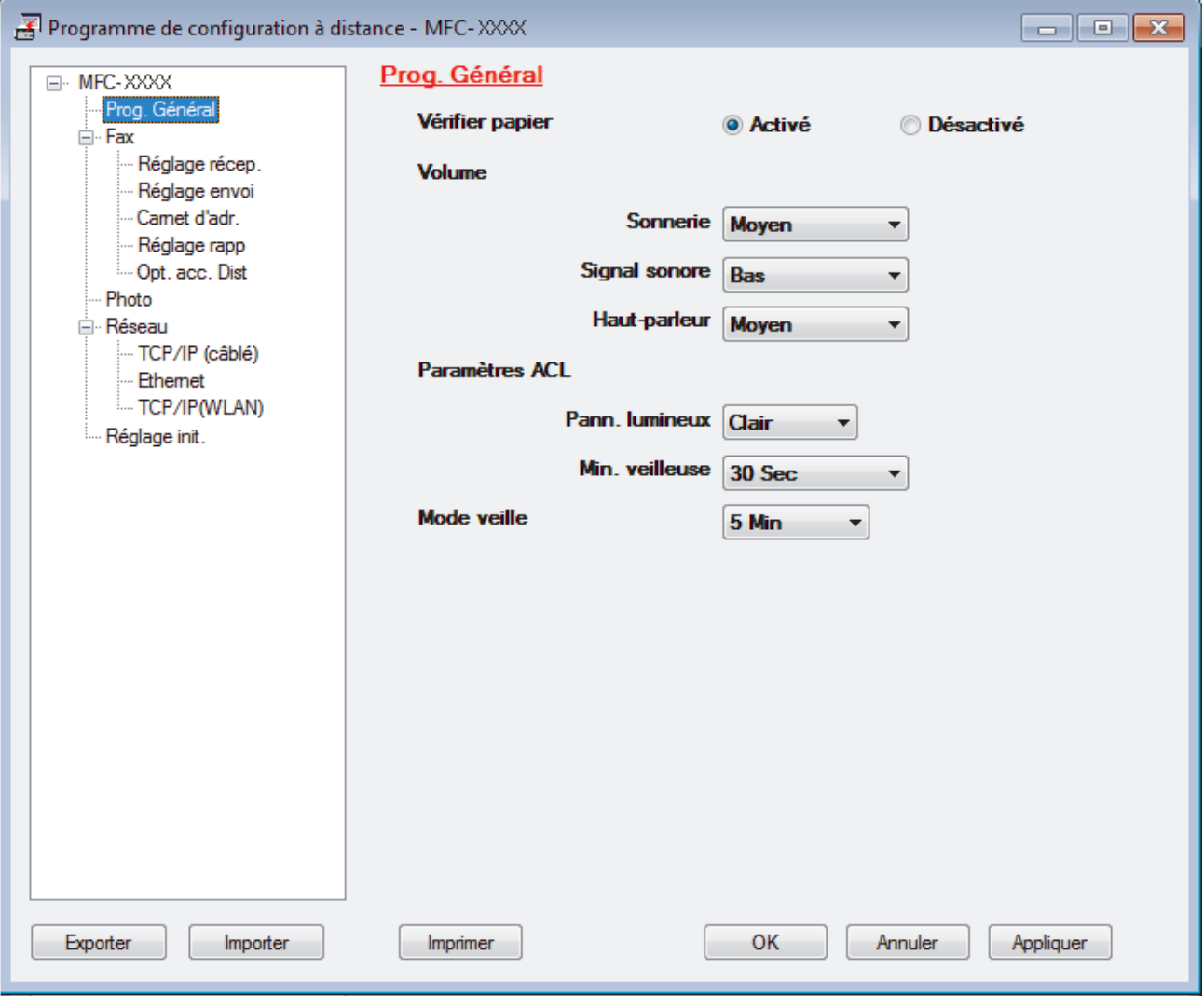

#### **Exporter**

Cliquez pour enregistrer les paramètres de la configuration actuelle dans un fichier.

Cliquez sur **Exporter** pour enregistrer votre carnet d'adresses ou tous les paramètres de votre appareil.

#### **Importer**

Cliquez pour charger les paramètres à partir d'un fichier.

#### **Imprimer**

Cliquez pour imprimer les éléments sélectionnés sur l'appareil. Vous ne pouvez pas imprimer les données avant de les avoir envoyées vers l'appareil. Cliquez sur **Appliquer** pour envoyer les nouvelles données vers l'appareil, puis cliquez sur **Imprimer**.

#### **OK**

Cliquez pour démarrer l'envoi des données vers l'appareil et quitter le programme de configuration à distance. Si un message d'erreur s'affiche, confirmez que vos données sont appropriées, puis cliquez sur **OK**.

#### **Annuler**

Cliquez pour quitter le programme de configuration à distance sans envoyer de données vers l'appareil.

#### **Appliquer**

Cliquez pour envoyer des données vers l'appareil sans quitter le programme de configuration à distance.

- 5. Cliquez sur **OK**.
- Si votre ordinateur est protégé par un pare-feu et ne parvient pas à utiliser la configuration à distance, il peut être nécessaire de configurer les paramètres du pare-feu de façon à autoriser la communication à l'aide des numéros de port 137 et 161.
- Si vous utilisez le pare-feu Windows® et que vous avez installé les logiciels et les pilotes Brother à partir du CD-ROM, les réglages de pare-feu requis ont déjà été définis.

#### **Renseignements connexes**

- [ControlCenter4 \(Windows](#page-448-0)<sup>®</sup>)
- [Configuration à distance \(Windows](#page-623-0)<sup>®</sup>)

<span id="page-455-0"></span> [Accueil](#page-1-0) > [ControlCenter](#page-447-0) > [ControlCenter4 \(Windows](#page-448-0)®) > Créer un onglet personnalisé avec le mode Avancé de ControlCenter4 (Windows®)

# **Créer un onglet personnalisé avec le mode Avancé de ControlCenter4 (Windows®)**

Vous pouvez créer jusqu'à trois onglets personnalisés comprenant chacun jusqu'à cinq boutons personnalisés avec vos paramètres préférés.

Sélectionnez **Mode Avancé** comme mode pour ControlCenter4.

- 1. Cliquez sur l'icône (**ControlCenter4**) dans la barre des tâches, puis cliquez sur **Ouvrir**.
- 2. Cliquez sur le bouton **Configuration**, puis sélectionnez **Créer un onglet personnalisé**. Un onglet personnalisé est créé.
- 3. Pour changer le nom d'un onglet personnalisé, faites un clic droit sur l'onglet personnalisé puis sélectionnez **Renommer l'onglet personnalisé**.
- 4. Cliquez sur le bouton **Configuration**, sélectionnez **Créer un bouton personnalisé** puis sélectionnez le bouton que vous désirez créer.

La boîte de dialogue s'affiche.

5. Tapez le nom du bouton, puis modifiez les paramètres, si nécessaire. Cliquez sur **OK**.

Les options des paramètres varient en fonction du bouton sélectionné.

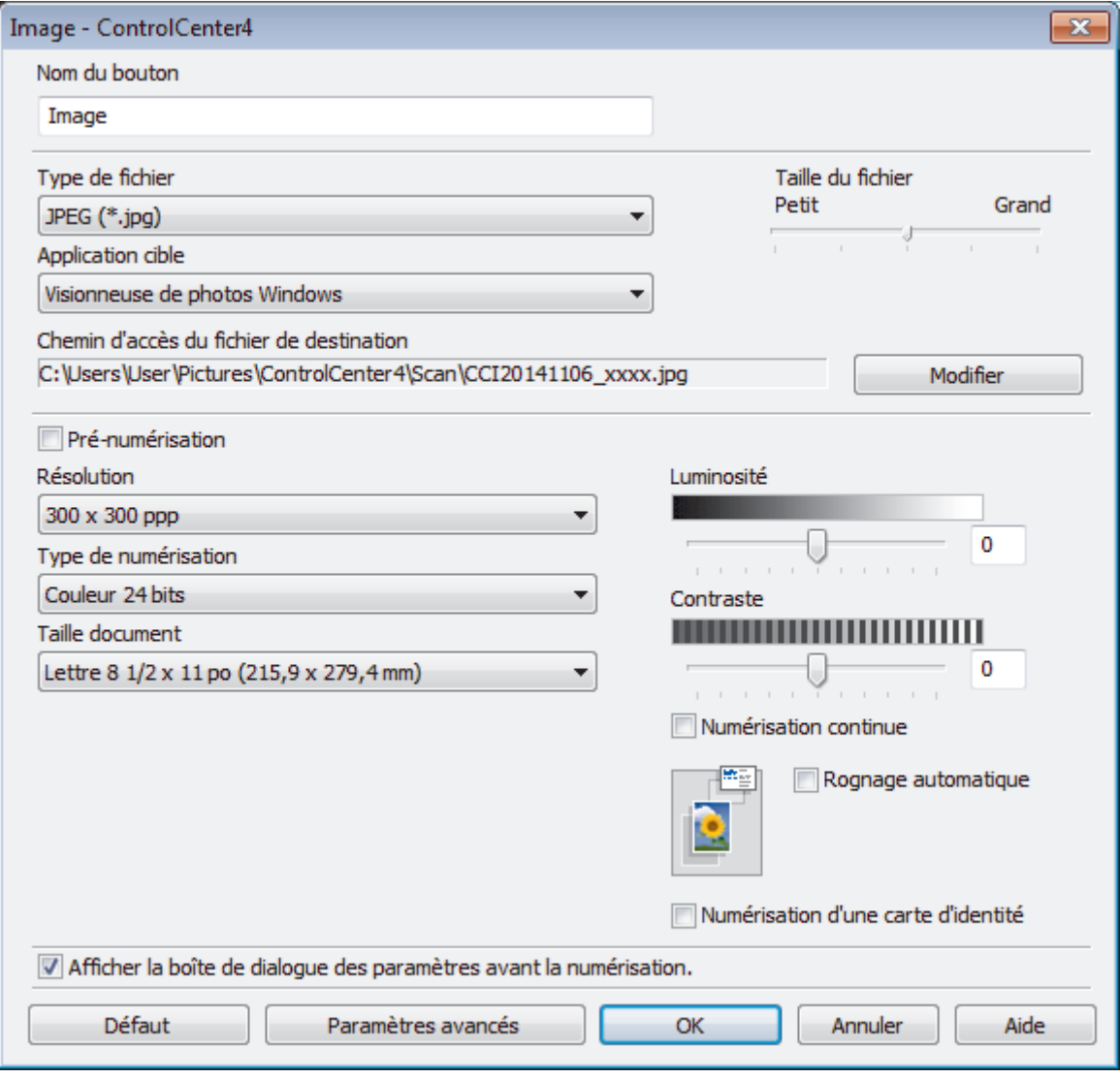

Vous pouvez modifier ou supprimer l'onglet, le bouton ou les paramètres créés. Cliquez sur le bouton **Configuration**, puis naviguez dans le menu.

## **Renseignements connexes**

• [ControlCenter4 \(Windows](#page-448-0)<sup>®</sup>)

∣√

<span id="page-457-0"></span> [Accueil](#page-1-0) > [ControlCenter](#page-447-0) > ControlCenter2 (Macintosh)

# **ControlCenter2 (Macintosh)**

- [Numériser avec ControlCenter2 \(Macintosh\)](#page-185-0) Utilisez le logiciel ControlCenter de Brother pour numériser des photos et les sauvegarder en JPEG, PDF ou d'autres formats de fichier.
- [Configurer l'appareil Brother avec ControlCenter2 \(Macintosh\)](#page-459-0)
- [Activation de la fonction de chargement automatique \(Macintosh\)](#page-461-0) Activez la fonction de chargement automatique pour lancer automatiquement ControlCenter2 à chaque démarrage du Macintosh.
- [Configuration du carnet d'adresses Brother à l'aide de ControlCenter2 \(Macintosh\)](#page-632-0) Utilisez la configuration à distance par le biais de ControlCenter2 pour ajouter ou modifier des numéros de carnet d'adresses sur votre ordinateur.

 [Accueil](#page-1-0) > [ControlCenter](#page-447-0) > [ControlCenter2 \(Macintosh\)](#page-457-0) > Numériser avec ControlCenter2 (Macintosh)

## **Numériser avec ControlCenter2 (Macintosh)**

Utilisez le logiciel ControlCenter de Brother pour numériser des photos et les sauvegarder en JPEG, PDF ou d'autres formats de fichier.

- [Numériser avec ControlCenter2 \(Macintosh\)](#page-186-0) Permet d'envoyer des graphiques ou des photos numérisées directement vers votre ordinateur.
- [Sauvegarder des données numérisées dans un dossier comme fichier PDF avec ControlCenter2 \(Macintosh\)](#page-188-0)
- [Numériser les deux faces d'une carte d'identité avec ControlCenter2 \(Macintosh\)](#page-190-0)
- [Numériser comme pièce jointe de courriel avec ControlCenter2 \(Macintosh\)](#page-192-0) Envoyez un document numérisé sous forme de pièce jointe de courriel.
- [Numériser comme fichier de texte modifiable \(ROC\) avec le ControlCenter2 \(Macintosh\)](#page-194-0) Votre appareil peut convertir les caractères d'un document numérisé en données texte à l'aide de la technologie de reconnaissance optique de caractères (ROC). Vous pouvez modifier ce texte avec votre application de traitement de texte favorite.
- [Numérisation vers un fichier Office à l'aide de ControlCenter2 \(Macintosh\)](#page-196-0) Votre appareil peut convertir des données numérisées en un fichier Microsoft® Word® ou en un fichier Microsoft® PowerPoint®.
- [Paramètres de numérisation pour ControlCenter2 \(Macintosh\)](#page-197-0)

<span id="page-459-0"></span> [Accueil](#page-1-0) > [ControlCenter](#page-447-0) > [ControlCenter2 \(Macintosh\)](#page-457-0) > Configurer l'appareil Brother avec ControlCenter2 (Macintosh)

# **Configurer l'appareil Brother avec ControlCenter2 (Macintosh)**

1. Dans la barre de menus **Finder**, cliquez sur **Aller** > **Applications** > **Brother**, puis double-cliquez sur l'icône (**ControlCenter**).

L'écran **ControlCenter2** s'affiche.

- 2. Cliquez sur l'onglet **CONFIGURATIONS DE L'APPAREIL**.
- 3. Cliquez sur le bouton **Configuration à distance**.

L'écran Programme de configuration à distance s'affiche.

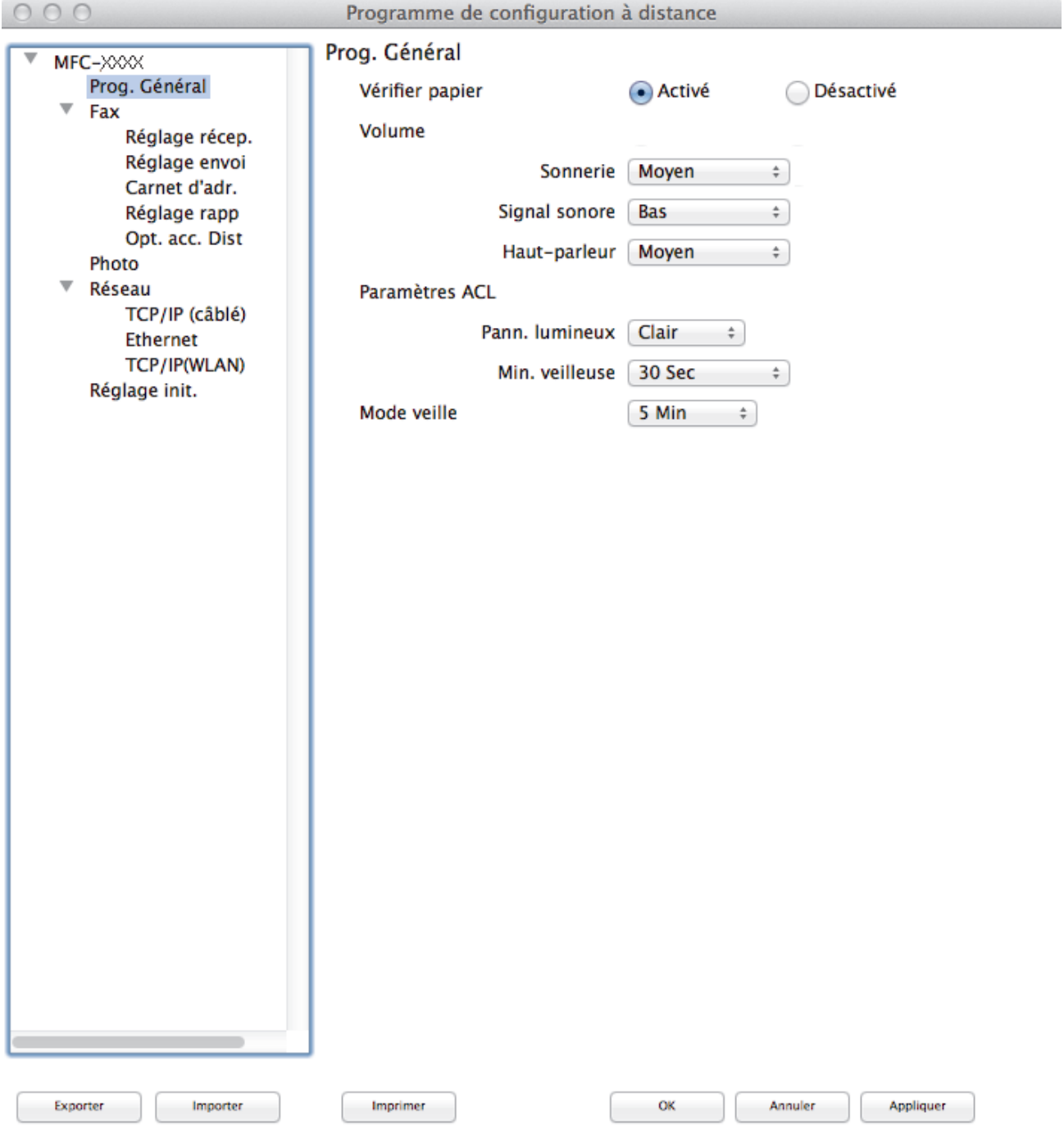

4. Configurez les paramètres comme vous le souhaitez.

//.

#### **Exporter**

Cliquez pour enregistrer les paramètres de la configuration actuelle dans un fichier.

Cliquez sur **Exporter** pour enregistrer votre carnet d'adresses ou tous les paramètres de votre appareil.

#### **Importer**

Cliquez pour charger les paramètres à partir d'un fichier.

#### **Imprimer**

Cliquez pour imprimer les éléments sélectionnés sur l'appareil. Vous ne pouvez pas imprimer les données avant de les avoir envoyées vers l'appareil. Cliquez sur **Appliquer** pour envoyer les nouvelles données vers l'appareil, puis cliquez sur **Imprimer**.

#### **OK**

Cliquez pour démarrer l'envoi des données vers l'appareil et quitter le programme de configuration à distance. Si un message d'erreur s'affiche, entrez à nouveau les données appropriées, puis cliquez sur **OK**.

#### **Annuler**

Cliquez pour quitter le programme de configuration à distance sans envoyer de données vers l'appareil.

#### **Appliquer**

Cliquez pour envoyer des données vers l'appareil sans quitter le programme de configuration à distance.

5. Lorsque vous avez terminé, cliquez sur **OK**.

#### **Renseignements connexes**

- [ControlCenter2 \(Macintosh\)](#page-457-0)
- [Configuration à distance \(Macintosh\)](#page-629-0)

<span id="page-461-0"></span> [Accueil](#page-1-0) > [ControlCenter](#page-447-0) > [ControlCenter2 \(Macintosh\)](#page-457-0) > Activation de la fonction de chargement automatique (Macintosh)

## **Activation de la fonction de chargement automatique (Macintosh)**

Activez la fonction de chargement automatique pour lancer automatiquement ControlCenter2 à chaque démarrage du Macintosh.

1. Dans la barre de menus **Finder**, cliquez sur **Aller** > **Applications** > **Brother**, puis double-cliquez sur l'icône

(**ControlCenter**).

L'écran **ControlCenter2** s'affiche.

- 2. Cliquez sur le bouton **Configuration**, puis sélectionnez **Préférences**.
- 3. Cochez la case **Lancer ControlCenter au démarrage de l'ordinateur**.
- 4. Cliquez sur **OK**.

### **Renseignements connexes**

• [ControlCenter2 \(Macintosh\)](#page-457-0)

#### <span id="page-462-0"></span> [Accueil](#page-1-0) > Dépannage

## **Dépannage**

Si vous pensez qu'il y a un problème avec votre appareil, vérifiez d'abord chacun des éléments ci-dessous, puis essayez d'identifier le problème et suivez nos conseils de dépannage.

Vous pouvez corriger la plupart des problèmes vous-même. Si vous avez besoin d'aide supplémentaire, vous pouvez vous reporter au Centre de solutions Brother, qui propose une FAQ (foire aux questions) ainsi que des conseils de dépistage des pannes.

Visitez notre site<http://support.brother.com>.

Cliquez sur **FAQ et Diagnostic** et recherchez le nom de votre modèle.

Vérifiez d'abord les points suivants :

- Le cordon d'alimentation de l'appareil est branché correctement et l'appareil est allumé.
- Tous les éléments de protection oranges de l'appareil ont été retirés.
- Les cartouches d'encre sont installées correctement.
- Le couvercle du scanner et le couvercle de dégagement des bourrages papier sont complètement refermés.
- Le papier a été chargé correctement dans le bac à papier.
- Les câbles d'interface sont solidement branchés dans l'appareil et l'ordinateur ou la connexion sans fil est configurée sur l'appareil et votre ordinateur.
- (Pour les modèles réseau) Le point d'accès (sans fil), le routeur ou le concentrateur est allumé et son bouton de liaison clignote.
- L'écran ACL de l'appareil affiche des messages.

Si les vérifications ne vous ont pas permis de corriger le problème, identifiez le problème puis  $\rightarrow \rightarrow$ *Renseignements connexes*

#### **Renseignements connexes**

- [Messages d'erreur et d'entretien](#page-463-0)
- [Bourrages de document](#page-485-0)
- [Bourrage d'imprimante ou bourrage papier](#page-489-0)
- [Si vous avez de la difficulté avec votre appareil](#page-500-0)
- [Consulter les informations sur l'appareil](#page-527-0)
- [Réinitialiser votre appareil Brother](#page-528-0)
- [Manipulation du papier et problèmes d'impression](#page-501-0)
- [Problèmes de téléphone et de télécopieur](#page-508-0)
- [Autres problèmes](#page-515-0)
- [Problèmes réseau](#page-517-0)

<span id="page-463-0"></span> [Accueil](#page-1-0) > [Dépannage](#page-462-0) > Messages d'erreur et d'entretien

## **Messages d'erreur et d'entretien**

Comme avec tout appareil de bureau sophistiqué, des erreurs peuvent survenir et il peut être nécessaire de remplacer des articles de fourniture. Lorsque cela se produit, votre appareil identifie l'erreur ou l'entretien régulier nécessaire et affiche le message approprié. Les messages d'erreur et d'entretien les plus courants sont indiqués dans le tableau.

Vous pouvez corriger la plupart de ces erreurs et effectuer l'entretien périodique vous-même. Si vous avez besoin de conseils supplémentaires, consultez la page **FAQ et Diagnostic** de votre modèle sur le Centre de solutions Brother à l'adresse<http://support.brother.com>.

### • (MFC-J880DW/MFC-J885DW)

Si l'écran tactile affiche des erreurs et que votre appareil Android™ est compatible avec la fonction NFC, appuyez sur votre appareil au niveau du logo NFC sur le panneau de commande pour accéder au Centre de solutions Brother et consultez les FAQ les plus récentes pour votre appareil. (Les tarifs pour les messages et les données de votre fournisseur de téléphonie mobile peuvent s'appliquer.)

Assurez-vous que les réglages NFC de votre appareil Brother et de l'appareil Android™ sont activés.

Les références à des *Renseignements connexes* se trouvent au bas de cette page.

#### **MFC-J460DW/MFC-J480DW/MFC-J485DW**

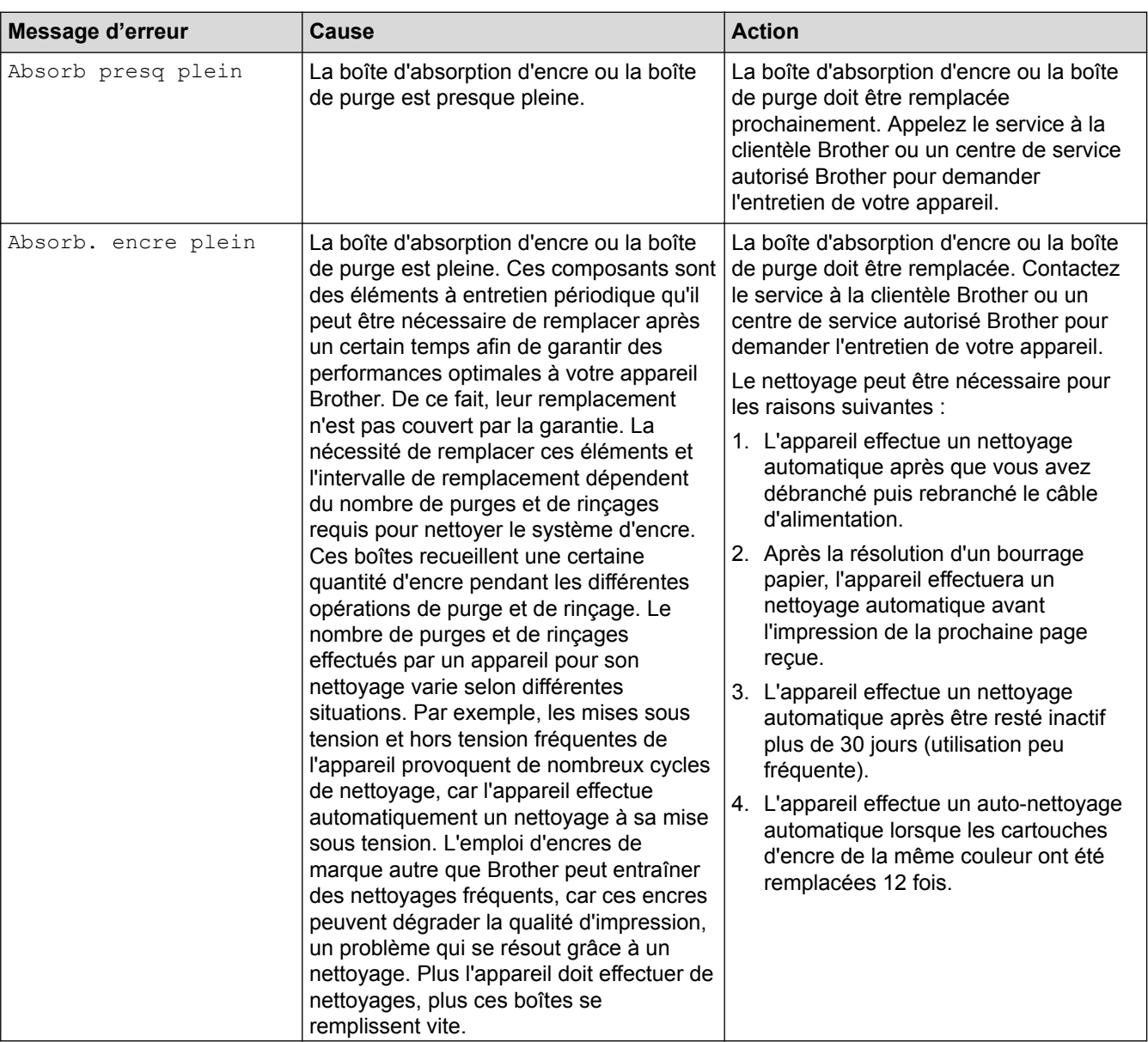

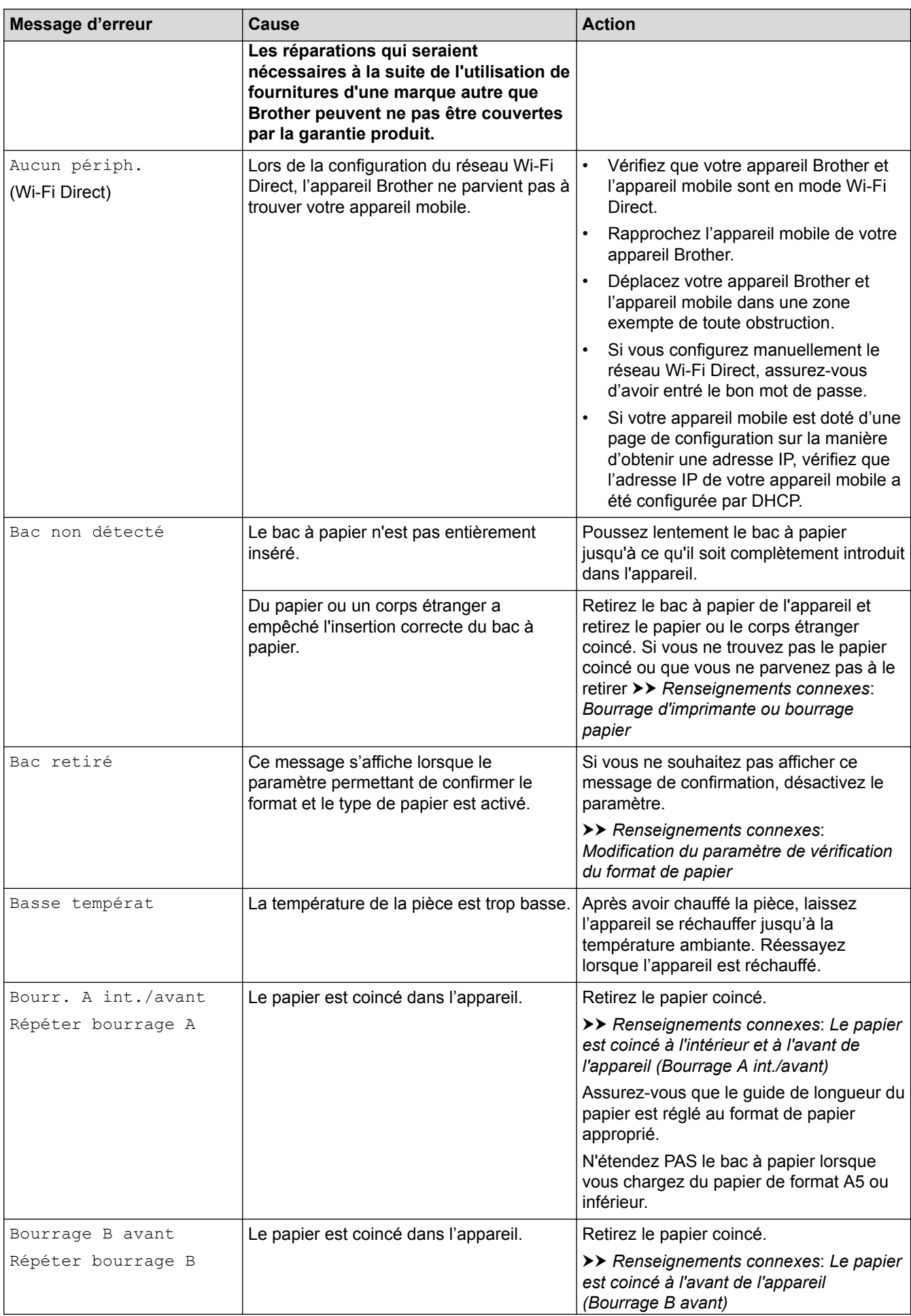

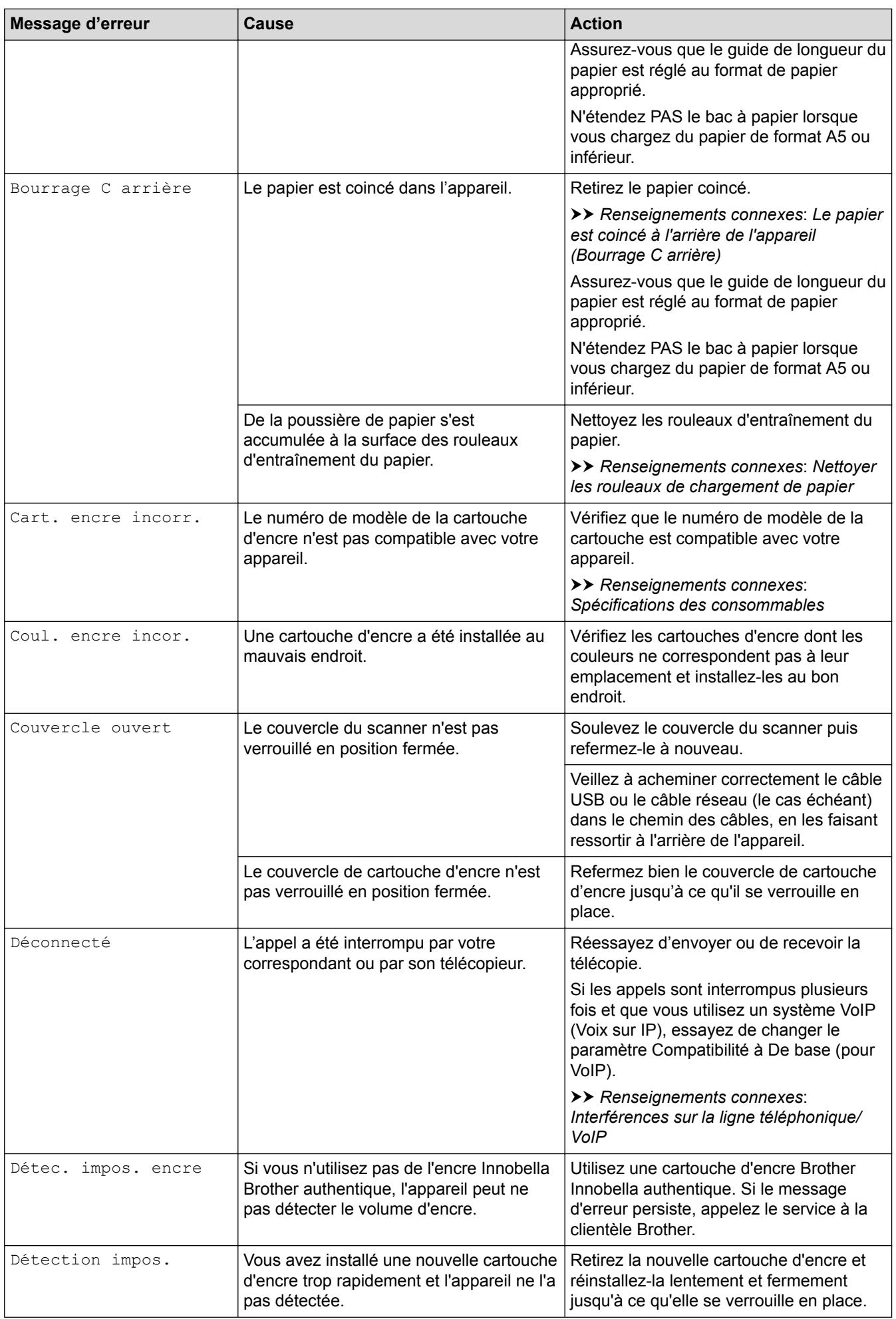

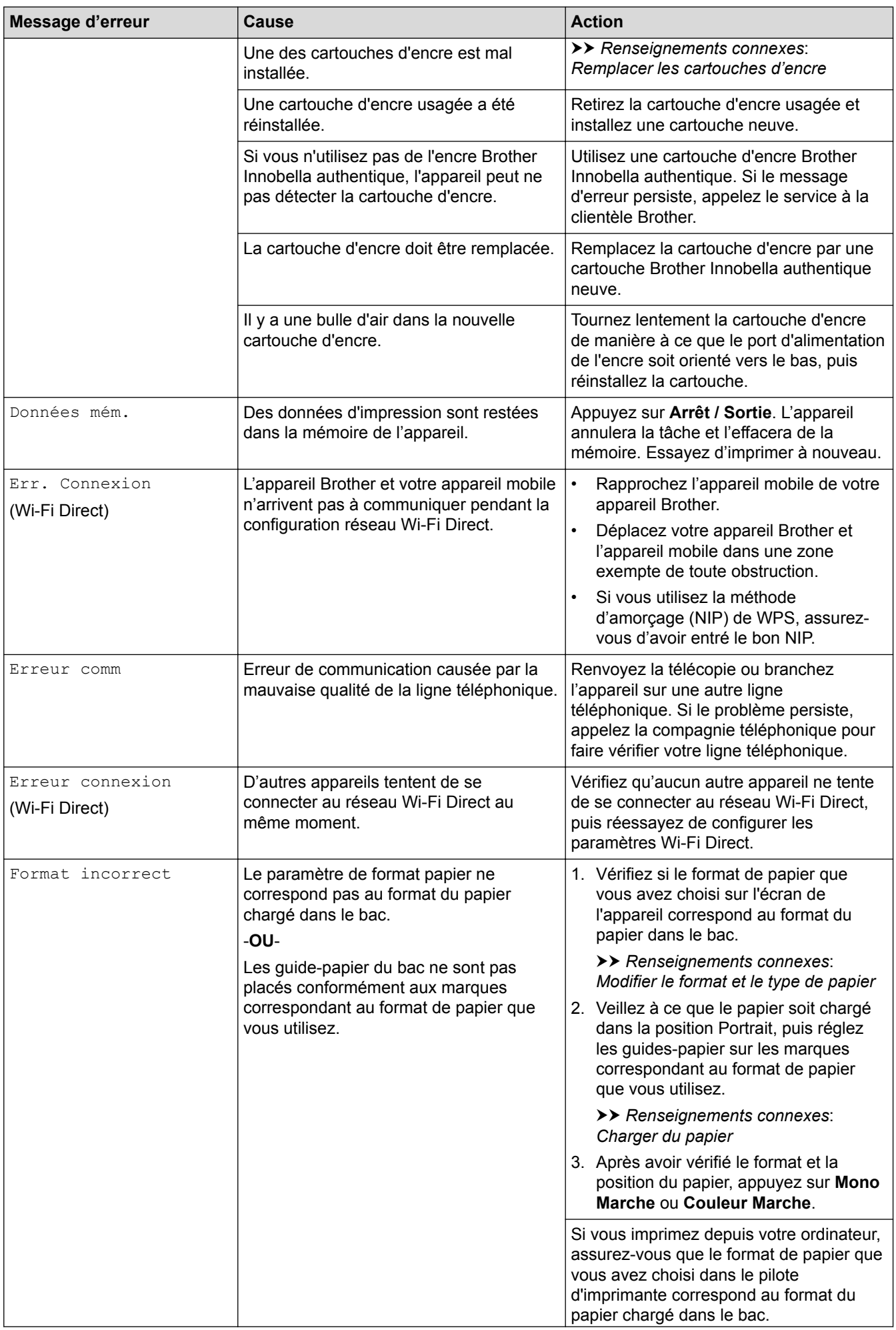

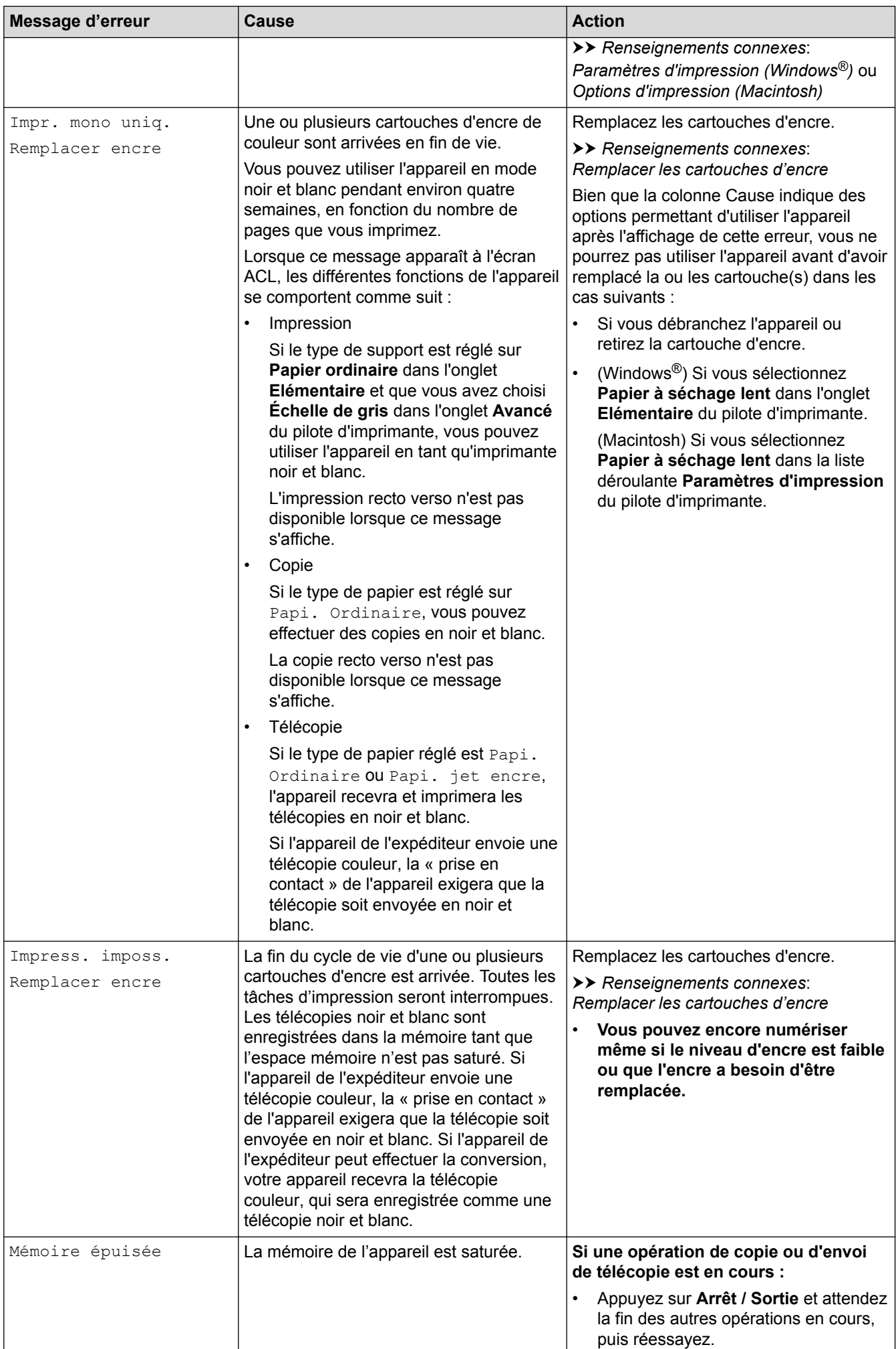
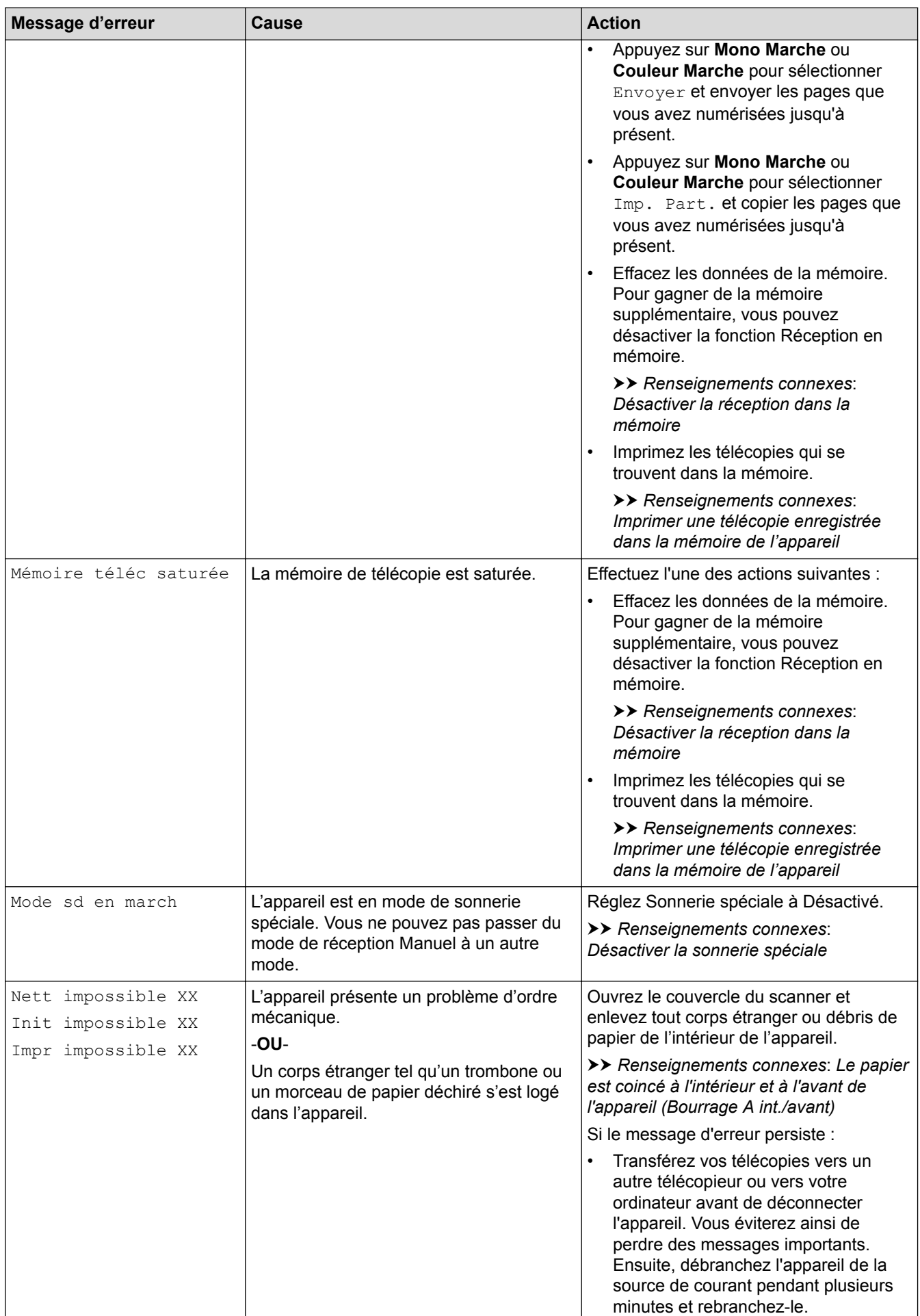

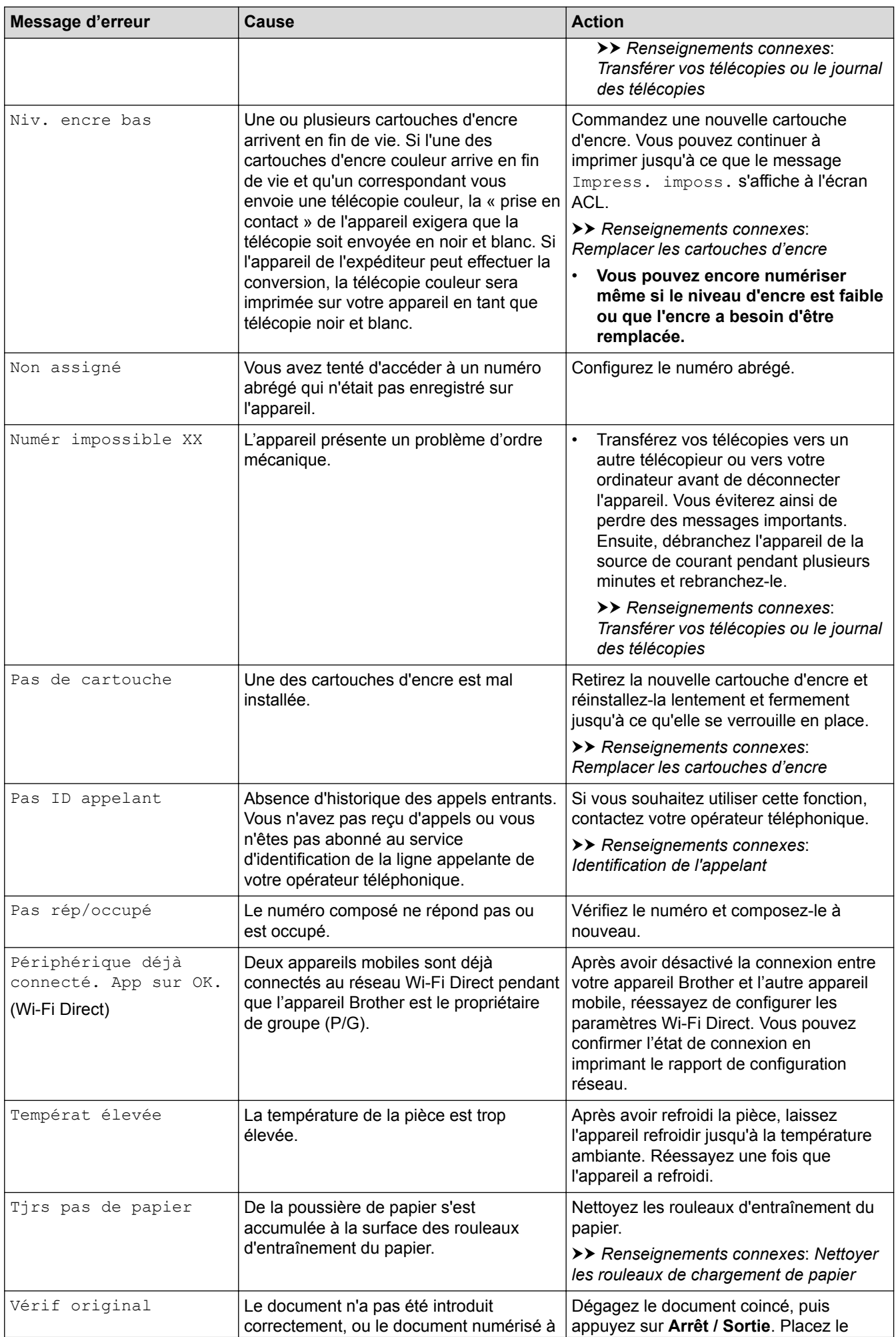

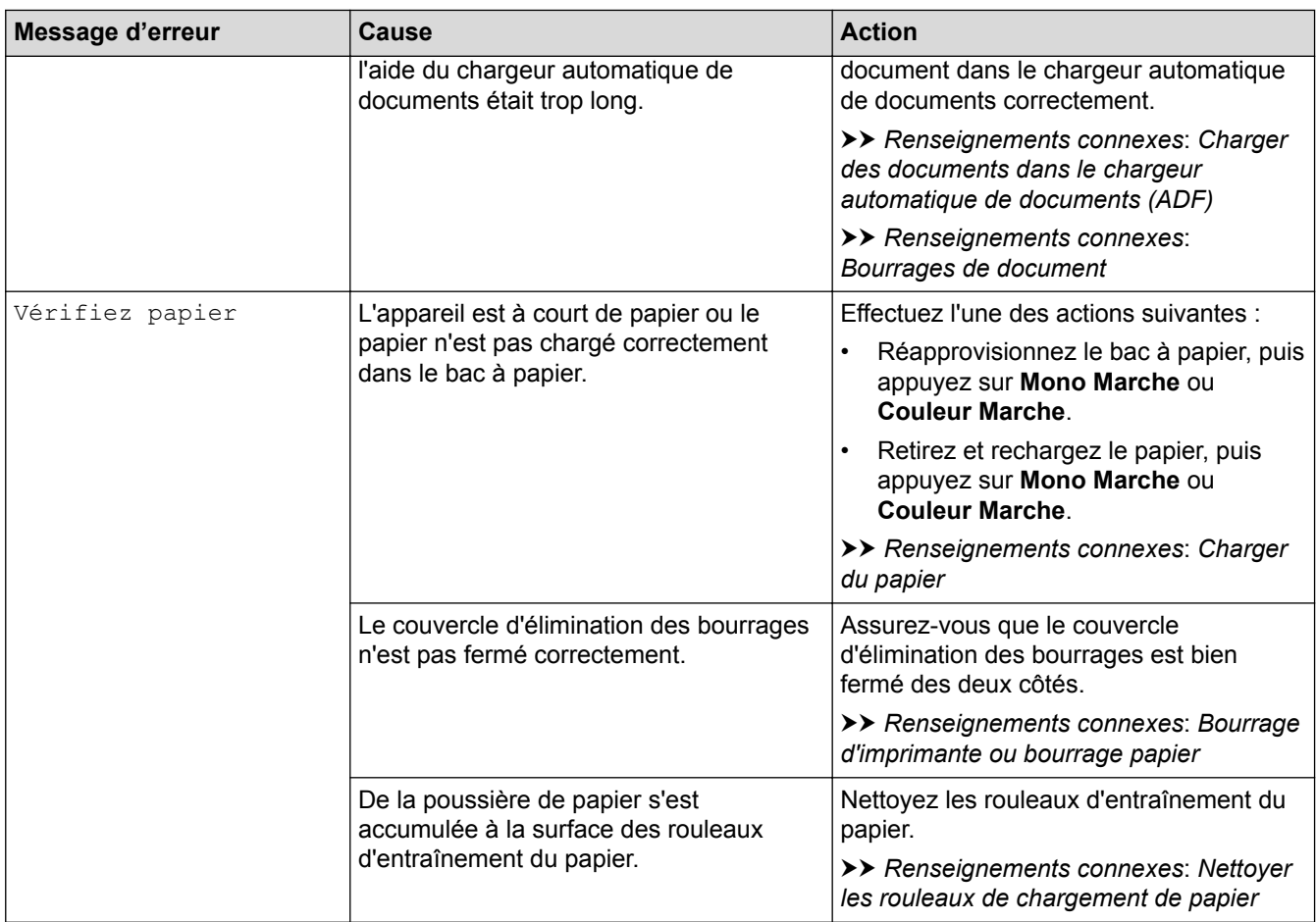

### **MFC-J680DW/MFC-J880DW/MFC-J885DW**

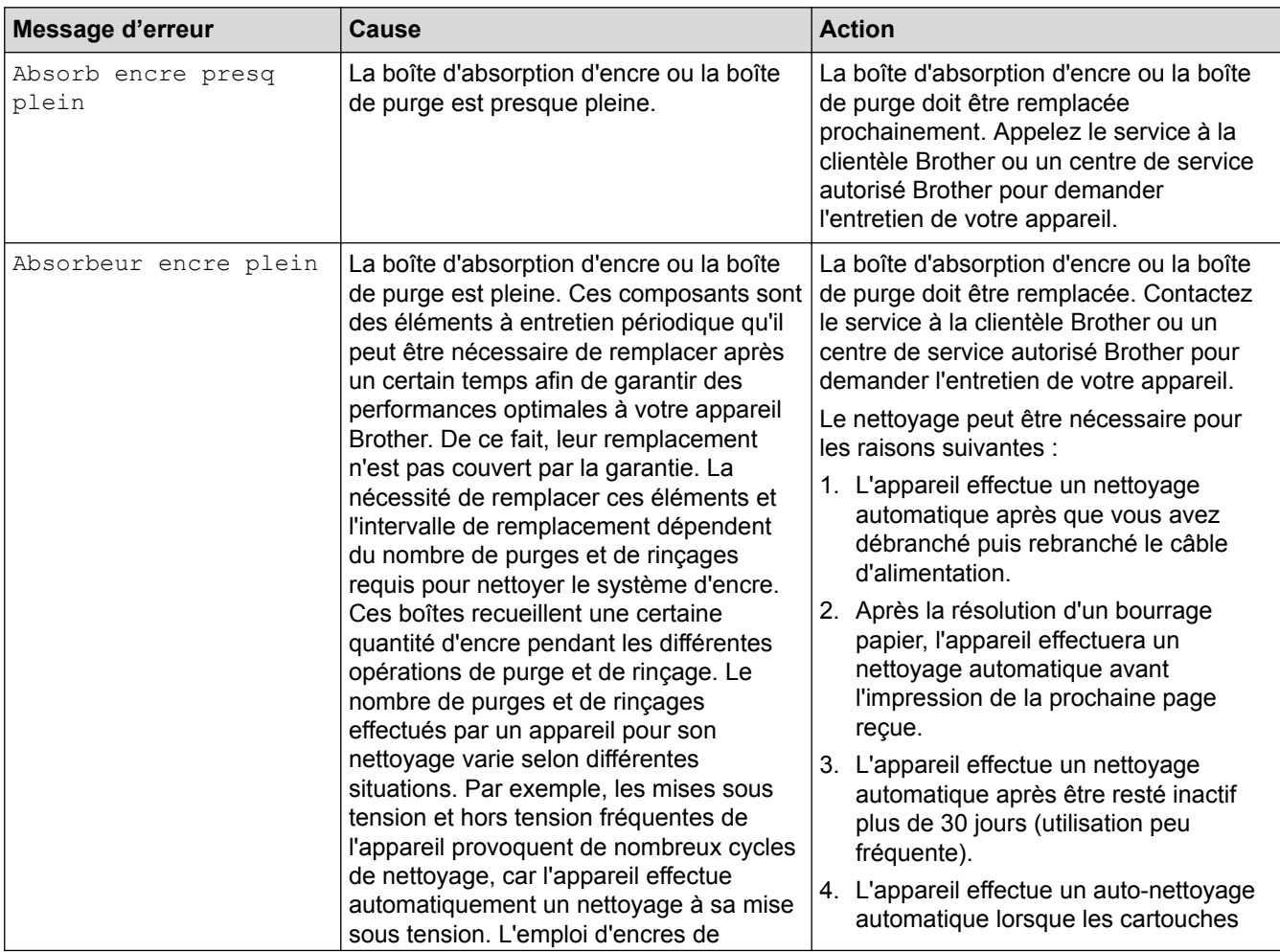

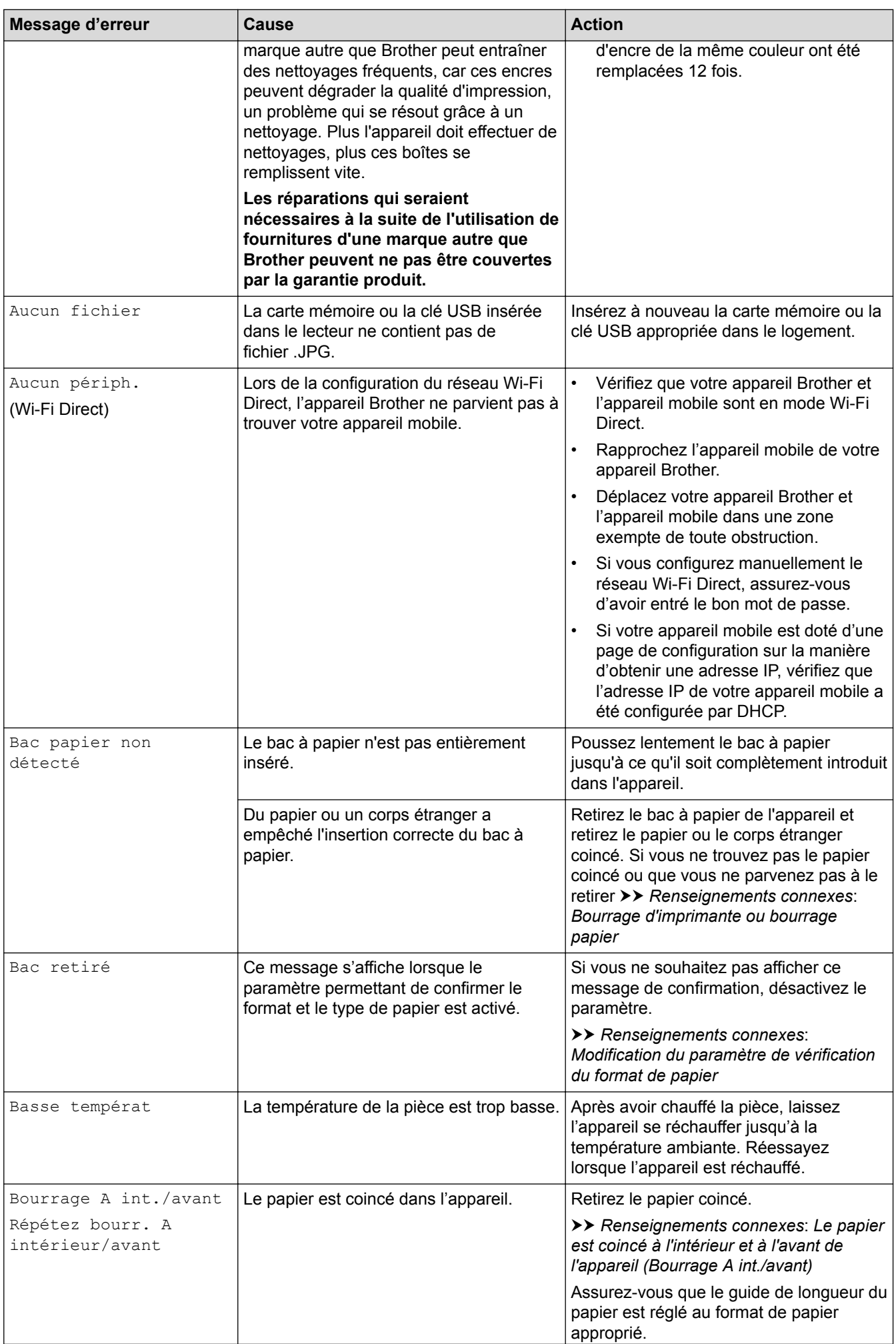

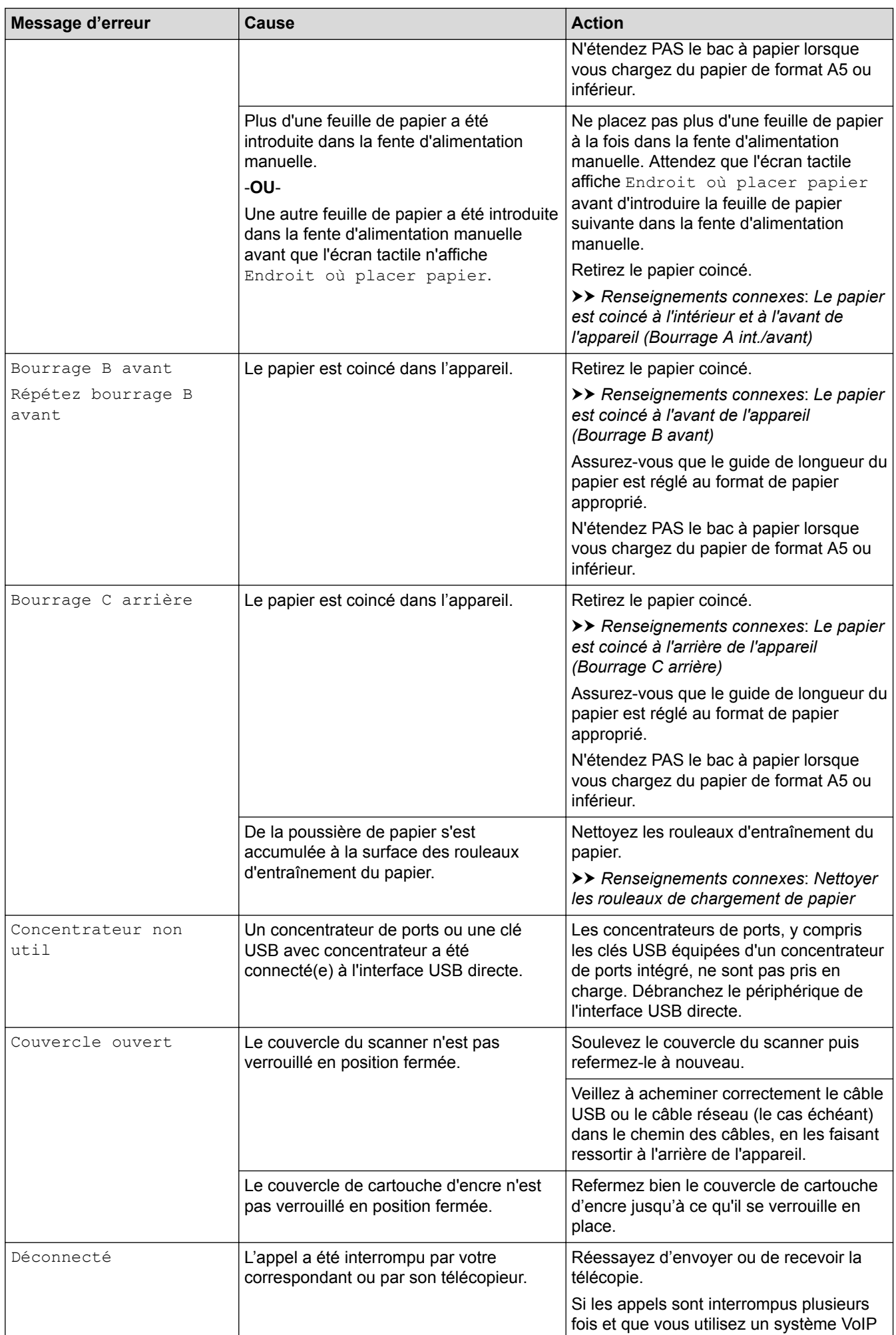

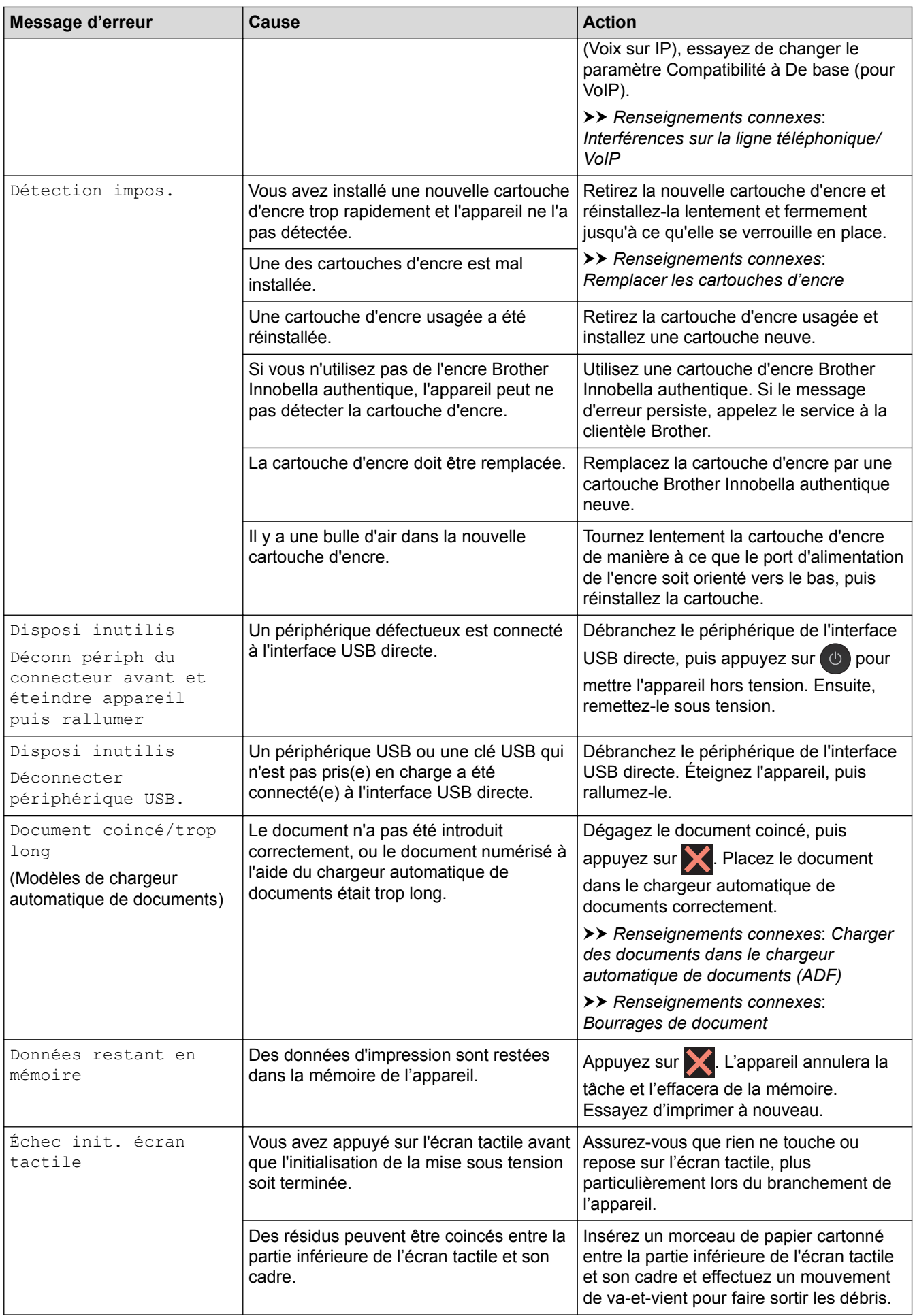

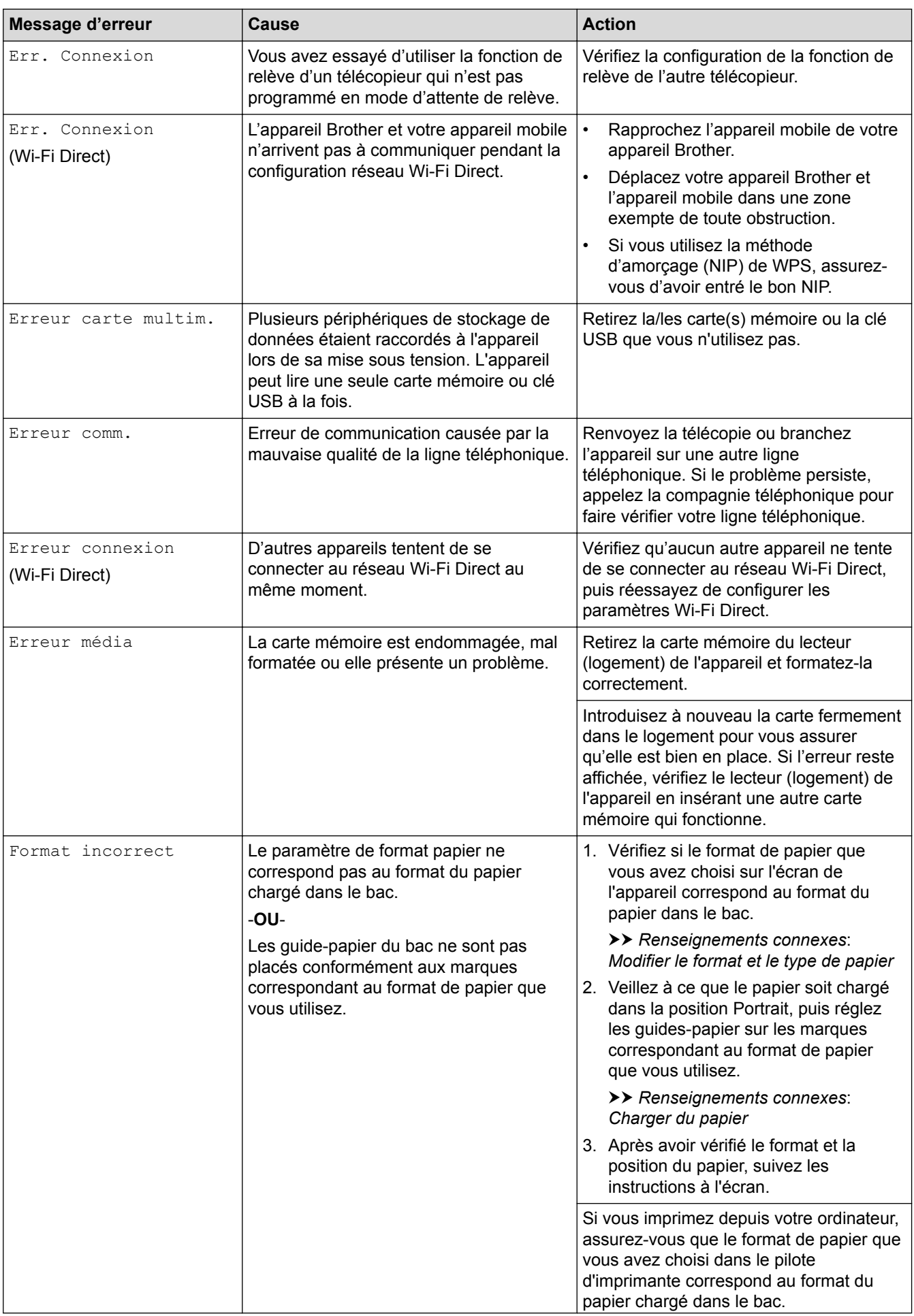

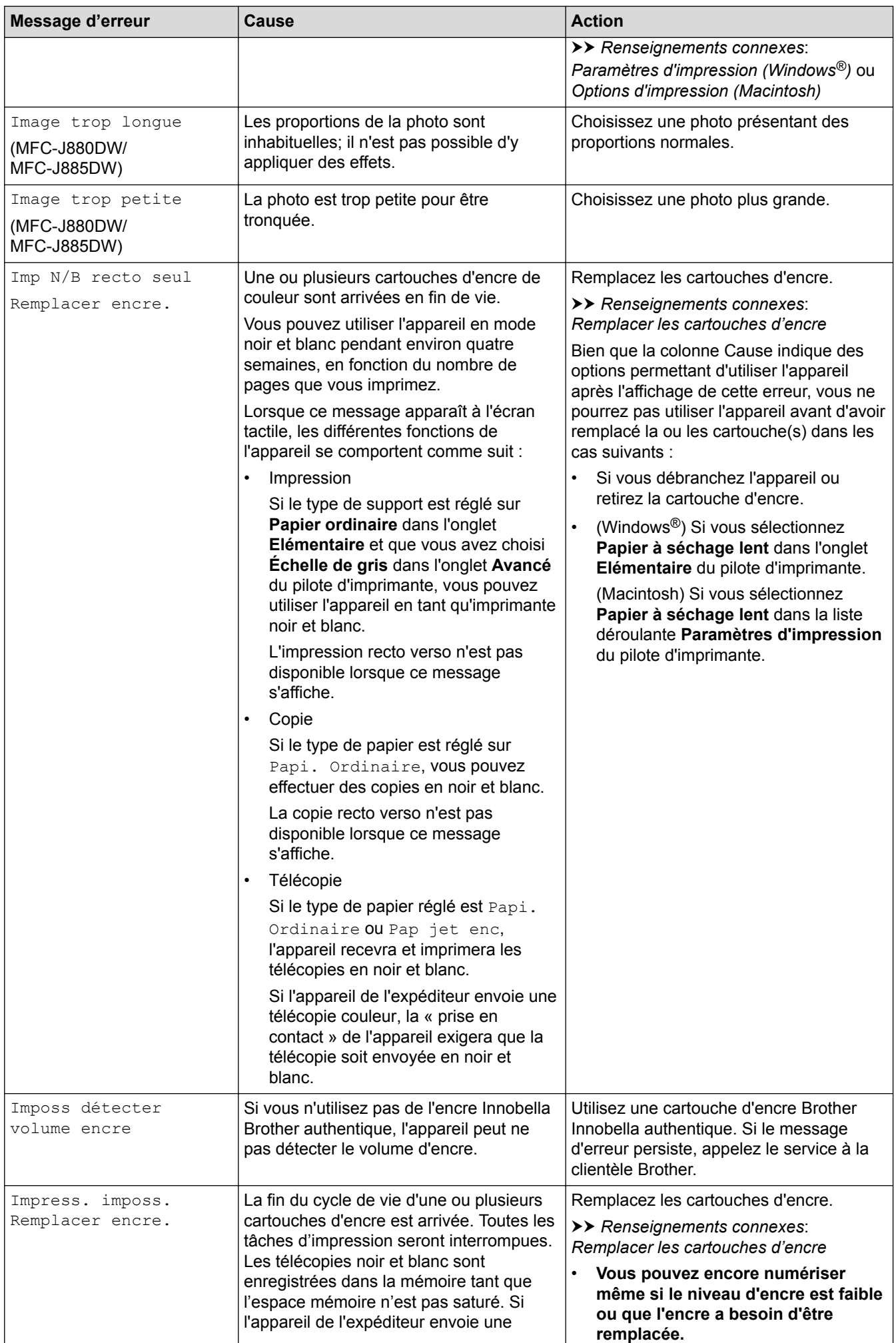

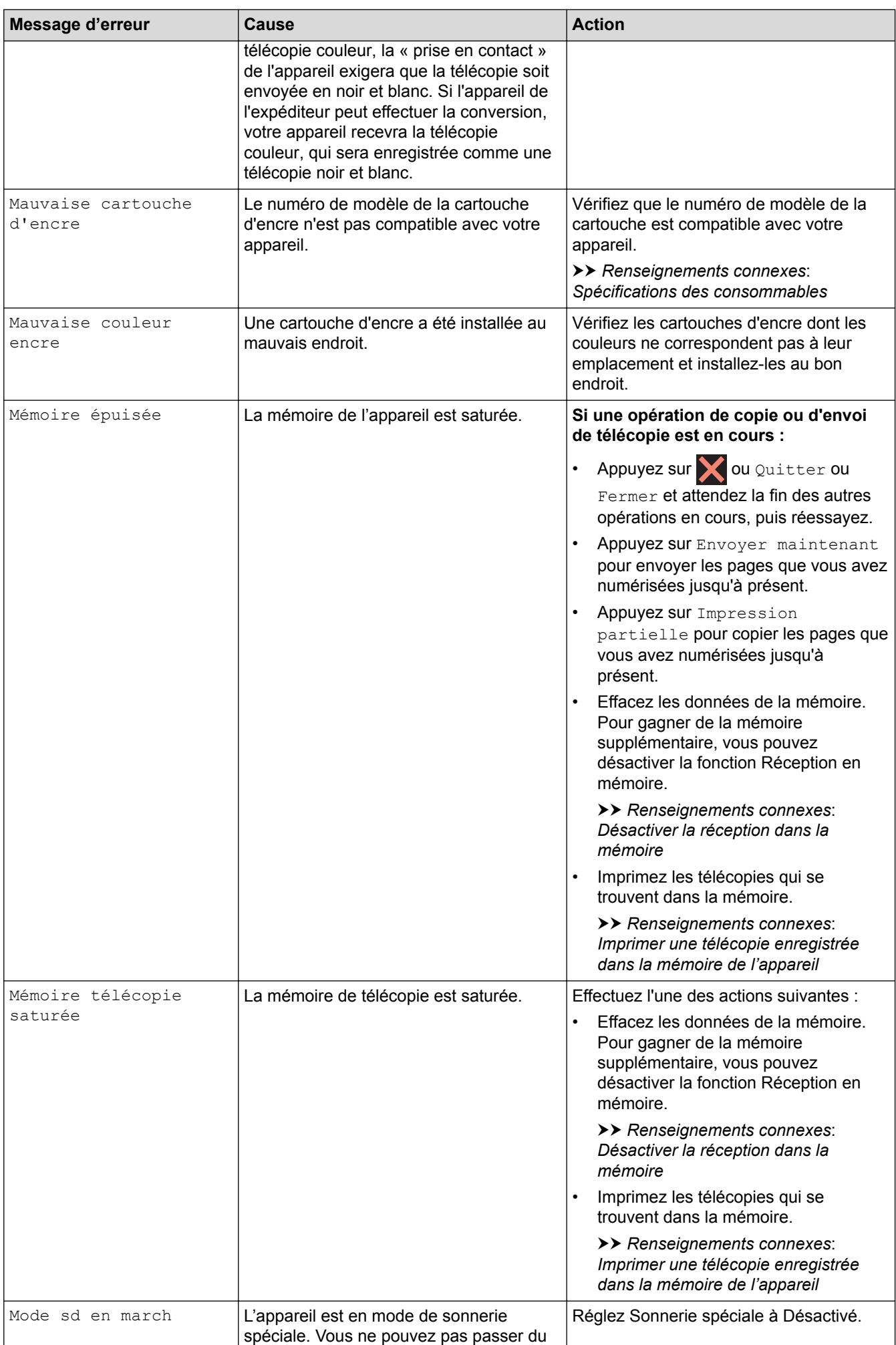

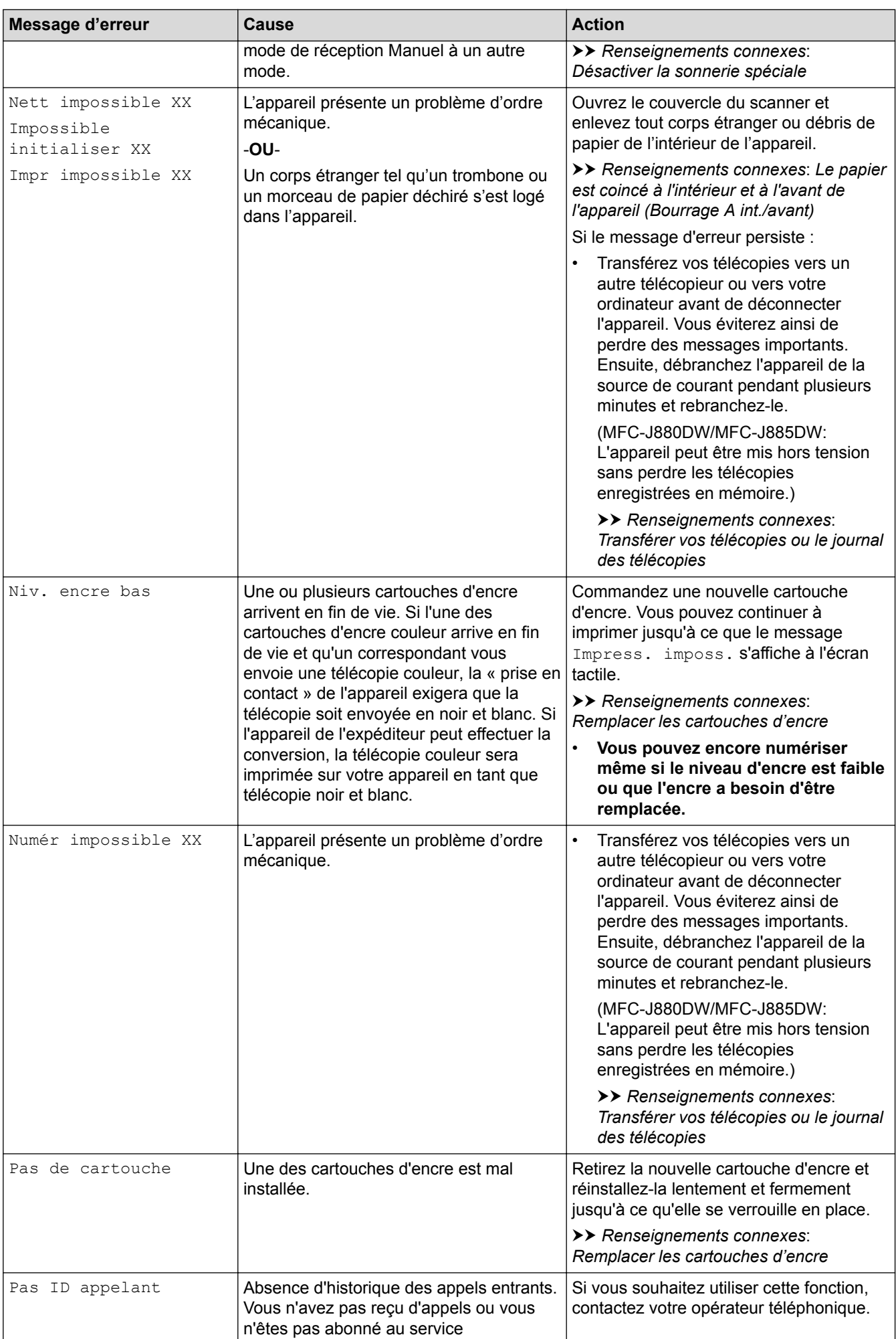

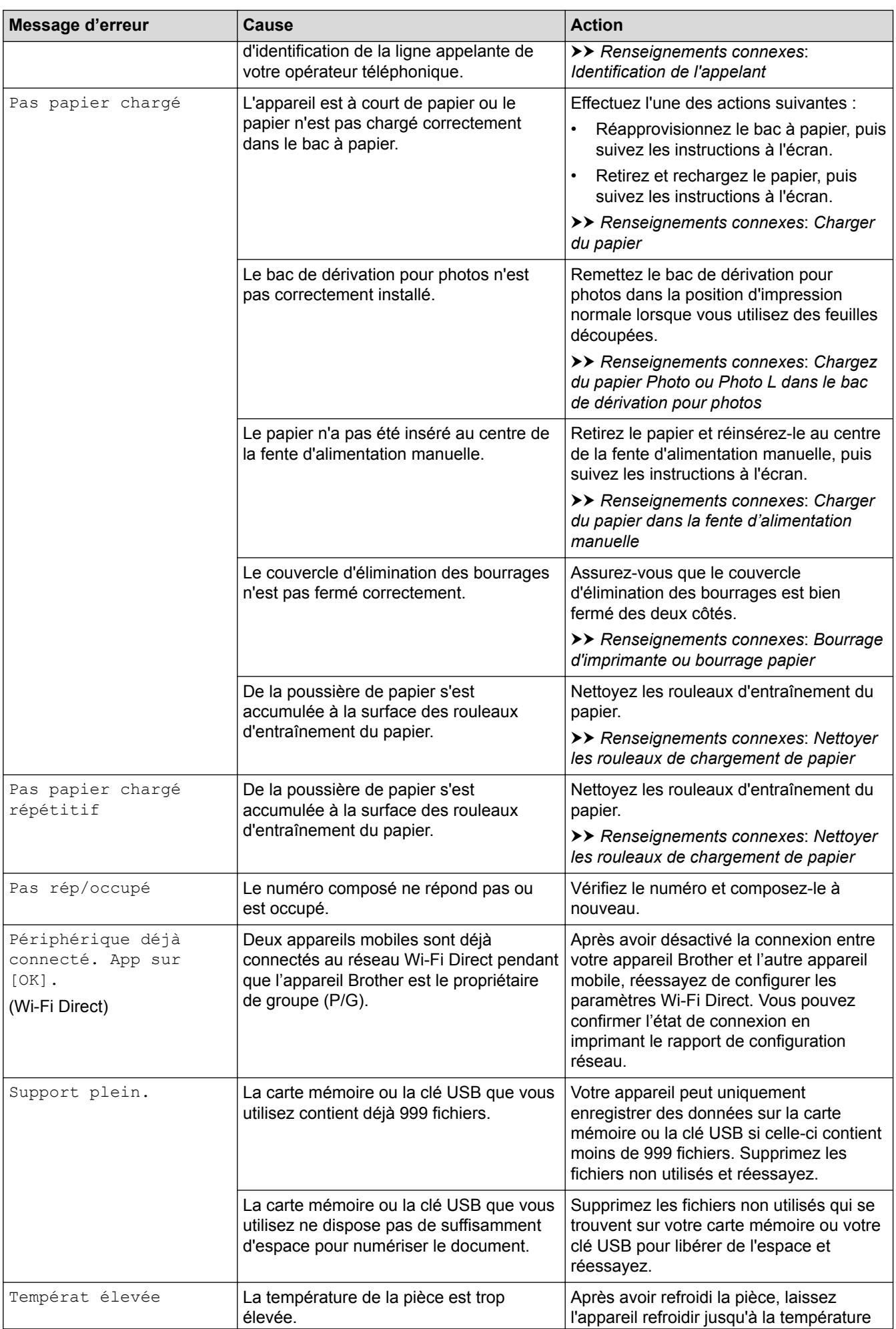

- [Dépannage](#page-462-0)
- [Transférer vos télécopies ou le journal des télécopies](#page-480-0)
- [Présentation de l'écran ACL](#page-20-0)
- [Imprimer le rapport de configuration réseau](#page-422-0)
- [Remplacer les cartouches d'encre](#page-531-0)
- [Spécifications des consommables](#page-644-0)
- [Modification du paramètre de vérification du format de papier](#page-60-0)
- [Interférences sur la ligne téléphonique/VoIP](#page-514-0)
- [Charger des documents dans le chargeur automatique de documents](#page-71-0)
- [Bourrages de document](#page-485-0)
- [Désactiver la sonnerie spéciale](#page-314-0)
- [Identification de l'appelant](#page-315-0)
- [Charger du papier](#page-33-0)
- [Chargez du papier Photo ou Photo L dans le bac de dérivation pour photos](#page-49-0)
- [Charger du papier dans la fente d'alimentation manuelle](#page-52-0)
- [Bourrage d'imprimante ou bourrage papier](#page-489-0)
- [Nettoyer les rouleaux de chargement de papier](#page-549-0)
- [Désactiver la réception dans la mémoire](#page-270-0)
- [Imprimer une télécopie enregistrée dans la mémoire de l'appareil](#page-271-0)
- [Le papier est coincé à l'intérieur et à l'avant de l'appareil \(Bourrage A int./avant\)](#page-490-0)
- [Le papier est coincé à l'avant de l'appareil \(Bourrage B avant\)](#page-495-0)
- [Le papier est coincé à l'arrière de l'appareil \(Bourrage C arrière\)](#page-498-0)
- [Modifier le format et le type de papier](#page-58-0)
- [Paramètres d'impression \(Windows](#page-95-0)<sup>®</sup>)
- [Options d'impression \(Macintosh\)](#page-107-0)
- [Manipulation du papier et problèmes d'impression](#page-501-0)

#### <span id="page-480-0"></span> [Accueil](#page-1-0) > [Dépannage](#page-462-0) > [Messages d'erreur et d'entretien](#page-463-0) > Transférer vos télécopies ou le journal des télécopies

## **Transférer vos télécopies ou le journal des télécopies**

#### Si l'écran ACL indique :

- [Nett impossible XX]
- [Impossible initialiser XX]
- [Impr impossible XX]
- [Numér impossible XX]

Nous vous conseillons de transférer vos télécopies vers un autre télécopieur ou sur votre ordinateur.

uu *Renseignements connexes*: *Transférer des télécopies vers un autre télécopieur*

**EXECTS Renseignements connexes: Transférer des télécopies sur votre ordinateur** 

Vous pouvez également transférer le journal des télécopies pour vérifier si des télécopies doivent être transférées.

uu *Renseignements connexes*: *Transférer le journal des télécopies vers un autre télécopieur*

- [Messages d'erreur et d'entretien](#page-463-0)
- [Transférer des télécopies vers un autre télécopieur](#page-481-0)
- [Transférer des télécopies sur votre ordinateur](#page-482-0)
- [Transférer le journal des télécopies vers un autre télécopieur](#page-484-0)
- [Utilisez la fonction Réception PC-Fax pour transférer les télécopies reçues vers votre ordinateur](#page-267-0) (Windows® [uniquement\)](#page-267-0)
- [Réinitialiser les paramètres réseau à leur valeur par défaut](#page-424-0)
- [Réinitialiser votre appareil Brother](#page-528-0)
- [Fonctions de réinitialisation](#page-529-0)
- [Le papier est coincé à l'intérieur et à l'avant de l'appareil \(Bourrage A int./avant\)](#page-490-0)
- [Le papier est coincé à l'avant de l'appareil \(Bourrage B avant\)](#page-495-0)
- [Le papier est coincé à l'arrière de l'appareil \(Bourrage C arrière\)](#page-498-0)

<span id="page-481-0"></span> [Accueil](#page-1-0) > [Dépannage](#page-462-0) > [Messages d'erreur et d'entretien](#page-463-0) > [Transférer vos télécopies ou le journal des](#page-480-0) [télécopies](#page-480-0) > Transférer des télécopies vers un autre télécopieur

### **Transférer des télécopies vers un autre télécopieur**

Si vous n'avez pas configuré votre identification de poste, vous ne pouvez pas accéder au mode de transfert des télécopies.

>> MFC-J460DW/MFC-J480DW/MFC-J485DW [>> MFC-J680DW/MFC-J880DW/MFC-J885DW](#page-60-0)

#### **MFC-J460DW/MFC-J480DW/MFC-J485DW**

- 1. Appuyez sur **Arrêt / Sortie** pour mettre fin à l'erreur temporairement.
- 2. Appuyez sur **Paramètres**.
- 3. Appuyez sur ▲ ou ▼ pour sélectionner l'élément suivant :
	- a. Sélectionnez [Service]. Appuyez sur **OK**.
	- b. Sélectionnez [Transf données]. Appuyez sur **OK**.
	- c. Sélectionnez [Transf télécop]. Appuyez sur **OK**.
- 4. Effectuez l'une des actions suivantes :
	- Si l'écran ACL indique [Aucune donnée], c'est qu'il n'y a plus aucune télécopie dans la mémoire de l'appareil.

Appuyez sur **Arrêt / Sortie**.

- Saisissez le numéro du télécopieur auquel transférer les télécopies.
- 5. Appuyez sur **Mono Marche**.

### **MFC-J680DW/MFC-J880DW/MFC-J885DW**

- 1. Appuyez sur vour mettre fin à l'erreur temporairement.
- 2. Appuyez sur  $\left\| \cdot \right\|$  [Réglages] > [Ts réglages] > [Service] > [Transf données] > [Transf télécop].
- 3. Effectuez l'une des opérations suivantes :
	- Si l'écran tactile indique [Aucune donnée], c'est qu'il n'y a plus aucune télécopie dans la mémoire de l'appareil.

Appuyez sur [Fermer], puis appuyez sur

- Saisissez le numéro du télécopieur auquel transférer les télécopies.
- 4. Appuyez sur [Dém. fax].

- [Transférer vos télécopies ou le journal des télécopies](#page-480-0)
- [Régler votre identification de poste](#page-584-0)

<span id="page-482-0"></span> [Accueil](#page-1-0) > [Dépannage](#page-462-0) > [Messages d'erreur et d'entretien](#page-463-0) > [Transférer vos télécopies ou le journal des](#page-480-0) [télécopies](#page-480-0) > Transférer des télécopies sur votre ordinateur

### **Transférer des télécopies sur votre ordinateur**

Vous pouvez transférer les télécopies de la mémoire de l'appareil vers votre ordinateur.

>> MFC-J460DW/MFC-J480DW/MFC-J485DW

[>> MFC-J680DW/MFC-J880DW/MFC-J885DW](#page-60-0)

#### **MFC-J460DW/MFC-J480DW/MFC-J485DW**

- 1. Appuyez sur **Arrêt / Sortie** pour mettre fin à l'erreur temporairement.
- 2. Vérifiez que vous avez installé le pilote Brother sur votre ordinateur, puis activez la fonction **Réception PC-FAX** sur l'ordinateur. Effectuez l'une des opérations suivantes :
	- (Windows® XP, Windows Vista® et Windows® 7)

Dans le menu (**Démarrer**), sélectionnez **Tous les programmes** > **Brother** > **Brother Utilities**.

Cliquez sur la liste déroulante et sélectionnez votre nom de modèle (s'il n'a pas déjà été sélectionné). Cliquez sur **PC-FAX** dans la barre de navigation de gauche, puis cliquez sur **Recevoir**.

(Windows  $\mathcal{R}$  8)

Cliquez sur (**Brother Utilities**), puis cliquez sur la liste déroulante et sélectionnez le nom de votre modèle (s'il n'est pas déjà sélectionné). Cliquez sur **PC-FAX** dans la barre de navigation de gauche, puis cliquez sur **Recevoir**.

3. Prenez connaissance des instructions sur votre ordinateur.

Les télécopies dans la mémoire de l'appareil seront envoyées automatiquement à votre ordinateur.

**Si les télécopies dans la mémoire de l'appareil ne sont pas envoyées à votre ordinateur :**

Vérifiez si vous avez configuré le mode [Récept PC FAX] sur l'appareil.

Si des télécopies se trouvent dans la mémoire de l'appareil au moment où vous activez le mode Réception PC-Fax, l'écran ACL vous invite à transférer les télécopies vers l'ordinateur.

Appuyez sur **1** pour transférer toutes les télécopies de la mémoire vers votre ordinateur.

Appuyez sur  $\blacktriangle$  ou sur  $\nabla$  pour sélectionner [Imp sauve:Activ] ou [Imp sauve:Désact]. Appuyez sur **OK**.

### **MFC-J680DW/MFC-J880DW/MFC-J885DW**

- 1. Appuyez sur **X** pour mettre fin à l'erreur temporairement.
- 2. Vérifiez que vous avez installé le pilote Brother sur votre ordinateur, puis activez la fonction **Réception PC-FAX** sur l'ordinateur. Effectuez l'une des opérations suivantes :
	- (Windows® XP, Windows Vista® et Windows® 7)

Dans le menu (**Démarrer**), sélectionnez **Tous les programmes** > **Brother** > **Brother Utilities**.

Cliquez sur la liste déroulante et sélectionnez votre nom de modèle (s'il n'a pas déjà été sélectionné). Cliquez sur **PC-FAX** dans la barre de navigation de gauche, puis cliquez sur **Recevoir**.

(Windows  $\mathscr{B}$  8)

Cliquez sur (**Brother Utilities**), puis cliquez sur la liste déroulante et sélectionnez le nom de votre modèle (s'il n'est pas déjà sélectionné). Cliquez sur **PC-FAX** dans la barre de navigation de gauche, puis cliquez sur **Recevoir**.

3. Prenez connaissance des instructions sur votre ordinateur.

Les télécopies dans la mémoire de l'appareil seront envoyées automatiquement à votre ordinateur.

#### **Si les télécopies dans la mémoire de l'appareil ne sont pas envoyées à votre ordinateur :**

Vérifiez si vous avez configuré le mode [Récept PC FAX] sur l'appareil.

Si des télécopies se trouvent dans la mémoire de l'appareil au moment où vous activez le mode Réception PC-Fax, l'écran tactile vous invite à transférer les télécopies vers l'ordinateur.

Appuyez sur [Oui] pour transférer toutes les télécopies de la mémoire vers votre ordinateur. Si la fonction d'aperçu de télécopie 1 est désactivée, il vous est demandé si vous souhaitez imprimer des copies de sauvegarde.

- [Transférer vos télécopies ou le journal des télécopies](#page-480-0)
- [Utilisez la fonction Réception PC-Fax pour transférer les télécopies reçues vers votre ordinateur](#page-267-0) (Windows® [uniquement\)](#page-267-0)

<sup>1</sup> MFC-J880DW/MFC-J885DW uniquement

<span id="page-484-0"></span> [Accueil](#page-1-0) > [Dépannage](#page-462-0) > [Messages d'erreur et d'entretien](#page-463-0) > [Transférer vos télécopies ou le journal des](#page-480-0) [télécopies](#page-480-0) > Transférer le journal des télécopies vers un autre télécopieur

### **Transférer le journal des télécopies vers un autre télécopieur**

Si vous n'avez pas configuré votre identification de poste, vous ne pouvez pas accéder au mode de transfert des télécopies.

>> MFC-J460DW/MFC-J480DW/MFC-J485DW [>> MFC-J680DW/MFC-J880DW/MFC-J885DW](#page-60-0)

### **MFC-J460DW/MFC-J480DW/MFC-J485DW**

- 1. Appuyez sur **Arrêt / Sortie** pour mettre fin à l'erreur temporairement.
- 2. Appuyez sur **Paramètres**.
- 3. Appuyez sur ▲ ou ▼ pour sélectionner l'élément suivant :
	- a. Sélectionnez [Service]. Appuyez sur **OK**.
	- b. Sélectionnez [Transf données]. Appuyez sur **OK**.
	- c. Sélectionnez [Rapport transm]. Appuyez sur **OK**.
- 4. Saisissez le numéro du télécopieur auquel transférer le rapport du journal des télécopies.
- 5. Appuyez sur **Mono Marche**.

### **MFC-J680DW/MFC-J880DW/MFC-J885DW**

- 1. Appuyez sur **pour mettre fin à l'erreur temporairement.**
- 2. Appuyez sur  $\|$  [Réglages] > [Ts réglages] > [Service] > [Transf données] > [Reporter le transfert].
- 3. Saisissez le numéro du télécopieur auquel transférer le rapport du journal des télécopies.
- 4. Appuyez sur [Dém. fax].

- [Transférer vos télécopies ou le journal des télécopies](#page-480-0)
- [Régler votre identification de poste](#page-584-0)

<span id="page-485-0"></span> [Accueil](#page-1-0) > [Dépannage](#page-462-0) > Bourrages de document

### **Bourrages de document**

- [Le document est coincé dans la partie supérieure du chargeur automatique de documents](#page-486-0)
- [Le document est coincé dans le chargeur automatique de documents](#page-487-0)
- [Retirer les petits morceaux de papier coincés dans le chargeur automatique de documents](#page-488-0)
- [Messages d'erreur et d'entretien](#page-463-0)

<span id="page-486-0"></span> [Accueil](#page-1-0) > [Dépannage](#page-462-0) > [Bourrages de document](#page-485-0) > Le document est coincé dans la partie supérieure du chargeur automatique de documents

## **Le document est coincé dans la partie supérieure du chargeur automatique de documents**

- 1. Retirez du chargeur tout papier qui n'est pas coincé.
- 2. Ouvrez le capot du chargeur.
- 3. Retirez le document coincé en le tirant vers le haut.

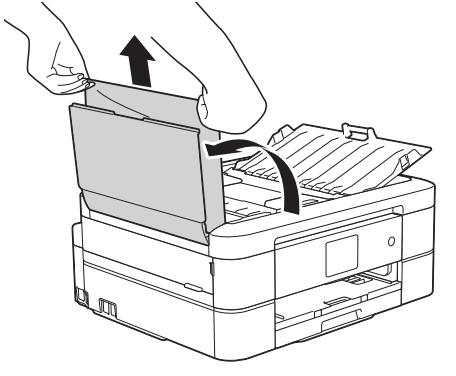

- 4. Refermez le capot.
- 5. Appuyez sur **Arrêt / Sortie** ou .

### **IMPORTANT**

Pour éviter de nouveaux bourrages de documents, fermez correctement le capot du chargeur automatique de documents en poussant dessus au centre.

#### **Renseignements connexes**

• [Bourrages de document](#page-485-0)

<span id="page-487-0"></span> [Accueil](#page-1-0) > [Dépannage](#page-462-0) > [Bourrages de document](#page-485-0) > Le document est coincé dans le chargeur automatique de documents

## **Le document est coincé dans le chargeur automatique de documents**

- 1. Retirez du chargeur tout papier qui n'est pas coincé.
- 2. Levez le capot.
- 3. Retirez le document coincé en tirant vers la gauche.

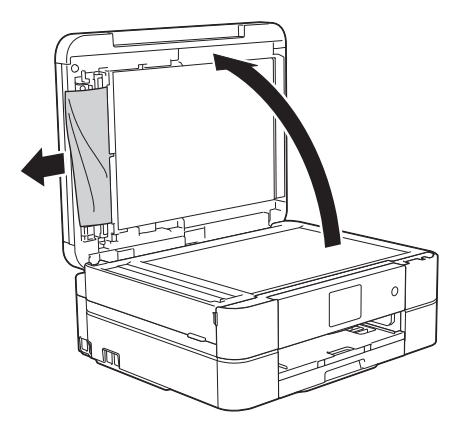

- 4. Refermez le capot.
- 5. Appuyez sur **Arrêt / Sortie** ou .

### **Renseignements connexes**

• [Bourrages de document](#page-485-0)

<span id="page-488-0"></span> [Accueil](#page-1-0) > [Dépannage](#page-462-0) > [Bourrages de document](#page-485-0) > Retirer les petits morceaux de papier coincés dans le chargeur automatique de documents

## **Retirer les petits morceaux de papier coincés dans le chargeur automatique de documents**

- 1. Levez le capot.
- 2. Insérez un morceau de papier rigide, par exemple du carton, dans le chargeur automatique de documents afin d'en faire sortir les petits débris de papier.

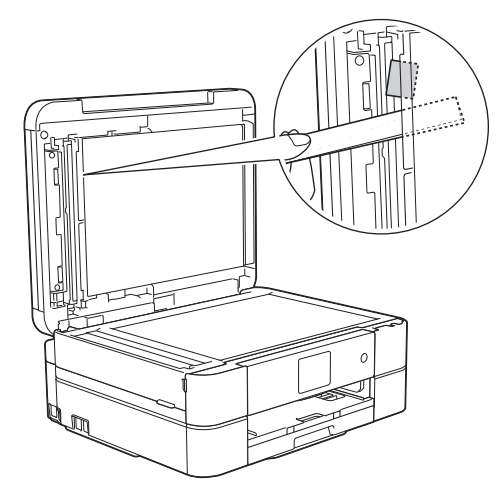

- 3. Refermez le capot.
- 4. Appuyez sur **Arrêt / Sortie** ou .

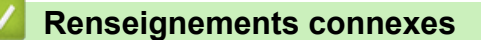

• [Bourrages de document](#page-485-0)

<span id="page-489-0"></span> [Accueil](#page-1-0) > [Dépannage](#page-462-0) > Bourrage d'imprimante ou bourrage papier

# **Bourrage d'imprimante ou bourrage papier**

Localisez le papier coincé et retirez-le.

- [Le papier est coincé à l'intérieur et à l'avant de l'appareil \(Bourrage A int./avant\)](#page-490-0)
- [Le papier est coincé à l'avant de l'appareil \(Bourrage B avant\)](#page-495-0)
- [Le papier est coincé à l'arrière de l'appareil \(Bourrage C arrière\)](#page-498-0)
- [Messages d'erreur et d'entretien](#page-463-0)
- [Manipulation du papier et problèmes d'impression](#page-501-0)

<span id="page-490-0"></span> [Accueil](#page-1-0) > [Dépannage](#page-462-0) > [Bourrage d'imprimante ou bourrage papier](#page-489-0) > Le papier est coincé à l'intérieur et à l'avant de l'appareil (Bourrage A int./avant)

## **Le papier est coincé à l'intérieur et à l'avant de l'appareil (Bourrage A int./avant)**

Si l'écran ACL affiche [Bourrage A int./avant] ou [Répétez bourr. A intérieur/avant], procédez comme suit :

1. Débranchez l'appareil de la prise d'alimentation c.a.

#### **IMPORTANT**

#### (MFC-J460DW/MFC-J480DW/MFC-J485DW/MFC-J680DW)

Avant de débrancher l'appareil de la source d'alimentation, vous pouvez transférer les télécopies mémorisées sur l'appareil vers votre ordinateur ou un autre télécopieur afin de ne pas perdre de messages importants.

2. Retirez complètement le bac à papier (1) de l'appareil.

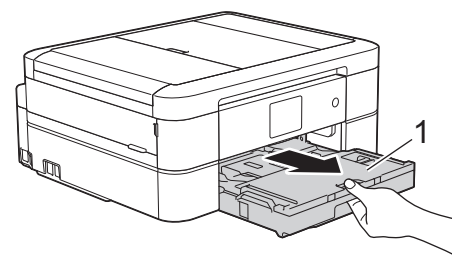

3. Tirez les deux leviers verts à l'intérieur de l'appareil afin de dégager le papier coincé.

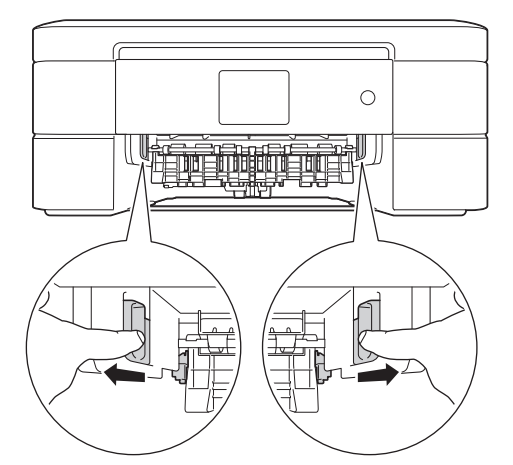

4. Placez les deux mains sous les languettes de plastique des deux côtés de l'appareil pour soulever le couvercle du scanner (1) et le mettre en position ouverte.

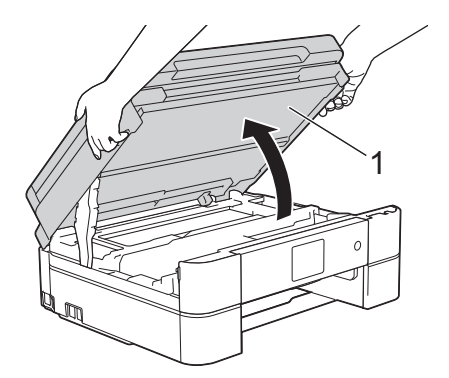

5. Retirez lentement le papier coincé (1) de l'appareil.

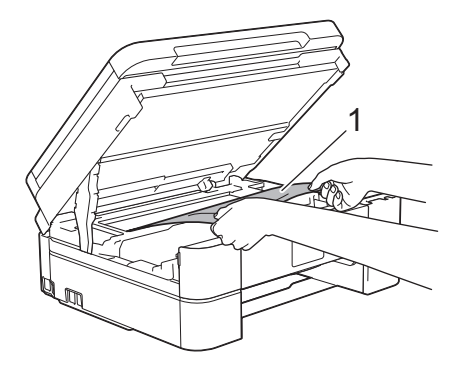

6. Si l'écran ACL affiche [Répétez bourr. A intérieur/avant], déplacez la tête d'impression (si nécessaire) pour sortir le papier restant dans cette zone. Assurez-vous que des morceaux de papier ne sont pas coincés dans les coins de l'appareil (1) et (2).

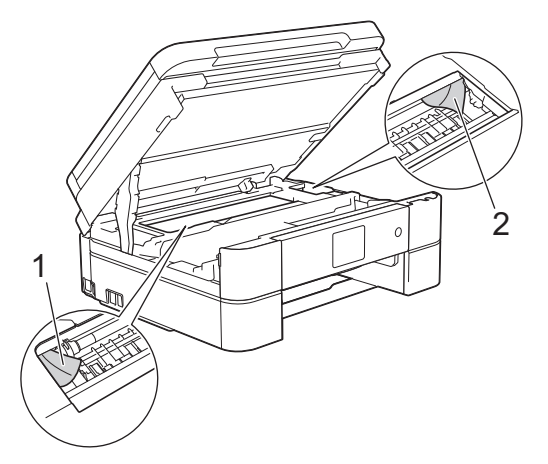

### **IMPORTANT**

• NE touchez PAS la bande de l'encodeur, qui est une mince bande de plastique s'étirant sur toute la largeur de l'appareil (1). Vous risqueriez d'endommager l'appareil.

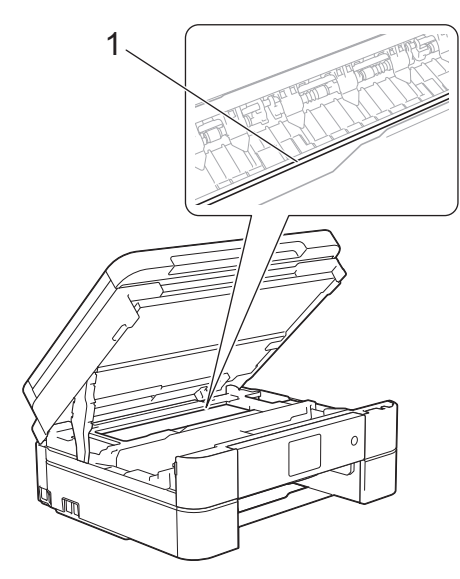

- Si la tête d'impression se trouve dans le coin droit, comme le montre l'illustration (2), vous ne pouvez pas la déplacer. Fermez le couvercle du scanner puis reconnectez le cordon d'alimentation. Ouvrez à nouveau le couvercle du scanner puis maintenez enfoncé Arrêt / Sortie ou **V** jusqu'à ce que la tête d'impression se déplace jusqu'au centre. Débranchez ensuite l'appareil de la source d'alimentation, puis retirez le papier.
- Si le papier s'est bloqué sous la tête d'impression, débranchez l'appareil de la source d'alimentation, puis déplacez la tête d'impression pour retirer le papier.

Tenez les parties concaves avec les repères en triangle montrés sur l'illustration (3) pour déplacer la tête d'impression.

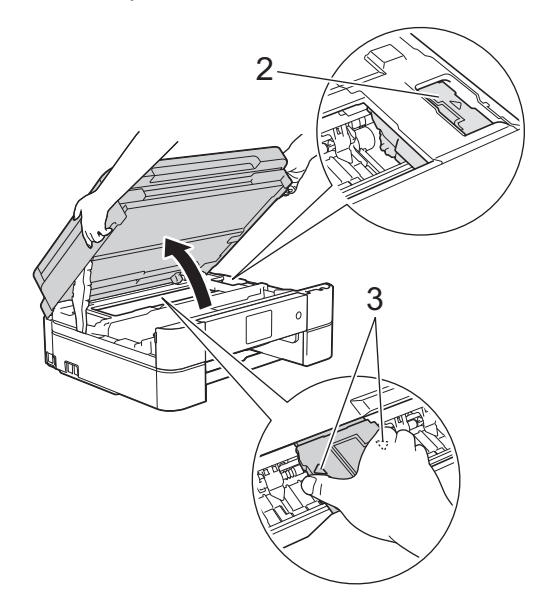

- Si de l'encre venait à éclabousser votre peau ou vos vêtements, lavez-les immédiatement avec du savon ou du détergent.
- 7. Des deux mains, refermez délicatement le couvercle du scanner.

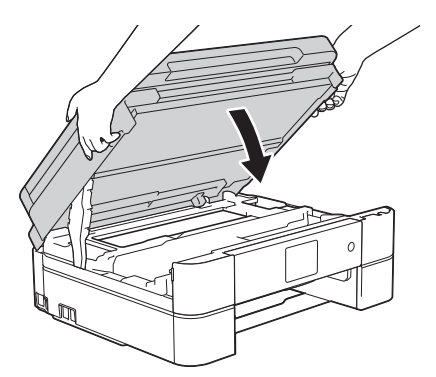

8. Retirez lentement le papier coincé (1) de l'appareil.

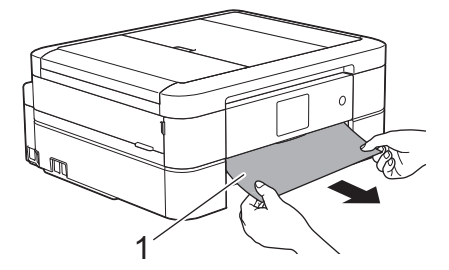

Si l'écran ACL affiche [Répétez bourr. A intérieur/avant], procédez comme suit :

a. Vérifiez soigneusement qu'il ne reste aucun morceau de papier à l'intérieur de l'appareil (1).

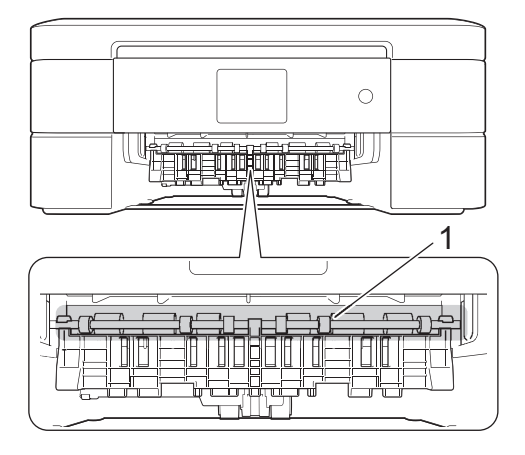

b. Serrez les deux leviers (1), puis ouvrez le couvercle d'élimination des bourrages à l'arrière de l'appareil.

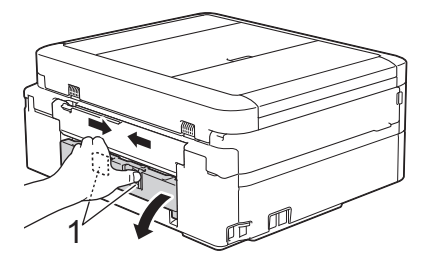

c. Retirez lentement le papier coincé.

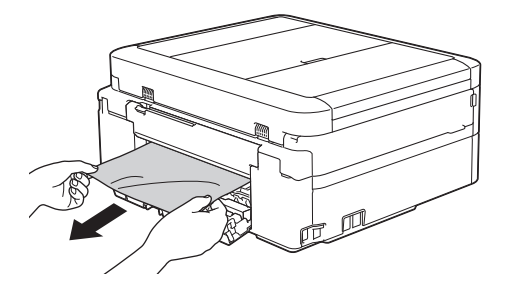

d. Refermez le couvercle d'élimination des bourrages. Vérifiez que le couvercle est complètement fermé.

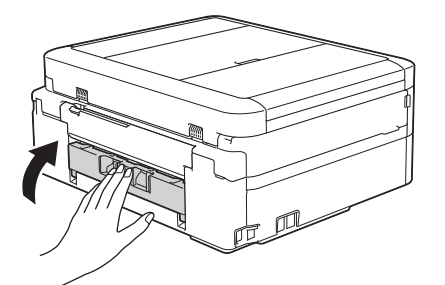

9. Remettez le bac à papier fermement dans l'appareil.

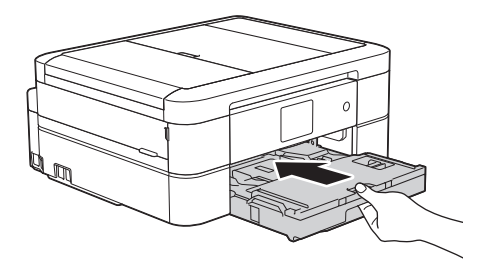

10. Tout en retenant le bac à papier dans l'appareil, tirez sur le support papier (1) jusqu'à ce qu'il se verrouille en place puis dépliez le volet du support papier (2).

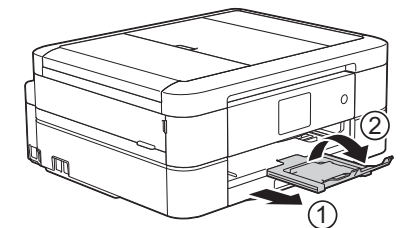

11. Rebranchez le cordon d'alimentation.

- [Bourrage d'imprimante ou bourrage papier](#page-489-0)
- [Transférer vos télécopies ou le journal des télécopies](#page-480-0)
- [Messages d'erreur et d'entretien](#page-463-0)

<span id="page-495-0"></span> [Accueil](#page-1-0) > [Dépannage](#page-462-0) > [Bourrage d'imprimante ou bourrage papier](#page-489-0) > Le papier est coincé à l'avant de l'appareil (Bourrage B avant)

## **Le papier est coincé à l'avant de l'appareil (Bourrage B avant)**

Si l'écran ACL affiche [Bourrage B avant] ou [Répétez bourrage B avant], procédez comme suit :

1. Débranchez l'appareil de la prise d'alimentation c.a.

### **IMPORTANT**

(MFC-J460DW/MFC-J480DW/MFC-J485DW/MFC-J680DW)

Avant de débrancher l'appareil de la source d'alimentation, vous pouvez transférer les télécopies mémorisées sur l'appareil vers votre ordinateur ou un autre télécopieur afin de ne pas perdre de messages importants.

2. Retirez complètement le bac à papier (1) de l'appareil.

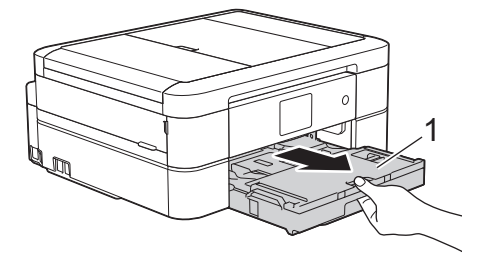

3. Tirez les deux leviers verts à l'intérieur de l'appareil afin de dégager le papier coincé.

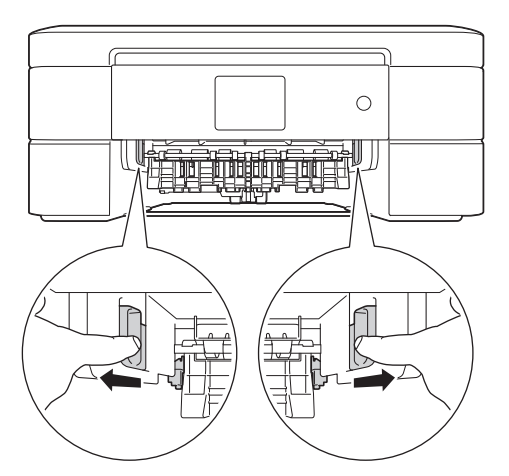

4. Retirez lentement le papier coincé (1).

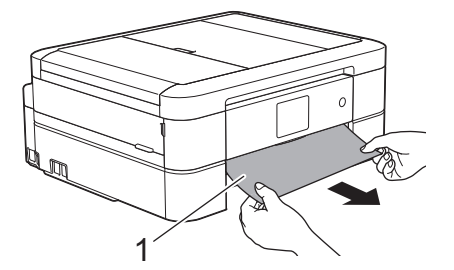

Si l'écran ACL affiche [Répétez bourrage B avant], procédez comme suit :

a. Vérifiez soigneusement qu'il ne reste aucun morceau de papier à l'intérieur de l'appareil (1).

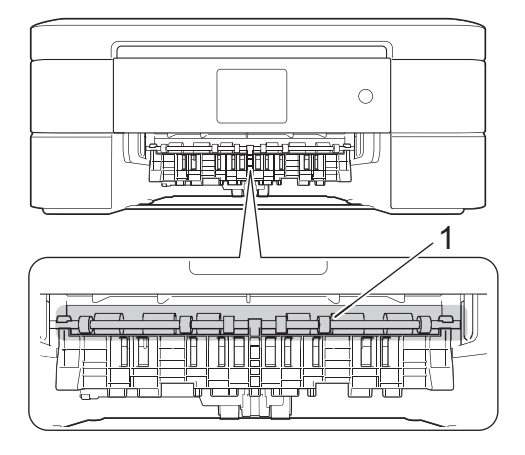

b. Serrez les deux leviers (1), puis ouvrez le couvercle d'élimination des bourrages à l'arrière de l'appareil.

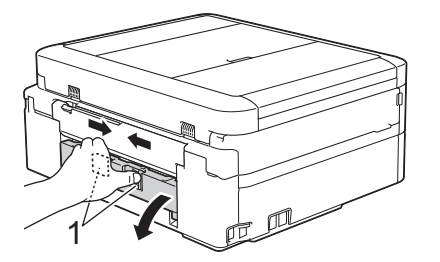

c. Retirez lentement le papier coincé.

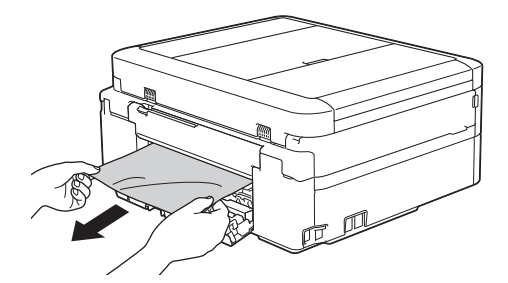

d. Refermez le couvercle d'élimination des bourrages. Vérifiez que le couvercle est complètement fermé.

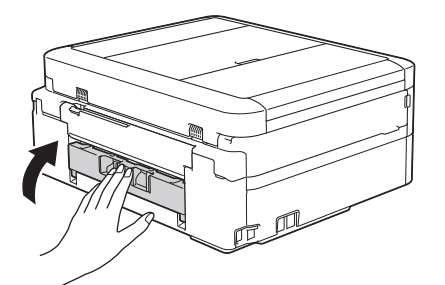

5. Remettez le bac à papier fermement dans l'appareil.

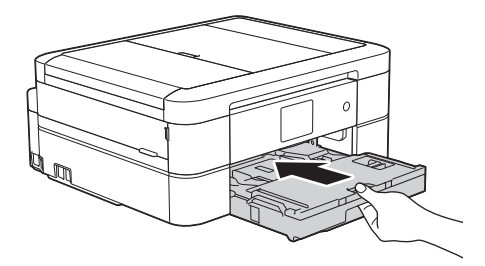

6. Tout en retenant le bac à papier dans l'appareil, tirez sur le support papier (1) jusqu'à ce qu'il se verrouille en place puis dépliez le volet du support papier (2).

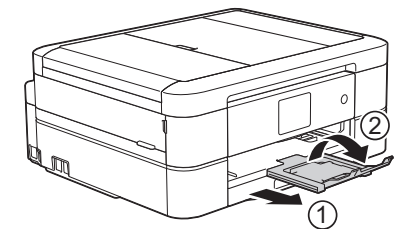

7. Rebranchez le cordon d'alimentation.

- [Bourrage d'imprimante ou bourrage papier](#page-489-0)
- [Transférer vos télécopies ou le journal des télécopies](#page-480-0)
- [Messages d'erreur et d'entretien](#page-463-0)

<span id="page-498-0"></span> [Accueil](#page-1-0) > [Dépannage](#page-462-0) > [Bourrage d'imprimante ou bourrage papier](#page-489-0) > Le papier est coincé à l'arrière de l'appareil (Bourrage C arrière)

## **Le papier est coincé à l'arrière de l'appareil (Bourrage C arrière)**

Si l'écran ACL affiche [Bourrage C arrière], procédez comme suit :

1. Débranchez l'appareil de la prise d'alimentation c.a.

### **IMPORTANT**

(MFC-J460DW/MFC-J480DW/MFC-J485DW/MFC-J680DW)

Avant de débrancher l'appareil de la source d'alimentation, vous pouvez transférer les télécopies mémorisées sur l'appareil vers votre ordinateur ou un autre télécopieur afin de ne pas perdre de messages importants.

2. Retirez complètement le bac à papier (1) de l'appareil.

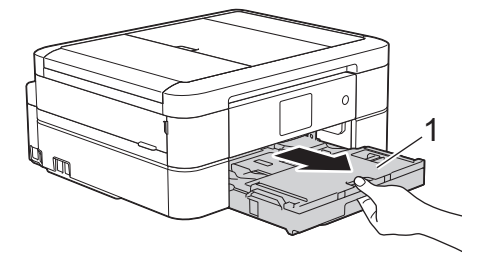

3. Tirez les deux leviers verts à l'intérieur de l'appareil afin de dégager le papier coincé.

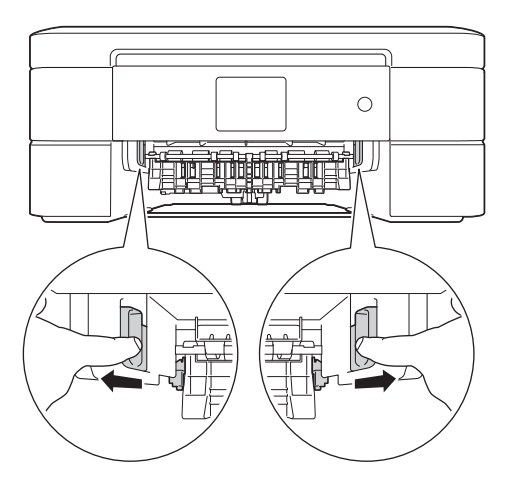

Selon le format du papier, il est plus facile de retirer le papier coincé depuis l'avant de l'appareil, plutôt que depuis l'arrière.

4. Serrez les deux leviers (1), puis ouvrez le couvercle d'élimination des bourrages à l'arrière de l'appareil.

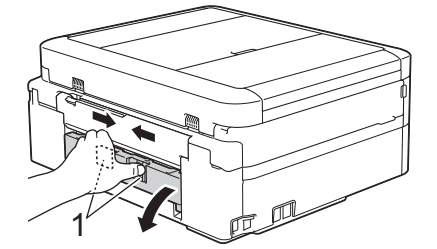

5. Retirez lentement le papier coincé.

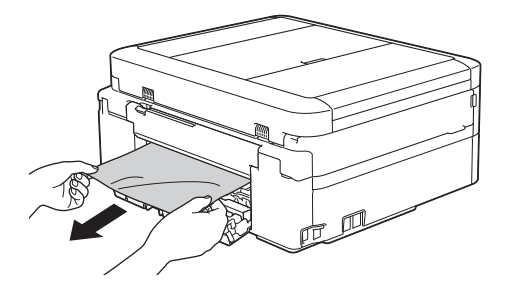

6. Refermez le couvercle d'élimination des bourrages. Vérifiez que le couvercle est complètement fermé.

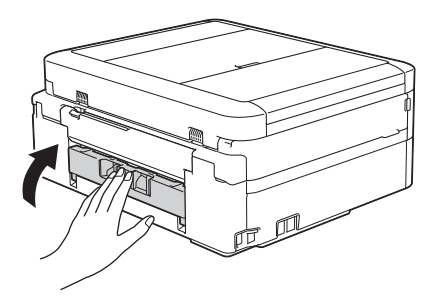

7. Remettez le bac à papier fermement dans l'appareil.

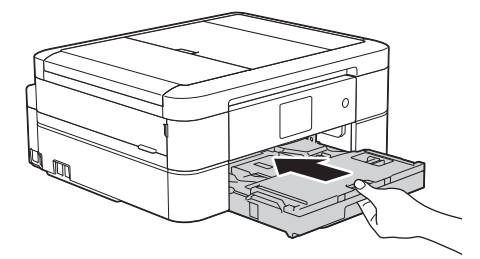

8. Tout en retenant le bac à papier dans l'appareil, tirez sur le support papier (1) jusqu'à ce qu'il se verrouille en place puis dépliez le volet du support papier (2).

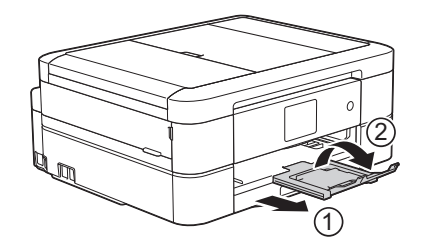

9. Rebranchez le cordon d'alimentation.

- [Bourrage d'imprimante ou bourrage papier](#page-489-0)
- [Transférer vos télécopies ou le journal des télécopies](#page-480-0)
- [Messages d'erreur et d'entretien](#page-463-0)

<span id="page-500-0"></span> [Accueil](#page-1-0) > [Dépannage](#page-462-0) > Si vous avez de la difficulté avec votre appareil

### **Si vous avez de la difficulté avec votre appareil**

Pour obtenir une assistance technique, vous devez vous adresser dans le pays d'achat de l'appareil. Vous devez passer les appels depuis ce pays.

Si vous pensez que votre appareil a un problème, consultez les rubriques suivantes. Vous pouvez corriger la plupart des problèmes vous-même.

Si vous avez besoin d'aide supplémentaire, consultez les questions fréquemment posées et les conseils de dépannage les plus récents du Brother Solutions Center (Centre de solutions Brother).

Visitez le site<http://support.brother.com>.

L'utilisation de consommables d'une marque autre que Brother peut affecter la qualité d'impression, les performances du matériel et la fiabilité de l'appareil.

- [Manipulation du papier et problèmes d'impression](#page-501-0)
- [Problèmes de téléphone et de télécopieur](#page-508-0)
- [Autres problèmes](#page-515-0)

Ø

[Problèmes réseau](#page-517-0)

Vous pouvez résoudre la plupart des erreurs vous-même. Si, après la lecture de ce chapitre, vous n'êtes pas en mesure de résoudre le problème, veuillez visiter le Centre de solutions Brother à l'adresse [http://support.brother.com.](http://support.brother.com) Cliquez sur **FAQ et Diagnostic** et recherchez le nom de votre modèle.

<span id="page-501-0"></span> [Accueil](#page-1-0) > [Dépannage](#page-462-0) > [Si vous avez de la difficulté avec votre appareil](#page-500-0) > Manipulation du papier et problèmes d'impression

## **Manipulation du papier et problèmes d'impression**

## **Problèmes d'impression**

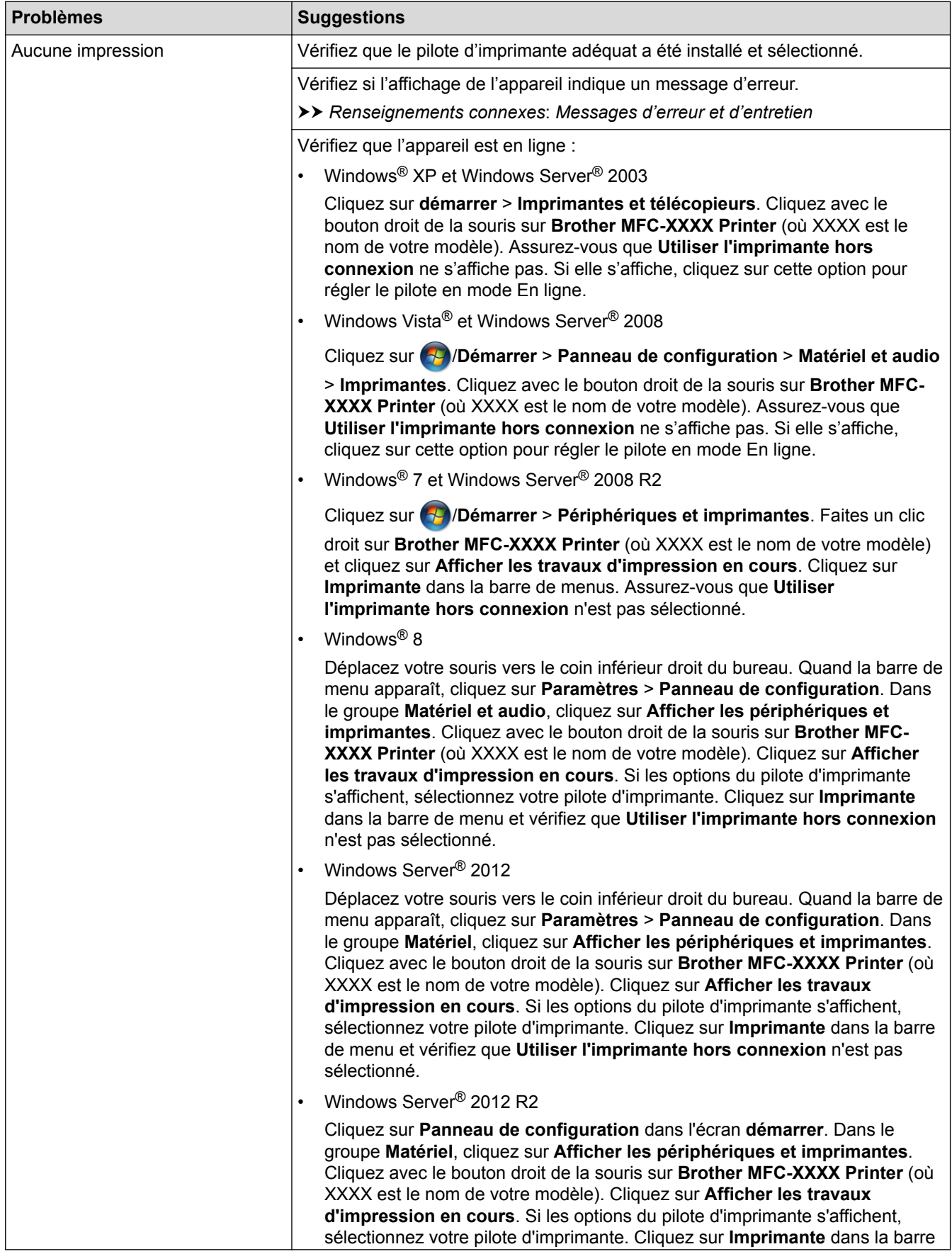

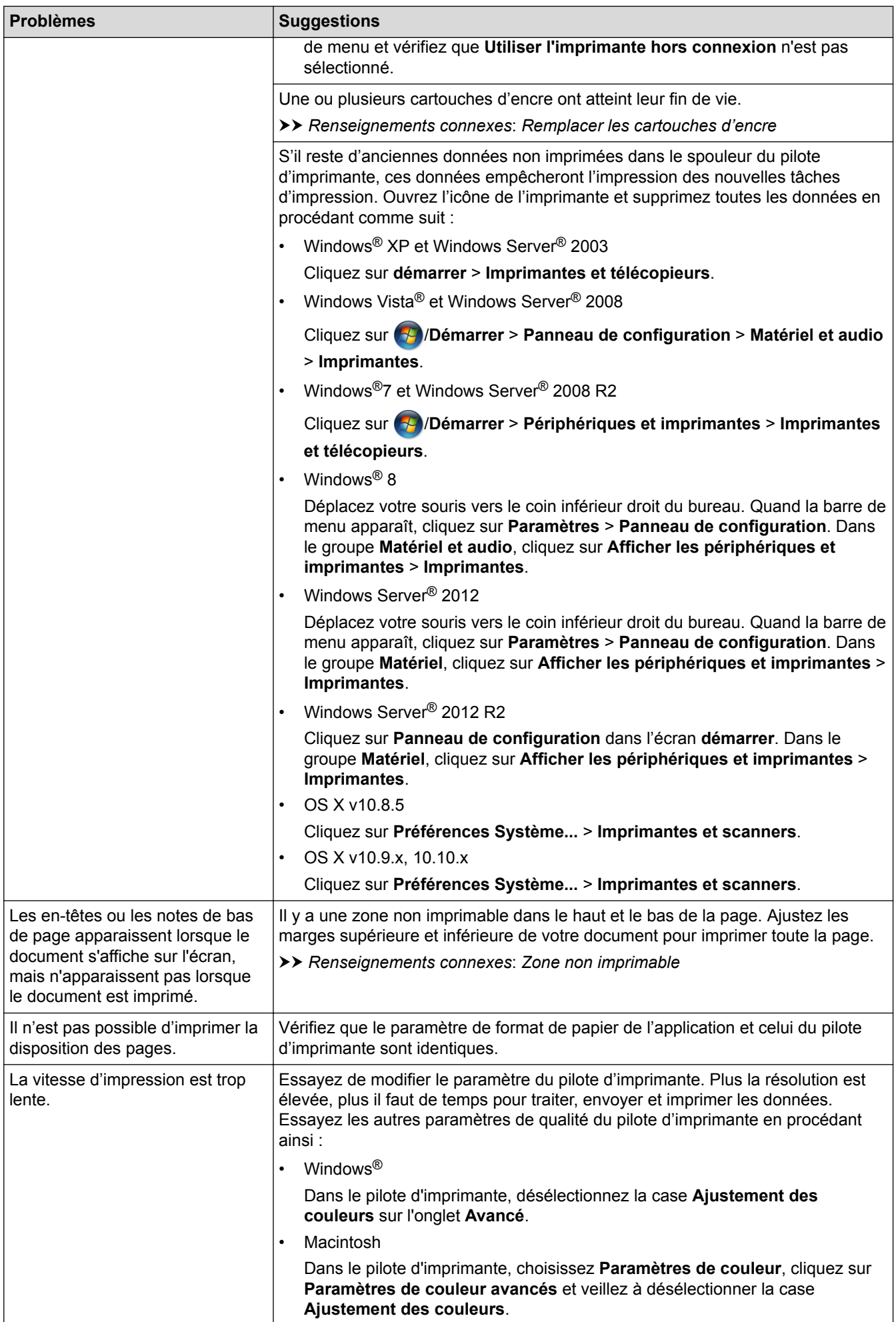

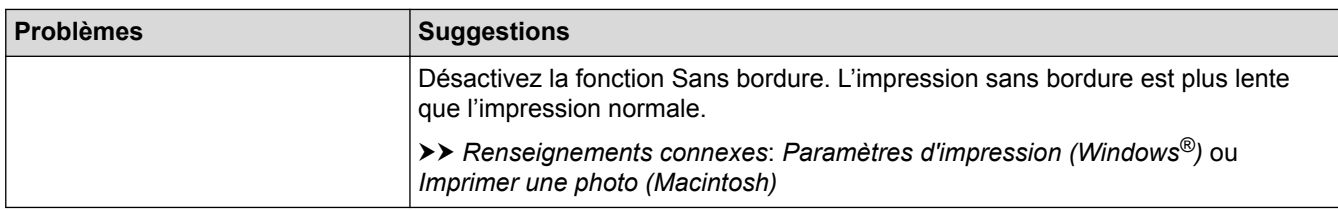

# **Problèmes de qualité d'impression**

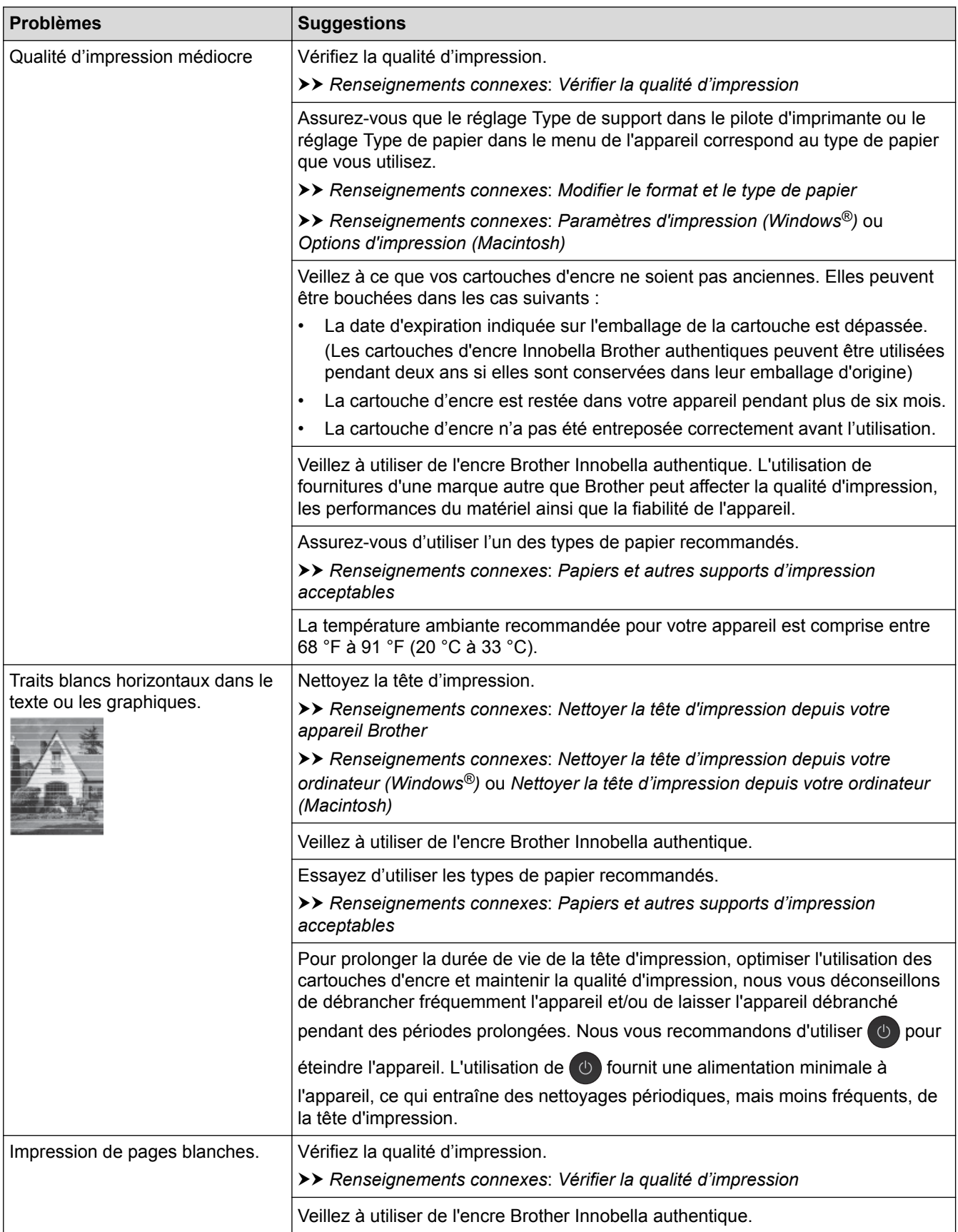
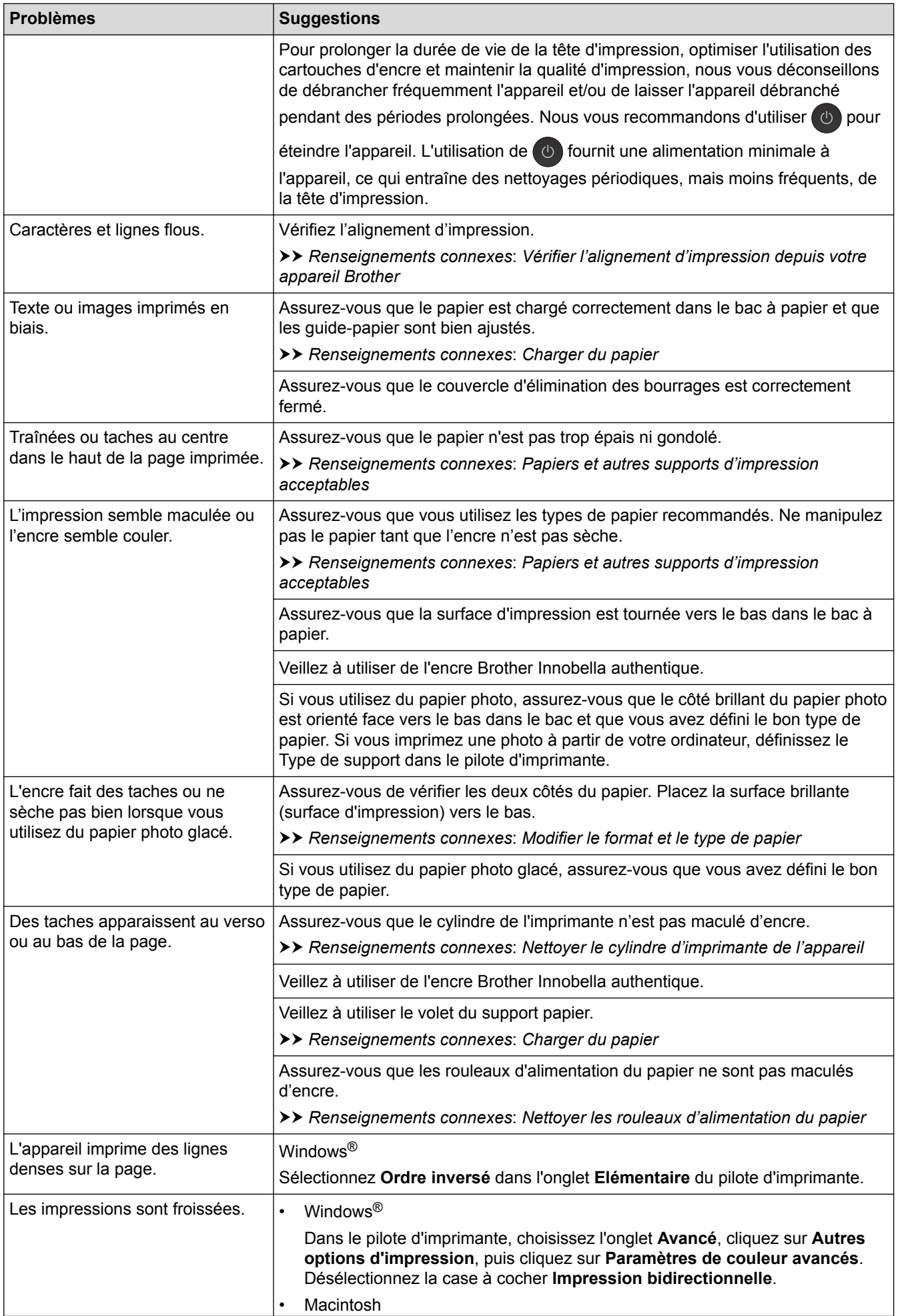

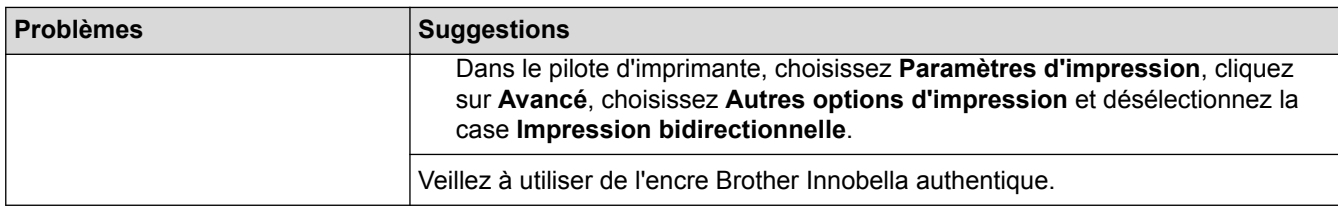

# **Problèmes de manipulation du papier**

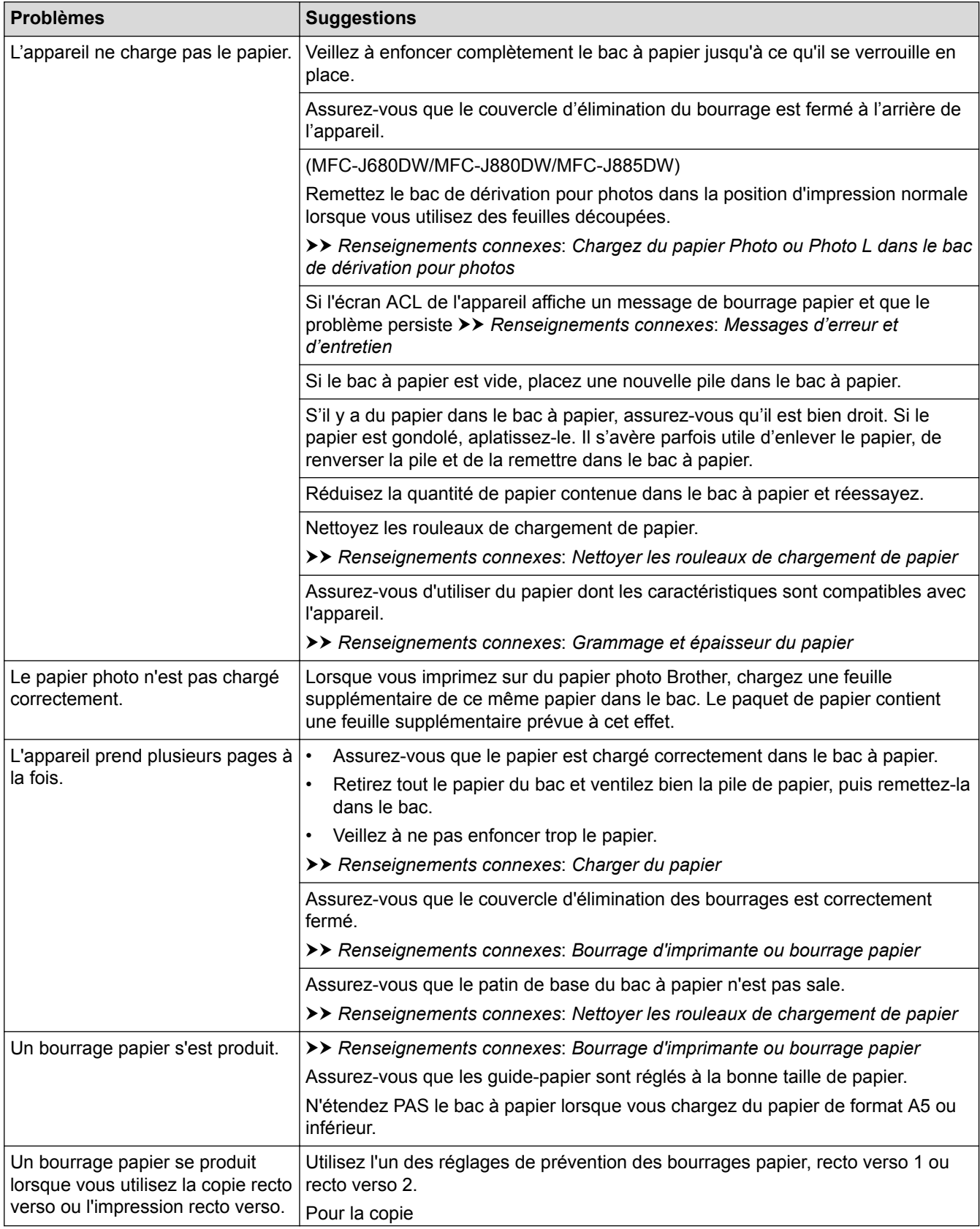

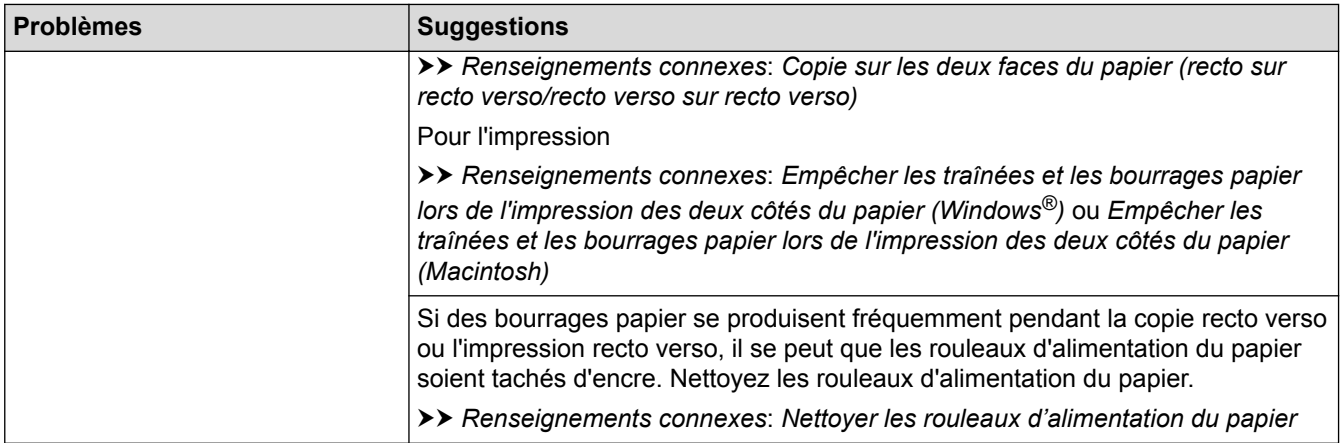

### **Impression de télécopies reçues**

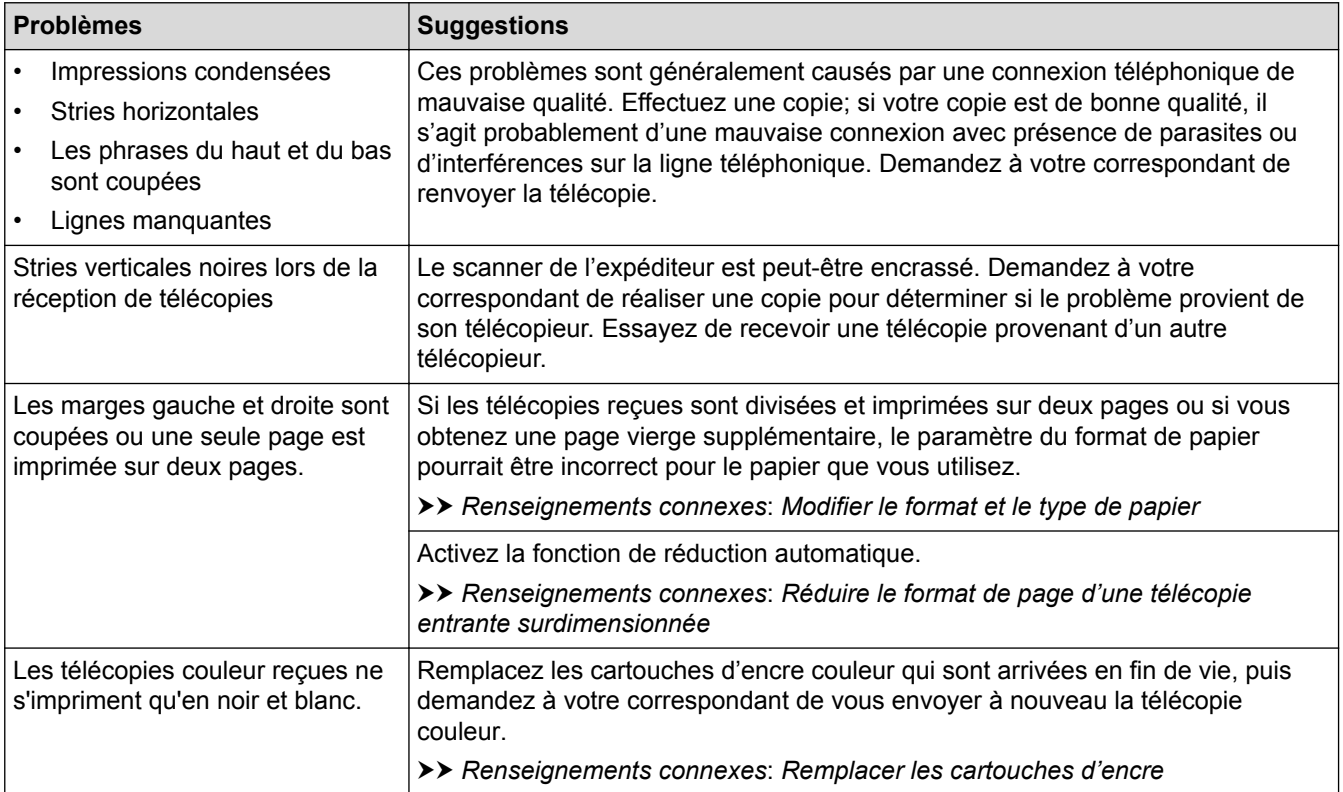

- [Si vous avez de la difficulté avec votre appareil](#page-500-0)
- [Dépannage](#page-462-0)
- [Messages d'erreur et d'entretien](#page-463-0)
- [Remplacer les cartouches d'encre](#page-531-0)
- [Chargez du papier Photo ou Photo L dans le bac de dérivation pour photos](#page-49-0)
- [Zone non imprimable](#page-56-0)
- [Vérifier la qualité d'impression](#page-552-0)
- [Modifier le format et le type de papier](#page-58-0)
- [Papiers et autres supports d'impression acceptables](#page-61-0)
- [Nettoyer la tête d'impression depuis votre appareil Brother](#page-538-0)
- [Nettoyer la tête d'impression depuis votre ordinateur \(Windows](#page-540-0)<sup>®</sup>)
- [Nettoyer la tête d'impression depuis votre ordinateur \(Macintosh\)](#page-542-0)
- [Vérifier l'alignement d'impression depuis votre appareil Brother](#page-555-0)
- [Charger du papier](#page-33-0)
- [Nettoyer le cylindre d'imprimante de l'appareil](#page-546-0)
- [Nettoyer les rouleaux d'alimentation du papier](#page-547-0)
- [Nettoyer les rouleaux de chargement de papier](#page-549-0)
- [Bourrage d'imprimante ou bourrage papier](#page-489-0)
- [Copie sur les deux faces du papier \(recto sur recto verso/recto verso sur recto verso\)](#page-219-0)
- [Réduire le format de page d'une télécopie entrante surdimensionnée](#page-260-0)
- [Grammage et épaisseur du papier](#page-69-0)
- [Paramètres d'impression \(Windows](#page-95-0)®)
- [Options d'impression \(Macintosh\)](#page-107-0)
- [Imprimer une photo \(Macintosh\)](#page-101-0)
- [Empêcher les traînées et les bourrages papier lors de l'impression des deux côtés du papier \(Windows](#page-90-0)®)
- [Empêcher les traînées et les bourrages papier lors de l'impression des deux côtés du papier \(Macintosh\)](#page-106-0)

<span id="page-508-0"></span> [Accueil](#page-1-0) > [Dépannage](#page-462-0) > [Si vous avez de la difficulté avec votre appareil](#page-500-0) > Problèmes de téléphone et de télécopieur

# **Problèmes de téléphone et de télécopieur**

# **Ligne téléphonique ou branchements**

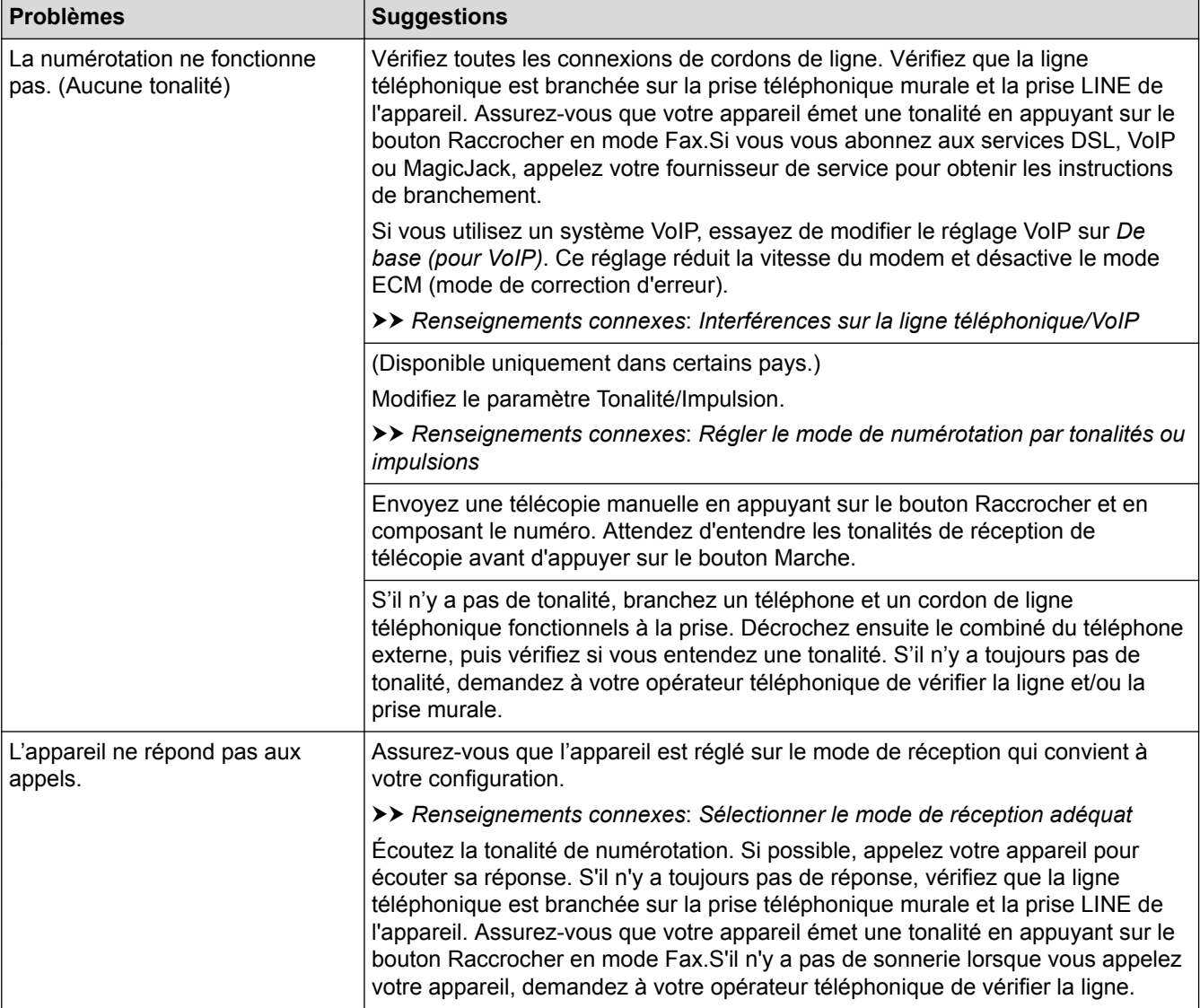

## **Traitement des appels entrants**

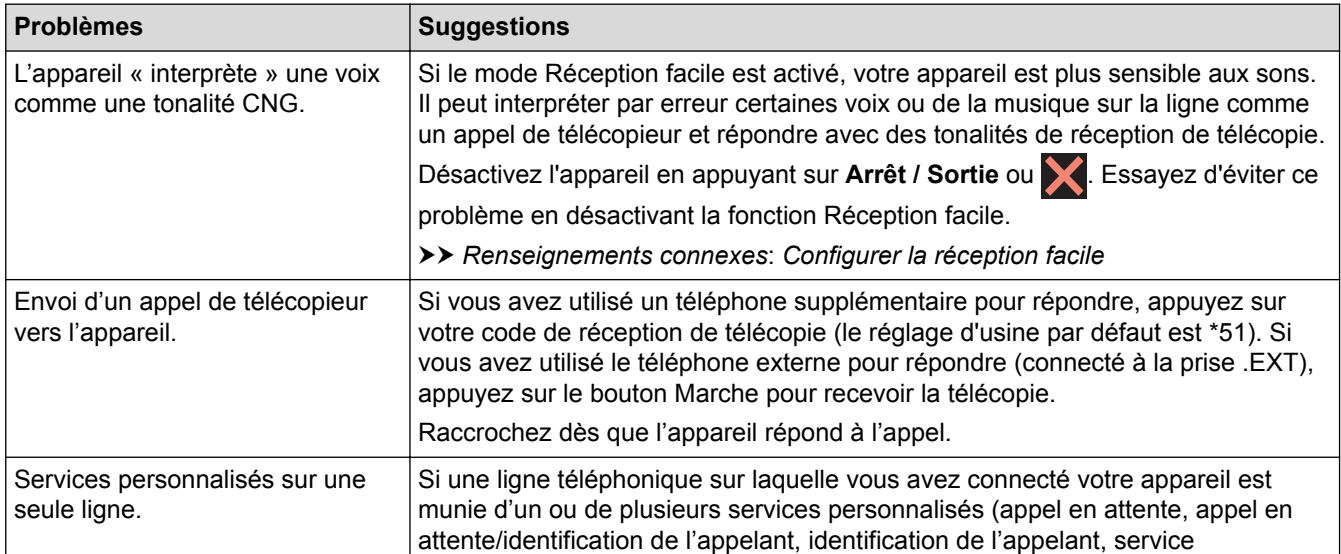

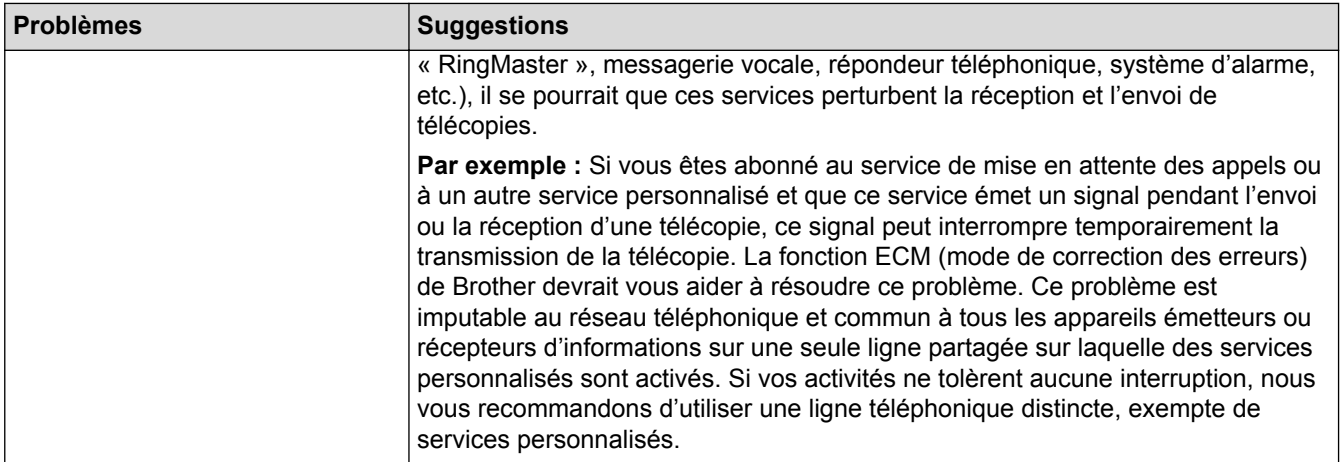

# **Réception de télécopies**

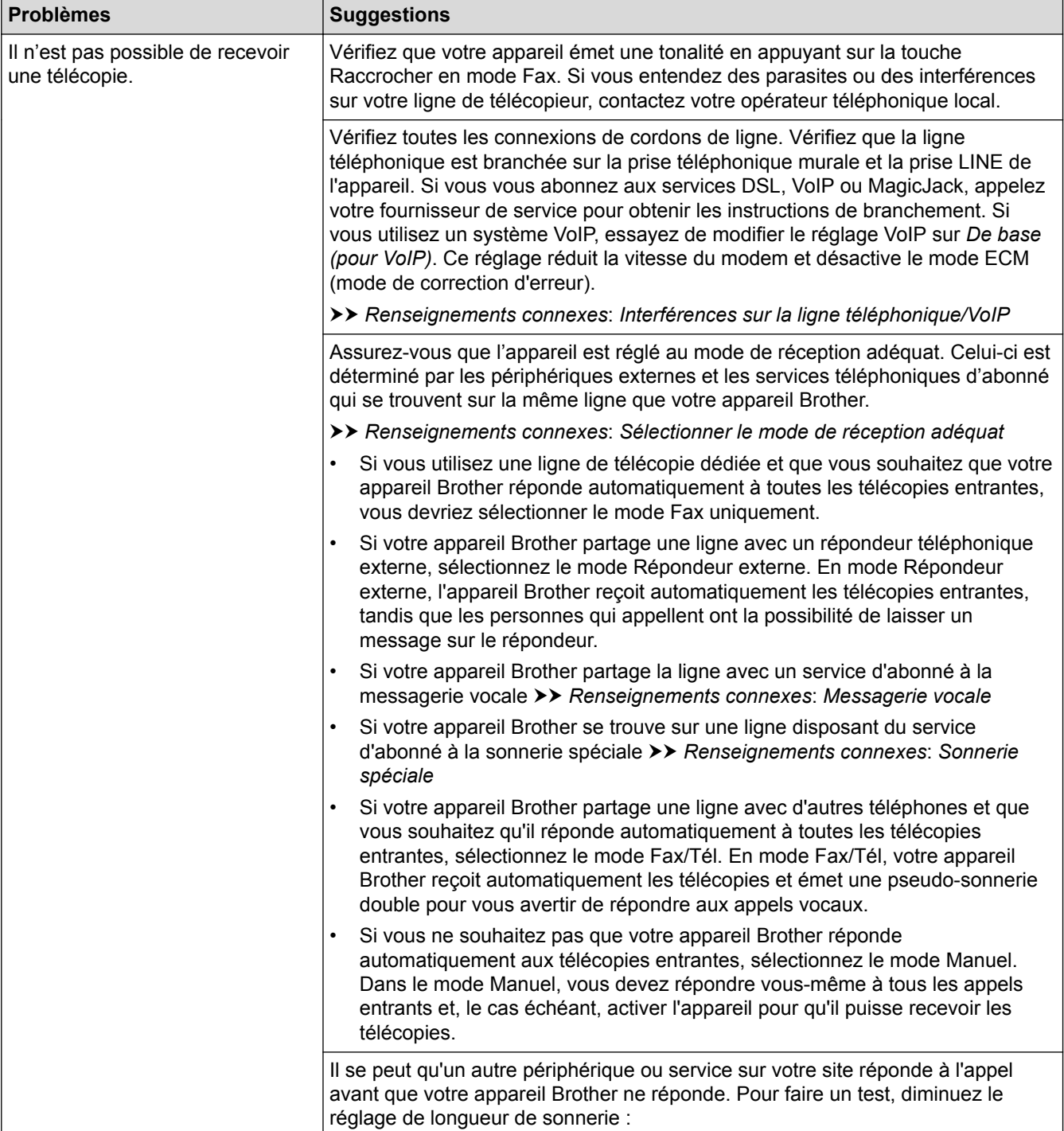

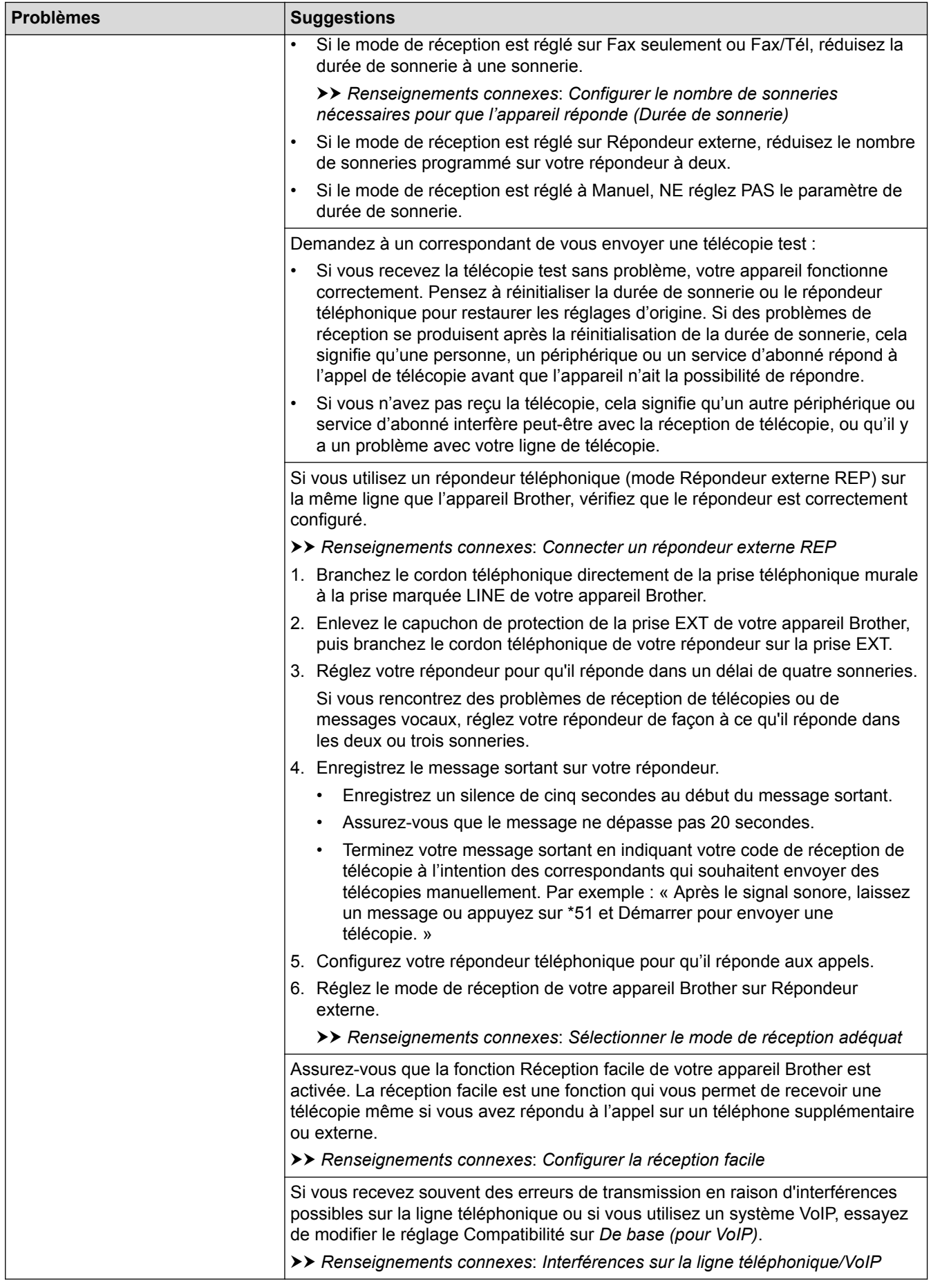

# **Envoi de télécopies**

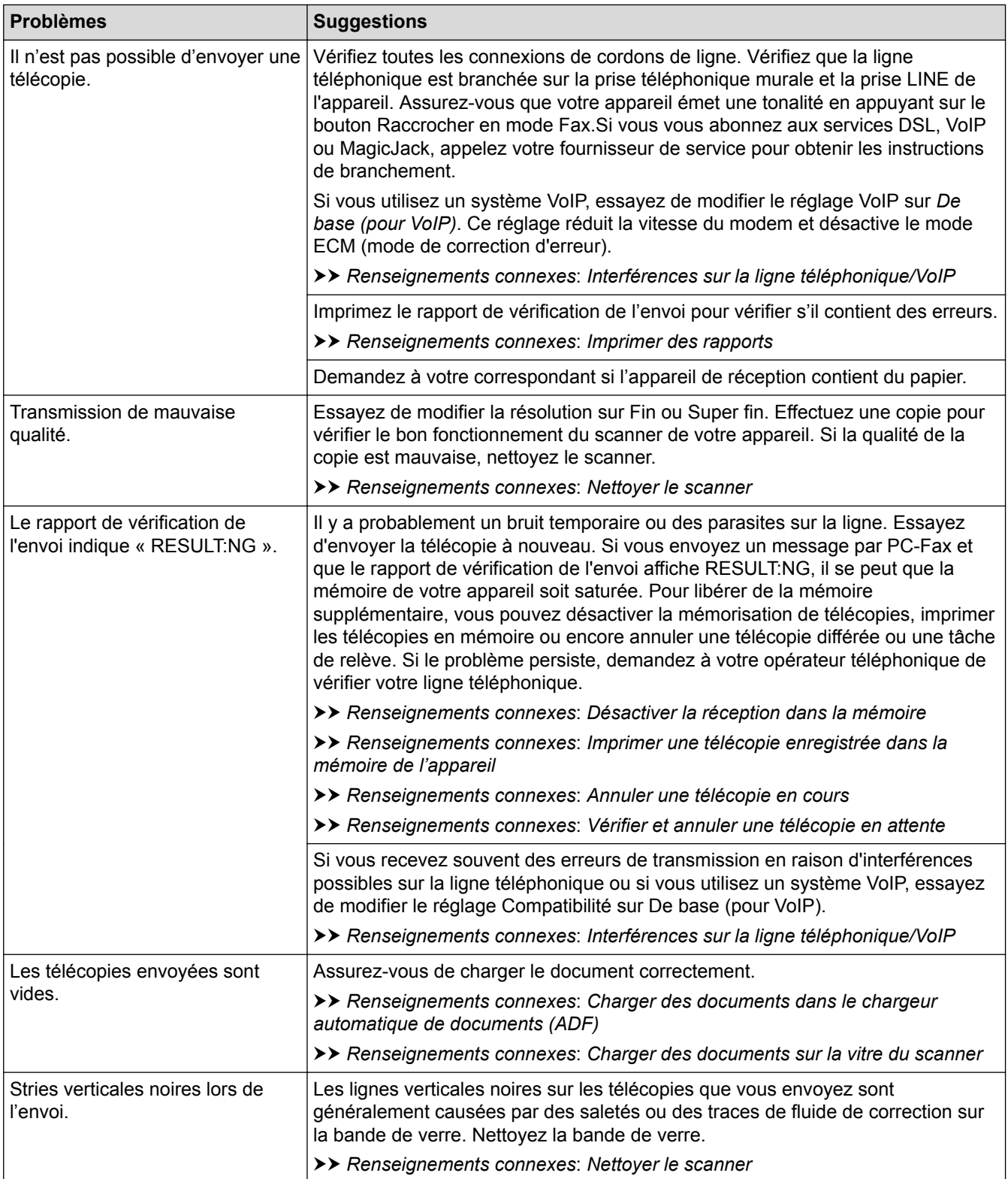

- [Si vous avez de la difficulté avec votre appareil](#page-500-0)
- [Configuration de la détection de tonalité](#page-513-0)
- [Interférences sur la ligne téléphonique/VoIP](#page-514-0)
- [Dépannage](#page-462-0)
- [Régler le mode de numérotation par tonalités ou impulsions](#page-586-0)
- [Sélectionner le mode de réception adéquat](#page-251-0)
- [Configurer la réception facile](#page-255-0)
- [Messagerie vocale](#page-309-0)
- [Sonnerie spéciale](#page-310-0)
- [Configurer le nombre de sonneries nécessaires pour que l'appareil réponde \(Durée de sonnerie\)](#page-253-0)
- [Connecter un répondeur externe REP](#page-319-0)
- [Imprimer des rapports](#page-593-0)
- [Nettoyer le scanner](#page-536-0)
- [Désactiver la réception dans la mémoire](#page-270-0)
- [Imprimer une télécopie enregistrée dans la mémoire de l'appareil](#page-271-0)
- [Annuler une télécopie en cours](#page-241-0)
- [Vérifier et annuler une télécopie en attente](#page-242-0)
- [Charger des documents dans le chargeur automatique de documents](#page-71-0)
- [Charger des documents sur la vitre du scanner](#page-73-0)

<span id="page-513-0"></span> [Accueil](#page-1-0) > [Dépannage](#page-462-0) > [Si vous avez de la difficulté avec votre appareil](#page-500-0) > [Problèmes de téléphone et de](#page-508-0) [télécopieur](#page-508-0) > Configuration de la détection de tonalité

# **Configuration de la détection de tonalité**

Le réglage de tonalité sur [Détection] raccourcit la pause de détection de tonalité.

- >> MFC-J460DW/MFC-J480DW/MFC-J485DW
- [>> MFC-J680DW/MFC-J880DW/MFC-J885DW](#page-60-0)

#### **MFC-J460DW/MFC-J480DW/MFC-J485DW**

- 1. Appuyez sur **Paramètres**.
- 2. Appuyez sur ▲ ou ▼ pour sélectionner l'élément suivant :
	- a. Sélectionnez [Réglage init.]. Appuyez sur **OK**.
	- b. Sélectionnez [Tonalité]. Appuyez sur **OK**.
	- c. Sélectionnez [Détection] ou [Non détecté]. Appuyez sur **OK**.
- 3. Appuyez sur **Arrêt / Sortie**.

#### **MFC-J680DW/MFC-J880DW/MFC-J885DW**

- 1. Appuyez sur | [Réglages] > [Ts réglages] > [Réglage init.] > [Tonalité].
- 2. Appuyez sur [Détection] ou [Non détecté].
- 3. Appuyez sur  $\begin{bmatrix} 1 \\ 1 \end{bmatrix}$

#### **Renseignements connexes**

• [Problèmes de téléphone et de télécopieur](#page-508-0)

<span id="page-514-0"></span> [Accueil](#page-1-0) > [Dépannage](#page-462-0) > [Si vous avez de la difficulté avec votre appareil](#page-500-0) > [Problèmes de téléphone et de](#page-508-0) [télécopieur](#page-508-0) > Interférences sur la ligne téléphonique/VoIP

## **Interférences sur la ligne téléphonique/VoIP**

Si vous rencontrez des problèmes d'envoi ou de réception de télécopie en raison d'interférences possibles sur la ligne téléphonique ou si vous utilisez un système VoIP, nous vous recommandons de modifier la vitesse du modem afin de minimiser les erreurs lors des opérations de télécopie.

>> MFC-J460DW/MFC-J480DW/MFC-J485DW [>> MFC-J680DW/MFC-J880DW/MFC-J885DW](#page-60-0)

#### **MFC-J460DW/MFC-J480DW/MFC-J485DW**

- 1. Appuyez sur **Paramètres**.
- 2. Appuyez sur ▲ ou ▼ pour sélectionner l'élément suivant :
	- a. Sélectionnez [Réglage init.]. Appuyez sur **OK**.
	- b. Sélectionnez [Compatibilité]. Appuyez sur **OK**.
	- c. Sélectionnez [Normal] ou [De base(VoIP)]. Appuyez sur **OK**.
		- [De base (VoIP)] réduit la vitesse du modem à 9600 bits/s et désactive la réception de télécopies couleur et le mode ECM, mais pas l'envoi de télécopies couleur. À moins que les interférences ne constituent un problème récurrent lié à votre ligne téléphonique, vous pouvez ne recourir à ce réglage que lorsque c'est nécessaire.

Pour améliorer la compatibilité avec la plupart des services VoIP, Brother recommande de changer le réglage de compatibilité pour choisir [De base(VoIP)].

- [Normal] règle la vitesse du modem à 14 400 bits/s.
- 3. Appuyez sur **Arrêt / Sortie**.

• VoIP (Voix sur IP) est un type de système téléphonique qui utilise une connexion Internet au lieu d'une ligne téléphonique traditionnelle.

### **MFC-J680DW/MFC-J880DW/MFC-J885DW**

- 1. Appuyez sur  $\frac{1}{2}$  [Réglages] > [Ts réglages] > [Réglage init.] > [Compatibilité].
- 2. Appuyez sur [Normal] ou [De base(pour VoIP)].
	- [De base (pour VoIP)] réduit la vitesse du modem à 9600 bits/s et désactive la réception de télécopies couleur et le mode ECM, mais pas l'envoi de télécopies couleur. À moins que les interférences ne constituent un problème récurrent lié à votre ligne téléphonique, vous pouvez ne recourir à ce réglage que lorsque c'est nécessaire.

Pour améliorer la compatibilité avec la plupart des services VoIP, Brother recommande de changer le réglage de compatibilité pour choisir [De base(pour VoIP)].

[Normal] règle la vitesse du modem à 14 400 bits/s.

3. Appuyez sur  $\mathbb{Z}$ .

• VoIP (Voix sur IP) est un type de système téléphonique qui utilise une connexion Internet au lieu d'une ligne téléphonique traditionnelle.

- [Problèmes de téléphone et de télécopieur](#page-508-0)
- [Voice Over Internet Protocol \(VoIP/interférence sur la ligne téléphonique\)](#page-317-0)
- [Messages d'erreur et d'entretien](#page-463-0)

<span id="page-515-0"></span> [Accueil](#page-1-0) > [Dépannage](#page-462-0) > [Si vous avez de la difficulté avec votre appareil](#page-500-0) > Autres problèmes

# **Autres problèmes**

# **Problèmes de copie**

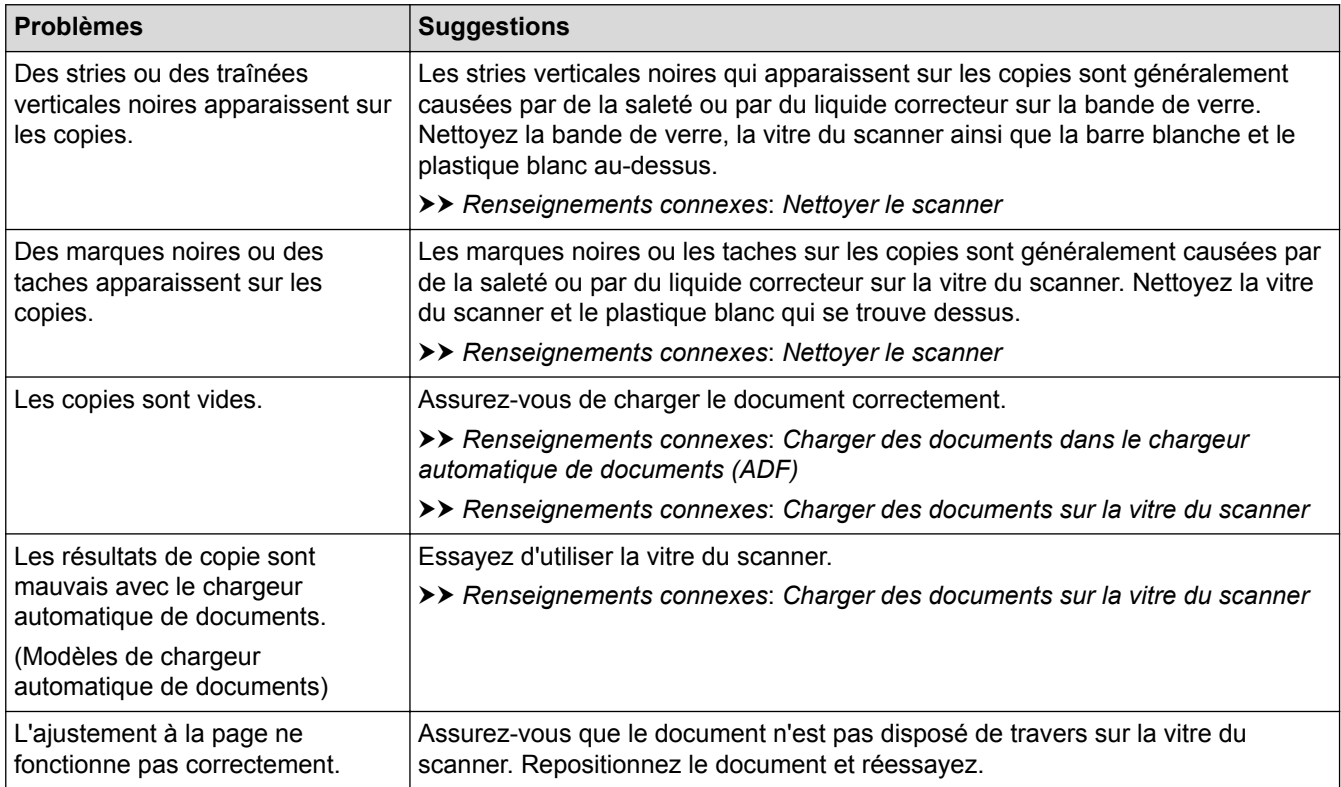

### **Problèmes de numérisation**

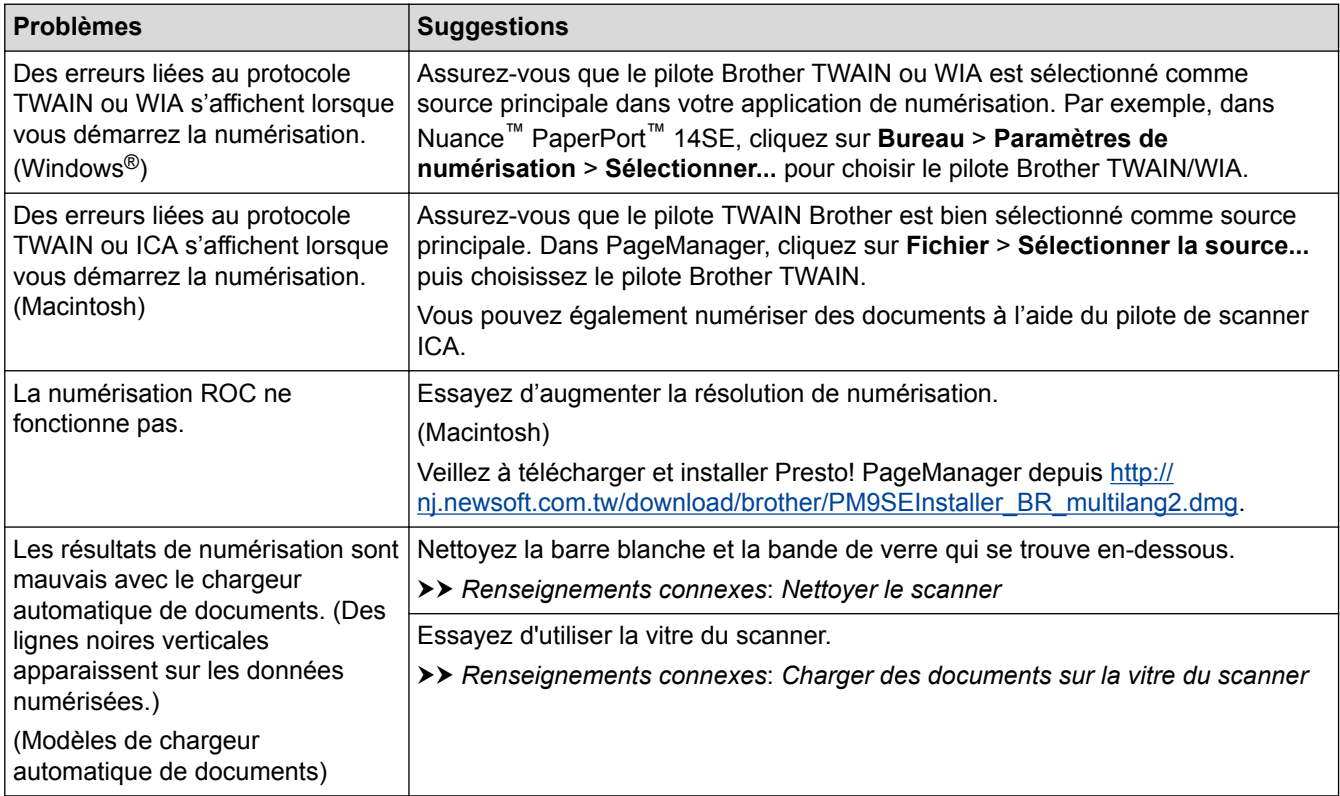

**Problèmes liés à Centre Saisie Photo (MFC-J680DW/MFC-J880DW/MFC-J885DW)**

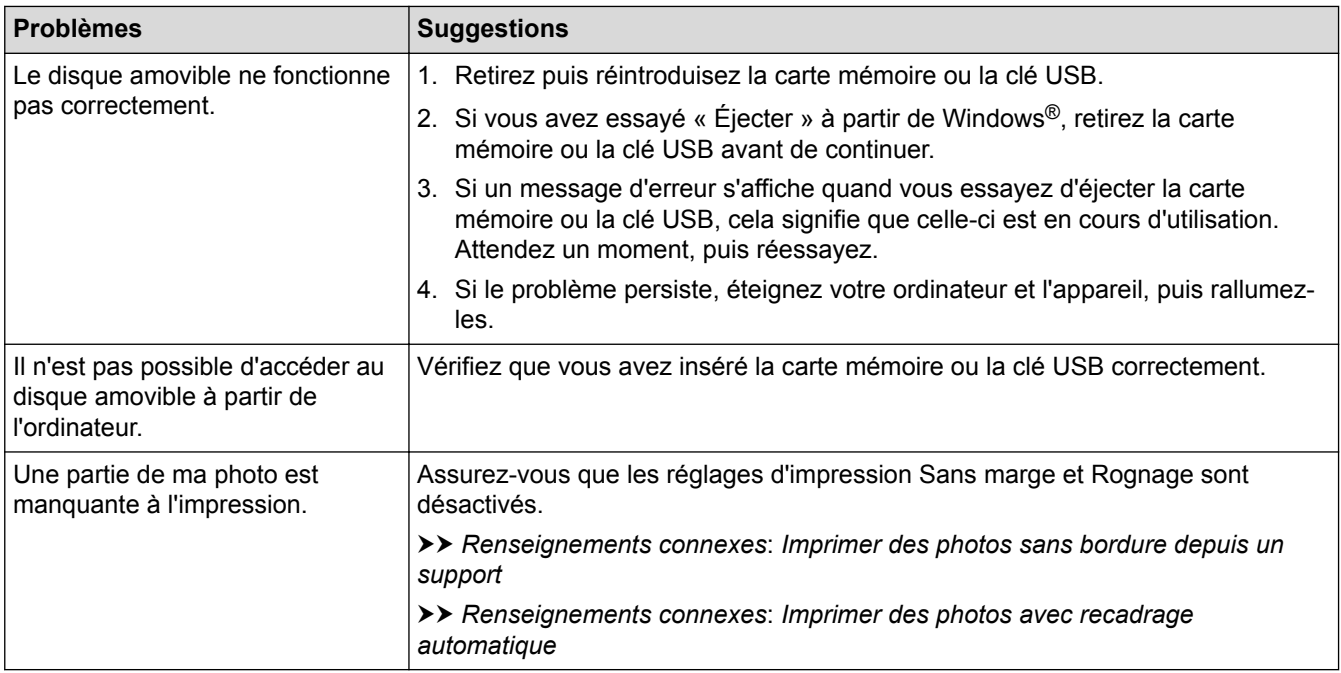

# **Problèmes de logiciel**

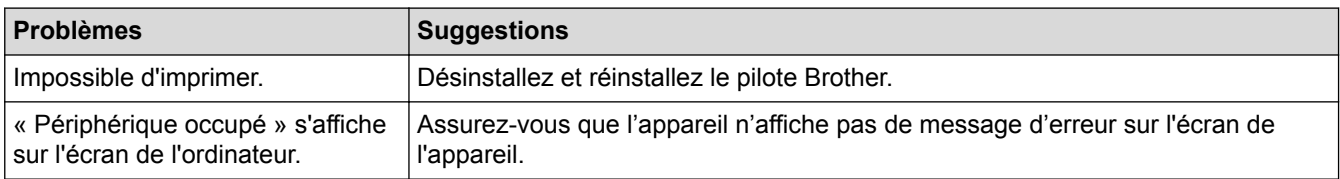

- [Si vous avez de la difficulté avec votre appareil](#page-500-0)
- [Dépannage](#page-462-0)
- [Nettoyer le scanner](#page-536-0)
- [Charger des documents dans le chargeur automatique de documents](#page-71-0)
- [Charger des documents sur la vitre du scanner](#page-73-0)
- [Imprimer des photos sans bordure depuis un support](#page-378-0)
- [Imprimer des photos avec recadrage automatique](#page-377-0)

<span id="page-517-0"></span> [Accueil](#page-1-0) > [Dépannage](#page-462-0) > [Si vous avez de la difficulté avec votre appareil](#page-500-0) > Problèmes réseau

# **Problèmes réseau**

Vous pouvez résoudre la plupart des erreurs vous-même. Si, après la lecture de ce chapitre, vous n'êtes pas en mesure de résoudre le problème, veuillez visiter le Centre de solutions Brother à l'adresse [http://](http://support.brother.com) [support.brother.com](http://support.brother.com). Cliquez sur **FAQ et Diagnostic** et recherchez le nom de votre modèle.

- [Utiliser l'outil de réparation de connexion réseau \(Windows](#page-518-0)®) Utilisez l'outil de réparation de connexion réseau pour corriger les paramètres réseau de l'appareil Brother. Il lui attribuera l'adresse IP et le masque de sous-réseau corrects.
- [Où puis-je trouver les paramètres réseau de mon appareil Brother?](#page-519-0)
- [Je ne parviens pas à terminer la configuration du réseau sans fil](#page-520-0)
- [Mon appareil Brother ne peut pas imprimer, numériser ou recevoir un PC-FAX sur le réseau](#page-522-0)
- [Je veux vérifier le bon fonctionnement de mes périphériques réseau](#page-525-0)
- [Dépannage](#page-462-0)

Si vous pensez qu'il y a un problème avec votre appareil, vérifiez d'abord chacun des éléments ci-dessous, puis essayez d'identifier le problème et suivez nos conseils de dépannage.

<span id="page-518-0"></span> [Accueil](#page-1-0) > [Dépannage](#page-462-0) > [Si vous avez de la difficulté avec votre appareil](#page-500-0) > [Problèmes réseau](#page-517-0) > Utiliser l'outil de réparation de connexion réseau (Windows®)

# **Utiliser l'outil de réparation de connexion réseau (Windows®)**

Utilisez l'outil de réparation de connexion réseau pour corriger les paramètres réseau de l'appareil Brother. Il lui attribuera l'adresse IP et le masque de sous-réseau corrects.

(Windows<sup>®</sup> XP/XP Professional x64 Edition/Windows Vista<sup>®</sup>/Windows<sup>®</sup> 7/Windows<sup>®</sup> 8)

Vous devez ouvrir une session avec des droits d'administrateur.

- Assurez-vous que votre appareil Brother est allumé et connecté au même réseau que votre ordinateur.
- 1. Effectuez l'une des opérations suivantes :

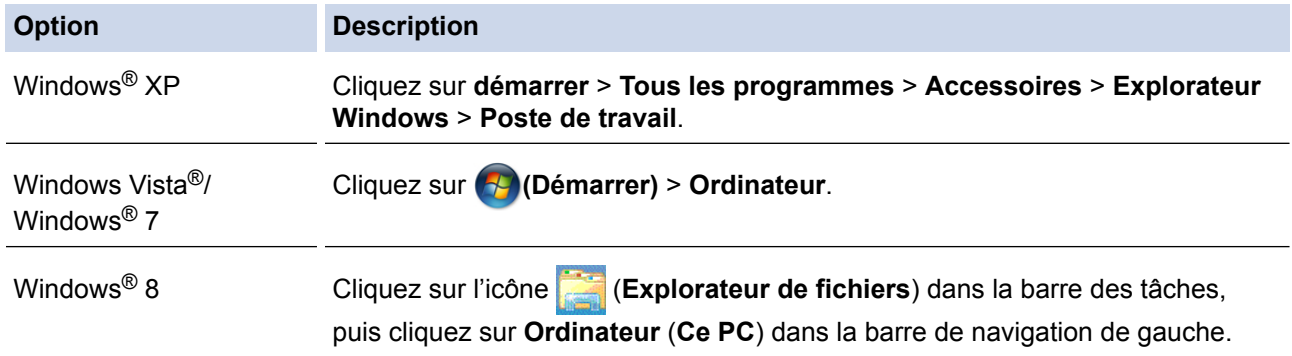

- 2. Double-cliquez sur **XXX(C:)** (où XXX est le nom de votre disque dur local) > **Programmes** > **Browny02** > **Brother** > **BrotherNetTool.exe**.
	- Pour les utilisateurs d'un système d'exploitation 64 bits, double-cliquez sur **XXX(C:)** (où XXX est le nom de votre disque dur local) > **Program Files (x86)** > **Browny02** > **Brother** > **BrotherNetTool.exe**.
		- Si l'écran **Contrôle de compte d'utilisateur** s'affiche, effectuez l'une des opérations suivantes :
			- (Windows Vista®) Cliquez sur **Continuer**.
			- (Windows® 7/Windows® 8) Cliquez sur **Oui**.
- 3. Suivez les instructions affichées à l'écran.
- 4. Vérifiez le diagnostic en imprimant le rapport de configuration réseau.

L'outil de réparation de connexion réseau démarre automatiquement si vous sélectionnez l'option **Activer l'outil de réparation de la connexion** dans Status Monitor. Cliquez avec le bouton droit de la souris sur l'écran Status Monitor, puis cliquez sur **Autres paramètres** > **Activer l'outil de réparation de la connexion**. Cette méthode n'est pas recommandée si votre administrateur réseau a configuré l'adresse IP à Statique, car elle modifiera automatiquement l'adresse IP.

Si une adresse IP et un masque de sous-réseau adéquats ne sont toujours pas attribués après l'utilisation de l'outil de réparation de connexion réseau, demandez ces informations à votre administrateur réseau.

- [Problèmes réseau](#page-517-0)
- [Imprimer le rapport de configuration réseau](#page-422-0)
- [Mon appareil Brother ne peut pas imprimer, numériser ou recevoir un PC-FAX sur le réseau](#page-522-0)
- [Je veux vérifier le bon fonctionnement de mes périphériques réseau](#page-525-0)

<span id="page-519-0"></span> [Accueil](#page-1-0) > [Dépannage](#page-462-0) > [Si vous avez de la difficulté avec votre appareil](#page-500-0) > [Problèmes réseau](#page-517-0) > Où puis-je trouver les paramètres réseau de mon appareil Brother?

# **Où puis-je trouver les paramètres réseau de mon appareil Brother?**

- [Modification des paramètres de l'appareil à partir de votre ordinateur](#page-621-0)
- [Imprimer le rapport de configuration réseau](#page-422-0) Le rapport de configuration réseau indique la configuration réseau, y compris les paramètres du serveur d'impression réseau.

<span id="page-520-0"></span> [Accueil](#page-1-0) > [Dépannage](#page-462-0) > [Si vous avez de la difficulté avec votre appareil](#page-500-0) > [Problèmes réseau](#page-517-0) > Je ne parviens pas à terminer la configuration du réseau sans fil

# **Je ne parviens pas à terminer la configuration du réseau sans fil**

Mettez votre routeur sans fil hors tension puis à nouveau sous tension. Essayez ensuite de configurer à nouveau les paramètres sans fil. Si vous ne parvenez pas à résoudre le problème, suivez les instructions ci-dessous : Étudiez le problème à l'aide du rapport WLAN.

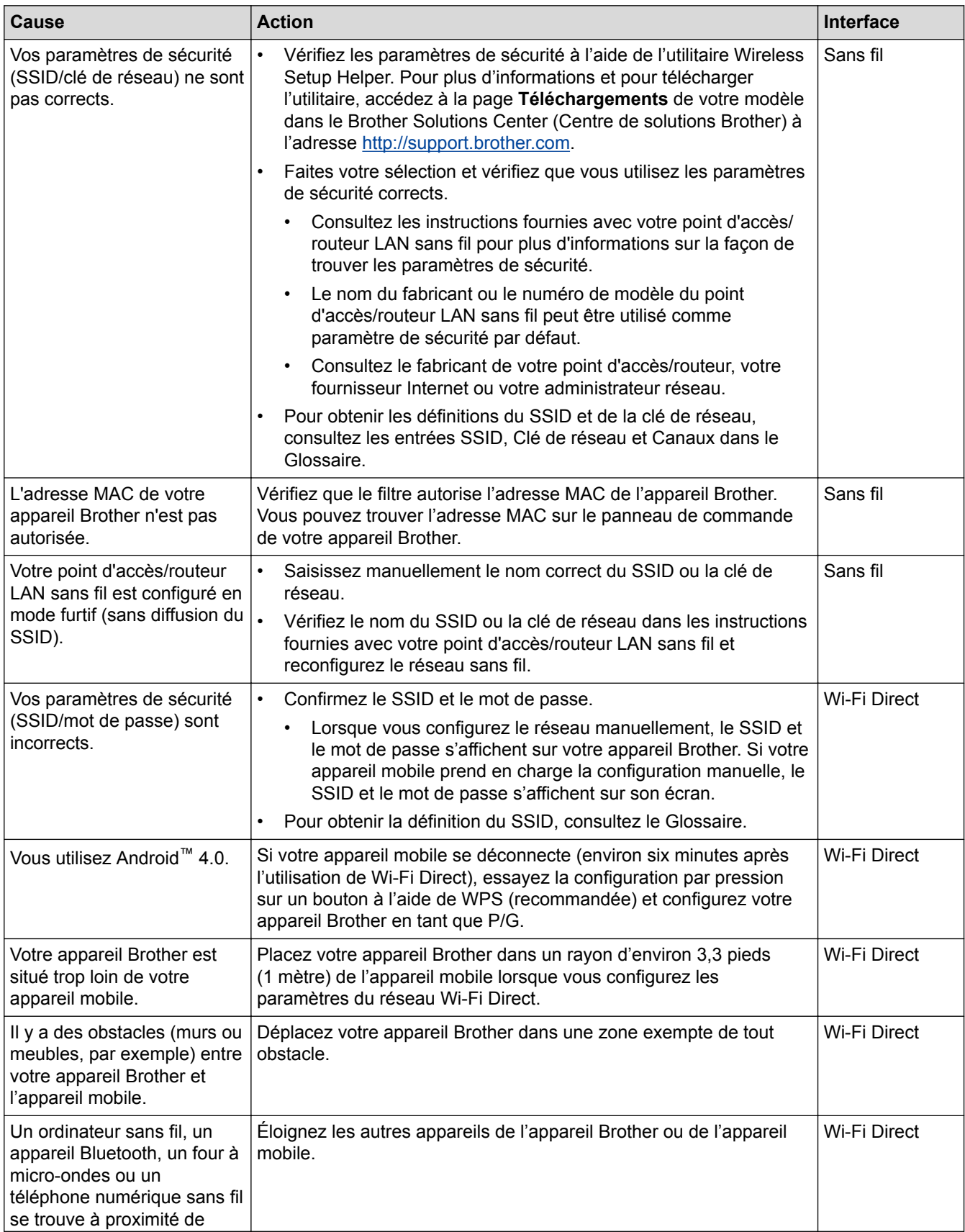

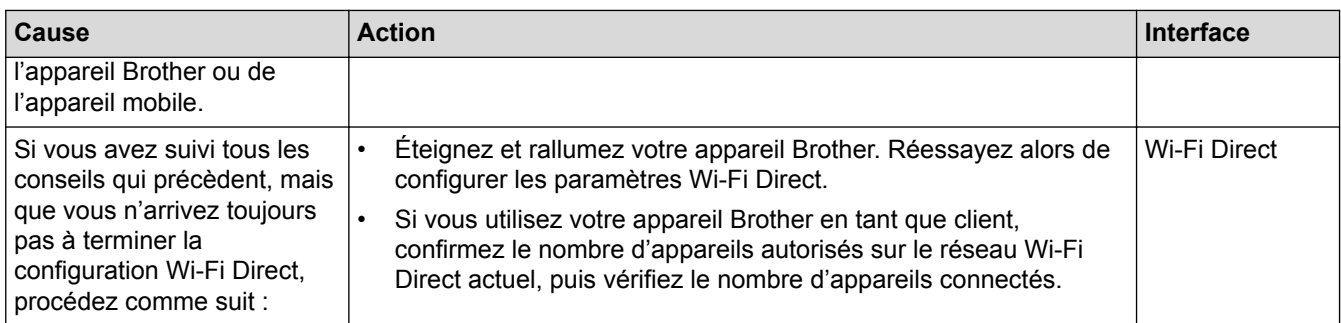

### **Pour Windows®**

Si votre connexion sans fil a été interrompue et que vous avez effectué toutes les vérifications ci-dessus, il est conseillé d'utiliser l'outil de réparation de connexion réseau.

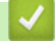

- [Problèmes réseau](#page-517-0)
- [Configuration des paramètres de votre appareil pour un réseau sans fil quand le SSID n'est pas diffusé](#page-404-0)
- [Utilisation de Wi-Fi Direct](#page-407-0)®

<span id="page-522-0"></span> [Accueil](#page-1-0) > [Dépannage](#page-462-0) > [Si vous avez de la difficulté avec votre appareil](#page-500-0) > [Problèmes réseau](#page-517-0) > Mon appareil Brother ne peut pas imprimer, numériser ou recevoir un PC-FAX sur le réseau

# **Mon appareil Brother ne peut pas imprimer, numériser ou recevoir un PC-FAX sur le réseau**

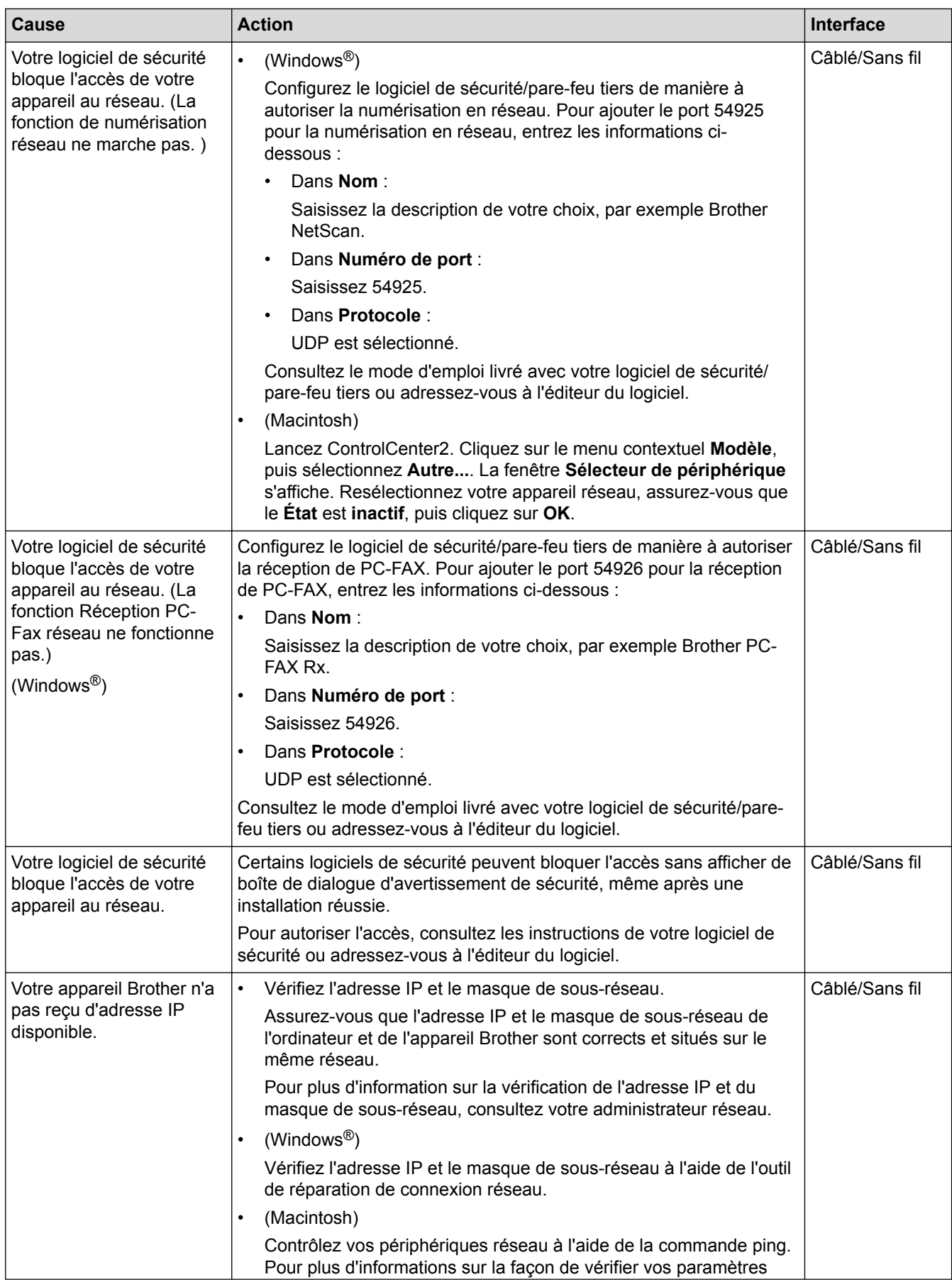

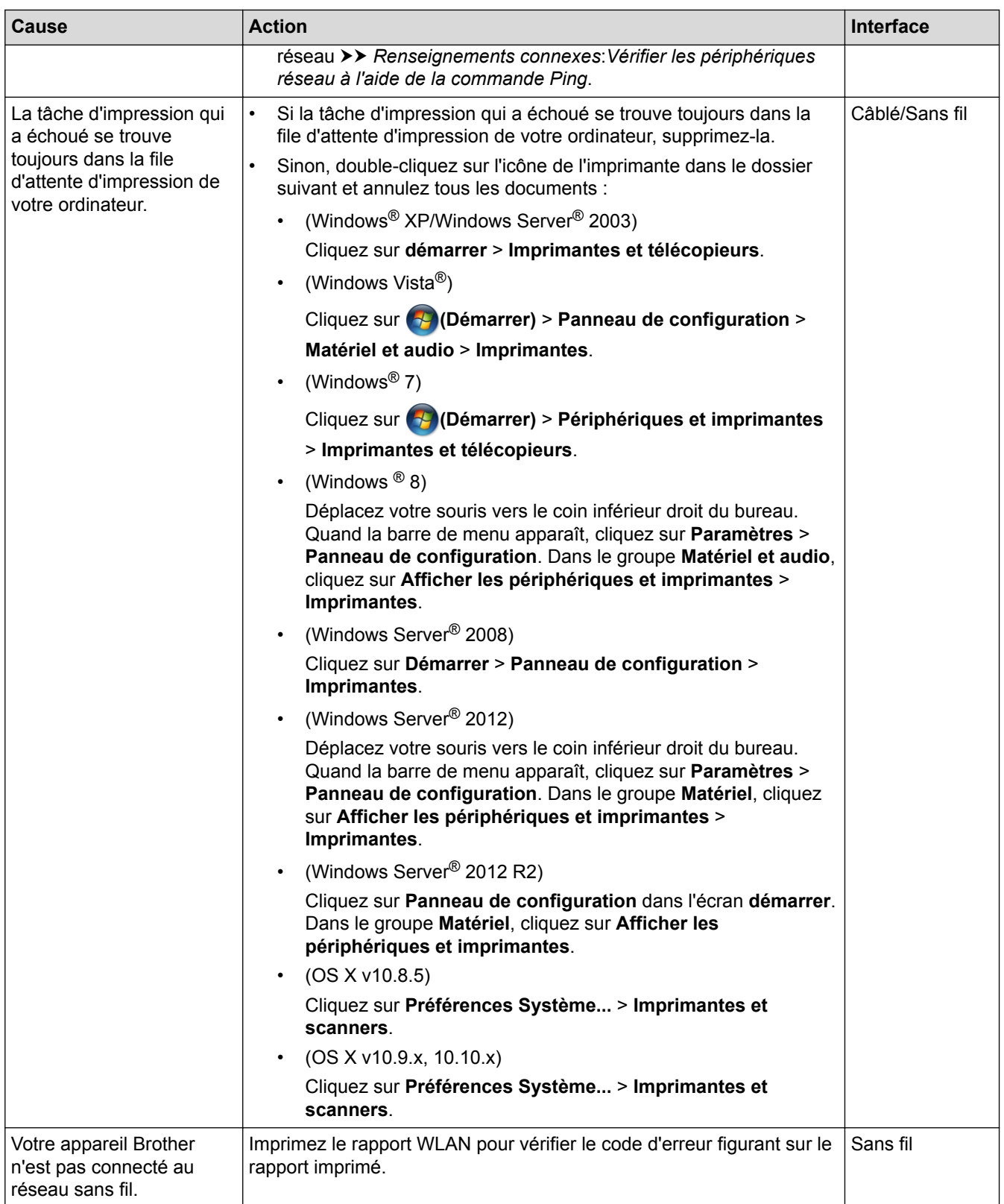

Si vous avez vérifié et essayé toutes les solutions ci-dessus, mais que votre appareil Brother n'imprime et ne numérise toujours pas, désinstallez les logiciels et pilotes Brother et réinstallez-les.

- [Problèmes réseau](#page-517-0)
- [Imprimer le rapport WLAN](#page-425-0)
- [Utiliser l'outil de réparation de connexion réseau \(Windows](#page-518-0)<sup>®</sup>)
- [Codes d'erreur du rapport WLAN](#page-426-0)
- [Vérifier les périphériques réseau à l'aide de la commande Ping](#page-526-0)

• [Je veux vérifier le bon fonctionnement de mes périphériques réseau](#page-525-0)

<span id="page-525-0"></span> [Accueil](#page-1-0) > [Dépannage](#page-462-0) > [Si vous avez de la difficulté avec votre appareil](#page-500-0) > [Problèmes réseau](#page-517-0) > Je veux vérifier le bon fonctionnement de mes périphériques réseau

# **Je veux vérifier le bon fonctionnement de mes périphériques réseau**

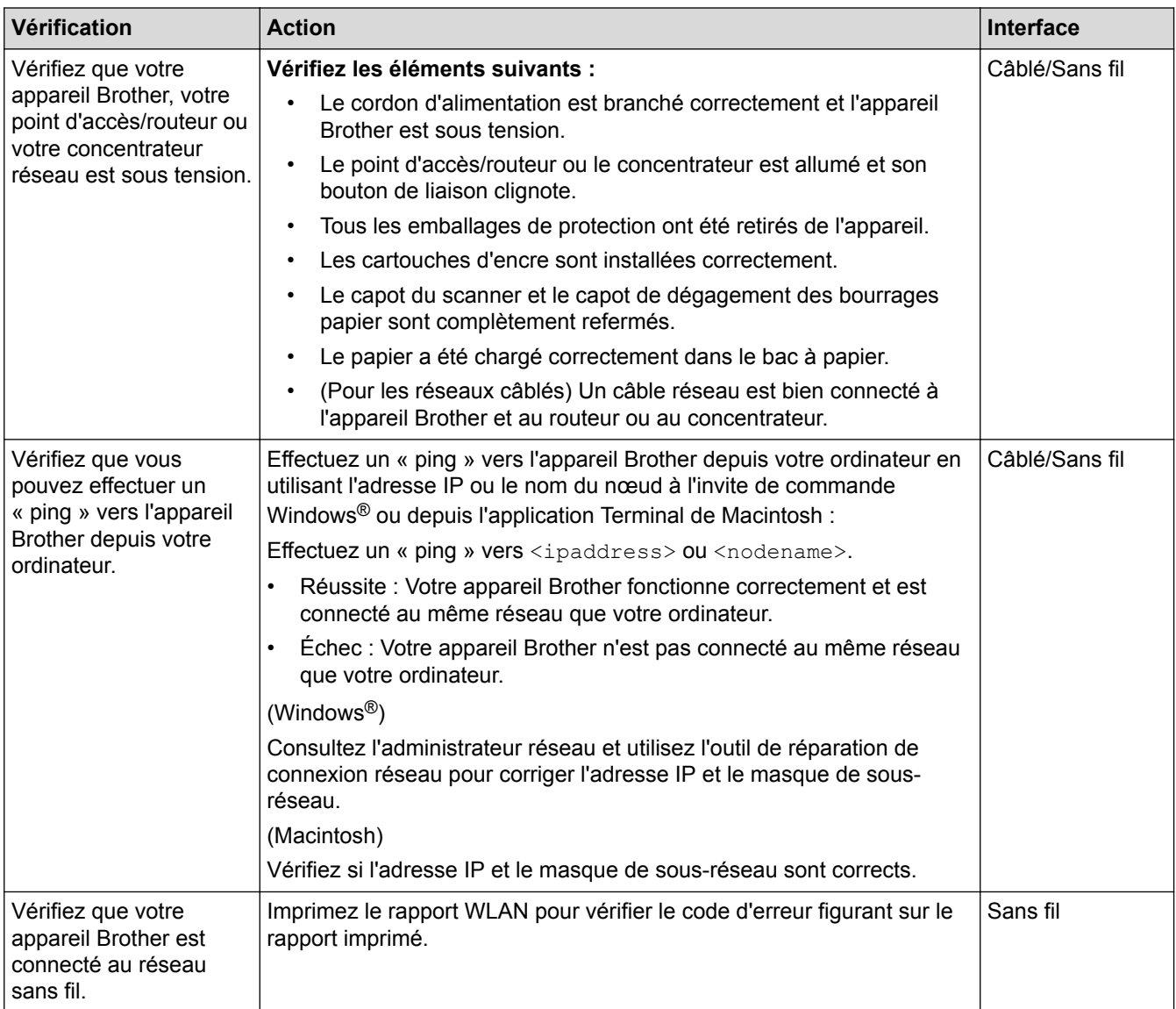

Si vous avez vérifié et essayé toutes les solutions ci-dessus, mais avez toujours des problèmes, consultez les instructions fournies avec votre point d'accès/routeur LAN sans fil pour trouver les informations relatives au SSID et à la clé de réseau et configurez-les correctement.

- [Problèmes réseau](#page-517-0)
- [Vérifier les périphériques réseau à l'aide de la commande Ping](#page-526-0)
- [Imprimer le rapport de configuration réseau](#page-422-0)
- [Imprimer le rapport WLAN](#page-425-0)
- [Utiliser l'outil de réparation de connexion réseau \(Windows](#page-518-0)®)
- [Mon appareil Brother ne peut pas imprimer, numériser ou recevoir un PC-FAX sur le réseau](#page-522-0)
- [Codes d'erreur du rapport WLAN](#page-426-0)

<span id="page-526-0"></span> [Accueil](#page-1-0) > [Dépannage](#page-462-0) > [Si vous avez de la difficulté avec votre appareil](#page-500-0) > [Problèmes réseau](#page-517-0) > [Je veux](#page-525-0) [vérifier le bon fonctionnement de mes périphériques réseau](#page-525-0) > Vérifier les périphériques réseau à l'aide de la commande Ping

# **Vérifier les périphériques réseau à l'aide de la commande Ping**

Vérifiez les adresses IP de votre ordinateur et de votre appareil Brother, puis vérifiez si le réseau fonctionne correctement.

>> Configurer l'adresse IP sur votre ordinateur (Windows®)

- >> Configurer l'adresse IP sur votre ordinateur (Macintosh)
- >> Configurer l'adresse IP sur votre appareil Brother

### **Configurer l'adresse IP sur votre ordinateur (Windows®)**

- 1. Effectuez l'une des opérations suivantes :
	- (Windows® XP, Windows Vista® et Windows® 7)

Cliquez sur /**Démarrer** > **Tous les programmes** > **Accessoires** > **Invite de commandes**

(Windows  $\mathscr{B}$  8)

Déplacez votre souris vers le coin inférieur droit du bureau. Quand la barre de menu apparaît, cliquez sur **Rechercher** > **Invite de commandes**.

- 2. Saisissez « ipconfig » puis appuyez sur la touche Entrée sur votre clavier.
- 3. Vérifiez les valeurs de l'adresse IPv4 et du masque de sous-réseau.
- 4. Saisissez « exit » puis appuyez sur la touche Entrée sur votre clavier.

### **Configurer l'adresse IP sur votre ordinateur (Macintosh)**

- 1. Sélectionnez **Préférences Système...** dans le menu Apple.
- 2. Cliquez sur **Réseau** > **Avancé** > **TCP/IP**
- 3. Vérifiez les valeurs de l'adresse IPv4 et du masque de sous-réseau.

#### **Configurer l'adresse IP sur votre appareil Brother**

Imprimez le rapport de configuration réseau et vérifiez les valeurs de l'adresse IP et du masque de sous-réseau.

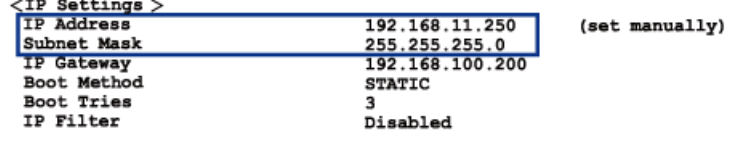

Vérifiez les adresses IP de votre ordinateur et de votre appareil Brother. Vérifiez que les parties de l'adresse réseau sont identiques. Par exemple, si le masque de sous-réseau est « 255.255.255.0 », il est normal que les parties de l'adresse de l'hôte seulement soient différentes.

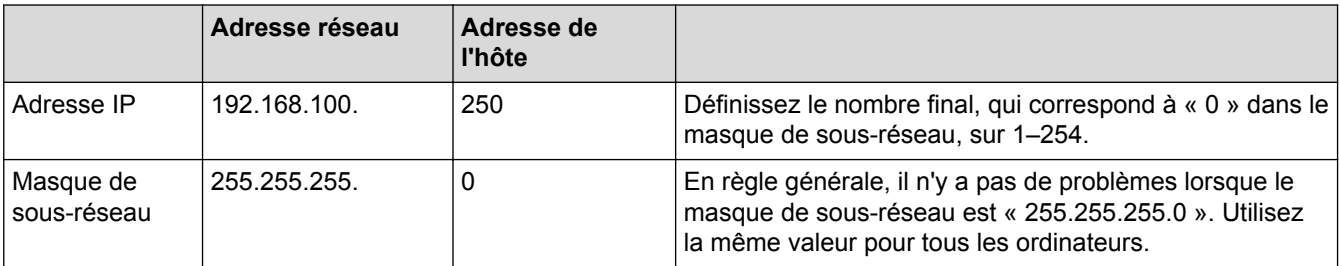

- [Je veux vérifier le bon fonctionnement de mes périphériques réseau](#page-525-0)
- [Mon appareil Brother ne peut pas imprimer, numériser ou recevoir un PC-FAX sur le réseau](#page-522-0)

 [Accueil](#page-1-0) > [Dépannage](#page-462-0) > Consulter les informations sur l'appareil

## **Consulter les informations sur l'appareil**

Suivez ces instructions pour consulter le numéro de série de votre appareil Brother, la version du microprogramme et la mise à jour du microprogramme.

- >> MFC-J460DW/MFC-J480DW/MFC-J485DW
- [>> MFC-J680DW/MFC-J880DW/MFC-J885DW](#page-60-0)

#### **MFC-J460DW/MFC-J480DW/MFC-J485DW**

- 1. Appuyez sur **Paramètres**.
- 2. Appuyez sur ▲ ou ▼ pour sélectionner [Info. machine]. Appuyez sur OK.
- 3. Appuyez sur ▲ ou sur ▼ pour sélectionner l'une des options suivantes :

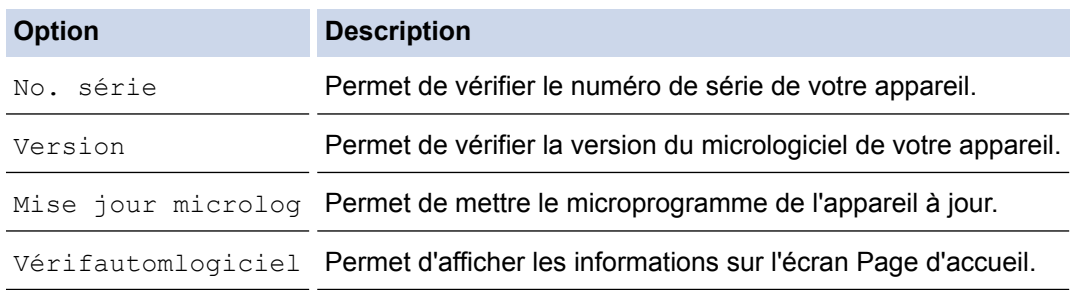

- 4. Appuyez sur **OK**.
- 5. Appuyez sur **Arrêt / Sortie**.

#### **MFC-J680DW/MFC-J880DW/MFC-J885DW**

- 1. Appuyez sur it [Réglages] > [Ts réglages] > [Info. machine].
- 2. Appuyez sur l'une des options suivantes :

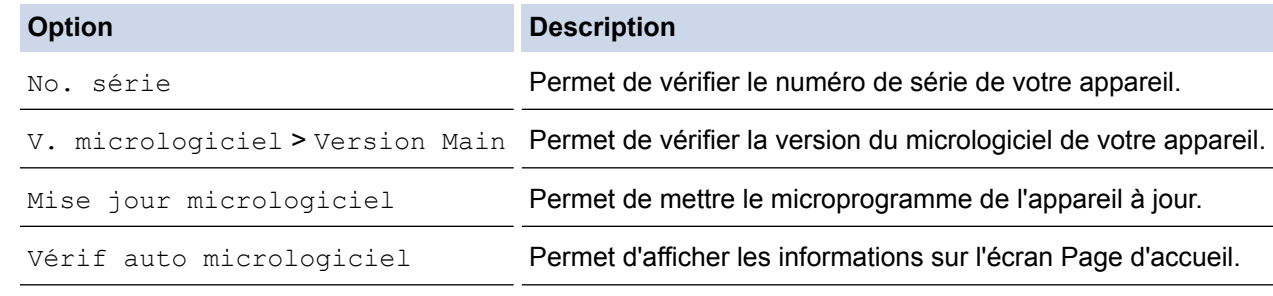

3. Appuyez sur  $\blacksquare$ 

### **Renseignements connexes**

• [Dépannage](#page-462-0)

<span id="page-528-0"></span> [Accueil](#page-1-0) > [Dépannage](#page-462-0) > Réinitialiser votre appareil Brother

## **Réinitialiser votre appareil Brother**

## **IMPORTANT**

#### (MFC-J460DW/MFC-J480DW/MFC-J485DW/MFC-J680DW)

Lorsque vous réinitialisez l'appareil, il peut arriver que les télécopies mémorisées sur l'appareil soient supprimées. Avant de réinitialiser l'appareil, vous pouvez transférer vos télécopies vers votre ordinateur ou un autre télécopieur pour éviter de perdre des messages importants.

# [>> MFC-J460DW/MFC-J480DW/MFC-J485DW](#page-481-0)

[>> MFC-J680DW/MFC-J880DW/MFC-J885DW](#page-60-0)

## **MFC-J460DW/MFC-J480DW/MFC-J485DW**

- 1. Appuyez sur **Paramètres**.
- 2. Appuyez sur ▲ ou ▼ pour sélectionner l'élément suivant :
	- a. Sélectionnez [Réglage init.]. Appuyez sur **OK**.
	- b. Sélectionnez [Réinitialiser]. Appuyez sur **OK**.
	- c. Sélectionnez l'option de réinitialisation à utiliser. Appuyez sur **OK**.
- 3. Appuyez sur **1** pour [Oui] afin de confirmer.
- 4. Appuyez sur 1 pour [Oui] afin de redémarrer l'appareil.

### **MFC-J680DW/MFC-J880DW/MFC-J885DW**

- 1. Appuyez sur | [Réglages] > [Ts réglages] > [Réglage init.] > [Réinitialiser].
- 2. Appuyez sur l'option de réinitialisation que vous souhaitez utiliser.
- 3. Appuyez sur [Oui] pour confirmer.
- 4. Appuyez sur [Oui] pendant deux secondes pour réinitialiser l'appareil.

- [Dépannage](#page-462-0)
- [Fonctions de réinitialisation](#page-529-0)
- [Présentation de l'écran ACL](#page-20-0)
- [Transférer vos télécopies ou le journal des télécopies](#page-480-0)

<span id="page-529-0"></span> [Accueil](#page-1-0) > [Dépannage](#page-462-0) > [Réinitialiser votre appareil Brother](#page-528-0) > Fonctions de réinitialisation

# **Fonctions de réinitialisation**

### **IMPORTANT**

#### (MFC-J460DW/MFC-J480DW/MFC-J485DW/MFC-J680DW)

Lorsque vous réinitialisez l'appareil, il peut arriver que les télécopies mémorisées sur l'appareil soient supprimées. Avant de réinitialiser l'appareil, vous pouvez transférer vos télécopies vers votre ordinateur ou un autre télécopieur pour éviter de perdre des messages importants.

Les fonctions de réinitialisation suivantes sont disponibles :

1. [Réinit. appareil]

Vous pouvez réinitialiser tous les réglages de votre appareil que vous avez modifiés, tels que la date et l'heure ainsi que la longueur de la sonnerie.

Le carnet d'adresses, les rapports de télécopie et l'historique des appels sont conservés.

2. [Réseau]

Vous pouvez réinitialiser le serveur d'impression à ses réglages par défaut, par exemple les informations de mot de passe et d'adresse IP.

3. [Carnet adresses et télécopie]

Carnet d'adresses et télécopie permet de réinitialiser les paramètres suivants :

• Carnet d'adresses

(Carnet d'adresses et Configuration des groupes)

• Tâches de télécopie programmées dans la mémoire (MFC-J680DW/MFC-J880DW/MFC-J885DW)

(Transmission par relève, Télécopie différée et Envoi par lot en différé)

Identification de poste

(Nom et Numéro)

• Options de télécopie à distance (MFC-J680DW/MFC-J880DW/MFC-J885DW)

(Réadressage de télécopie et Téléavertissement (États-Unis Canada uniquement))

• Rapport

(Rapport de vérification de l'envoi, Carnet d'adresses et Journal des télécopies)

**Historique** 

(Historique des identifications de l'appelant et Appel sortant)

• Télécopies en mémoire

4. [Ts réglages]

Utilisez la fonction de réinitialisation des paramètres pour rétablir tous les réglages d'origine de l'appareil tels que définis en usine.

Brother vous recommande vivement d'effectuer cette opération lors de la mise au rebut de l'appareil.

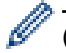

#### (MFC-J880DW/MFC-J885DW)

Débranchez le câble d'interface avant de choisir [Réseau] ou [Ts réglages].

- [Réinitialiser votre appareil Brother](#page-528-0)
- [Présentation de l'écran ACL](#page-20-0)
- [Transférer vos télécopies ou le journal des télécopies](#page-480-0)

<span id="page-530-0"></span> [Accueil](#page-1-0) > Entretien de routine

# **Entretien de routine**

- [Remplacer les cartouches d'encre](#page-531-0)
- [Nettoyer votre appareil Brother](#page-535-0)
- [Vérifier votre appareil Brother](#page-551-0)
- [Corriger l'alimentation du papier pour éliminer les lignes verticales](#page-566-0) Ajustez l'alimentation du papier pour atténuer les lignes verticales. (Cette fonction est disponible uniquement pour le papier ordinaire.)
- [Emballer et expédier votre appareil Brother](#page-567-0)

<span id="page-531-0"></span> [Accueil](#page-1-0) > [Entretien de routine](#page-530-0) > Remplacer les cartouches d'encre

## **Remplacer les cartouches d'encre**

Votre appareil Brother est équipé d'un compteur de points d'encre. Le compteur de points d'encre contrôle automatiquement le niveau d'encre dans chacune des quatre cartouches. Dès qu'il détecte qu'il n'y a plus d'encre dans une cartouche, l'appareil affiche un message.

L'écran ACL indique quelle cartouche a un niveau d'encre bas ou a besoin d'être remplacée. Prenez soin de suivre les instructions affichées à l'écran ACL pour remplacer les cartouches d'encre dans le bon ordre.

Bien que l'appareil vous informe qu'une cartouche d'encre doit être remplacée, il y reste toujours une petite quantité d'encre. Cette faible quantité d'encre restante est nécessaire pour empêcher que l'air ne dessèche ou n'endommage la tête d'impression.

# **ATTENTION**

Si de l'encre entre en contact avec les yeux, rincez immédiatement à l'eau. En cas d'inquiétude, consultez un médecin.

### **IMPORTANT**

Brother vous recommande vivement de ne pas recharger les cartouches d'encre fournies avec votre appareil. De plus, il est fortement conseillé d'utiliser uniquement des cartouches d'encre de remplacement de marque Brother. L'utilisation ou toute tentative d'utilisation d'une encre ou d'une cartouche d'encre non compatible avec l'appareil Brother risque d'endommager ce dernier ou peut donner des résultats d'impression insatisfaisants. Notre garantie ne couvre pas les problèmes techniques découlant de l'utilisation d'une encre et/ou d'une cartouche d'encre non autorisée d'un autre fabricant. Afin de protéger votre investissement et de profiter pleinement de votre appareil Brother, nous vous conseillons vivement d'utiliser des produits Brother authentiques.

1. Ouvrez le couvercle de cartouche d'encre (1).

S'il est nécessaire de remplacer une ou plusieurs cartouches d'encre, l'écran ACL affiche [Imp N/B recto seul] OU [Impress. imposs.].

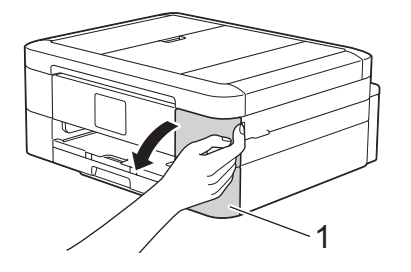

Si la cartouche noire est vide, seul le message [Impress. imposs.] apparaît. Vous devez remplacer la cartouche noire.

2. Appuyez sur le levier de déverrouillage afin de libérer la cartouche de couleur indiquée à l'écran ACL, puis retirez la cartouche de l'appareil, comme illustré.

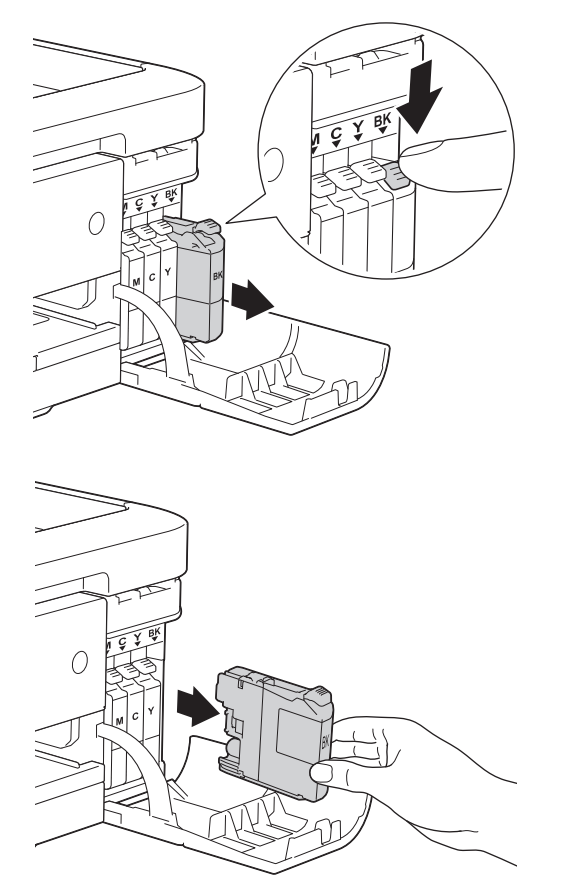

- 3. Ouvrez l'emballage de la nouvelle cartouche d'encre dont la couleur correspond à celle indiquée à l'écran ACL, puis retirez la cartouche.
- 4. Tournez le levier vert de déverrouillage du capuchon de protection orange (1) dans le sens inverse des aiguilles d'une montre jusqu'à ce qu'un déclic se produise et que le scellé sous vide s'ouvre. Retirez ensuite le capuchon de protection orange comme illustré.

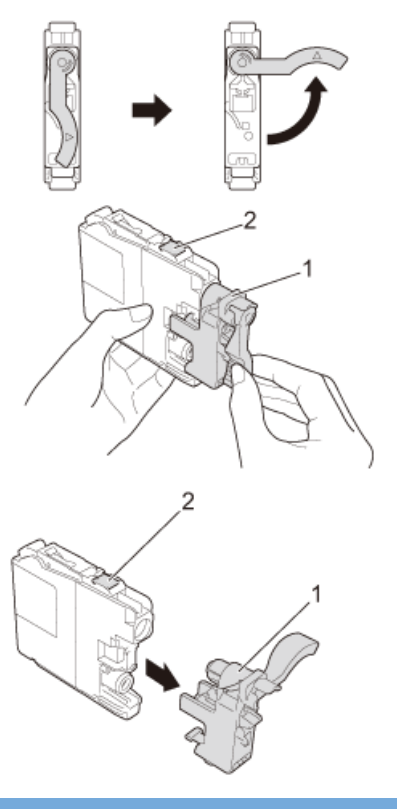

## **IMPORTANT**

• NE secouez PAS les cartouches d'encre. Si de l'encre venait à tacher votre peau ou vos vêtements, lavez-les aussitôt avec du savon ou du détergent.

- NE touchez PAS la cartouche dans la zone indiquée (2). Ceci peut empêcher l'appareil de détecter la cartouche.
- 5. Insérez la cartouche d'encre dans le sens indiqué par la flèche sur l'étiquette.

Chaque couleur possède un emplacement spécifique dans l'appareil.

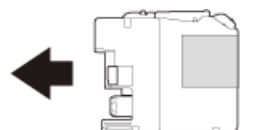

6. Appuyez avec soin à l'endroit marqué « PUSH » jusqu'à ce que la cartouche d'encre se verrouille, puis fermez le couvercle de cartouche d'encre.

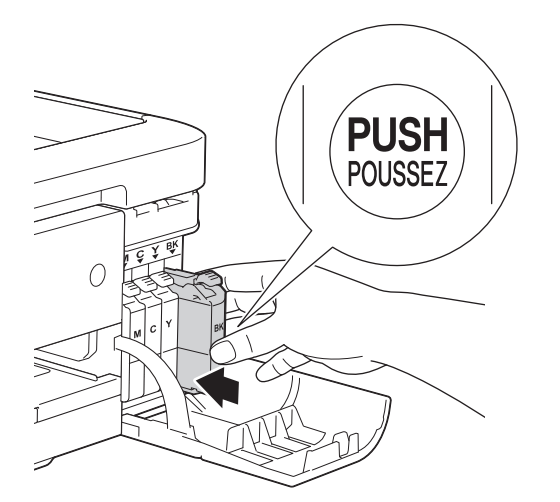

L'appareil réinitialisera automatiquement le compteur de points d'encre.

- Si une cartouche d'encre, la cartouche d'encre noire par exemple, a été remplacée, l'écran ACL peut vous inviter à vérifier s'il s'agit bien d'une cartouche neuve (par exemple [Avez-vous changé Noir]). Pour chaque nouvelle cartouche installée, sélectionnez [Oui] pour réinitialiser le compteur de points d'encre pour cette couleur. Si la cartouche d'encre installée n'est pas neuve, prenez bien soin de sélectionner [Non].
	- Si, une fois la cartouche d'encre installée, le message [Pas cartouche encre] ou [Détection impos.] apparaît à l'écran ACL, vérifiez que celle-ci est correctement mise en place. Retirez la cartouche d'encre et réinstallez-la lentement jusqu'à ce qu'elle se verrouille en place.

### **IMPORTANT**

- Ne retirez PAS les cartouches d'encre si vous n'avez pas besoin de les remplacer. L'appareil ne pourra plus détecter la quantité d'encre restante.
- NE touchez PAS les fentes d'insertion de cartouche. De l'encre risquerait de tacher votre peau.
- Si vous mélangez les couleurs en installant une cartouche d'encre au mauvais endroit, l'écran ACL affiche [Mauvaise couleur encre].

Vérifiez quelles cartouches d'encre ne correspondent pas à leur emplacement de couleur et installez-les au bon endroit.

- Après avoir ouvert une cartouche d'encre, installez-la dans l'appareil et utilisez-la dans les six mois qui suivent. Les cartouches d'encre non ouvertes doivent être utilisées avant la date d'expiration figurant sur la boîte.
- NE démontez et NE modifiez PAS la cartouche d'encre; de l'encre risquerait alors de s'en échapper.

- [Entretien de routine](#page-530-0)
- [Messages d'erreur et d'entretien](#page-463-0)
- [Manipulation du papier et problèmes d'impression](#page-501-0)
- [Emballer et expédier votre appareil Brother](#page-567-0)

#### <span id="page-535-0"></span> [Accueil](#page-1-0) > [Entretien de routine](#page-530-0) > Nettoyer votre appareil Brother

# **Nettoyer votre appareil Brother**

- [Nettoyer le scanner](#page-536-0)
- [Nettoyer la tête d'impression depuis votre appareil Brother](#page-538-0) Pour assurer une qualité d'impression satisfaisante, l'appareil nettoie automatiquement la tête d'impression lorsque nécessaire. En cas de problème de qualité d'impression, démarrez le processus de nettoyage manuellement.
- [Nettoyer la tête d'impression depuis votre ordinateur \(Windows](#page-540-0)®) Pour assurer une qualité d'impression satisfaisante, l'appareil nettoie automatiquement la tête d'impression lorsque nécessaire. En cas de problème de qualité d'impression, démarrez le processus de nettoyage manuellement.
- [Nettoyer la tête d'impression depuis votre ordinateur \(Macintosh\)](#page-542-0)

Pour assurer une qualité d'impression satisfaisante, l'appareil nettoie automatiquement la tête d'impression lorsque nécessaire. En cas de problème de qualité d'impression, démarrez le processus de nettoyage manuellement.

- [Nettoyer l'écran ACL de l'appareil](#page-543-0)
- [Nettoyer l'extérieur de l'appareil](#page-544-0)
- [Nettoyer le cylindre d'imprimante de l'appareil](#page-546-0)
- [Nettoyer les rouleaux d'alimentation du papier](#page-547-0)

Si les rouleaux d'alimentation du papier sont maculés d'encre ou si de la poussière de papier s'est accumulée, des problèmes d'alimentation du papier peuvent se produire.

• [Nettoyer les rouleaux de chargement de papier](#page-549-0)

Le nettoyage régulier des rouleaux d'entraînement du papier peut éviter les bourrages papier en garantissant une alimentation correcte du papier.

<span id="page-536-0"></span> [Accueil](#page-1-0) > [Entretien de routine](#page-530-0) > [Nettoyer votre appareil Brother](#page-535-0) > Nettoyer le scanner

# **Nettoyer le scanner**

- 1. Débranchez l'appareil de la prise d'alimentation c.a.
- 2. Levez le capot (1). Nettoyez la vitre du scanner (2) et le plastique blanc (3) à l'aide d'un chiffon doux non pelucheux humecté d'un nettoyant pour vitre ininflammable.

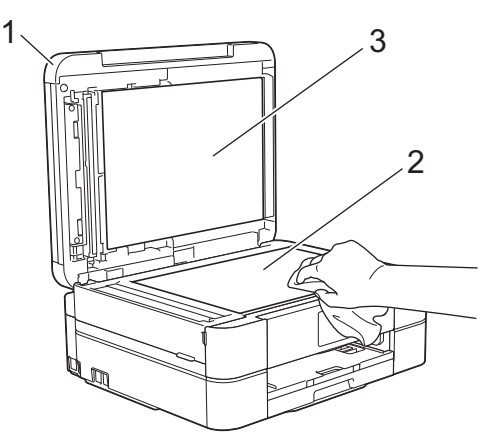

3. Dans le chargeur automatique de documents, nettoyez la barre blanche (1) et la bande de verre (2) à l'aide d'un chiffon doux non pelucheux humecté d'un nettoyant pour vitre ininflammable. (Modèles avec chargeur automatique de documents uniquement)

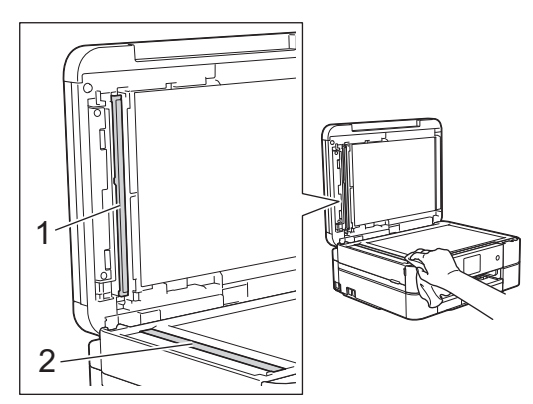

(Modèles avec chargeur automatique de documents uniquement)

Après avoir nettoyé la vitre du scanner et la bande de verre à l'aide d'un nettoyant pour vitre ininflammable, passez le bout du doigt sur la vitre pour vérifier si vous sentez quelque chose. Si vous y détectez des saletés ou des particules, nettoyez à nouveau la vitre en vous concentrant sur la zone en question. Vous devrez peut-être répéter le processus de nettoyage à trois ou quatre reprises. Pour faire un test, effectuez une copie après chaque tentative de nettoyage.

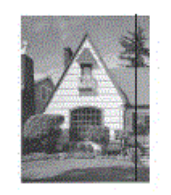

En cas de présence de saleté ou de liquide correcteur sur la bande de verre, l'échantillon numérisé présente une ligne verticale.

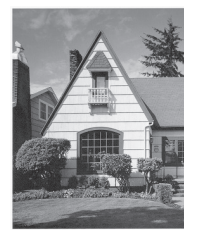

La ligne verticale n'apparaît plus après le nettoyage de la bande de verre.

- [Nettoyer votre appareil Brother](#page-535-0)
- [Problèmes de téléphone et de télécopieur](#page-508-0)
- [Autres problèmes](#page-515-0)

<span id="page-538-0"></span> [Accueil](#page-1-0) > [Entretien de routine](#page-530-0) > [Nettoyer votre appareil Brother](#page-535-0) > Nettoyer la tête d'impression depuis votre appareil Brother

# **Nettoyer la tête d'impression depuis votre appareil Brother**

Pour assurer une qualité d'impression satisfaisante, l'appareil nettoie automatiquement la tête d'impression lorsque nécessaire. En cas de problème de qualité d'impression, démarrez le processus de nettoyage manuellement.

- Nettoyez la tête d'impression si une ligne horizontale ou un espace blanc apparaît dans le texte ou les graphiques des documents imprimés. Selon la couleur qui pose problème, choisissez de nettoyer le noir seulement, trois couleurs à la fois (jaune/cyan/magenta), ou les quatre couleurs à la fois.
- Le nettoyage de la tête d'impression consomme une certaine quantité d'encre.
- Des nettoyages trop fréquents épuisent l'encre inutilement.

### **IMPORTANT**

NE touchez PAS la tête d'impression sous peine de causer des dommages irrémédiables et d'annuler la garantie de la tête d'impression.

>> MFC-J460DW/MFC-J480DW/MFC-J485DW >> MFC-J680DW/MFC-J880DW/MFC-J885DW

### **MFC-J460DW/MFC-J480DW/MFC-J485DW**

- 1. Appuyez sur **Paramètres**.
- 2. Appuyez sur ▲ ou ▼ pour sélectionner l'élément suivant :
	- a. Sélectionnez [Encre/Entretien]. Appuyez sur **OK**.
	- b. Sélectionnez [Nettoyage tête imp]. Appuyez sur **OK**.
	- c. Sélectionnez [Noir seul.], [Couleur seul] ou [Tout]. Appuyez sur **OK**.
	- d. Sélectionnez [Normal], [Élevée] ou [Optimale]. Appuyez sur **OK**.
- 3. Appuyez sur **Mono Marche** ou **Couleur Marche**.

L'appareil nettoie la tête d'impression.

- Si, après le nettoyage de la tête d'impression, vous ne constatez aucune amélioration de l'impression, essayez d'installer une cartouche de remplacement de marque Brother pour chaque couleur posant problème. Essayez de nettoyer à nouveau la tête d'impression. Si vous ne constatez toujours pas d'amélioration, contactez le service à la clientèle Brother.
- Vous pouvez également nettoyer la tête d'impression à partir de votre ordinateur.

### **MFC-J680DW/MFC-J880DW/MFC-J885DW**

1. Appuyez sur  $\|\cdot\|$  [Encre] > [Nettoyage tête impr].

Vous pouvez également appuyer sur  $\mathbb{R}^2$  [Réglages] > [Entretien] > [Nettoyage tête impr].

- 2. Appuyez sur [Noir seul], [Couleur seul] ou [Tout].
- 3. Appuyez sur [Normal], [Élevée] ou [Optimale].
- 4. Appuyez sur [Marche].

L'appareil nettoie la tête d'impression.

- Si, après le nettoyage de la tête d'impression, vous ne constatez aucune amélioration de l'impression, essayez d'installer une cartouche de remplacement de marque Brother pour chaque couleur posant problème. Essayez de nettoyer à nouveau la tête d'impression. Si vous ne constatez toujours pas d'amélioration, contactez le service à la clientèle Brother.
- Vous pouvez également nettoyer la tête d'impression à partir de votre ordinateur.

- [Nettoyer votre appareil Brother](#page-535-0)
- [Manipulation du papier et problèmes d'impression](#page-501-0)
- [Nettoyer la tête d'impression depuis votre ordinateur \(Windows](#page-540-0)<sup>®</sup>)
- [Nettoyer la tête d'impression depuis votre ordinateur \(Macintosh\)](#page-542-0)
[Accueil](#page-1-0) > [Entretien de routine](#page-530-0) > [Nettoyer votre appareil Brother](#page-535-0) > Nettoyer la tête d'impression depuis votre ordinateur (Windows®)

# **Nettoyer la tête d'impression depuis votre ordinateur (Windows®)**

Pour assurer une qualité d'impression satisfaisante, l'appareil nettoie automatiquement la tête d'impression lorsque nécessaire. En cas de problème de qualité d'impression, démarrez le processus de nettoyage manuellement.

- 1. Effectuez l'une des opérations suivantes :
	- (Pour Windows® XP et Windows Server® 2003)
		- Cliquez sur **démarrer** > **Imprimantes et télécopieurs**.
	- (Pour Windows Vista® et Windows Server® 2008)

Cliquez sur **(Démarrer)** > **Panneau de configuration** > **Matériel et audio** > **Imprimantes**.

• (Pour Windows® 7 et Windows Server® 2008 R2)

Cliquez sur **(Démarrer)** > **Périphériques et imprimantes**.

• (Pour Windows® 8)

Déplacez votre souris dans le coin inférieur droit du bureau. Lorsque la barre de menus s'affiche, cliquez sur **Paramètres**, puis cliquez sur **Panneau de configuration**. Dans le groupe **Matériel et audio**, cliquez sur **Afficher les périphériques et imprimantes**.

• (Pour Windows Server® 2012)

Déplacez votre souris dans le coin inférieur droit du bureau. Lorsque la barre de menus s'affiche, cliquez sur **Paramètres**, puis cliquez sur **Panneau de configuration**. Dans le groupe **Matériel**, cliquez sur **Afficher les périphériques et imprimantes**.

• (Pour Windows Server® 2012 R2)

Cliquez sur **Panneau de configuration** dans l'écran **démarrer**. Dans le groupe **Matériel**, cliquez sur **Afficher les périphériques et imprimantes**.

2. Cliquez avec le bouton droit de la souris sur l'icône **Brother MFC-XXXX Printer** (où XXXX correspond au nom de votre modèle), puis sélectionnez **Options d'impression**. Si les options du pilote d'imprimante s'affichent, sélectionnez votre pilote d'imprimante.

La boîte de dialogue du pilote d'imprimante s'affiche.

- 3. Cliquez sur l'onglet **Entretien**.
- 4. Sélectionnez l'une des options suivantes :

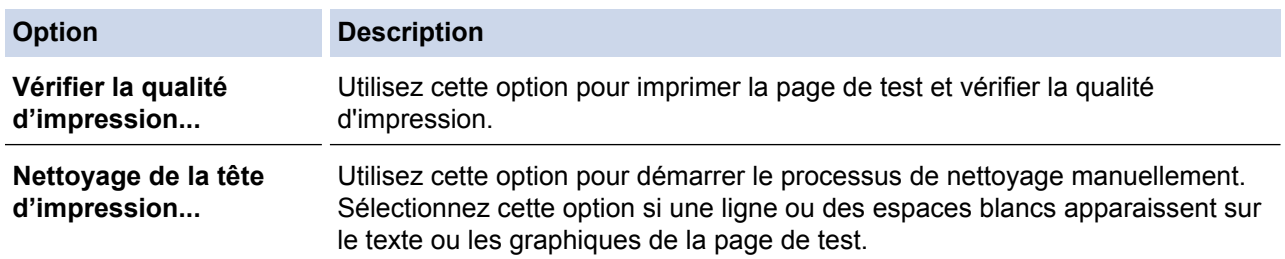

- 5. Effectuez l'une des opérations suivantes :
	- Si vous avez sélectionné l'option **Vérifier la qualité d'impression...**, cliquez sur **Démarrer**. L'appareil imprime la page de test.
	- Si vous avez sélectionné l'option **Nettoyage de la tête d'impression...**, sélectionnez l'option **Noir seulement**, **Couleur seulement** ou **Tous** selon le type de nettoyage, puis cliquez sur **Suivant**.
- 6. Sélectionnez l'option **Normal**, **En profondeur** ou **Profondeur extréme** selon l'intensité de nettoyage, puis cliquez sur **Suivant**.
- 7. Cliquez sur **Démarrer**.

L'appareil lance le nettoyage.

- [Nettoyer votre appareil Brother](#page-535-0)
- [Manipulation du papier et problèmes d'impression](#page-501-0)
- [Nettoyer la tête d'impression depuis votre appareil Brother](#page-538-0)

 [Accueil](#page-1-0) > [Entretien de routine](#page-530-0) > [Nettoyer votre appareil Brother](#page-535-0) > Nettoyer la tête d'impression depuis votre ordinateur (Macintosh)

# **Nettoyer la tête d'impression depuis votre ordinateur (Macintosh)**

Pour assurer une qualité d'impression satisfaisante, l'appareil nettoie automatiquement la tête d'impression lorsque nécessaire. En cas de problème de qualité d'impression, démarrez le processus de nettoyage manuellement.

- 1. Sélectionnez **Préférences Système...** dans le menu Apple.
- 2. Effectuez l'une des opérations suivantes :
	- (OS X v10.8.5)

Sélectionnez **Imprimantes et scanners**, puis sélectionnez l'appareil.

• (OS X v10.9.x, 10.10.x)

Sélectionnez **Imprimantes et scanners**, puis sélectionnez l'appareil.

- 3. Cliquez sur le bouton **Options et fournitures...**.
- 4. Cliquez sur l'onglet **Utilitaire**, puis cliquez sur le bouton **Ouvrir l'utilitaire de l'imprimante**. L'écran Status Monitor s'affiche.
- 5. Cliquez sur le menu **Contrôle**, puis sélectionnez **Maintenance**.
- 6. Sélectionnez l'une des options suivantes :

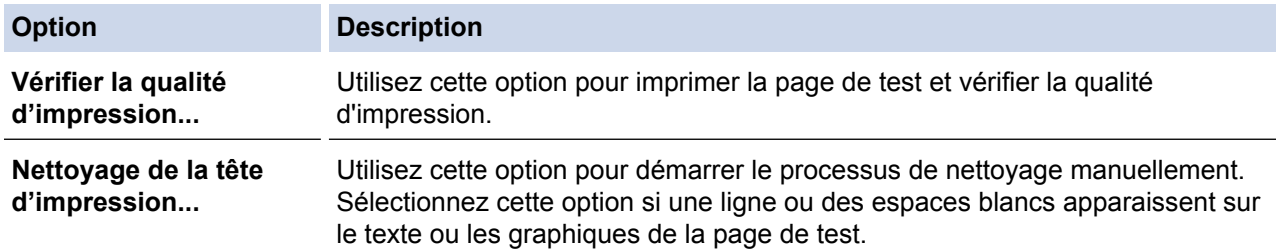

- 7. Effectuez l'une des opérations suivantes :
	- Si vous avez sélectionné l'option **Vérifier la qualité d'impression...**, cliquez sur **Démarrez**. L'appareil imprime la page de test.
	- Si vous avez sélectionné l'option **Nettoyage de la tête d'impression...**, sélectionnez l'option **Noir uniquement**, **Couleur uniquement** ou **Tous** selon le type de nettoyage, puis cliquez sur **Suivant**.
- 8. Sélectionnez l'option **Normal**, **Fort** ou **Le plus fort** selon l'intensité de nettoyage, puis cliquez sur **Suivant**.
- 9. Cliquez sur **Démarrez**.

L'appareil lance le nettoyage.

- [Nettoyer votre appareil Brother](#page-535-0)
- [Manipulation du papier et problèmes d'impression](#page-501-0)
- [Nettoyer la tête d'impression depuis votre appareil Brother](#page-538-0)

 [Accueil](#page-1-0) > [Entretien de routine](#page-530-0) > [Nettoyer votre appareil Brother](#page-535-0) > Nettoyer l'écran ACL de l'appareil

# **Nettoyer l'écran ACL de l'appareil**

## **IMPORTANT**

N'utilisez PAS de produit de nettoyage liquide (ni de produit contenant de l'éthanol).

- 1. Maintenez la touche enfoncée ( $\circledcirc$ ) pour éteindre l'appareil. L'écran ACL affiche [Fermer] pendant quelques secondes avant que l'appareil s'éteigne.
- 2. Nettoyez l'écran ACL à l'aide d'un chiffon sec, doux et non pelucheux.

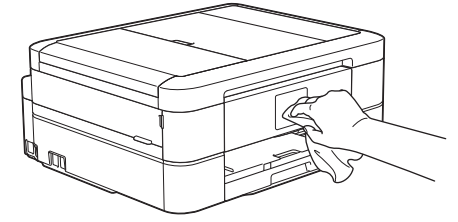

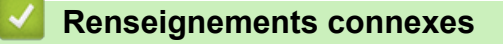

• [Nettoyer votre appareil Brother](#page-535-0)

 [Accueil](#page-1-0) > [Entretien de routine](#page-530-0) > [Nettoyer votre appareil Brother](#page-535-0) > Nettoyer l'extérieur de l'appareil

# **Nettoyer l'extérieur de l'appareil**

### **IMPORTANT**

- Utilisez du détergent neutre. Ne nettoyez pas avec un liquide volatil comme du diluant ou du benzène sous peine d'endommager la surface extérieure de l'appareil.
- N'utilisez PAS de produits de nettoyage contenant de l'ammoniac.
- N'utilisez PAS d'alcool isopropylique pour nettoyer le panneau de commande. Le panneau pourrait se fissurer.
- 1. Si le volet du support papier est ouvert, fermez-le puis fermez le support papier.
- 2. Retirez complètement le bac à papier (1) de l'appareil.

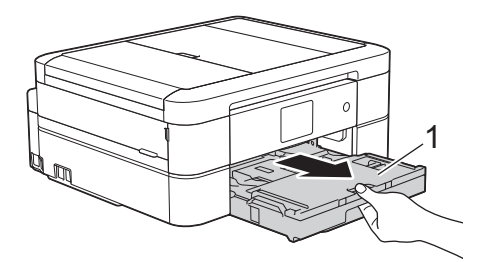

3. Essuyez l'extérieur de l'appareil à l'aide d'un chiffon non pelucheux et sec pour enlever la poussière.

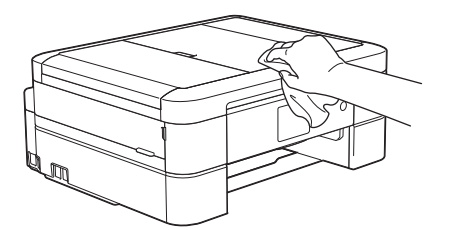

4. Soulevez le couvercle du bac de sortie papier et retirez tout élément coincé à l'intérieur.

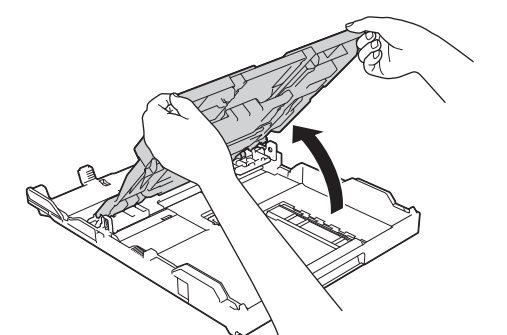

5. Essuyez l'intérieur et l'extérieur du bac à papier à l'aide d'un chiffon non pelucheux et sec pour enlever la poussière.

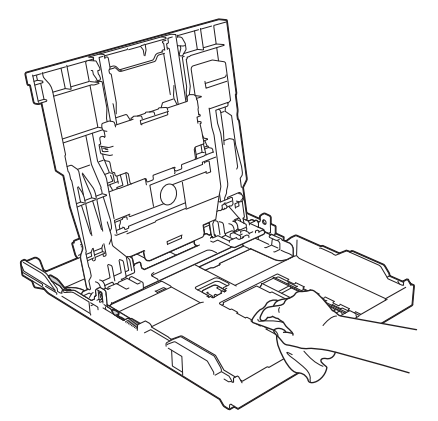

6. Fermez le couvercle du bac de sortie du papier et replacez fermement le bac à papier dans l'appareil.

# **Renseignements connexes**

• [Nettoyer votre appareil Brother](#page-535-0)

 [Accueil](#page-1-0) > [Entretien de routine](#page-530-0) > [Nettoyer votre appareil Brother](#page-535-0) > Nettoyer le cylindre d'imprimante de l'appareil

# **Nettoyer le cylindre d'imprimante de l'appareil**

# **AVERTISSEMENT**

Veillez à débrancher l'appareil de la prise d'alimentation c.a. avant de nettoyer le cylindre de l'imprimante pour éviter tout risque d'électrocution.

- 1. Placez les deux mains sous les pattes en plastique des deux côtés de l'appareil pour lever le couvercle du scanner et le mettre en position ouverte.
- 2. Nettoyez le cylindre (1) de l'appareil et ses abords en essuyant les traces d'encre à l'aide d'un chiffon sec, doux et non pelucheux.

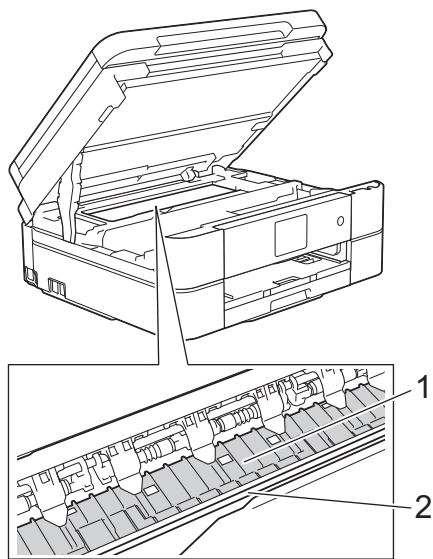

### **IMPORTANT**

NE touchez PAS la bande de l'encodeur, qui est une mince bande de plastique s'étirant sur toute la largeur de l'appareil (2). Vous risqueriez d'endommager l'appareil.

3. Des deux mains, refermez délicatement le couvercle du scanner.

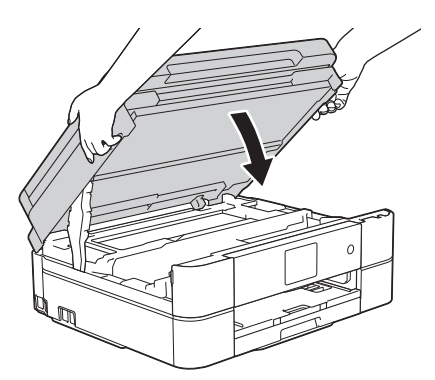

4. Rebranchez le cordon d'alimentation.

- [Nettoyer votre appareil Brother](#page-535-0)
- [Manipulation du papier et problèmes d'impression](#page-501-0)

 [Accueil](#page-1-0) > [Entretien de routine](#page-530-0) > [Nettoyer votre appareil Brother](#page-535-0) > Nettoyer les rouleaux d'alimentation du papier

# **Nettoyer les rouleaux d'alimentation du papier**

Si les rouleaux d'alimentation du papier sont maculés d'encre ou si de la poussière de papier s'est accumulée, des problèmes d'alimentation du papier peuvent se produire.

- 1. Débranchez l'appareil de la prise d'alimentation c.a.
- 2. Si le volet du support papier est ouvert, fermez-le puis fermez le support papier.
- 3. Retirez complètement le bac à papier (1) de l'appareil.

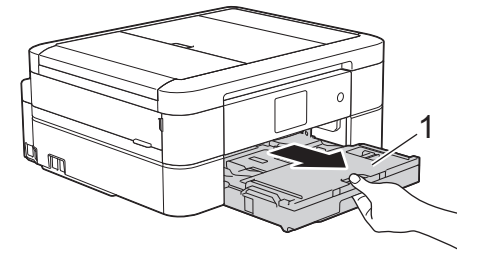

4. Nettoyez l'avant des rouleaux d'alimentation du papier (1) avec un chiffon doux non pelucheux humecté d'eau, en effectuant un mouvement de va-et-vient d'un côté à l'autre. À l'issue du nettoyage, essuyez les rouleaux avec un chiffon doux, non pelucheux et sec pour éliminer l'humidité.

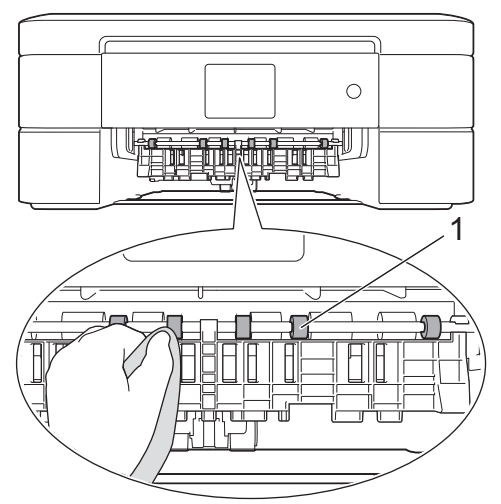

5. Soulevez le couvercle d'élimination des bourrages (2), puis nettoyez l'arrière des rouleaux d'alimentation du papier (1) avec un chiffon doux non pelucheux humecté d'eau. À l'issue du nettoyage, essuyez les rouleaux avec un chiffon doux, non pelucheux et sec pour éliminer l'humidité.

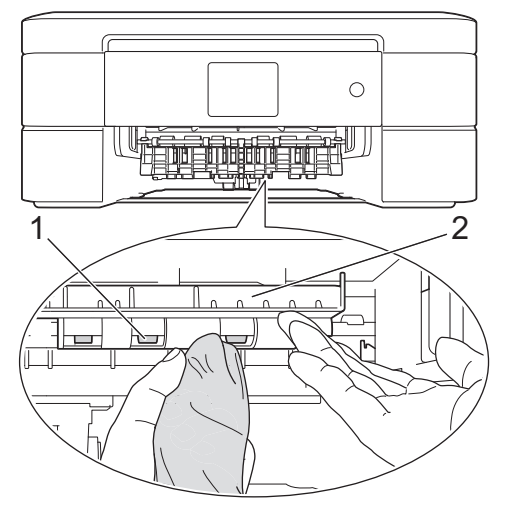

- 6. Remettez le bac à papier fermement dans l'appareil.
- 7. Rebranchez le cordon d'alimentation.

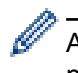

Attendez que les rouleaux soient secs avant d'utiliser l'appareil. Le non-respect de cette consigne risque de provoquer des problèmes d'alimentation du papier.

- [Nettoyer votre appareil Brother](#page-535-0)
- [Manipulation du papier et problèmes d'impression](#page-501-0)

 [Accueil](#page-1-0) > [Entretien de routine](#page-530-0) > [Nettoyer votre appareil Brother](#page-535-0) > Nettoyer les rouleaux de chargement de papier

# **Nettoyer les rouleaux de chargement de papier**

Le nettoyage régulier des rouleaux d'entraînement du papier peut éviter les bourrages papier en garantissant une alimentation correcte du papier.

- 1. Débranchez l'appareil de la prise d'alimentation c.a.
- 2. Si le volet du support papier est ouvert, fermez-le puis fermez le support papier.
- 3. Retirez complètement le bac à papier de l'appareil.

• Si l'appareil entraîne en même temps les quelques dernières feuilles de papier présentes dans le bac, nettoyez le patin de base (1) à l'aide d'un chiffon doux non pelucheux humecté d'eau.

Pour MFC-J680DW/MFC-J880DW/MFC-J885DW, nettoyez aussi le patin de base (2) du bac de dérivation pour photos à l'aide d'un chiffon doux non pelucheux humecté d'eau.

À l'issue du nettoyage, essuyez le patin avec un chiffon sec, doux et non pelucheux pour éliminer l'humidité.

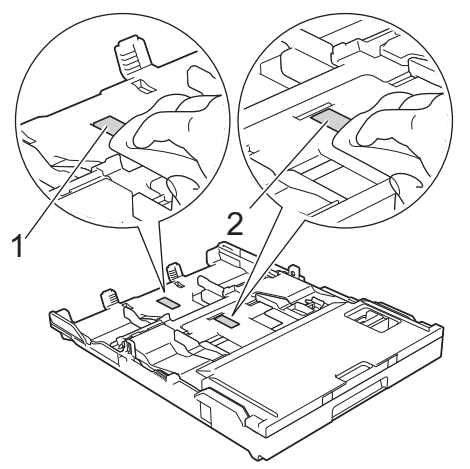

- Au Canada, le bac de dérivation pour photos est appelé bac à papier photo.
- 4. Nettoyez les rouleaux d'entraînement du papier (1) à l'aide d'un chiffon doux non pelucheux humecté d'eau. Faites tourner lentement les rouleaux afin de nettoyer toute la surface. À l'issue du nettoyage, essuyez les rouleaux avec un chiffon doux, non pelucheux et sec pour éliminer l'humidité.

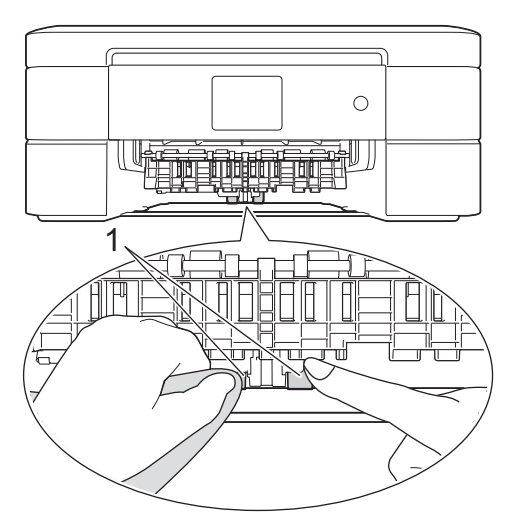

- 5. Remettez le bac à papier fermement dans l'appareil.
- 6. Rebranchez le cordon d'alimentation.

#### **Renseignements connexes**

• [Nettoyer votre appareil Brother](#page-535-0)

- [Messages d'erreur et d'entretien](#page-463-0)
- [Manipulation du papier et problèmes d'impression](#page-501-0)

<span id="page-551-0"></span> [Accueil](#page-1-0) > [Entretien de routine](#page-530-0) > Vérifier votre appareil Brother

## **Vérifier votre appareil Brother**

#### • [Vérifier la qualité d'impression](#page-552-0)

Si des couleurs et des textes décolorés ou striés apparaissent sur vos tirages ou s'il manque du texte, il se peut que certaines buses de la tête d'impression soient encrassées. Imprimez la feuille de contrôle de la qualité d'impression et examinez le motif de contrôle des buses.

• [Vérifier l'alignement d'impression depuis votre appareil Brother](#page-555-0)

Si le texte imprimé devient flou ou les images deviennent décolorées après le transport de l'appareil, ajustez l'alignement d'impression.

• [Vérifier le volume d'encre](#page-557-0)

Bien que l'icône du volume d'encre apparaisse sur l'écran ACL de l'appareil, vous pouvez utiliser le menu de l'encre pour afficher un graphique plus grand montrant l'encre qui reste dans chaque cartouche.

• [Surveiller l'état de l'appareil depuis votre ordinateur \(Windows](#page-559-0)®)

L'utilitaire Status Monitor est un outil logiciel configurable qui permet de surveiller l'état d'un ou de plusieurs appareils et d'être prévenu immédiatement en cas d'erreurs.

• [Surveiller l'état de l'appareil depuis votre ordinateur \(Macintosh\)](#page-564-0)

L'utilitaire Status Monitor de Brother est un outil logiciel configurable qui permet de surveiller l'état d'un appareil et d'être prévenu immédiatement en cas d'erreurs.

<span id="page-552-0"></span> [Accueil](#page-1-0) > [Entretien de routine](#page-530-0) > [Vérifier votre appareil Brother](#page-551-0) > Vérifier la qualité d'impression

## **Vérifier la qualité d'impression**

Si des couleurs et des textes décolorés ou striés apparaissent sur vos tirages ou s'il manque du texte, il se peut que certaines buses de la tête d'impression soient encrassées. Imprimez la feuille de contrôle de la qualité d'impression et examinez le motif de contrôle des buses.

# >> MFC-J460DW/MFC-J480DW/MFC-J485DW

[>> MFC-J680DW/MFC-J880DW/MFC-J885DW](#page-553-0)

### **MFC-J460DW/MFC-J480DW/MFC-J485DW**

- 1. Appuyez sur **Paramètres**.
- 2. Appuyez sur ▲ ou ▼ pour sélectionner l'élément suivant :
	- a. Sélectionnez [Encre/Entretien]. Appuyez sur **OK**.
	- b. Sélectionnez [Impr. QualitéImp]. Appuyez sur **OK**.
	- c. Sélectionnez à nouveau [Impr. QualitéImp]. Appuyez sur **OK**.
- 3. Appuyez sur **Couleur Marche**.

L'appareil imprime la feuille de contrôle de la qualité d'impression.

- 4. Vérifiez la qualité des quatre blocs de couleur sur la feuille.
- 5. L'écran ACL vous demande de vérifier la qualité d'impression. Effectuez l'une des opérations suivantes :
	- Si toutes les lignes sont nettes et visibles, appuyez sur **>** pour sélectionner [Non], puis appuyez sur **OK**. Appuyez sur **Arrêt / Sortie** pour terminer la vérification de la qualité d'impression.
	- S'il manque des lignes (voir **Médiocre** ci-dessous), appuyez sur d pour sélectionner [Oui], puis appuyez sur **OK**.

**Bon**

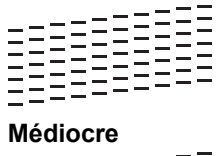

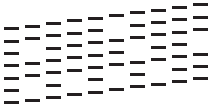

- 6. L'écran ACL vous demande de vérifier la qualité d'impression de chaque couleur. Appuyez sur ◀ ou ▶ pour sélectionner le numéro de motif (1–4) qui se rapproche le plus du résultat de l'impression, puis appuyez sur **OK**.
- 7. Effectuez l'une des opérations suivantes :
	- S'il est nécessaire de nettoyer la tête d'impression, appuyez sur **OK** pour démarrer la procédure de nettoyage.
	- Si le nettoyage de la tête d'impression n'est pas nécessaire, l'écran Maintenance s'affiche à nouveau sur l'écran ACL. Appuyez sur **Arrêt / Sortie** pour terminer la vérification de la qualité d'impression.
- 8. Une fois la procédure de nettoyage terminée, l'écran ACL demande si vous souhaitez vérifier à nouveau la qualité d'impression.

Appuyez sur **1** [Oui] pour démarrer la vérification de la qualité d'impression, puis appuyez sur **Couleur Marche**.

L'appareil imprime à nouveau la feuille de contrôle de la qualité d'impression. Vérifiez à nouveau la qualité des quatre blocs de couleur sur la feuille.

Si, après le nettoyage de la tête d'impression, vous ne constatez aucune amélioration de l'impression, essayez d'installer une cartouche de remplacement de marque Brother pour chaque couleur posant problème. Essayez de nettoyer à nouveau la tête d'impression. Si vous ne constatez toujours pas d'amélioration, contactez le service à la clientèle Brother.

## <span id="page-553-0"></span>**IMPORTANT**

NE touchez PAS la tête d'impression sous peine de causer des dommages irrémédiables et d'annuler la garantie de la tête d'impression.

Lorsqu'une buse de la tête d'impression est encrassée, l'échantillon imprimé se présente comme cidessous.

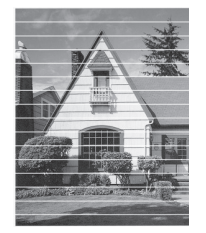

Après le nettoyage de la buse de la tête d'impression, les lignes horizontales disparaissent.

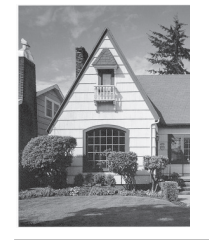

### **MFC-J680DW/MFC-J880DW/MFC-J885DW**

1. Appuyez sur **[Example 15 | Amél qualité impression**] > [Vérifier qualité impr].

Vous pouvez également appuyer sur || [Réglages] > [Entretien] > [Amél qualité impression] > [Vérifier qualité impr].

2. Appuyez sur [Marche].

L'appareil imprime la feuille de contrôle de la qualité d'impression.

- 3. Vérifiez la qualité des quatre blocs de couleur sur la feuille.
- 4. L'écran tactile vous demande de vérifier la qualité d'impression. Effectuez l'une des opérations suivantes :
	- Si toutes les lignes sont nettes et visibles, appuyez sur  $[N \circ n]$  puis appuyez sur pour terminer la vérification de la qualité d'impression.
	- S'il manque des lignes (voir **Médiocre** ci-dessous), appuyez sur [Oui].

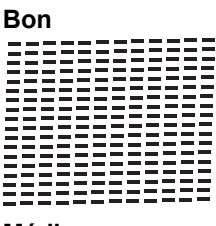

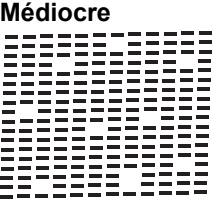

- 5. L'écran tactile vous invite à vérifier la qualité d'impression de chaque couleur. Appuyez sur le numéro de modèle (1–4) qui se rapproche le plus du résultat de l'impression.
- 6. Effectuez l'une des opérations suivantes :
- S'il est nécessaire de nettoyer la tête d'impression, appuyez sur [Marche] pour démarrer la procédure de nettoyage.
- Si le nettoyage de la tête d'impression n'est pas nécessaire, l'écran Maintenance s'affiche à nouveau sur l'écran ACL. Appuyez sur
- 7. Une fois la procédure de nettoyage terminée, l'écran tactile demande si vous souhaitez imprimer à nouveau la feuille de contrôle de la qualité d'impression. Appuyez sur [Oui], puis appuyez sur [Marche].

L'appareil imprime à nouveau la feuille de contrôle de la qualité d'impression. Vérifiez à nouveau la qualité des quatre blocs de couleur sur la feuille.

Si, après le nettoyage de la tête d'impression, vous ne constatez aucune amélioration de l'impression, essayez d'installer une cartouche de remplacement de marque Brother pour chaque couleur posant problème. Essayez de nettoyer à nouveau la tête d'impression. Si vous ne constatez toujours pas d'amélioration, contactez le service à la clientèle Brother.

### **IMPORTANT**

NE touchez PAS la tête d'impression sous peine de causer des dommages irrémédiables et d'annuler la garantie de la tête d'impression.

Lorsqu'une buse de la tête d'impression est encrassée, l'échantillon imprimé se présente comme cidessous.

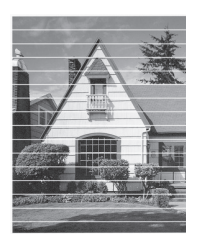

Après le nettoyage de la buse de la tête d'impression, les lignes horizontales disparaissent.

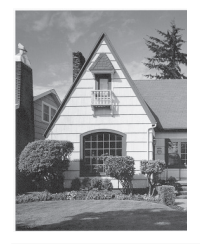

- [Vérifier votre appareil Brother](#page-551-0)
- [Manipulation du papier et problèmes d'impression](#page-501-0)

<span id="page-555-0"></span> [Accueil](#page-1-0) > [Entretien de routine](#page-530-0) > [Vérifier votre appareil Brother](#page-551-0) > Vérifier l'alignement d'impression depuis votre appareil Brother

# **Vérifier l'alignement d'impression depuis votre appareil Brother**

Si le texte imprimé devient flou ou les images deviennent décolorées après le transport de l'appareil, ajustez l'alignement d'impression.

>> MFC-J460DW/MFC-J480DW/MFC-J485DW >> MFC-J680DW/MFC-J880DW/MFC-J885DW

### **MFC-J460DW/MFC-J480DW/MFC-J485DW**

- 1. Appuyez sur **Paramètres**.
- 2. Appuyez sur A ou ▼ pour sélectionner l'élément suivant :
	- a. Sélectionnez [Encre/Entretien]. Appuyez sur **OK**.
	- b. Sélectionnez [Impr. QualitéImp]. Appuyez sur **OK**.
	- c. Sélectionnez [Alignement]. Appuyez sur **OK**.
- 3. Appuyez sur **OK**.
- 4. Appuyez sur **Mono Marche** ou **Couleur Marche**.

L'appareil se met à imprimer la feuille de contrôle de l'alignement.

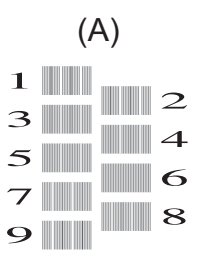

5. Pour le modèle (A), appuyez sur  $\triangleleft$  ou sur  $\triangleright$  pour sélectionner le numéro du test d'impression avec le moins de bandes verticales visibles (1-9), puis appuyez sur **OK**.

Dans l'exemple ci-dessus, le numéro 6 est la meilleure option.

Répétez cette étape pour les autres motifs.

Si l'impression n'est pas correctement alignée, le texte apparaît flou ou déformé comme ceci.

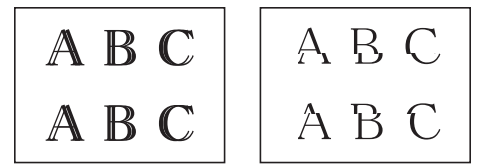

Une fois l'alignement rectifié, le texte se présente comme suit.

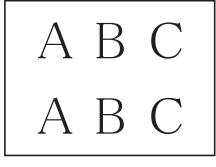

6. Appuyez sur **Arrêt / Sortie**.

## **MFC-J680DW/MFC-J880DW/MFC-J885DW**

1. Appuyez sur  $\left[\begin{matrix}1\\1\end{matrix}\right]$  [Encre] > [Amél qualité impression] > [Alignement].

Vous pouvez également appuyer sur [Reglages] > [Entretien] > [Amél qualité]

```
impression] > [Alignement].
```
2. Appuyez sur [Suivant], puis appuyez sur [Marche].

L'appareil se met à imprimer la feuille de contrôle de l'alignement.

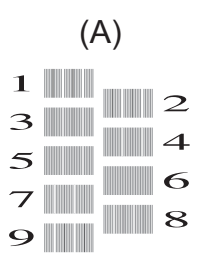

Ø

3. Pour le modèle (A), appuyez sur  $\triangle$  ou sur  $\nabla$  pour afficher le numéro du test d'impression qui affiche les bandes verticales les moins visibles (1-9), puis appuyez dessus (dans l'exemple ci-dessus, la ligne numéro 6 est le meilleur choix). Appuyez sur [OK].

Répétez cette étape pour les autres motifs.

Si l'impression n'est pas correctement alignée, le texte apparaît flou ou déformé comme ceci.

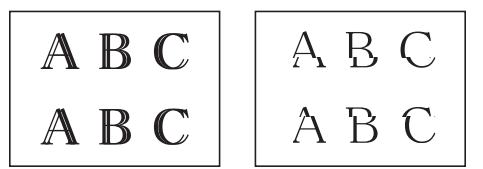

Une fois l'alignement rectifié, le texte se présente comme suit.

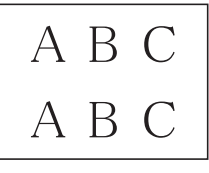

4. Appuyez sur

- [Vérifier votre appareil Brother](#page-551-0)
- [Manipulation du papier et problèmes d'impression](#page-501-0)

<span id="page-557-0"></span> [Accueil](#page-1-0) > [Entretien de routine](#page-530-0) > [Vérifier votre appareil Brother](#page-551-0) > Vérifier le volume d'encre

## **Vérifier le volume d'encre**

Bien que l'icône du volume d'encre apparaisse sur l'écran ACL de l'appareil, vous pouvez utiliser le menu de l'encre pour afficher un graphique plus grand montrant l'encre qui reste dans chaque cartouche.

- >> MFC-J460DW/MFC-J480DW/MFC-J485DW
- >> MFC-J680DW/MFC-J880DW/MFC-J885DW

### **MFC-J460DW/MFC-J480DW/MFC-J485DW**

- 1. Appuyez sur **Paramètres**.
- 2. Appuyez sur A ou ▼ pour sélectionner l'élément suivant :
	- a. Sélectionnez [Encre/Entretien]. Appuyez sur **OK**.
	- b. Sélectionnez [Volume encre]. Appuyez sur **OK**.

L'écran ACL indique le volume d'encre.

• Lorsque la cartouche d'encre arrive en fin de vie ou qu'elle présente un problème, l'une des icônes suivantes s'affiche :

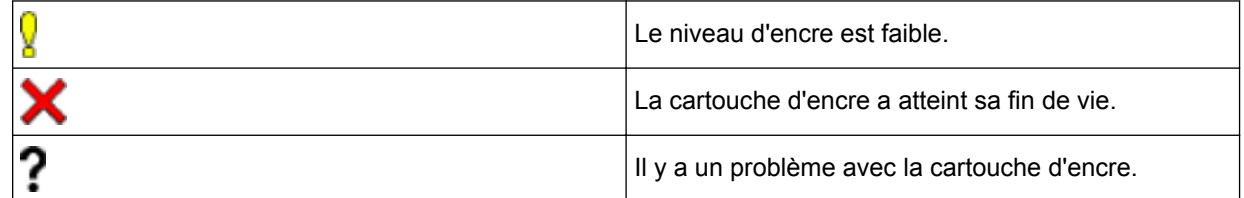

• Pour consulter ou imprimer les numéros de référence des cartouches d'encre, appuyez sur **Effacer** pour revenir à l'écran du menu[Encre/Entretien], puis sélectionnez [Modèle cart. encre].

Appuyez sur **OK** puis suivez les instructions sur l'écran ACL.

#### 3. Appuyez sur **Arrêt / Sortie**.

Vous pouvez également vérifier le volume d'encre à partir de votre ordinateur.

### **MFC-J680DW/MFC-J880DW/MFC-J885DW**

- 1. Appuyez sur  $\|\cdot\|$  [Encre] > [Volume encre]. L'écran tactile indique le volume d'encre.
	-

Vous pouvez également appuyer sur  $\|$  [Réglages] > [Entretien] > [Volume encre].

• Lorsque la cartouche d'encre arrive en fin de vie ou qu'elle présente un problème, l'une des icônes suivantes s'affiche :

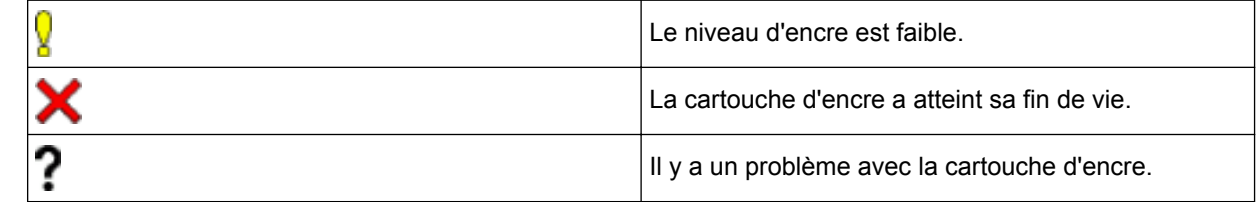

• Pour consulter ou imprimer les numéros de référence des cartouches d'encre, appuyez sur (Retour) pour revenir à l'écran du menu [Encre].

Appuyez sur [Modèle cartouche d'encre] puis suivez les instructions sur l'écran tactile.

2. Appuyez sur

Vous pouvez également vérifier le volume d'encre à partir de votre ordinateur.

- [Vérifier votre appareil Brother](#page-551-0)
- [Présentation de l'écran ACL](#page-20-0)
- [Description de l'écran de réglages](#page-26-0)
- [Imprimer un document \(Windows](#page-80-0)<sup>®</sup>)
- [Imprimer un document \(Macintosh\)](#page-102-0)
- [Surveiller l'état de l'appareil depuis votre ordinateur \(Windows](#page-559-0)®)

<span id="page-559-0"></span> [Accueil](#page-1-0) > [Entretien de routine](#page-530-0) > [Vérifier votre appareil Brother](#page-551-0) > Surveiller l'état de l'appareil depuis votre ordinateur (Windows®)

# **Surveiller l'état de l'appareil depuis votre ordinateur (Windows®)**

L'utilitaire Status Monitor est un outil logiciel configurable qui permet de surveiller l'état d'un ou de plusieurs appareils et d'être prévenu immédiatement en cas d'erreurs.

- Effectuez l'une des opérations suivantes :
	- Double-cliquez sur l'icône dans la barre des tâches.
	- (Windows® XP, Windows Vista® et Windows® 7)

Cliquez sur **(Démarrer)** > **Tous les programmes** > **Brother** > **Brother Utilities**.

Cliquez sur la liste déroulante et sélectionnez votre nom de modèle (s'il n'a pas déjà été sélectionné). Cliquez sur **Outils** dans la barre de navigation de gauche, puis cliquez sur **Status Monitor**.

(Windows  $\mathscr{B}$  8)

Cliquez sur (**Brother Utilities**), puis cliquez sur la liste déroulante et sélectionnez le nom de votre modèle (s'il n'est pas déjà sélectionné). Cliquez sur **Outils** dans la barre de navigation de gauche, puis cliquez sur **Status Monitor**.

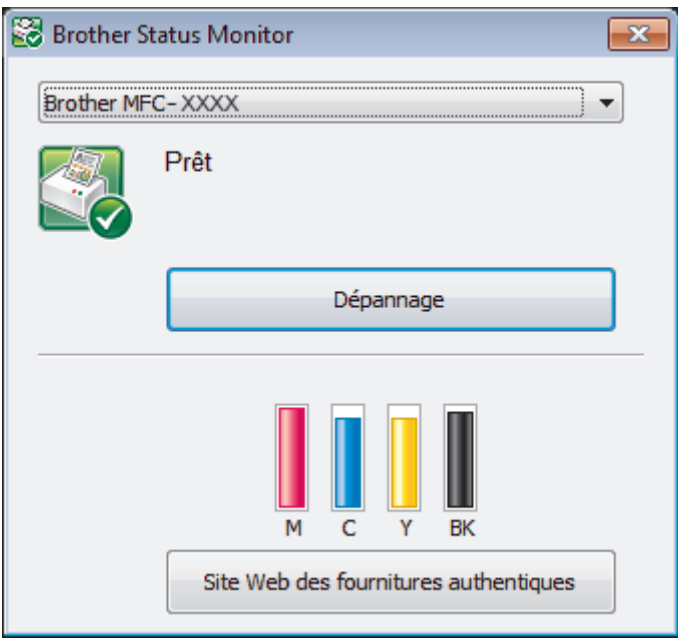

#### **Dépannage**

Cliquez sur le bouton **Dépannage** pour accéder au site Web de dépannage.

#### **Site Web des fournitures authentiques**

Cliquez sur le bouton **Site Web des fournitures authentiques** pour plus d'informations sur les consommables authentiques Brother.

#### **Icônes d'erreur**

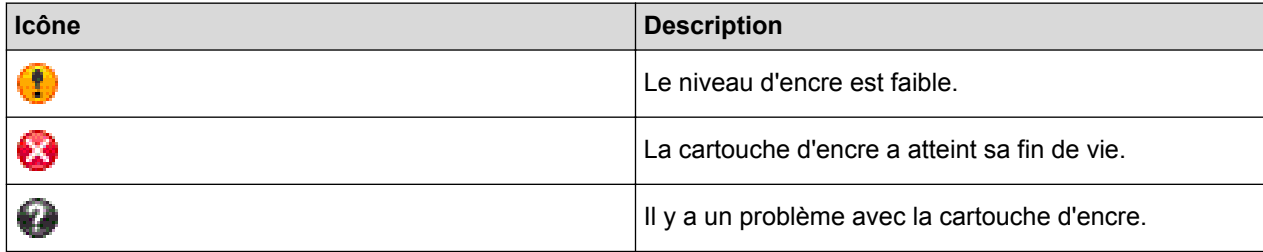

- [Vérifier votre appareil Brother](#page-551-0)
- [Description et signification des indicateurs du Status Monitor \(Windows](#page-561-0)®)
- [Désactiver la fonction d'affichage du Status Monitor \(Windows](#page-562-0)®)
- [Désactiver le Status Monitor \(Windows](#page-563-0)®)
- [Annuler une tâche d'impression \(Windows](#page-81-0)®)
- [Vérifier le volume d'encre](#page-557-0)

<span id="page-561-0"></span> [Accueil](#page-1-0) > [Entretien de routine](#page-530-0) > [Vérifier votre appareil Brother](#page-551-0) > [Surveiller l'état de l'appareil depuis votre](#page-559-0) [ordinateur \(Windows](#page-559-0)®) > Description et signification des indicateurs du Status Monitor (Windows®)

# **Description et signification des indicateurs du Status Monitor (Windows®)**

Au démarrage de votre ordinateur, l'icône **Brother Status Monitor** apparaît dans la barre des tâches.

• Une icône verte indique l'état d'attente normal.

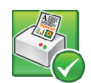

• Une icône jaune indique un avertissement.

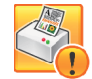

• Une icône rouge indique qu'une erreur s'est produite.

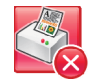

• L'icône grise indique que l'appareil est désactivé.

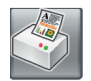

### **Renseignements connexes**

• [Surveiller l'état de l'appareil depuis votre ordinateur \(Windows](#page-559-0)®)

<span id="page-562-0"></span> [Accueil](#page-1-0) > [Entretien de routine](#page-530-0) > [Vérifier votre appareil Brother](#page-551-0) > [Surveiller l'état de l'appareil depuis votre](#page-559-0) [ordinateur \(Windows](#page-559-0)®) > Désactiver la fonction d'affichage du Status Monitor (Windows®)

# **Désactiver la fonction d'affichage du Status Monitor (Windows®)**

La fonction d'affichage du Status Monitor vous informe qu'il y a un problème avec un périphérique surveillé par votre ordinateur. Le réglage par défaut est **Uniquement lors de l'impression à partir de cet ordinateur**. Pour la désactiver, suivez les étapes suivantes :

1. Cliquez avec le bouton droit de la souris sur l'icône ou la fenêtre (**Brother Status Monitor**), sélectionnez l'option **Paramètres Status Monitor**, puis cliquez sur **Options**.

La fenêtre **Options** s'affiche.

- 2. Sélectionnez l'onglet **De base** puis sélectionnez **Désactivé** pour **Afficher Status Monitor**.
- 3. Cliquez sur **OK**.

D

Même si la fonction d'affichage du Status Monitor est désactivée, vous pouvez vérifier l'état de l'appareil à tout moment en affichant le Status Monitor.

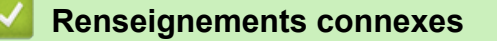

• [Surveiller l'état de l'appareil depuis votre ordinateur \(Windows](#page-559-0)<sup>®</sup>)

<span id="page-563-0"></span> [Accueil](#page-1-0) > [Entretien de routine](#page-530-0) > [Vérifier votre appareil Brother](#page-551-0) > [Surveiller l'état de l'appareil depuis votre](#page-559-0) [ordinateur \(Windows](#page-559-0)®) > Désactiver le Status Monitor (Windows®)

# **Désactiver le Status Monitor (Windows®)**

- 1. Cliquez avec le bouton droit de la souris sur l'icône ou la fenêtre (**Brother Status Monitor**), puis sélectionnez **Sortie**.
- 2. Cliquez sur **OK**.

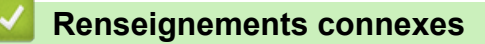

• [Surveiller l'état de l'appareil depuis votre ordinateur \(Windows](#page-559-0)<sup>®</sup>)

<span id="page-564-0"></span> [Accueil](#page-1-0) > [Entretien de routine](#page-530-0) > [Vérifier votre appareil Brother](#page-551-0) > Surveiller l'état de l'appareil depuis votre ordinateur (Macintosh)

# **Surveiller l'état de l'appareil depuis votre ordinateur (Macintosh)**

L'utilitaire Status Monitor de Brother est un outil logiciel configurable qui permet de surveiller l'état d'un appareil et d'être prévenu immédiatement en cas d'erreurs.

- 1. Sélectionnez **Préférences Système...** dans le menu Apple.
- 2. Effectuez l'une des opérations suivantes :
	- (OS X v10.8.5)

Sélectionnez **Imprimantes et scanners**, puis sélectionnez l'appareil.

• (OS X v10.9.x, 10.10.x)

Sélectionnez **Imprimantes et scanners**, puis sélectionnez l'appareil.

- 3. Cliquez sur le bouton **Options et fournitures...**.
- 4. Cliquez sur l'onglet **Utilitaire**, puis cliquez sur le bouton **Ouvrir l'utilitaire de l'imprimante**. L'écran Status Monitor s'affiche.

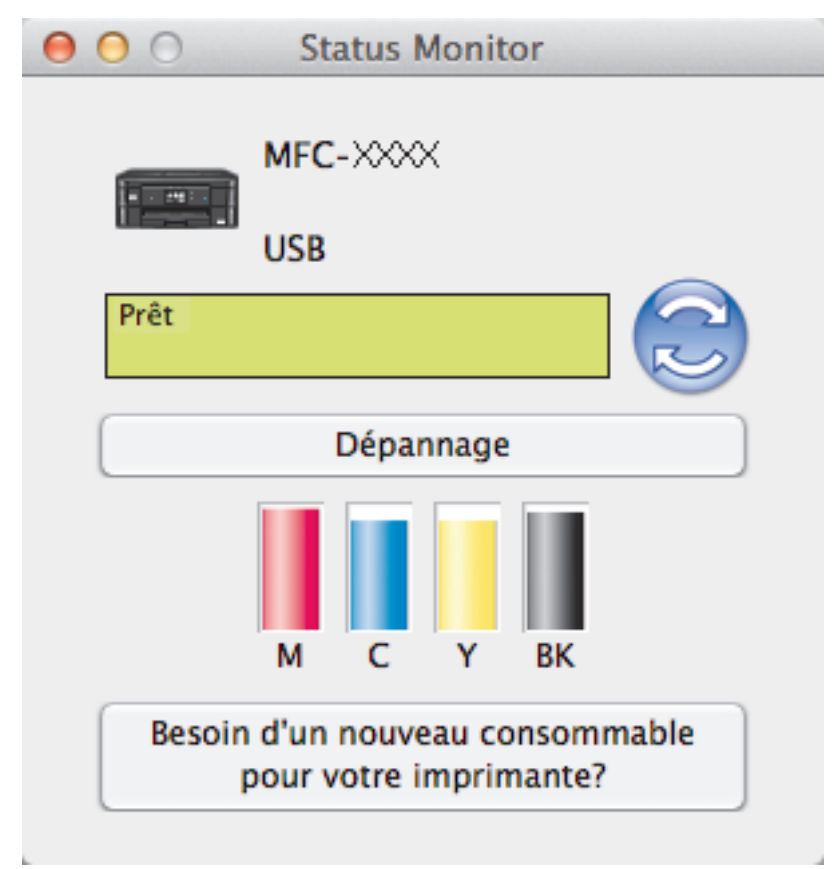

#### **Dépannage**

Cliquez sur le bouton **Dépannage** pour accéder au Centre de solutions Brother, où vous trouverez des FAQ et des conseils de dépannage.

#### **Besoin d'un nouveau consommable pour votre imprimante?**

Cliquez sur le bouton **Besoin d'un nouveau consommable pour votre imprimante?** pour plus d'informations sur les consommables authentiques Brother.

#### **Mise à jour de l'état de l'appareil**

Pour obtenir l'état le plus récent de l'appareil lorsque la fenêtre **Status Monitor** est ouverte, cliquez sur l'icône . Pour définir la fréquence à laquelle le logiciel actualise les informations d'état de l'appareil, cliquez sur le menu **Brother Status Monitor**, puis sélectionnez **Préférences...**.

#### **Icônes d'erreur**

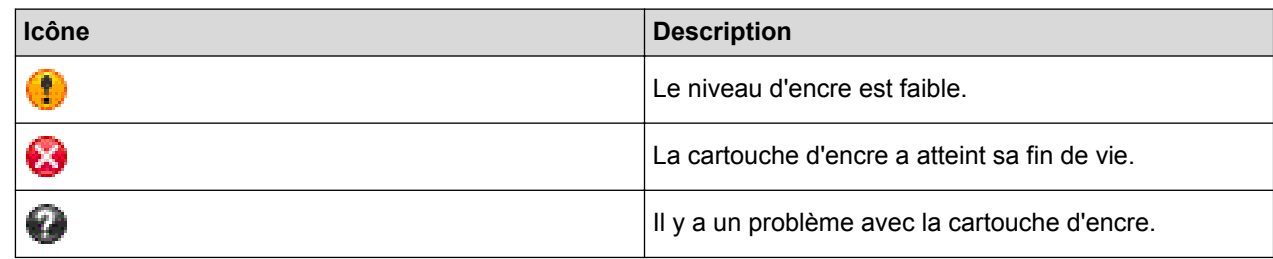

# **Renseignements connexes**

• [Vérifier votre appareil Brother](#page-551-0)

 [Accueil](#page-1-0) > [Entretien de routine](#page-530-0) > Corriger l'alimentation du papier pour éliminer les lignes verticales

# **Corriger l'alimentation du papier pour éliminer les lignes verticales**

Ajustez l'alimentation du papier pour atténuer les lignes verticales. (Cette fonction est disponible uniquement pour le papier ordinaire.)

- >> MFC-J460DW/MFC-J480DW/MFC-J485DW
- [>> MFC-J680DW/MFC-J880DW/MFC-J885DW](#page-538-0)

### **MFC-J460DW/MFC-J480DW/MFC-J485DW**

- 1. Appuyez sur **Paramètres**.
- 2. Appuyez sur ▲ ou ▼ pour sélectionner l'élément suivant :
	- a. Sélectionnez [Encre/Entretien]. Appuyez sur **OK**.
	- b. Sélectionnez [Impr. QualitéImp]. Appuyez sur **OK**.
	- c. Sélectionnez [Charger bon papier]. Appuyez sur **OK**.
- 3. Appuyez sur **OK**, puis suivez les instructions sur l'écran ACL.

### **MFC-J680DW/MFC-J880DW/MFC-J885DW**

1. Appuyez sur  $\prod_{\text{Energy}}$  [Encre] > [Amél qualité impression] > [Aliment bon papier].

Vous pouvez également appuyer sur || [Réglages] > [Entretien] > [Amél qualité impression] > [Aliment bon papier].

2. Appuyez sur le bouton [Suivant], puis suivez les instructions à l'écran tactile.

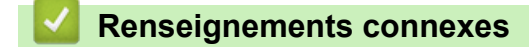

• [Entretien de routine](#page-530-0)

Ø

 [Accueil](#page-1-0) > [Entretien de routine](#page-530-0) > Emballer et expédier votre appareil Brother

# **Emballer et expédier votre appareil Brother**

- Pour transporter l'appareil, veillez à utiliser son emballage d'origine. Si vous n'emballez pas correctement l'appareil, la garantie en ce qui concerne les dommages occasionnés lors du transport risque d'être invalidée.
- L'appareil doit être assuré adéquatement auprès du transporteur.

### **IMPORTANT**

Il est important que la tête d'impression de l'appareil puisse retrouver sa position initiale après une tâche d'impression. Écoutez attentivement l'appareil avant de le débrancher pour vérifier que tous les bruits mécaniques se sont arrêtés. Si vous ne laissez pas l'appareil terminer ce processus de retour à la position initiale, il peut se produire des problèmes d'impression et la tête d'impression risque même d'être endommagée.

- 1. Débranchez l'appareil de la prise d'alimentation c.a.
- 2. Débranchez l'appareil de la prise téléphonique murale, puis retirez le cordon téléphonique de l'appareil.
- 3. Placez les deux mains sous les pattes en plastique des deux côtés de l'appareil pour lever le couvercle du scanner et le mettre en position ouverte. Débranchez ensuite le câble d'interface de l'appareil, le cas échéant.
- 4. À l'aide des deux mains, refermez délicatement le couvercle du scanner.

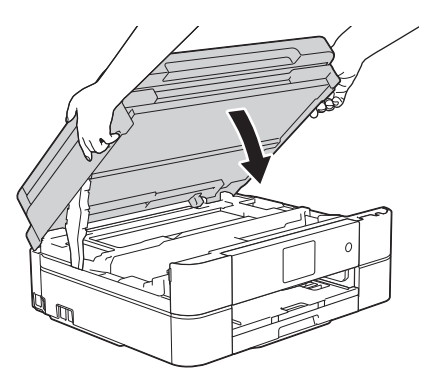

- 5. Ouvrez le couvercle de cartouche d'encre.
- 6. Poussez les leviers de déverrouillage des cartouches d'encre, puis retirez les cartouches.
- 7. Mettez en place l'élément de protection orange et fermez le couvercle des cartouches d'encre.

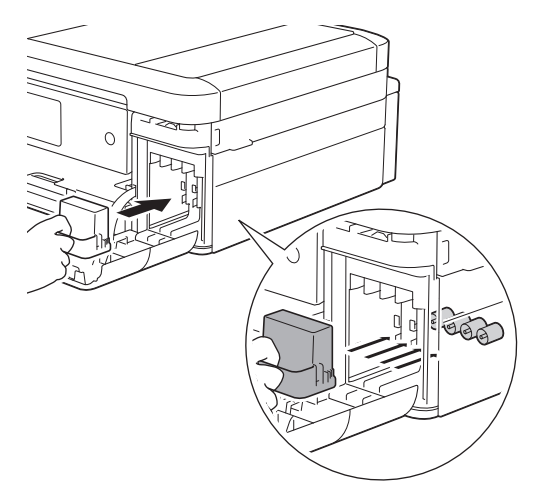

### **IMPORTANT**

• Assurez-vous que la languette de plastique sur le côté gauche de l'élément de protection orange (1) s'enclenche bien en place (2).

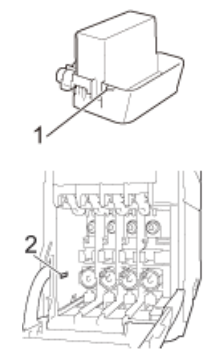

- Si vous ne trouvez pas l'élément de protection orange, expédiez l'appareil sans cet élément. Ne laissez PAS les cartouches d'encre dans l'appareil pendant l'expédition.
- 8. Emballez l'appareil dans le sac en plastique.

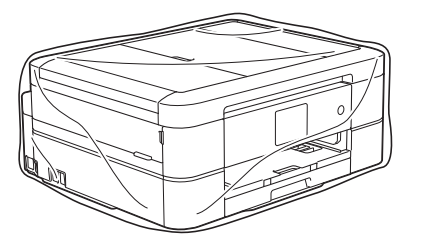

9. Emballez l'appareil et la documentation imprimée dans la boîte d'origine en employant les matériaux d'emballage d'origine, comme illustré ci-dessous.

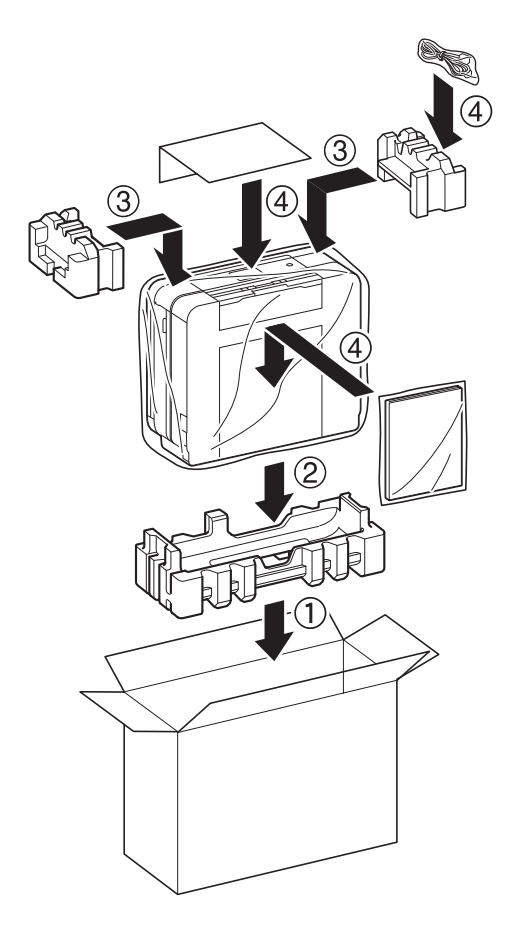

Si vous retournez votre appareil dans le cadre du service d'échange offert par Brother, emballez seulement l'appareil. Conservez toutes les pièces amovibles, ainsi que la documentation imprimée, pour pouvoir les utiliser avec votre appareil de rechange.

10. Fermez la boîte et appliquez du ruban adhésif sur celle-ci.

Ø

- [Entretien de routine](#page-530-0)
- [Remplacer les cartouches d'encre](#page-531-0)

#### <span id="page-570-0"></span> [Accueil](#page-1-0) > Réglages de l'appareil

# **Réglages de l'appareil**

Vous pouvez personnaliser les réglages et les fonctions, créer des raccourcis et utiliser les options affichées sur l'écran ACL de l'appareil pour améliorer l'efficacité de votre appareil Brother.

- [Modification des paramètres de l'appareil depuis le panneau de commande](#page-571-0)
- [Modification des paramètres de l'appareil à partir de votre ordinateur](#page-621-0)

<span id="page-571-0"></span> [Accueil](#page-1-0) > [Réglages de l'appareil](#page-570-0) > Modification des paramètres de l'appareil depuis le panneau de commande

# **Modification des paramètres de l'appareil depuis le panneau de commande**

- [En cas de panne de courant \(mémoire permanente\)](#page-572-0)
- [Paramètres généraux](#page-573-0)
- [Enregistrer vos réglages favoris en tant que raccourci](#page-590-0)
- [Imprimer des rapports](#page-593-0)
- [Tableaux des réglages et des fonctions](#page-596-0)

<span id="page-572-0"></span> [Accueil](#page-1-0) > [Réglages de l'appareil](#page-570-0) > [Modification des paramètres de l'appareil depuis le panneau de](#page-571-0) [commande](#page-571-0) > En cas de panne de courant (mémoire permanente)

## **En cas de panne de courant (mémoire permanente)**

### **MFC-J460DW/MFC-J480DW/MFC-J485DW/MFC-J680DW**

- Vos réglages de menu sont enregistrés de manière permanente et ne seront pas perdus.
- Les réglages provisoires (par exemple : Contraste et Mode international) seront perdus.
- Vous devez saisir à nouveau la date et l'heure.
- Les tâches de télécopie programmées et les autres tâches de télécopie dans la mémoire de l'appareil seront perdues.

### **MFC-J880DW/MFC-J885DW**

- Vos réglages de menu sont enregistrés de manière permanente et ne seront pas perdus.
- Les réglages provisoires (par exemple : Contraste et Mode international) seront perdus.
- La date et l'heure ainsi que les tâches de télécopie programmées (par exemple : télécopie différée) sont conservées pendant 24 heures environ.
- Les autres tâches de télécopie dans la mémoire de l'appareil ne seront pas perdues.

### **Renseignements connexes**

• [Modification des paramètres de l'appareil depuis le panneau de commande](#page-571-0)

#### <span id="page-573-0"></span> [Accueil](#page-1-0) > [Réglages de l'appareil](#page-570-0) > [Modification des paramètres de l'appareil depuis le panneau de](#page-571-0) [commande](#page-571-0) > Paramètres généraux

# **Paramètres généraux**

• [Configuration du mode de minuterie](#page-574-0)

Vous pouvez modifier le temps que l'appareil met pour revenir en mode Prêt après la dernière télécopie, la dernière numérisation, la dernière copie ou la dernière opération Web. Si vous sélectionnez [Désactivé], l'appareil reste dans le dernier mode utilisé.

- [Régler le volume de l'appareil](#page-575-0)
- [Passer automatiquement à l'heure d'été](#page-577-0)

Vous avez la possibilité de programmer l'appareil de telle sorte qu'il passe automatiquement à l'heure d'été.

[Régler le compte à rebours du Mode veille](#page-578-0)

Le Mode veille (ou mode d'économie d'énergie) peut réduire la consommation d'énergie. Lorsque l'appareil est en Mode veille, il fonctionne comme s'il était éteint. L'appareil se réveille et commence à imprimer lorsqu'il reçoit une tâche d'impression ou une télécopie. Suivez ces instructions afin de régler un délai de passage en Mode veille pour l'appareil.

• [Activer la fonction d'extinction automatique de l'appareil](#page-579-0)

La fonction d'extinction automatique permet d'économiser l'énergie. Réglez la durée pendant laquelle l'appareil sera en mode Veille avant de s'éteindre automatiquement. Lorsque cette fonction est réglée sur [Désactivé], vous devez éteindre l'appareil manuellement.

- [Régler la date et l'heure](#page-580-0)
- [Régler la luminosité du rétroéclairage ACL](#page-582-0)

Si vous avez des difficultés à lire l'écran ACL, essayez de changer le réglage de la luminosité.

• [Modifier la durée pendant laquelle le rétroéclairage ACL demeure allumé](#page-583-0)

Permet de régler la durée pendant laquelle le rétroéclairage de l'écran ACL reste allumé après la dernière pression avec le doigt.

- [Régler votre identification de poste](#page-584-0) Réglez l'identification de poste de l'appareil si vous souhaitez afficher la date et l'heure sur chaque télécopie que vous envoyez.
- [Régler le mode de numérotation par tonalités ou impulsions](#page-586-0) Votre appareil est configuré pour utiliser un service de numérotation par tonalités. Si vous utilisez un service de numérotation par impulsions (rotatif), vous devez modifier le mode de numérotation.
- [Réduire le bruit d'impression](#page-587-0)

Le réglage du mode silencieux permet de réduire le bruit d'impression. Lorsqu'il est activé, la vitesse d'impression diminue.

- [Changer la langue affichée sur l'écran ACL](#page-588-0) Changez la langue de l'écran ACL, si nécessaire.
- [Modifier le réglage du clavier](#page-589-0)

Vous pouvez choisir le type de clavier pour l'écran ACL.

<span id="page-574-0"></span> [Accueil](#page-1-0) > [Réglages de l'appareil](#page-570-0) > [Modification des paramètres de l'appareil depuis le panneau de](#page-571-0) [commande](#page-571-0) > [Paramètres généraux](#page-573-0) > Configuration du mode de minuterie

## **Configuration du mode de minuterie**

**Modèles associés** : MFC-J460DW/MFC-J480DW/MFC-J485DW

Vous pouvez modifier le temps que l'appareil met pour revenir en mode Prêt après la dernière télécopie, la dernière numérisation, la dernière copie ou la dernière opération Web. Si vous sélectionnez [Désactivé], l'appareil reste dans le dernier mode utilisé.

- 1. Appuyez sur **Paramètres**.
- 2. Appuyez sur ▲ ou ▼ pour sélectionner l'élément suivant :
	- a. Sélectionnez [Prog. Général]. Appuyez sur **OK**.
	- b. Sélectionnez [Mode Minuterie]. Appuyez sur **OK**.
	- c. Sélectionnez [Désactivé], [0Sec], [30Sec], [1Min], [2Min] ou [5Min]. Appuyez sur **OK**.
- 3. Appuyez sur **Arrêt / Sortie**.

#### **Renseignements connexes**

• [Paramètres généraux](#page-573-0)

<span id="page-575-0"></span> [Accueil](#page-1-0) > [Réglages de l'appareil](#page-570-0) > [Modification des paramètres de l'appareil depuis le panneau de](#page-571-0) [commande](#page-571-0) > [Paramètres généraux](#page-573-0) > Régler le volume de l'appareil

## **Régler le volume de l'appareil**

- >> MFC-J460DW/MFC-J480DW/MFC-J485DW
- >> MFC-J680DW/MFC-J880DW/MFC-J885DW

#### **MFC-J460DW/MFC-J480DW/MFC-J485DW**

- 1. Appuyez sur **Paramètres**.
- 2. Appuyez sur ▲ ou ▼ pour sélectionner l'élément suivant :
	- a. Sélectionnez [Prog. Général]. Appuyez sur **OK**.
	- b. Sélectionnez [Volume]. Appuyez sur **OK**.
- 3. Appuyez sur ▲ ou sur ▼ pour sélectionner l'une des options suivantes :

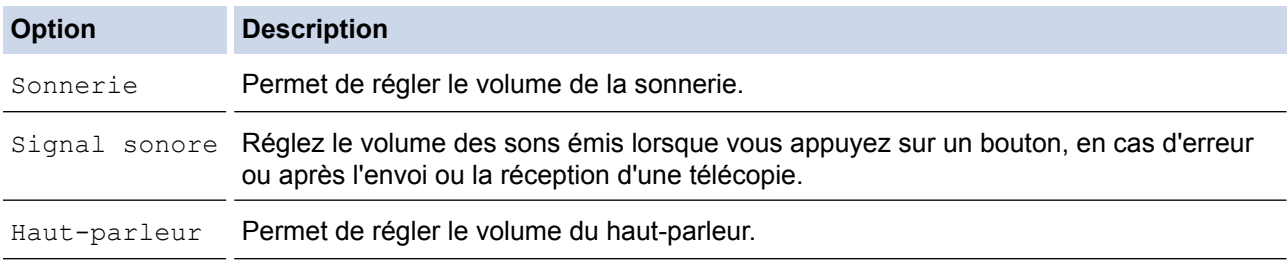

- 4. Appuyez sur **OK**.
- 5. Appuyez sur A ou sur  $\nabla$  pour sélectionner l'option [Désactivé], [Bas], [Moyen] ou [Haut]. Appuyez sur **OK**.
- 6. Appuyez sur **Arrêt / Sortie**.

Vous pouvez également régler le volume du haut-parleur en appuyant sur **Tonalité**. Appuyez sur  $\triangleleft$   $\triangleleft$  ou sur  $\blacktriangleright$   $\triangleleft$ ). Le volume diminue ou augmente à chaque pression sur le bouton. Lorsque vous avez terminé, appuyez à nouveau sur **Tonalité**.

## **MFC-J680DW/MFC-J880DW/MFC-J885DW**

- 1. Appuyez sur  $\|$  [Réglages] > [Ts réglages] > [Prog. Général] > [Volume].
- 2. Appuyez sur l'une des options suivantes :

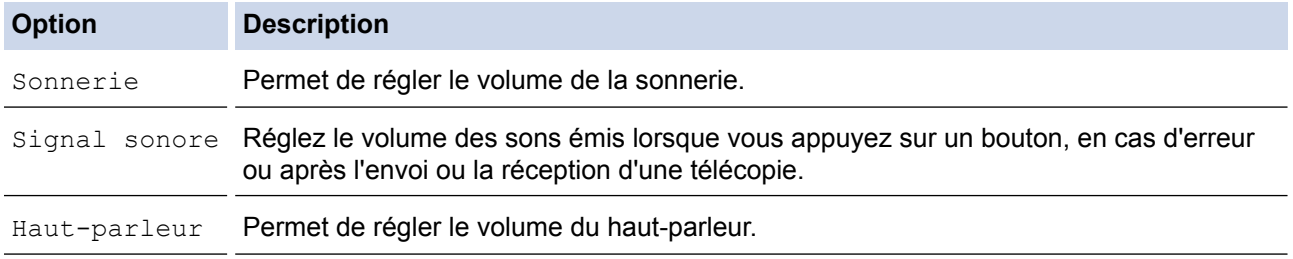

- 3. Appuyez sur A ou sur  $\nabla$  pour afficher l'option [Désactivé], [Bas], [Moyen] ou [Haut], puis appuyez sur l'option souhaitée.
- 4. Appuyez sur
Ø Vous pouvez aussi régler le volume du haut-parleur à l'aide du bouton Raccrocher.

- a. Appuyez sur  $\sqrt{m}$  [Fax] <sup>1</sup>.
- b. Appuyez sur [Crochet].
- c. Appuyez sur  $\log 2$ .
- d. Appuyez sur  $\Box$  ou  $\Box$  sur l'écran tactile. Le volume diminue ou augmente à chaque pression.
- e. Lorsque vous avez terminé, appuyez à nouveau sur [Crochet].

### **Renseignements connexes**

• [Paramètres généraux](#page-573-0)

<sup>1</sup> MFC-J880DW/MFC-J885DW uniquement : Lorsque [Aperç téléc] est réglé sur [Activé], appuyez sur [Envoi de télécopies].

<sup>2</sup> MFC-J880DW/MFC-J885DW uniquement : Lorsque [Aperç téléc] est réglé sur [Activé], appuyez deux fois sur cette icône.

<span id="page-577-0"></span> [Accueil](#page-1-0) > [Réglages de l'appareil](#page-570-0) > [Modification des paramètres de l'appareil depuis le panneau de](#page-571-0) [commande](#page-571-0) > [Paramètres généraux](#page-573-0) > Passer automatiquement à l'heure d'été

## **Passer automatiquement à l'heure d'été**

Vous avez la possibilité de programmer l'appareil de telle sorte qu'il passe automatiquement à l'heure d'été.

Il avancera lui-même d'une heure au printemps et reculera d'une heure à l'automne. Assurez-vous que la date et l'heure actuelles ont été réglées dans le paramètre [Date et heure].

Cette fonction est seulement disponible aux États-Unis et au Canada.

- >> MFC-J460DW/MFC-J480DW/MFC-J485DW
- [>> MFC-J680DW/MFC-J880DW/MFC-J885DW](#page-60-0)

### **MFC-J460DW/MFC-J480DW/MFC-J485DW**

- 1. Appuyez sur **Paramètres**.
- 2. Appuyez sur ▲ ou ▼ pour sélectionner l'élément suivant :
	- a. Sélectionnez [Réglage init.]. Appuyez sur **OK**.
	- b. Sélectionnez [Date et heure]. Appuyez sur **OK**.
	- c. Sélectionnez [H avancée auto]. Appuyez sur **OK**.
	- d. Sélectionnez [Activé] ou [Désactivé]. Appuyez sur **OK**.
- 3. Appuyez sur **Arrêt / Sortie**.

### **MFC-J680DW/MFC-J880DW/MFC-J885DW**

- 1. Appuyez sur [[deglages].
- 2. Appuyez sur  $\left\| \cdot \right\|$  [Date et heure] > [H avancée auto].
- 3. Appuyez sur [Activé] ou [Désactivé].
- 4. Appuyez sur

#### **Renseignements connexes**

• [Paramètres généraux](#page-573-0)

<span id="page-578-0"></span> [Accueil](#page-1-0) > [Réglages de l'appareil](#page-570-0) > [Modification des paramètres de l'appareil depuis le panneau de](#page-571-0) [commande](#page-571-0) > [Paramètres généraux](#page-573-0) > Régler le compte à rebours du Mode veille

## **Régler le compte à rebours du Mode veille**

Le Mode veille (ou mode d'économie d'énergie) peut réduire la consommation d'énergie. Lorsque l'appareil est en Mode veille, il fonctionne comme s'il était éteint. L'appareil se réveille et commence à imprimer lorsqu'il reçoit une tâche d'impression ou une télécopie. Suivez ces instructions afin de régler un délai de passage en Mode veille pour l'appareil.

- La minuterie redémarre lorsque l'appareil exécute une opération quelconque, par exemple s'il reçoit une télécopie ou une tâche d'impression.
- Le réglage d'usine est cinq minutes.
- Lorsque l'appareil passe en mode Veille, le rétroéclairage de l'écran ACL s'éteint.
- [>> MFC-J460DW/MFC-J480DW/MFC-J485DW](#page-577-0)
- [>> MFC-J680DW/MFC-J880DW/MFC-J885DW](#page-60-0)

#### **MFC-J460DW/MFC-J480DW/MFC-J485DW**

- 1. Appuyez sur **Paramètres**.
- 2. Appuyez sur ▲ ou ▼ pour sélectionner l'élément suivant :
	- a. Sélectionnez [Prog. Général]. Appuyez sur **OK**.
	- b. Sélectionnez [Mode veille]. Appuyez sur **OK**.
	- c. Sélectionnez [1Min], [2Min], [3Min], [5Min], [10Min], [30Min] ou [60Min]. Appuyez sur **OK**.
- 3. Appuyez sur **Arrêt / Sortie**.

### **MFC-J680DW/MFC-J880DW/MFC-J885DW**

- 1. Appuyez sur  $\|$ <sub>i</sub> [Réglages] > [Ts réglages] > [Prog. Général] > [Mode veille].
- 2. Appuyez sur ▲ ou sur ▼ pour afficher l'option [1Min], [2Min], [3Min], [5Min], [10Min], [30Min] ou [60Min], puis appuyez sur l'option souhaitée.
- 3. Appuyez sur  $\sum$

- [Paramètres généraux](#page-573-0)
- [Activer la fonction d'extinction automatique de l'appareil](#page-579-0)

<span id="page-579-0"></span> [Accueil](#page-1-0) > [Réglages de l'appareil](#page-570-0) > [Modification des paramètres de l'appareil depuis le panneau de](#page-571-0) [commande](#page-571-0) > [Paramètres généraux](#page-573-0) > Activer la fonction d'extinction automatique de l'appareil

## **Activer la fonction d'extinction automatique de l'appareil**

La fonction d'extinction automatique permet d'économiser l'énergie. Réglez la durée pendant laquelle l'appareil sera en mode Veille avant de s'éteindre automatiquement. Lorsque cette fonction est réglée sur [Désactivé], vous devez éteindre l'appareil manuellement.

Pour mettre l'appareil sous tension après que la fonction d'extinction automatique l'a éteint, appuyez sur  $\Box$ 

L'appareil ne s'éteint pas automatiquement dans les cas suivants :

- Les tâches de télécopie sont mémorisées sur l'appareil. (MFC-J460DW/MFC-J480DW/MFC-J485DW/ MFC-J680DW)
- Une erreur empêche l'impression du rapport du journal des télécopies. (MFC-J460DW/MFC-J480DW/ MFC-J485DW/MFC-J680DW)
- L'appareil est connecté à un réseau câblé. (MFC-J880DW/MFC-J885DW)
- L'appareil est connecté à un réseau sans fil.
- [RL sfil actv.] est réglé sur [Activé] ou [WLAN] est sélectionné dans le réglage [I/F Réseau].

>> MFC-J460DW/MFC-J480DW/MFC-J485DW >> MFC-J680DW/MFC-J880DW/MFC-J885DW

#### **MFC-J460DW/MFC-J480DW/MFC-J485DW**

- 1. Appuyez sur **Paramètres**.
- 2. Appuyez sur A ou ▼ pour sélectionner l'élément suivant :
	- a. Sélectionnez [Prog. Général]. Appuyez sur **OK**.
	- b. Sélectionnez [Extinction auto]. Appuyez sur **OK**.
	- c. Sélectionnez [Désactivé], [1h], [2h], [4h] ou [8h]. Appuyez sur **OK**.
- 3. Appuyez sur **Arrêt / Sortie**.

#### **MFC-J680DW/MFC-J880DW/MFC-J885DW**

- 1. Appuyez sur  $||$  [Réglages] > [Ts réglages] > [Prog. Général] > [Arrêt auto].
- 2. Appuyez sur A ou sur  $\nabla$  pour afficher l'option [Désactivé], [1heure], [2heures], [4heures] ou [8heures], puis appuyez sur l'option souhaitée.
- 3. Appuyez sur

- [Paramètres généraux](#page-573-0)
- [Définir l'intervalle du journal des photocopies](#page-331-0)
- [Régler le compte à rebours du Mode veille](#page-578-0)
- [Rapports des télécopies](#page-328-0)

<span id="page-580-0"></span> [Accueil](#page-1-0) > [Réglages de l'appareil](#page-570-0) > [Modification des paramètres de l'appareil depuis le panneau de](#page-571-0) [commande](#page-571-0) > [Paramètres généraux](#page-573-0) > Régler la date et l'heure

### **Régler la date et l'heure**

L'écran ACL affiche la date et l'heure. Si elles sont incorrectes, entrez-les de nouveau. Vous pouvez ajouter la date et l'heure à chaque télécopie envoyée en configurant votre identification de poste.

[>> MFC-J460DW/MFC-J480DW/MFC-J485DW](#page-577-0) [>> MFC-J680DW/MFC-J880DW/MFC-J885DW](#page-60-0)

#### **MFC-J460DW/MFC-J480DW/MFC-J485DW**

- 1. Appuyez sur **Paramètres**.
- 2. Appuyez sur A ou ▼ pour sélectionner l'élément suivant :
	- a. Sélectionnez [Réglage init.]. Appuyez sur **OK**.
	- b. Sélectionnez [Date et heure]. Appuyez sur **OK**.
	- c. Sélectionnez [Date et heure]. Appuyez sur **OK**.
- 3. Entrez les deux derniers chiffres de l'année à l'aide du pavé numérique, puis appuyez sur **OK**.
- 4. Entrez les deux chiffres du mois à l'aide du pavé numérique, puis appuyez sur **OK**.
- 5. Entrez les deux chiffres du jour à l'aide du pavé numérique, puis appuyez sur **OK**.
- 6. Sélectionnez [horloge 12 h] ou [horloge 24 h], puis appuyez sur **OK**.
- 7. Pour entrer l'heure, effectuez l'une des opérations suivantes :
	- Si vous avez sélectionné [horloge 12 h], entrez l'heure (au format 12 heures) à l'aide du pavé de numérotation, puis appuyez sur **OK**.

Sélectionnez [AM] ou [PM], puis appuyez sur **OK**.

- Si vous avez sélectionné  $[horloge 24 h]$ , entrez l'heure (au format 24 heures) à l'aide du pavé de numérotation, puis appuyez sur **OK**.
- 8. Appuyez sur **Arrêt / Sortie**.

#### **MFC-J680DW/MFC-J880DW/MFC-J885DW**

- 1. Appuyez sur  $\|\cdot\|$  [Réglages].
- 2. Appuyez sur  $\le$  [Date et heure].
- 3. Appuyez sur [Date].
- 4. Entrez les deux derniers chiffres de l'année à l'écran tactile, puis appuyez sur [OK].
- 5. Entrez les deux chiffres du mois à l'écran tactile, puis appuyez sur [OK].
- 6. Entrez les deux chiffres du jour à l'écran tactile, puis appuyez sur  $[OK]$ .
- 7. Appuyez sur [Type d'horloge].
- 8. Appuyez sur [horloge 12 h] ou [horloge 24 h].
- 9. Appuyez sur [Heure].
- 10. Pour entrer l'heure, effectuez l'une des opérations suivantes :
	- Si vous avez sélectionné [horloge 12 h], entrez l'heure (au format 12 heures) à l'aide de l'écran tactile, puis appuyez sur [AM] ou [PM].

Appuyez sur [OK].

Si vous avez sélectionné [horloge 24 h], entrez l'heure (au format 24 heures) à l'aide de l'écran tactile.

Appuyez sur [OK].

11. Appuyez sur  $\Box$ 

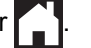

- [Paramètres généraux](#page-573-0)
- [Régler votre identification de poste](#page-584-0)

 [Accueil](#page-1-0) > [Réglages de l'appareil](#page-570-0) > [Modification des paramètres de l'appareil depuis le panneau de](#page-571-0) [commande](#page-571-0) > [Paramètres généraux](#page-573-0) > Régler la luminosité du rétroéclairage ACL

## **Régler la luminosité du rétroéclairage ACL**

Si vous avez des difficultés à lire l'écran ACL, essayez de changer le réglage de la luminosité.

- >> MFC-J460DW/MFC-J480DW/MFC-J485DW
- [>> MFC-J680DW/MFC-J880DW/MFC-J885DW](#page-60-0)

#### **MFC-J460DW/MFC-J480DW/MFC-J485DW**

- 1. Appuyez sur **Paramètres**.
- 2. Appuyez sur ▲ ou ▼ pour sélectionner l'élément suivant :
	- a. Sélectionnez [Prog. Général]. Appuyez sur **OK**.
	- b. Sélectionnez [Paramètres ACL]. Appuyez sur **OK**.
	- c. Sélectionnez [Pann. lumineux]. Appuyez sur **OK**.
	- d. Sélectionnez [Clair], [Moyen] ou [Foncé]. Appuyez sur **OK**.
- 3. Appuyez sur **Arrêt / Sortie**.

### **MFC-J680DW/MFC-J880DW/MFC-J885DW**

- 1. Appuyez sur || [Réglages] > [Ts réglages] > [Prog. Général] > [Paramètres ACL] > [Pann. lumineux].
- 2. Appuyez sur l'option [Clair], [Moyen] ou [Foncé].
- 3. Appuyez sur  $\Box$

#### **Renseignements connexes**

• [Paramètres généraux](#page-573-0)

 [Accueil](#page-1-0) > [Réglages de l'appareil](#page-570-0) > [Modification des paramètres de l'appareil depuis le panneau de](#page-571-0) [commande](#page-571-0) > [Paramètres généraux](#page-573-0) > Modifier la durée pendant laquelle le rétroéclairage ACL demeure allumé

## **Modifier la durée pendant laquelle le rétroéclairage ACL demeure allumé**

Permet de régler la durée pendant laquelle le rétroéclairage de l'écran ACL reste allumé après la dernière pression avec le doigt.

>> MFC-J460DW/MFC-J480DW/MFC-J485DW [>> MFC-J680DW/MFC-J880DW/MFC-J885DW](#page-60-0)

### **MFC-J460DW/MFC-J480DW/MFC-J485DW**

- 1. Appuyez sur **Paramètres**.
- 2. Appuyez sur ▲ ou ▼ pour sélectionner l'élément suivant :
	- a. Sélectionnez [Prog. Général]. Appuyez sur **OK**.
	- b. Sélectionnez [Paramètres ACL]. Appuyez sur **OK**.
	- c. Sélectionnez [Min. veilleuse]. Appuyez sur **OK**.
	- d. Sélectionnez [Désactivé], [10Sec], [20Sec] ou [30Sec]. Appuyez sur **OK**.
- 3. Appuyez sur **Arrêt / Sortie**.

### **MFC-J680DW/MFC-J880DW/MFC-J885DW**

- 1. Appuyez sur | [Réglages] > [Ts réglages] > [Prog. Général] > [Paramètres ACL] > [Min. veilleuse].
- 2. Appuyez sur A ou sur  $\nabla$  pour afficher l'option [Désactivé], [10Sec], [20Sec] ou [30Sec], puis appuyez sur l'option souhaitée.
- 3. Appuyez sur

#### **Renseignements connexes**

• [Paramètres généraux](#page-573-0)

<span id="page-584-0"></span> [Accueil](#page-1-0) > [Réglages de l'appareil](#page-570-0) > [Modification des paramètres de l'appareil depuis le panneau de](#page-571-0) [commande](#page-571-0) > [Paramètres généraux](#page-573-0) > Régler votre identification de poste

### **Régler votre identification de poste**

Réglez l'identification de poste de l'appareil si vous souhaitez afficher la date et l'heure sur chaque télécopie que vous envoyez.

>> MFC-J460DW/MFC-J480DW/MFC-J485DW

[>> MFC-J680DW/MFC-J880DW/MFC-J885DW](#page-60-0)

### **MFC-J460DW/MFC-J480DW/MFC-J485DW**

- 1. Appuyez sur **Paramètres**.
- 2. Appuyez sur A ou ▼ pour sélectionner l'élément suivant :
	- a. Sélectionnez [Réglage init.]. Appuyez sur **OK**.
	- b. Sélectionnez [Id station]. Appuyez sur **OK**.
- 3. Entrez votre numéro de télécopieur (20 chiffres max.) à l'aide du pavé numérique, puis appuyez sur **OK**.
- 4. Entrez votre nom (20 caractères max.) à l'aide du pavé numérique, puis appuyez sur **OK**.

#### Pour plus d'informations sur la saisie de texte >> Annexe

5. Appuyez sur **Arrêt / Sortie**.

## **REMARQUE**

(États-Unis uniquement)

Le Telephone Consumer Protection Act de 1991 déclare illégale l'utilisation d'un ordinateur ou d'un appareil électronique pour envoyer un message à partir d'un téléphone télécopieur, à moins que les messages ne contiennent clairement, dans une marge en haut ou en bas de chaque page transmise, ou sur la première page de la transmission, la date et l'heure d'envoi ainsi qu'une identification de l'entreprise ou autre entité ou individu à l'origine du message, et également le numéro de téléphone des appareils expéditeurs ou bien de l'entreprise, autre entité ou individu.

### **MFC-J680DW/MFC-J880DW/MFC-J885DW**

- 1. Appuyez sur  $\left\| \cdot \right\|$  [Réglages] > [Ts réglages] > [Réglage init.] > [Id station].
- 2. Appuyez sur [Fax].
- 3. Entrez le numéro de télécopieur (jusqu'à 20 chiffres) à l'écran tactile, puis appuyez sur [OK].
- 4. Appuyez sur [Nom].
- 5. Entrez votre nom (jusqu'à 20 caractères) à l'aide de l'écran tactile, puis appuyez sur [OK].
	- Appuyez sur  $\begin{bmatrix} 1 & 0 \\ 0 & 1 \end{bmatrix}$  pour basculer entre les lettres, les chiffres et les symboles spéciaux. (Les caractères disponibles peuvent varier selon votre pays.)
	- Si vous avez commis une erreur de frappe et que vous souhaitez la corriger, appuyez sur ◀ ou sur ▶ pour amener le curseur sur le caractère. Appuyez sur  $\rightarrow \cdot$ , puis entrez le bon caractère.
	- Pour entrer un espace, appuyez sur [Espace].

6. Appuyez sur  $^{\prime}$ .

Ø

## **REMARQUE**

(États-Unis uniquement)

Le Telephone Consumer Protection Act de 1991 déclare illégale l'utilisation d'un ordinateur ou d'un appareil électronique pour envoyer un message à partir d'un téléphone télécopieur, à moins que les messages ne contiennent clairement, dans une marge en haut ou en bas de chaque page transmise, ou sur la première page de la transmission, la date et l'heure d'envoi ainsi qu'une identification de l'entreprise ou autre entité ou individu à l'origine du message, et également le numéro de téléphone des appareils expéditeurs ou bien de l'entreprise, autre entité ou individu.

- [Paramètres généraux](#page-573-0)
- [Transférer des télécopies vers un autre télécopieur](#page-481-0)
- [Transférer le journal des télécopies vers un autre télécopieur](#page-484-0)
- [Entrer du texte sur votre appareil Brother](#page-642-0)
- [Régler la date et l'heure](#page-580-0)

 [Accueil](#page-1-0) > [Réglages de l'appareil](#page-570-0) > [Modification des paramètres de l'appareil depuis le panneau de](#page-571-0) [commande](#page-571-0) > [Paramètres généraux](#page-573-0) > Régler le mode de numérotation par tonalités ou impulsions

## **Régler le mode de numérotation par tonalités ou impulsions**

Votre appareil est configuré pour utiliser un service de numérotation par tonalités. Si vous utilisez un service de numérotation par impulsions (rotatif), vous devez modifier le mode de numérotation.

Cette fonction n'est pas disponible dans certains pays.

- >> MFC-J460DW/MFC-J480DW/MFC-J485DW
- [>> MFC-J680DW/MFC-J880DW/MFC-J885DW](#page-60-0)

#### **MFC-J460DW/MFC-J480DW/MFC-J485DW**

- 1. Appuyez sur **Paramètres**.
- 2. Appuyez sur ▲ ou ▼ pour sélectionner l'élément suivant :
	- a. Sélectionnez [Réglage init.]. Appuyez sur **OK**.
	- b. Sélectionnez [Tonal/Impuls.]. Appuyez sur **OK**.
	- c. Sélectionnez [Tonal.] ou [Impuls.]. Appuyez sur **OK**.
- 3. Appuyez sur **Arrêt / Sortie**.

#### **MFC-J680DW/MFC-J880DW/MFC-J885DW**

- 1. Appuyez sur | [Réglages] > [Ts réglages] > [Réglage init.] > [Tonal/Impuls.].
- 2. Appuyez sur [Tonal.] ou [Impuls.].
- 3. Appuyez sur  $\left\lfloor \frac{1}{2} \right\rfloor$

- [Paramètres généraux](#page-573-0)
- [Problèmes de téléphone et de télécopieur](#page-508-0)

 [Accueil](#page-1-0) > [Réglages de l'appareil](#page-570-0) > [Modification des paramètres de l'appareil depuis le panneau de](#page-571-0) [commande](#page-571-0) > [Paramètres généraux](#page-573-0) > Réduire le bruit d'impression

## **Réduire le bruit d'impression**

Le réglage du mode silencieux permet de réduire le bruit d'impression. Lorsqu'il est activé, la vitesse d'impression diminue.

Le réglage par défaut est [Désactivé].

Lorsque le réglage Mode silencieux est activé, MI s'affiche sur l'écran Page d'accueil.

#### >> MFC-J460DW/MFC-J480DW/MFC-J485DW [>> MFC-J680DW/MFC-J880DW/MFC-J885DW](#page-60-0)

### **MFC-J460DW/MFC-J480DW/MFC-J485DW**

1. Appuyez sur **Paramètres**.

Ø

- 2. Appuyez sur ▲ ou ▼ pour sélectionner l'élément suivant :
	- a. Sélectionnez [Prog. Général]. Appuyez sur **OK**.
	- b. Sélectionnez [Mode Silence]. Appuyez sur **OK**.
	- c. Sélectionnez [Activé] ou [Désactivé]. Appuyez sur **OK**.
- 3. Appuyez sur **Arrêt / Sortie**.

### **MFC-J680DW/MFC-J880DW/MFC-J885DW**

- 1. Appuyez sur  $\|\cdot\|$  [Réglages] > [Mode silence].
- 2. Appuyez sur [Activé] ou [Désactivé].
- 3. Appuyez sur  $\begin{bmatrix} 1 \end{bmatrix}$

- [Paramètres généraux](#page-573-0)
- [Présentation de l'écran ACL](#page-20-0)

 [Accueil](#page-1-0) > [Réglages de l'appareil](#page-570-0) > [Modification des paramètres de l'appareil depuis le panneau de](#page-571-0) [commande](#page-571-0) > [Paramètres généraux](#page-573-0) > Changer la langue affichée sur l'écran ACL

## **Changer la langue affichée sur l'écran ACL**

Changez la langue de l'écran ACL, si nécessaire.

Cette fonction n'est pas disponible dans certains pays.

- >> MFC-J460DW/MFC-J480DW/MFC-J485DW
- [>> MFC-J680DW/MFC-J880DW/MFC-J885DW](#page-60-0)

### **MFC-J460DW/MFC-J480DW/MFC-J485DW**

- 1. Appuyez sur **Paramètres**.
- 2. Appuyez sur ▲ ou ▼ pour sélectionner l'élément suivant :
	- a. Sélectionnez [Réglage init.]. Appuyez sur **OK**.
	- b. Sélectionnez [Langue locale]. Appuyez sur **OK**.
	- c. Sélectionnez votre langue. Appuyez sur **OK**.
- 3. Appuyez sur **Arrêt / Sortie**.

### **MFC-J680DW/MFC-J880DW/MFC-J885DW**

- 1. Appuyez sur  $\left\| \cdot \right\|$  [Réglages] > [Ts réglages] > [Réglage init.] > [Langue locale].
- 2. Appuyez sur votre langue.
- 3. Appuyez sur
	- **Renseignements connexes**
	- [Paramètres généraux](#page-573-0)

 [Accueil](#page-1-0) > [Réglages de l'appareil](#page-570-0) > [Modification des paramètres de l'appareil depuis le panneau de](#page-571-0) [commande](#page-571-0) > [Paramètres généraux](#page-573-0) > Modifier le réglage du clavier

## **Modifier le réglage du clavier**

**Modèles associés** : MFC-J680DW/MFC-J880DW/MFC-J885DW

Vous pouvez choisir le type de clavier pour l'écran ACL.

- 1. Appuyez sur  $\left\| \cdot \right\|$  [Réglages] > [Ts réglages] > [Prog. Général] > [Paramètres clavier].
- 2. Appuyez sur [QWERTY] ou [ABC].
- 3. Appuyez sur  $\Box$

#### **Renseignements connexes**

• [Paramètres généraux](#page-573-0)

<span id="page-590-0"></span> [Accueil](#page-1-0) > [Réglages de l'appareil](#page-570-0) > [Modification des paramètres de l'appareil depuis le panneau de](#page-571-0) [commande](#page-571-0) > Enregistrer vos réglages favoris en tant que raccourci

## **Enregistrer vos réglages favoris en tant que raccourci**

#### • [Ajouter des raccourcis](#page-591-0)

Vous pouvez ajouter les réglages de télécopie, de copie, de numérisation et de connexion Web que vous utilisez le plus souvent en les enregistrant comme raccourcis. Vous pouvez ultérieurement rappeler et appliquer ces réglages sans avoir à les entrer à nouveau.

#### • [Modifier ou supprimer des raccourcis](#page-592-0)

Vous pouvez modifier les paramètres d'un raccourci.

<span id="page-591-0"></span> [Accueil](#page-1-0) > [Réglages de l'appareil](#page-570-0) > [Modification des paramètres de l'appareil depuis le panneau de](#page-571-0) [commande](#page-571-0) > [Enregistrer vos réglages favoris en tant que raccourci](#page-590-0) > Ajouter des raccourcis

## **Ajouter des raccourcis**

**Modèles associés** : MFC-J680DW/MFC-J880DW/MFC-J885DW

Vous pouvez ajouter les réglages de télécopie, de copie, de numérisation et de connexion Web que vous utilisez le plus souvent en les enregistrant comme raccourcis. Vous pouvez ultérieurement rappeler et appliquer ces réglages sans avoir à les entrer à nouveau.

Suivant le modèle, certains menus de raccourcis ne sont pas disponibles.

Ces instructions expliquent comment ajouter un raccourci de copie. Les procédures d'ajout d'un raccourci de télécopie, de numérisation ou Web Connect sont très similaires.

- 1. Appuyez sur  $\Box$  [Raccourcis].
- 2. Appuyez sur **la di** là où vous n'avez pas ajouté de raccourci.
- 3. Appuyez sur  $\triangle$  ou sur  $\nabla$  pour afficher [Copier].
- 4. Appuyez sur [Copier].
- 5. Lisez ce qui est affiché sur l'écran tactile, puis confirmez en appuyant sur [OK].
- 6. Appuyez sur  $\triangle$  ou  $\nabla$  pour afficher les réglages disponibles, puis appuyez sur le réglage à modifier.
- 7. Appuyez sur ▲ ou sur ▼ pour afficher les options disponibles pour le réglage, puis appuyez sur l'option souhaitée.

Répétez les étapes précédentes et ces étapes jusqu'à ce que vous ayez sélectionné tous les réglages pour ce raccourci.

- 8. Une fois que vous avez terminé de modifier les paramètres, appuyez sur [Enr. comme racc.].
- 9. Vérifiez et confirmez la liste des réglages que vous avez sélectionnés, puis appuyez sur [OK].
- 10. Donnez un nom au raccourci à l'aide de l'écran tactile.

Appuyez sur [OK].

11. Appuyez sur [OK] pour enregistrer votre raccourci.

#### **Renseignements connexes**

• [Enregistrer vos réglages favoris en tant que raccourci](#page-590-0)

<span id="page-592-0"></span> [Accueil](#page-1-0) > [Réglages de l'appareil](#page-570-0) > [Modification des paramètres de l'appareil depuis le panneau de](#page-571-0) [commande](#page-571-0) > [Enregistrer vos réglages favoris en tant que raccourci](#page-590-0) > Modifier ou supprimer des raccourcis

### **Modifier ou supprimer des raccourcis**

**Modèles associés** : MFC-J680DW/MFC-J880DW/MFC-J885DW

Vous pouvez modifier les paramètres d'un raccourci.

Vous ne pouvez pas modifier un raccourci de connexion Web. Si vous devez modifier un raccourci de connexion Web, vous devez le supprimer puis ajouter un nouveau raccourci.

- 1. Appuyez sur  $\Box$  [Raccourcis].
- 2. Appuyez sur  $\triangleleft$  ou sur  $\triangleright$  pour afficher le raccourci à modifier.
- 3. Appuyez sur le raccourci à modifier. Les paramètres de raccourci que vous avez sélectionnés s'affichent.

Pour supprimer le raccourci ou modifier son nom, appuyez sur le raccourci et maintenez la pression jusqu'à ce que les options s'affichent. Suivez ensuite les menus qui s'affichent à l'écran.

4. Appuyez sur [Options].

Ø

- 5. Modifiez les paramètres du raccourci que vous avez sélectionnés.
- 6. Appuyez sur [Enr. comme racc.] une fois la modification des réglages terminée.
- 7. Appuyez sur [OK] pour confirmer.
- 8. Effectuez l'une des actions suivantes :
	- Si vous souhaitez écraser le raccourci, appuyez sur [Oui].
		- Appuyez sur [OK] pour terminer.
	- Si vous ne souhaitez pas écraser le raccourci, appuyez sur [Non] pour entrer un nouveau nom de raccourci. Allez à l'étape suivante.
- 9. Pour modifier le nom, maintenez la touche  $\mathbf{X}$  enfoncée afin de supprimer le nom actuel, puis entrez un nouveau nom à l'aide de l'écran tactile. Appuyez sur [OK].
- 10. Appuyez sur [OK] pour confirmer.

- [Enregistrer vos réglages favoris en tant que raccourci](#page-590-0)
- [Entrer du texte sur votre appareil Brother](#page-642-0)

<span id="page-593-0"></span> [Accueil](#page-1-0) > [Réglages de l'appareil](#page-570-0) > [Modification des paramètres de l'appareil depuis le panneau de](#page-571-0) [commande](#page-571-0) > Imprimer des rapports

## **Imprimer des rapports**

- [Rapports](#page-594-0)
- [Imprimer un rapport](#page-595-0)
- [Rapports des télécopies](#page-328-0)
- [Problèmes de téléphone et de télécopieur](#page-508-0)

<span id="page-594-0"></span> [Accueil](#page-1-0) > [Réglages de l'appareil](#page-570-0) > [Modification des paramètres de l'appareil depuis le panneau de](#page-571-0) [commande](#page-571-0) > [Imprimer des rapports](#page-593-0) > Rapports

## **Rapports**

Les rapports disponibles sont les suivants :

#### **Envoi**

L'option Envoi envoie un rapport de vérification de l'envoi pour votre dernier envoi.

#### **Carnet d'adresses**

Le rapport Carnet d'adr. imprime la liste alphabétique des noms et des numéros enregistrés dans la mémoire du carnet d'adresses.

#### **Journal des télécopies**

Le rapport Journal fax imprime une liste d'informations concernant les 200 dernières télécopies reçues et envoyées. (TX signifie Transmission (envoi), RX signifie Réception)

#### **Réglages de l'utilisateur**

Le rapport Réglages de l'utilisateur imprime la liste de vos réglages actuels.

#### **Configuration réseau**

Le rapport Configuration réseau imprime la liste de vos réglages réseau actuels.

#### **Rapport WLAN**

Le rapport WLAN imprime le diagnostic de connectivité du réseau LAN sans fil.

#### **Historique des identifications de la ligne appelante**

Le rapport Hist Ident app. imprime la liste des informations d'identification de l'appelant disponibles pour les 30 dernières télécopies et appels téléphoniques reçus.

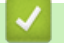

#### **Renseignements connexes**

• [Imprimer des rapports](#page-593-0)

<span id="page-595-0"></span> [Accueil](#page-1-0) > [Réglages de l'appareil](#page-570-0) > [Modification des paramètres de l'appareil depuis le panneau de](#page-571-0) [commande](#page-571-0) > [Imprimer des rapports](#page-593-0) > Imprimer un rapport

## **Imprimer un rapport**

- >> MFC-J460DW/MFC-J480DW/MFC-J485DW
- [>> MFC-J680DW/MFC-J880DW/MFC-J885DW](#page-60-0)

#### **MFC-J460DW/MFC-J480DW/MFC-J485DW**

- 1. Appuyez sur **Paramètres**.
- 2. Appuyez sur ▲ ou ▼ pour sélectionner l'élément suivant :
	- a. Sélectionnez [Imp. Rapports]. Appuyez sur **OK**.
	- b. Sélectionnez le rapport que vous souhaitez imprimer. Appuyez sur **OK**.
- 3. Appuyez sur **Mono Marche**.
- 4. Appuyez sur **Arrêt / Sortie**.

### **MFC-J680DW/MFC-J880DW/MFC-J885DW**

- 1. Appuyez sur || [Réglages] > [Ts réglages] > [Imp. Rapports].
- 2. Appuyez sur ▲ ou ▼ pour afficher le rapport à imprimer, puis appuyez dessus.
- 3. Appuyez sur [OK].
- 4. Appuyez sur  $\bigcap$

- [Imprimer des rapports](#page-593-0)
- [Identification de l'appelant](#page-315-0)

<span id="page-596-0"></span> [Accueil](#page-1-0) > [Réglages de l'appareil](#page-570-0) > [Modification des paramètres de l'appareil depuis le panneau de](#page-571-0) [commande](#page-571-0) > Tableaux des réglages et des fonctions

## **Tableaux des réglages et des fonctions**

- [Tableaux des réglages \(ACL 1,8 po Colour \)](#page-597-0)
- [Tableaux des fonctions \(ACL 1,8 po Colour \)](#page-602-0)
- [Tableaux des réglages \(Modèles à écran tactile 2,7 po\)](#page-605-0)
- [Tableaux des fonctions \(Modèles à écran tactile 2,7 po\)](#page-612-0)

<span id="page-597-0"></span> [Accueil](#page-1-0) > [Réglages de l'appareil](#page-570-0) > [Modification des paramètres de l'appareil depuis le panneau de](#page-571-0) [commande](#page-571-0) > [Tableaux des réglages et des fonctions](#page-596-0) > Tableaux des réglages (ACL 1,8 po Colour )

## **Tableaux des réglages (ACL 1,8 po Colour )**

**Modèles associés** : MFC-J460DW/MFC-J480DW/MFC-J485DW

Ces tableaux vous aideront à comprendre les sélections et les options du menu de votre appareil.

#### Ył  **Paramètres > [Encre/Entretien]**

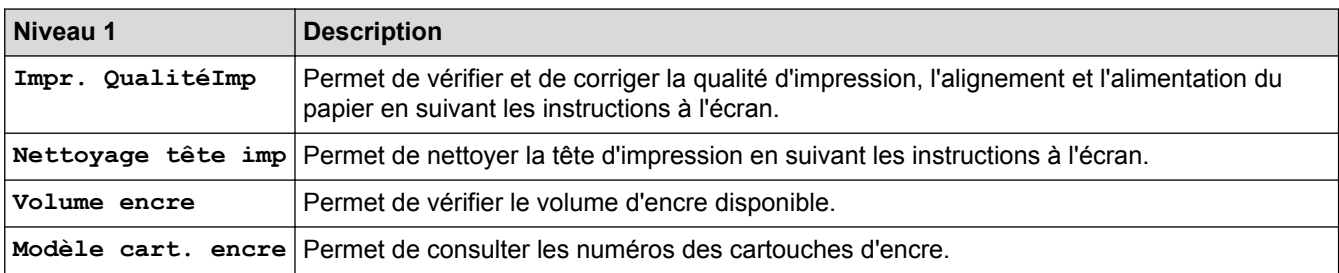

#### **Paramètres > [Prog. Général]** Ył

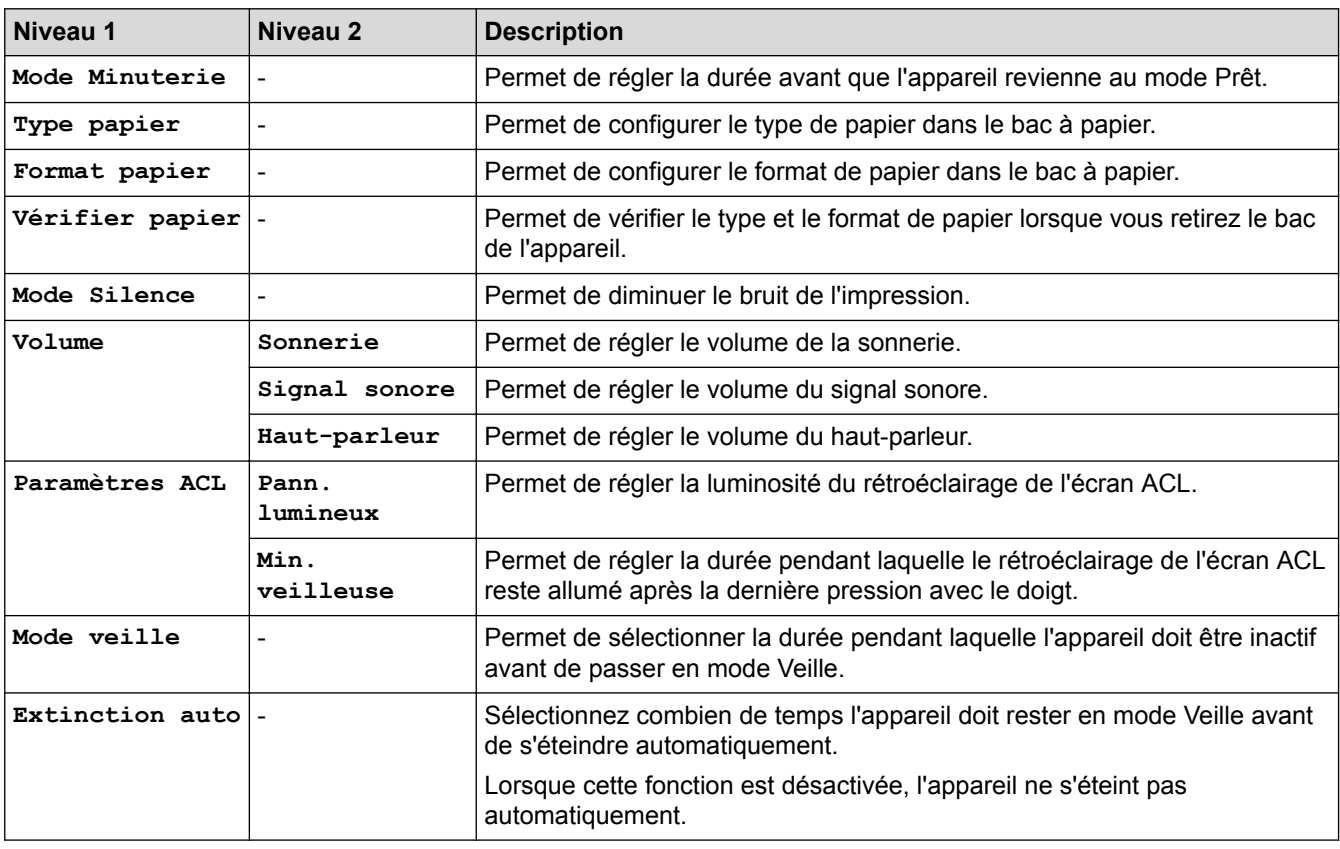

#### Ył  **Paramètres > [Fax]**

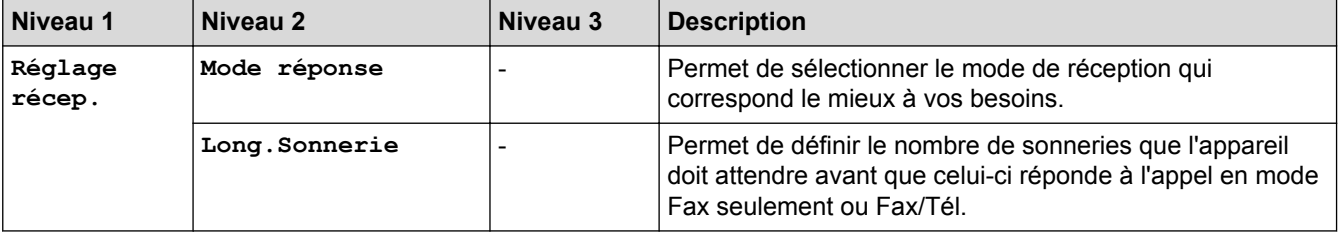

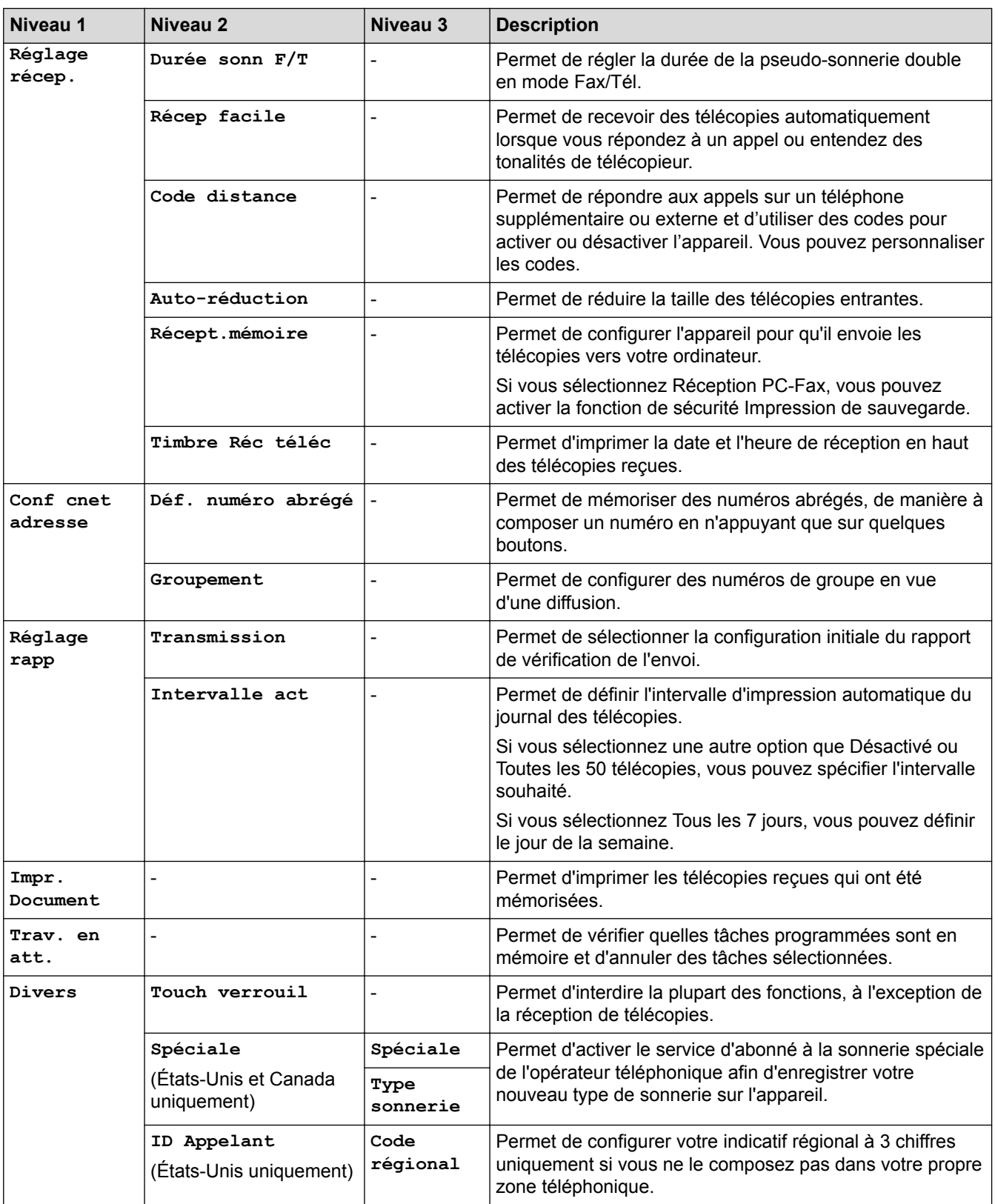

## **Paramètres > [Réseau]**

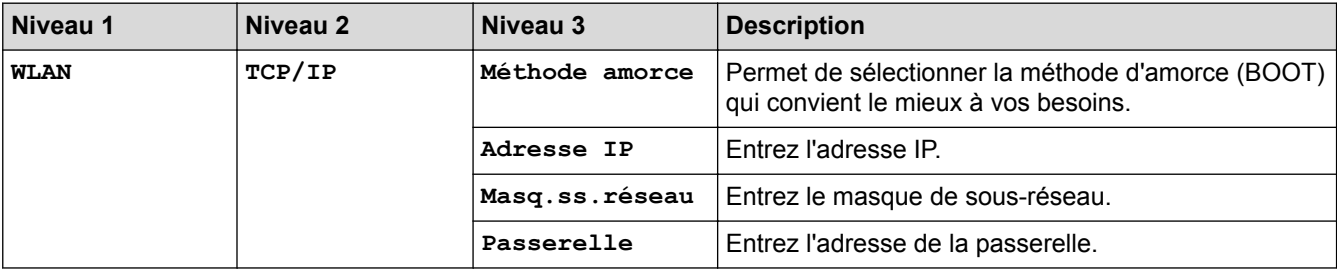

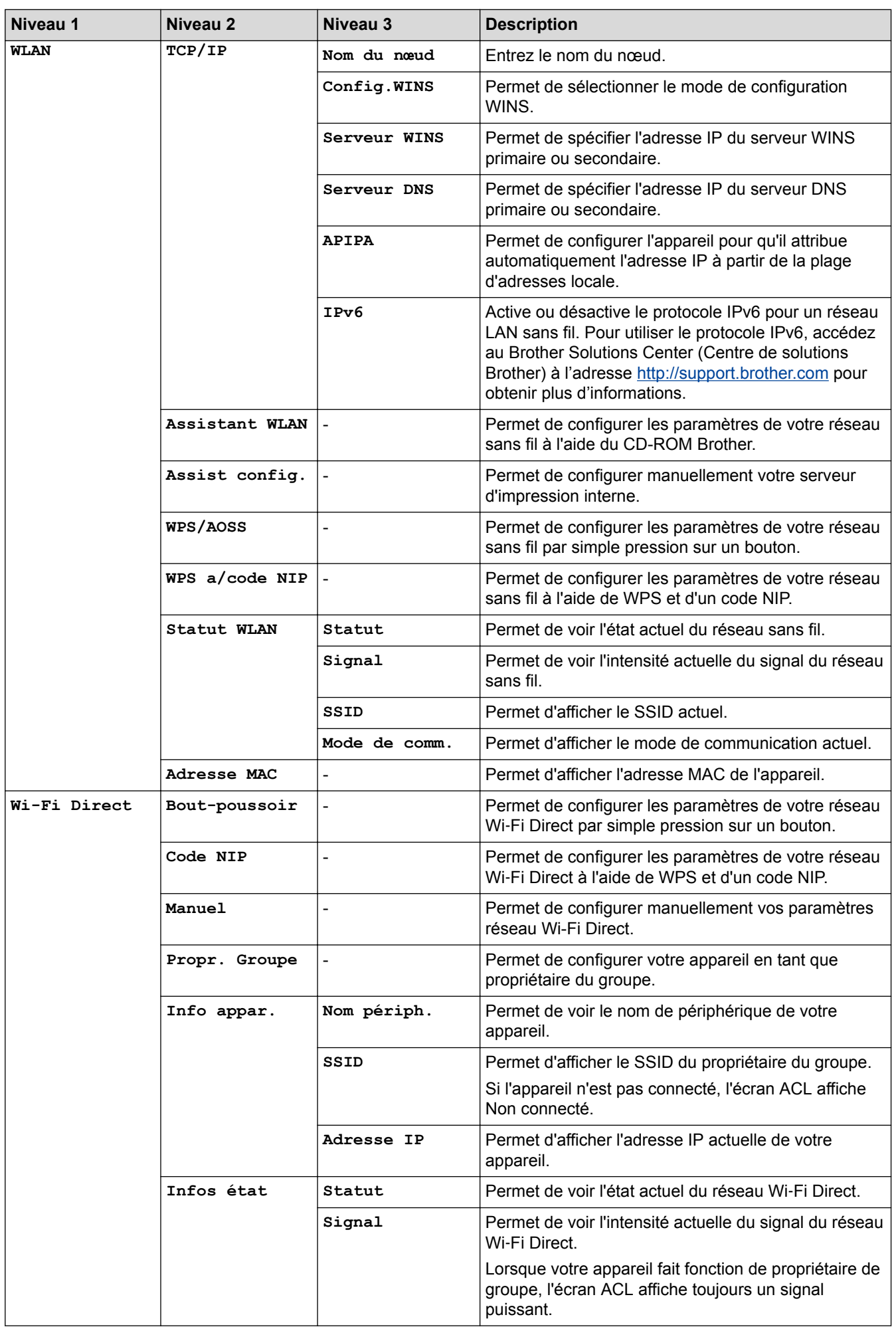

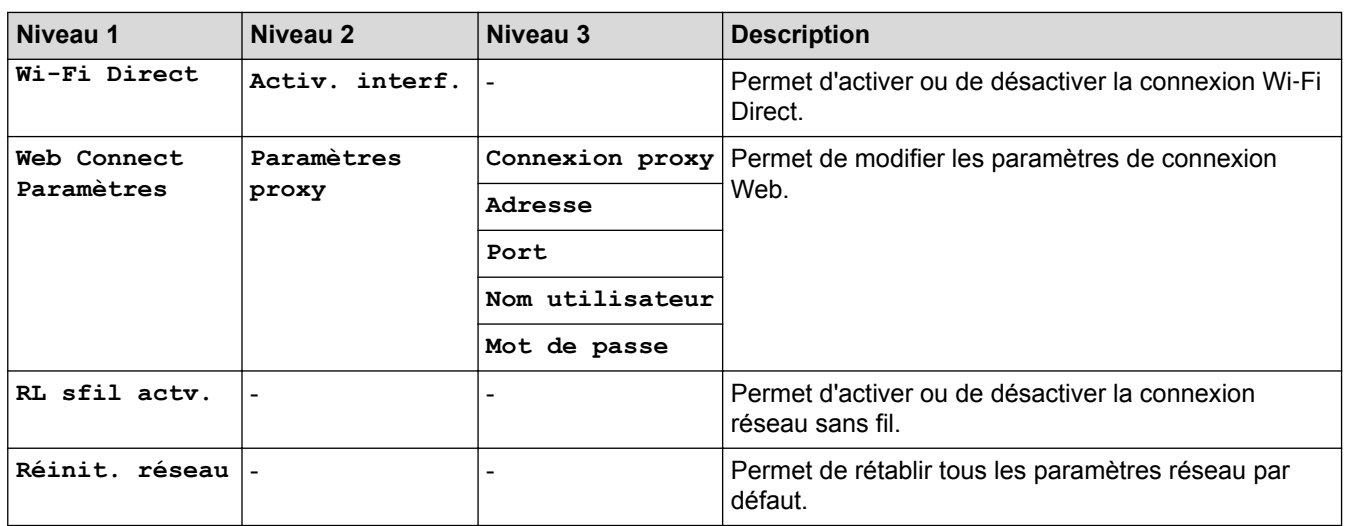

#### Ył ·  **Paramètres > [Imp. Rapports]**

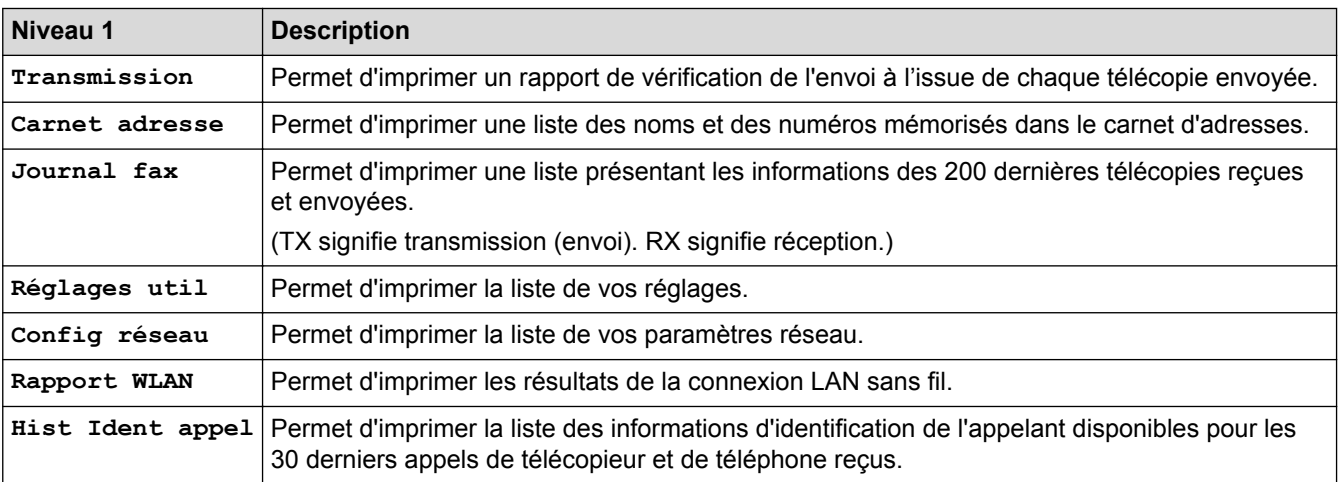

#### **Paramètres > [Info. machine]**  $\mathbf{H}$

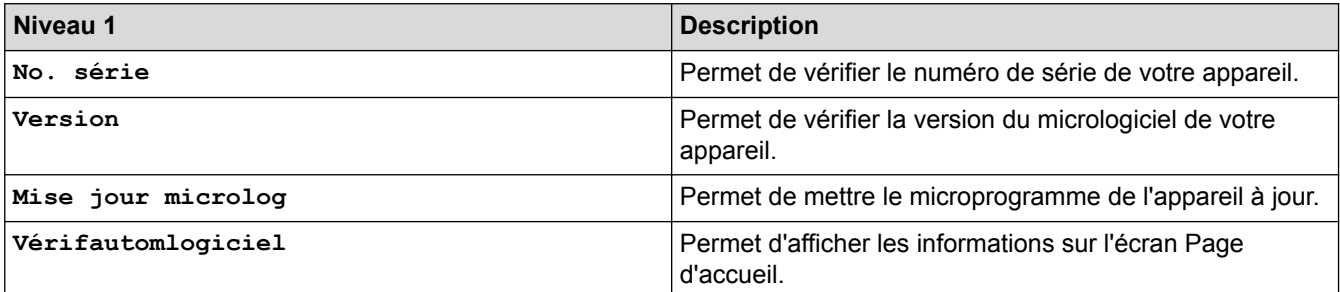

#### **Paramètres > [Réglage init.]** Ył

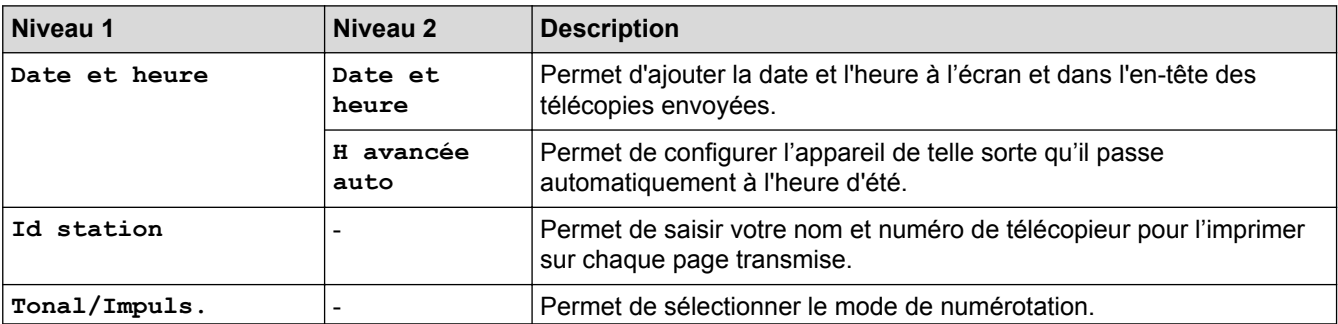

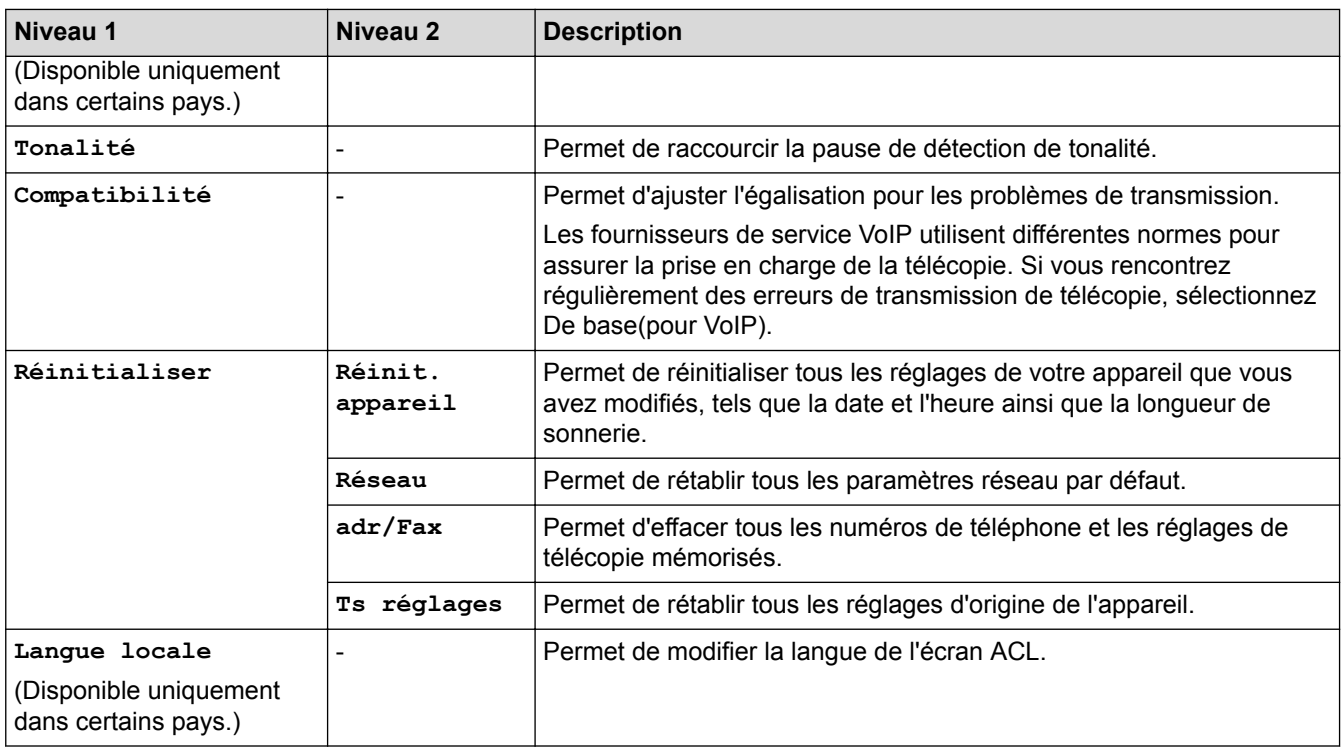

# **Renseignements connexes**

✓

• [Tableaux des réglages et des fonctions](#page-596-0)

<span id="page-602-0"></span> [Accueil](#page-1-0) > [Réglages de l'appareil](#page-570-0) > [Modification des paramètres de l'appareil depuis le panneau de](#page-571-0) [commande](#page-571-0) > [Tableaux des réglages et des fonctions](#page-596-0) > Tableaux des fonctions (ACL 1,8 po Colour )

## **Tableaux des fonctions (ACL 1,8 po Colour )**

**Modèles associés** : MFC-J460DW/MFC-J480DW/MFC-J485DW

#### **TÉLÉCOPIER**  $\mathbf{r}$

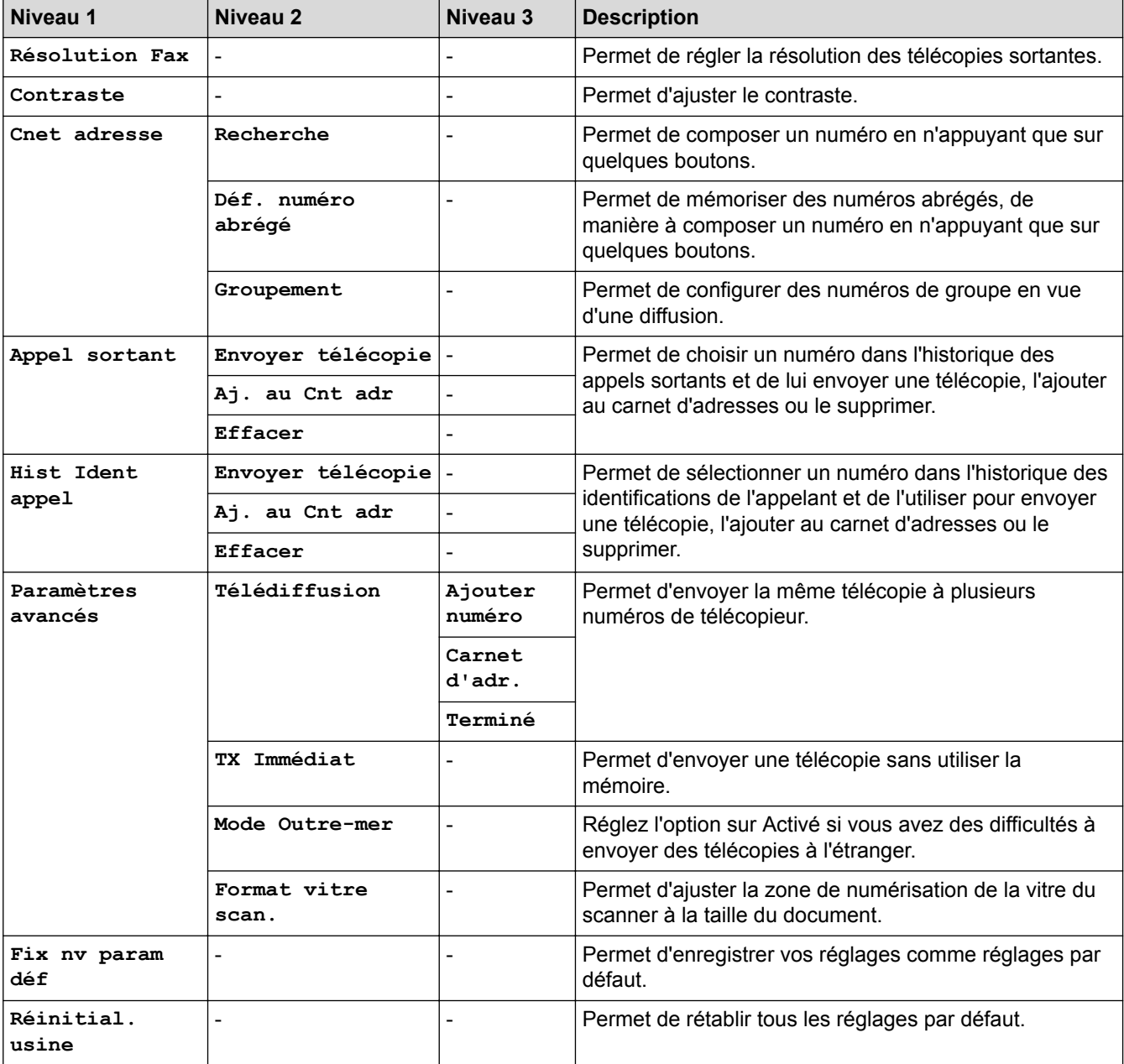

## **NUMÉRISER**

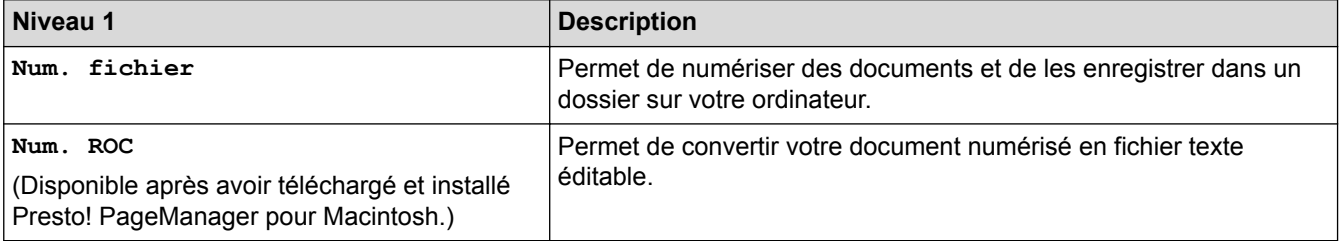

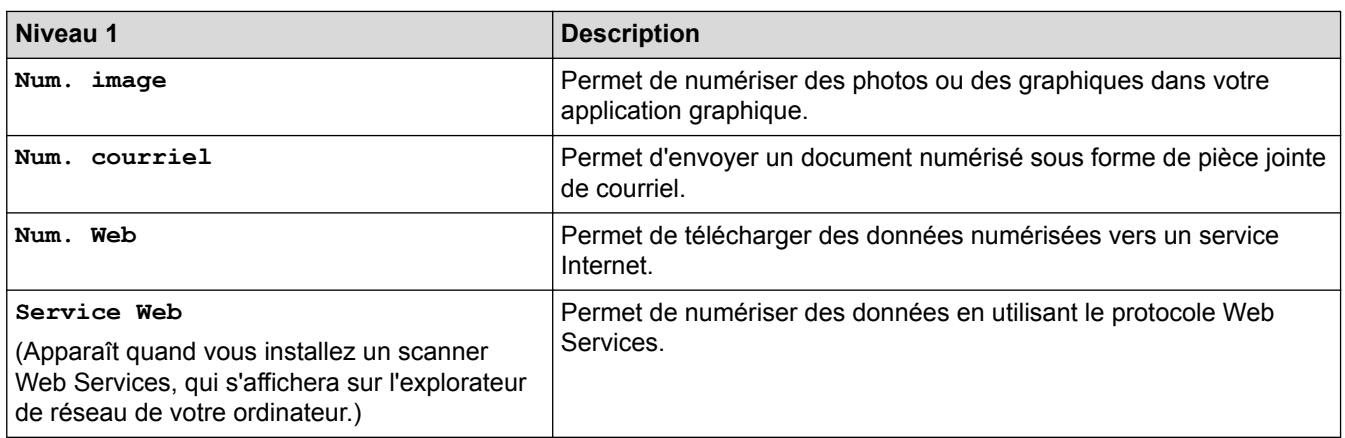

## **B** COPIER

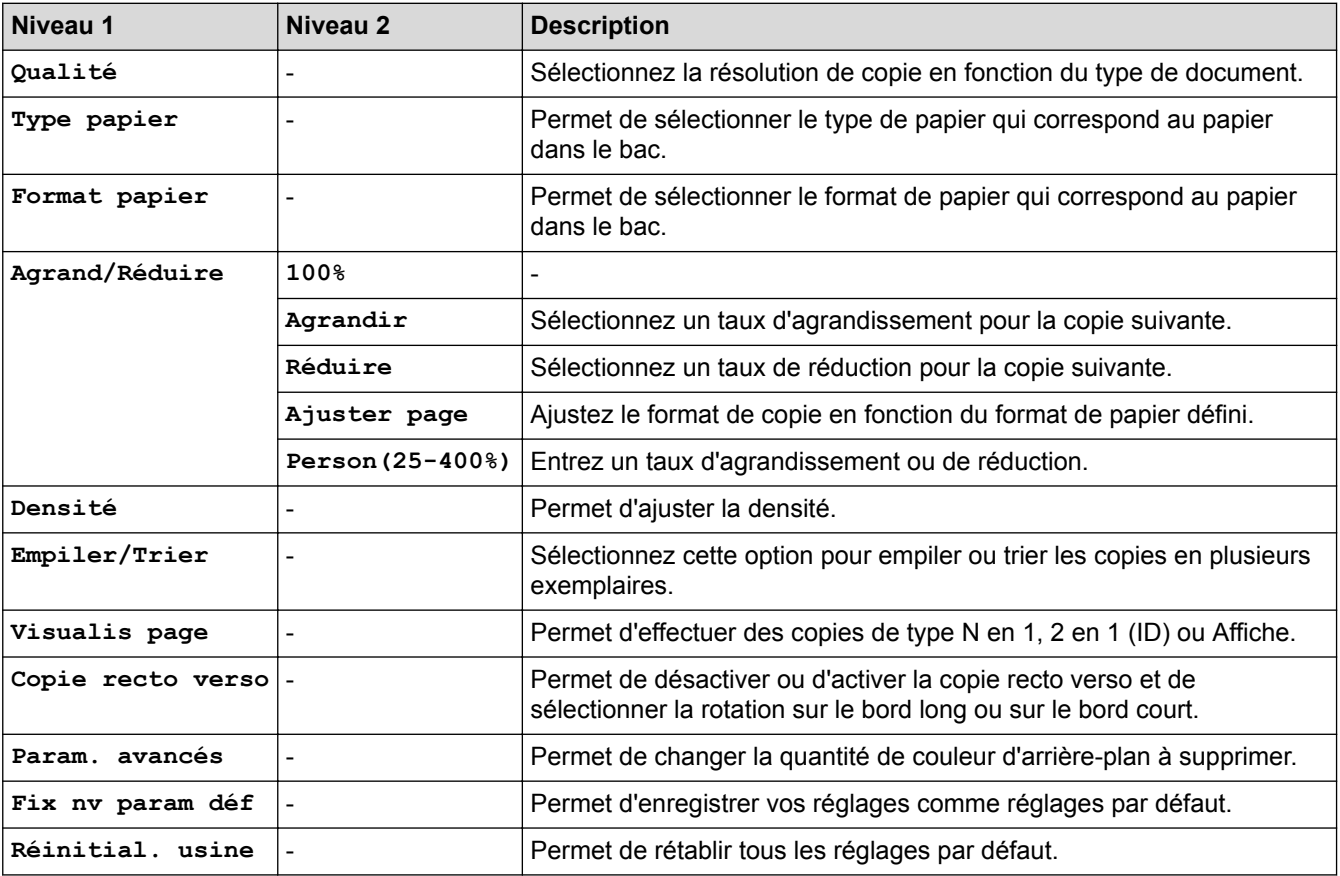

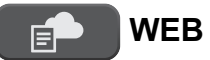

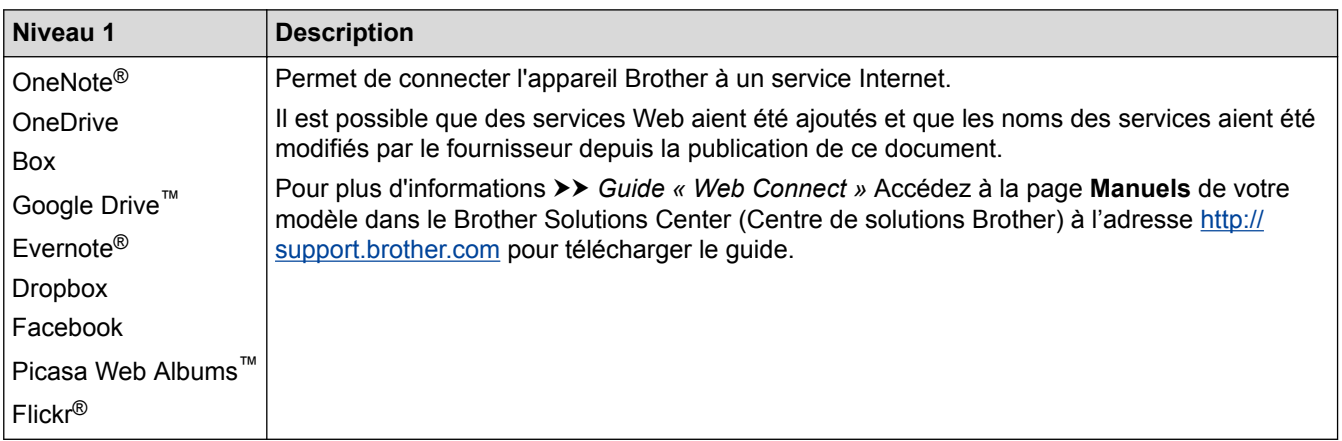

# **[Cnet adresse]**

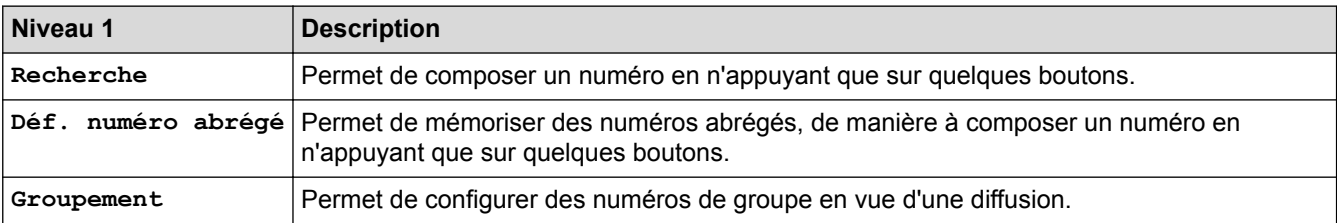

## **Recomp/Pause**

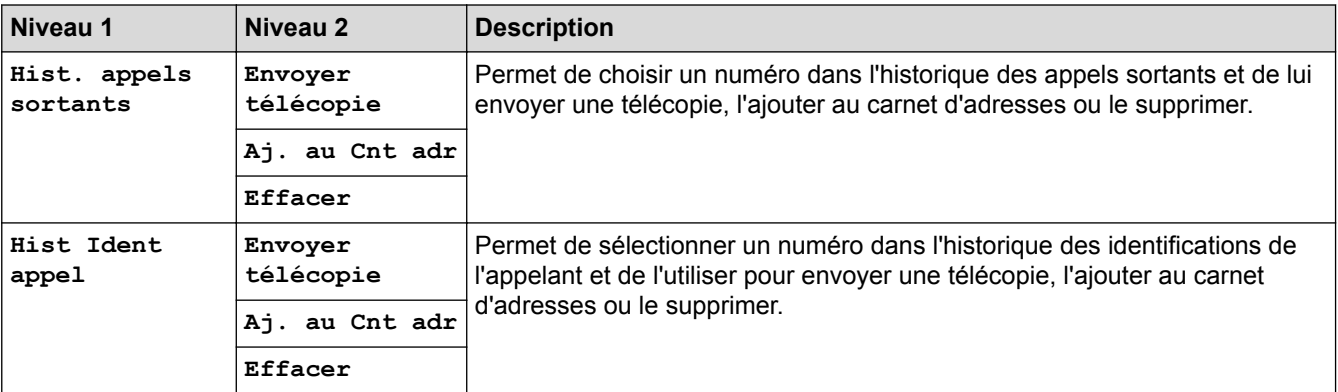

# **WiFi**

Ø

Vous pouvez configurer les paramètres sans fil en appuyant sur  $\sum_{\widehat{v_{\text{ref}}}}$  sur le panneau de commande.

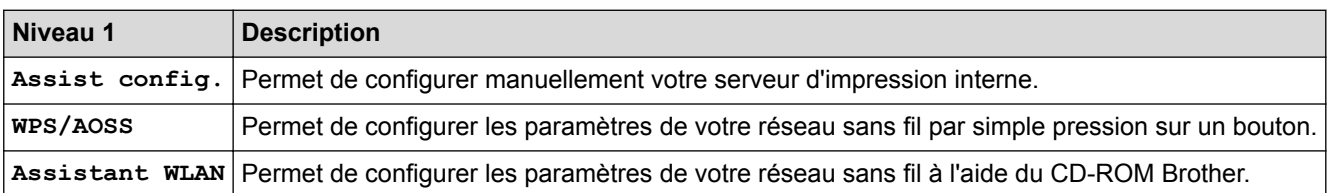

## **Renseignements connexes**

• [Tableaux des réglages et des fonctions](#page-596-0)

<span id="page-605-0"></span> [Accueil](#page-1-0) > [Réglages de l'appareil](#page-570-0) > [Modification des paramètres de l'appareil depuis le panneau de](#page-571-0) [commande](#page-571-0) > [Tableaux des réglages et des fonctions](#page-596-0) > Tableaux des réglages (Modèles à écran tactile 2,7 po)

## **Tableaux des réglages (Modèles à écran tactile 2,7 po)**

**Modèles associés** : MFC-J680DW/MFC-J880DW/MFC-J885DW

Ces tableaux vous aideront à comprendre les sélections et les options du menu de votre appareil.

## **[Réglages]**

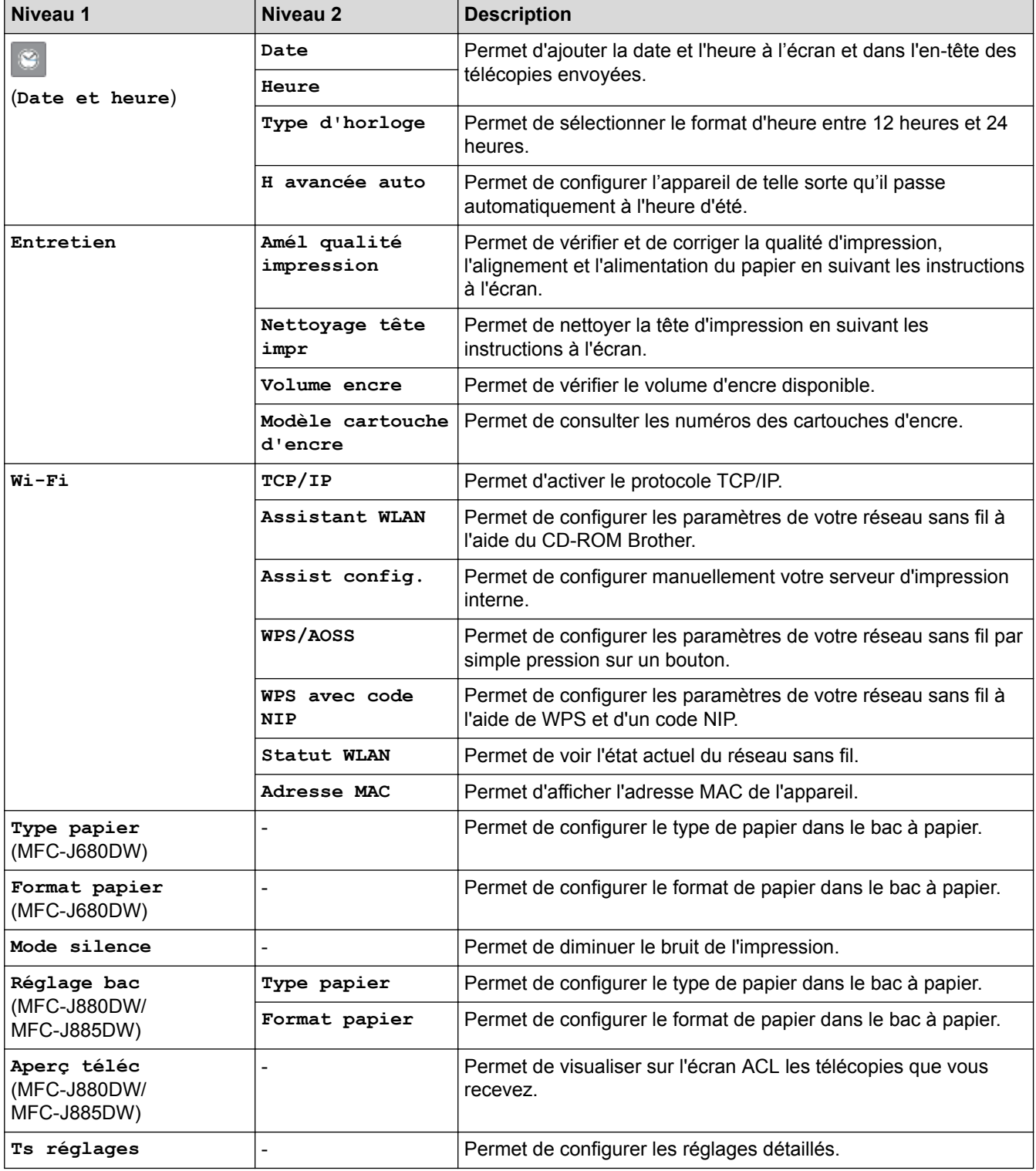

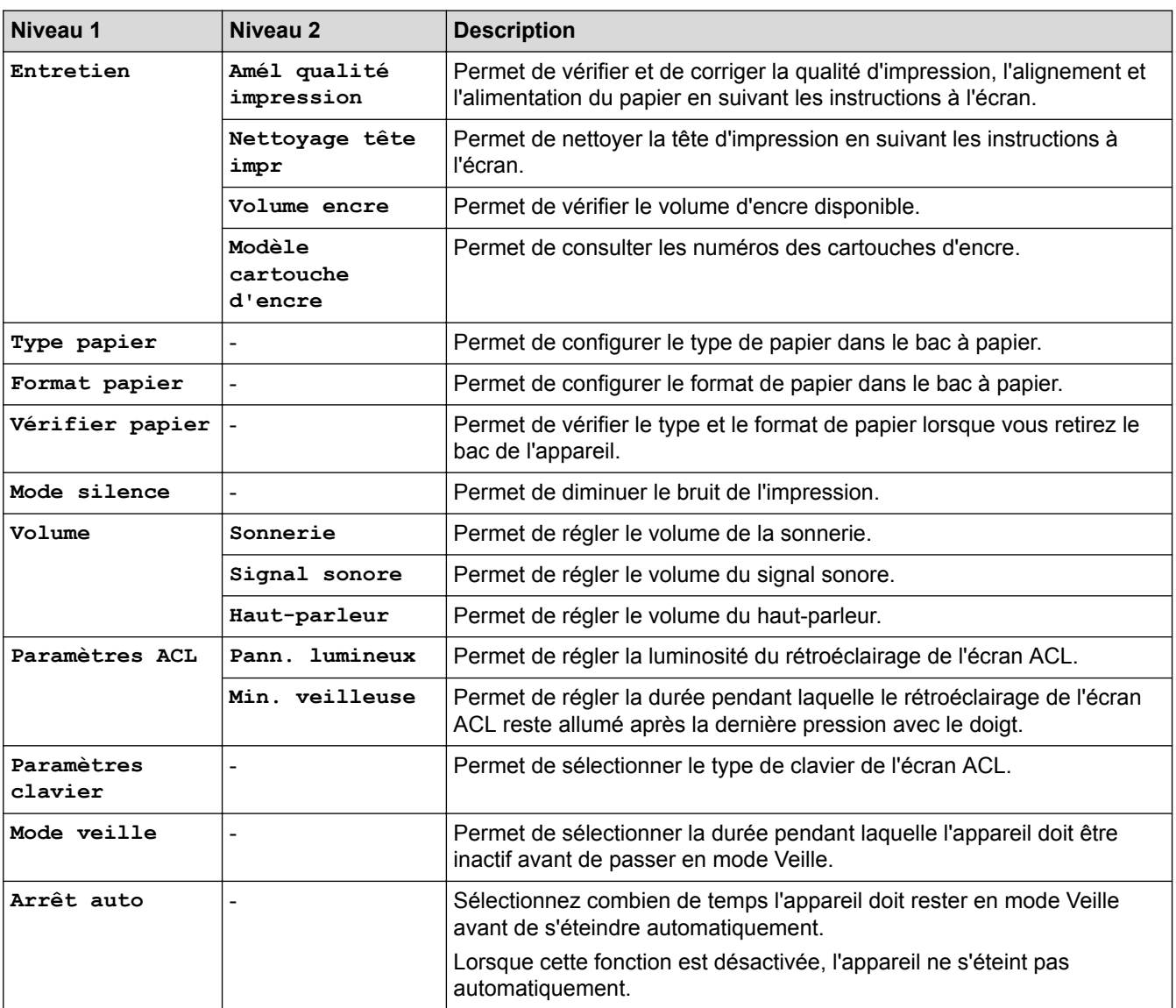

# **[Réglages] > [Ts réglages] > [Prog. Général]**

## **[Réglages] > [Ts réglages] > [Paramètres raccourci]**

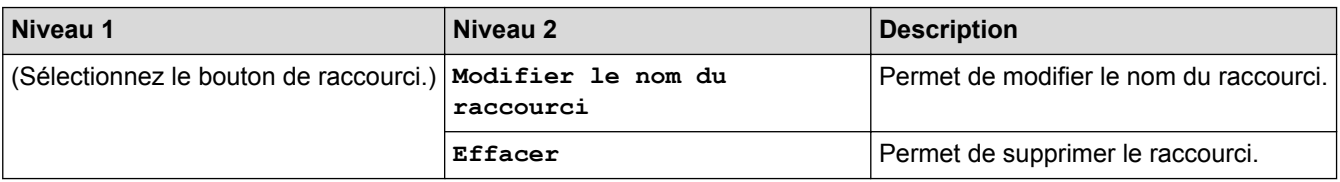

## **[Réglages] > [Ts réglages] > [Fax]**

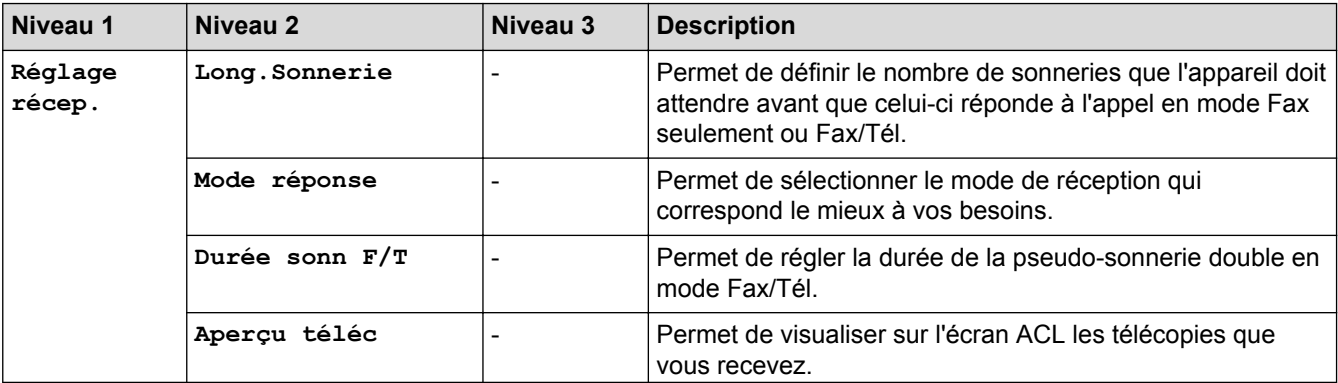

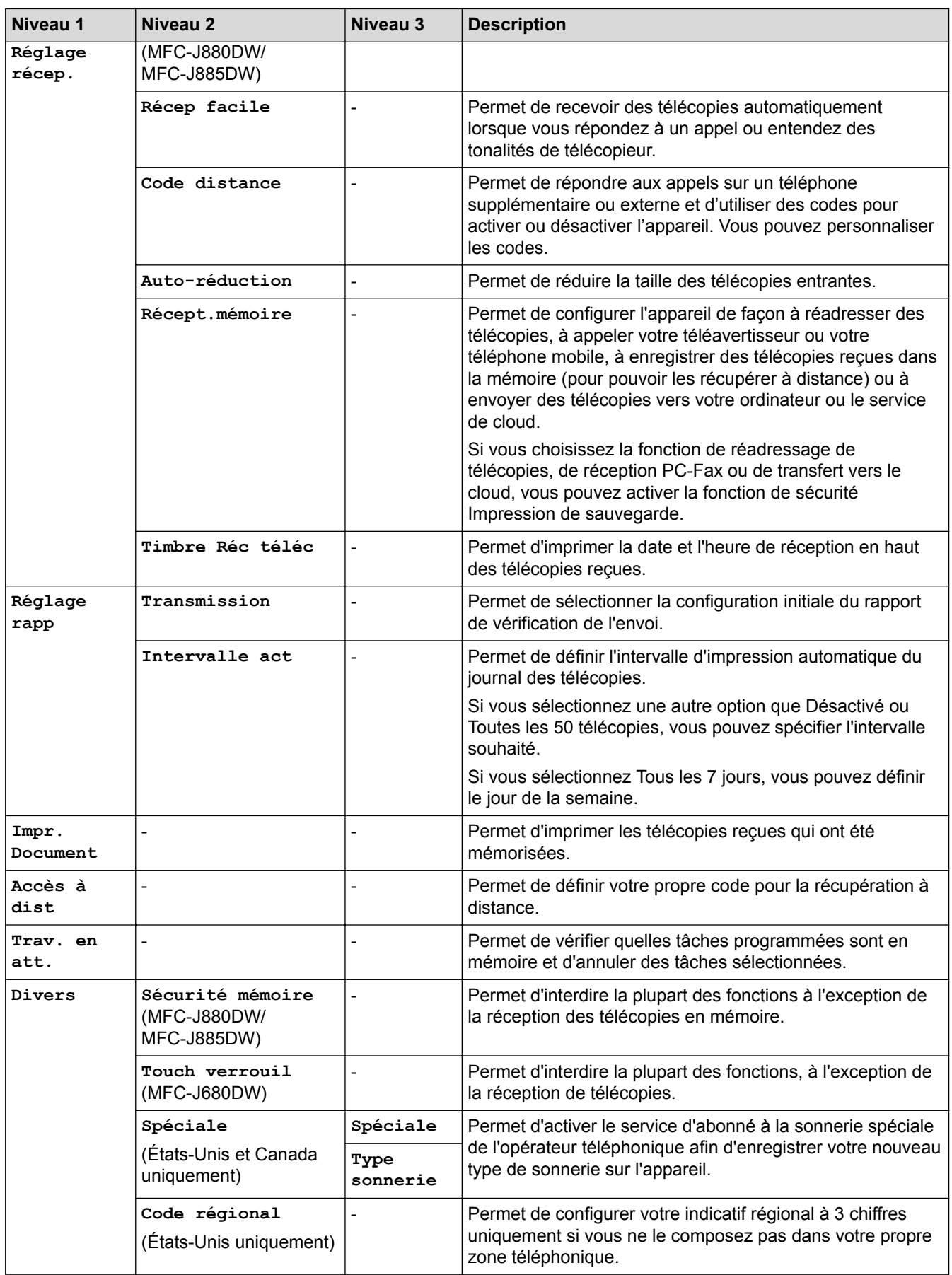

# **[Réglages] > [Ts réglages] > [Réseau]**

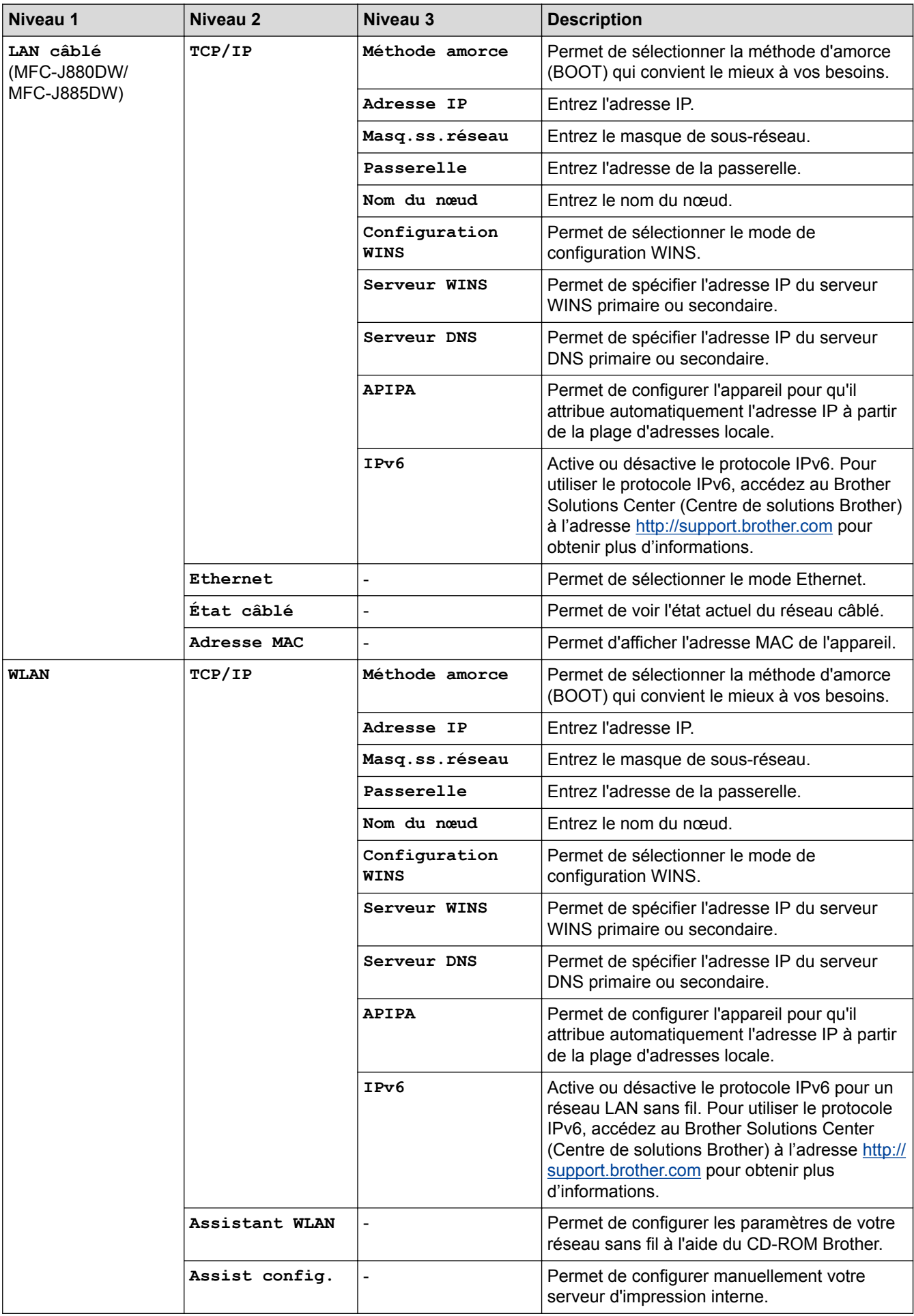

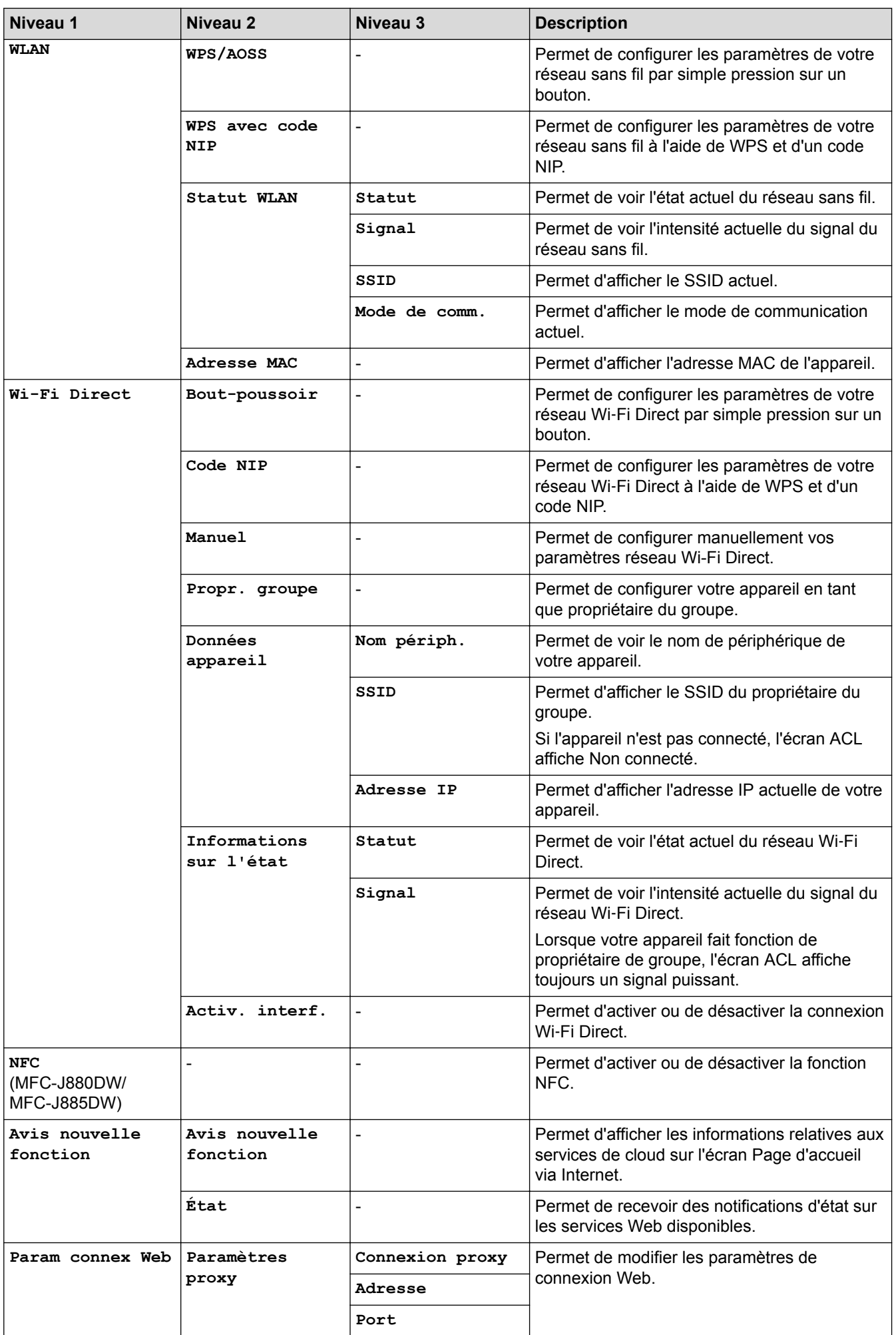

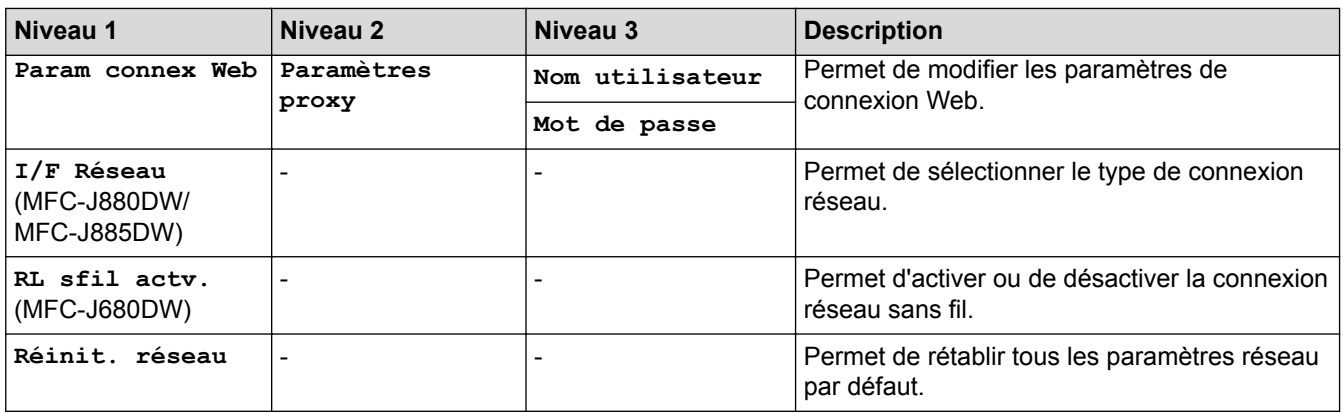

# **[Réglages] > [Ts réglages] > [Imp. Rapports]**

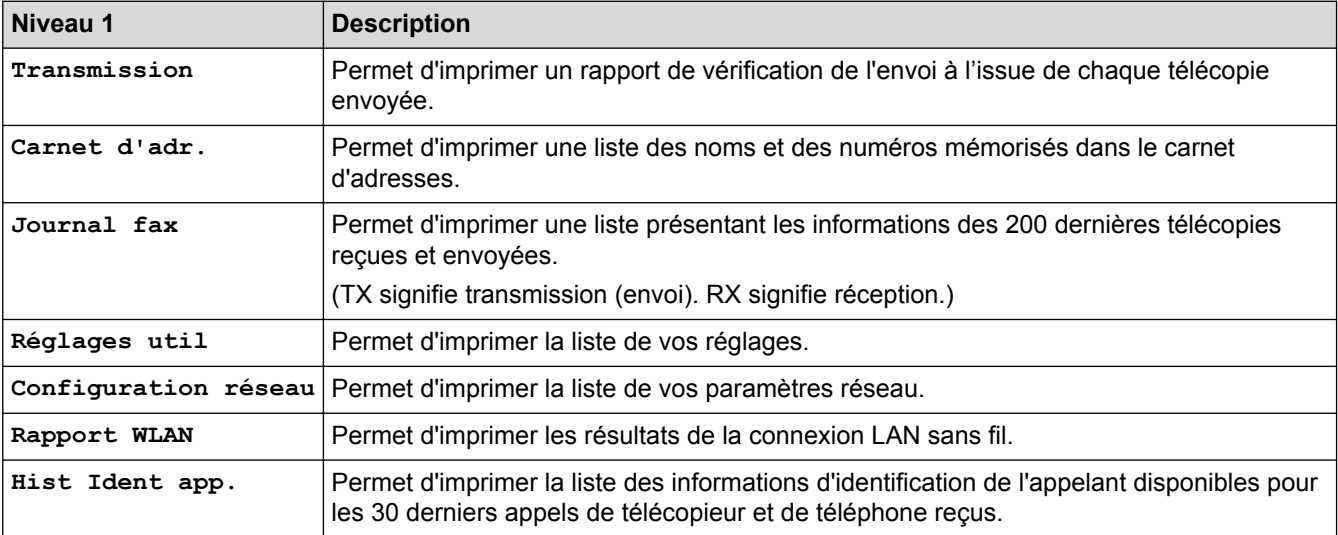

# **[Réglages] > [Ts réglages] > [Info. machine]**

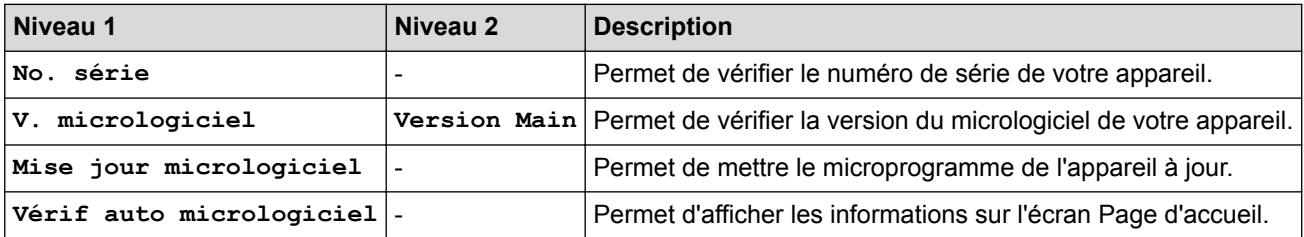

## **[Réglages] > [Ts réglages] > [Réglage init.]**

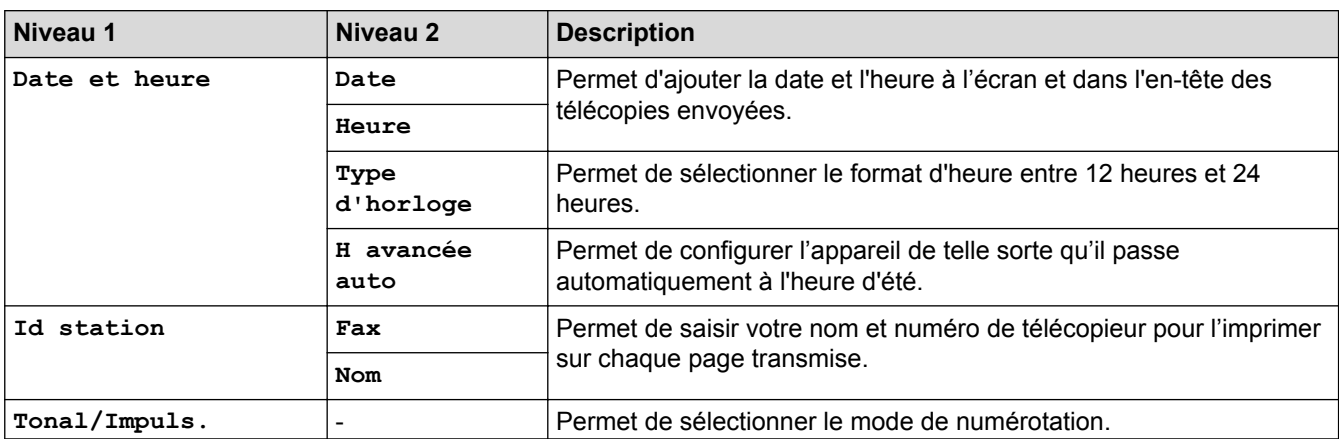

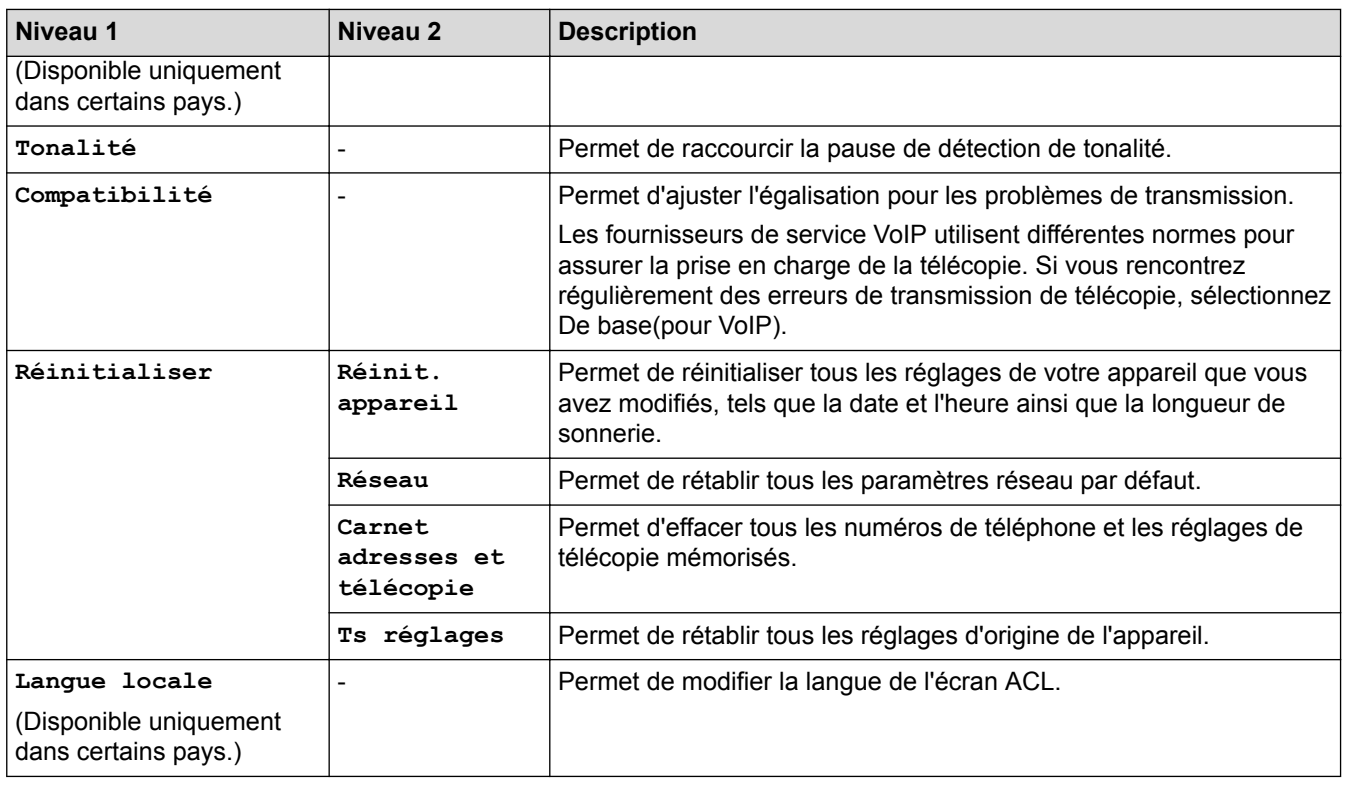

## **Renseignements connexes**

↵

• [Tableaux des réglages et des fonctions](#page-596-0)
[Accueil](#page-1-0) > [Réglages de l'appareil](#page-570-0) > [Modification des paramètres de l'appareil depuis le panneau de](#page-571-0) [commande](#page-571-0) > [Tableaux des réglages et des fonctions](#page-596-0) > Tableaux des fonctions (Modèles à écran tactile 2,7 po)

# **Tableaux des fonctions (Modèles à écran tactile 2,7 po)**

**Modèles associés** : MFC-J680DW/MFC-J880DW/MFC-J885DW

Ø

# **[Fax] (Lorsque [Aperç téléc] est [Désactivé])**

La fonction d'aperçu de télécopie n'est pas disponible pour MFC-J680DW.

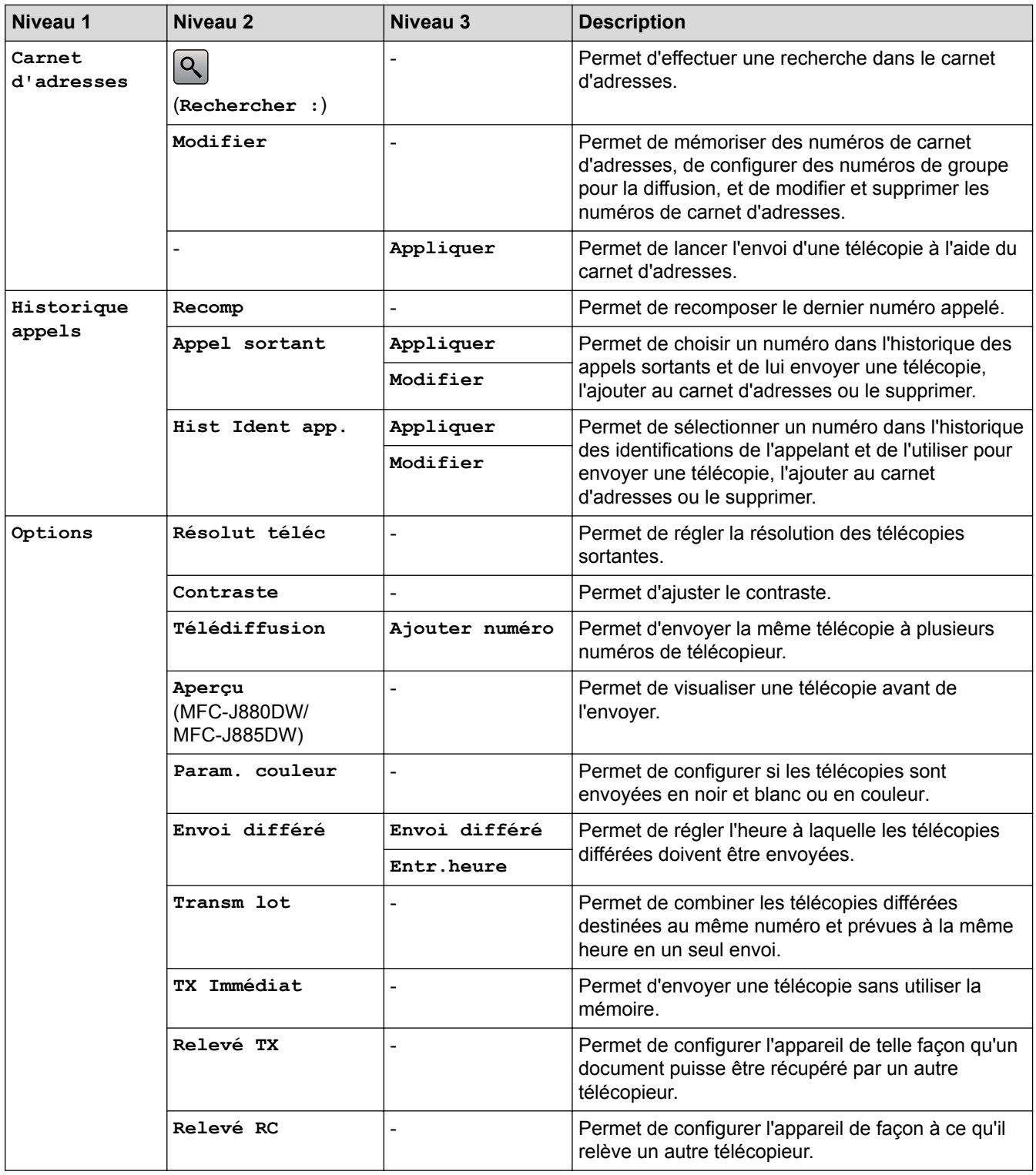

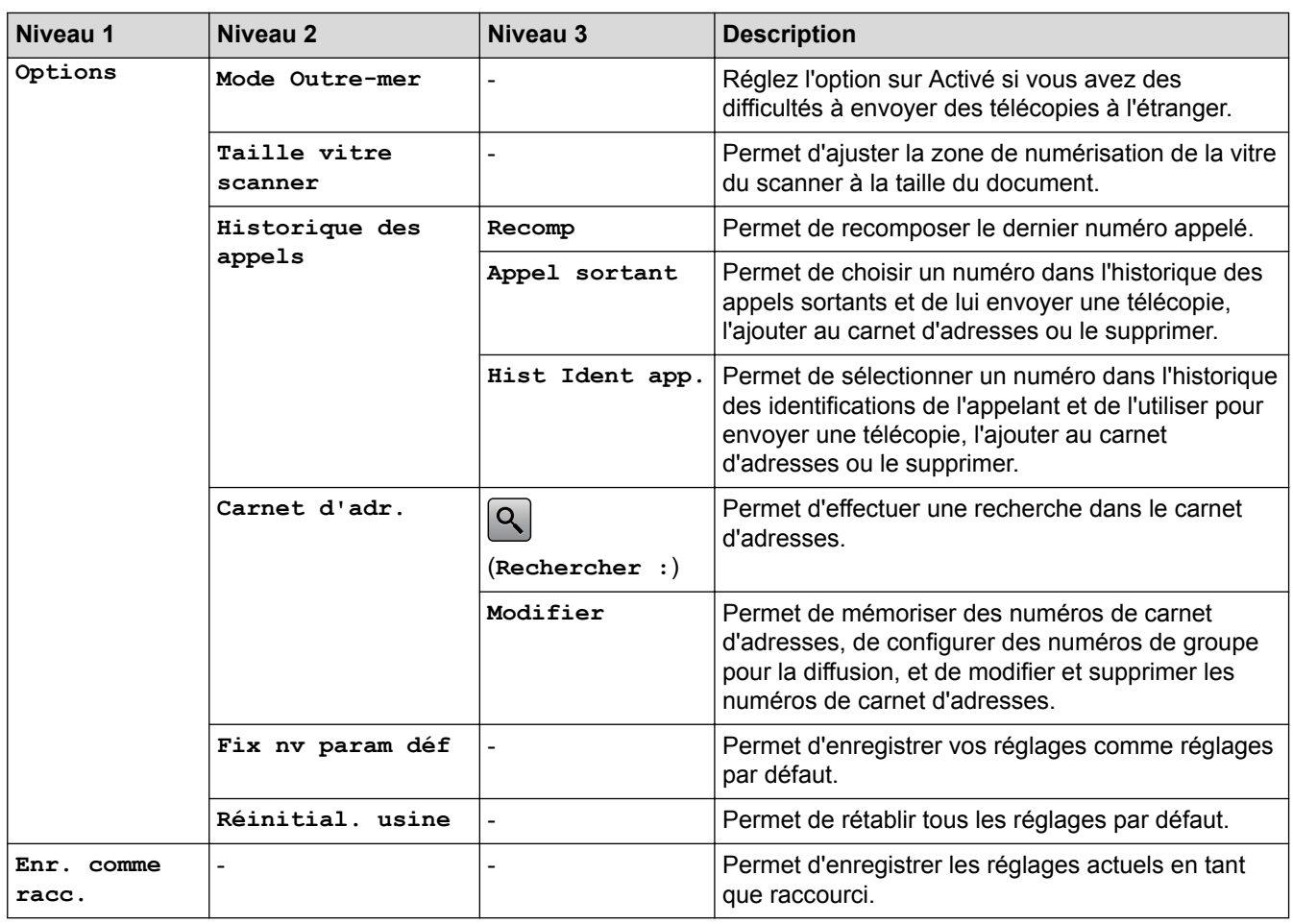

# **[Fax] (Lorsque [Aperç téléc] est [Activé]) (MFC-J880DW/MFC-J885DW)**

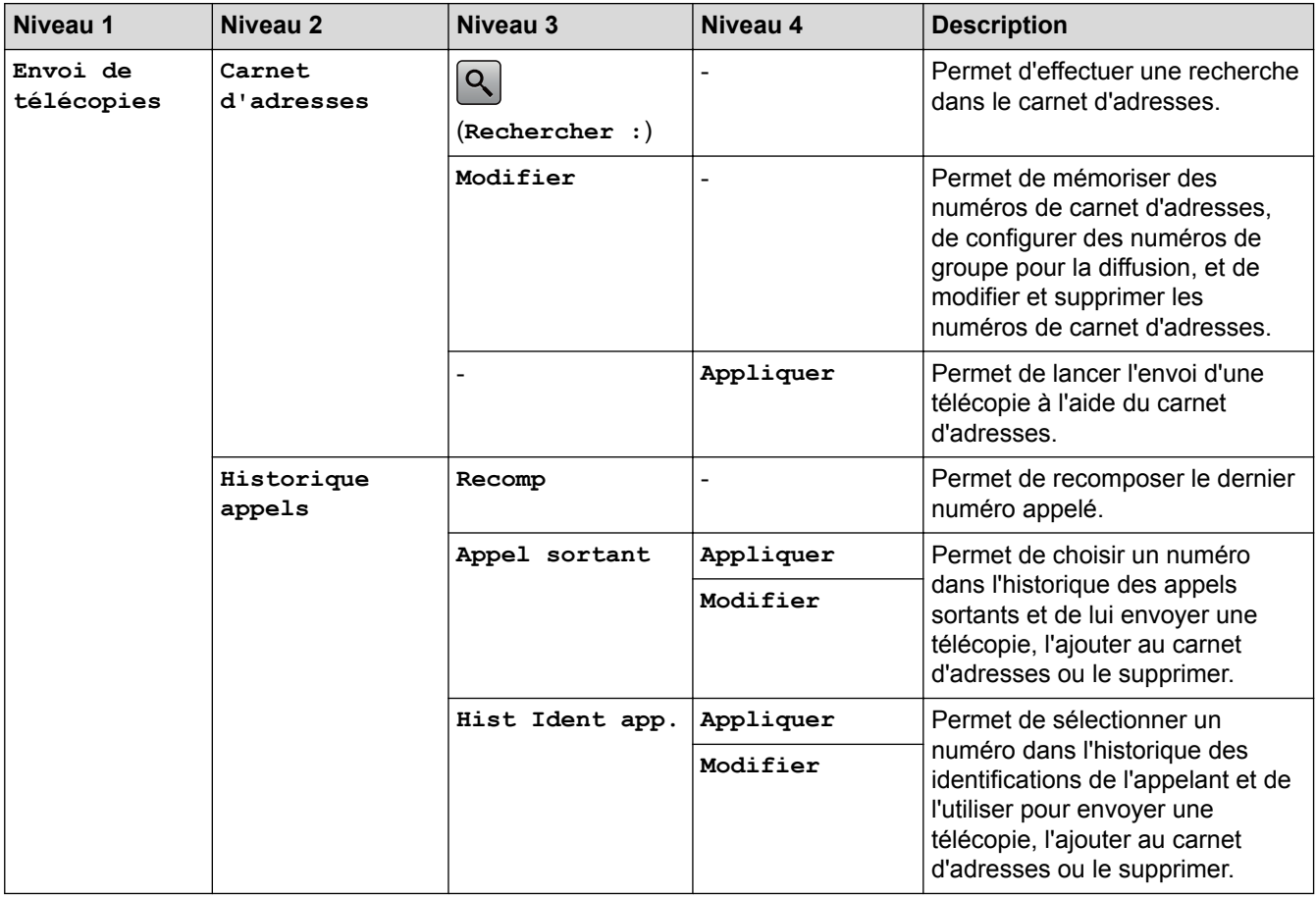

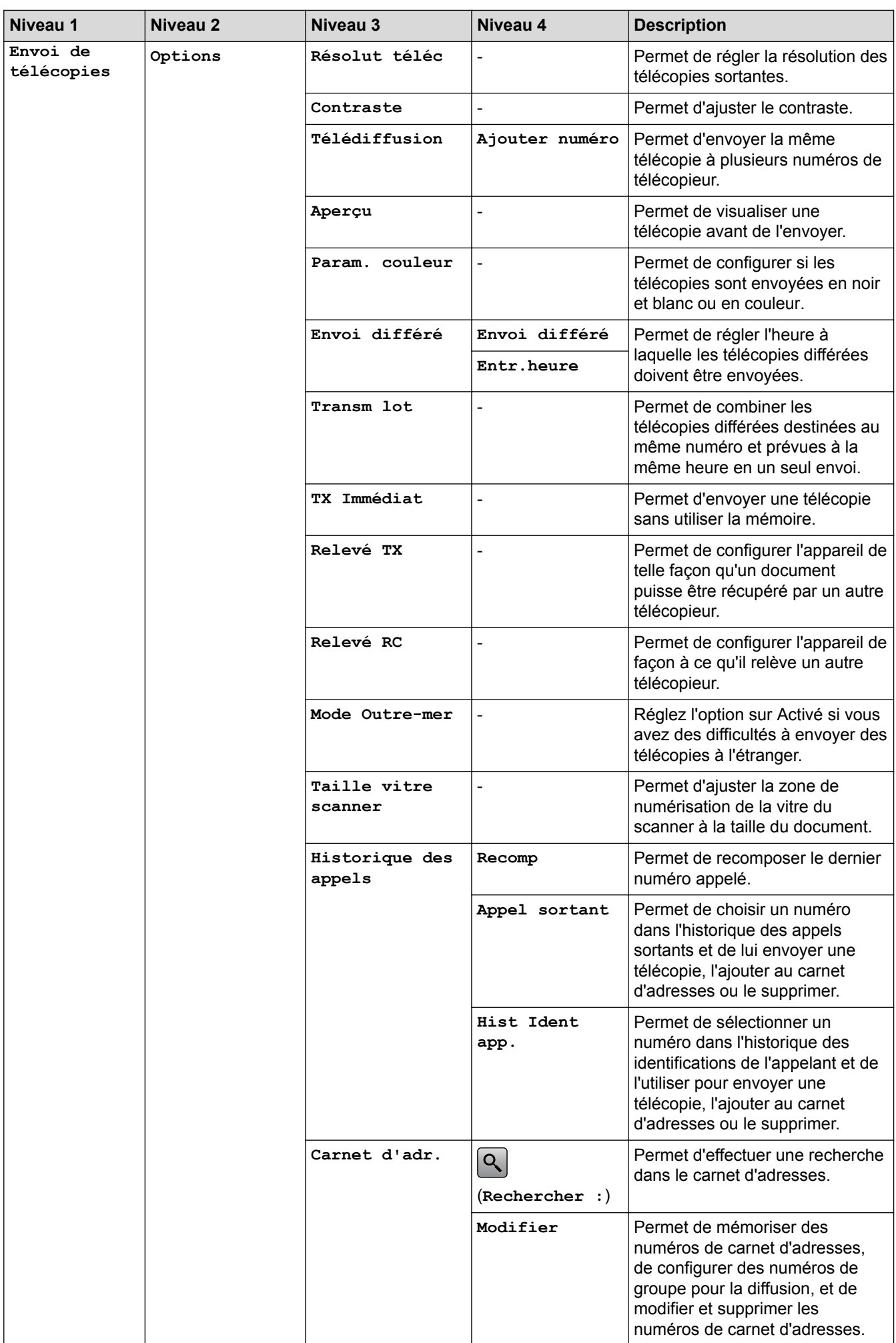

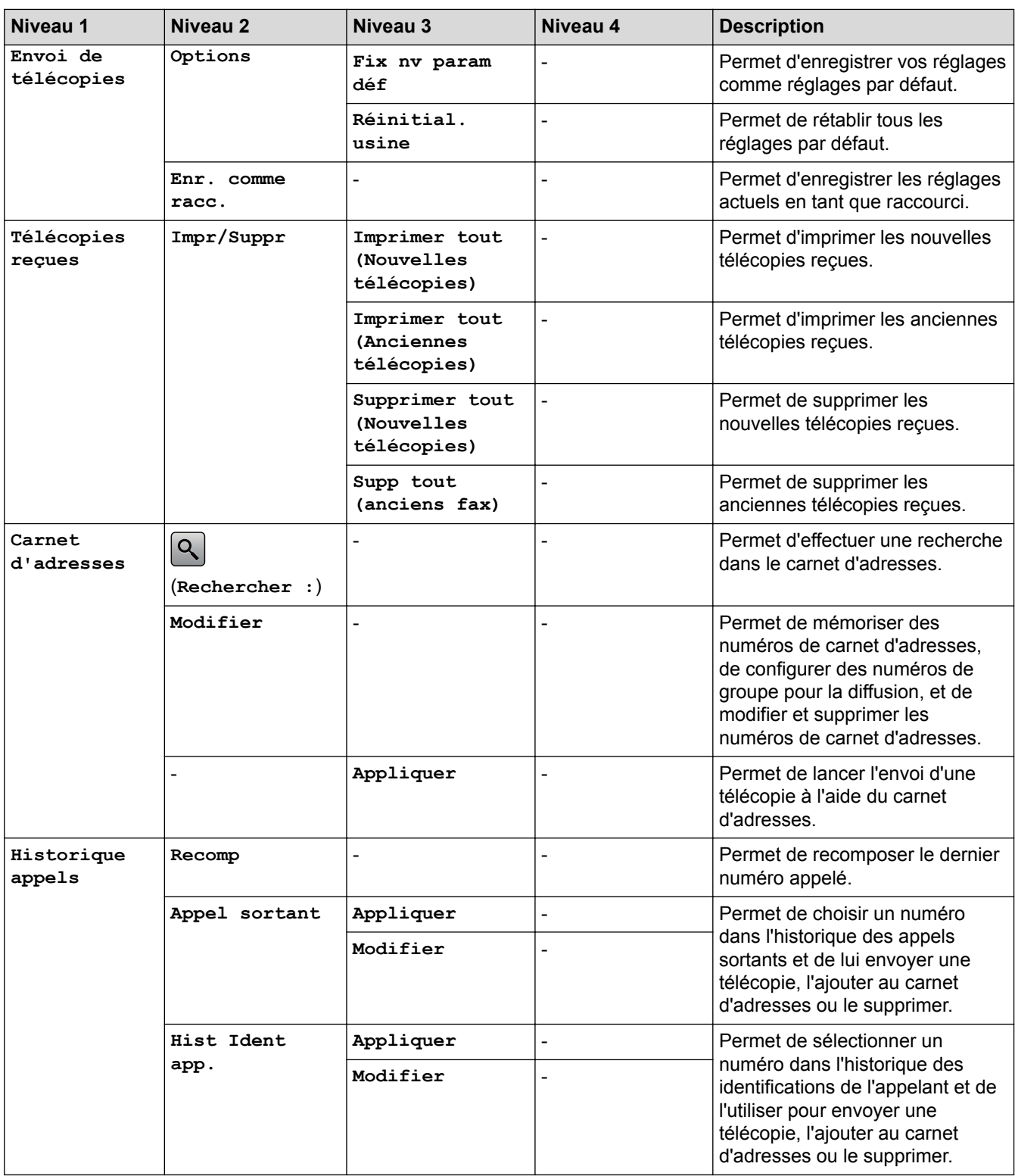

# **[Copier]**

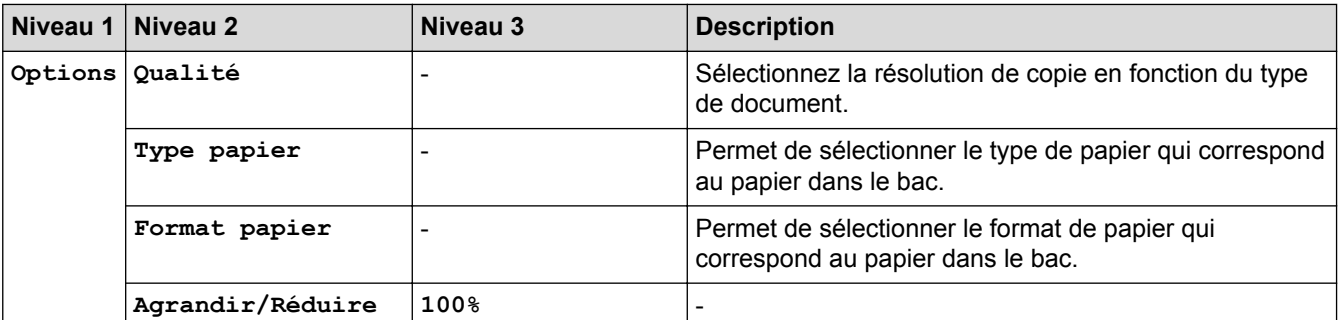

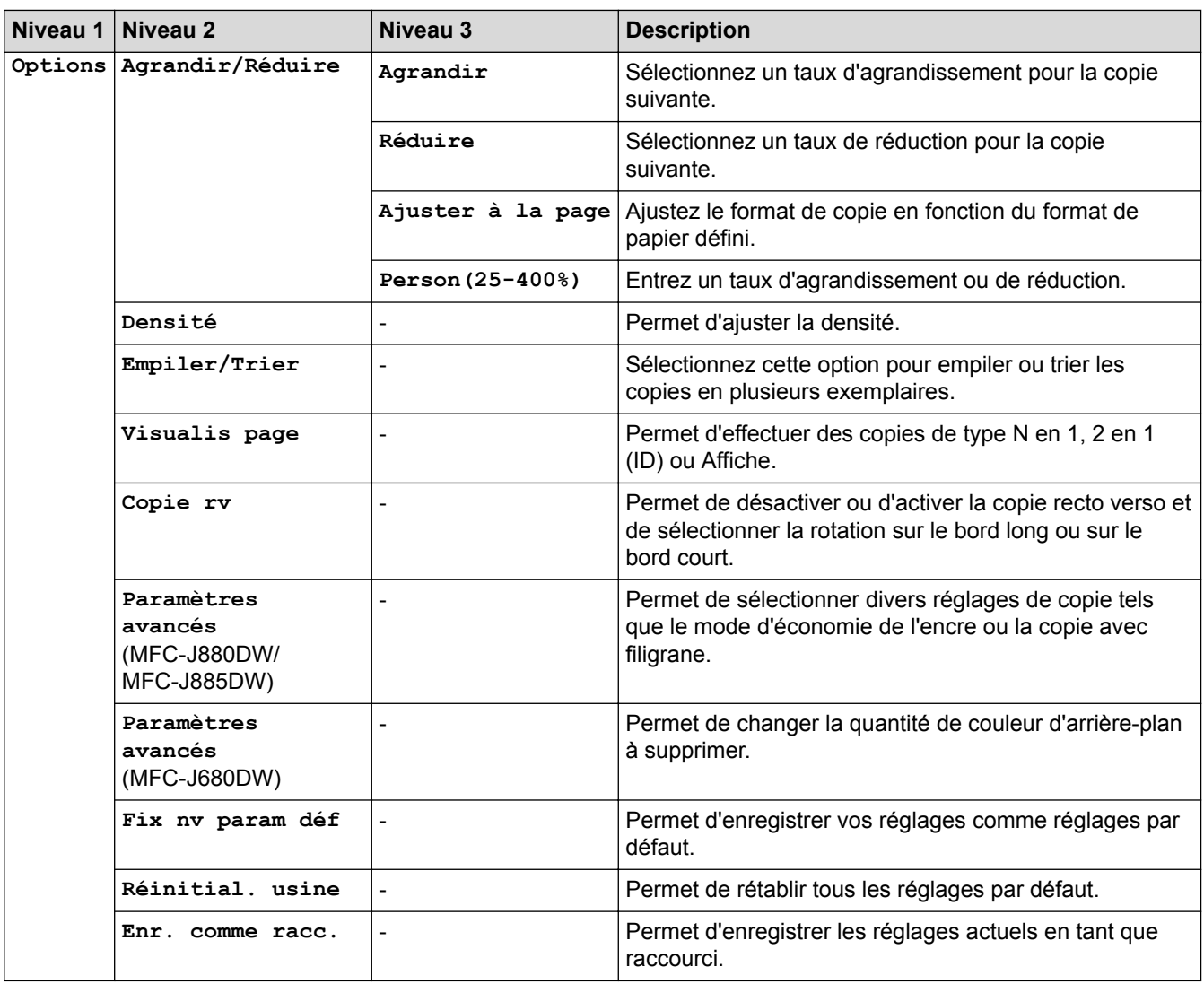

# **[Balayage]**

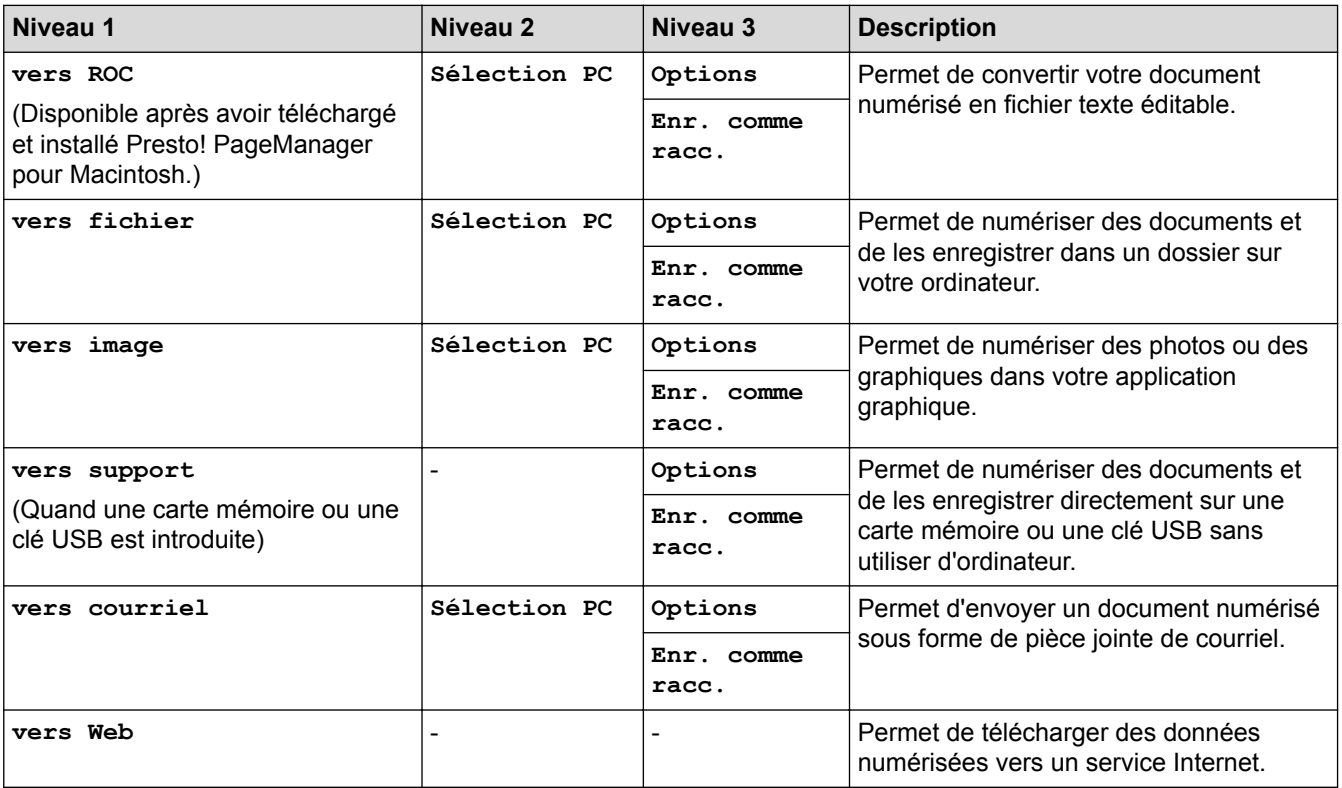

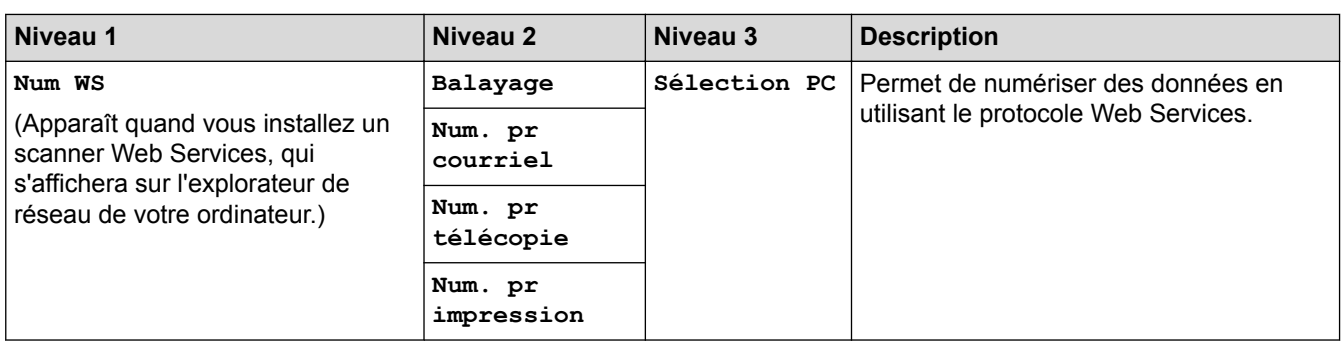

# **[Photo]**

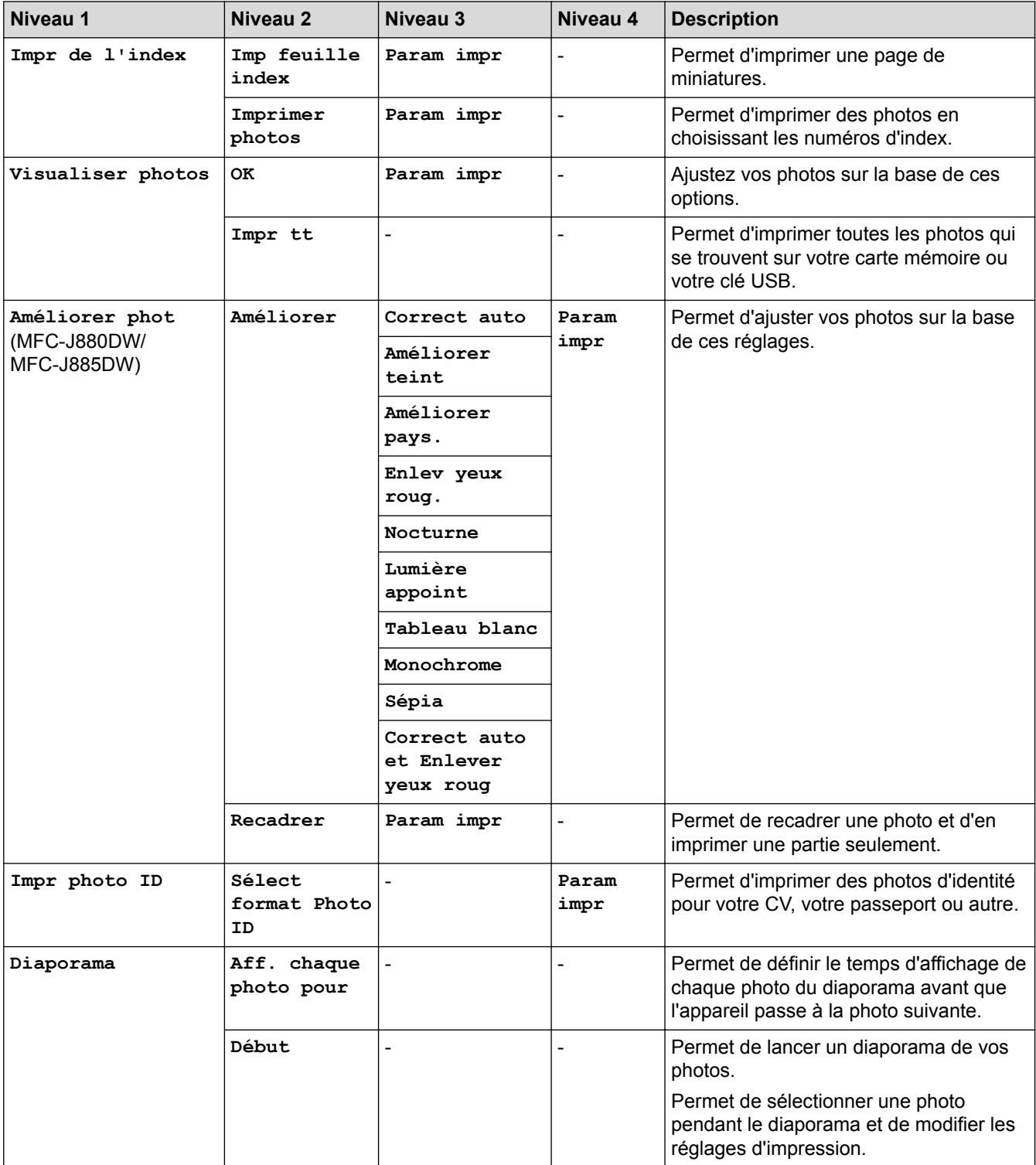

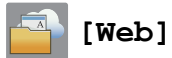

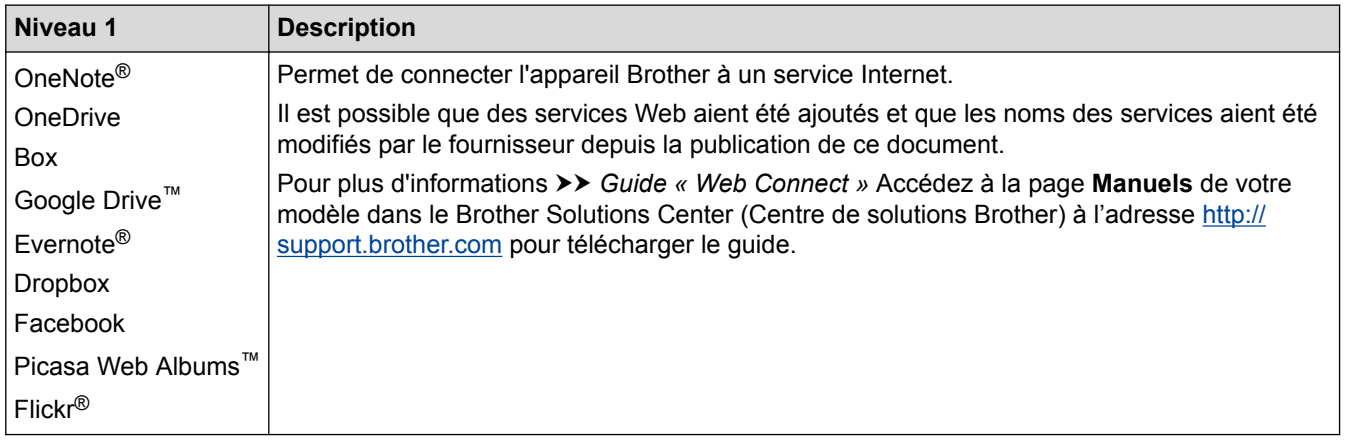

# **[Raccourcis]**

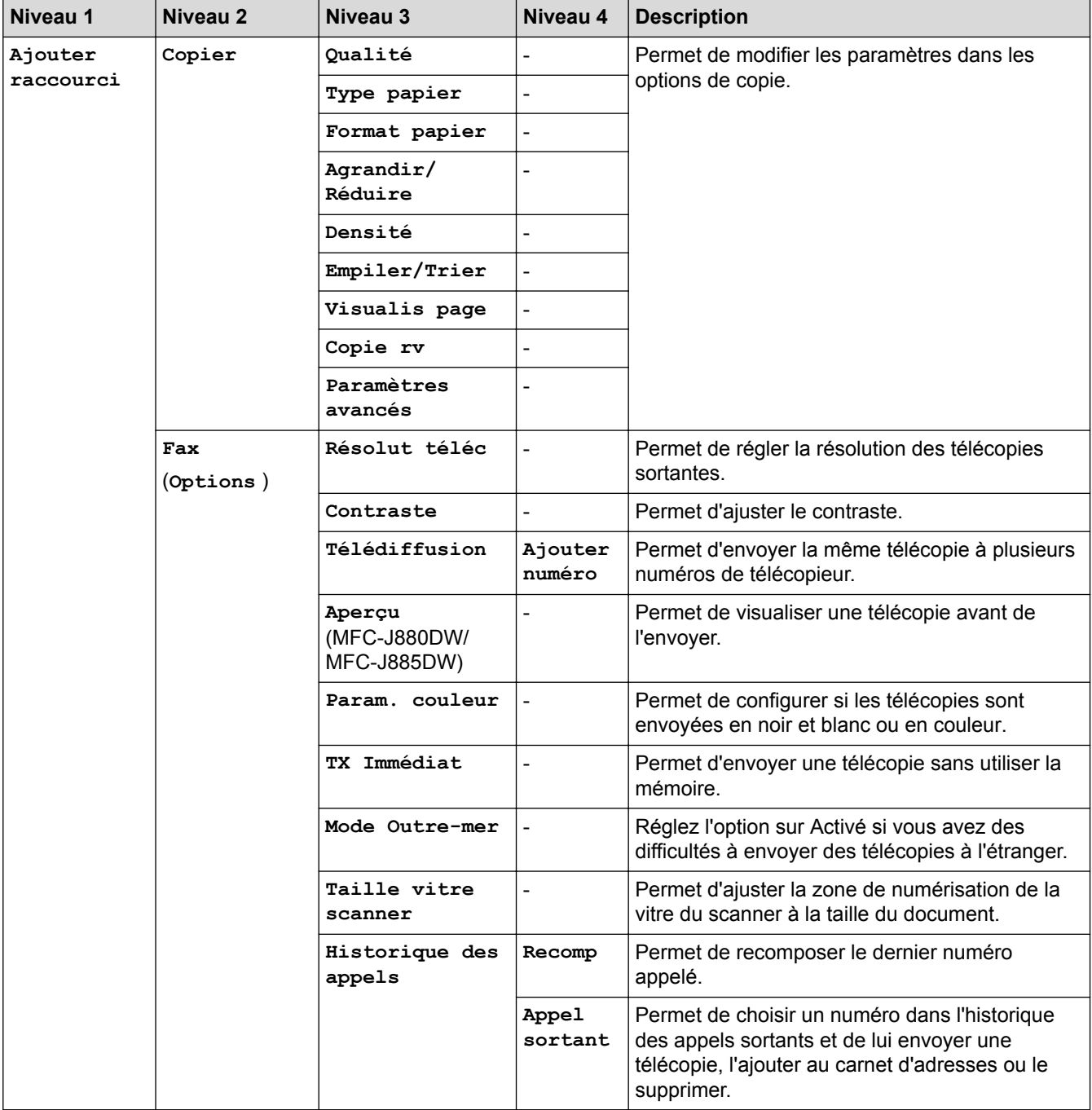

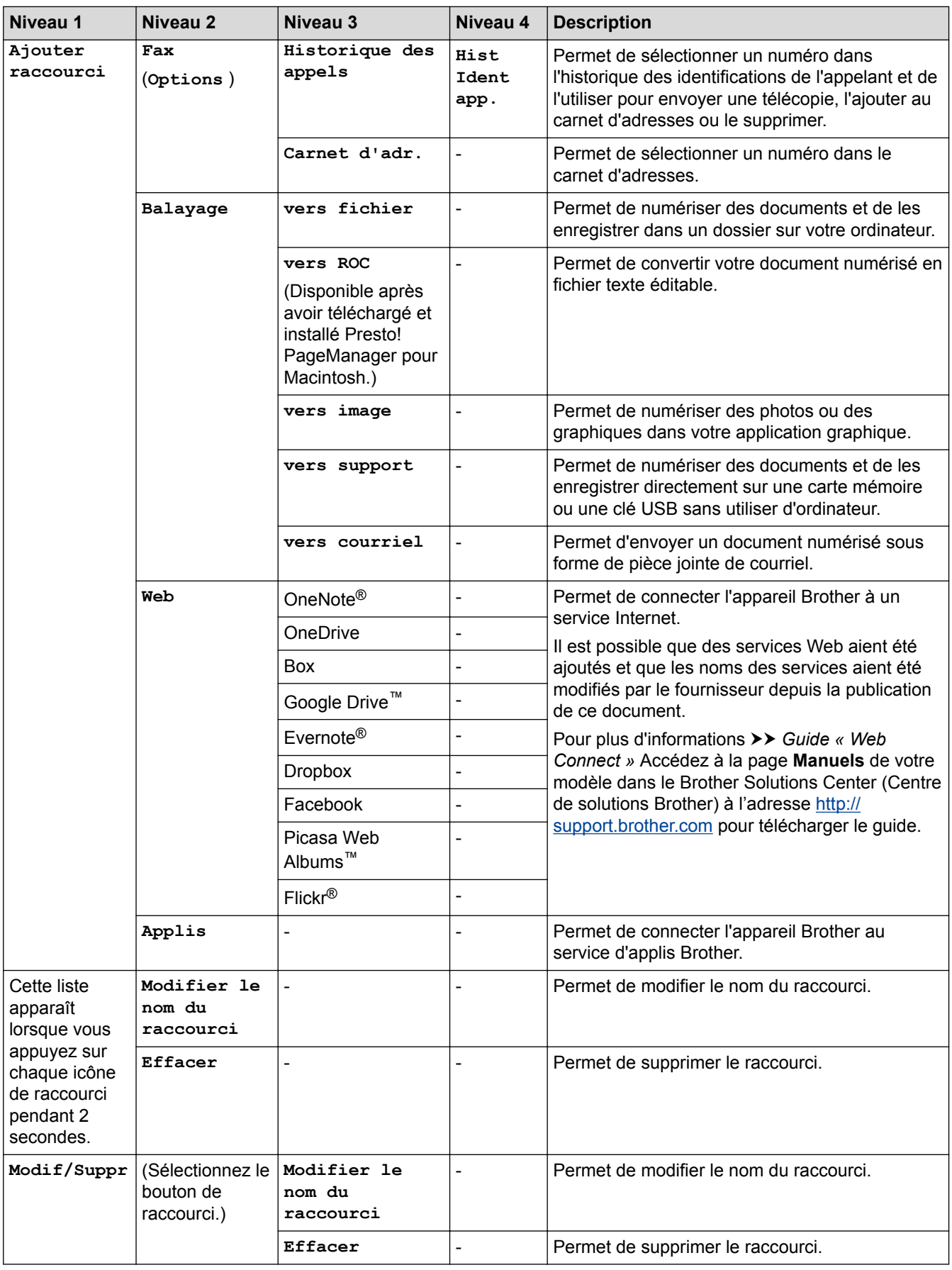

# **[Encre]**

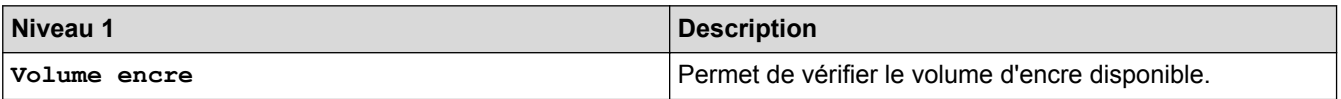

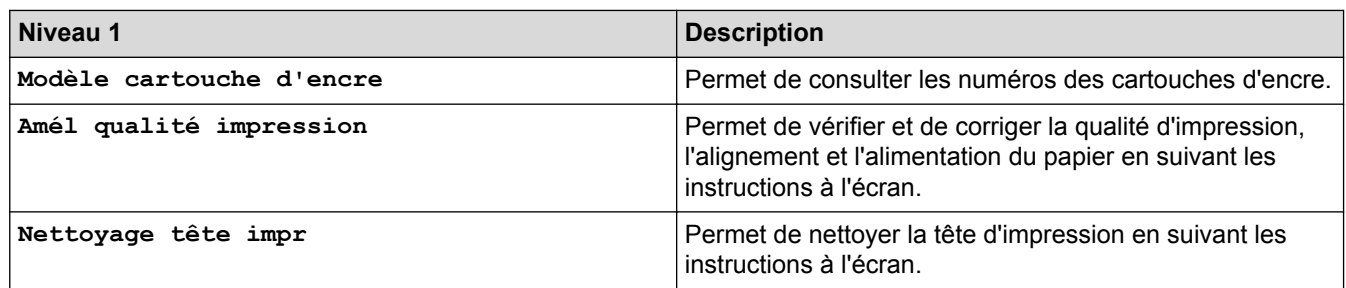

# **WiFi**<br>**Wi-Fi**

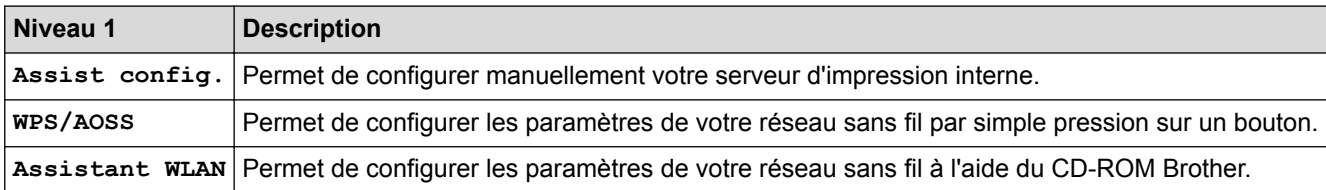

# **Lorsque vous avez inséré la carte mémoire ou la clé USB dans le logement approprié**

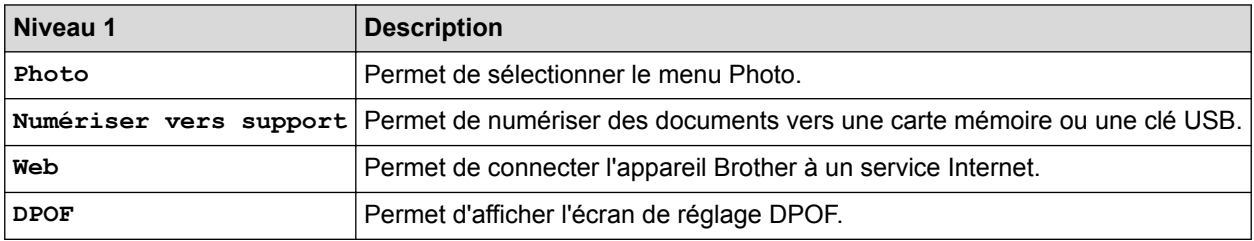

# **Renseignements connexes**

• [Tableaux des réglages et des fonctions](#page-596-0)

<span id="page-621-0"></span> [Accueil](#page-1-0) > [Réglages de l'appareil](#page-570-0) > Modification des paramètres de l'appareil à partir de votre ordinateur

# **Modification des paramètres de l'appareil à partir de votre ordinateur**

#### • [Permet de modifier les réglages de l'appareil au moyen de la configuration à distance](#page-622-0)

Le programme de configuration à distance vous permet de configurer de nombreux paramètres de l'appareil Brother à partir de votre ordinateur. Lorsque vous démarrez le programme de configuration à distance, les paramètres de votre appareil Brother sont téléchargés sur votre ordinateur et affichés à l'écran. Lorsque vous modifiez les paramètres de l'ordinateur, vous pouvez les envoyer directement vers l'appareil.

- [Où puis-je trouver les paramètres réseau de mon appareil Brother?](#page-519-0)
- [Logiciel et utilitaires de gestion du réseau](#page-393-0)

Configurez et modifiez les paramètres réseau de votre appareil Brother à l'aide d'un utilitaire de gestion.

<span id="page-622-0"></span> [Accueil](#page-1-0) > [Réglages de l'appareil](#page-570-0) > [Modification des paramètres de l'appareil à partir de votre](#page-621-0) [ordinateur](#page-621-0) > Permet de modifier les réglages de l'appareil au moyen de la configuration à distance

# **Permet de modifier les réglages de l'appareil au moyen de la configuration à distance**

Le programme de configuration à distance vous permet de configurer de nombreux paramètres de l'appareil Brother à partir de votre ordinateur. Lorsque vous démarrez le programme de configuration à distance, les paramètres de votre appareil Brother sont téléchargés sur votre ordinateur et affichés à l'écran. Lorsque vous modifiez les paramètres de l'ordinateur, vous pouvez les envoyer directement vers l'appareil.

- [Configuration à distance \(Windows](#page-623-0)®)
- [Configuration à distance \(Macintosh\)](#page-629-0)

<span id="page-623-0"></span> [Accueil](#page-1-0) > [Réglages de l'appareil](#page-570-0) > [Modification des paramètres de l'appareil à partir de votre](#page-621-0) [ordinateur](#page-621-0) > [Permet de modifier les réglages de l'appareil au moyen de la configuration à](#page-622-0) [distance](#page-622-0) > Configuration à distance (Windows®)

# **Configuration à distance (Windows®)**

- [Configurer l'appareil Brother depuis votre ordinateur \(Windows](#page-624-0)®)
- [Configurer l'appareil Brother avec ControlCenter4 \(Windows](#page-453-0)®)
- [Configuration du carnet d'adresses Brother à l'aide de ControlCenter4 \(Windows](#page-628-0)®)

Utilisez la configuration à distance par le biais de CC4 pour ajouter ou modifier des numéros de carnet d'adresses sur votre ordinateur.

<span id="page-624-0"></span> [Accueil](#page-1-0) > [Réglages de l'appareil](#page-570-0) > [Modification des paramètres de l'appareil à partir de votre](#page-621-0) [ordinateur](#page-621-0) > [Permet de modifier les réglages de l'appareil au moyen de la configuration à](#page-622-0) [distance](#page-622-0) > [Configuration à distance \(Windows](#page-623-0)®) > Configurer l'appareil Brother depuis votre ordinateur (Windows®)

# **Configurer l'appareil Brother depuis votre ordinateur (Windows®)**

- 1. Effectuez l'une des opérations suivantes :
	- (Windows® XP, Windows Vista® et Windows® 7)

Cliquez sur **(démarrer)** > **Tous les programmes** > **Brother** > **Brother Utilities**.

Cliquez sur la liste déroulante et sélectionnez le nom de votre modèle (s'il n'est pas déjà sélectionné). Cliquez sur **Outils** dans la barre de navigation de gauche, puis cliquez sur **Configuration à distance**.

(Windows  $\mathscr{B}$  8)

Cliquez sur (**Brother Utilities**), puis cliquez sur la liste déroulante et sélectionnez le nom de votre modèle (s'il n'est pas déjà sélectionné). Cliquez sur **Outils** dans la barre de navigation de gauche, puis cliquez sur **Configuration à distance**.

La fenêtre Programme de configuration à distance s'affiche.

Lorsque votre appareil est connecté à un réseau, saisissez le mot de passe, si nécessaire.

2. Configurez les paramètres comme vous le souhaitez.

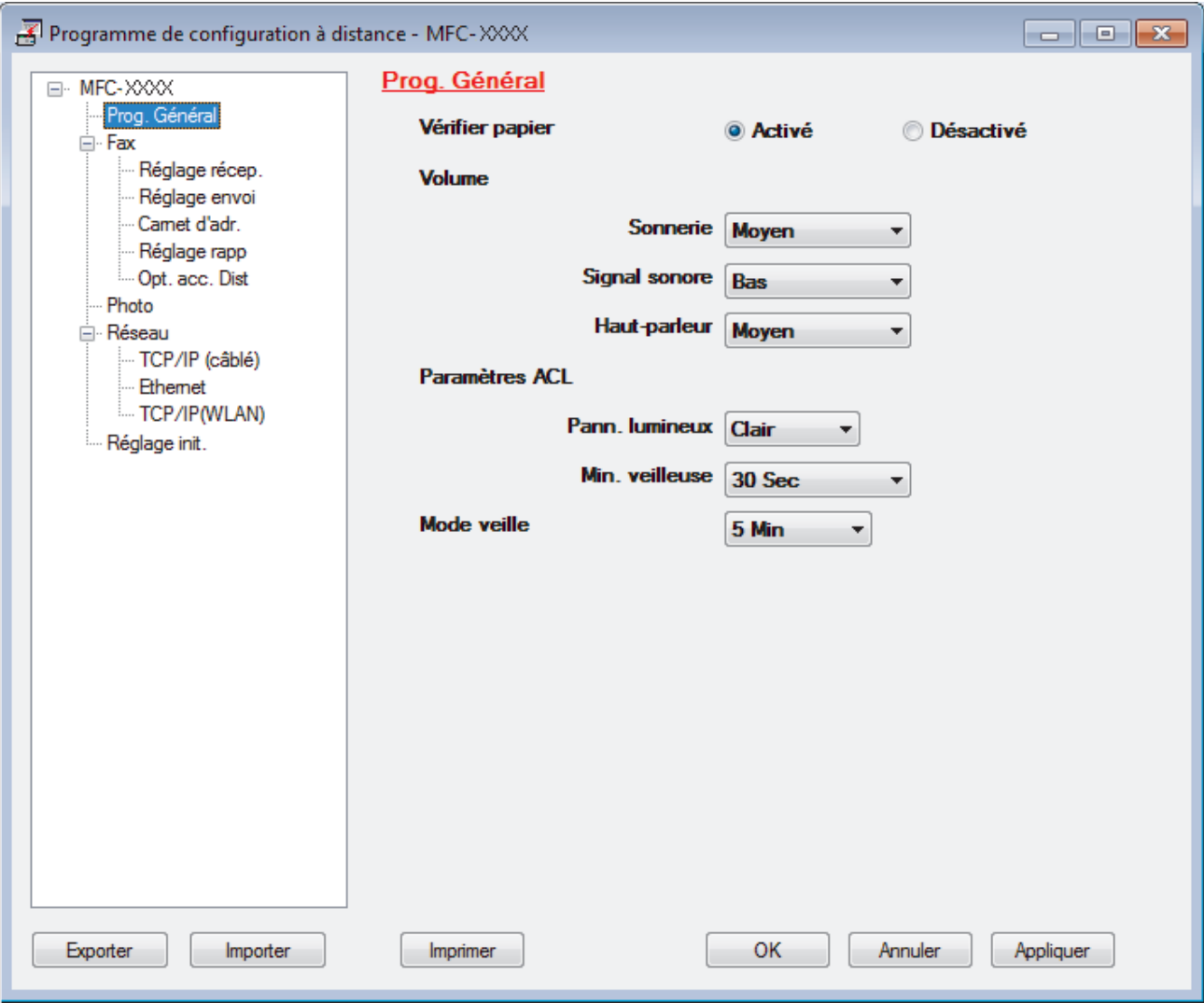

#### **Exporter**

Cliquez pour enregistrer les paramètres de la configuration actuelle dans un fichier.

Cliquez sur **Exporter** pour enregistrer votre carnet d'adresses ou tous les paramètres de votre appareil.

#### **Importer**

Cliquez pour charger les paramètres à partir d'un fichier.

#### **Imprimer**

Cliquez pour imprimer les éléments sélectionnés sur l'appareil. Vous ne pouvez pas imprimer les données avant de les avoir envoyées vers l'appareil. Cliquez sur **Appliquer** pour envoyer les nouvelles données vers l'appareil, puis cliquez sur **Imprimer**.

#### **OK**

Cliquez pour démarrer l'envoi des données vers l'appareil et quitter le programme de configuration à distance. Si un message d'erreur s'affiche, confirmez que vos données sont appropriées, puis cliquez sur **OK**.

#### **Annuler**

Cliquez pour quitter le programme de configuration à distance sans envoyer de données vers l'appareil.

#### **Appliquer**

Cliquez pour envoyer des données vers l'appareil sans quitter le programme de configuration à distance.

- 3. Cliquez sur **OK**.
- Si votre ordinateur est protégé par un pare-feu et ne parvient pas à utiliser la configuration à distance, il peut être nécessaire de configurer les paramètres du pare-feu de façon à autoriser la communication à l'aide des numéros de port 137 et 161.
- Si vous utilisez le pare-feu Windows® et que vous avez installé les logiciels et les pilotes Brother à partir du CD-ROM, les réglages de pare-feu requis ont déjà été définis.

- [Configuration à distance \(Windows](#page-623-0) $^{\circledR}$ )
- [ControlCenter4 \(Windows](#page-448-0)<sup>®</sup>)

 [Accueil](#page-1-0) > [Réglages de l'appareil](#page-570-0) > [Modification des paramètres de l'appareil à partir de votre](#page-621-0) [ordinateur](#page-621-0) > [Permet de modifier les réglages de l'appareil au moyen de la configuration à](#page-622-0) [distance](#page-622-0) > [Configuration à distance \(Windows](#page-623-0)®) > Configurer l'appareil Brother avec ControlCenter4 (Windows®)

# **Configurer l'appareil Brother avec ControlCenter4 (Windows®)**

- 1. Cliquez sur l'icône (**ControlCenter4**) dans la barre des tâches, puis cliquez sur **Ouvrir**.
- 2. Cliquez sur l'onglet **Paramètres de l'appareil**.
- 3. Cliquez sur le bouton **Configuration à distance**.
- 4. Configurez les paramètres comme vous le souhaitez.

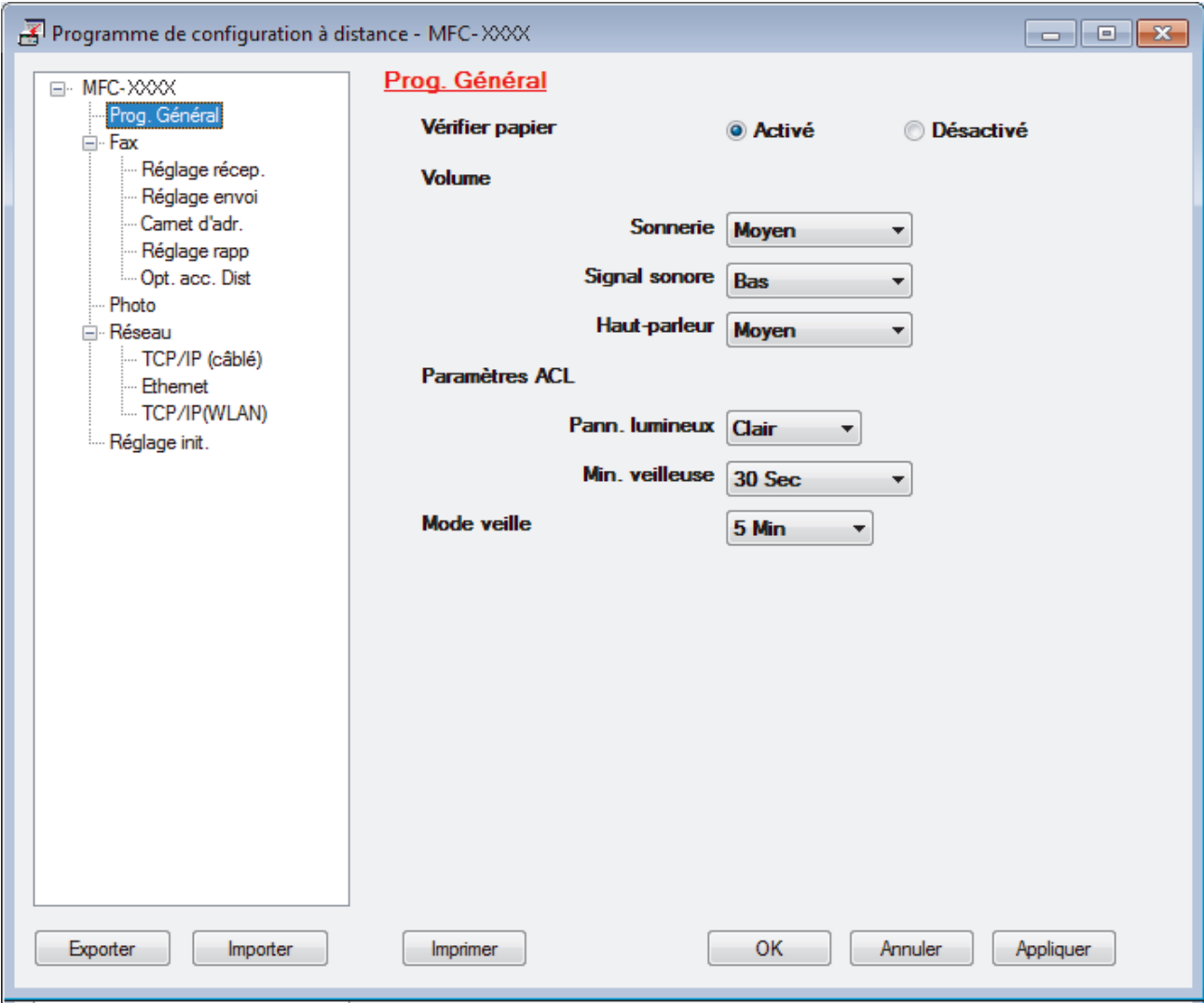

#### **Exporter**

Cliquez pour enregistrer les paramètres de la configuration actuelle dans un fichier.

Cliquez sur **Exporter** pour enregistrer votre carnet d'adresses ou tous les paramètres de votre appareil.

#### **Importer**

Cliquez pour charger les paramètres à partir d'un fichier.

#### **Imprimer**

Cliquez pour imprimer les éléments sélectionnés sur l'appareil. Vous ne pouvez pas imprimer les données avant de les avoir envoyées vers l'appareil. Cliquez sur **Appliquer** pour envoyer les nouvelles données vers l'appareil, puis cliquez sur **Imprimer**.

#### **OK**

Cliquez pour démarrer l'envoi des données vers l'appareil et quitter le programme de configuration à distance. Si un message d'erreur s'affiche, confirmez que vos données sont appropriées, puis cliquez sur **OK**.

#### **Annuler**

Cliquez pour quitter le programme de configuration à distance sans envoyer de données vers l'appareil.

#### **Appliquer**

Cliquez pour envoyer des données vers l'appareil sans quitter le programme de configuration à distance.

- 5. Cliquez sur **OK**.
- Si votre ordinateur est protégé par un pare-feu et ne parvient pas à utiliser la configuration à distance, il peut être nécessaire de configurer les paramètres du pare-feu de façon à autoriser la communication à l'aide des numéros de port 137 et 161.
- Si vous utilisez le pare-feu Windows® et que vous avez installé les logiciels et les pilotes Brother à partir du CD-ROM, les réglages de pare-feu requis ont déjà été définis.

- [ControlCenter4 \(Windows](#page-448-0)<sup>®</sup>)
- [Configuration à distance \(Windows](#page-623-0)<sup>®</sup>)

<span id="page-628-0"></span> [Accueil](#page-1-0) > [Réglages de l'appareil](#page-570-0) > [Modification des paramètres de l'appareil à partir de votre](#page-621-0) [ordinateur](#page-621-0) > [Permet de modifier les réglages de l'appareil au moyen de la configuration à](#page-622-0) [distance](#page-622-0) > [Configuration à distance \(Windows](#page-623-0)®) > Configuration du carnet d'adresses Brother à l'aide de ControlCenter4 (Windows®)

# **Configuration du carnet d'adresses Brother à l'aide de ControlCenter4 (Windows®)**

Utilisez la configuration à distance par le biais de CC4 pour ajouter ou modifier des numéros de carnet d'adresses sur votre ordinateur.

- 1. Cliquez sur l'icône (**ControlCenter4**) dans la barre des tâches, puis cliquez sur **Ouvrir**.
- 2. Cliquez sur l'onglet **Paramètres de l'appareil**.
- 3. Cliquez sur le bouton **Carnet d'adresses**.
- Le **Carnet d'adr.** s'ouvre dans une fenêtre de configuration à distance.
- 4. Ajoutez ou mettez à jour les informations du carnet d'adresses selon vos besoins.
- 5. Cliquez sur **OK**.

- [Configuration à distance \(Windows](#page-623-0) $^{\circledR}$ )
- [ControlCenter4 \(Windows](#page-448-0)<sup>®</sup>)

<span id="page-629-0"></span> [Accueil](#page-1-0) > [Réglages de l'appareil](#page-570-0) > [Modification des paramètres de l'appareil à partir de votre](#page-621-0) [ordinateur](#page-621-0) > [Permet de modifier les réglages de l'appareil au moyen de la configuration à](#page-622-0) [distance](#page-622-0) > Configuration à distance (Macintosh)

# **Configuration à distance (Macintosh)**

- [Configurer l'appareil Brother avec ControlCenter2 \(Macintosh\)](#page-459-0)
- [Configuration du carnet d'adresses Brother à l'aide de ControlCenter2 \(Macintosh\)](#page-632-0) Utilisez la configuration à distance par le biais de ControlCenter2 pour ajouter ou modifier des numéros de carnet d'adresses sur votre ordinateur.

 [Accueil](#page-1-0) > [Réglages de l'appareil](#page-570-0) > [Modification des paramètres de l'appareil à partir de votre](#page-621-0) [ordinateur](#page-621-0) > [Permet de modifier les réglages de l'appareil au moyen de la configuration à](#page-622-0) [distance](#page-622-0) > [Configuration à distance \(Macintosh\)](#page-629-0) > Configurer l'appareil Brother avec ControlCenter2 (Macintosh)

# **Configurer l'appareil Brother avec ControlCenter2 (Macintosh)**

1. Dans la barre de menus **Finder**, cliquez sur **Aller** > **Applications** > **Brother**, puis double-cliquez sur l'icône (**ControlCenter**).

L'écran **ControlCenter2** s'affiche.

- 2. Cliquez sur l'onglet **CONFIGURATIONS DE L'APPAREIL**.
- 3. Cliquez sur le bouton **Configuration à distance**.

L'écran Programme de configuration à distance s'affiche.

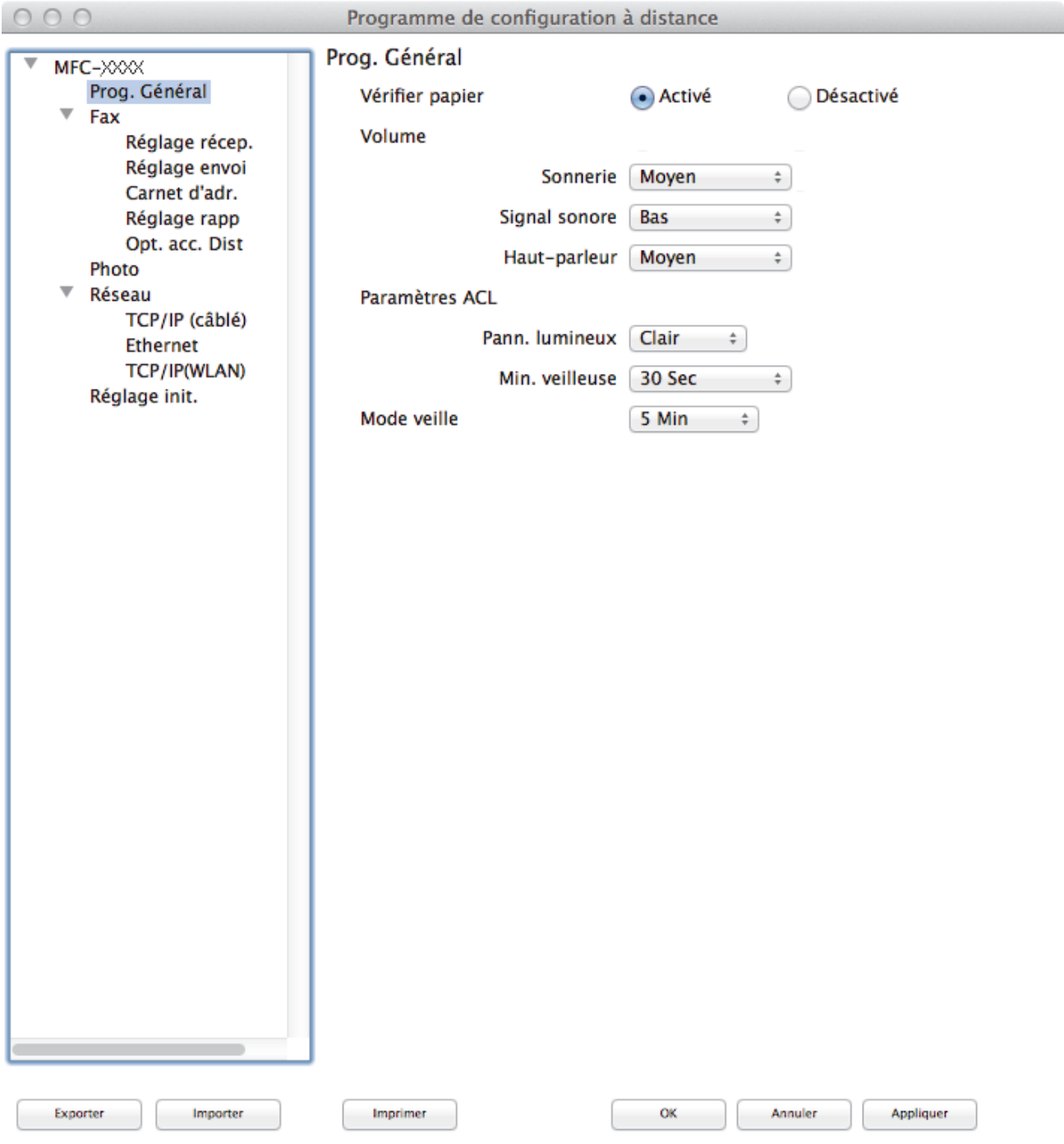

//.

#### **Exporter**

Cliquez pour enregistrer les paramètres de la configuration actuelle dans un fichier.

Cliquez sur **Exporter** pour enregistrer votre carnet d'adresses ou tous les paramètres de votre appareil.

#### **Importer**

Cliquez pour charger les paramètres à partir d'un fichier.

#### **Imprimer**

Cliquez pour imprimer les éléments sélectionnés sur l'appareil. Vous ne pouvez pas imprimer les données avant de les avoir envoyées vers l'appareil. Cliquez sur **Appliquer** pour envoyer les nouvelles données vers l'appareil, puis cliquez sur **Imprimer**.

#### **OK**

Cliquez pour démarrer l'envoi des données vers l'appareil et quitter le programme de configuration à distance. Si un message d'erreur s'affiche, entrez à nouveau les données appropriées, puis cliquez sur **OK**.

#### **Annuler**

Cliquez pour quitter le programme de configuration à distance sans envoyer de données vers l'appareil.

#### **Appliquer**

Cliquez pour envoyer des données vers l'appareil sans quitter le programme de configuration à distance.

5. Lorsque vous avez terminé, cliquez sur **OK**.

- [ControlCenter2 \(Macintosh\)](#page-457-0)
- [Configuration à distance \(Macintosh\)](#page-629-0)

<span id="page-632-0"></span> [Accueil](#page-1-0) > [Réglages de l'appareil](#page-570-0) > [Modification des paramètres de l'appareil à partir de votre](#page-621-0) [ordinateur](#page-621-0) > [Permet de modifier les réglages de l'appareil au moyen de la configuration à](#page-622-0) [distance](#page-622-0) > [Configuration à distance \(Macintosh\)](#page-629-0) > Configuration du carnet d'adresses Brother à l'aide de ControlCenter2 (Macintosh)

# **Configuration du carnet d'adresses Brother à l'aide de ControlCenter2 (Macintosh)**

Utilisez la configuration à distance par le biais de ControlCenter2 pour ajouter ou modifier des numéros de carnet d'adresses sur votre ordinateur.

1. Dans la barre de menus **Finder**, cliquez sur **Aller** > **Applications** > **Brother**, puis double-cliquez sur l'icône

(**ControlCenter**).

L'écran **ControlCenter2** s'affiche.

- 2. Cliquez sur l'onglet **CONFIGURATIONS DE L'APPAREIL**.
- 3. Cliquez sur le bouton **Carnet d'adresses**.

Le **Carnet d'adr.** s'ouvre dans une fenêtre de configuration à distance.

- 4. Ajoutez ou mettez à jour les informations du carnet d'adresses selon vos besoins.
- 5. Lorsque vous avez terminé, cliquez sur **OK**.

- [Configuration à distance \(Macintosh\)](#page-629-0)
- [ControlCenter2 \(Macintosh\)](#page-457-0)

#### <span id="page-633-0"></span> [Accueil](#page-1-0) > Annexe

# **Annexe**

- [Caractéristiques techniques](#page-634-0)
- [Entrer du texte sur votre appareil Brother](#page-642-0)
- [Spécifications des consommables](#page-644-0)

# <span id="page-634-0"></span>**Caractéristiques techniques**

# **Caractéristiques techniques générales**

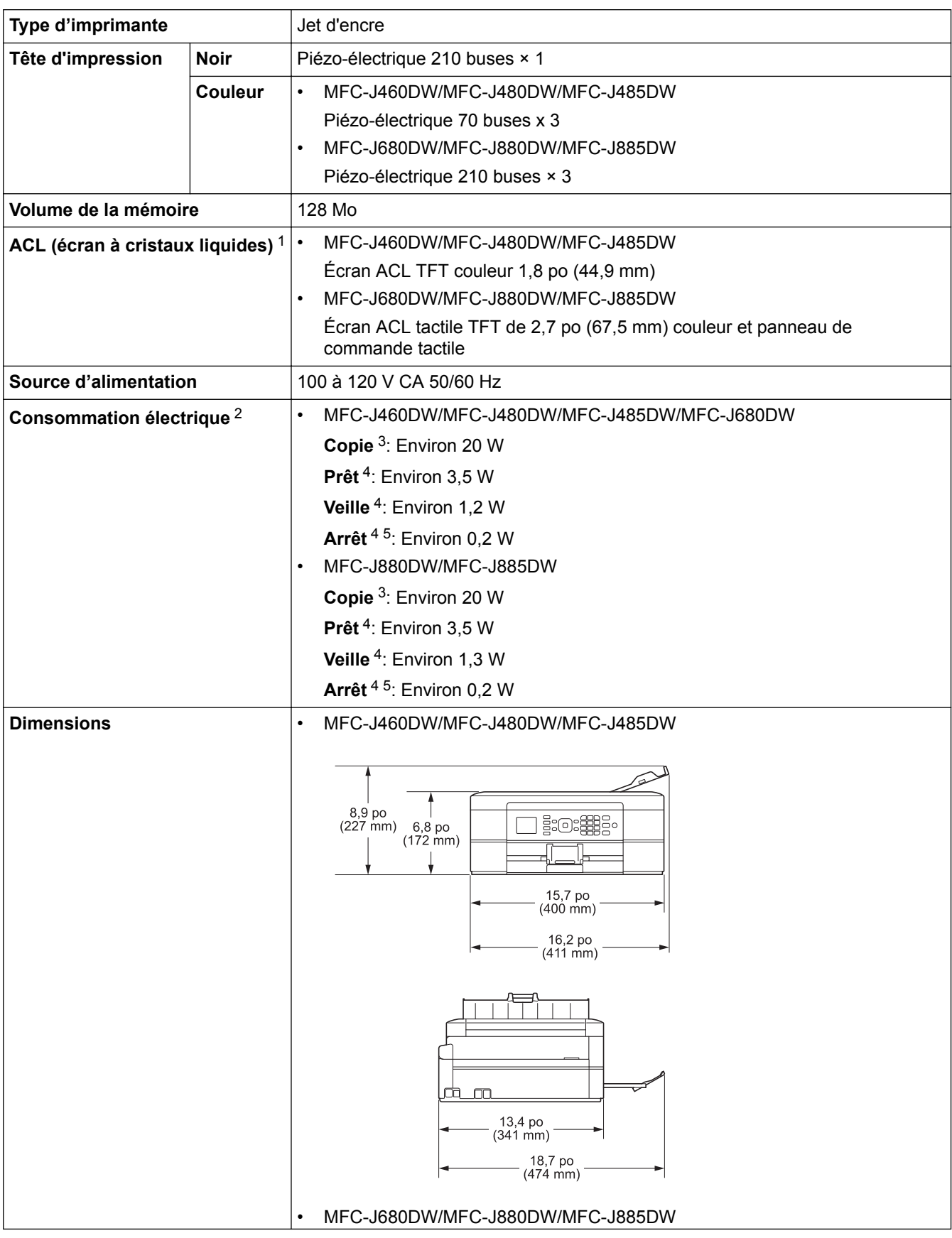

<span id="page-635-0"></span>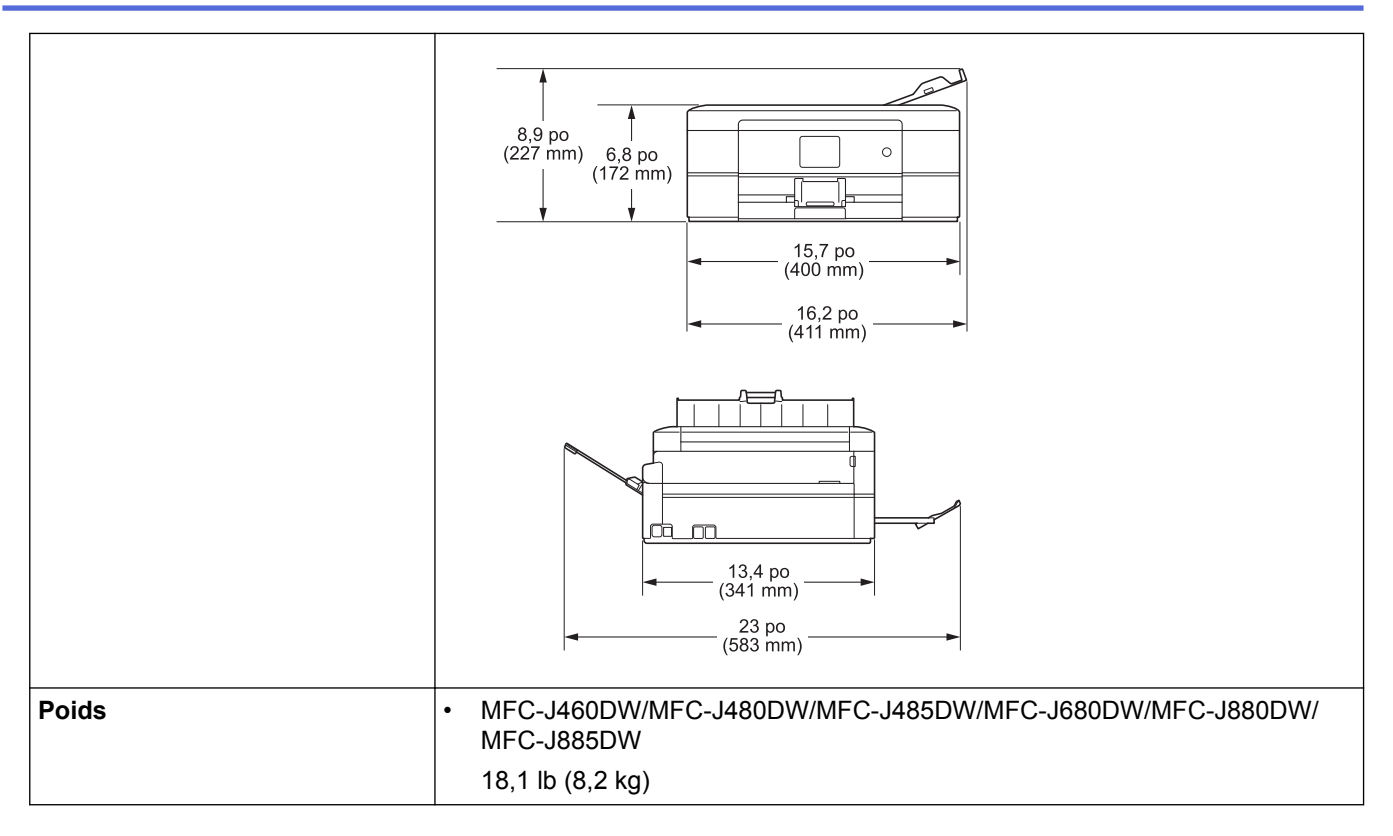

1 Mesure en diagonale

2 Mesure effectuée lorsque l'appareil est connecté à l'interface USB. La consommation électrique varie légèrement selon l'environnement d'utilisation ou l'usure des pièces.

- 3 En cas d'utilisation du chargeur automatique de documents, impression recto, résolution : standard / document : motif imprimé ISO/IEC 24712.
- 4 Mesuré conformément à la norme IEC 62301 Edition 2.0.
- 5 Même s'il est éteint, l'appareil s'allume automatiquement à intervalles réguliers pour effectuer la maintenance de la tête d'impression, puis s'éteint à nouveau automatiquement.

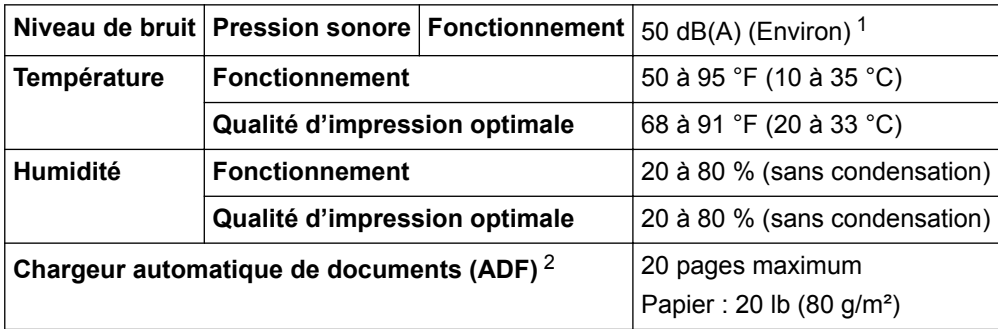

1 Le bruit dépend des conditions d'impression.

2 Modèles avec chargeur automatique de documents uniquement

## **Caractéristiques des formats de document**

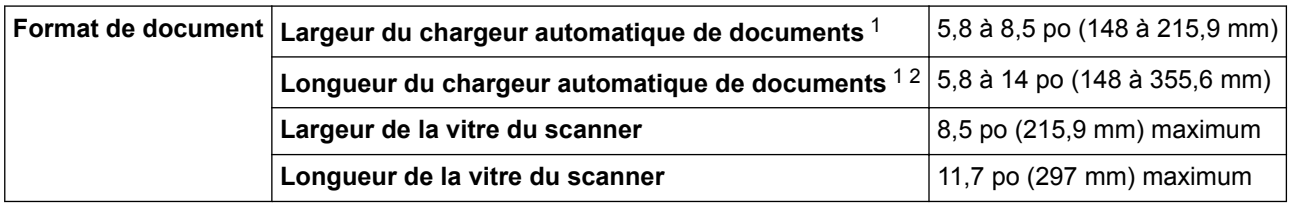

1 Modèles avec chargeur automatique de documents uniquement

2 Les documents d'une longueur supérieure à 11,7 po (297 mm) doivent être alimentés page par page.

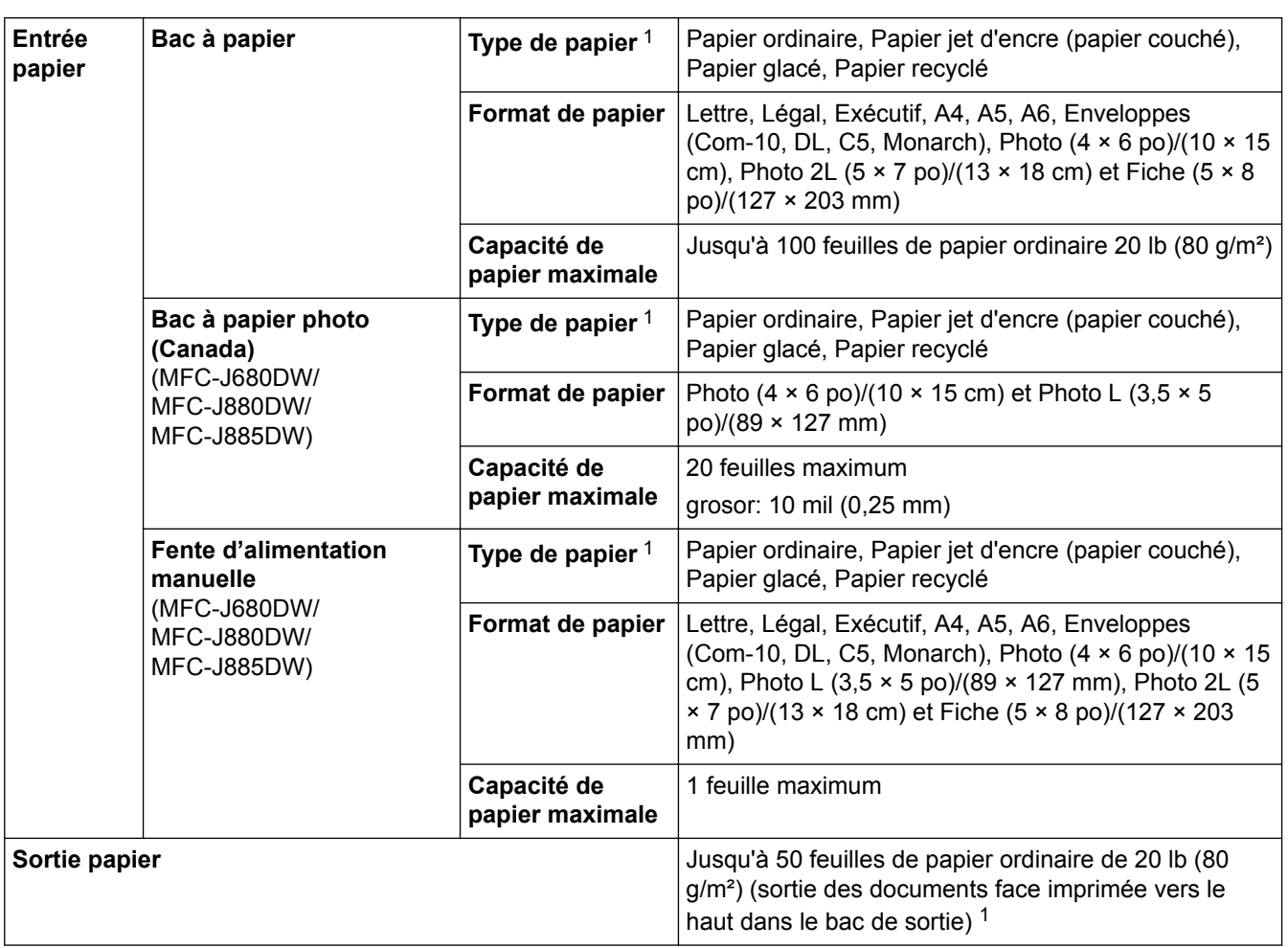

# **Caractéristiques techniques des supports d'impression**

1 Pour le papier glacé, retirez les pages imprimés du bac de sortie dès qu'elles sortent de l'appareil pour éviter tout maculage.

# **Caractéristiques techniques du télécopieur**

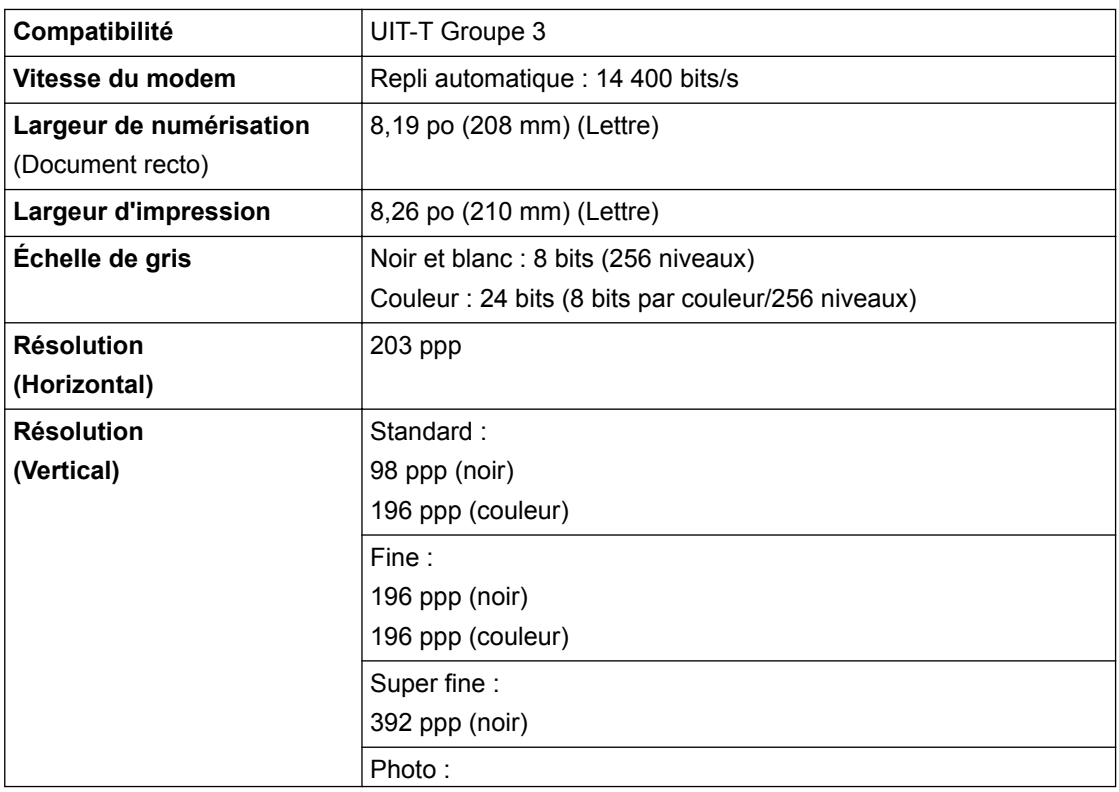

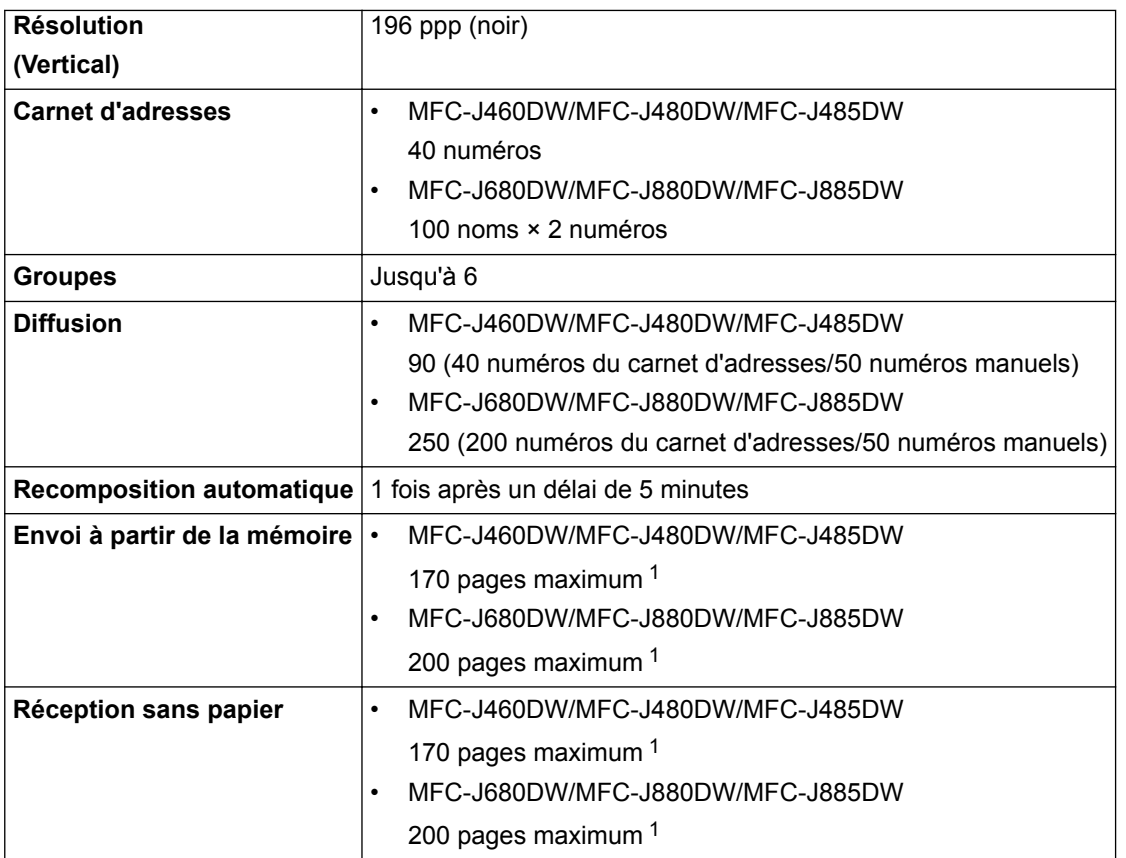

1 Le terme « pages » renvoie au « tableau d'essais UIT-T 1 » (lettre professionnelle type, résolution standard, code MMR). Les caractéristiques techniques et la documentation peuvent être modifiées sans préavis.

# **Caractéristiques de la copie**

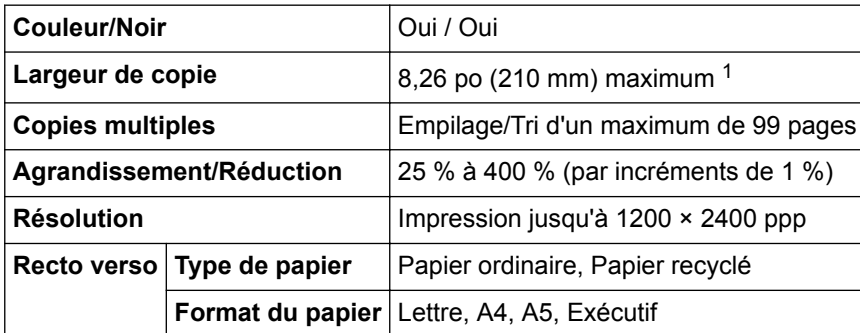

1 En cas de copie sur du papier de format Lettre.

Ø

## **Caractéristiques du Centre Saisie Photo**

Cette fonction est disponible pour MFC-J680DW/MFC-J880DW/MFC-J885DW.

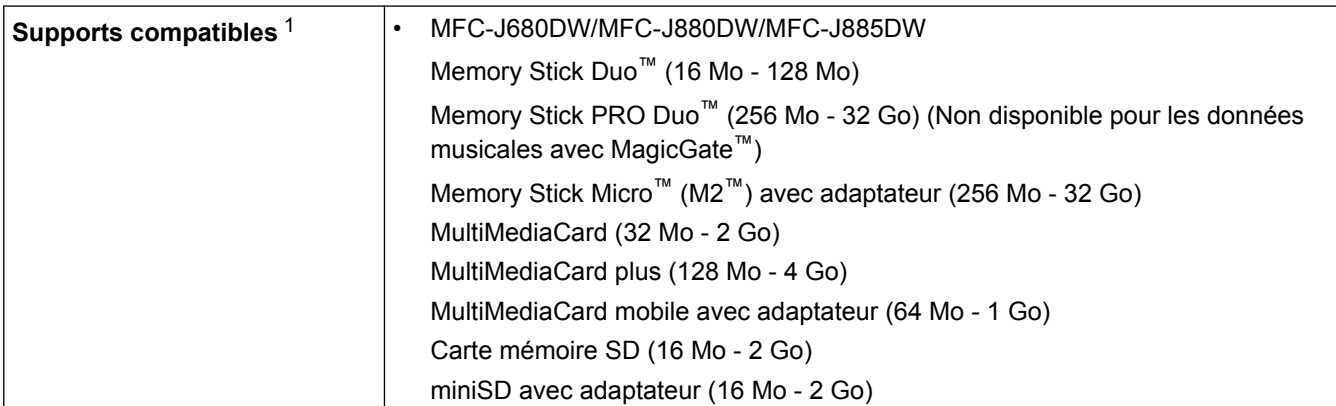

<span id="page-638-0"></span>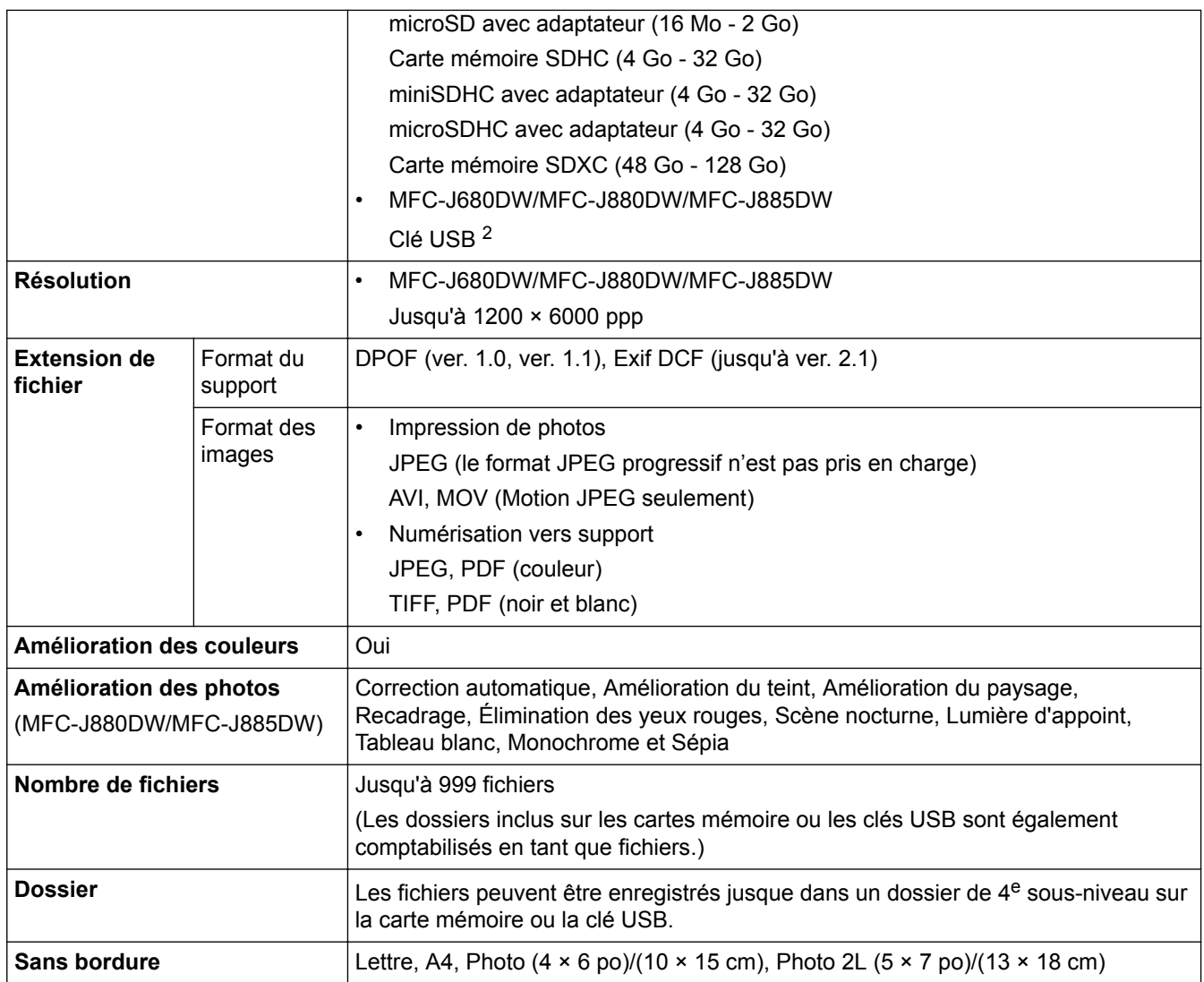

1 Les cartes mémoire, adaptateurs et clés USB ne sont pas inclus.

2 Full-Speed USB 2.0. Norme de stockage de masse USB jusqu'à 256 Go. Formats pris en charge : FAT12/FAT16/FAT32/exFAT

# **Caractéristiques de PictBridge**

Ø

Cette fonction est disponible pour MFC-J680DW/MFC-J880DW/MFC-J885DW.

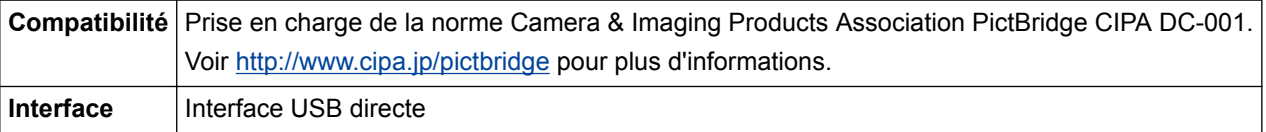

# **Caractéristiques techniques du scanner**

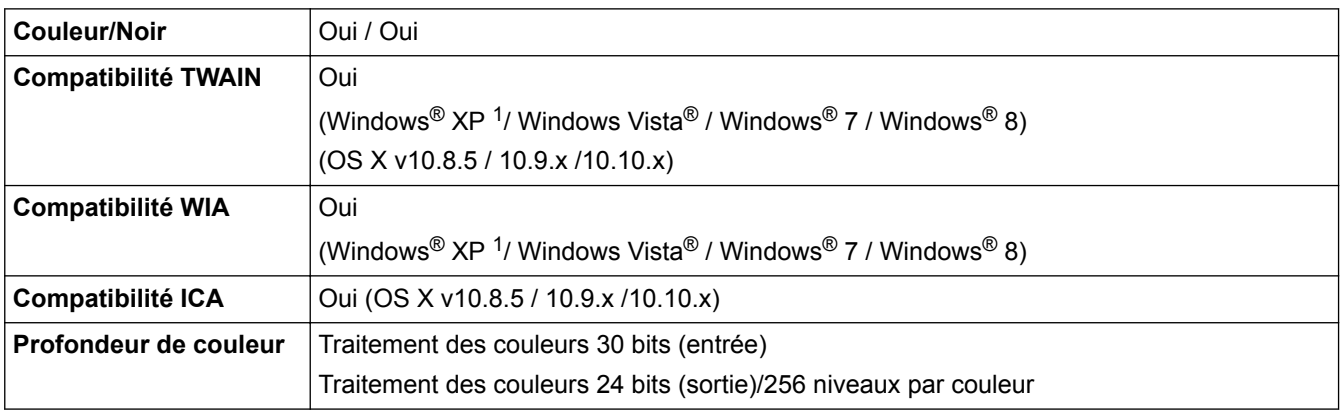

<span id="page-639-0"></span>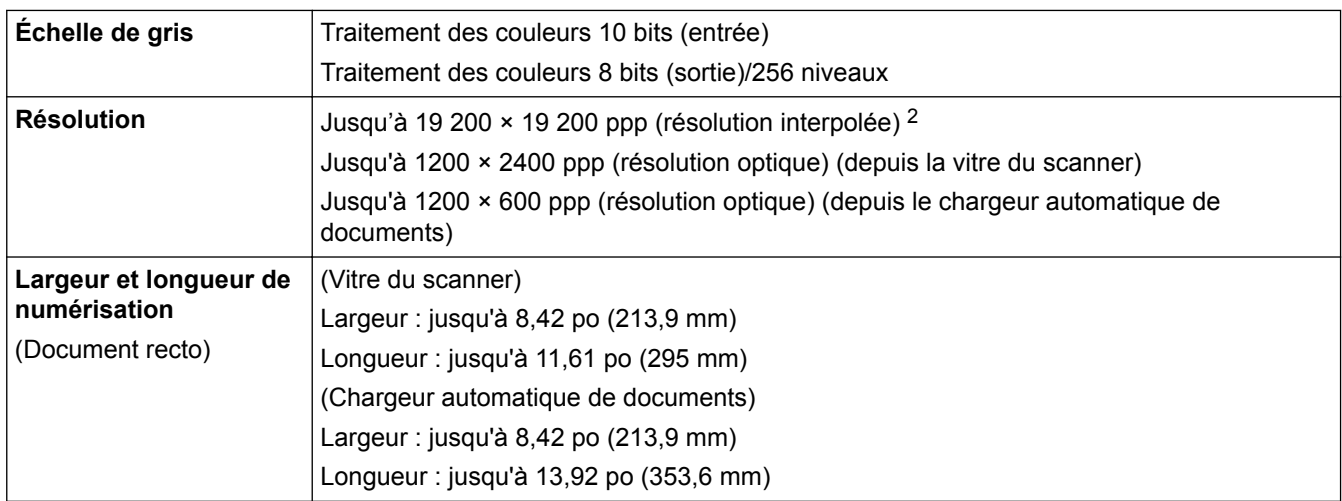

1 Windows® XP dans le présent guide inclut Windows® XP Édition Familiale, Windows® XP Professionnel et Windows® XP Professionnel Édition x64.

<sup>2</sup> Numérisation en 1200 × 1200 ppp maximum lors de l'utilisation du pilote WIA pour Windows® XP, Windows Vista®, Windows® 7 et Windows<sup>®</sup> 8 (une résolution jusqu'à 19200 × 19200 ppp peut être sélectionnée en utilisant l'utilitaire de numérisation).

# **Caractéristiques techniques de l'imprimante**

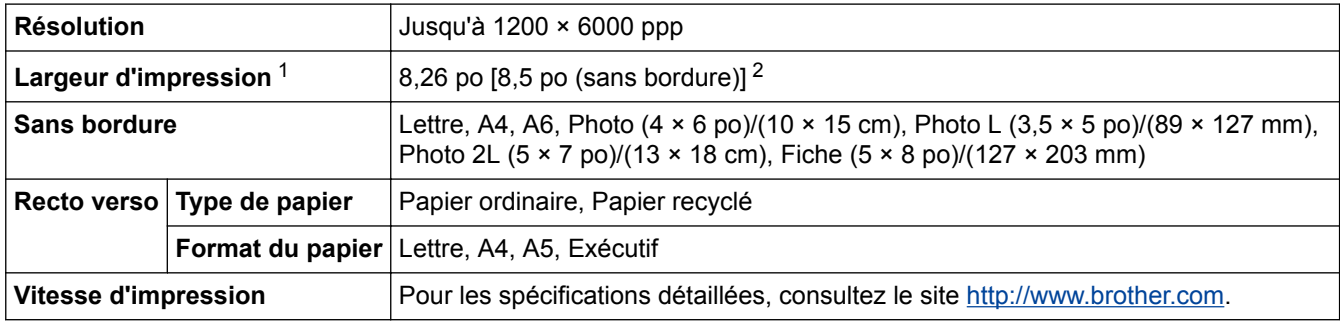

1 En cas d'impression sur du papier en format Lettre.

2 Lorsque la fonction Sans bordure est activée.

## **Caractéristiques techniques de l'interface**

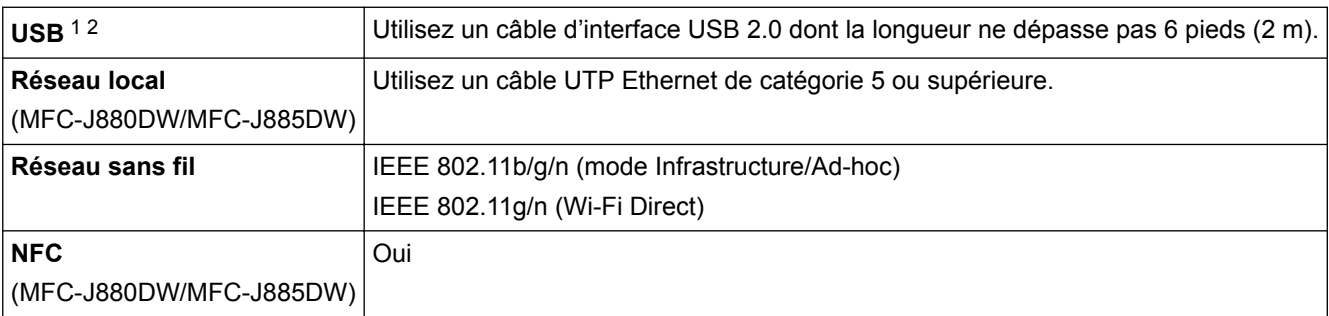

1 Votre appareil est équipé d'une interface USB 2.0 Hi-Speed. L'appareil peut également être connecté à un ordinateur équipé d'une interface USB 1.1.

2 Les ports USB tiers ne sont pas pris en charge.

# **Caractéristiques techniques du réseau**

Vous pouvez raccorder votre appareil à un réseau pour utiliser les fonctionnalités d'impression réseau, de numérisation réseau, d'envoi PC-Fax, de réception PC-Fax (Windows® seulement), de configuration à distance, et accéder aux photos depuis Centre Saisie photo. Brother BRAdmin Light est également inclus<sup>1</sup> Logiciel de gestion de réseau.

(Windows®) Si vous avez besoin de fonctionnalités d'administration d'appareil avancées, utilisez la version la plus récente de l'utilitaire Brother BRAdmin Professional. Accédez à la page **Téléchargements** de votre modèle sur le Centre de solutions Brother à l'adresse <http://support.brother.com>pour télécharger le logiciel.

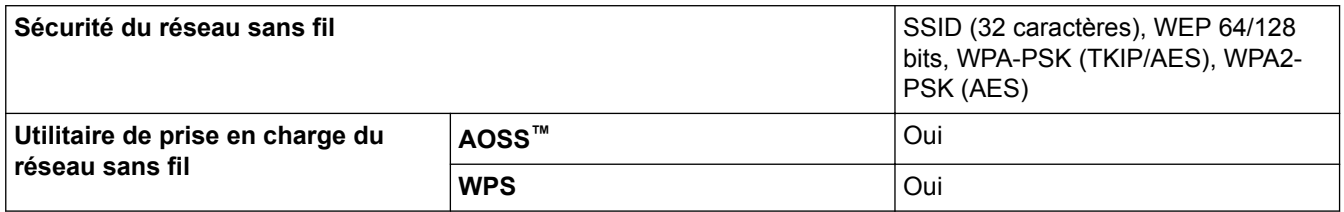

## **Caractéristiques de la configuration requise pour l'ordinateur**

## **Systèmes d'exploitation pris en charge et fonctions logicielles**

| Plate-forme de<br>l'ordinateur et<br>version du système<br>d'exploitation |                                                                                                    | <b>Interface PC</b>                                                                                                    |                                  |                             | <b>Processeur</b>                                  | Espace de disque dur pour<br>l'installation |                                                 |
|---------------------------------------------------------------------------|----------------------------------------------------------------------------------------------------|----------------------------------------------------------------------------------------------------|----------------------------------|-----------------------------|----------------------------------------------------|---------------------------------------------|-------------------------------------------------|
|                                                                           |                                                                                                    | USB $1$                                                                                                    | 10/100 Base-TX<br>(Ethernet) $2$ | Sans fil<br>802.11b/<br>g/n |                                                    | Pour les<br>pilotes                         | Pour les<br>applications<br>(Pilotes<br>inclus) |
| Systè<br>me<br>d'expl<br>oitatio<br>n<br>Wind<br>$ows^{\circledR}$        | Windows <sup>®</sup><br>XP Édition<br>Familiale 34<br>Windows <sup>®</sup><br><b>XP</b><br>Professionnel<br>34 | Impression<br>PC-Fax <sup>5</sup><br>Numérisation<br>Disque amovible (USB ou carte mémoire) 6<br>Accès support réseau (LAN) <sup>6</sup> |                                  |                             | Processeur<br>32 bits (x86)<br>ou 64 bits<br>(x64) | 150 Mo                                      | 1 Go                                            |
|                                                                           | Windows<br>Vista <sup>® 34</sup>                                                                               |                                                                                                    |                                  |                             |                                                    | 500 Mo                                      | $1,3$ Go                                        |
|                                                                           | Windows <sup>®</sup> 7 <sup>3</sup><br>$\overline{4}$                                                          |                                                                                                    |                                  |                             |                                                    | 650 Mo                                      |                                                 |
|                                                                           | Windows <sup>®</sup> 8 <sup>3</sup><br>$\overline{4}$                                                          |                                                                                                    |                                  |                             |                                                    |                                             |                                                 |
|                                                                           | Windows $^{\circledR}$ 8.<br>134                                                                               |                                                                                                    |                                  |                             |                                                    |                                             |                                                 |
|                                                                           | Windows<br>Server <sup>®</sup> 2003                                                                            | Sans objet                                                                                                    | Impression                       |                             |                                                    | 50 Mo                                       | Sans objet                                      |
|                                                                           | Windows<br>Server <sup>®</sup> 2003<br>R2                                                                      |                                                                                                    |                                  |                             |                                                    |                                             |                                                 |
|                                                                           | Windows<br>Server <sup>®</sup> 2008                                                                            |                                                                                                    |                                  |                             |                                                    |                                             |                                                 |
|                                                                           | Windows<br>Server <sup>®</sup> 2008<br>R2                                                                      |                                                                                                    |                                  |                             | Processeur<br>64 bits (x64)                        |                                             |                                                 |

<sup>1</sup> Brother BRAdmin Light est disponible en téléchargement sur le site du Centre de solutions Brother. Accédez à la page **Téléchargements** de votre modèle sur le Centre de solutions Brother à l'adresse <http://support.brother.com> pour télécharger le logiciel.

<span id="page-641-0"></span>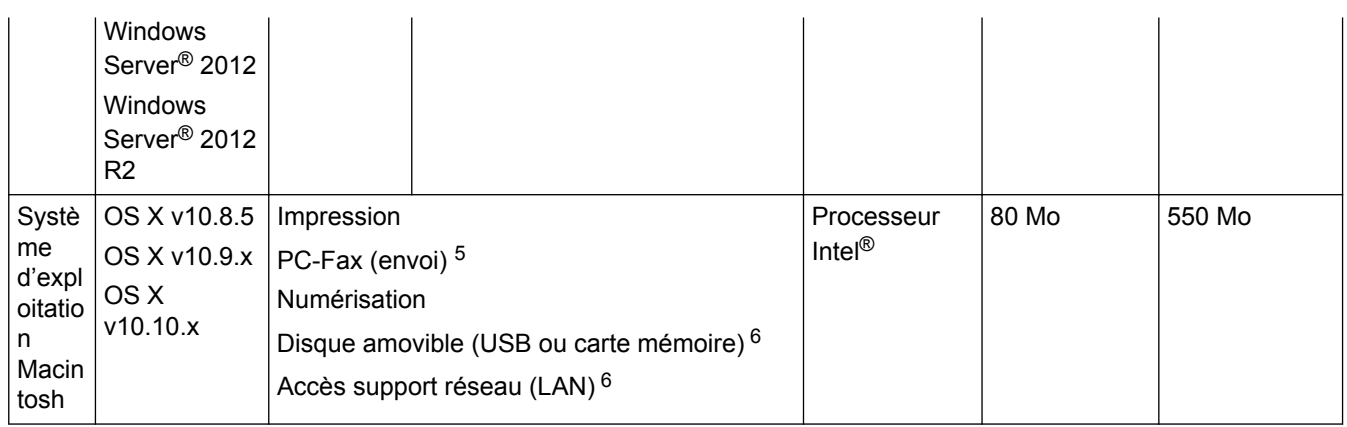

1 Les ports USB tiers ne sont pas pris en charge.

- 2 MFC-J880DW/MFC-J885DW uniquement
- 3 Pour WIA, résolution de 1200 x 1200. Brother Scanner Utility permet d'améliorer la résolution jusqu'à 19200 x 19200 ppp.
- <sup>4</sup> Nuance™ PaperPort™ 14SE prend en charge Windows® XP Édition familiale (SP3 ou supérieur), Windows® XP Professionnel 32 bits (SP3 ou supérieur), Windows Vista® (SP2 ou supérieur), Windows® 7, Windows® 8 et Windows® 8.1.
- 5 PC-Fax prend en charge le noir et blanc seulement.
- 6 Disque amovible et Accès support réseau sont des fonctionnalités du Centre Saisie photo. (MFC-J680DW/MFC-J880DW/MFC-J885DW)

Pour obtenir les versions les plus récentes des pilotes, visitez le site <http://support.brother.com>et accédez à la page **Téléchargements** de votre modèle.

Toutes les marques de commerce et tous les noms de marques et de produits sont la propriété de leurs sociétés respectives.

#### **Renseignements connexes**

• [Annexe](#page-633-0)

<span id="page-642-0"></span> [Accueil](#page-1-0) > [Annexe](#page-633-0) > Entrer du texte sur votre appareil Brother

# **Entrer du texte sur votre appareil Brother**

- Les caractères disponibles peuvent varier selon votre pays.
- Pour les modèles à écran tactile, la disposition du clavier peut varier selon la fonction que vous configurez.
- >> MFC-J460DW/MFC-J480DW/MFC-J485DW

[>> MFC-J680DW/MFC-J880DW/MFC-J885DW](#page-643-0)

## **MFC-J460DW/MFC-J480DW/MFC-J485DW**

Lorsque vous configurez certaines sélections de menu, par exemple l'identification de poste, il se peut que vous deviez entrer du texte sur l'appareil. Trois ou quatre lettres sont imprimées sur la plupart des boutons du pavé numérique. Les boutons pour 0, # et \* ne comportent pas de lettres imprimées parce qu'ils sont utilisés pour les caractères spéciaux.

Appuyez sur le bouton du pavé numérique approprié le nombre de fois indiqué sur le tableau de référence pour accéder au caractère souhaité.

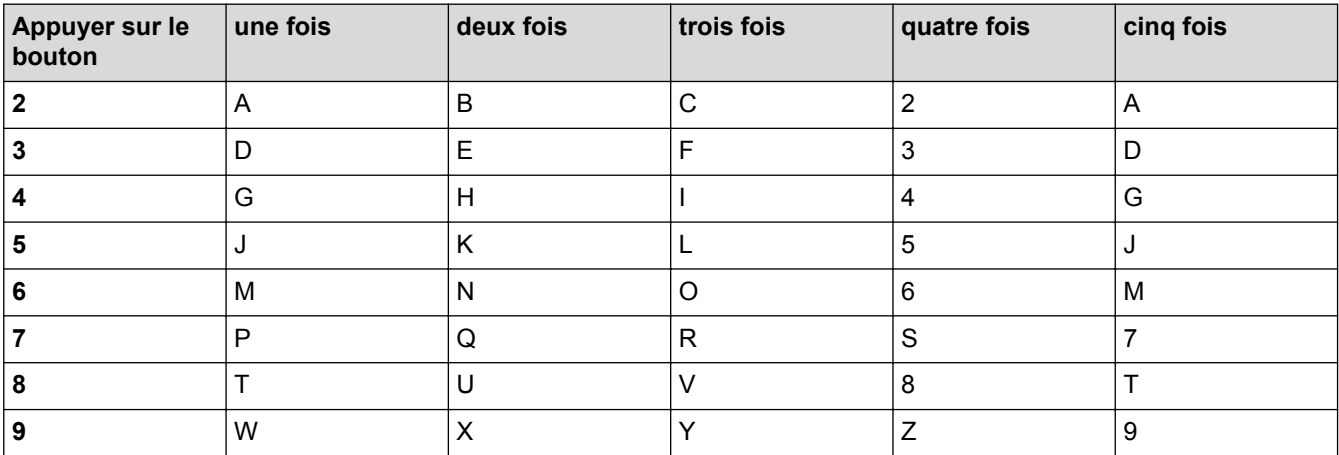

Pour déplacer le curseur vers la gauche ou vers la droite, appuyez sur  $\triangle$  ou sur  $\triangleright$ .

#### **Insertion d'espaces**

- Pour entrer un espace dans un numéro de télécopieur, appuyez une fois sur  $\blacktriangleright$ .
- Pour entrer un espace dans un nom, appuyez deux fois sur  $\blacktriangleright$ .

#### **Apporter des corrections**

- Si vous avez commis une erreur de frappe et que vous souhaitez la corriger, appuyez sur < ou sur b pour déplacer le curseur sous le caractère incorrect. Appuyez sur **Effacer**, puis entrez le bon caractère.
- Pour insérer un caractère, appuyez sur  $\triangleleft$  ou sur  $\triangleright$  pour déplacer le curseur jusqu'au bon emplacement, puis entrez le caractère.
- Pour effacer tous les caractères, appuyez plusieurs fois sur **Effacer**.

#### **Répéter des lettres**

Pour entrer une lettre qui se trouve sur le même bouton que la lettre précédente, appuyez sur be pour déplacer le curseur vers la droite avant d'appuyer à nouveau sur le bouton.

## **Caractères spéciaux et symboles**

Appuyez plusieurs fois sur  $\star$ , # ou 0 jusqu'à ce que le caractère spécial ou le symbole souhaité s'affiche.

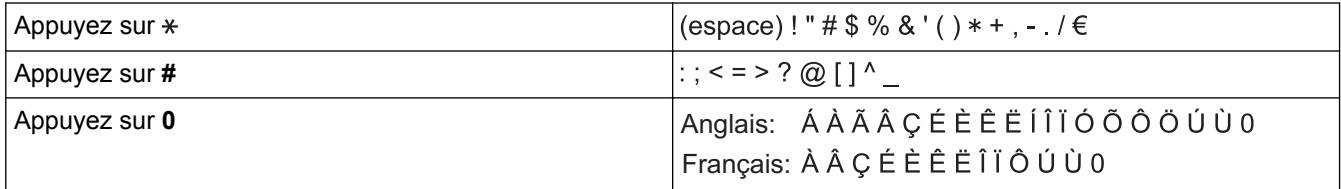

# <span id="page-643-0"></span>**MFC-J680DW/MFC-J880DW/MFC-J885DW**

Lorsque vous avez besoin d'entrer un texte sur votre appareil Brother, un clavier s'affiche sur l'écran tactile.

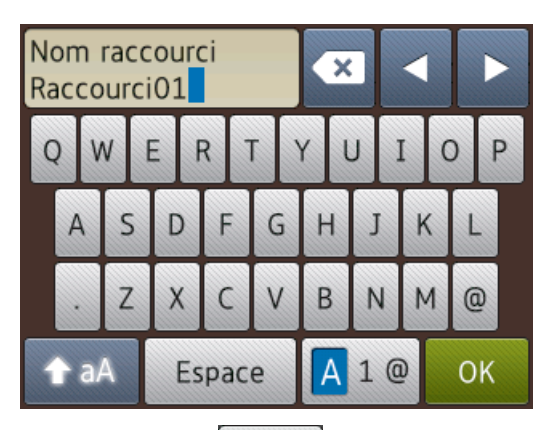

- Appuyez sur  $\overline{A}$  1  $\overline{\omega}$  pour basculer entre les lettres, les chiffres et les caractères spéciaux.
- Appuyez sur **a** a pour basculer entre minuscules et majuscules.
- Pour déplacer le curseur vers la gauche ou vers la droite, appuyez sur  $\triangle$  ou sur  $\triangleright$ .

#### **Insertion d'espaces**

Pour entrer un espace, appuyez sur [Espace]. Vous pouvez également appuyer sur  $\blacktriangleright$  pour déplacer le curseur.

#### **Apporter des corrections**

- Si vous avez commis une erreur de frappe et que vous souhaitez la corriger, appuyez sur  $\triangleleft$  ou sur  $\triangleright$  pour mettre le caractère incorrect en surbrillance. Appuyez sur  $\mathbf{\times}$ , puis entrez le bon caractère.
- Pour insérer un caractère, appuyez sur  $\triangleleft$  ou sur  $\triangleright$  pour déplacer le curseur jusqu'au bon emplacement, puis entrez le caractère.
- Appuyez sur **X** pour chaque caractère que vous souhaitez effacer, ou appuyez sur **X** et maintenez enfoncé pour effacer tous les caractères.

- [Annexe](#page-633-0)
- [Envoyer la même télécopie à plus d'un destinataire \(diffusion\)](#page-236-0)
- [Mémoriser des numéros de carnet d'adresses à partir des appels sortants](#page-297-0)
- [Mémoriser des numéros de carnet d'adresses à partir de l'historique d'identification de l'appelant](#page-298-0)
- [Modifier un nom de groupe](#page-303-0)
- [Régler votre identification de poste](#page-584-0)
- [Modifier ou supprimer des raccourcis](#page-592-0)

<span id="page-644-0"></span> [Accueil](#page-1-0) > [Annexe](#page-633-0) > Spécifications des consommables

# **Spécifications des consommables**

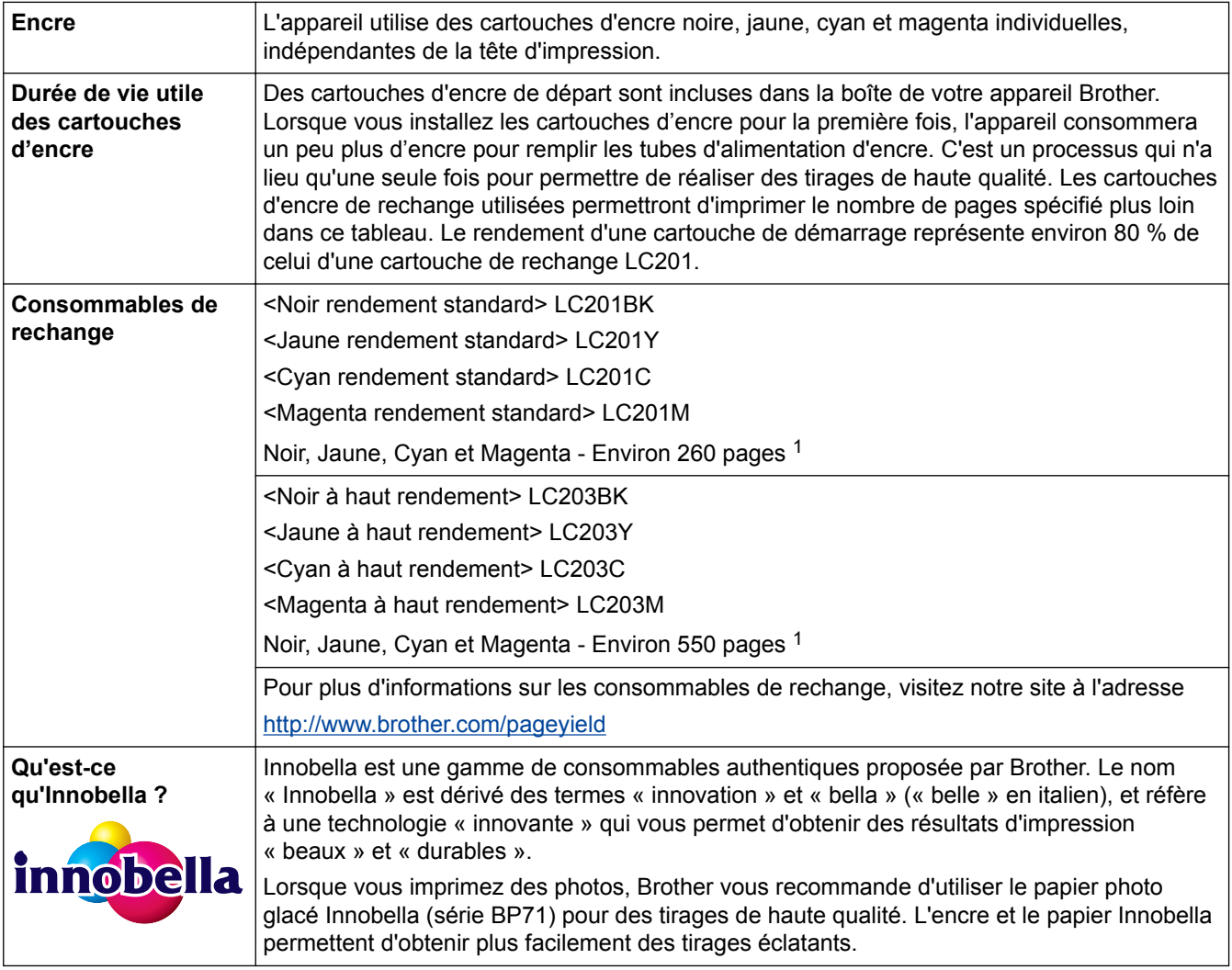

1 Le rendement approximatif de la cartouche est indiqué en conformité avec la norme ISO/IEC 24711

- [Annexe](#page-633-0)
- [Messages d'erreur et d'entretien](#page-463-0)

#### [Accueil](#page-1-0) > Glossaire

# **Glossaire**

Voici une liste complète des caractéristiques et des termes qui apparaissent dans les guides de Brother. La disponibilité de ces caractéristiques dépend du modèle acheté.

# A B C [D](#page-646-0) [E](#page-646-0) [F](#page-646-0) [G](#page-646-0) [I](#page-646-0) [J](#page-646-0) [L](#page-646-0) [M](#page-647-0) [N](#page-647-0) [O](#page-647-0) [P](#page-647-0) [R](#page-647-0) [S](#page-648-0) [T](#page-648-0) [V](#page-648-0) [W](#page-649-0)

# **A**

- [Accès pour récupération à distance](#page-650-0)
- [ADF \(chargeur automatique de documents\)](#page-650-0)
- [Adresse IP](#page-650-0)
- [Adresse MAC](#page-650-0)
- [AES](#page-650-0)
- [Amélioration des couleurs](#page-650-0)
- [AOSS](#page-650-0)<sup>™</sup>
- [APIPA](#page-650-0)
- [Appariement vertical](#page-651-0)
- [ARP](#page-651-0)
- [ASCII](#page-651-0)
- [Assistant de déploiement de pilote](#page-651-0)
- **[Authentification](#page-651-0)**

## **B**

- [BOOTP](#page-652-0)
- **[BRAdmin Light](#page-652-0)**
- [BRAdmin Professional 3 \(Windows](#page-652-0)®)

# **C**

- [Canaux](#page-652-0)
- [Carnet d'adresses](#page-652-0)
- [Centre Saisie Photo pour réseau](#page-653-0)
- [Clé de réseau](#page-653-0)
- [Client DNS](#page-653-0)
- [Code d'accès à distance](#page-653-0)
- [Code de réception de télécopie \(Mode Fax/Tél seulement\)](#page-653-0)
- [Code de réponse de téléphone \(mode Fax/Tél seulement\)](#page-653-0)
- [Concentrateur de commutation](#page-654-0)
- [Configuration à distance](#page-654-0)
- [Configuration de réseau à distance](#page-654-0)
- **[Contraste](#page-654-0)**
- **[Cryptage](#page-654-0)**

#### <span id="page-646-0"></span> [Accueil](#page-1-0) > Glossaire

## **D**

- [Densité](#page-655-0)
- [DHCP](#page-655-0)
- [Diffusion](#page-655-0)
- [Durée de la sonnerie Fax/Tél](#page-655-0)

# **E**

- [Échelle de gris](#page-655-0)
- [ECM \(Mode de correction des erreurs\)](#page-655-0)
- [Envoi](#page-655-0)
- [Envoi automatique de télécopie](#page-655-0)
- [Envoi en temps réel](#page-655-0)
- [Envoi par lot](#page-656-0)
- [Erreur de communication \(ou Erreur comm.\)](#page-656-0)

# **F**

- [Fax/Tél](#page-656-0)
- [Filtrage d'adresses MAC](#page-656-0)

# **G**

**I**

• [Groupe de compatibilité](#page-656-0)

# • [Identification de l'appelant](#page-656-0)

- [Identification de poste](#page-656-0)
- [IEEE 802.11b/g/n](#page-656-0)
- [Impression de sauvegarde](#page-656-0)
- [Impression partagée en réseau](#page-657-0)
- [Impulsions](#page-657-0)
- [Innobella](#page-657-0)
- [IPv6](#page-657-0)

# **J**

• [Journal des télécopies](#page-657-0)

## **L**

- [Liste des réglages de l'utilisateur](#page-657-0)
- [Liste du carnet d'adresses](#page-657-0)
- [LLMNR](#page-657-0)
- [Longueur de sonnerie](#page-657-0)
- [LPD](#page-657-0)

#### <span id="page-647-0"></span> [Accueil](#page-1-0) > Glossaire

• [LPR](#page-658-0)

## **M**

- [Masque de sous-réseau](#page-658-0)
- [mDNS](#page-658-0)
- [Mémorisation de télécopie](#page-658-0)
- [Méthode d'authentification WPA-PSK/WPA2-PSK](#page-658-0)
- [Méthode d'encodage](#page-658-0)
- [Mode Ad hoc](#page-658-0)
- [Mode Infrastructure](#page-659-0)
- [Mode Outre-mer](#page-659-0)

## **N**

- [Nom de domaine](#page-659-0)
- [Nom du nœud](#page-659-0)
- [Numérisation](#page-659-0)
- [Numéro de groupe](#page-659-0)

# **O**

• [Outil de réparation de connexion réseau](#page-659-0)

# **P**

- [Pair-à-pair](#page-659-0)
- **[Passerelle](#page-659-0)**
- [Pause](#page-660-0)
- [PC-FAX de réseau](#page-660-0)
- [Périodicité du journal](#page-660-0)
- [PhotoCapture Center](#page-660-0)
- [PictBridge](#page-660-0)
- [Ping](#page-660-0)
- [Point d'accès/routeur LAN sans fil](#page-660-0)
- [Port RAW personnalisé](#page-660-0)
- [Protocoles](#page-660-0)

# **R**

- [Rapport d'envoi \(rapport de vérification de l'envoi\)](#page-660-0)
- [Rapport de configuration réseau](#page-661-0)
- [Rapport de vérification de l'envoi](#page-661-0)
- [Rapport WLAN](#page-661-0)
- [RARP](#page-661-0)
- [Réadressage de télécopie](#page-661-0)
- [Réception en mémoire](#page-661-0)
- [Réception facile](#page-661-0)
- [Recherche](#page-661-0)
- [Recomposition automatique](#page-661-0)
- [Réduction automatique](#page-661-0)
- [Réglages temporaires](#page-662-0)
- [Relève](#page-662-0)
- [REP \(répondeur téléphonique\)](#page-662-0)
- [Réseau local](#page-662-0)
- [Résolution](#page-662-0)
- [Résolution de nom NetBIOS](#page-662-0)
- [Résolution Fin](#page-662-0)
- [Résolution Photo \(noir et blanc seulement\)](#page-662-0)
- [Résolution Standard](#page-662-0)
- [Résolution Super fin \(noir et blanc uniquement\)](#page-662-0)
- [ROC \(reconnaissance optique des caractères\)](#page-662-0)

## **S**

- **[Serveur DNS](#page-663-0)**
- [Serveur WINS](#page-663-0)
- **[SNMP](#page-663-0)**
- [Sonnerie spéciale](#page-663-0)
- [SSID](#page-663-0)
- **[Status Monitor](#page-663-0)**
- [Système ouvert](#page-663-0)

# **T**

- [Tableaux de réglages](#page-663-0)
- [Tâches en attente](#page-663-0)
- [TCP/IP](#page-664-0)
- [Téléavertissement](#page-664-0)
- [Télécopie différée](#page-664-0)
- [Télécopie manuelle](#page-664-0)
- [Téléphone externe](#page-664-0)
- [Téléphone supplémentaire](#page-664-0)
- [TKIP](#page-664-0)
- [Tonalité](#page-664-0)
- [Tonalité d'appel de télécopieur \(CNG\)](#page-664-0)
- [Tonalités de télécopie](#page-664-0)

# **V**

- [Volume de la sonnerie](#page-665-0)
- [Volume du signal sonore](#page-665-0)

### **W**

П

- [Web Services](#page-665-0)
- [WEP](#page-665-0)
- [Wi-Fi Direct](#page-665-0)<sup>®</sup>
- [WINS](#page-665-0)
- [WPS](#page-665-0)

#### **Accès pour récupération à distance**

Possibilité d'accéder à votre appareil à distance à partir d'un téléphone à clavier.

### **ADF (chargeur automatique de documents)**

Un document peut être placé dans le chargeur automatique de documents pour être numérisé automatiquement, une page à la fois.

### **Adresse IP**

Une adresse IP (Internet Protocol) est une série de nombres qui identifie chaque appareil connecté à un réseau. Une adresse IP se compose de quatre nombres séparés par des points. Chaque nombre est compris entre 0 et 255.

Par exemple, dans un petit réseau vous modifiez normalement le nombre final.

192.168.1.1

192.168.1.2

192.168.1.3

Voici comment s'effectue l'attribution d'une adresse IP à votre serveur d'impression :

Si vous disposez d'un serveur DHCP/BOOTP/RARP dans votre réseau, le serveur d'impression recevra automatiquement son adresse IP de ce serveur.

Dans les réseaux moins importants, le serveur DHCP peut également être le routeur.

Si vous ne disposez pas d'un serveur DHCP/BOOTP/RARP, le protocole APIPA (Automatic Private IP Addressing) attribuera automatiquement une adresse IP entre 169.254.1.0 et 169.254.254.255.

### **Adresse MAC**

L'adresse MAC (adresse Ethernet) est un numéro unique attribué pour l'interface réseau de l'appareil.

### **AES**

Le protocole AES (Advanced Encryption Standard) est la norme de cryptage fort autorisée de Wi-Fi®.

### **Amélioration des couleurs**

Fonction permettant d'ajuster la couleur d'une image pour une qualité d'impression supérieure grâce à l'amélioration de la netteté, de la balance des blancs et de la densité des couleurs.

## **AOSS™**

Le système AOSS™ (AirStation One-Touch Secure System) est un système fourni par Buffalo Technology. Le système AOSS™ vous permet de configurer une connexion sans fil sécurisée en appuyant sur un seul bouton.

### **APIPA**

Si vous n'attribuez pas une adresse IP manuellement ou automatiquement (à l'aide d'un serveur DHCP, BOOTP ou RARP), le protocole APIPA (Automatic Private IP Addressing) attribue automatiquement une adresse IP dans la plage 169.254.1.0 à 169.254.254.255.

## **Appariement vertical**

L'appariement vertical est une technologie pour Windows<sup>®</sup> permettant à votre appareil sans fil compatible avec cette fonction de se connecter à votre réseau d'infrastructure à l'aide de la méthode d'amorçage (NIP) de la configuration Wi-Fi Protected Setup™ et de la fonction Web Services. Il permet également l'installation du pilote d'imprimante à partir de l'icône de l'imprimante dans l'écran **Ajouter un appareil**.

## **ARP**

Le protocole ARP (Address Resolution Protocol) assure le mappage d'une adresse IP vers une adresse MAC sur un réseau TCP/IP.

# **ASCII**

Acronyme de « American Standard Code for Information Interchange ». Les codes ASCII ont été établis par l'American National Standards Institute pour servir de représentations numériques de caractères et de symboles pour l'échange d'informations. Par exemple, le code ASCII « 41 » correspond au caractère « A » dans l'alphabet anglais.

# **Assistant de déploiement de pilote**

Le CD-ROM d'installation Brother comprend le pilote d'imprimante Windows<sup>®</sup> et le pilote de port réseau Brother (LPR et NetBIOS). Si un administrateur installe le pilote d'imprimante et un pilote de port à l'aide de cette application, il peut enregistrer le fichier sur le serveur de fichiers ou envoyer le fichier par courriel aux utilisateurs. Ensuite, il suffit à chaque utilisateur de cliquer sur ce fichier pour que le pilote d'imprimante, le pilote de port, l'adresse IP, etc. soient copiés automatiquement sur leur ordinateur.

# **Authentification**

La plupart des réseaux sans fil utilisent des paramètres de sécurité. Ces paramètres de sécurité définissent l'authentification (la manière dont le périphérique s'identifie sur le réseau) et le cryptage (la manière dont les données sont cryptées lors de leur envoi sur le réseau). Si vous ne spécifiez pas ces options correctement lorsque vous configurez votre appareil sans fil Brother, vous ne pourrez pas le connecter au réseau sans fil. Vous devez donc procéder avec soin lors de la configuration de ces options.

#### **Méthodes d'authentification pour un réseau sans fil personnel**

Un réseau sans fil personnel est un petit réseau, comme un réseau sans fil domestique, sans prise en charge IEEE 802.1x.

Système ouvert

Les appareils sans fil sont autorisés à accéder au réseau sans aucune authentification.

• Clé partagée

Une clé secrète prédéfinie est partagée par tous les périphériques qui accéderont au réseau sans fil. L'appareil sans fil Brother utilise la clé WEP comme clé prédéfinie.

• WPA-PSK/WPA2-PSK

Active une clé prépartagée Wi‑Fi Protected Access® (WPA‑PSK/WPA2‑PSK), qui permet à l'appareil sans fil Brother de s'associer à des points d'accès en utilisant le protocole TKIP pour WPA-PSK ou AES pour WPA-PSK et WPA2-PSK (WPA-Personal).

## **BOOTP**

Le protocole Bootstrap (BOOTP) est un protocole réseau utilisé par un client réseau pour obtenir une adresse IP d'un serveur de configuration.

Pour utiliser le protocole BOOTP, contactez votre administrateur réseau.

# **BRAdmin Light**

BRAdmin Light est un utilitaire conçu pour la configuration initiale des appareils Brother connectés au réseau. Cet utilitaire peut rechercher des produits Brother sur votre réseau, afficher leur état et configurer les paramètres réseau de base comme l'adresse IP.

Accédez à la page **Téléchargements** de votre modèle dans le Brother Solutions Center (Centre de solutions Brother) à l'adresse <http://support.brother.com>pour télécharger BRAdmin Light.

# **BRAdmin Professional 3 (Windows®)**

BRAdmin Professional 3 est un utilitaire permettant une gestion plus avancée des appareils Brother connectés au réseau. Cet utilitaire peut rechercher les produits Brother sur votre réseau et afficher l'état des appareils dans un écran facile à lire ressemblant à celui de l'Explorateur Windows®, qui change de couleur afin d'identifier l'état de chaque appareil. Vous pouvez configurer les paramètres de réseau et de périphérique et mettre à jour le microprogramme de l'appareil à partir d'un ordinateur Windows® sur votre réseau local. BRAdmin Professional 3 peut également consigner l'activité des appareils Brother sur votre réseau et exporter les données de journal au format HTML, CSV, TXT ou SQL.

Accédez à la page **Téléchargements** de votre modèle dans le Brother Solutions Center (Centre de solutions Brother) à l'adresse <http://support.brother.com>pour télécharger le logiciel.

- Cet utilitaire est disponible uniquement pour Windows®.
- Accédez à la page **Téléchargements** de votre modèle dans le Brother Solutions Center (Centre de solutions Brother) à l'adresse <http://support.brother.com>pour télécharger la dernière version de l'utilitaire BRAdmin Professional 3 de Brother.
- Nom du nœud : le nom du nœud apparaît dans la fenêtre actuelle de BRAdmin Professional 3. Le nom de nœud par défaut est « BRNxxxxxxxxxxxx » pour un réseau câblé ou « BRWxxxxxxxxxxxx » pour un réseau sans fil (où « xxxxxxxxxxxx » est l'adresse MAC / adresse Ethernet de votre appareil).
- Si vous utilisez le pare-feu Windows® ou la fonction de pare-feu d'une application anti-espion ou antivirus, désactivez-les temporairement. Quand vous êtes sûr que vous pouvez imprimer, configurez les paramètres logiciels en suivant les instructions.

#### **Canaux**

Les réseaux sans fil utilisent des canaux. Chaque canal sans fil se trouve sur une fréquence différente. Il est possible d'utiliser jusqu'à 14 canaux différents sur un réseau sans fil. Dans de nombreux pays toutefois, le nombre de canaux disponibles est limité.

## **Carnet d'adresses**

Noms et numéros que vous avez mémorisés pour faciliter la numérotation.

### **Centre Saisie Photo pour réseau**

Utilisez le Centre Saisie Photo pour réseau de Brother pour visualiser, extraire et enregistrer des données à partir d'une clé USB ou d'une carte support insérée dans l'appareil Brother. Le logiciel s'installe automatiquement quand vous sélectionnez la connexion réseau pendant l'installation du logiciel. Pour Windows®, sélectionnez l'onglet **Photo** dans ControlCenter4. Pour Macintosh, lancez n'importe quel navigateur Web prenant en charge les connexions FTP et tapez FTP://xxx.xxx.xxx.xxx (où xxx.xxx.xxx.xxx correspond à l'adresse IP de votre appareil Brother).

## **Clé de réseau**

La clé de réseau est un mot de passe utilisé lorsque les données sont cryptées ou décryptées. La clé de réseau est également désignée par les termes mot de passe, clé de sécurité ou clé de cryptage. Le tableau indique le nombre de caractères de la clé à utiliser pour chaque paramètre.

#### **Système ouvert/clé partagée avec WEP**

Cette clé est une valeur 64 bits ou 128 bits qui doit être saisie dans un format ASCII ou hexadécimal.

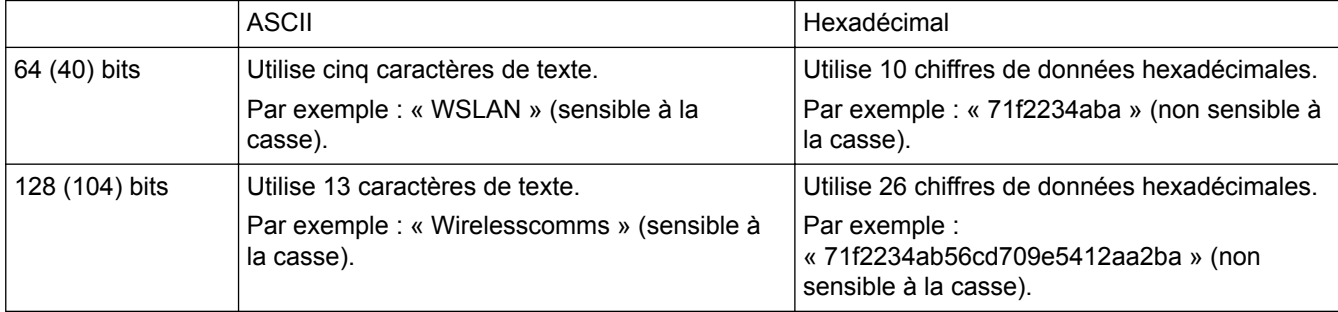

#### **WPA-PSK/WPA2-PSK et TKIP ou AES**

Utilise une clé prépartagée (PSK, Pre-Shared Key) comportant huit caractères ou plus de longueur, jusqu'à un maximum de 63 caractères.

# **Client DNS**

Le serveur d'impression Brother prend en charge la fonction client DNS (Domain Name System). Cette fonction permet au serveur d'impression de communiquer avec d'autres appareils en utilisant son nom DNS.

## **Code d'accès à distance**

Code personnel à quatre chiffres  $(- - \rightarrow)$  qui vous permet d'appeler votre appareil et d'y accéder depuis un site distant.

## **Code de réception de télécopie (Mode Fax/Tél seulement)**

Composez ce code ( \*51) chaque fois que vous répondez à un appel de télécopieur sur un téléphone supplémentaire ou un téléphone externe.

## **Code de réponse de téléphone (mode Fax/Tél seulement)**

Chaque fois que l'appareil reçoit un appel vocal, il émet une pseudo-sonnerie double. Vous pouvez répondre à l'appel à partir d'un téléphone supplémentaire en composant ce code (**# 5 1**).

### **Concentrateur de commutation**

Dispositif central (concentrateur) équipé d'une fonction de commutation. Ce concentrateur distribue des paquets à des destinataires spécifiés, localise le trafic réseau et peut augmenter la bande passante de communication du réseau tout entier. Bien que les périphériques réseau soient interconnectés au moyen d'un concentrateur sur les réseaux 10BASE-T, 100BASE-TX et autres réseaux, la bande passante réelle est vite saturée en raison de la méthode de communication Ethernet lorsque le nombre de nœuds augmente. La technologie de commutation a donc été développée pour ne connecter directement que les ports qui sont en train de communiquer sans envoyer de données aux autres ports. Un concentrateur intégrant cette technologie est appelé « concentrateur de commutation ».

## **Configuration à distance**

Le programme de configuration à distance vous permet de configurer de nombreux paramètres de l'appareil et du réseau à partir d'une application de votre ordinateur. Lorsque vous démarrez cette application, les paramètres de votre appareil seront téléchargés automatiquement sur votre ordinateur et affichés à l'écran. Lorsque vous modifiez les paramètres, vous pouvez les envoyer directement vers l'appareil.

## **Configuration de réseau à distance**

Le logiciel de configuration à distance vous permet de configurer les paramètres réseau à partir d'un ordinateur Windows® ou Macintosh.

## **Contraste**

Réglage destiné au traitement de documents trop foncés ou trop clairs : les télécopies ou copies seront respectivement éclaircies ou foncées en conséquence.

# **Cryptage**

La plupart des réseaux sans fil utilisent des paramètres de sécurité. Ces paramètres de sécurité définissent l'authentification (la manière dont l'appareil s'identifie sur le réseau) et le cryptage (la manière dont les données sont cryptées lors de leur envoi sur le réseau). Si vous ne spécifiez pas ces options correctement lorsque vous configurez votre appareil sans fil Brother, vous ne pourrez pas le connecter au réseau sans fil. Vous devez donc procéder avec soin lors de la configuration de ces options.

#### **Méthodes de cryptage pour un réseau sans fil personnel**

Un réseau sans fil personnel est un petit réseau (tel qu'un réseau sans fil domestique) sans prise en charge IEEE 802.1x.

• Aucune

Aucune méthode de cryptage n'est utilisée.

• WEP

Lorsque vous utilisez WEP (Wired Equivalent Privacy), l'envoi et la réception de données s'effectuent avec une clé sécurisée.

**TKIP** 

Le protocole TKIP (Temporal Key Integrity Protocol) fournit un « key mixing » pour chaque paquet, une vérification de l'intégrité du message et un mécanisme de mise à jour de la clé.

• AES

AES (Advanced Encryption Standard) assure une protection des données accrue grâce à un cryptage à clé symétrique.

D

- IEEE 802.11n ne prend pas en charge WEP ou TKIP comme méthode de cryptage.
- Pour vous connecter à votre réseau sans fil à l'aide de IEEE 802.11n, nous vous recommandons de sélectionner AES.

### **Densité**

Réglage de la densité permettant de rendre l'ensemble de l'image plus clair ou plus foncé.

#### **DHCP**

Le protocole DHCP (Dynamic Host Configuration Protocol) est un protocole réseau qui permet de configurer des appareils réseau afin qu'ils puissent communiquer sur un réseau IP.

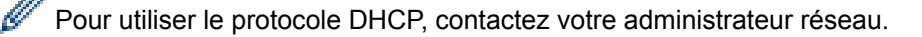

### **Diffusion**

Possibilité d'envoyer la même télécopie à plusieurs destinataires.

#### **Durée de la sonnerie Fax/Tél**

Durée pendant laquelle l'appareil Brother émet une pseudo-sonnerie double (le mode de réception réglé étant Fax/Tél) pour inviter l'utilisateur à répondre à un appel vocal reçu.

### **Échelle de gris**

Nuances de gris disponibles pour la copie et la télécopie de photos.

#### **ECM (Mode de correction des erreurs)**

Mode permettant de détecter les erreurs survenant au cours de l'envoi d'une télécopie et de retransmettre les pages erronées de la télécopie.

#### **Envoi**

Processus consistant à transmettre des télécopies par ligne téléphonique de votre appareil vers le télécopieur destinataire.

### **Envoi automatique de télécopie**

Envoi d'une télécopie sans décrocher le combiné du téléphone externe ou appuyer sur Raccrocher.

#### **Envoi en temps réel**

Fonction permettant d'envoyer des télécopies en temps réel lorsque la mémoire est saturée.

## **Envoi par lot**

Cette fonction vous permet de réduire les coûts en envoyant en une seule transmission toutes les télécopies différées destinées au même numéro de télécopieur.

## **Erreur de communication (ou Erreur comm.)**

Erreur pouvant survenir lors de l'émission ou de la réception d'une télécopie, généralement à la suite d'interférences ou de parasites sur la ligne.

### **Fax/Tél**

Fonction permettant de recevoir des télécopies et des appels téléphoniques. N'utilisez pas ce mode si vous vous servez d'un répondeur téléphonique (REP).

### **Filtrage d'adresses MAC**

Cette méthode de sécurité permet de contrôler l'accès au réseau en enregistrant les adresses MAC sur un point d'accès LAN sans fil de telle sorte que seuls les appareils LAN sans fil autorisés puissent se connecter au réseau.

## **Groupe de compatibilité**

Capacité d'un télécopieur à communiquer avec un autre. La compatibilité est assurée entre les groupes UIT-T.

### **Identification de l'appelant**

Un service proposé par l'opérateur téléphonique pour afficher le numéro (ou le nom) de l'appelant.

### **Identification de poste**

Informations enregistrées dans la mémoire et figurant en haut de chaque page télécopiée. Elles comprennent le nom de l'expéditeur et son numéro du télécopieur.

## **IEEE 802.11b/g/n**

Normes de réseau LAN sans fil établies par l'IEEE (Institute of Electrical and Electronics Engineers). Les normes IEEE802.11n sont rétro-compatibles avec les normes IEEE802.11g et IEEE802.11b. Les vitesses de transmission sont de 11 Mbit/s ou inférieur pour IEEE802.11b, 54 Mbit/s ou inférieur pour IEEE802.11g, et 100 Mbit/s ou supérieur pour IEEE802.11n. Les fonctions réseau LAN sans fil de ce produit sont compatibles avec les normes IEEE802.11b, IEEE802.11g et IEEE802.11n.

#### **Impression de sauvegarde**

Votre appareil imprime une copie de chaque télécopie reçue et mémorisée. Il s'agit d'une fonction de sécurité qui empêche la perte de message lors d'une panne de courant.

#### **Impression partagée en réseau**

L'impression partagée en réseau est un type d'impression dans un environnement partagé en réseau. Dans un environnement partagé en réseau, chaque ordinateur envoie des données à partir d'un serveur ou un serveur d'impression.

### **Impulsions**

Cette fonction n'est pas disponible dans certains pays.

Mode de composition d'un numéro de téléphone par impulsions, à l'aide d'un cadran.

#### **Innobella**

Innobella est une gamme de consommables authentiques proposée par Brother. Pour obtenir des résultats de qualité supérieure, Brother recommande les encres et papiers Innobella.

#### **IPv6**

IPv6 est le protocole Internet de la prochaine génération. Pour plus d'informations sur le protocole IPv6, accédez à la page de votre modèle dans le Brother Solutions Center (Centre de solutions Brother) à l'adresse [http://](http://support.brother.com) [support.brother.com](http://support.brother.com).

#### **Journal des télécopies**

Liste détaillée des 200 dernières télécopies reçues et envoyées. TX signifie transmission (envoi). RX signifie réception.

#### **Liste des réglages de l'utilisateur**

Rapport imprimé détaillant la configuration actuelle de l'appareil.

#### **Liste du carnet d'adresses**

Liste des noms et des numéros mémorisés dans le carnet d'adresses, par ordre alphabétique.

#### **LLMNR**

Le protocole LLMNR (Link‑Local Multicast Name Resolution) résout les noms des ordinateurs locaux si le réseau ne dispose pas d'un serveur DNS (Domain Name System). La fonctionnalité LLMNR Responder fonctionne dans les environnements IPv4 ou IPv6 en cas d'utilisation de Windows Vista® ou d'une version ultérieure.

#### **Longueur de sonnerie**

Nombre de sonneries émises avant que l'appareil réponde dans les modes Fax seulement et Fax/Tél.

#### **LPD**

Le protocole LPD ou LPR (Line Printer Daemon) est un protocole d'impression communément utilisé sur un réseau TCP/IP, principalement pour les systèmes d'exploitation UNIX®.

#### **LPR**

Le protocole LPD ou LPR (Line Printer Daemon) est un protocole d'impression communément utilisé sur les réseaux TCP/IP.

### **Masque de sous-réseau**

Un masque de sous-réseau vous permet d'identifier la partie d'une adresse IP qui est utilisée comme adresse du réseau, et la partie qui est utilisée comme adresse de l'hôte.

Dans l'exemple suivant, le dernier segment de l'adresse IP est connu comme étant l'adresse de l'hôte et les trois premiers segments sont l'adresse du réseau.

Exemple : Ordinateur 1 peut parler à Ordinateur 2

- Ordinateur 1 Adresse IP : 192.168.1.2 Masque de sous-réseau : 255.255.255.0
- Ordinateur 2

Adresse IP : 192.168.1.3 Masque de sous-réseau : 255.255.255.0

0 signifie qu'il n'y a pas de limite à la communication dans cette partie de l'adresse.

#### **mDNS**

mDNS (Multicase DNS) permet au serveur d'impression Brother de se configurer automatiquement pour fonctionner sur un système de configuration OS X de réseau simple.

### **Mémorisation de télécopie**

Fonction permettant de mettre en mémoire des télécopies.

### **Méthode d'authentification WPA-PSK/WPA2-PSK**

La méthode d'authentification WPA-PSK/WPA2-PSK active une clé pré-partagée Wi-Fi Protected Access® (WPA-PSK/WPA2-PSK), qui permet à l'appareil Brother sans fil de s'associer à des points d'accès en utilisant TKIP pour WPA-PSK ou AES pour WPA-PSK et WPA2-PSK (WPA-Personal).

### **Méthode d'encodage**

Méthode d'encodage des informations d'un document. Tous les télécopieurs doivent utiliser la norme minimale Modified Huffman (MH). Votre appareil étant doté de méthodes de compression supérieures, il prend en charge les méthodes Modified Read (MR), Modified Modified Read (MMR) et JPEG pourvu que l'appareil récepteur possède les mêmes capacités.

## **Mode Ad hoc**

Mode de fonctionnement dans un réseau sans fil, dans lequel tous les appareils (appareils et ordinateurs) sont connectés sans point d'accès/routeur.

#### **Mode Infrastructure**

Mode de fonctionnement sur un réseau sans fil, dans lequel tous les appareils (appareils et ordinateurs) sont connectés par un point d'accès/routeur.

#### **Mode Outre-mer**

Mode permettant d'apporter provisoirement des modifications à la tonalité de télécopie pour pallier les interférences et les parasites qui perturbent parfois les lignes téléphoniques à l'étranger.

#### **Nom de domaine**

En règle générale, dans une adresse électronique telle que « taro@brother.co.jp », le nom de domaine est la partie « brother.co.jp » de l'adresse après le signe @.

#### **Nom du nœud**

Le nom de nœud est un nom d'appareil sur le réseau. Ce nom est souvent appelé nom NetBIOS. Il s'agit du nom enregistré par le serveur WINS sur votre réseau. Brother recommande d'utiliser le nom « BRNxxxxxxxxxxxx » pour un réseau câblé ou « BRWxxxxxxxxxxxx » pour un réseau sans fil (où « xxxxxxxxxxxx » correspond à l'adresse MAC/adresse Ethernet de votre appareil).

#### **Numérisation**

Processus d'envoi de l'image électronique d'un document papier vers l'ordinateur.

#### **Numéro de groupe**

Combinaison des numéros de carnet d'adresses enregistrés dans le carnet d'adresses à des fins de diffusion.

#### **Outil de réparation de connexion réseau**

L'outil de réparation de connexion réseau est un programme Brother permettant de corriger les paramètres du pilote afin qu'ils correspondent aux paramètres réseau de l'appareil. Pour utiliser l'outil de réparation de connexion réseau, adressez-vous à votre administrateur de réseau.

### **Pair-à-pair**

Le pair-à-pair est un type d'impression dans un environnement pair-à-pair.Dans un environnement pair-à-pair, chaque ordinateur envoie et reçoit des données directement vers et depuis chaque appareil. Il n'y a pas de serveur central contrôlant l'accès ou le partage de l'appareil.

### **Passerelle**

Une passerelle est un point de réseau qui fait office d'entrée sur un autre réseau et qui envoie les données transmises par le réseau à un destinataire précis. Le routeur sait où diriger les données qui se présentent au niveau de la passerelle. Si un destinataire se trouve sur un réseau externe, le routeur transmet les données au réseau externe. Si votre réseau communique avec d'autres réseaux, il se peut que vous deviez configurer l'adresse IP de la passerelle. Si vous ne connaissez pas l'adresse IP de la passerelle, contactez votre administrateur réseau.

#### **Pause**

Fonction permettant d'introduire un délai dans les séquences de numérotation pendant la numérotation ou pendant la mémorisation de numéros de carnet d'adresses. Appuyez sur Pause à l'écran ACL autant de fois que nécessaire pour enregistrer des pauses plus longues.

## **PC-FAX de réseau**

Utilisez PC-FAX de réseau pour envoyer un fichier depuis votre ordinateur sous forme de télécopie. Les utilisateurs Windows ® peuvent aussi recevoir des télécopies à partir de PC-FAX.

## **Périodicité du journal**

Intervalle préprogrammé entre les impressions automatiques des rapports Journal des télécopies. Vous pouvez imprimer le Journal des télécopies à la demande sans interrompre le cycle.

### **PhotoCapture Center**

Utilisez Centre Saisie photo de Brother pour visualiser, extraire et enregistrer des données à partir d'une clé USB ou d'une carte support insérée dans l'appareil Brother. Pour Windows®, sélectionnez l'onglet **Photo** dans ControlCenter4.

### **PictBridge**

Fonction permettant d'effectuer des impressions de qualité photo en haute résolution directement à partir d'un appareil photo numérique.

#### **Ping**

Cet utilitaire d'administration de réseau informatique permet de tester si les données envoyées peuvent atteindre un hôte spécifié.

## **Point d'accès/routeur LAN sans fil**

Dispositif central sur un réseau, permettant à des périphériques LAN sans fil individuels de se connecter au réseau pour communiquer. Le point d'accès/routeur LAN sans fil permet également de gérer la sécurité.

### **Port RAW personnalisé**

Le port RAW personnalisé est un protocole d'impression communément utilisé sur un réseau TCP/IP qui permet d'envoyer des données de manière interactive. Par défaut : port 9100.

### **Protocoles**

Les protocoles sont des ensembles normalisés de règles pour l'envoi de données sur un réseau. Les protocoles permettent aux utilisateurs d'accéder à des ressources connectées en réseau. Le serveur d'impression utilisé sur votre appareil Brother prend en charge le protocole TCP/IP (Transmission Control Protocol/Internet Protocol).

### **Rapport d'envoi (rapport de vérification de l'envoi)**

Liste pour chaque envoi, indiquant la date, l'heure et le numéro.

### <span id="page-661-0"></span>**Rapport de configuration réseau**

Le rapport de configuration réseau dresse la liste des paramètres réseau actuels, dont notamment les paramètres du serveur d'impression.

### **Rapport de vérification de l'envoi**

Rapport pour chaque envoi, avec indication de la date, de l'heure et du numéro.

#### **Rapport WLAN**

Le rapport WLAN imprime le rapport de l'état sans fil de votre appareil. Si la connexion sans fil échoue, consultez le code d'erreur figurant sur le rapport imprimé.

#### **RARP**

Le protocole RARP (Reverse Address Resolution Protocol) trouve l'adresse logique d'un appareil qui connaît uniquement son adresse physique.

Pour utiliser le protocole RARP, contactez votre administrateur réseau.

## **Réadressage de télécopie**

Option permettant d'envoyer une télécopie reçue et mémorisée vers un autre numéro de télécopieur préprogrammé.

#### **Réception en mémoire**

Fonction permettant de recevoir des télécopies dans la mémoire de l'appareil lorsque le papier est épuisé.

#### **Réception facile**

Fonction permettant à votre appareil de répondre aux tonalités CNG lorsque vous interrompez un appel de télécopieur en décrochant le téléphone.

#### **Recherche**

Fonction permettant de parcourir, dans l'ordre alphabétique, la liste électronique des numéros de carnet d'adresses et de groupe mémorisés.

#### **Recomposition automatique**

Fonction permettant à votre appareil de recomposer le dernier numéro de télécopieur au bout de cinq minutes si la télécopie n'est pas passée parce que la ligne était occupée.

#### **Réduction automatique**

Fonction de réduction de la taille des télécopies entrantes.

### <span id="page-662-0"></span>**Réglages temporaires**

Vous pouvez modifier certaines options pour envoyer une télécopie ou effectuer une copie sans modifier les réglages par défaut.

#### **Relève**

Processus par lequel un télécopieur appelle un autre télécopieur pour récupérer des télécopies en attente.

## **REP (répondeur téléphonique)**

Vous pouvez raccorder un appareil externe ou un répondeur à la prise EXT de votre appareil.

#### **Réseau local**

Acronyme de « Local Area Network ». Désigne un réseau d'ordinateurs qui se trouvent dans le même bâtiment, au même étage, etc. et qui sont connectés par Ethernet ou une autre méthode de connexion. Ce type de réseau est considéré comme un réseau fermé.

## **Résolution**

Nombre de lignes verticales et horizontales par pouce.

## **Résolution de nom NetBIOS**

La résolution de nom NetBIOS (Network Basic Input/Output System) vous permet d'obtenir l'adresse IP de l'autre appareil en utilisant son nom NetBIOS pendant la connexion réseau.

### **Résolution Fin**

Résolution de 203 × 196 points par pouce (ppp). C'est la résolution utilisée pour les petits caractères et les graphiques.

### **Résolution Photo (noir et blanc seulement)**

Réglage de résolution qui utilise différentes nuances de gris pour une reproduction de qualité supérieure des photos.

### **Résolution Standard**

203 × 98 ppp (noir et blanc). 203 × 196 ppp (couleur). C'est la résolution utilisée pour le texte de taille normale; elle offre la vitesse de transmission la plus élevée.

### **Résolution Super fin (noir et blanc uniquement)**

203 × 392 ppp. C'est la résolution recommandée pour les très petits caractères et les dessins au trait.

#### **ROC (reconnaissance optique des caractères)**

Le logiciel Nuance™ PaperPort™ ou Presto! PageManager convertit une image de texte en texte éditable.

## <span id="page-663-0"></span>**Serveur DNS**

Le DNS (Domain Name System) est une technologie servant à gérer les noms des sites Web et des domaines d'Internet. Un serveur DNS permet à votre ordinateur de trouver automatiquement son adresse IP.

### **Serveur WINS**

Le serveur WINS (Windows® Internet Name Service) mappe les adresses IP en fonction des noms des ordinateurs (noms NetBIOS) dans un réseau Windows®.

### **SNMP**

Le protocole SNMP (Simple Network Management Protocol) permet de gérer des appareils réseau, y compris des ordinateurs, des routeurs et des appareils Brother prêts pour le réseau.

#### **Sonnerie spéciale**

Cette fonction est seulement disponible aux États-Unis et au Canada.

Service d'abonné fourni par l'opérateur téléphonique permettant d'attribuer un deuxième numéro de téléphone à une ligne téléphonique existante. Votre appareil Brother utilise ce nouveau numéro pour simuler une ligne dédiée aux télécopies.

#### **SSID**

Chaque réseau sans fil possède son propre nom de réseau unique et techniquement, il est appelé un SSID (Service Set Identifier). Le SSID est une valeur de 32 octets ou moins et est attribué au point d'accès. Les appareils du réseau sans fil que vous souhaitez associer au réseau sans fil doivent correspondre au point d'accès. Le point d'accès et les appareils du réseau sans fil envoient régulièrement des paquets sans fil (des balises) qui contiennent des informations sur le SSID. Lorsque votre appareil de réseau sans fil reçoit une balise, vous pouvez identifier le réseau sans fil qui se trouve à une distance suffisamment proche pour que les ondes radio atteignent votre appareil.

## **Status Monitor**

L'utilitaire Status Monitor est un utilitaire configurable qui permet de surveiller l'état d'un ou de plusieurs appareils et d'être prévenu immédiatement en cas de problème, par exemple un manque de papier ou un bourrage papier.

### **Système ouvert**

Le système ouvert constitue l'une des méthodes d'authentification du réseau. Avec la méthode d'authentification à système ouvert, tous les appareils sans fil sont autorisés à accéder au réseau sans devoir utiliser de clé WEP.

### **Tableaux de réglages**

Vue générale des réglages et des options disponibles pour configurer votre appareil.

### **Tâches en attente**

Fonction permettant de vérifier les tâches de télécopie programmées en attente dans la mémoire et d'annuler des tâches individuellement.

## <span id="page-664-0"></span>**TCP/IP**

Le protocole TCP/IP (Transmission Control Protocol/Internet Protocol) constitue l'ensemble de protocoles le plus largement utilisé pour les communications telles que le courrier électronique et Internet. Ce protocole peut être utilisé dans la quasi-totalité des systèmes d'exploitation, y compris Windows®, Windows Server®, OS X et Linux®.

## **Téléavertissement**

Cette fonction est seulement disponible aux États-Unis et au Canada.

Fonction permettant à votre appareil d'appeler votre téléphone mobile ou votre téléavertisseur lorsqu'une télécopie est reçue et mémorisée.

## **Télécopie différée**

Option permettant d'envoyer une télécopie à une heure spécifiée ce jour.

## **Télécopie manuelle**

Lorsque vous appuyez sur Raccrocher pour écouter la réponse du télécopieur destinataire avant d'appuyer sur Envoi Fax pour lancer l'envoi.

### **Téléphone externe**

Téléphone branché sur la prise EXT de l'appareil.

## **Téléphone supplémentaire**

Téléphone sur le numéro de télécopieur, mais branché sur une prise murale téléphonique séparée.

## **TKIP**

Le protocole TKIP (Temporal Key Integrity Protocol) est l'une des méthodes de cryptage adoptée par WPA™ à utiliser sur un réseau sans fil. Le protocole TKIP fournit un « key mixing » pour chaque paquet, une vérification de l'intégrité du message et un mécanisme de mise à jour de la clé.

## **Tonalité**

Cette fonction n'est pas disponible dans certains pays.

Mode de numérotation utilisé avec les téléphones à clavier (multifréquence).

# **Tonalité d'appel de télécopieur (CNG)**

Tonalités spéciales (signaux sonores) émises par le télécopieur pendant l'envoi automatique pour indiquer à l'appareil récepteur qu'un télécopieur appelle.

## **Tonalités de télécopie**

Signaux émis par les télécopieurs expéditeurs et récepteurs durant la transmission de données.

#### <span id="page-665-0"></span>**Volume de la sonnerie**

Réglage du volume de la sonnerie émise par l'appareil.

## **Volume du signal sonore**

Réglage du volume sonore lorsque vous appuyez sur un bouton ou en cas d'erreur.

## **Web Services**

Le protocole Web Services permet aux utilisateurs Windows Vista®, Windows® 7 ou Windows® 8 d'installer les pilotes utilisés pour l'impression et la numérisation à l'aide de l'icône de l'appareil dans le dossier **Réseau**. Web Services vous permet aussi de vérifier l'état actuel de l'appareil depuis votre ordinateur.

## **WEP**

WEP (Wired Equivalent Privacy) est l'une des méthodes de cryptage utilisées sur un réseau sans fil. Lorsque vous utilisez WEP, l'envoi et la réception des données s'effectuent avec une clé sécurisée.

# **Wi-Fi Direct®**

Wi-Fi Direct constitue l'une des méthodes de configuration sans fil mises en place par la Wi-Fi Alliance®. Ce type de connexion est une norme Wi-Fi qui permet aux appareils de se connecter entre eux sans passer par un point d'accès sans fil, à l'aide d'une méthode sécurisée.

## **WINS**

WINS (Windows® Internet Name Service) est un service qui fournit des informations pour la résolution de noms NetBIOS. Il consolide une adresse IP et un nom NetBIOS présent sur le réseau local.

#### **WPS**

WPS (Wi-Fi Protected Setup™) est une norme qui permet de configurer des réseaux sans fil sécurisés. WPS a été créé par la Wi-Fi Alliance® en 2007.

Brother International Corporation (Canada) Ltd. 1 rue Hôtel de Ville, Dollard-des-Ormeaux, QC, Canada H9B 3H6

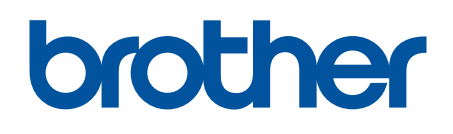

**Visitez notre site Web <http://www.brother.com>**

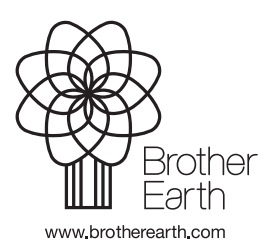

CAN-FRE Version 0